# **Ant Technology Ant Technology**

Mini Program Mini Program User Guide User Guide

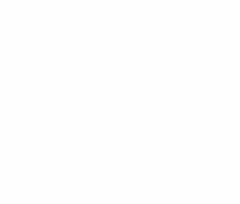

Document Version: 20231226

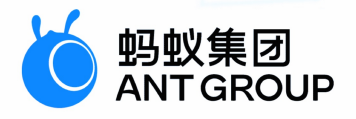

# **Legal disclaimer**

# **Ant Group all rights reserved©2022.**

No part of this document shall be excerpted, translated, reproduced, transmitted, or disseminated by any organization, company, or individual in any form or by any means without the prior written consent of Ant Group.

# **Trademark statement**

**S** 鹦鹉属 **and setter of the studemarks related to Ant Group are owned by Ant** Group. The third-party registered trademarks involved in this document are owned by the right holder according to law.

# **Disclaimer**

The content of this document may be changed due to product version upgrades, adjustments, or other reasons. Ant Group reserves the right to modify the content of this document without notice and the updated versions of this document will be occasionally released through channels authorized by Ant Group. You must pay attention to the version changes of this document as they occur and download and obtain the latest version of this document from Ant Group's authorized channels. Ant Group does not assume any responsibility for direct or indirect losses caused by improper use of documents.

# Document conventions

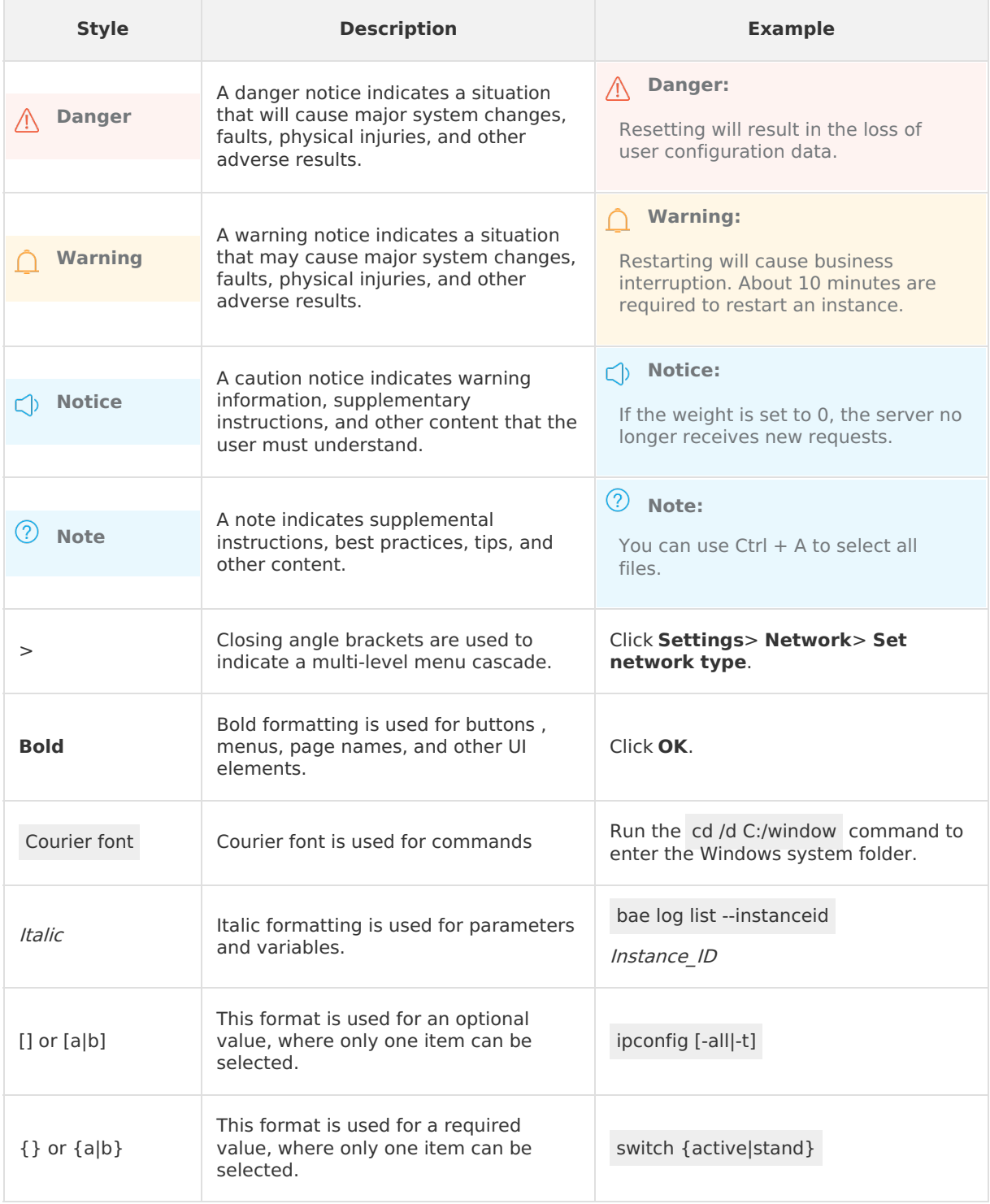

# Table of Contents

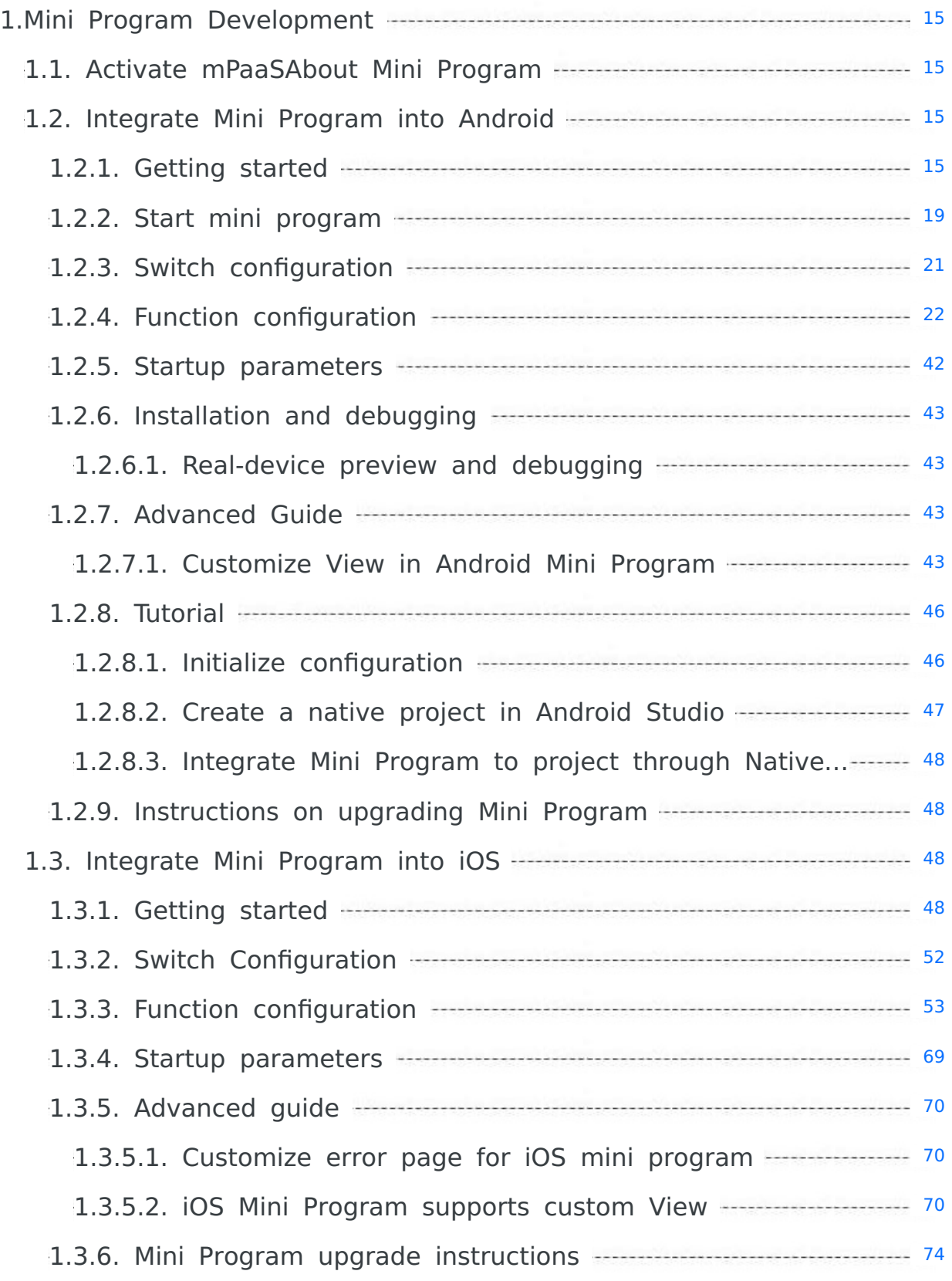

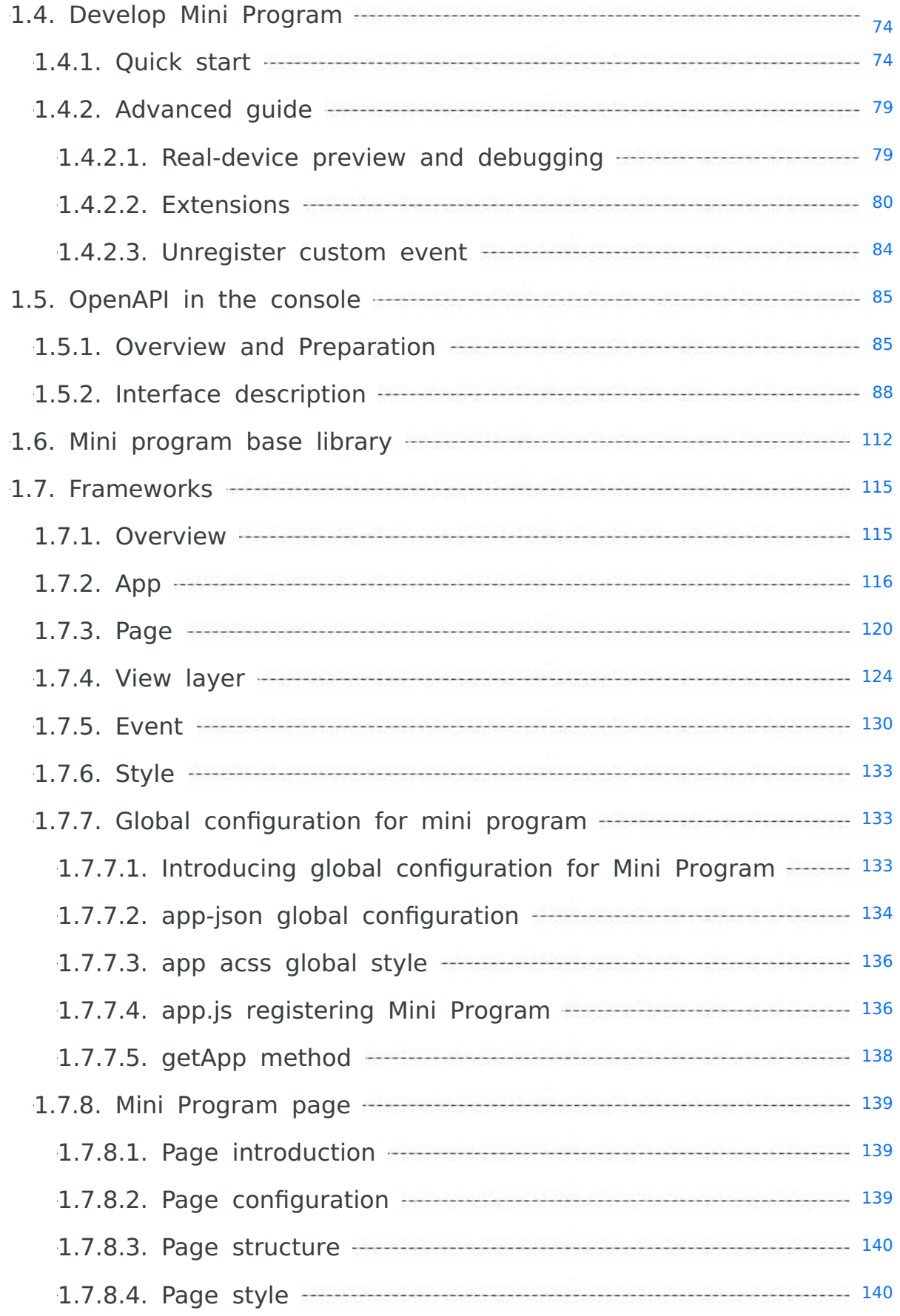

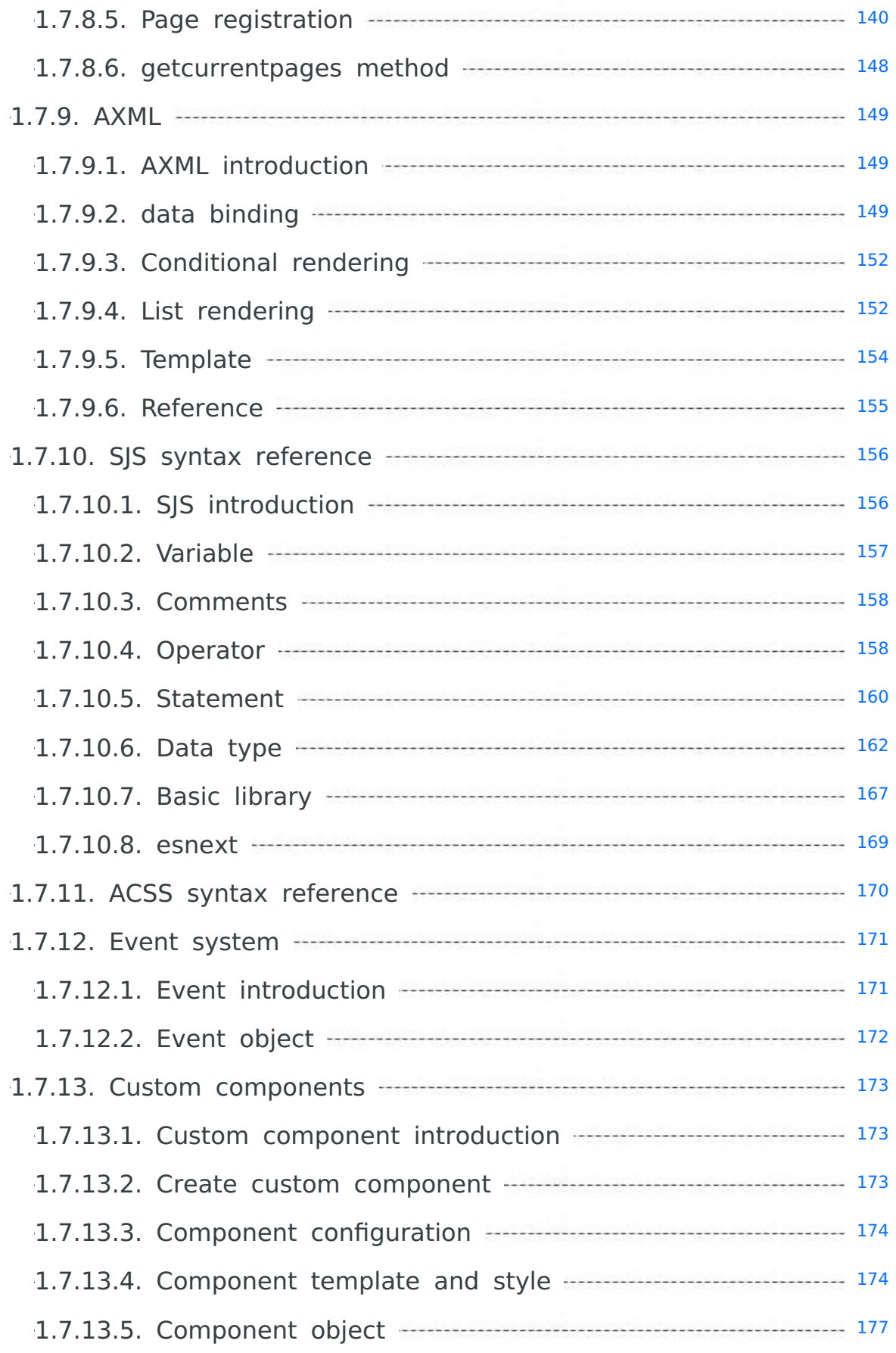

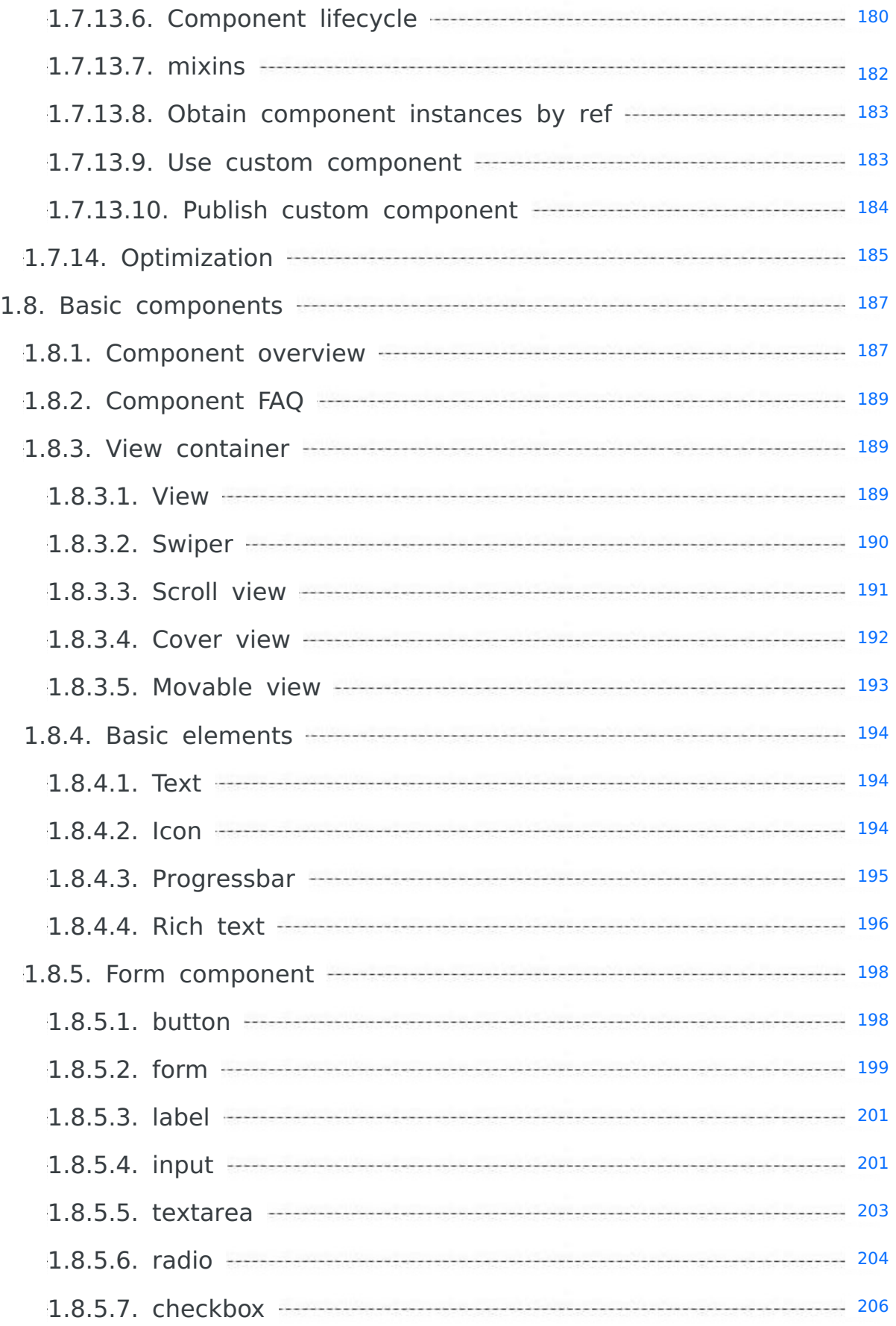

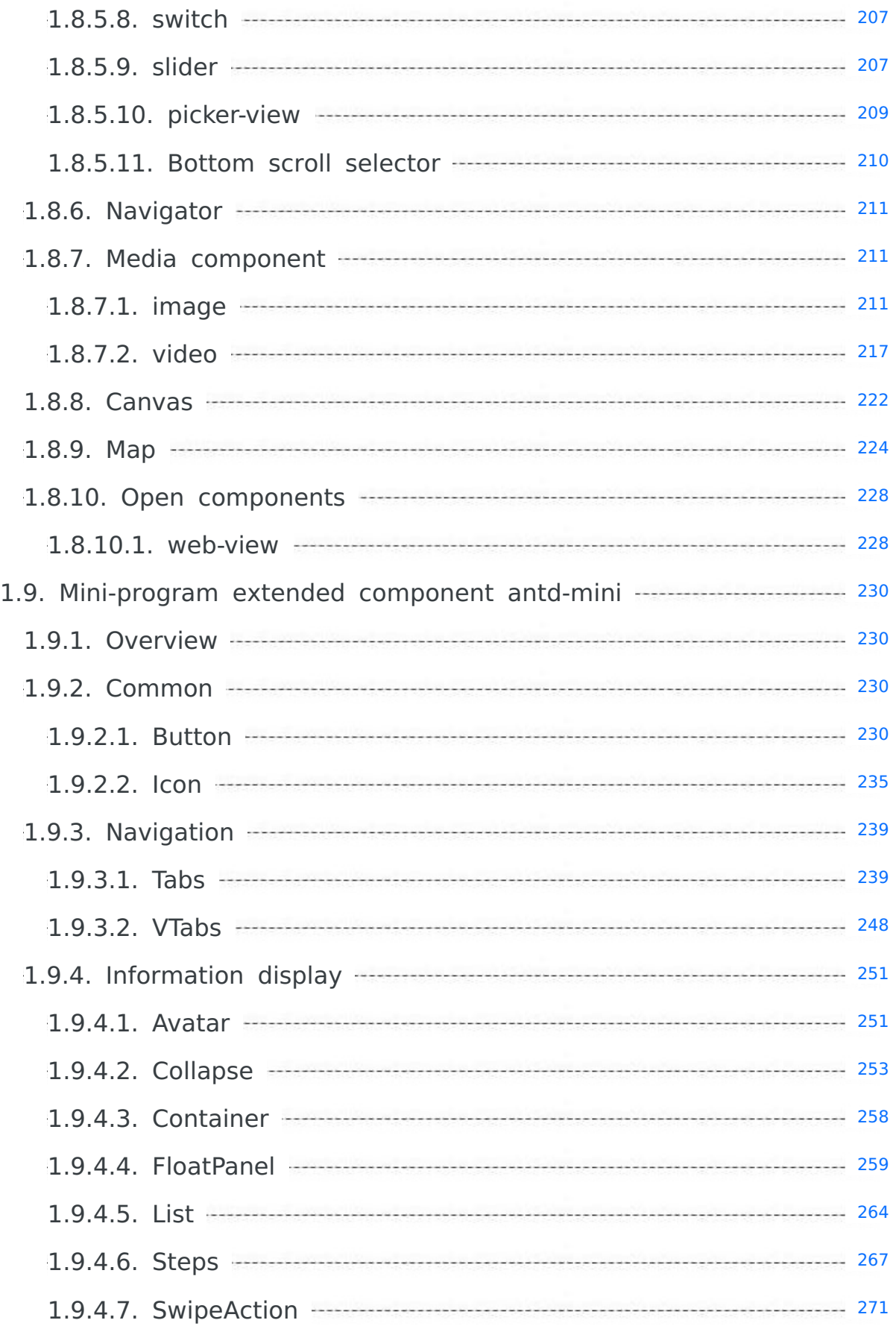

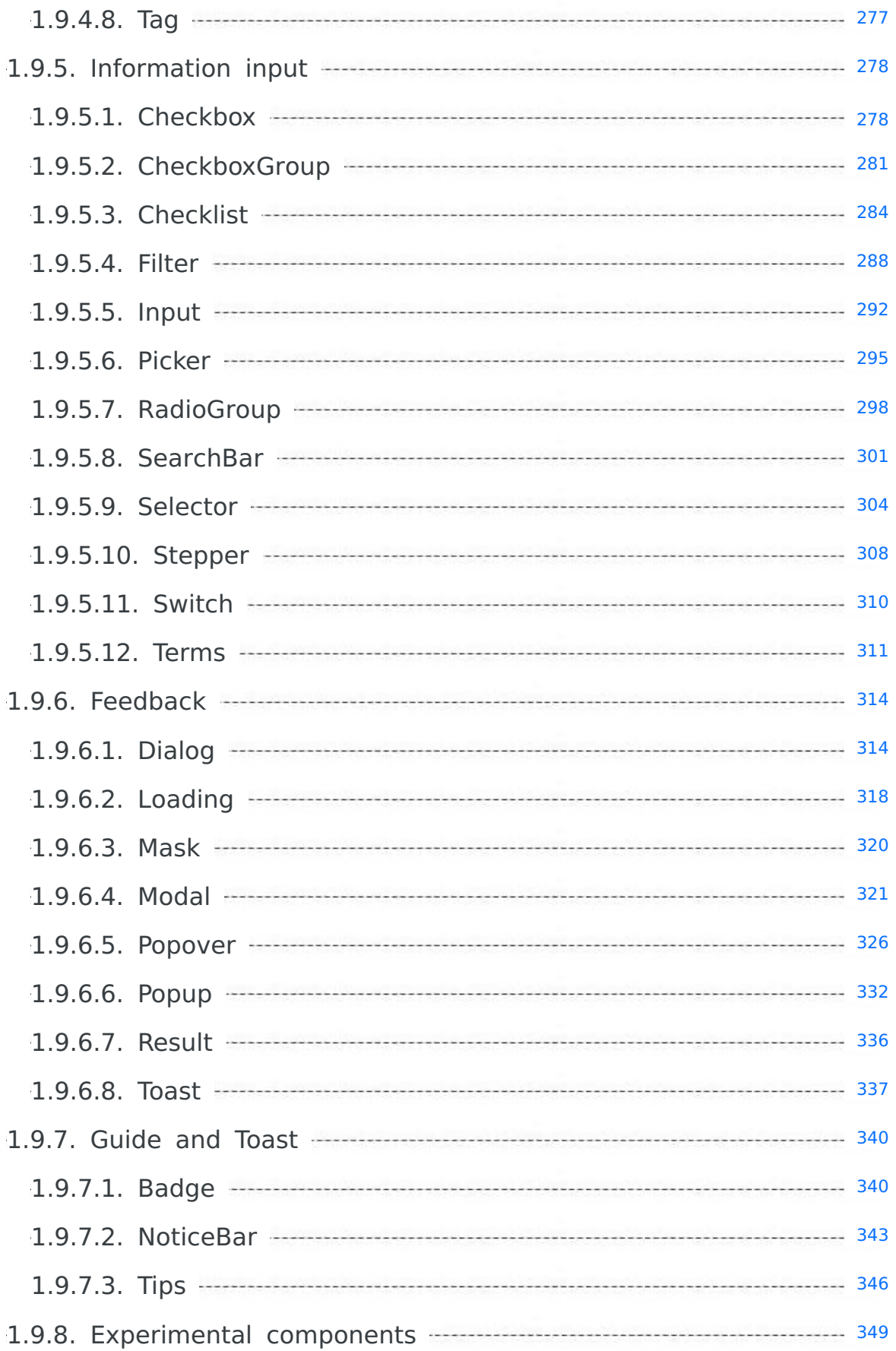

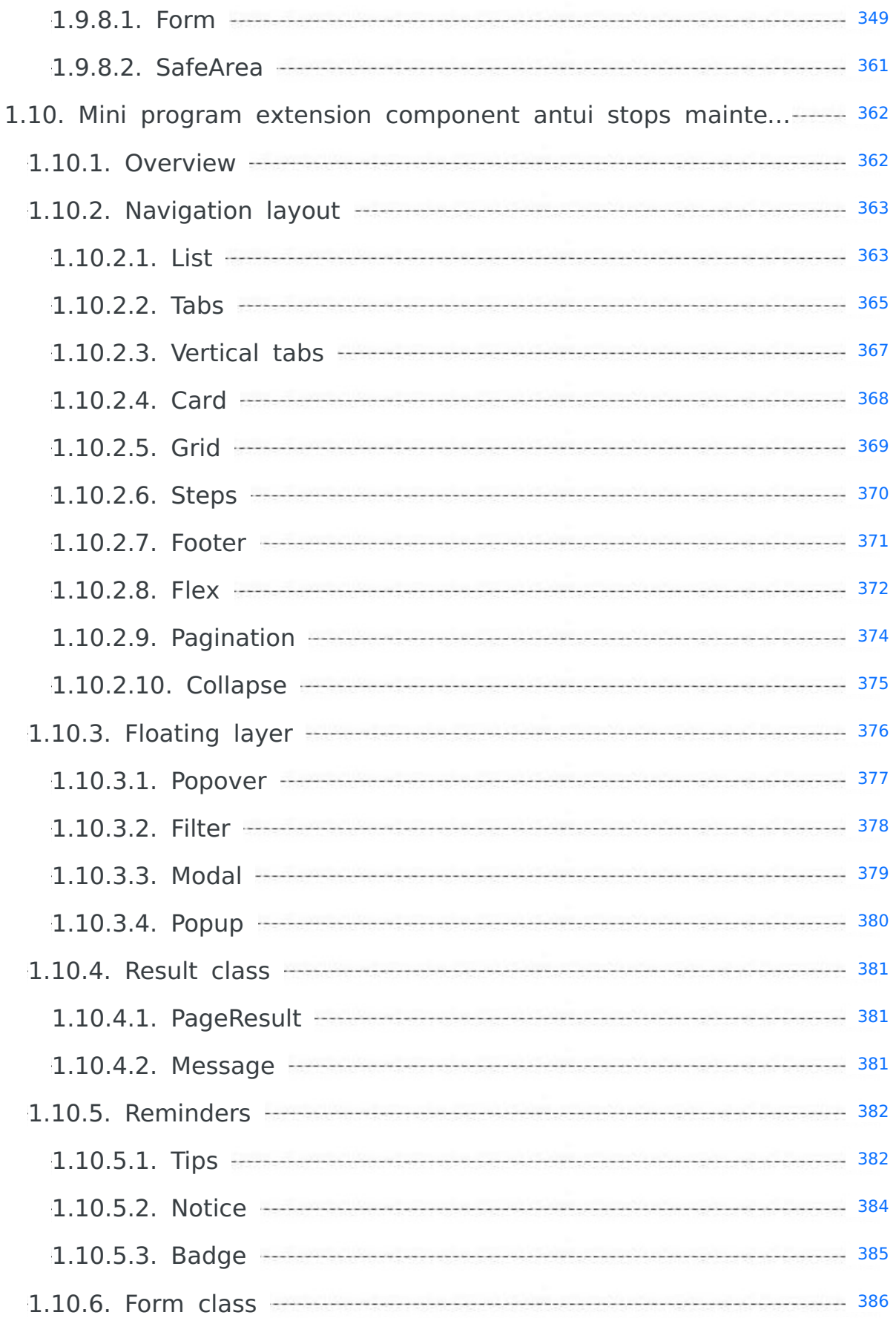

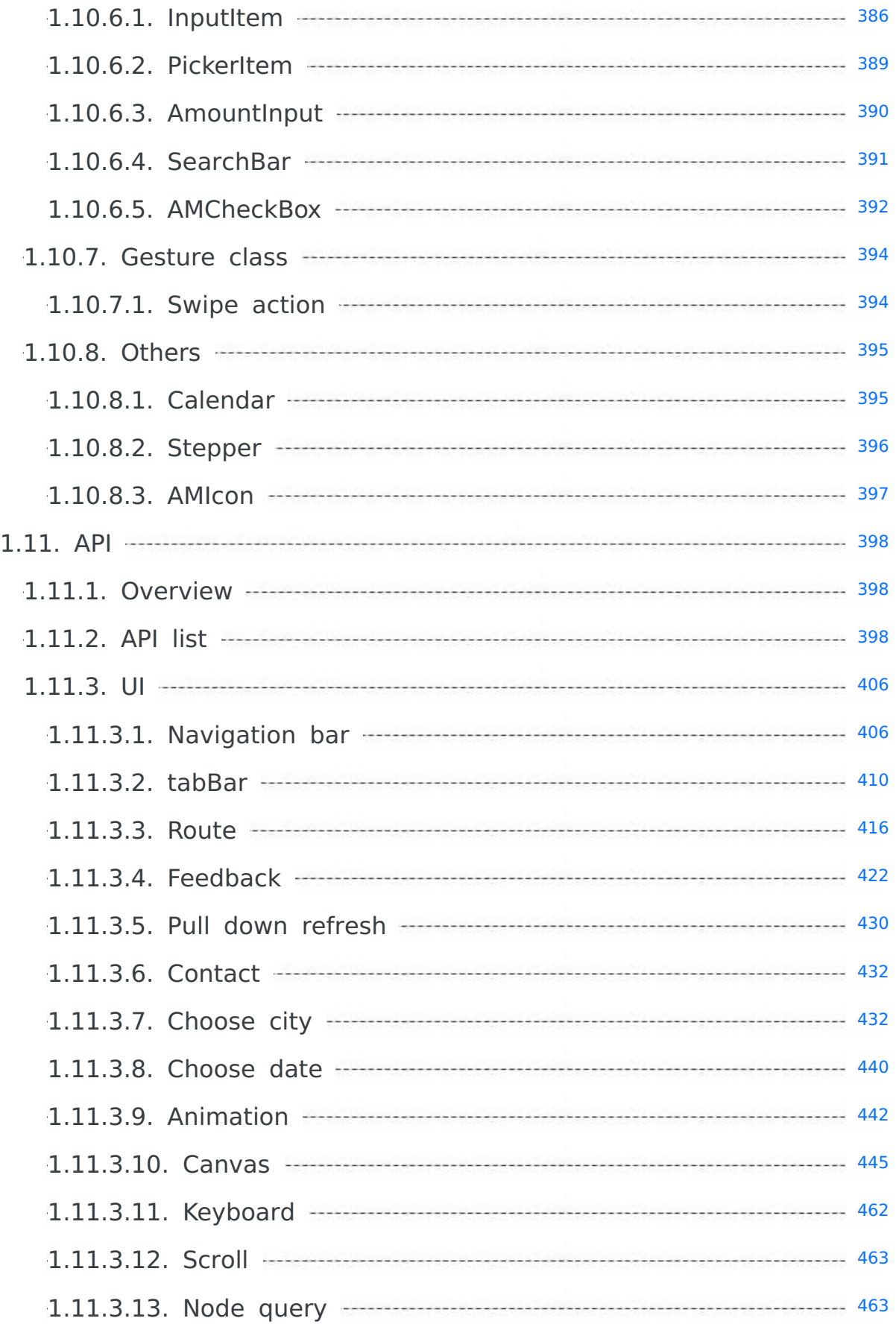

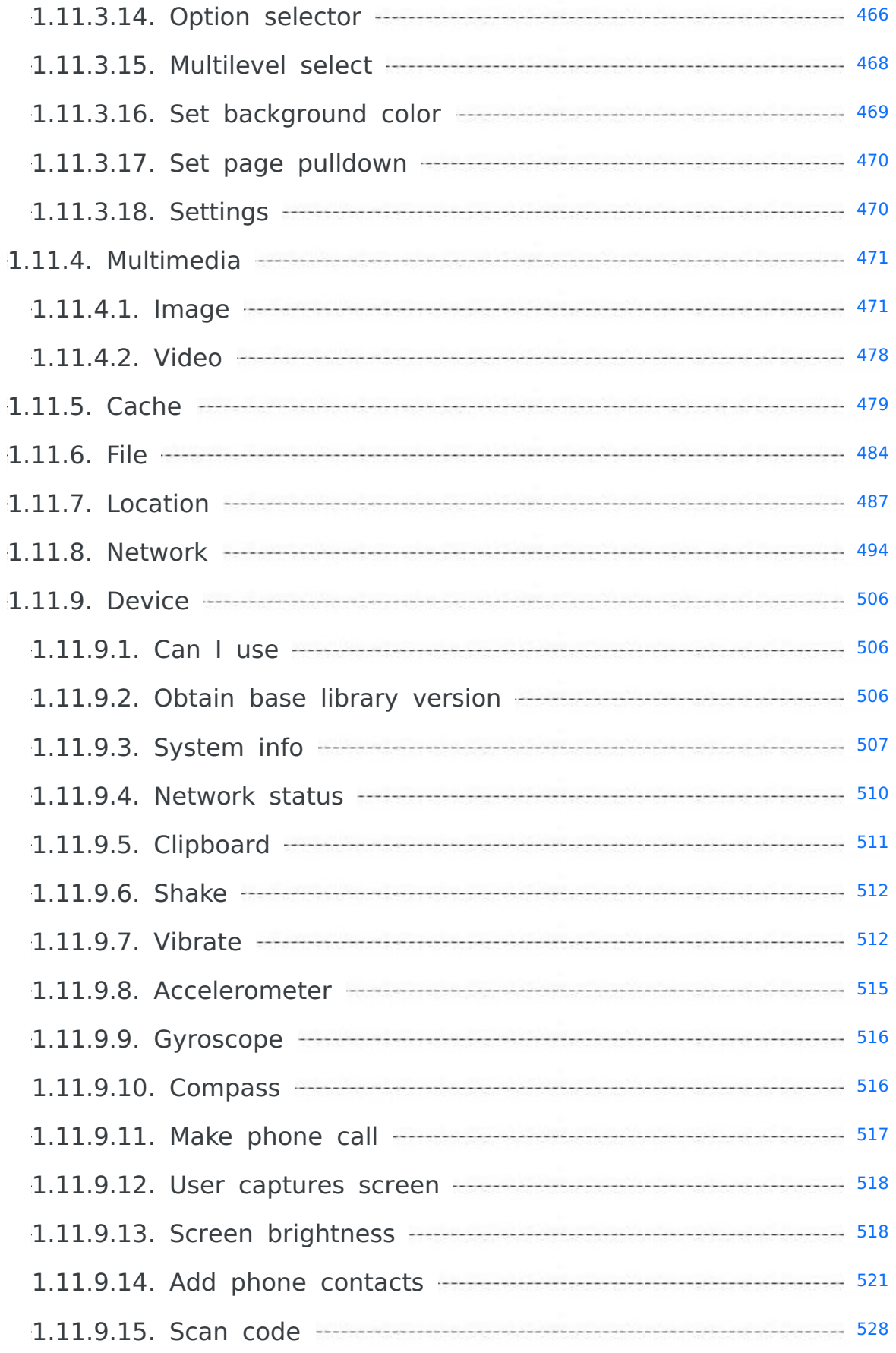

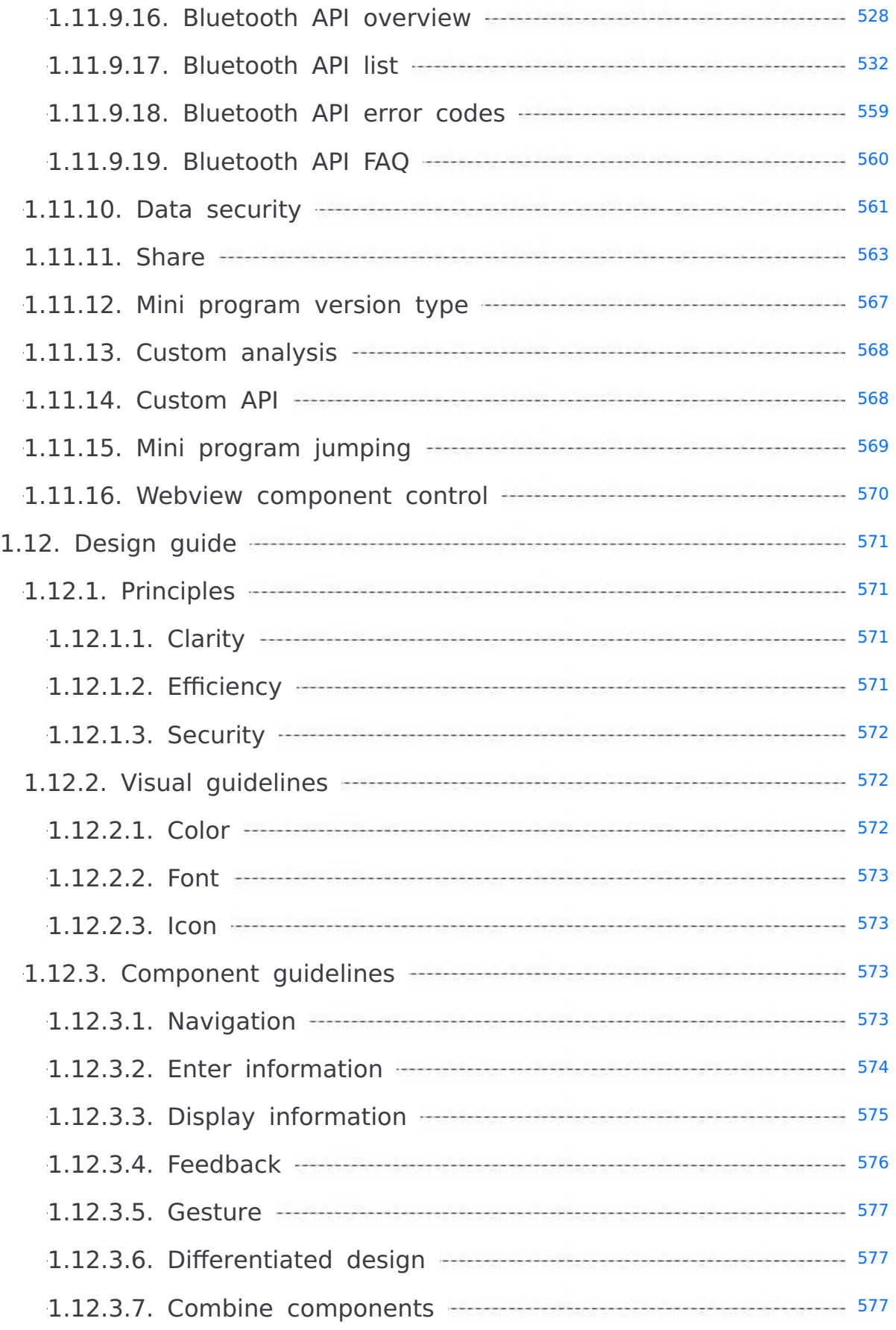

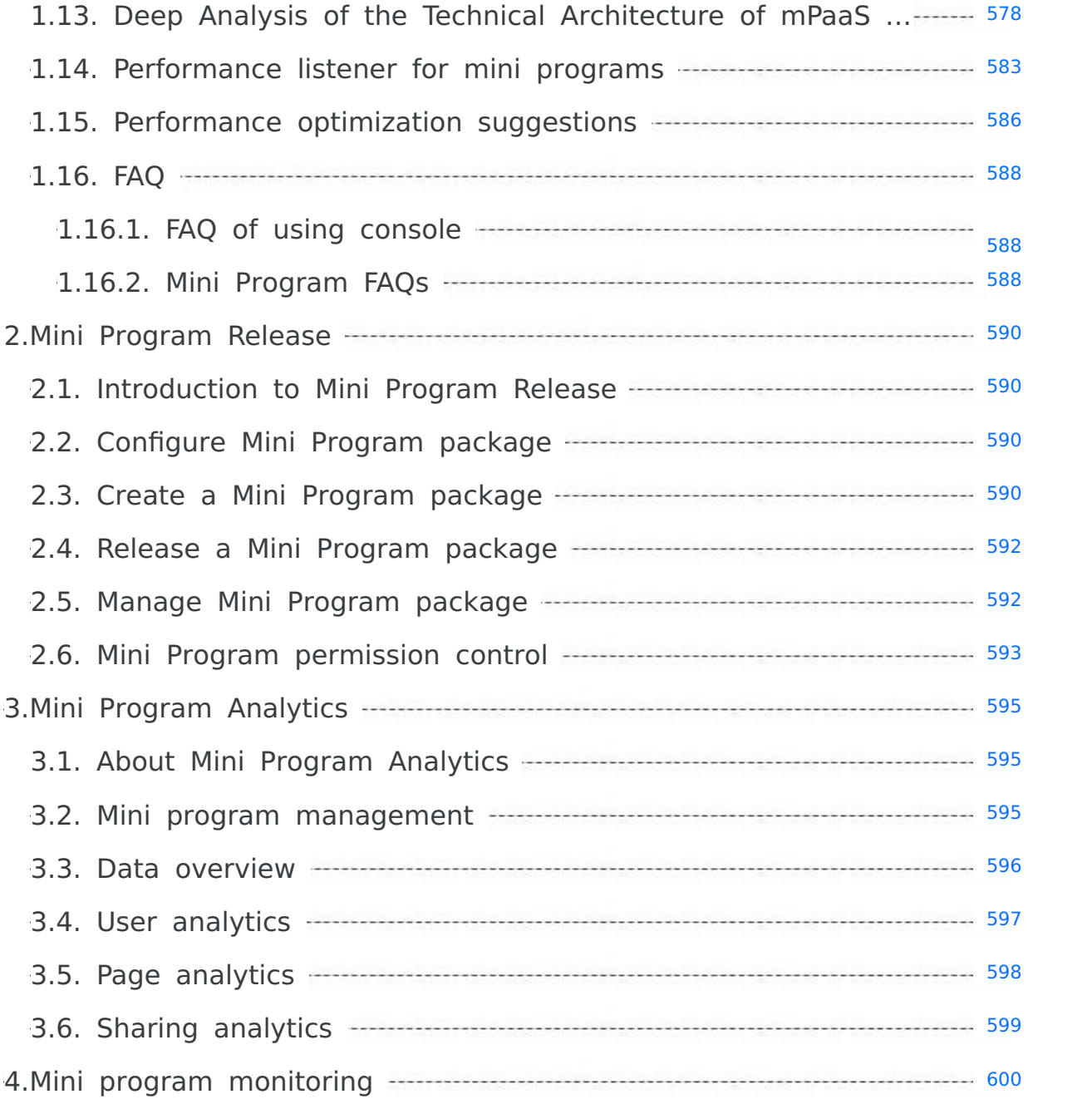

# <span id="page-14-1"></span><span id="page-14-0"></span>**1.Mini Program Development 1.1. Activate mPaaSAbout Mini Program**

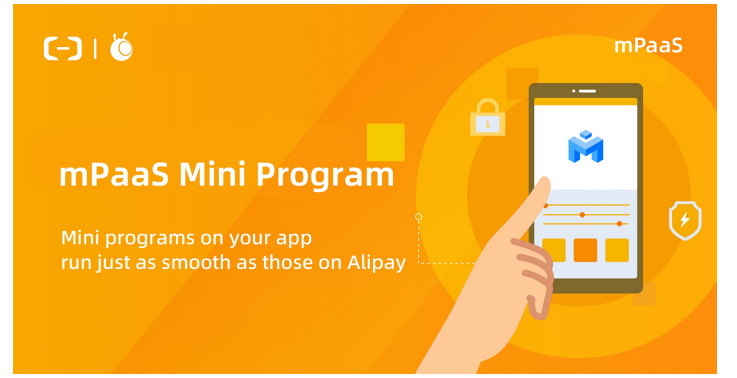

# **Introduction**

Mini Program is derived from Alipay Mini Framework and inherits Alipay Mini Framework's ease of development, cross-platform approach, and native<br>performance, allowing you to embed mini programs in your own Apps and many ot

# **Features**

# **Unify development standards to realize "develop once, deploy anywhere"**

Inheriting the native IDE of Alipay Mini Program, Mini Program provides the one-stop capability integrating development, debugging and release, greatly speeds the requirement iteration, and guarantees the release quality. As a brand-new mobile development mode, mPaaS Mini Program<br>deeply integrates the HTML5's ease of development, cross-platform approach, and nativ multiple platforms.

### **Realize dynamic App release and update**

New App versions, mini program packages, and switch configurations can be easily released through the mPaaS Mini Program. Mini Program<br>publishing service supports official release and gray release. You can effectively veri overall application.

## **How to use**

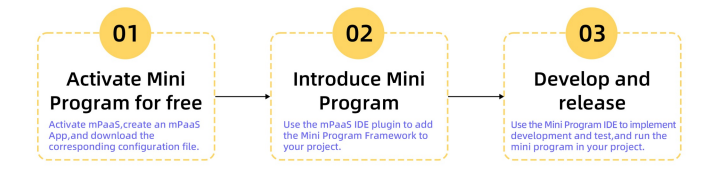

- 1 Activate Mini Program.
	- [Activate](https://account.alibabacloud.com/login/login.htm?oauth_callback=https%253A%252F%252Fmpaaspub.console.aliyun.com%252F) mPaaS, create an mPaaS App, and download the corresponding configuration file.
- 2. Introduce Mini Program.
	- Use the mPaaS IDE plugin to add the Mini Program framework to you project. For more information, refer to:
	- Access Mini [Program](#page-14-3) to Android client
	- o Access Mini [Program](#page-47-3) to iOS client
- 3. Develop and release a mini program.

Use the Mini Program IDE to implement [development](#page-73-2) and test, and run the mini program in your project. For more information, see Develop Mini Program.

# <span id="page-14-2"></span>**1.2. Integrate Mini Program into Android**

# <span id="page-14-3"></span>**1.2.1. Getting started**

The new mini program container is only available in the 10.2.3 baseline version, and only supports the integration mode of mPaaS native AAR. For more information, see Native AAR.

# **Prerequisites**

Before you integrate a new mini program to Android, make sure that you have activated mPaaS and use native AAR to integrate to mPaaS.

# **Procedure**

The following table describes how to integrate a new container to a mini program:

- 1. Select [Baseline](#page-15-0).
	- i. Add the 10.2.3 baseline.
	- ii. Add the mini program component.
- 2. Initialize [configurations](#page-15-1).

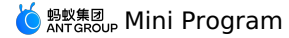

- i. Configure parameters for metadata recovery.
- ii. The signature verification configuration of the mini program.
- iii. Apply the UC kernel.
- 3. Publish the mini [program](#page-17-0).
	- i. Enter the background of the mini program.
- ii. Configure the virtual domain name.
- iii. Create a mini program.
- iv. Publish the mini program.
- 4. Start a mini [program](#page-18-1).

The operation of each step will be described in detail below.

### <span id="page-15-0"></span>**Select Baseline**

- 1. Add the 10.2.3 baseline.
- 2. Add the mini program component.

# <span id="page-15-1"></span>**Initialize the SDK**

# **Initialize mPaaS**

# **Use the mPaaS framework to initialize the instance (Recommended).**

```
1. Add initialization code to the Application .
```

```
// Initialize
public class MyApplication extends Application {
    @Override
    protected void attachBaseContext(Context base) {
       super.attachBaseContext(base);
        // mPaaS initialization callback settings
       QuinoxlessFramework.setup(this, new IInitCallback() {
            @Override
            public void onPostInit() {
               // Initialize the logic of other mPaaS components.
            }
       });
   }
    @Override
   public void onCreate() {
       super.onCreate();
       // Initialize mPaaS.
       QuinoxlessFramework.init();
   }
}
```
2. Add meta configurations to the AndroidManifest.xml .

```
<meta-data
    android:name="mpaas.init.param"
    android:value="com.xxx.xxx.MriverInitImpl" />
```
#### 3. Add com.xxx.xxx.MriverInitImpl to achieve MPInitParamManifest.

```
public class MriverInitImpl implements com.mpaas.MPInitParamManifest {
    @Override
    public MPInitParam initParam() {
       MriverInitParam mriverInitParam = createInitParams();
       return MPInitParam.obtain().addComponentInitParam(mriverInitParam);
    }
}
```
# **Use MPInit to initialize mPaaS**

#### Initialize mPaaS and add the following code to the **Application**.

```
MP.init(this, createInitParams());
MPInitParam createInitParams() {
         final MriverInitParam mriverInitParam = MriverInitParam.getDefault();
         mriverInitParam.setMriverInitCallback(new MriverInitParam.MriverInitCallback() {
             @Override
             public void onInit() {
                  MPLogger.setUserId("MPTestCase");
                  if (com.alibaba.ariver.kernel.common.utils.ProcessUtils.isMainProcess()) {
                      // Related configuration of the mini program, such as JSAPI and titlebar.
                       Log.i("MriverApp", "init1");<br>Mriver.setConfig("mr_use_inner_net", "YES");
                      Mriver.setConfig("mr_request_support_gzip", "true");
                      Mriver.setConfig("mr_showShareMenuItem", "YES");
                       Mriver.setConfig("mriver_openlocation_hidden_default", "0");<br>Mriver.setConfig("mriver_support_chooseFile", "YES");
                      Mriver.setConfig("ta_worker_init_low_version_compat", (Build.VERSION.SDK_INT == 22 || Build.VERSION.SDK_INT == 21) ? "YES"
: "NO");
                      MriverEngine.registerBridge(ShareApiBridgeExtension.class);
```
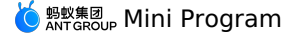

MriverEngine.registerBridge(SnapshotScreenApiBridgeExtension.class); Mriver.enableAPM(); List<String> miniAppPoint = new ArrayList<>(); miniAppPoint.add(PageResumePoint.class.getName()); miniAppPoint.add(PageEnterPoint.class.getName()); Mriver.registerPoint(PageLifeCycleExtension.class.getName(), miniAppPoint); RVProxy.set(PrepareNotifyProxy.class, new PrepareNotifyProxy() { @Override public void notify(String s, PrepareStatus prepareStatus) { } @Override public void apmEvent(final String s, final String s1, final String s2, final String s3, final String s4) { mUIHandler.post(new Runnable() { @Override public void run() { if (APMActivity.logs == null) { APMActivity.logs = new StringBuilder(); } APMActivity.logs.append(s).append(" ").append(s1).append(" ").append(s2).append(" ").append(s3).append(" "). append(s4).append("\n"); if (TextUtils.equals(s, "MiniAppStart") || TextUtils.equals(s, "MiniPage\_Load\_T2")) { Toast.makeText(MRiverApp.sApp, "startTime: " + s4, Toast.LENGTH\_SHORT).show();  $\mathbf{r}$ } }); } });  $\rightarrow$ Log.i(TAG, "registerPlugin"); MPNebula.registerH5Plugin( PagePlugin.class.getName(), null, "page", new String[]{"myapi2", H5Plugin.CommonEvents.H5\_SESSION\_EXIT, H5Plugin.CommonEvents.H5\_PAGE\_CLOSED, H5Plugin.CommonEvents.H5\_PAGE\_FINISHED, H5Plugin.CommonEvents.H5\_PAGE\_SHOULD\_LOAD\_URL} ); MriverEngine.enableDebugConsole(); Mriver.setConfig("mriver\_show\_debug\_menu\_all", "YES"); Log.i("TTAATT", "hasInited"); } @Override public void onError(Exception e) { Log.i("MriverApp", "init2"); } }); mriverInitParam.setUCInitCallback(new MriverInitParam.UCInitCallback() { @Override public void onInit() { sHasUCInit = true; Log.i("TTAATT", "hasInitedUC"); } @Override public void onError(Exception e) { } }); return MPInitParam.obtain().setCallback(this).addComponentInitParam(mriverInitParam); }

## **Mini program signature verification configuration**

The mini program container provides the package signature verification function. By default, the debug package is disabled and the release package is enabled. You can control the package signature through APIs.

```
// Disable the signature.
MriverResource.disableVerify();
// Enable signature, where xx is the public key corresponding to the private key configured in the background.
MriverResource.enableVerify(MriverResource.VERIFY_TYPE_YES,"xx");
```
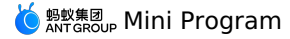

#### **Note**

Before you go online, we recommend that you enable signature verification. For more information about how to configure signature verification for<br>mini program packages, see Co**nfigure Mini Program package.** 

# **Configure the time interval for mini program package requests**

mPaaS supports configuring the request interval of mini program packages, which can be controlled through APIs.

- Mriver.setConfig("h5\_nbmngconfig", "{\"config\":{\"al\":\"3\",\"pr\":{\"4\":\"86400\"," + "\"common\":\"864000\"},\"ur\":\"1800\",\"fpr\":{\"common\":\"3888000\"}},"
	- + "\"switch\":\"yes\"}");

\"ur\":\"1800\" is the value used to set the global update interval, and 1800 is the default value, which represents the interval duration in seconds. You can modify this value to set your global mini program package request interval in the range of 0 to 86400 seconds (that is, 0 to 24 hours, 0 means no request interval limit).

```
Important
```
Please do not modify other parameters.

# **Apply for UC kernel**

Before you use a mini program, you must apply for and configure UC [kernel](#page-45-2). If you do not have UC kernel, you cannot use some of the capabilities of an<br>Android mini program. For more information, see Apply for UC kernel.

# **Note**

Due to changes in product policies, you cannot apply for UC keys publicly from December 1, 2022.

With the UC kernel, mini programs can have the same-layer capabilities, such as embedded webview and embedded map, and have a better rendering experience

#### **Release mini program**

Before starting the mini program, you need to release the mini program in the mPaaS console.

- 1. Enter the background of the mini program. Log on to the mPaaS [console](https://home.console.aliyun.com/home/dashboard/ProductAndService). In the left-side navigation pane, choose **Mini program** > **Mini Program Release**.
- 2. Configure the virtual domain name. If this is the first time to configure a virtual domain name, you must first configure a virtual domain name on the<br>Mini program > Mini Program Release > Manage configuration page. Th you use your enterprise domain name, such as example.
- 3. Create a mini program. Go to the mPaaS console and perform the following operations:
- i. In the left-side navigation pane, choose **Mini program** > **Mini Program Release**.
- <span id="page-17-0"></span>ii. On the page that appears, click **Create**.
- iii. In the **Create mini program** dialog box, enter the ID and name of the mini program and click **OK**. The mini program ID is any 16-bit number, for example, 2018080616290001.
- iv. In the mini program app list, find the new mini program app and click **Add**.
- v. In the Basic Information section, configure the following parameters:
	- Version: Enter the version number of the mini program package, for example,  $1.0.0.0$ .
- Client Range: Select the minimum and maximum versions of the Android client corresponding to the mini program app. The client App within this range can start the corresponding mini program, otherwise it cannot be started. Here, the minimum version can be filled in 0.0.0 , and the maximum version can be left unfilled, which means that all versions of the client can start this mini program.

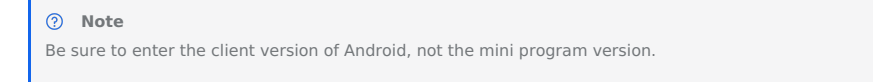

Icon: Click the **Select File** icon to upload the mini program package. You must upload the icon when you create the mini program for the first time. An example icon is as follows:

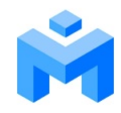

File: Upload the mini program package resource file. The file format is . zip . We have [prepared](https://gw.alipayobjects.com/os/bmw-prod/af7a36fc-9abe-4937-9cc1-d3476ab3c30a.zip) a mPaaS sample mini program (click here to download ), which can be uploaded directly.

#### **Note**

Before you upload the mini program, you must change the .zip file name and folder name in the package to the 16-digit ID of the mini program.

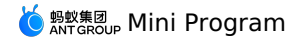

- vi. In the configuration information bar, complete the following configurations:
	- Main Portal URL: required. The homepage of the mini program. The format of the main entry URL is: /index.html#xxx/xxx/xxx , where the xxx/xxx/xxx/xxx after  $\#$  is the first value in the  $\#$  ages in the app.json of the mini program. As shown in the following figure, the main entry point of the mPaaS mini program is: /index.html#page/tabBar/component/index .

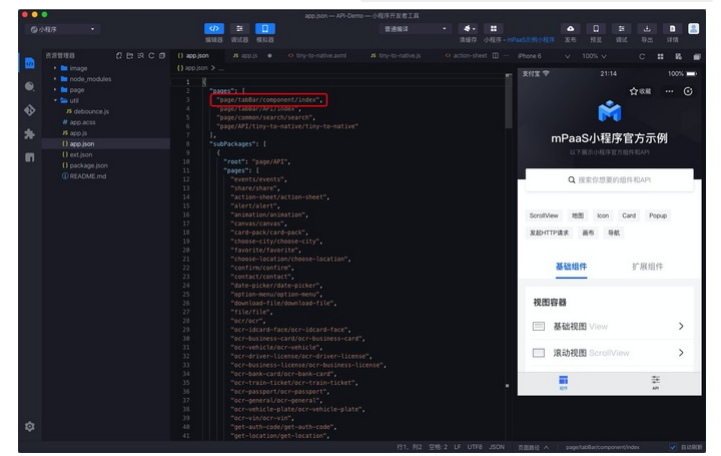

- Keep the default settings for other configurations.
- vii. Select Make sure that the preceding information is accurate and do not modify it after you submit it.

# viii. Click **Submit**.

4. Release the mini program. Go to the mPaaS console and complete the following steps:

- i. In the left-side navigation pane, choose **Mini program** > **Mini Program Release** > **Official mini program package management**.
- ii. On the **Mini Program Package** page, select the mini program package and version that you want to release, and click **Create release**.
- iii. In the Create Release pane, configure the following settings:
	- Release Type: Select **Official**.
	- Release Description: Optional.
	- Click **OK**.

# <span id="page-18-1"></span>**Start mini program**

After you complete the preceding steps, run the following code to start the sample mini program in the Android project:

Mriver.startApp("2018080616290001");

#### **Note**

The 2018080616290001 in the preceding code is the ID of the mini program. This is only an example in this article. Enter the ID of your mini program.

# <span id="page-18-0"></span>**1.2.2. Start mini program**

This topic describes the API operations that are used to start mini programs. This topic also provides examples on how to start mini programs.

**Usage notes**

# **Mriver Framework Global API**

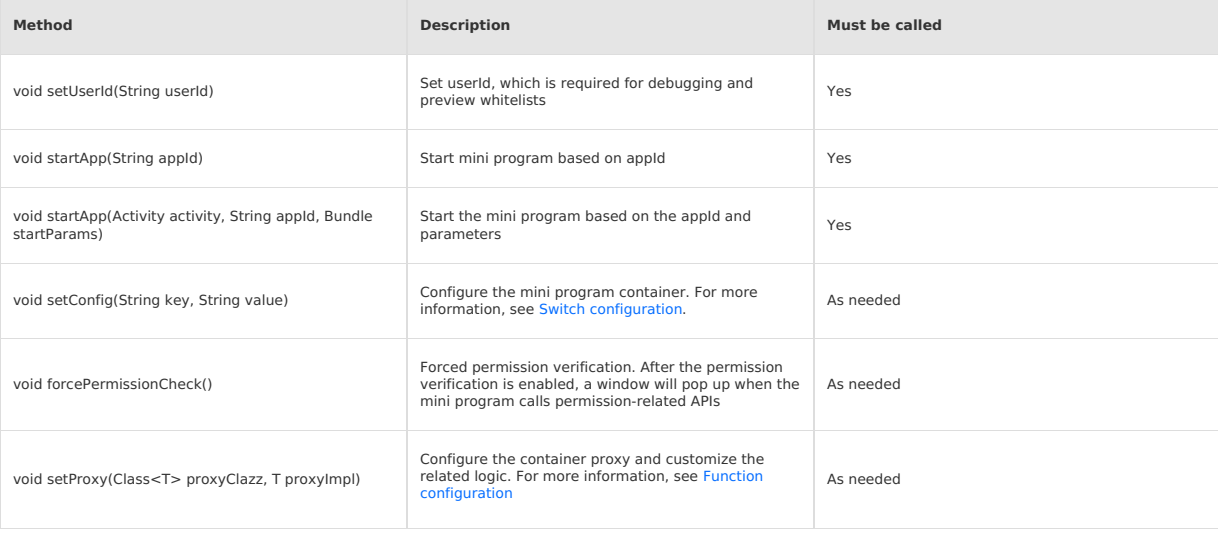

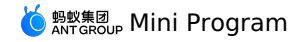

void registerPoint(String className, List<String> pointsClassName)

**MriverResource Resource Management**

Listen to various facets of the container. For more Listen to various facets of the container. For more<br>information, see Function [configuration](#page-21-0)

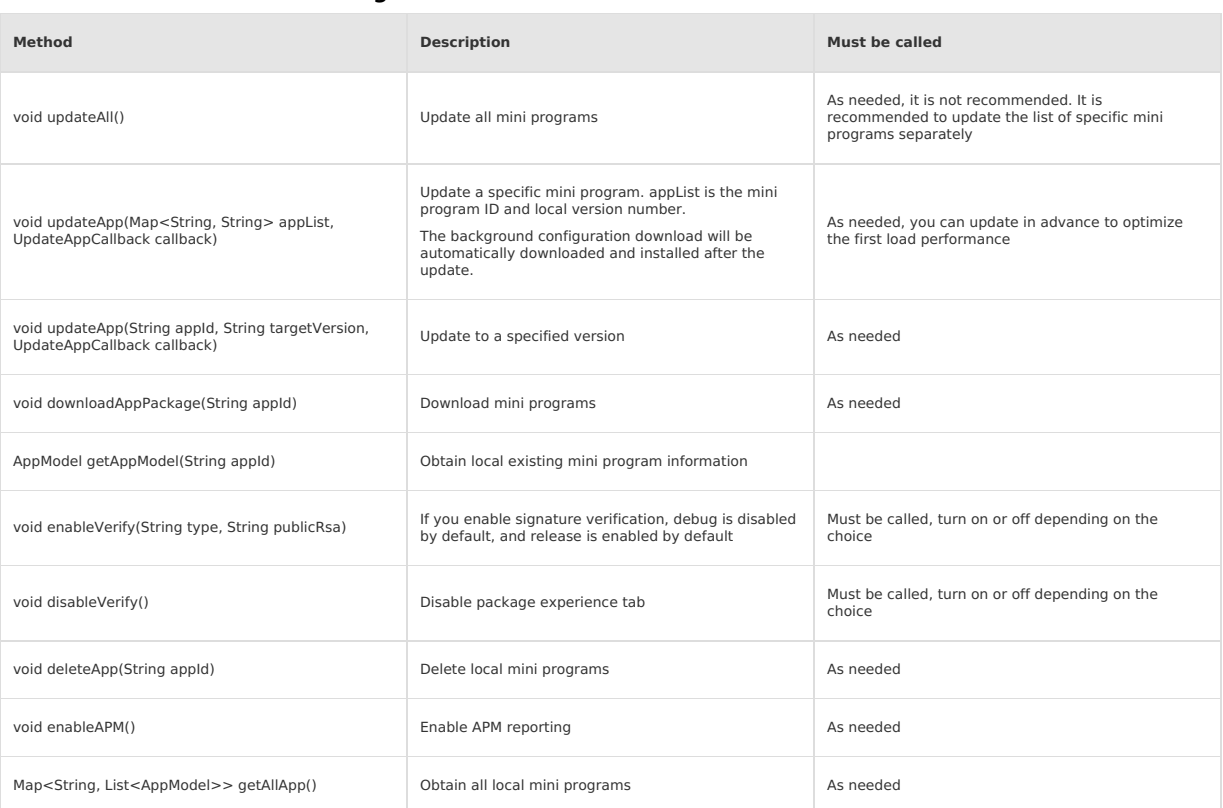

# **MriverEngine Engine API**

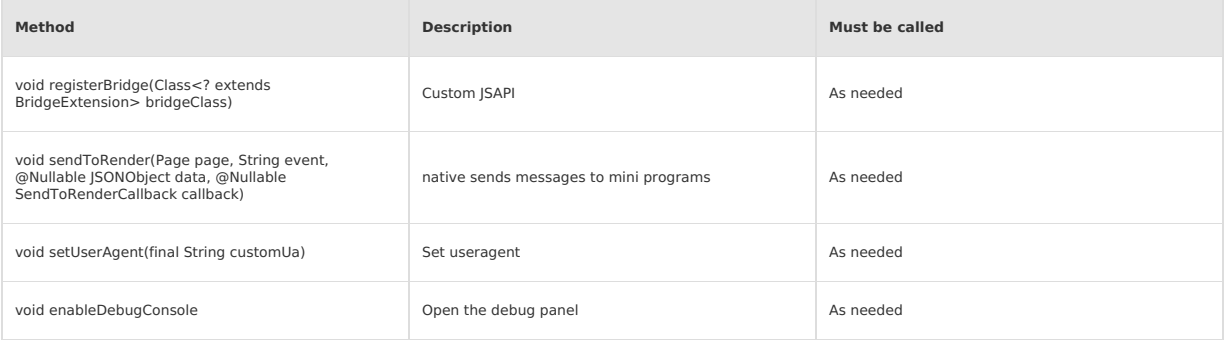

# **MriverDebug Debug API**

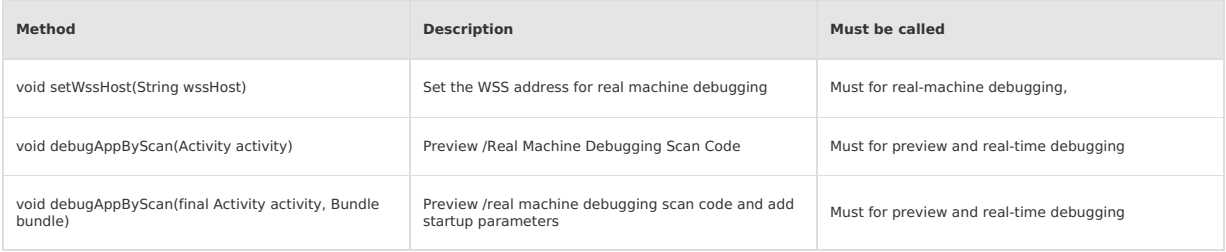

# **Start mini program**

# **Start mini program and pass custom parameters**

Mriver.startApp(Activity activity, String appid, Bundle bundle)

In some scenarios, you need to pass parameters to the default receiving page (pages/index/index) of the mini program. This article takes passing name and pwd parameters as an example to introduce the implementation process of this scenario.

1. Add the parameters that are used to jump to the page when the client is started.

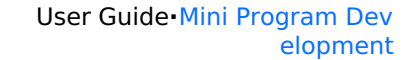

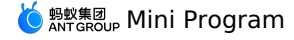

Bundle bundle = new Bundle(); bundle.putString("query", "name=123&pwd=456");// Set the parameters. Mriver.startApp(activity,"2021022320210223",bundle);

- 2. When the URL starts to pass parameters, the fields of the passed parameters are query . When the parameters are obtained, they are obtained by parsing query fields. The startApp parameters are described as follows:
	- appId: the ID of the mini program, which can be viewed from the mPaaS console.
	- bundle: You can pass request parameters to Bundle object, key="query" value="key-value pair" . Separate multiple parameters with ampersand (  $\in$  ).
- 3. Gets the parameters from the options of the mini program onLaunch/onShow(options) method.

When the app.js is stored, the parameters passed by the client to the mini program are obtained and saved to the global variable globalData. Use to take or update values directly from the globalData . The token , user\_id , and other parameters in the request header are passed from the Native and saved to the globalData

## **Start the mini program and jump to the specified page**

Mriver.startApp(Activity activity,String appid,Bundle bundle)

Jump to the specified page of the mini program. If you do not set this parameter, the default path is the configured homepage path. 1. Add the parameters that are used to jump to the page when the client is started.

```
Bundle bundle = new Bundle();
bundle.putString("page", "pages/index/index");// Set the path.
Mriver.startApp(activity,"2021022320210223",bundle);
```
- 2. When the URL starts to pass parameters, the field of the passed parameters is query . Obtain the parameters by parsing the query field. The st artApp parameters are described as follows:
	- activity: the Activity page where the startup mini program is located.
	- appId: the ID of the mini program, which can be viewed from the mPaaS console.
	- bundle: Bundle object, you can pass request parameters to Bundle object, key="page" value="path to open mini program" .

# **FAQ**

Q: What is the role of the startup mini program transfer Activity ?

A: When no **Activity** object is passed, ApplicationLifecycle is used inside the container and weak references are used to record Activity. When the memory is insufficient, the JVM reclaims the weak reference. Activity the object is a null , the container fails to start the mini program activity.startActivity .

# <span id="page-20-0"></span>**1.2.3. Switch configuration**

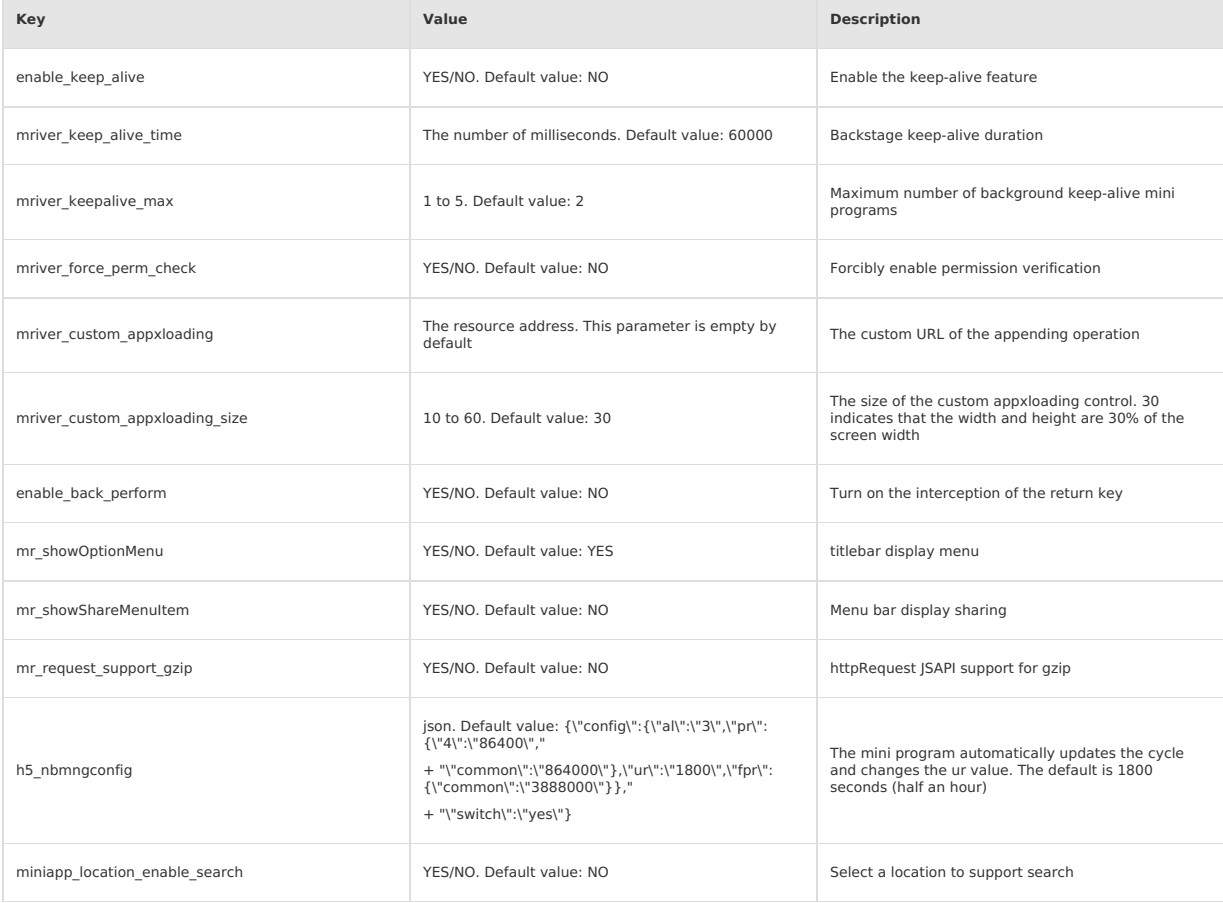

# S 鹦鹉属 Mini Program

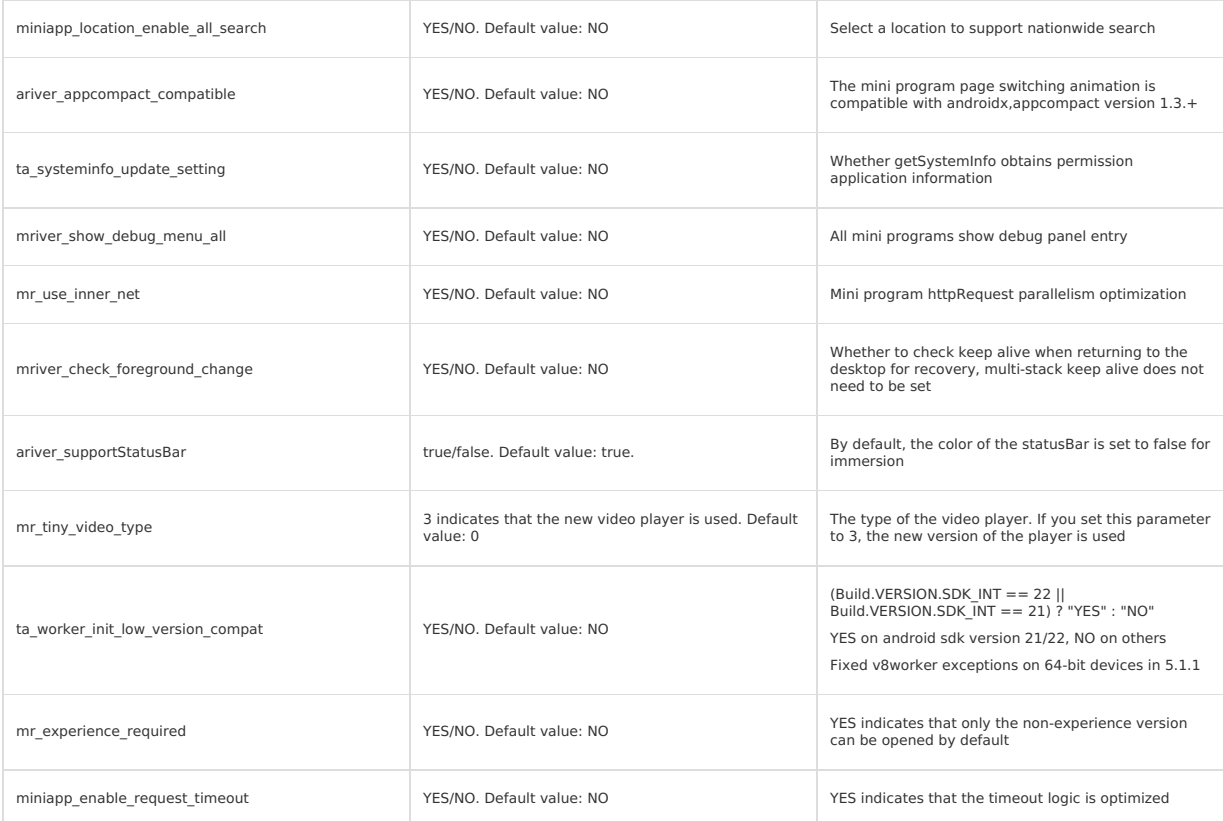

# <span id="page-21-0"></span>**1.2.4. Function configuration**

# **Support for Experience Edition and Non-Experience Edition Enable function**

Mriver.setConfig("mr\_experience\_required", "YES");

# **Open mini program experience/test version**

MriverResource.de leteApp(appId); // Delete the local version.

```
Bundle bundle = new Bundle();
 bundle.putString(RVStartParams.LONG_NB_UPDATE, "synctry"); // The version is forcibly updated. You can use this parameter in combination.<br>bundle.putInt(RVStartParams.LONG_NB_EXPERIENCE_REQUIRED, 1); // 1 indicates the expe
rsion is used.
Mriver.startApp(this, appId, bundle);
```
# **Support mini program page return query dialog box**

1. Turn on the return interception switch.

Mriver.setConfig("enable\_back\_perform", "YES");

### 2. Upgrade the Appx version.

```
// Add the value to build.gradle.
 api ('com.mpaas.mriver:mriverappxplus-build:2.7.18.20230130001@aar') {
force=true
}
```
### 3. Call related APIs during mini program development.

```
// Enable
my.enableAlertBeforeUnload({
     message: 'Are you sure you want to leave this page?',
\langle); \rangle// Disable basic retouching.
```
# my.disableAlertBeforeUnload()

# **Real Machine Debug /Preview**

```
MriverDebug.setWssHost("Real WSS address");
MriverDebug.debugAppByScan(activity);
```
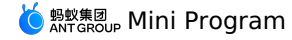

# **Custom Title Bar**

```
Mriver.setProxy(TitleViewFactoryProxy.class, new TitleViewFactoryProxy() {
                @Override
                public ITitleView createTitle(Context context, App app) {
                    return new CustomTitleView(context);
                \rightarrow});
public class CustomTitleView implements ITitleView, View.OnClickListener {
    public static final String TAG = MRConstants. INTEGRATION TAG + ":MRTitleView";
    protected TextView tvTitle;
    .<br>protected ImageView ivImageTitle;
    protected ImageView btBack;
    protected TextView btBackToHo
    protected RelativeLayout rlTitle;
    protected View statusBarAdjustView;
    protected List<ImageButton> btIconList = new ArrayList<>();
    // The container view of the entire TitleBar.
    protected TitleBarFrameLayout contentView;
    // The number of OptionMenu items in the upper-right corner. Default value: 1.
    protected int visibleOptionNum;
    protected Page mPage;
    // Bottom line separator
    protected View mDivider;
    protected Context mContext;
    protected TitleViewIconSpec mTitleViewIconSpec;
    protected TitleViewStyleSpec mDarkStyleSpec;
    protected TitleViewStyleSpec mLightStyleSpec;
    // protected ProgressBar mNavLoadingBar;
    protected ITitleEventDispatcher mTitleEventDispatcher;
    public CustomTitleView(Context context) {
        mContext = context;ViewGroup parent = null;
        if (context instanceof Activity && ((Activity) context).getWindow() != null) {
           parent = ((Activity) mContext).findViewById(android.R.id.content);
        \lambdamTitleViewIconSpec = TitleViewSpecProvider.g().getIconSpec();
        mDarkStyleSpec = TitleViewSpecProvider.g().getDarkSpec();
        mLightStyleSpec = TitleViewSpecProvider.g().getLightSpec();
        contentView = (TitleBarFrameLayout) LayoutInflater.from(context).inflate(R.layout.mriver_title_bar_demo, parent, false);
        tvTitle = contentView.findViewById(R.id.h5_tv_title);
        ivImageTitle = contentView.findViewById(R.id.h5_tv_title_img);
        statusBarAdjustView = contentView.findViewById(R.id.h5_status_bar_adjust_view);
        ivImageTitle.setVisibility(View.GONE);
        tvTitle.setOnClickListener(this);
        ivImageTitle.setOnClickListener(this);
        btBack = contentView.findViewById(R.id.h5_tv_nav_back);
        {\tt btbackToHome} \, = \, {\tt contentView.findViewById(R.id.h5_tv_nav_back_to_home)} \, ;{\tt mDivider} \ = \ {\tt contentView.findViewById}\ ({\tt R.id.h5\_h\_divider\_intitle}) \, ;rlTitle = contentView.findViewById(R.id.h5_rl_title);
        visibleOptionNum = 1;
        // ad view
                 adViewLayout.setTag(H5Utils.TRANSPARENT AD VIEW TAG);
        btBack.setOnClickListener(this);
        btBackToHome.setOnClickListener(this);
        applyViewStyleAndIcon();
    }
    protected void applyViewStyleAndIcon() {
        boolean useBackSpec = false;
        boolean useHomeSpec = false;
        if (mTitleViewIconSpec != null) {
            TitleViewIconSpec.IconSpecEntry btHomeSpec = mTitleViewIconSpec.getHomeButton();
            if (btHomeSpec != null) {
               btBackToHome.setTypeface(btHomeSpec.getKey());
```
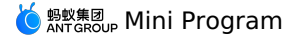

```
btBackToHome.setText(btHomeSpec.getValue());
            useHomeSpec = true;
        }
    }
    if (!useHomeSpec) {
        Typeface iconFont = Typeface.createFromAsset(mContext.getAssets(), "mrv_iconfont.ttf");
        btBackToHome.setTypeface(iconFont);
    }
   btBackToHome.setTextColor(StateListUtils.getStateColor(mLightStyleSpec.getHomeButtonColor()));
}
protected void setButtonIcon(Bitmap btIcon, int index) {
if (isOutOfBound(index, btIconList.size())) {
        return;
    }
    btIconList.get(index).setImageBitmap(btIcon);
}
@Override
public void setTitle(String title) {
   if (title != null && enableSetTitle(title)) {
       tvTitle.setText(title);
       tvTitle.setVisibility(View.VISIBLE);
       ivImageTitle.setVisibility(View.GONE);
   }
}
protected boolean enableSetTitle(String title) {
return !title.startsWith("http://") && !title.startsWith("https://");
}
// view visible control
protected boolean isOutOfBound(int num, int length) {
   return length == 0 || length < num;
}
@Override
public void showBackButton(boolean show) {
   btBack.setVisibility(show ? View.VISIBLE : View.GONE);
   if (show && btBackToHome != null) {
        btBackToHome.setVisibility(View.GONE);
    }
    addLeftMarginOnTitle();
}
@Override
public void showOptionMenu(boolean b) {
}
public void showHomeButton(boolean show) {
   btBackToHome.setVisibility(show ? View.VISIBLE : View.GONE);
   if (show) {
       btBack.setVisibility(View.GONE);
    }
    addLeftMarginOnTitle();
}
@Override
public void setTitleEventDispatcher(ITitleEventDispatcher dispatcher) {
   mTitleEventDispatcher = dispatcher;
}
@Override
public void addCapsuleButtonGroup(View view) {
  if (view == null) {
        return;
   }
}
protected void addLeftMarginOnTitle() {
   boolean needAdd = btBack.getVisibility() != View.VISIBLE &&
       btBackToHome.getVisibility() != View.VISIBLE;
   RelativeLayout.LayoutParams rlTitleLayoutParams =
       (RelativeLayout.LayoutParams) rlTitle.getLayoutParams();
    rlTitleLayoutParams.setMargins(!needAdd ? 0 : DimensionUtil.dip2px(mContext, 16), 0, 0, 0);
}
@Override
public void showTitleLoading(boolean show) {
```
}

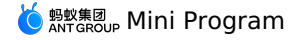

@Override public View getContentView() { return contentView;  $\mathbf{r}$ @Override public void onClick(View view) { RVLogger.d(TAG, "onClick " + view); if (mPage ==  $null)$  { return; } if (view.equals(btBack)) { if (mTitleEventDispatcher != null) { mTitleEventDispatcher.onBackPressed(); } } else if (view.equals(tvTitle) || view.equals(ivImageTitle)) { if (mTitleEventDispatcher != null) { mTitleEventDispatcher.onTitleClick(); } } else if (view.equals(btBackToHome)) { if (mTitleEventDispatcher != null) { mTitleEventDispatcher.onHomeClick(); } } } @Override public void setPage(Page page) { mPage = page; tvTitle.setOnLongClickListener(new View.OnLongClickListener() { @Override public boolean onLongClick(View v) { mPage.getApp().restartFromServer(null); return false; } }); } public View getDivider() { return mDivider; } protected void switchToLightTheme() { tvTitle.setTextColor(mLightStyleSpec.getTitleTextColor()); btBackToHome.setTextColor(StateListUtils.getStateColor(mLightStyleSpec.getHomeButtonColor())); } protected void switchToDarkTheme() { tvTitle.setTextColor(mDarkStyleSpec.getTitleTextColor()); btBackToHome.setTextColor(StateListUtils.getStateColor(mDarkStyleSpec.getHomeButtonColor())); } public void onRelease() { btIconList.clear(); } /\*\*\* \* Turn on immersive status bar support \*/ @Override public void setStatusBarColor(int color) { if (StatusBarUtils.isSupport()) { int statusBarHeight = StatusBarUtils.getStatusBarHeight(mContext); If (statusBarHeight == 0) { // protection, in case rom cannot get the height of the status bar, it will not take effect here. return; } LinearLayout.LayoutParams layoutParams = (LinearLayout.LayoutParams) statusBarAdjustView.getLayoutParams(); layoutParams.height = statusBarHeight; statusBarAdjustView.setLayoutParams(layoutParams); statusBarAdjustView.setVisibility(View.VISIBLE); try { StatusBarUtils.setTransparentColor((Activity) mContext, color); } catch (Exception e) { RVLogger.e(TAG, e); }  $\lambda$ 

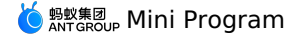

}

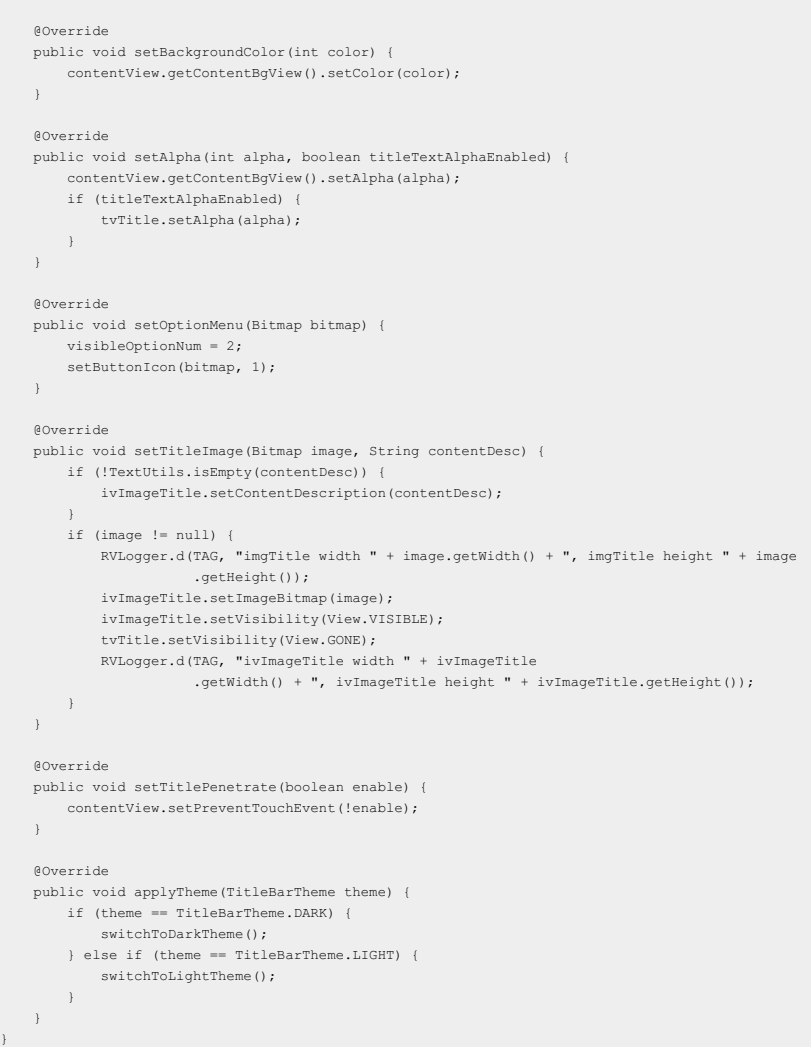

# **Custom mini program loading animation**

Mriver.setProxy(SplashViewFactoryProxy.class, new SplashViewFactoryProxy() {

```
@Override
    public ISplashView createSplashView(Context context) {
       return new CustomLoadingView(context);
    }
});
```
public class CustomLoadingView extends FrameLayout implements ISplashView {

```
private static final String TAG = "CustomLoadingView";
```

```
private static final int defaultAlphaColor=855638016;//Color.argb(51, 0, 0, 0);// Default transparent color
private static final long TIME_DELAY_FOR_SHOW_PERCENTAGE=2000; // Show the percentage of the delay time 2s.
```

```
public final static String MSG_UPDATE_APPEARANCE = "UPDATE_APPEARANCE";
public final static String DATA_UPDATE_APPEARANCE_BG_COLOR = "UPDATE_APPEARANCE_BG_COLOR"; // Page background color# RGB
public final static String DATA_UPDATE_APPEARANCE_LOADING_ICON = "UPDATE_APPEARANCE_LOADING_ICON"; // Loading icon Drawable<br>public final static String DATA UPDATE APPEARANCE LOADING TEXT = "UPDATE APPEARANCE LOADING TEXT";
public final static String DATA_UPDATE_APPEARANCE_LOADING_TEXT_COLOR = "UPDATE_APPEARANCE_LOADING_TEXT_COLOR"; //loading copy color# RGB<br>public final static String DATA UPDATE APPEARANCE LOADING BOTTOM TIP = "UPDATE APPEAR
public final static String ANIMATION_STOP_LOADING_PREPARE = "ANIMATION_STOP_LOADING_PREPARE";
```
private Context mContext;

```
protected ImageView mLoadingIcon;
protected TextView mLoadingTitle;
protected TextView mLoadingPercentTip;
protected TextView mBottomTip;
.<br>protected TextView mBackButton:
```
private Paint mDotPaint;

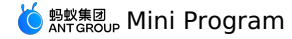

private Paint mDotPaint; private Timer mTimer; private TimerTask mTimerTask; private boolean mPlayingStartAnim; private int mDarkDotX; private int mDarkDotY; private int mDarkGap; private int mDotSize; private int mLightDotIndex = 0; private int mPercentValue; private long mStartLoadingTime = 0; private OnCancelListener onCancelListener; private Activity hostActivity; public interface OnCancelListener { void onCancel(); } public CustomLoadingView(Context context) { this(context, null); } public CustomLoadingView(Context context, AttributeSet attrs) { this(context, attrs, 0); } public CustomLoadingView(final Context context, AttributeSet attrs, int defStyleAttr) { super(context, attrs, defStyleAttr);  $mContext = context$ : hostActivity = (Activity) context; initView(); mBackButton.setOnClickListener(new OnClickListener() { @Override public void onClick(View view) { cancel(); if (context instanceof Activity) { RVLogger.d(TAG, "user want close app when splash loading"); ((Activity) context).finish(); } } }); } public final void cancel() { if (this.onCancelListener != null) { this.onCancelListener.onCancel(); } } public void initView() { mLoadingIcon = new ImageView(mContext);  $\verb|mloadingIon.setScaleType(ImageView.ScaleType.FIT_XY)|$  ; mLoadingIcon.setImageResource(R.drawable.ic launcher foreground); mLoadingTitle = new TextView(mContext); mLoadingTitle.setGravity(Gravity.CENTER); mLoadingTitle.setTextColor(Color.BLACK); mLoadingTitle.setSingleLine(); mLoadingTitle.setTextSize(TypedValue.COMPLEX\_UNIT\_DIP, 18); mLoadingTitle.setEllipsize(TextUtils.TruncateAt.END); ViewGroup.LayoutParams lp = new ViewGroup.LayoutParams(ViewGroup.LayoutParams.WRAP\_CONTENT, ViewGroup.LayoutParams.WRAP\_CONTENT); mLoadingTitle.setLayoutParams(lp); addView(mLoadingIcon); addView(mLoadingTitle); mBackButton = new TextView(mContext); mBackButton.setGravity(Gravity.CENTER); addView(mBackButton); // Load percentage  $m$ PercentValue = 0; mLoadingPercentTip = new TextView(mContext); mLoadingPercentTip.setGravity(Gravity.CENTER); mLoadingPercentTip.setSingleLine(); mLoadingPercentTip.setTextSize(TypedValue.COMPLEX\_UNIT\_DIP, 12); mLoadingPercentTip.setEllipsize(TextUtils.TruncateAt.END); lp = new ViewGroup.LayoutParams(ViewGroup.LayoutParams.WRAP\_CONTENT, ViewGroup.LayoutParams.WRAP\_CONTENT); mLoadingPercentTip.setLayoutParams(lp); mLoadingPercentTip.setText(""); addView(mLoadingPercentTip); mBottomTip = new TextView(mContext);

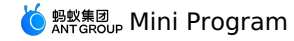

mBottomTip.setTextSize(12); mBottomTip.setGravity(Gravity.CENTER); lp = new ViewGroup.LayoutParams(ViewGroup.LayoutParams.WRAP\_CONTENT, ViewGroup.LayoutParams.WRAP\_CONTENT); mBottomTip.setLayoutParams(lp); addView(mBottomTip); mDotSize = 30; mDotPaint = new Paint(); mDotPaint.setStyle(Paint.Style.FILL);  $mDarkGap = 10;$ } @Override protected void onMeasure(int widthMeasureSpec, int heightMeasureSpec) { int size =  $150$ ; mLoadingIcon.measure(makeMeasureSpec(size), makeMeasureSpec(size)); int height = 200; int width  $= 500$ ; mLoadingTitle.measure(MeasureSpec.makeMeasureSpec(width, MeasureSpec.AT\_MOST), makeMeasureSpec(height)); height =  $200$ ;  $width = 500$ mLoadingPercentTip.measure(MeasureSpec.makeMeasureSpec(width, MeasureSpec.AT\_MOST), makeMeasureSpec(height)); width =  $200$ ; height =  $100$ ; mBottomTip.measure(makeMeasureSpec(width), MeasureSpec.makeMeasureSpec(height, MeasureSpec.AT\_MOST)); width =  $200$ : height =  $200$ ; mBackButton.measure(makeMeasureSpec(width), makeMeasureSpec(height)); setMeasuredDimension(widthMeasureSpec, heightMeasureSpec); } @Override protected void onLayout(boolean changed, int left, int top, int right, int bottom) { int offset $X = 0$ : int offsetY = 0; mBackButton.layout(offsetX, offsetY, mBackButton.getMeasuredWidth(), mBackButton.getMeasuredHeight() + offsetY); offsetX = (getMeasuredWidth() – mLoadingIcon.getMeasuredWidth()) / 2;<br>mLoadingIcon.layout(offsetX, offsetY, offsetX + mLoadingIcon.getMeasuredWidth(), offsetY + mLoadingIcon.getMeasuredHeight());  $offsetX = (getMeasuredWidth() - mLoadingTitle.getMeasuredWidth()) / 2;$ offsetY = offsetY + mLoadingIcon.getMeasuredHeight(); mLoadingTitle.layout(offsetX, offsetY, offsetX + mLoadingTitle.getMeasuredWidth(), offsetY + mLoadingTitle.getMeasuredHeight()); mDarkDotX = getMeasuredWidth() / 2 - mDotSize - mDarkGap;  $mDarkDot{Y} = \texttt{offsetY} + mloadingTitle.getMeasuredHeight();$  $offsetX = (getMeasuredWidth() - mLoadingPercentTo, getMeasuredWidth()) / 2;$  $\label{eq:opt1} \texttt{offsetY = offsetY + mloadingPercentTip.getMeasuredHeight();}$ mLoadingPercentTip.layout(offsetX, offsetY, offsetX + mLoadingPercentTip.getMeasuredWidth(), offsetY + mLoadingPercentTip.getMeasuredHeight()); offsetX = (getMeasuredWidth() - mBottomTip.getMeasuredWidth()) / 2;  $\begin{aligned} \texttt{offsetY = getMeasuredHeight()}\quad &\texttt{-}\text{ mBottomTip.getMeasuredHeight()}\text{;} \end{aligned}$ mBottomTip.layout(offsetX, offsetY, offsetX + mBottomTip.getMeasuredWidth(), offsetY + mBottomTip.getMeasuredHeight()); } @Override protected void dispatchDraw(Canvas canvas) { super.dispatchDraw(canvas); if (mPlayingStartAnim) { mDotPaint.setColor(Color.BLACK); mDarkDotX = getMeasuredWidth() / 2 - mDotSize - mDarkGap; for (int i = 0; i < 3; i++) { mDotPaint.setColor(mLightDotIndex == i ? Color.WHITE : Color.BLACK); canvas.drawCircle(mDarkDotX, mDarkDotY, mDotSize / 2, mDotPaint); mDarkDotX = mDarkDotX + mDarkGap + mDotSize; } } } @Override public boolean onTouchEvent(MotionEvent ev) { super.onTouchEvent(ev); return true; }

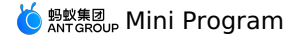

```
if (mPlayingStartAnim) return;
    mPlayingStartAnim = true;
    if (mTimerTask == null) {
       mTimerTask = new TimerTask() {
           @Override
            public void run() {
               mLightDotIndex++;
               if (mLightDotIndex > 2) {
                   mLightDotIndex = 0;
                }
               ExecutorUtils.runOnMain(new Runnable() {
                   @Override
                    public void run() {
                       invalidate();
                        // Update the value of the percentage.
                        if (isCanShowPercentage()) {
                             if (mPercentValue == 0) {
mPercentValue = 52;
                            } else if (mPercentValue < 99) {
                                mPercentValue++;
                             }
                            mLoadingPercentTip.setText(String.format("%d%%", mPercentValue));
                        }
                   }
              });
           \qquad \}};
    }
    if (mTimer == null) {
       try {
         mTimer = new Timer();mTimer.schedule(mTimerTask, 0, 200);
       } catch (Throwable throwable) {
           RVLogger.e(TAG, "printMonitor error", throwable);
       \rightarrow}
    RVLogger.d(TAG, "SplashLoadingView... startLoading Animation");
}
public void stopLoadingAnimation() {
   mPlayingStartAnim = false;
    if (mTimer != null) {
       mTimer.cancel();
    }
    if (mTimerTask != null) {
       mTimerTask.cancel();
    }
    invalidate();
   RVLogger.d(TAG, "SplashLoadingView... stopLoading Animation");
}
private int getDimen(int id) {
    return mContext.getResources().getDimensionPixelSize(id);
}
private int makeMeasureSpec(int size) {
    return MeasureSpec.makeMeasureSpec(size, MeasureSpec.EXACTLY);
}
public void onStart() {
   updateStatusBar();
    startLoadingAnimation();
}
public void onStop() {
   stopLoadingAnimation();
    mLoadingPercentTip.setVisibility(GONE);
   RVLogger.d(TAG, "SplashLoadingView... stop");
}
@Override
public void onFail() {
   onStop();
   Map<String, Object> msgData = new HashMap<>();
    msgData.put(CustomLoadingView.DATA_UPDATE_APPEARANCE_LOADING_BOTTOM_TIP, "");
    sendMessage(CustomLoadingView.MSG_UPDATE_APPEARANCE, msgData);
}
public void onHandleMessage(String msg, Map<String, Object> data) {
    if (MSG_UPDATE_APPEARANCE.equals(msg)) {
```
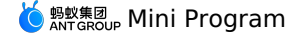

String bgColor = (String) data.get(DATA\_UPDATE\_APPEARANCE\_BG\_COLOR); if (!TextUtils.isEmpty(bgColor)) { setBackgroundColor(Color.parseColor(bgColor)); } Drawable loadingIcon = (Drawable) data.get(DATA\_UPDATE\_APPEARANCE\_LOADING\_ICON); if (loadingIcon != null) { mLoadingIcon.setImageDrawable(loadingIcon); } String text = (String) data.get(DATA\_UPDATE\_APPEARANCE\_LOADING\_TEXT); if (text != null) { mLoadingTitle.setText(text); } String textColor = (String) data.get(DATA\_UPDATE\_APPEARANCE\_LOADING\_TEXT\_COLOR); if (!TextUtils.isEmpty(textColor)) { mLoadingTitle.setTextColor(Color.parseColor(textColor)); } String bottomTip = (String) data.get(DATA\_UPDATE\_APPEARANCE\_LOADING\_BOTTOM\_TIP); if (bottomTip != null) { mBottomTip.setText(bottomTip); } } } public void performAnimation(final String animationType, final Animator.AnimatorListener animationListener) { if (Looper.myLooper() == Looper.getMainLooper()) { doPerformAnimation(animationType, animationListener); } else { post(new Runnable() { @Override public void run() { doPerformAnimation(animationType, animationListener); } }); } } private void doPerformAnimation(final String animationType, final Animator.AnimatorListener animationListener) { if (getParent() == null) { RVLogger.e(TAG, "loading view has not added to parent container"); return;  $\lambda$ if (ANIMATION\_STOP\_LOADING\_PREPARE.equals(animationType)) { mPlayingStartAnim = false; int offsetTargetY = 0; float titleTargetX = 0f; if (isBackButtonVisible()) { titleTargetX = mBackButton.getX() + mBackButton.getMeasuredWidth(); } else { titleTargetX = getTitleLeftMargin(); } float titleTargetY =  $(200 - m$ LoadingTitle.getMeasuredHeight()) / 2; AnimatorSet prepareStopLoadingAnimator = new AnimatorSet(); prepareStopLoadingAnimator.setDuration(400); if (animationListener != null) { prepareStopLoadingAnimator.addListener(animationListener); } prepareStopLoadingAnimator.play(ObjectAnimator.ofFloat(mLoadingIcon, "y", mLoadingIcon.getY(), offsetTargetY)) .with(ObjectAnimator.ofFloat(mLoadingIcon, "scaleX", mLoadingIcon.getScaleX(), 0)) .with(ObjectAnimator.ofFloat(mLoadingIcon, "scaleY", mLoadingIcon.getScaleY(), 0)) .with(ObjectAnimator.ofFloat(mLoadingTitle, "x", mLoadingTitle.getX(), titleTargetX)) .with(ObjectAnimator.ofFloat(mLoadingTitle, "y", mLoadingTitle.getY(), titleTargetY)); prepareStopLoadingAnimator.start();  $\frac{1}{2}$  else performAnimation(animationType, animationListener); } } @Override public void updateLoadingInfo(EntryInfo entryInfo) { Map<String, Object> msgData = new HashMap<>(): msgData.put(CustomLoadingView.DATA\_UPDATE\_APPEARANCE\_LOADING\_TEXT, entryInfo.title); sendMessage(CustomLoadingView.MSG\_UPDATE\_APPEARANCE, msgData); H5ImageUtil.loadImage(entryInfo.iconUrl, null, new H5ImageListener() { @Override public void onImage(Bitmap bitmap) {

r<br>Difference d/mac

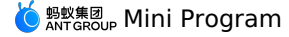

RVLogger.d(TAG, "onBitmapLoaded!"); Map<String, Object> msgData = new HashMap<>(); int dimen =  $100$ ;  $\texttt{Bitmap}$ displayBitmap = ImageUtil.scaleBitmap(bitmap, dimen, dimen); msgData.put(CustomLoadingView.DATA\_UPDATE\_APPEARANCE\_LOADING\_ICON, new BitmapDrawable(displayBitmap)); sendMessage(CustomLoadingView.MSG\_UPDATE\_APPEARANCE, msgData); } }); } @Override public View getView() { return this; } @Override public void onExit() { performAnimation(CustomLoadingView.ANIMATION\_STOP\_LOADING\_PREPARE, new Animator.AnimatorListener() { @Override public void onAnimationStart(Animator animation) { RVLogger.d(TAG, "onAnimationStart");  $\rightarrow$ @Override public void onAnimationEnd(Animator animation) { RVLogger.d(TAG, "onAnimationEnd"); } @Override public void onAnimationCancel(Animator animation) { RVLogger.d(TAG, "onAnimationCancel");  $\lambda$ @Override public void onAnimationRepeat(Animator animation) { } }); } private void updateStatusBar() { if (hostActivity != null && hostActivity.getClass().getName().equals("com.alipay.mobile.core.loading.impl.LoadingPage")) { StatusBarUtils.setTransparentColor(hostActivity, defaultAlphaColor); } } protected boolean isBackButtonVisible() { return true; } protected float getTitleLeftMargin() { return 0f; } private boolean isCanShowPercentage() { if (mStartLoadingTime == 0) { mStartLoadingTime = System.currentTimeMillis(); } long time = System.currentTimeMillis();  $\begin{minipage}{.4\linewidth} \hspace*{1.2cm} \texttt{return} \hspace*{1.2cm} \texttt{(\textit{time -mStartloadingTime}) \hspace*{1.2cm} > \hspace*{1.2cm} \texttt{TIME\_DELAY\_FOR\_SHOW\_PERCENTAGE}) \hspace*{1.2cm} \texttt{,} \hspace*{1.2cm} \texttt{,} \hspace*{1.2cm} \texttt{,} \hspace*{1.2cm} \texttt{,} \hspace*{1.2cm} \texttt{,} \hspace*{1.2cm} \texttt{,} \hspace*{1.2cm} \texttt{,} \hspace*{1.2cm} \texttt{,} \$  $\mathbf{r}$ public final void sendMessage(final String msg, final Map<String, Object> data) { this.post(new Runnable() { public void run() { try { CustomLoadingView.this.onHandleMessage(msg, data); } catch (Throwable e) { RVLogger.e(TAG, e);  $\rightarrow$ } }); }

# **Supports the Debug Panel function**

}

// Call when Mriver is initialized. By default, only the preview and real-machine debugging mini programs are displayed. MriverEngine.enableDebugConsole();

```
// Force all mini programs to display the debugging panel.
Mriver.setConfig("mriver_show_debug_menu_all", "YES");
```
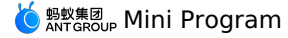

# **Customize more menu bars**

```
Mriver.setProxy(MRTinyMenuProxy.class, new MRTinyMenuProxy() {
                @Override
                public ITinyMenuPopupWindow createTinyMenuPopupWindow(Context context, TinyMenuViewModel tinyMenuViewModel) {
                    return new DemoTinyMenuPopupWindow(context, tinyMenuViewModel);
                \rightarrow});
```
// DemoTinyMenuPopupWindow implementation references internal TinyMenuModalWindow

# **Listener Interception Return**

```
Mriver.setConfig("enable_back_perform", "YES");
List<String> tt = new ArrayList<String>();
tt.add(BackInterceptPoint.class.getName());// The name of the interface class.
Mriver.registerPoint(DemoBackInterceptPointProviderImp.class.getName(), tt);
public class DemoBackInterceptPointProviderImp implements BackInterceptPoint {
    @Override
    public boolean intercepted(final Render render, int i, CommonBackPerform.BackHandler backHandler, GoBackCallback goBackCallback) {
       new Handler(Looper.getMainLooper()).post(new Runnable() {
           @Override
           public void run() {
               Toast.makeText(render.getActivity(), "Return key" ,Toast.LENGTH_LONG).show();
           }
        });
        return false; // The value true.
    }
    @Override
   public void onInitialized() {
       Log.i("BackPoint", "BackInterceptPoint--onInitialized--:");
    }
    @Override
   public void onFinalized() {
       Log.i("BackPoint", "BackInterceptPoint--onFinalized--:");
    \lambda}
```
# **Custom appx loading animation**

```
Mriver.registerPoint(MriverResourceInterceptor.class.getName(),
                   Arrays.asList("com.alibaba.ariver.resource.api.extension.ResourceInterceptPoint"));
            Mriver.setConfig("mriver_custom_appxloading", CUSTOM_LOADING_RESOURCE);
      // The size of the loading control: the ratio of the loading control to the screen width. 20 indicates that the size of the loading
control is a 20% of the screen width.
            Mriver.setConfig("mriver_custom_appxloading_size", "20");
            ResourcePackage resourcePackage = new GlobalResourcePackage("00000001") {
               @Override
               protected boolean needWaitSetupWhenGet() {
                    return false;
               \rightarrow@Override
               public boolean needWaitForSetup() {
                   return false;
                \lambda@Override
               protected boolean canHotUpdate(String hotVersion) {
                   return false;
               }
                @Override
               public Resource get(ResourceQuery query) {
                  // All resources can be blocked.
                   if (TextUtils.equals(CUSTOM_LOADING_RESOURCE, query.pureUrl)) {
                        return getPresetImageResource(UIStyleActivity.this, query);
                    }
                    return null;
                }
           };
GlobalPackagePool.getInstance().add(resourcePackage);
```
# **Resource management**

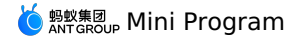

// Delete local mini programs. MriverResource.deleteApp("xxxx"); // Obtain the information about all mini programs. Map<String, List<AppModel>> allApp = MriverResource.getAllApp(); // Actively update all MriverResource.updateAll(new UpdateAppCallback() { @Override public void onSuccess(List<AppModel> list) { showToast("All information mini programs that can be pulled by userid are updated successfully"); } @Override public void onError(UpdateAppException e) { showToast(e.getMessage()); } }); // Actively update a specific mini program.  $\verb|Map updateApp = new HashMap(>)|;$ updateApp.put("xxx", ""); MriverResource.updateApp(updateApp, new UpdateAppCallback() { @Override public void onSuccess(List<AppModel> list) { showToast("The mini program with appid=2021042520210425 is updated successfully");  $\rightarrow$ @Override public void onError(UpdateAppException e) { showToast(e.getMessage()); } }); // Actively download the mini program. MriverResource.downloadAppPackage("xxx", new PackageDownloadCallback() { @Override public void onPrepare(String s) { // Do some auxiliary work, such as logging  $\rightarrow$ @Override public void onProgress(String s, int i) { // The progress. showToast("i=" + i);  $\lambda$ @Override public void onCancel(String s) { // The user does not need to worry. Cancellation is the cancellation api for the internal network library } @Override public void onFinish(String s) { showToast(s);  $\mathcal{L}$ @Override public void onFailed(String s, int i, String s1) { showToast("onFailed--" + s); } });

# **Preset mini program**

Put the mini program .amr package and mini program information into the assets/mriver/legacy directory. For more information, see:

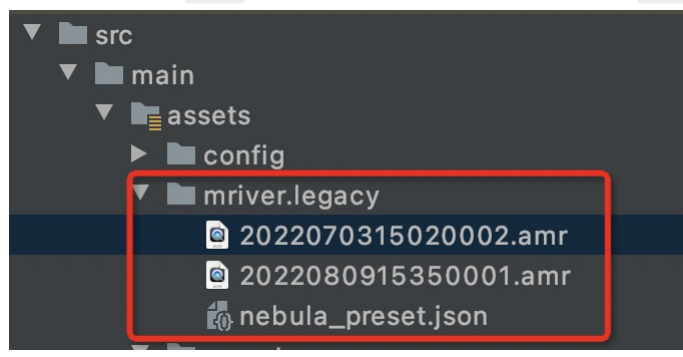

# **Mini Program**

**Note**

The file name rule is in the form of appId.amr, no version number is needed.

The specific mini program information is put into the nebula\_preset.json, and the reference is as follows:

 $\{$ "config":{ "updateReqRate":16400, "limitReqRate":13600, "appPoolLimit":3, "versionRefreshRate":86400 }, "data":[ { "app\_desc":"Preset mini program", "app\_id":"2022080915350001", "auto\_install":1, "extend\_info":{ "launchParams":{ "enableTabBar":"YES", "enableKeepAlive":"NO", "enableDSL":"YES", "nboffline":"sync", "enableWK":"YES", "page":"page/tabBar/component/index", "tinyPubRes":"YES", "enableJSC":"YES" }, "usePresetPopmenu":"YES" }, "fallback\_base\_url":"https://xxx/2022080915350001/1.0.1.0\_all/nebula/fallback/", "global\_pack\_url":"", "installType":1, "main\_url":"/index.html#page/tabBar/component/index", "name":"Preset mini program", "online":1,<br>"package\_url":"https://xxx/2022080915350001/1.0.1.0\_all/nebula/2022080915350001\_1.0.1.0.amr",<br>"patch":"", "sub\_url":"", "version":"1.0.1.0", "vhost":"https://2022080915350001.h5app.com" }  $\,$  l  $_{\prime}$ "resultCode":100, "resultMsg":"The operation is successful.", "state":"success" }

# Need to install in advance:

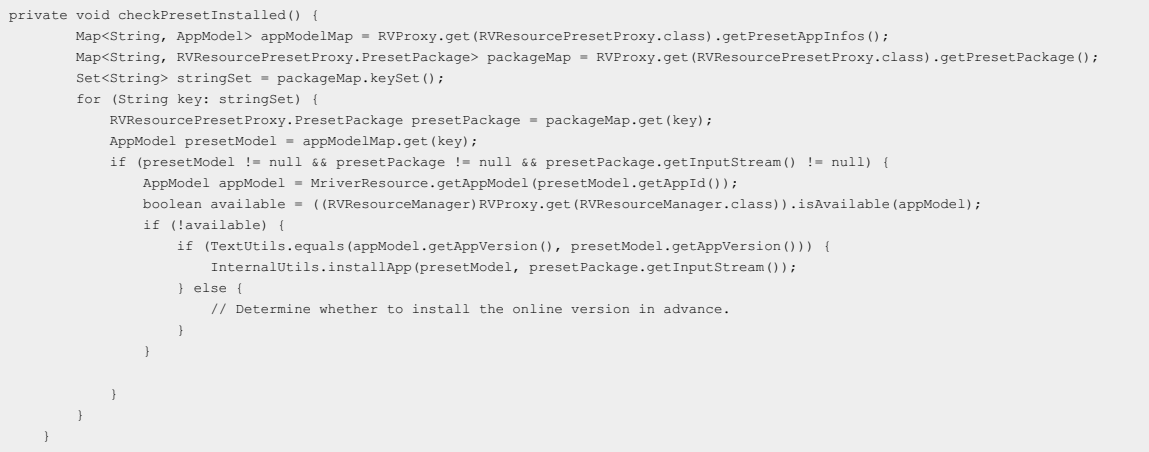

# **Resource Load Interception**

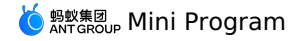

ResourcePackage resourcePackage = new GlobalResourcePackage("00000001") { @Override protected boolean needWaitSetupWhenGet() { return false;  $\rightarrow$ @Override public boolean needWaitForSetup() { return false; } @Override protected boolean canHotUpdate(String hotVersion) { return false; } @Override public Resource get(ResourceQuery query) { // All resources can be blocked. if (TextUtils.equals("Specify the resource path", query.pureUrl)) { return getLocalResource(UIStyleActivity.this, query); } return null; } }; GlobalPackagePool.getInstance().add(resourcePackage);

# **Signature verification**

```
// Enable the signature.
\texttt{MiriverResource.end} \texttt{bleVerify}(\texttt{MirverResource.VERIFY\_TYPE\_YES}, \texttt{"public key");}// Disable the signature.
```
MriverResource.disableVerify( );

# **Enable keep-alive**

Mriver.setConfig("enable\_keep\_alive", "YES"); Mriver.setConfig("mriver\_keep\_alive\_time", "120000"); // The keep-alive time of 2 minutes.<br>Mriver.setConfig("mriver\_keepalive\_max", "3"); // Maximum number of keep-alive 3

# **Start a mini program of a specified version**

MriverResource.de leteApp("2022080918000001"); // Delete the local mini program.

Bundle bundle = new Bundle(); bundle.putString(RVStartParams.LONG\_NB\_TARGET\_VERSION, "the specified version number");<br>Mriver.startApp(TargetVersionActivity.this, "2022080918000001", bundle);

**Custom JSAPI**

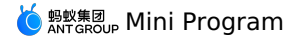

// Customize the jsapi of tinyToNative. MriverEngine.registerBridge(CustomApiBridgeExtension.class); public class CustomApiBridgeExtension extends SimpleBridgeExtension { private static final String TAG = "CustomApiBridgeExtension"; @ActionFilter public void tinyToNative(@BindingId String id, @BindingNode(App.class) App app, @BindingNode(Page.class) Page page, @BindingApiContext ApiContext apiContext, @BindingExecutor(ExecutorType.UI) Executor executor, @BindingRequest JSONObject params, @BindingParam("param1") String param1, @BindingParam("param2") String param2, @BindingCallback BridgeCallback callback) { RVLogger.d(TAG, "id: "+id+ "\napp: "+app.toString()+ "\npage: "+page.toString()+ "\napiContext: "+apiContext.toString()+ "\nexecutor: "+executor.toString()); RVLogger.d(TAG, JSONUtils.toString(params)); JSONObject result = BridgeResponse.SUCCESS.get(); // result.put("message", "The client receives parameters:" + param1 + ", " + param2 + "\nThe current package name of the demo:" + apiContext.getActivity().getPackageName()); // Return the result to the mini program. Stack stack = MriverApp.getAppStack(); Enumeration enumerationLists = stack.elements(); JSONArray jsonArray = new JSONArray(); while (enumerationLists.hasMoreElements()) { JSONObject jsonObject = new JSONObject(); MRApp o = (MRApp) enumerationLists.nextElement(); jsonObject.put("AppId", o.getAppId()); jsonObject.put("AppVersion", o.getAppVersion()); jsonArray.add(jsonObject); } String tinyappStr = jsonArray.toJSONString(); // result.put("message", "The client receives parameters:" + param1 + ", " + param2 + "\nThe current package name of the demo:" + apiContext.getActivity().getPackageName()); result.put("message", tinyappStr); callback.sendJSONResponse(result); } }

# **Enable the sharing function**

```
Mriver.setConfig("mr_showShareMenuItem", "YES");
// Implement ShareApiBridgeExtension
public class ShareApiBridgeExtension extends SimpleBridgeExtension {
   private static final String TAG = "CustomApiBridgeExtension";
    @ActionFilter
    public void shareTinyAppMsg(@BindingId String id,
                                 @BindingNode(App.class) App app,
                                 @BindingNode(Page.class) Page page,
                                 @BindingApiContext ApiContext apiContext,
                                 @BindingExecutor(ExecutorType.UI) Executor executor,
                                  @BindingRequest JSONObject params,
final @BindingCallback BridgeCallback callback) {
        Log.i("ShareApiBridge", "share: " + (params == null ? "null" : params.toJSONString()));
        String title = params.getString("title");
        String desc = params.getString("desc");
        String myprop = params.getString("myprop");
        String path = params.getString("page");
        String appId = app.getAppId();
        // You can call the sharing component to implement subsequent functions.
```
```
String message = "Application ID: " + appId + "\n"
           + "title: " + title + "\n"
           + "desc: " + desc + "\n"
            + "myprop: " + myprop + "\n"
            + "path: " + path + "\n\times";
        AUNoticeDialog dialog = new AUNoticeDialog(apiContext.getActivity(),
            "Sharing result", message, "Sharing successful", "Sharing failed");
        \verb|dialog.setPositiveListener(new ANNoticeDialog.OnClickPositiveListener() { }@Override
           public void onClick() {
               JSONObject result = BridgeResponse.SUCCESS.get();
               result.put("success", true);
               callback.sendJSONResponse(result);
           \rightarrow});
        dialog.setNegativeListener(new AUNoticeDialog.OnClickNegativeListener() {
           @Override
            public void onClick() {
                \verb|calback.sendBridgeResponse(BridgeResponse, newError(11, "Sharing failed"));\longrightarrow});
        dialog.show();
   }
}
```
## **Permission pop-up window**

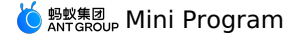

// Customize the pop-up window for permission control alerts. Mriver.setProxy(LocalPermissionDialogProxy.class, new LocalPermissionDialogProxy() { @Override public LocalPermissionDialog create(Context context) { return new DemoLocalPermissionDialog(context); } @Override public boolean interceptPermission(String appId, String page, String action, String scope, List<String> permissions) { showToast("jsapi: " + action + "mini program: " + appId + "page: " + page); return false; } }); // Example of a pop-up window public class DemoLocalPermissionDialog implements LocalPermissionMultiDialog { private Dialog mDialog; private final Context mContext; private PermissionPermitListener mPermissionPermitListener; public DemoLocalPermissionDialog(Context context) { this.mContext = context; } public void setExtData(String[] permissions, AppModel appModel, Page page, String action, String scope) { // Supports customization based on these parameters, including multi-level pop-up windows and custom copy styles. // permissions: the list of all permissions required by the current action. // appModel: the appModel of the current action, which can obtain the relevant copy defined by the mini program. // action: the action of the corresponding JSAPI. // scope: the scope of the corresponding JSAPI. } public void setDialogContent(String content, String title, String icon) { AlertDialog.Builder builder = new AlertDialog.Builder(this.mContext); builder.setTitle("Permission pop-up window"); builder.setMessage(content); builder.setPositiveButton("OK", new DialogInterface.OnClickListener() { @Override public void onClick(DialogInterface pDialogInterface, int pI) { if (DemoLocalPermissionDialog.this.mPermissionPermitListener != null) { DemoLocalPermissionDialog.this.mPermissionPermitListener.onSuccess(); } } }); builder.setNegativeButton("Cancel", new DialogInterface.OnClickListener() { @Override public void onClick(DialogInterface pDialogInterface, int pI) { if (DemoLocalPermissionDialog.this.mPermissionPermitListener != null) { DemoLocalPermissionDialog.this.mPermissionPermitListener.onFailed(-1, "", true); }  $\rightarrow$ }); this.mDialog = builder.create(); this.mDialog.show(); } public void setPermissionPermitListener(PermissionPermitListener permissionPermitListener) { this.mPermissionPermitListener = permissionPermitListener; } public void show() { if (this.mDialog != null && this.mContext instanceof Activity && !((Activity)this.mContext).isFinishing()) { this.mDialog.show(); } }

You can add setExtData to support more permissions.

## **Custom View**

```
1. Upgrade Appx to version 2.7.18.
```

```
api ('com.mpaas.mriver:mriverappxplus-build:2.7.18.20220825001@aar') {
    force=true
}
```

```
2. Call related APIs.
```
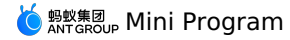

RVProxy.set(RVEmbedProxy.class, new RVEmbedProxy() {

```
@Override
                public Class<?> getEmbedViewClass(String type) {
                   if ("custom_bullet comment".equalsIgnoreCase(type)) {
                       // The type must correspond to the type of the mini program. The corresponding custom view is returned based on the t
ype.
                        return EmbedCustomView.class;
                    }
                    return null;
               \rightarrow});
```
#### 3. Custom view implementation.

package com.mpaas.demo.tinyapp.engine;

```
import android.content.Context;
import android.text.TextUtils;
import android.util.Log;
import android.view.View;
import android.widget.FrameLayout;
import com.alibaba.ariver.app.api.Page;
import com.alibaba.ariver.engine.api.bridge.extension.BridgeCallback;
import com.alibaba.ariver.engine.api.bridge.extension.BridgeResponse;
import com.alibaba.ariver.engine.api.embedview.IEmbedView;
import com.alibaba.fastjson.JSONArray;
import com.alibaba.fastjson.JSONObject;
import com.alipay.mobile.beehive.video.h5.live.MRLivePlayerHelper;
import com.mpaas.mriver.integration.embed.IMREmbedView;
import java.util.Map;
public class EmbedCustomView implements IMREmbedView {
    private Context mContext;
    private Page mPage;
    private CustomBarrageView mCustomBarrageView; // The example of the pop-up view.
    @Override
    public void onCreate(Context context, Page page, IEmbedView iEmbedView) {
       mContext = context;
        mPage = page;
    }
    @Override
    public View getView(int width, int height, final String viewId, String type, Map<String, String> params) {
Log.i("EmneCustomV", "getView: " + mCustomBarrageView + " " + viewId + " " + type + " " + params);
        if (mCustomBarrageView == null) {
            mCustomBarrageView = new CustomBarrageView(mContext);
         }
        FrameLayout.LayoutParams layoutParams = new FrameLayout.LayoutParams(width, height);
        mCustomBarrageView.setLayoutParams(layoutParams);
        return mCustomBarrageView;
    }
    // Receive the data sent by the mini program.
    @Override
    public void onReceivedMessage(String actionType, JSONObject data, BridgeCallback bridgeCallback) {
        Log.i("EmneCustomV", "onReceivedMessage: " + actionType);
        if ("mpaasCustomEvent".equalsIgnoreCase(actionType)) {
            String innerAction = data.getString("actionType");
            if (TextUtils.equals(innerAction, "bindLivePlayer")) {
                JSONObject dataJSON = data.getJSONObject("data");
                // Set the bullet comment data.
                JSONArray bullet comments = dataJSON.getJSONArray("bullet comments");
                mCustomBarrageView.setData(bullet comments);
                // Bind the liveplayer.
                 String bindId = dataJSON.getString("id");
                if (!TextUtils.isEmpty(bindId)) {
                    MRLivePlayerHelper.bind(bindId, mCustomBarrageView);
                 }
            \overline{ }}
    \lambdaprotected void notifySuccess(final BridgeCallback bridgeContext) {
        if (bridgeContext != null) {
            bridgeContext.sendBridgeResponse(BridgeResponse.SUCCESS);
        \overline{1}}
@Override
```
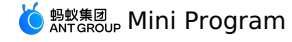

@Override public void onReceivedRender(JSONObject params, BridgeCallback bridgeCallback) { Log.i("EmneCustomV", "onReceivedRender: " + params); notifySuccess(bridgeCallback);  $\lambda$ @Override public void onWebViewResume() { } @Override public void onWebViewPause() { } @Override public void onAttachedToWebView() { } @Override public void onDetachedToWebView() { } @Override public void onDestroy() { } @Override public void onRequestPermissionResult(int i, String[] strings, int[] ints) { } @Override public void onEmbedViewVisibilityChanged(int i) { } @Override public void initElementId(String s) {  $\longrightarrow$ } Mini program side implementation //page.axml <mpaas-component id="mpaas-bullet comment" type="custom\_bullet comment" // The value of the type parameter. The value must be the same as the value of native. style="{{ width: 400, height: 200 }}" // You can only configure the width and height. onMpaasCustomEvent="onMpaasCustomEvent" // Receive native events  $/$ //page.js

```
bullet commentContext = my.createMpaasComponentContext('mpaas-bullet comment');
// Send data to native.
bullet commentContext.mpaasCustomEvent({
      actionType: 'bindLivePlayer',
        data: {
         "id": "liveplayer",
         "bullet comments": ["Interesting", "Sofa", "Bullet comment 1", "Bullet comment 2", "Bullet comment 3"]
       }
     });
  }, 100)
```
# **Page lifecycle listener**

Called on initialization:

```
List<String> miniAppPoint = new ArrayList<>();
miniAppPoint.add(PageResumePoint.class.getName());
 miniAppPoint.add(PagePausePoint.class.getName());
miniAppPoint.add(PageEnterPoint.class.getName());
miniAppPoint.add(AppExitPoint.class.getName());
Mriver.registerPoint(PageLifeCycleExtension.class.getName(), miniAppPoint);
```
PageLifeCycleExtension.java implementation:

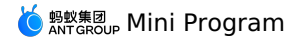

public class PageLifeCycleExtension implements PageResumePoint, PageEnterPoint, PagePausePoint, AppExitPoint {

private static final String TAG = "PageLifeCycleExtension"; @Override public void onPageResume(Page page) { } @Override public void onInitialized() { } @Override public void onFinalized() { } @Override public void onPageEnter(Page page) { } @Override public void onPagePause(final Page page) { } @Override public void onAppExit(App app) { } }

## **APM listeners**

## **Note**

If the page space is large, the  $MinPage\_Load_T2$  is not called back.

Set during initialization:

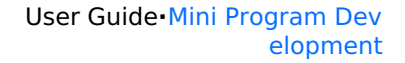

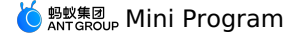

```
RVProxy.set(PrepareNotifyProxy.class, new PrepareNotifyProxy() {
                        @Override
                        public void notify(String s, PrepareStatus prepareStatus) {
                        }
                        @Override
                        public void apmEvent(final String s, final String s1, final String s2, final String s3, final String s4) {
                          // Non-UI thread
                          Log.i("MiniStartTime", "apmE: " + s + " " + s4);
                          if ("MiniAppStart".equalsIgnoreCase(s) || "MiniPage_Load_T2".equalsIgnoreCase(s)) {
                              boolean isT2 = "MiniPage_Load_T2".equalsIgnoreCase(s);
                              String apmData = s4;
                              if (!TextUtils.isEmpty(apmData)) {
                                 parseTime(isT2, apmData);
                              \lambda}
                     \rightarrow}
private void parseTime(boolean isT2, String s4) {
        String[] \; kvarrs = s4.split("\\ \verb||^");long miniStart = 0; // The time when the mini program is clicked.
        long miniPrepared = 0; // The time when the mini program preparation phase is completed. The first time the mini program is downloaded.
        long miniAppStarted = 0; // The time when the mini program core phase is completed.
        long miniT2 = 0; // The time when the rendering of mini program T2 is completed
        boolean needIgnore=false; // true indicates the second-level page rendering callback when the internal second-level page jumps. The
first screen needs to be ignored.
        for (String kvItem : kvArrs) {
            String[] kv = kvItem.split("=");
            if (kv.length == 2) {
               String key = kv[0];
                String value = kv[1];
               if ("mini_st_ts0".equalsIgnoreCase(key)) {
                   // The time when the mini program is clicked.
                    miniStart = Long.parseLong(value);
                } else if ("mini_st_ts7".equalsIgnoreCase(key)) {
                    // The time when the mini program preparation phase is completed.
                    miniPrepared = Long.parseLong(value);
                } else if ("mini_st_end_ts".equalsIgnoreCase(key)) {
                    // The time when the core phase of the mini program was completed.
                    miniAppStarted = Long.parseLong(value);
               } else if ("mini_t2_ts".equalsIgnoreCase(key)) {
                   // The time when the rendering of mini program T2 is completed.
                    miniT2 = Long.parseLong(value);
                } else if (isT2 && "isFirstPage".equalsIgnoreCase(key)) {
                   if ("false".equalsIgnoreCase(value)) {
                        needIgnore = true;
                   }
               }
          \longrightarrow}
        if (!needIgnore && miniStart > 0 && miniPrepared > 0 && miniAppStarted > 0 && miniT2 > 0) {
            final String toastStr = "Preparation time=" + (miniPrepared-miniStart) + "Core time=" + (miniAppStarted-miniPrepared) + "Business t
ime=" + (miniT2-miniAppStarted) + "Total time=" + (miniT2-miniStart);
           Log.i("MiniStartTime", toastStr);
            mUIHandler.post(new Runnable() {
               @Override
               public void run() {
                   Toast.makeText(MRiverApp.sApp, toastStr, Toast.LENGTH_LONG).show();
                }
           });
       }
    }
```
Add the timestamp parameter when you start the mini program:

Bundle intent = new Bundle(); intent.putString("miniapp\_start\_ts", Long.toString(System.currentTimeMillis())); Mriver.startApp(FastStartActivity.this, "appId", intent);

# **1.2.5. Startup parameters**

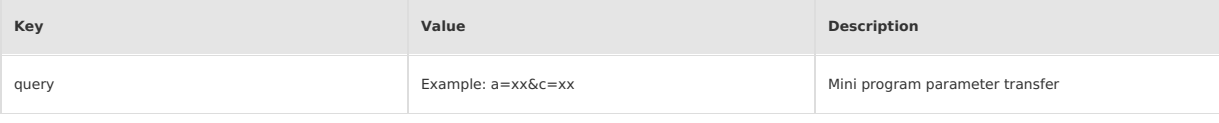

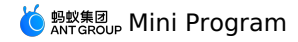

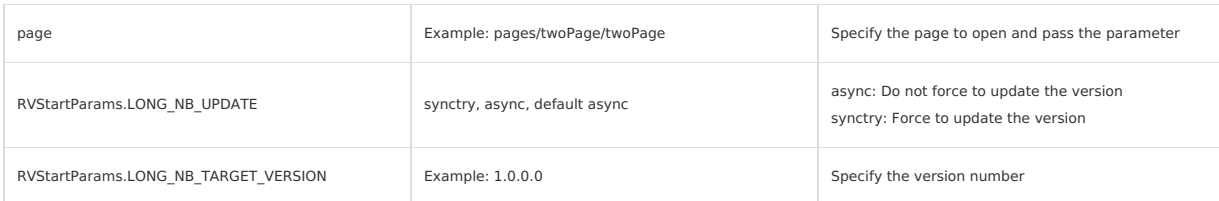

# **1.2.6. Installation and debugging**

# **1.2.6.1. Real-device preview and debugging**

Mini Program IDE supports real-device preview and debugging, so you can preview the actual effect of the current code or debug on your mobile client.<br>This topic describes how to preview and debug a Mriver Tiny App on a phy

### **Prerequisites**

Before you use the preview and debugging feature, make sure that you have integrated this feature into your Android Mriver Tiny App. For information about how to integrate this feature, see Integrate [real-device](#page-14-0) preview and debugging into Android Mriver Tiny App.

#### **Procedure**

- 1. Click **Preview** or **Debug** in the upper-right corner of the IDE.
- i. The IDE generates a .zip package of the current code and uploads it to the console.
- ii. The console automatically creates a release task, generates a QR code, and returns it to the IDE.

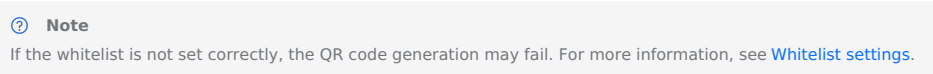

2. Use your phone to scan the QR code displayed in the IDE. After you scan the code, the console will be triggered to deliver the Mriver Tiny App package.

The QR code is valid for 15 minutes. If the scan times out, **Refresh** appears.

3. After your mobile client receives the Mriver Tiny App package, you can enter the preview or debugging mode from your phone.

#### **APIs**

The following section describes the APIs and parameters used during preview and debugging, and provides sample code.

### **MriverDebug.debugAppByScan(Activity activity)**

This API is used for preview and debugging.

### **Sample code**

MriverDebug.debugAppByScan(MainActivity.this);

#### **Parameter description**

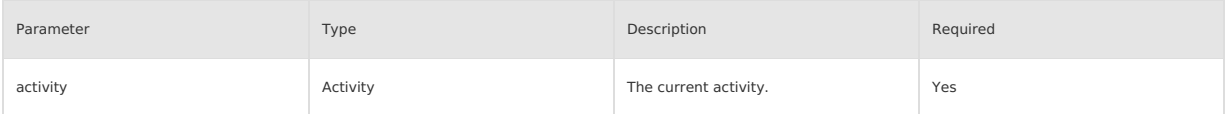

### **MriverDebug.debugAppByUri(Activtiy activity,Uri uri)**

This API is used to redirect to a Mriver Tiny App. We recommend redirecting to the activity page where the Mriver Tiny App starts. **Sample code**

```
MriverDebug.debugAppByUri(MainActivity.this,intent.getData());
```
## **Parameter description**

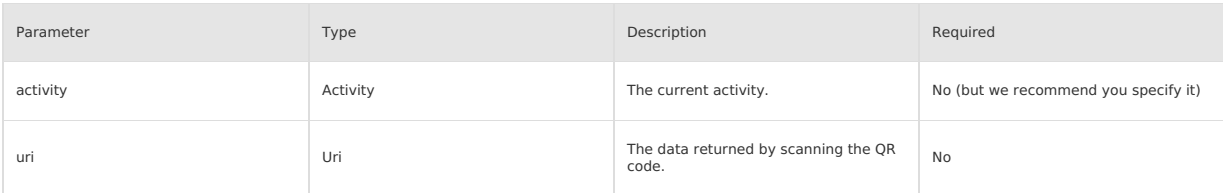

# **1.2.7. Advanced Guide**

# **1.2.7.1. Customize View in Android Mini Program**

The custom View function of the Android Mini Program is only supported in mPaaS 10.1.68.29 and later versions.

The custom View function of the Android Mini Program is only supported in mPaaS 10.1.68.29 and later versions.

#### **Upgrade baseline**

1. Upgrade the baseline to 10.1.68.29 or later version, and add the Mini Program component to the project. Refer tomPaaS Upgrade Guide.

<sup>蚂蚁集团</sup>。 Mini Program

2. Use the customized appx base library. The code example is as follows:

```
dependencies {
    ···
    implementation ('com.mpaas.tinyapp.commonres:tinyappcommonres:1.14.2-beta4.1') {
        force = true
    }
    ···
}
```
## **Realize custom View**

Customize a class to inherit MPBaseEmbedView , implement the getView method, then obtain the Android View and return it to the mini program.

public class MyTestEmbedView extends MPBaseEmbedView {

```
@Override
    public View getView(int width, int height, String viewId, String mType, Map<String, String> params) {
        // Return the true Android view.
        return mRealView;
   }
}
```
#### **Register custom View**

Call the MPEmbedViewHelper.registerEmbedView to register a custom view before QuinoxlessFramework is called. The registerEmbedView is no timeconsuming and does not affect startup performance.

```
MPEmbedViewHelper.registerEmbedView("com.mpaas.demo.nebula.MyTestEmbedView", "custom_map");
```

```
Note
```
- The parameter "com.mpaas.demo.nebula.MyTestEmbedView" represents the complete path of the custom View.
- . The parameter "custom\_map" represents the type of the custom View, which also needs to be filled in on the mini program. Add a prefix is recommended.

## **Call custom View**

The sample of of calling custom View by mini program is as follows:

```
<mpaas-component
 id="mpaas-map"
 type="custom_map"
 style="{{ width: 200, height: 200 }}"
/>
```
#### **Note**

- The mpaas-component is a fixed value, please do not modify it.
- id is the ID of the custom View instance, please do not repeat it in a single mini program.
- type is the type of custom View, it should be consistent with the third parameter of the client's registered custom View. Add a prefix is recommended.
- style , in which input the width and height.

## **Callback of MPBaseEmbedView**

#### All callback functions of custom View are as follows:

```
public class MPBaseEmbedView{
    /**
     * The method is called when the custom View is instantiated. It is the first callback method to be called.
      *
     * @param context
     * @param h5Page
    \starpublic void onEmbedViewCreate(Context context, H5Page h5Page) {
     }
    /**
     * Get the embeded View instance.
      *
     * @param width Customize the width of view.
      * @param height Customize the height of view.
* @param viewId Customize view's self-increment id, which can be ignored.
     * @param mType Fixed value "application/view", which can be ignored.
     * @param params Parameter
     * @return
     \star /
    @Override
    public View getView(int width, int height, String viewId, String mType, Map<String, String> params) {
     }
    /**
     * Call back when custom View is attached to webview.
      *
* @param width Customize the width of view.
```
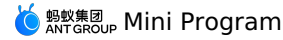

\* @param width Customize the width of view. \* @param height Customize the height of view. \* @param viewId Custom view's self-increment id, which can be ignored. \* @param mType Fixed value "application/view", which can be ignored. \* @param params Parameter \*/ @Override public void onEmbedViewAttachedToWebView(int width, int height, String viewId, String mType, Map<String, String> params) { } /\*\* .<br>\* Call back when custom View is detached from webview. \* \* @param width Customize the width of view. \* @param height Customize the height of view. \* @param viewId Customize view's self-increment id, which can be ignored. \* @param mType Fixed value "application/view", which can be ignored. \* @param params Parameter \*/ @Override public void onEmbedViewDetachedFromWebView(int width, int height, String viewId, String mType, Map<String, String> params) { }  $/\ast\ast$ \* Call back when the custom View is destoryed. \* \* @param width Customize the width of view. \* @param height Customize the height of view. \* @param viewId Customize view's self-increment id, which can be ignored. \* @param mType Fixed value "application/view", which can be ignored. \* @param params Parameter \*/ @Override public void onEmbedViewDestory(int width, int height, String viewId, String mType, Map<String, String> params) { } /\*\* \* Call back when webview is resumed. \*/ @Override public void onWebViewResume() { } /\*\* \* Call back when webview is paused. \*/ @Override public void onWebViewPause() { }  $/**$ \* Call back when webview is destroyed. \*/ @Override public void onWebViewDestory() { } /\*\* \* Called when receiving the context instruction of the mini program. \* \* @param actionType Context name Context parameter \* @param bridgeContext callback bridge \*/ @Override public void onReceivedMessage(String actionType, JSONObject data, H5BridgeContext bridgeContext) {  $\lambda$  $/**$ \* The rendering instructions when custom View is created. \* \* @param data Rendering data \* @param bridgeContext Callback bridge, which can be ignored. \*/ @Override public void onReceivedRender(JSONObject data, H5BridgeContext bridgeContext) { }

}

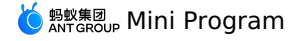

## **Sample code**

- Android [CustomView](https://gw.alipayobjects.com/os/bmw-prod/d2f7b526-56c1-4e8b-9d4a-3147f2e2c24a.zip)
- Mini Program [CustomView](https://gw.alipayobjects.com/os/bmw-prod/33002d6f-2afd-4639-a3cb-1c494fbf44b5.zip)

# **1.2.8. Tutorial**

## **1.2.8.1. Initialize configuration**

The configuration initialization covers the following four steps:

- 1. [Initialize](#page-45-0) mPaaS
- 2. Configure Mini Program signature [verification](#page-45-1)
- 3. Configure [AndroidManifest](#page-45-2)
- 4. Apply for UC [kernel](#page-45-3)

### <span id="page-45-0"></span>**Initialize mPaaS**

- It is required to initialize mPaaS when you use the native AAR access method.
- 1. Create the MyApplication class in the project.
- 2. Add the following code in the class

```
public class MyApplication extends Application {
 @Override
protected void attachBaseContext(Context base) {
     super.attachBaseContext(base);
        set mPaaS initialization callback
     QuinoxlessFramework.setup(this, new IInitCallback() {
        @Override
        public void onPostInit() {
             // Initialize mini program public resource package
             H5Utils.setProvider(H5AppCenterPresetProvider.class.getName(),new TinyAppCenterPresetProvider());
         }
     \rightarrow}
@Override
public void onCreate() {
     super.onCreate();
     // Initialize mPaaS
     QuinoxlessFramework.init();
}
}
```
3. Open AndroidManifest.xml , and add the following code in <application> label to set Application .

android:name=".MyApplication"

### <span id="page-45-1"></span>**Configure Mini Program signature verification**

1. Create the file custom\_config.json under assets/config .

2. Enter the following code in the file.

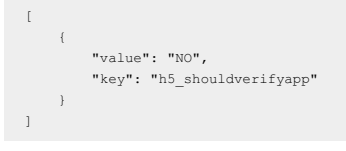

If the value is "NO", it means disabling mini program signature verification while "YES" means enabling signature verification. It is "YES" by default if<br>no value is filled. In the development and debugging stage, you can signature verification before releasing the mini program.

For how to set mini program package signature verification, refer to [Configure](#page-589-0) mini program package.

#### <span id="page-45-2"></span>**Configure AndroidManifest**

In this tutorial, the native AAR method is used to access, so the following configuration needs to be added to AndroidManifest.xml :

<application> ··· <meta-data android:name="nebula.android.meta.enable" android:value="true"/> ··· </application>

#### <span id="page-45-3"></span>**Apply for UC kernel**

#### **Note**

Due to product policy changes, UC is no longer fully open for [application](https://survey.alipay.com/apps/zhiliao/Oi2hbo_-v)s. Public application for UC Key will not be supported from December 1,<br>2022. The UC Key application form needs to be submitted, and the staff will r

#### 1. Click **mPaaS > Basic tool > Generate UC Key Signature** to open the **Query Signature** window.

2. In the **Query Signature** window, enter the necessary configuration information, and click **Next** to continue.

3. Copy the generated SHA1 string.

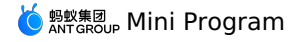

- 4. Log in to the mPaaS console, and please search for the group number 31591197 with DingTalk to join DingTalk group for further communication.
	- i. Select the product to which the problem belongs. You can quickly search for mPaaS.
- ii. Select the problem type. You can select **Mini Program** or **Access Android**.
- iii. Select the expected solution **Create ticket**.
- iv. On the ticket submission page, enter the following information to obtain the UC SDK Key.
	- **Priority**: Required, select **Important** or **Normal** based on the actual situation.
	- **Problem description**: Required, the following information is required.
		- **Summary**: For example, apply for UC SDK Key.
	- **Package Name**: In this tutorial, it is com.mpaas.demo.mpaasminiprogram .
	- **SHA1**: The SHA1 string obtained in above step.
	- **Mobile**: Required.
	- **Email**: Required.
- 5. Click **Submit**. After a while, the technical support staff will give you a feedback.
- 6. Fill in the Key you obtained in the previous step into the file  $\alpha$  androidManifest.xml .

<meta-data android:name="UCSDKAppKey" android:value="UC SDK Key information"/>

#### **Note**

The authorization information of UC SDK is associated with the package name and signature of the apk. Therefore, if UCWebView doesn't not<br>work, you should check if the signature and package name are consistent with that us

At this point, you have completed the initialization configuration.

# **1.2.8.2. Create a native project in Android Studio**

This section introduces how to create a native project where a Toast pops up upon click on text, and obtain an APK installation package. The procedure falls into four steps:

- 1. Create a [project](#page-46-0)
- 2. [Compile](#page-46-1) code
- 3. Create [signature](#page-46-2) file and sign the project
- 4. Install App on [mobile](#page-46-3) phone

If you already have a native Android project which has been signed, you can skip this step, and directly Create an App in the mPaaS [console](#page-17-0).

#### <span id="page-46-0"></span>**Create a project**

- 1. Open Android Studio, and click **File** > **New** > **New Project** to create a project.
- 2. In the pop-up window, select **Empty Activity**, and click **Next**.
- 3. Enter the **Name, Package name** (if any, you can use the default name), and **Save location**, with mPaaS mini program for example, and select **API**<br>21: Android 5.0 (Lollipop) as Minimum SDK.
- 4. Click **Finish** to complete creating the project.

### <span id="page-46-1"></span>**Compile code**

1. Open the file activity\_main.xml under res/layout , and add a TextView with ID as "my\_tv".

```
android:id="@+id/my_tv"
```
2. Open the class MainActivity, and add the following code to set the click event on text.

```
findViewById(R.id.my_tv).setOnClickListener(new View.OnClickListener() {
    @Override
   public void onClick(View v) {
        Toast.makeText(MainActivity.this, "Hello mPaaS!", Toast.LENGTH_SHORT).show();
    }
});
```
3. Compile and run the code. If the code runs successfully, it means you have completed the code compilation.

#### <span id="page-46-2"></span>**Create signature file and sign the project**

- 1. In the Android Studio, click **Build > Generate Signed Bundle / APK**.
- 2. In the pop-up window, select **APK**, and click **Next**.
- 3. Select **Create new**.
- 4. Enter the corresponding information, and click **OK**. Then the signature is created. You can find the signature file in the **Key store path** you specified.
- 5. After filling the fields, click **Next** to sign the project.
- 6. Select **Build Variants** on demand, and keep it in mind. When you use the encrypted file, the Build Variants must be consistent with that used in encrypted file generation.
- Check **V1 (Jar Signature)** as the signature version. The option V1 (Jar Signature) is required, while V2 (Full APK Signature) is optional.
- 7. Click **Finish**. A moment later, you will find the signed APK installation package in the debug folder under ~\mPaaSminiprogram\app\debug . In this tutorial, the installation package is named "app-debug.apk".

#### <span id="page-46-3"></span>**Install App on mobile phone**

- 1. Connect your mobile to the computer, and turn on the USB debugging mode.
- 2. Run the project in Android Studio to install the App on your mobile.
- 3. Open the App on the mobile, click the text **Hello World!**, and a Toast "Hello mPaaS!" appears. It means the App has been successfully installed and the expected function is realized.

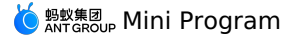

# **1.2.8.3. Integrate Mini Program to project through Native AAR**

This section introduces how to integrate Mini Program to the project with Native AAR method.

- 1. In the Android Studio, select **mPaaS** > **Native AAR** from the top menu bar.
- 2. On the right pop-up panel, click **Import** under **Import App configuration**.
- 3. In the pop-up Import mPaaS configuration file window, select I have downloaded the configuration file from mPaaS console, and then click **Next**.
- 4. Select the downloaded configuration file, and then click **Finish** to import it.
- 5. When the configuration file is successfully imported, you will be prompted.
- 6. Click **Configure** under **Access/Upgrade Baseline** on the right panel.
- 7. In the pop-up **Select mPaaS Baseline Version** window, select 10.1.68, and then click **OK** to integrate mPaaS SDK.

```
(?) Note
To upgrade the baseline, just click Configure again.
```
- 8. Click **Configure** under **Configure/Upgrade Component** on the right panel.
- 9. Check **Mini Program** in the component list, and then click **OK** to add the Mini Program to the project. Now, you have successfully integrated Mini Program to the project through Native AAR.

# **1.2.9. Instructions on upgrading Mini Program**

When the Mini Program SDK upgrades to 10.1.60, the following changes may occur. When the Mini Program SDK upgrades to 10.1.60, the following changes may occur.

#### **Changes on API**

Add MPTinyHelper class, which is used to configure the information required for Mini Program API, real-device preview and debugging.

• Set App name: Obtain the App name through the

API.

public void setAppName(String name)

• Set App version: Obtain the App version through the

```
API.
```
public void setVersionName(String versionName)

Set the virtual domain name of mini program: The real-device debugging depends on the virtual domain name to parse requests.

public void setTinyAppVHost(String vhost)

### **Changes on project configuration**

If you access Mini Program through the Portal & Bundle method, you should:

Ensure the version of

```
is 3.0.0.8.0 or higher.
\bullet In the
  file of the main project module, add
```
and

in the portal filed. For example:

portal {

// Due to space limitation, the existing configurations are omitted here. Do not delete the configurations in practice. Do not add the portal configuration repeatedly in the Gradle file. enableNebulaMetaInfo true

```
useMetaInfoClass true
```
# } **1.3. Integrate Mini Program into iOS**

# **1.3.1. Getting started**

### **Update the SDK**

- You can use the Cocoapods plug-in to update the SDK.
- 1. Run the following command in Cocoapods to update to a custom baseline:

```
pod mpaas update cp_change_31395
```
2. Run the following command to install the SDK:

pod update

# **Initialize an API operation Automatic hosting Initialize without parameters**

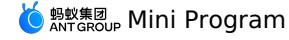

[MPNebulaAdapterInterface initNebula];

#### **Initialize with Parameters**

// Initialize the mini program and customize parameters.

NSString \*presetApplistPath = [[NSBundle mainBundle] pathForResource:[NSString stringWithFormat:@"MPCustomPresetApps.bundle/h5\_json.json"] ofType:nil];

NSString \*appPackagePath = [[NSBundle mainBundle] pathForResource:[NSString stringWithFormat:@"MPCustomPresetApps.bundle"] ofType:nil]; NSString \*pluginsJsapisPath = [[NSBundle mainBundle] pathForResource:[NSString stringWithFormat:@"Poseidon-UserDefine-Extra-Config.plist"] ofType:nil];

[MPNebulaAdapterInterface initNebulaWithCustomPresetApplistPath:presetApplistPath customPresetAppPackagePath:appPackagePath customPluginsJsapisPath:pluginsJsapisPath];

#### **Manual hosting**

 $/$ \*\*

\* Start the mPaaS framework when it is not hosted by the mPaaS framework.

\* The non-mPaaS framework-managed integration means that the delegate in the main method is a custom delegate. This method must be called aft er the application is started and the navigationcontroller is initialized.

\*

\* @param application The current application.

\* @param launchOptions The startup parameters of the current application.

\* @param window The keywindow of the current application. Cannot be empty

\* @param navigationController the navigation stack where the offline package or mini program page is located in the current application. The value cannot be empty. Otherwise, the offline package or mini program cannot be opened.

\*/ - (void)manualInitMpaasFrameworkWithApplication:(UIApplication \*)application launchOptions:(NSDictionary \*)launchOptions window:(UIWindow \* \_\_nonnull)window navigationController:(UINavigationController \* \_\_nonnull)navigationController;

// The keywindow of the current application. Cannot be empty

// This value will be set according to the passed-in parameters when calling the above initialization method, only for internal method calls, please do not repeat set

@property (nonatomic, strong) UIWindow \*\_\_nonnull mPaaSFrameworkWindow;

// In the current application, you need to open the navigation stack where the offline package or mini program page is located. The value cannot be empty. Otherwise, the offline package or mini program cannot be opened.

// This value will be set according to the passed-in parameters when calling the above initialization method, only for internal method calls, please do not repeat set

@property (nonatomic, strong) UINavigationController \*\_\_nonnull mPaaSFrameworkNavigationController;

#### **Startup and Configuration**

//MPNebulaAdapterInterface

/\*\*

Initialize the Nebula container

-must be initialized in the DTFrameworkInterface- (void)application:(UIApplication \*)application beforeDidFinishLaunchingWithOptions: (NSDictionary \*)launchOptions or earlier timing such as +(void)load

\*/ + (void)initNebula;

/\*\*

Initialize the Nebula container

-must be initialized in the DTFrameworkInterface- (void)application:(UIApplication \*)application beforeDidFinishLaunchingWithOptions: (NSDictionary \*)launchOptions or earlier timing such as +(void)load

@ param customPresetApplistPath the path of the preset offline package information file. For example, [[NSBundle mainBundle] pathForResource: [NSString stringWithFormat:@"MPCustomPresetApps.bundle/NebulaApplist.plist"] ofType:nil]

@ param customPresetAppPackagePath the package path of the custom preset offline package, such as [[NSBundle mainBundle] pathForResource:[NSS tring stringWithFormat:@"MPCustomPresetApps.bundle"] ofType:nil]

@ param customPluginsJsapisPath the path of the custom plugins and jsapis information files, such as [[NSBundle mainBundle] pathForResource:[ NSString stringWithFormat:@"Poseidon-UserDefine-Extra-Config.plist"] ofType:nil]

\*\*/

+ (void)initNebulaWithCustomPresetApplistPath:(NSString \*)customPresetApplistPath customPresetAppPackagePath:(NSString

\*)customPresetAppPackagePath customPluginsJsapisPath:(NSString \*)customPluginsJsapisPath;

/\*\*

The VC base class of the H5 page created based on the Nebula container. Default value: H5 WebViewController. If you need to customize the VC where the H5 page is located, you can set this attribute after customizing the VC.

Note: The custom base class must inherit the 'H5WebViewController

@property (nonatomic, strong) Class nebulaVeiwControllerClass;

 $/**$ 

\*/

The webview base class that is embedded in the H5 page created based on the Nebula container. Default value: WKWebView. If you need to customize the webview of the H5 page, you can set this property after customizing the webview. \*/

@property (nonatomic, strong) Class nebulaWebViewClass;

 $/**$ 

Specifies whether to use WKWebView to load offline package pages. The default value is YES.

\*/

@property (nonatomic, assign) BOOL nebulaUseWKArbitrary;

/\*\* \*/

Set the UserAgent of the current application to all H5 pages created based on the Nebula container.

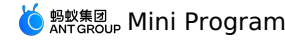

@property (nonatomic, strong) NSString \*nebulaUserAgent;

 $/**$ 

 $\mathcal{N}$ 

Whether the offline package is verified. The default value is YES, that is, the Nebula container verifies the signature of the downloaded offl ine package by default. If you need to disable signature verification during debugging, set this property to NO  $*$ 

@property (nonatomic, assign) BOOL nebulaNeedVerify;

 $/**$ 

The path of the public key for offline package signature verification. Default value: nil. If the offline package signature verification swit ch is set to YES, you must set the corresponding public key here. Otherwise, the offline package fails to be loaded if the local signature ver ification fails.

# \*/

@property (nonatomic, strong) NSString \*nebulaPublicKeyPath;

/\*\* \*/

Global resource package list

@property (nonatomic, strong) NSArray \*nebulaCommonResourceAppList;

/\*\*

The path of the HTML error page that is displayed when the H5 page fails to load. By default, the MPNebulaAdapter is read. bundle/error.html \*/

@property (nonatomic, strong) NSString \*errorHtmlPath;

## /\*\* \*/

Open a new link and adopt a new interception method for 11.3 and above systems.

@property (nonatomic, assign) BOOL nebulaUseNewInterceptLink;

/\*\* \*/

Set the custom switch delegate, gray function range custom switch, switch priority is APConfig > here custom switch> default built-in switch

@property(nonatomic, weak) id<MPNebulaAdapterInterfaceConfigProtocol> configDelegate;

/\*\* \*/

Specifies the update frequency of global offline package requests. Default value: 1800. Unit: seconds. Maximum value: 24 hours.

@property(nonatomic, assign) NSTimeInterval nebulaUpdateReqRate:

/\*\*

Custom package downloader. Note that you must implement the @ selector(download:params:process:finish :) method

\*/ @property (nonatomic, strong) id<NXRDownloadProtocol> customDownloadManager;

 $7 *$ \*/

Custom package downloader. Note that you must implement the @ selector(requestApps:params:finish :) method

@property (nonatomic, strong) id<MPCustomExtendInfo> customRequestManager;

/\*\*

\* Create an H5 container based on the online URL and automatically push the container to open it.

\*

\* @param params H5 the startup parameters of the container. Required parameter: url. For other optional parameters, see Documentation https://tech.antfin.com/docs/2/85001.

\* \*/

- (void)startH5ViewControllerWithParams: (NSDictionary \*)params;

/\*\*

\* Create an H5 container based on the incoming offline package information and automatically push it to open it.

- \* \* @param params H5 the startup parameter of the container. Required parameter: appId. For other optional parameters, see Documentation https: //tech.antfin.com/docs/2/85001.
- \*

\*/ - (void)startH5ViewControllerWithNebulaApp:(NSDictionary \*)params;

/\*\*

\* Create an H5 container based on the passed URL information and return the created H5 container instance. Generally used in the home tab pag e

\*

\* @param params H5 the startup parameters of the container. Required parameter: url. For other optional parameters, see Documentation https://tech.antfin.com/docs/2/85001.

\* \* @return The H5 container VC instance created. \*/

- (UIViewController \*)createH5ViewController:(NSDictionary \*)params;

/\*\*

.<br>\* Create an H5 container based on the incoming offline package information and return the created H5 container instance. Generally used in th e home tab page

\* \* @param params H5 the startup parameter of the container. Required parameter: appId. For other optional parameters, see Documentation https: //tech.antfin.com/docs/2/85001.

\* \* @return The H5 container VC instance created.

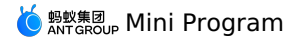

\* @return The H5 container VC instance created. \*/ - (UIViewController \*)createH5ViewControllerWithNebulaApp:(NSDictionary \*)params; /\*\* Open mini program package @ param appId The ID of the mini program. @ param params The parameters of the mini program. \*/ + (void)startTinyAppWithId:(NSString\*)appId params:(NSDictionary\*)params; /\*\* Open mini program package @ param appId The ID of the mini program. @ param params The parameters of the mini program. \* \* @return The opening result of the mini-application. The result does not indicate whether the mini-application is successfully opened. \*/ + (BOOL)startTinyAppGetReturnWithId:(NSString\*)appId params:(NSDictionary\*)params; /\*\* Scan mPaaS mini program IDE preview /debug QR code for preview and remote debugging @ param qrCode mPaaS mini program IDE preview /debug QR code string \*/ + (void)startDebugTinyAppWithUrl:(NSString\*)qrCode; /\*\* Scan mPaaS mini program IDE preview /debug QR code for preview and remote debugging @ param qrCode mPaaS mini program IDE preview /debug QR code string<br>@ param params mini program parameters cannot conflict with the key in the dictionary parsed from the two-dimensional code, otherwise the mini program parameters with the same key will be overwritten. \*/ + (void)startDebugTinyAppWithUrl:(NSString\*)qrCode params:(NSDictionary\*)params; /\*\* \* Full update of local offline package information \* \* @param finish The completion callback. \* \*/ - (void)requestAllNebulaApps: (NAMRequestFinish)finish;  $/\star\,\star$ \* Single application request \* \* Note: \* Before 9.9.9: After the request is successful, offline packages are automatically downloaded under Wifi. For non-Wifi, only offline packages with auto\_install set to YES are downloaded. \* 9.9.9 and later: download timing can be configured for each application, through server configuration, default WIFI download \* \* @param params The format of the request list:{appid:version}. You can specify multiple appIDs. If no version is specified, this parameter i s empty. By default, the highest version is used. \* Version number fuzzy match is supported for e.g. '\*' matches the highest version number '1.\*' matches the version number starting with 1 an d the highest version number. The maximum length is 4 characters. \* @param finish The completion callback. \*/ - (void)requestNebulaAppsWithParams:(NSDictionary \*)params finish:(NAMRequestFinish)finish; /\*\* \* Full download of offline packages in the package information pool \* \*  $*$  / - (void)downLoadAllNebulaApps; /\*\* \* Download specified offline packages in batches \* \* @param params Dictionary {appId:version}, which specifies the ID and version number of the app to be downloaded. Read and download the app from the package management pool.  $\ddot{x}$ - (void)downLoadNebulaAppsWithParams: (NSDictionary \*)params;  $/**$ .<br>\* Install offline packages \* \* @param app The information about the offline package. You can use findApp: to find the package. \* @param process The callback that is fired during the installation process. The process includes: Download the offline package asynchronously-> Decompress the offline package. \* @param finish The callback that is fired when the installation is complete. \*/

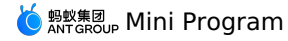

- (void)installNebulaApp:(NAMApp \*)app process:(NAMAppInstallProcess)process finish: (NAMAppInstallFinish)finish; /\*\* \* Query the appId list of all applications. \* \* @param array [appId,appId...] \*/ - (NSArray \*)allAppIds; /\*\* \* Obtain the package information of a specified application. \* \* @param appId The array of application IDs. \* @return NSDictionary instances of all apps {appId:[NAMApp, ...], ...} \*/ - (NSDictionary \*)allAppsForAppId:(NSArray \*)arrAppId; /\*\* \* Obtain the package information of an installed application. \* \* @param list Dictionary {appId:version}. The information about all installed packages is returned when nil is passed.  $\rightarrow$ - (NSDictionary \*)installedApps:(NSDictionary \*)list; /\*\* \* @brief Deletes the information of a specified local application, including the package information, AMR, and installation directory. \* \* @param appId The application ID. \* \* @return \*/ -(void)clearAllAppInfo:(NSString \*)appId; // Customize the path of the plugins and jsapis configuration files. @property (nonatomic, strong, readonly) NSString \*customPluginsJsapisPath; /\*\* \* When the privacy permission popup is enabled, manually initialize the container Context in the afterDidFinishLaunchingWithOptions method. Ot herwise, the container fails to be loaded. \* \*/ + (void)setNBContextWhenEnablePrivacyAuth; **Regenerate Wireless Bodyguard Image (V6)**

The method of regenerating the picture of the wireless bodyguard is as follows:

```
mpaas inst sgimage -
/Users/xxx/Desktop/aaa/MPaaS/Targets/aaa/meta.config -V 6 -t 1 -o
/Users/xxx/Desktop --app-secret sssssdderrff --verbose
```
Parameters introduction:

-c: The file path meta.config in the project.

- $\bullet$  -V: Fixed at 6.
- $\bullet$  -t: Fixed at 1.
- -o: The output path of the yw\_1222.jpg image.
- -app-secret: The app-secrect of the current application.

#### **Update the base class of a custom container**

If the base class of the container is customized in the project, you need to change the inherited parent class from H5WebViewController to NXDefaultViewController after upgrading to a new mini program container.

 $\mathbb{R} \left\{ \right.$   $\left\{ \right. \right\}$  MPTinyAppDemo\_pod  $\rangle$  MPTinyAppDemo\_pod  $\rangle$  Tinyapp  $\rangle$   $\overline{\text{h}}$  MPH5WebViewController.h  $\rangle$  No Selection

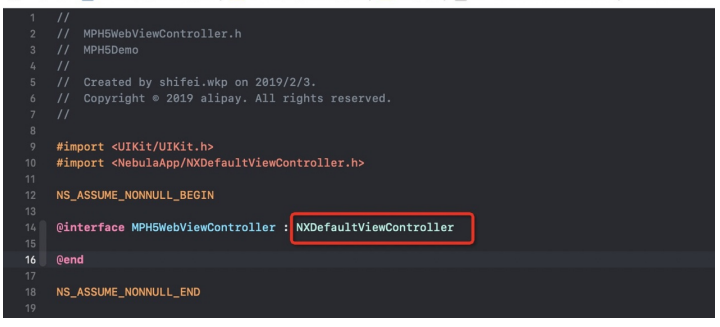

# **1.3.2. Switch Configuration**

# **MEREAD** Mini Program

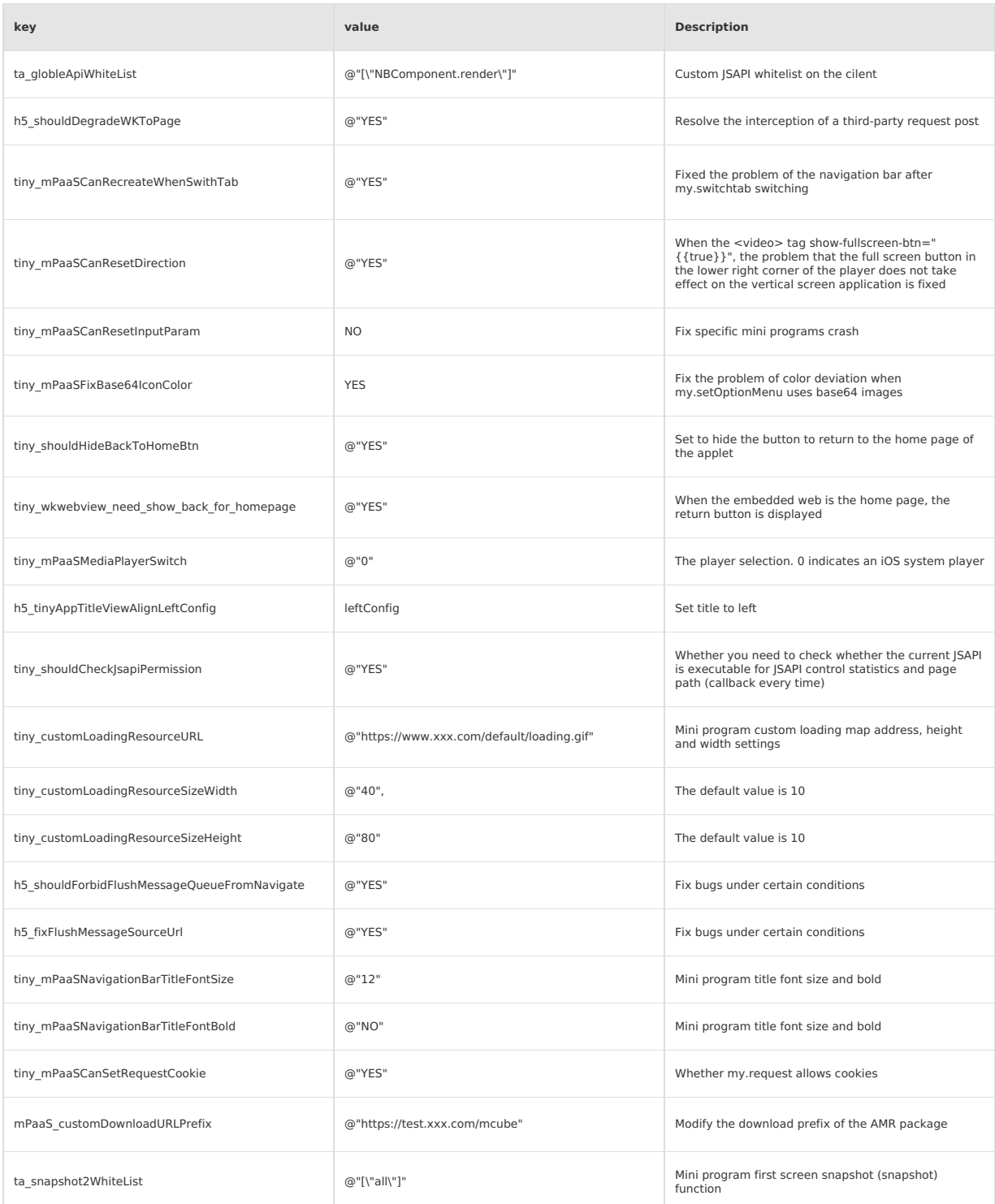

# **1.3.3. Function configuration**

**Support for Experience Edition and Non-Experience Edition** Enable function:

```
- (NSDictionary *)nebulaCustomConfig {
 return @{
   @"mr_experience_required":@"true" // The switch to distinguish between the experience version and the official version.
};
}
```
Open the mini program experience/test version:

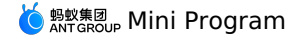

// Indicates whether the experience version or non-experience version is used in China Mobile.

NSDictionary \*param =  $@{ }$ 

@"experienceFlag": @"1", // 0-no limit. All versions are processed. 1-only experience versions are processed. 2-only non-experience versions are processed.

};

[MPNebulaAdapterInterface startTinyAppWithId:appId params:param];

#### **Support mini program page return query dialog box**

#### 1. Update to the latest baseline.

2. Call related APIs during mini program development.

```
// Enable
my.enableAlertBeforeUnload({
     message: 'Are you sure you want to leave this page?',
});
// Disable basic retouching.
my.disableAlertBeforeUnload()
```
## **Real Machine Debug /Preview**

// This debug url comes from the IDE scan code parsing, or copy and paste it from the IDE. NSString\* debug = @"mpaas://platformapi/xxxxx"; [MPNebulaAdapterInterface startDebugTinyAppWithUrl:debug];

## **Custom Title Bar**

#### **Navigation Bar Title Alignment**

- By default, the title of the mini program page of the SDK is displayed on the left.
- If you need to center the display, you can set the following switches.

```
// set configDelegate in the beforeDidFinishLaunchingWithOptions method
@interface DTFrameworkInterface (XXX)<MPNebulaAdapterInterfaceConfigProtocol>
@end
// Set the proxy.
- (void)application:(UIApplication *)application beforeDidFinishLaunchingWithOptions:(NSDictionary *)launchOptions{
    //. ... .
[MPNebulaAdapterInterface shareInstance].configDelegate = self;
}
// Implement the nebulaCustomConfig protocol method and set the following switches
- (NSDictionary *)nebulaCustomConfig
{
 return @{@"h5_tinyAppTitleViewAlignLeftConfig" : @"{\"enable\":\"NO\"}"};
}
```
## **Hide left and right buttons**

If you want to globally hide the left and right buttons, you can override the leftBarButtonItem rightBarButtonItem of the current page in the viewwillAppear of the container base class.

```
- (void)viewWillAppear:(BOOL)animated
{
[super viewWillAppear:animated];
    // Hide the left-side button.
    self.navigationItem.leftBarButtonItem = nil;
    self.navigationItem.leftBarButtonItems = nil;
    [self.navigationItem setHidesBackButton:YES];
    // Hide the right button.
    self.navigationItem.rightBarButtonItem = nil;
    self.navigationItem.rightBarButtonItems = nil;
```
#### }

## **Custom left and right buttons**

If you want to globally modify the style and click behavior of the left and right buttons, you can override the leftBarButtonItems and rightBarButtonItems of the current page in the viewwillAppear of the container base class.

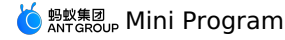

- (void)viewWillAppear:(BOOL)animated { [super viewWillAppear:animated]; // Customize the left-side button. UIButton \*backBtn = [[UIButton alloc]initWithFrame:CGRectMake(0, 0, 44, 44)];  $[backBtn \hspace{0.1cm}setImage:[UIImage \hspace{0.1cm}imageNamed:\text{\textbf{C}}"nav\_back"] \hspace{0.1cm} forState:UIControlStateNormal];$ [backBtn addTarget:self action:@selector(onClickBack) forControlEvents:UIControlEventTouchUpInside]; UIBarButtonItem \*item = [[UIBarButtonItem alloc] initWithCustomView:backBtn]; self.navigationItem.leftBarButtonItems = @[item]; // Customize the right-side button. self.navigationItem.rightBarButtonItem = [[UIBarButtonItem alloc] initWithTitle:@"Close" style:UIBarButtonItemStylePlain target:self action:@selector(onClickClose)]; } - (void)onClickBack { [self.navigationController popViewControllerAnimated:YES]; } - (void)onClickClose { [TASUtils exitTinyApplication:self.appId]; } **Note** To hide the default Back to Home button, you must implement the nebulaCustomConfig protocol method and set the following switch to hide the default Back to Home button. - (NSDictionary \*)nebulaCustomConfig { return @{@"tiny\_shouldHideBackToHomeBtn" : @"YES"}; } **Change the title font size** Recommended method: switch configuration. The corresponding library is NebulaBiz. - (void)application:(UIApplication \*)application beforeDidFinishLaunchingWithOptions:(NSDictionary \*)launchOptions { // Modify the container switch value. [MPNebulaAdapterInterface shareInstance].configDelegate = self; } # pragma mark Modify the default switch value of the container - (NSDictionary \*)nebulaCustomConfig { return @{ @"tiny\_mPaaSNavigationBarTitleFontSize": @"22", @"tiny\_mPaaSNavigationBarTitleFontBold": @"YES",  $\lambda$ }

## **Custom mini program loading animation**

For iOS mini programs, mPaaS allows developers to customize the content of the loading page. You can perform the following steps to configure the content:

- 1. Inherit the subclass of APBaseLoadingView and customize the page view subclass. You can modify the style of the page view in the subclass.
- $\mathbb{R}$   $\langle$   $\rangle$   $\mathbb{R}$  Pods  $\rangle$  Pods  $\langle$  PMo... mework  $\rangle$  Frameworks  $\langle$  APMo... mework  $\rangle$  Headers  $\rangle$  in APBaseLoadingView.h  $\rangle$  D delegate  $\langle$   $\land$   $\rangle$   $\equiv$   $\mathbb{R}$

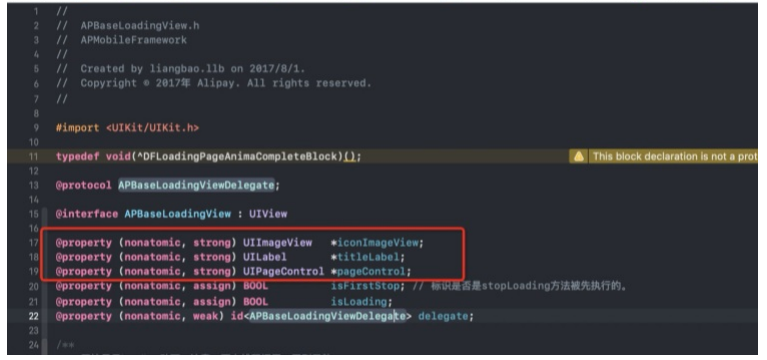

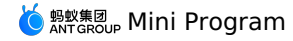

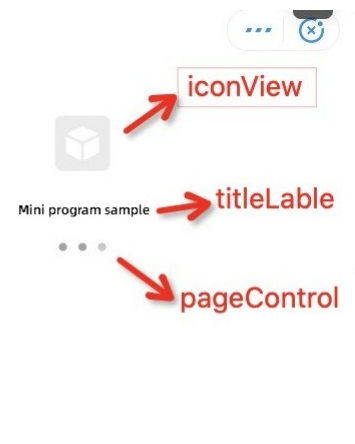

#### Sample code:

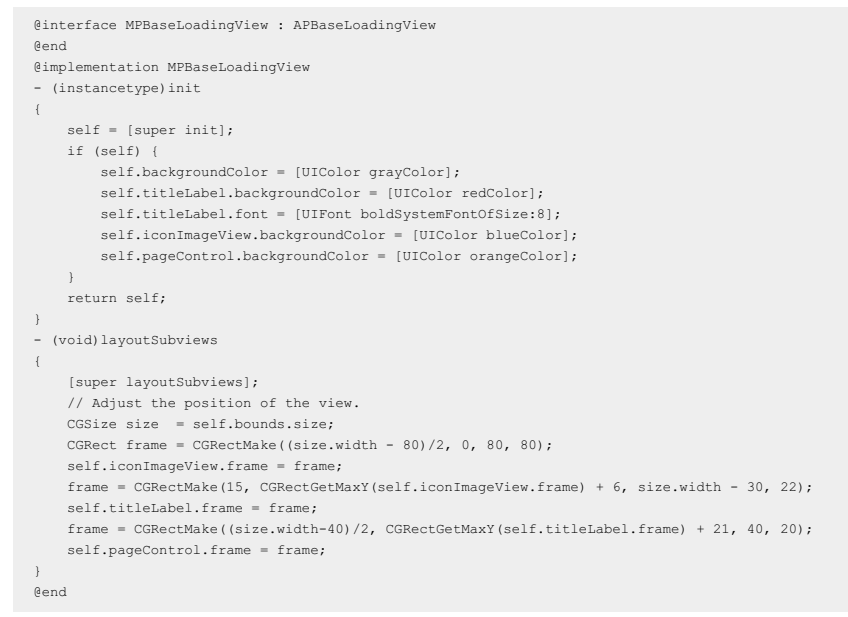

2. In the category of the DTFrameworkInterface class, override the baseloadViewClass method to return the custom loaded page View class name.

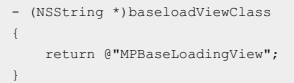

## **Customize more menu bars**

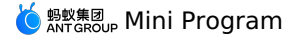

```
// Set the button (...) click event in the upper right corner of the mini program.
#define kNBInsideEvent_Scene_NavbarMenu_Right_Setting @"scene.navbarMenu.right.setting"
- (void)pluginDidLoad
{
    self.scope = kPSDScope_Service;
    [self.target addEventListener:kNBInsideEvent_Scene_NavbarMenu_Right_Setting withListener:self useCapture:NO];
    [super pluginDidLoad];
}
- (void)handleEvent:(RVKEvent *)event
{
    [super handleEvent:event];
    if ([event.eventType isEqualToString:kNBInsideEvent_Scene_NavbarMenu_Right_Setting]) {
        [event preventDefault];
NSLog(@"Intercept the 3-point button click in the upper right corner, and your own panel will pop up here");
 }
}
```
## **Listener Interception Return**

```
iOS has no physical return button.
 // In the H5 base class:
```

```
- (void)viewWillAppear:(BOOL)animated
{
    [super viewWillAppear:animated];
    // Customize the left-side button.
   UIButton *backBtn = [[UIButton alloc]initWithFrame:CGRectMake(0, 0, 44, 44)];
    [backBtn setImage:[UIImage imageNamed:@"nav_back"] forState:UIControlStateNormal];
    [backBtn addTarget:self action:@selector(onClickBack) forControlEvents:UIControlEventTouchUpInside];
   UIBarButtonItem *item = [[UIBarButtonItem alloc] initWithCustomView:backBtn];
    self.navigationItem.leftBarButtonItems = @[item];
}
- (void)onClickBack
{
 [self.navigationController popViewControllerAnimated:YES];
```
# **Listener and Interception Disable**

#### Custom close button:

}

```
// In the H5 base class:
- (void)viewWillAppear:(BOOL)animated
{
    [super viewWillAppear:animated];
    // Customize the right-side button.
    self.navigationItem.rightBarButtonItem = [[UIBarButtonItem alloc] initWithTitle:@"Close" style:UIBarButtonItemStylePlain target:self
action:@selector(onClickClose)];
}
- (void)onClickClose
{
 [TASUtils exitTinyApplication:self.appId];
}
```
## **Custom Appx loading animation (GIF only)**

```
Configure the image URL in the nebulaCustomConfig . Example:
```

```
# Modify the default value of the pragma mark parameter.
- (NSDictionary *)nebulaCustomConfig
{
 return @{
/// Other keys before are omitted here.
@"tiny_customLoadingResourceURL": @"https://xxxx.xxxx/gif",
 @"tiny_customLoadingResourceSizeWidth": @"40", // The default value is 10
@"tiny_customLoadingResourceSizeHeight": @"80", // The default value is 10
 };
}
```
#### **Resource management**

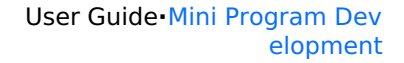

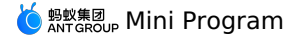

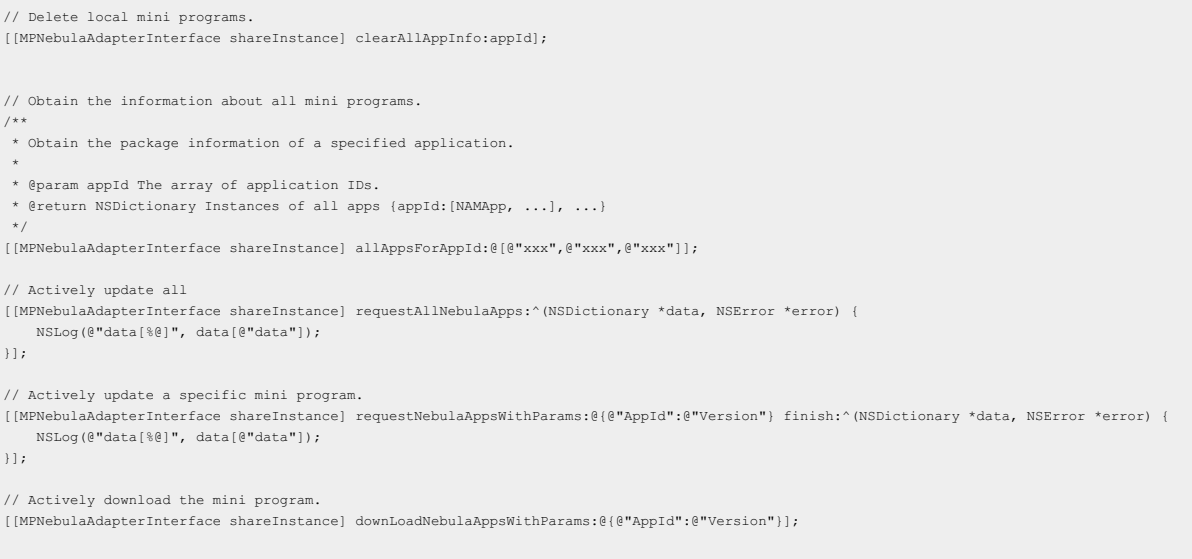

# **Preset mini program**

Create an independent bundle. If DemoCustomPresetApps.bundle , add the AMR offline package and h5 json.json files downloaded from the releasing platform to this bundle. For more information, see:

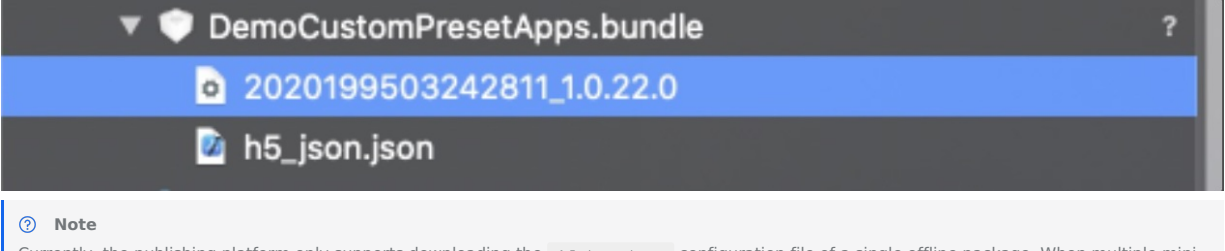

Currently, the publishing platform only supports downloading the h5\_json.json configuration file of a single offline package. When multiple mini program packages are preset, you need to manually merge data from different h5\_json.json into one configuration file.

The specific mini program program information is put into the nebula\_preset.json , and the reference is as follows:

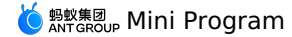

{ "config":{ "updateReqRate":16400, "limitReqRate":13600, "appPoolLimit":3, "versionRefreshRate":86400 }, "data":[ { "app\_desc":"Preset mini program", "app\_id":"2022080915350001", "auto\_install":1, "extend\_info":{ "launchParams":{ "enableTabBar":"YES", "enableKeepAlive":"NO", "enableDSL":"YES", "nboffline":"sync", "enableWK":"YES", "page":"page/tabBar/component/index", "tinyPubRes":"YES", "enableJSC":"YES" }, "usePresetPopmenu":"YES" }, "fallback\_base\_url":"https://xxx/2022080915350001/1.0.1.0\_all/nebula/fallback/", "global\_pack\_url":"", "installType":1, "main\_url":"/index.html#page/tabBar/component/index", "name":"Preset mini program", "online":1, "package\_url":"https://xxx/2022080915350001/1.0.1.0\_all/nebula/2022080915350001\_1.0.1.0.amr",<br>"patch":"", "sub\_url":"", "version":"1.0.1.0", "vhost":"https://2022080915350001.h5app.com" } ], "resultCode":100, "resultMsg":"The operation is successful.", "state":"success" }

#### When initializing the mini program, set the offline package path of the preset mini program to the bundle created in the previous step in the initNebulaWithCustomPresetApplistPath interface. Add the following code:

- (void)application:(UIApplication \*)application beforeDidFinishLaunchingWithOptions:(NSDictionary \*)launchOptions { // Initialize RPC. [MPRpcInterface initRpc]; // Initialize the container. // [MPNebulaAdapterInterface initNebula]; // Customize the JSAPI path and preset small package information. NSString \*presetApplistPath = [[NSBundle mainBundle] pathForResource:[NSString stringWithFormat:@"DemoCustomPresetApps.bundle/h5\_json.json"] o fType:nil];

NSString \*appPackagePath = [[NSBundle mainBundle] pathForResource:[NSString stringWithFormat:@"DemoCustomPresetApps.bundle"] ofType:nil]; NSString \*pluginsJsapisPath = [[NSBundle mainBundle] pathForResource:[NSString stringWithFormat:@"DemoCustomPlugins.bundle/Poseidon-UserDefine-Extra-Config.plist"] ofType:nil];

[MPNebulaAdapterInterface initNebulaWithCustomPresetApplistPath:presetApplistPath customPresetAppPackagePath:appPackagePath customPluginsJsapisPath:pluginsJsapisPath]; }

#### Start the mini program.

[MPNebulaAdapterInterface startTinyAppWithId:@"2020121720201217" params:nil];

## **Resource Load Interception**

It is implemented by listening to the agent event kEvent\_Proxy\_Request\_Start\_Handler .

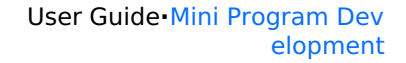

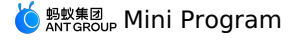

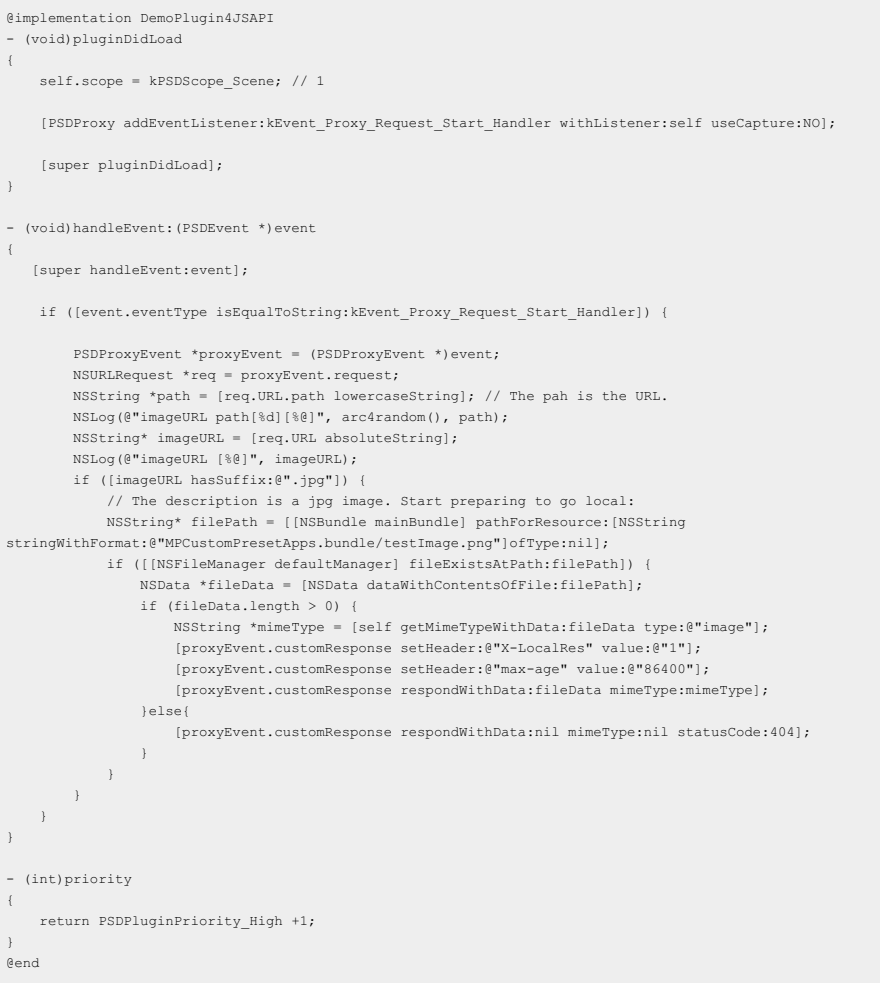

#### **Signature verification**

[MPNebulaAdapterInterface shareInstance].nebulaNeedVerify = YES; NSString \*keyPath = [[NSBundle mainBundle] pathForResource:@"h5\_public\_key" ofType:@"pem"]; [MPNebulaAdapterInterface shareInstance].nebulaPublicKeyPath = keyPath;

## **Start a mini program of a specified version**

```
// The mini program can pull the package with the specified version number.
// Step 1: Delete the old appId cache:
// [[MPNebulaAdapterInterface shareInstance] clearAllAppInfo:@"2021000000000013"];
// Step 2: Pass the specified version number
NSDictionary* dict = @{
   @"mPaasTinyAppTargetVersion" : @"1.0.176.0"
    };
[MPNebulaAdapterInterface startTinyAppWithId:@"2021000000000013" params:dict];
```
# **Custom JSAPI**

# **Plist registration**

## **Create a JSAPI class**

- . Naming convention: To be consistent with the default plug-in name provided by the container, the name of the created JSAPI class starts with **XXJsApi4**, where **XX** is a custom prefix.
- Base class: All JSAPI inherits from PSDJsApiHandler .
- Implement the base method: In the .m file, you must override the method -(void)handler:context:callback: . When this JSAPI is called on the front end, it is forwarded to this method.
- The parameters of this method have the following meanings:

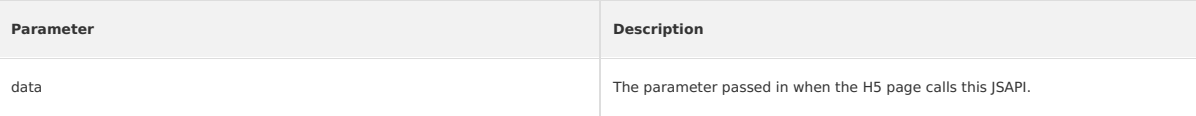

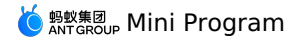

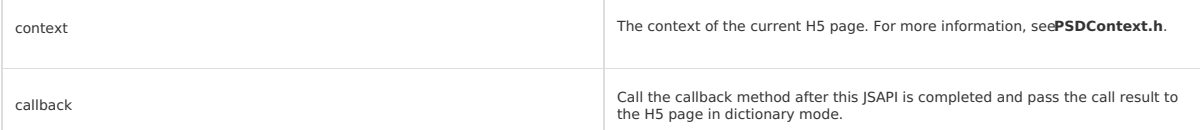

The following code provides an example on how to call Java API operations for LindormTable SQL to access Lindorm wide tables:

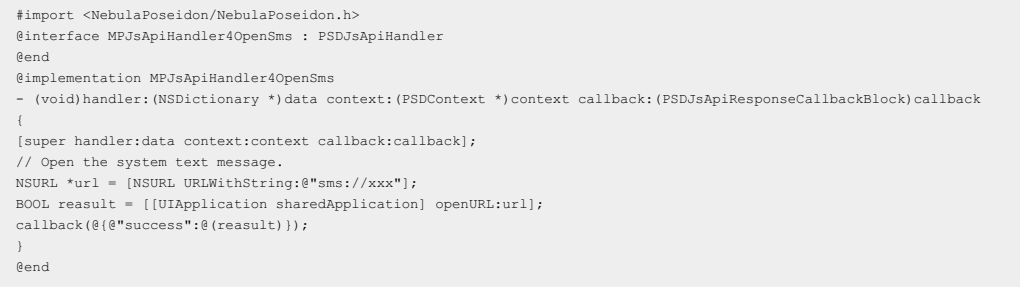

## **Register JSAPI**

Register this JSAPI in the custom Plist file.

Create a new Plsit file to manage custom JSAPI and Plugin. You can download the template file [DemoCustomPlugins.bundle.zip](https://gw.alipayobjects.com/os/bmw-prod/d2ab3bff-e909-4d53-a297-06e42072ae29.zip) and add it to your project.

#### Register the JSAPI class created in the previous step under the **JsApis** array:

ER < > MPH5Demo\_pod > MPH5...mo\_pod > Resources > © Demo....bundle > @ Poseidon-UserDefine-Extra-Config.plist >

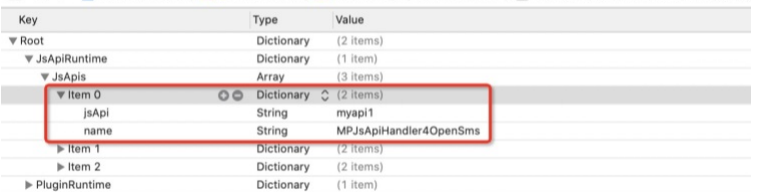

The registered JSAPI is a dictionary type that contains the following two items:

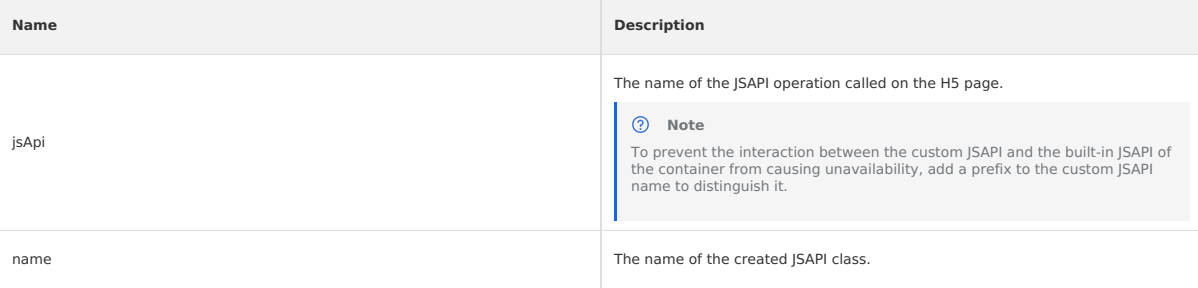

### **Add code**

 $\{$ 

You must also specify the path of the custom Plist file when you initialize the container configuration.

Initialize an H5 container. For more information, see Quick start.

The sample code is as following:

- (void)application:(UIApplication \*)application beforeDidFinishLaunchingWithOptions:(NSDictionary \*)launchOptions

- // Initialize the container.
- // [MPNebulaAdapterInterface initNebula];

// Customize the JSAPI path and preset offline package information.

NSString \*presetApplistPath = [[NSBundle mainBundle] pathForResource:[NSString

stringWithFormat:@"DemoCustomPresetApps.bundle/h5\_json.json"] ofType:nil];<br>NSString \*appPackagePath = [[NSBundle mainBundle] pathForResource:[NSString stringWithFormat:@"DemoCustomPresetApps.bundle"] ofType:nil];

NSString \*pluginsJsapisPath = [[NSBundle mainBundle] pathForResource:[NSString stringWithFormat:@"DemoCustomPlugins.bundle/Poseidon-UserDefine-Extra-Config.plist"] ofType:nil];

[MPNebulaAdapterInterface initNebulaWithCustomPresetApplistPath:presetApplistPath customPresetAppPackagePath:appPackagePath customPlugins JsapisPath:pluginsJsapisPath]

}

### **Enable the sharing feature**

The Share button in the upper-right corner of the mini program is hidden by default. You can configure the following interface to display the Share button when the container is initialized:

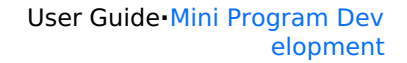

# <u>Ó  $_{\text{ANTGROUP}}^{\text{H} \text{M}}$ Mini Program</u>

## **Note**

You must manually introduce the corresponding header file  $\#$ import <TinyappService/TASUtils.h>.

- (void)application:(UIApplication \*)application afterDidFinishLaunchingWithOptions:(NSDictionary \*)launchOptions {

... [TASUtils sharedInstance].shoulShowSettingMenu = YES;

... }

## Customize the JsApi that implements shareTinyAppMsg , and accept the transparent parameters of the mini program page:

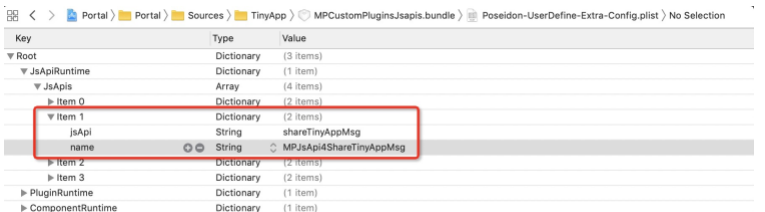

In the implementation class of the MPJsApi4ShareTinyAppMsg , you can obtain the parameters shared by the mini program page for business processing.

The sample code is as following:

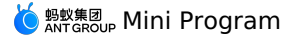

#import <NebulaPoseidon/NebulaPoseidon.h> @interface MPJsApi4ShareTinyAppMsg : PSDJsApiHandler @end #import "MPJsApi4ShareTinyAppMsg.h" #import <MessageUI/MessageUI.h> @interface MPJsApi4ShareTinyAppMsg()<APSKLaunchpadDelegate> @property(nonatomic, strong) NSString \*shareUrlString; @end @implementation MPJsApi4ShareTinyAppMsg - (void)handler:(NSDictionary \*)data context:(PSDContext \*)context callback:(PSDJsApiResponseCallbackBlock)callback { [super handler:data context:context callback:callback]; NSString \* appId = context.currentSession.createParam.expandParams[@"appId"]; NSString \* page = data[@"page"]?:@""; NSString \* title = data[@"title"]?:@""; NSString \* desc = data[@"desc"]?:@""; // Splice the shared content and call the sharing SDK. self.shareUrlString = [NSString stringWithFormat:@"http://appId=%@&page=%@&title=%@&desc=desc", appId, page, title, desc]; [self openPannel]; } - (void)openPannel { NSArray \*channelArr = @[kAPSKChannelWeibo, kAPSKChannelWeixin, kAPSKChannelWeixinTimeLine, kAPSKChannelSMS, kAPSKChannelQQ, kAPSKChannelQ QZone, kAPSKChannelDingTalkSession, kAPSKChannelALPContact, kAPSKChannelALPTimeLine]; APSKLaunchpad \*launchPad = [[APSKLaunchpad alloc] initWithChannels:channelArr sort:NO]; launchPad.tag = 1000; launchPad.delegate = self; [launchPad showForView: [[UIApplication sharedApplication] keyWindow] animated:YES]; } #pragma mark - APSKLaunchpadDelegate - (void)sharingLaunchpad:(APSKLaunchpad \*)launchpad didSelectChannel:(NSString \*)channelName { [self shareWithChannel:channelName tag:launchpad.tag]; [launchpad dismissAnimated:YES];  $\lambda$ - (void)shareWithChannel: (NSString \*)channelName tag: (NSInteger)tag{ APSKMessage \*message = [[APSKMessage alloc] init]; message.contentType = @"url";// The type is "text","image", and "url". message.content = [NSURL URLWithString:self.shareUrlString]; message.icon = [UIImage imageNamed:@"MPShareKit.bundle/Icon\_Laiwang@2x.png"]; message.title = @"Here is the page title"; message.de sc = @"Here is the description"; APSKClient \*client = [[APSKClient alloc] init]; client.disableToastDisplay = YES; [client shareMessage:message toChannel:channelName completionBlock:^(NSError \*error, NSDictionary \*userInfo) { if(! error) {// Success [AUToast presentToastWithin:[[UIApplication sharedApplication] keyWindow] withIcon:AUToastIconSuccess text:@"The sharing is successful." duration:2 logTag:@"demo"]; } else {// Failed NSString \*desc = error.localizedFailureReason.length > 0 ? error.localizedFailureReason : @"Sharing failed"; [AUToast presentToastWithin:[[UIApplication sharedApplication] keyWindow] withIcon:AUToastIconNone text:desc duration:2 logTag:@"demo"]; NSLog(@"error = %@", error); }  $\rightarrow$ ]; } @end

#### **Permission pop-up window**

```
// 1, mini program IDE
// The app.json file. Add the permission application under the window field. Currently, the following five applications are known. Other exten
sions as needed
"window": {
   "permission": {
      "album": "1 Album permission",
      "camera": "2 Camera permissions",
      "contact": "3 Address book permissions",
      "location": "4 Location permissions",
      "audio": "5 Microphone permissions"
   }
 },
// 2,Xcode transformation
// Fragment 1: Enable permission control.
- (void)application:(UIApplication *)application afterDidFinishLaunchingWithOptions:(NSDictionary *)launchOptions
{
    // Omit other code:
    // Process the APIs related to permission extension here:
    // Manage mini program API permissions.
```
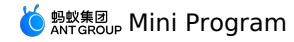

// Manage mini program API permissions.

[TAAuthorizeStorageManager shareInstance].authorizeAlertDelegate = self; // Other custom methods: // [TAAuthorizeStorageManager shareInstance].mPaaS\_customKeyActionDict = @{ // @"saveToCalendar" : @"calendar",  $// \rightarrow$ } // Fragment 2: The key code to intercept is to determine whether the windowPermission field read from the mini program matches the OC: # pragma mark mini program API permission control - (void)showAlertWithTitle:(NSString \*)title appName:(NSString \*)appName storageKey:(NSString \*)storageKey callback:(void (^)(NSInteger index) )callback { if ([title length] > 0) { // Use storageKey to obtain different data types. NSString\* message = nil; NSDictionary\* dict = [MPWindowPermissionDictCache sharedService].windowPermission; NSLog(@"dict allkeys[%@]", [dict allKeys]); NSLog(@"storageKey[%@]", storageKey); if ([storageKey containsString:@"camera"]) { NSString\* camera = dict[@"camera"]; message = camera; } else if ([storageKey containsString:@"album"]) {  $NSString*$  album = dict[@"album"]; message = album; } else if ([storageKey containsString:@"location"]) { NSString\* location = dict[@"location"]; message = location; } else if ([storageKey containsString:@"contact"]) { NSString\* contact = dict[@"contact"]; message = contact; } // Permission blocking: if (![[dict allKeys] containsObject:storageKey]) { // How does the breakpoint get here? For example, the previous configuration was 5 permissions: // "permission": { // "album": "1 Album permission", // "camera": "2 Camera permissions", // "contact": "3 Address book permissions", // "location": "4 Location permissions", // "audio": "5 Microphone permissions"  $\frac{1}{2}$   $\frac{1}{2}$   $\frac{1}{2}$ // At this time, deliberately delete a permission, such as album , and change it to the following:<br>"permission": { // "permission": { // "camera": "2 Camera permissions", // "contact": "3 Address book permissions", // "location": "4 Location permissions", // "audio": "5 Microphone permissions"  $\rightarrow$ // Then regenerate the QR code, let the mini program scan the code, and call jsapi: // saveImage() { // my.saveImage({<br>// url: 'https: //  $\textrm{url: 'https://img.alicdn.com/tps/TB1sXGYIFXXXc5XpXXXXXXX.jpg',$   $\hspace*{0.1cm}$  show<br>ActionSheet: true, showActionSheet: true,  $\frac{1}{2}$  success: () => { // my.alert({ // title: 'Successfully', //  ${}$  });<br>//  ${}$  }, //  $\overline{)}$ ,  $\overline{)}$ ,  $\$  $\rightarrow$  );  $\frac{1}{\sqrt{2}}$ // The breakpoint will go here: NSLog(@"storageKey[%@] is not registered in app.json, directly rejects the call", storageKey); callback(0); return; } // Here are the custom permissions: if ([storageKey containsString:@"warning"]) { NSString\* warning = dict[@"warning"]; message = warning; } UIAlertController \*alertController = [UIAlertController alertControllerWithTitle:title message:message preferredStyle:UIAlertControllerStyleAlert]; UIAlertAction \*hardAction = [UIAlertAction actionWithTitle:@"OK" style:UIAlertActionStyleDefault handler:^(UIAlertAction \* \_Nonnull action) { callback(1); }]; UIAlertAction \*cancelAction = [UIAlertAction actionWithTitle:@"Cancel" style:UIAlertActionStyleCancel handler:^(UIAlertAction \* \_Nonnul

l action) {

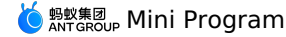

 $a \cup c \perp \cup \{i\}$   $\mid$ callback(0); // Deny }]; [alertController addAction:hardAction]; [alertController addAction:cancelAction]; UIViewController\* aVC = DTContextGet().currentVisibleViewController; [aVC presentViewController:alertController animated:YES completion:nil];  $\rightarrow$ } // Fragment 3:windowPermission assignment @interface MPWindowPermissionDictCache : NSObject @property(nonatomic, strong) NSDictionary\* windowPermission; + (instancetype)sharedService; @end @implementation MPWindowPermissionDictCache + (instancetype)sharedService { static MPWindowPermissionDictCache \*instance = nil; static dispatch once t onceToken; dispatch\_once(&onceToken, ^{ instance = [[MPWindowPermissionDictCache alloc] init]; }); return instance; } @end // In the H5 base class, // @interface MPH5WebViewController : NXDefaultViewController; -(void)viewWillAppear:(BOOL)animated { [super viewWillAppear:animated]; // The privacy protocol dialog box. NSDictionary\* windowPermission = self.options.windowPermission; // NSString \*appId =self.options.appId; if (windowPermission) { // [mtu setObject:windowPermission forKey:appId]; [MPWindowPermissionDictCache sharedService].windowPermission = windowPermission; } }

# **Custom View**

#### 1. Mini program code

```
<view class="page">
  <view class="page-description"> I am an ordinary mini program view tag </view>
  <view class="page-section">
    <view class="page-section-demo" style="position: relative;">
      <view class="page-description"> Custom view tags </view>
      <sub>mpaas-compo<sub>i</sub></sub>
        id="mpaas-map"
        type="custom_map"
        onMpaasCustomEvent="onMpaasCustomEvent"
      />
      <button onTap="setColor">Set Color</button>
    </view>
  \langle/view\rangle\langle/view\rangle
```
### 2. Register a custom view

- (void)application:(UIApplication \*)application beforeDidFinishLaunchingWithOptions:(NSDictionary \*)launchOptions {

```
// Customize view2.0
    NSString* name = @"mpaas-component";
    NSString* clsName = @"CustomTestView";
    [[PSDService sharedInstance] registerComponentWithName:name clsName:clsName];
}
```
### 3. Custom view implementation

```
//
// CustomTestView.m
```
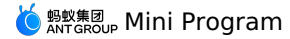

// TestCustomView // // #import "CustomTestView.h" @implementation CustomTestView - (id)initWithConfig:(NSDictionary \*)config messageDelegate:(id<NBComponentMessageDelegate>)messageDelegate { self = [super initWithConfig:config messageDelegate:messageDelegate]; if (self) { self.contentSpaceView = [[UIView alloc] init]; self.contentSpaceView.backgroundColor = [UIColor orangeColor]; self.contentSpaceView.frame = CGRectMake(0, 0, 100, 100); UITapGestureRecognizer \*tap = [[UITapGestureRecognizer alloc] initWithTarget:self action:@selector(sendMessageToTinyApp)]; [self.contentSpaceView addGestureRecognizer:tap]; UILabel\* lb = [[UILabel alloc] initWithFrame:CGRectMake(20, 20, 180, 40)]; lb.text = @"I am a native UILabel of iOS"; [self.contentSpaceView addSubview:lb]; } return self; } // Return the view created in init. - (UIView \*)contentView { return self.contentSpaceView; } // Appx2: -(void)componentReceiveMessage:(NSString \*)message data:(NSDictionary \*)data callback:(NBComponentCallback)callback { // if ([message isEqualToString:@"setupMap"]) { if ([message isEqualToString:@"mpaasCustomEvent"]) { NSLog(@"The method of the mini program has been received"); self.contentSpaceView.backgroundColor = [UIColor yellowColor]; [self sendCustomMessageToMiniWithCallBackMethodName:@"onMpaasCustomEvent" paramData:@{ @"success": @(YES), @"message": @"Change the color of Success"  $\rightarrow$ }; } - (void)sendMessageToTinyApp { [self sendCustomMessageToMiniWithCallBackMethodName:@"onMpaasCustomEvent" paramData:@{}];  $\chi$ // appx2 -(void)sendCustomMessageToMiniWithCallBackMethodName:(NSString \*)methodName paramData:(NSDictionary \*)data { NSDictionary \*callBallData = data.count>0 ? data: @{}; [self.nbComponentMessageDelegate sendCustomEventMessage:@"nbcomponent.mpaas-component.mpaasCustomEvent" component:self data:@{ @"element": methodName, @"eventName": methodName, @"data": callBallData  $\rightarrow$ callback:^(NSDictionary \* \_Nonnull data) { NSLog(@"callback data = %@", data); }]; } // appx1 //#pragma mark -Send a message to the mini program. //-(void)sendCustomMessageToMiniWithCallBackMethodName:(NSString \*)methodName paramData:(NSDictionary \*)data { // NSDictionary \*callBallData = data.count>0?data:@{}; // [self.nbComponentMessageDelegate sendCustomEventMessage:@"nbcomponent.mpaasComponent.customEvent" component:self data:@{@"element": @"dtk\_map", @"eventName": methodName, @"data": callBallData} callback:^(NSDictionary \* \_Nonnull data) {  $NSLog(\mathcal{C}^n$ callback data =  $\mathcal{C}^n$ , data); //  $\frac{7}{11}$   $\frac{1}{11}$ ; //} // // The value of appx1. //-(void)componentReceiveMessage:(NSString \*)message data:(NSDictionary \*)data callback:(NBComponentCallback)callback { // if ([message isEqualToString:@"setupMap"]) { // NSLog(@"The method of the mini program is received"); // // [self sendCustomMessageToMiniWithCallBackMethodName:@"onSetupMap" paramData:@{  $\ell$ //  $\ell$ "success":  $\ell$ (YES), // @"message": @"setupMap Success"  $\frac{1}{2}$ //  $\frac{1}{2}$  $\frac{1}{2}$  };  $1/3$ 

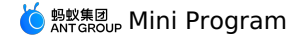

```
@end
Mini program side implementation
 //page.axml
 <sub>mpaas-compon</sub></sub>
           id="mpaas-barrage"
            type="custom_barrage" // The value of the type parameter. The value must be the same as the value of native.
style="{{ width: 400, height: 200 }}" // You can only configure the width and height.
           onMpaasCustomEvent="onMpaasCustomEvent" // Receive native events
 />
 //page.js
 barrageContext = my.createMpaasComponentContext('mpaas-barrage');
 // Send data to native.
 barrageContext.mpaasCustomEvent({
         actionType: 'bindLivePlayer',
         data: {
          "id": "liveplayer",
           "barrages": ["Interesting", "Sofa", "Barrage 1", "Barrage 2", "Barrage 3"]
         }
      });
   }, 100)
 // The sample code for listening to events is as follows:
 #import <AriverApp/RVAPluginBase.h>
 NS_ASSUME_NONNULL_BEGIN
 @interface DemoPlugin4APM : RVAPluginBase
 @end
 NS_ASSUME_NONNULL_END
 #import "DemoPlugin4APM.h"
 #import <NebulaPoseidon/PSDMonitorEvent.h>
 #import <NBInside/NBInside.h>
 @interface DemoPlugin4APM()
 @property (nonatomic) CFTimeInterval appStartTimestamp;
 @end
 @implementation DemoPlugin4APM
 - (void)pluginDidLoad
  {
     self.scope = kPSDScope Service:
     [self.target addEventListener:kEvent Monitor Log Before withListener:self useCapture:NO];
     [self.target addEventListener:kEvent_Session_Create withListener:self useCapture:NO];
     [self.target addEventListener:kEvent_Page_Load_Complete withListener:self useCapture:NO];
     [self.target addEventListener:kNBInsideEvent_Scene_NavbarMenu_Right_Setting withListener:self useCapture:NO];
     [self.target addEventListener:@"mpaas.scene.navbarMenu.left.home" withListener:self useCapture:NO];
     [super pluginDidLoad];
 }
 - (void)handleEvent:(RVKEvent *)event
  {
     [super handleEvent:event];
     if ([event.eventType isEqualToString:@"mpaas.scene.navbarMenu.left.home"]) {
         [event preventDefault];
         NSLog(@"Intercepted home return...");
     \lambdaif ([event.eventType isEqualToString:kNBInsideEvent_Scene_NavbarMenu_Right_Setting]) {
         [event preventDefault];
         NSLog(@"Intercept the 3-point button click in the upper right corner, and your own panel will pop up here");
         PSDEvent *oldEvent = (PSDEvent *)event;
         H5WebViewController *h5WebVC = (H5WebViewController *)[oldEvent.context currentViewController];
         WKWebView *webview = (WKWebView *)h5WebVC.psdContentView;
 // [webview evaluateJavaScript:@"window.AlipayJSBridge && AlipayJSBridge.call('my.redirectTo', {})" completionHandler:^(id _Nullable res
 , NSError * Nullable error) {
         [webview evaluateJavaScript:@"window.AlipayJSBridge && AlipayJSBridge.call('alert', {})" completionHandler:^(id _Nullable res, NSError
 * _Nullable error) {
             NSLog(\theta"res = \theta", res);
```
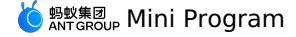

 $\frac{1}{2}$ return; // UIAlertController \*vc = [UIAlertController alertControllerWithTitle:@"Share and return to home page" message:nil preferredStyle:UIAlertControllerStyleAlert]; UIAlertAction \*share = [UIAlertAction actionWithTitle:@"Share" style:UIAlertActionStyleDefault handler:^(UIAlertAction \* \_Nonnull actio n) { PSDView \*psdView = h5WebVC.psdView; // Set the value to onShare. // NSDictionary \*params = @{@"page":[h5WebVC.url absoluteString]}; // [psdView.page.bridge callJsApi:@"shareTinyAppMsg" url:[h5WebVC.url absoluteString] data:params responseCallback:^(id responseData  $\rightarrow$   $\,$  ( // NSLog(@"responseData[%@]", responseData);  $/ /$   $\frac{1}{2}$ }]; UIAlertAction \*backhome = [UIAlertAction actionWithTitle:@"Back to Home" style:UIAlertActionStyleDefault handler:^(UIAlertAction \* \_Non null action) { NSDictionary\* expandParams = event.context.currentSession.createParam.expandParams; NSLog(@"expandParams[%@]", expandParams); NSString \*appId = expandParams[@"appId"]; // [h5WebVC callHandler:@"onBackHomeClick" data:@{@"useNativeShare":@YES} responseCallback:nil];  $[h5WebVC\ call Handler:\texttt{@"redirect} \verb"ord:@" data:\texttt{@("url":} \verb"@" / pages/index/index" } \texttt{responseCallback:} \verb" (id responseData) { }$ NSLog(@"callHandler: [%@]", responseData);  $\rightarrow$ ]; }]; UIAlertAction \*cancel = [UIAlertAction actionWithTitle:@"Cancel" style:UIAlertActionStyleCancel handler:^(UIAlertAction \* \_Nonnull acti on) { }]; [vc addAction:share]; [vc addAction:backhome]; [vc addAction:cancel]; [h5WebVC presentViewController:vc animated:YES completion:nil]; } // The startup duration. // Calculation rule: the amount of time that is consumed from AppStart to PageLoad. Unit: seconds. // The service value should only be calculated for the first callback, that is, the home page is loaded (the difference can be seen from t he log of h5WebVC.url below) if ([event.eventType isEqualToString:kEvent\_Session\_Create]) { // Remember the timestamp: CFTimeInterval tm = CACurrentMediaTime(); self.appStartTimestamp = tm; NSLog(@"kEvent\_Session\_Create: AppStart [%f]", tm); } if ([event.eventType isEqualToString:kEvent\_Page\_Load\_Complete]) { PSDEvent \*oldEvent = (PSDEvent \*)event; H5WebViewController \*h5WebVC = (H5WebViewController \*)[oldEvent.context currentViewController]; NSString\* currentUrl = [h5WebVC.url absoluteString]; NSLog(@"kEvent\_Session\_Create: page[%@]", currentUrl); if ([currentUrl containsString:@"#"]) { //# is used here to avoid multiple callbacks. The first page has a# number, so it is used as an identifier to judge // Timestamp: CFTimeInterval tm = CACurrentMediaTime(); NSLog(@"kEvent\_Session\_Create: PageLoad [%f]", tm); CFTimeInterval appStartTime = tm - self.appStartTimestamp; NSLog(@"kEvent\_Session\_Create: AppStart-PageLoad=start time [%f]", appStartTime); } } if ([kEvent\_Monitor\_Log\_Before isEqualToString:event.eventType]){ PSDMonitorEvent \*mEvent = (PSDMonitorEvent \*)event; NSArray \*params = [mEvent.params isKindOfClass:[NSArray class]]? mEvent.params : @[]; NSString \*bizType = [NSString stringWithFormat:@"%@", mEvent.bizType]; NSString \*seedId = [NSString stringWithFormat:@"%@", mEvent.seedId]; if ([params count] != 4 || ![bizType length]) { return;  $\mathbf{r}$ NSString\* loadTime = @""; NSString \*aplogstr = [NSString stringWithFormat:@"%@\nbizType=%@,param1=%@,param2=%@,param4=%@",params[2],bizType,params[0],params[1],params[3]]; NSLog(@"seed seedId:[%@]\nlog:[%@]", seedId, aplogstr); // Open exception: reproduce the path, open the demo and click "open exception H5\_APP\_PREPARE" if ([seedId isEqualToString:@"H5\_APP\_PREPARE"]) { NSString \*currentStep = [self mp\_valueFromLogStr:params[2] key:@"step"]; // For comparison test: if ([currentStep isEqualToString:@"noexistForce"]) {

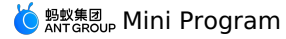

if ([currentStep isEqualToString:@"noexistForce"]) { NSLog(@"seedId:[%@]\nlog:[%@]", seedId, aplogstr); } // The errc! parameter.  $=1$  indicates that the application is opened abnormally. NSString \*errc = [self mp\_valueFromLogStr:params[2] key:@"errc"]; if ((errc != nil ) && ![errc isEqualToString:@"1"]) { NSLog(@"An open exception was caught:[%@]\nlog:[%@]", seedId, aplogstr); } } // js exception: reproduce the path, open the demo and click "APM mini program-> js error" else if ([seedId isEqualToString:@"H5\_CUSTOM\_ERROR"]) { NSLog(@"seedId:[%@]\nlog:[%@]", seedId, aplogstr); } // White screen: reproduce the path. After the network is disconnected (in flight mode, WiFi is disconnected), open the demo and click "Open Exception H5\_APP\_PREPARE" else if ([seedId isEqualToString:@"H5\_PAGE\_ABNORMAL"]) { NSLog(@"Capture white screen:[%@]\nlog:[%@]", seedId, aplogstr); } // The pull package is abnormal. No path is available. The pull package can be reproduced only if the pull package interface is abnorma l. else if ([seedId isEqualToString:@"H5\_APP\_REQUEST"]) { NSString \*currentStep = [self mp\_valueFromLogStr:params[2] key:@"step"]; NSLog(@"Pull package:[%@]\nlog[%@]:[%@]", seedId, currentStep, aplogstr); if ([currentStep containsString:@"fail"]) { NSLog(@"Package pulling exception:[%@]\nlog[%@]:[%@]", seedId, currentStep, aplogstr); } } // H5 \_AL\_NETWORK\_PERMISSON\_ERROR with restricted page access // Reproduce the path, open the demo and click "APM mini program-> page access restricted" else if ([seedId isEqualToString:@"H5\_AL\_PAGE\_UNAUTHORIZED"] || [seedId isEqualToString:@"H5\_AL\_NETWORK\_PERMISSON\_ERROR"]) { NSLog(@"seedId:[%@]\nlog:[%@]", seedId, aplogstr); }<br>// Request exception / JSAPI exception H5 \_AL\_JSAPI\_RESULT\_ERROR<br>// reproduce the path, open demo and click "APM mini program-> js api error" else if ([seedId isEqualToString:@"H5\_AL\_JSAPI\_RESULT\_ERROR"]) { NSLog(@"seedId:[%@]\nlog:[%@]", seedId, aplogstr); } // An H5 resource request exception is \_AL\_NETWORK\_PERFORMANCE\_ERROR. // reproduce the path, network disconnection-> open demo and click "jump mini program-> point refresh" else if ([seedId isEqualToString:@"H5\_AL\_NETWORK\_PERFORMANCE\_ERROR"]) { NSLog(@"seedId:[%@]\nlog:[%@]", seedId, aplogstr); } // The small package starts to be downloaded and the download is complete. // else if ([seedId isEqualToString:@"H5\_APP\_DOWNLOAD"]) { // NSString \*currentStep = [self mp\_valueFromLogStr:params[2] key:@"step"]; // // start is the start // // success indicates that the download is complete. // NSLog( $e^{\text{%}}\cdot\text{%}$ ] \nlog: $\{e\}$ ", seedId, currentStep, aplogstr);  $\frac{1}{2}$ } } # The pragma mark tool method, which is used to split parameters. - (NSString \*)mp\_valueFromLogStr:(NSString \*)logStr key:(NSString \*)key { if ( ![key isKindOfClass:[NSString class]] || ![key length] || ![logStr isKindOfClass:[NSString class]] || ![logStr length] || ![logStr co ntainsString:key]) { return nil; } NSArray<NSString \*> \*arr = [logStr componentsSeparatedByString:@"^"]; \_\_block NSString \*result = nil; [arr enumerateObjectsUsingBlock:^(NSString \* \_Nonnull obj, \_\_unused NSUInteger idx, BOOL \* \_Nonnull stop) { if ([obj hasPrefix:[NSString stringWithFormat:@"%@=", key]]) { NSArray \*a = [obj componentsSeparatedByString:@"="]; if  $([a count] > 1)$  $result = a[1];$ }  $*$ stop = YES; }  $\mathcal{H}$ return result; }

# **1.3.4. Startup parameters**

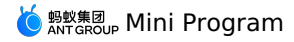

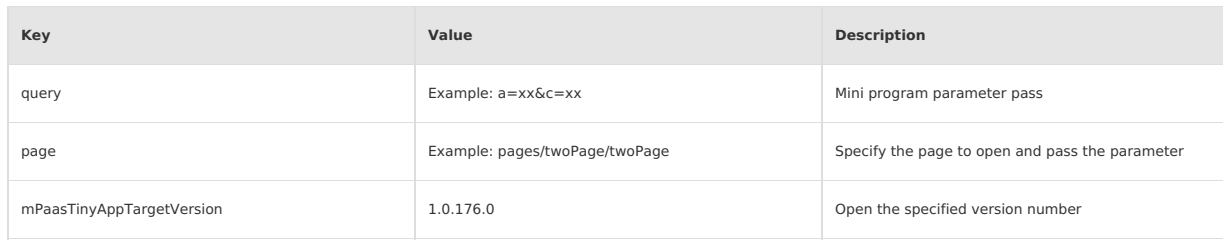

Sample code:

// The mini program can pull the package with the specified version number.

// Step 1: Delete the old appId cache:

- // [[MPNebulaAdapterInterface shareInstance] clearAllAppInfo:@"2021000000000013"]; // Step 2: Pass the specified version number
	- NSDictionary\* dict = @{

@"mPaasTinyAppTargetVersion" : @"1.0.176.0"

};

[MPNebulaAdapterInterface startTinyAppWithId:@"2021000000000013" params:dict];

# **1.3.5. Advanced guide**

# **1.3.5.1. Customize error page for iOS mini program**

When loading the mini program, if it fails to load the page or the website cannot be opened, an error similar to the following will appear: "Network can't connect (-1009)"

This article introduces how to customize the error in the above figure.

#### **Procedure**

Customizing the error page falls into the following 2 steps:

1. Listen to the kEvent\_Navigation\_Error method in HTML5 base class.

Introduce - (void)handleEvent:(PSDEvent \*)event method via MPH5WebViewController () <PSDPluginProtocol> interface:

```
- (void)handleEvent:(PSDEvent *)event
 \{[super handleEvent:event];
         if ([kEvent Navigation Error isEqualToString:event.eventType]) {
         [self handleContentViewDidFailLoad:(id)event];
     }
 }
handleContentViewDidFailLoad method is as follows:
- (void)handleContentViewDidFailLoad:(PSDNavigationEvent *)event
```
{ PSDNavigationEvent \*naviEvent = (PSDNavigationEvent \*)event;

NSError \*error = naviEvent.error;

[MPH5ErrorHelper handlErrorWithWebView:(WKWebView \*)self.psdContentView error:error];

```
}
```
2. Set error page and HTML5 base class in afterDidFinishLaunchingWithOptions method.

```
In which, errorHtmlPath is the HTML error page path displayed when it fails to load the HTML5 page, and reads
MPNebulaAdapter.bundle/error.html by default.
```

```
The code of myerror is as follows:
  <!DOCTYPE html>
  <html lang="en">
  <head>
      <meta charset="UTF-8">
      <meta name="viewport" content="width=device-width, initial-scale=1.0">
      <title>Document</title>
  </head>
  <body>
      Custom error message
  </body>
  </html>
```
# **1.3.5.2. iOS Mini Program supports custom View**

The Mini Program supports the custom view function since mPaaS 10.1.68.36. The Mini Program supports the custom view function since mPaaS 10.1.68.36.

#### **Procedure**

1. Inherit the NBComponent interface.

@interface CustomTestView : NBComponent

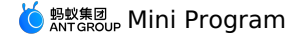

2. Rewrite the following method to return the View created in  $\int$  init .

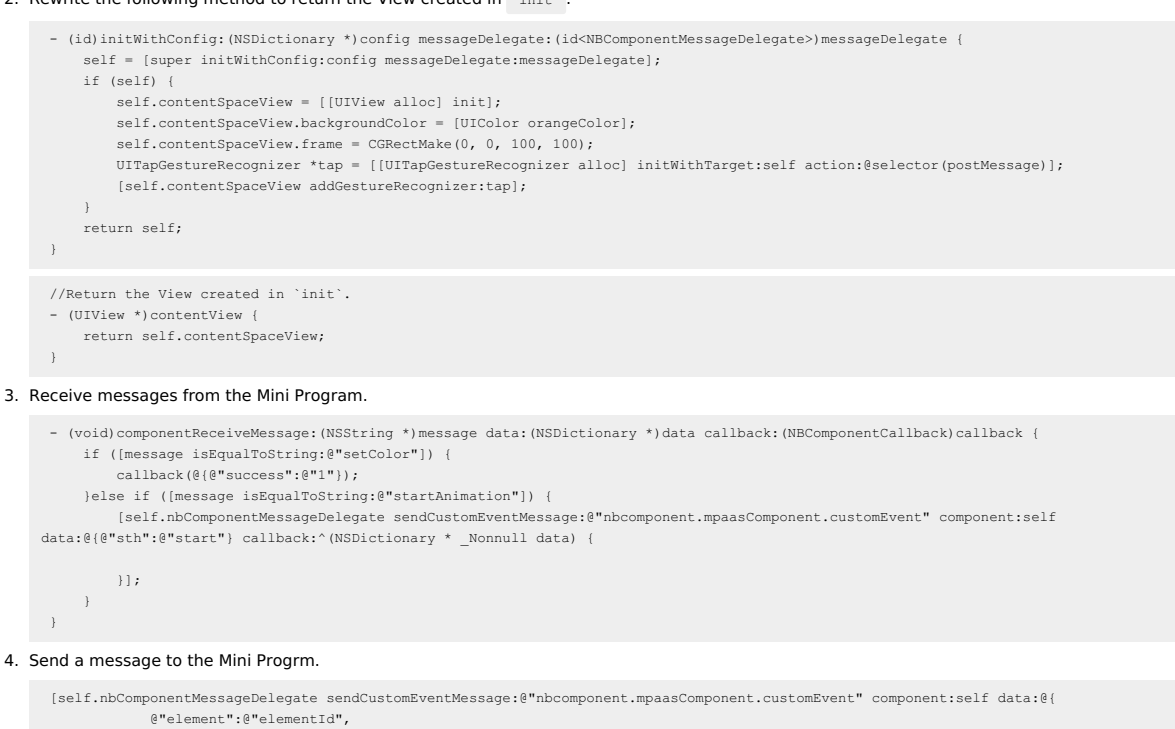

```
@"eventName":@"onXxx",
```

```
@"data":{}
```
} callback:^(NSDictionary \* \_Nonnull data) {

}];

#### The parameters descriptions are as follows:

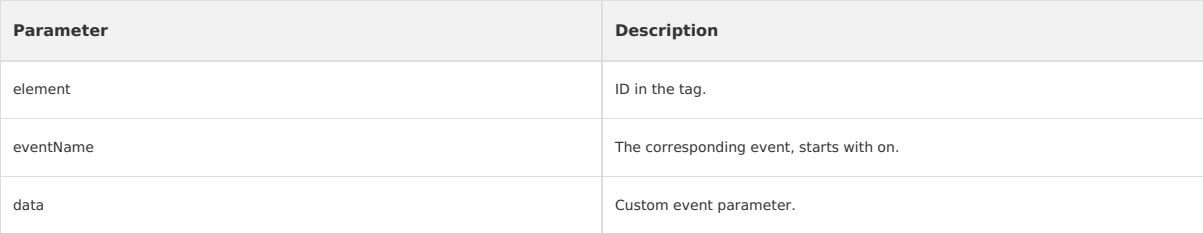

#### 5. Register a custom View.

- (void)application:(UIApplication \*)application beforeDidFinishLaunchingWithOptions:(NSDictionary \*)launchOptions {

[[PSDService sharedInstance] registerComponentWithName:@"componentName" clsName:@"className"];

}

### 6. The Mini Program calls the custom View.

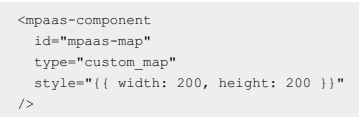

The label mpaas-component is a fixed value, please do not modify it. Other parameters are described as follows:

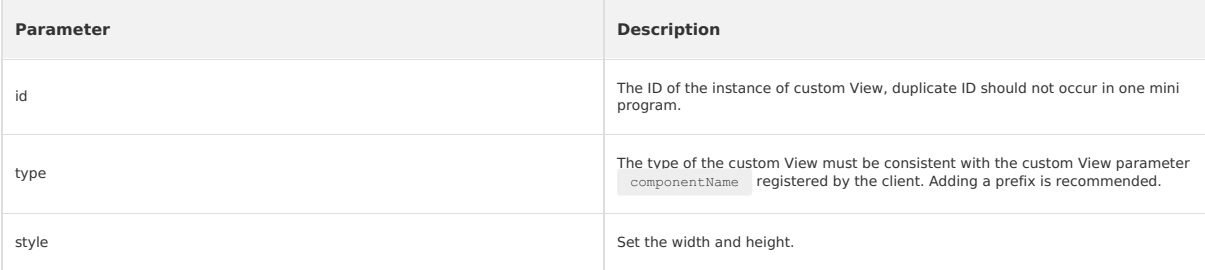

7. The description for custom parameters of Mini Program is as follows:

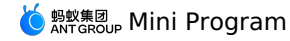

```
<mpaas-component
 id="mpaas-map"
 type="custom_map"
 style="{{ width: 200, height: 200 }}"
 color="#FFFF00FF"
  ···
```
 $/$ 

**(?)** Note

- Color is a custom rendering parameter, and it can also be named arbitrarily.
- Id, type, and style are the default fields, these fields should not be used as the names of custom rendering parameters for custom View.
- Custom rendering parameters cannot start with on, and the type cannot be func.

#### 8. The client receives custom parameters.

- (void)componentDataWillChangeWithData:(NSDictionary \*)data {

} - (void)componentDataDidChangeWithData:(NSDictionary \*)data {

}

## **Other component internal methods**

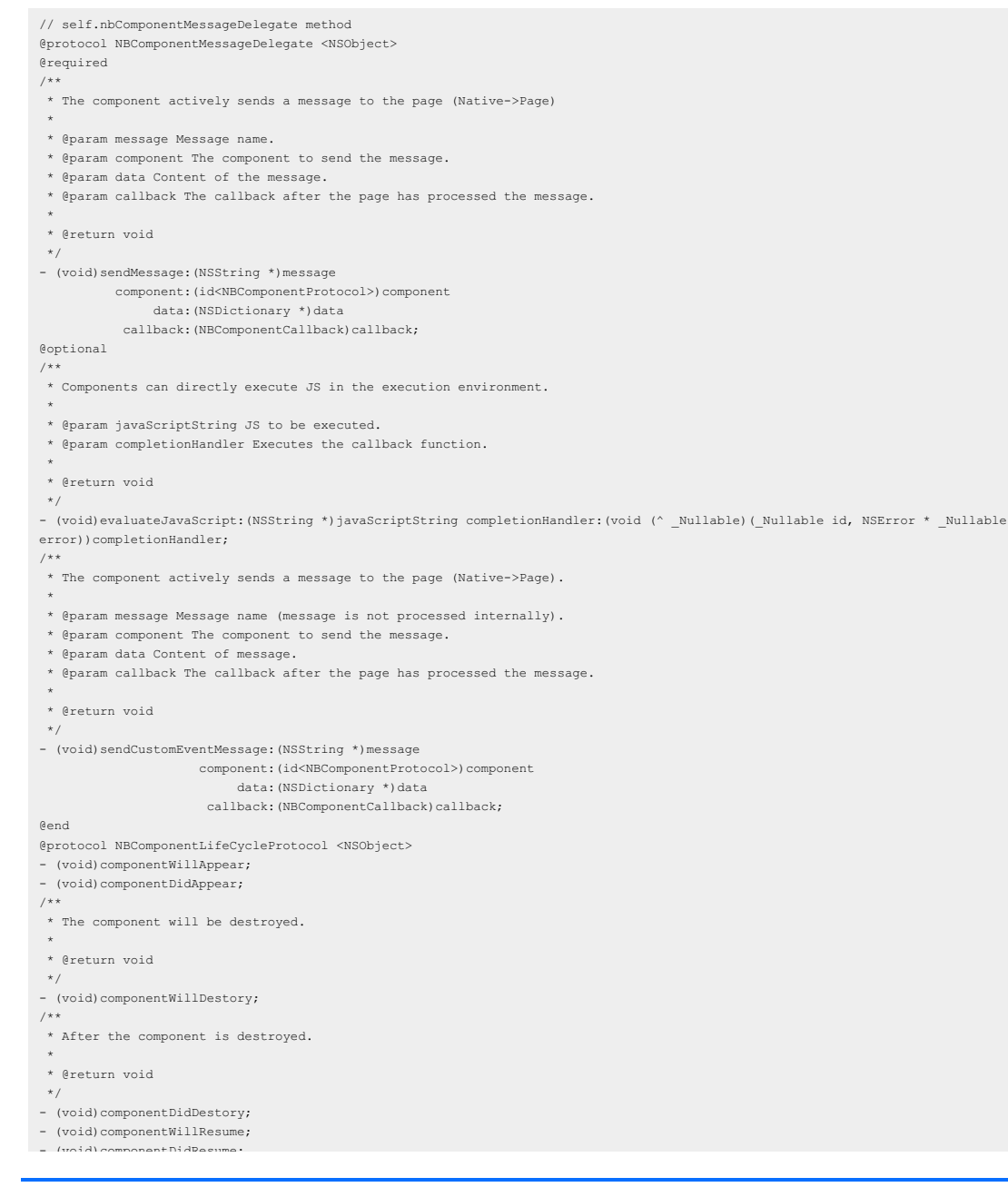
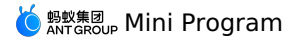

- (void)componentDidResume; - (void)componentWillPause; - (void)componentDidPause; //fullscreen /\*\* The component is about to enter the fullscreen callback. \*/ - (void)componentWillEnterFullScreen; /\*\* Callback when component enters fullscreen. \*/ - (void)componentWillExitFullScreen; /\*\* The component is about to exit the fullscreen callback. \*/ - (void)componentDidEnterFullScreen; /\*\* Component exits the callback of fullscreen. \*/ - (void)componentDidExitFullScreen; //visiblity /\*\* The component is about to exit the fullscreen callback. \*/ - (void)componentDidHidden; /\*\* Component exits the callback of fullscreen. \*/ - (void)componentDidVisiblity; @end @protocol NBComponentDataProtocol <NSObject> /\*\* \* Component data will be updated. \* \* @param data Data content. \* \* @return void  $*$ - (void)componentDataWillChangeWithData: (NSDictionary \*)data; /\*\* \* The data of the component has been updated, it is generally necessary to update the interface or perform other operations of the component. \* \* @param data Data content. \* \* @return void \*/ - (void)componentDataDidChangeWithData:(NSDictionary \*)data; @end @protocol NBComponentFullScreenProtocol <NSObject> /\*\* Whether it is in fullscreen mode. @return Whether it is in fullscreen mode. \*/ - (BOOL)isFullScreen;  $/$ \*\* @return If enter fullscreen mode is needed.  $*$ - (BOOL)shouldEnterFullScreen; /\*\* Set whether the ContentView needs to be fullscreen, the business can switch to fullscreen mode by changing it. @param fullScreen Whether fullscreen is required. @param shouldRotate Whether you need to rotate the screen. \*/ - (void)setContentViewFullScreen:(BOOL)fullScreen shouldRotate:(BOOL)shouldRotate; @end @protocol NBComponentVisibilityProtocol <NSObject>  $/\star\star$ State of visibilityState. @return State of visibilityState. \*/ - (NBComponentVisibilityState)visibilityState;  $7**$ Set the state of VisibilityState @param state VisibilityState @return set successfully or not \*/ - (BOOL)setVisibilityState:(NBComponentVisibilityState)state;  $/$ \*\* Business rewrites this method to return the result of monitoring visibility changes or not, the default is NO. @return if monitor the changing of visibility is needed. \*/ - (BOOL)shouldObServerVisibilityStateChange; @end

# **1.3.6. Mini Program upgrade instructions**

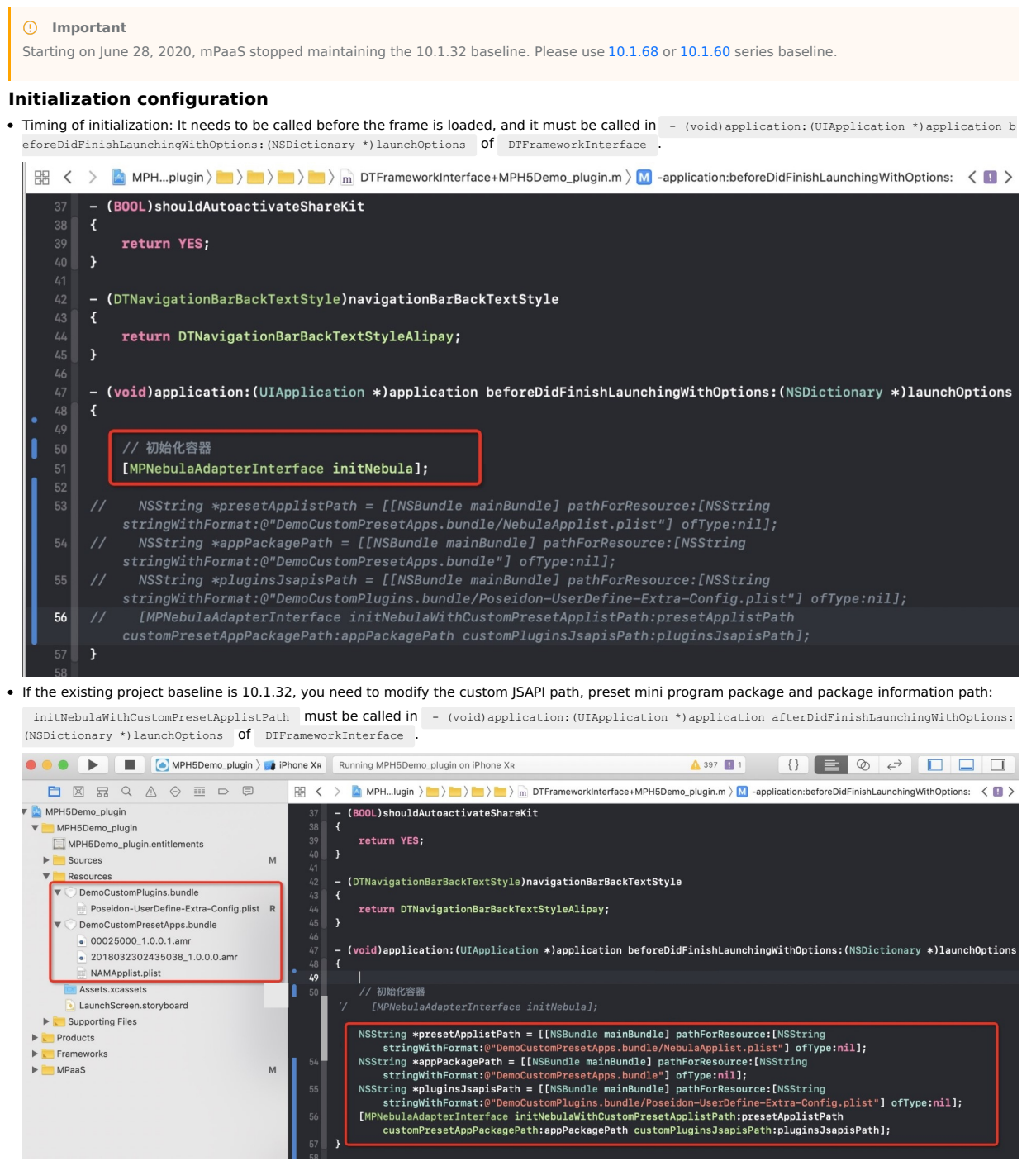

# **1.4. Develop Mini Program**

# <span id="page-73-0"></span>**1.4.1. Quick start**

The steps to develop a Mini Program are as follows:

- 1. [Download](#page-74-0) IDE
- 2. Create a Mini [Program](#page-74-1)
- 3. Download the [configuration](#page-74-2) file
- 4. Login to the Mini [Program](#page-74-3) IDE
- 5. Select the [associated](#page-78-0) Mini program
- 6. Edit the [code](#page-78-1)
- 7. Upload the Mini [Program](#page-78-2)

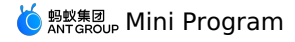

### 8. Release the Mini [Program](#page-78-3)

## <span id="page-74-0"></span>**Download IDE**

Download the Mini Program developer tool (IDE):

- [Windows](https://alipay-miniapp-public.oss-cn-hangzhou.aliyuncs.com/mfupload/58847855-5a0d-4ad3-8d57-56c6c0958839/MiniProgramStudio-3.6.4-x64.exe) 7/8/10 (64-bit)
- macOS Arthoard (x64, applicable to most models)
- macOS [artboard](https://alipay-miniapp-public.oss-cn-hangzhou.aliyuncs.com/mfupload/1fef232c-6124-43f2-886b-6294d2c52336/MiniProgramStudio-3.6.4-arm64.dmg) (ARM64, applicable to M1/M2 chip models)

#### <span id="page-74-1"></span>**Create a Mini Program**

1. After downloading and installing the Mini Program IDE, open the IDE, click **Mini Program** from the list on the left, and click + on the right to open the<br>creation page, click **mPaaS** and **Select Templet**.

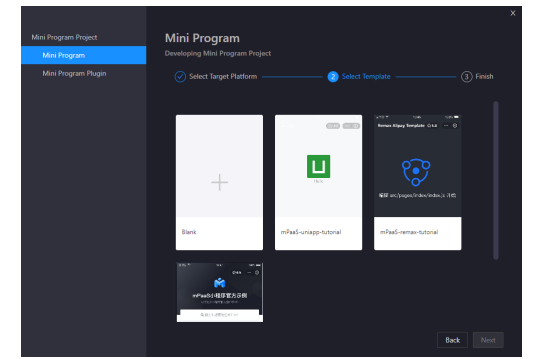

2. Set **Project Name** and **Project Path** in the project creation page, then click **Finish** to create the Mini Program.

#### **Important**

- We recommend that you use a node version earlier than v18 for the uniapp template. Because uniapp templates may have compatibility issues with newer versions of node, it is recommended to use earlier node versions to avoid potential issues.
- The steps of dependency installation wit YARN are as follows:
- a. Open the command line tool and go to the root directory where the project is located.
- b. Run the yarn install command.

After you perform the preceding operations, the required dependencies are installed and the development environment is started. Then, you can develop and debug the uniapp project.

### <span id="page-74-2"></span>**Download the configuration file**

Each time you create a new environment, you need to upload the IDE configuration file of the corresponding Mini Program downloaded from the console.

i. Log on to the m<mark>PaaS [console](https://mpaas.console.aliyun.com/#/mpaas/dashboard)</mark>. In the left-side navigation pane, choose **Mini Program > Mini Program Release > Manage Configuration**. On<br>the page that appears, click **Manage IDE Configuration** and click **Download Config** 

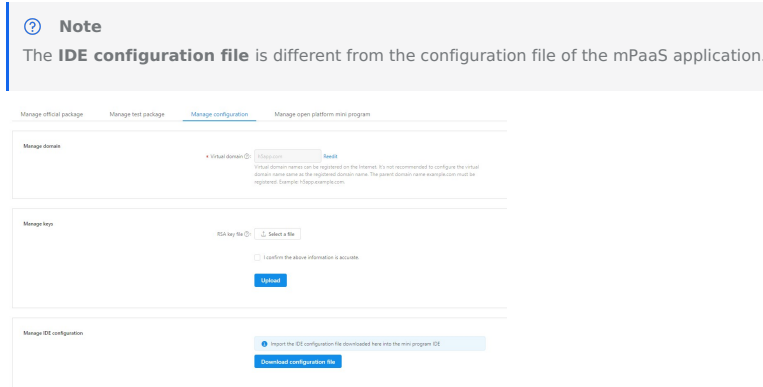

ii. After you click **Download Configuration File**, the **Download Configuration File** dialog box appears. You must enter a password in the **Dynamic Password** field. The password is going to be used to log on to the IDE.

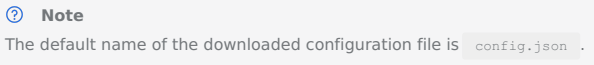

### <span id="page-74-3"></span>**Login to the Mini Program IDE**

You can login to the Mini Program IDE in two ways:

- Dynamic [password](#page-74-4) logon
- Aliyun [AccessKey](#page-75-0) logon method

### <span id="page-74-4"></span>**Dynamic password logon method**

i. In the Mini Program IDE, click **Log On** in the upper-right corner.

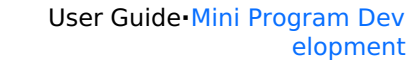

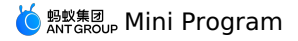

- ii. If there is no logon environment has been created, the Add Environment window appears. If a logon environment has been created, the Logon window appears.
	- lf you are **creating a logon environment for the first time**, enter the environment name in the current window and upload the **mini**<br>**program IDE configuration file** ( config.json |file) downloaded from the mPaaS console

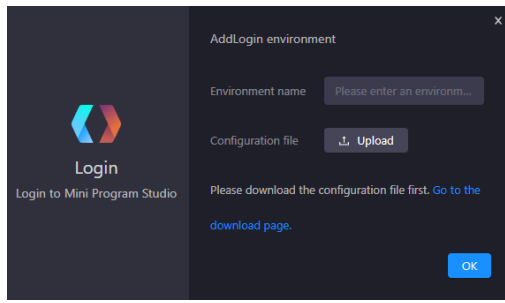

If you **have created a logon environment**, click the environment selection menu at the top of the window, choose + **Add Environment** at the<br>bottom of the menu, enter an environment name, and then upload the **Mini Program I** from the mPaaS console.

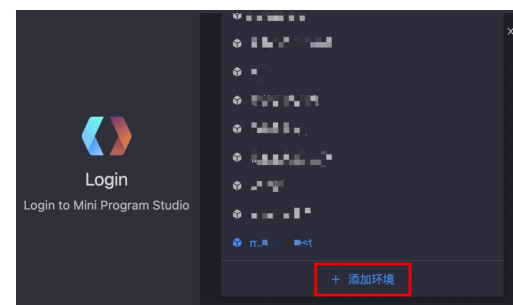

- iii. Click **OK** to create a new logon environment.
- iv. After successfully adding the logon environment, in the log on window, enter the account and password to log on.
	- An account is the username used to log on to the Aliyun console.
	- The password is the **dynamic password** that you set when you download the [configuration](#page-74-2) file.

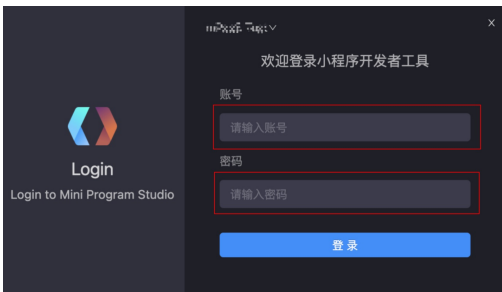

### <span id="page-75-0"></span>**Aliyun AccessKey logon method**

**Important**

If you use the Aliyun AccessKey, you must upgrade mPaaS Mini [Program](https://opendocs.alipay.com/mini/ide/download) IDE to version 2.9 or later.

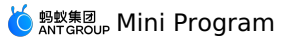

i. Move the pointer over the profile image in the upper-right corner of the Alibaba Cloud console and click **AccessKey Management** to enable Aliyun AccessKey.

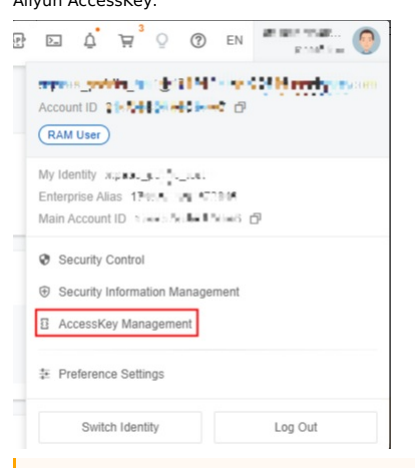

### **Important**

- You can use the AccessKey pair of an Alibaba Cloud account or a RAM user to call API operations.
- If you use the AccessKey pair of an Alibaba Cloud account to call API operations, you must create an AccessKey pair.
- We recommend that you use the AccessKey pair of RAM user instead of an Alibaba Cloud account to call API operations because RAM user permissions are controllable and easy to manage.

ii. Click **Use AccessKey Pair of RAM user** .

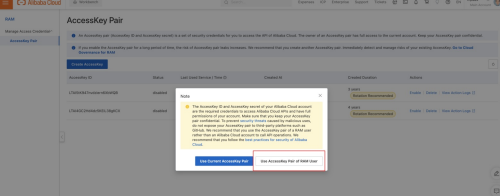

iii. Click **Create User**. The **Create User** page appears.

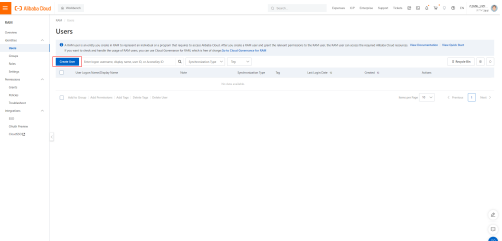

iv. Set **Logon Name** and **Display Name**, select **OpenAPI Access**, and then click **OK**.

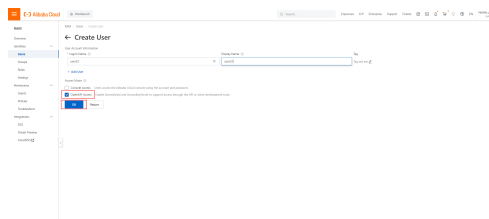

v. Copy and keep the generated AccessKey ID and AccessKey secret. If the AccessKey ID and AccessKey secret are not copied, you can generate them again.

 $\overline{a}$  $\ddot{\bullet}$ 

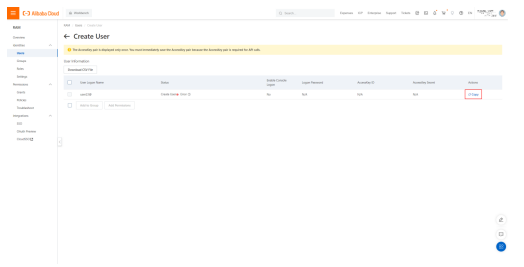

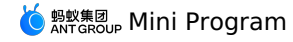

vi. Click **Add Permissions** in the Actions column. The **Add Permissions** page appears.

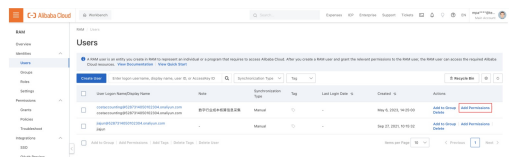

vii. In the Select Permissions search box, enter **MpaaSFullAccess**, and select a **AliyunMpaaSFullAccess**, then click **OK**. Add mPaaS permissions to the created user.

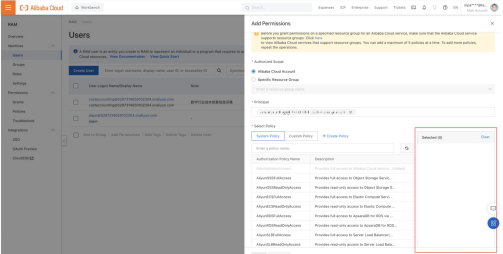

viii. Open the [configuration](#page-74-2) file that you downloaded in the editor, enter the following content, and save the file:

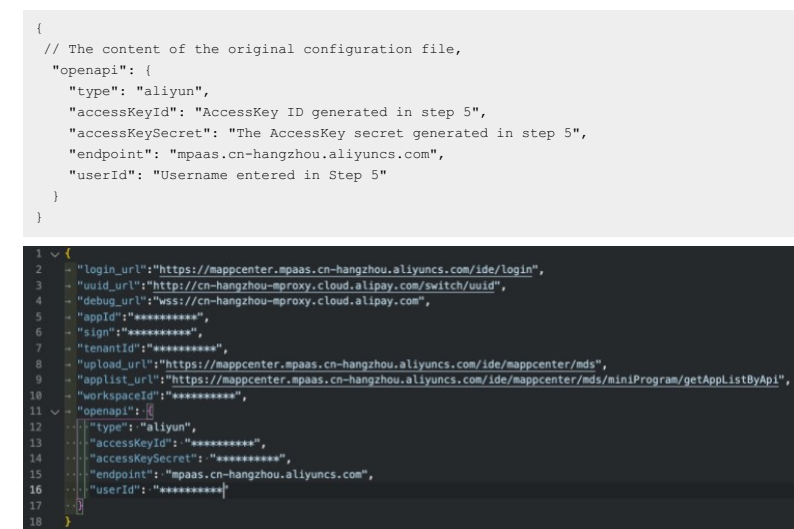

ix. In the mPaaS mini program IDE, click **Login** to open the **logon** page.

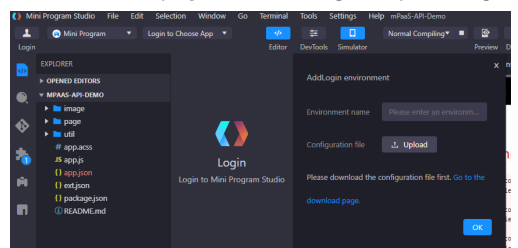

x. Click **+ Add Environment** to open the **Add Logon Environment** page.

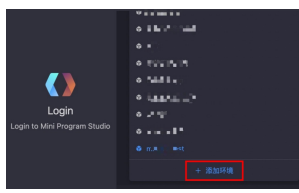

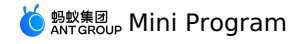

xi. Enter an environment name in the **Environment Name** field, upload the **configuration file** configured in Step 8, and then click **OK**.

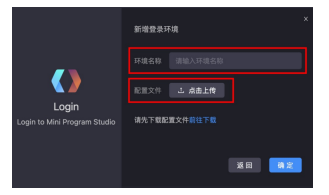

It shows **Aliyun AccessKey** in the Logon dialog box, then click **Login**.

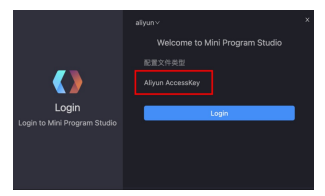

### <span id="page-78-0"></span>**Select the Associated Mini Program**

After you log on to the IDE, click **Choose App** in the upper-left corner and select the Mini Program that you created in the console from the drop down list.

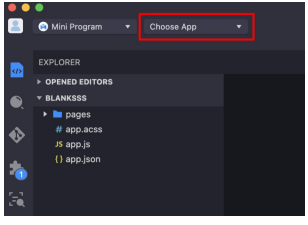

### <span id="page-78-1"></span>**Edit the code**

After selecting the associated Mini Program, you can start editing the code.

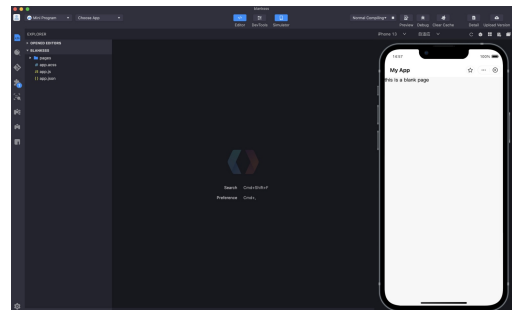

### <span id="page-78-2"></span>**Upload Mini Program**

After you edit the code, click **Upload** in the upper-right corner of the IDE to upload the Mini Program to the mPaaS console.

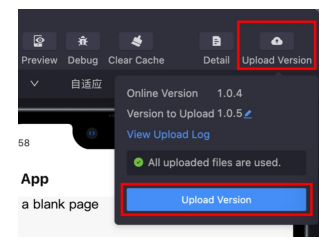

### <span id="page-78-3"></span>**Release the Mini Program**

Log on to the mPaaS [console](https://mpaas.console.aliyun.com/#/mpaas/dashboard). In the left-side navigation pane, choose **Mini Program** > **Release Mii Program**. For more [information,](#page-591-0) see Release a Mini Program package.

# **1.4.2. Advanced guide**

## **1.4.2.1. Real-device preview and debugging**

Mini program IDE supports real-device preview and debugging, you can preview the actual result of the current code or debug on the mobile phone client.

### **Procedure**

- 1. Click **Preview** or **Debug** in the upper-right corner of the IDE.
	- o The IDE will generate a .zip package of the current code and upload it to MDS.
	- MDS automatically create a release task, and then generate and return a QR code to IDE.

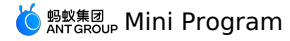

**Note**: In the process of generating the QR code, it is possible that the generation fails because the [whitelist](#page-79-0) is not set, and the QR code cannot be<br>generated. This problem can be solved by setting a whitelist.

- 2. Use your mobile phone client to scan the QR code displayed in IDE.
	- After scanning the QR code, the MDS will release the Mini program package.
	- The QR code is valid for 5 minutes, and a refresh button is displayed after timeout.
- 3. When the mobile phone receives the Mini program package, you can start preview or debugging.

### **Access real-device preview and debugging**

See the following documents to learn how to access real-device preview and debugging for Android and iOS Mini programs.

- [Android](#page-14-0)
- $\cdot$  [iOS](#page-47-0)

# <span id="page-79-0"></span>**1.4.2.2. Extensions**

### **Extension toolbox**

The extended configuration of the mPaaS Mini Program is implemented in the IDE extension toolbox. Click the toolbox icon (

### **M**

) on the left side of the interface to open the IDE extension toolbox.

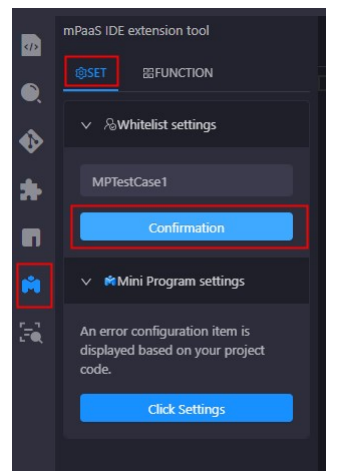

### **Settings**

### **Whitelist settings**

Click **Settings** > **Whitelist Settings** in the toolbox, enter the whitelist and confirm. This whitelist corresponds to the userId logged in to the App client. Only when the whitelist is entered correctly can the Mini Program package for preview and debugging be obtained from the corresponding user.

### **Mini Program settings**

Click **Settings > Mini Program settings** in the toolbox to open the settings page of the Mini Program. The system will prompt for error options in the<br>configuration items according to the configurations in your Mini Progra

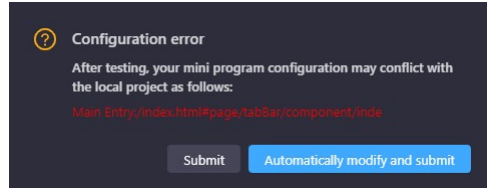

### **Features**

### **Export**

Click **Function** > **Export** in the toolbox, select the Mini Program version and click **Export**.

This function is to obtain the latest version of the official package of the Mini Program and download it to the local.

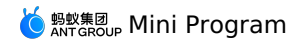

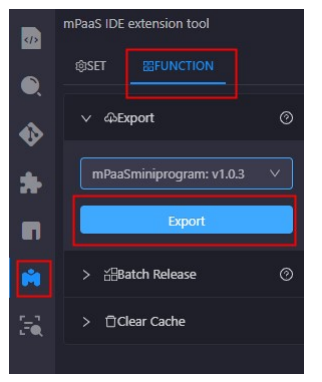

### **Clear cache**

Click **Function** > **Clear Cache** in the toolbox to clear the cache files generated by the mPaaS Mini Program.

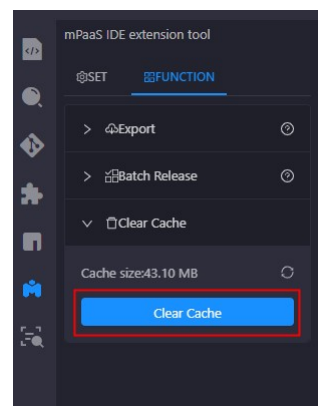

### **Multi-terminal development**

The Mini Program developed in the mPaaS Mini Program IDE can not only be put into the App developed using the mPaaS framework, but also can be<br>used to evoke the WeChat Mini Program IDE for joint debugging through the mPaaS realize real-device preview.

## **WeChat Mini Program**

1. Open the Mini Program IDE, in the template selection, use the **multi-terminal development template (uni-app)** or **multi-terminal**<br>**development template (remax)** to create a multi-terminal development Mini Program projec

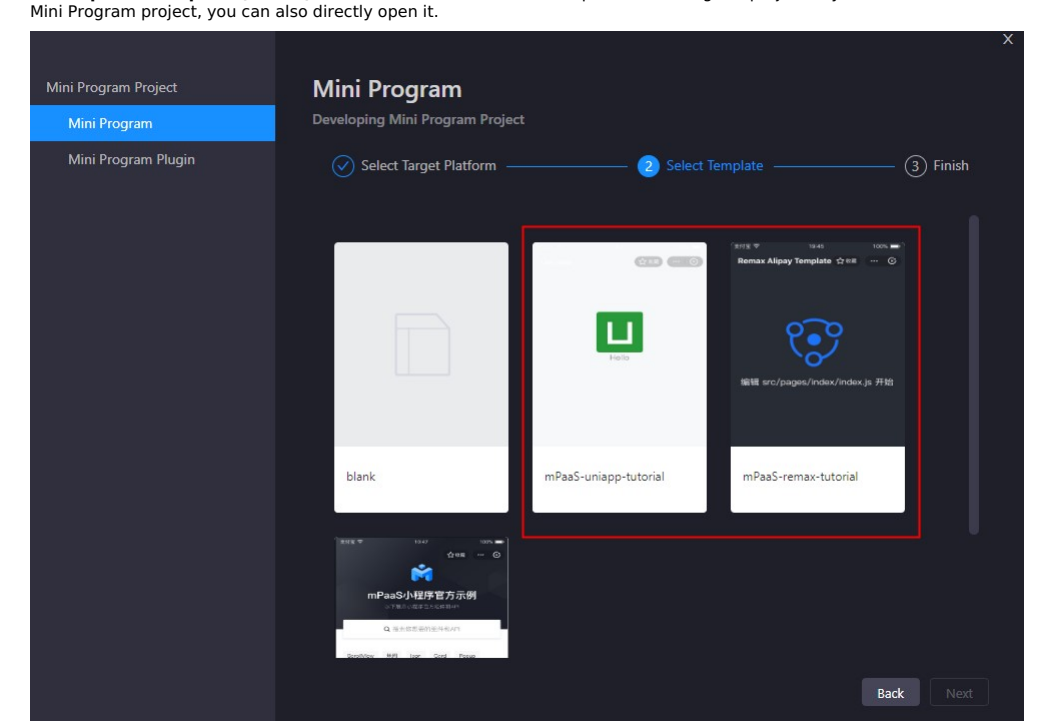

2. Enter the project name and project path, then click **Complete**.

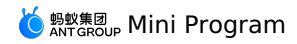

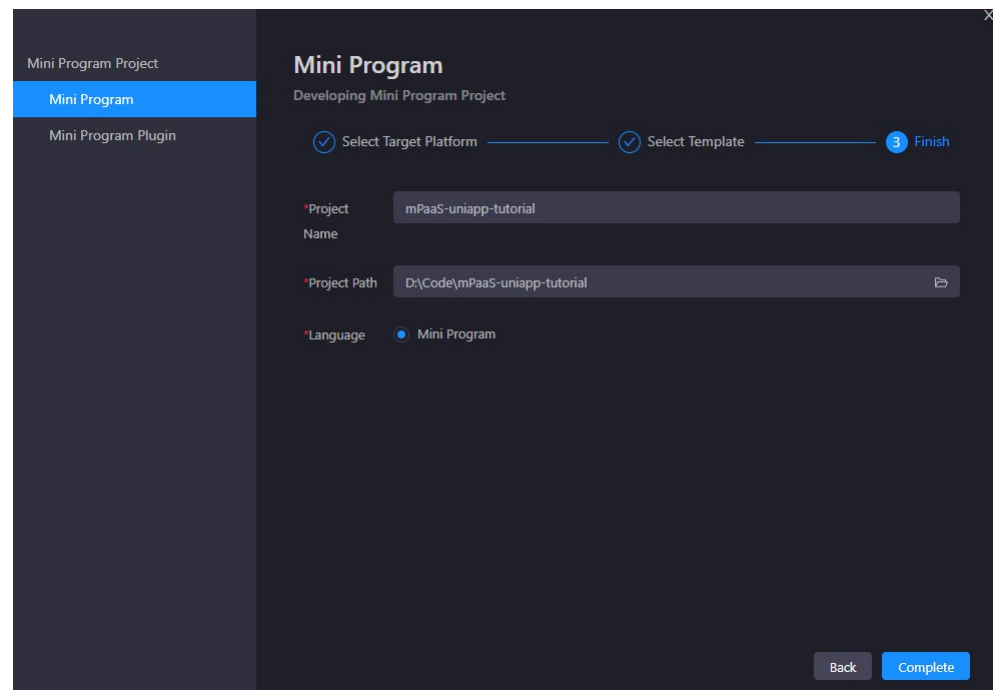

- 3. Download and install the WeChat Mini Program IDE. Log in and open the service port.
- 4. Click the mPaaS toolbox (

## Ñ

) on the left side of the IDE interface, and select the multi-terminal development tab on the right side.

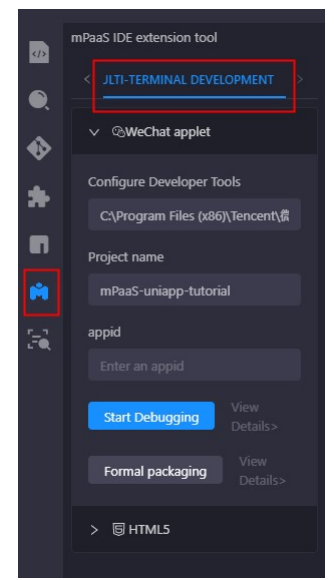

- 5. Select **WeChat Mini Program**. In the configuration items below, you need to enter the following items:
	- **Configure Developer Tools**: The path of WeChat developer tools installed on this device.
	- **Project name**: The name of the Mini Program project displayed in the WeChat developer tool.
	- **appid**: The ID of the project created in the WeChat developer tool to be associated.

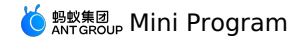

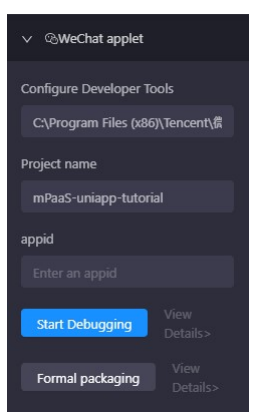

6. Click **Start Debugging**, then WeChat Mini Program developer tool will be aroused, and the real-time preview effect of the current Mini Program will be displayed in the developer tool.

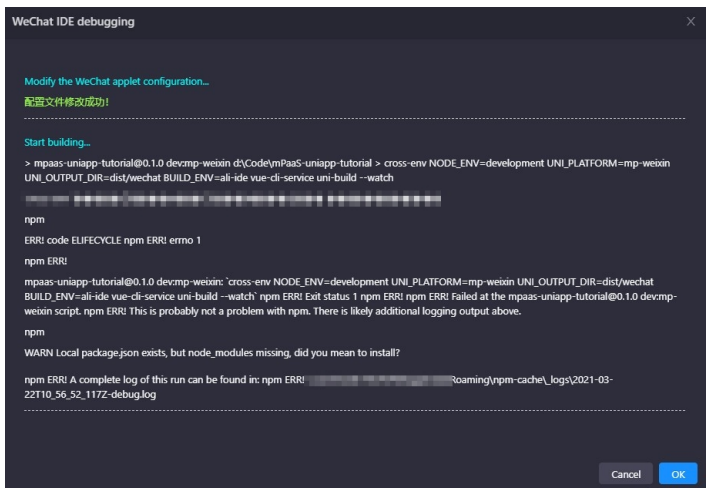

7. Real-device preview.

Click **Preview** in the upper right of the WeChat Mini Program developer Tool interface, and use the mobile WeChat client to scan the generated QR<br>code to preview the Mini Program in WeChat on the real device.

### **HTML5**

- 1. Start the Mini Program IDE and select a project that you want to develop multi-terminal.
- 2. Click the mPaaS toolbox (
	- Ñ

) on the left side of the IDE interface, and select the **Multi-terminal development** tab on the right side.

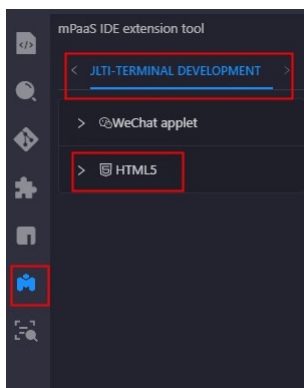

3. Select **HTML5** to expand, no additional configuration is required below.

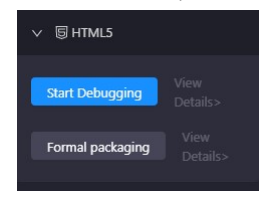

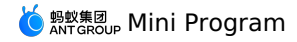

4. Click **Start debugging**, the IDE will pop up the **HTML debugging** window and start building, and a QR code for real device scanning will be

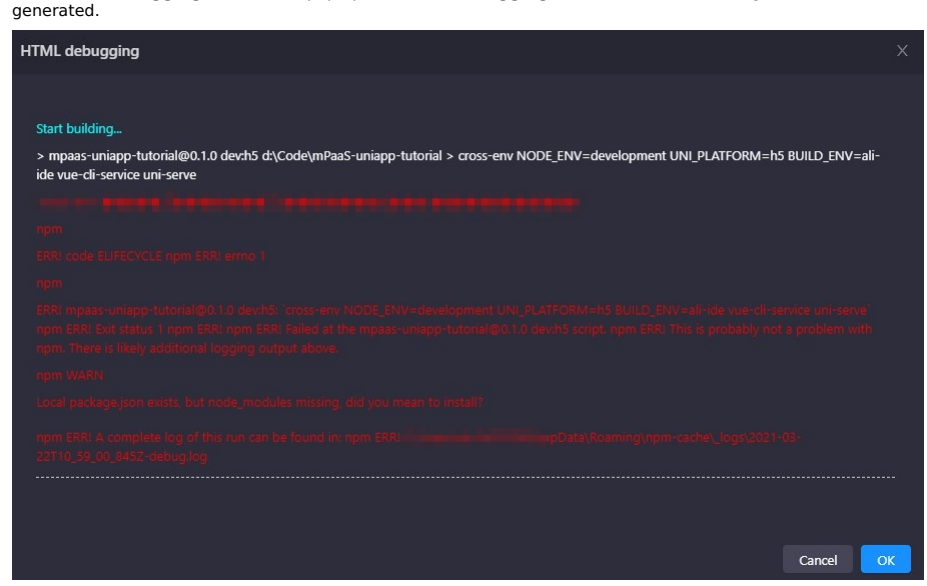

- 5. Preview.
	- You can choose to use your mobile phone for real-device preview, or use a computer browser to preview.
	- **Real-device preview**: Open an App that supports HTML5 on the mobile phone and scan the generated QR code to preview the Mini Program in the mobile App. At this time, you can also choose to open it in the browser and preview the Mini Program through the mobile browser. **Important**: When using a mobile phone for HTML5 preview, make sure that the mobile phone used for previewing is in the same network as the computer.
	- **Computer browser preview**: You can copy the URL at Local (as shown in the image below) and paste it into the browser of your computer to preview the Mini Program.

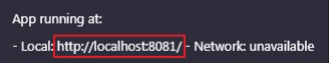

## **1.4.2.3. Unregister custom event**

In the process of [developing](#page-73-0) mPaaS Mini Program, if the existing Mini Program APIs or events cannot meet the development needs, you can also extend<br>them by yourself; when these custom APIs or events are not needed, you can

## **Mini Program calls native custom API**

**The original operation steps are as follows**:

- 1. Customize the APIs and registers them in client. See Custom JSAPI to register your custom API.
- 2. Mini program calls the API.

```
const call = my.call('tinyToNative', {
 param1: 'p1aaa',
 param2: 'p2bbb'
}, (result) => {
  console.log(result);
 my.showToast({
   type: 'none',
    content: result.message,
    duration: 3000,
 });
})
```
### **The method to unregister is as follows**:

```
//Unregister
call.remove();
call = undefined;
```
### **Native App sends custom events to mini program**

**The original operation steps are as follows**:

1. Register the event in mini program:

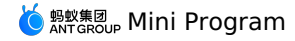

const on =  $my,on('www', () =>{$ my.alert({ title: '1212', content: '123' buttonText: '123123',  $success: () \Rightarrow$ }, fail:  $() \Rightarrow$  { }, complete: () => { } }); })

### 2. Client sends events.

Get the viewController where the current mini program page is located, and call the callHandler method to send events.

```
[self callHandler:@"nativeToTiny" data:@{@"key":@"value"} responseCallback:^(id responseData) {
}];
```
### **The method to unregister is as follows**:

on.remove(); on = undefined;

#### Parameter description:

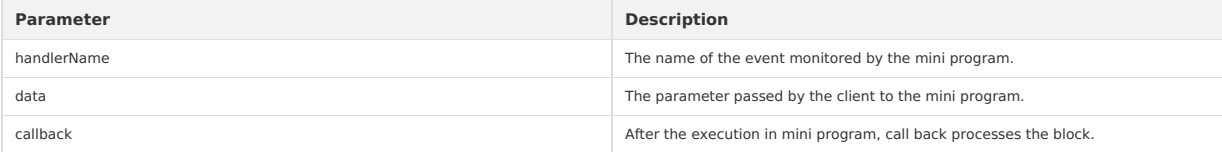

# **1.5. OpenAPI in the console**

# **1.5.1. Overview and Preparation**

Mini Program developing operations from creating a Mini Program to releasing one can be implemented by calling openAPI, which enables the interaction between the user server side and the mPaaS server side.

### **Overview**

Mini Program developing operations from creating a Mini Program to releasing one can be implemented by calling openAPI, which enables the interaction between the user server side and the mPaaS server side.

### **Rate limit description**

To prevent OpenAPI from being called too frequently and thus affecting the operation of the App, a rate limiting mechanism is adopted for calling OpenAPI. The details are as follows:

- mcube rate limiting runs on a single server, and the limiting dimensions are appId+workspaceId.
- Currently mcube provides two servers for accepting OpenAPI requests, which are then forwarded by load balancer.
- On a single server, the limit for Mini Program uploading interface is 10 times every minute, that is, uploading interface can be called once every 6<br>seconds; the limit for other interfaces is 600 times every minute, that i

### **Preparation**

Before using OpenAPI, you need to obtain AccessKey, App ID and Workspace ID, configure Maven dependencies and configure file uploading.

### **Obtain AccessKey**

- AccessKey includes **AccessKey ID** and **AccessKey Secret**. Click here for obtaining method.
- **AccessKey ID**: used to identify users.
- **AccessKey Secret**: used for user authentication. MUST be kept safe.

### **Obtain App ID and Workspace ID**

1. Log in to mPaaS [console](https://account.alibabacloud.com/login/login.htm?oauth_callback=https%253A%252F%252Fmpaaspub.console.aliyun.com%252F), and enter the App.

2. In **Overview** page, click **Code configurations** (choose Android or iOS based on your needs)> **Download configuration file** > **Download now**. You can view App ID and Workspace ID in the **Code configurations** panel.

### **Configure Maven dependencies**

Before using OpenAPI, you need to complete the following Maven dependency configurations.

```
<dependency>
 <groupId>com.aliyun</groupId>
  <artifactId>aliyun-java-sdk-mpaas</artifactId>
  <version>1.1.1</version>
</dependency>
<dependency>
  <groupId>com.aliyun</groupId>
  <artifactId>aliyun-java-sdk-core</artifactId>
  <optional>true</optional>
  <version>[4.3.2,5.0.0)</version>
</dependency>
```
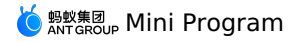

### **Environment Variable Configuration**

**Configuer environment variable MPAAS\_AK\_ENV and MPAAS\_SK\_ENV**

Linux and macOS system configuration methods execute the following commands:

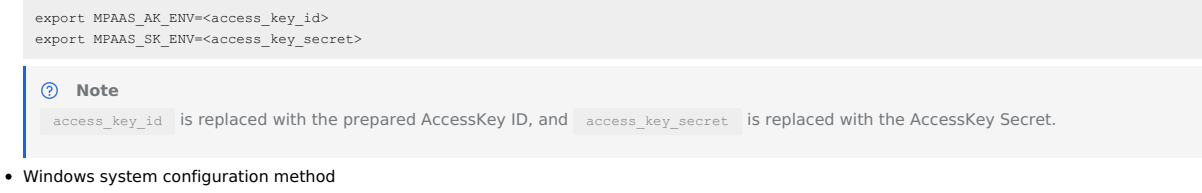

- i. Create a new environment variable, add environment variables **MPAAS\_AK\_ENV** and **MPAAS\_SK\_ENV**, and write the prepared AccessKey ID and AccessKey Secret.
- ii. Restart Windows system.

### **Code sample**

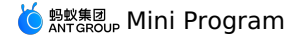

It is strongly recommended not to save the AccessKey ID and AccessKey Secret in the project code, otherwise the AccessKey may be leaked, threa tening the security of all resources under your account. // This example uses saving the AccessKey ID and AccessKey Secret in environment vari<br>ables as an example. You can also save it to the configuration file according t import com.aliyuncs.IAcsClient; import com.aliyuncs.mpaas.model.v20201028.QueryMcubeVhostRequest; import com.aliyuncs.mpaas.model.v20201028.QueryMcubeVhostResponse; import com.aliyuncs.profile.DefaultProfile; public class MpaasApiDemo { /\*\* \* The corresponding APP ID on the mPaaS console \*/ private static final String APP\_ID = "ALIPUB40DXXXXXXX"; /\*\* \* The corresponding workspace id on the mPaaS console \*/ private static final String WORKSPACE\_ID = "default"; /\*\* \* The corresponding tenant id on the mPaaS console \*/ private static final String TENANT\_ID = "XVXXXXXF"; /\*\* \* Region ID, the default is cn-hangzhou \*/ private static final String REGION\_ID = "cn-hangzhou";  $/**$ \* Product name \*/ private static final String PRODUCT = "mpaas"; /\*\* \* The endpoint to call \*/ private static final String END\_POINT = "mpaas.cn-hangzhou.aliyuncs.com"; public static void main(String[] args) { // Alibaba Cloud account AccessKey has access rights to all APIs. It is recommended that you use RAM users for API access or daily operation and maintenance. // It is strongly recommended not to save the AccessKey ID and AccessKey Secret in the project code, otherwise the AccessKey may be leaked, threatening the security of all resources under your account. // This example uses saving the AccessKey ID and AccessKey Secret in environment variables as an example. You can also save it to the configuration file according to business needs. String accessKeyId = System.getenv("MPAAS\_AK\_ENV"); String accessKeySecret = System.getenv("MPAAS\_SK\_ENV"); DefaultProfile.addEndpoint(REGION\_ID, PRODUCT, END\_POINT); DefaultProfile profile = DefaultProfile.getProfile(REGION\_ID, accessKeyId, accessKeySecret); IAcsClient iAcsClient = new DefaultAcsClient(profile); QueryMcubeVhostRequest queryMcubeVhostRequest = new QueryMcubeVhostRequest(); queryMcubeVhostRequest.setAppId(APP\_ID); queryMcubeVhostRequest.setWorkspaceId(WORKSPACE\_ID); queryMcubeVhostRequest.setTenantId(TENANT\_ID); QueryMcubeVhostResponse acsResponse = null; try { acsResponse = iAcsClient.getAcsResponse(queryMcubeVhostRequest); System.out.println(acsResponse.getResultCode()); System.out.println(acsResponse.getQueryVhostResult()); } catch (Exception e) { throw new RuntimeException(e); } }

# **Configure file uploading**

Since file streaming is not allowed in all APIs, to upload a file, you need to upload it to OSS first by calling the upload tool class, and then send the returned OSS address as a parameter to the specified API.

You can download the file upload tool class [OssPostObject.java.zip.](https://gw.alipayobjects.com/os/bmw-prod/6c545cbb-ed5e-4e71-bdcd-850fe6dfad9d.zip)

### **Code sample**

 $\,$  }

The following shows the code sample of file uploading:

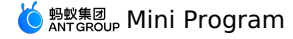

 $\texttt{GetMcubeFileTokenRequest} \hspace{10pt} \texttt{getMcubeFileTokenRequest} \hspace{10pt} = \hspace{10pt} \texttt{new GetMcubeFileTokenRequest}() \hspace{1mm} ;$ getMcubeFileTokenRequest.setAppId(APP\_ID); getMcubeFileTokenRequest.setOnexFlag(true); getMcubeFileTokenRequest.setTenantId(TENANT\_ID); .<br>getMcubeFileTokenRequest.setWorkspaceId(WORKSPACE\_ID); GetMcubeFileTokenResponse acsResponse = iAcsClient.getAcsResponse(getMcubeFileTokenRequest); System.out.println(JSON.toJSONString(acsResponse)); GetMcubeFileTokenResponse.GetFileTokenResult.FileToken fileToken = acsResponse.getGetFileTokenResult().getFileToken(); OssPostObject ossPostObject = new OssPostObject(); ossPostObject.setKey(fileToken.getDir()); ossPostObject.setHost(fileToken.getHost()); ossPostObject.setOssAccessId(fileToken.getAccessid()); ossPostObject.setPolicy(fileToken.getPolicy()); ossPostObject.setSignature(fileToken.getSignature()); ossPostObject.setFilePath("your/local/file/path"); String s = ossPostObject.postObject();

Refer to Obtain [upload](#page-87-0) file token for descriptions about GetMcubeFileTokenRequest.

# <span id="page-87-0"></span>**1.5.2. Interface description**

### **Obtain upload file token**

### **Request – GetMcubeFileTokenRequest**

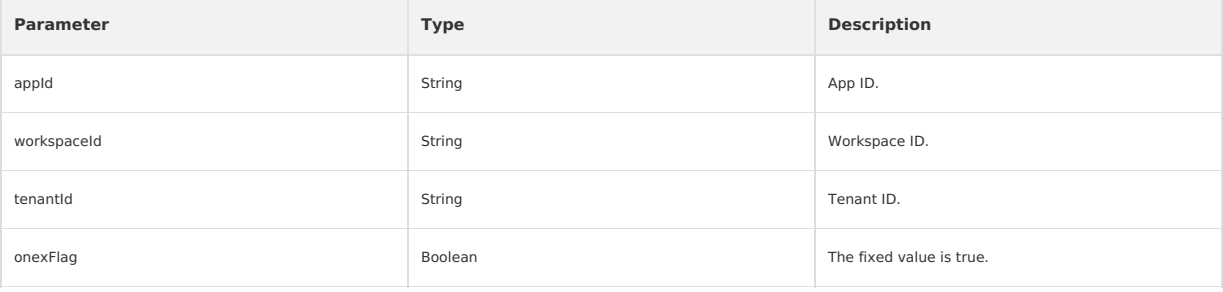

### **Response- GetMcubeFileTokenResponse**

```
{
    "getFileTokenResult":{
       "fileToken":{
           "accessid":"LTAI7z7XPfKU****",
            "dir":"mds/tempFileForOnex/ONEXE9B092D/test/PUQYHL/8b574cb7-3596-403f-a0e9-208660fc2081/",
           "expire":"1584327372",
           "host":"https://mcube-test.oss-cn-hangzhou.aliyuncs.com",
           "policy":"QwM2YtYTBlOS0yMDg2NjBmYzIwODEvIl1dfQ==",
           "signature":"kisfP5YhbPtmES8+w="
       },
        "resultMsg":"",
       "success":true
    },
    "requestId":"8BAA3288-662E-422C-9960-2EEBFC08369F",
    "resultCode":"OK"
}
```
### **Response description**

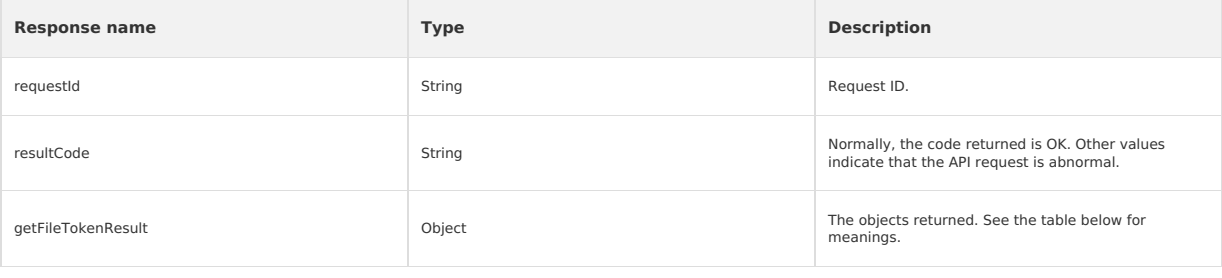

The objects returned include the following fields:

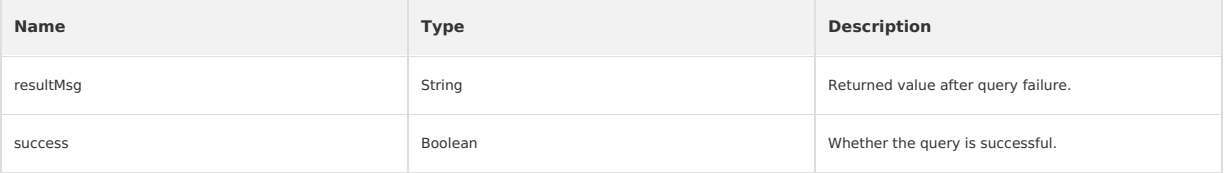

### **Query virtual domain**

### **Request - QueryMcubeVhostRequest**

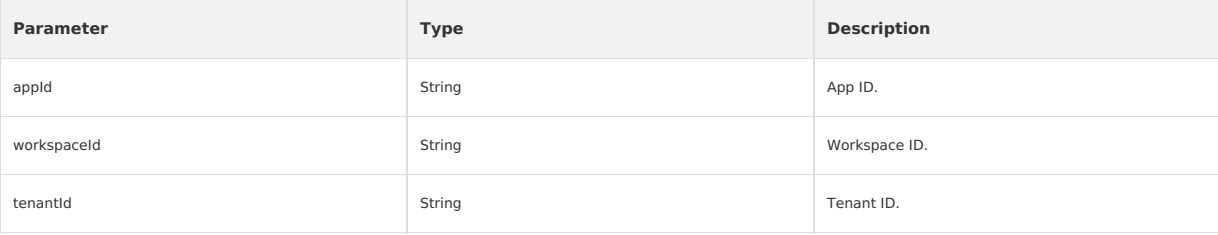

### **Response - QueryMcubeVhostResponse**

```
{
      "queryVhostResult":{
"data":"test.com",
           "resultMsg":"",
"success":true
     },
     "requestId":"637D5BE0-0111-4C53-BCEE-473CFFA0DBAD",
     "resultCode":"OK"
 }
```
### **Response description**

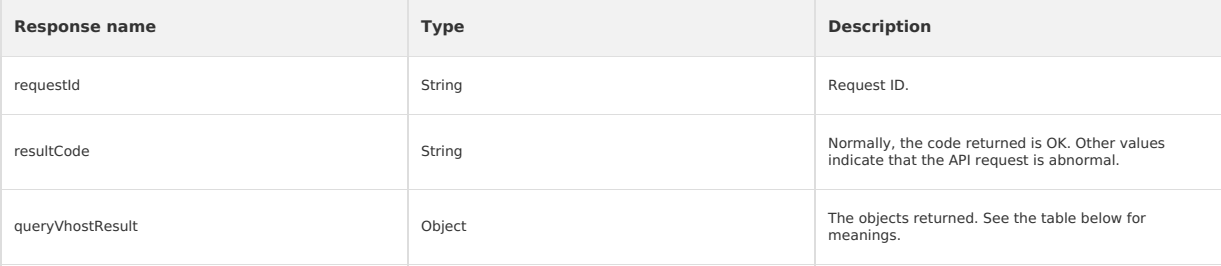

### The objects returned include the following fields:

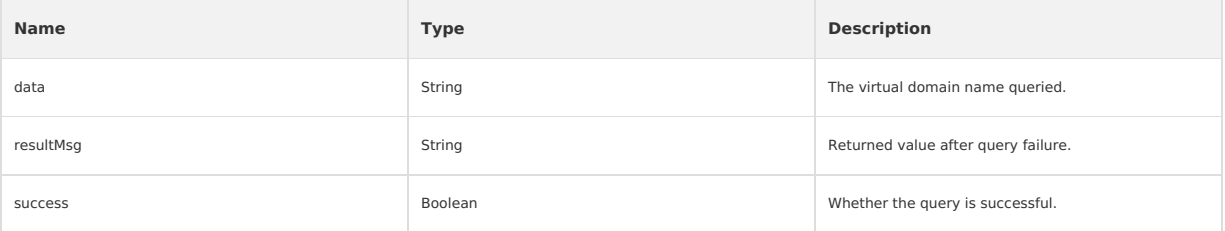

# **Create virtual domain Request - CreateMcubeVhostRequest**

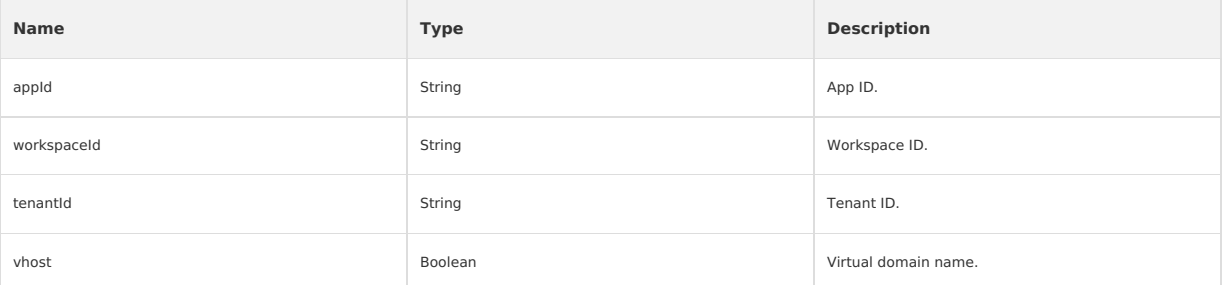

## **Response - CreateMcubeVhostResponse**

 $\left\{ \right.$ 

}

```
"createVhostResult":{
   "data":"success",
   "resultMsg":"",
   "success":true
},
"requestId":"F9C681F2-6377-488D-865B-1144E0CE69D2",
"resultCode":"OK"
```
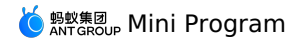

## **Response description**

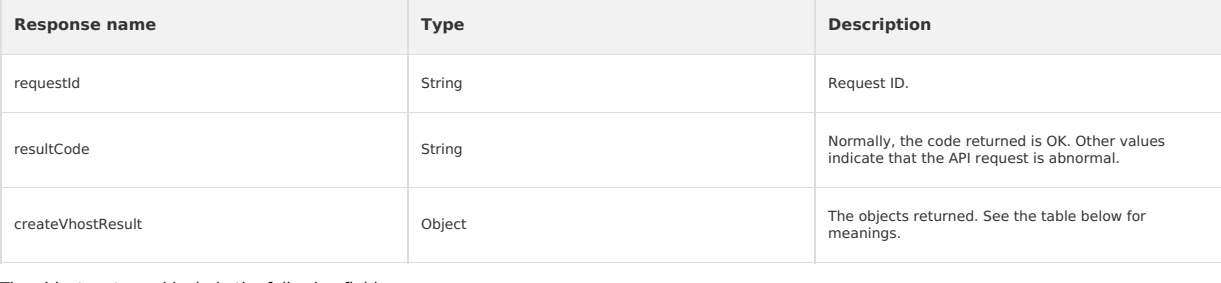

### The objects returned include the following fields:

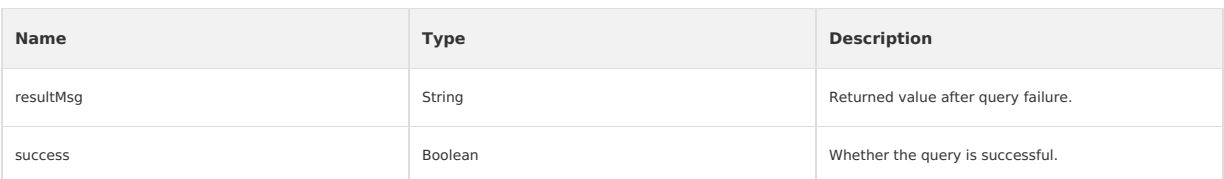

# **Query if key file exists**

# **Request - ExistMcubeRsaKeyRequest**

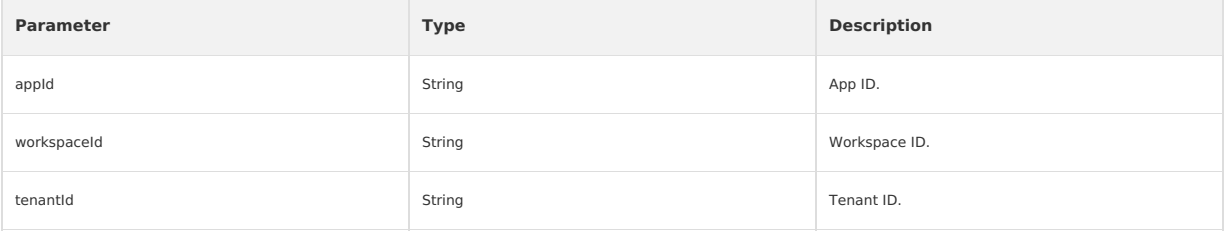

## **Response - ExistMcubeRsaKeyResponse**

```
"checkRsaKeyResult":{
"data":"fail",
   "resultMsg":"",
   "success":false
},
"requestId":"8F76783A-8070-4182-895D-14E5D66F8BA3",
"resultCode":"OK"
```
## **Response description**

 $\left\{ \right.$ 

}

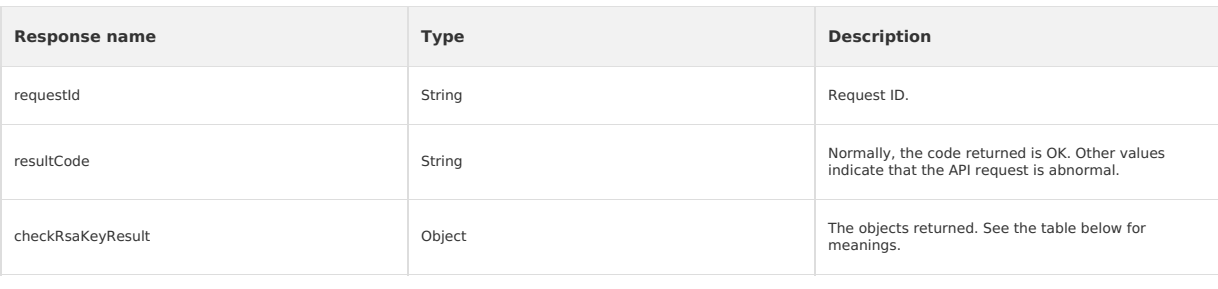

The objects returned include the following fields:

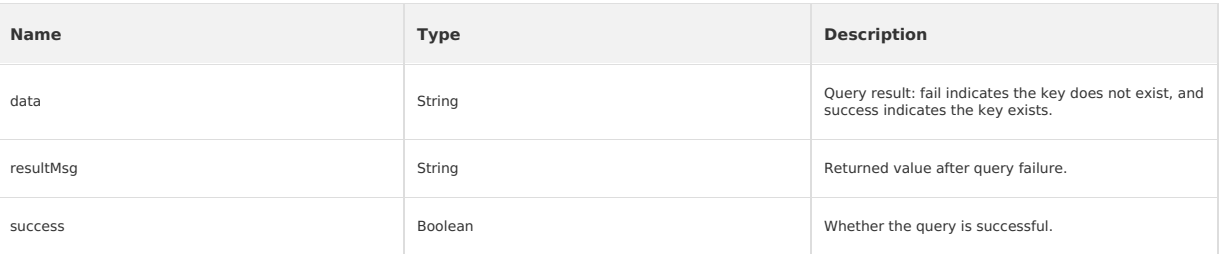

## **Upload key file**

**Request - UploadMcubeRsaKeyRequest**

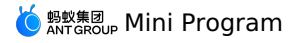

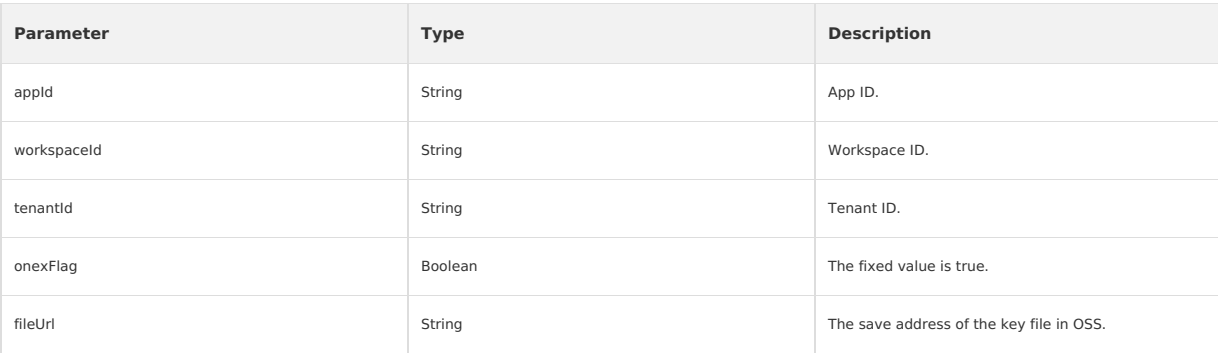

# **Response - UploadMcubeRsaKeyResponse**

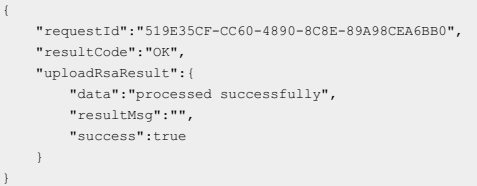

# **Response description**

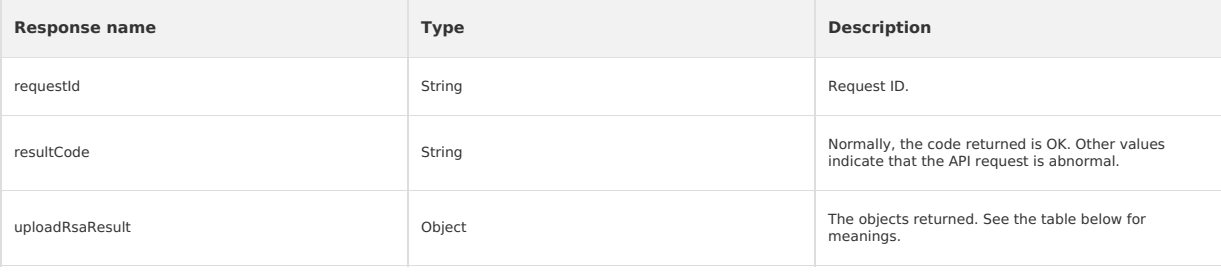

### The objects returned include the following fields:

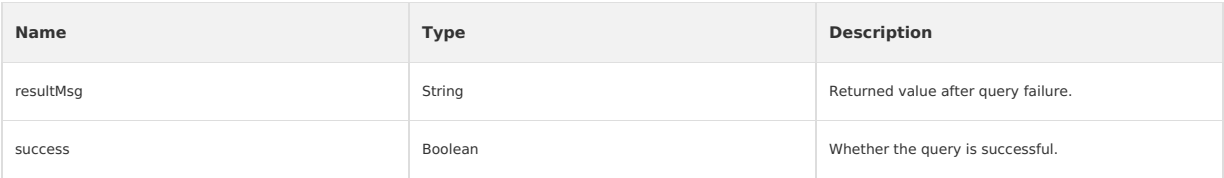

# **Obtain Mini Program list Request - ListMcubeMiniAppsRequest**

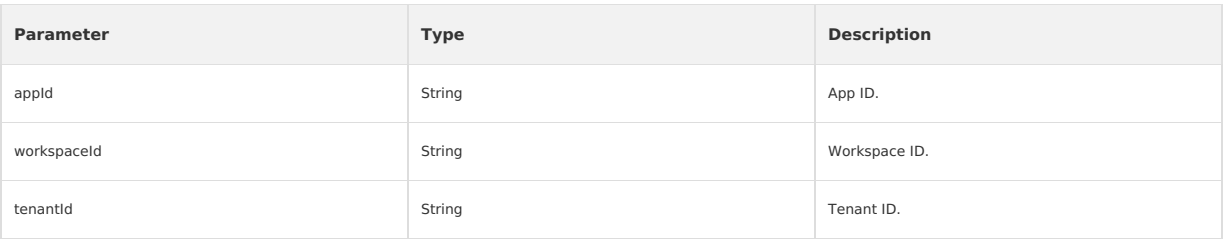

## **Response - ListMcubeMiniAppsResponse**

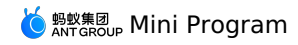

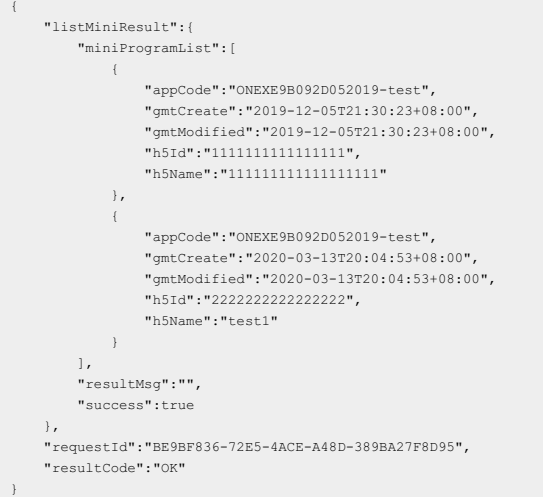

## **Response description**

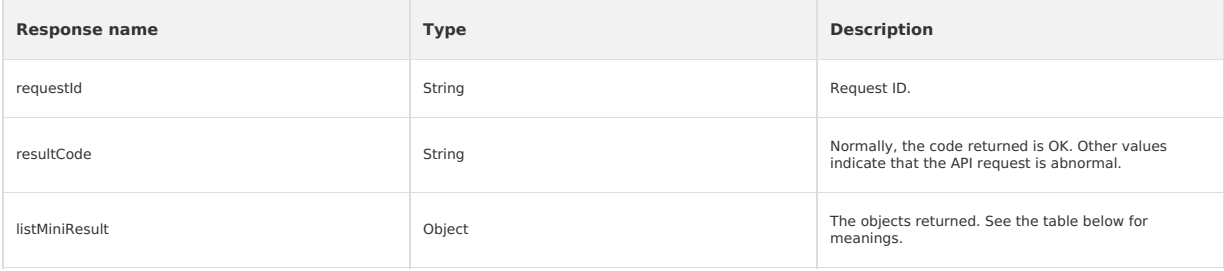

The objects returned include the following fields:

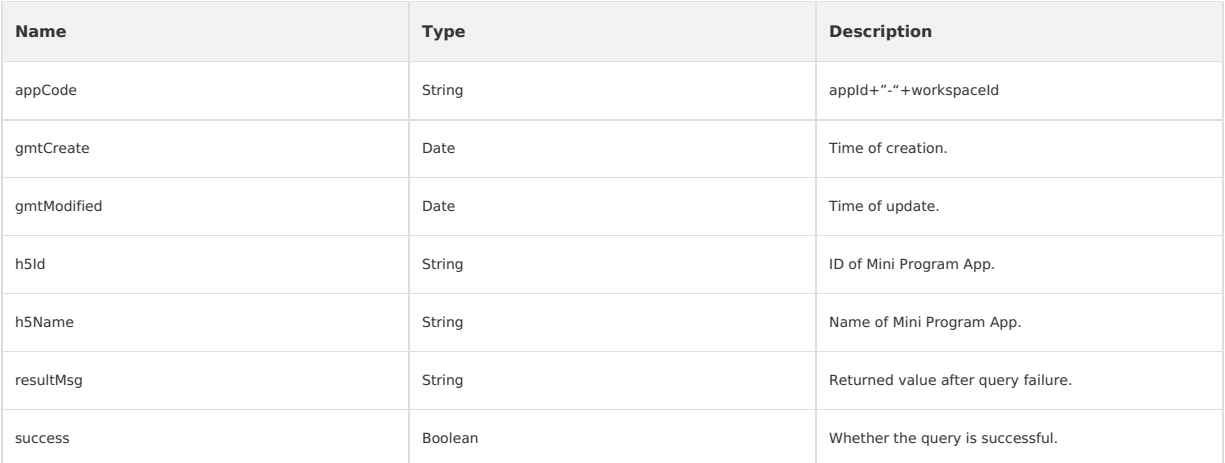

## **Create Mini Program**

# **Request - CreateMcubeMiniAppRequest**

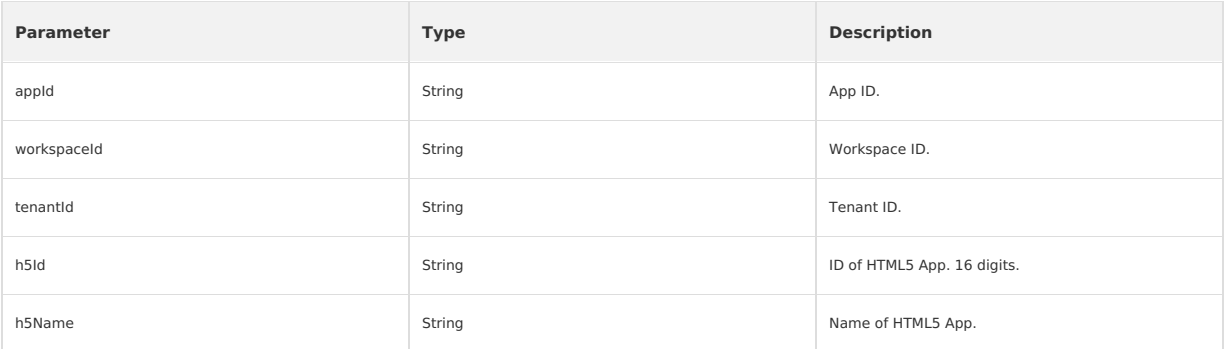

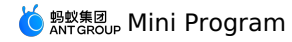

{

}

### **Response - CreateMcubeMiniAppResponse**

```
"createMiniResult":{
     "data":"processed successfully",
"resultMsg":"",
   "success":true
},
"requestId":"8A593C1D-9688-4409-BB01-8DB8AD897DD4",
"resultCode":"OK"
```
## **Response description**

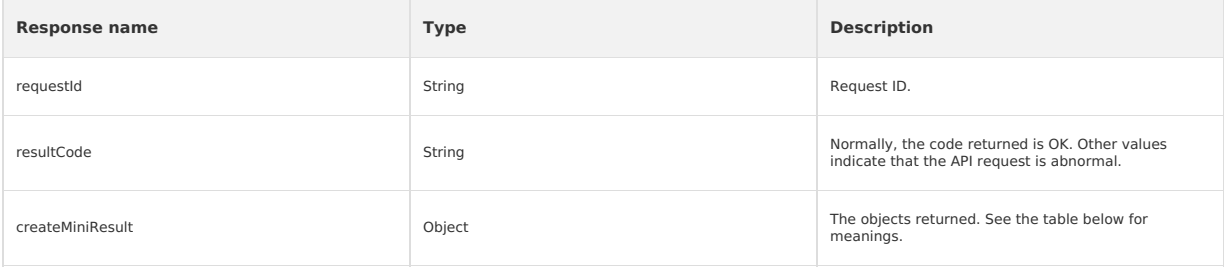

The objects returned include the following fields:

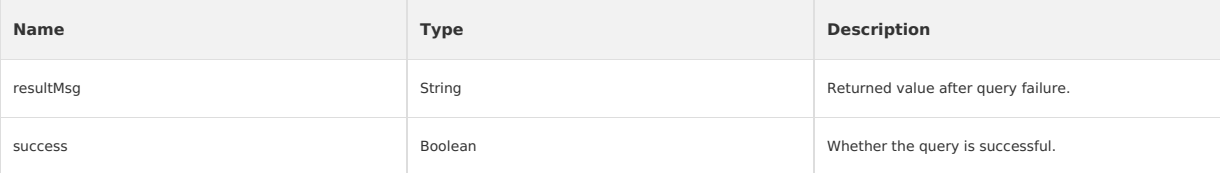

## **Delete Mini Program Request - DeleteMcubeMiniAppRequest**

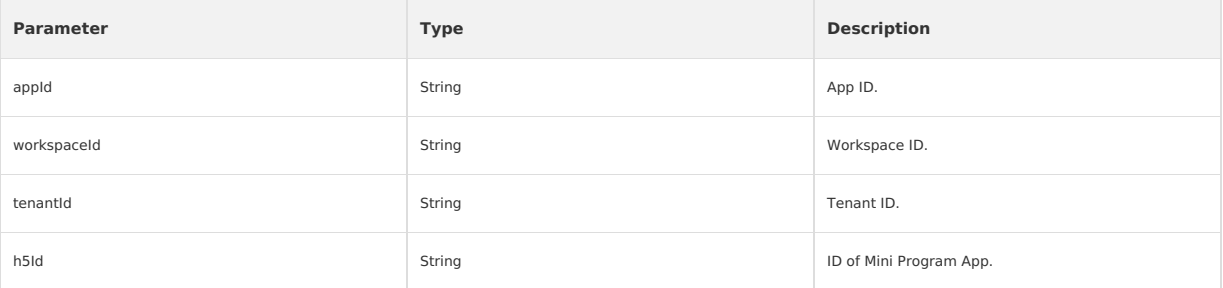

### **Response - DeleteMcubeMiniAppResponse**

```
"deleteMiniResult":{
     "data":"processed successfully",
"resultMsg":"",
    "success":true
},
"requestId":"3DA95CA4-2579-4A2E-9A44-0A4215AEE431",
"resultCode":"OK"
```
## **Response description**

{

}

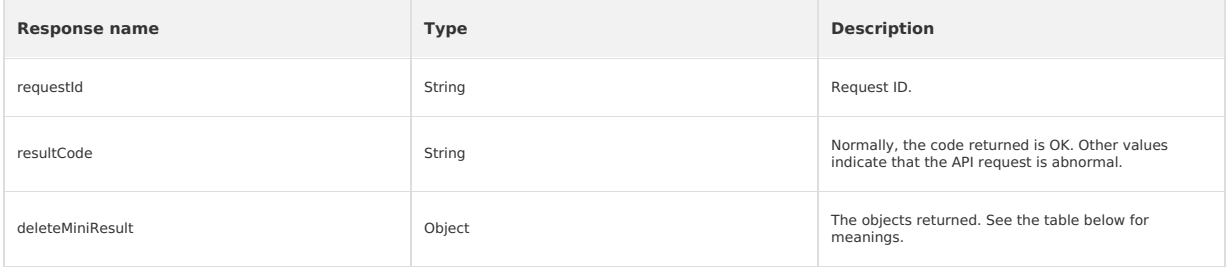

The objects returned include the following fields:

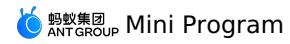

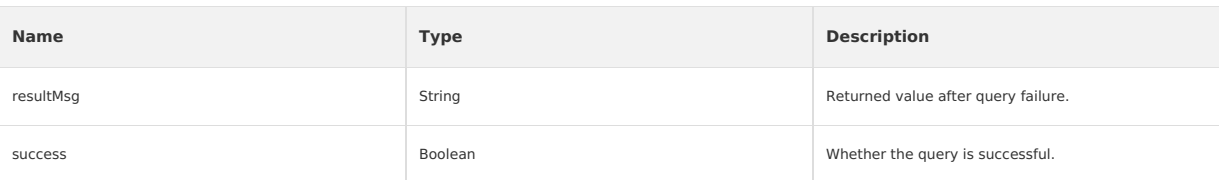

# **Upload Mini Program resource package Request - UploadMcubeMiniPackageRequest**

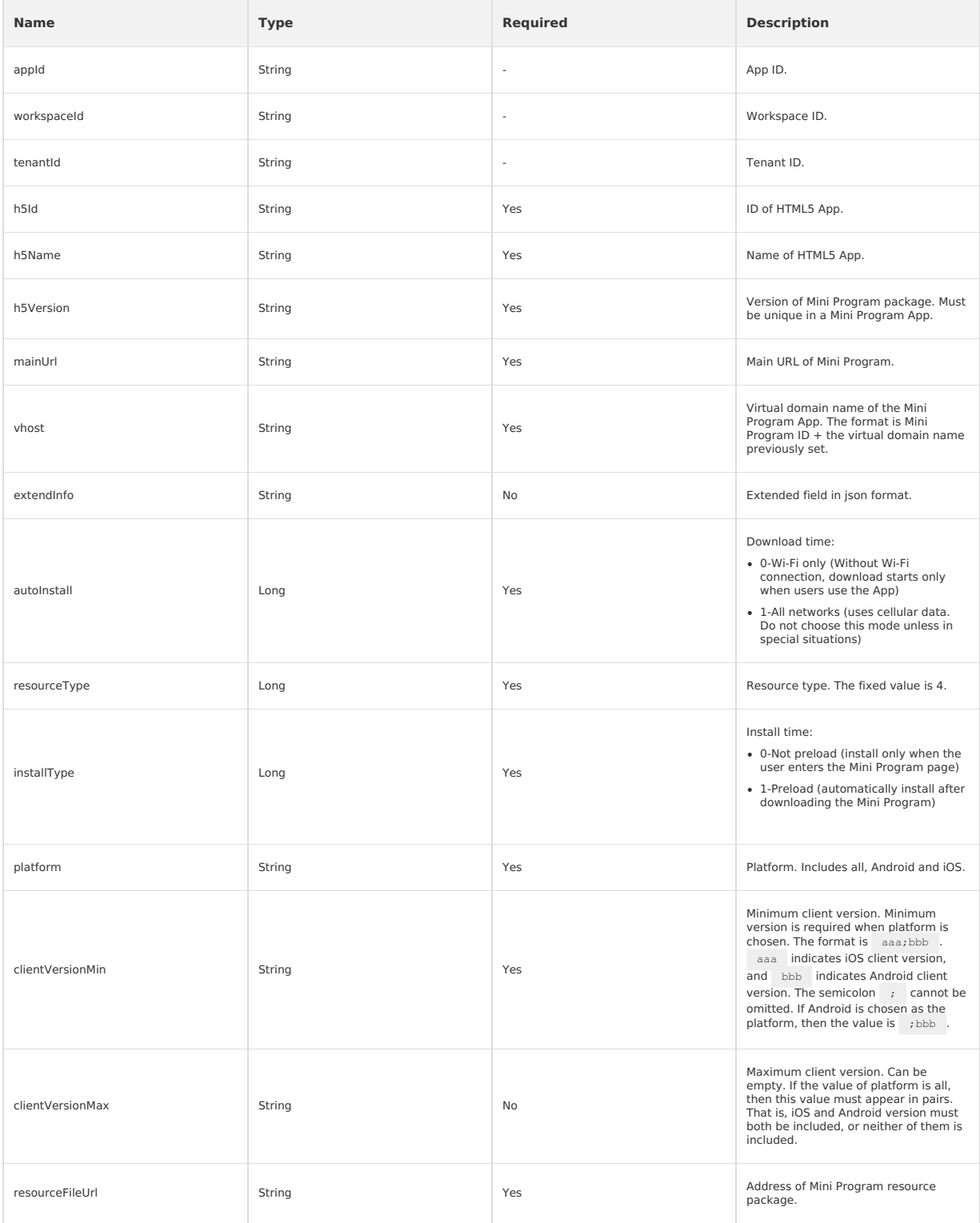

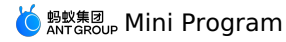

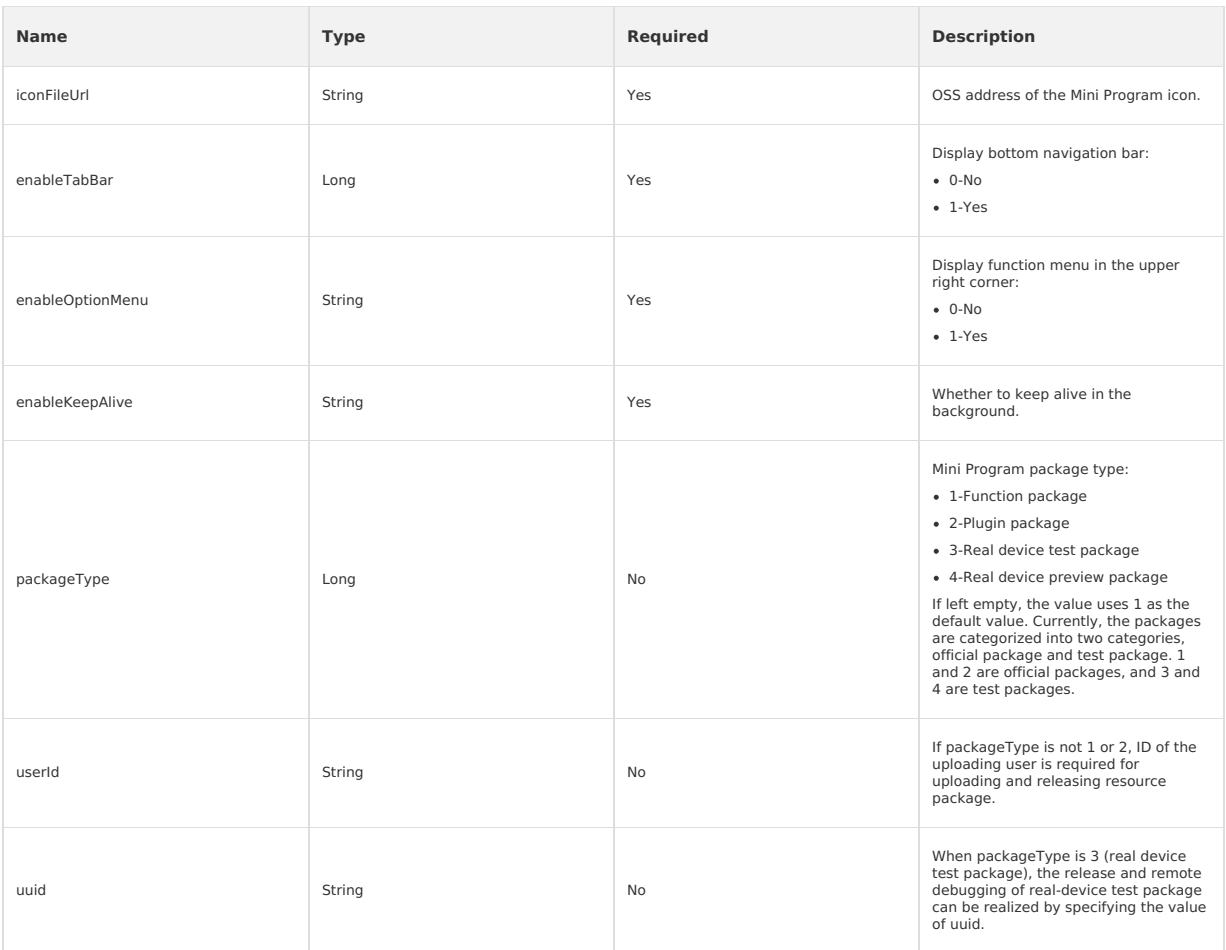

## **Response - UploadMcubeMiniPackageResponse**

# **packageType ≠ 3 or 4**

When packageType is not 3 or 4, the response to a resource package uploading request is as follows:

```
{
    "requestId":"768E2C47-130B-4947-A0BD-2DE81C9090BE",
      "resultCode":"OK",
"uploadMiniPackageResult":{
           "resultMsg":"",
"returnPackageResult":{
"packageId":"3209"
          },
           "success":true
     }
```
# **Response description**

}

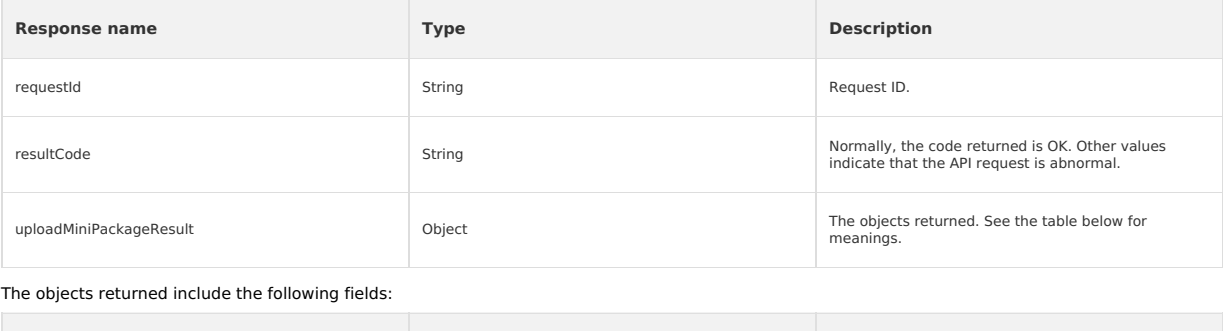

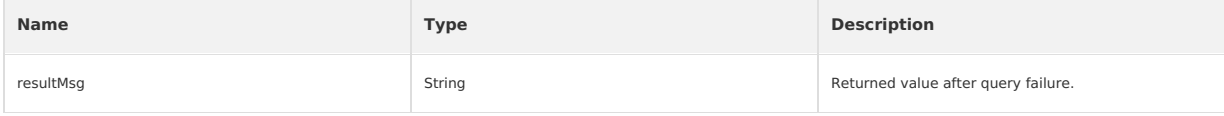

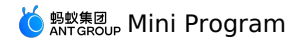

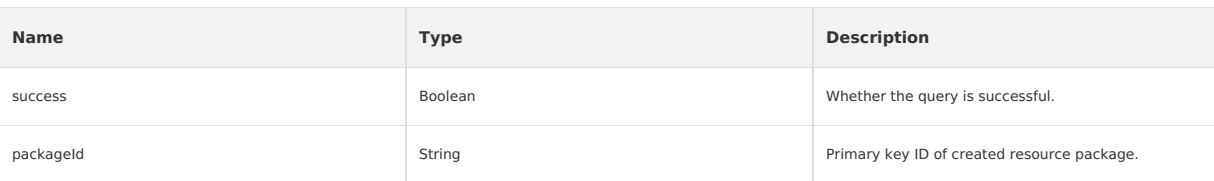

### **packageType = 3 or 4**

When packageType is not 3 or 4, a release task is created automatically, and the response to a resource package uploading request is as follows:

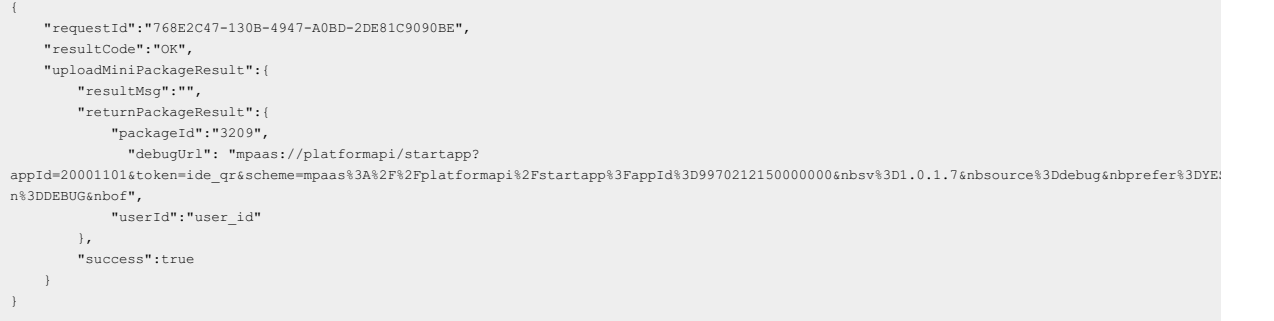

### **Response description**

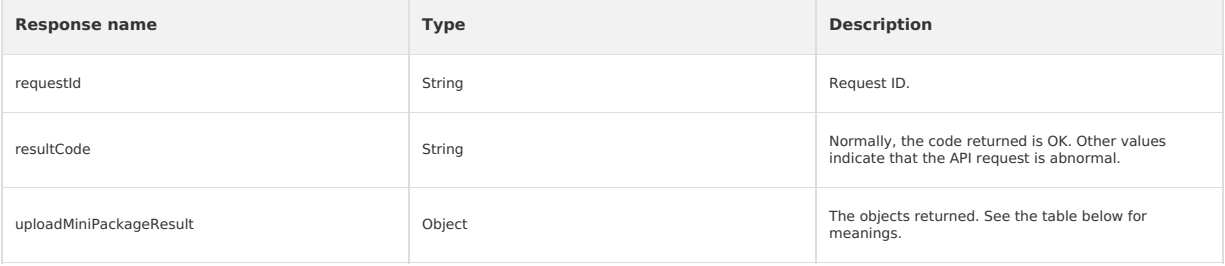

The objects returned include the following fields:

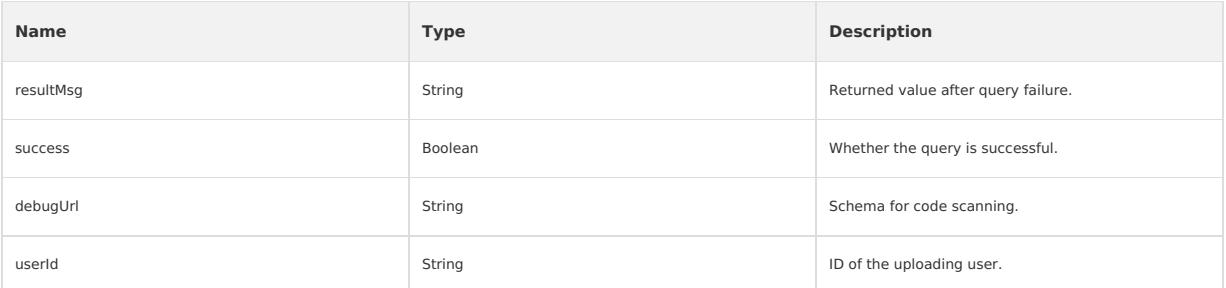

## **Obtain Mini Program resource package list Request - ListMcubeMiniPackagesRequest**

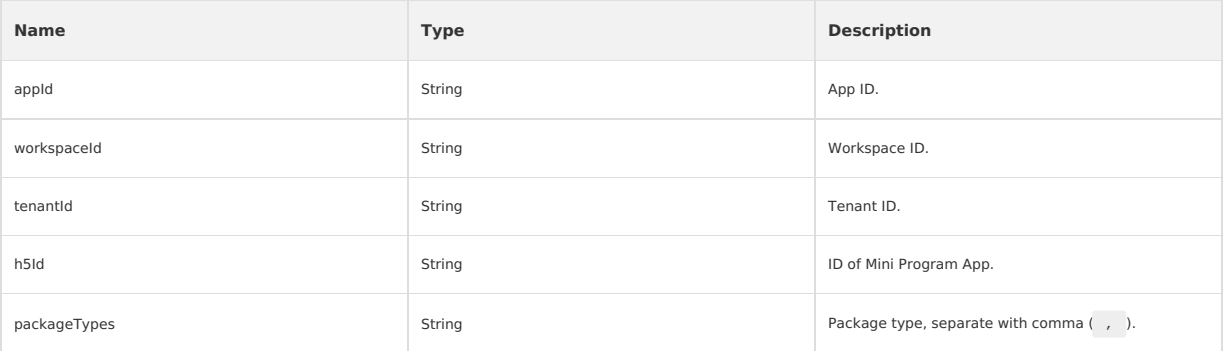

### **Response - ListMcubeMiniPackagesResponse**

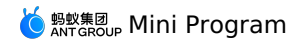

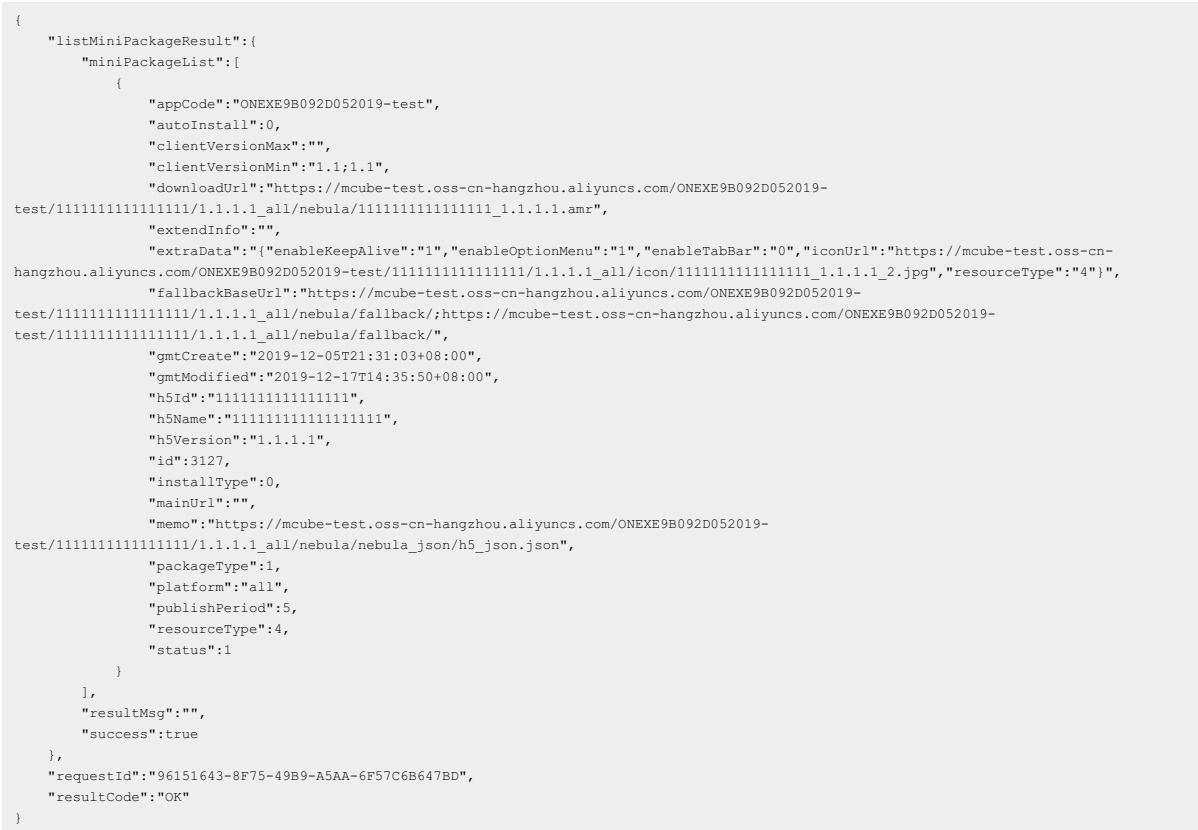

## **Response description**

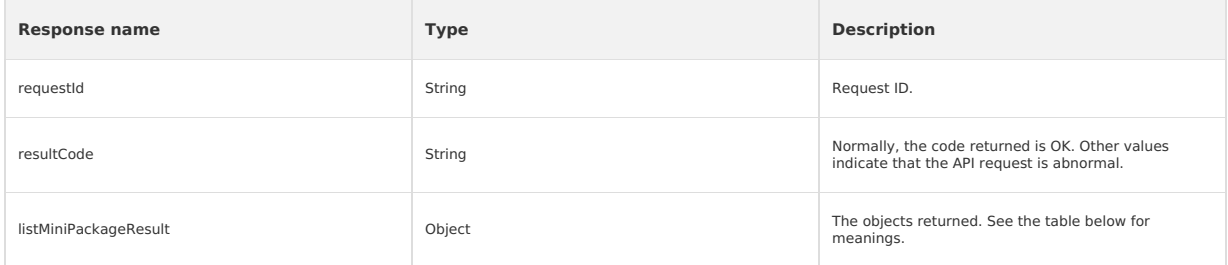

## The objects returned include the following fields:

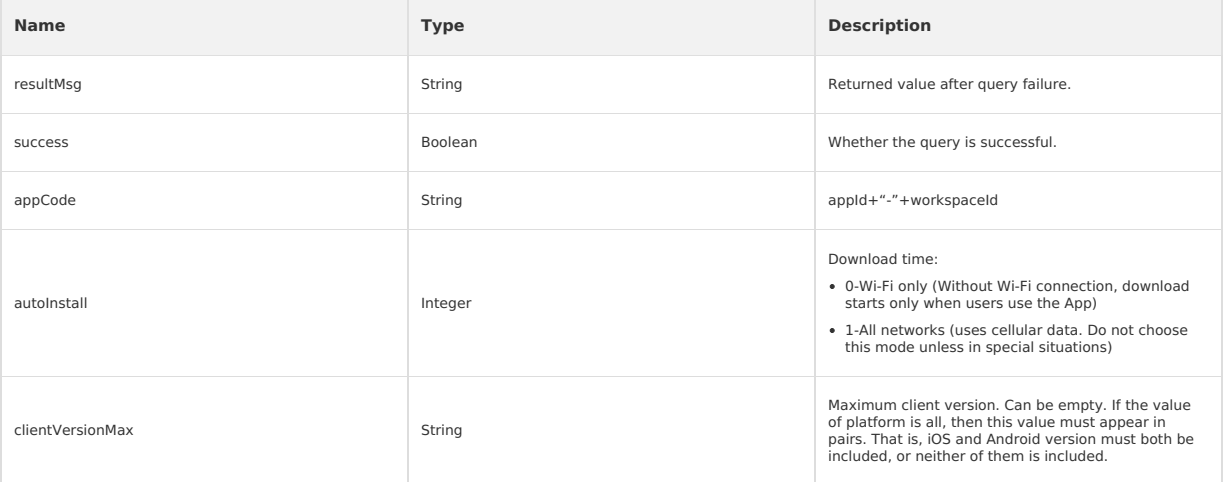

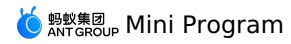

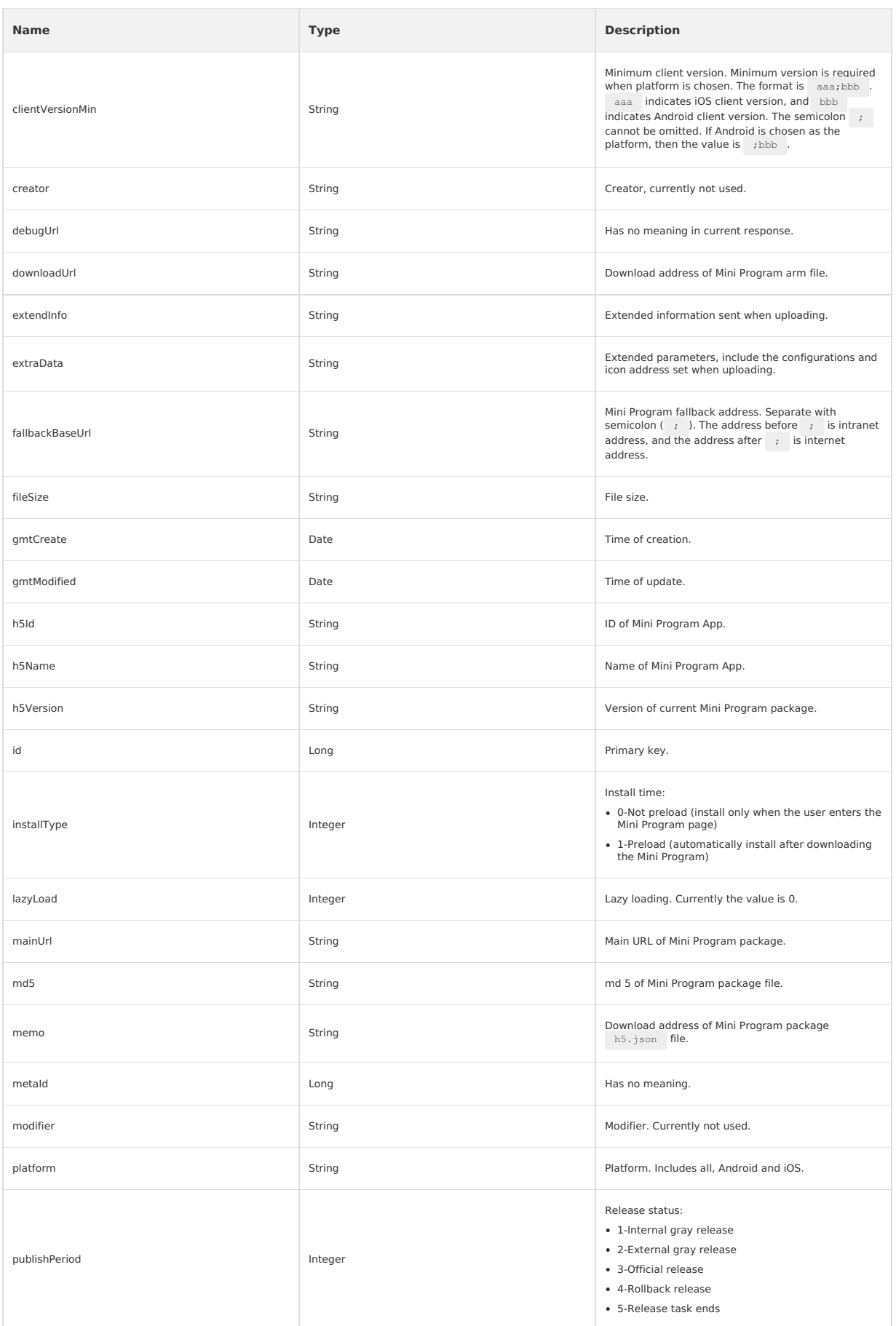

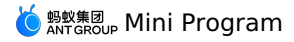

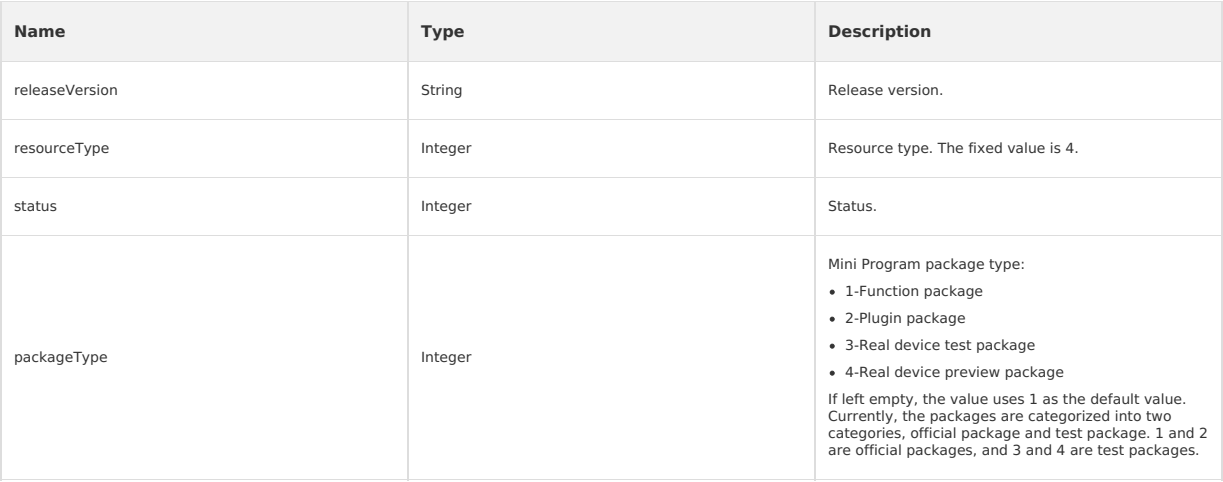

# **Obtain Mini Program resource package info by ID Request - QueryMcubeMiniPackageRequest**

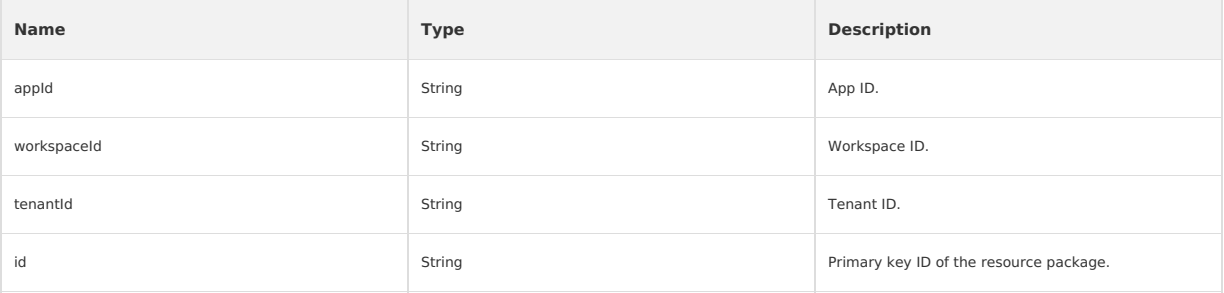

# **Response - QueryMcubeMiniPackageResponse**

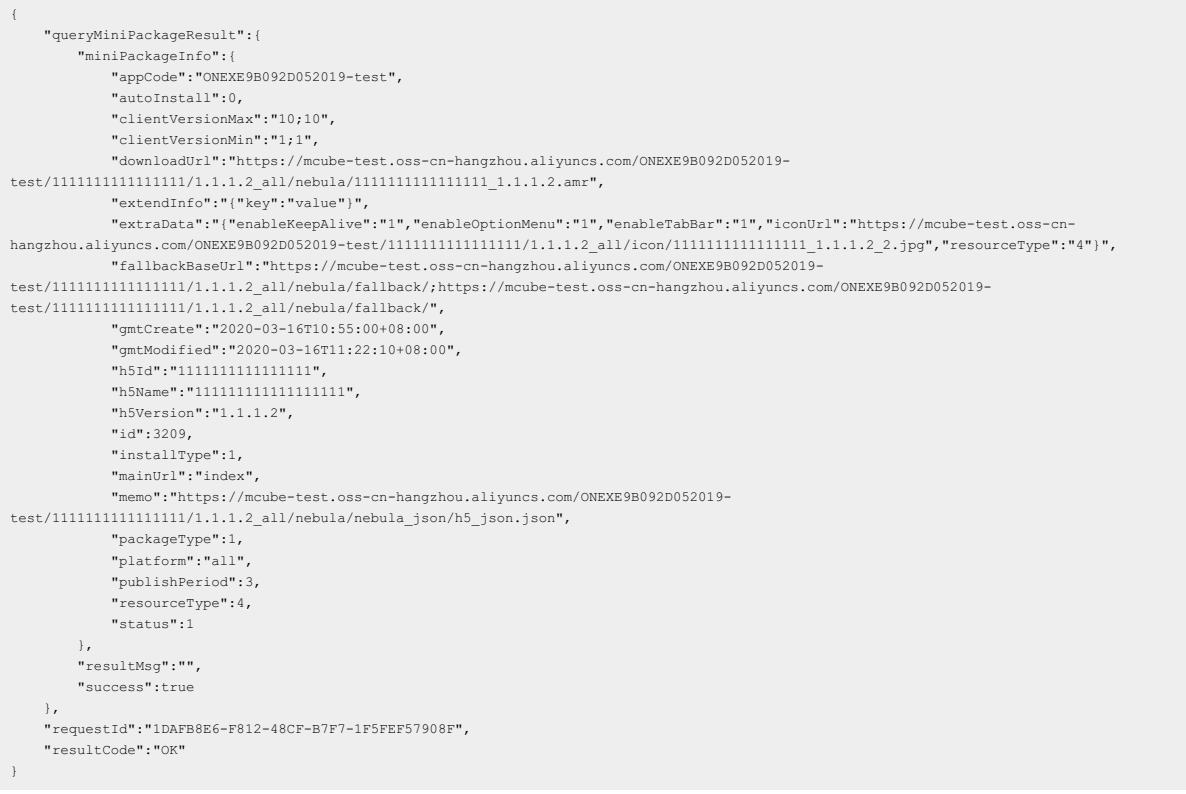

## **Response description**

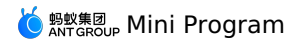

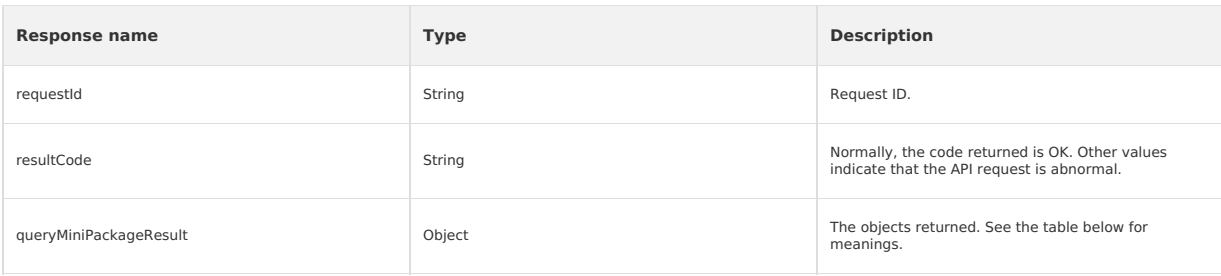

## The objects returned include the following fields:

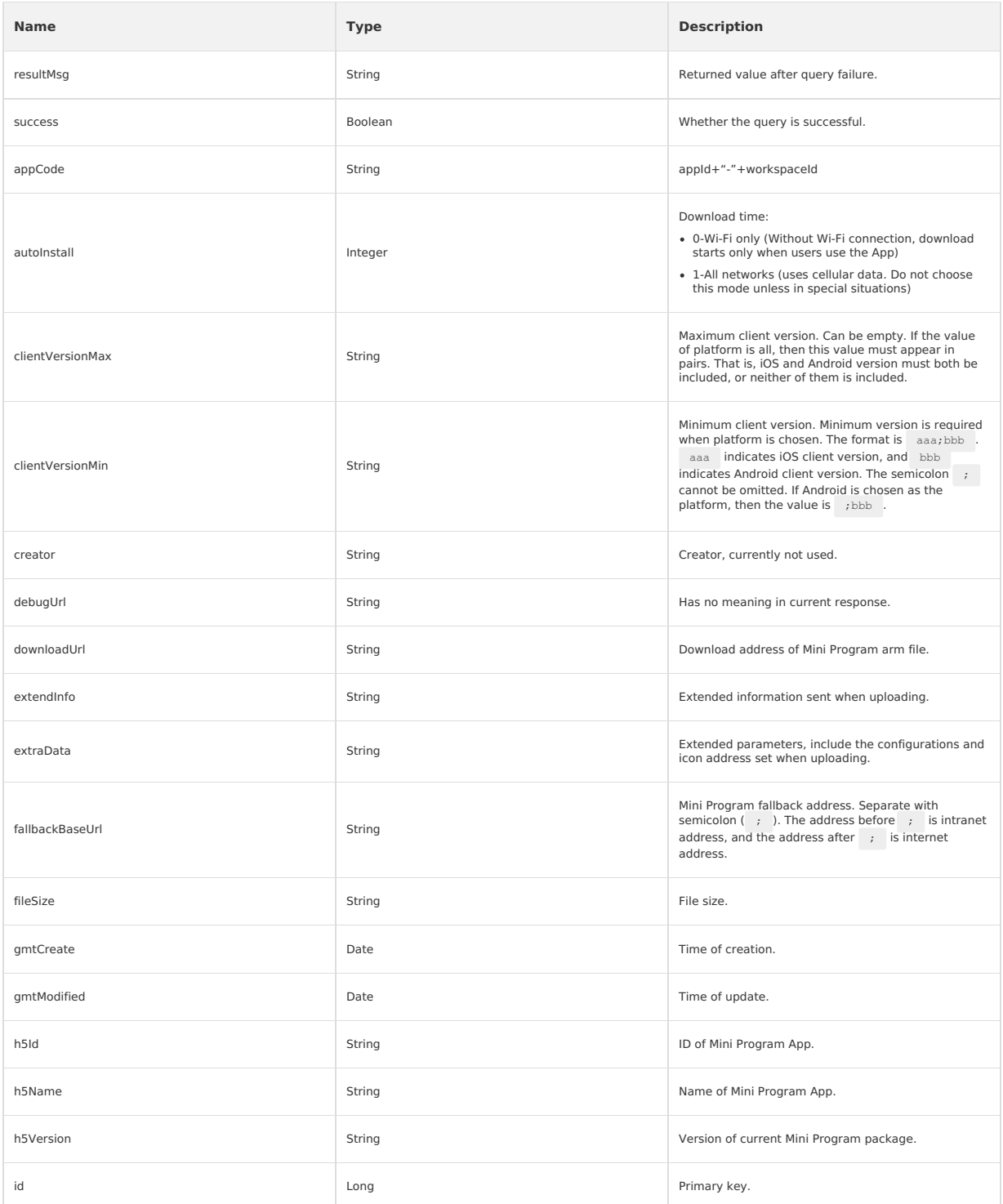

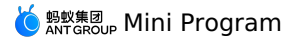

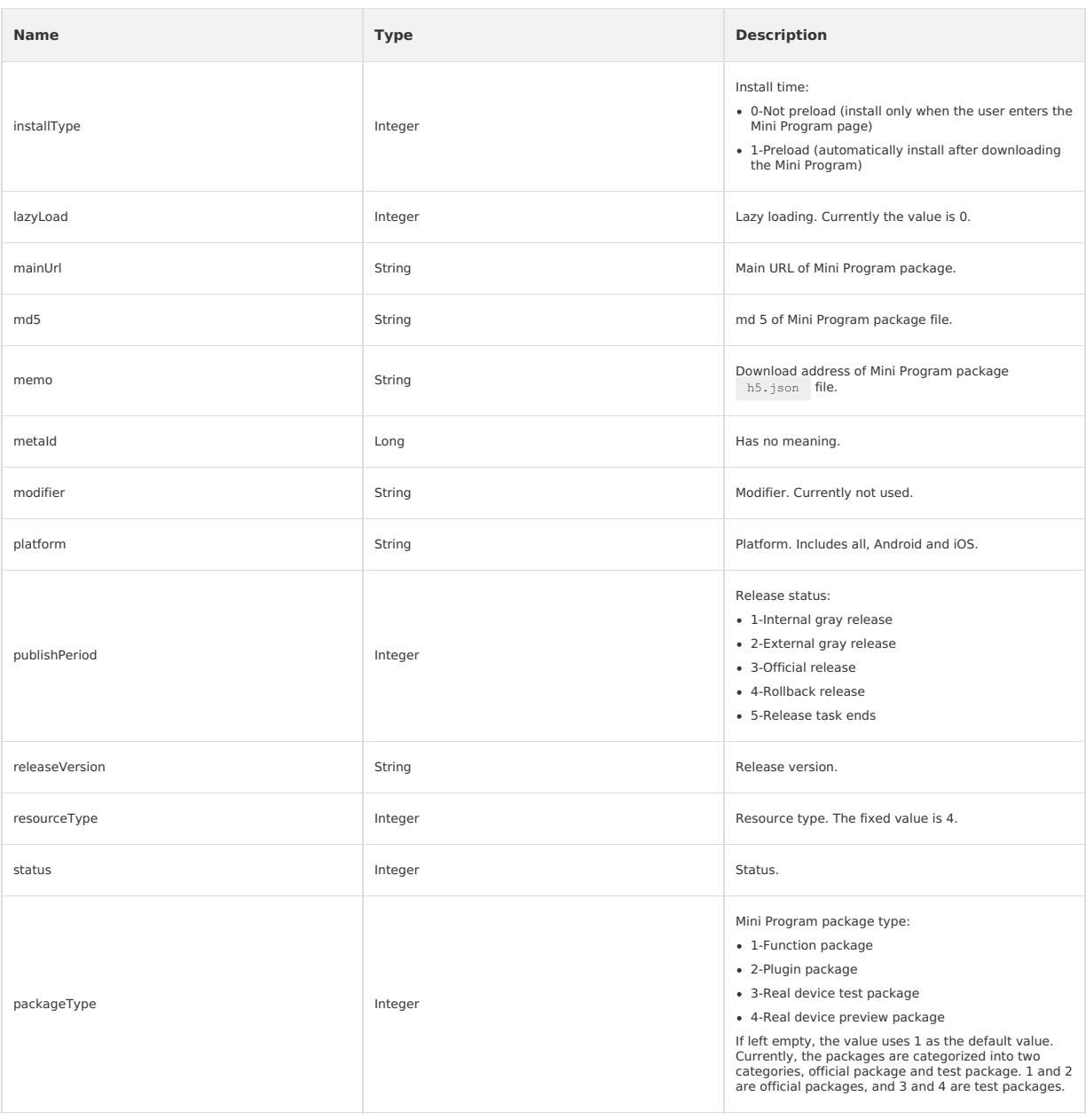

# **Create Mini Program release task Request - CreateMcubeMiniTaskRequest**

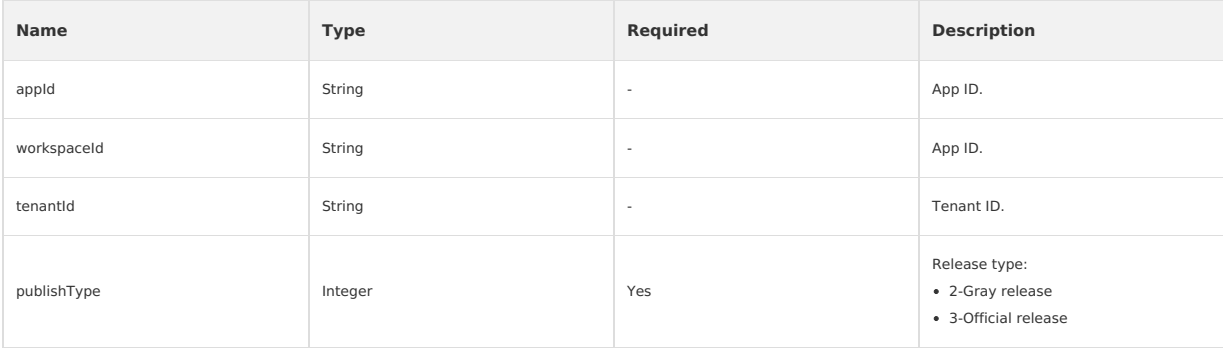

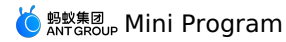

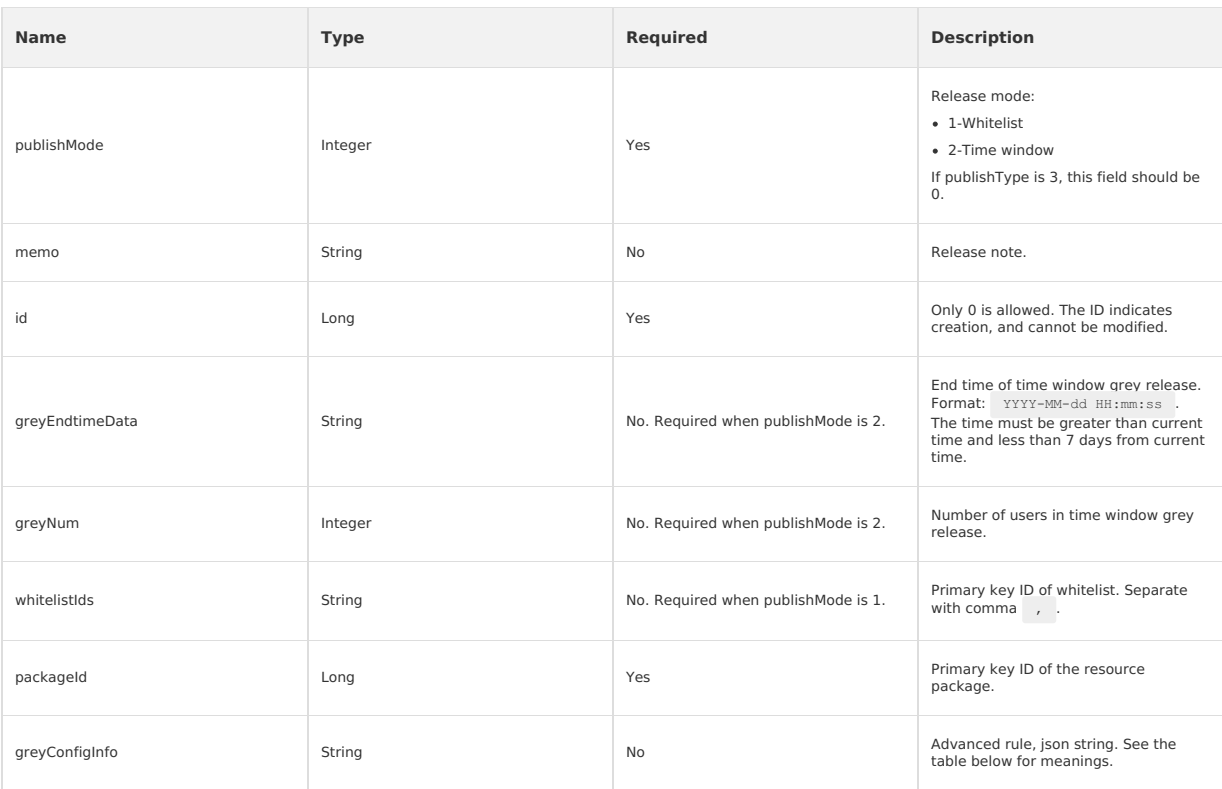

### **Advanced rule**

{"ruleElement":"city","operation":1,"value":"Shanghai,Beijing,Tianjin"},{"ruleElement":"mobileModel","operation":2,"value":"REDMI NOTE 3,VIVO<br>X5M"},{"ruleElement":"osVersion","operation":3,"value2":"9.2.1","value1":"9.2.1"

### **Description**:

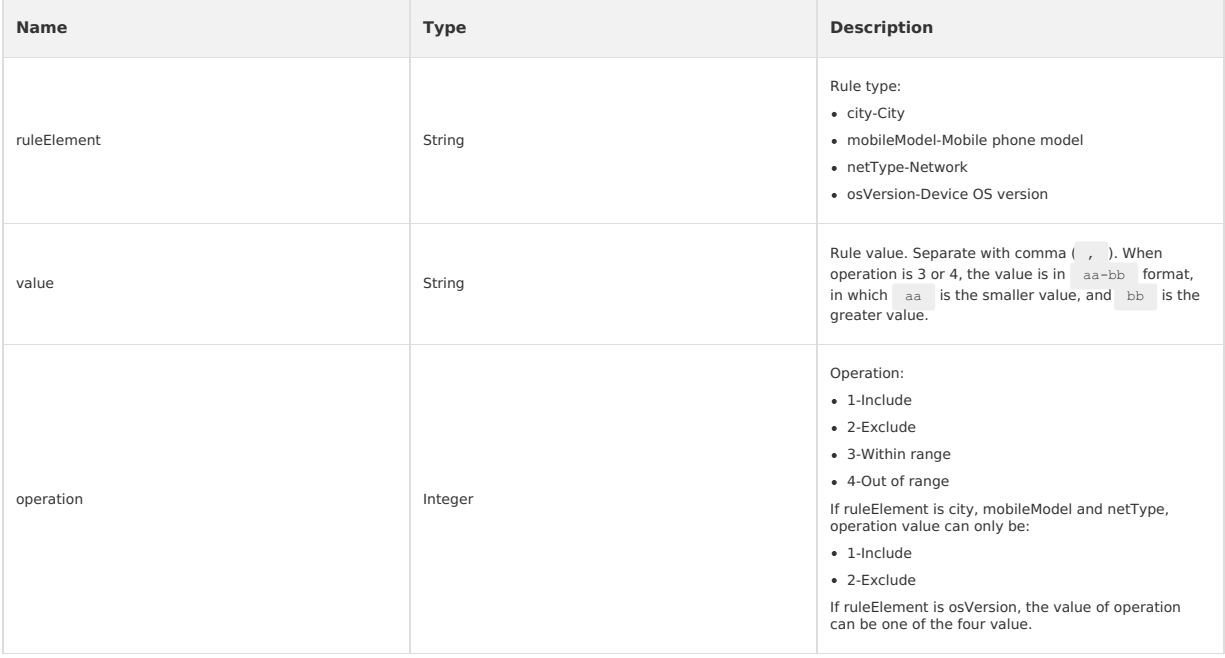

**Response - CreateMcubeMiniTaskResponse**

**Example**:

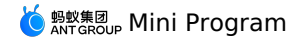

{ "createMiniTaskResult":{ "miniTaskId":"5244", "resultMsg":"", "success":true

- },
- "requestId":"53103033-5018-4090-9FAC-1E1B556DA14F",
- "resultCode":"OK"
- }

## **Response description**

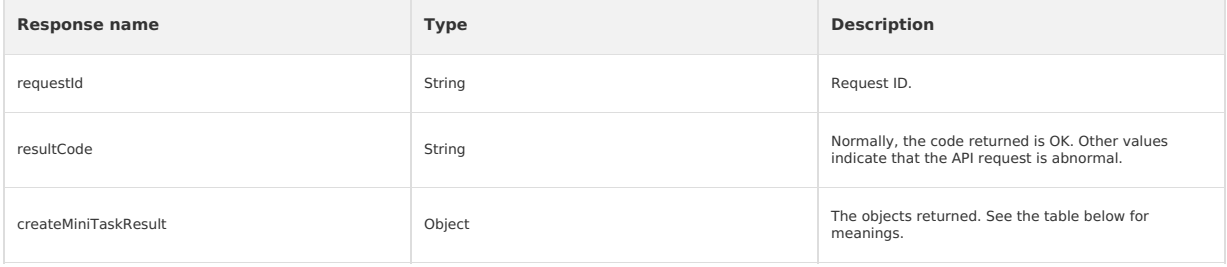

### The objects returned include the following fields:

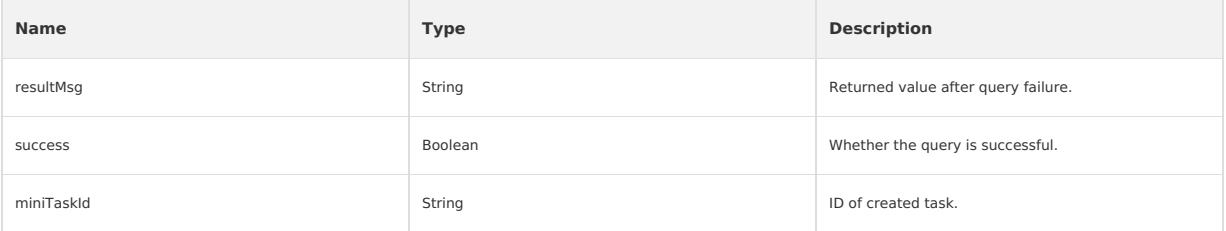

# <span id="page-102-0"></span>**Obtain Mini Program release task list Request - ListMcubeMiniTasksRequest**

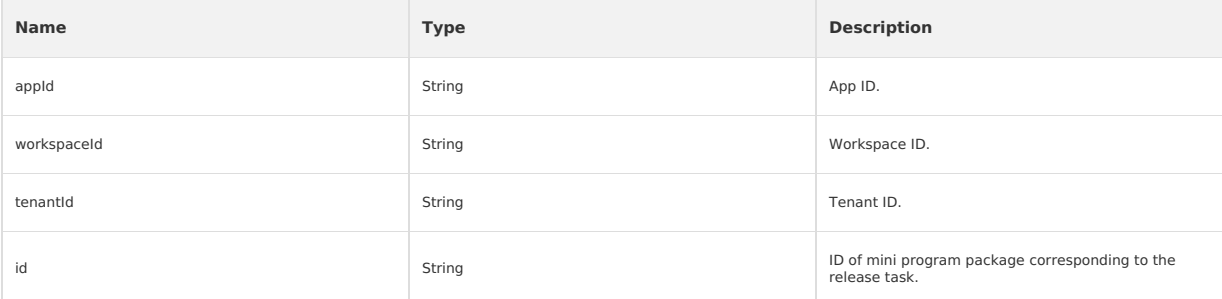

### **Response - ListMcubeMiniTasksResponse**

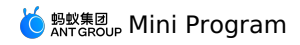

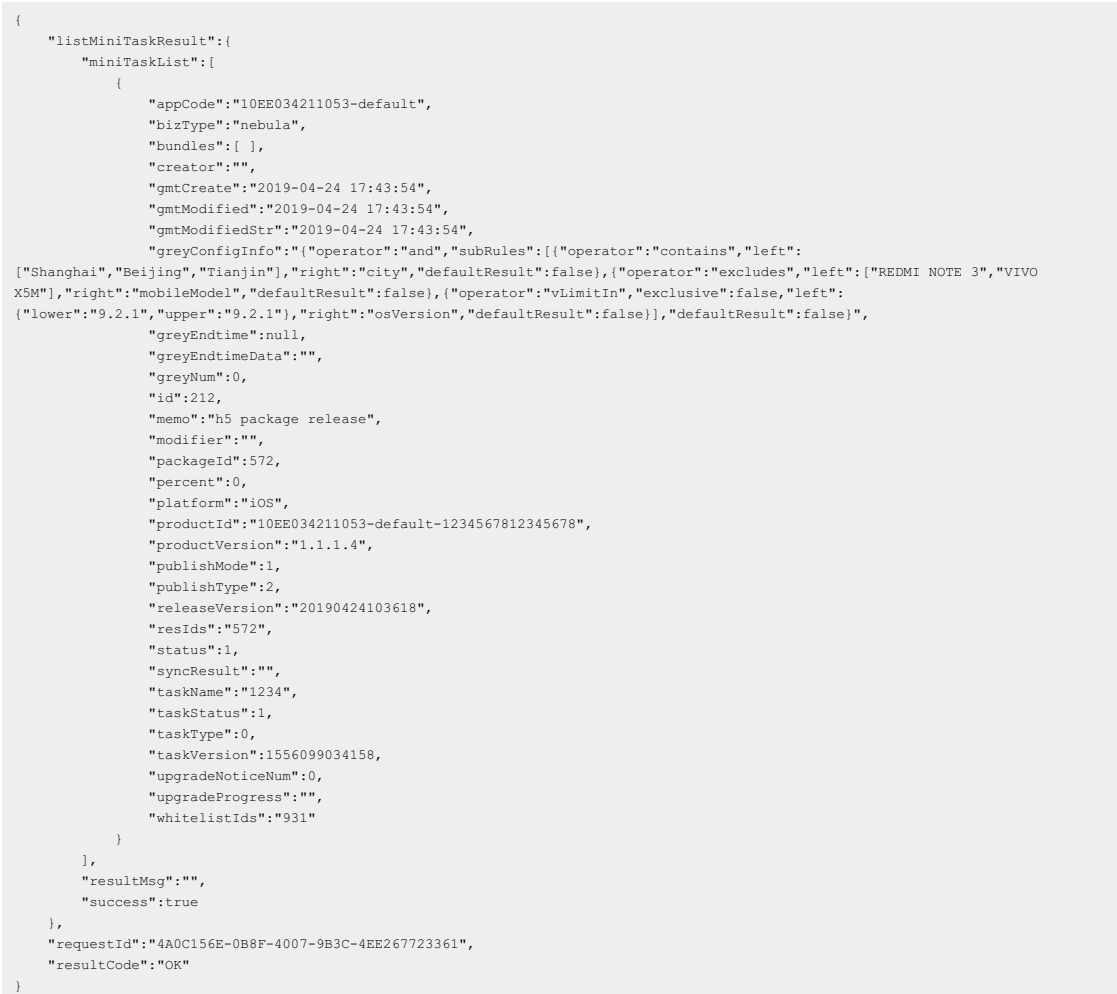

# **Response description**

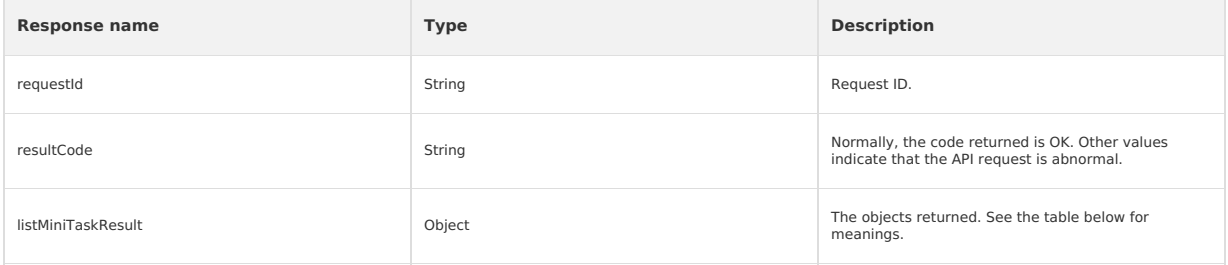

## The objects returned include the following fields:

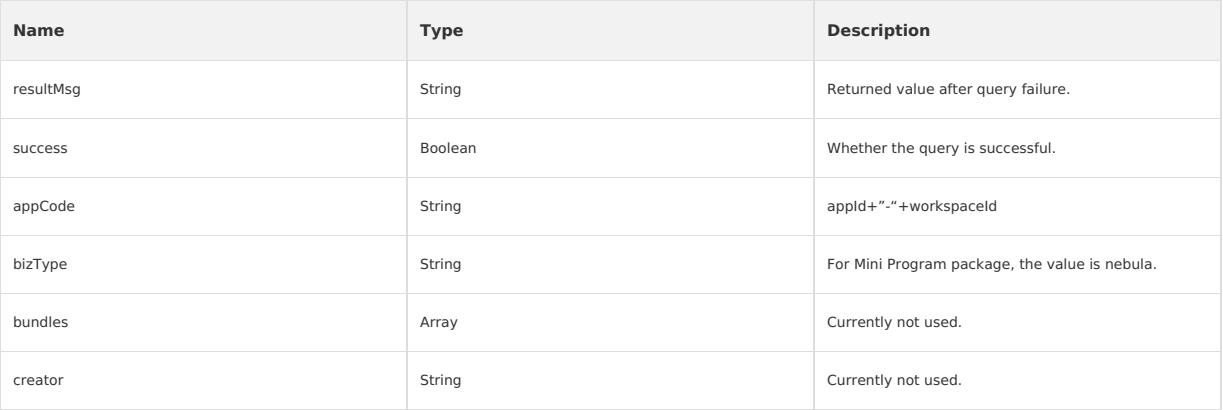

# **Manufaroup Mini Program**

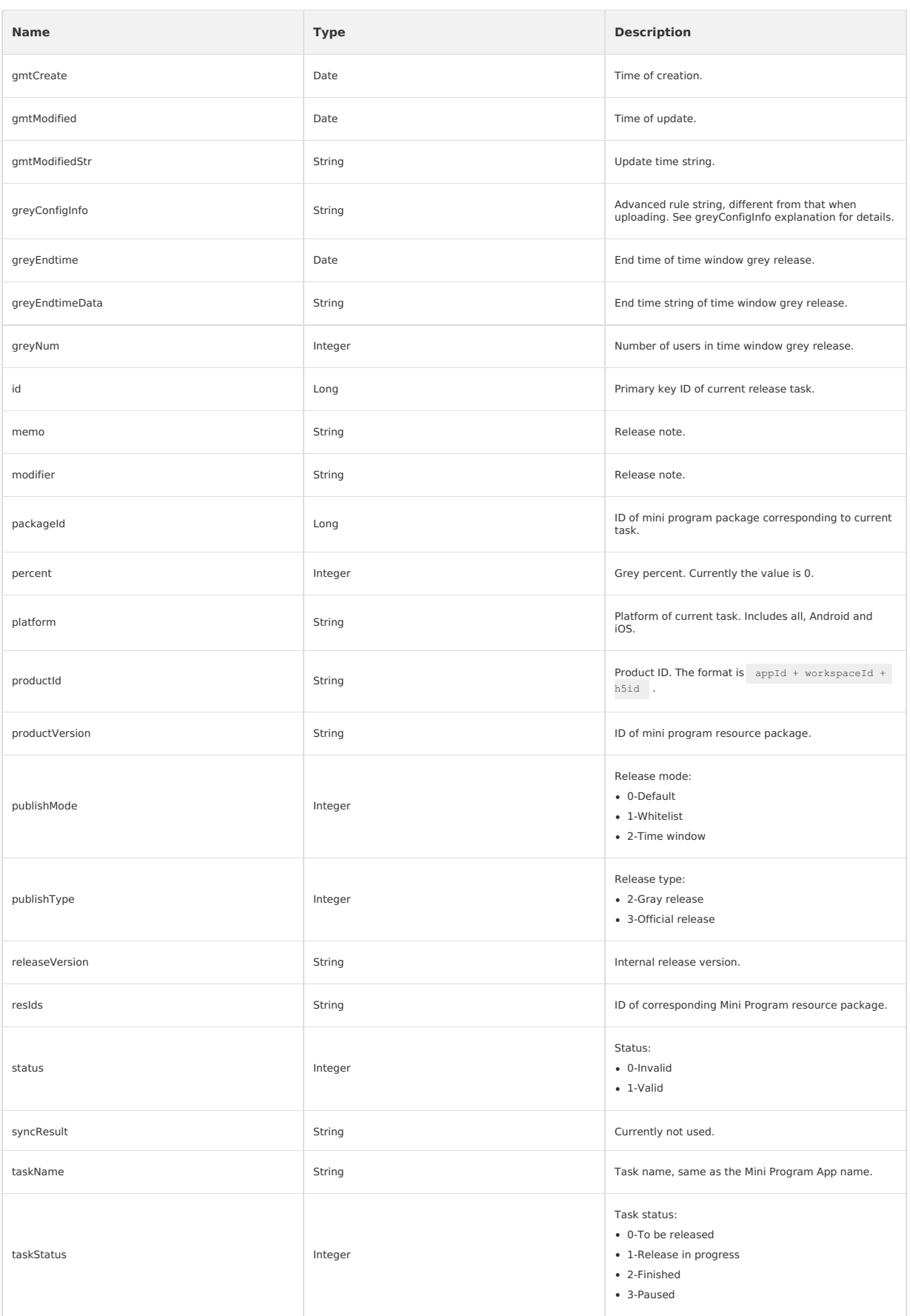

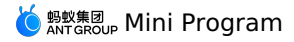

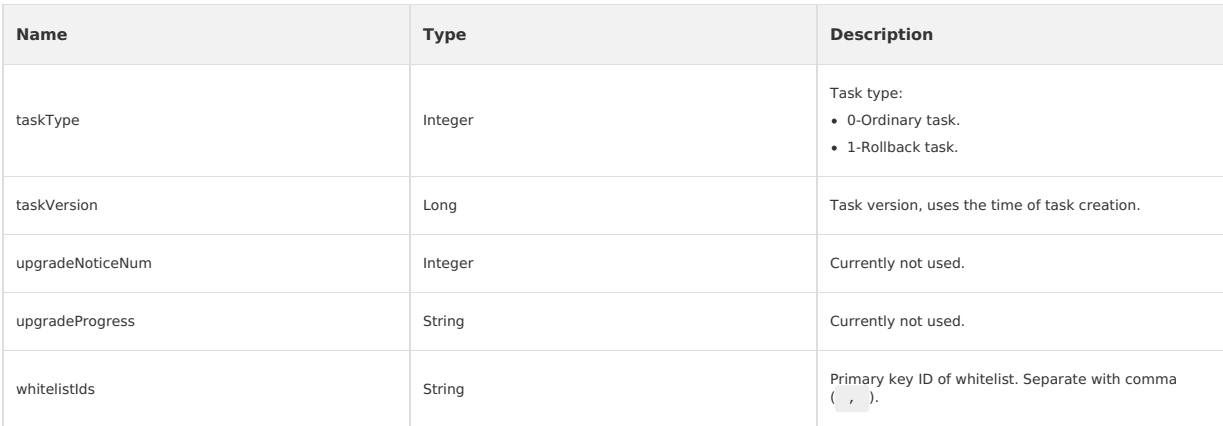

## **greyConfigInfo explanation**

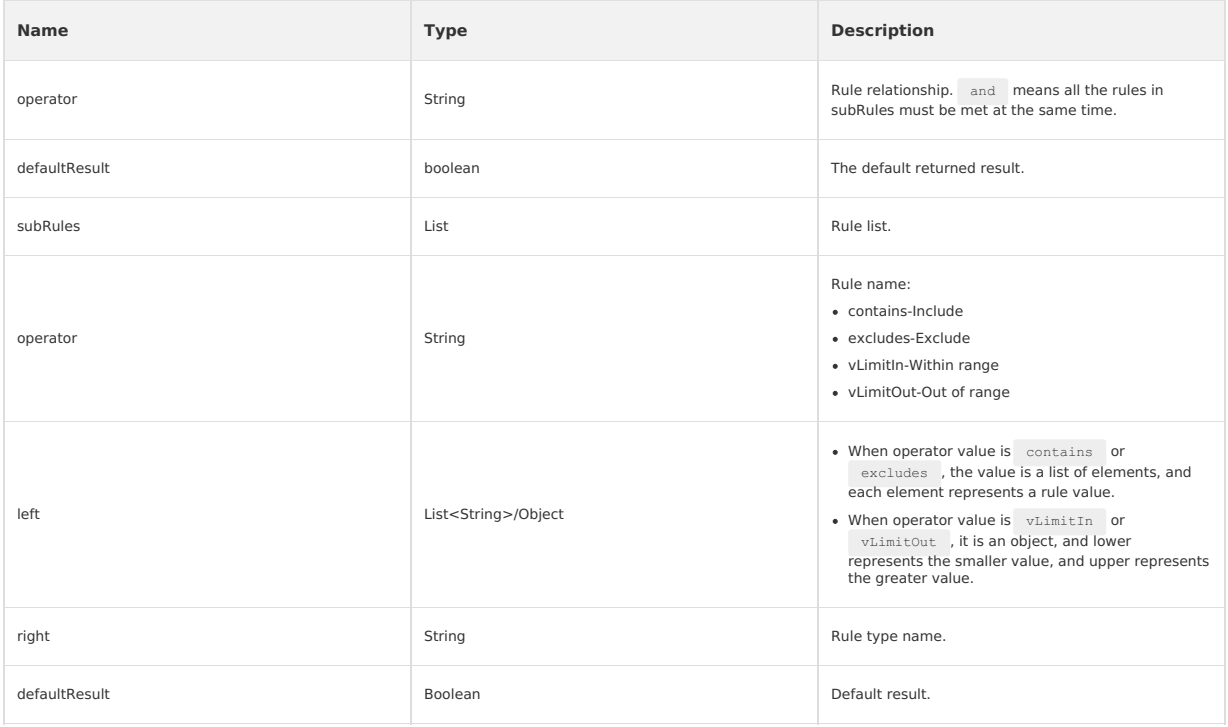

# **Query release task by ID Request - QueryMcubeMiniTaskRequest**

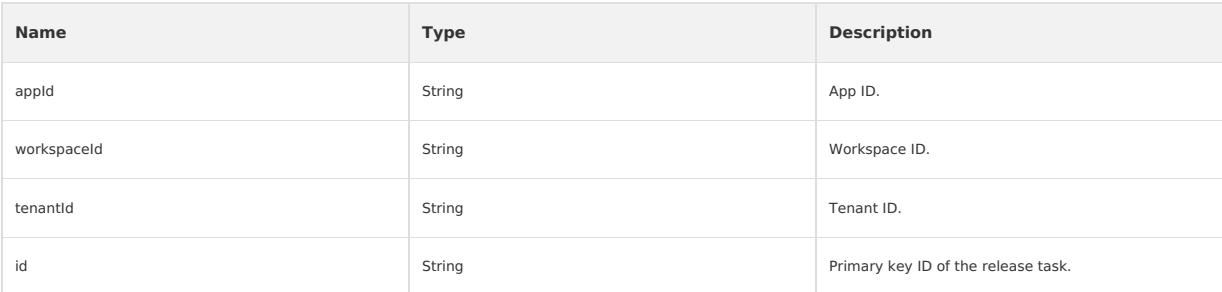

# **Response - QueryMcubeMiniTaskResponse**

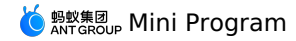

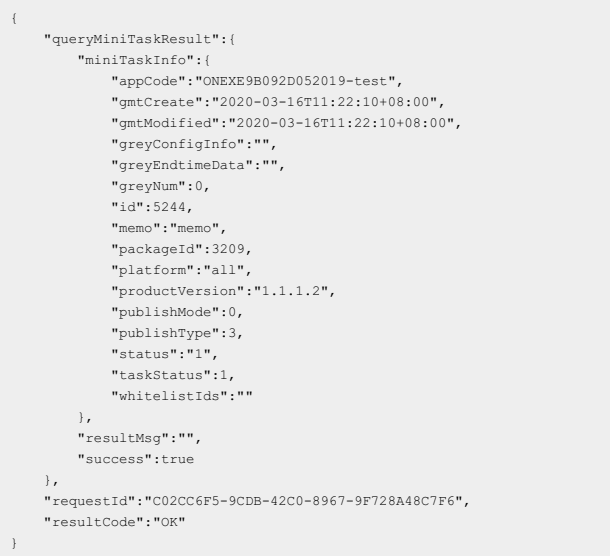

## **Response description**

The response is same as that of obtain Mini [Program](#page-102-0) release task list.

### **Change task status**

## **Request - ChangeMcubeMiniTaskStatusRequest**

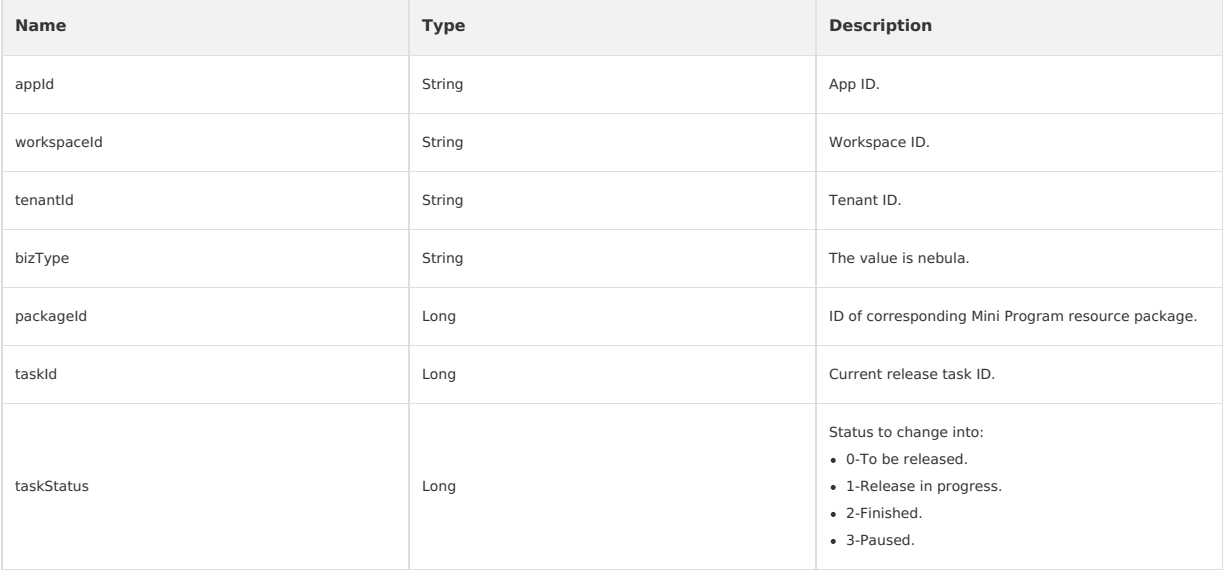

### **Response - ChangeMcubeMiniTaskStatusResponse**

```
\{"changeMiniTaskStatusResult":{
          "data":"processed successfully",
"resultMsg":"",
         "success":true
    },
     "requestId":"8F2A9BC1-3FDF-4578-A164-B305D6FB59B0",
"resultCode":"OK"
```
### **Response description**

}

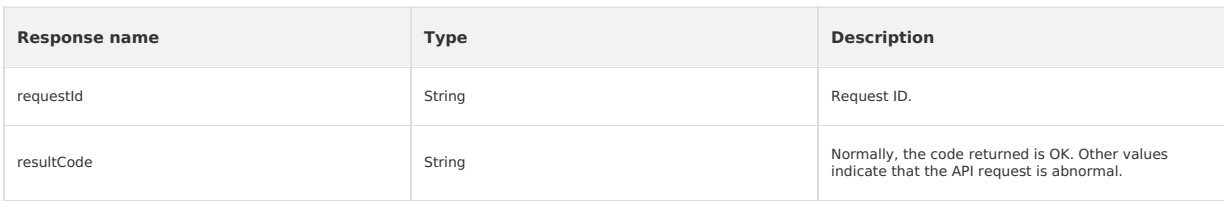

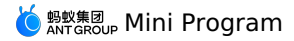

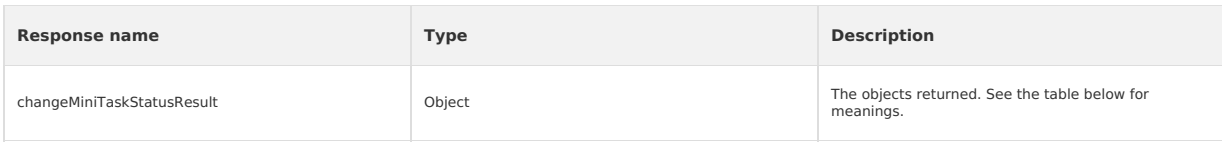

The objects returned include the following fields:

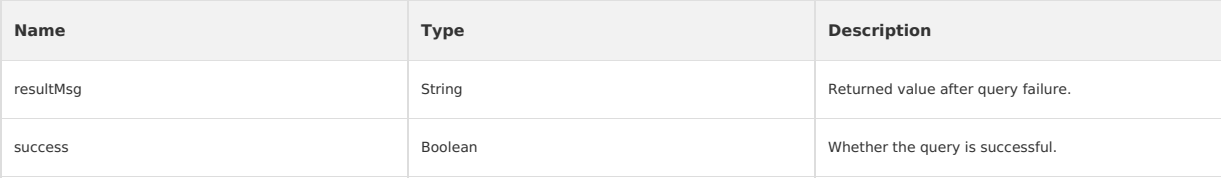

## **Create whitelist**

# **Request - CreateMcubeWhitelistRequest**

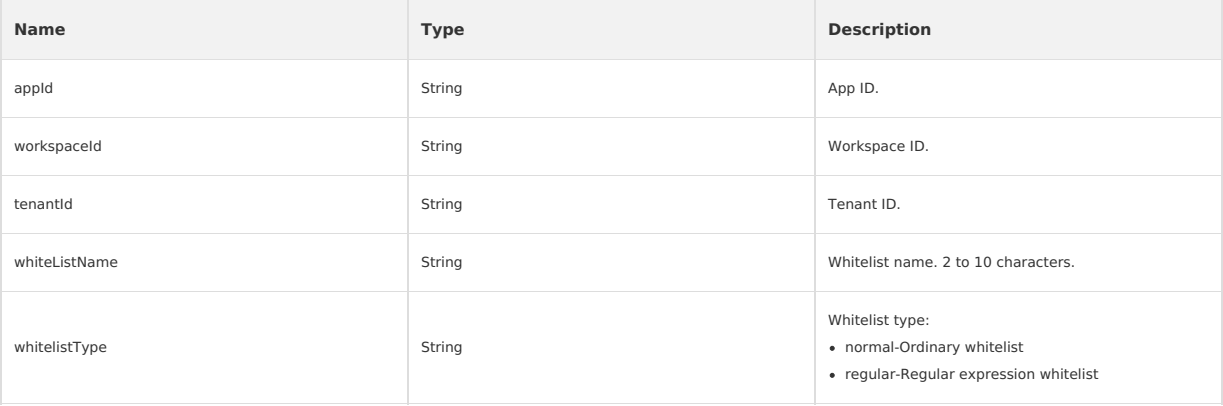

### **Response - CreateMcubeWhitelistResponse**

```
"createWhitelistResult":{
    "resultMsg":"",
     "success":true,
"whitelistId":"2733"
},
"requestId":"72224B8A-351D-4FFD-8F0E-C1D21F0C22C8",
"resultCode":"OK"
```
## **Response description**

{

}

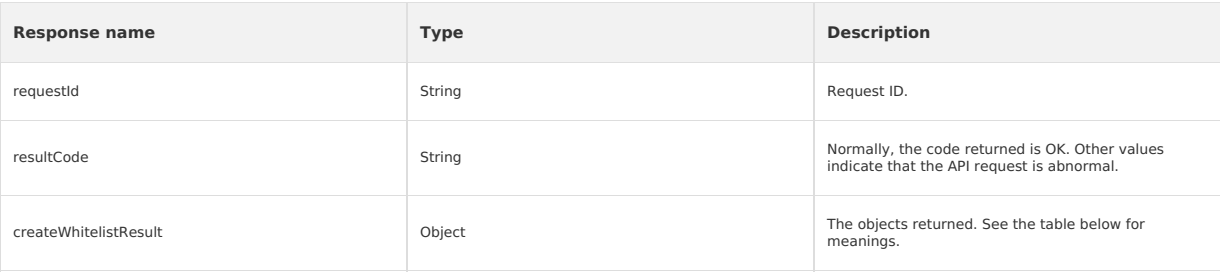

The objects returned include the following fields:

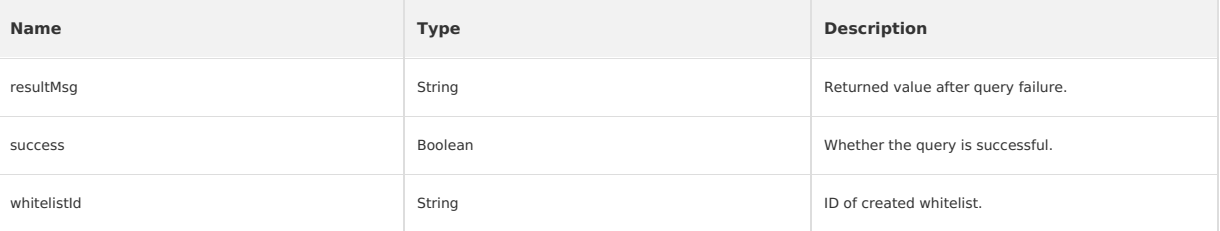

### **Obtain whitelists**

### **Request - ListMcubeWhitelistRequest**
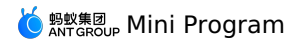

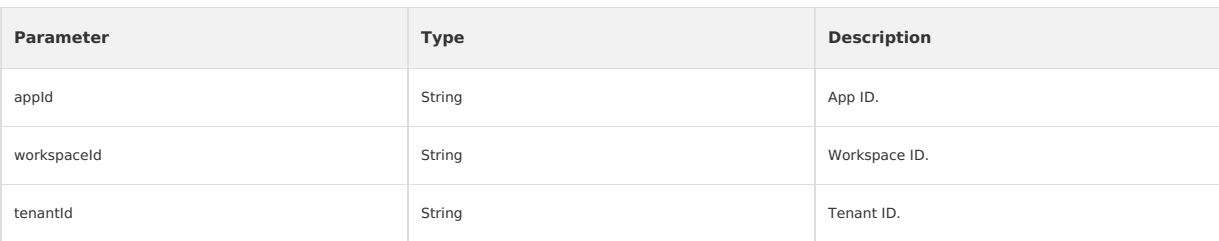

## **Response - ListMcubeWhitelistResponse**

```
\{"listWhitelistResult":{
           "resultMsg":"",
"success":true,
          "whitelists":[
                {
"appCode":"ONEXE9B092D052019-test",
                     "gmtCreate":"2020-03-16T12:38:14+08:00",
"gmtModified":"2020-03-16T12:38:14+08:00",
"id":2733,
                    "whiteListCount":0,
                     "whiteListName":"testWhite",
"whitelistType":"normal"
              },
               \left("appCode":"ONEXE9B092D052019-test",
                    "gmtCreate":"2019-12-05T21:46:15+08:00",
                    "gmtModified":"2019-12-05T21:46:15+08:00",
                     "id":2701,
"whiteListCount":0,
                     "whiteListName":"23",
"whitelistType":"normal"
              \rightarrow]
      },
"requestId":"C33D3132-5E33-4744-B146-9BDF36D99A5E",
     "resultCode":"OK"
}
```
## **Response description**

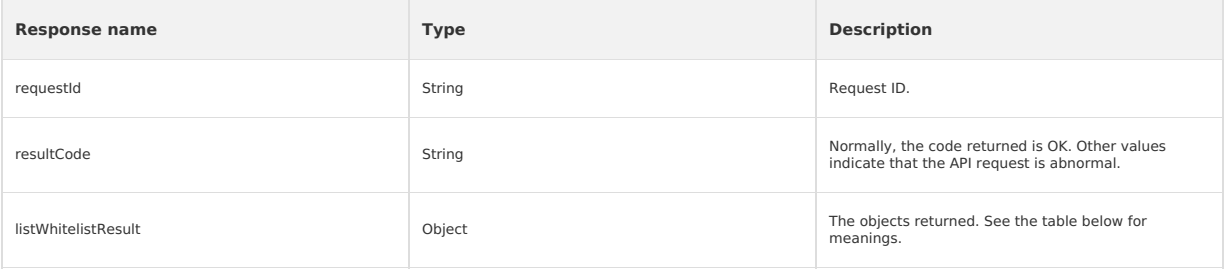

The objects returned include the following fields:

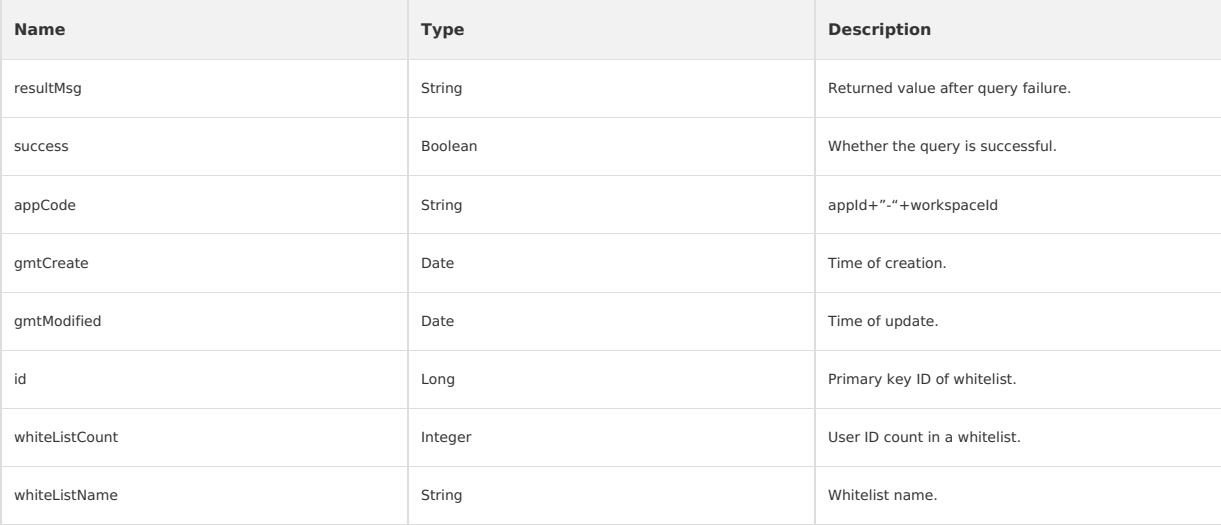

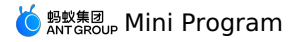

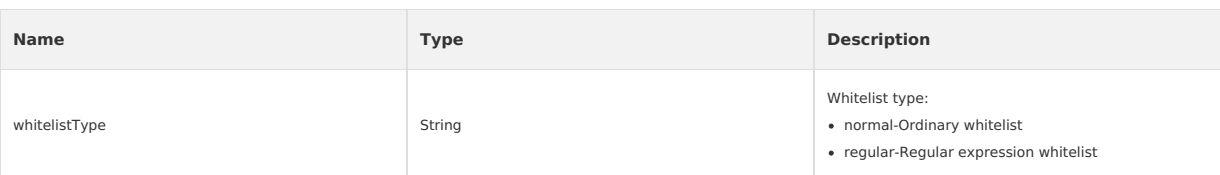

## **Add whitelist content**

## **Request - UpdateMcubeWhitelistRequest**

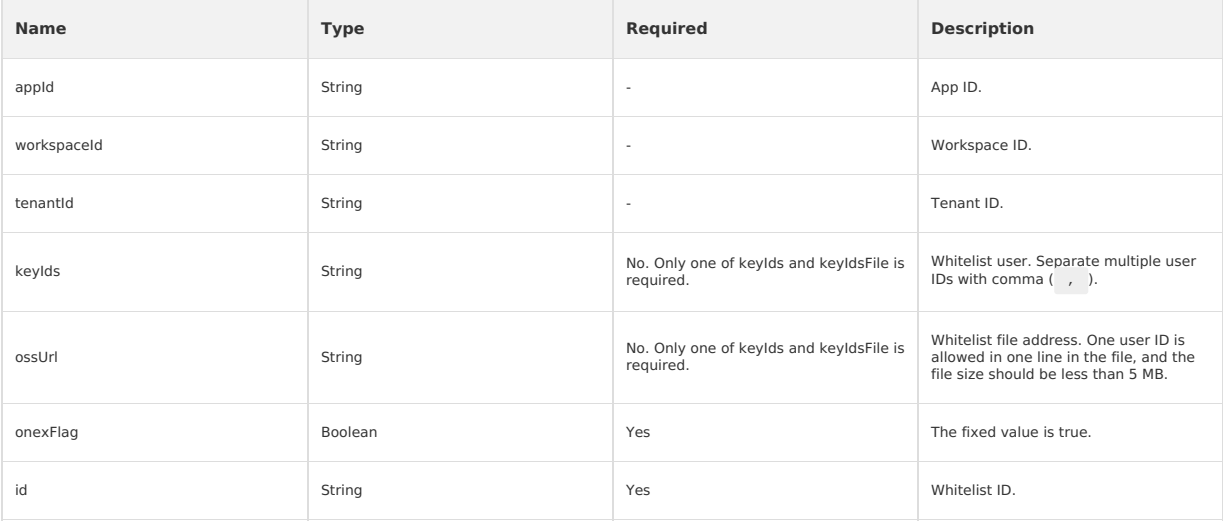

## **Response - UpdateMcubeWhitelistResponse**

```
\{"addWhitelistResult":{
"addWhitelistInfo":{
                "failNum":0,
"failUserIds":"",
           "successNum":2
},
           "resultMsg":"",
"success":true
     },
     "requestId":"A0462D16-824B-40E1-A000-66E0D2376B5B",
     "resultCode":"OK"
```

```
}
```
## **Response description**

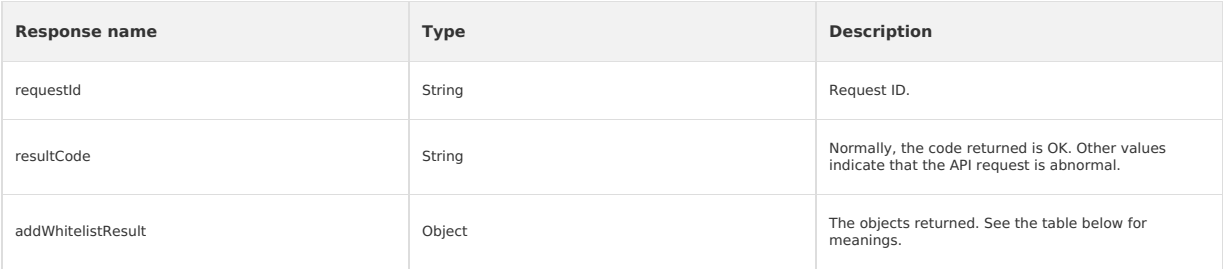

## The objects returned include the following fields:

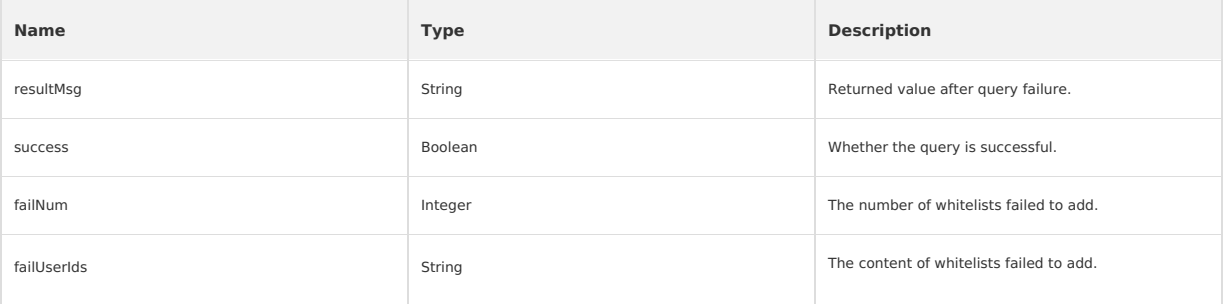

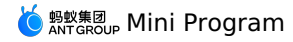

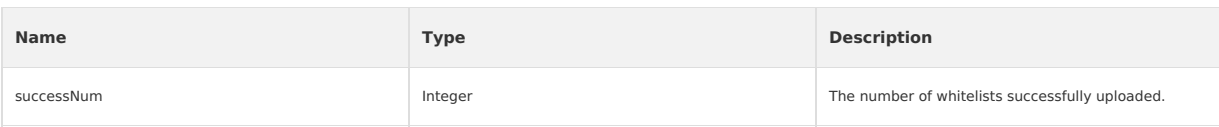

## **Delete whitelist**

## **Request - DeleteMcubeWhitelistRequest**

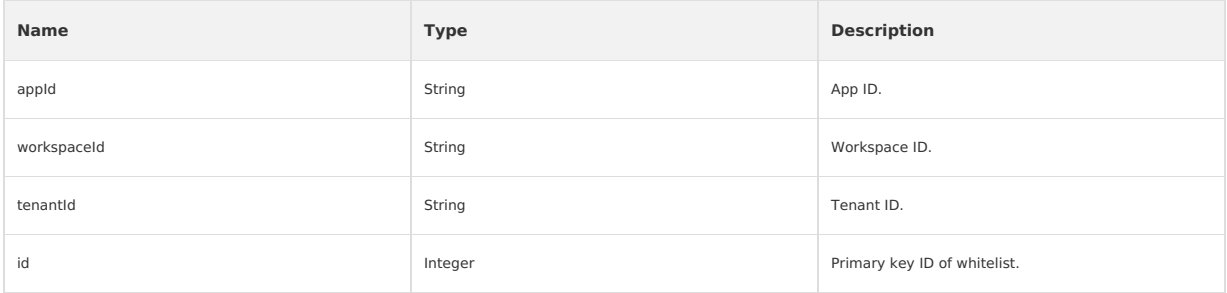

## **Response - DeleteMcubeWhitelistResponse**

```
{
     "deleteWhitelistResult":{
          "data":"1",
"resultMsg":"",
         "success":true
     },
     "requestId":"26B80D2D-D62C-428D-8124-D0DC4968350B",
"resultCode":"OK"
}
```
## **Response description**

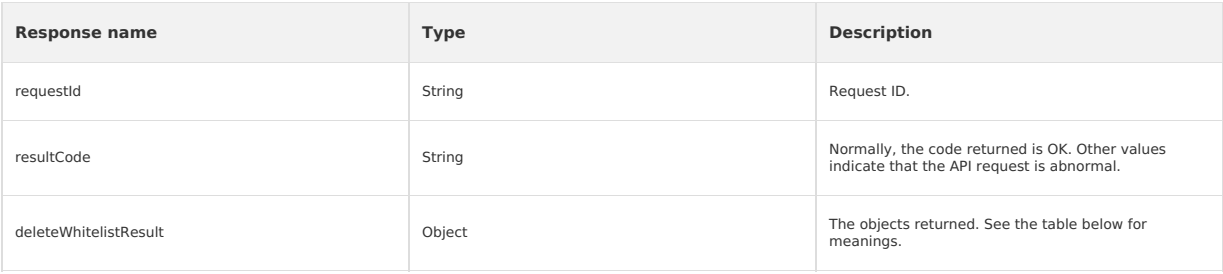

### The objects returned include the following fields:

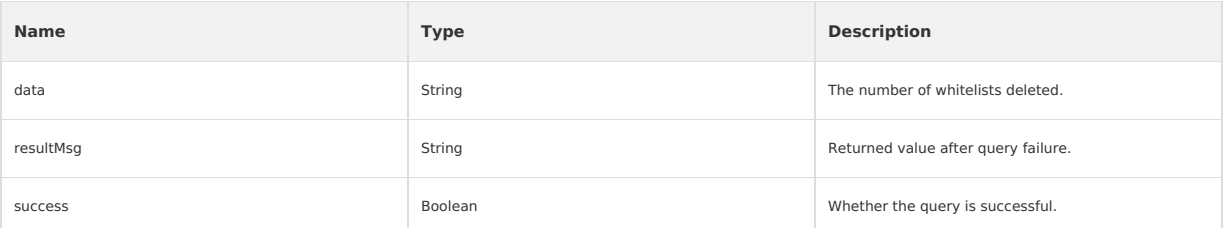

## **Whitelist creation used for Mini Program preview and debug in IDE Request - CreateMcubeWhitelistForIdeRequest**

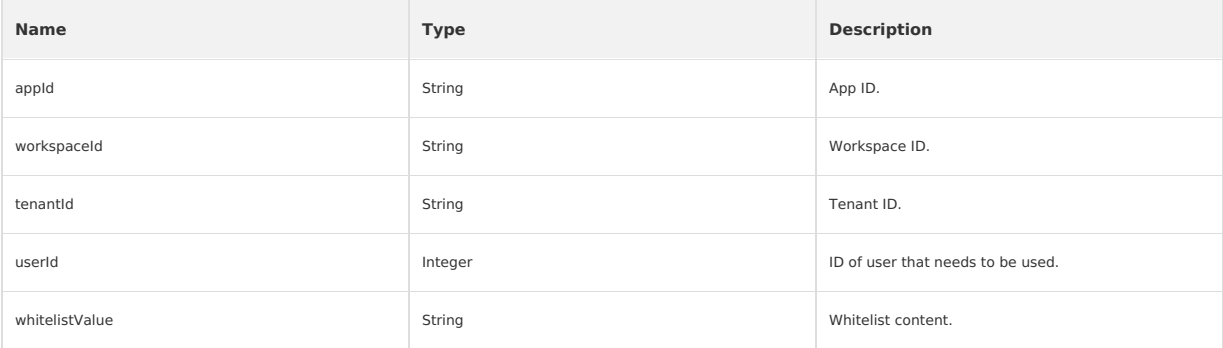

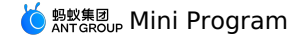

**Response - CreateMcubeWhitelistForIdeResponse**

```
{
   "createWhitelistForIdeResult":{
       "resultMsg":"",
       "success":true,
       "whitelistId":"2734"
   },
   "requestId":"E59980F5-3AF1-4972-8830-F0A4848C4CA4",
   "resultCode":"OK"
}
```
#### **Response description**

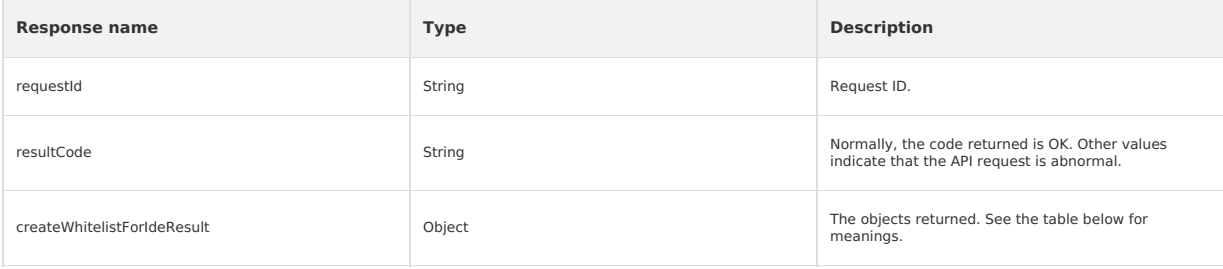

The objects returned include the following fields:

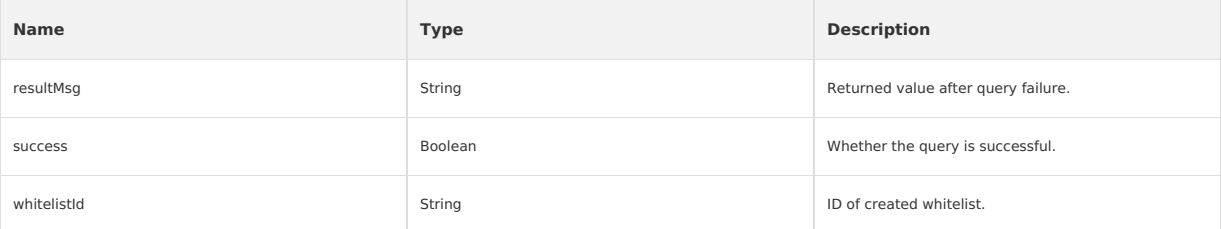

# **1.6. Mini program base library**

The Mini program capability requires the surrpot from client:

#### **Relationship between the base library and the client**

The Mini program capability requires the surrpot from client:

- The new functions of each version of base library run on specific versions.
- Some new functions of the high version base library are not compatible with low version clients.
- See [Compatible](#page-111-0) with base library for the method. You can check the version number of the current base library via my. SDKVersion.

### <span id="page-111-0"></span>**Compatible with base library**

Currently, the Mini program components and API capabilities are gradually improved and enriched, but clients in the old versions do not support these new capabilities, so developers are advised to complete the corresponding compatibility processing.

You can implement compatibility judgment through the interface my.canIUse(String) . For details, see Interface [description.](#page-505-0)

## **Example of compatibility**

### **Compatibility processing of new APIs**

For new APIs, you can determine whether the current base library supports the API by the following codes.

```
if (my.getLocation) {
   my.getLocation();
} else {
// If you want users to experience your Mini program in the new version of client, you can use the following reminder.
 my.alert({
    title: 'Reminder',
    content: 'The current version is too low to use this feature. Please upgrade to the latest version.'
 });
}
```
### **Compatibility processing of API new parameters**

For new API parameters, you can determine whether they are supported by the following method, and write your subsequent processing methods:

```
if (my.canIUse('getLocation.object.type')) {
    // Write your subsequent processing methods here
} else {
    console.log('This parameter is not supported in the current version')
}
```
#### **Compatibility processing of API new return values**

For new API return values, you can determine whether they are supported by the following method, and write your subsequent processing methods:

<span id="page-112-0"></span>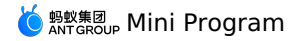

if (my.canIUse('getSystemInfo.return.storage')) { // Write your subsequent processing methods here } else { console.log('The return value is not supported in the current version') }

### **Compatibility processing of component's new properties**

New properties of component cannot be implemented on earlier clients, but no error will be reported either. To downgrade the properties, see the following code:

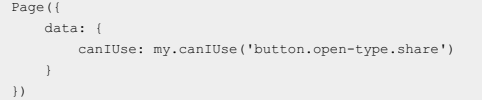

## **Base library version**

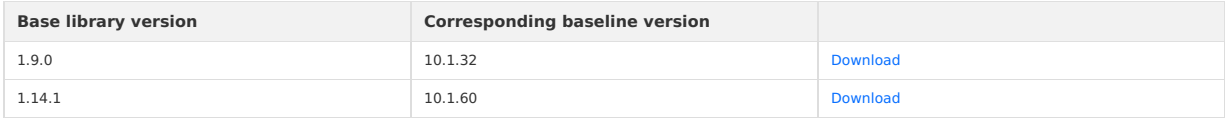

#### **Description of base library integration**

## **iOS**

Base library integration is not needed in iOS.

### **Android**

Due to the iteration of the baseline version, different baseline versions need to adopt different ways of integrating the base library. Before integrating the base library, please confirm your baseline version.

### **10.1.68.7 and later baseline versions**

Set the Provider instance at startup. The code sample is as follows:

H5Utils.setProvider(H5AppCenterPresetProvider.class.getName(),new TinyAppCenterPresetProvider());

**Note**: If the H5 public resource package is used in the client, you need to inherit the TinyAppCenterPresetProvider class and merge the related code of the public resource package into the instance of the inherited class.

## **10.1.60 series, 10.1.68.6 and earlier baseline versions**

1. Implment **H5AppCenterPresetProvider** interface class. The code sample is as follows:

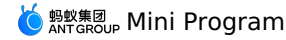

package com.mpaas.demo.nebula; import com.alipay.mobile.nebula.appcenter.H5PresetInfo; import com.alipay.mobile.nebula.appcenter.H5PresetPkg; import com.alipay.mobile.nebula.provider.H5AppCenterPresetProvider; import java.io.File; import java.io.InputStream; import java.util.HashMap; import java.util.HashSet; import java.util.Map; import java.util.Set; public class H5AppCenterPresetProviderImpl implements H5AppCenterPresetProvider { private static final String TAG = "H5AppCenterPresetProviderImpl"; // Set the Mini-program-specific resource bundle. This ID is fixed, do no set to other values. private static final String TINY\_COMMON\_APP = "66666692"; // The asset directory of preset packages private final static String NEBULA\_APPS\_PRE\_INSTALL = "nebulaPreset" + File.separator; // Collection of preset packages private static final Map<String, H5PresetInfo> NEBULA\_LOCAL\_PACKAGE\_APP\_IDS = new HashMap(); static { H5PresetInfo h5PresetInfo2 = new H5PresetInfo(); // File name of build-in directory h5PresetInfo2.appId = TINY\_COMMON\_APP; h5PresetInfo2.version =  $\overline{1.0.0.0}$ ; h5PresetInfo2.downloadUrl = ""; NEBULA LOCAL PACKAGE APP IDS.put(TINY COMMON APP, h5PresetInfo2); } @Override public Set<String> getCommonResourceAppList() { Set<String> appIdList = new HashSet<String>(); appIdList.add(getTinyCommonApp()); return appIdList; } @Override public H5PresetPkg getH5PresetPkg() { H5PresetPkg h5PresetPkg = new H5PresetPkg(); h5PresetPkg.setPreSetInfo(NEBULA\_LOCAL\_PACKAGE\_APP\_IDS); h5PresetPkg.setPresetPath(NEBULA\_APPS\_PRE\_INSTALL); return h5PresetPkg; } /\*\* \* Set the ID of the resource bundle that can be downgraded \*/ @Override public Set<String> getEnableDegradeApp() { return null; } @Override public String getTinyCommonApp() { return TINY\_COMMON\_APP; } @Override public InputStream getPresetAppInfo() { return null; } @Override public InputStream getPresetAppInfoObject() { return null; } }

- 2. Download the corresponding Mini Program base library according to the version integrated in the client, copy the base library to the asset catalog specified in the previous step and rename it. Based on the code sample in the previous step, the base library path of the Mini Program is assets/nebulaPreset/66666692 .
- 3. Set the Provider instance at startup. The code sample is as follows:

H5Utils.setProvider(H5AppCenterPresetProvider.class.getName(), new H5AppCenterPresetProviderImpl());

**Note** :If the H5 public resource package is used in the client, please merge the relevant code of the public resource package into the instance class of the H5AppCenterPr

# **1.7. Frameworks**

## **1.7.1. Overview**

## **File structure**

The MINI program can be divided into two layers, app and page layer. app is used to describe the entire program, while page is used to describe each page.

 $\approx$  page  $\bullet$  = index # index.acss  $\Diamond$  index.axm JS index.js {} index.json # app.acss JS app.js {} app.json

app consists of the following three files, which must be placed in the root directory of the project.:

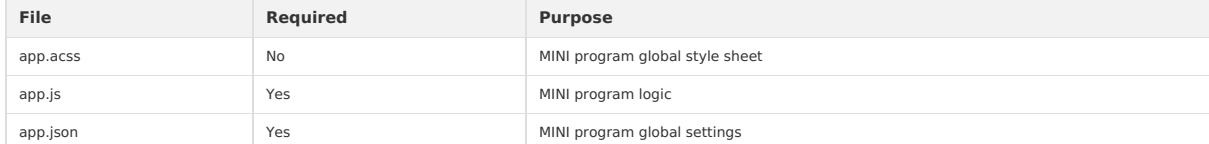

#### • page consists the following four types of files:

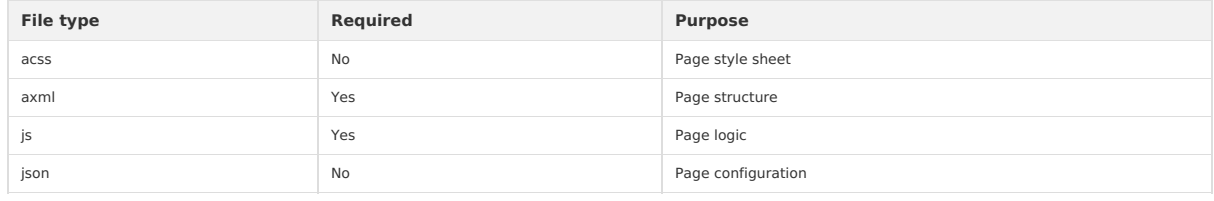

**Note** For the convenience of developers, these four files must have the same path and file name.

All the codes written by the developer will eventually be packaged as a JavaScript script, which runs when the MINI program starts, and is destroyed<br>when the MINI program ends.

#### **Logical structure**

The core of the MINI program is a responsive data binding system, which logically can be divided into view layer and logical layer. These two layers are always in sync, that is, if the data is modified at the logical layer, the view layer will display the updates accordingly. For example:

```
<!-- View layer -->
<view> Hello {{name}}! </view>
<button onTap="changeName"> Click me! </button>
// Logical layer
var initialData = {
 name: 'taobao',
};
// Register a Page.
Page({
  data: initialData,
  changeName(e) {
    // sent data change to view
    this.setData({
      name: 'mPaaS',
    });
  },
});
```
In the above code, the framework automatically binds name in the logical layer data to the name of the view layer, so that Hello taobao! will be displayed when the page opens, and its logic is as follows:

1. When the user taps the button, the view layer sends a changeName event to the logical layer;

- 2. The logic layer finds the corresponding event handler function;
- 3. The logical layer executes the setData operation, changing name from taobao to alipay. Since the data is already bound to the view layer, the view layer will change to Hello alipay! automatically.

**Note**: Since the framework is not running in the browser, some of lavaScript's capabilities applicable to the Web are not available here, such as document , window .

JavaScript can use the es2015 modular syntax to organize the code of logical layer:

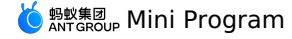

```
import util from './util'; // Load relative path
import absolute from '/absolute'; // Load files in the project root directory
```
## **Third-party NPM module**

The MINI program supports importing third-party NPM modules. Firstly, execute the following command in the root directory of the MINI program to install the module:

```
$ npm install lodash --save
```
Once the third-party NPM module is installed, it can be used directly in the logical layer:

import lodash from 'lodash'; // Load third-party npm module

Note: Since the third-party module code in node modules does not pass through the converter, the code under node modules should be converted to es5 format before referencing in order to ensure compatibility on each terminal. It is recommended to use the import/export of es2015 as the module format. In addition, browser-related Web capabilities are also unavailable.

## <span id="page-115-0"></span>**1.7.2. App**

App represents top-level applications, which manages all pages and global data, and provides lifecycle methods. It is also a constructor that generates an App instance. A MINI program is an App instance.

#### **Introduction**

The top level of each MINI program normally contains three files:

- app.acss : Application style (optional)
- app.js : Application logic

```
• app.json : Application configuration
```

```
Here's a simple app.json :
```

```
\{"pages": [
    "pages/index/index",
   "pages/logs/index"
  ],
  "window": {
    "defaultTitle": "Demo"
  }
\, \, \,
```
In the above configuration, the MINI program contains two pages, and the default title of the application window is  $_{\text{Demo}}$ .

App provides four events, allowing you to set the hook method:

- onLaunch : MINI program starts
- onShow : MINI program switches to the foreground
- $\bullet$  onHide : MINI program switches to the background
- onError : MINI program error

app.js code sample is as follows:

```
App({
  onLaunch(options) {
   // MINI program initializes
 },
 onShow(options) {
   // MINI program displays
 },
 onHide() {
  // MINI program hides
 },
 onError(msg) {
   console.log(msg)
 },
 globalData: {
   foo: true,
 }
})
```
## **App()**

App() Accept a object as a parameter to configure the life cycle and other information of the MINI program.

## Parameter Description:

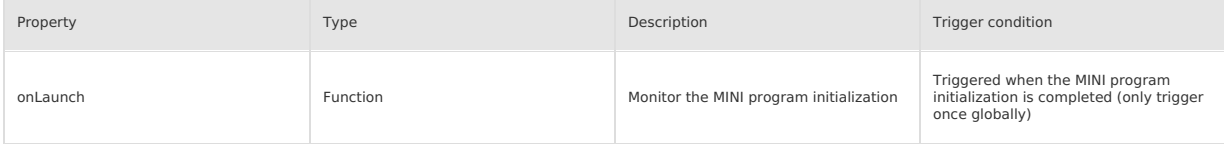

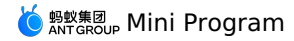

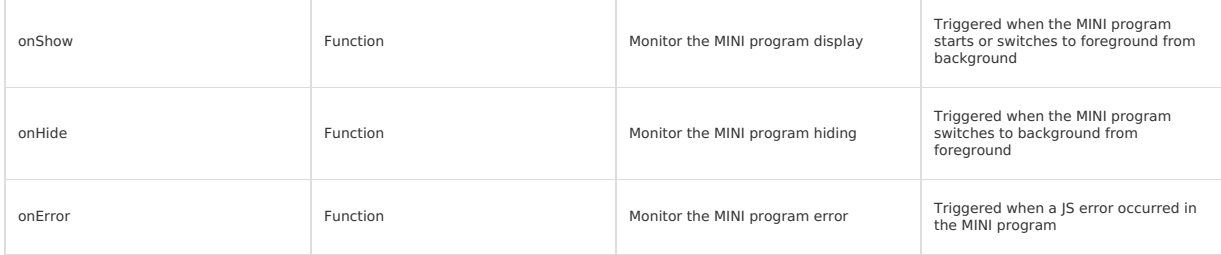

**Definition of foreground and background** : When you tasp the close button in the upper left corner, or presses the Home button to leave the<br>mPaaS client, the MINI program is not directly destroyed, but enters into the bac program again, it will switch back to foreground from background.

Only when the MINI program enters into the background for a certain period of time, or the system resource usage is too high, will it be actually destroyed.

#### **Parameters of onLaunch/onShow method**

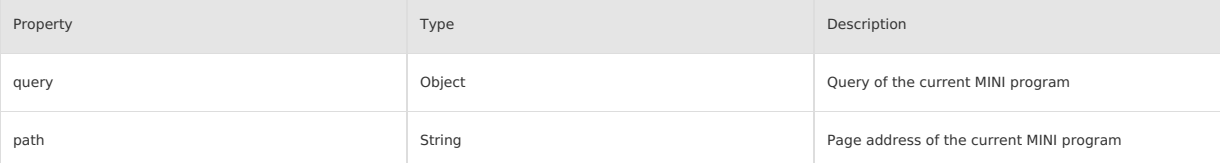

The parameter passing method for Native startup is:

```
Bundle param = new Bundle();
String queryParam = "param1=value1&param2=value2&param3=value3";
param.putString("query", queryParam);
LauncherApplicationAgent.getInstance().getMicroApplicationContext()
        .startApp(s: null, s1: "2018080616290001", param);
```
• The parameter passing method for URL startup is: query is parsed from the query field of startup parameter, while path is parsed from the page field of startup parameter. For example, in the following URL:

alipays://platformapi/startapp?appId=1999&query=number%3D1&page=x%2Fy%2Fz

The query parameter is parsed as follows:

number%3D1 === encodeURIComponent('number=1')

The path parameter is parsed as follows:

x%2Fy%2Fz === encodeURIComponent('x/y/z')

#### page defaults to the home page when it is omitted

So, when you launches the MINI program for the first time, this parameter can be obtained from the onLaunch method. Alternatively, when the MINI program is reopened from the background by using schema, this parameter can also be obtained from the onShow method.

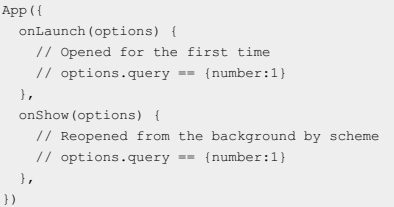

#### **getApp()**

We provide a global getApp() function to get the MINI program instance, which is typically used in each subpage to get the top-level application.

```
var app = getApp()
console.log(app.globalData) // Get globalData
```
#### **Note**

Important: App() must be called in app.js, and cannot be called multiple times. Do not call getApp() in a function defined in App(). You can use this to get the app instance. Do not call getCurrentPages() in onLaunch as page has not been generated at this time. After getting the instance with getApp(), do not call the life-cycle function privately.

Global data can be set in  $_{\text{Abp}}()$  , and each subpage can get a global application instance through the global function  $_{\text{getAbp}}()$ . For example:

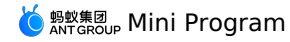

// app.js App (  $\{$ globalData: 1 })

#### $\frac{1}{2}$  a.js

// localValue is only valid in a.js var localValue = 'a'

// Generate the app instance var app = getApp()

// Get global data and change it app.globalData++

// b.js

```
// localValue is only valid in b.js
var localValue = 'b'
```
// If a.js runs first, globalData will return 2 console.log(getApp().globalData)

In the above code, a.js and b.js both declare the variable localValue, but they do not affect each other, because the variables and functions declared by each script are only valid in the file.

#### **app.json**

app.json is used for global configuration, which determines the path of the page file and window presentation, sets up network timeout, multiple tabs, and so on.

The following is a simple  $\Box$  app.json that contains some configuration items.

```
{
"pages": [
    "pages/index/index",
   "pages/logs/index"
  ],
  "window": {
   "defaultTitle": "Demo"
 }
}
```
### The configuration of app.json are as follows.

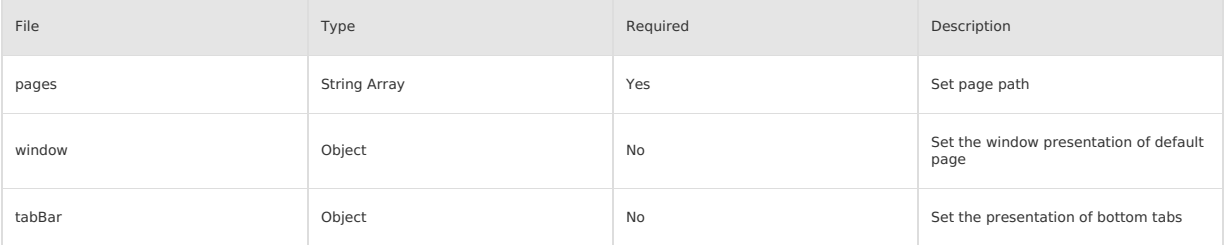

#### **pages**

The property of pages is an array, each item of which is a string that specifies the page of the MINI program. Each item represents the path information of the corresponding page. The first item of the array represents the home page of the MINI program. To add and reduce pages in the MINI<br>program, you must modify the sages sarray.

The page path does not need to have a js suffix, and the framework will automatically load the signant pass in saml , and sacss files with the same name.

For example, if the development directory is:

pages/ pages/index/index.axml pages/index/index.js pages/index/index.acss pages/logs/logs.axml pages/logs/logs.js app.js app.json app.acss

app.json must be coded as follows:

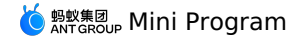

```
{
   "pages":[
"pages/index/index",
     "pages/logs/logs"
  \overline{1}}
```
## **window**

window is used to set the common status bar, navigation bar, title, and window background color of MINI programs.

Its sub-properties include titleBarColor , defaultTitle , pullRefresh , and allowsBounceVertical .

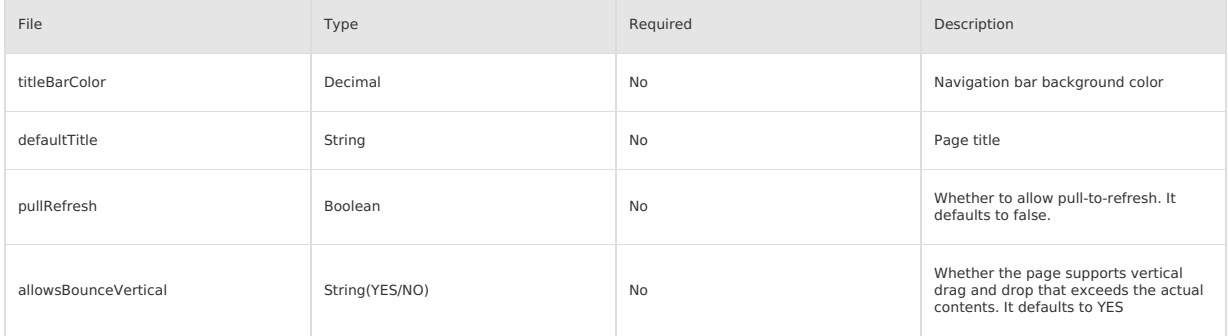

This is an example.

```
{
"window":{
    "defaultTitle": "Alipay interface feature demo"
  }
}
```

```
tabBar
```
lf your MINI program is a multi-tab application (there are multiple tabs at the bottom of the window to switch pages), you can configure the<br>presentation of the tab bar and the pages displayed when tapping the tabs through

**Note**:

• Any page reached by page jump (  $my$ .navigateTo ) or page redirect (  $my$ .redirectTo ) will not display the bottom tab bar even if it is a page defined in the tabBar configuration.

 $\bullet$  The first page of  $\left\lfloor \frac{1}{1 + k} \right\rfloor$  and the home page.

tabBar configuration:

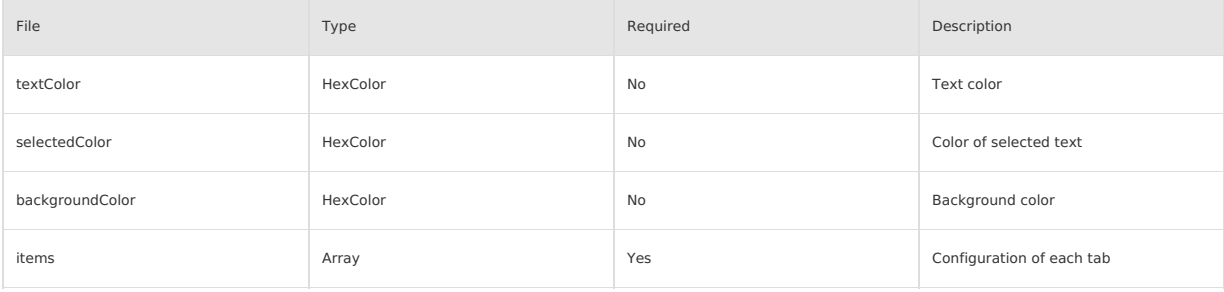

Configuration of each item:

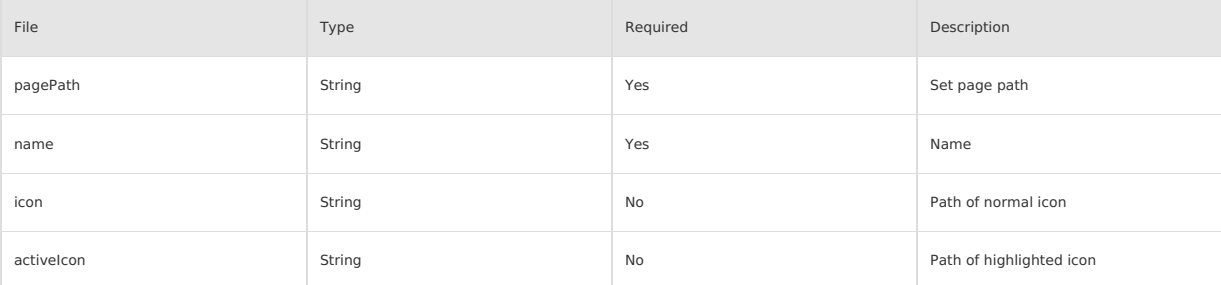

The recommended icon size is 60\*60 px. A non-proportional stretch/scale is performed on any imported images.

For example:

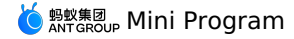

{ "tabBar": { "textColor": "#dddddd", "selectedColor": "#49a9ee", "backgroundColor": "#ffffff", "items": [ { "pagePath": "pages/index/index", "name": "Home Page" }, { "pagePath": "pages/logs/logs", "name": "Log" } ] } }

### **Startup parameters**

You can bring page and query parameters when opening a mini program from native code. Page is used to specify the path to open a specific page, and query is used to bring in parameters.

iOS code sample

```
NSDictionary *param = @{@"page":@"pages/card/index", @"query":@"own=1&sign=1&code=2452473"};
MPNebulaAdapterInterface startTinyAppWithId:@"1234567891234568" params:param];
```
Android code sample

```
Bundle param = new Bundle();
param.putString("page", "pages/card/index");
param.putString("query", "own=1&sign=1&code=2452473");
MPNebula.startApp("1234567891234568",param);
```
## **1.7.3. Page**

Page represents a page of application, and is used for page presentation and interaction. Each page corresponds to a subdirectory, which means that there are as many subdirectories as pages. It is also a constructor that is used to generate page instances.

#### **Page initialization**

When a page is initialized, you must provide data for rendering the page for the first time:

```
<view>{{title}}</view>
<view>{{array[0].user}}</view>
Page ({
data: {
 title: 'Alipay',
 array: [{user: 'li'}, {user: 'zhao'}]
}
})
```
When you define an interaction behavior, you must specify the response function in the page script:

<view onTap="handleTap">click me</view>

The above template defines that the  $\parallel$   $_{\rm{handleTap}}$  method will be called when the user taps:

```
Page({
handleTap() {
  console.log('yo! view tap!')
 }
})
```
• When you re-render a page, you must call this.setData method in the page script.

```
<view>{{text}}</view>
<button onTap="changeText"> Change normal data </button>
```
The above code specifies that the changeText method will be called when the user taps the button.

```
Page({
data: {
 text: 'init data',
},
changeText() {
 this.setData({
    text: 'changed data'
 })
},
})
```
In the above code, calling the this.setData method in the changeText method will result in the page re-rendering.

## **Page()**

Page() accepts a object as a parameter that specifies the page's initial data, life-cycle function, event handler, and so on.

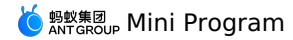

//index.js Page({ data: { title: "Alipay" }, onLoad(query) { // Page loading }, onReady() { // Page loading completed }, onShow() { // Page display }, onHide() { // Page hiding }, onUnload() { // Page closed }, onTitleClick() { // Title tapped }, onPullDownRefresh() { // Page pulled down }, onReachBottom() { // Page pulled to the bottom }, onShareAppMessage() { // Return to custom sharing information }, viewTap() { // Event handling this.setData({ text: 'Set data for update.'  $\rightarrow$ ) }, go() { // A jump with parameters, reading xx from the query of onLoad function of page/index my.navigateTo('/page/index?xx=1') }, customData: { hi: 'alipay' } })

In the above code, the parameter objects of the  $P_{\text{age}(i)}$  method are described as follows:

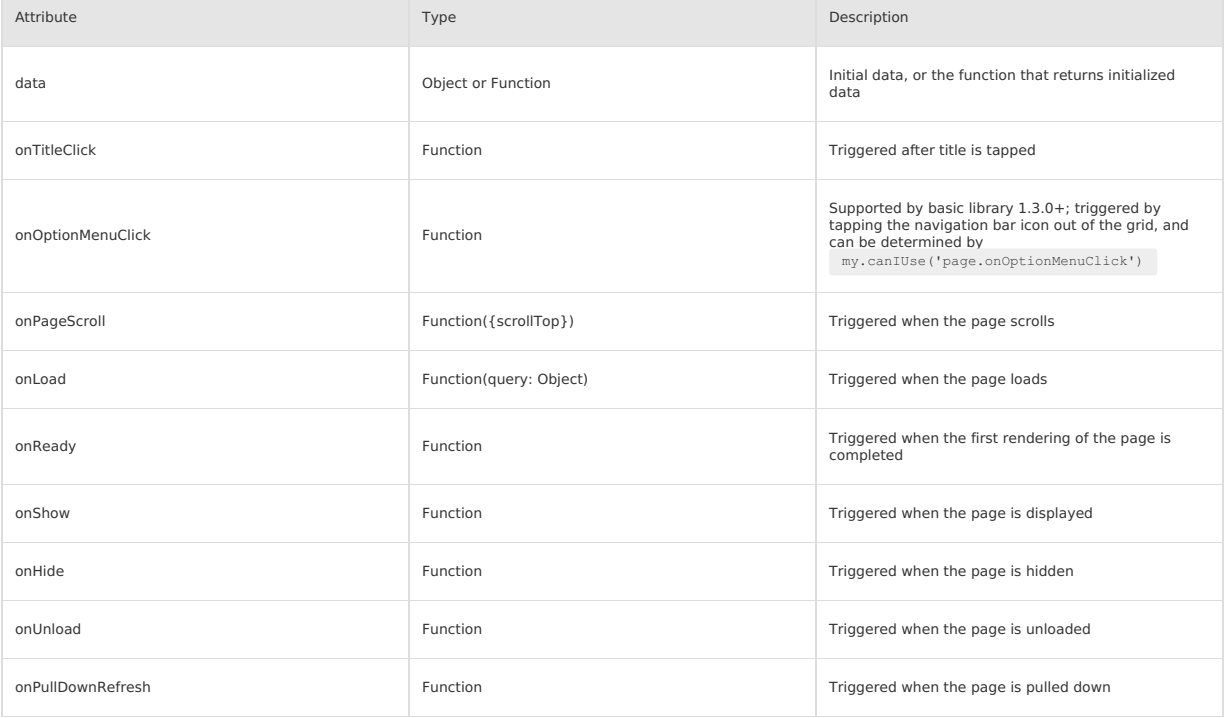

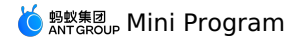

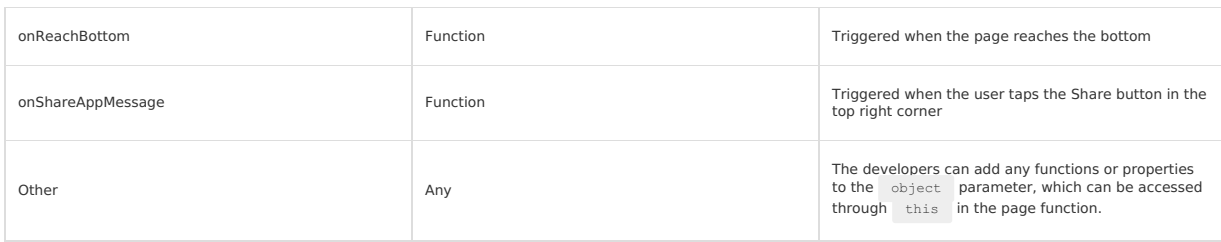

### **Note**

Note: In case data is an object, changing it in the page affects different instances of the page.

#### **Lifecycle method**

- onLoad: Used on page loadding. It is only called once per page, and the query parameter is the query object passed in my.navigateTo and my.r edirectTo .
- onShow: Used on page display. It is called every time a page is displayed.
- onReady: Used when a page is rendered for the first time. It is only called once per page, indicating that a page is ready to interact with the view<br>layer. If you need to configure interface, such as using my.setNavigation
- onHide: Used on page hiding. It is called when you use my.navigateTo to switch to other pages or use tab to switch bottom tabs.
- . onUnload: Used on page unloading. It is called when you use my.redirectTo or my.navigateBack to switch to other pages.

#### **Event handler**

- onPullDownRefresh: Pull-to-refresh. To monitor the user's pull-to-refresh event, you must enable pullRefresh in the window option of [app.json](#page-115-0). When the data is refreshed, my.stopPullDownRefresh can stop pull-to-refresh on the current page.
- on[Share](#page-562-0)AppMessage: User sharing, see Share for more information.

#### **Page.prototype.setData()**

setData function is used to send data from the logical layer to the view layer, and change the value of the corresponding this.data at the meantime.

**Note**

Note: Modifying this.data directly cannot change the page state, and will cause data inconsistency. Do not to set too much data at once.

setData accepts an object as a parameter. The object's key name key can be specified flexibly in the form of a data path, such as array[2].message and a.b.c.d , and does not need to be predefined in this.data .

## **Sample code**

- <view>{{text}}</view>
- <button onTap="changeTitle"> Change normal data </button> <view>{{array[0].text}}</view>
- <button onTap="changeArray"> Change Array data </button>
- <view>{{object.text}}</view>
- ${\tt \footnotesize \texttt{c}$  onTap="changePlanetColor"> Change Object data </br/>/button>
- <view>{{newField.text}}</view>
- <button onTap="addNewKey"> Add new data </button>

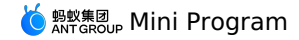

Page({ data: { text: 'test', array: [{text: 'a'}], object: { text: 'blue' } }, changeTitle() { // Incorrect! Do not modify the content in data directly // this.data.text = 'changed data' // Correct this.setData({ text: 'ha' }) }, changeArray() { // Use data path to modify data directly this.setData({ 'array[0].text':'b' }) }, changePlanetColor(){ this.setData({ 'object.text': 'red' }); }, addNewKey() { this.setData({ 'newField.text': 'c' }) } })

## **getCurrentPages()**

getCurrentPages() function is used to get the instance of the current page stack, which is given in the form of an array and in the order of the stack. The first element is the first page and the last element is the current page. The following code can be used to detect if the current page stack has a 5 level page depth.

```
if(getCurrentPages().length === 5) {
 my.redirectTo('/xx');
} else {
 my.navigateTo('/xx');
}
```
#### **Note**

Note: Don't try to modify the page stack, otherwise it will lead to routing and page status errors.

The framework maintains all current pages in the form of stack. When a route switch occurs, the page stack behaves as follows:

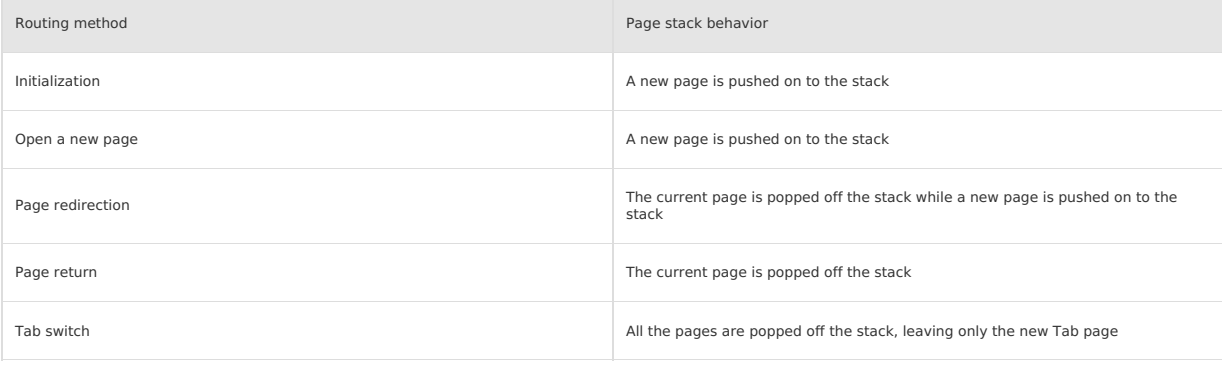

### **page.json**

The window behavior of each page can be configured with the [page name].json file.

The page configuration is much simpler than the app.json global configuration, and only window related configuration items can be set, so there is no need to write the window key. Note that the page configuration will override the configuration items in the window attribute of app.json. In addition, it also supports configuring navigation icons with optionMenu , on which user taps, onOptionMenuClick will be triggered.

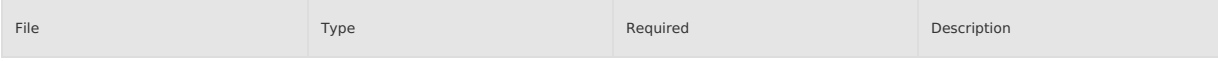

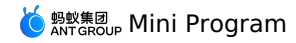

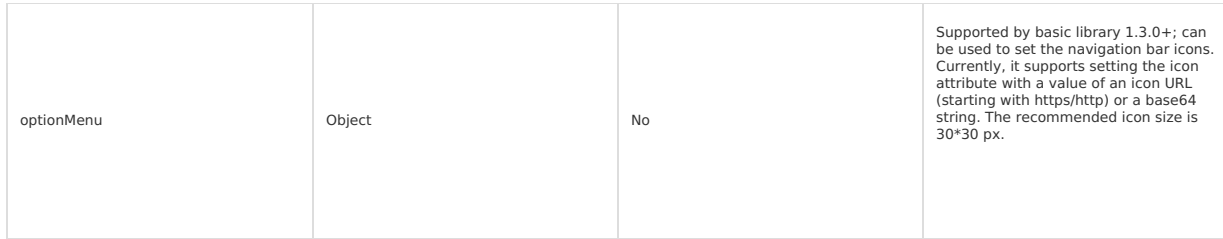

For example:

```
\{"optionMenu": {
    "icon": "https://img.alicdn.com/tps/i3/T1OjaVFl4dXXa.JOZB-114-114.png"
  }
}
```
## **Page style**

The root element in each page is  $\Box_{\text{page}}$ , which can be used to set the height or background color.

```
page {
background-color: #fff;
}
```
# **1.7.4. View layer**

## **Introduction**

The view file has a suffix of  $\alpha$ <sub>axml</sub> and defines the label structure of the page.

Here are some examples to show the capabilities of axml.

## **Data binding**:

```
<view> {{message}} </view>
```

```
// page.js
Page({
data: {
 message: 'Hello alipay!'
}
})
```
### **List rendering**:

<view a:for="{{items}}"> {{item}} </view>

```
// page.js
Page({
data: {
 items: [1, 2, 3, 4, 5, 6, 7]
}
})
```
#### **Conditional rendering**:

```
\langleview a:if="{{view == 'WEBVIEW'}}"> WEBVIEW \langle/view>
 <view a:elif="{{view == 'APP'}}"> APP </view>
<view a:else="{{view == 'alipay'}}"> alipay </view>
// page.js
```

```
Page({
data: {
 view: 'alipay'
}
})
```
#### **Template**:

```
<template name="staffName">
  <view>
    FirstName: {{firstName}}, LastName: {{lastName}}
  \langle/view>
</template>
\verb|<template is="starfName" data="{{\{}(...statfA)}}">>{}/<t{emplate>}<template is="staffName" data="{{...staffB}}"></template>
<template is="staffName" data="{{...staffC}}"></template>
```
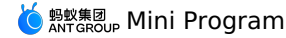

```
// page.js
// Hats off to the Wechat MINI engineers.
Page({
data: {
  staffA: {firstName: 'san', lastName: 'zhang'},
   staffB: {firstName: 'si', lastName: 'li'},
staffC: {firstName: 'wu', lastName: 'wang'},
},
})
```
**Event**:

```
<view onTap="add"> {{count}} </view>
Page({
data: {
count: 1
},
add(e) {
```

```
this.setData({
   count: this.data.count + 1
 })
}
})
```
## **Data binding**

All dynamic data in axml come from data in the corresponding Page.

#### **Simple binding**

The data binding uses the Mustache syntax (double braces) to enclose the variables, which can apply to various scenes.

```
Applies to content, for example:
```

```
<view> {{ message }} </view>
Page({
data: {
 message: 'Hello alipay!'
}
})
```
Applies to component properties (must be enclosed in double quotes), for example:

```
<view id="item-{{id}}"> </view>
```

```
Page({
data: {
 id: 0
}
})
```
Applies to control properties (must be enclosed in double quotes), for example:

<view a:if="{{condition}}"> </view>

```
Page({
data: {
  condition: true
}
\frac{1}{2}
```
Applies to keywords (must be enclosed in double quotes), for example:

<checkbox checked="{{false}}"> </checkbox>

- true: A boolean true, representing a true value.
- false: A Boolean false, representing a false value.

```
Note
```
Important: Do not write checked="false" directly, the result of which is a string that represents true after being converted to a Boolean data value.

The following simple operations can be performed within  $({})$  :

• Ternary operation:

<view hidden="{{flag ? true : false}}"> Hidden </view>

Arithmetic operation:

 $\langle view \rangle$  {{a + b}} + {{c}} + d  $\langle view \rangle$ 

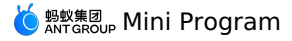

Page({ data: { a: 1, b: 2, c: 3 } })

The content in the View is  $3 + 3 + d$ .

#### Logical judgment:

<view a:if="{{length > 5}}"> </view>

#### • String operation:

<view>{{"hello" + name}}</view>

Page({ data:{ name: 'alipay' } })

#### Data path operation:

<view>{{object.key}} {{array[0]}}</view>

```
Page({
data: {
 object: {
    key: 'Hello '
 \rightarrowarray: ['alipay']
}
})
```
It can also be combined directly in Mustache to form a new array or object.

### Array:

 $\langle$ view a:for="{{[zero, 1, 2, 3, 4]}}"> {{item}}  $\langle$ /view>

```
Page({
data: {
 zero: 0
}
})
```
Finally combined into an array [0, 1, 2, 3, 4].

### Object:

<template is="objectCombine" data="{{foo: a, bar: b}}"></template>

Page({ data: { a: 1, b: 2 } })

The final combined object is {foo: 1, bar: 2}.

You can also expand an object with the extended operator ... .

<template is="objectCombine" data="{{...obj1, ...obj2, e: 5}}"></template>

```
Page({
data: {
 obj1: {
  a: 1,
   b: 2
 },
 obj2: {
  c: 3,d: 4
 }
}
})
```
The final combined object is  $\{a: 1, b: 2, c: 3, d: 4, e: 5\}$ .

If the object's key and value are the same, it can also be expressed indirectly.

<template is="objectCombine" data="{{foo, bar}}"></template>

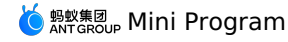

Page({ data: { foo: 'my-foo', bar: 'my-bar' } })

The final combined object is {foo: 'my-foo', bar:'my-bar'}.

#### **Note**

Note: The above operations can be combined at will, but if there are cases where the variable names are the same, the latter variable will overwrite the former one.

<template is="objectCombine" data="{{...obj1, ...obj2, a, c: 6}}"></template>

Page({ data: { obj1: { a: 1, b: 2 },  $obj2:$  { b: 3, c: 4 }, a: 5 } })

The final combined object is  $\{a: 5, b: 3, c: 6\}.$ 

## **Conditional rendering**

#### **a:if**

In the framework, you can use  $a:i = "{(condition)}"$  to determine if the code block needs to be rendered.

```
<view a:if="{{condition}}"> True </view>
```
You can also use a:elif and a:else to add an else block.

```
\langleview a:if="{{length > 5}}"> 1 \langle/view>
<view a:elif="{{length > 2}}"> 2 </view>
<view a:else> 3 </view>
```
### **block a:if**

Since a:if is a control attribute, you need to add it to a label. To determine multiple component labels at the same time, you can enclose multiple components with a single <block/> label and use a:if to control the attribute on it.

```
<block a:if="{{true}}">
 <view> view1 </view>
 <view> view2 </view>
</block>
```
### **Note**

Note: <block/> is not a component, but only an enclosure element that doesn't need any rendering in the page and only accepts control properties.

### **List rendering**

## **a:for**

By binding an array on the component with the a:for attribute, you can repeatedly render the component using the data of each item in the array. The subscripted variable name of the current item in the default array defaults to index . The variable name of the current item in the array defaults to item .

```
<view a:for="{{array}}">
  {{index}}: {{item.message}}
</view>
Page({
  data: {
    array: [{
      message: 'foo',
    \lambda, \lambdamessage: 'bar'
    }]
  }
})
```
Use a: for-item to specify the variable name of the current element of the array.

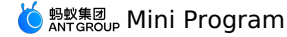

Use a: for-index to specify the variable name of the current subscript of the array.

```
<view a:for="{{array}}" a:for-index="idx" a:for-item="itemName">
  {{idx}}: {{itemName.message}}
</view>
```
#### a: for can also be nested. Below is an example of Multiplication Table:

```
<view a:for="{{[1, 2, 3, 4, 5, 6, 7, 8, 9]}}" a:for-item="i">
    <view a:for="{{[1, 2, 3, 4, 5, 6, 7, 8, 9]}}" a:for-item="j">
<view a:if="{{i <= j}}">
         \{\{\mathtt{i}\}\}\ \star\ \{\{\mathtt{j}\}\}\ =\ \{\{\mathtt{i}\ \star\ \mathtt{j}\}\}\langle/view\rangle</view>
\langle/view\rangle
```
#### **block a:for**

Similar to block a:if , you can also use  $\frac{a:$  for on the  $\langle \frac{b}{2} \rangle$  label to render a building block containing multiple nodes.

```
\left\{ \text{block a:} \text{for} = "{\{1, 2, 3\}}\} \right\}<view> {{index}}: </view>
  <view> {{item}} </view>
</block>
```
#### **a:key**

If the position of an item in the list changes dynamically or a new item is added to the list, and you want the item in the list to maintain its own feature and state (such as the input of  $\langle$  <input/> and the selected state of  $\langle$  <switch/> ), you need to use a:key to specify a unique identifier for the item in the list.

- a: key has a value that is provided in two forms:
- A string, representing an attribute of item in array in the for loop. The value of this attribute must be a unique string or number in the list and cannot be changed dynamically.
- A reserved keyword \*this , representing the item itself in the for loop. It indicates that item itself must be a unique string or number. For example, when the data change triggers the rendering layer to re-render, the component with key is calibrated, and the framework ensures that they are reordered rather than recreated to guarantee that the component maintains its state and improves the efficiency of list rendering.

If you know that the list is static or you don't care its order, you can choose to ignore it.

```
The code sample is as follows:
 <view class="container">
```

```
<view a:for="{{list}}" a:key="*this">
     <view onTap="bringToFront" data-value="{{item}}">
     {{item}}: click to bring to front
    \langle/view\rangle\langle/view\rangle\langle/view>
```

```
Page ({
  data:{
   list:['1', '2', '3', '4'],
  },
  bringToFront(e) {
   const ( value ) = e.target.dataset;const list = this.data.list.concat();
    const index = list.indexOf(value);
   if (index !== -1) {
     list.splice(index, 1);
     list.unshift(value);
      this.setData({ list });
    }
  }
});
```
#### **key**

key is a more common version of a:key, in which you can populate with any expressions or strings.

#### The code sample is as follows:

```
<view class="container">
  <view a:for="{{list}}" key="{{item}}">
    <view onTap="bringToFront" data-value="{{item}}">
    {{item}}: click to bring to front
    \langle/view\rangle\rightarrow/\rightarrow</view>
```
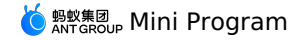

Page({ data:{ list:['1', '2', '3', '4'], }, bringToFront(e) { const { value } = e.target.dataset; const list = this.data.list.concat(); const index = list.indexOf(value); if (index  $!= -1$ ) { list.splice(index, 1); list.unshift(value); this.setData({ list }); } } });

In addition, you can use  $k_{\text{ey}}$  to prevent the reuse of components. For example, if you allow users to enter different types of data:

<input a:if="{{name}}" placeholder="Enter your username"> <input a:else placeholder="Enter your email address">

Then, when you enter name and switch to email, the current input value will be retained. If you don't want to retain it, you can add key :

<input key="name" a:if="{{name}}" placeholder="Enter your username"> <input key="email" a:else placeholder="Enter your email address">

### **Reference**

axml provides two file reference methods, import and include.

#### **import**

import can be used to load a defined template.

For example, a template named item is defined in item.axml.

```
\langle!-- item.axml -->
<template name="item">
  <text>{{text}}</text>
</template>
```
By referencing item.axml in index.axml, you can use the item template.

```
<import src="./item.axml"/>
<template is="item" data="{{text: 'forbar'}}"/>
```
import has a concept of scope, which only import the template defined in the target file. For example, if B is imported to C and A is imported to B, then you can use the template defined by B in C , and use the template defined by A in B , but you can't use the template defined by **A** in **c** .

```
\langle \cdot | -- A.axml -- \rangle<template name="A">
  <text> A template </text>
</template>
```
 $\langle \cdot | -- B.axml \rangle$  --> <import src="./a.axml"/> <template name="B"> <text> B template </text> </template>

```
\langle!-- C.axml -->
<import src="./b.axml"/>
<template is="A"/> <!-- Error! Can not use tempalte when not import A. -->
<template is="B"/>
```
Note that a template can only have one child node instead of multiple ones, for example:

#### Allowed:

<template name="x"> <view /> </template>

Restricted:

<template name="x"> <view /> <view /> </template>

#### **include**

include can introduce the entire code of target file (except <template/> ), which is equivalent to copying to include .

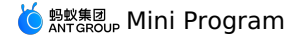

#### The code sample is as follows:

```
\langle!-- index.axml -->
<include src="./header.axml"/>
<view> body </view>
<include src="./footer.axml"/>
```
 $\langle$ !-- header.axml --> <view> header </view>

<!-- footer.axml --> <view> footer </view>

#### **Template**

axml provides a template, in which you can define code snippets and call them in different places.

#### **Define a template**

Use the name attribute as the name of the template and then define the code snippets within  $\langle$  template/>.

```
\prec ! --index: int
  msg: string
 time: string
-->
<template name="msgItem">
  <view>
   <text> {{index}}: {{msg}} </text>
   <text> Time: {{time}} </text>
 </view>
</template>
```
## **Use a template**

Use the is attribute to declare the template you want to use and then pass in the data required by the template, for example:

<template is="msgItem" data="{{...item}}"/>

```
Page({
  data: {
   item: {
     index: 0,
     msg: 'this is a template',
      time: '2016-09-15'
    }
 \rightarrow})
```
is attribute can use the Mustache syntax to dynamically determine which template needs to be rendered.

```
<template name="odd">
  <view> odd </view>
</template>
<template name="even">
  <view> even </view>
</template>
\{block a: for=\{ {1, 2, 3, 4, 5}}\}">
    \text{Xtemplate is} = "{\text{item % 2}} = 0 ? 'even' : 'odd'}\
```
</block>

### **Note**

Note: The template has its own scope and can only use data passed by data, however, it can handle functions by using the logic bound to page through onXX.

It is recommended that you use a template to introduce template snippets, because the template will specify its own scope and only use the data passed by data , which will be optimized by the MINI program. If the data of the template is not changed, the snippet UI will not be re-rendered.

The import path supports loading third-party modules from the node\_modules directory, for example: page.axml :

```
<import src="./a.axml"/> <!-- Relative path -->
<import src="/a.axml"/> <!-- Project absolute path -->
\langleimport src="third-party/x.axml"/> <!-- Third party npm package path -->
```
## **1.7.5. Event**

#### **What is an event?**

- The event is the way how the view layer is communicated with the logical layer.
- The event can feed the user's behavior back to the logical layer for processing.

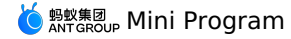

- The event can be bound to components, and when the trigger condition is satisfied, the corresponding event handler in the logical layer is executed.
- The event objects can carry additional information such as id, dataset, and touches.

## **How to use**

## Events are divided into **Bubbling events** and **Non-bubbling events**:

- **Bubbling event**: When an event on a component is triggered, the event is passed to the parent node.
- **Non-bubbling event**: When an event on a component is triggered, the event is not passed to the parent node.
- The event binding is written in the same way as the component's properties, in the form of key and value.
- key begins with on or catch, and then followed by the type of event, such as onTap and catchTap.
- The value is a string that needs to define a function with the same name in the corresponding Page. Otherwise, an error will be reported when the event is triggered.

The on event binding does not prevent the propagation of bubbling event, while the catch event binding will prevent it.

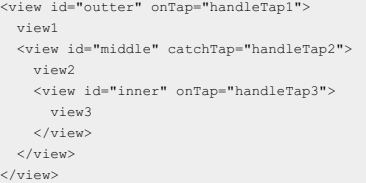

In the above code, tapping view3 firstly triggers handleTap3 and then handleTap2 (because the tap event propagats to view2, which prevents the propagation of tap event, and the event will not propagate to the parent node). Tapping view2 triggers handleTap2 while tapping view1 triggers handleTap1 .

#### Bubbling event list:

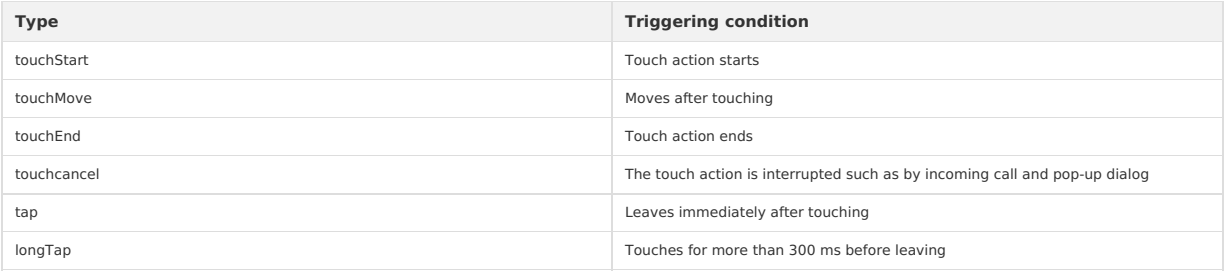

#### No bubbling for other events:

#### • Bind an event handler to the component.

Take  $\circ$  onTap for example, when the user taps the component, the event handler will be found in the corresponding Page .

```
<view id="tapTest" data-hi="Alipay" onTap="tapName">
<view id="tapTestInner" data-hi="AlipayInner">
 Click me!
</view>
</view>
```
• Write the event handler in the corresponding Page definition, in which the parameter should be event:

```
Page({
tapName(event) {
 console.log(event)
 }
})
```
You will see the following information in the log:

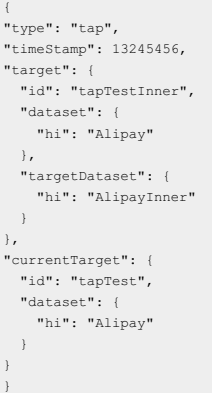

## **Event object**

When a component triggers an event, the handler bound to the event by the logic layer receives an event object.

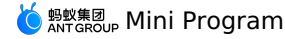

#### $\bullet$  BaseEvent : List of basic event object properties.

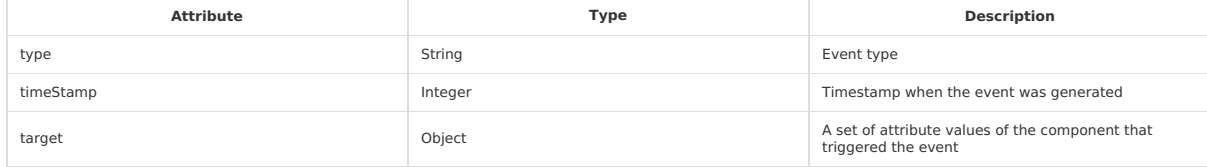

CustomEvent : List of custom event object properties (inherited from BaseEvent ).

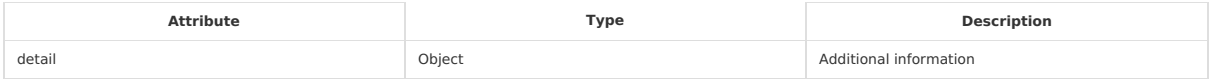

• TouchEvent : List of touch event object properties (inherited from BaseEvent ).

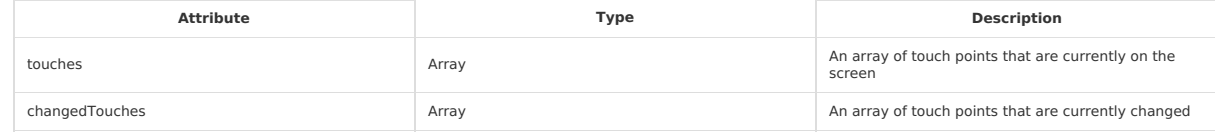

- $\bullet$  Type : Type of event.
- $\bullet$  timeStamp : Number of milliseconds since page opening to event triggering.
- $\bullet$  target : Source component that triggered the event.

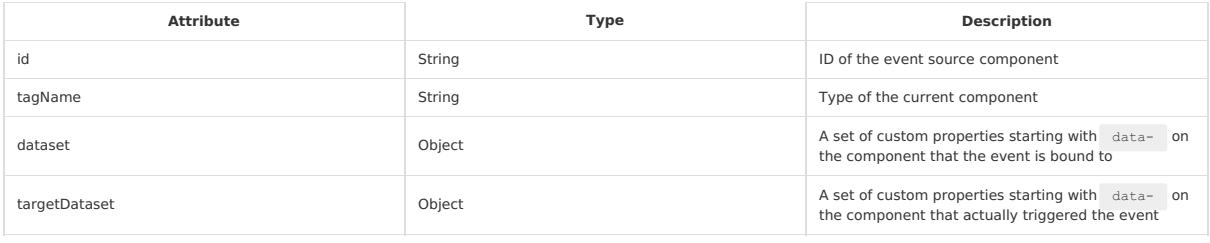

## **dataset**

Data can be defined in the component and will be passed to the logic layer through events.

Writing format: Starting with data-, multiple words are concatenated by a hyphen (-), words are in lowercase letter (the uppercase letters will automatically be converted to lowercase), such as data-element-type . In event.target.dataset , the hyphenated string will be converted into camel case elementType .

#### Code sample:

<view data-alpha-beta="1" data-alphaBeta="2" onTap="bindViewTap"> DataSet Test </view>

```
Page({
  bindViewTap:function(event){
       event.target.dataset.alphaBeta === 1 // Hyphens are onverted into camel case
event.target.dataset.alphabeta === 2 // The uppercase letters are converted to lowercase
   }
})
```
## **touches**

touches is an array, in which each element is a Touch object (the touches carried in canvas touch event is an array of CanvasTouch ), and represents the touch points that are currently on the screen.

· Touch Object

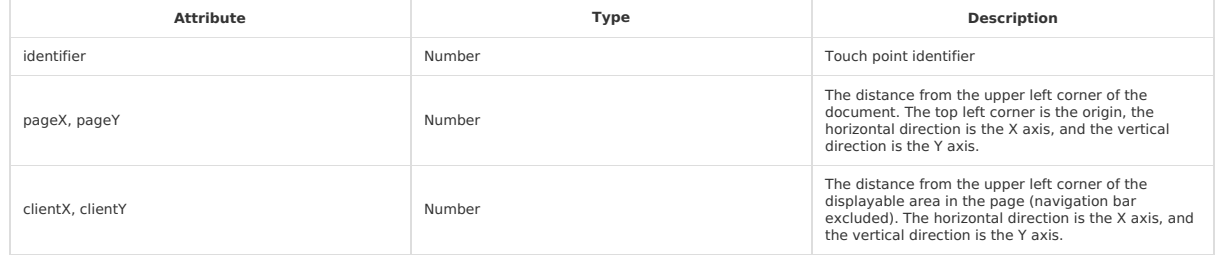

#### CanvasTouch Object

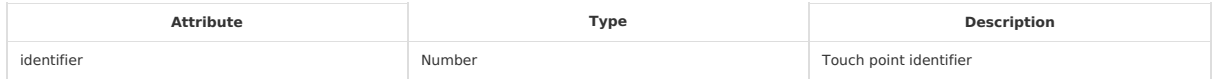

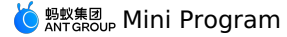

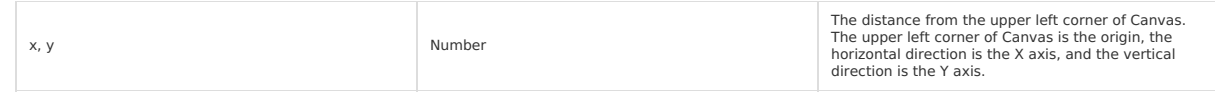

- changedTouches : changedTouches has the same data format as touches . It indicates the touch points that are changed, such as from nonexistence to existence ( touchstart ), position change ( touchmove ), and from existence to non-existence ( touchend and touchcancel ).
- detail : The data carried in the custom event. For example, the submission event of the form component carries the user's input, and the error event of the media carries the error message. For details, see definition of each event in Component Definition.

# **1.7.6. Style**

**acss** (AntFinancial Style Sheet) is a set of style language that describes the component style of axml pages and determines how the components of axml should be displayed.

In order to adapt to all front-end developers, the acss has most of the features of CSS. At the same time, we also extended CSS to make it more suitable for developing MINI programs.

Compared with CSS, the extended features of acss are:

**rpx**: rpx (responsive pixel) can adapt to the width of the screen. The specified screen width is 750 rpx. On iPhone 6 screen, the width is 375 px and the number of physical pixels is 750, it means that 750 rpx = 375 px = 750 physical pixels, so 1 rpx = 0.5 px = 1 physical pixel.

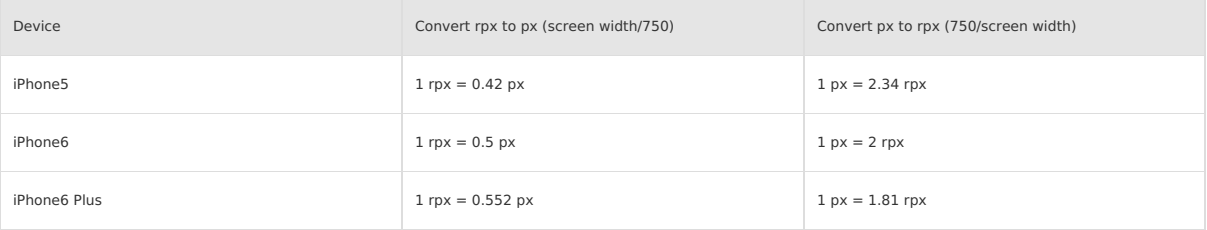

**Style import**: Use the @import statement to import external stylesheet. @import should be followed by the relative path of the external stylesheet and end with a semicolon (;).

#### Code sample:

```
/** button.acss **/
.sm-button {
padding:5px;
}
/** app.acss **/
@import "./button.acss";
.md-button {
padding:15px;
}
```
Path importing supports loading third-party modules from the node\_modules directory, such as page.acss :

@import "./button.acss"; /\*Relative path\*/ @import "/button.acss"; /\*Project absolute path\*/ eimport "third-party/button.acss"; /\*Third-party npm package path\*/

- **Inline style**: style and class properties are supported in the component to control the style.
- $\circ$  style attribute: The static styles are all written to class . style receives dynamic styles, which are parsed at runtime. Do not write static styles into style to avoid affecting rendering speed.

<view style="color:{{color}};" />

class attribute: Used to specify style rules. The attribute value is a set of class selector names (style class names) in the style rule. The style class names are without dots (.), and are separated with spaces.

<view class="my-awesome-view" />

**Selector** : Keep consistent with CSS3.

# **Note**

Important: Class selectors starting with .a- or .am- are reserved for system components, do not use them. The attribute selector is not supported.

- **Global styles and local styles**: The styles defined in app.acss are global styles that apply to each page. The styles defined in Page's acss file are local styles that only apply to the corresponding page and override the same selector in app.acss
- **Page container style**: The page container style (such as the page background color) can be set via the page element selector:

```
page {
background-color: red;
}
```
## **1.7.7. Global configuration for mini program**

## **1.7.7.1. Introducing global configuration for Mini Program**

<sup>&</sup>gt; Document Version: 20231226 133

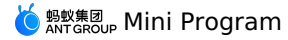

 $A_{PP}$ () is used to obtain the top-layer application that manages all the pages, global data, and lifecycle callbacks.  $A_{PP}$ () is also a constructor that can be used to generate an app instance.

- A Mini Program is an app instance. Generally, the top layer of each Mini Program consists of three files.
- app.json: contains the application configurations.
- app.js : contains the application logic.
- app.acss : contains the application style. This file is optional.

## **Sample code**

• The following code snippet shows a simple app.json file:

```
{
  "pages": [
    "pages/index/index",
   "pages/logs/logs"
  ],
  "window": {
   "defaultTitle": "Demo"
  }
}
```
As shown in the code, the Mini Program contains two pages: "index" and "logs". The default title of the window is "Demo".

 $\bullet$  The following code snippet shows a simple  $_{\rm app.js}$  file:

```
App({
  onLaunch(options) {
   // Open for the first time.
  },
  onShow(options) {
   // The Mini Program is started or re-opened from the background.
  },
  onHide() {
    // The Mini Program is switched from the foreground to the background.
  },
 onError(msg) {
   // A JavaScript error occurs or an API call fails in the Mini Program.
   console.log(msg);
  },
  globalData: {
   // The method is called to obtain global data.
   name: 'mPaaS',
  },
});
```
## <span id="page-133-0"></span>**1.7.7.2. app-json global configuration**

The app.json file contains the global configurations of a Mini Program, such as the page paths, window display, network timeout, and tabBar configurations.

The following code snippet shows a sample file:

```
{
  "pages": [
    "pages/index/index",
    "pages/logs/index"
  ],
  "window": {
    "defaultTitle": "Demo"
 }
}
```
The following table describes all the configuration items in the app.json file.

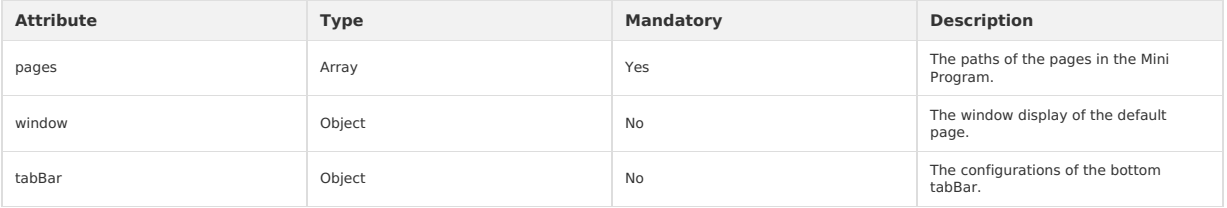

#### **pages**

The configuration item pages in the app.json file is an array of strings that specify pages in the Mini Program. To add a page to or remove a page from the Mini Program, modify the configuration item pages.

Each string in pages represents the path of a page in the Mini Program. The first string corresponds to the homepage of the Mini Program.

You do not need to add an affix to each page path. The mPaaS framework automatically loads the .json , .js , .axml , and .acss files with the same names as specified in the page paths. For example, if your developed file structure is as shown in the following code snippet:

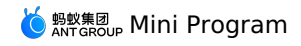

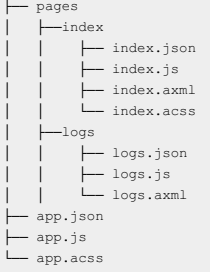

you must write the following code to the app.json file:

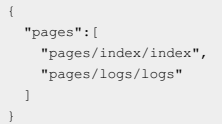

## **window**

The configuration item window is used to configure the user interface of the Mini Program, for example, to configure the status bar and navigation bar and set a title and a window background color.

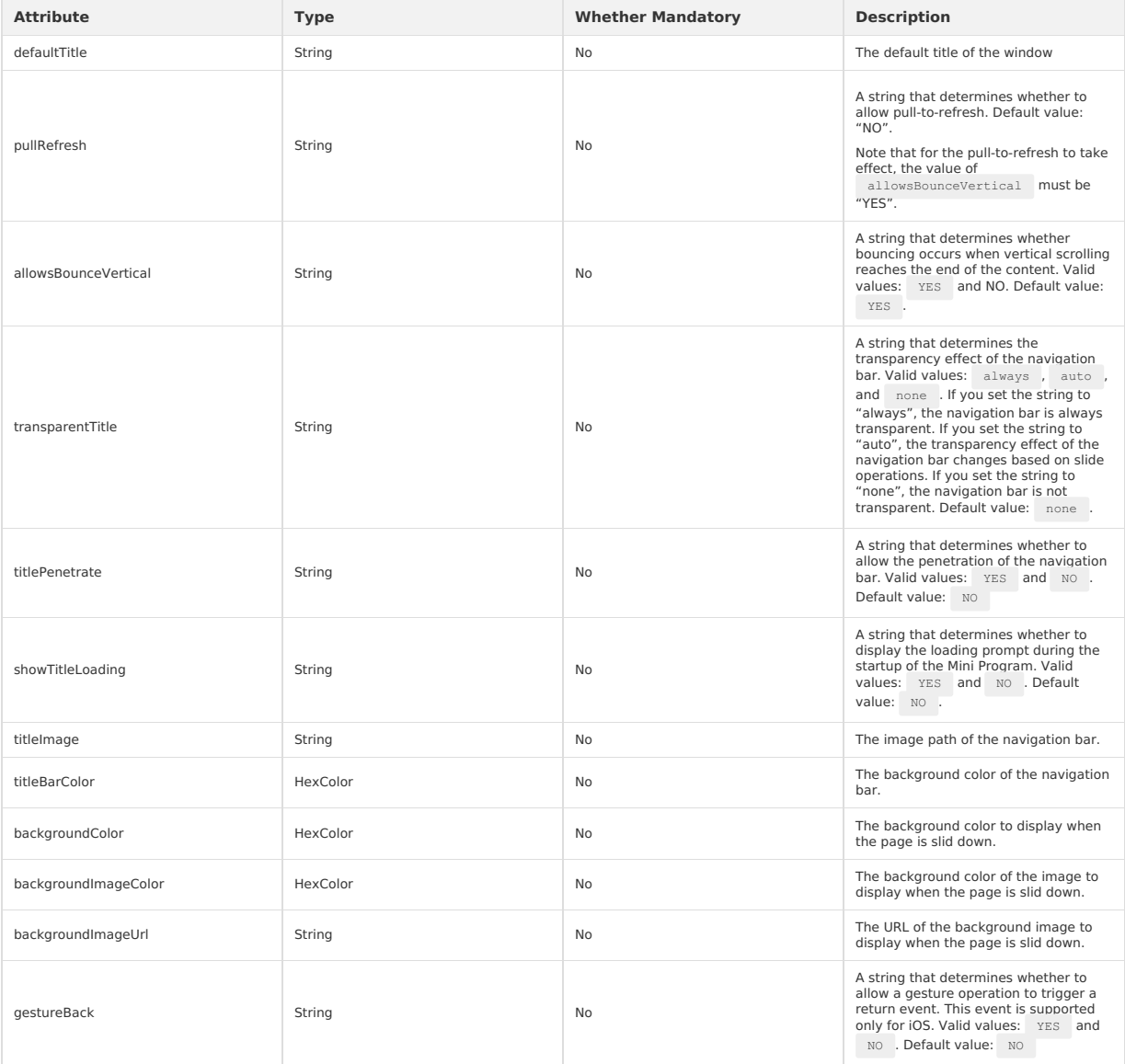

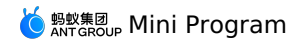

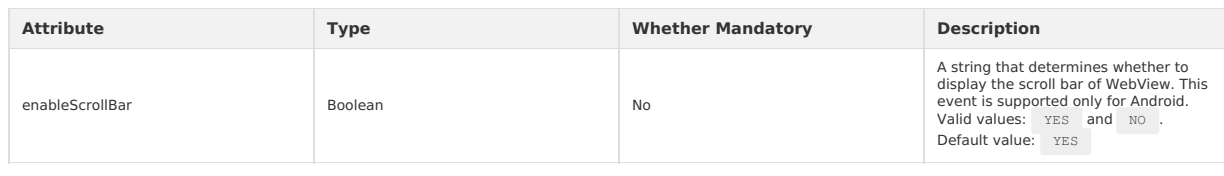

Code sample:

```
{
 "window":{
    "defaultTitle": "API Demo on the Client"
 }
}
```
## **tabBar**

For a Mini Program that has multiple pages, you can configure tabBar and the corresponding pages. tabBar is used to switch among the pages and displayed at the bottom of the user interface on the client.

#### **Notes**:

• If a page appears after the my.navigateTo or my.redirectTo operation is performed, tabBar does not appear at the bottom even if the page is defined in tabBar.

• The default page of tabBar must be the homepage of the Mini Program.

The following table describes the configuration items of tabBar.

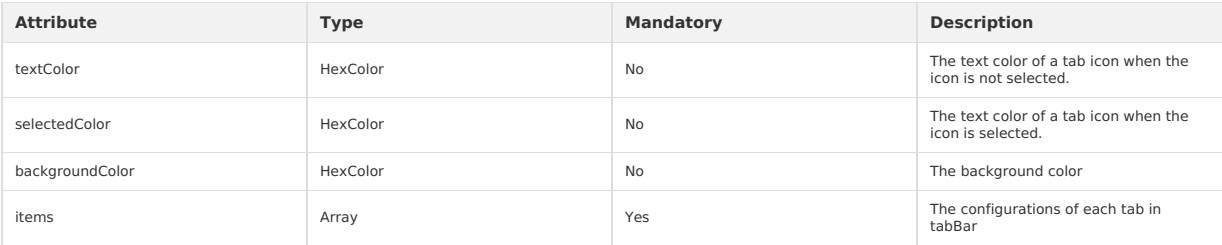

The following table describes the detailed configurations of each tab.

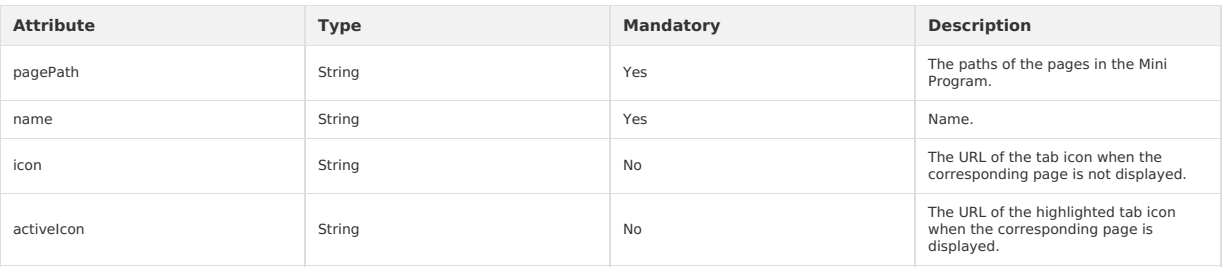

We recommend that you choose an image of 60 x 60 pixels. Images of other sizes will automatically be adjusted to this size in a non-proportional manner.

The following code snippet shows sample configurations of tabBar:

```
\{"tabBar": {
     "textColor": "#dddddd",
       "selectedColor": "#49a9ee",
"backgroundColor": "#ffffff",
      "items": [
        \mathcal{A}"pagePath": "pages/index/index",
"name": "Homepage"
       },
       \langle"pagePath": "pages/logs/logs",
"name": "Logs"
        }
     \overline{1}}
}
```
## **1.7.7.3. app acss global style**

app.acss is used to configure a global style that applies to all the pages of current Mini Program. For more [information](#page-169-0) about **acss**, see ACSS syntax reference.

## **1.7.7.4. app.js registering Mini Program**

## **App(object: Object)**

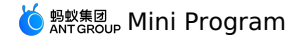

- $\bullet$  App() is used to register a Mini Program. App() accepts an Object attribute to configure the lifecycle of the Mini Program.
- You can call App() only in the app.js file and only for once.

## **Descriptions of object attributes**

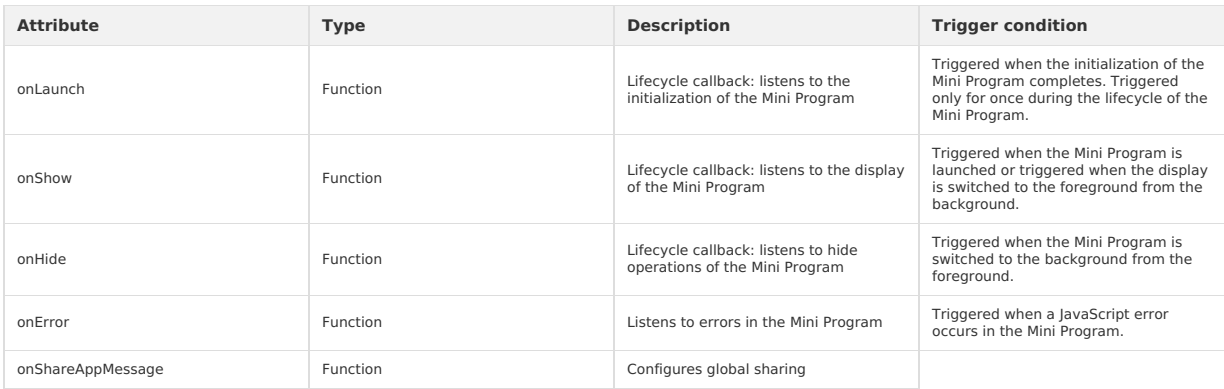

#### **Definitions of the foreground and background of a Mini Program:**

- When a user taps the close button in the upper-right corner to close a Mini Program or presses the Home button on the device to leave Alipay, the Mini Program is not terminated but runs in the background.
- When the user re-opens Alipay or the Mini Program, the Mini Program will run from the background to the foreground.
- A Mini Program is terminated only after it runs in the background for a specific period of time or it occupies excessive system resources.

### **onLaunch(object: Object) and onShow(object: Object)**

The following table describes the object attributes.

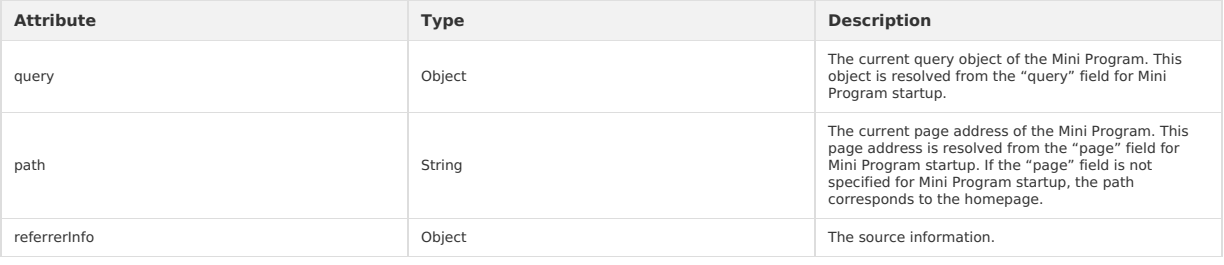

For example, the schema URL for starting a Mini Program is shown as follows:

alipays://platformapi/startapp?appId=1999&query=number%3D1&page=x%2Fy%2Fz

#### The following code snippet shows the resolution results of the "query" and "path" attributes:

```
query = decodeURIComponent('number%3D1');
// number=1
path = decodeURIComponent('x%2Fy%2Fz');
// x/y/z
```
- . When a Mini Program is started for the first time, you can use the onLaunch method to obtain the values of the query and path attributes.
- When the Mini Program is opened by using a schema URL, you can use the onShow method to obtain the values of the query and path attributes.

```
App({
  onLaunch(options) {
   // Open for the first time.
    console.log(options.query);
    // {number:1}
    console.log(options.path);
   // x/y/z
  },
  onShow(options) {
   // Re-opened by schema in the background.
    console.log(options.query);
    // {number:1}
    console.log(options.path);
    // x/y/z
 },
\rightarrow
```
The following table describes the sub attributes of the referrerInfo attribute.

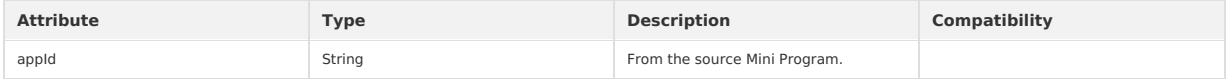

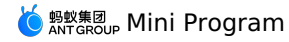

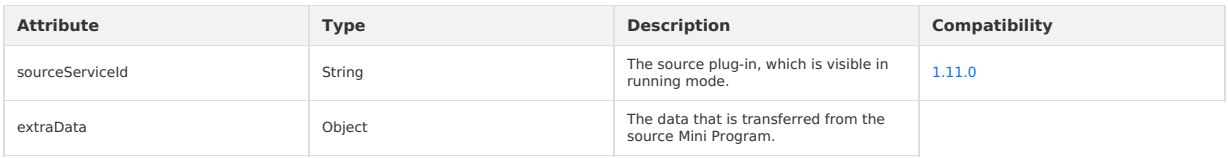

**Notes**:

• Do not call a method that manages pages, such as redirectTo or navigateTo, in the onShow event.

• Do not call the **[getCurrentPages\(\)](#page-148-0)** method in the onLaunch event, because the Page objects have not been generated.

#### **onHide()**

The onHide() event is triggered when the Mini Program is switched to the background from the foreground.

```
Code sample:
```

```
App({
  onHide() {
   // This event is triggered when the Mini Program is switched to the background.
    console.log('app hide');
 },
});
```
## **onError(error: String)**

This event is triggered when a JavaScript error occurs or an API call fails in the Mini Program.

```
App({
   -<br>onError(error) {
    // This event is triggered when an execution error occurs in the Mini Program.
    console.log(error);
  },
});
```
#### **onShareAppMessage(object: Object)**

This event is triggered to configure global sharing. If page.onShareAppMessage is not configured for a page, global sharing configurations apply when the page is being shared. For more information, see [Sharing](#page-562-0).

#### **globalData**

Code sample:

```
You can use globalData to configure global data in App().
```

```
// app.js
App({
 globalData: 1
});
```
## **1.7.7.5. getApp method**

The mPaaS framework provides the global method getApp() to obtain the current Mini Program instance. The method is generally used to obtain a top-layer application from a page.

```
var app = qetapp();
console.log(app.globalData); // Obtain global data.
```
#### When you use the  $getApp()$  method, be aware that:

- You cannot call the  $\frac{q}{q}$  getApp() method in the App() function. Use this to obtain the current Mini Program instance.
- After you obtain the Mini Program instance by calling the getApp() method, do not call a lifecycle callback function without authorization.
- You need to make a difference between global variables and local page variables. For example:

// a.js

```
// localValue is only available in a.js.
var localValue = 'a';
// Obtain the app instance.
var app = getApp();
// Obtain global data and modify the data.
app.globalData++;
```
// b.js

```
// localValue is only available in b.js.
var localValue = 'b';
// If a.js runs first, the obtained global data is 2.
console.log(getApp().globalData);
```
The variable localValue is declared in both the  $a,js$  file and the  $b,js$  file. The two variables do not affect each other, because a local variable in a file is available only in the file.

## **1.7.8. Mini Program page**

## **1.7.8.1. Page introduction**

**Page** represents a page of the app and is responsible for page presentation and interaction. Each page corresponds to one subdirectory. The number<br>of pages is equal to the number of subdirectories. The Page component is a

In general, each Mini Program page consists of the following files:

- [pageName].js : page logic
- [pageName].axml : page structure
- [pageName].acss : (Optional) page format
- [pageName].json : (Optional) page configurations

Provide the data specified in the following code during initialization of a page.

```
Page({
  data: {
    title: 'mPaaS',
    array: [{user: 'li'}, {user: 'zhao'}],
  },
});
```
Render the content on the page based on the preceding data.

```
<view>{{title}}</view>
<view>{{array[0].user}}</view>
```
Specify a response function when you define an interactive behavior.

```
<view onTap="handleTap">click me</view>
```
The preceding code indicates that the handleTap method is invoked when a user touches a button on the page.

```
Page({
  handleTap() {
    console.log('yo! view tap!');
 },
});
```
During re-rendering on the page, invoke the this.setData method in the script of the page.

```
<view>{{text}}</view>
<button onTap="changeText"> Change normal data </button>
```
The preceding code indicates that the changeText method is invoked when a user touches a button on the page.

```
Page({
  data: {
   text: 'init data',
  },
  changeText() {
   this.setData({
      text: 'changed data',
    });
  },
});
```
In the preceding code, invoke the this.setData method in the changeText method causes the page to be re-rendered.

## **1.7.8.2. Page configuration**

You can use ison file in /pages directory to configure the window representation of the current page. Page configuration is much easier than global configuration for app.json, you can only set related configuration items of window, but do not need to write the window key. Page configuration items are prior to global configuration items.

The following are supported at the same time:

- You can use optionMenu to configure navigation icons, click to trigger onOptionMenuClick.
- Note: optionMenu configuration will be deprecated, we recommend you to set the navigation icon by using my.setOptionMenu .

• You can use titlePenetrate to set the click-through of the navigation bar.

The following table describes all the configuration items in the app.json file.

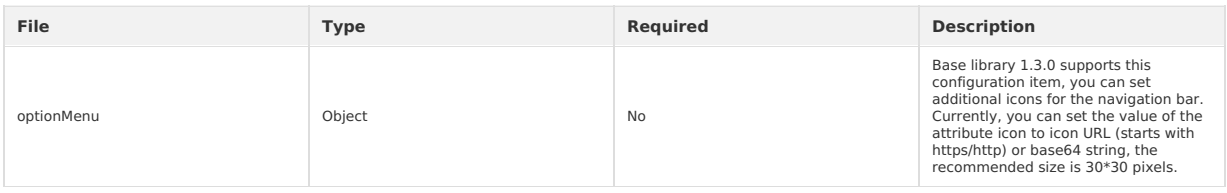

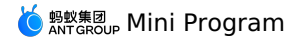

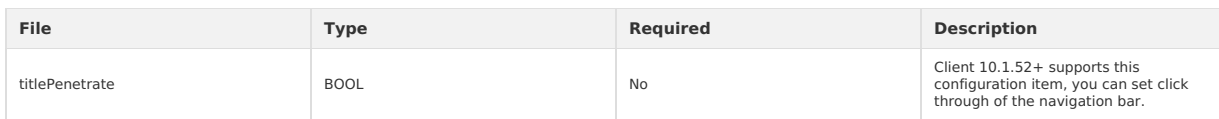

The following code snippet shows a basic example:

```
{
   "optionMenu": {
"icon": "https://img.alicdn.com/tps/i3/T1OjaVFl4dXXa.JOZB-114-114.png"
  },
  "titlePenetrate": true
}
```
## **1.7.8.3. Page structure**

You can use .axml file in /pages directory to define the structure of the current page.

The file content follows AXML syntax, which is very similar to HTML, while with some differences. For more information, see [AXML](#page-148-1).

## **1.7.8.4. Page style**

You can use cass file in /pages directory to define page style.

The root element on each page is page , use the following methods to set the page height or background color as you need:

```
page {
  background-color: #fff;
}
```
For more information about **acss**, see ACSS syntax [reference](#page-169-0).

## **1.7.8.5. Page registration**

## **Page(object: Object)**

Define Page() in .js file of /pages directory, which is used for registering a Mini Program page and accept an object as an attribute, to specify information such as initial data, life cycle callback, and event processing of the page. The following code snippet shows a basic page code:

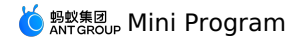

// pages/index/index.js Page({ data: { title: "Alipay", }, onLoad(query) { // Page loading }, onShow() { // Page display }, onReady() { // Page loading completed }, onHide() { // Page hiding }, onUnload() { // Page is closed }, onTitleClick() { // Title is clicked }, onPullDownRefresh() { // Page is pulled down }, onReachBottom() { // Page reaches the bottom }, onShareAppMessage() { // Return custom shared message }, // Event object events: { onBack() { console.log('onBack'); }, }, // Custom event handlers viewTap() { this.setData({ text: 'Set data for update.', }); }, // Custom event handlers go() { // Page jumps with a parameter. Get type by using the query method of onLoad function from the URL: page/ui/index. my.navigateTo({url:'/page/ui/index?type=mini'}); }, // Custom data object customData: { name: 'alipay', }, });

## **Page life cycle**

The following figure shows the life cycle of Page object.

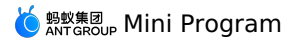

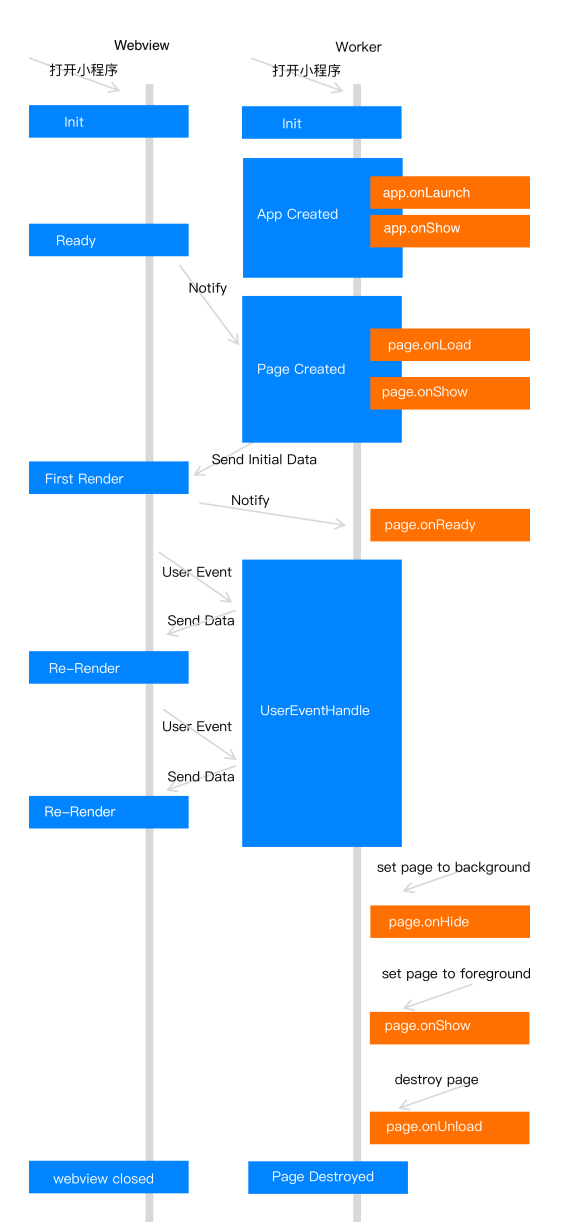

Mini Program controls management mainly based on Webview and Worker. Webview and Worker run at the same time.

- 1. After the application service thread has started, it will run app.onLaunch and app.onShow to complete creation of the app. Then it will run page.onLoad and page.onShow to complete creation of a Page. At this moment, this thread will wait for the view thread to notify it of the completion of initialization.
- 2. The view thread notifies the application service thread after completing initialization. The application service thread then sends the initial data to the<br>view thread for rendering. At this moment, the view thread compl
- 3. After the first rendering is complete, the view thread will enter the ready state and notify the application service thread, which will then call the function page.onReady and enter the active state.
- 4. After the application service thread has entered the active state, it will notify the view thread to render the page every time the data is modified.
	- o When the page is switched to the background, the application service thread will call the function page.onHide and enter the standby state.
	- o When the page returns to the foreground, the application service thread will call the function page.onShow and enter the active state.
	- o After the function for returning to the previous page or redirecting the page is called, the application service thread will call the function page.onUn load to destroy the page.

## **Descriptions of object attributes**

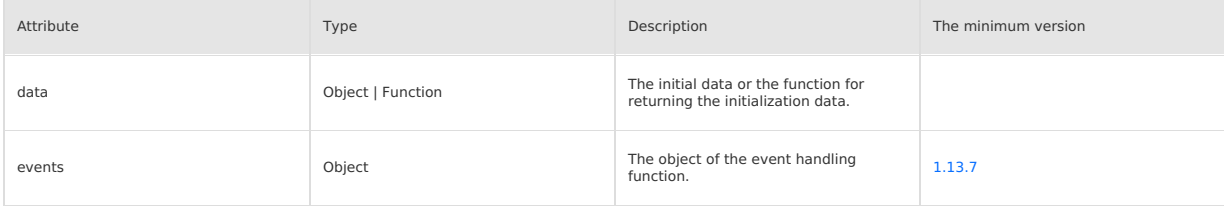

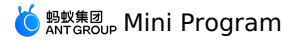

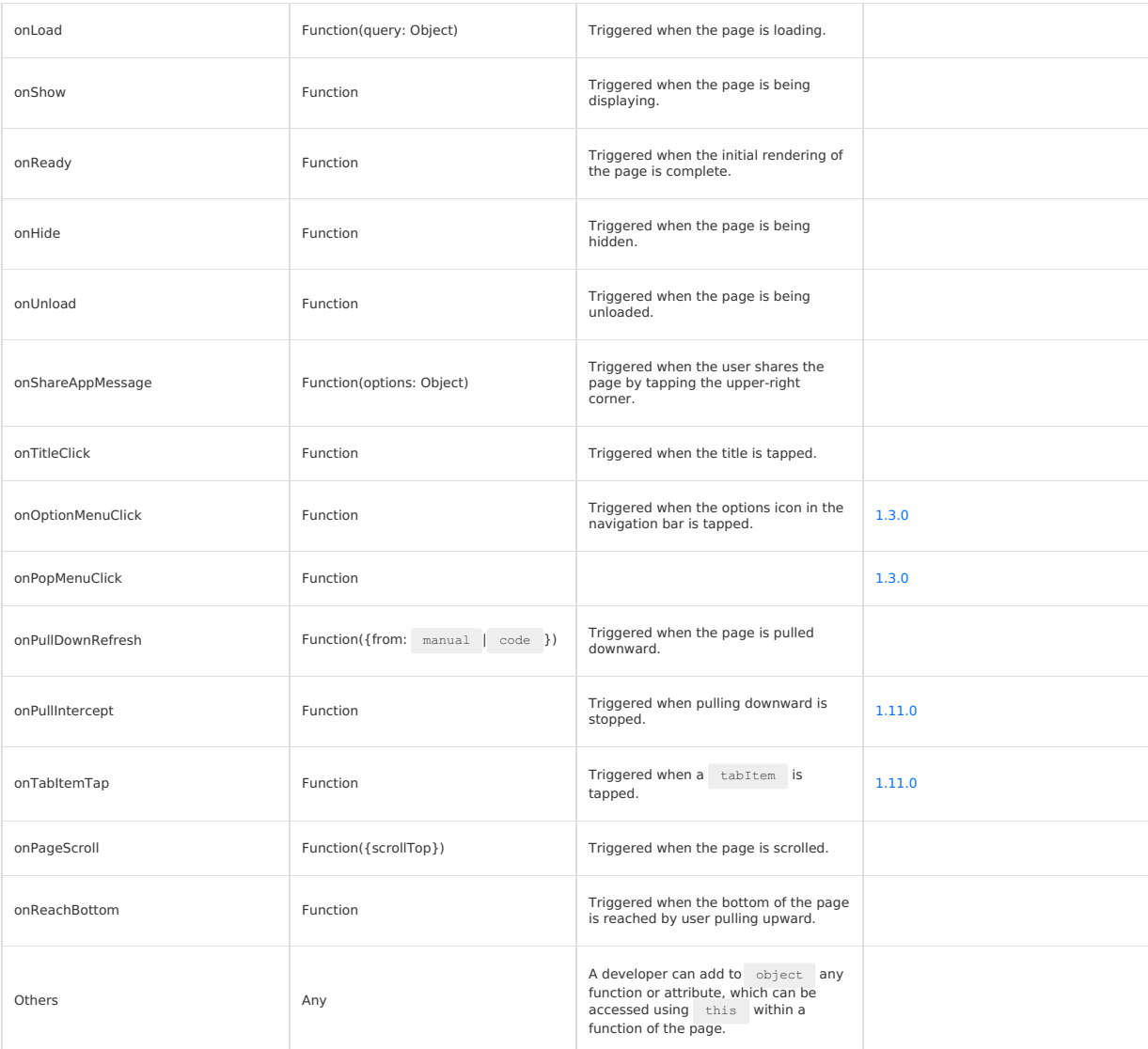

### **The object that stores data of a page - data**

You can specify the initial data of a page by setting data . When data is an object, it is shared by all pages. This means when a user opens page A, returns to the previous page and then opens page A again, data of the previous page will be displayed instead of the initial data. In this case, the<br>problem can be resolved using the following two methods:

```
• Set data to be constant data.
```

```
Page({
 data: { arr:[] },
 do<sub>It()</sub>\ellthis.setData({arr: [...this.data.arr, 1]});
 },
});
```
**Note**: Do not directly modify this.data . Doing this will not change the status of the page and will cause inconsistent data.

For example, the following code is wrong:

```
Page({
data: { arr:[] },
doIt() {
  this.data.arr.push(1); // Never write code like this!
   this.setData({arr: this.data.arr});
}
});
```
• Set data to be unique data of the page (not recommended):

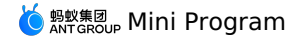

```
Page({
data() { return { arr:[] }; },
dot()this.setData({arr: [1, 2, 3]});
 },
});
```
## **Life cycle functions**

## **onLoad(query: Object)**

Triggered when the page is loaded. It is called only once by each page.  $\frac{1}{2}$  and  $\frac{1}{2}$  is the guery object passed within  $\frac{1}{2}$  my.navigateTo and my.redirectTo .

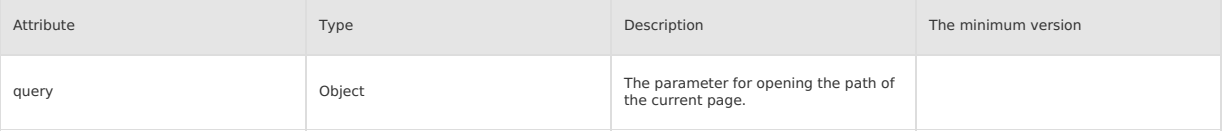

## **onShow()**

Triggered when the page is displayed or switched to the foreground.

## **onReady()**

Triggered when the initial rendering of the page is complete. It is called only once by each page. When it is called, it means the page is ready and can interact with the view layer.

Setting of the page, for example, my.setNavigationBar , must be done after onReady.

#### **onHide()**

Triggered when the page is hidden or switched to the background. For example, it is triggered when my.navigateTo is called to go to another page or the user switches to another tab at the bottom of the page.

## **onUnload()**

Triggered when the page is unloaded. For example, it is triggered when a different page is opened by my.redirectTo Or my.navigateBack .

## **Event handlers for a page**

## **onShareAppMessage(options: Object)**

Triggered when the share button in the general menu in the upper-right corner or a share button inside a page is tapped. For more details, see [Share](#page-562-0).

### **onTitleClick()**

Triggered when the title is tapped.

## **onOptionMenuClick()**

Triggered when the menu in the upper-right corner is tapped.

### **onPopMenuClick()**

Triggered when the general menu in the upper-right corner is tapped.

#### **onPullDownRefresh({from: manual | code})**

Triggered when the page is pulled to refresh. This method can be used only when pullRefresh is enabled in the window attribute in the app. file. For more information, see Set global [configurations](#page-133-0) in app.json. After data is refreshed, the my.stopPullDownRefresh operation can be called to stop pull-to-refresh on the current page.

## **onPullIntercept()**

Triggered when the pull-down operation is stopped.

### **onTabItemTap(object: Object)**

Triggered when  $a$  tabItem is tapped.

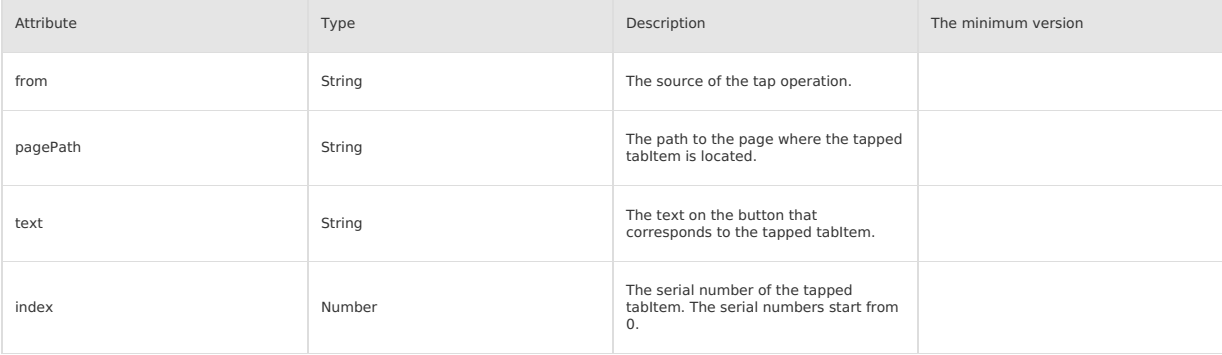

#### **onPageScroll({scrollTop})**

Triggered when the page is scrolled. The scrollTop attribute indicates the distance that the page is scrolled.

### **onReachBottom()**

Triggered when the page is pulled up to the top.
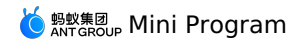

#### **events**

**Note**: For brevity of the code, the platform provides a new event processing object named events. Existing events are equivalent to the events function<br>exposed in the page instance. Events objects are supported since base

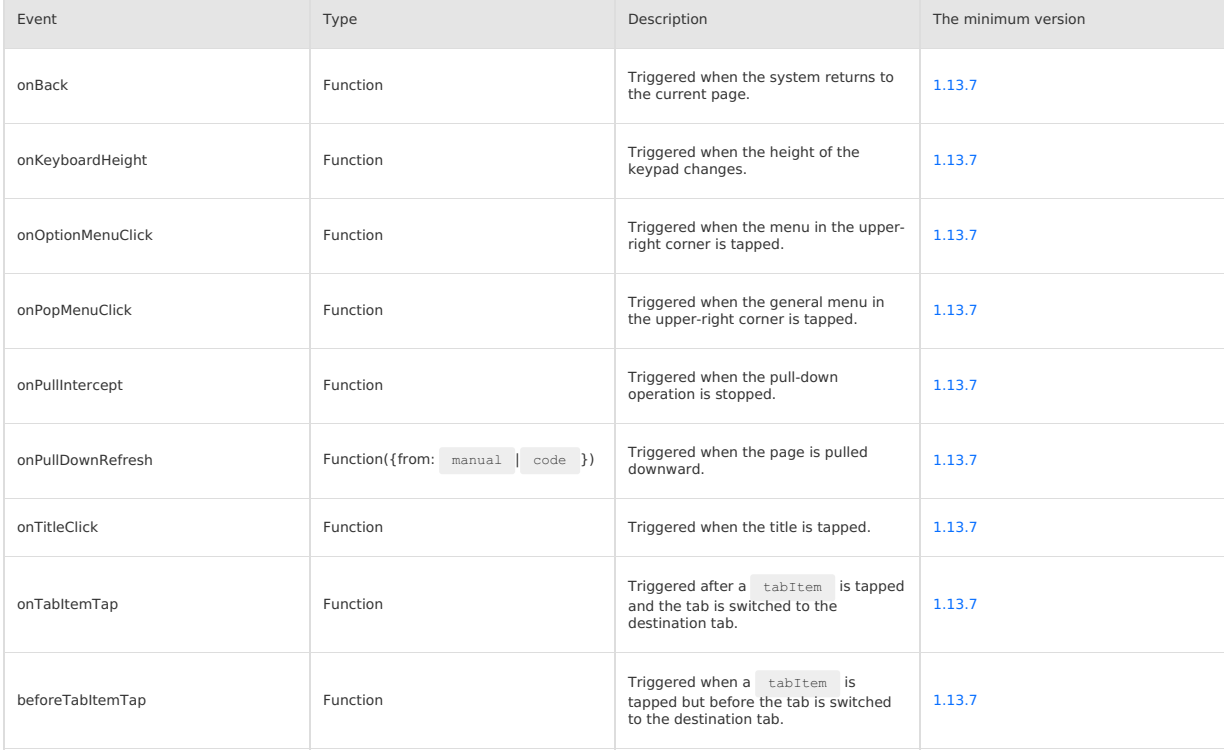

Code sample:

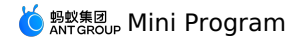

Page({ data: { text: 'This is page data.' }, onLoad(){ // Sets custom menus. my.setCustomPopMenu({ menus:[ {name: 'Menu 1', menuIconUrl: 'https://menu1'}, {name: 'Menu 2', menuIconUrl: 'https://menu2'},  $\overline{\phantom{a}}$ }) }, events:{ onBack(){ // Triggered when the system returns to the current page. }, onKeyboardHeight(e){ // Triggered when the height of the keypad changes. console.log('Keypad height:', e.height) }, onOptionMenuClick(){ // Triggered when the menu in the upper-right corner is tapped. }, onPopMenuClick(e){ // Triggered when a custom menu in the general menu in the upper-right corner is tapped. console.log('Index of the custom menu tapped by the user', e.index) console.log('Name of the custom menu tapped by the user', e.name) console.log('menuIconUrl of the custom menu tapped by the user', e.menuIconUrl) }, onPullIntercept(){ // Triggered when the pull-down operation is stopped. }, onPullDownRefresh(e){ // Triggered when the page is pulled down. When e.from is set to code, the event is triggered by startPullDownRefresh. When e.from is set to manual, the event is triggered by the pull-down operation performed by the user. console.log('Trigger type of pull-to-refresh', e.from) my.stopPullDownRefresh() }, onTitleClick(){ // Triggered when the title is tapped. }, onTabItemTap(e){ // The e.from event is triggered after a tabItem is tapped and the tab is switched to the destination tab. When e.from is set to user, t he event is triggered by a tap operation performed by the user. When e.from is set to api, the event is triggered by the switchTab operation c alled by the user. console.log('Trigger type of the tab change)', e.from) console.log('Path to the page that corresponds to the tapped tab', e.pagePath) console.log('Text on the tapped tab', e.text) console.log('Index of the tapped tab', e.index) }, beforeTabItemTap(){ // Triggered when a tabItem is tapped but before the tab is switched to the destination tab. }, } })

#### **Page.prototype.setData(data: Object, callback: Function)**

The setData method sends data from the logical layer to the view layer and changes the value of the this.data object.

The parameters are described as follows:

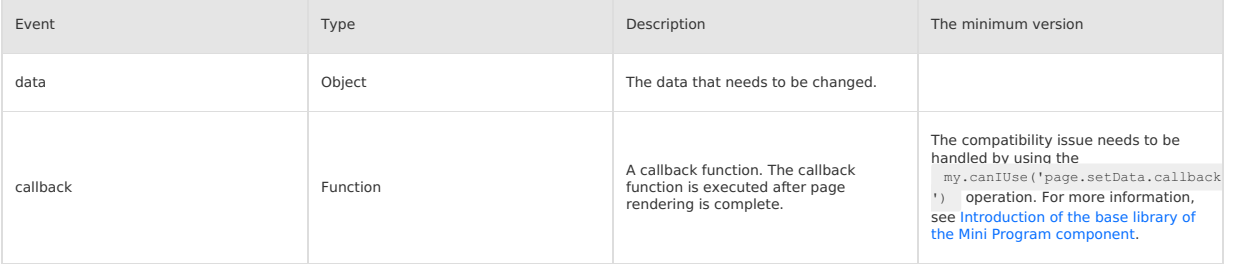

The value of object is expressed in the key: value format. Set the value of key in the this.data object to the value of value . In particular, the key can be exported as a data path, such as array[2].message and a.b.c.d . You do not need to predefine keys in the this.data object. Be aware of the following when you use the setData method:

• Do not directly modify the this.data object. Otherwise, the status of the page cannot be changed, and data inconsistency will occur.

Only data that can be converted to the JSON format is supported.

- Do not perform the operation on an excessive volume of data.
- Do not set one or multiple attribute values of the data parameter to undefined. Otherwise, the attribute is ignored, which leads to some potential problems.

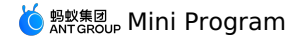

Code sample:

```
<view>{{text}}</view>
<button onTap="changeTitle"> Change normal data </button>
<view>{{array[0].text}}</view>
<button onTap="changeArray"> Change Array data </button>
<view>{{object.text}}</view>
\texttt{c}button onTap="changePlanetColor"> Change Object data </button>
<view>{{newField.text}}</view>
<button onTap="addNewKey"> Add new data </button>
<view>hello: {{name}}</view>
<button onTap="changeName"> Chane name </button>
Page({
  data: {
   text: 'test',
   array: [{text: 'a'}],
   object: {
     text: 'blue',
   },
    name: 'taobao',
  },
  changeTitle() {
    // Wrong setting. Do not directly modify the data indicated by the data parameter.
    // this.data.text = 'changed data'
    // Right setting.
    this.setData({
     text: 'ha',
   });
  },
  changeArray() {
   // You can modify data by using the path to the data.
    this.setData({
      'array[0].text': 'b',
    });
  },
  changePlanetColor(){
   this.setData({
      'object.text': 'red',
    });
  },
  addNewKey() {
   this.setData({
      'newField.text': 'c',
    });
  },
  changeName() {
   this.setData({
     name: 'alipay',
    \}, () => { // Accepts transferring the callback function.
      console.log(this); // This parameter indicates the current page instance.
     this.setData({ name: this.data.name + ', ' + 'welcome!'});
   });
  },
});
```
#### **Page.prototype.\$spliceData(data: Object, callback: Function)**

**Note**: \$spliceData is supported since base library 1.7.2. The compatibility issue can be handled by calling the **my.canIUse('page.\\$spliceData')** operation. For more information, see [Introduction](#page-112-0) of the base library of the Mini Program component.

The spliceData method is also used to send data from the logical layer to the view layer. Different from the setData method, this data has higher performance in processing long lists. The parameters are described as follows:

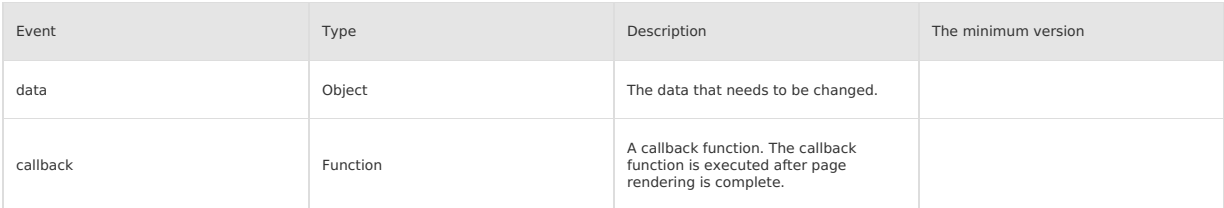

Object is expressed in the key: value format. Set the value of key in the this.data object to the value of value . The following content describes the parameters of the object:

key parameter can be a data path, such as array<sup>[2]</sup>. message and a.b.c.d. You do not have to predefine this parameter in the this.data object.

value parameter is an array in the format [start, deleteCount, …items]). In the array, the first element is the start position of the operation, the second element is the number of deleted elements, and the remaining elements are inserted data. This parameter corresponds to the splice method in the array of es5.

Code sample:

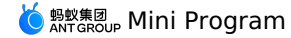

<!-- pages/index/index.axml --> <view class="spliceData"> <view a:for="{{a.b}}" key="{{item}}" style="border:1px solid red"> {{item}}  $\langle$ /view $\rangle$  $\langle$ /view $\rangle$ 

```
// pages/index/index.js
Page({
  data: {
   a: {
     b: [1,2,3,4],
   },
  },
  onLoad(){
   this.$spliceData({ 'a.b': [1, 0, 5, 6] });
  },
});
```
Output on the page:

#### **Page.prototype.\$batchedUpdates(callback: Function)**

Batch update the specified data.

Note: The \$spliceData method is supported since base library 1.14.0. The compatibility issue can be handled by calling the **my.canIUse('page.\\$batchedUpdates')** operation. For more information, see [Introduction](#page-112-0) of the base library of the Mini Program component. The parameters are described as follows:

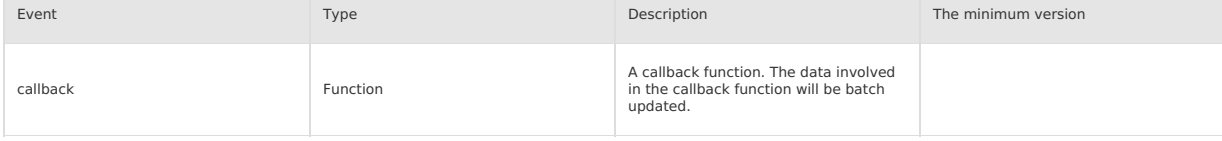

#### Code sample:

```
// pages/index/index.js
Page({
 data: {
   counter: 0,
  },
  plus() {
   setTimeout(() => {
     this.$batchedUpdates(() => {
       this.setData({
         counter: this.data.counter + 1,
       });
       this.setData({
         counter: this.data.counter + 1,
      });
     });
   }, 200);
 },
});
```
<!-- pages/index/index.axml --> <view>{{counter}}</view> <button onTap="plus">+2</button>

In the code above:

- The value of counter on the page increases by 2 each time a button is tapped on the page.
- The setData method is placed in this.\$batchedUpdates . This ensures that the data is transmitted only once, regardless of how many times the setData method is invoked.

### **1.7.8.6. getcurrentpages method**

Use getCurrentPages() method to obtain instances of the current page stack and return the page array stack. The first element is the homepage, the last element is the current page.

The framework maintains all the current pages in the form of stacks. The following table shows the relationship between routing switch and page stack:

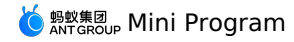

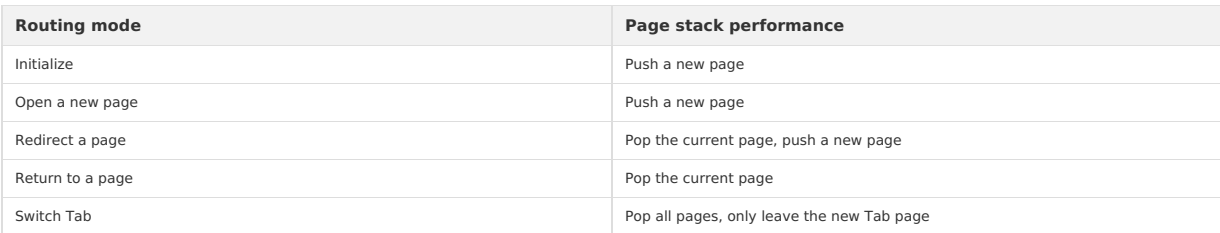

You can use the following code snippet to detect whether the current page stack has a five-level page depth.

if(getCurrentPages().length === 5) {

my.redirectTo('/pages/logs/logs'); } else {

my.navigateTo('/pages/index/index');

}

**Note**: Do not try to change the page stack, otherwise, it will cause routing and page status errors.

### **1.7.9. AXML**

## **1.7.9.1. AXML introduction**

AXML is a set of tag language based on the Mini Program framework to describe the structure of Mini Program pages. AXML syntax can be divided into five parts:

AXML is a set of tag language based on the Mini Program framework to describe the structure of Mini Program pages. AXML syntax can be divided into five parts:

- Data [binding](#page-149-0)
- [Conditional](#page-151-0) rendering
- List [rendering](#page-152-0)
- [Template](#page-153-0)
- [Referencing](#page-154-0)

#### AXML code example:

```
<!-- pages/index/index.axml -->
```

```
<view a:for="{{items}}"> {{item}} </view>
<view a:if="{{view == 'WEBVIEW'}}"> WEBVIEW </view>
```

```
<view a:elif="{{view == 'APP'}}"> APP </view>
```

```
<view a:else> alipay </view><br><view onTap="add"> {{count}} </view>
```
#### Example of the corresponding .js file:

```
// pages/index/index.js
Page({
 data: {
     items: [1, 2, 3, 4, 5, 6, 7],
view: 'alipay',
   count: 1,
  },
  add(e) {
   this.setData({
      count: this.data.count + 1,
   });
  },
});
```
## **1.7.9.2. data binding**

The dynamic data in AXML is bound to the data content on the corresponding Page.

#### **Simple binding**

Data binding wraps variables with two pairs of braces ( ({}} ) based on [Mustache](http://mustache.github.io/) and can be applied in various syntax scenarios.

#### **The content of the bubble window**

```
Page ({
 data: {
    message: 'Hello alipay!',
 },
});
```
<view> {{ message }} </view>

#### **Component attribute**

Component attributes must be enclosed in double quotation marks ( "" ).

<span id="page-149-0"></span>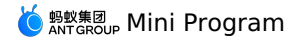

<view id="item-{{id}}"> </view>

```
Page({
 data: {
   id: 0,
 },
});
```
### **Controlled attribute**

Controlled attributes must be enclosed in double quotation marks ( "" ).

```
<view a:if="{{condition}}"> </view>
```

```
Page({
 data: {
   condition: true,
 },
});
```
#### **Keywords**

Keywords need to be enclosed in double quotation marks ( "" ).

- true: boolean-type true, represents a true value.
- false: boolean-type false, represents a false value.

```
<checkbox checked="{{false}}"> </checkbox>
```
**Note**: Do not directly write checked="false" , the computing result is a string, and represents a true value when converted to a boolean type.

#### **Operation**

Wrap easy operations with two pairs of braces ( $\{(\})$ ). The following operation methods are supported.

#### **Ternary operation**

<view hidden="{{flag ? true : false}}"> Hidden </view>

#### **Arithmetic operation**

 $\langle\text{view} \rangle$  {{a + b}} + {{c}} + d  $\langle\text{view} \rangle$ 

```
Page({
 data: {
  a: 1,
  b: 2,
  c: 3,
 },
});
```
The page output is  $3 + 3 + d$ .

#### **Logical judgment**

<view a:if="{{length > 5}}"> </view>

#### **String operation**

```
\langle\text{view}\rangle{ "hello" + name}}\langle\text{view}\rangle
```

```
Page({
 data:{
    name: 'alipay',
 \lambda});
```
#### **Data path operation**

<view>{{object.key}} {{array[0]}}</view>

```
Page({
 data: {
   object: {
     key: 'Hello ',
   },
   array: ['alipay'],
 },
});
```
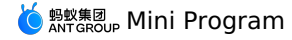

#### **Combination**

You can directly implement combinations in Mustache syntax to build new objects or arrays.

#### **Array**

```
\langle <view a:for="{{[zero, 1, 2, 3, 4]}}"> {{item}} </view>
```

```
Page({
 data: {
   zero: 0,
 },
});
```
The end result is the array  $[0, 1, 2, 3, 4]$ .

#### **Object**

<template is="objectCombine" data="{{foo: a, bar: b}}"></template>

Page({ data: { a: 1, b: 2, }, });

The end result is the object  ${f \circ \circ : 1, \text{ bar}: 2}$ .

```
You can also use destructuring operator ... to extend an object:
```
<template is="objectCombine" data="{{...obj1, ...obj2, e: 5}}"></template>

Page({ data: { obj1: { a: 1, b: 2, }, obj2: { c: 3, d: 4, }, }, });

The end result is the object  ${a: 1, b: 2, c: 3, d: 4, e: 5}.$ 

If the key and value of the object are identical, this can be indirectly expressed.

<template is="objectCombine" data="{{foo, bar}}"></template>

Page({ data: { foo: 'my-foo', bar: 'my-bar', }, });

The end result is the object {foo: 'my-foo', bar:'my-bar'}.

The preceding methods can be freely combined. However, when variable names are identical, the latter variable will overwrite the former variable, for example:

<template is="objectCombine" data="{{...obj1, ...obj2, a, c: 6}}"></template>

Page({ data: { obj1: { a: 1,  $b: 2,$ },  $obj2:$  { b: 3, c: 4, }, a: 5, }, });

The end result is the object  ${a: 5, b: 3, c: 6}$ .

## <span id="page-151-0"></span>**1.7.9.3. Conditional rendering**

#### **a:if**

Use a:if="{{condition}}" to determine whether the code block needs to be rendered in the framework.

```
<view a:if="{{condition}}"> True </view>
```
You can also use a:elif and a:else to add a **else** block.

```
\langleview a:if="{{length > 5}}"> 1 \langle/view>
<view a:elif="{{length > 2}}"> 2 </view>
<view a:else> 3 </view>
```
#### **block a:if**

a:if is a controlled attribute, therefore, you need to use this attribute in tags. If you want to determine multiple component tags at once, you can wrap multiple components <block/>
tags and use a:if to control attributes.

```
<block a:if="{{true}}">
  <view> view1 </view>
  <view> view2 </view>
</block>
```
Note: <block/> is not a component but just a wrapper element. This element does not do rendering on the page and only accepts controlled attributes.

#### **Compare a:if with hidden**

- Templates in a:if may contain data bindings. Therefore, when the condition value of a:if is switched, the framework has local rendering procedures for ensuring the condition block is destroyed or re-rendered during switching. In addition, a:if does not trigger rendering action when the initial rendering condition is false. Local rendering starts only when the condition value switches to true for the first time.
- hidden controls display and hiding, and components are rendered all the time.

In general, a:if has higher switching consumption while hidden has higher initial rendering consumption. Therefore, in scenarios that require frequent switching, hidden is better. If the condition value is not frequently switched at runtime,  $a:i.f.$  is better.

### **1.7.9.4. List rendering**

#### **a:for**

Use a:for attribute on a component to bind an array and use data of each item in the array to re-render this component.

The subscript variable name of the current item in the array is index by default, the variable name of the current item in the array is item by default.

```
<view a:for="{{array}}">
 {{index}}: {{item.message}}
\langle/view>
Page({
 data: {
   array: [{
     message: 'foo',
   }, {
     message: 'bar',
```
 $\mathcal{H}$ }, });

Use a: for-item to specify the variable name of the current element in the array. Use a: for-index to specify the variable name of the current subscript in the array.

```
<view a:for="{{array}}" a:for-index="idx" a:for-item="itemName">
 {{idx}}: {{itemName.message}}
</view>
```
a: for Supports embedding. The following is the embedded sample code for Chinese multiplication table.

```
\forallview a:for="{{[1, 2, 3, 4, 5, 6, 7, 8, 9]}}" a:for-item="i">
 <view a:for="{{[1, 2, 3, 4, 5, 6, 7, 8, 9]}}" a:for-item="j">
     \langleview a:if="{{i \langle= j}}">
       ({i}) * ({j}) = ({i * j})</view>
  \langle/view>
\langle/view\rangle
```
#### **block a:for**

Similar to block a:if , you can use a:for on the <block/> tag to render a structural block that contains multiple nodes.

<span id="page-152-0"></span>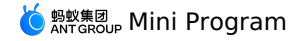

```
\langleblock a:for="{{[1, 2, 3]}}">
 <view> {{index}}: </view>
  <view> {{item}} </view>
</block>
```
#### **a:key**

If positions of list items dynamically change or a new item is added to the list, and you want to retain features and statuses of list items (for example,<br>the input content in <input/> and the selected status of <switch/>

The value of  $a:key$  are provided in two forms:

- String: represents an attribute of the list item, the attribute value needs to be a unique string or number in the list, such as ID, and cannot be dynamically changed.
- The reserved word \*this represents the list item itself and is a unique string or number. For example, when data change triggers a re-render, components with  $key$  will be corrected, the framework will ensure that the list items are reordered rather than recreated. This ensures components retain their statuses and improves the efficiency of list rendering.

**Notes**:

- $\bullet$  If  $a:key$  is not provided, an error will occur.
- If you know that the list is static, or you do not need to pay attention to the list order, then a:key can be ignored.

#### Code sample:

```
<view class="container">
    <view a:for="{{list}}" a:key="*this">
<view onTap="bringToFront" data-value="{{item}}">
     {{item}}: click to bring to front
     \langle/view\rangle\langle/view\rangle</view>
```
Page({

```
data:{
    list:['1', '2', '3', '4'],
  },
  bringToFront(e) {
   const { value } = e.target.dataset;
    const list = this.data.list.concat();
     const index = list.indexOf(value);
if (index !== -1) {
      list.splice(index, 1);
      list.unshift(value);
      this.setData({ list });
    \rightarrow},
});
```
#### **key**

key is a more common style of writing compared with  $a:key$ , which can be filled with arbitrary expressions or strings.

**Note:** key cannot be set on a block.

Code sample:

```
<view class="container">
 <view a:for="{{list}}" key="{{item}}">
    <view onTap="bringToFront" data-value="{{item}}">
   {{item}}: click to bring to front
    \langle/view>
  </view>
</view>
```

```
Page({
  data:{
   list:['1', '2', '3', '4'],
  },
  bringToFront(e) {
   const { value } = e.target.dataset;
    const list = this.data.list.concat();
    const index = list.indexOf(value);
   if (index != -1)list.splice(index, 1);
      list.unshift(value);
      this.setData({ list });
   \rightarrow},
});
```
At the same time, you can use  $k_{ey}$  to avoid using a component repeatedly, for example, you can allow different types of data:

```
<input a:if="{{name}}" placeholder="Enter your name" />
<input a:else placeholder="Enter your email address" />
```
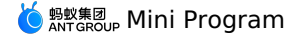

When you input the name value and switch to email, the current input value will be retained. If you do not want to retain the input value, you can add key .

```
<input key="name" a:if="{{name}}" placeholder="Enter your name" />
<input key="email" a:else placeholder="Enter your email address" />
```
### <span id="page-153-0"></span>**1.7.9.5. Template**

AXML provides templates , you can define code snippets in a template, and call them in different places.

Note: we recommend you to use the template method to introduce the template fragment because template specifies its scope and only uses the data passed by data . If the data of the template does not change, the fragment UI will not be re-rendered.

#### **Define a template**

Use the name attribute to specify the template name, and define a code snippet in  $\langle$   $\langle$   $\rangle$   $\langle$   $\rangle$   $\langle$   $\rangle$  .

```
\leq ! -index: int
  msg: string
 time: string
-->
<template name="msgItem">
  <view>
    <text> {{index}}: {{msg}} </text>
    <text> Time: {{time}} </text>
  \langle/view\rangle</template>
```
#### **Use a template**

Use the is attribute to declare the required template and pass the required data.

```
<template is="msgItem" data="{{...item}}"/>
```

```
Page({
  data: {
    item: {
     index: 0,
      msg: 'this is a template',
     time: '2019-04-19',
   \rightarrow.
  },
});
```
Use the is attribute to dynamically determine the specific template to be rendered based on Mustache syntax.

```
<template name="odd">
  <view> odd </view>
</template>
<template name="even">
  <view> even </view>
</template>
<block a:for="{{[1, 2, 3, 4, 5]}}">
     \text{Xtemplate is} = "{\text{item } 8 2 == 0 ? 'even' : 'odd'}\}'</block>
```
#### **Template scope**

A template has its scope and can only use the data passed by data . In addition, you can also bind page logic to process functions by calling onXX events. As shown in the following code snippet:

```
\left\langle \cdot \right\rangle -- templ.axml -->
<template name="msgItem">
    <view>
        <view>
              <text> {{index}}: {{msg}} </text>
             <text> Time: {{time}} </text>
        </view>
         <button onTap="onClickButton">onTap</button>
    \langle/view\rangle</template>
```

```
\langle!-- index.axml -->
<import src="./templ.axml"/>
<template is="msgItem" data="{{...item}}"/>
```
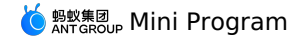

Page({ data: { item: { index: 0, msg: 'this is a template', time: '2019-04-22'  $\rightarrow$ }, onClickButton(e) { console.log('button clicked', e) }, });

### <span id="page-154-0"></span>**1.7.9.6. Reference**

AXML provides two reference methods: import and include.

#### **import**

import can load a defined template.

For example: a template named item is defined in item.axml.

```
\langle :-- item.axml -->
<template name="item">
  <text>{{text}}</text>
</template>
```
You can use the item template by importing item.axml in index.axml.

<import src="./item.axml"/> <template is="item" data="{{text: 'forbar'}}"/>

The scope of import is limited. It only imports the template that is defined in the target file, and the template being imported in the target file will not be imported.

For example, C imports B, B imports A, then the template defined in B can be used in C, and the template defined in A can be used in B. However, C cannot use the template defined in A.

```
\langle!-- a.axml -->
<template name="A">
  <text> A template </text>
</template>
```

```
\langle \cdot | -- b.axml -- \rangle<import src="./a.axml"/>
 <template name="B">
  <text> B template </text>
</template>
```

```
\langle \cdot | -- c.axml -->
<import src="./b.axml"/>
<template is="A"/> <! -- Note: You cannot use import A -->
<template is="B"/>
```
#### A template can only have one child node, for example:

#### **Correct example:**

```
<template name="x">
  <view />
</template>
```
#### **Error example:**

```
<template name="x">
  <view />
 <view />
</template>
```
#### **include**

include can introduce the entire code of the target file excluding <template/>, which is equivalent to copying the code to the location of include .

#### Code sample:

```
\langle!-- index.axml -->
<include src="./header.axml"/>
<view> body </view>
<include src="./footer.axml"/>
```
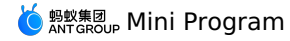

<!-- header.axml --> <view> header </view>

<!-- footer.axml --> <view> footer </view>

#### **Introduction path**

The template introduction path supports relative path and absolute path. You can also load third-party modules from the node modules directory.

```
<import src="./a.axml"/> <! -- Relative path -->
\langleimport src="/a.axml"/> \langle! -- Project absolute path -->
\langleimport src="third-party/x.axml"/> <! -- Third-party npm package path -->
```
## **1.7.10. SJS syntax reference**

### **1.7.10.1. SJS introduction**

SJS (safe/subset javascript) is a set of custom scripting language for Mini Program and can be used in AXML to build page structure. SJS (safe/subset javascript) is a set of custom scripting language for Mini Program and can be used in AXML to build page structure. SJS is a subset of JavaScript language but different from JavaScript. Do not equate SJS with JavaScript, because their syntax are different.

#### **Usage**

```
Define SJS in .sjs file:
```

```
// pages/index/index.sjs
const message = 'hello alipay';
const getMsg = x => x;
export default {
 message,
 getMsg,
};
// pages/index/index.js
Page({
 data: {
   msg: 'hello taobao',
 },
});
```

```
<!-- pages/index/index.axml -->
<import-sjs name="m1" from="./index.sjs"/>
<view>{{m1.message}}</view>
<view>{{m1.getMsg(msg)}}</view>
```
#### Output on the page:

```
hello alipay
hello taobao
```
#### **Note**:

- SJS can only be defined in sjs files. Use <import-sjs> tag in AXML to import SJS.
- SJS can call functions defined in other signal files.
- SJS is a subset of JavaScript language, do not equate SJS with JavaScript.
- The SJS runtime environment is isolated from other JavaScript codes. Therefore, SJS cannot call functions defined in other JavaScript files nor APIs provided by Mini Program.
- SJS functions cannot be used as component event callbacks.
- SJS does not depend on the base library version and can run in Mini Program of all versions.

#### **import-sjs tag**

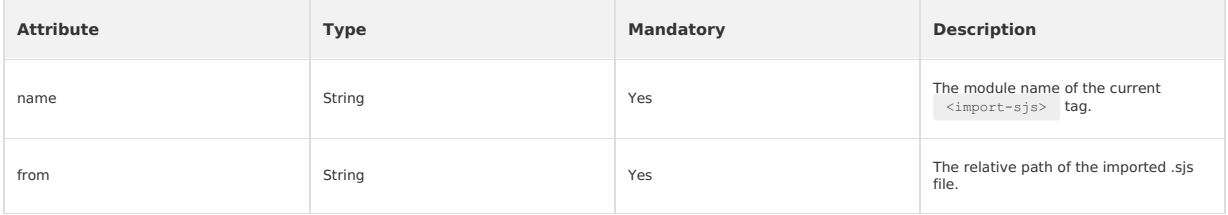

#### **Note**:

- The name attribute specifies the module name of the current <import-sjs> tag. You are recommended to set a unique name value in an individual AXML file. If module names are identical, they are overwritten in sequence (the latter overwrites the former). The <import-sjs> module names in different AXML files do not overwrite each other.
- The value of the name attribute can be a string to represent the default module name, or a  $\{x\}$  to represent the export of the named module.

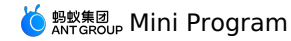

Code sample:

// pages/index/index.js Page({ data: { msg: 'hello alipay', }, }); // pages/index/index.sjs function bar(prefix) { return prefix; } export default { foo: 'foo', bar: bar, }; // pages/index/namedExport.sjs export const x = 3; export const y = 4; <!-- pages/index/index.axml --> <import-sjs from="./index.sjs" name="test"></import-sjs> <! -- You can also use one closing tag. <import-sjs from="./index.sjs" name="test" />  $--$ <! -- Call the bar function in the test module, and the argument is foo in the test module. <view> {{test.bar(test.foo)}} </view> <! -- Call the bar function in the test module, and the argument is msg in the page/index/index.js . <view> {{test.bar(msg)}} </view> <! -- Support named export --> <import-sjs from="./namedExport.sjs" name="{x, y: z}" /> <view>{{x}}</view>  $\langle\text{view}\rangle$  { {z}}  $\langle\text{view}\rangle$ Output on the page: foo hello alipay 3 4 **Note**:

- Be sure to use .sjs file suffix when you import an .sjs file.
- If an  $\cdot$  s<sub>is</sub> module is defined but not imported, the module will not be parsed or run.

### **1.7.10.2. Variable**

All variables in SJS are references to values. All variables in SJS are references to values.

#### **Syntax rule**

- Supports var (variable) hoisting as in JavaScript.
- Supports const and let as in JavaScript.
- Undeclared variables are directly assigned and used, and defined as global variables.
- If a variable is declared but not assigned, its default value is undefined.

```
var num = 1;
var str = "hello alipay";
var undef; // undef === undefined
const n = 2;let s = 'string';
globalVar = 3;
```
### **Variable name**

#### **Naming conventions**

- The naming of variables must conform to the following two rules:
- The first character must be a letter (a-z, A-Z) or an underline ().
- Characters other than the first character can be letters (a-z, A-Z), underlines (), or numbers (0-9).

### **Reserved identifiers**

Consistent with JavaScript syntax rules, the following identifiers cannot be used as variable names:

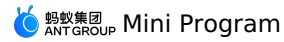

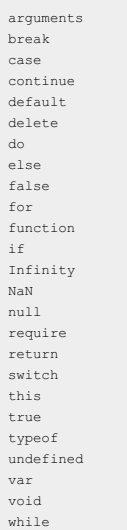

## **1.7.10.3. Comments**

You can write comments on your SJS code the same way as you do on JavaScript code, as shown in the following code snippet: You can write comments on your SJS code the same way as you do on JavaScript code, as shown in the following code snippet:

```
// page.sjs
// Method 1: This is a single-line comment.
/*
 Method 2: This is a multiple-line comment.
All the content in between is part of the comment.
 */
let h = 'hello';
const w = ' alipay';
```
## **1.7.10.4. Operator**

### **Arithmetic operator**

var a =  $10, b = 20;$ // Addition operation console.log(30 === a + b); // Substraction operation console.log(-10 === a - b); // Multiplication operation console.log(200 ===  $a * b$ ); // Division operation console.log(0.5 === a / b); // Complementation operation console.log(10 === a % b);

The addition  $+$  /> operator can be used for string concatenation.

```
var a = 'hello', b = ' alipay';
// String concatenation
console.log('hello alipay' === a + b);
```
### **Comparison operator**

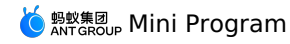

var a = 10, b = 20;

// Less than console.log(true ===  $(a < b)$ ); // More than  $\texttt{console.log(false} == (a > b))};$ // Less than or equal to console.log(true === (a <= b)); // More than or equal to console.log(false ===  $(a \ge b)$ ); // Equal sign console.log(false === (a == b)); // Not equal sign console.log(true ===  $(a != b)$ ); // Equivalent sign console.log(false === (a === b)); // Not equivalent sign console.log(true === (a !== b));

### **Binary logical operator**

var a =  $10, b = 20;$ // AND console.log(20 ===  $(a & b)$ ); // OR console.log(10 ===  $(a || b)$ ); // NOT, negation operation console.log(false === !a);

#### **Bitwise operator**

var a = 10, b = 20;

// Left shift operation console.log(80 ===  $(a \ll 3)$ ); // Unsigned right shift operation console.log(2 ===  $(a \gg 2)$ ); // Signed right shift operation console.log(2 ===  $(a \gg 2)$ ); // AND operation console.log(2 === (a & 3)); // XOR operation console.log(9 ===  $(a ^ 3)$ ); // OR operation console.log(11 === (a | 3));

#### **Assignment operator**

var a = 10; a = 10; a \*= 10; console.log(100 ===  $a$ );  $a = 10$ ;  $a$  /= 5; console.log(2 === a);  $a = 10; a % = 7;$ console.log(3 ===  $a$ );  $a = 10; a += 5;$ console.log(15 ===  $a$ );  $a = 10; a == 11;$ console.log( $-1 == a$ );  $a = 10$ ;  $a \ll 10$ ; console.log(10240 ===  $a$ );  $a = 10; a \gg = 2;$ console.log( $2 == a$ );  $a = 10; a \gg>= 2;$ console.log( $2 == a$ );  $a = 10; a \hat{s} = 3;$ console.log( $2 == a$ );  $a = 10; a^2 = 3;$ console.log(9 === a);  $a = 10$ ;  $a \mid = 3$ ;  $\cosh 2 \log(11 == a);$ 

#### **Unary operator**

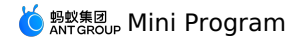

var a =  $10, b = 20;$ // Auto increment operation console.log(10 === a++);  $\cosh 10g(12 == ++a);$ // Auto decrement operation console.log(12 === a--); console.log(10 === --a); // Positive value operation console.log(10 === +a); // Negative value operation  $console.log(0-10 == -a);$ // Not operation console.log(-11 === ~a); // Negation operation console.log(false === !a); // Delete operation console.log(true === delete a.fake); // Void operation console.log(undefined === void a); // Typeof operation console.log("number" === typeof a);

### **Ternary operator**

var a = 10, b = 20; // Conditional operator console.log(20 === (a >= 10 ? a + 10 : b + 10));

#### **Comma operator**

var a = 10, b = 20; // Comma operator console.log(20 ===  $(a, b)$ );

#### **Operator precedence**

SJS operators have the same precedence as Javascript operators.

### **1.7.10.5. Statement**

#### **if statement**

In  $\rightarrow$   $\frac{1}{5}$  files, you can use  $\rightarrow$   $\frac{1}{5}$  statements in the following formats:

- if (expression) statement : when expression is truthy, execute statement .
- if (expression) statement1 else statement2 : when expression is truthy, execute statement1 . Otherwise, execute statement2 .
- if ... else if ... else statementN With this format of if statement, a statement among statement1 ~ statementN can be selected to execute.

#### **Syntax example**:

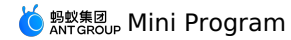

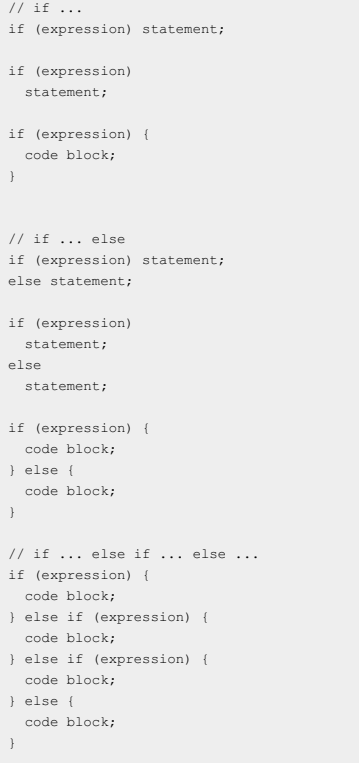

#### **switch statement**

```
• The default branch can be omitted.
```
Only variable , number , and string can follow the case keyword.

#### **Syntax example**:

```
switch (expression) {
 case variable:
   statement;
 case number:
     statement;
break;
   case string:
statement;
  default:
   statement;
}
```
#### **Code sample**:

```
var exp = 10;
switch ( exp ) {
case "10":
console.log("string 10");
 break;
case 10:
   console.log("number 10");
break;
 case exp:
console.log("var exp");
 break;
default:
 console.log("default");
}
```
### **Output**:

number 10

#### **for statement**

Supports the use of **break** and **continue** keywords. **Syntax example**:

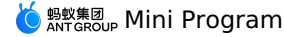

```
for (statement; statement; statement)
 statement;
for (statement; statement; statement) {
 code block;
}
```
#### **Code sample**:

```
for (var i = 0; i < 3; ++i) {
  console.log(i);
 if( i \geq 1) break;
}
```
#### **Output**:

 $\overline{0}$ 1

#### **while statement**

- When expression is true, loop through the statement or code block .
- Supports the use of break and continue keywords.

#### **Syntax example:**

```
while (expression)
  statement;
while (expression){
code block;
}
do {
 code block;
} while (expression)
```
## **1.7.10.6. Data type**

SJS supports the following data types: SJS supports the following data types:

- **String**: String
- **Boolean**: Boolean
- **Number**: Number
- **Object**: Object
- **Function**: Function
- **Array**: Array
- **Date**: Date
- **Regexp**: Regular expression

#### **Obtain the data type**

SJS provides constructor and typeof for you to obtain the data type.

#### **constructor**

```
const number = 10;
console.log(number.constructor); // "Number"
const string = "str";
console.log(string.constructor); // "String"
const boolean = true;
console.log(boolean.constructor); // "Boolean"
const object = \{\};
console.log(object.constructor); // "Object"
const func = function(){};
console.log(func.constructor); // "Function"
const array = [];
console.log(array.constructor); // "Array"
const date = getDate();
console.log(date.constructor); // "Date"
const regexp = getRegExp();
console.log(regexp.constructor); // "RegExp"
```
### **typeof**

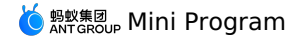

const  $num = 100$ ; const bool = false; const obj = {}; const func = function(){}; const array = []; const date = getDate(); const regexp = getRegExp(); console.log(typeof num); // 'number' console.log(typeof bool); // 'boolean' console.log(typeof obj); // 'object' console.log(typeof func); // 'function' console.log(typeof array); // 'object' console.log(typeof date); // 'object' console.log(typeof regexp); // 'object' console.log(typeof undefined); // 'undefined' console.log(typeof null); // 'object'

# **String**

### **Syntax**

'hello alipay'; "hello taobao";

#### ES6 syntax

```
// A string template
const a = 'hello';
const str = \hat{\mathcal{S}}\{a\} alipay';
```
#### **Attribute**

- constructor : returns "String" .
- $\bullet$  length

**2** Note For definitions of other attributes than constructor, see the ES6 specification.

#### **Method**

- toString
- valueOf
- charAt
- charCodeAt
- concat
- indexOf
- lastIndexOf
- localeCompare
- match • replace
- $\bullet$  search
- slice
- split
- substring
- toLowerCase
- toLocaleLowerCase
- toUpperCase
- toLocaleUpperCase
- $\bullet$  trim

**Note** For information about how to use these global attributes, see the ES6 specification.

### **Number**

#### **Syntax**

```
const num = 10;
const PI = 3.141592653589793;
```
#### **Attribute**

constructor : returns "Number" .

- toString
- toLocaleString
- valueOf
- toFixed
- toExponential
- toPrecision

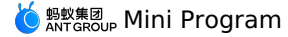

**Note** For information about how to use these global attributes, see the ES6 specification.

#### **Boolean**

A boolean value is either true or false.

#### **Syntax**

const a = true;

#### **Attribute**

constructor : returns "Boolean" .

#### **Method**

• toString

valueOf

**Note** For information about how to use these global attributes, see the ES6 specification.

### **Object**

#### **Syntax**

var o = {}; // Generate an empty object. // Generate an object that is not empty.  $\circ$  = { 'str': "str", // The key of the object can be a string. constVar: 2, // The key of the object can also be an identifier that complies with variable definition rules. val: {}, // The value of the object can be of any data type. }; // Read the attributes of the object. console.log(1 === o['string']); console.log(2 === o.constVar); // Write the attributes of the object. o['string']++;  $o['string']$  += 10; o.constVar++; o.constVar += 10; // Read the attributes of the object. console.log(12 === o['string']);  $\cos\theta$ .  $\cos\theta$  =  $\sin\theta$  =  $\sin\theta$  =  $\sin\theta$ ;

#### ES6 syntax:

```
// ES6 syntax is supported.
let a = 2;
\circ = {
   a, // The attributes of the object.
b() {}, // The method of the object.
};
const { a, b, c: d, e = 'default'} = {a: 1, b: 2, c: 3}; // Destructure an object and assign default values.
 const {a, ...other} = {a: 1, b: 2, c: 3}; // Destructure an object and assign values.
const f = {...others}; // Destructure an object.
```
#### **Attribute**

constructor : returns "Object" .

console.log("Object" === {a:2,b:"5"}.constructor);

#### **Method**

toString: returns the string "[object Object]".

#### **Function**

**Syntax**

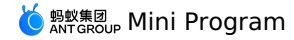

// Method 1: Declare a function function a (x) { return x; } // Method 2: Specify an expression for the function var b = function (x) { return x; }; // Method 3: Create an arrow function const double =  $x \Rightarrow x * 2;$ function  $f(x = 2)$  {} // Default function parameters. function g({name: n = 'xiaoming', ...other} = {}) {} // Destructure function parameters and assign values.<br>function h([a, b] = []) {} // Destructure function parameters and assign values. // Create an anonymous function and a closure var  $c =$  function  $(x)$  { return function () { return x;} }; var  $d = c(25)$ ; console.log( $25 == d()$ );

You can use the arguments keyword in a function.

```
var a = function()console.log(2 === arguments.length);
console.log(1 === arguments[0]);
     console.log(2 === arguments[1]);
};
a(1,2);
```
#### Output:

true true true

#### **Attribute**

- constructor : returns "Function" .
- **.** length : returns the number of formal parameters in a function.

#### **Method**

toString: returns a string in the "[function Function]" format.

#### **Example**

```
var f = function (a, b) { }
console.log("Function" === f.constructor);
\texttt{console.log} \left( \texttt{"[function Function]} \right. \vspace*{-0.1cm} \vspace*{-0.1cm} \texttt{== f.toString()};console.log(2 === f.length);
```
#### Output:

true true true

### **Array**

```
Syntax
```

```
var a = []; // An empty array.
a = \{5, "5", \{\}, function()\{\}\}\}; // An array that is not empty. The elements in the array can be of any data type.
 const [b, , c, d = 5] = [1,2,3]; // Destructure an array and assign default values.<br>const [e, ...other] = [1,2,3]; // Destructure an array and assign values.<br>const f = [...other]; // Destructure an array.
```
#### **Attribute**

constructor : returns "Array" .

• length

*O* Note For definitions of other attributes than constructor, see the ES6 specification.

- toString
- concat
- join
- $\bullet$  pop
- $\cdot$  nush
- reverse
- shift

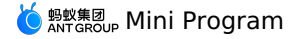

- slice
- sort
- splice
- unshift
- indexOf
- lastIndexOf
- $\bullet$  every
- some
- $\bullet$  forEach
- $\bullet$  map
- filter
- $\bullet$  reduce
- reduceRight

**Note** For information about how to use these global attributes, see the ES6 specification.

#### **Date**

#### **Syntax**

To generate a date object, use  $g_{etDate}$  function. The function returns a date object whose value is the current time.

```
getDate()
getDate(milliseconds)
getDate(datestring)
getDate(year, month[, date[, hours[, minutes[, seconds[, milliseconds]]]]])
```
#### **Field**

- milliseconds : returns the number of milliseconds elapsed since January 1, 1970 00:00:00 UTC.
- datestring : returns a string in the month day, year hours:minutes:seconds format.

#### **Attribute**

constructor : returns "Date" .

- toString
- toDateString
- toTimeString
- toLocaleString
- toLocaleDateString
- toLocaleTimeString
- valueOf
- $\bullet$  getTime
- getFullYear
- getUTCFullYear
- getMonth
- getUTCMonth
- $\bullet$  getDate
- getUTCDate
- getDay
- getUTCDay
- aetHours
- getUTCHours
- getMinutes
- getUTCMinutes
- getSeconds
- getUTCSeconds
- getMilliseconds
- getUTCMilliseconds
- getTimezoneOffset
- setTime
- setMilliseconds
- setUTCMilliseconds
- setSeconds
- setUTCSeconds
- setMinutes
- setUTCMinutes
- setHours
- setUTCHours
- setDate
- setUTCDate
- setMonth
- setUTCMonth
- setFullYear
- setUTCFullYear

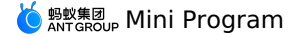

- toUTCString
- toISOString

### • toJSON

**Note** For information about how to use these global attributes, see the ES6 specification.

#### **Example**

let date = getDate(); // Return a date object whose value is the current time.  $date = getDate(150000000000);$ // Fri Jul 14 2017 10:40:00 GMT+0800 (China Standard Time) date =  $getDate('2016-6-29');$ // Fri June 29 2016 00:00:00 GMT+0800 (China Standard Time) date =  $getDate(2017, 6, 14, 10, 40, 0, 0);$ // Fri Jul 14 2017 10:40:00 GMT+0800 (China Standard Time)

#### **Regexp**

#### **Syntax**

Call getRegExp function to generate a regexp object.

getRegExp(pattern[, flags])

#### **Field**

- pattern: content of regular expression.
- flags: modifying signs. The flags can only contain the following characters:
- o g : global
- i : ignoreCase
- m : multiline

#### **Attribute**

- constructor: returns the string "RegExp" .
- global
- ignoreCase
- lastIndex
- multiline
- source

**2** Note For definitions of other attributes than constructor, see the ES6 specification.

#### **Method**

- exec
- test
- toString

**Note** For information about how to use these global attributes, see the ES6 specification.

#### **Example**

```
var reg = getRegExp("name", "img");
console.log("name" === reg.source);
console.log(true === reg.global);
console.log(true === reg.ignoreCase);
console.log(true === reg.multiline);
```
### **1.7.10.7. Basic library**

#### **Global**

**Note**: SJS does not support most of the global attributes and methods of JavaScript.

- **Attribute**
- Infinity
- $\bullet$  NaN
- undefined
- **Note**: For information about how to use these global attributes, see the ES5 specification.

- decodeURI
- decodeURIComponent
- encodeURI
- encodeURIComponent
- isNaN
- isFinite
- parseFloat
- parseInt

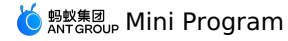

**Note**: For information about how to use these global attributes, see the ES5 specification.

#### **console**

The console.log method is used to output relevant information in the console. This method can accept multiple parameters and connect the parameter results in the output.

### **Date**

#### **Method**

- $\bullet$  now
- parse
- UTC

**Note**: For information about how to use these global attributes, see the ES5 specification.

### **Number**

- **Attribute**
- MAX VALUE
- MIN\_VALUE
- NEGATIVE\_INFINITY
- POSITIVE\_INFINITY

**Note**: For information about how to use these global attributes, see the ES5 specification.

#### **JSON**

#### **Method**

- stringify(object) : converts an object into a JSON string and returns the string.
- **•** parse(string) : converts a JSON string into an object and returns the object.

#### **Example**

```
console.log(undefined === JSON.stringify());
console.log(undefined === JSON.stringify(undefined));
console.log("null"===JSON.stringify(null));
console.log("222"===JSON.stringify(222));
console.log('"222"'===JSON.stringify("222"));
console.log("true"===JSON.stringify(true));
console.log(undefined===JSON.stringify(function(){}));
console.log(undefined===JSON.parse(JSON.stringify()));
console.log(undefined===JSON.parse(JSON.stringify(undefined)));
console.log(null===JSON.parse(JSON.stringify(null)));
console.log(222===JSON.parse(JSON.stringify(222)));
console.log("222"===JSON.parse(JSON.stringify("222")));
console.log(true===JSON.parse(JSON.stringify(true)));
console.log(undefined===JSON.parse(JSON.stringify(function(){})));
```
### **Math**

#### **Attribute**

- $\bullet$  E
- LN10
- $\cdot$  LN<sub>2</sub>
- LOG2E
- LOG10E
- $\bullet$  PI
- $\bullet$  SQRT1\_2
- $\cdot$  SORT2

**Note**: For information about how to use these global attributes, see the ES5 specification.

#### **Method**

- $\bullet$  abs
- acos
- $\bullet$  asin
- $\bullet$  atan
- $\bullet$  atan2 ceil
- $\cdot$  cos
- exp
- $\cdot$  floor
- log
- max
- $\bullet$  min
- pow
- random
- round
- $\cdot$  sin  $\cdot$  sart
- $\bullet$  tan

**Note**: For information about how to use these global attributes, see the ES5 specification.

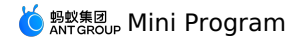

### **1.7.10.8. esnext**

SJS supports part of ES6 grammar. SJS supports part of ES6 grammar.

#### **let & const**

```
function test(){
  let a = 5;
 if (true) {
   let b = 6;
 }
 console.log(a); // 5
 console.log(b); // Reference error: b is not defined
}
```
#### **Arrow function**

```
const a = [1,2,3];
const double = x => x * 2; // Arrow function
console.log(a.map(double));
var bob = {
 _name: "Bob",
  _friends: [],
 printFriends() {
   this._friends.forEach(f =>
     console.log(this._name + " knows " + f));
  }
};
console.log(bob.printFriends());
```
### **Enhanced object literal**

```
var handler = 1;
var obj = {
 handler, // Object attribute
 toString() { // Object method
   return "string";
 },
};
```
**Note**: The super keyword is not supported and cannot be used in the object method.

### **Template string**

const  $h = 'hello';$ const msg =  $\Im\{\mathsf{h}\}\$  alipay';

#### **Destructuring**

```
// Array destructuring assignment
var [a, b] = [1, 2, 3];a === 1;
b === 3;
// Object destructuring assignment
var { op: a, lhs: { op: b }, rhs: c }
        = getASTNode();
// Shorthand for object destructuring assignment
 var {op, lhs, rhs} = getASTNode();
// Destructured parameters
function g({name: x}) {
 console.log(x);
}
g({name: 5});
// Default values in destructuring assignment
var [a = 1] = [];
a == 1;// Function parameters: destructured parameters + default values
 function r({x, y, w = 10, h = 10}) {<br>return x + y + w + h;
 }
r({x:1, y:2}) == 23;
```
#### **Default + Rest + Spread**

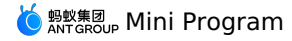

// Default parameters function f(x, y=12) { // If no value is passed to y, or if the passed value is undefined, then the value of y is 12. return x + y; } f(3) ==  $15;$ function f(x, ...y) { // y is an array return x \* y.length; }  $f(3, "hello", true) == 6;$ function  $f(x, y, z)$  { return x + y + z; } f(...[ 1,2,3]) == 6; // Array destructuring const [a, ...b] = [1,2,3]; // Array destructuring assignment, b = [2, 3] const {c, ...other} = {c: 1, d: 2, e: 3}; // Object destructuring assignment, other = {d: 2, e: 3} const d = {...other}; // Object destructuring

## <span id="page-169-0"></span>**1.7.11. ACSS syntax reference**

ACSS is a set of style language used to describe the component style of AXML and determine the display effect of AXML components. ACSS is a set of style language used to describe the component style of AXML and determine the display effect of AXML components.

For the convenience of all developers, ACSS is completely consistent with the CSS rules, and is 100% available. At the same time, CSS has been expanded for developing Mini programs.

#### **rpx**

rpx (responsive pixel) can be adaptive based on the screen width, and the screen width is 750rpx. Take Apple iPhone 6 as an example, the screen width is 375px, and there are 750 physical pixels, then 750rpx = 375px = 750 physical pixels, and 1rpx = 0.5px = 1 physical pixel.

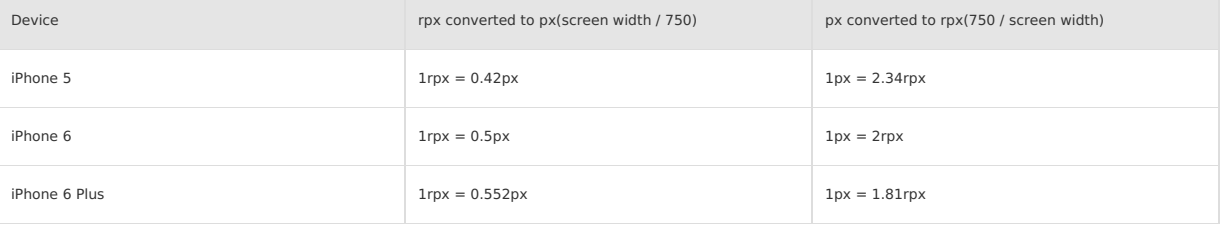

#### **Import style**

Use @import statement to import external style table. The relative path of the external style table is added after @import , and ; indicates the end.

#### Code sample:

```
/** button.acss **/
.sm-button {
 padding: 5px;
}
```

```
/** app.acss **/
@import "./button.acss";
 .md-button {
  padding: 15px;
}
```
It is supported to load third-party module from node\_modules directory, such as page.acss :

@import "./button.acss"; /\*Relative path\*/ @import "/button.acss"; /\*Project absolute path\*/ @import "third-party/page.acss"; /\*Third-party npm package path\*/

### **Inline style**

Component supports style and class attribute for style control.

#### **style attribute**

Used to receive dynamic style, which is parsed in runtime.

<view style="color:{{color}};" />

#### **class attribute**

Used to receive static style. Attribute value is the cluster of class selector names (style class names) in style rules. . doesn't need to be added to the style class name. Multiple class attributes are separated with spaces.

<view class="my-awesome-view" />

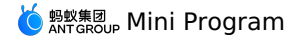

Static styles are written into class . Do not write static styles in style to avoid affecting rendering speed.

#### **Selector**

Consistent with CSS3.

**Note**:

#### **Global style and partial style**

- The styles in app.acss are global style, which acts on every page.
- The styles defined in . acss file under page folders are partial style, which acts on part of the pages and overrides the same selector in app.acss .

#### **Local resource references**

For local resource references in ACSS files, use absolute paths. Relative path references are not supported. For example:

/\* Supported \*/

background-image: url('/images/ant.png');

/\* Not supported \*/ background-image: url('./images/ant.png');

## **1.7.12. Event system**

### **1.7.12.1. Event introduction**

- An event is used for communication between the view layer and the logical layer.
- An event can pass user behavior to the logical layer for processing.
- You can bind an event to a component. When the event is triggered, the corresponding event handler at the logical layer is executed.
- An event object can carry extra information, such as the id, dataset, and touches attributes.

#### **Usage**

To bind an event handler, for example  $\frac{1}{\sqrt{5}}$ , to a component, define the corresponding  $\frac{1}{\sqrt{5}}$  event handler in the  $\frac{1}{\sqrt{5}}$  object in the  $\frac{1}{\sqrt{5}}$ file of the page.

```
<view id="tapTest" data-hi="Alipay" onTap="tapName">
  <view id="tapTestInner" data-hi="AlipayInner">
   Click me!
  \langle/view>
</view>
```
In the relevant Page object, define the corresponding event handler tapName with the event object as the parameter.

```
Page({
  tapName(event) {
    console.log(event);
  },
});
```
The event information generated in the console is shown as follows.

```
\{"type": "tap",
  "timeStamp": 1550561469952,
  "target": {
   "id": "tapTestInner",
   "dataset": {
     "hi": "Alipay"
   },
   "targetDataset": {
     "hi": "AlipayInner"
   }
 },
  "currentTarget": {
    "id": "tapTest",
   "dataset": {
      "hi": "Alipay"
   }
 }
}
```
When you use a basic component, an extension component, or a custom component, whether an event is available depends on whether the component supports the event. You can find the supported events of each component in the component document.

#### **Event type**

Events are classified into the following two types:

- **Bubbling event: The name of a bubbling event starts with the prefix** on . After a bubbling event is triggered in a component, the event will be transferred to the parent node.
- Non-bubbling event: The name of a non-bubbling event starts with the prefix catch . After a non-bubbling event is triggered in a component, the event will not be transferred to the parent node.

The syntax of event binding is similar to the syntax of a component attribute and consists of a key and a value.

• A key starts with on or catch , followed by the event type. For example, the key can be onTap or catchTap.

<sup>蚂蚁集团</sup>。 Mini Program

• A value is a string that corresponds to the function name defined in the Page object. If the corresponding function name does not exist, an error occurs.

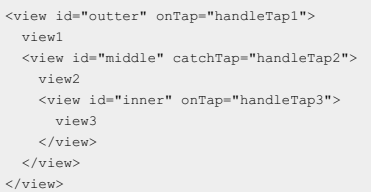

Refer to the preceding code. A tap on view3 triggers handleTap3 and handleTap2 in order, because the tap event bubbles to view2 and view2 stops the<br>tap event from going up to the parent node. A tap on view2 triggers handle The following table describes all the types of bubbling events.

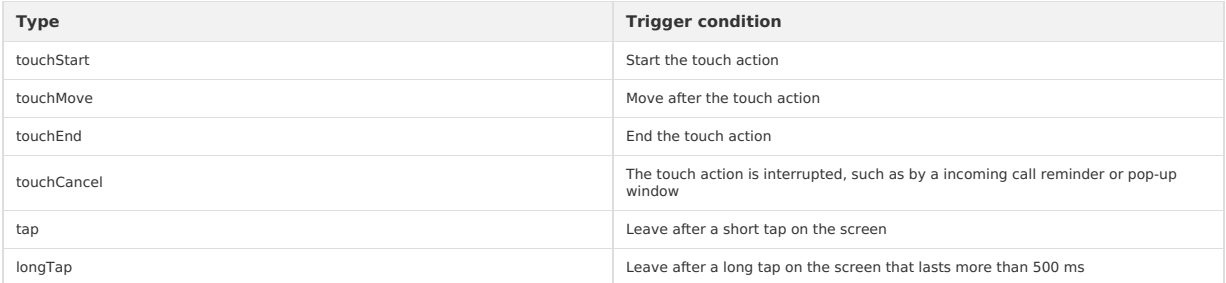

### **1.7.12.2. Event object**

When an event is triggered in a component, the event handler that is bound to the event at the logical layer receives an event object. When an event is triggered in a component, the event handler that is bound to the event at the logical layer receives an event object.

#### **BaseEvent object**

The following table describes the attributes of a BaseEvent object.

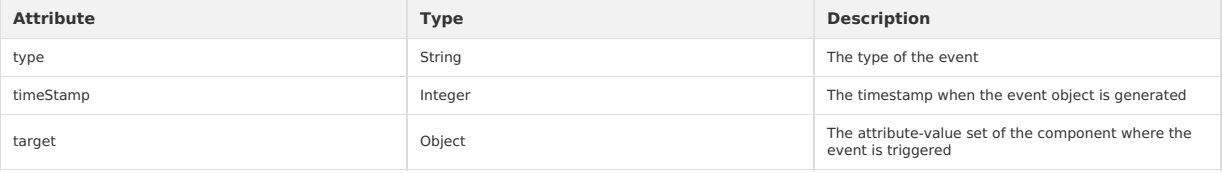

#### **type**

The type of the event.

#### **timeStamp**

The timestamp when the event object is generated.

#### **target**

The source component object where the event is triggered. The following table describes the attributes of a source component object.

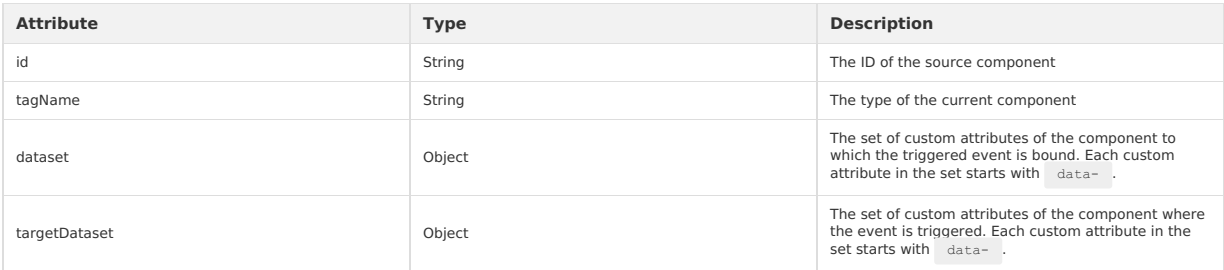

You can use dataset to define data in a component. After an event in the component is triggered, the defined data is transferred to the logical layer. Each data item in the dataset starts with data- . The words that follow are connected by hyphens | - . All the letters must be lowercase and uppercase letters are automatically converted to lowercase letters. For example, for a string data-element-type, the event.target.dataset method  $converts this string to camel case  $e_{\text{elementType}}$ .$ 

Code sample:

<view data-alpha-beta="1" data-alphaBeta="2" onTap="bindViewTap"> DataSet Test </view>

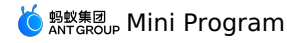

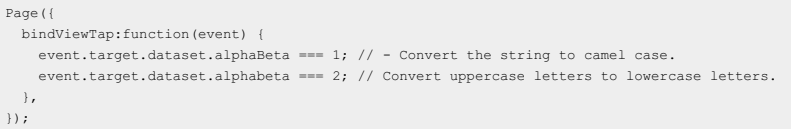

#### **CustomEvent object**

A CustomEvent object inherits from a BaseEvent object. The following table describes the attribute of a CustomEvent object.

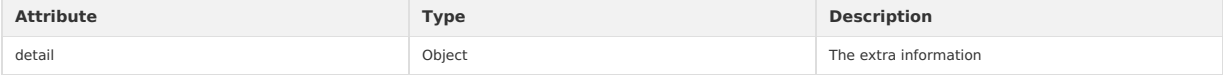

#### **detail**

The data carried by the custom event. When an event is triggered in a form component, the generated event object carries user input information. For example, after the onChange event in the switch component is triggered, you can use event.detail.value to obtain the status value that is selected by the user. When an error event is triggered in a media component, the generated event object carries the error information. For more information, see event descriptions in component documents.

#### **TouchEvent object**

A TouchEvent object inherits from a BaseEvent object. The following table describes the attributes of a TouchEvent object.

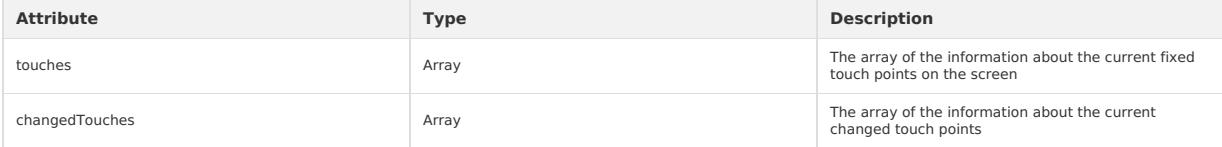

The touches attribute is an array of Touch objects that represent the current fixed touch points on the screen. Note that for a Canvas TouchEvent object, the touches attribute is an array of CanvasTouch objects.

The data format of the "changedTouches" attribute is the same as the data format of the "touches" attribute. The "changedTouches" attribute represents the current changed touch points, such as touchstart, touchmove, touchend, and touchcancel.

#### **Touch object**

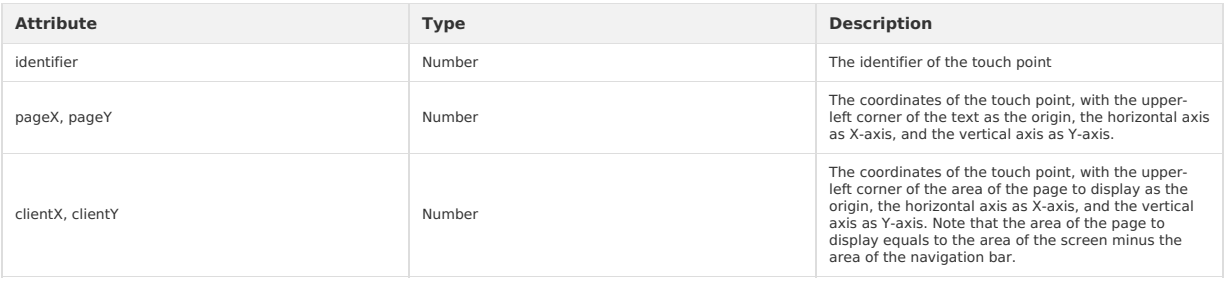

#### **CanvasTouch object**

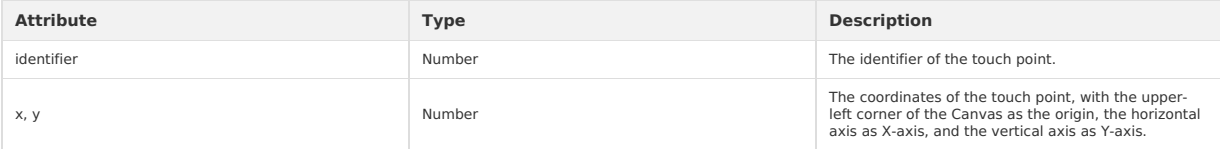

## **1.7.13. Custom components**

### **1.7.13.1. Custom component introduction**

The base library 1.7.0 and later versions of the Mini Program support the custom component function. By calling  $\pi y$ , canIUse('component'), you can check whether the custom component function can be used in the current version.

The custom component function can abstract the functional modules that need to be reused into custom components, so that they can be reused in different pages.

**Note**: The custom components have undergone major changes in basic library **1.14.0** and later versions.

• Added onInit and deriveDataFromProps Life cycle [function](#page-180-0).

• ref can be used to Obtain custom [component](#page-182-0) instances.

### **1.7.13.2. Create custom component**

Similar to  $_{\text{Page}}$ , a custom component consists of  $_{\text{axml}}$ ,  $_{\text{js}}$ ,  $_{\text{json}}$ , and  $_{\text{acss}}$ . To create a custom component, perform the following steps.

1. Declare a component.

2. Use the Component function to register the custom component.

The following example shows a basic component.

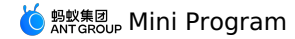

// app.json { "component": true }

```
// /components/customer/index.js
Component({
  mixins: [], // minxin facilitates code reuse.
  data: { x: 1 }, // Internal component data.
   props: { y: 1 }, // Adds default values for the properties passed from the external.
didMount(){}, // Life cycle function.
  didUpdate(){},
  didUnmount(){},
  methods: { // Custom method.
    handleTap() {
       this.setData({ x: this.data.x + 1}); // setData can be used to change the internal property.
    },
  },
})
<!-- /components/customer/index.axml -->
<view><view>x: {{x}}</view>
  <button onTap="handleTap">plusOne</button>
  <slot>
    <view>default slot & default value</view>
  \langle/slot>
```
#### </view>

## **1.7.13.3. Component configuration**

A custom component must be declared in [component].json . If the custom component also depends on other components, you also need to declare them.

```
{
 "component": true, // Mandatory. The value of the custom component must be true
 "usingComponents": {
    "other":"../other/index" // Components that the custom component depends on
 }
}
```
#### **Parameter details**

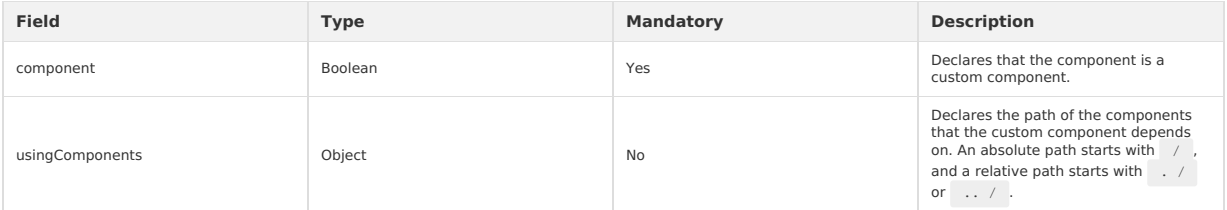

## **1.7.13.4. Component template and style**

Similar to pages, custom components can have their own AXML templates and ACSS styles. Similar to pages, custom components can have their own AXML templates and ACSS styles.

#### **AXML**

AXML is a mandatory part of a custom component.

```
<!-- /components/index/index.axml -->
<view onTap="onMyClick" id="c-{{$id}}"/>
// /components/index/index.js
Component({
  methods: {
     onMyClick(e) {
      console.log(this.is, this.$id);
   },
  },
});
```
**Note:** Unlike pages, custom events need to be placed in methods.

### **Slot**

If the component js supports props, a custom component can interact with external callers and receives data from external callers. It can also call functions from external callers and notifies external callers of changes in the component.

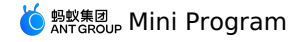

However, custom components are not flexible enough. In addition to data processing and notification, the slot provided by the Mini Program can be<br>used to assemble the axml structure of a custom component and the axml passe component, and the custom component uses it to assemble the final component axml structure.

### **Default slot**

#### **Sample code**:

```
<!-- /components/index/index.axml -->
<view>
 <slot>
   <view>default slot & default value</view>
 </slot>
  <view>other</view>
\langle/view>
```
#### **Caller does not pass AXML**:

```
// /pages/index/index.json
\{"usingComponents": {
     "my-component": "/components/index/index"
  }
}
```

```
<!-- /pages/index/index.axml -->
<\!\!{\rm my\mbox{-}component} />
```
#### **Output**:

default slot & default value other

#### **Caller passes axml**:

```
<!-- /pages/index/index.axml -->
<my-component>
 -<br><view>header</view>
 <view>footer</view>
</my-component>
```
#### **Output**:

header footer other

If the caller does not pass axml between the component tags  $\langle x \rangle$ , the default slot is rendered. If the caller passes axml between the component tags <xx> , axml is used instead of the default slot to assemble the final amxl for render.

#### **Named slot**

The default slot can only pass one copy of axml. A complex component needs to render different axmls in different positions, that is, multiple axmls need to be passed. Therefore, the named slot is required. If the named slot is used, the external caller can specify a part of axml in the subtag of the<br>custom component tag and put it into a specific named slot of the cus

#### **Sample code**:

```
<!-- /components/index/index.axml -->
<view>
  <slot>
    <view>default slot & default value</view>
  \langle/slot\rangle<slot name="header"/>
  <view>body</view>
  <slot name="footer"/>
\langle/view\rangle
```
#### **Passes the named slot only**:

```
<!-- /pages/index/index.axml -->
<my-component>
  <view slot="header">header</view>
 <view slot="footer">footer</view>
</my-component>
```
#### **Output**:

```
default slot & default value
header
body
footer
```
**Passes the named slot and the default slot** :

 $\acute{\bigcirc}$   ${}^{\mathsf{g}}_{\mathsf{ANT} \mathsf{GROUP}}$  Mini Program

<!-- /pages/index/index.axml --> <my-component> <view>this is to default slot</view> <view slot="header">header</view> <view slot="footer">footer</view>  $\langle$ /my-component>

#### **Output**:

```
this is to default slot
header
body
footer
```
#### **slot-scope**

When the named slot is used, the custom component either uses its own axml or axml of an external caller (such as a page).If axml of the custom component is used, the internal component data can be accessed. With the help of props, the data of the external caller can also be accessed.

#### **Sample code**:

```
// /components/index/index.js
Component({
 data: {
   x: 1,
  },
 props: {
  y: '', |<br>},
});
```
<!-- /components/index/index.axml --> <view>component data: {{x}}</view> <view>page data: {{y}}</view>

```
// /pages/index/index.js
Page({
 data: { y: 2 },
});
```
<!-- /pages/index/index.axml -->  $<$ my-component $y=$ " $\{y\}$ " />

#### Output on the page:

component data: 1 page data: 2

If the custom component uses axml of an external caller (such as a page), only the external caller can be accessed.

#### **Sample code**:

```
<!-- /components/index/index.axml -->
<view>
 <slot>
    <view>default slot & default value</view>
  \langle/slot\rangle<view>body</view>
\langle/view\rangle
```

```
// /pages/index/index.js
Page({
 data: { y: 2 },
});
```

```
<!-- /pages/index/index.axml -->
<my-component>
 .<br><view>page data: {{y}}</view>
</my-component>
```
#### **Output**:

page data: 2 body

The slot scope allows the content of the slot to access the internal component data. **Sample code**:

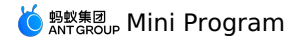

// /components/index/index.js Component({ data: {  $\frac{x: 1}{x}$ });

```
<!-- /components/index/index.axml -->
<view>\langleslot x="{''}{x^*}<view>default slot & default value</view>
 \langle/slot\rangle<view>body</view>
\langle/view>
```

```
// /pages/index/index.js
Page({
data: { y: 2 },
});
```

```
<!-- /pages/index/index.axml -->
 <my-component>
<view slot-scope="props">
   <view>component data: {{props.x}}</view>
    <view>page data: {{y}}</view>
  \langle/view></my-component>
```
#### **Output**:

```
component data: 1
page data: 2
body
```
As shown above, the custom component defines the slot property to expose the internal component data. When the page uses the component, the<br>scope slot is used, and the property value is defined using the temporary variable accessed.

#### **acss**

Like pages, custom components can define their own acss styles. acss will be automatically introduced into the page that uses the component. For details, see acss [syntax](#page-169-0).

## **1.7.13.5. Component object**

### **Component constructor**

### **Description**

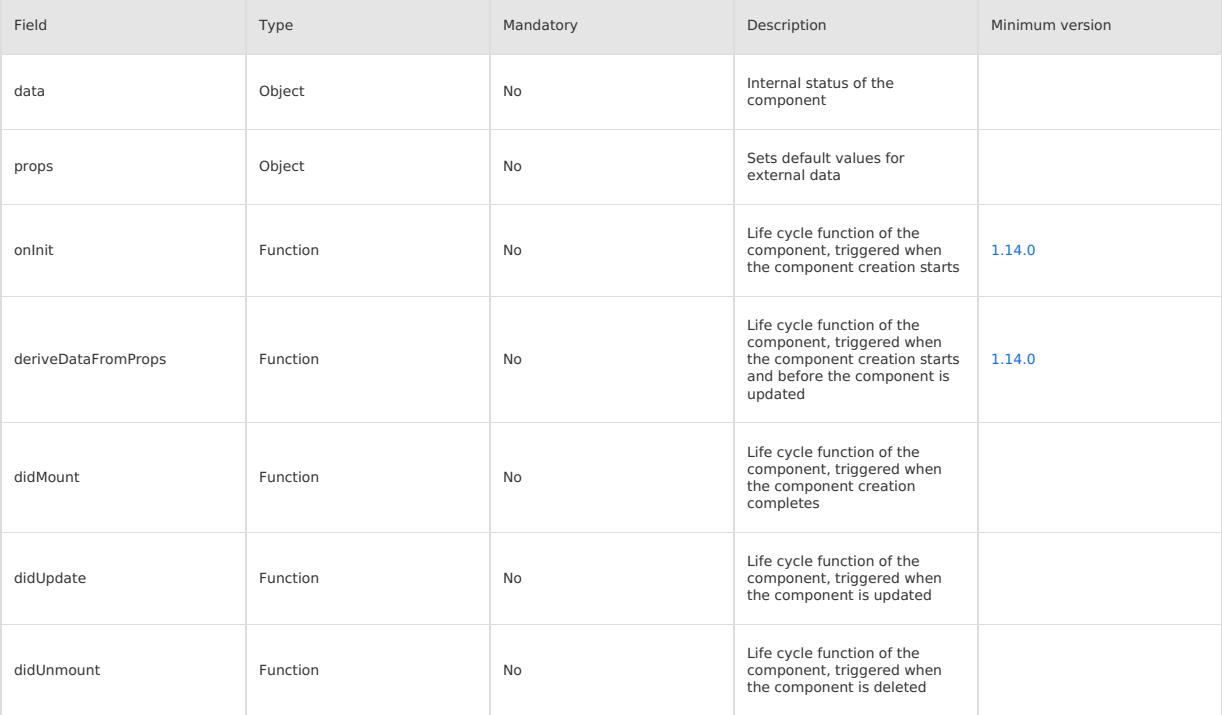

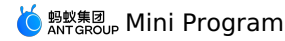

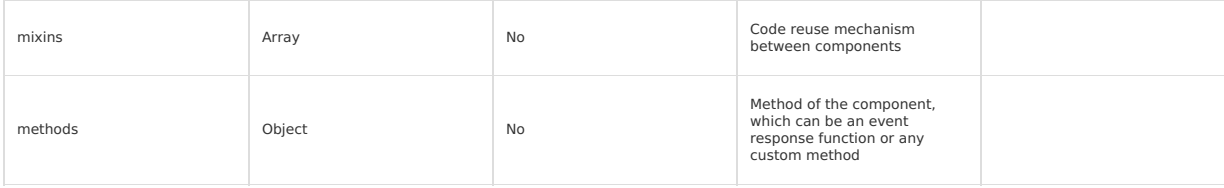

Code sample:

```
Component({
  mixins: \left[ \left\{ \text{ didMount}() \left\{ \right\}, \right. \right\} \right],
  data: {y:2},
  props:{x:1},
  didUpdate(prevProps, prevData){},
  didUnmount(){},
  methods:{
    onMyClick(ev){
       my.alert({});
      this.props.onXX({ ...ev, e2:1});
    },
  },
})
```
Note: onInit and deriveDataFromProps apply to basic library 1.14.0 and later versions. You can use my.canIUse('component2') to implement compatibility.

#### **methods**

A custom component can not only render static data, but also respond to user click events, which processes and triggers the custom component to re-render. Any custom method can be defined in methods.

**Note**: Unlike pages, custom components need to define the event handling function in methods.

```
// /components/counter/index.axml
<view>{{counter}}</view>
<button onTap="plusOne">+1</button>
// /components/counter/index.js
Component({
 data: { counter: 0 },
 methods: {
   plusOne(e) {
     console.log(e);
      this.setData({ counter: this.data.counter + 1 });
   },
 },
});
```
A page renders a button. The number of the page increases by 1 each time you tap the button.

#### **props**

The custom component can accept input from the external. After the component processes the input, it notifies the external that the work is done. These can be implemented using props.

#### **Notes**:

```
// /components/counter/index.js
Component({
 data: { counter: 0 },
  // Sets default properties
  props: {
   onCounterPlusOne: (data) => console.log(data),
   extra: 'default extra',
  },
  methods: {
   plusOne(e) {
     console.log(e);
      const counter = this.data.counter + 1;
     this.setData({ counter });
      this.props.onCounterPlusOne(counter); // Events in axml can be responded to only by the method in methods.
   },
 },
});
```
In the above code, props is used to set default properties, which can be obtained using this.props in the event handler.

// /components/counter/index.axml <view>{{counter}}</view> <view>extra: {{extra}}</view> <button onTap="plusOne">+1</button>

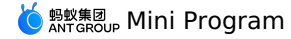

```
// /pages/index/index.json
{
   "usingComponents": {
     "my-component": "/components/counter/index"
   }
}
```
#### **External does not pass props**

// /pages/index/index.axml  $<$ my-component  $/$ 

Output on the page:

```
\sqrt{0}extra: default extra
+1
```
No parameters are passed. Therefore, the page displays the default value set by props in js of the component.

#### **External passes props**

**Note**: When the external uses a custom component, if the passed parameter is a function, the parameter must be prefixed with on . Otherwise, it will be processed as a string.

```
// /pages/index/index.js
Page({
 onCounterPlusOne(data) {
   console.log(data);
 },
});
```

```
// /pages/index/index.axml
\label{eq:2} $$\my-component extra="external extra" onCounterPlusOne="onControllerPlusOne"
```
#### Output on the page:

```
\overline{0}extra: external extra
+1
```
A parameter is passed. Therefore, the page displays the extra value passed externally, which is external extra .

#### **Component instance properties**

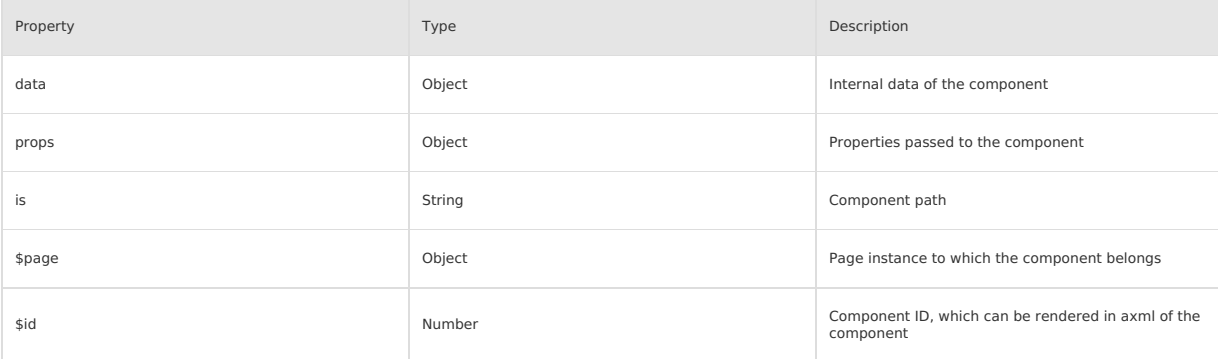

Code sample:

```
// /components/index/index.js
Component({
 didMount(){
   this.$page.xxCom = this; // This operation mounts the component instance on the page instance to which the component belongs.
    console.log(this.is);
    console.log(this.$page);
    console.log(this.$id);
 }
});
```
<! -- /components/index/index.axml The component ID can be rendered in axml of the component. <view>{{\$id}}</view>

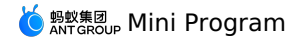

// /pages/index/index.json { "usingComponents": { "my-component": "/components/index/index" } }

```
// /pages/index/index.js
Page({
 onReady() {
   console.log(this.xxCom); // You can access the components mounted on the current page.
 },
})
```
After the component is rendered on the page, the didMount callback is executed. The console output is as follows:

/components/index/index

```
{$viewId: 51, route: "pages/index/index"}
1
```
#### **Component instance method**

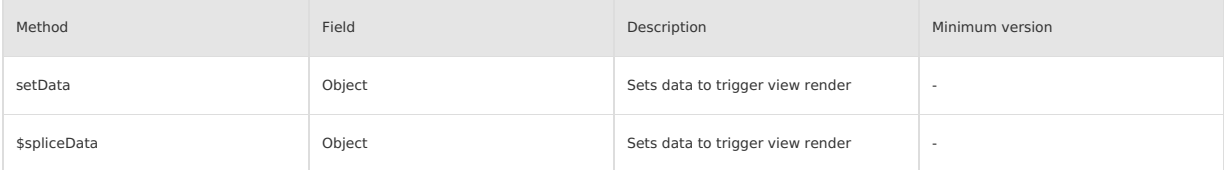

The usage is same as that in [Page](#page-139-0).

## **1.7.13.6. Component lifecycle**

The life cycle function of a component is triggered by the framework at a special time point . The following diagram shows the life cycle of a component.

The life cycle function of a component is triggered by the framework at a special time point . The following diagram shows the life cycle of a component.

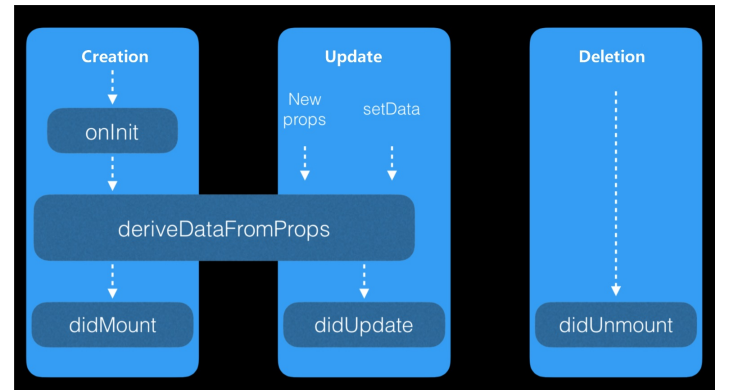

Detailed information of the life cycle function is as follows.

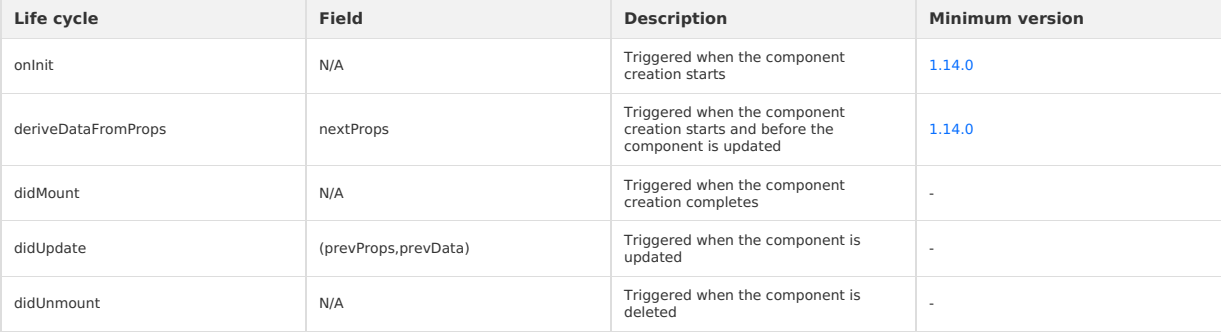

Note: onInit and deriveDataFromProps apply to basic library 1.14.0 and later versions. You can use my.canIUse('component2') for compatibility.

**onInit**

onInit is triggered when a component is created. In onInit , you can:

- Access the this.is , this.\$id , and this.\$page properties.
- Access the this.data and this.props properties.
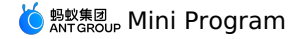

- Access the custom properties of the methods component.
- Call this.setData and this.\$spliceData to modify data.

#### **Code sample 1**

```
// /components/counter/index.js
Component({
 data: {
   counter: 0,
  },
 onInit() {
   this.setData({
     counter: 1,
     is: this.is,
   });
 },
})
```
<!-- /components/counter/index.axml --> <view>{{counter}}</view>  $\langle\text{view}\rangle$  { is } }  $\langle\text{view}\rangle$ 

After the component is rendered on the page, the following output is displayed.

```
1
/components/counter/index
```
#### **Code sample 2**

```
// /components/counter/index.js
Component({
 onInit() {
   this.xxx = 2;
   this.data = { counter: 0 };
 },
})
```
<!-- /components/counter/index.axml --> <view>{{counter}}</view>

After the component is rendered on the page, the following output is displayed.

# **deriveDataFromProps**

 $\overline{0}$ 

deriveDataFromProps is triggered when the component is created and updated. In deriveDataFromProps , you can:

- Access the this.is , this.\$id , and this.\$page properties.
- Access the this.data and this.props properties.
- Access the custom properties of the methods component.
- Call this.setData and this.\$spliceData to modify data.
- Use nextProps to obtain the props parameter to be modified.

#### **Code sample**

```
// /components/counter/index.js
Component({
  data: {
    counter: 5,
  },
  deriveDataFromProps(nextProps) {
   if (this.data.counter < nextProps.pCounter) {
     this.setData({
        counter: nextProps.pCounter,
     });
   \rightarrow\lambda,
})
```
<!-- /components/counter/index.axml --> <view>{{counter}}</view>

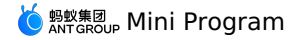

```
// /pages/index/index.js
Page({
 data: {
   counter: 1,
  },
 plus() {
   this.setData({ counter: this.data.counter + 1 })
 },
})
```

```
<!-- /pages/index/index.axml -->
<counter pCounter="{{counter}}" />
<button onTap="plus">+</button>
```
Note: In this example, after you tap the "+" button, the counter on the page remains unchanged until the value of pCounter is greater than 5.

#### **didMount**

didMount is the callback after the custom component is rendered for the first time. At this time, the page has been rendered, and the server data is usually requested at this time.

#### **Code sample**

```
Component({
 data: {},
 didMount() {
   let that = this;
   my.httpRequest({
     url: 'http://httpbin.org/post',
     success: function(res) {
      console.log(res);
       that.setData({name: 'xiaoming'});
      \lambda});
 },
});
```
#### **didUpdate**

didUpdate is the callback after the data of the custom component is updated. It will be called every time the data of the component changes.

#### **Code sample**

```
Component({
  data: {},
  didUpdate(prevProps, prevData) {
    console.log(prevProps, this.props, prevData, this.data);
  },
});
```
#### **Notes**:

- $\bullet$  didUpdate is triggered when this.setData is called in the component.
- $\bullet$  didUpdate can also be triggered when this.setData is called by an external caller.

#### **didUnmount**

didUnmount is the callback after the custom component is deleted. It is triggered every time the component instance is deleted from the page.

## **Code sample**

```
Component({
 data: {},
 didUnmount() {
   console.log(this);
 },
});
```
# **1.7.13.7. mixins**

Developers may implement multiple custom components. The Mini Program provides mixins to help process the common logic of these components. The following shows an example.

```
// /minxins/lifecylce.js
export default {
 onInit(){},
 deriveDataFromProps(nextProps){},
 didMount(){},
 didUpdate(prevProps, prevData){},
 didUnmount(){},
};
```
Note: onInit and deriveDataFromProps apply to basic library 1.14.0 and later versions. You can use my.canIUse('component2') for compatibility.

Mini Program

// /pages/index/index.js import lifecylce from './minxins/lifecylce'; const initialState = { data: { isLogin: false, }, }; const defaultProps = { props: { age: 30, }, }; const methods = { methods: { onTapHandler() {}, }, } Component({ mixins: [ lifecylce, initialState, defaultProps, methods ], data: { name: 'alipay', }, });

# **1.7.13.8. Obtain component instances by ref**

In 1.14.0 and later versions, ref can be used to obtain custom component instances, and my.canIUse('component2') can be used for compatibility.

```
// /pages/index/index.js
Page({
 plus() {
   this.counter.plus();
 },
  // The ref parameter of the saveRef method is the custom component instance. The parameter is passed to saveRef by the framework during oper
ation.
 saveRef(ref) {
   // Stores the custom component instance for future call.
   this.counter = ref;
 },
})
```

```
<!-- /pages/index/index.axml -->
<counter ref="saveRef" />
<button onTap="plus">+</button>
```
#### **Note**:

- After saveRef is bound using ref, the saveRef method will be triggered when the component is initialized.
- The ref parameter of the saveRef method is the custom component instance. The parameter is passed to saveRef by the framework.
- ref can be used for the parent component to obtain the instance of the child component.

```
// /components/counter/index.js
Component({
  data: {
   counter: 0,
  },
  methods: {
   plus() {
     this.setData({ counter: this.data.counter + 1 })
   \lambda,
  },
})
```

```
<!-- /components/counter/index.axml -->
<view>{{counter}}</view>
```
# **1.7.13.9. Use custom component**

The usage of a custom component is similar to that of a basic component.

**Note**: By default, a custom component does not support events, such as the onTap event. To enable a custom component to support events, you must complete relevant configurations. For information about how to enable a custom component to support events, see [Component](#page-176-0) constructor.

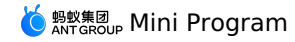

#### **Usage**

The usage of a custom component is similar to that of a basic component.

1. In the JSON file of a page, specify the custom component that you want to use.

```
// /pages/index/index.json
{
"usingComponents": {
"customer": "/components/customer/index"
}
}
```
2. In the AXML file of the page, use the specified custom component the same way you use a basic component.

```
<!-- /pages/index/index.axml -->
<view>
<! -- Assign values to the "name" and "age" attributes of the custom component -->
<customer name="tom" age="{{23}}"/>
</view>
```
**Note**:

- o When adopting the custom component, you can use this.props to obtain the specified attributes in the custom component. For more information, see [props](#page-176-0).
- $\circ$  You can use a custom component only in the AXML files of a page and of the component. You cannot use a custom component by  $\frac{1}{2}$  in  $\frac{1}{2}$ clude .

#### **Sample of correct usage**:

```
<!-- /pages/index/index.axml -->
<my-com />
```
#### **Sample of invalid usage**:

```
<!-- /pages/index/index.axml -->
<include src="./template.axml" />
<!-- /pages/index/template.axml -->
<view\overline{\phantom{a}}<my-com />
</view>
```
#### **Introduce custom component**

```
// Configure in /pages/index/index.json not in the app.json file.
{
  "usingComponents":{
    "your-custom-component":"mini-antui/es/list/index",
     "your-custom-component2":"/components/card/index",
"your-custom-component3":"./result/index",
     "your-custom-component4":"../result/index"
  }
}
```
// The absolute path of the project starts with "/", while the relative path starts with "./" or "../".

# **1.7.13.10. Publish custom component**

The mPaaS Mini Program natively supports the introduction of third-party npm modules. Therefore, custom components can be published to npm, which facilitates code reuse and sharing.

The mPaaS Mini Program natively supports the introduction of third-party npm modules. Therefore, custom components can be published to npm, which facilitates code reuse and sharing.

#### **Recommended custom component directory for releasing**

The following directory structure is for reference only.

### **File structure**

```
├── src // The file path of a single custom component
    │ ├── index.js
    │ ├── index.json
    │ ├── index.axml
    │<br>│ index.acss
    │ └── demo // A demonstration of the custom component
        │ ├── index.js
        │ ├── index.json
        │ -<br>│ index.axml
         │<br>│ index.acss
   - app.js // A demonstration of the custom component in a Mini Program
├── app.json
└── app.acss
```
# **JSON file sample**

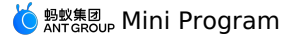

// package.json { "name": "your-custom-compnent", "version": "1.0.0", "description": "your-custom-compnent", "repository": { "type": "git", "url": "your-custom-compnent-repository-url" }, "files": [ "es" ], "keywords": [ "custom-component", "mini-program"  $]$ , "devDependencies": { "rc-tools": "6.x" }, "scripts": { "build": "rc-tools run compile && node scripts/cp.js && node scripts/rm.js", "pub": "git push origin && npm run build && npm publish" } }

## **js file sample**

```
// scripts/cp.js
const fs = require('fs-extra');
const path = require('path');
// copy file
fs.copySync(path.join(__dirname, '../src'), path.join(__dirname, '../es'), {
 filter(src, des){
    return !src.endsWith('.js');
  }
});
// scripts/rm.js
const fs = require('fs-extra');
const path = require('path');
// remove unnecessary file
const dirs = fs.readdirSync(path.join(__dirname, '../es'));
dirs.forEach((item) => {
 if (item.includes('app.') || item.includes('DS_Store') || item.includes('demo')) {
    fs.removeSync(path.join(__dirname, '../es/', item));
  } else {
    const moduleDirs = fs.readdirSync(path.join(_dirname, '../es/', item));
    moduleDirs.forEach((item2) => {
     if (item2.includes('demo')) {
        fs.removeSync(path.join(__dirname, '../es/', item, item2));
      }
    });
  }
});
fs.removeSync(path.join(__dirname, '../lib/'));
```
# **1.7.14. Optimization**

The architecture for running Mini Programs is different from the architecture for running traditional HTML5 applications and consists of two parts:<br>WebView and Worker. WebView is responsible for rendering. Worker is respon

#### **How it works**

The architecture for running Mini Programs is different from the architecture for running traditional HTML5 applications and consists of two parts: WebView and Worker. WebView is responsible for rendering. Worker is responsible for storing data and executing business logic.

- 1. The communication between WebView and Worker is asynchronous. This means that when you call the setData method, the data is asynchronously transferred from Worker to WebView instead of being immediately rendered.
- 2. Data needs to be serialized into strings before being transferred by using evaluateJavascript . The size of data affects the transfer performance.

#### **Optimize the first screen**

The definition of the first screen may differ. In this case, the first screen refers to the first page that is meaningfully rendered from the perspective of<br>business logic. For example, for a list page, the first screen re

#### **Limit the size of the resource package of a Mini Program**

When a user opens a Mini Program, Alipay downloads the resource package of the Mini Program from the relevant content delivery network. The size of the resource package affects the startup performance of the Mini Program.

### **Optimization suggestions**:

- Regularly delete useless image resources. By default, all image resources are included in the resource package.
- Limit the sizes of images. We recommend that you do not include large images in the resource package and that you upload large images by using a content delivery network.

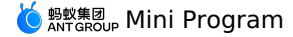

#### Regularly clear useless code.

#### **Use onLoad to request data in advance.**

- When a Mini Program is running, the lifecycle function "onLoad" is triggered on a page. Then, the initial page data is transferred from Worker to WebView for initial rendering.
- After the initial rendering is complete, a notification is sent from WebView to Worker and the lifecycle function "onReady" is triggered. For specific Mini Programs, a request for data may be included in the "onReady" function, which slows down the rendering of the first screen.

**Optimization suggestion**: Use onLoad to request data in advance.

#### **Limit the number of nodes on the first screen that can be rendered at a time**

Generally, after a business request receives a response, the setData method triggers to re-render the page. The execution process is described as follows:

- 1. Data is transferred from Worker to WebView.
- 2. On WebView, a virtual DOM is constructed based on the transferred data, and the virtual DOM is compared against the original DOM from the root node. Then, the rendering starts.

Data needs to be serialized for the communication between Worker and WebView. After the data is transferred to WebView, evaluateJavascript is executed. Therefore, if the volume of data transferred at a time is excessively large, the rendering performance of the first screen is affected.

There may be excessive nodes on WebView or the file structure has excessive directories. For example, the list page of a Mini Program may render<br>more than 100 list items at a time. Each list item contains embedded content. causes the comparison to take more time. In addition, due to the fact that this is the rendering of the first screen, a lot of DOMs may be constructed,<br>which affects the rendering performance of the first screen.

#### **Optimization suggestions**:

Limit the volume of data when you call the setData method. This helps avoid transferring an excessively long list at a time.

Do not create excessive nodes for the first screen. The server may request a large volume of data at a time. In this case, do not specify all the data when you call the setData method. You can specify some of the data and wait a specific period of time, such as 400 ms. The specific period of time varies based on your business. Then, you can call the  $$spliceData$$  method to transfer the rest of the requested data.

#### **Optimize the logic of the setData method**

A change on a page triggers the setData method. Multiple changes on a page may trigger the setData method at the same time to re-render the page. Each of the following interfaces triggers the re-rendering of the WebView of a page:

- Page.prototype.setData : triggers the comparison of the whole page.
- Page.prototype.\$spliceData : used for a long list to avoid transferring the whole list and triggering the comparison of the whole page every time.
- Component.prototype.setData : triggers the comparison from the relevant component node.
- Component.prototype.\$spliceData : used for a long list to avoid transferring the whole list every time and trigger the comparison from the relevant component node.

#### **Optimization suggestions**:

- Do not frequently trigger the setData or  $s_{\text{spliceData}}$  method on a page or in a component. Some pages may contain countdown logic. However, the countdown logic may have an excessively high frequency that causes millisecond-level triggering.
- If you need to frequently trigger re-rendering, do not call the setData or \$spliceData method on the page. Instead, package the relevant resources into a custom component and call the setData or \$spliceData method in the component for re-rendering.
- For the rendering of long list data, use \$spliceData to add data for multiple times. You do not need to transfer the whole list at one time.
- For a complex page, we recommend that you package the relevant resources into a custom component to avoid calling the setData method on the page.

#### **Optimization example**:

We recommend that you set data in a specified path, as shown in the following code snippet:

```
this.setData({
   'array[0]': 1,
   'obj.x':2,
});
```
**Do** not use the following code. In the code, this.data is copied, but the attributes are modified.

```
const array = this.data.array.concat();
array[0] = 1;const obj = {...this.data.obj};
obj.x=2;
this.setData({array,obj});
```
Do not directly modify the data that is obtained by using this. data, as shown in the following code snippet. This breaches the principle of data integrity.

```
this.data.array[0]=1;
this.data.obj.x=2;
this.setData(this.data)
```
Use the  $\frac{2}{3}$ spliceData method for long lists, as shown in the following code:

this.\$spliceData({ 'a.b': [1, 0, 5, 6] })

**Note**: Business logic may be encapsulated into a component. When the user interface of the component needs re-rendering, you only need to call the setData method in the component. However, in some scenarios, the re-rendering of a component is triggered by an event on a page. For example, a<br>page listens to the son agescro11 sevent. When the event is triggered, the com snippets show how to implement this process:

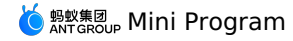

// /pages/index/index.js Page({ onPageScroll(e) { if (this.xxcomponent) { this.xxcomponent.setData({ scrollTop: e.scrollTop  $\rightarrow$  $\rightarrow$  $\rightarrow$ }) // /components/index/index.js Component({ didMount(){ this.\$page.xxcomponent = this; }

})

You can bind the component to the page in the didMount() method. When you call the component-level setData method from the page, the call only triggers the re-rendering of the component.

# **Use the key parameter**

You can use the key parameter in  $f_{\text{for}}$  to improve performance.

```
Note: Do not use the key parameter in a block.
```
Code sample:

```
<view a:for="{{array}}" key="{{item.id}}"></view>
<block a:for="{{array}}"><view key="{{item.id}}"></view></block>
```
# **1.8. Basic components**

# **1.8.1. Component overview**

The Mini Program framework provides developers with a set of basic components. Developers can combine these basic components for service<br>development.

#### **Basic components**

The Mini Program framework provides developers with a set of basic components. Developers can combine these basic components for service development.

#### **Common component attributes**

All components have the following attributes:

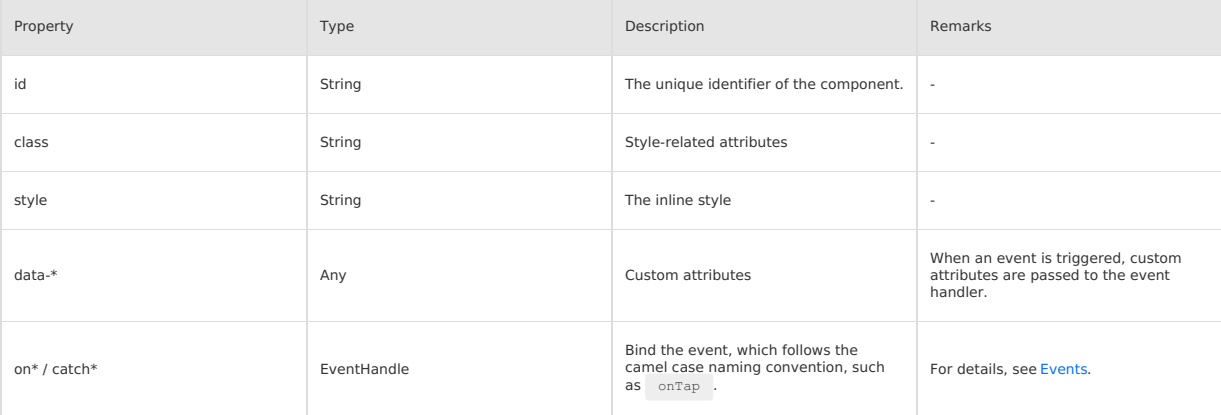

# **Component attribute types**

Each component provides a set of attribute configurations, and each attribute value has type requirements:

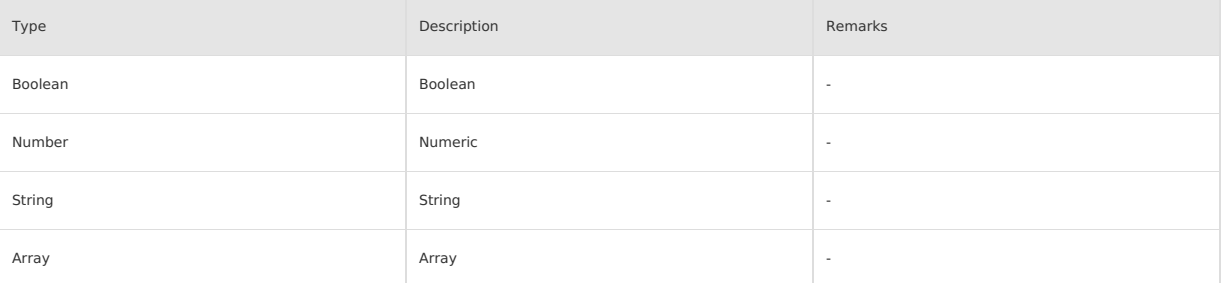

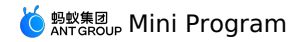

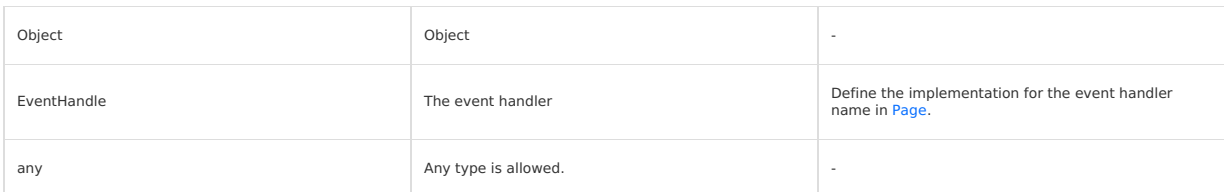

# **Component data binding**

You must pass in the specified attribute type data through {{}} . For details, see Bind [Data.](#page-149-0)

# **Basic component overview**

## **The view container**

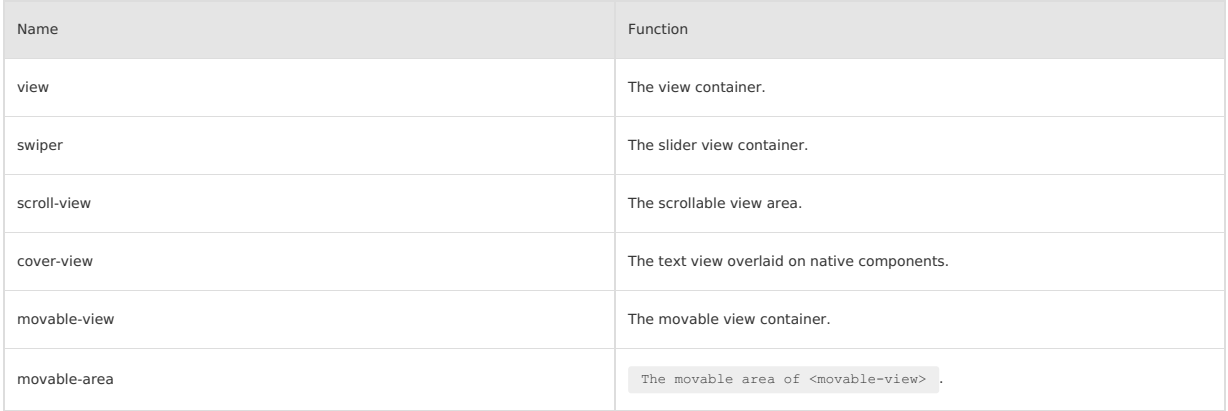

# **Basic content**

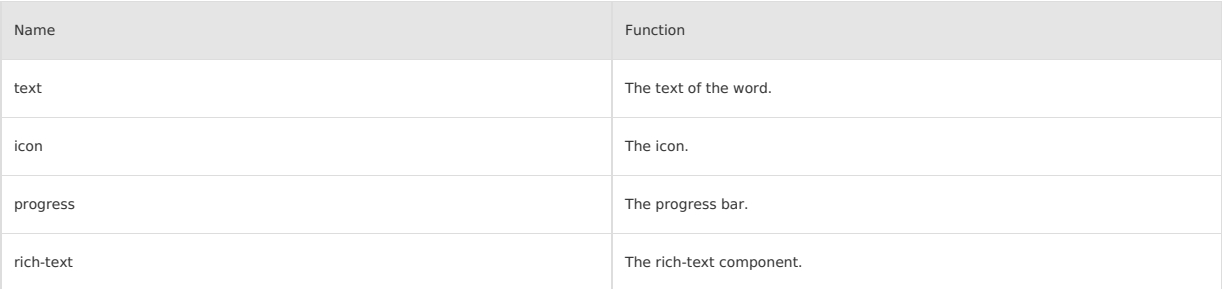

# **Form component**

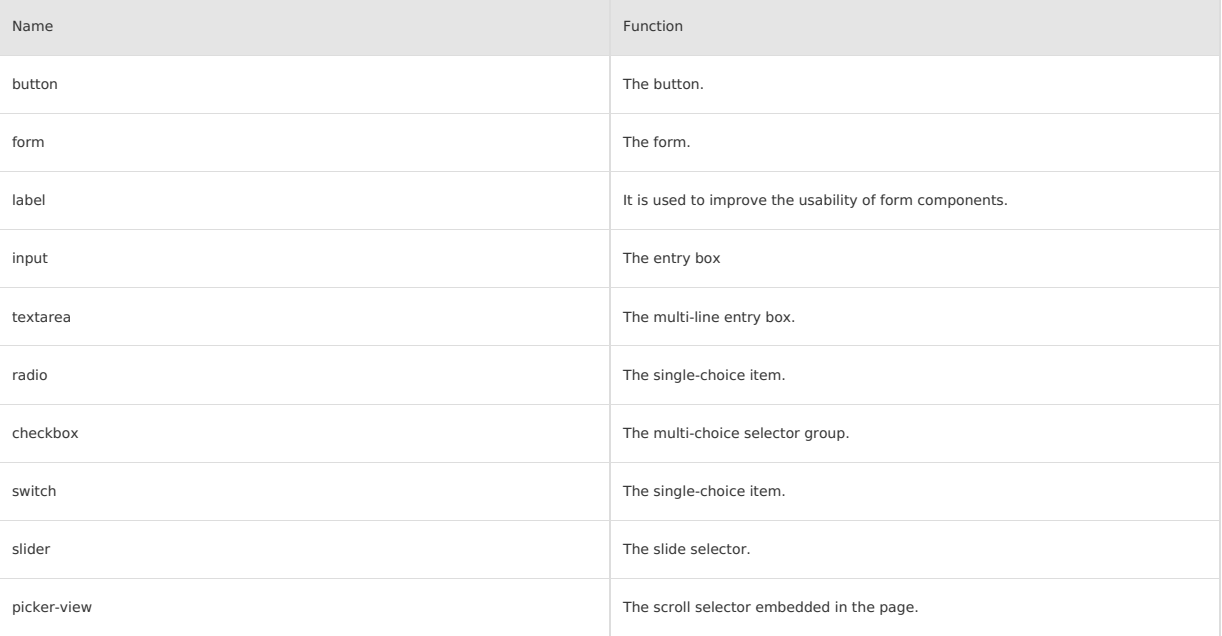

# )  $\frac{\mathfrak{g} \mathfrak{g} \mathfrak{g}}{\mathfrak{g} \mathfrak{g} \mathfrak{g}}$  Mini Program

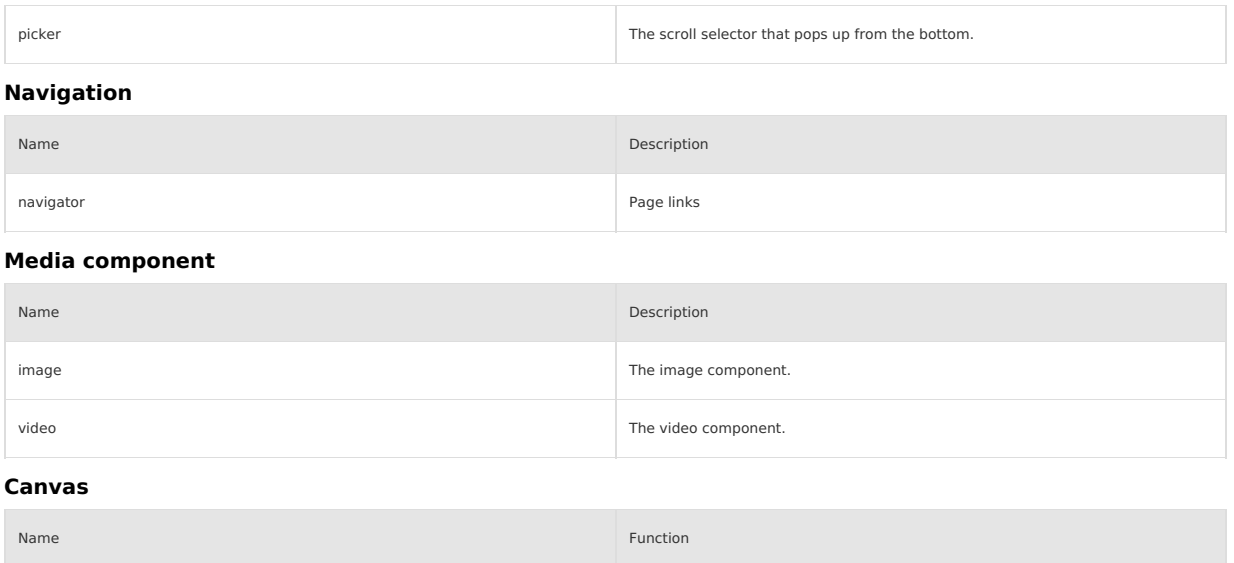

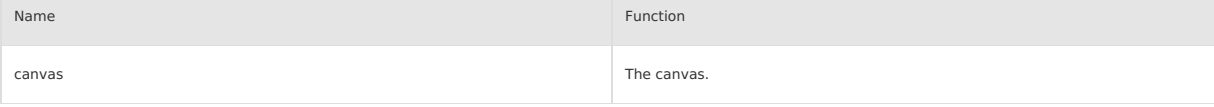

### **Map**

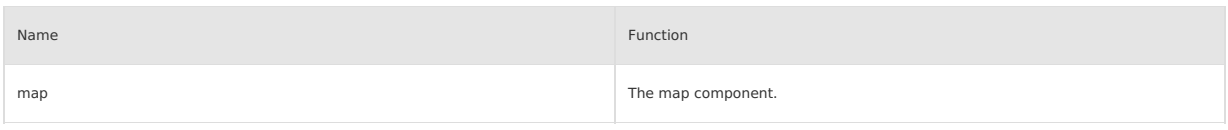

## **Open components**

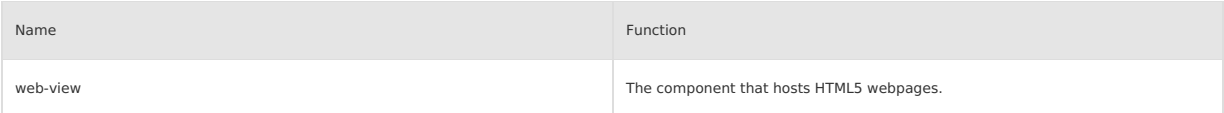

# **1.8.2. Component FAQ**

## **Interaction exception between keyboard and component**

For the components that need to launch **keyboard** (such as input, textarea, etc.), the native keyboard is currently used by default. If there is an<br>exception to the interaction between the keyboard and the component, add t

<textarea value="{{inputValue}}" enableNative="{{false}}" maxlength="500" onInput="onInput" />

Then you can restore the keyboard using WKWebview.

# **1.8.3. View container**

# **1.8.3.1. View**

A view container, equivalent to the div label of Web or the View component of React Native. A view container, equivalent to the div label of Web or the View component of React Native.

# **API**

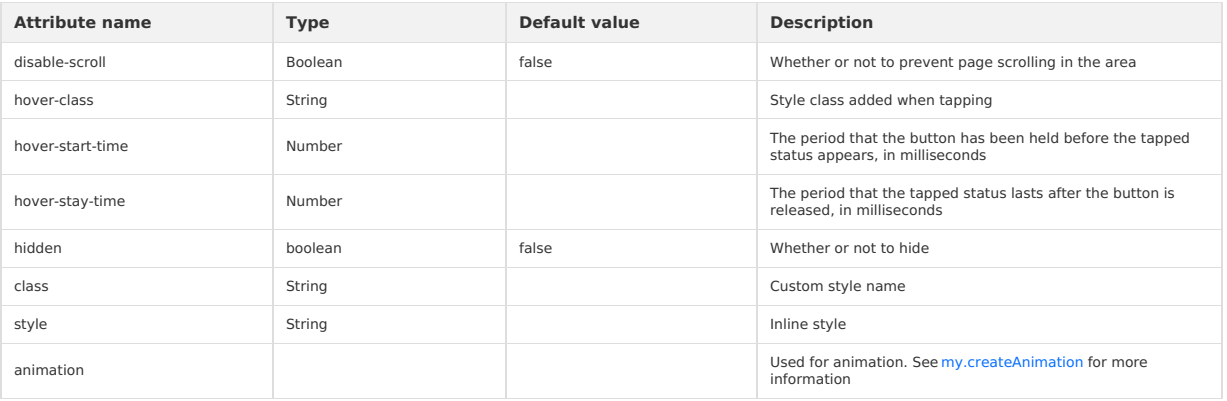

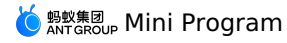

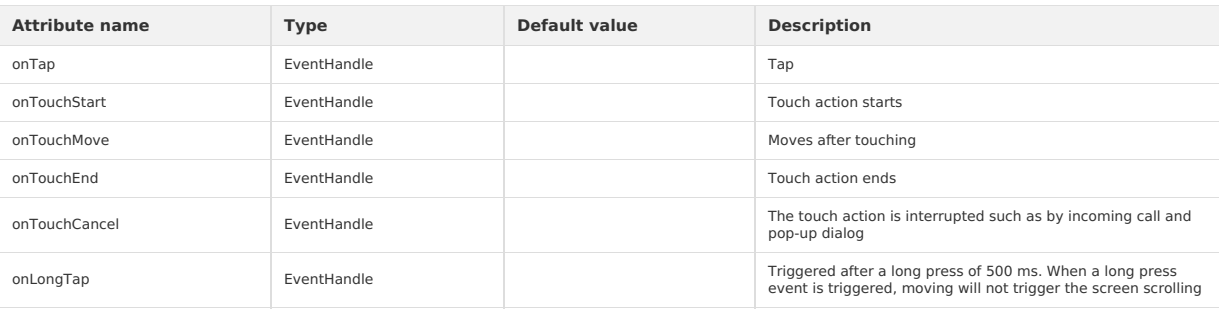

# **Code sample**

```
<view class="post">
   <!-- hidden -->
<view class="postUser" hidden>
   <view class="postUser__name">Jessie</view>
</view>
  <!-- hover class -->
  \leq view class="postBody" hover-class="red">
      <view class="postBody__content">
Like!
    \langle/view\rangle<view class="postBody__date">
      June 1
</view>
  \langle/view\rangle\langle/view>
```
# **1.8.3.2. Swiper**

## **API**

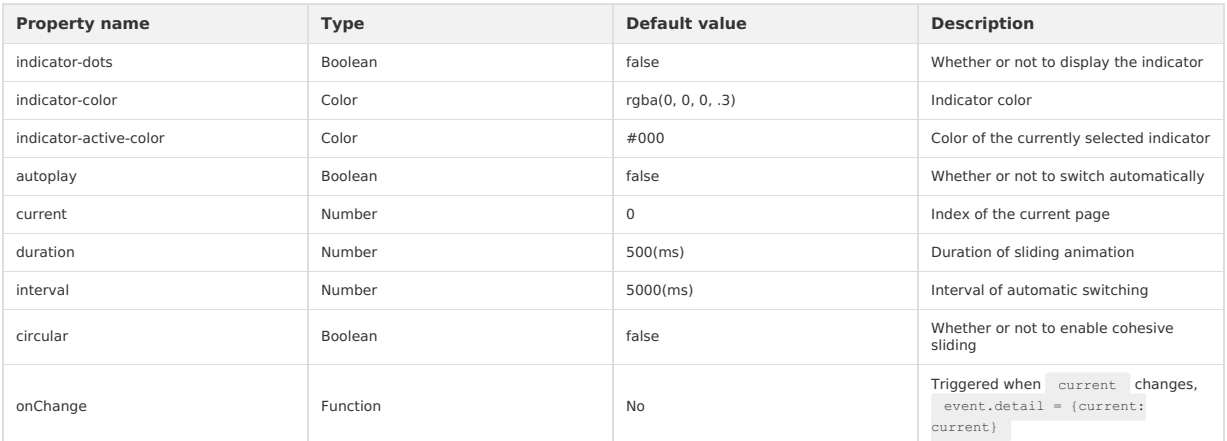

# **swiper-item**

It can only be placed in the component, and the width and height are automatically set to 100%.

# **Legend**

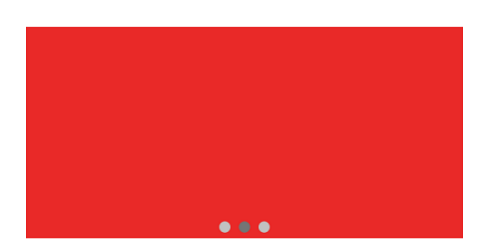

**Code example**

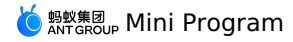

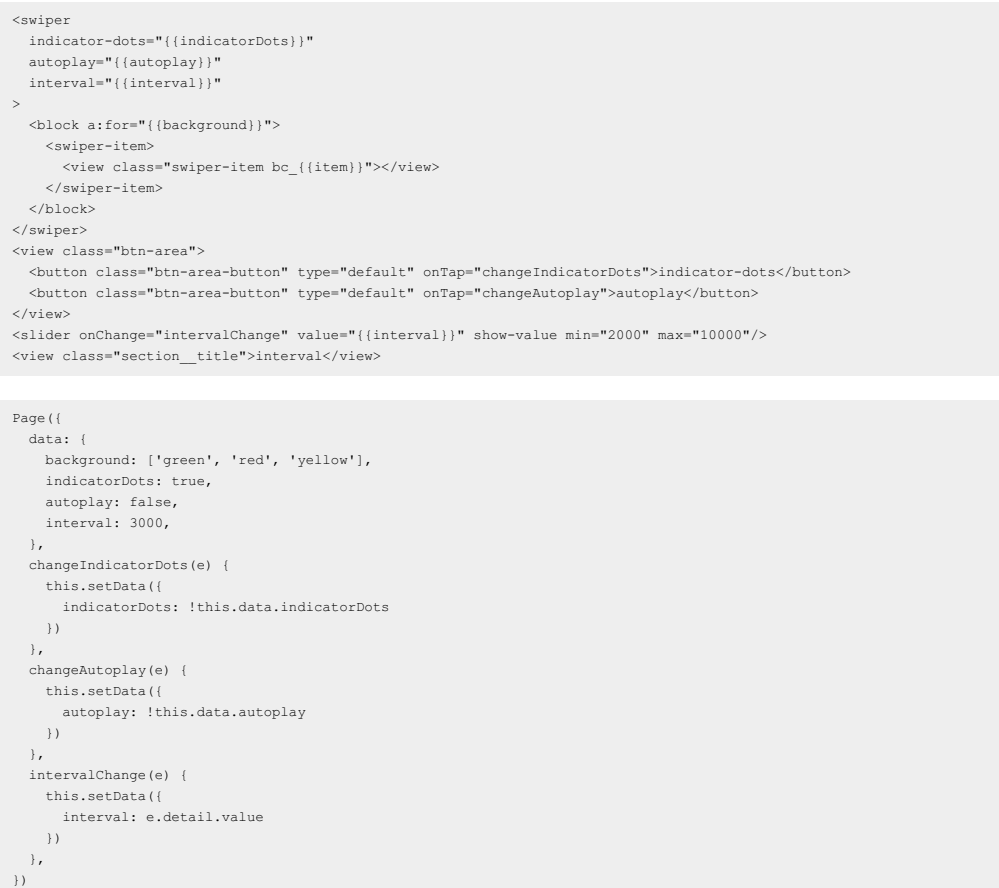

# **1.8.3.3. Scroll view**

When using vertical scrolling, you need to set a fixed height via ACSS.

**API**

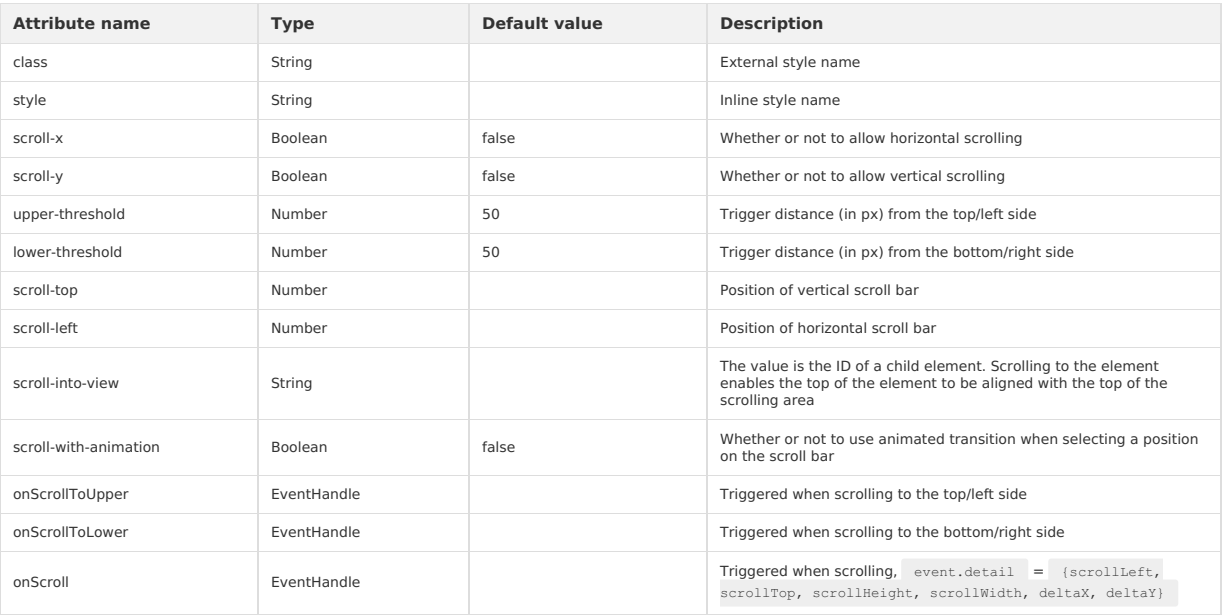

When using vertical scrolling, you need to set a fixed height via ACSS.

# **Code sample**

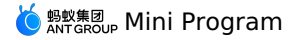

<view class="page"> <view class="page-description">Scroll view area</view> <view class="page-section"> <view class="page-section-title">vertical scroll</view> <view class="page-section-demo"> <scroll-view scroll-y="{{true}}" style="height: 200px;" onScrollToUpper="upper" onScrollToLower="lower" onScroll="scroll" scroll-into-vie w="{{toView}}" scroll-top="{{scrollTop}}"> <view id="blue" class="scroll-view-item bc\_blue"></view> <view id="red" class="scroll-view-item bc\_red"></view> <view id="yellow" class="scroll-view-item bc\_yellow"></view> <view id="green" class="scroll-view-item bc\_green"></view> </scroll-view>  $\langle$ /view $\rangle$ <view class="page-section-btns"> <view onTap="tap">next</view> <view onTap="tapMove">move</view> <view onTap="scrollToTop">scrollToTop</view> </view>  $\langle$ /view $\rangle$ <view class="page-section"> <view class="page-section-title">horizontal scroll</view> <view class="page-section-demo"> <scroll-view class="scroll-view\_H" scroll-x="{{true}}" style="width: 100%" > <view id="blue2" class="scroll-view-item\_H bc\_blue"></view> <view id="red2" class="scroll-view-item\_H bc\_red"></view> <view id="yellow2" class="scroll-view-item\_H bc\_yellow"></view> <view id="green2" class="scroll-view-item\_H bc\_green"></view> </scroll-view> </view>  $\langle$ /view $\rangle$ </view> const order = ['blue', 'red', 'green', 'yellow']; Page ({ data: { toView: 'red', scrollTop: 100, }, upper(e) { console.log(e); }, lower(e) { console.log(e); }, scroll(e) { console.log(e.detail.scrollTop);

```
},
  scrollToTop(e) {
   console.log(e);
   this.setData({
     scrollTop: 0,
   });
 },
});
```
# **Attentions**

- scroll-into-view has a higher priority than scroll-top .
- . Since scrolling scroll-view prevents page bounce, so onPullDownRefresh will not be triggered when scrolling with scroll-view.

# **1.8.3.4. Cover view**

#### **cover-view**

Text view overlaid on native components. map native components can be overlaid. Embedding applies to base library 1.10.0 and later versions of the Mini Program.

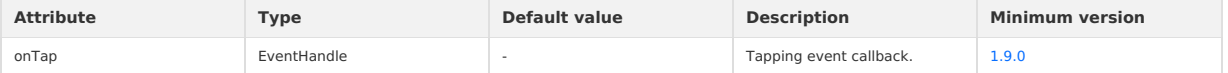

# **cover-image**

Image view overlaid on native components. cover-view native components can be overlaid. Embedding applies to base library 1.10.0 and later versions of the Mini Program.

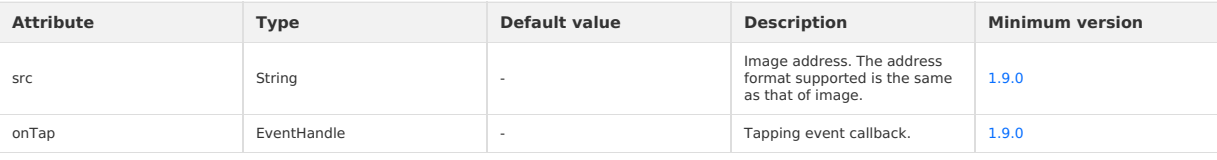

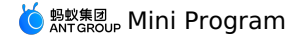

### **Code sample**

```
<view class="page">
<view class="page-description">cover-view</view>
   <view class="page-section">
<view class="page-section-demo" style="position: relative;">
       <map
longitude="{{longitude}}"
        latitude="{{latitude}}"
         scale="{{scale}}"
         style="width: 100%; height: 200px;"
        include-points="{{includePoints}}"
      /<cover-view class="cover-view">
        <cover-view class="cover-view-item cover-view-item-1"></cover-view>
         <cover-view class="cover-view-item cover-view-item-2"></cover-view>
        <cover-view class="cover-view-item cover-view-item-3"></cover-view>
      </cover-view>
      <cover-image style="" src="/image/ant.png" />
    \langle/view\rangle\langle/view\rangle\langle/view>
```
# **1.8.3.5. Movable view**

It is supported starting from the 1.11.0 basic library. For earlier versions, compatibility handling is required. For details, see About the [Mini-program](#page-112-0) Basic Library.

# **movable-area**

Movable area of movable-view.

Note: The width and height attributes of movable-area must be configured. If not specified, the default value is 10px.

#### **movable-view**

Movable view container, which can be dragged to slide on the page.

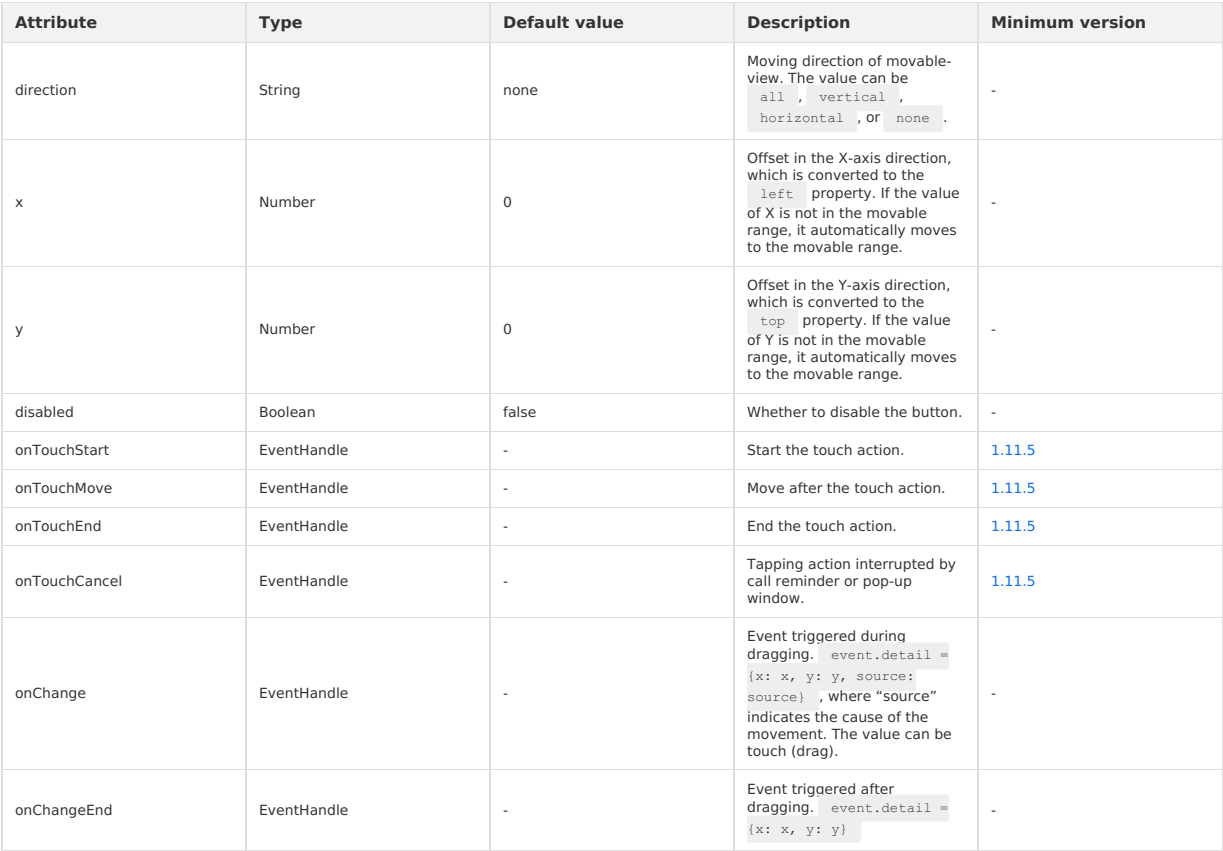

## **Code sample**

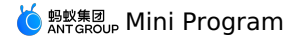

<movable-area style="width: 100px;height: 100px;background-color: red;margin-left: 100px;"> <movable-view onChange="onMovableViewChange" onChangeEnd="onMovableViewChangeEnd" direction="vertical"  $x = "({10})"$  $y=$ " $\{10\}$ " style="width: 40px;height: 40px;background-color: rgba(0, 0, 0, 0.5);"  $>$  $\le$ view onTap="onTapMovableView">movable-view $\le$ /view> </movable-view> </movable-area>

#### **Note**

- The width and height attributes of movable-view must be configured. If not specified, the default value is 10 px.
- By default, movable-view uses absolute positioning (do not modify it). The values of top and left are 0 px.
- If the value of movable-view is smaller than that of movable-area , the movable area of movable-view is within movable-area . If the value of movable-view is larger than that of movable-area , the movable area of movable-view must cover movable-area . X-axis and Y-axis need to be considered separately.
- movable-view must be in the <movable-area/> component and must be a direct child node. Otherwise, it cannot move.

# **1.8.4. Basic elements**

# **1.8.4.1. Text**

Only <text/> nesting is supported within the text component.

#### **API**

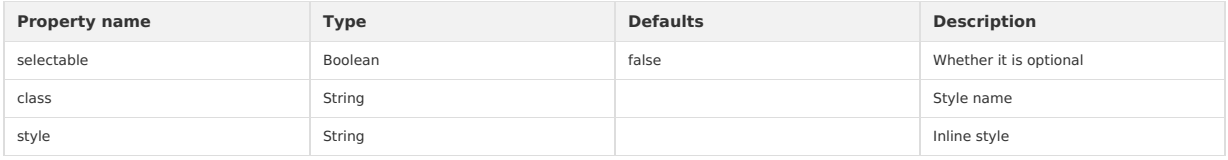

### **Code example**

```
<view class="page">
 <view class="text-view">
   <text>{{text}}</text>
 </view>
```
## $\langle$ /view>

#### Page({ data: {

text: `Alipay is a large-scale lifestyle service platform, serving a wide variety of users ranging from middle-aged and elderly to teenagers.

There are not only self-operated official apps, but also integrated third-party apps, to provide users with rich choices.

Only if your product is simple enough can it be used by more users. And the more people use your product, the greater your gains.\ n\n:)  $\ddot{\phantom{a}}$ ,

```
},
})
```
# **1.8.4.2. Icon**

## **API**

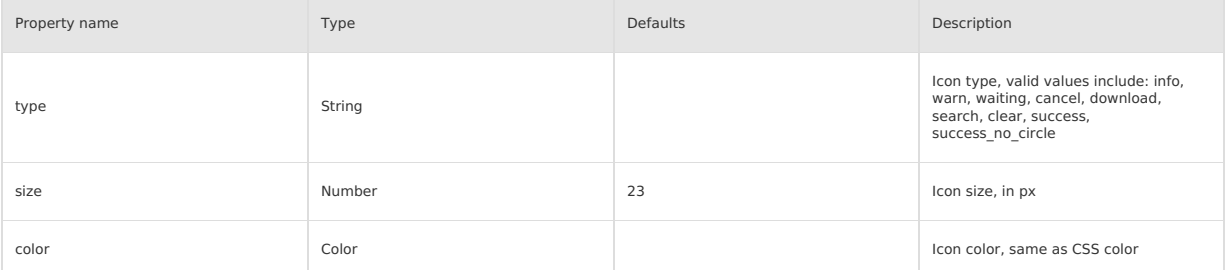

## **Legend**

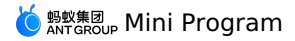

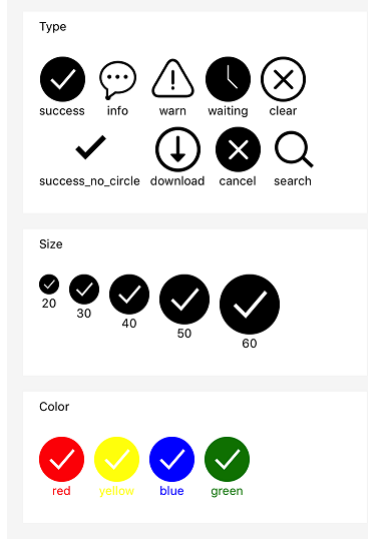

## **Code example**

```
<block a:for="{{iconType}}">
 <view class="item">
   <icon type="{{item}}" aria-label="{{item}}" size="45"/>
    <text>{{item}}</text>
  \langle/view>
</block>
<block a:for="{{iconSize}}">
  <view class="item">
     <icon type="success" size="{{item}}"/>
<text>{{item}}</text>
  \langle/view\rangle</block>
<block a:for="{{iconColor}}">
 <view class="item">
   <icon type="success" size="45" color="{{item}}"/>
   <text style="color:{{item}}">{{item}}</text><br></view>
</block>
```

```
Page({
  data: {
    iconSize: [20, 30, 40, 50, 60],
    iconColor: [
       'red', 'yellow', 'blue', 'green'
    ],
    iconType: [
         'success',
'info',
'warn',
'waiting',
'clear',
         'success_no_circle',
'download',
        'cancel',
        'search',
    \, \, \,\rightarrow})
```
# **1.8.4.3. Progressbar**

# **API**

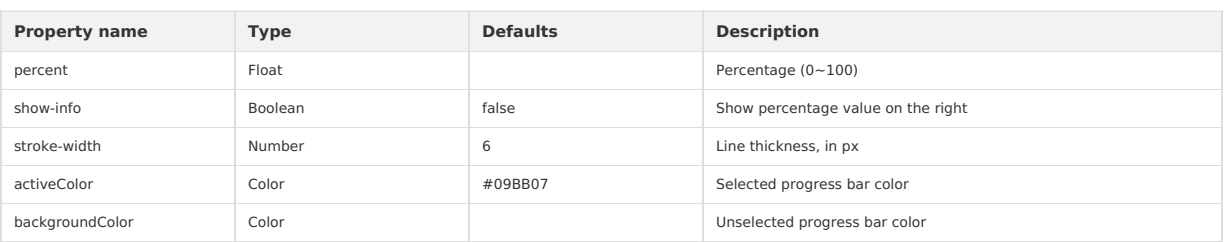

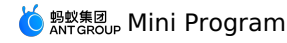

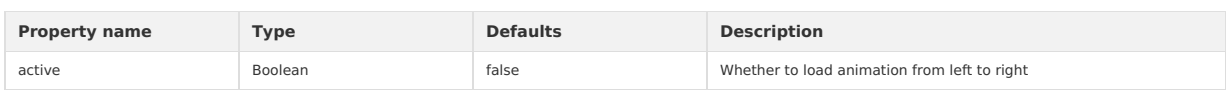

#### **Legend**

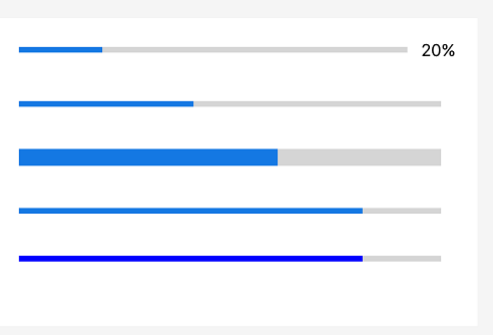

# **Code example**

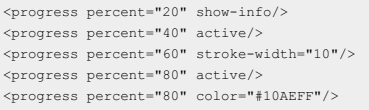

# **1.8.4.4. Rich text**

The rich-text component. It is supported starting from the 1.11.0 basic library. For earlier versions, compatibility handling is required. For details, see About the [Mini-program](#page-112-0) Basic Library.

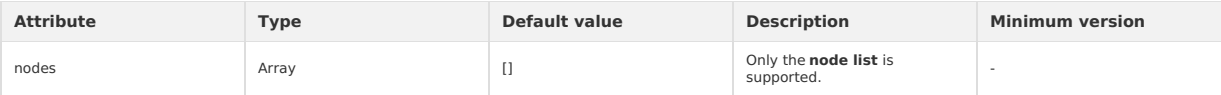

The following events are supported by default:

- $\bullet$  tap
- touchstart
- touchmove
- touchcancel
- touchend
- longtap

**Note**: The nodes attribute only supports the Array type. To support the HTML String type, you must convert the HTML String string to a nodes array by using [mini-html-parser](https://github.com/ant-mini-program/mini-html-parser).

#### **nodes**

Currently, two types of nodes, which are distinguished by type, are supported: the element node and the text node.

#### **Element node**

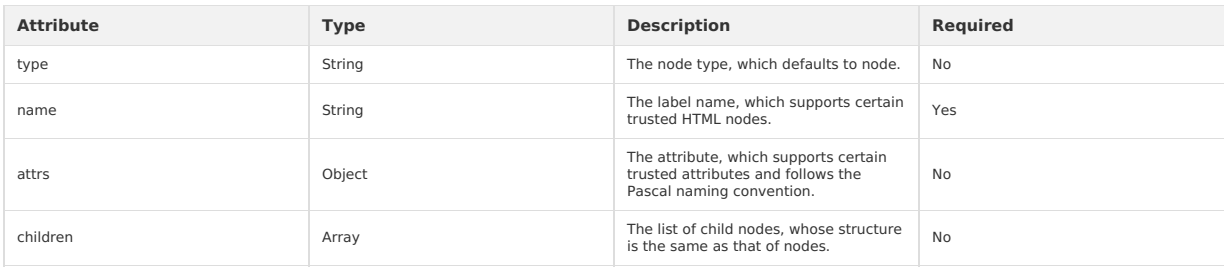

#### **Text node**

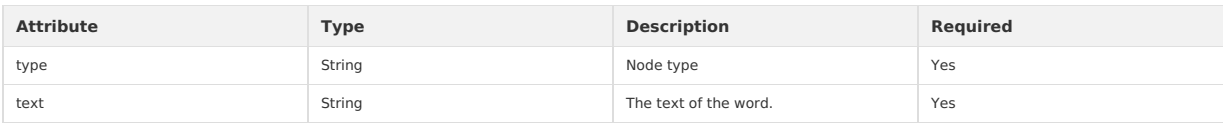

## **Supported HTML nodes and attributes**

The class and style attributes are supported, and the ID attribute is not supported.

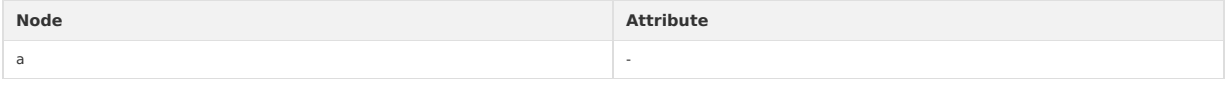

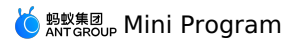

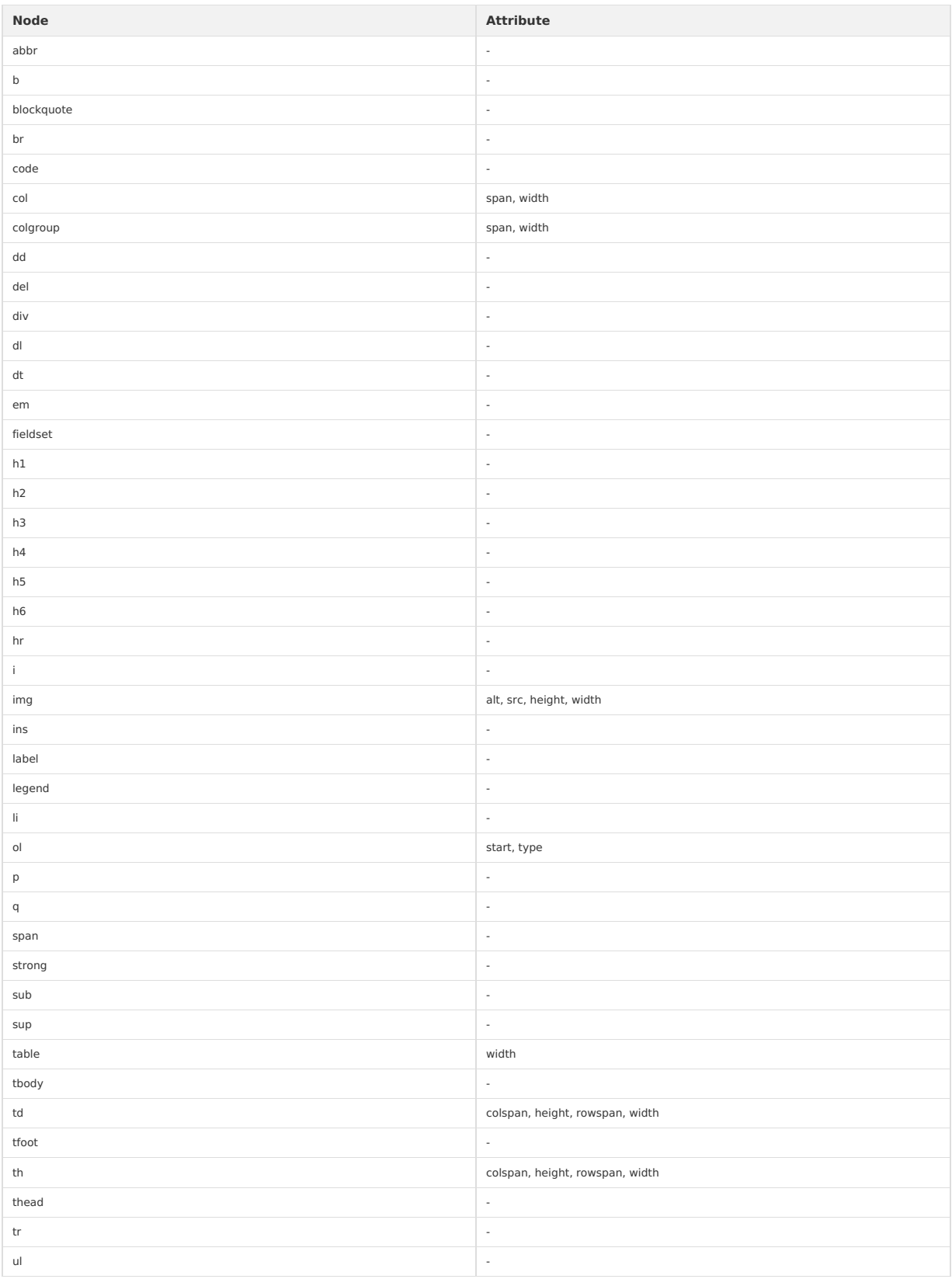

### **Code sample**

<!-- page.axml --><br><rich-text nodes="{{nodes}}" onTap="tap"></rich-text>

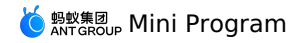

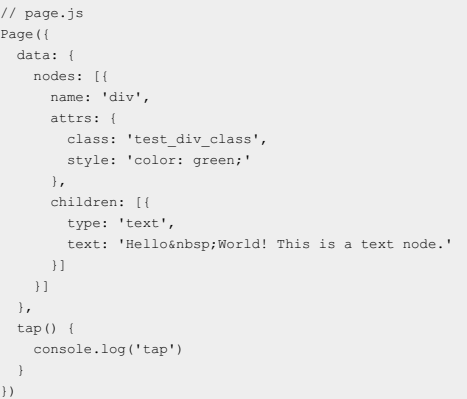

**Note**: Only the following character entities are supported. Other character entities lead to rendering failure of components.

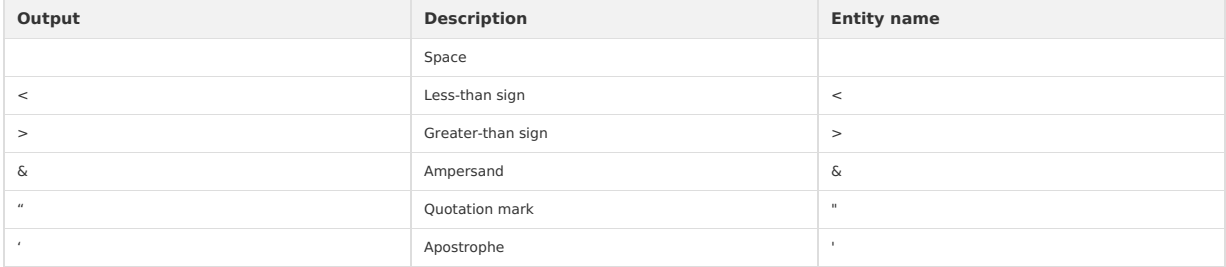

# **1.8.5. Form component**

# **1.8.5.1. button**

This topic describes the button component.

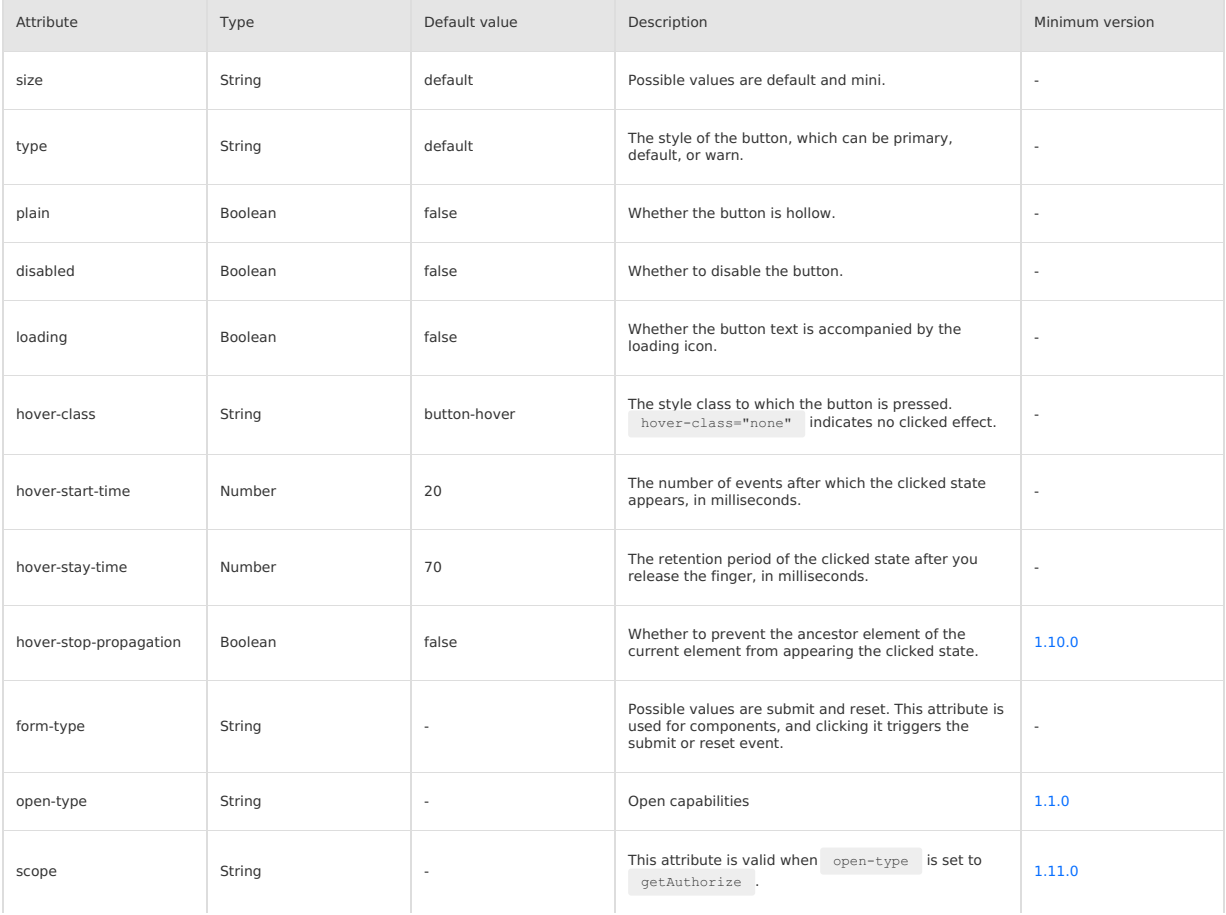

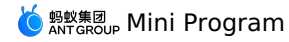

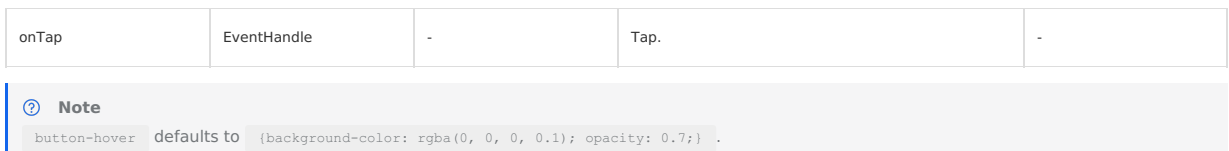

#### **open-type possible values**

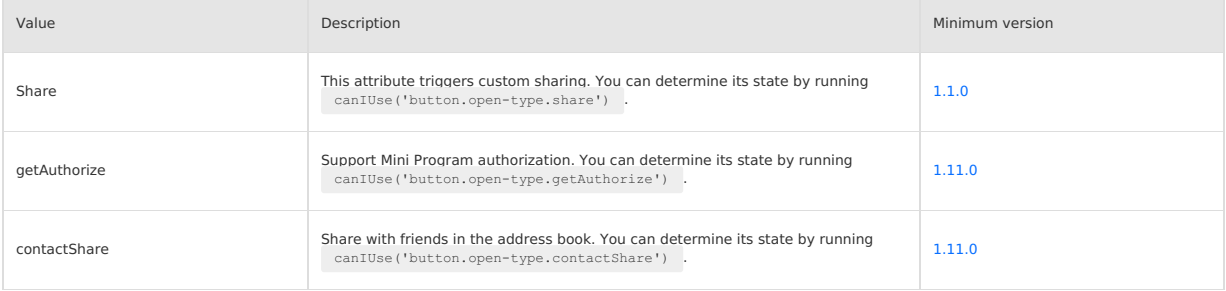

#### **scope possible values**

When open-type is set to getAuthorize, you can set scope to one of the following values:

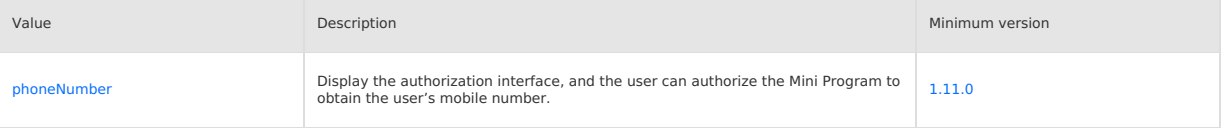

# **Code sample**

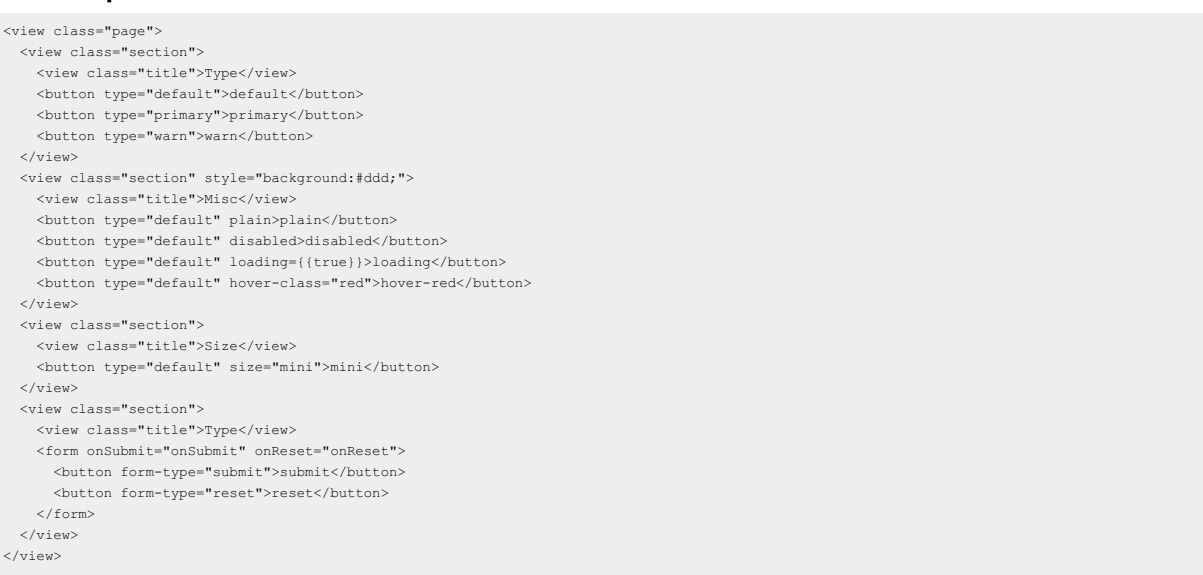

# **1.8.5.2. form**

The form, which is used to submit <textarea> , <switch/> , <input/> , <checkbox-group/> , <slider/>der/> , <radio-group/> , and <picker/>>>>> components entered by the user.

When you click the button component whose form-type is submit in the form component, the value in the form component is submitted. In this case, you need to add  $_{name}$  as  $_{key}$  in the form component.

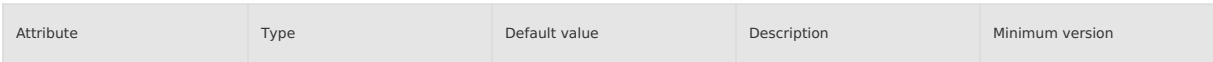

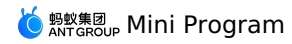

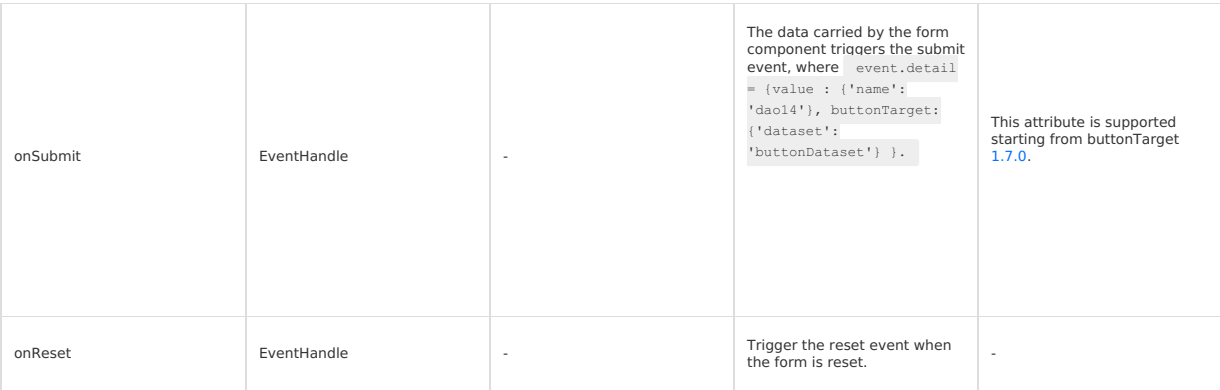

# **Illustration**

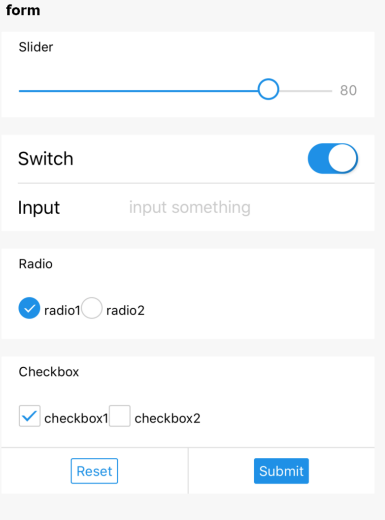

# **Code sample**

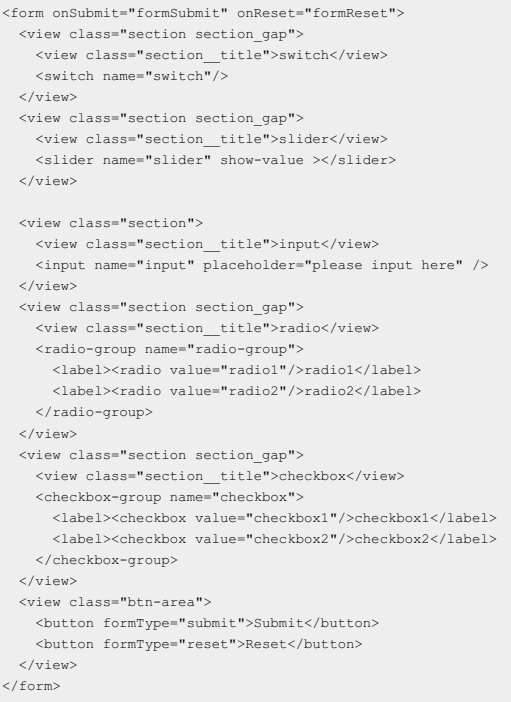

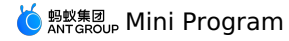

```
Page({
  formSubmit: function(e) {
   console.log('The submit event occurs in form, and the carried data: ', e.detail.value)
  },
  formReset: function() {
    console.log('The reset event occurs in form')
  }
})
```
# **1.8.5.3. label**

You can use label to improve the usability of form components. Use the for attribute to find the id of the corresponding component, or place the component under this label. When you click the label, the corresponding component is focused.

for has a higher priority than internal components. When multiple internal components exist, the first component is triggered by default.

Currently, you can bind the following controls: <br>  $\langle$ checkbox/> , <br>  $\langle$ radio/> , <br>  $\langle$ input/> , and  $\langle$ textarea/> .

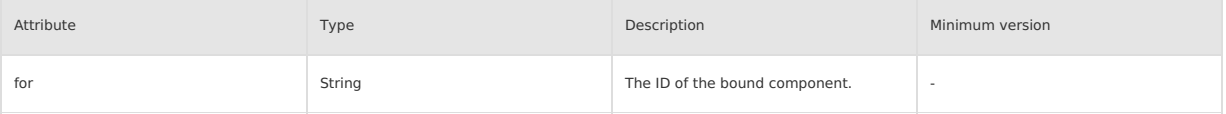

# **Code sample**

```
<view class="section">
  <view class="title">Checkbox, which is the checkbox nested in the label.</view>
    <checkbox-group>
      <view>
        <label>
         <checkbox value="aaa" />
         <text>aaa</text>
        </label>
      </view>
      <view>
       <label>
         <checkbox value="bbb" />
          <text>bbb</text>
        \langle/label>
     \ell/views
   </checkbox-group>
  \langle/view\rangle\langle/view\rangle<view class="section">
 <view class="title">Radio, which is associated by for.</view>
   <radio-group>
      <view>
       <radio id="aaa" value="aaa" />
        <label for="aaa">aaa</label>
      </view>
     <view>
       <radio id="bbb" value="bbb" />
       <label for="bbb">bbb</label>
      </view>
   </radio-group>
  </view>
</view>
<view class="section">
 <view class="title">When multiple Checkbox items are clicked, only one of them is selected.</view>
   <label>
      <checkbox>Select me</checkbox>
      <checkbox>Do not select</checkbox>
      <checkbox>Do not select</checkbox>
     <checkbox>Do not select</checkbox>
     <view>
        <text>Click Me</text>
      </view>
   </label>
 </view>
</view>
```
# **1.8.5.4. input**

This topic describes the input component.

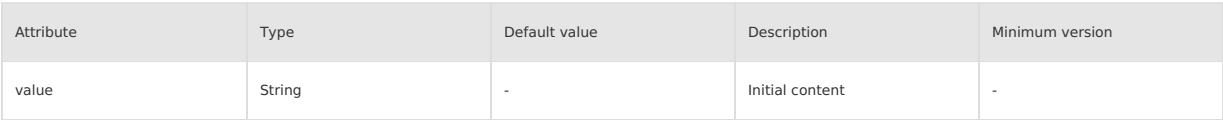

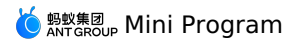

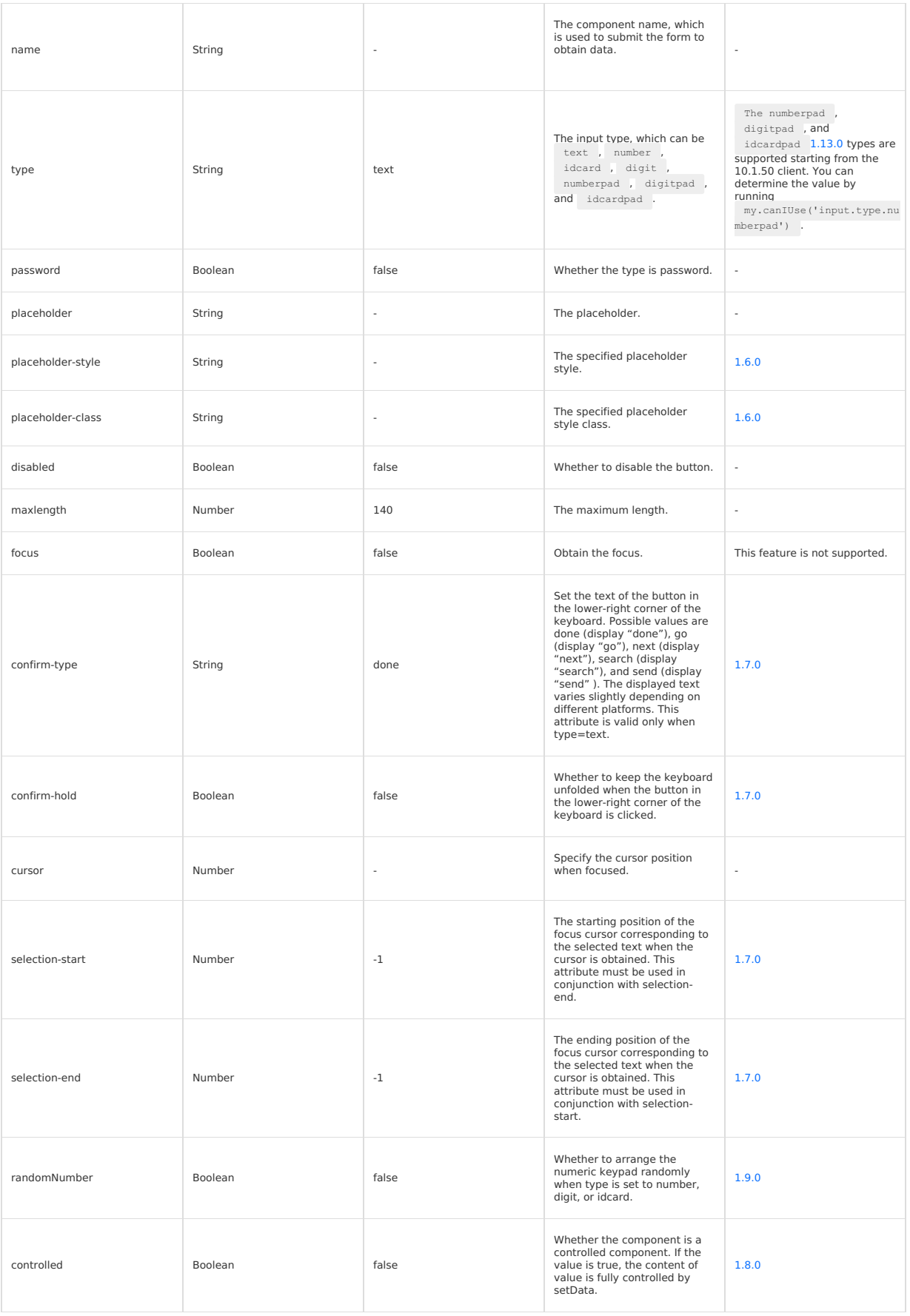

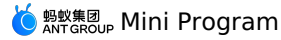

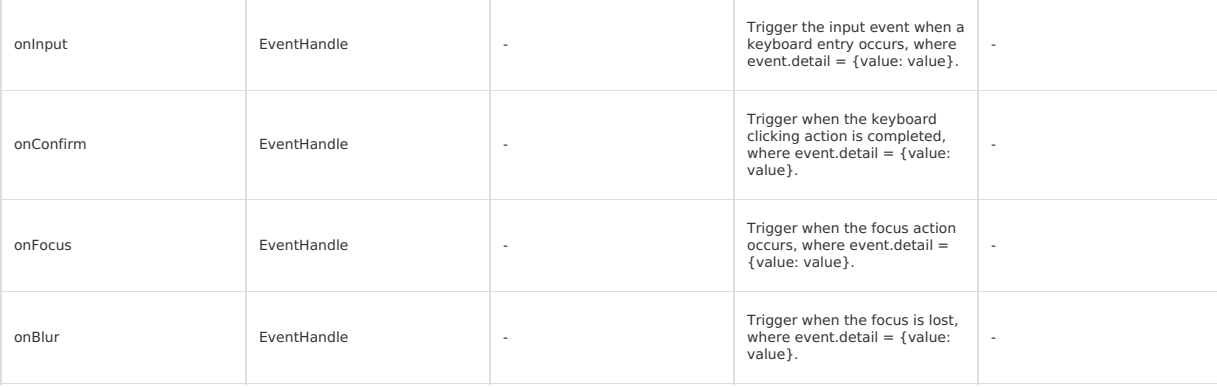

# **Code sample**

<input maxlength="10" placeholder="The maximum entry length is 10" /> <input onInput="bindKeyInput" placeholder="The input value will be synced to View"/> <input type="number" placeholder="This is a numeric entry box" /> <input password type="text" placeholder="This is a password entry box" /> <input type="digit" placeholder="Numeric keypad with decimal point"/> <input type="idcard" placeholder="The ID number entry keypad" />

```
Page({
 data: {
   inputValue: '',
  },
 bindKeyInput(e) {
   this.setData({
      inputValue: e.detail.value,
   });
 },
});
```
### **Handle interaction exceptions between the iOS keyboard and components**

For components that need to start the keyboard, such as input and textarea, the native keyboard is currently used by default. When an interaction<br>exception occurs between the keyboard and a component, you can add the enabl keyboard that uses WKWebview, as shown in the following code. Meanwhile, since the system keyboard is used, the numeric keypad provided by mPaaS cannot be used. Currently, no special adaptation is available for keyboard-related exceptions. To handle such interaction exceptions, use this<br>method.

<input placeholder="The ID number entry keypad" enableNative="{{false}}" />

# **1.8.5.5. textarea**

This topic describes textarea , the multi-line entry box.

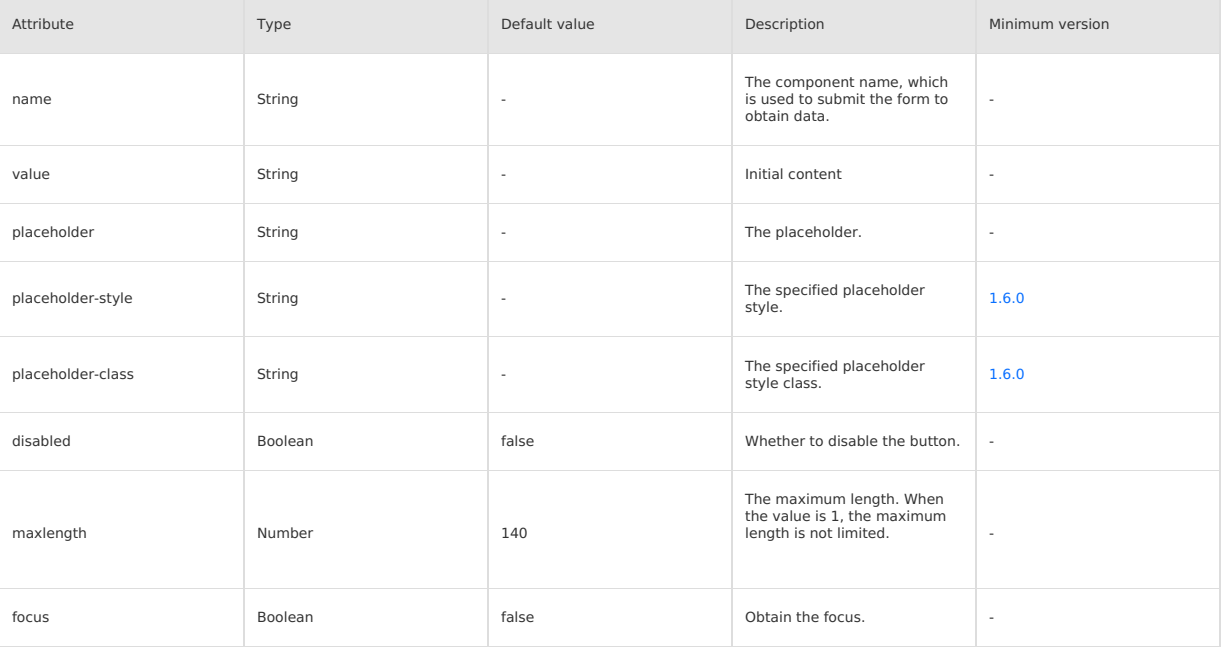

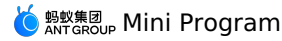

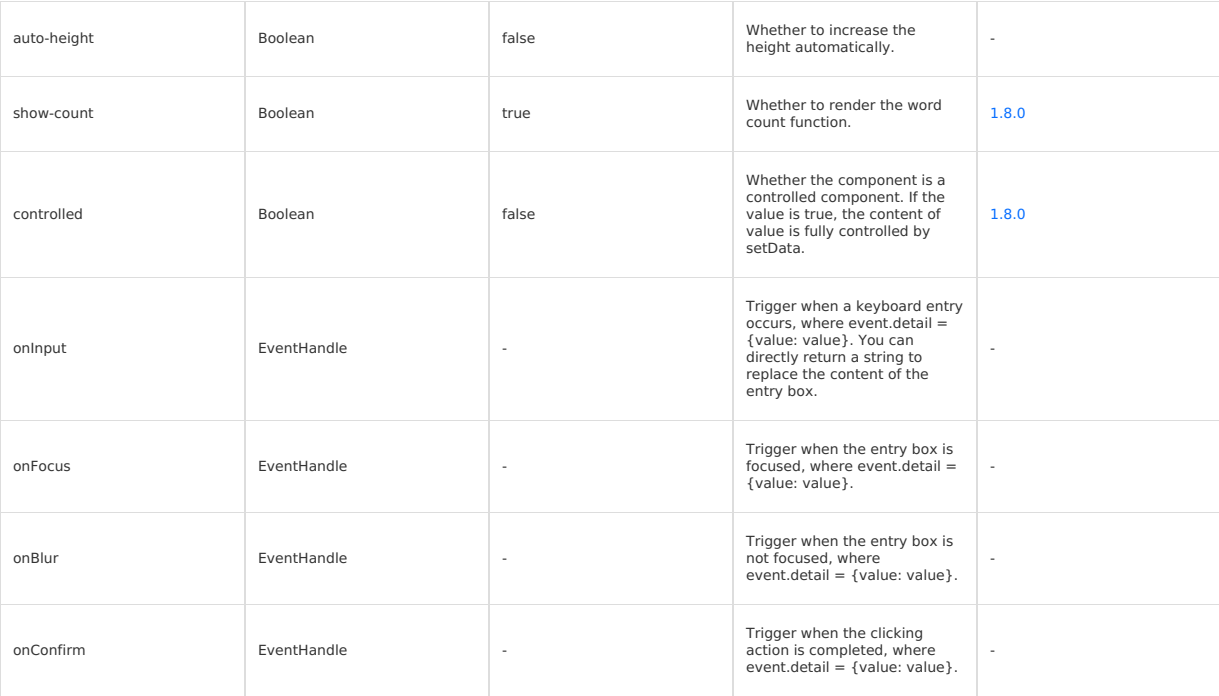

### **Code sample**

<view class="section">

<textarea onBlur="bindTextAreaBlur" auto-height placeholder="Increase the height automatically" />

 $\langle$ /view $\rangle$ 

```
<view class="section">
```
- <textarea placeholder="Focus this only when the button is clicked" focus="{{focus}}" /> <view class="btn-area">
- <button onTap="bindButtonTap">Make the entry box to be focused.</button>

 $\langle$ /view $>$  $\langle$ /view $\rangle$ 

<view class="section">

<form onSubmit="bindFormSubmit">

<textarea placeholder="textarea in the form" name="textarea"/>

- <button form-type="submit"> Submit </button>
- </form>

</view>

```
Page({
  data: {
     focus: false,
inputValue: ''
  },
  bindButtonTap() {
   this.setData({
     focus: true
   })
  },
  bindTextAreaBlur: function(e) {
   console.log(e.detail.value)
  },
  bindFormSubmit: function(e) {
    console.log(e.detail.value.textarea)
  }
})
```
# **Handle interaction exceptions between the iOS keyboard and components**

For components that need to start the keyboard, such as input and textarea, the native keyboard is currently used by default. If interaction exceptions<br>occur between the keyboard and a component, you can add the sanabenati uses WKWebview, as shown in the following code. Meanwhile, since the system keyboard is used, the Native keyboard-related functions provided by mPaaS cannot be used. Currently, no special adaptation is available for keyboard-related exceptions. For interaction exceptions, use this method to<br>handle them.

<textarea value="{{inputValue}}" enableNative="{{false}}" maxlength="500" onInput="onInput" />

# **1.8.5.6. radio**

This topic describes the single-choice selector, that is, radio. This topic describes the single-choice selector, that is, radio.

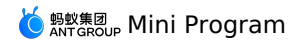

### **radio-group**

The single-choice selector group.

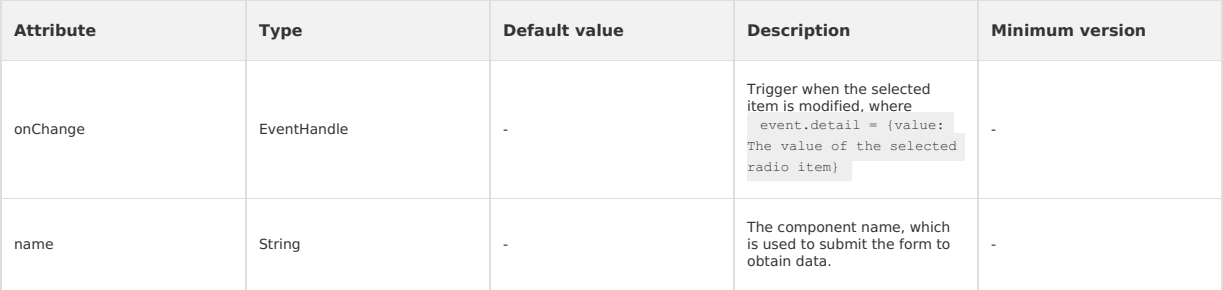

### **radio**

The single-choice item.

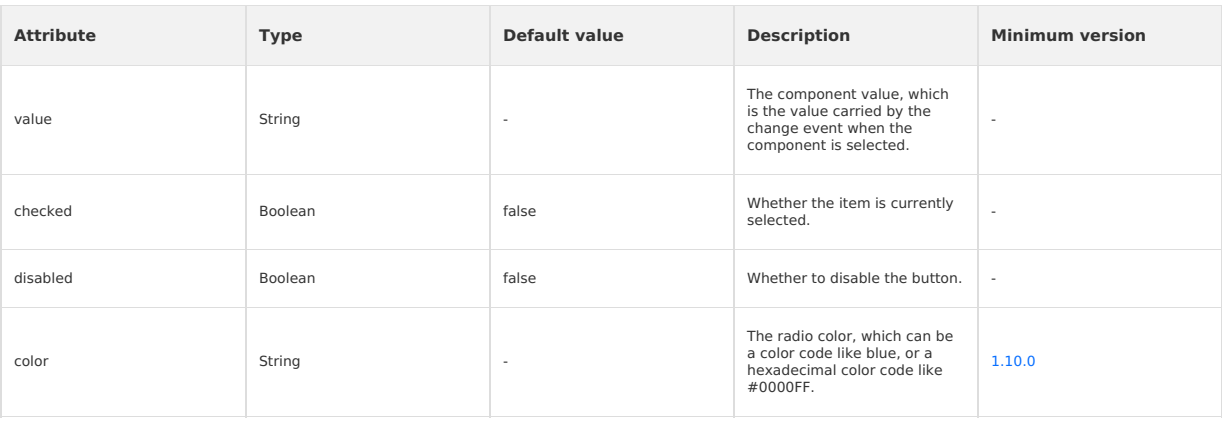

# **Illustration**

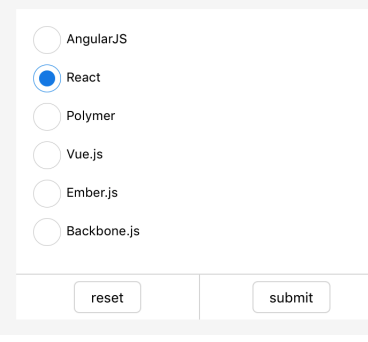

#### **Code sample**

```
<radio-group class="radio-group" onChange="radioChange">
<label class="radio" a:for="{{items}}">
   <radio value="{{item.name}}" checked="{{item.checked}}"/>{{item.value}}
</label>
\langle/radio-group>
Page({
```

```
data: {
     items: [
           {name: 'angular', value: 'AngularJS'},
{name: 'react', value: 'React', checked: true},
{name: 'polymer', value: 'Polymer'},
        {name: 'vue', value: 'Vue.js'},
{name: 'ember', value: 'Ember.js'},
{name: 'backbone', value: 'Backbone.js'},
]
   },
   radioChange: function(e) {
      console.log('You have selected this framework: ', e.detail.value)
   }
})
```
# **1.8.5.7. checkbox**

This topic describes the multi-choice selector, that is, checkbox. This topic describes the multi-choice selector, that is, checkbox.

## **checkbox-group**

# The multi-selector group.

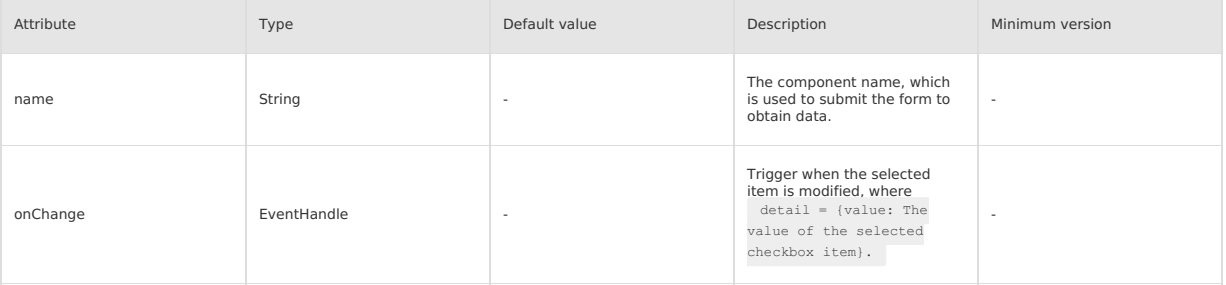

### **checkbox**

The multi-choice item.

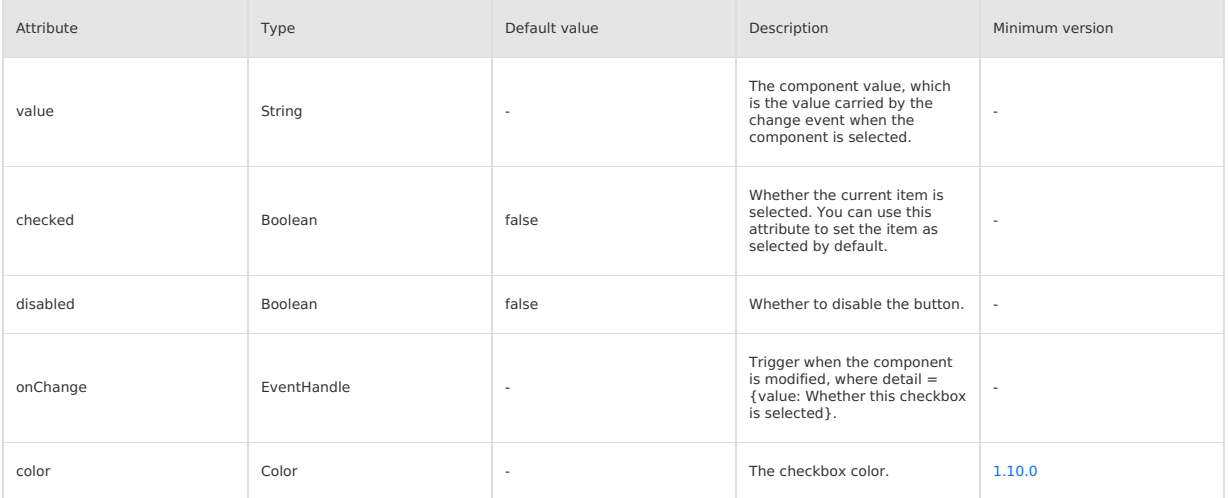

#### **Illustration**

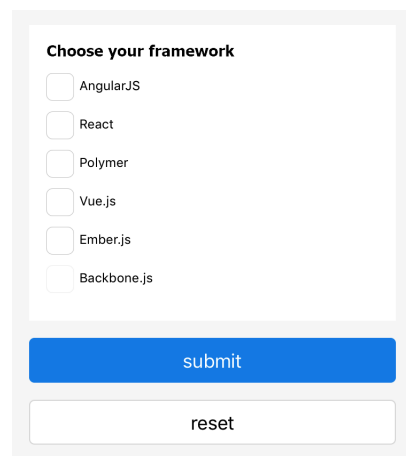

# **Sample code**

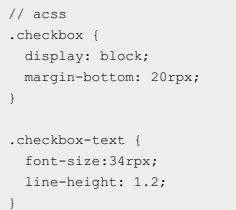

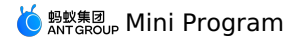

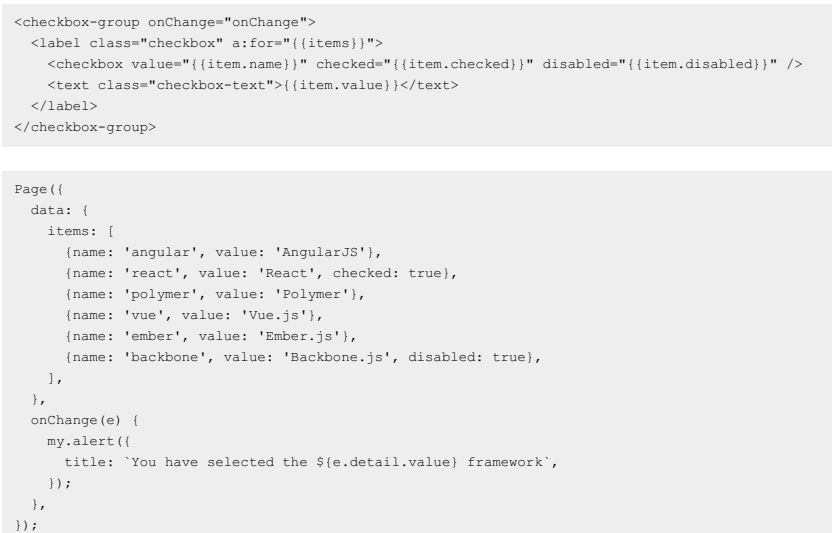

# **1.8.5.8. switch**

This topic describes switch, the single-choice item.

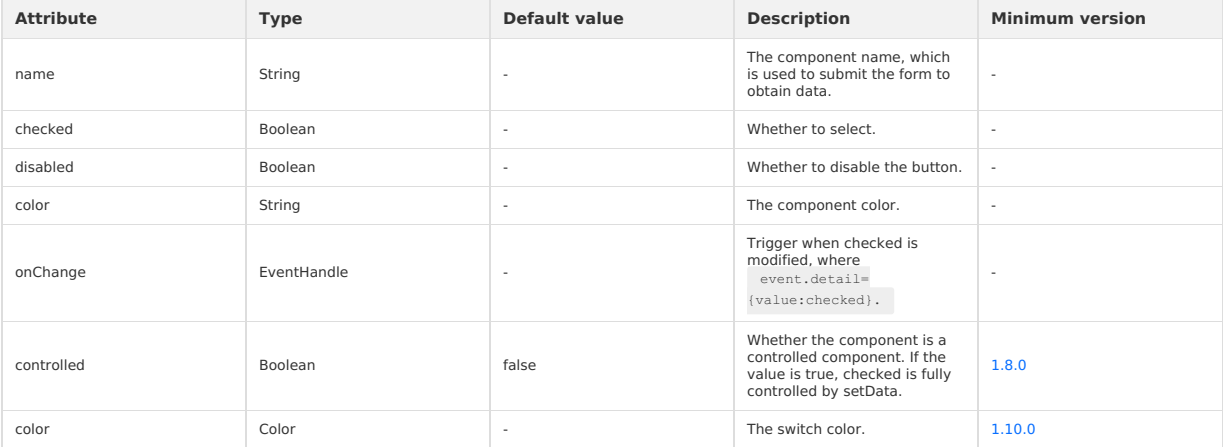

#### **Illustration**

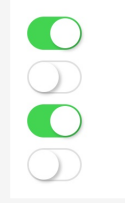

# **Code sample**

```
<view class="page">
<view class="switch-list">
<view class="switch-item">
      <switch checked onChange="switchChange"/>
</view>
 </view>
</view>
Page({
    switchChange (e){
console.log('The switchChange event, and the value is: ', e.detail.value)
 },
})
```
# **1.8.5.9. slider**

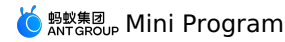

#### This topic describes the scroll selector, that is, slider.

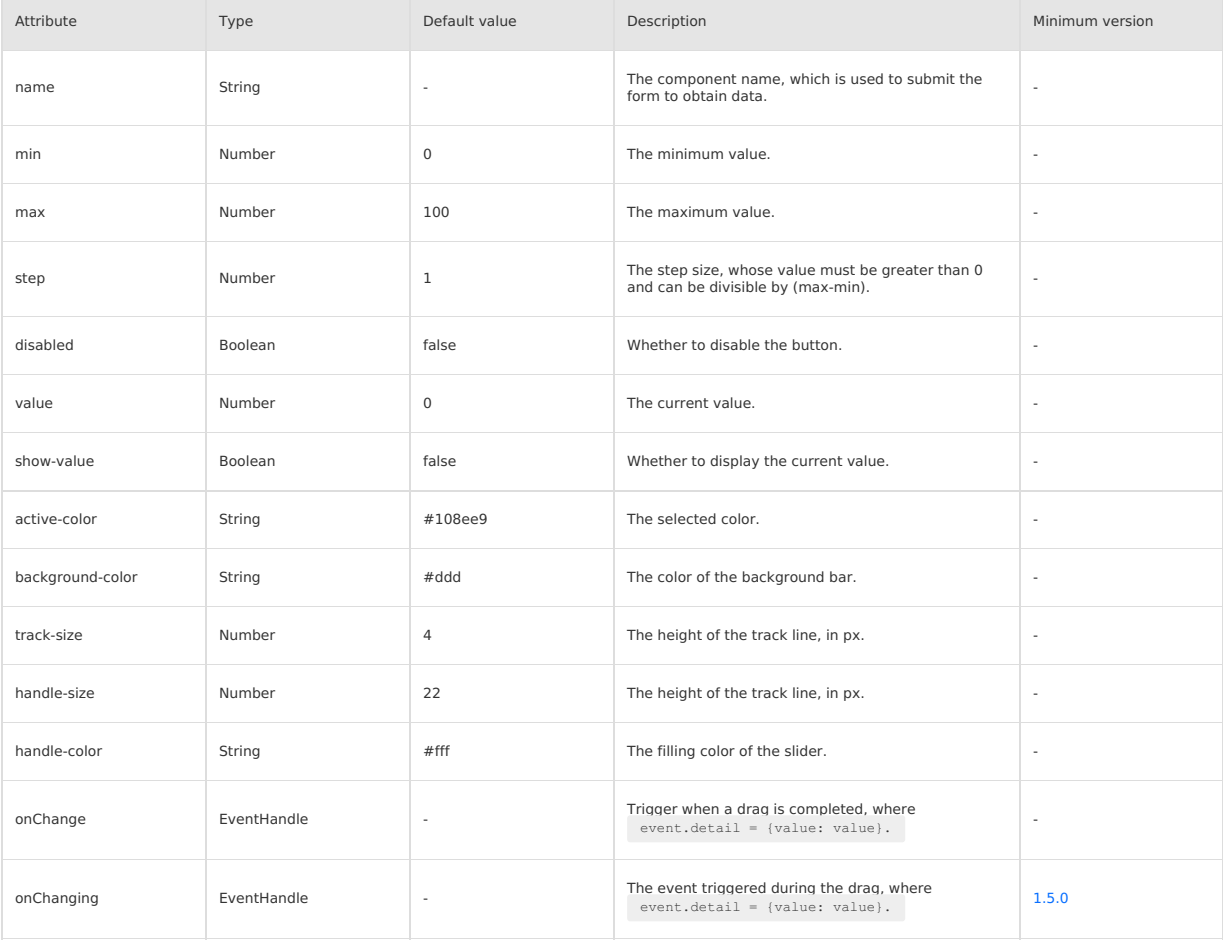

# **Code sample**

<view class="section section-gap"> <text class="section-title">Set step.</text> <view class="body-view"> <slider value="60" onChange="sliderChange" step="5"/>  $\langle$ /view $>$ </view> <view class="section section-gap"> <text class="section-title">Display the current value.</text> <view class="body-view"> <slider value="50" show-value/>  $\langle$ /view $\rangle$ </view> <view class="section section-gap"> <text class="section-title">Set the minimum or maximum value.</text> <view class="body-view"> <slider value="100" min="50" max="200" show-value/>  $\langle$ /view $>$  $\langle$ /view> <view class="page-section"> <view class="page-section-title">The custom style.</view><br><view class="page-section-demo"><br><slider value="33" onChange="slider4change" min="25" max="50" show-value<br><slider value="33" onChange="sider4change" min="25" max="5  $\langle$ /view> </view> Page({ sliderChange(e) console.log('The changed slider value:', e.detail.value) })

# **1.8.5.10. picker-view**

This topic describes picker-view, the scroll selector embedded in a page.

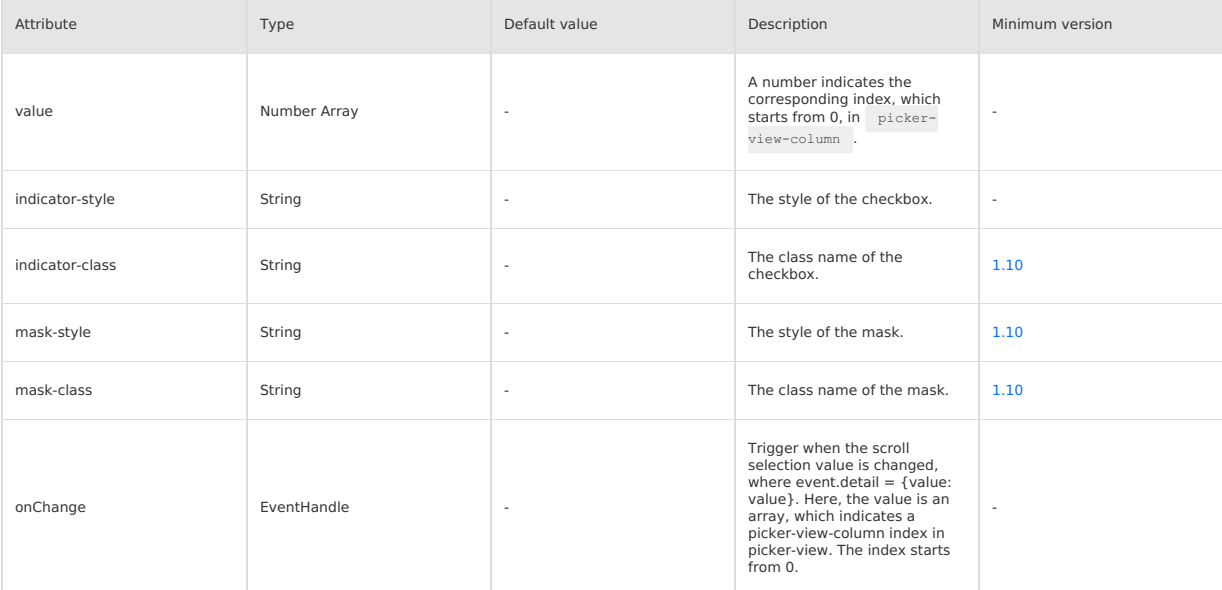

**Note**: Only components can be placed, and other nodes will not be displayed. Do not place this component in the hidden or display none node. To hide it, use a:if to switch its state.

The recommended usage is as follows:

<view a:if="{{xx}}"><picker-view/></view>

### The incorrect usage is as follows:

<view hidden><picker-view/></view>

#### **Code sample**

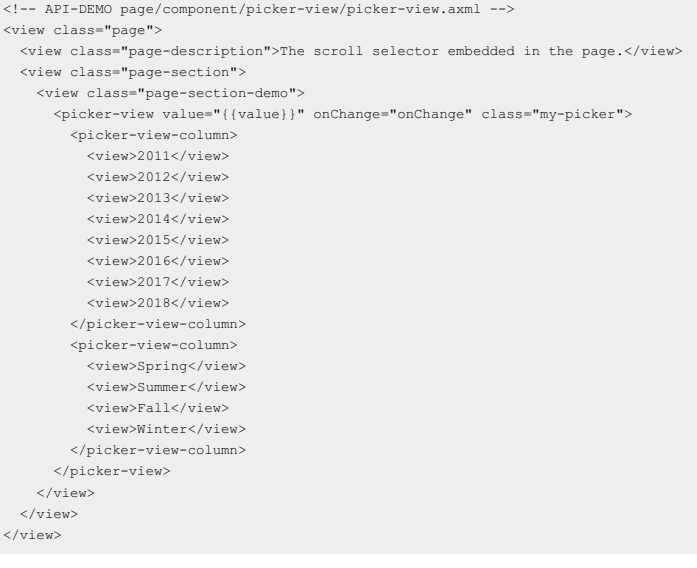

// API-DEMO page/component/picker-view/picker-view.js Page({ data: {}, onChange(e) { console.log(e.detail.value); this.setData({ value: e.detail.value, }); },  $)$ ;

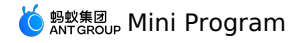

```
/* API-DEMO page/component/picker-view/picker-view.acss */
.my-picker {
 background: #EFEFF4;
}
```
# **1.8.5.11. Bottom scroll selector**

A scroll selector that pops up from the bottom.

A scroll selector that pops up from the bottom.

### **API**

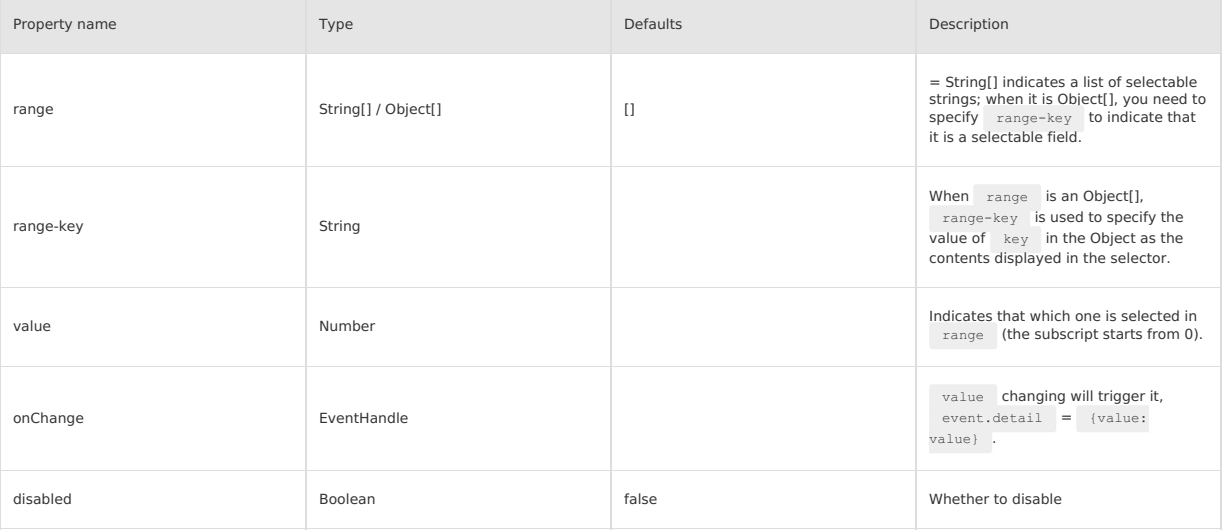

### **Code example**

<view class="section">

 $\le$ view class="section-title">Region selector</view>

 $<\!\! \texttt{picture onChange="bindPickerChange="values"}\; \texttt{value="{{\{index\}}}\} " range="{{\{array\}}"}$ 

<view class="picker">

Current selection: {{array[index]}}

 $\langle$ /view $>$ </picker>

<picker onChange="bindObjPickerChange" value="{{arrIndex}}" range="{{objectArray}}" range-key="name"> <view class="row">

<view class="row-title">ObjectArray</view>

- <view class="row-extra">Current selection: {{objectArray[arrIndex].name}}</view>
- $\verb|<|>$  class="row-arrow" src="/image/arrowright.png" mode="aspectFill" />

 $\langle$ /view $\rangle$ </picker>

 $\langle$ /view $>$ 

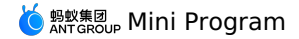

Page({ data: { array: ['China', 'US', 'Brazil', 'Japan'], objectArray: [ { id: 0, name: 'US', },  $\leftarrow$ id: 1, name: 'China', },  $\left($ id: 2, name: 'Brazil', },  $\left\{ \right.$ id: 3, name: 'Japan', }, ], arrIndex: 0, index: 0 }, bindPickerChange(e) { console.log('The picker sends a selection change with a value of ', e.detail.value); this.setData({ index: e.detail.value, }); }, bindObjPickerChange(e) { console.log('The picker sends a selection change with a value of ', e.detail.value); this.setData({ arrIndex: e.detail.value, }); }, });

# **1.8.6. Navigator**

# **API**

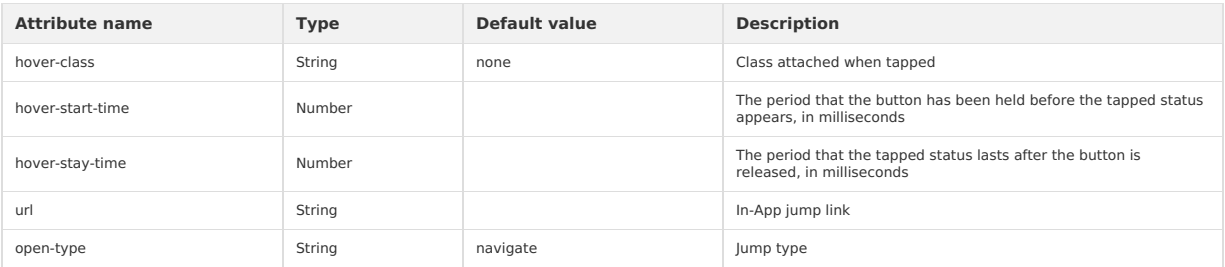

Valid values of open-type :

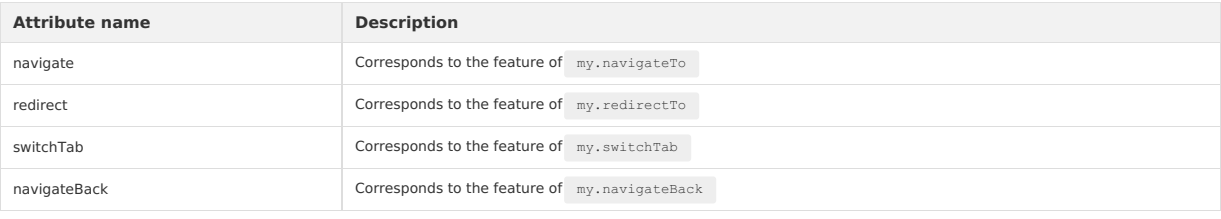

# **Code sample**

```
\langle!-- sample.axml -->
```
<view class="btn-area">

<navigator url="/page/navigate/navigate?title=navigate" hover-class="navigator-hover">Jump to a new page</navigator>

<navigator url="../../redirect/redirect/redirect?title=redirect" open-type="redirect" hover-class="other-navigator-hover">Open in the current page</navigator>

<navigator url="/page/index/index" open-type="switchTab" hover-class="other-navigator-hover">Switch Tab</navigator> </view>

# **1.8.7. Media component**

# **1.8.7.1. image**

This topic describes the image component.

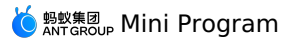

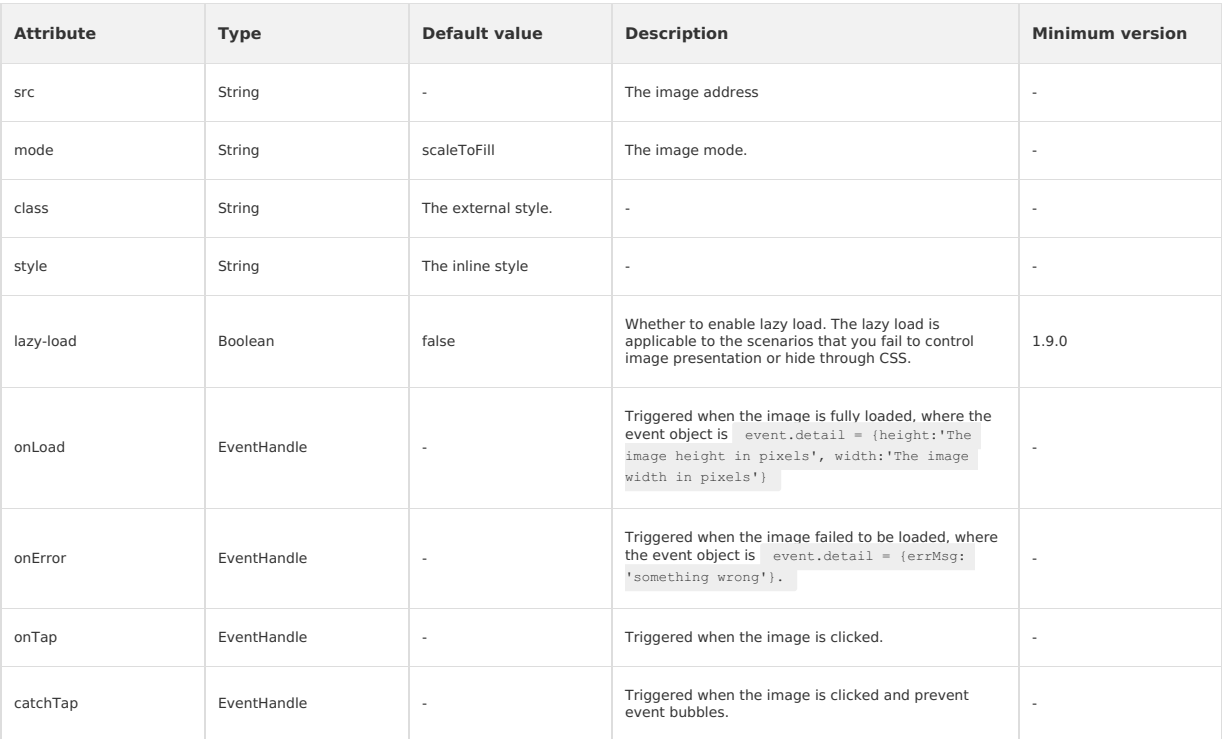

**Note**: The default width and height of the image component are 300px and 225px respectively.

## **Mode**

13 modes are available, 4 of which are scaling modes and 9 are cropping modes.

# **Scaling modes**

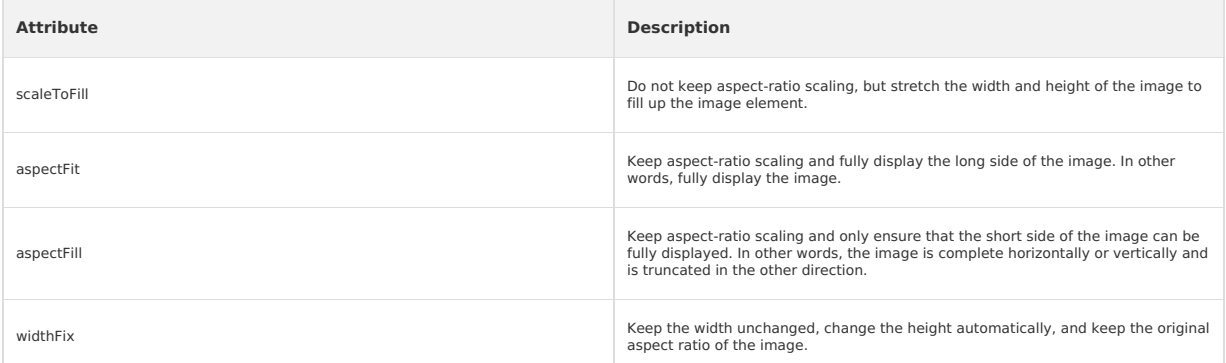

# **Cropping modes**

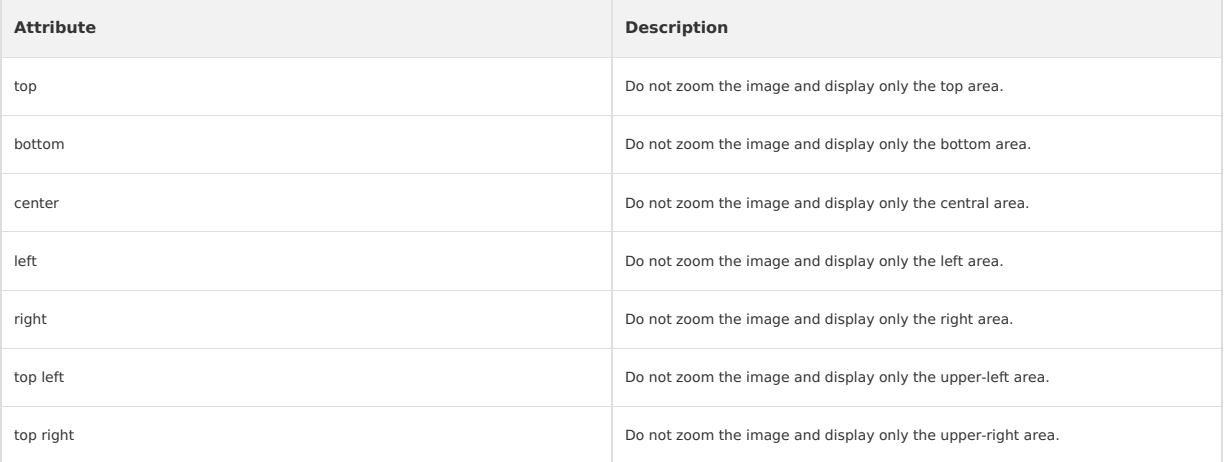

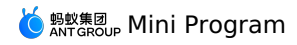

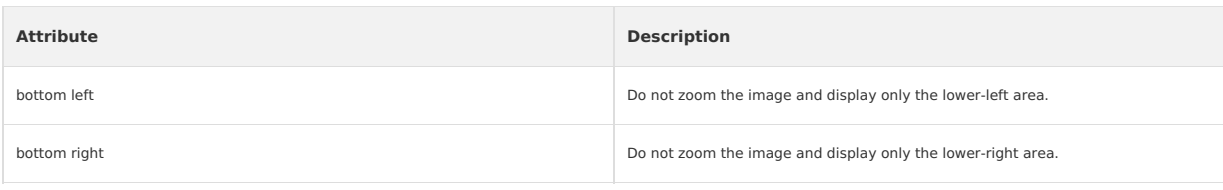

# **Note**

Do not set the image height to auto. To set the image height to auto, set the mode to widthFix .

# **Illustration Original image**

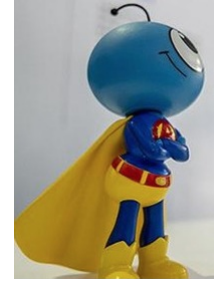

# **scaleToFill**

The image is zoomed without keeping the aspect ratio, so that the image is stretched to fill all pixels.

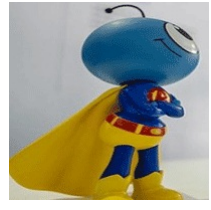

# **aspectFit**

Keep aspect-ratio scaling and fully display the long side of the image.

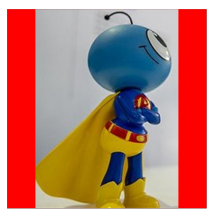

## **aspectFill**

Keep aspect-ratio scaling and only ensure that the short side of the image can be fully displayed.

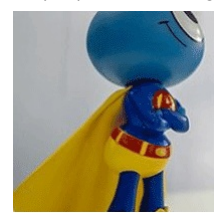

### **widthFix**

The height changes automatically without changing the width, and the aspect ratio of the original image remains unchanged.

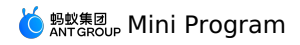

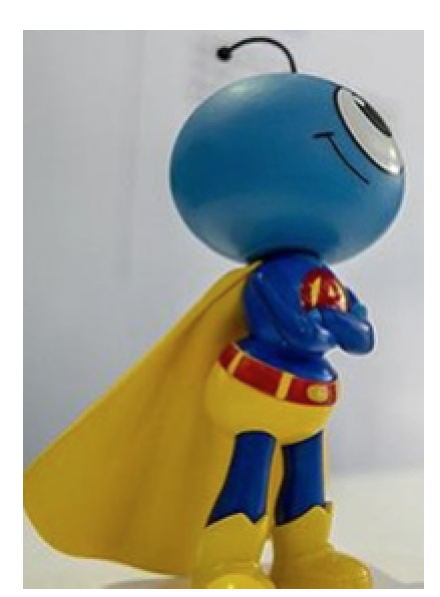

### **top**

The image is not zoomed. Only the upper part is displayed.

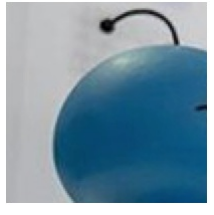

# **bottom**

The image is not zoomed. Only the lower part is displayed.

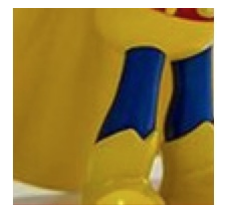

# **center**

The image is not zoomed. Only the middle part is displayed.

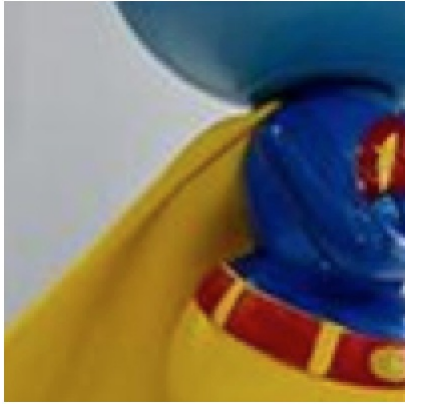

#### **left**

The image is not zoomed. Only the left part is displayed.

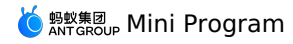

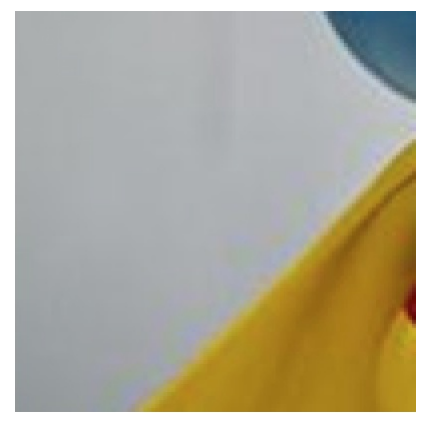

# **right**

The image is not zoomed. Only the right part is displayed.

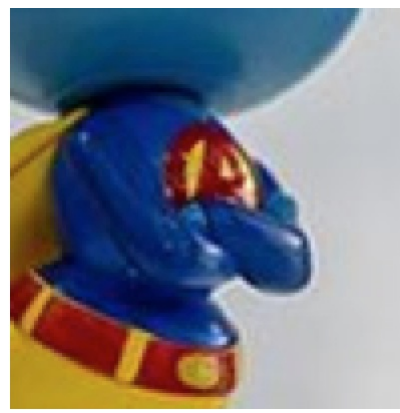

# **top left** The image is not zoomed. Only the upper left part is displayed.

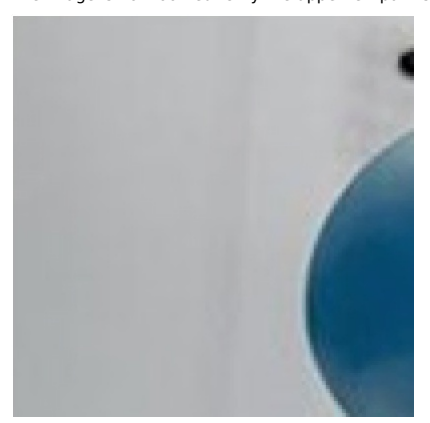

**top right** The image is not zoomed. Only the upper right part is displayed.

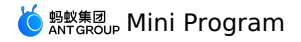

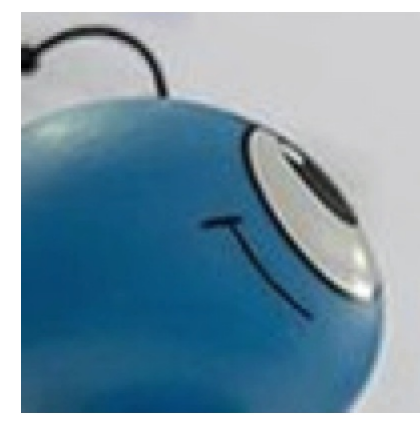

# **bottom left**

The image is not zoomed. Only the lower left part is displayed.

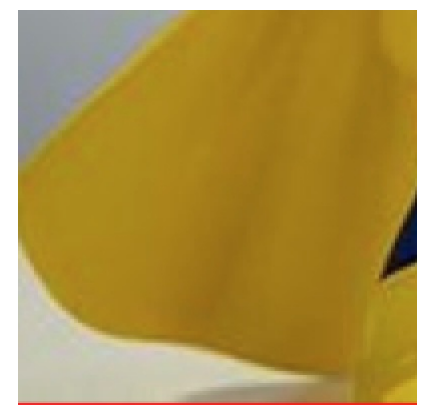

### **bottom right**

The image is not zoomed. Only the lower right part is displayed.

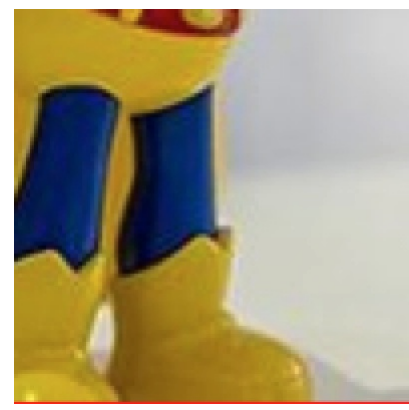

### **Code sample**

<view class="section" a:for="{{array}}" a:for-item="item"><br>- <view class="title">{{item.text}}</view><br>- <image style="background-color: #eeeeee; width: 300px; height:300px;" mode="{{item.mode}}" src="{{src}}" onError="imag
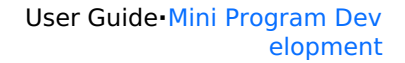

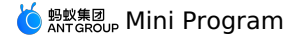

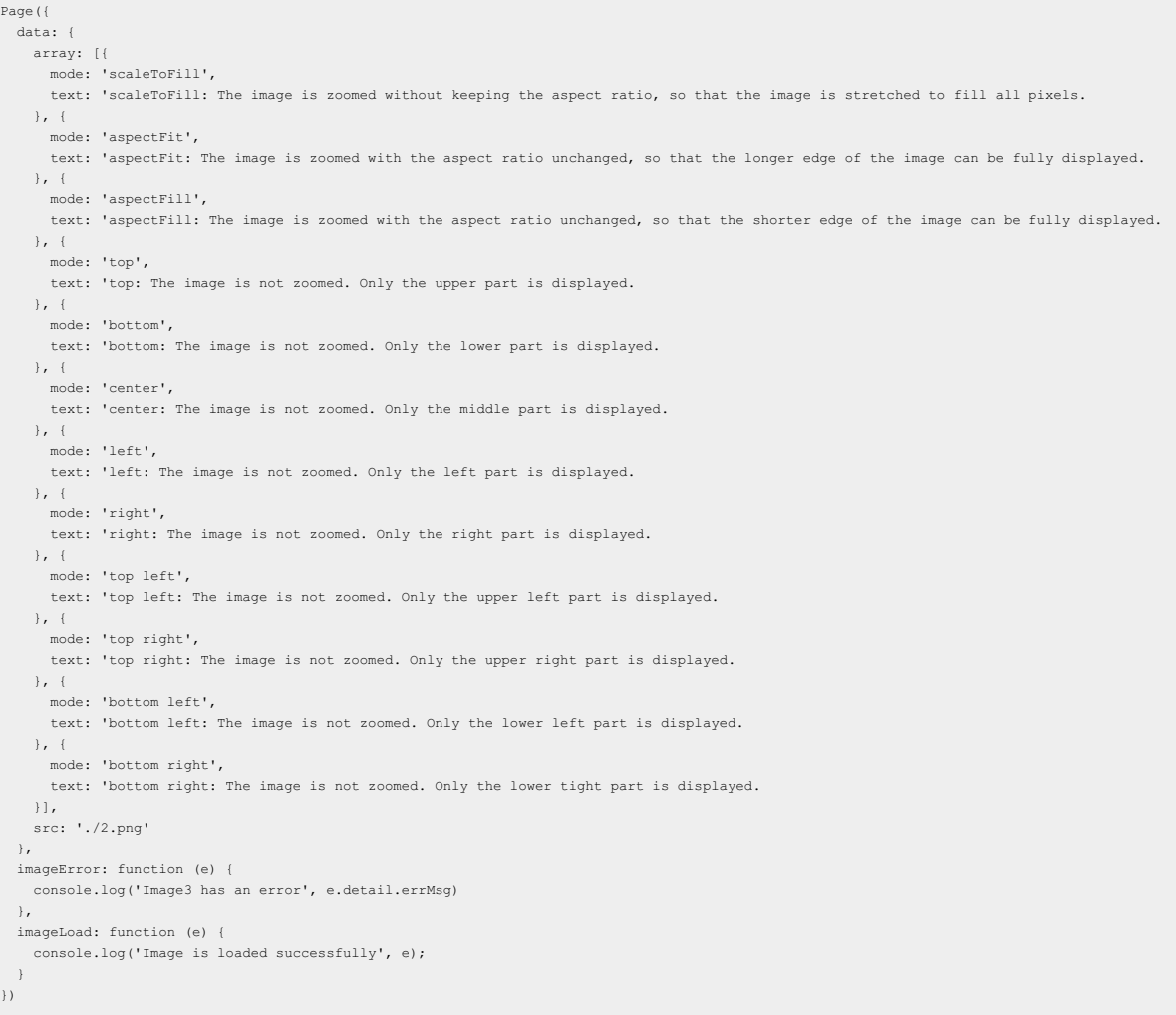

## **1.8.7.2. video**

The video component is supported in base library 1.14.1 and later versions.

In an Android project, only mPaaS 10.1.58.12 and later versions support the video component. To use this component, add the **Mini Program - Video** component to the project first.

You can use the video component to upload and play videos. Related API: [my.createVideoContext](#page-477-0).

**Note**

- CSS animations have no effect on the video component.
- Customize the white padding that appears on both sides when watching videos in vertical screen:
	- If the aspect ratio of the video is inconsistent with the aspect ratio of the video component, please adjust it through object-fit.
	- If the actual aspect ratio of the poster is inconsistent with the aspect ratio of the container, please adjust it through poster-size.

#### **Effect example**

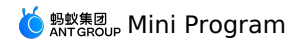

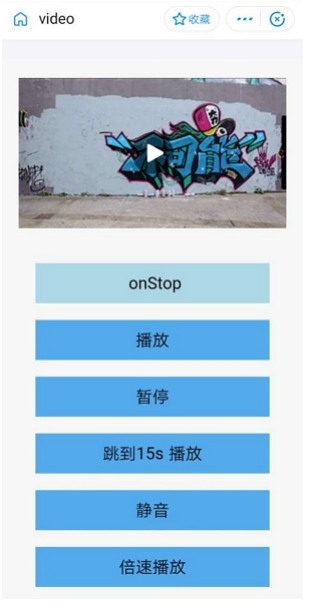

## **Attribute**

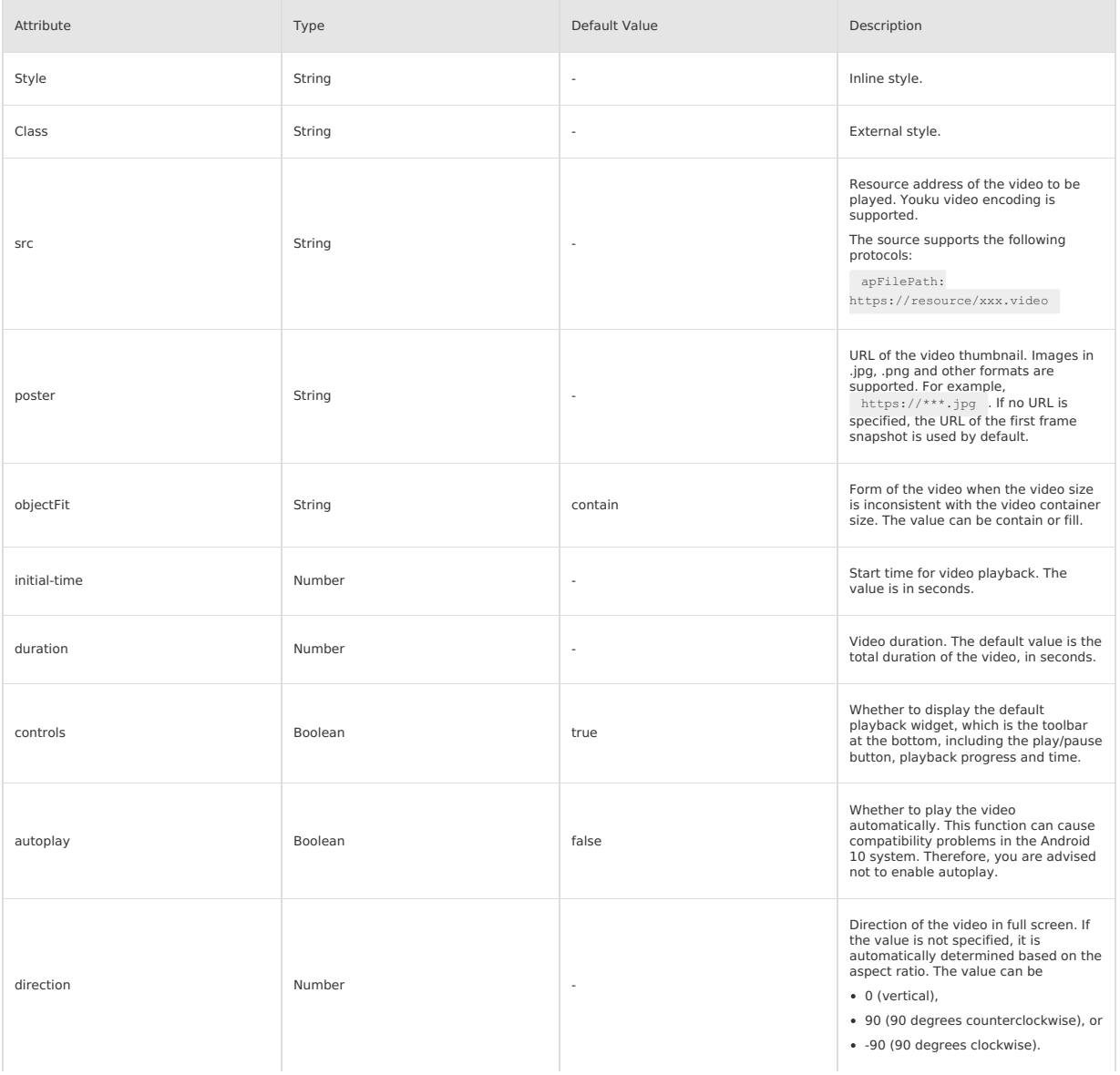

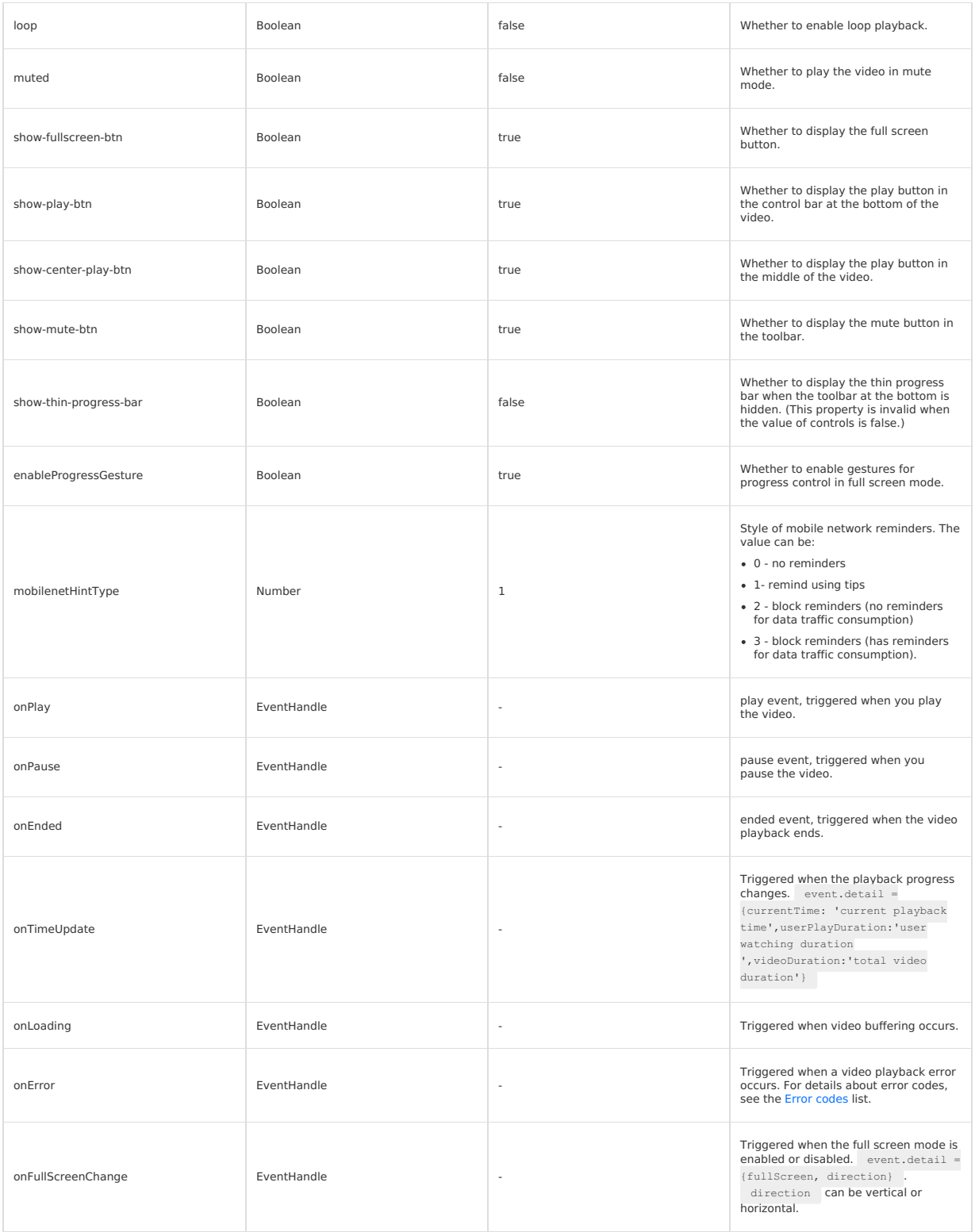

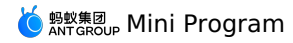

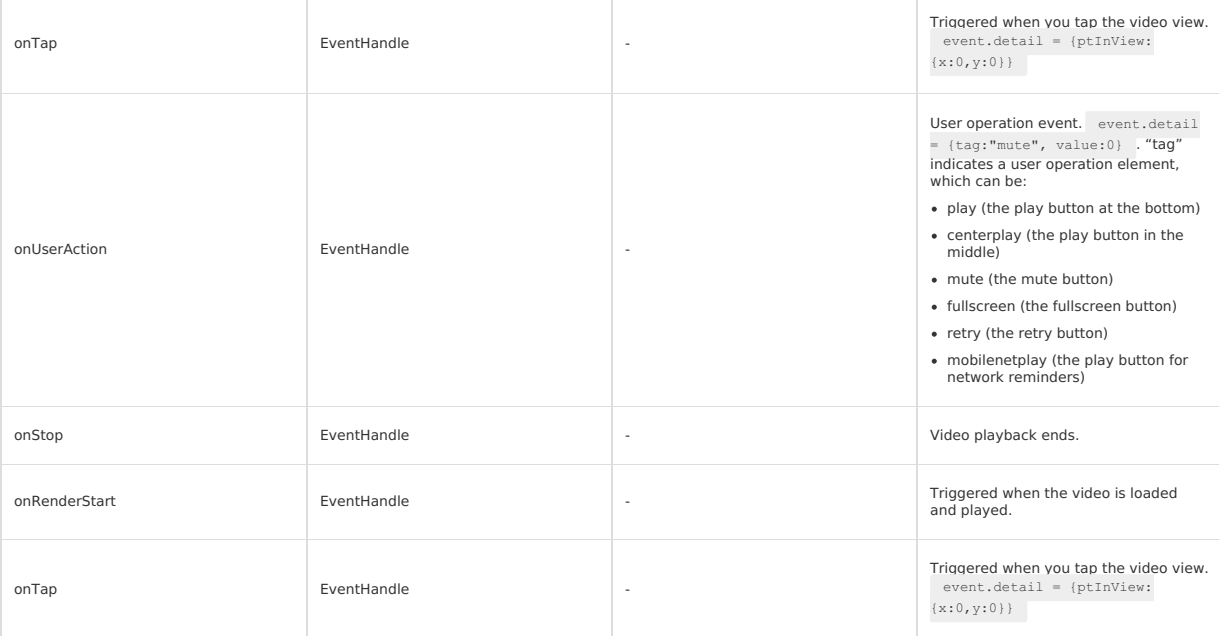

### **Code sample**

<view> <video id="myVideo" src="{{video.src}}" controls="{{video.showAllControls}}" loop="{{video.isLooping}}" muted="{{video.muteWhenPlaying}}" show-fullscreen-btn="{{video.showFullScreenButton}}"<br>show-play-btn="{{video.showPlayButton}}"<br>show-center-play-btn="{{video.showCenterButton}}"<br>object-fit="{{video.objectFit}}" autoplay="{{video.autoPlay}}" direction="{{video.directionWhenFullScreen}}" initial-time="{{video.initTime}}" mobilenetHintType="{{video.mobilenetHintType}}" onPlay="onPlay" onPause="onPause" onEnded="onEnded" onError="onPlayError" onTimeUpdate="onTimeUpdate"  $/>$  $\langle$ /view $\rangle$ 

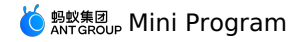

#### Page({

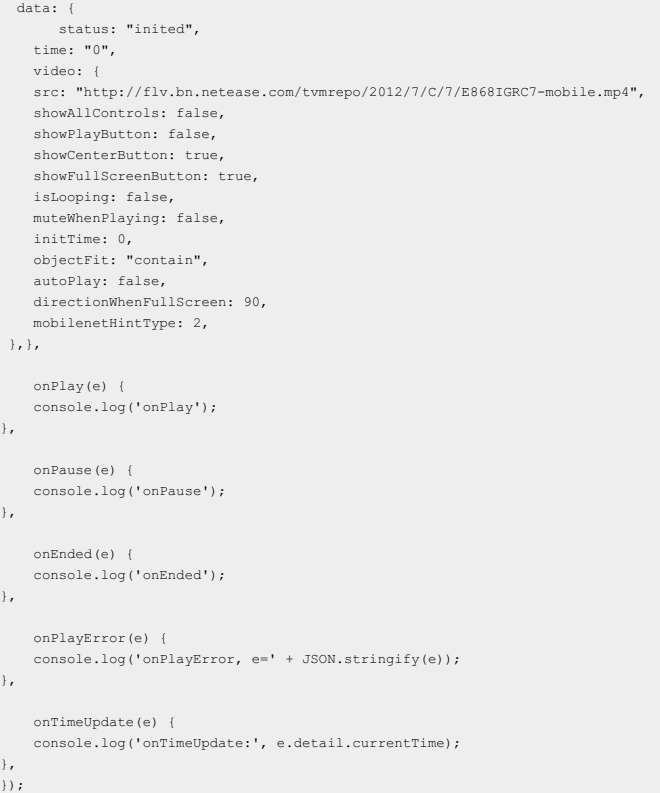

#### <span id="page-220-0"></span>**Error codes**

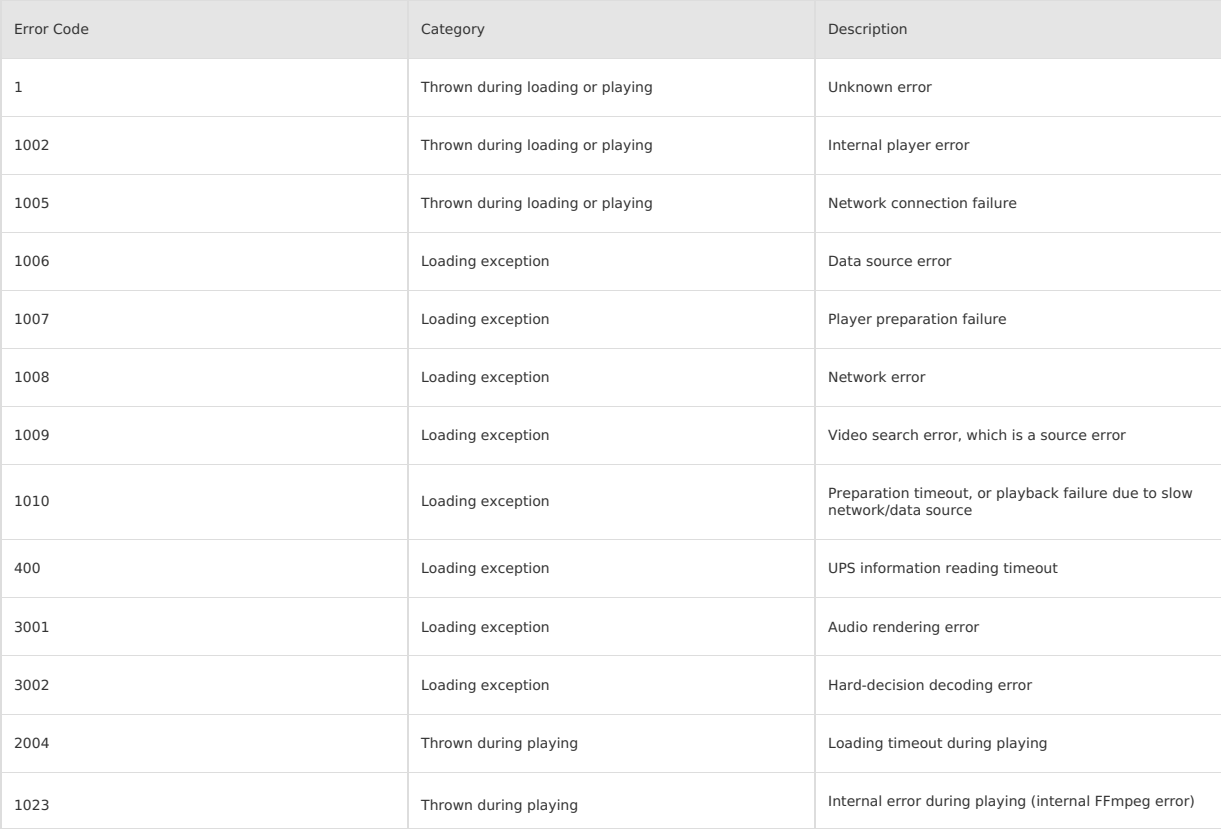

## **Video encapsulation formats supported**

The iOS and Android systems support the following video encapsulation formats:

 $\bullet$  MP4

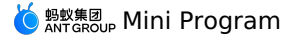

- MOV
- $-M4V$
- $3GP$
- M3U8
- $\cdot$  FLV

### **Encoding modes supported**

The iOS and Android systems support the following video encoding modes:

- $·$  H.264
- $·$  H.265
- $\bullet$  AAC
- **FAQ**
- **Q**: After I load and watch a video played in the video component, if I watch it again, does the system retrieve the cache or use the network to reload? **A**: The current caching policies are:
	- If the video is played in a loop, the cache is retrieved when the video is played again. This policy provides the caching capability mainly for scenarios where short videos are looped.

o If the video is not played in a loop, it is reloaded using the network every time.

- **Q**: When will a video in the cache be cleared?
	- **A**: It will be cleared when the page is destroyed or when the Mini Program is closed.
- **Q**: How does the Mini Program get the video duration?
- A: The Mini Program obtains the video duration from the onTimeUpdate method of the video component.
- **Q**: The loop mode is enabled in the video component. I try to play a video for the second time after the video resource is deleted, but the video cannot be played.

**A**: Although the video in the cache is retrieved when it is played again in loop mode, the video resource is verified.

# **1.8.8. Canvas**

### **API**

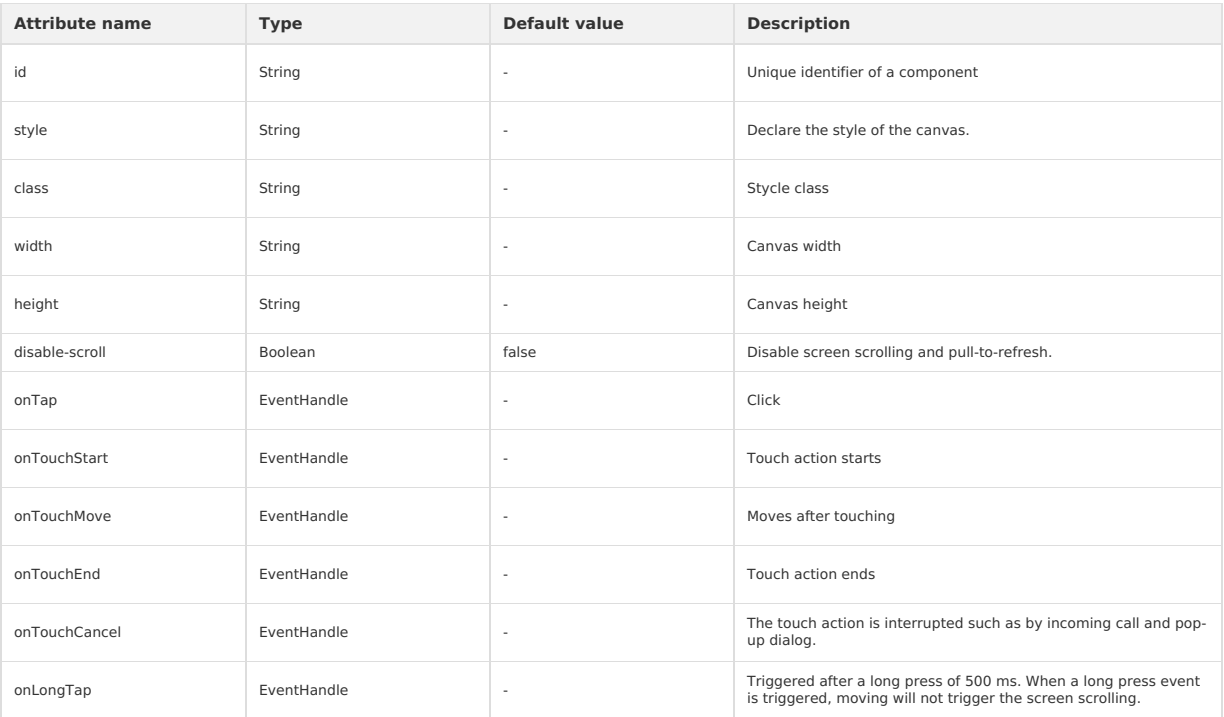

#### **Important**:

- Canvas has a width of 300 px and a height of 225 px by default.
- IDs on the same page cannot be duplicate.
- If you require a more detailed display under high DPR, you need to first zoom in canvas with its attribute settings and then zoom out with styles. For example:

```
<!-- getSystemInfoSync().pixelRatio === 2 -->
<canvas width="200" height="200" style="width:100px;height:100px;"/>
```
## **Legend**

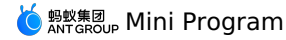

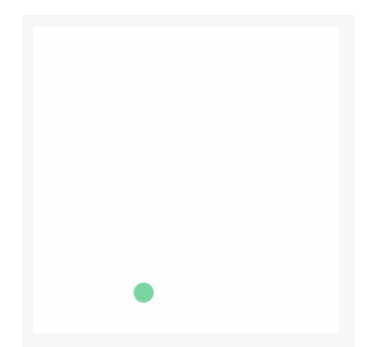

### **Code sample**

```
<canvas
  id="canvas"
  class="canvas"
  onTouchStart="log"
  onTouchMove="log"
  onTouchEnd="log"
/>
Page({
  onReady() {
    this.point = {
      x: Math.random() * 295,y: Math.random() * 295,
       dx: Math.random() * 5,
      dy: Math.random() * 5,
        r: Math.round(Math.random() * 255 | 0),
g: Math.round(Math.random() * 255 | 0),
          b: Math.round(Math.random() * 255 | 0),
    };
    this.interval = setInterval(this.draw, 17);
  },
  draw() {
    var ctx = my.createCanvasContext('canvas');
     ctx.setFillStyle('#FFF');
    ctx.fillRect(0, 0, 305, 305);
     ctx.beginPath();
      ctx.arc(this.point.x, this.point.y, 10, 0, 2 * Math.PI);<br>ctx.setFillStyle("rgb(" + this.point.r + ", " + this.point.g + ", " + this.point.b + ")");
    ctx.fill();
    ctx.draw();
     this.point.x += this.point.dx;
     this.point.y += this.point.dy;
      if (this.point.x \leq 5 || this.point.x >= 295) {<br>this.point.dx = -this.point.dx;
       this.point.r = Math.round(Math.random() * 255 | 0);
        this.point.g = Math.round(Math.random() * 255 | 0);
this.point.b = Math.round(Math.random() * 255 | 0);
    }
    if (this.point.y \leq 5 || this.point.y \geq 295) {
        this.point.dy = -this.point.dy;
this.point.r = Math.round(Math.random() * 255 | 0);
this.point.g = Math.round(Math.random() * 255 | 0);
this.point.b = Math.round(Math.random() * 255 | 0);
    }
  },
  drawBall() {
  },
  log(e) {
   if (e.touches && e.touches[0]) {
      console.log(e.type, e.touches[0].x, e.touches[0].y);
    } else {
      console.log(e.type);
}
  },
  onUnload() {
    clearInterval(this.interval)
  \lambda})
```
# **1.8.9. Map**

## **API**

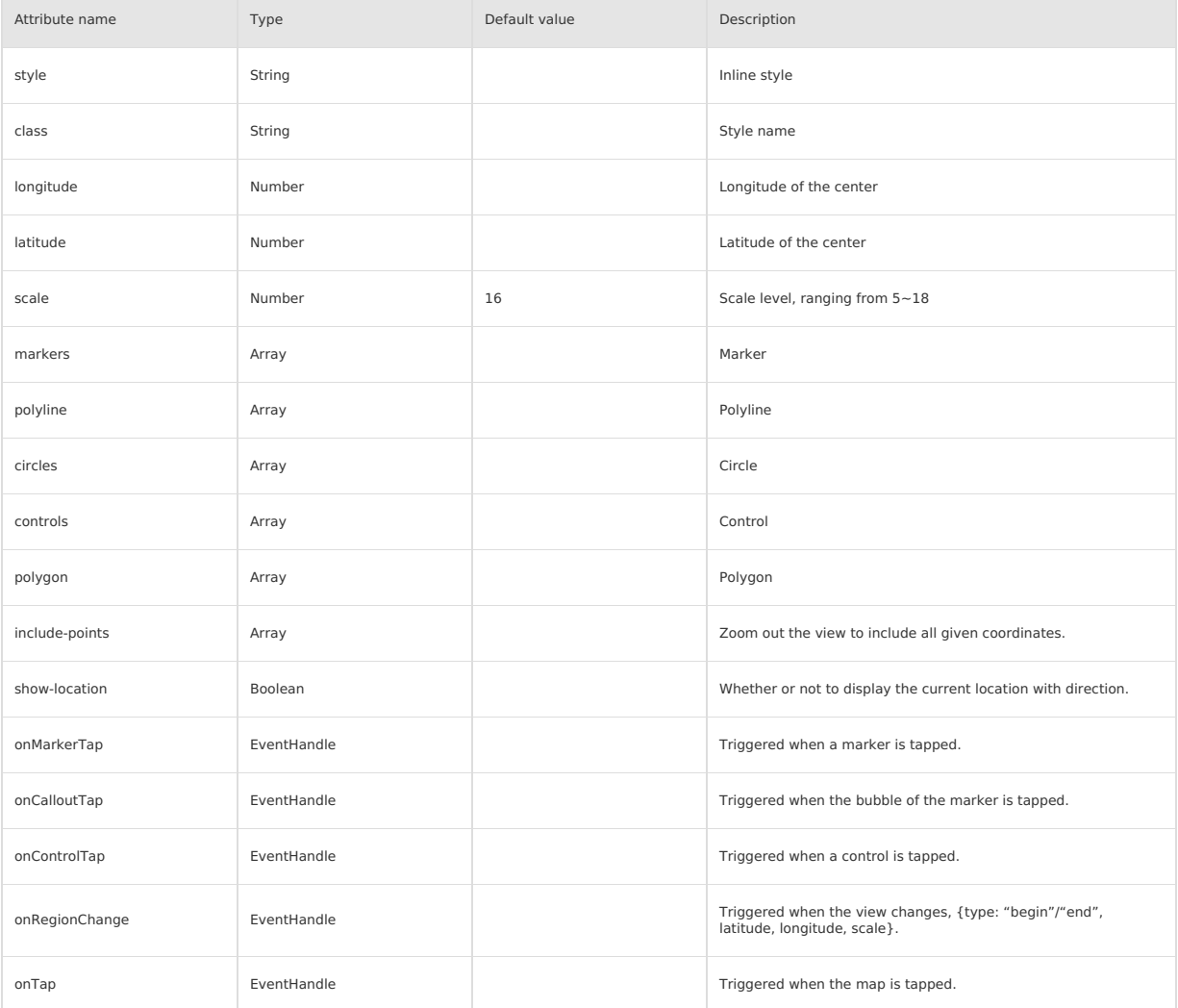

## **markers**

A marker is used to display the location marked on the map.

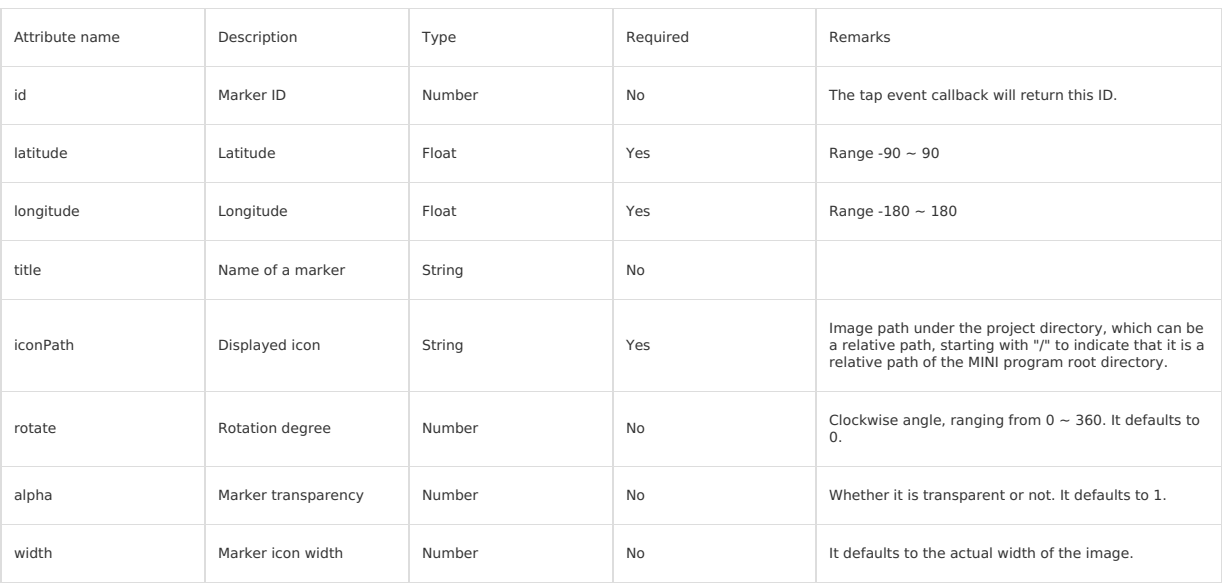

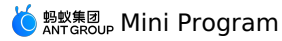

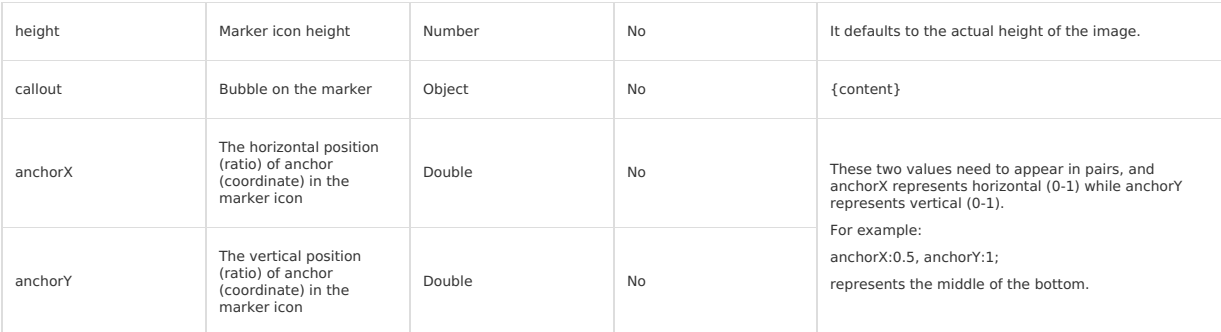

### **polygon**

Polygon is used to construct a polygonal object.

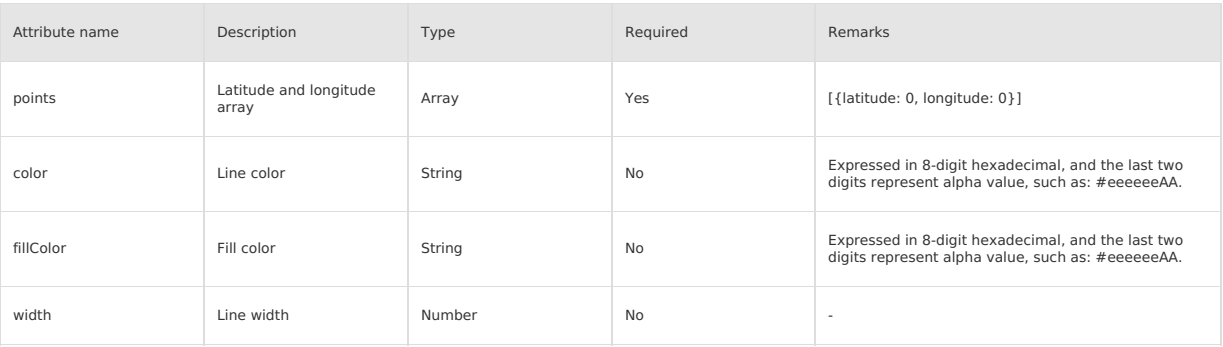

## **polyline**

Polyline is used to specify a series of coordinates that connect the first element of the array to the last element.

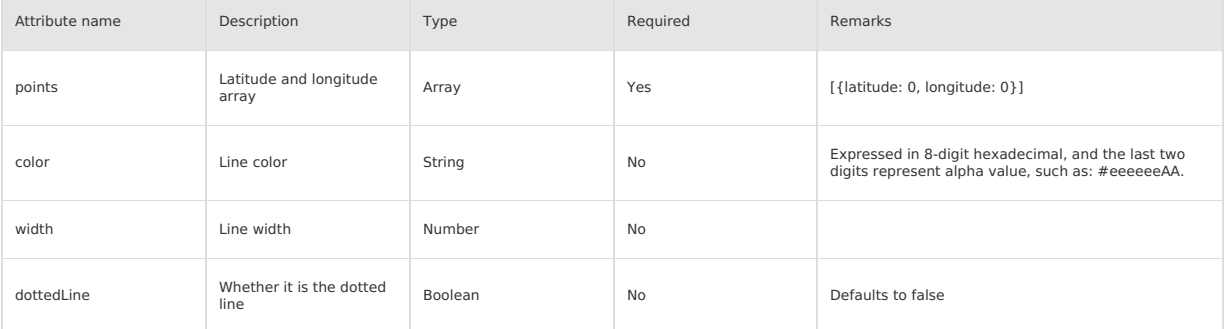

## **circles**

Circles is used to display circles on the map.

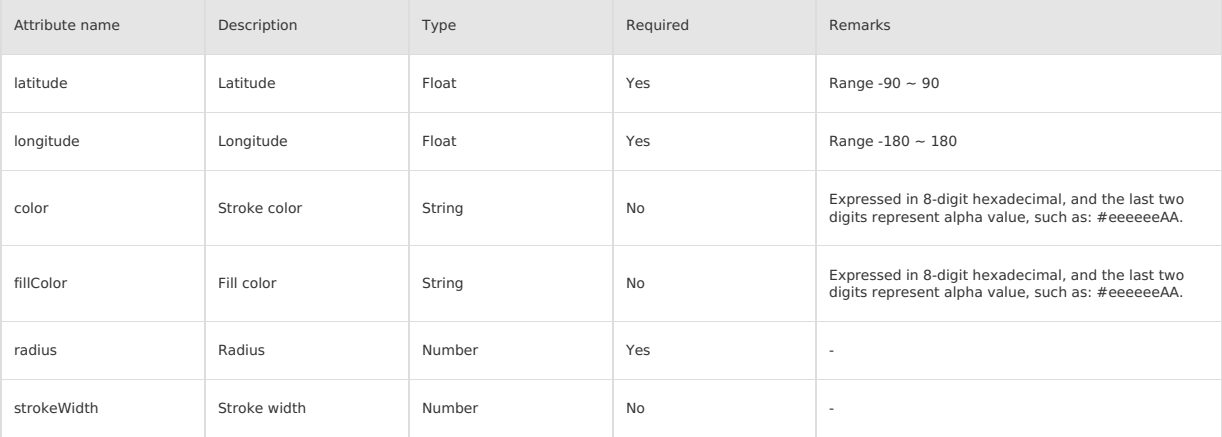

## **controls**

Controls is used to display controls on the map. The controls do not move with the map.

# <mark>்</mark> <sup>ஐலத்து</sup>, Mini Program

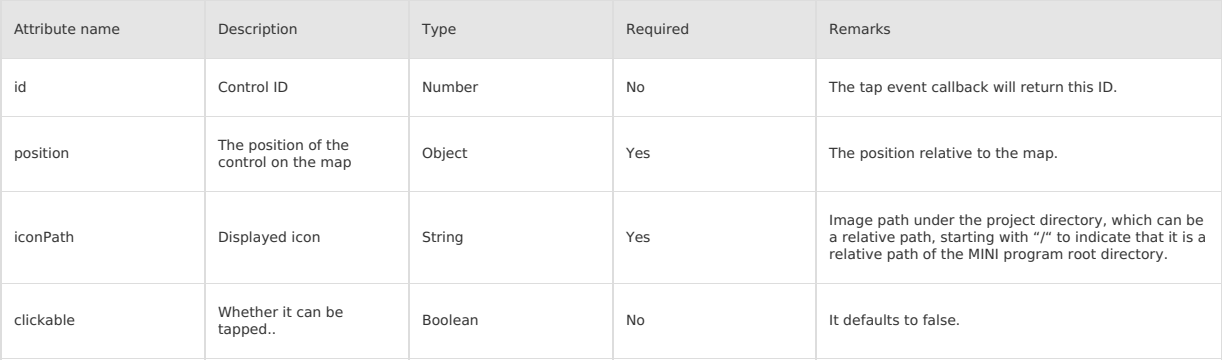

### **position**

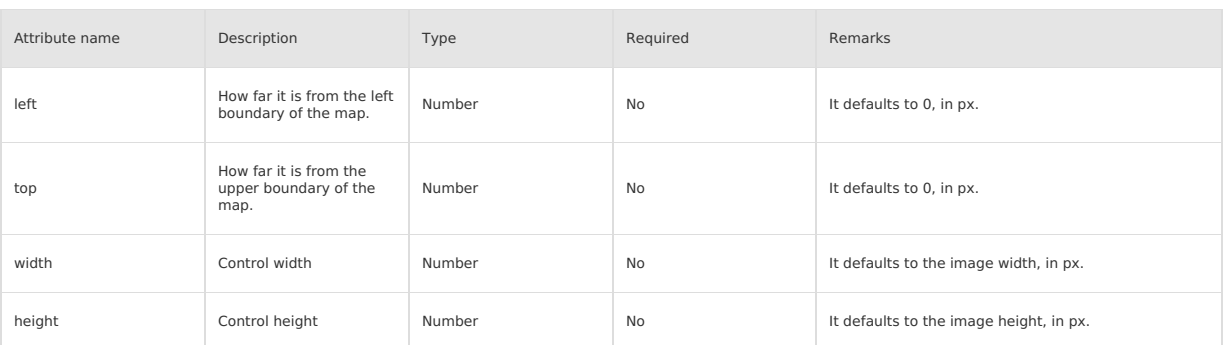

The latitude and longitude of the map component are mandatory. If the latitude and longitude are not provided, then it defaults to the latitude and longitude of Beijing.

## **Code sample**

<view>

<map id="map" longitude="120.131441" latitude="30.279383" scale="{{scale}}" controls="{{controls}}"

- 
- 
- onControlTap="controltap" markers="{{markers}}" onMarkerTap="markertap" polyline="{{polyline}}" circles="{{circles}}" onRegionChange="regionchange"

onTap="tap"

show-location style="width: 100%; height: 300px;"

include-points="{{includePoints}}"></map> <button onTap="changeScale">Change scale</button>

- 
- <button onTap="getCenterLocation">getCenterLocation</button> <button onTap="moveToLocation">moveToLocation</button>

<button onTap="changeCenter">Change center</button> <button onTap="changeMarkers">Change markers</button>

</view>

 $\overline{P}$ 

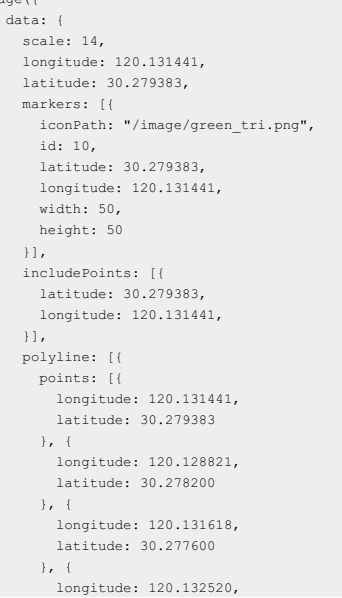

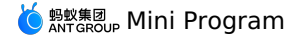

latitude: 30.279393

}, { longitude: 120.137517, latitude: 30.279383  $\rightarrow$ color: "#FF0000DD", width: 5, dottedLine: false  $\overline{\mathbf{H}}$ circles: [{ latitude: 30.279383, longitude: 120.131441, color: "#000000AA", fillColor: "#000000AA", radius: 80, strokeWidth: 5, }], controls: [{ id: 5, iconPath: '../../resources/pic/2.jpg', position: { left: 0, top: 300 - 50, width: 50, height: 50 }, clickable: true }] }, onReady(e) { // Get the map context using my.createMapContext this.mapCtx = my.createMapContext('map') }, getCenterLocation() { this.mapCtx.getCenterLocation({ success: (res) => { my.alert({ content: 'longitude:' + res.longitude + '\nlatitude:' + res.latitude + '\nscale:' + res.scale, }); console.log(res.longitude); console.log(res.latitude); console.log(res.scale); }, }); }, moveToLocation() { this.mapCtx.moveToLocation() }, regionchange(e) { console.log('regionchange', e); // Note: After zooming in or out the map, reset the scale value of data in the onRegionChange function. // If not set, reloading after dragging the map may cause the scale to restore to original size before scaling. if (e.type === 'end') { this.setData({ scale: e.scale }); } }, markertap(e) { console.log('marker tap', e); }, controltap(e) { console.log('control tap', e); },  $tan() f$ console.log('tap:'); }, changeScale() { this.setData({ scale: 8,  $\rightarrow$ }, changeCenter() { this.setData({ longitude: 113.324520, latitude: 23.199994, includePoints: [{ latitude: 23.199994,

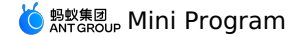

```
latitude: 23.199994,
longitude: 113.324520,
      \mathcal{H}});
  },
  changeMarkers() {
    this.setData({
      markers: [{
        iconPath: "/image/green_tri.png",
        id: 10,
        latitude: 21.21229,
        longitude: 113.324520,
        width: 50,
         height: 50
      }],
      includePoints: [{
        latitude: 21.21229,
        longitude: 113.324520,
      }],
    });
 },
})
```
#### **Attentions**

- map component is a native component created by a client and placed at highest level of hierarchy.
- Do not use map component in scroll-view.
- CSS animations are not valid for map components.
- If you zoomed in or out the map, reset the scale value of data in the onRegionChange function. If not set, reloading after dragging a map area may cause the scale to restore to original size before scaling. For details, see the regionchange function section in Code [sample](#page-192-0).

## **1.8.10. Open components**

## **1.8.10.1. web-view**

The <web-view /> component bears HTML5 pages and automatically fills the entire Mini Program page.

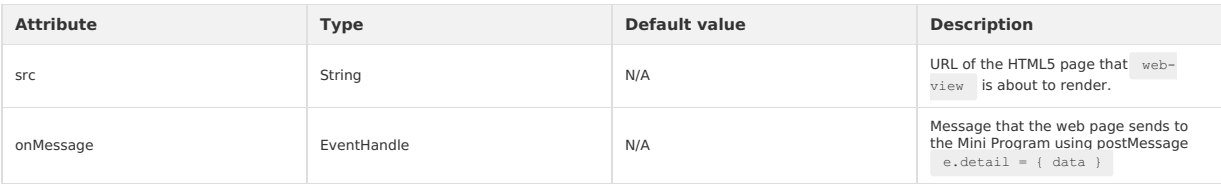

**Note**: The component applies to basic library 1.6.0 and later versions. Operations to resolve the compatibility problems need to be performed in earlier versions. For the operations, see [Mini-program](#page-112-0) Basic Library Description.

Each page can have only one <web-view /> . Do not render multiple <web-view /> components. It will automatically fill the entire page and cover other components.

#### **Code sample**

 $\langle \cdot | \cdot - \cdot \cdot | \cdot | \cdot \rangle$ 

- <! -- web-view that points to Alipay homepage -->
- $\leq$ web-view src="https://ds.alipay.com/" onMessage="test"></web-view>

#### **Related APIs**

On a <web-view /> HTML5 page, you can manually introduce https://appx/web-view.min.js (this link can be accessed only from the mPaaS client). Related APIs are provided to return to the Mini Program page. The following APIs are supported.

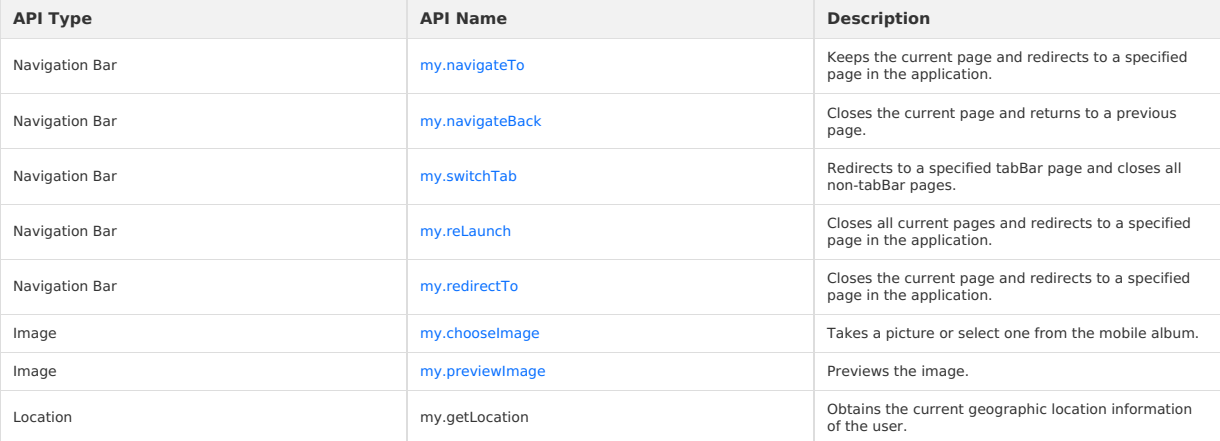

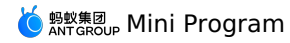

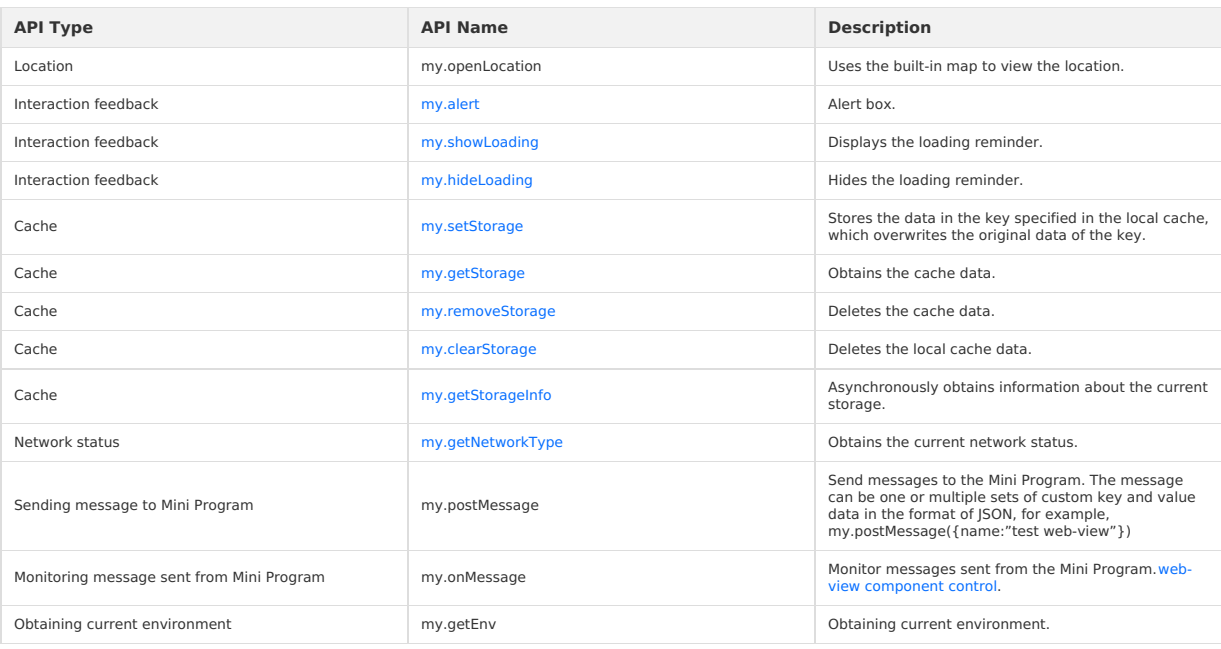

#### **Code sample**

• <web-view /> HTML5 page:

```
\langle!-- html -->
     <\!\!script\;type="text/javascript" src="https://appx/web-view.min.js"><\!\!/script\!>// If the HTML5 page needs to be used in a non-mPaaS client at the same time, to avoid the 404 error for the request, refer to the
    following code writing method.
// Run the following script in the HTML head.
     <script>
       if (navigator.userAgent.indexOf('AlipayClient') > -1 || navigator.userAgent.indexOf('mPaaSClient') > -1) {
         \verb|document.writeln('^script src="https://appx/web-view.min.js"'+ '> ' + '< ' + '/ ' + 'script>');\rightarrow// javascript
     my.navigateTo({url: '../get-user-info/get-user-info'});
      // The web page sends messages to the Mini Program using postMessage.
my.postMessage({name:"test web-view"});
     // Receives messages from the Mini Program.
      my.onMessage = function(e) {
console.log(e); //{'sendToWebView': '1'}
     }
     // Determines whether the running is in the Mini Program environment.
     my.getEnv(function(res) {
       console.log(res.miniprogram) // true
     });
     my.startShare();
     </script>
. After the message is sent using my.postMessage , the Mini Program page executes the method configured by onMessage .
    // The page.js corresponding to the Mini Program page declares the test method.
     // The web-view component in page.axml has onMessage="test" configured.
     // Therefore, after the web page executes my.postMessage, the test method will be executed.
     Page ({
       onLoad(e){
         this.webViewContext = my.createWebViewContext('web-view-1');
       },
       test(e){
         my.alert({
            .<br>content:JSON.stringify(e.detail),
          });
          this.webViewContext.postMessage({'sendToWebView': '1'});
```

```
},
\rightarrow ) :
```
my.getEnv code sample:

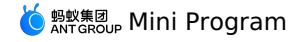

```
// Determines whether the running is in the Mini Program environment.
my.getEnv(function(res){
     console.log(res.miniprogram); //true
});
```
You can obtain the URL of the current <web-view /> when you share it. That is, the webViewUrl parameter is returned during the onShareAppMess age callback.

```
Page({
   onShareAppMessage(options) {
    console.log(options.webViewUrl)
   }
 });
```
#### **FAQ**

#### **How does the HTML5 page pass information to the Mini Program?**

The HTML5 page uses the my.postMessage interface to transfer data. The code sample is as follows:

```
my.postMessage({key1:"value1",key2:"value2"});
```
#### **How does the Mini Program pass information to the HTML5 page?**

<web-view /> supports two-way communication capabilities. For more details, see Web-view [component](#page-569-0) control.

#### **How to return to the Mini Program in the web-view component?**

On a <web-view /> HTML5 page, you can manually introduce https://appx/web-view.min.js (this link can be accessed only from the mPaaS client). Then use my navigateTo interfaces.

#### **How to upload images on the HTML5 page when the chooseImage interface of the Mini Program is used?**

The path of the image obtained can be uploaded after the relevant data is sent to the Mini Program using  $\frac{1}{m}$ , postMessage().

# **1.9. Mini-program extended component antd-mini**

## **1.9.1. Overview**

The mini-program extended [component](#page-186-0) library is an important supplement to the basic component library, and is a set of open source UI component<br>libraries developed based on the mini-program custom component [specifications](#page-173-0)

#### **Installation**

Run the following command to install a mini-program extended component:

```
$ npm i antd-mini -S
```
#### **Usage**

Register a component in the JSON file of a page. For example, to register a tag component, you can use the following statement:

```
{
      "usingComponents": {
"tag": "antd-mini/es/Tag/index"
     }
}
```
Call the component in the axml file:

<tag></tag>

## **1.9.2. Common**

## **1.9.2.1. Button**

A Button component is used to initiate an instant operation and mark a command or encapsulate a set of commands to respond to user taps and trigger the corresponding business logic.

#### **Property**

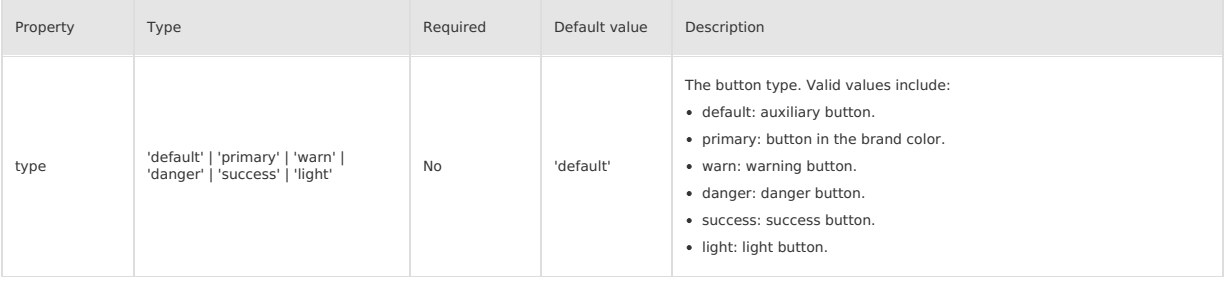

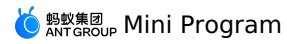

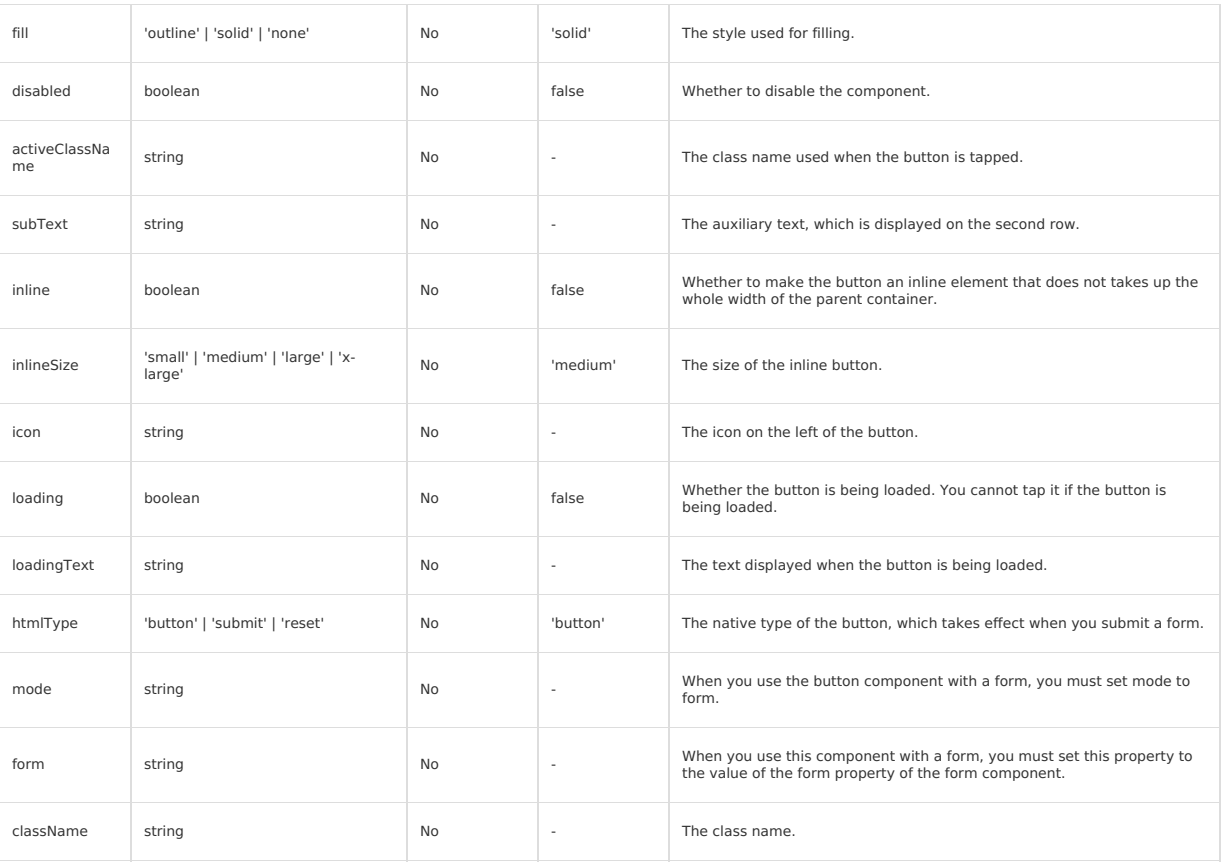

## **Event**

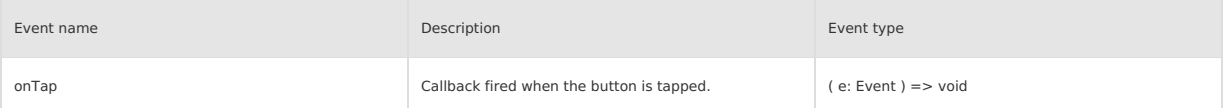

### **Slot**

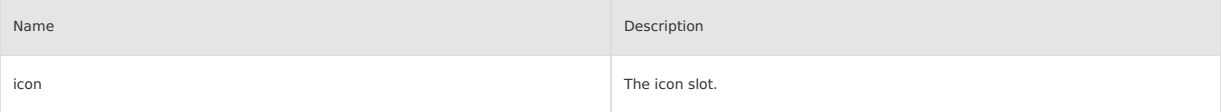

## **Style class**

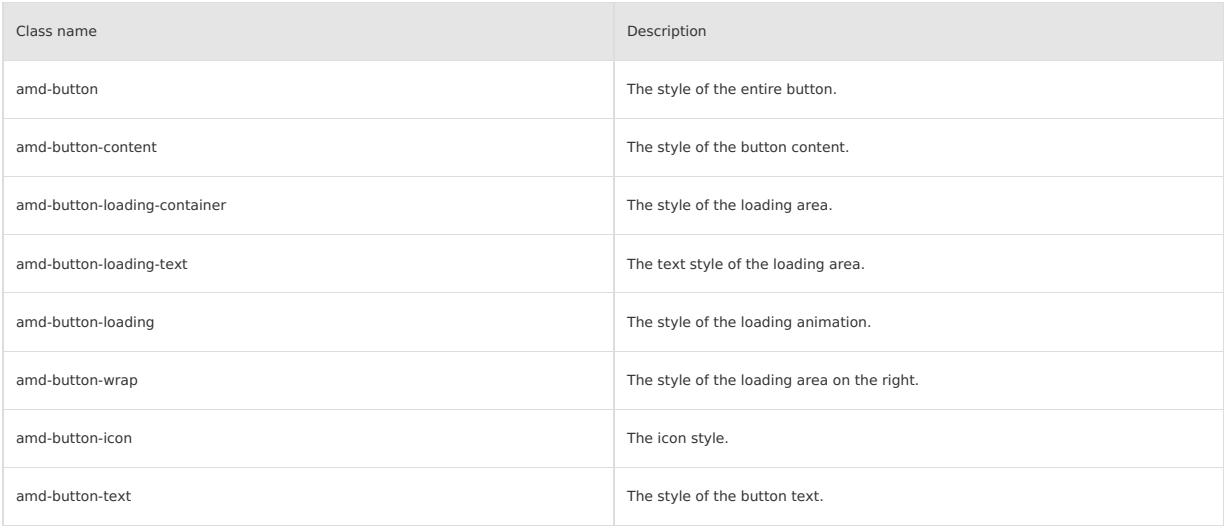

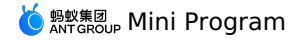

amd-button-subtext **The style of the subtitle.** 

## **Code sample**

### **Basic usage**

The following shows an example of the code in the index.axml file:

<view class="demo"> <demo-block title="Fill mode"> <view class="btn-list btn-list-default"> <button type="primary" fill="solid"> solid </button> <button type="primary" fill="outline"> outline </button> <button type="primary" fill="none"> none </button>  $\langle$ /view> </demo-block> <demo-block title="Semantic button"> <view class="btn-list"> <button a:for="{{list}}" type="{{item.type}}"> {{item.type}} </button>  $\langle$ /view $\rangle$ </demo-block> <demo-block title="Disabled status"> <button disabled type="primary"> Disabled status </button> </demo-block> <demo-block title="Loading status"> <button loading type="primary" loadingText="Loading"> Loading status </button> </demo-block> <demo-block title="With subtitle"> <view class="btn-list"> <button subText="subtitle" type="primary"> Button </button> </view> </demo-block>  $\langle$ /view>

The following shows an example of the code in the index.js file:

Page({ data: { list: [ { type: 'default' }, { type: 'primary' }, { type: 'warn' }, { type: 'danger' }, { type: 'success' }, { type: 'light' }, ], },  $)$ ;

The following shows an example of the code in the index.acss file:

```
.btn-list-default {
 margin-bottom: -24rpx;
}
```
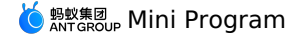

The following shows an example of the code in the index.json file:

```
\{"defaultTitle": "Button",
  "usingComponents": {
   "button": "antd-mini/es/Button/index",
   "list": "antd-mini/es/List/index",
    "list-item": "antd-mini/es/List/ListItem/index",
    "switch": "antd-mini/es/Switch/index",
    "demo-block": "../../components/DemoBlock/index"
 \rightarrow}
```
## **Inline button**

The following shows an example of the code in the index.axml file:

<view class="demo"> <demo-block title="Fill mode"> <view class="container"> <button a:for="{{fills}}" fill="{{item}}" type="primary" inline="{{true}}" >  ${\{i$ tem}} </button> </view> </demo-block> <demo-block title="Semantic button"> <view class="container"> <button a:for="{{types}}" type="{{item}}" inline="{{true}}" >  $\{i$ tem}} </button> </view> </demo-block> <demo-block title="Button size"> <view class="container"> <button a:for="{{sizes}}" type="primary" inline="{{true}}" inlineSize="{{item}}">  $\{ \text{item} \}$ </button>  $\langle$ /view $\rangle$ </demo-block> <demo-block title="Disabled status"> <view class="container"> <button type="primary" inline="{{true}}" disabled="{{true}}"> Disabled status </button>  $\langle$ /view $\rangle$ </demo-block> <demo-block title="Loading status"> <view class="container"> <button type="primary" inline="{{true}}" loading="{{true}}" loadingText="Loading"> Loading status </button> </view> </demo-block> </view>

The following shows an example of the code in the index.js file:

```
Page({
   data: {
          types: ['default', 'primary', 'warn', 'danger', 'success', 'light'],<br>sizes: ['small', 'medium', 'large', 'x-large'],<br>fills: ['solid', 'outline', 'none'],
    },
});
```
The following shows an example of the code in the index.acss file:

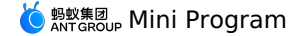

.container button { margin-right: 12rpx; margin-bottom: 8rpx; }

The following shows an example of the code in the index.json file:

```
\overline{\mathcal{M}}"defaultTitle": "Button",
  "usingComponents": {
    "button": "antd-mini/es/Button/index",
    "list": "antd-mini/es/List/index",
    "list-item": "antd-mini/es/List/ListItem/index",
    "switch": "antd-mini/es/Switch/index",
    "demo-block": "../../components/DemoBlock/index"
 \rightarrow}
```
## **Custom icon**

The following shows an example of the code in the index.axml file:

```
<demo-block title="Custom icon">
  <view class="btn-list">
    <button
      type="primary"
       icon="AppOutline"
onTap="handleTap" >
       Icon
   </button>
   <button
       type="primary"
icon="{{url}}"
      onTap="handleTap" >
      Image
   </button>
    <button
      type="primary"
       onTap="handleTap" >
<view slot="icon">※</view>Use icon slot
    </button>
  \langle/view\rangle</demo-block>
```
The following shows an example of the code in the index.js file:

```
Page({
 data: {
   url: 'https://gw.alipayobjects.com/mdn/rms_ce4c6f/afts/img/A*XMCgSYx3f50AAAAAAAAAAABkARQnAQ',
  },
 handleTap() {
   my.alert({
      title: 'tap',
   });
 },
});
```
The following shows an example of the code in the index.json file:

```
\{"defaultTitle": "Button",
  "usingComponents": {
      "button": "antd-mini/es/Button/index",
"demo-block": "../../components/DemoBlock/index"
  }
}
```
## **Auxiliary button**

The following shows an example of the code in the index.axml file:

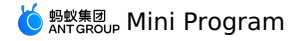

<demo-block title="Assist button"> <view class="container-1"> <button type="default" fill="solid">Auxiliary operation</button> <button type="primary" fill="solid">Main operation</button> </view> <view class="container-2"> <button type="default" fill="solid">Auxiliary operation</button> <button type="primary" fill="outline">Main operation</button> </view> <view class="container-3"> <button type="default" inline="{{true}}">Auxiliary operation</button> <button type="primary" inline="{{true}}">Main operation</button>  $\langle$ /view $\rangle$ <view class="container-4"> <button type="default" fill="solid" inline="{{true}}">Auxiliary operation</button> <button type="primary" fill="outline" inline="{{true}}">Main operation</button> </view> </demo-block>

The following shows an example of the code in the index.js file:

#### Page({ });

The following shows an example of the code in the index.acss file:

```
.container-1,
.container-2 {
 display: flex;
 margin: 12px 0;
}
.container-3,
.container-4 {
 margin: 12px 0;
}
.container-1 .amd-button:first-child,
.container-2 .amd-button:first-child,
.container-3 .amd-button:first-child,
.container-4 .amd-button:first-child {
 margin-right: 6px;
}
.container-1 .amd-button:last-child,
.container-2 .amd-button:last-child,
.container-3 .amd-button:last-child,
.container-4 .amd-button:last-child {
 margin-right: 6px;
}
.amd-button {
 flex: 1;
}
```
The following shows an example of the code in the index.json file:

```
\{"defaultTitle": "Button",
     "usingComponents": {
"button": "antd-mini/es/Button/index",
       "demo-block": "../../components/DemoBlock/index"
    }
\qquad \qquad }
```
## **1.9.2.2. Icon**

An icon is a semantic vector graphic to metaphorically present the basic functionalities and provide users with correct, friendly, and clear guidance. **Property**

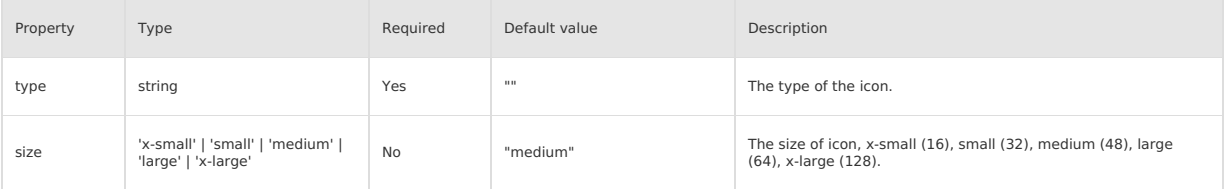

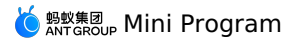

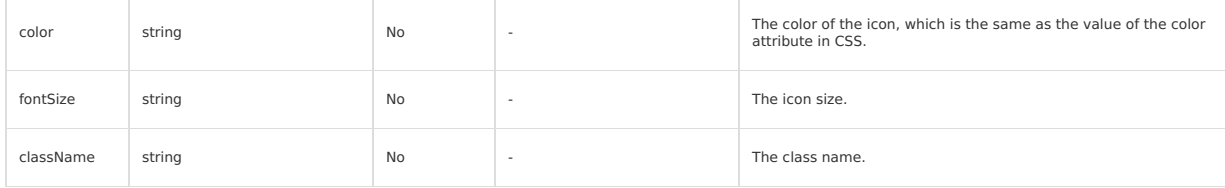

#### **Event**

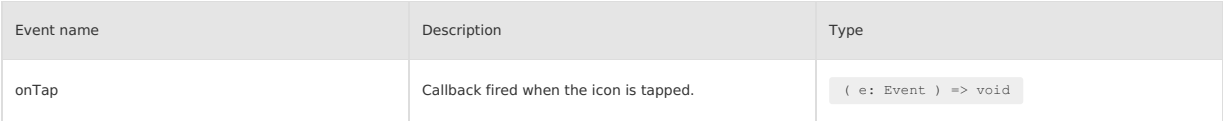

## **Style class**

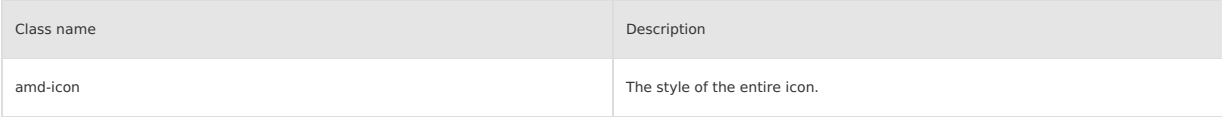

## **Code sample**

### **Basic usage**

The following shows an example of the code in the index.axml file:

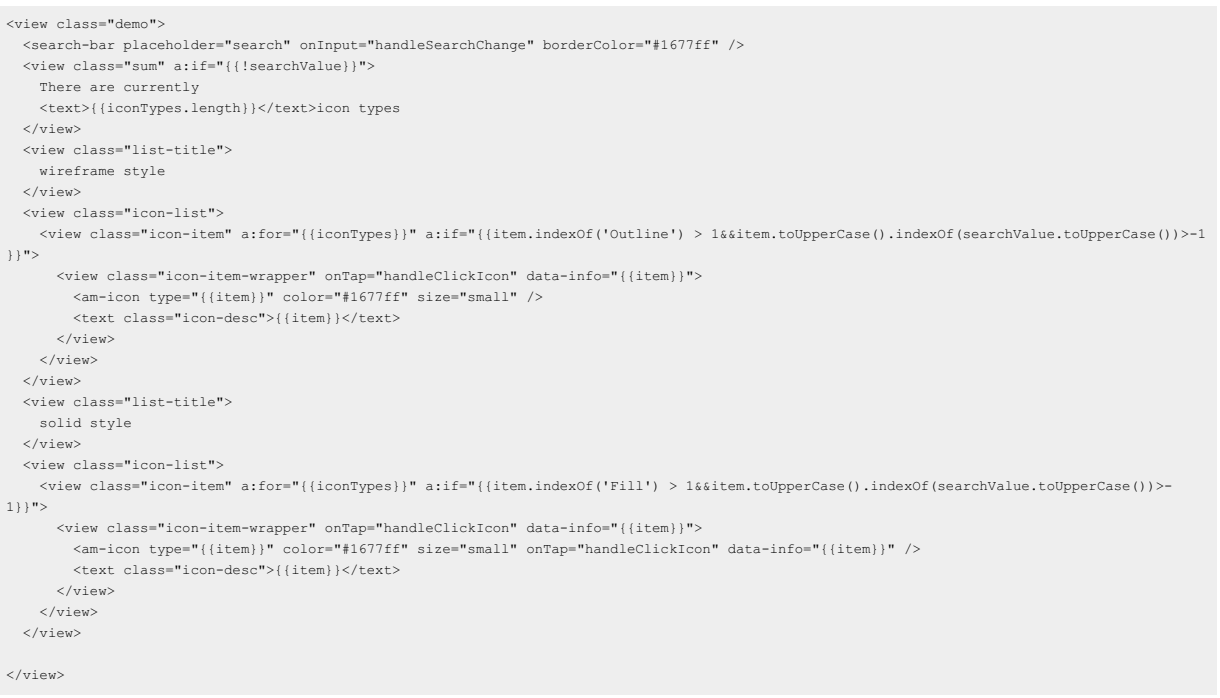

#### The following shows an example of the code in the index.js file:

Page({ data: { iconTypes: [ 'MinusOutline', 'AlipayCircleFill', 'CheckCircleFill', 'FireFill', 'FaceRecognitionOutline', 'StarFill', 'EyeInvisibleFill', 'SmileFill', 'FrownFill', 'BankcardOutline', 'HeartOutline', 'EyeFill', 'HeartFill', 'DownFill', 'CloseCircleFill', 'VideoOutline', 'CouponOutline',

'Receipt Outline', and the control of

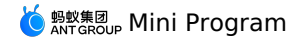

'ReceiptOutline',

'AntOutline', 'UserCircleOutlin e', 'PayCircleOutline', 'BillOutline', 'PlayOutline', 'PayOutline', 'MoreOutline', 'ShrinkOutline', 'ArrowsAltOutline', 'StarOutline', 'CheckOutline', 'DeleteOutline', 'LinkOutline', 'InformationCircleOutline', 'GlobalOutline', 'InformationCircleFill', 'ExclamationCircleFill', 'CheckCircleOutline', 'CloseCircleOutline', 'SetOutline', 'QuestionCircleFill', 'QuestionCircleOutline', 'UpCircleOutline', 'FrownOutline', 'DownCircleOutline', 'ExclamationCircleOutline', 'MinusCircleOutline', 'RedoOutline', 'UndoOutline', 'EyeInvisibleOutline', 'ForbidFill', 'PicturesOutline', 'PictureOutline', 'PictureWrongOutline', 'EyeOutline', 'AddCircleOutline', 'ClockCircleFill', 'ClockCircleOutline', 'BellMuteOutline', 'KeyOutline', 'BellOutline', 'SearchOutline', 'CollectMoneyOutline', 'UnorderedListOutline', 'AppstoreOutline', 'ExclamationTriangleOutline', 'AddOutline', 'ScanningOutline', 'ScanCodeOutline', 'ExclamationOutline', 'CloseOutline', 'ScanningFaceOutline', 'LeftOutline', 'DownOutline', 'UpOutline', 'RightOutline', 'KoubeiOutline', 'KoubeiFill', 'AAOutline', 'ArrowDownCircleOutline', 'MovieOutline', 'CompassOutline', 'LoopOutline', 'TextOutline', 'TagOutline', 'FlagOutline', 'EnvironmentOutline', 'CalendarOutline', 'LocationFill', 'PhoneFill', 'PhonebookOutline', 'SmileOutline', 'UserAddOutline', 'FileWrongOutline',<br>'SoundMuteFill', 'SoundMuteOutline', 'LockOutline', 'UnlockOutline', 'EditSOutline', 'UploadOutline', 'SoundOutline', 'DownlandOutline', 'SendOutline', 'FillinOutline', 'AudioMutedOutline', red<br>
Yecceiptoutline',<br>
Yecceiptoutline',<br>
Yecceiptoutline',<br>
Yecceiptoutline',<br>
Yecceicoutline',<br>
Yecreicoutline',<br>
Yecreicoutline',<br>
Yenyoutline',<br>
Yenyoutline',<br>
Yenyoutline',<br>
Yenyoutline',<br>
Yenyoutline',<br>
Yenyoutline'

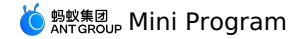

'UserOutline', 'UserContactOutline', 'TeamOutline', 'UserSetOutline', 'FileOutline', 'MailOutline', 'TruckOutline', 'MailOpenOutline', 'ChatCheckOutline', 'ChatAddOutline', 'ChatWrongOutline', 'PhonebookFill', 'AddressBookFill', 'CalculatorOutline', 'PieOutline', 'HandPayCircleOutline', 'GiftOutline', 'TransportQRcodeOutline', 'FolderOutline', 'AlipaySquareFill', 'TravelOutline', 'AppOutline', 'HistogramOutline', 'MailFill', 'CameraOutline', 'EditFill', 'SystemQRcodeOutline', 'LockFill', 'AudioFill', 'TeamFill', 'FilterOutline', 'EditSFill', 'LikeOutline', 'TextDeletionOutline', 'StopOutline', 'FingerdownOutline', 'MessageFill', 'LocationOutline', 'ContentOutline', 'ExclamationShieldFill', 'ReceivePaymentOutline', 'ExclamationShieldOutline', 'AddSquareOutline', 'CloseShieldOutline', 'CheckShieldOutline', 'CheckShieldFill', 'ShopbagOutline', 'MessageOutline', ], searchValue: '', }, handleSearchChange(value) { this.setData({ searchValue: value }); }, handleClickIcon(e) { const { info } = e.target.dataset; top.postMessage({ iconType: info }, '\*'); my.showToast({ content: `\${info} Copied to clipboard`, }); }, });

The following shows an example of the code in the index.acss file:

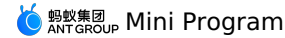

.demo { background: #fff; } .sum { padding: 24rpx; } .sum>text { color: red; } .list-title { color: red; font-size: 32rpx; font-weight: bold; padding: 24rpx; } .icon-list { display: flex; flex-wrap: wrap; padding: 24rpx; background: #fff; } .icon-item { display: flex; flex-direction: row; align-items: flex-start; justify-content: center; flex-wrap: wrap; flex: 0 33.33333%; height: 170rpx; padding: 16rpx; border: 1rpx solid #eee; box-sizing: border-box; } .icon-desc { flex: 0 100%; margin-top: 24rpx; font-size: 24rpx; text-align: center; word-wrap: break-word; word-break: break-all; } .icon-item-wrapper { display: flex; flex-direction: row; align-items: flex-start; justify-content: center; flex-wrap: wrap; }

The following shows an example of the code in the index.json file:

```
{
  "defaultTitle": "Icon",
  "usingComponents": {
    "am-icon": "antd-mini/es/Icon/index",
    "search-bar": "antd-mini/es/SearchBar/index"
  }
\rightarrow
```
# **1.9.3. Navigation**

## **1.9.3.1. Tabs**

A Tabs component is used to navigate between content groups. The current content needs to be divided into groups of the same hierarchical structure for content switching and display, which is often used at the top of a form or list.

**Important**

- Currently, one page can only use one **Tabs** component.
- In basic library 2.x, when the scrolling does not work due to the built-in scroll-view, we recommend using scroll-view to prevent bubbling of touch events such as catchTouchStart and catchTouchMove.
- A display error occurs to the built-in popup if the transform style is used inside a Tabs component to implement carousel. We recommend that you do not internally nest a component with a popup. Alternatively, you can use fallback property to implement a simple carousel function. For more information, see the demo of [fallback](#page-245-0).

#### **Property**

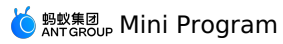

### **Tabs**

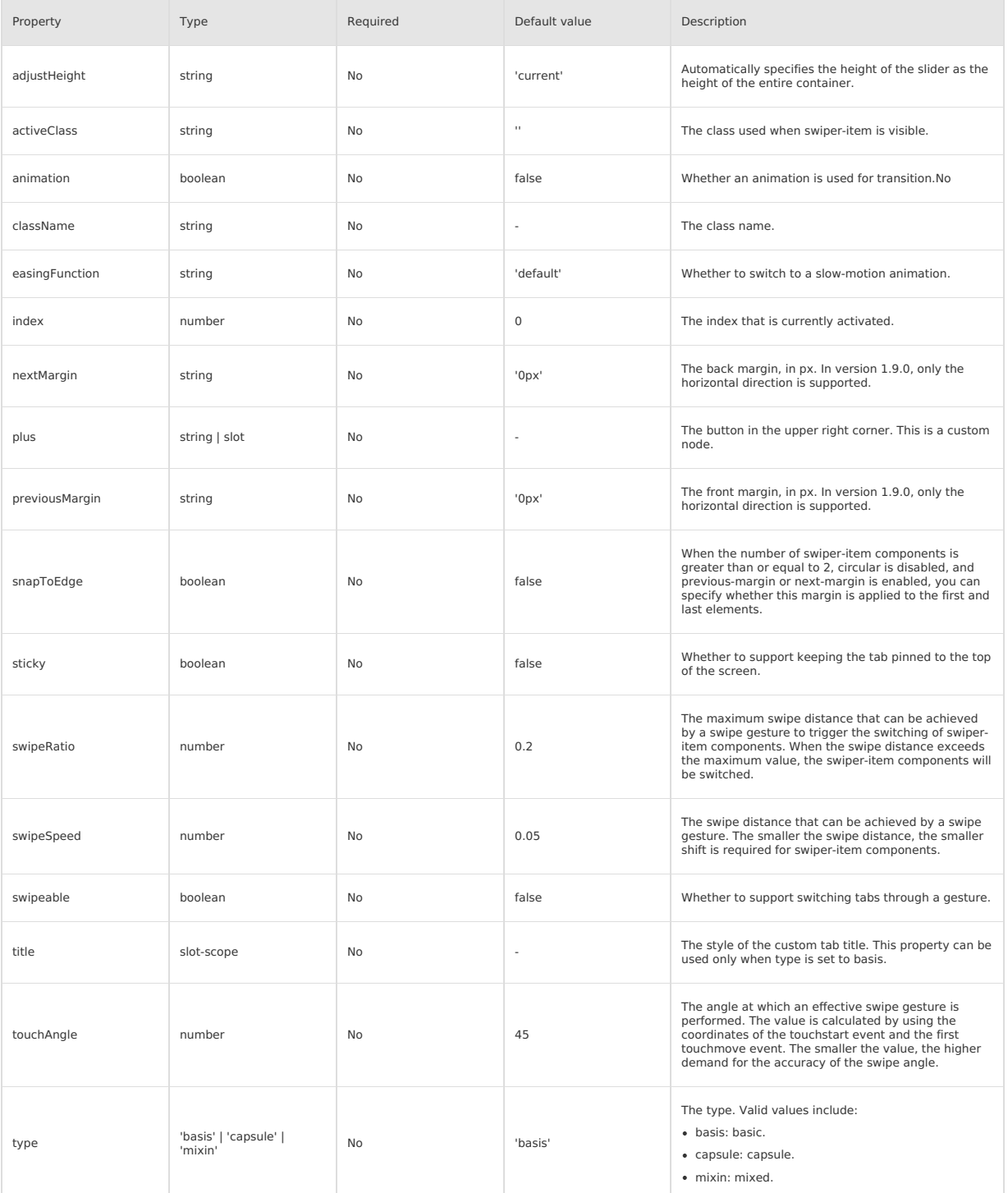

## **TabItem**

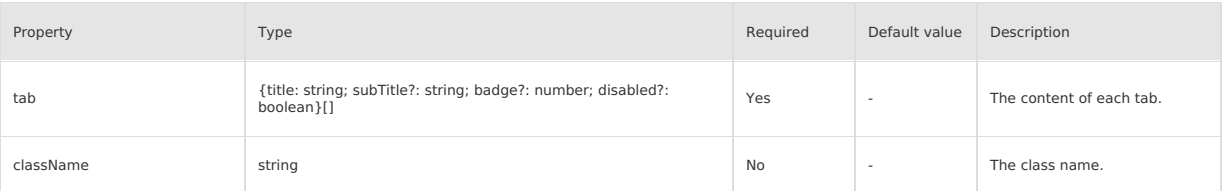

## **Event**

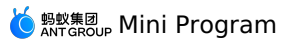

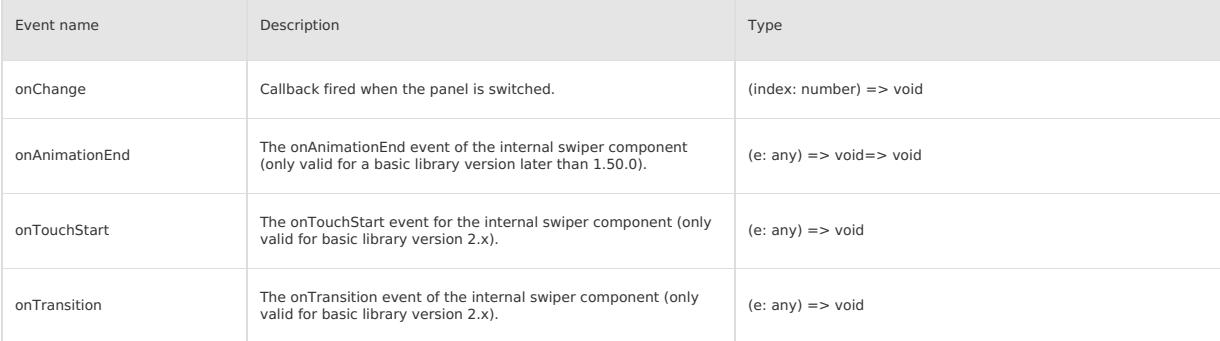

## **Slot**

**Tabs**

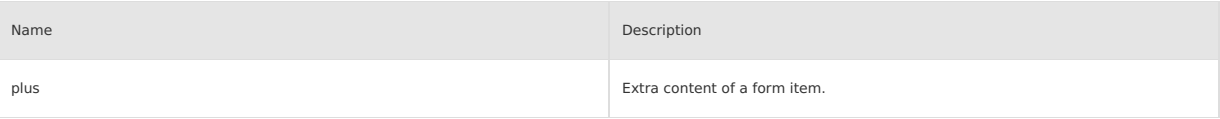

## **Slot-scope**

## **Tabs**

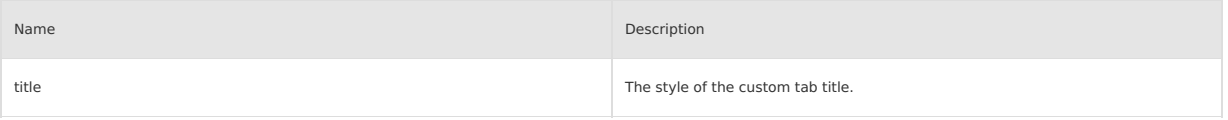

## **Style class**

## **Tabs**

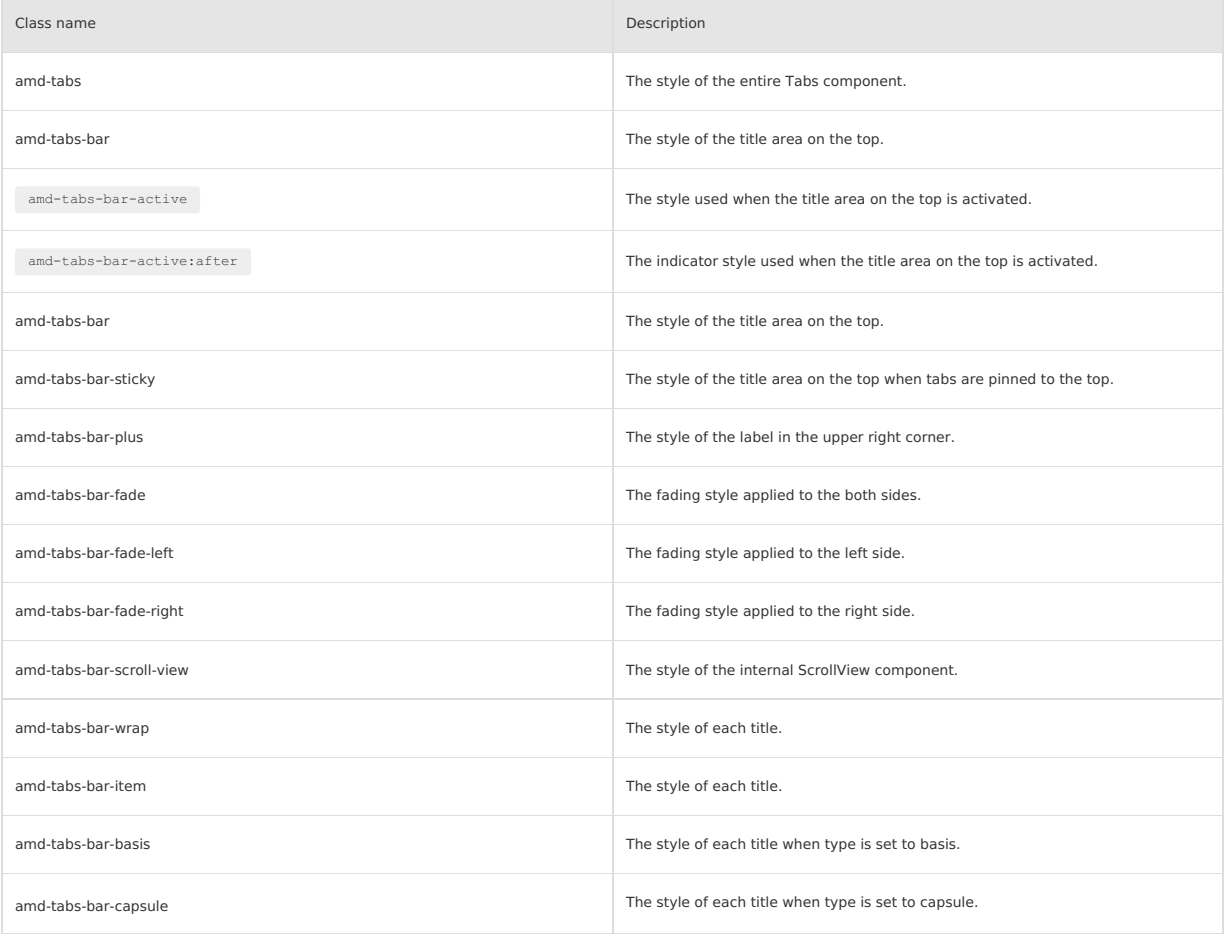

## <mark>॔</mark> <sub>क्रुष्ट्र⊈ Mini Program</sub>

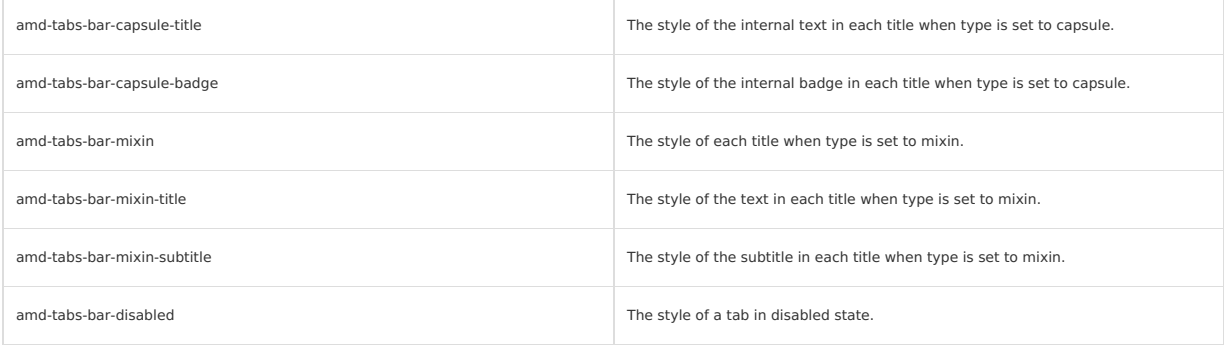

### **TabItem**

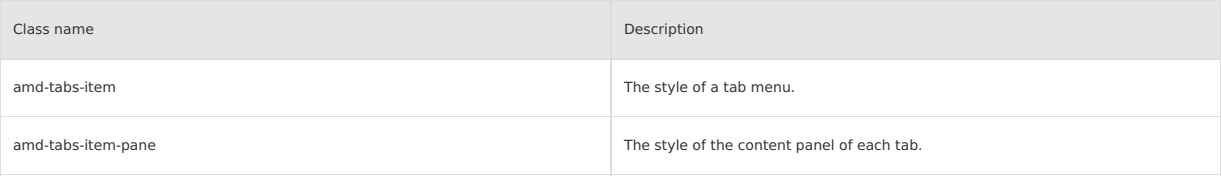

### **Code sample**

### **Basic usage**

The following shows an example of the code in the index.axml file:

```
<view>
  <tabs
    index="{{index}}"
      type="{{type}}"
animation="{{animation}}"
swipeable="{{swipeable}}"
     sticky="{{sticky}}"
      onChange="handleChangeTab">
<view a:if="{{plusSlot}}" slot="plus" >
       <icon
         size="small"
          type="AddOutline"
           className="plus-icon"
onTap="handleClickIcon" />
     \langle/view\rangle<view
      a:if="{{titleSlot}}"
        slot-scope="prop"
slot="title">
       {{prop.tab.title + ' slot'}}
     \langle /view \rangle<\!\!\texttt{block a:} \texttt{for} \texttt{=}" \{\{\texttt{tabs}\}\} "><tab-content
a:if="{{index === 1}}"
          tab="{{}''{\text{time}}}<view>
            {{item.title}}
               <view
                a:for="{{height}}">
                  .........Adaptive height according to the content........
               \langle/view\rangle\langle/view\rangle</tab-content>
       <tab-content
         a:elif="{{index === 3}}"
          tab="{{item}}">
         <view style="height: 30vh">
           ........{{item.title}}........
            <text>The change after the height is set on the previous layer</text>
          \langle/view\rangle</tab-content>
        <tab-content tab="{{item}}" a:else badge="{{item.badge}}">
<view style="height: 20vh">
            ........{{item.title}}........
          </view>
       </tab-content>
     </block>
   \langle/tabs>
   <list radius className="actions">
      <list-item>
number of options
```
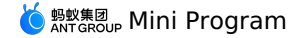

number of options <radio-group slot="extra" class="radio-group" name="tabsNumber" onChange="handleChangeTabNum" > <label class="radio" a:for="{{tabsNumber}}"> <radio value="{{item.name}}" checked="{{item.checked}}" /> <text class="radio-text"> {{item.value}}  $\langle$ /text> </label>  $\langle$ /radio-group> </list-item> <list-item> type <radio-group slot="extra" class="radio-group" name="tabsType" onChange="handleChangeType" > <label class="radio" a:for="{{tabsType}}"> <radio value="{{item.name}}" checked="{{item.checked}}" /> <text class="radio-text"> {{item.value}}  $\langle$ /text> </label> </radio-group> </list-item> <list-item> Content transition animation<switch checked="{{animation}}" controlled onChange="handleChangeAnimation" slot="extra"/> </list-item> <list-item> Support gesture switch<switch checked="{{swipeable}}" controlled onChange="handleChangeSwipeable" slot="extra"/> </list-item> <list-item brief="Sticky effect"> Ceiling<switch checked="{{sticky}}" controlled onChange="handleChangeSticky" slot="extra"/> </list-item> <list-item brief="Custom tab display, priority is higher than configuration"> title slot<switch checked="{{titleSlot}}" controlled onChange="handleChangeTitleSlot" slot="extra"/> </list-item> <list-item brief="upper right corner operation button"> plus slot<switch checked="{{plusSlot}}" controlled onChange="handleChangePlusSlot" slot="extra"/> </list-item>  $\langle$ /list> </view>

The following shows an example of the code in the index.js file:

```
Page({
  data: {
    index: 0,
    height: 30,
    type: 'basis',
    animation: true,
    swipeable: true,
    titleSlot: false,
    plusSlot: true,
     .<br>sticky: false,
    tabs: [
      \rightarrowtitle: 'option one',
         subTitle: 'description copy',
       },
      \left| \cdot \right|title: 'option two',
         subTitle: 'description copy',
       },
       \left\{ \right.title: 'option three',
         subTitle: 'description',
      },
     \overline{a},
     tabsType: [
      { name: 'basis', value: 'normal', checked: true },
        { name: 'capsule', value: 'capsule' },
{ name: 'mixin', value: 'with description' },
```
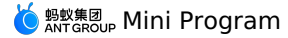

],

tabsNumber: [ { name: '1', value: 'one' }, { name: '2', value: 'two' }, { name: '3', value: 'three', checked: true }, { name: '-1', value: 'many' }, ], }, handleChangeAnimation(checked) { this.setData({ animation: checked }); }, handleChangeSwipeable(checked) { this.setData({ swipeable: checked }); }, ..<br>handleChangeSticky(checked) { this.setData({ sticky: checked }); }, handleChangeTitleSlot(checked) { this.setData({ titleSlot: checked }); }, handleChangePlusSlot(checked) { this.setData({ plusSlot: checked }); }, handleChangeType(e) { this.setData({ type: e.detail.value, }); }, // The click callback of tabs handleChangeTab(e) { this.setData({ index: e, }); }, // The plus area click event in the upper right corner handleClickIcon() { my.alert({ title: 'slot="plus"', content: 'The icon of the custom slot was clicked', }); }, handleChangeTabNum(e) { if (e.detail.value === '1') { this.setData({ tabs: [  $\langle$ title: 'option', subTitle: 'description copy', badge: 6, },  $\overline{\phantom{a}}$ }); } else if (e.detail.value === '2') { this.setData({ tabs: [  $\mathcal{A}$ title: 'option', subTitle: 'description copy', },  $\langle \rangle$ title: 'option two', subTitle: 'description copy', }, ], }); } else if (e.detail.value === '3') { this.setData({ tabs: [  $\left\{ \right.$ title: 'option one', subTitle: 'description copy', },  $\langle$ title: 'option two', subTitle: 'description copy',  $\frac{1}{2}$ ,  $\left\{ \right.$ title: 'option three', subTitle: 'description', }, ], }); } else { this.setData({ tabs: [  $\left| \cdot \right|$ .<br>title: 'option one',

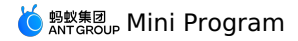

subTitle: 'description copy', },  $\left\langle \cdot\right\rangle$ title: 'option two', subTitle: 'description copy', },  $\left($ title: 'option three', subTitle: 'description', }, { title: '4 Tab', subTitle: 'description', showBadge: true, badge: 1, }, { title: '5 Tab', subTitle: 'description', badge: 999, }, { title: '3 Tab', subTitle: 'description', },  $\{$ title: '4 Tab', subTitle: 'description', }, {<br>title: '151111 Tab', title: '151111 Tab', subTitle: 'description', },  $\{$ title: '42345 Tab', subTitle: 'description', },  $\{$ title: '1511116787 Tab', subTitle: 'description', }, { .<br>title: '42452 Tab', subTitle: 'description', }, { .<br>title: '15451111 Tab', },  $\{$ title: '4234 Tab', subTitle: 'description', },  $\{$ .<br>title: '11251111 Tab', subTitle: 'description', },  $\left\{ \right.$ title: '44123 Tab', },  $\{$ title: '1531111 Tab', subTitle: 'description', },  $\left\{ \right.$ title: '41 Tab', },  $\left| \cdot \right|$ title: '15111111 Tab', }, ], }); }

#### The following shows an example of the code in the index.acss file:

}, });

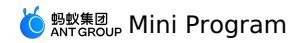

.actions { margin-top: 24px; } .amd-tabs-item-pane view { background-color: #fff; padding: 24rpx; } .plus-icon { font-size: 48rpx; }

The following shows an example of the code in the index.json file:

```
\{"defaultTitle": "Tabs",
   "usingComponents": {
"tabs": "antd-mini/es/Tabs/index",
    "tab-content": "antd-mini/es/Tabs/TabItem/index",
   "icon": "antd-mini/es/Icon/index",
   "list": "antd-mini/es/List/index",
    "list-item": "antd-mini/es/List/ListItem/index",
    "switch": "antd-mini/es/Switch/index",
    "demo-block": "../../components/DemoBlock/index"
  }
}
```
### <span id="page-245-0"></span>**fallback**

The following shows an example of the code in the index.axml file:

```
<tabs
  index="{{curIdx}}"
  type="{{type}}"
  fallback="{{true}}"
  sticky="{{sticky}}"
   onChange="changeTab">
<block a:for="{{tabs}}">
    <tab-content
     style="{{curIdx===index ? '' : 'display:none'}}"
      tab="{{item}}">
      <view>
        {{item.title}}
          <view
           a:for="{{height}}">
             ........Adaptive height according to the content........
          \langle/view\rangle</view>
    </tab-content>
  </block>
\langle/tabs>
```
The following shows an example of the code in the index.js file:

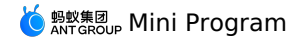

const component2 = my.canIUse('component2'); Page({ data: { curIdx: 2, height: 30, type: 'basis', animation: false, swipeable: false, titleSlot: false, plusSlot: true, sticky: false, tabs: [  $\langle \cdot \rangle$ title: 'option one', subTitle: 'description copy', corner: true, },  $\left( \begin{array}{c} \end{array} \right)$ title: 'option two', subTitle: 'description copy', },  $\left\{ \right.$ title: 'option three', subTitle: 'description', }, ], tabsType: [ { name: 'basis', value: 'normal', checked: true }, { name: 'capsule', value: 'capsule' }, { name: 'mixin', value: 'with description' }, ], tabsNumber: [ { name: '1', value: 'one' }, { name: '2', value: 'two' }, { name: '3', value: 'three' }, { name: '-1', value: 'many', checked: true }, ], tabsAnimation: [ { name: true, value: 'true' }, { name: false, value: 'false', checked: true }, ], tabsSwipeable: [ { name: true, value: 'true' }, { name: false, value: 'false', checked: true }, ], tabsTitleSlotScope: [ { name: true, value: 'true' }, { name: false, value: 'false', checked: true }, ], tabsSticky: [ { name: true, value: 'true' }, { name: false, value: 'false', checked: true }, ], tabsPlusSlotScope: [ { name: true, value: 'true', checked: true }, { name: false, value: 'false' }, ], canSwipe: true, }, onLoad() { if (!component2) { this.setData({ canSwipe: component2, }); } }, // The click callback of tabs changeTab(e) { this.setData({ curIdx: e, }); }, // The plus area click event in the upper right corner iconClick() { my.alert({ title: 'slot="plus"', content: 'The icon of the custom slot was clicked', }); }, });

The following shows an example of the code in the index.json file:

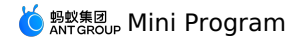

"defaultTitle": "Tabs", "usingComponents": { "tabs": "antd-mini/es/Tabs/index", "tab-content": "antd-mini/es/Tabs/TabItem/index", "icon": "antd-mini/es/Icon/index" } }

# **1.9.3.2. VTabs**

A VTabs component is a group of vertical tabs, which is used together with VTabItem.

**Note** Currently, a page can use only one VTabs component.

## **Property**

### **VTabs**

 $\{$ 

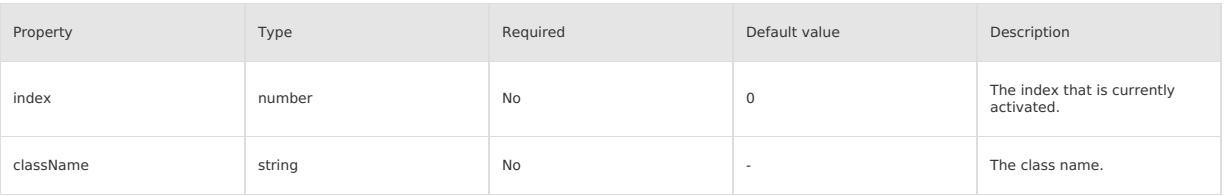

### **VTabsItem**

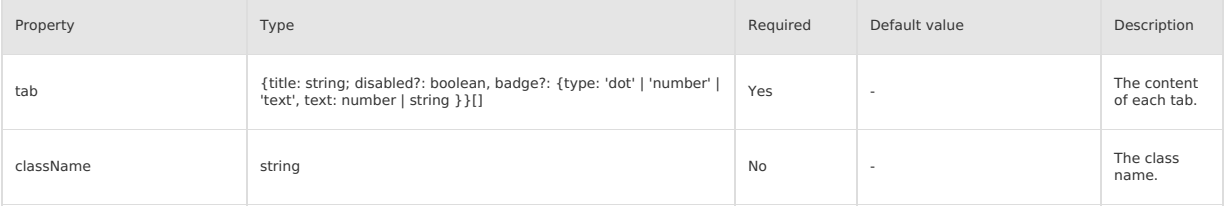

## **Event**

## **VTabs**

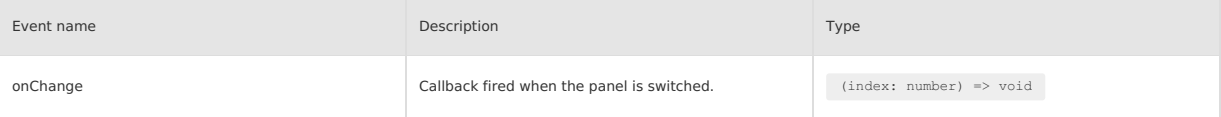

## **Slot**

### **VTabs**

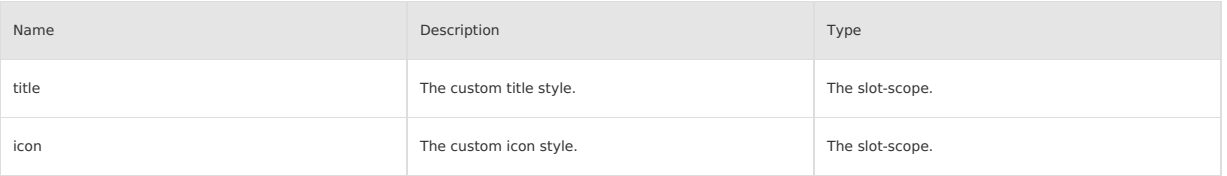

# **Style class**

## **VTabs**

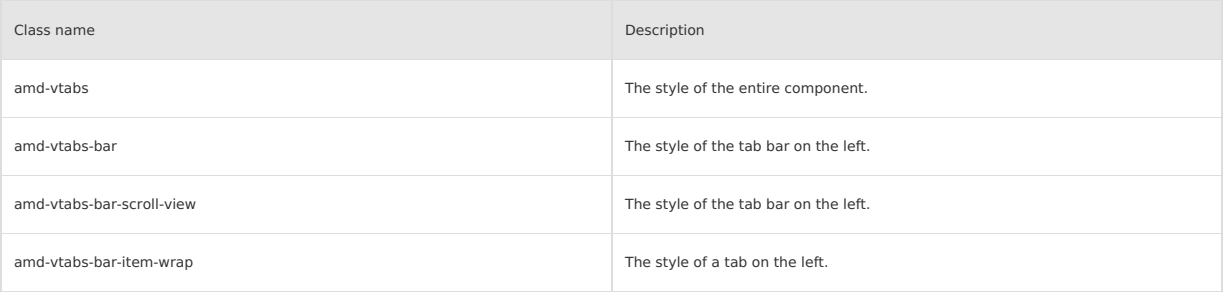

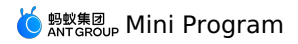

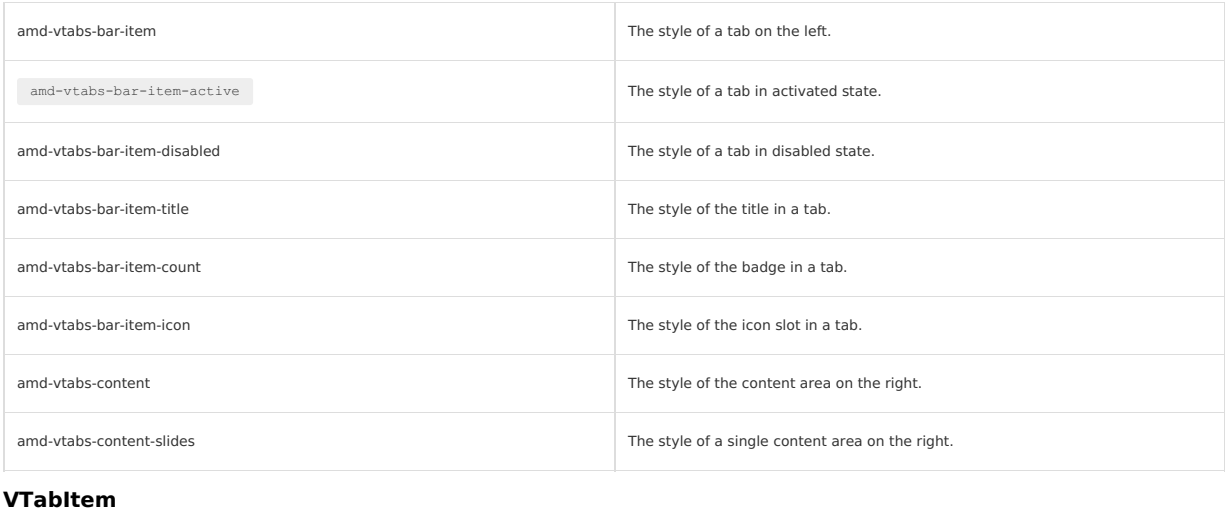

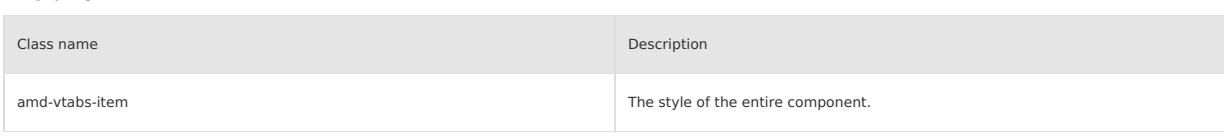

## **Code sample**

The following examples show how to use VTabs:

The following shows an example of the code in the index.axml file:

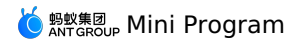

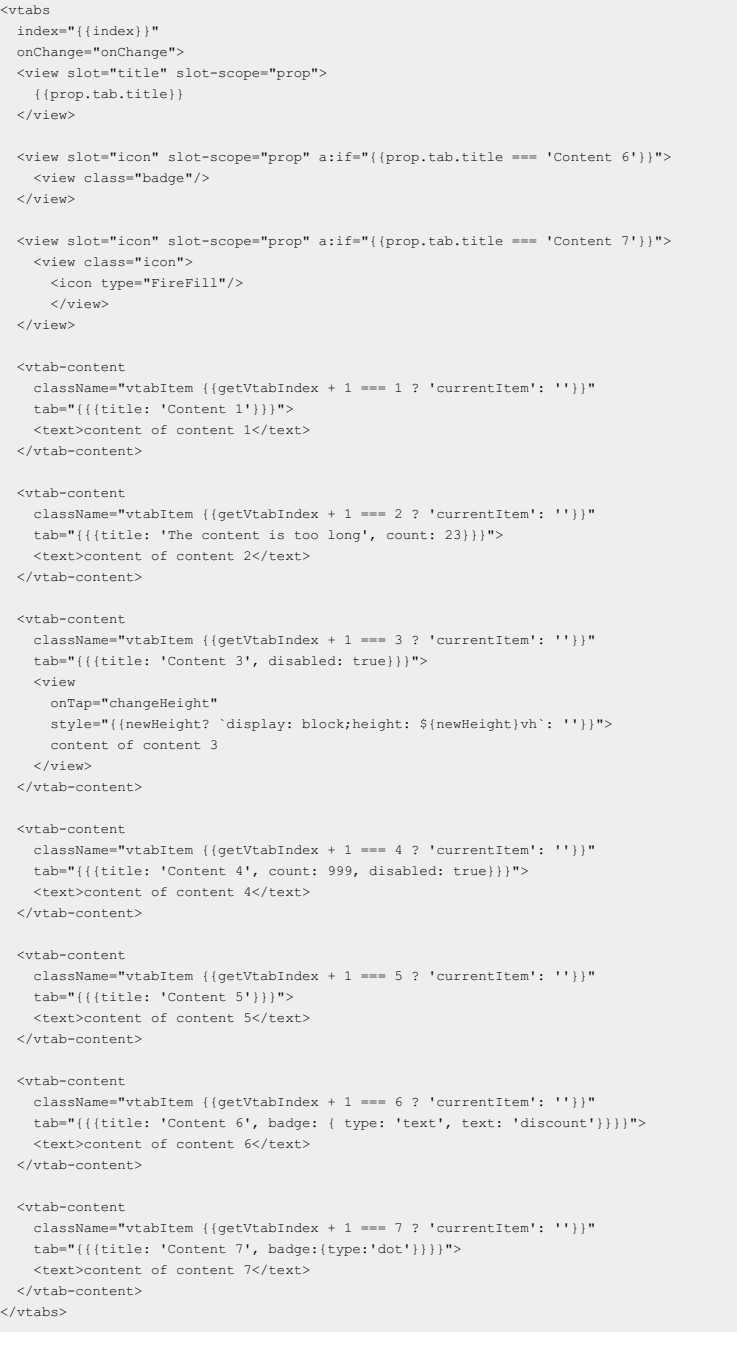

The following shows an example of the code in the index.js file:

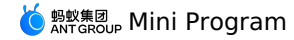

Page({ data: { index: 3, getVtabIndex: 0, newHeight: 100, }, onLoad() { this.setData({ getVtabIndex: this.data.index, }); }, onChange(idx) { this.setData({ getVtabIndex: idx, index: idx, }); }, changeHeight() { this.setData({ newHeight: this.data.newHeight + 20, }); }, });

The following shows an example of the code in the index.acss file:

```
.vtabItem {
  transition: all 200ms linear;
  background-color: #fff;
}
 .currentItem {
  color: #f00;
  background-color: #fff;
 }
 .vtabItem text {
  display: block;
  height: 100vh;
 }
 .badge {
  background: #ff411c;
  height: 9px;
  width: 9px;
  border-radius: 50%;
 }
 .badge-num {
  background: #ff411c;
  height: 14px;
  width: 14px;
  border-radius: 50%;
  color: white;
  display: flex;
  justify-content: center;
  align-items: center;
  font-size: 9px;
 }
.icon .amd-icon {
  font-size: 14px;
  color: #ff411c;
}
The following shows an example of the code in the index.json file:
```

```
\{"defaultTitle": "Vtabs",
   "usingComponents": {
"vtabs": "antd-mini/es/VTabs/index",
    "vtab-content": "antd-mini/es/VTabs/VTabItem/index",
    "icon": "antd-mini/es/Icon/index"
  },
  "allowsBounceVertical": false
}
```
# **1.9.4. Information display**

## **1.9.4.1. Avatar**

An avatar is a representation of a user or an object. It can display features of a person or an object more intuitively.

**Property**

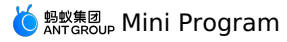

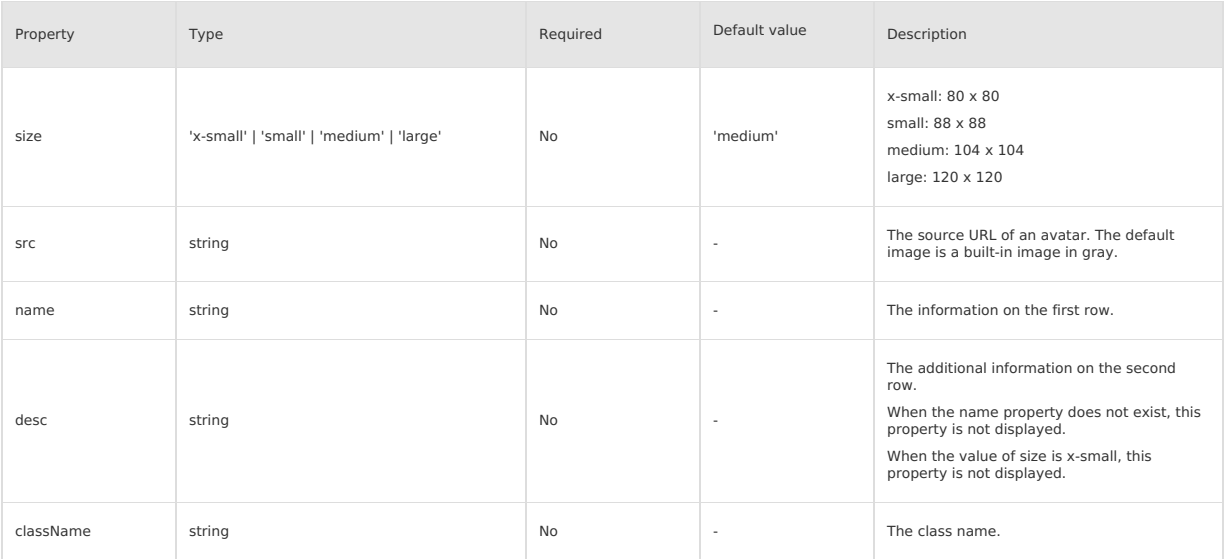

#### **Style class**

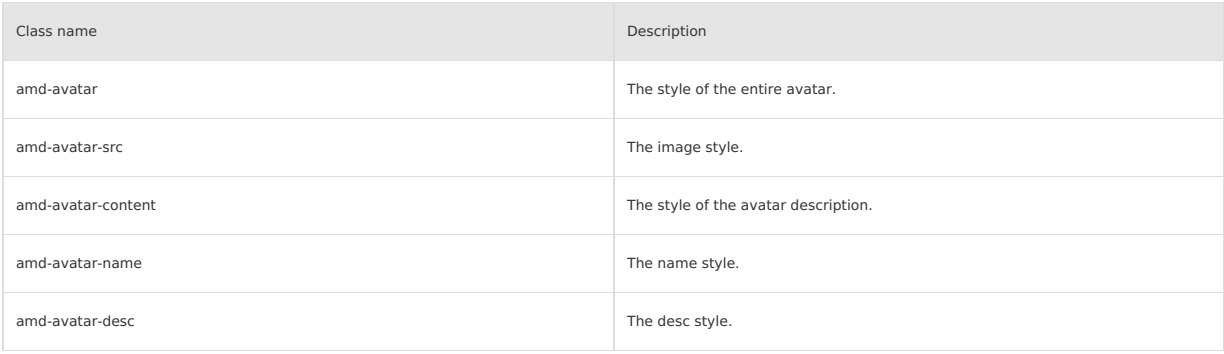

### **Code sample**

### **Basic usage**

The following shows an example of the code in the index.axml file:

```
<view class="demo">
 <demo-block title="Basic usage - Four sizes">
   <view class="demo-list">
      <view class="list-item" a:for="{{images}}">
       \langle <avatar src="{{item}}" />
     \langle/view\rangle\langle/view\rangle</demo-block>
 <demo-block title="placeholder avatar">
   <avatar/>
 </demo-block>
  <demo-block title="different size">
   <view class="demo-list">
      <view class="list-item" a:for="{{sizes}}">
       <avatar size="{{item}}" src="{{images[0]}}" />
     \langle/view\rangle\langle/view></demo-block>
  <demo-block title="Use with lists" padding="0">
   <list-item>
     <avatar name="Novlee Spicer" desc="Deserunt dolor ea eaque eos" src="{{images[0]}}" />
    </list-item>
   <list-item>
     <avatar desc="When there is only desc, the name is not displayed" src="{{images[0]}}" />
   </list-item>
   <list-item>
     <avatar name="When size=x-small, desc is not displayed" desc="summary information" size="x-small" src="{{images[0]}}" />
   </list-item>
 </demo-block>
</view>
```
#### The following shows an example of the code in the index.js file:
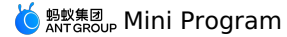

Page({ data: { sizes: ['x-small', 'small', 'medium', 'large'], images: [ 'https://images.example.com/photo-1548532928-b34e3be62fc6?ixlib=rb- $1.2.1\texttt{\&q=80&fm=jpg&crop=faces&fit=crop&h=200&w=200&sixid=eyJhcHBf@W2OjE3Nzg0fQ',$ 'https://images.example.com/photo-1493666438817-866a91353ca9?ixlib=rb- $0.3.5\texttt{$6q$=80$\texttt{$616$}$,} \texttt{m=jpg@crop} \texttt{faces$fit=crop$\texttt{$h$=200$\texttt{$6w$=200$\texttt{$6z$=b61$\texttt{$6b2$\texttt{$c5b373a80$}$.}}\texttt{ffc963$\texttt{$636ba24f7a4a9$}$,}$ 'https://images.example.com/photo-1542624937-8d1e9f53c1b9?ixlib=rb-1.2.1&q=80&fm=jpg&crop=faces&fit=crop&h=200&w=200&ixid=eyJhcHBfaWQiOjE3Nzg0fQ', 'https://images.example.com/photo-1546967191-fdfb13ed6b1e?ixlib=rb-1.2.1&q=80&fm=jpg&crop=faces&fit=crop&h=200&w=200&ixid=eyJhcHBfaWQiOjE3Nzg0fQ', ], }, });

The following shows an example of the code in the index.acss file:

```
.demo-list {
 display: flex;
  align-items: flex-start;
}
.list-item {
 margin-right: 24rpx;
 text-align: left;
}
.list-item .size-text {
 padding-top: 12rpx;
}
```
The following shows an example of the code in the index.json file:

```
{
  "defaultTitle": "Avatar",
    "usingComponents": {
"avatar": "antd-mini/es/Avatar/index",
       "list-item": "antd-mini/es/List/ListItem/index",
"demo-block": "../../components/DemoBlock/index"
  }
}
```
# **1.9.4.2. Collapse**

A collapse component is a content area that can be collapsed or expanded. It can be used to group or hide complex areas to keep the page clean.

**Important**

- Accordin is a special kind of Collapse, which allows only one panel to be expanded at a time.
- The Collapse component must share the same unique uid with the CollapseItem component.

# **Property**

## **Collapse**

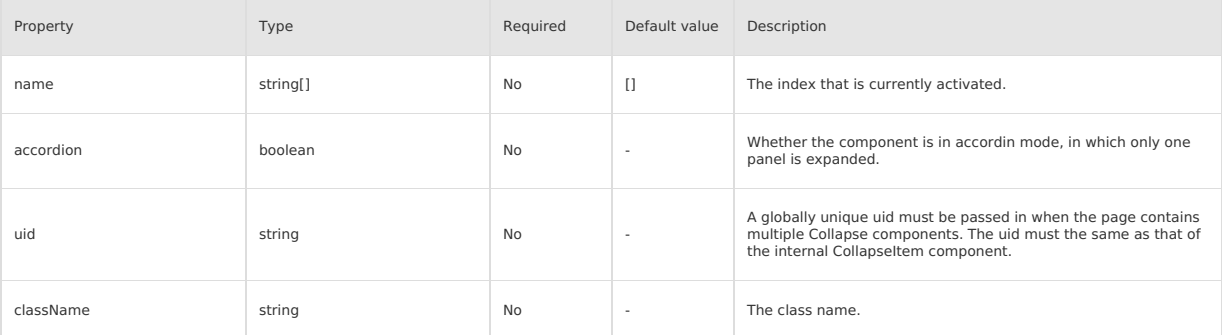

#### **CollapseItem**

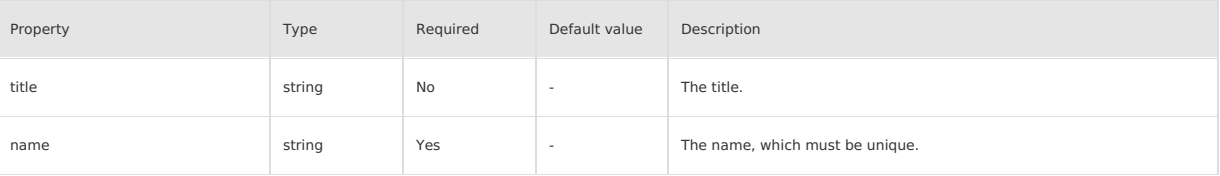

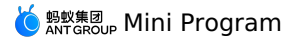

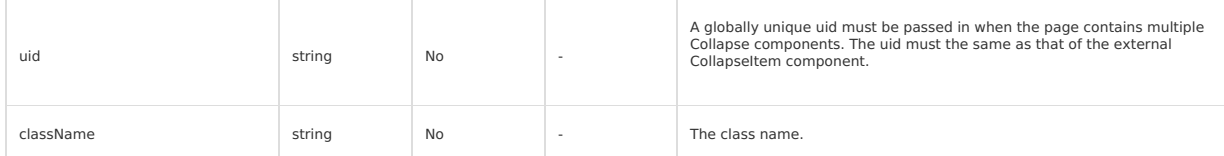

## **Event**

**Collapse**

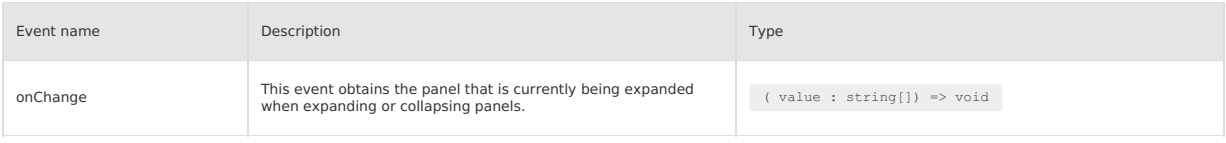

### **Slot**

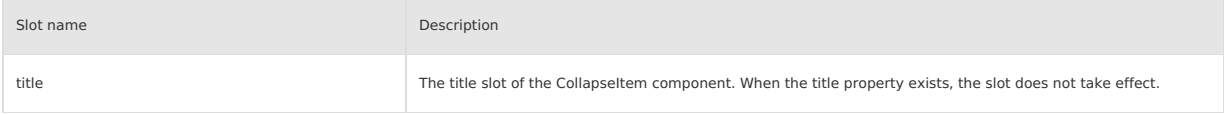

# **Style class**

## **Collapse**

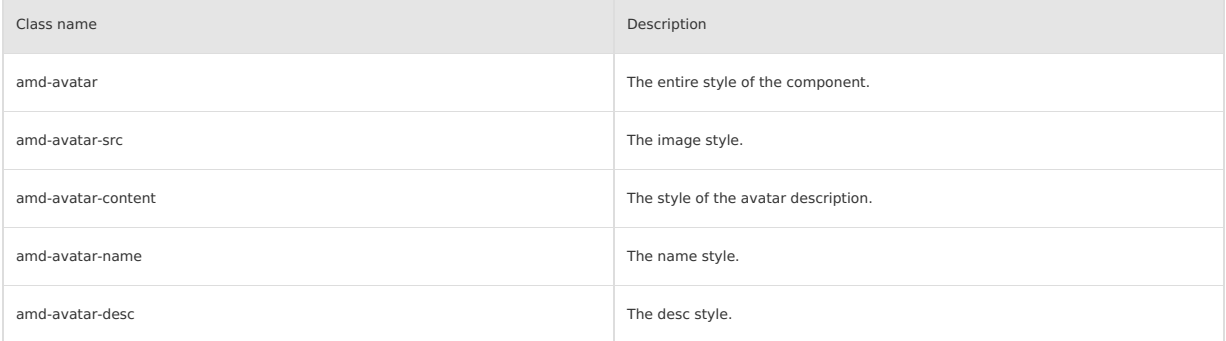

# **CollapseItem**

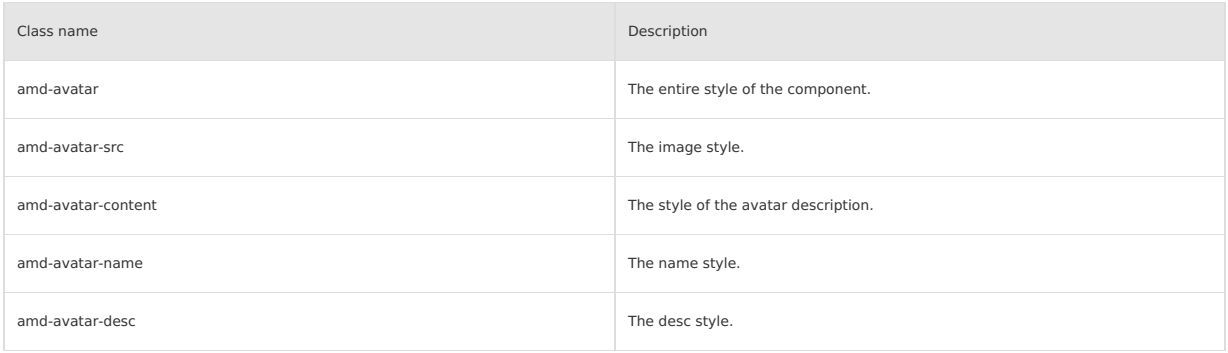

# **Code sample**

# **Basic usage**

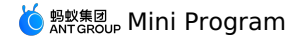

<view> <demo-block title="Basic usage" padding="0"> <collapse name="{{['item-0']}}" onChange="onChange" uid="collapse-0" accordion="{{false}}"> <collapse-item title="First item" uid="collapse-0" name="item-0"> Pariatur dolore commodo commodo elit adipisicing sunt adipisicing ex duis labore nisi sunt. Magna ut minim deserunt. Sunt velit occaeca t incididunt aliqua. Dolore officia voluptate aute reprehenderit anim excepteur elit. </collapse-item> <collapse-item name="item-1" title="Second item" uid="collapse-0"> Dolor reprehenderit cillum aliqua qui id Lorem elit anim do minim mollit. Commodo id cupidatat est tempor anim. Fugiat ipsum dolor nost rud officia mollit. Aliquip aliqua pariatur tempor excepteur commodo non et adipisicing magna ex nostrud dolore cillum exercitation enim. In s unt velit laboris ullamco et in reprehenderit sit excepteur aute in dolor. Sunt minim incididunt consectetur laborum sint fugiat voluptate sunt culpa fugiat duis. Ad consectetur ad aliquip aute labore magna commodo est cupidatat. </collapse-item> <collapse-item title="Third item" name="item-2" uid="collapse-0"> Ad ut ullamco exercitation do excepteur ipsum ipsum consectetur nulla fugiat est et. Occaecat ullamco nulla mollit cupidatat dolore nul la minim cillum proident laboris mollit. Veniam consectetur esse consectetur. Fugiat in laborum anim. </collapse-item> </collapse> </demo-block> <demo-block title="Accordion mode" padding="0"> <collapse name="{{['item-0']}}" onChange="onChange" uid="collapse-1" accordion> <collapse-item title="First item" uid="collapse-1" name="item-0"> Accordion mode can only expand one at the same time </collapse-item> <collapse-item name="item-1" title="Second item" uid="collapse-1"> Accordion mode can only expand one at the same time </collapse-item> <collapse-item title="Third item" name="item-2" uid="collapse-1"> Accordion mode can only expand one at the same time </collapse-item> </collapse> </demo-block>  $\langle$ /view> The following shows an example of the code in the index.js file: Page({ data: {

}, });

```
{
  "defaultTitle": "Collapse",
  "usingComponents": {
    "collapse": "antd-mini/es/Collapse/index",
   "collapse-item": "antd-mini/es/Collapse/CollapseItem/index",
    "icon": "antd-mini/es/Icon/index",
    "demo-block": "../../components/DemoBlock/index"
  }
}
```
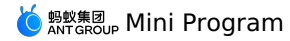

#### **Custom mode**

The following shows an example of the code in the index.axml file: <view> <demo-block title="Disabled status" padding="0"> <collapse className="demo-collapse" uid="collapse-1" accordion="{{false}}"> <collapse-item title="First item" uid="collapse-1" name="item-0"> Here is the content of the first item </collapse-item> <collapse-item name="item-1" uid="collapse-1" disabled="{{true}}" title="Second item"> Here is the content of the second item </collapse-item> <collapse-item name="item-2" uid="collapse-1" disabled="{{true}}" title="Third item"> Here is the content of the third item </collapse-item> </collapse> </demo-block> <demo-block title="Custom icon" padding="0"> <collapse className="demo-collapse" uid="collapse-2" accordion="{{false}}"> <collapse-item uid="collapse-2" name="item-0"> <view slot="title"> <icon type="FireFill" size="small"/> <text style="color: red; padding-left:12px">title slot</text>  $\langle$ /view $\rangle$ Custom icon </collapse-item> <collapse-item name="item-1" uid="collapse-2" expandIcon="AddOutline" closeIcon="MinusOutline" brief="Auxiliary information"> <view slot="title"> <text style="color: red; padding-right:8px">title slot</text> <icon type="FireFill" size="small"/> </view> Custom icon </collapse-item> </collapse> </demo-block> <demo-block title="Controlled mode" padding="0"> <collapse className="demo-collapse" name="{{name}}" onChange="handleChange" uid="collapse-0" accordion="{{false}}"> <collapse-item title="Adaptive height" uid="collapse-0" name="item-0"> <view class="item-content"> <view>Content area</view>  $\langle$ /view> </collapse-item> <collapse-item name="item-1" uid="collapse-0"> <view slot="title"> <text style="color: red;">title slot</text> </view> <view class="item-content content2"> <view>Content area</view>

with the contract of

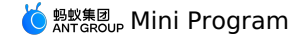

</view> </collapse-item>

```
<collapse-item
       title="title"
        name="item-2"
       uid="collapse-0">
       <view class="item-content content3">
         <view>Content area</view>
        \langle/view\rangle</collapse-item>
     <collapse-item
       title="title"
       name="item-3"
        uid="collapse-0">
       <view class="item-content content3">
         <view>Content area</view>
        \langle/view></collapse-item>
    </collapse>
   <button onTap="handleControl">Randomly expand an item</button>
 </demo-block>
\langle/view>
```
The following shows an example of the code in the index.js file:

```
Page ({
 data: {
   name: ['item-1'],
  },
 handleChange(e) {
   this.setData({ name: e });
   console.log(e);
  },
  handleControl() {
     const getRandom = () => {<br>const random = Math.random();
      return random < 0.25 ? 0 : random < 0.5 ? 1 : random < 0.75 ? 2 : 3;
    };
    const { name } = this.data;
    let newName = [];
    if (name.length === 1) {
     let randonIndex;
      // eslint-disable-next-line no-constant-condition
      while (true) {
        randonIndex = getRandom();
       if (randonIndex !== Number(name[0].substring(5))) {
         break;
       }
    \rightarrownewName = [`item-${randonIndex}`];
    } else {
     newName = [`item-${getRandom()}`];
    }
    this.setData({
     name: newName,
   });
 },
});
```
The following shows an example of the code in the index.acss file:

```
.item-content {
 font-size: 34rpx;
  color: #333;
 line-height: 48rpx;
 background-color: white;
}
.amd-icon {
 font-size: 22px;
}
```

```
\{"defaultTitle": "Collapse: Custom",
  "usingComponents": {
    "collapse": "antd-mini/es/Collapse/index",
   "collapse-item": "antd-mini/es/Collapse/CollapseItem/index",
   "icon": "antd-mini/es/Icon/index",
    "demo-block": "../../components/DemoBlock/index",
    "button": "antd-mini/es/Button/index"
 }
}
```
# **1.9.4.3. Container**

A universal card container can contain a variety of content, such as texts, lists, pictures, paragraphs, to make it easier for users to browse. **Property**

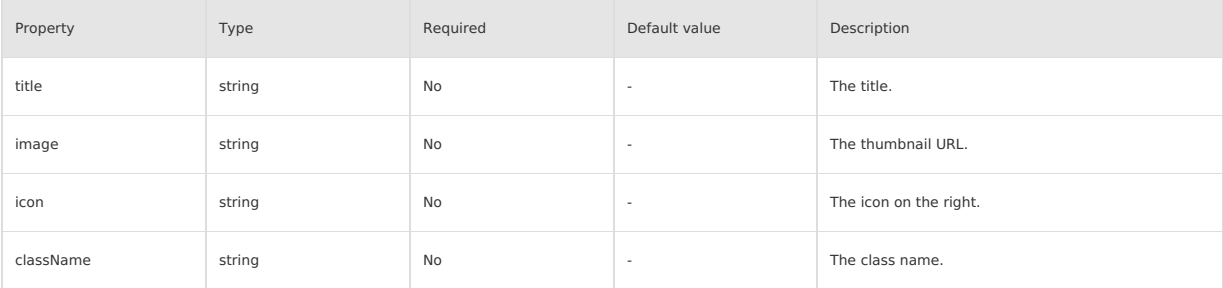

#### **Event**

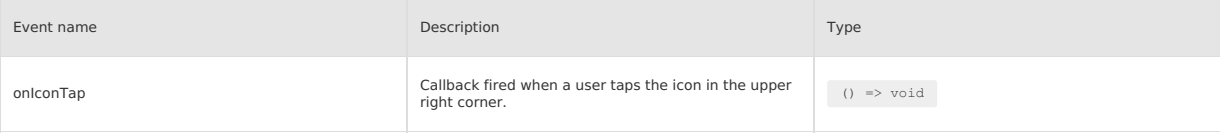

#### **Slot**

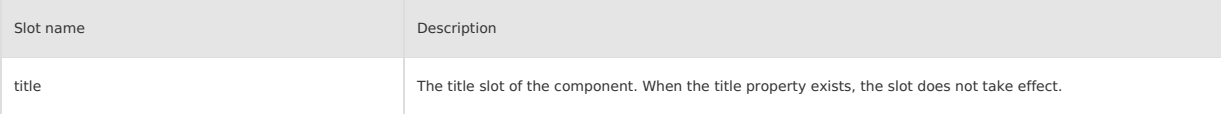

## **Style class**

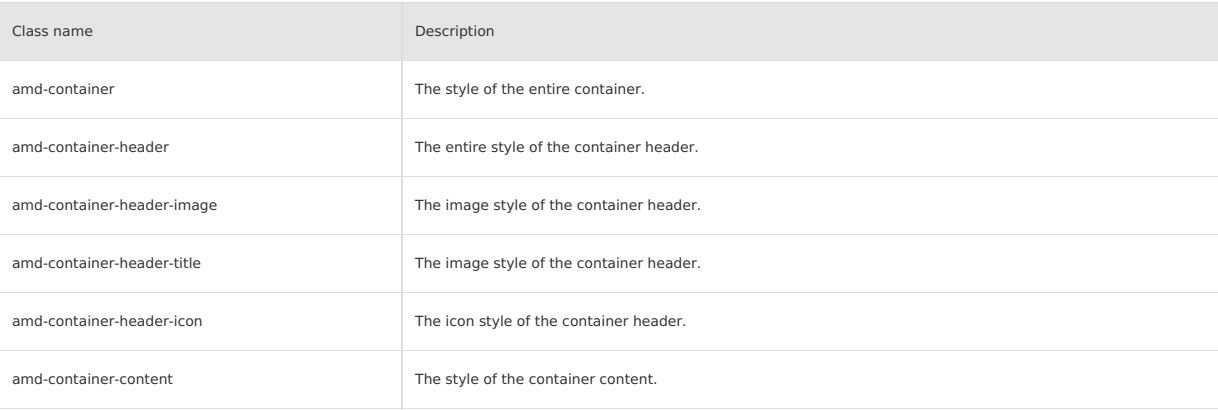

#### **Code sample**

### **Basic usage**

The following shows an example of the code in the index.axml file:

```
<view class="demo-container">
  <container
   title="Basic usage"
     image="{{imageUrl}}"
icon="SetOutline"
    onIconTap="onIconTap"
  >
   <view class="demo-container-container">
      This is container custom content
    \langle/view\rangle</container>
\langle/view\rangle
```
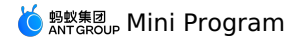

Page({ data: { imageUrl: 'https://gw.alipayobjects.com/mdn/rms\_226d75/afts/img/A\*06fDQa9nxDkAAAAAAAAAAAAAARQnAQ' }, onIconTap() { my.alert({ title: 'icon onTap', content: 'You clicked the top right icon! ' }) } });

The following shows an example of the code in the index.acss file:

```
.demo-container {
 padding-top: 24rpx;
}
.demo-container-container {
padding: 24rpx;
}
```
The following shows an example of the code in the index.json file:

```
\overline{\mathcal{A}}"defaultTitle": "Container",
   "usingComponents": {
     "container": "antd-mini/es/Container/index"
   }
\rightarrow
```
# **1.9.4.4. FloatPanel**

A FloatPanel component is a content panel for users to flexibly scroll and browse content.

- The initial height of the panel is 18% of the default window height. When you scroll up, the height of the panel is raised to 35% and if you continue to scroll up, the height reaches 95% of the default window height.
- When you scroll down, the height is changed back to 35% and then to 18% if you scroll down further.
- You can scroll the panel content area when the panel height reaches the highest.
- You must use a basic library version later than 2.7.7.

#### **Property**

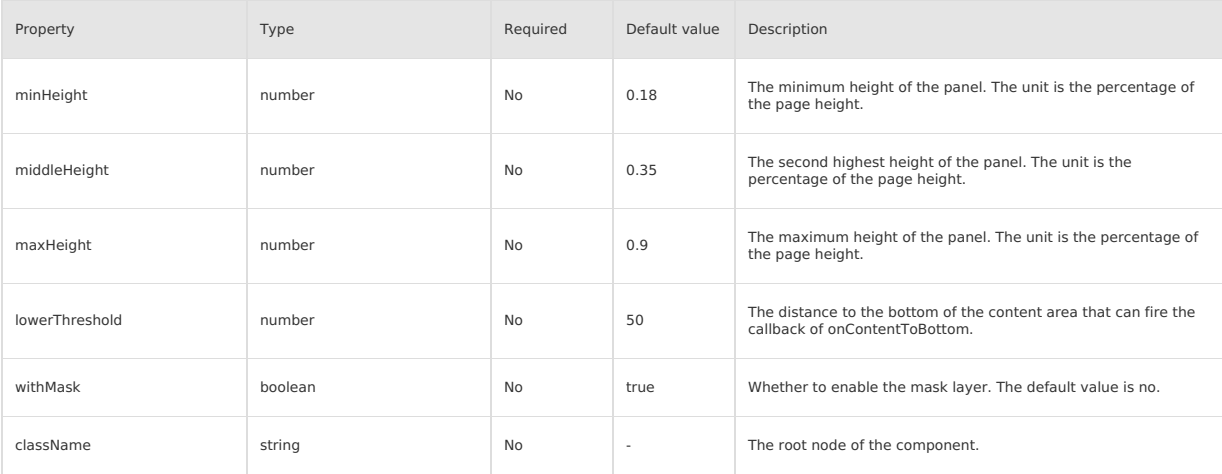

#### **Event**

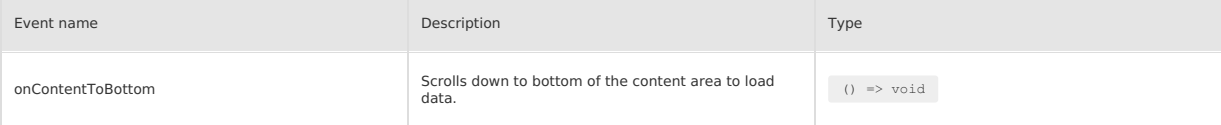

#### **Slot**

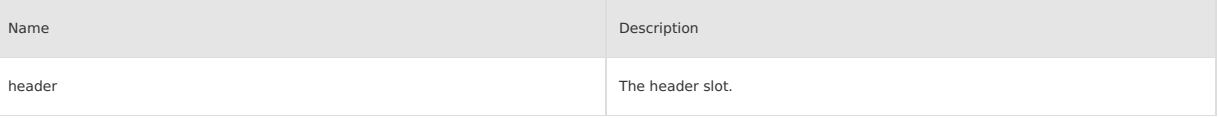

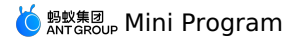

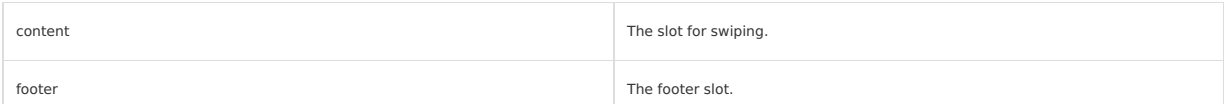

#### **Style class**

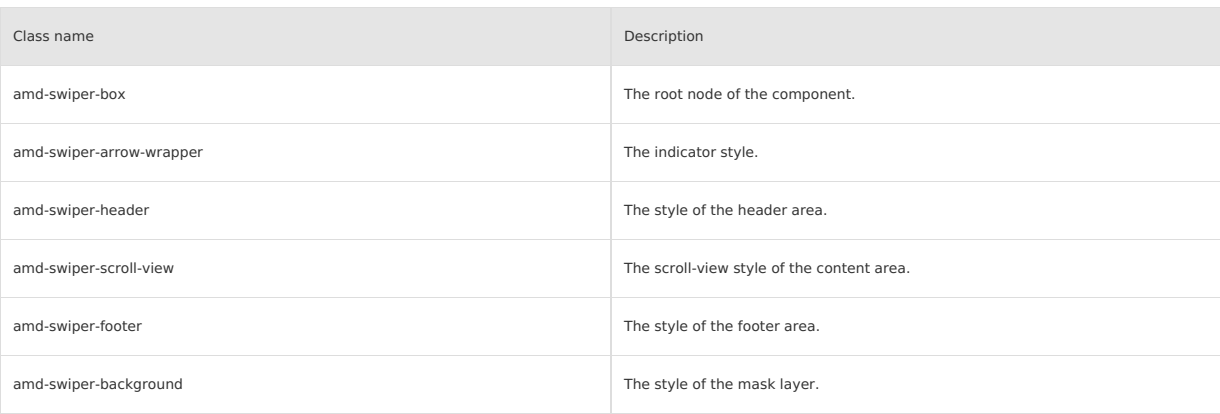

### **Code sample**

### **Basic usage**

The following shows an example of the code in the index.axml file:

```
<view class="map">
</view>
<view class="buttonWrapper">
<switch class="button" onChange="handleToggleMask" inlineSize="small" inline />
<text>mask</text>
</view>
<float-panel
className="wrapper"
maxHeight="{{0.9}}"
withMask="{{withMask}}"
>
<view slot="header" class="title">
 <text>
  Header title
 \langle/text>
 </view>
 <view class="content" slot="content">
 <list radius="{{false}}">
  <list-item class="noLine" a:for="{{isvList1}}">{{index}}</list-item>
 \langlelist>
</view>
<view slot="footer" class="footer">
 Footer content
 \langle/view\rangle</float-panel>
```
#### The following shows an example of the code in the index.js file:

```
Page({
    data: {
       isvList1: new Array(20).fill(0),
       withMask: false,
       button1Text: 'Close the mask',
    },
   handleToggleMask () {
       this.setData({
           button1Text: !this.data.withMask ? 'Close the mask' : 'Open the mask',
           withMask: !this.data.withMask
       })
   }
})
```
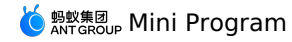

.title { background: #FFF; border-radius: 16rpx 16rpx 0 0; font-family: PingFangSC-Medium; font-size: 36rpx; color: #333; text-align: center; border-bottom: 1rpx solid #EEE; display: flex; align-items: center; justify-content: center; height: 98rpx; box-sizing: border-box; } .content { background: #FFF; display: flex; flex-direction: column; justify-content: center; padding: 24rpx; } .item { width: 100%; height: 160rpx; border-bottom: 1px solid grey; display: flex; } .item .left { width: 200rpx; display: flex; align-items: center; } .item .right { flex: 1; text-align: right; display: flex; align-items: center; justify-content: flex-end; } .footer { padding-bottom: constant(safe-area-inset-bottom); padding-bottom: env(safe-area-inset-bottom); border-radius: 0; height: 128rpx; background: #FFF; display: flex; align-items: center; justify-content: center; box-sizing: border-box; } .wrapper { } .wrapper .amd-swiper-section { background-color: #fff; } .buttonWrapper { display: flex; position: fixed; .<br>align-items: center; justify-content: center; top: 0; z-index: 9999; } .button { margin: 20rpx; } .map { width: 100vw; height: 100vh; background-image: url("https://gw.alipayobjects.com/mdn/rms\_186a6d/afts/img/A\*Z1x\_QYGRR1kAAAAAAAAAAAAAARQnAQ"); }

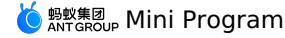

{

}

```
"usingComponents":{
    "float-panel": "antd-mini/es/FloatPanel/index",
   "list": "antd-mini/es/List/index",
   "list-item": "antd-mini/es/List/ListItem/index",
   "switch": "antd-mini/es/Switch/index"
},
"allowsBounceVertical": "NO"
```
### **Event listening**

The following shows an example of the code in the index.axml file:

```
<view class="map" />
<float-panel
    className="wrapper"
     maxHeight="{{0.9}}"
    onScroll="handleScrolllStatus"
     onContentToBottom="handleContentScrollToLower"
     ref="saveRef"
 >
     <view slot="header" class="title">
         <text>
            The head area, through the onScroll event callback to monitor the current height of the panel is<text style="color: red">{{pos1}}</
 text>
         </text>
    \langle/view\rangle<view class="content" slot="content">
        <list radius="{{false}}">
            <list-item class="noLine" a:for="{{isvList2}}">{{index}}</list-item>
        </list>
         <loading text="Loading" color="#1677ff" a:if="{{showLoading}}" />
     \langle/view\rangle<view slot="footer" class="footer">
        Bottom content
    </view>
 </float-panel>
The following shows an example of the code in the index.js file:
```

```
Page({
    data: {
       isvList2: new Array(10).fill(0),
       pos1: 'minimum height',
        showLoading: true
   },
   handleContentScrollToLower () {
       setTimeout(() => {
           this.setData({
               isvList2: new Array(20).fill(0),
               showLoading: false
           })
       }, 2000)
    },
   handleScrolllStatus (pos) {
       this.setData({ pos1: pos === 'MAX' ? 'maximum height' : pos === 'MIDDLE' ? 'second maximum height' : 'minimum height' })
    },
    saveRef (ref) {
       this.panel = ref
   },
})
```
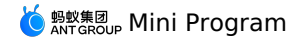

.title { background: #FFF; border-radius: 16rpx 16rpx 0 0; font-family: PingFangSC-Medium; font-size: 36rpx; color: #333; text-align: center; border-bottom: 1rpx solid #EEE; display: flex; align-items: center; justify-content: center; height: 98rpx; box-sizing: border-box; } .content { background: #FFF; display: flex; flex-direction: column; justify-content: center; padding: 24rpx; } .item { width: 100%; height: 160rpx; border-bottom: 1px solid grey; display: flex; } .item .left { width: 200rpx; display: flex; align-items: center; } .item .right { flex: 1; text-align: right; display: flex; align-items: center; justify-content: flex-end; } .footer { padding-bottom: constant(safe-area-inset-bottom); padding-bottom: env(safe-area-inset-bottom); border-radius: 0; height: 128rpx; background: #FFF; display: flex; align-items: center; justify-content: center; box-sizing: border-box; } .wrapper { } .wrapper .amd-swiper-section { background-color: #fff; } .buttonWrapper { display: flex; position: fixed; .<br>align-items: center; justify-content: center; top: 0; z-index: 9999; } .button { margin: 20rpx; } .map { width: 100vw; height: 100vh; background-image: url("https://gw.alipayobjects.com/mdn/rms\_186a6d/afts/img/A\*Z1x\_QYGRR1kAAAAAAAAAAAAAARQnAQ"); }

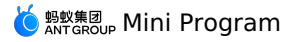

```
\{"usingComponents":{
"float-panel": "antd-mini/es/FloatPanel/index",
"loading": "antd-mini/es/Loading/index",
"list": "antd-mini/es/List/index",
            "list-item": "antd-mini/es/List/ListItem/index"
       },
       "allowsBounceVertical": "NO"
```
# **1.9.4.5. List**

A List is a generic list that carries text, lists, images, and paragraphs in a clean and efficient manner.

# **Property**

# **List**

}

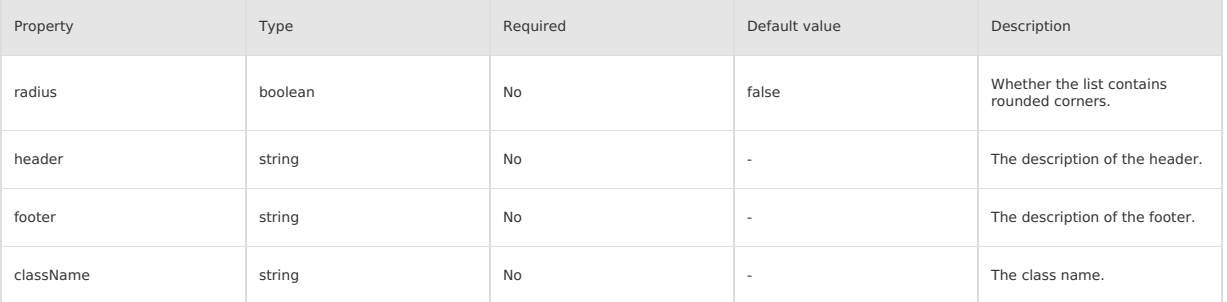

### **ListItem**

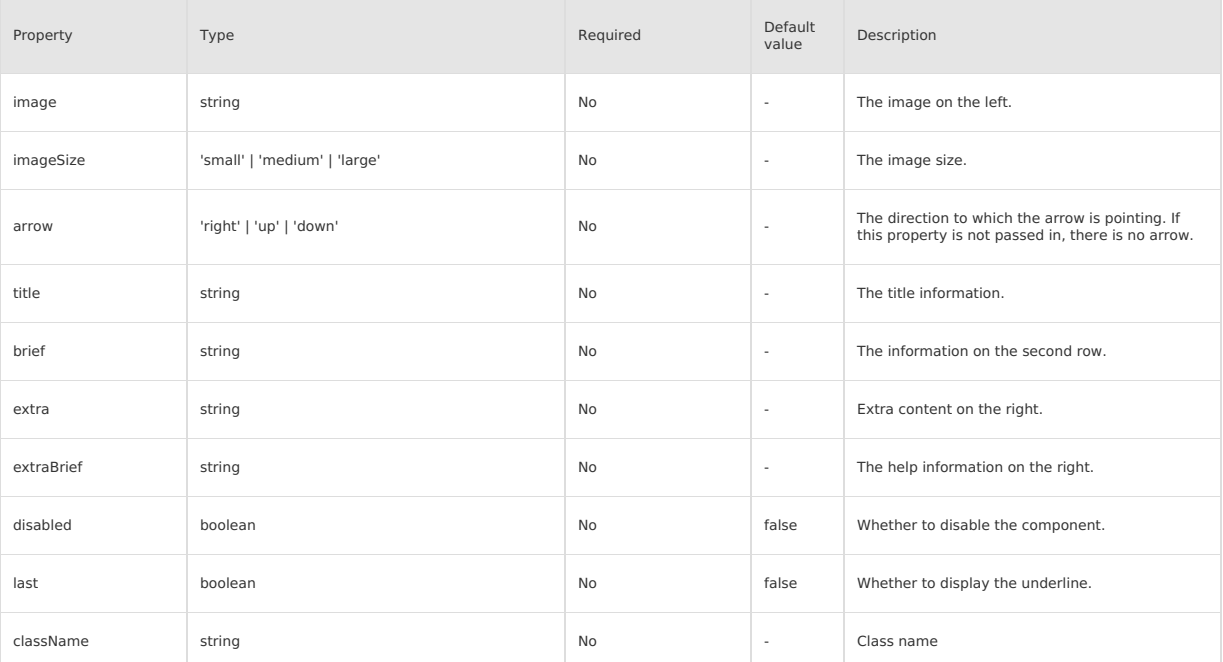

# **Slot**

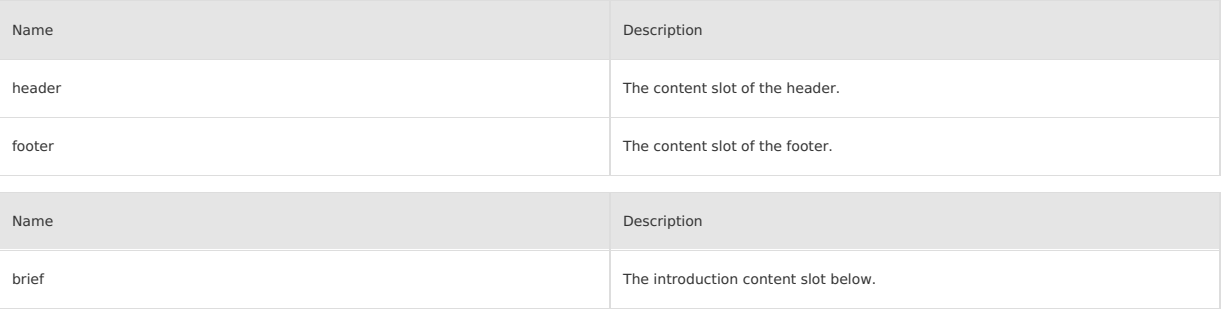

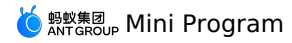

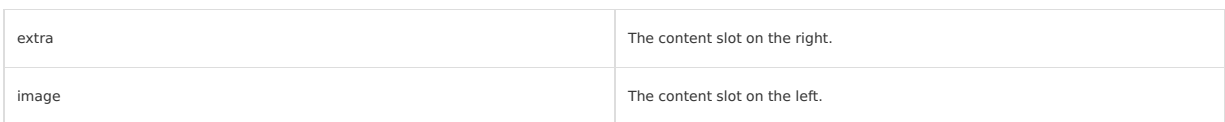

#### **Event**

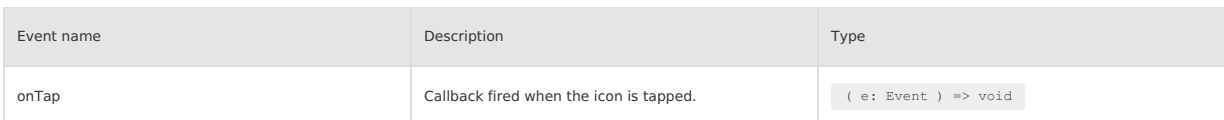

#### **Style class**

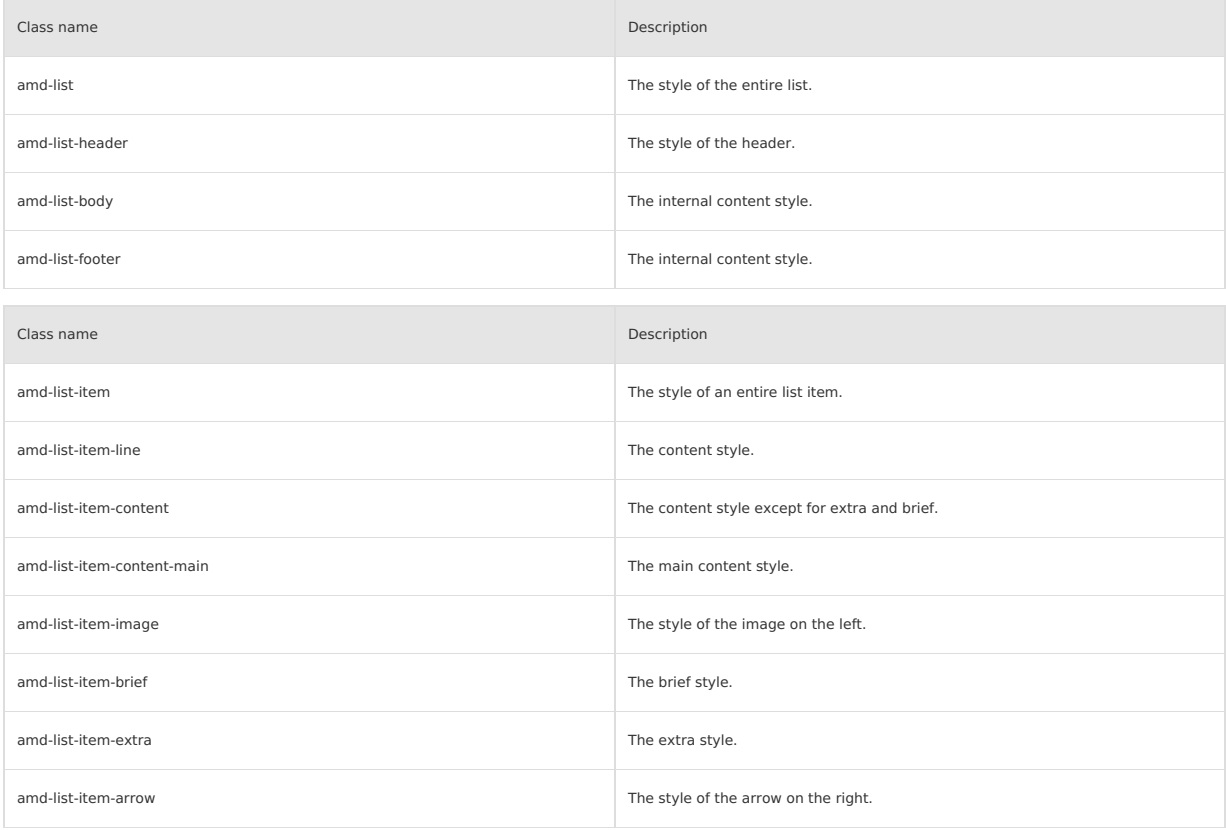

# **Code sample**

## **Basic usage**

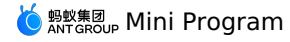

<view> <list header="Basic usage" radius="{{radius}}"> <list-item>1</list-item> <list-item>2</list-item> <list-item>3</list-item>  $\langle$ /list> <list header="Clickable list" radius="{{radius}}"> <list-item image="UnorderedListOutline" arrow="right" onTap="handleTap" data-info="Bill">Bill</list-item> <list-item image="PayCircleOutline" arrow="right" onTap="handleTap" data-info="Total assets">Total assets</list-item> <list-item image="SetOutline" arrow="right" onTap="handleTap" data-info="Settings">Settings</list-item>  $\langle$ /list> <list radius="{{radius}}" header="Complex layout"> <list-item> Rounded corners <switch slot="extra" checked="{{radius}}" onChange="handleSetRadius"/> </list-item> <list-item extraBrief="not enabled" arrow="right"> Large font size mode </list-item> <list-item brief="Manage authorized products and devices" arrow="{{item.arrow}}"> Authorized management </list-item> <list-item title="Title" brief="Description information" image="AlipaySquareFill" extra="Secondary information" imageSize="large" extraBrief="Secondary auxiliary information" arrow="right"> Three line list </list-item>  $\langle$ /list> <list radius="{{radius}}" header="Disabled status">  $\verb| - | list - item\ disable d \ image="UnorderedListOutput line" arrow="right" data = info="Bill" > \verb| -| list - item \rangle$ <list-item disabled image="PayCircleOutline" arrow="right" data-info="Total assets">Total assets</list-item>  $\langle$ /list> <white-space /> </view>

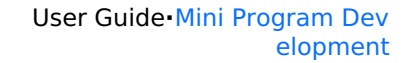

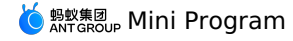

```
Page({
 data: {
   radius: false,
   list: [
      {
        info: 'The first list-item was clicked',
       image:
         'https://gw.alipayobjects.com/mdn/rms_ce4c6f/afts/img/A*XMCgSYx3f50AAAAAAAAAAABkARQnAQ',
        arrow: 'right',
        content: 'The first list-item',
     },
     \hbox{}.<br>info: 'The second list-item was clicked',
       image: 'AlipaySquareFill',
        arrow: 'right',
        content: 'The second list-item',
     },
     \left(info: 'The third list-item is clicked',
        image: '',
        arrow: 'right',
        content: 'The third list-item',
     },
   \overline{\phantom{a}}},
  handleTap(e) {
   my.alert({
     title: 'onTap',
     content: e.currentTarget.dataset.info,
   });
  },
 handleSetRadius(checked) {
   this.setData({
     radius: checked,
   });
```

```
},
});
```
The following shows an example of the code in the index.acss file:

```
.customImage {
  display: flex;
  justify-content: center;
  align-items: flex-end;
  width: 100%;
  height: 100%;
  overflow: hidden;
 font-size: 12rpx;
  color: red;
  background-color: #e5e5e5;
  border-radius: 12rpx;
  box-sizing: border-box;
\rightarrow
```
The following shows an example of the code in the index.json file:

```
\langle"defaultTitle": "List",
     "usingComponents": {
"list": "antd-mini/es/List/index",
      "list-item": "antd-mini/es/List/ListItem/index",
       "white-space": "../../components/WhiteSpace/index",
"switch": "antd-mini/es/Switch/index"
    }
 }
```
# **1.9.4.6. Steps**

A Steps component is a navigation bar that instructs users to complete a task. When a task is complex or needs to be completed in order, you can<br>divide it into a series of steps to simplify the task.

# **Property**

**Steps**

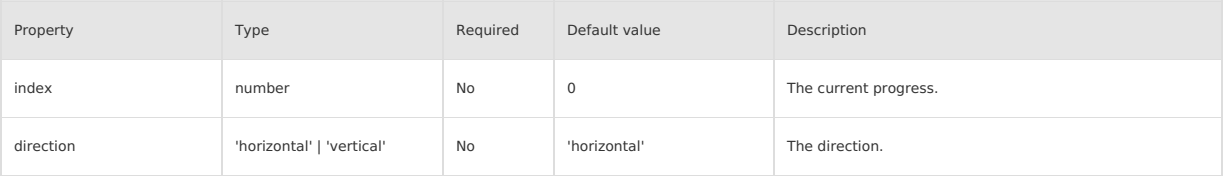

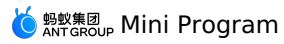

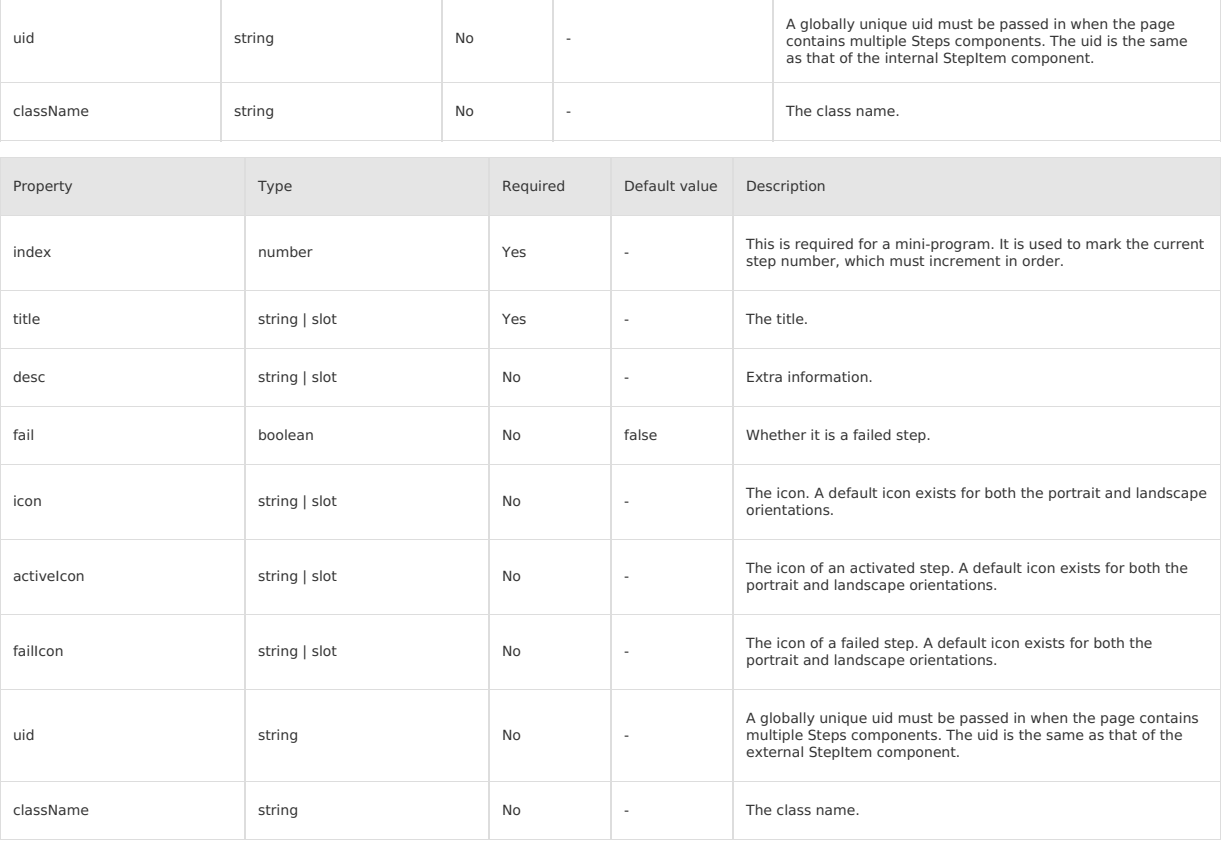

### **Slot**

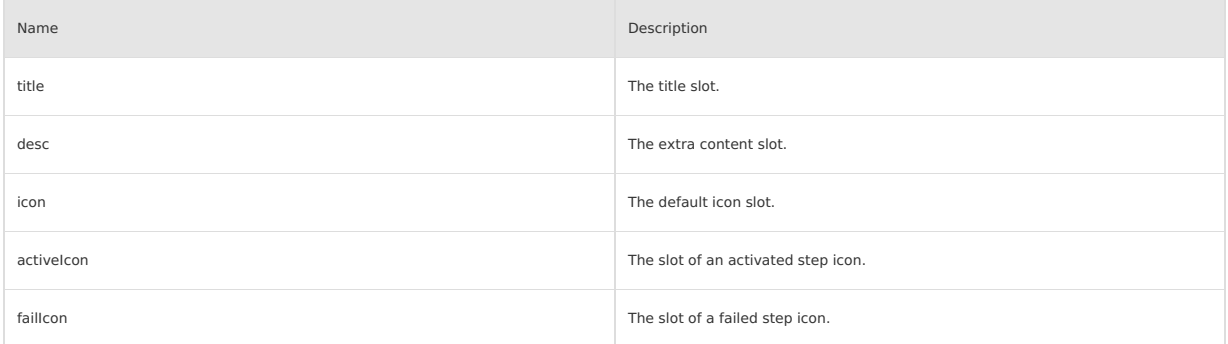

# **Style class**

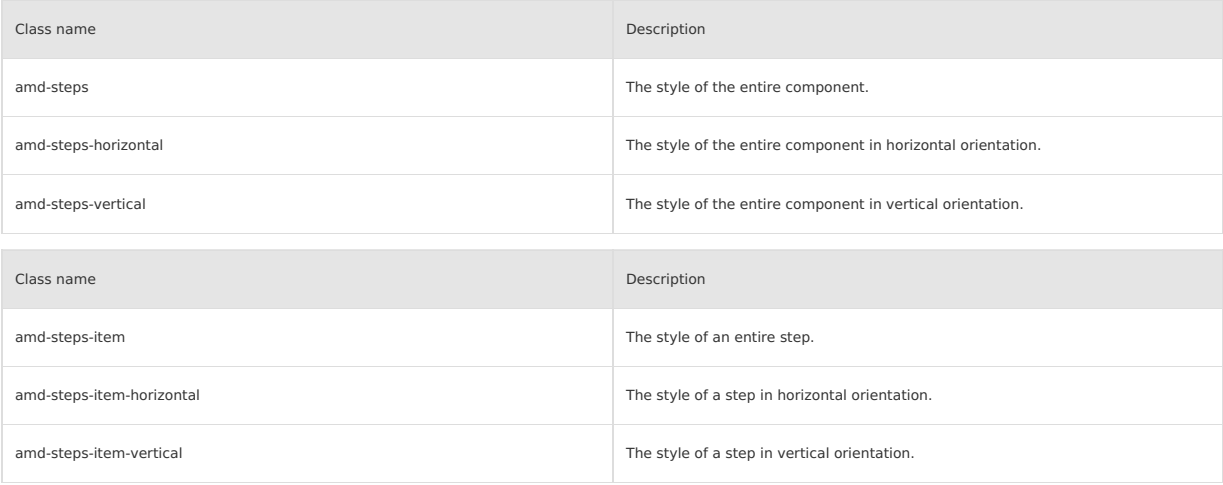

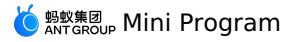

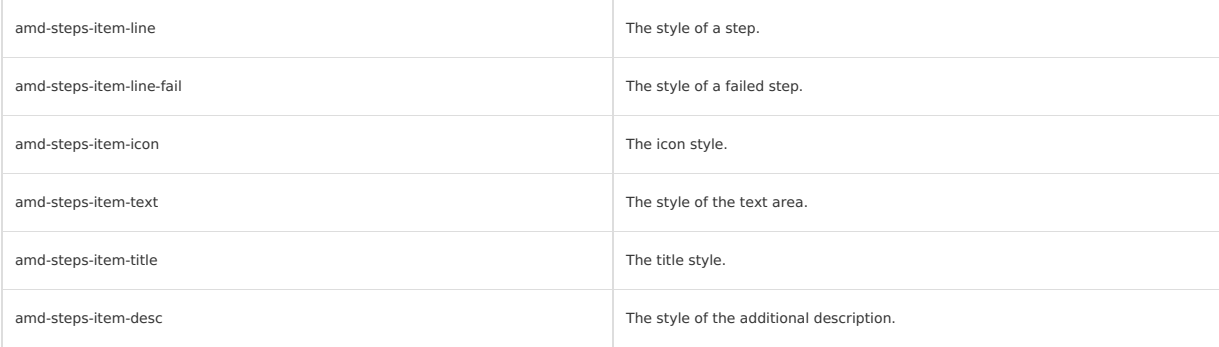

#### **Code sample**

### **Basic usage**

```
<view class="demo">
 <demo-block title="Horizontal step bar">
   <steps
     index="{{1}}"
     direction="horizontal"
     uid="steps-1">
     <step-item
       index="{{0}}"
       title="The first step"
       desc="Description"
       uid="steps-1"
     /<step-item
       index="{{1}}"
         desc="Description"
uid="steps-1">
        <view slot="title">The second step</view>
     </step-item>
     <step-item
       index="{{2}}"
       title="The third step"
       uid="steps-1">
        <view slot="desc">Description</view>
     </step-item>
   </steps>
  </demo-block>
  <demo-block title="Horizontal step bar failed">
    <steps
     index="{{2}}"
     uid="steps-2">
     <step-item
      index="{{0}}"
       title="The first step"
       uid="steps-2"/>
     <step-item
       index="{{1}}"
       title="The second step"
        uid="steps-2">
     \langle/step-item>
     <step-item
      fail
       index="{{2}}"
         title="The third step"
uid="steps-2">
     \langle/step-item>
     <step-item
      index="{{3}}"
       title="The fourth step"
       uid="steps-2">
     </step-item>
    </steps>
  </demo-block>
  <demo-block title="Vertical step bar">
    <steps
direction="vertical"
      index="{{}^{\{2\}}"uid="steps-3">
      <step-item
        index="{{0}}"
         title="The first step"
uid="steps-3"/>
```
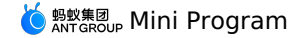

uid="steps-3"/> <step-item index="{{1}}" title="The second step" uid="steps-3">  $\langle$ /step-item> <step-item index="{{2}}" title="The third step" uid="steps-3">  $\langle$ /step-item> <step-item index="{{3}}" title="The fourth step" uid="steps-3">  $\langle$ /step-item> </steps> </demo-block> <demo-block title="Vertical step bar failed"> <steps direction="vertical" index="{{2}}" uid="steps-4"> <step-item index="{{0}}" title="The first step" uid="steps-4"/> <step-item index="{{1}}" title="The second step" uid="steps-4"> </step-item> <step-item fail index="{{2}}" title="The third step" uid="steps-4">  $\langle$ /step-item> <step-item index="{{3}}" title="The fourth step" uid="steps-4"> </step-item> </steps> </demo-block> <demo-block title="Custom icon"> <steps  $index="{{(2)}'}"$ direction="horizontal" uid="steps-5"> <step-item index="{{0}}" title="The first step" desc="content of desc part" uid="steps-5"> <icon slot="activeIcon" type="FireFill" className="steps-icon"/> </step-item> <step-item index="{{1}}" desc="The second step" fail="{{true}}" uid="steps-5"> <icon slot="failIcon" type="CloseCircleFill" className="steps-icon"/> <view slot="title">title slot</view> </step-item> <step-item index="{{2}}" title="The third step" uid="steps-5"> <view slot="desc"> desc slot </view> <icon slot="failIcon" class="steps-icon"/> </step-item> <step-item index="{{3}}" title="The fourth step" uid="steps-5"> <icon slot="icon" type="AAOutline" className="steps-icon"/> </step-item> </steps>

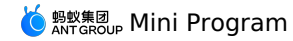

</demo-block>  $\langle$ /view $\rangle$ 

The following shows an example of the code in the index.js file:

```
Page({
 data: {
   activeIndex: 1,
   failIndex: false,
   showNumberSteps: true,
   direction: 'vertical',
   activeIcon1: 'CheckCircleFill',
   activeIcon2:
     'https://gw.alipayobjects.com/mdn/rms_ce4c6f/afts/img/A*XMCgSYx3f50AAAAAAAAAAABkARQnAQ',
  },
  handleNextStep() {
   this.setData({
      activeIndex: this.data.activeIndex + 1,
   });
  },
  handlePreStep() {
   this.setData({
     activeIndex: this.data.activeIndex - 1,
   });
  },
 handleSetFailIndex() {
   this.setData({
     failIndex: !this.data.failIndex,
   });
  },
});
```
The following shows an example of the code in the index.acss file:

```
.demo-btn-container {
 display: flex;
   justify-content: space-between;
margin: 20px;
}
.demo-btn {
 width: 47%;
}
.full-btn {
 width: 100%;
}
.steps-icon {
 width: 18px;
  height: 18px;
  font-size: 18px !important;
  background-color: white;
}
```
The following shows an example of the code in the index.json file:

```
{
"defaultTitle": "Steps",
"usingComponents": {
   "steps": "antd-mini/es/Steps/index",
   "step-item": "antd-mini/es/Steps/StepItem/index",
   "icon": "antd-mini/es/Icon/index",
    "button": "antd-mini/es/Button/index",
    "demo-block": "../../components/DemoBlock/index"
  }
}
```
# **1.9.4.7. SwipeAction**

A SwipeAction component is an extended function of a list. It is used to display hidden functional menus by swiping.

**Property**

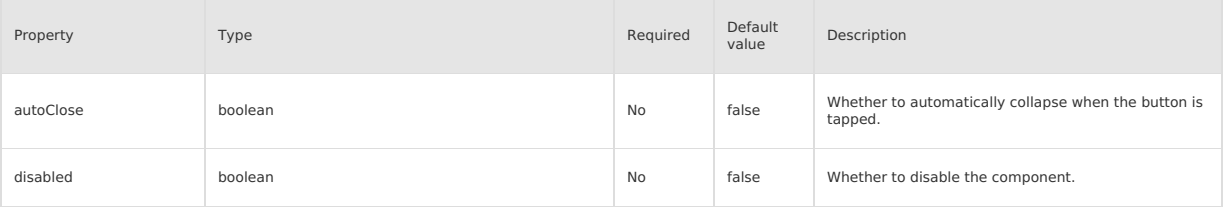

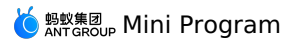

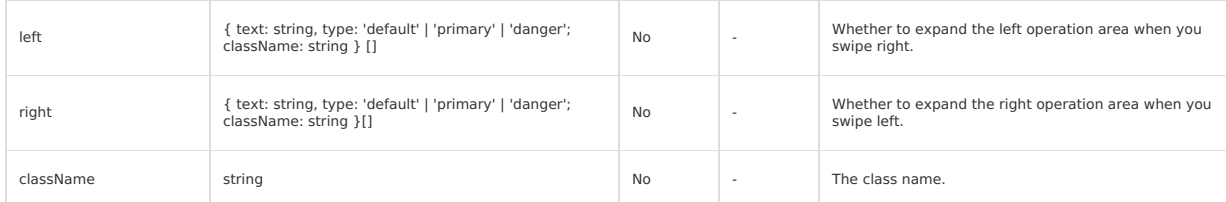

#### **Event**

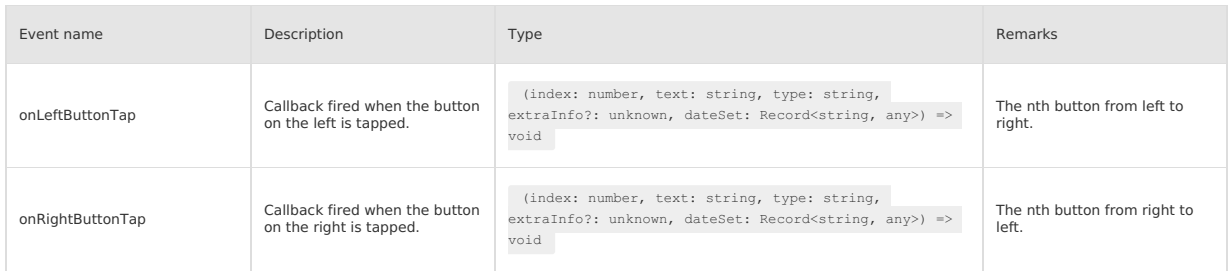

# **Style class**

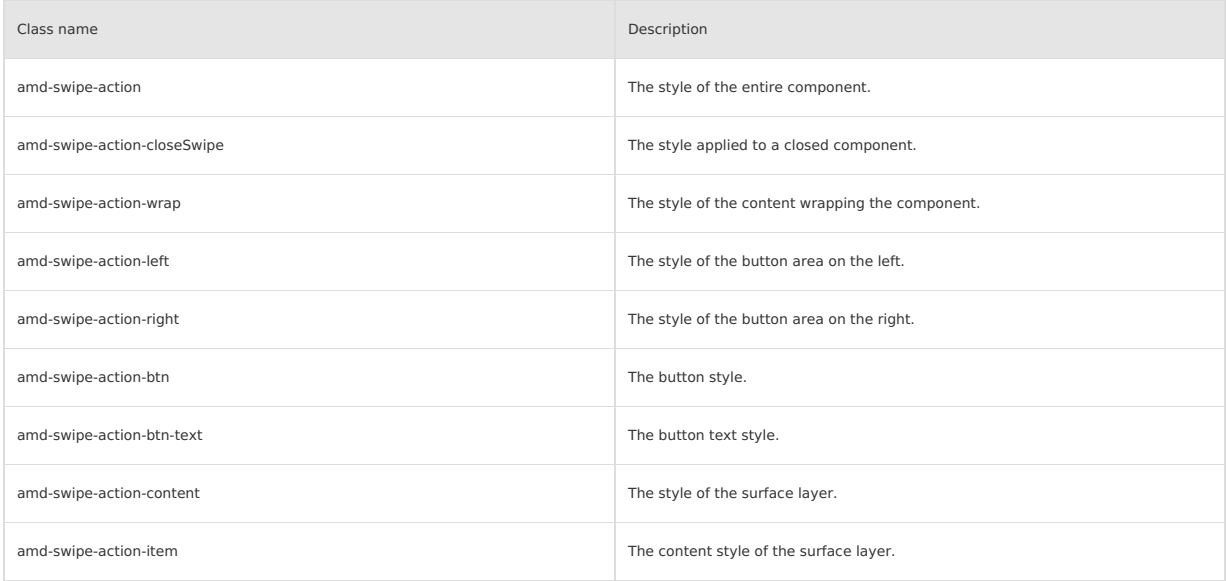

# **Code sample**

# **Basic usage**

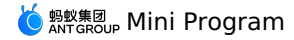

<view class="demo">  $\left\{$  <list radius="{{true}}" header="Single swipe action component (disappears when delete)"> <swipe-action a:for="{{singleListDelete}}" a:key="id" data-index="{{index}}" autoClose="{{item.autoClose}}" right="{{item.right}}" speed="{{item.speed}}" extraInfo="{{{sequence:index+1,supportClear:item.supportClear}}}" onRightButtonTap="onSingleRightItemClickDelete" > <list-item arrow="right" data-index="{{index}}" data-content="{{item.content}}" onTap="onItemClick"> {{item.content}} </list-item> </swipe-action>  $\langle$ /list> <list radius="{{true}}" header="Single swipe action component (disappears when delete)"> <swipe-action a:for="{{singleList}}" a:key="id" data-index="{{index}}" autoClose="{{item.autoClose}}" right="{{item.right}}" speed="{{item.speed}}" extraInfo="{{{sequence:index+1,supportClear:item.supportClear}}}" onRightButtonTap="onSingleRightItemClick"  $>$ <list-item arrow="right" data-index="{{index}}" data-content="{{item.content}}" onTap="onItemClick"> {{item.content}} </list-item> </swipe-action>  $\langle$ list> <list radius="{{true}}" header="Swipe action components list"> <swipe-action a:for="{{multiList}}" a:key="id" data-index="{{index}}" autoClose="{{item.autoClose}}" right="{{item.right}}" left="{{item.left}}" speed="{{item.speed}}" extraInfo="{{{sequence:index+1,supportClear:item.supportClear}}}" onRightButtonTap="onMultiRightItemClick" onLeftButtonTap="onMultiLeftItemClick"> <list-item arrow="right" data-index="{{index}}" data-content="{{item.content}}" onTap="onItemClick"> {{item.content}} </list-item> </swipe-action>  $\langle$ /list> </view>

```
Page({
  data: {
    multiList: [{
      left: [
        \langletype: 'default',
          text: 'Add on',
        \}, {
          type: 'primary',
          text: 'Cancel favorite',
        },
        {
           type: 'danger',
text: 'Delete',
        }],
      content: 'Only the left button + delete disappears',
      autoClose: false,
      speed: 100.
      supportClear: true,
       id: 1,
```
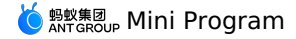

 $\}$ , {

right: [{ type: 'default', text: 'Add one',  $\rightarrow$  . type: 'primary', text: 'Cancel favorite',  $}, { }$ type: 'danger', text: 'Delete', }], content: 'Only the right button + delete disappears', autoClose: false, speed: 20, supportClear: true, id: 2, }, { right: [{ type: 'danger', text: 'Delete', }], left: [{ type: 'primary', text: 'Cancel favorite', }], content: 'Left and right button each + delete disappears', autoClose: true, speed: 15, supportClear: true, id: 3, },  $\,$  { right: [{ type: 'primary', text: 'Cancel favorite',  $\rightarrow$  . type: 'danger', text: 'Delete',  $\mathcal{H}$ , left: [{ type: 'primary', text: 'Cancel favorite',  $}, { }$ type: 'danger', text: 'Delete',  $\left.\right\}$  ]  $_{\prime}$ content: 'Two left and right buttons each + delete does not disappear + does not automatically recover', autoClose: false, speed: 10, supportClear: false, id: 4,  $\}$  ,  $\,$  { right: [ { type: 'default', text: 'Do not disturb', }, { type: 'primary', text: 'Cancel favorite', }, { type: 'danger', text: 'Delete', }, { type: 'danger', text: 'Clear', },  $\,$  l  $_{\prime}$ left: [  $\left\{ \right.$ type: 'default', text: 'Do not disturb',  $\lambda$ , { type: 'primary', text: 'Favorite', }, { type: 'danger', text: 'Delete',  $\mathbb{H}$ , content: 'Three left and right buttons each + delete does not disappear + does not automatically recover', autoClose: true, speed: 1, supportClear: false, id: 5,  $\mathcal{H}$ , singleListDelete: [{ right: [{ type: 'default',

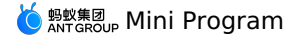

text: 'Add one',  $\}$  ,  $\}$ type: 'primary', text: 'Cancel favorite',  $\rightarrow$ ,  $\leftarrow$ type: 'danger', text: 'Delete', }], content: 'Only the right button + delete disappears', autoClose: false, speed: 20, supportClear: true, id: 6, }], singleList: [{ right: [{ type: 'default', text: 'Add one', }, { type: 'primary', text: 'Cancel favorite', }, { type: 'danger', text: 'Delete',  $\rightarrow$ 1. content: 'Only the right button + delete disappears', autoClose: false, speed: 20, supportClear: true, id: 7, }], }, onItemClick(e) { my.alert({ content: `dada\_\_\${e.currentTarget.dataset.content}`, }); }, onMultiRightItemClick(btnIndex, btnText, btnType, extraInfo) { const { sequence, supportClear } = extraInfo; my.confirm({ title: 'Kind tips', content: `Confirm\${btnText}?`, confirmButtonText: btnText, cancelButtonText: 'Cancel', success: (result) => { if (!result.confirm) return; if (btnType === 'danger' && sequence && supportClear) { const newList = this.data.multiList.filter((item, index) => index !== sequence - 1); this.setData({ multiList: newList, }); } }, }); }, onMultiLeftItemClick(btnIndex, btnText, btnType, extraInfo) { const { sequence, supportClear } = extraInfo; my.confirm({ title: 'Kind tips', content: `Confirm\${btnText}?`, confirmButtonText: btnText, cancelButtonText: 'Cancel', success: (result) => { if (!result.confirm) return; if (btnType === 'danger' && sequence && supportClear) { const newList = this.data.multiList.filter((item, index) => index !== sequence - 1); this.setData({ multiList: newList,  $\}$ , () => { my.alert({ title: `\${btnText}Succeed`, }); }); } }, }); }, onSingleRightItemClickDelete(btnIndex, btnText, btnType, extraInfo) {  $const$  { supportClear } = extraInfo; my.confirm({ title: 'Kind tips', content: `Confirm\${btnText}?`, confirmButtonText: btnText, cancelButtonText: 'Cancel', success: (result) => { if (!result.confirm) return; if (btnType === 'danger' && supportClear) {

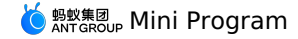

if (btnType == addyce && supportClear) { this.setData({ singleListDelete: [],  $\}$ , () => { my.alert({ .<br>title: `\${btnText}succeed`, }); });  $\rightarrow$ }, }); }, onSingleRightItemClick(btnIndex, btnText) { my.confirm({ title: 'Kind tips', content: `Confirm\${btnText}?`, confirmButtonText: btnText, cancelButtonText: 'Cancel', success: (result) => { if (!result.confirm) return; my.alert({ title: `\${btnText}succeed`, }); }, }); }, });

The following shows an example of the code in the index.json file:

```
{
  "defaultTitle": "Swipe-Action",
   "usingComponents": {
"list": "antd-mini/es/List/index",
    "list-item": "antd-mini/es/List/ListItem/index",
    "swipe-action": "antd-mini/es/SwipeAction/index"
 \rightarrow}
```
## **Component instantiation method**

The following shows an example of the code in the index.axml file:

```
<demo-block title="Component instance methods">
 <swipe-action
   data-index="{{index}}"
    right="{{[{
       type: 'default',
       text: 'Add one',
     }, {
       type: 'primary',
        text: 'Cancel favorite',
     }, }type: 'danger',
       text: 'delete',
    {}_{\{1\}\}onRightButtonTap="onSingleRightItemClickDelete"
    onGetRef="getRef"
    >
    <list-item
     arrow="right"
     data-index="{{index}}"
     onTap="onItemClick">
     Component instance methods
   </list-item>
  </swipe-action>
  <button onTap="resetPosition" style="margin-top:24rpx;">
   Control close
  </button>
</demo-block>
```
The following shows an example of the code in the index.js file:

```
Page({
 getRef(ins) {
   this.reset = ins.setItemPosition;
  },
 resetPosition() {
   this.reset(0);
 },
});
```
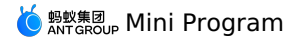

```
\{"defaultTitle": "Swipe-Action",
"usingComponents": {
"list-item": "antd-mini/es/List/ListItem/index",
"swipe-action": "antd-mini/es/SwipeAction/index",
"demo-block": "../../components/DemoBlock/index"
            }
       }
```
# **1.9.4.8. Tag**

A Tag component is used for marking object attributes and dimensions and classifying objects.

### **Property**

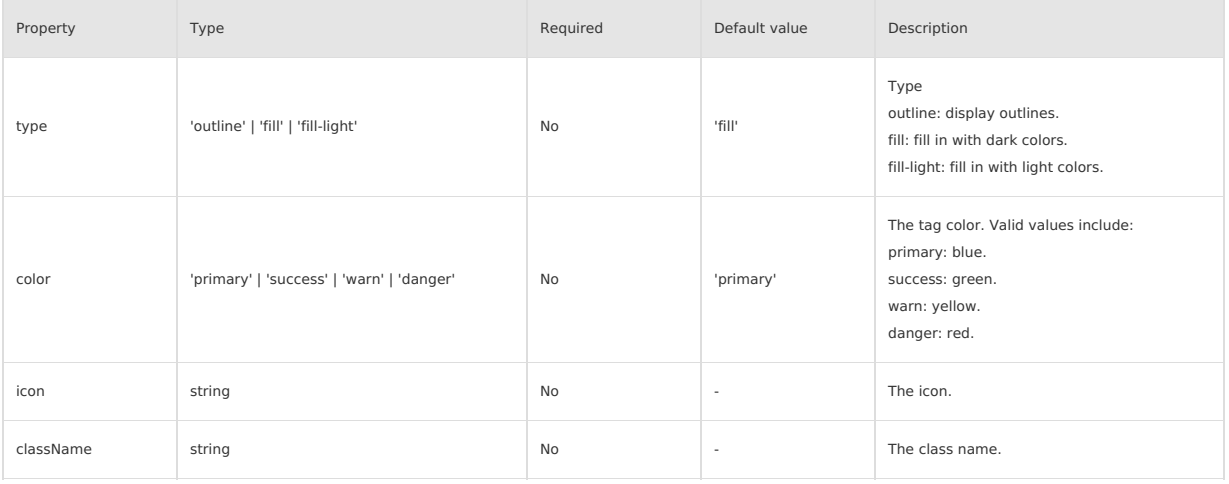

## **Slot**

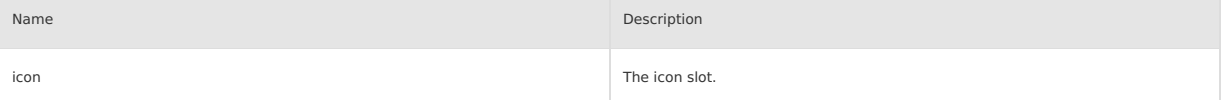

# **Style class**

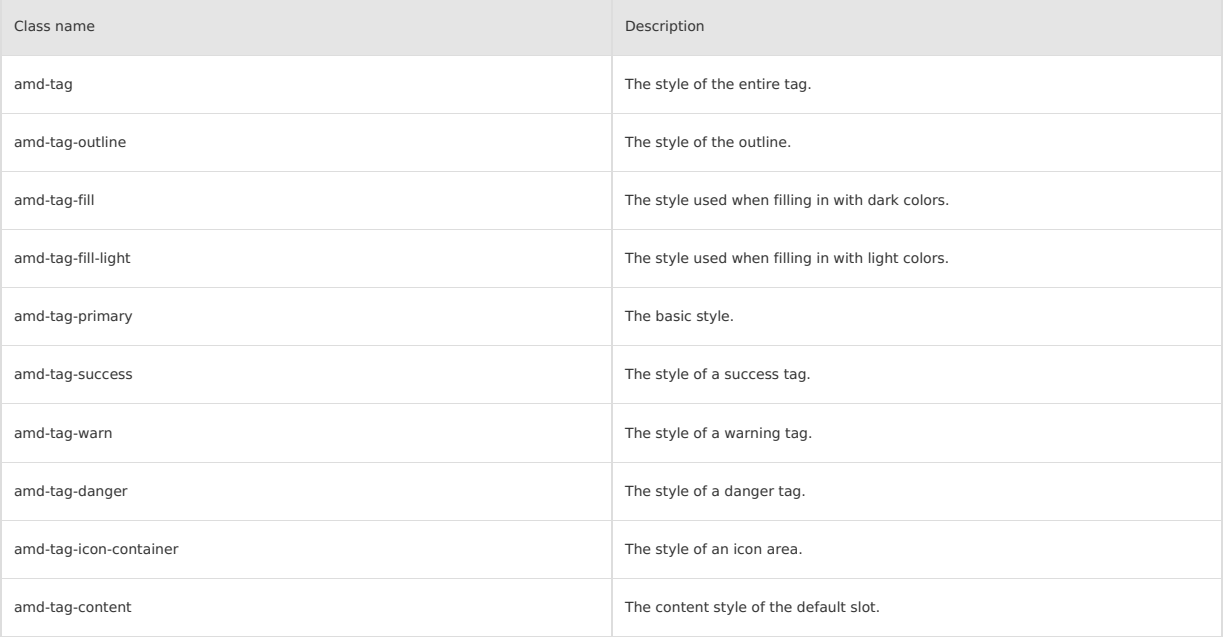

### **Code sample**

#### **Basic usage**

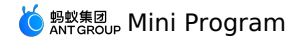

<view> <demo-block title="Basic"> <tag>Tag</tag> </demo-block> <demo-block title="Semantic label">  $\langle$ view class="tag-list"> <tag className="myTag">default</tag> <tag className="myTag" color="success">success</tag> <tag className="myTag" color="warn">warn</tag> <tag className="myTag" color="danger">danger</tag> </view> </demo-block> <demo-block title="Fill mode"> <view class="tag-list"> <tag className="myTag" type="fill">fill</tag> <tag className="myTag" type="outline">outline</tag> <tag className="myTag" type="fill-light">fill-light</tag>  $\langle$ /view $\rangle$ </demo-block> <demo-block title="Custom"> <view class="tag-list"> <tag className="myTag" type="fill-light" icon="AlipayCircleFill">tag</tag> <tag className="myTag" type="fill-light" color="success" icon="AlipayCircleFill">tag</tag> <tag className="myTag" type="fill-light" color="warn" icon="AlipayCircleFill">tag</tag> <tag className="myTag" type="fill-light" color="danger" icon="AlipayCircleFill">tag</tag>  $\langle$ /view $>$ </demo-block> </view>

The following shows an example of the code in the index.js file:

```
Page({
  data: {
    image:
      'https://gw.alipayobjects.com/mdn/rms_ce4c6f/afts/img/A*XMCgSYx3f50AAAAAAAAAAABkARQnAQ',
  },
});
```
The following shows an example of the code in the index.acss file:

```
.myTag {
 margin-right: 16rpx;
}
```
The following shows an example of the code in the index.json file:

```
{
  "defaultTitle": "Tag",
  "usingComponents": {
    "tag": "antd-mini/es/Tag/index",
     "demo-block": "../../components/DemoBlock/index"
  \rightarrow\rightarrow
```
# **1.9.5. Information input**

# **1.9.5.1. Checkbox**

A Checkbox component offers a group of options from which an end user can select multiple options. You can use this component independently to switch between two states. A checkbox is similar to a switch. The difference between a checkbox and a switch is that turning on or off the switch directly triggers the status change, however, the checkbox is used for marking a status and needs to be used with the submission operation.

**Property**

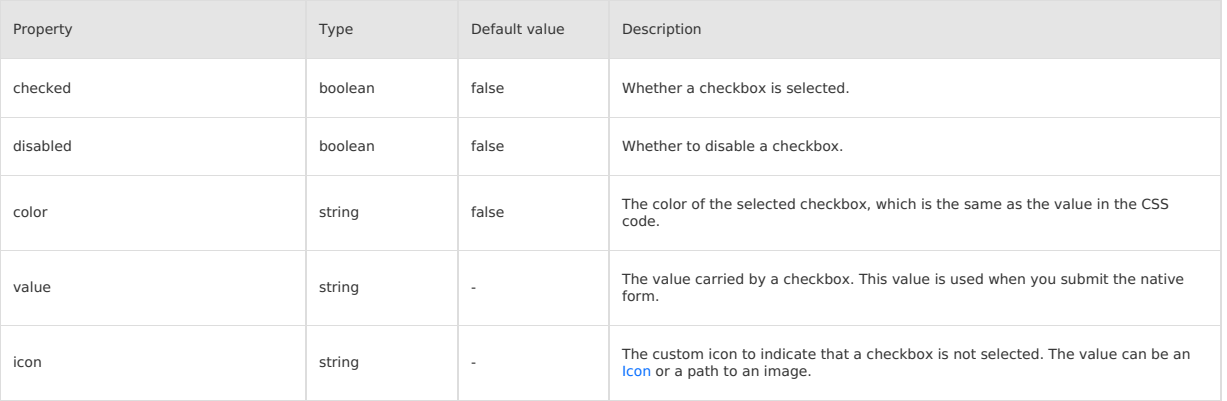

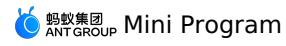

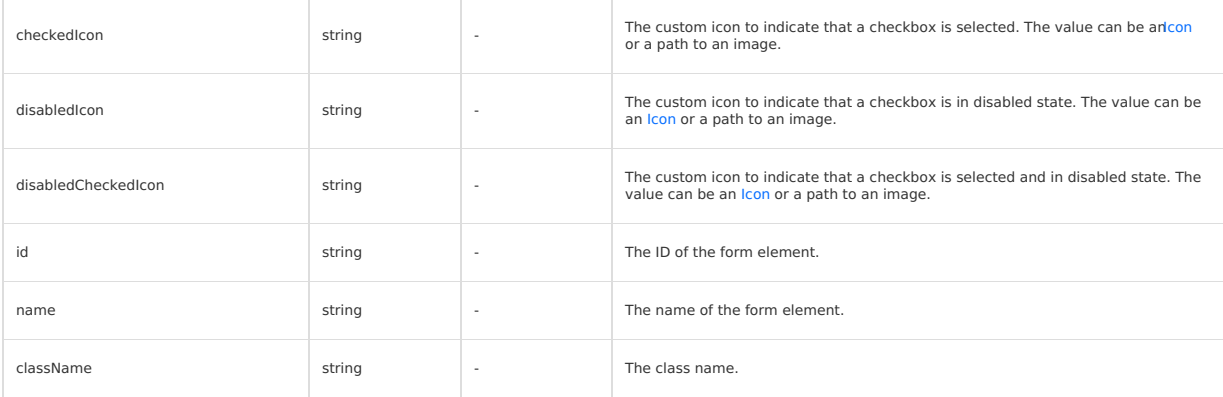

### **Event**

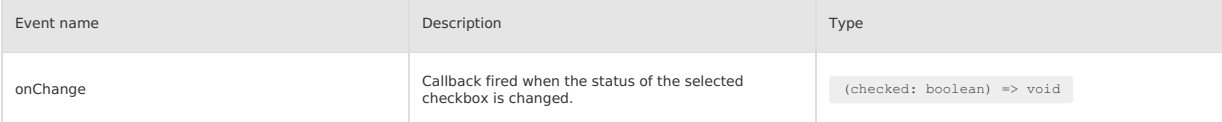

# **Style class**

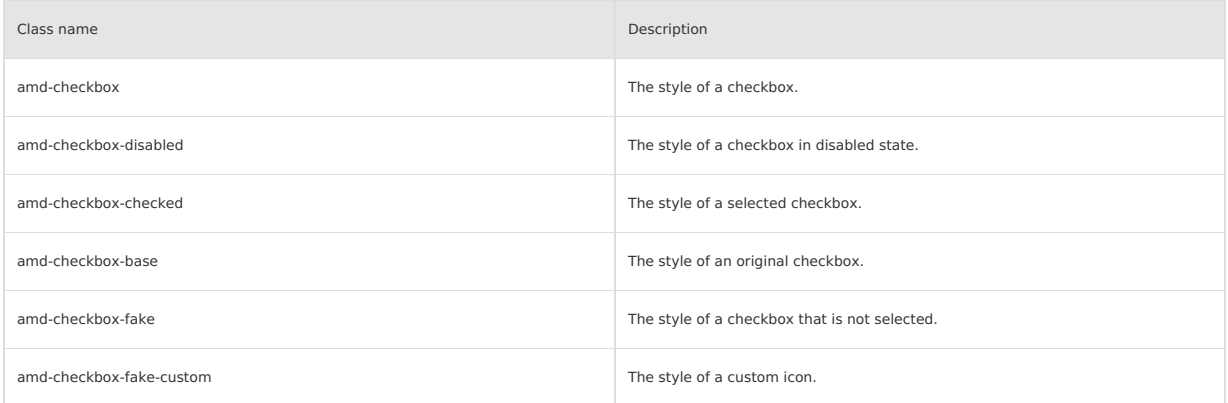

# **Code sample**

#### **Basic usage**

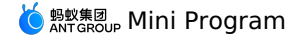

<view class="demo"> <demo-block title="Basic usage" padding="0"> <list> <list-item className="demo-item"> <label> <checkbox/> </label> </list-item> <list-item className="demo-item"> <label> <checkbox /> <text>Checkbox with description</text> </label> </list-item> <list-item className="demo-item"> <label> <checkbox color="#00b578" checked/> <text>Specify the color</text> </label> </list-item>  $\langle$ /list> </demo-block> <demo-block title="Default selected" padding="0"> <list-item className="demo-item"> <label> <checkbox checked /> <text>Default selected</text> </label> </list-item> </demo-block> <demo-block title="Disabled status" padding="0"> <list-item className="demo-item"> <label> <checkbox disabled checked/> <text>Disabled status</text> </label> </list-item> </demo-block> <demo-block title="Custom icon" padding="0"> <list-item className="demo-item demo-item-icon"> <label>  $<\!\!{\rm checkbox\,\,icon}=" {\tt SmileOutline"}\ \rm checkedIcon="SmileFil1"/>$ <text>Custom icon (Icon)</text> </label> </list-item> <list-item className="demo-item demo-item-image"> <label> <checkbox color="transparent" checked checkedIcon="https://gw.alipayobjects.com/mdn/rms\_ffbcbf/afts/img/A\*2oqcRL38fWwAAAAAAAAAAAAAARQnAQ"/> <text>Custom icon (picture)</text> </label> </list-item> </demo-block>  $\langle$ /view $\rangle$ 

```
Page({
 data: {
   checked: false,
  },
  handleChange(v) {
   my.showToast({
      content: `The current checkbox is: ${v ? 'selected' : 'unselected'} status. `,
      duration: 1000,
    });
  },
 handleChangeControlledValue() {
   this.setData({ checked: !this.data.checked });
 },
});
```
The following shows an example of the code in the index.acss file:

The following shows an example of the code in the index.js file:

```
.demo-item label {
 display: flex;
  align-items: center;
 line-height: 1;
\lambdalabel > text {
 padding-left: 12rpx;
}
```
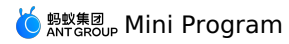

```
\{"defaultTitle": "CheckBox",
   "usingComponents": {
"checkbox": "antd-mini/es/Checkbox/index",
    "list": "antd-mini/es/List/index",
      "list-item": "antd-mini/es/List/ListItem/index",
"demo-block": "../../components/DemoBlock/index",
     "button": "antd-mini/es/Button/index"
  }
}
```
# **1.9.5.2. CheckboxGroup**

A CheckboxGroup component is used to group together a set of CheckboxItem components.

#### **Important**

- CheckboxItem components must be used together with the CheckboxGroup component. If you want to use CheckboxItem components independently, use Checkbox.
- The CheckboxGroup component must share the same uid with its inside CheckboxItem components, and the uid must be unique globally.
- . When you use CheckboxGroup as a form component with Form / FormItem , you must set the ChecboxGroup property of mode
	- to form .

#### **Property**

### **CheckboxGroup**

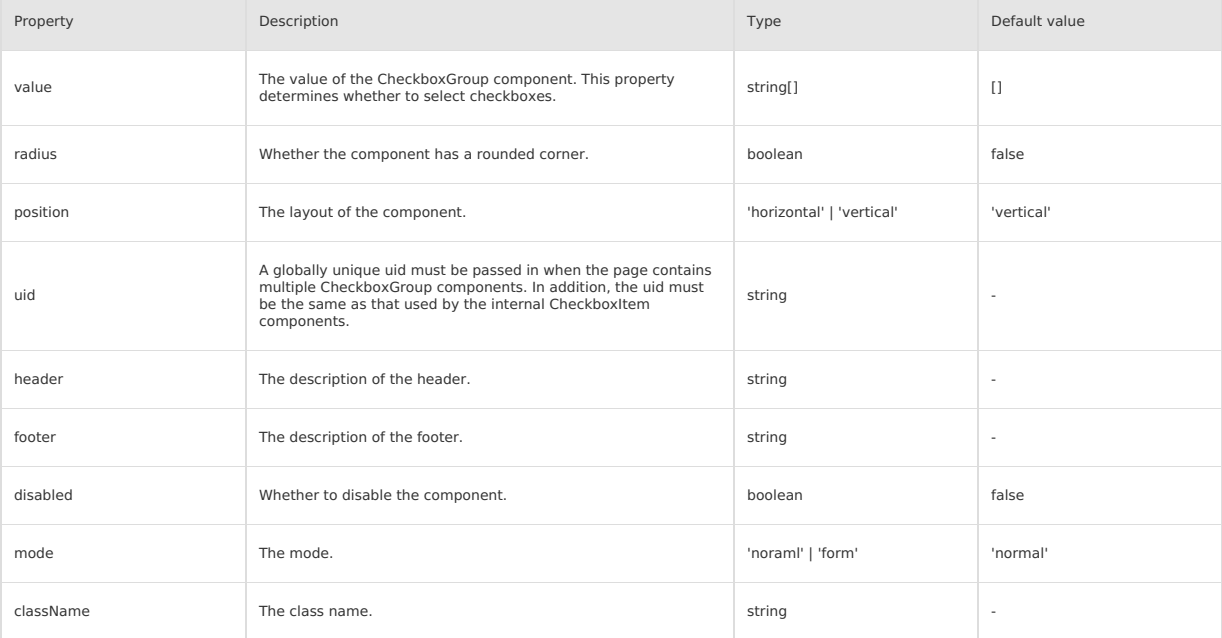

### **CheckboxItem**

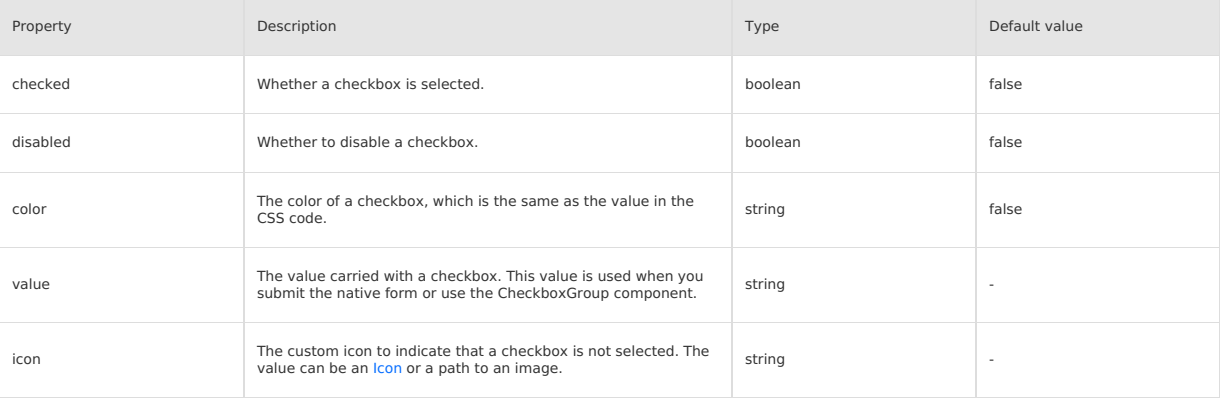

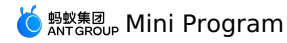

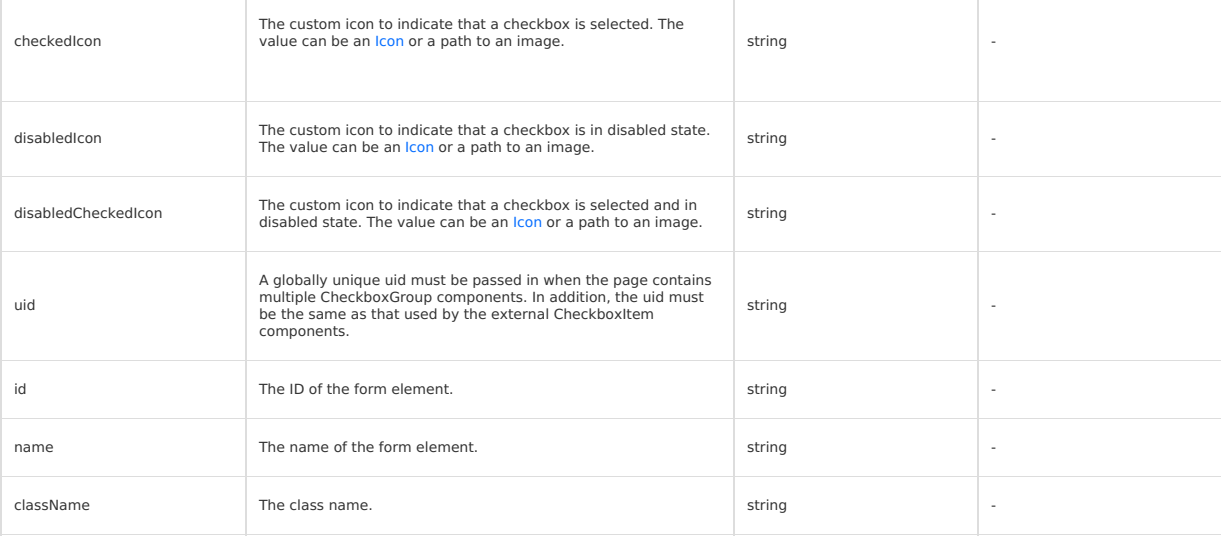

### **Event**

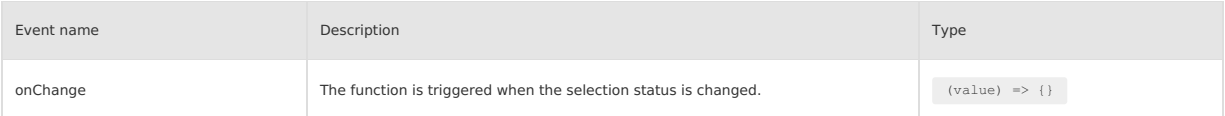

## **Slot**

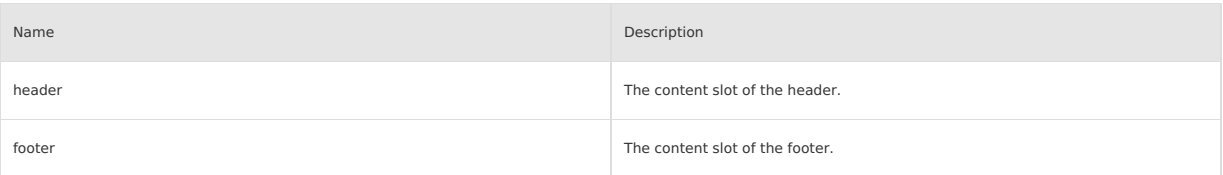

# **Style class**

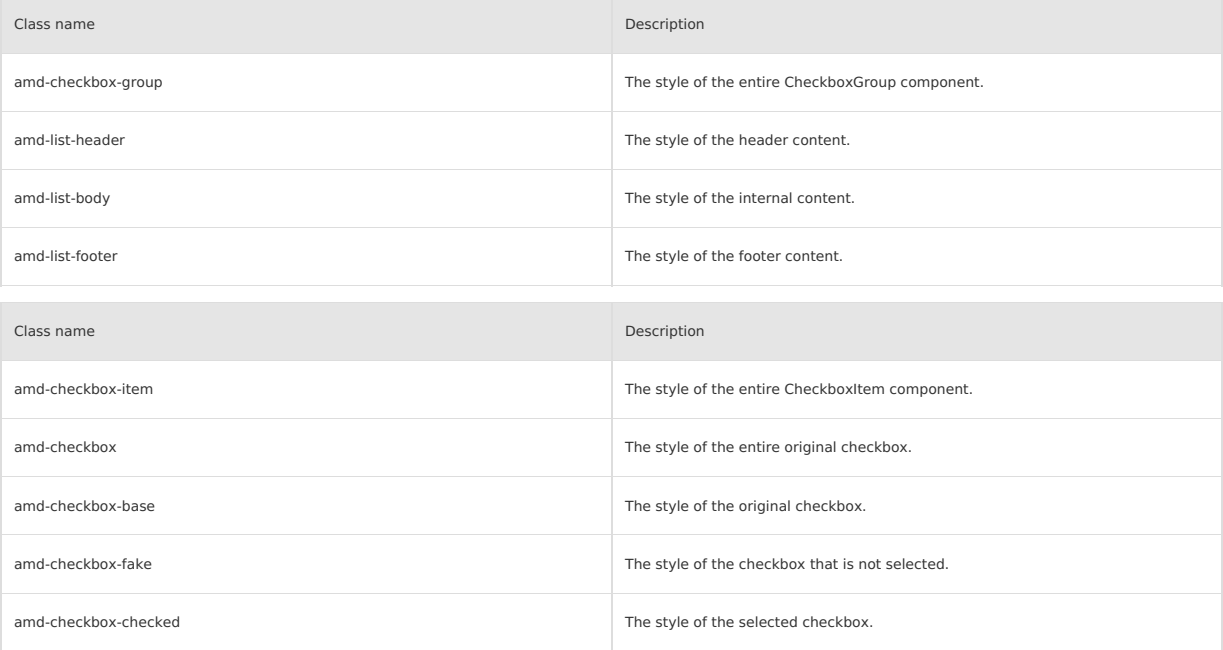

# **Code sample**

## **Basic usage**

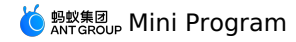

<demo-block title="Basic"> <checkbox-group uid="group1" onChange="handleChange"  $\rightarrow$ <checkbox-item a:for="{{list}}" value="{{item.value}}" uid="group1"> {{item.label}} </checkbox-item> </checkbox-group> </demo-block> <demo-block title="Horizontal layout"> <checkbox-group uid="group4" position="horizontal" onChange="handleChange"  $\sim$ <checkbox-item a:for="{{list}}" value="{{item.value}}" uid="group4"> {{item.label}} </checkbox-item> </checkbox-group> </demo-block> <demo-block title="Part disabled"> <checkbox-group uid="group2" value="{{['orange','banner']}}"  $\bar{\,}$ <checkbox-item a:for="{{list}}" value="{{item.value}}" disabled="{{index===1}}" uid="group2"> {{item.label}} </checkbox-item> </checkbox-group> </demo-block> <demo-block title="Whole group disabled"> <checkbox-group uid="group3" value="{{['orange','banner']}}" disabled="{{true}}"> <checkbox-item a:for="{{list}}" value="{{item.value}}" uid="group3"> {{item.label}} </checkbox-item> </checkbox-group> </demo-block> <demo-block title="Custom icon"> <checkbox-group uid="group5" onChange="handleChange"  $\bar{\rm{}}$ <checkbox-item a:for="{{list}}" value="{{item.value}}" icon="SmileOutline" checkedIcon="SmileFill" uid="group5"> {{item.label}} </checkbox-item> </checkbox-group>

</demo-block>

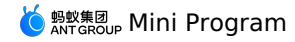

```
Page({
  data: {
     value: ['orange'],
    list: [
         { value: 'apple', label: 'apple' },
{ value: 'orange', label: 'orange' },
{ value: 'banana', label: 'banana' },
     ],
  },
  handleChange(value) {
     console.log('onChange', value);
  },
```
});

The following shows an example of the code in the index.acss file:

```
.btns {
 display: flex;<br>padding: 0 24rpx 24rpx;
 padding: 0 24rpx 24rpx;
justify-content: space-between;
}
.btns button {
 flex: 1;
  margin-right: 12rpx;
}
.btns button~button {
 margin-right: 0;
  margin-left: 12rpx;
}
```
The following shows an example of the code in the index.json file:

```
{
"defaultTitle": "CheckBoxGroup",
"usingComponents": {
     "demo-block": "../../components/DemoBlock/index",
       "checkbox-group": "antd-mini/es/CheckboxGroup/index",
"checkbox-item": "antd-mini/es/CheckboxGroup/CheckboxItem/index"
   \, }
}
```
# **1.9.5.3. Checklist**

A Checklist component shows a checklist,

- from which an end user can select one or multiple items.
- For a selectable checklist, at least one item must be selected so that an end user can know that this checklist can be selected.

#### **Property**

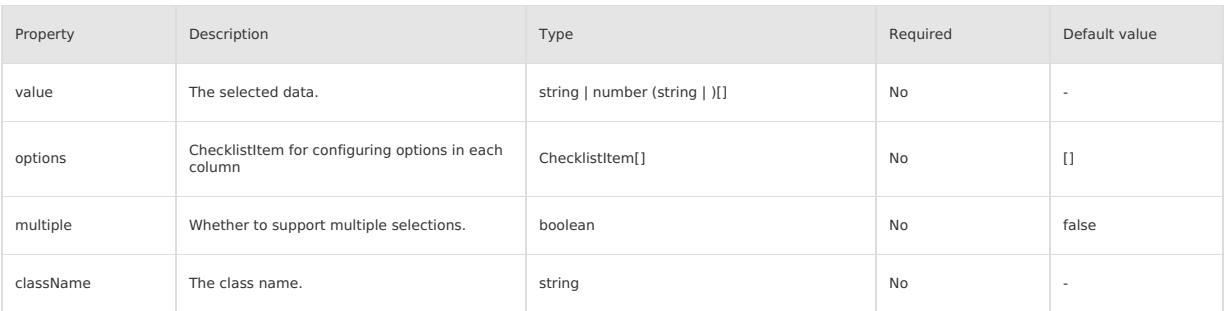

#### **ChecklistItem**

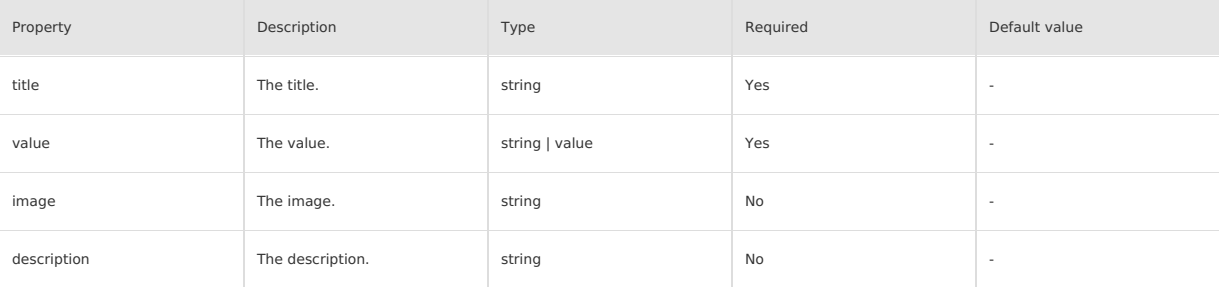

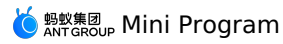

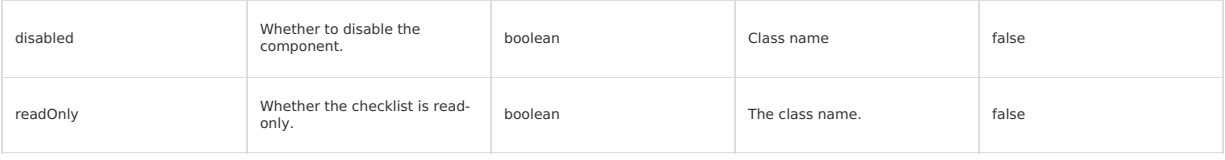

# **Event**

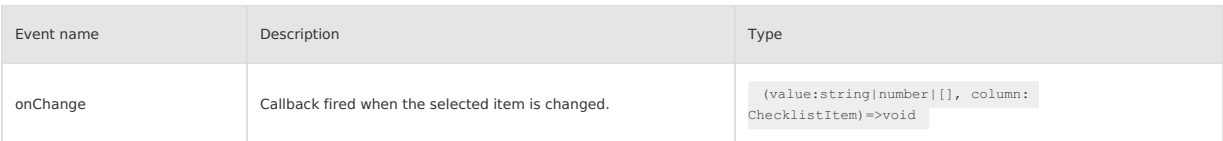

### **Slot**

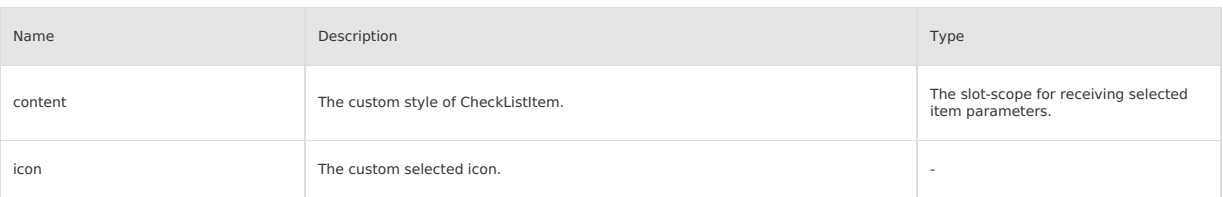

### **Style class**

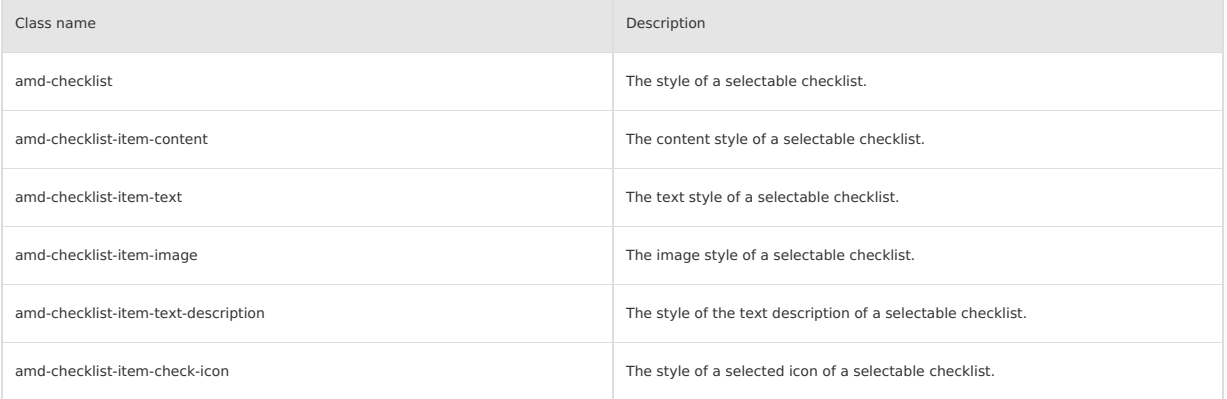

## **Code sample**

### **Basic usage**

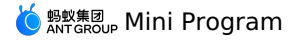

 $\verb|<|$ <checklist value="{{1}}" options="{{options\_1}}" onChange="onChange"  $/$ </demo-block> <demo-block title="Complex layout - multiple choice" padding="0"> <checklist value="{{value}}" options="{{options\_2}}" multiple onChange="onChange"  $/>$ </demo-block> <demo-block title="Disabled status" padding="0"> <checklist value="{{[2]}}" options="{{options\_3}}" multiple onChange="onChange"  $/>$ </demo-block> <demo-block title="Read-only status" padding="0"> <checklist value="{{[2]}}" options="{{options\_4}}" multiple onChange="onChange"  $/$ </demo-block> <demo-block title="Custom check icon && component content" padding="0"> <checklist value="{{[2]}}" options="{{options\_3}}" multiple onChange="onChange"  $\,$ <view slot="icon"> <icon color='red' type="LikeOutline" size="x-small" class="demo-checklist-checked-icon"/> </view> <view slot="content" slot-scope="props"> title: {{props.item.title}}  $\langle$ /view $>$ </checklist> </demo-block>

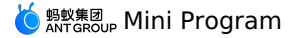

Page({ data: { value: [1, 2], options\_1: [ { value: 1, title: 'Tickable list item 1'  $\rightarrow$ .  $\left($ value: 2, title: 'Tickable list item 2' },  $\left($ value: 3, title: 'Tickable list item 3' } ], options\_2: [  $\left\{ \right.$ value: 1, image: 'https://gw.alipayobjects.com/mdn/rms\_226d75/afts/img/A\*5m0ZQYhxhjEAAAAAAAAAAAAAARQnAQ', description: "Here is the description information", title: 'Tickable list item 1' },  $\left| \cdot \right|$ value: 2, image: 'https://gw.alipayobjects.com/mdn/rms\_226d75/afts/img/A\*5m0ZQYhxhjEAAAAAAAAAAAAAARQnAQ', description: "Here is the description information", title: 'Tickable list item 2' }, { value: 3, image: 'https://gw.alipayobjects.com/mdn/rms\_226d75/afts/img/A\*5m0ZQYhxhjEAAAAAAAAAAAAAARQnAQ', description: "Here is the description information", title: 'Tickable list item 3' } ], options\_3: [  $\left\{ \right.$ value: 1, title: 'Tickable list item 1' },  $\left| \cdot \right|$ value: 2, title: 'Disabled list item 2', disabled: true },  $\left($ value: 3, title: 'Tickable list item 3' } ], options\_4: [  $\left($ value: 1, title: 'Tickable list item 1' },  $\langle \cdot \rangle$ value: 2, title: 'Read-only list item 2', readOnly: true },  $\rightarrow$ value: 3, title: 'Tickable list item 2' } ] }, onChange(v) { console.log('The current selected value is: ', v) } })

```
.demo-checklist-label {
 font-size: 32rpx;
color: #999;
padding: 36rpx 0 16rpx 16rpx;
}
.demo-checklist-checked-icon {
 font-size: 36rpx;
}
```
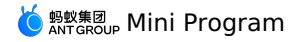

The following shows an example of the code in the index.json file:

```
{
"defaultTitle": "Checklist",
      "usingComponents": {
"checklist": "antd-mini/es/Checklist/index",
"icon": "antd-mini/es/Icon/index",
"demo-block": "../../components/DemoBlock/index"
   }
}
```
# **1.9.5.4. Filter**

A Filter is a menu panel that pops up downward. It is used to filter, sort, and change the scope or order of content display on the current page. It must<br>be used with a [FilterItem](#page-287-0) component.

# **Property**

## **Filter**

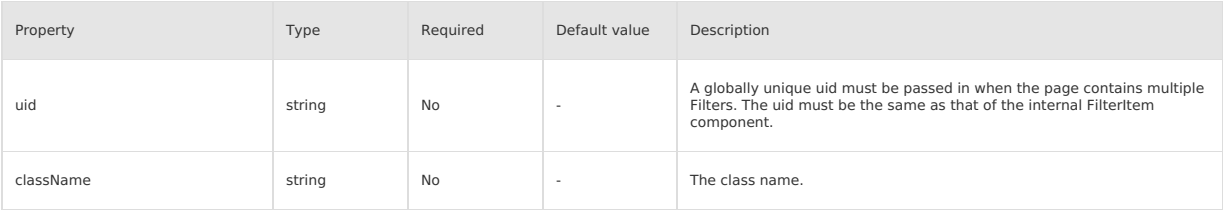

### <span id="page-287-0"></span>**FilterItem**

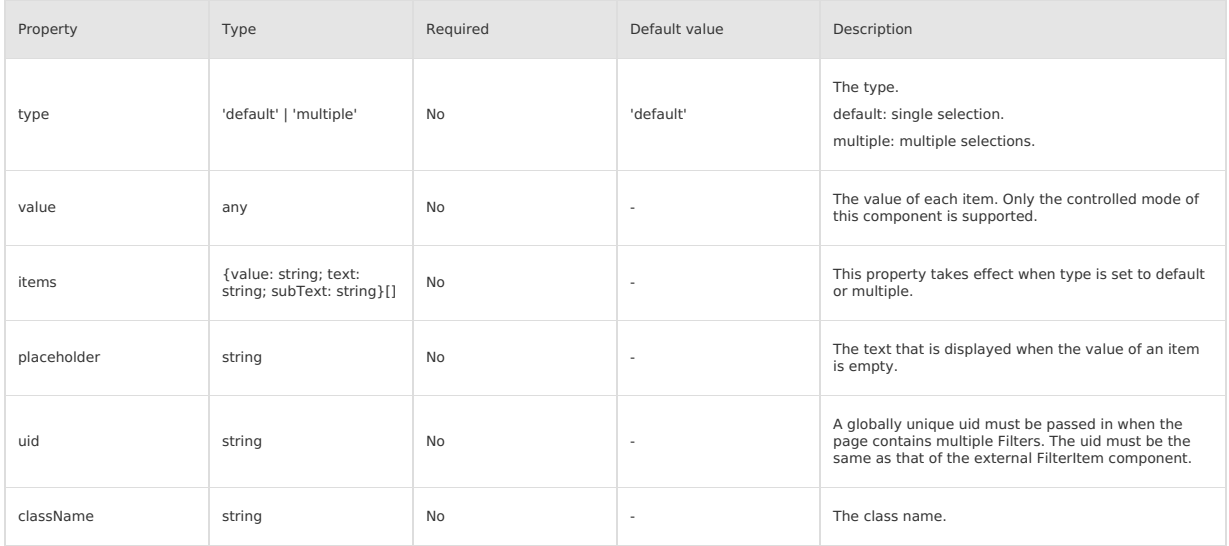

# **Event**

#### **FilterItem**

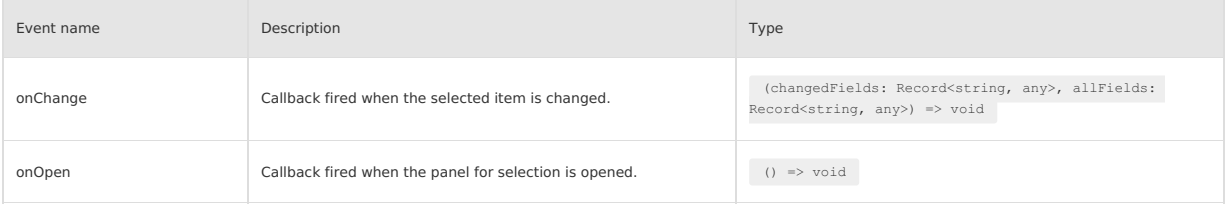

### **Style class**

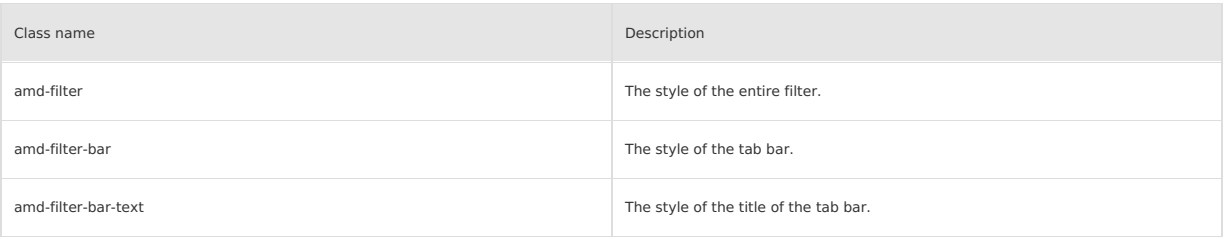
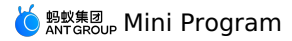

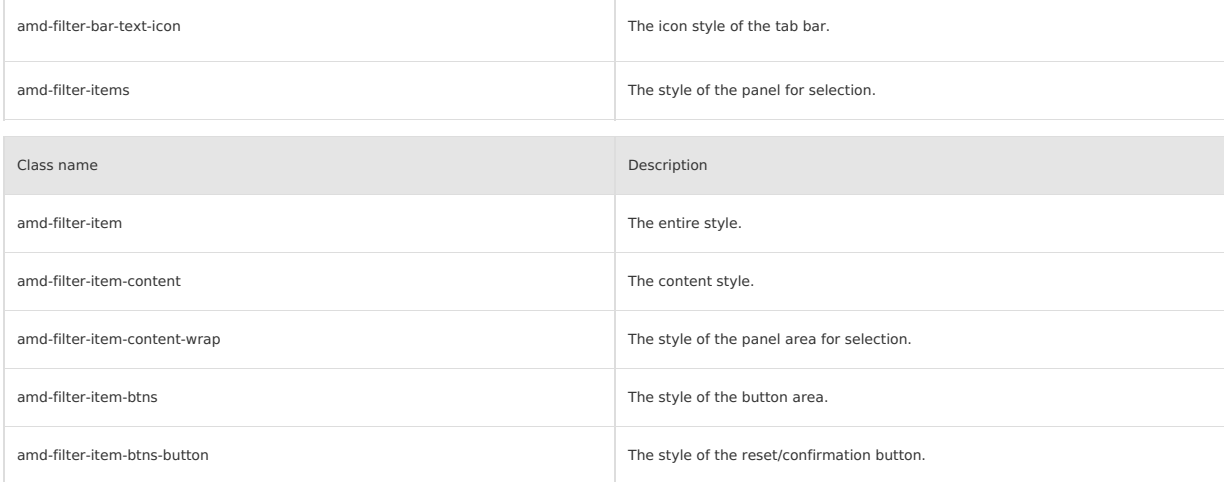

## **Code sample**

### **Basic usage**

The following shows an example of the code in the index.axml file:

<view> <demo-block title="Two filters" padding="0"> <filter uid="filter-1" className="filter-1"> <filter-item uid="filter-1" placeholder="Filter item one" value="3" items="{{items}}" type="default" ref="ref" onChange="changeSelect" onOpen="onOpen"/> <filter-item uid="filter-1" placeholder="Filter item two" value="{{value}}" items="{{items1}}" type="multiple" onChange="changeSelect" onOpen="onOpen"  $/$ </filter> </demo-block> <demo-block title="Three filters" padding="0"> <filter uid="filter-2" className="filter-2"> <filter-item uid="filter-2" placeholder="Filter item one" value="3" items="{{items}}" type="default" ref="ref" onChange="changeSelect" onOpen="onOpen"/> <filter-item uid="filter-2" placeholder="Filter item two" value="{{value}}" items="{{items1}}" type="multiple" onChange="changeSelect" onOpen="onOpen" /> <filter-item uid="filter-2" placeholder="The Filter item is too long" value="" items="{{items}}" onChange="changeSelect" onOpen="onOpen"/>

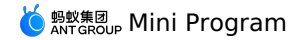

</filter> </demo-block> <demo-block title="Four filters" padding="0"> <filter uid="filter-3" className="filter-3"> <filter-item uid="filter-3" placeholder="Filter item one" value="3" items="{{items}}" type="default" ref="ref" onChange="changeSelect" onOpen="onOpen"/> <filter-item uid="filter-3" placeholder="Filter item two" value="{{value}}" items="{{items1}}" type="multiple" onChange="changeSelect" onOpen="onOpen" /> <filter-item uid="filter-3" placeholder="Filter item three" value="3" items="{{items}}" type="default" ref="ref" onChange="changeSelect" onOpen="onOpen"/> <filter-item uid="filter-3" placeholder="Filter item four" value="{{value}}" items="{{items1}}" type="multiple" onChange="changeSelect" onOpen="onOpen" /> </filter> </demo-block> <demo-block title="Slot: title and icon" padding="0"> <filter uid="filter-4" className="filter-4"> <view slot-scope="item" slot="title"> {{item.title === 'Filter item one' ? 'Filter item 1' : 'Filter item 2'}} </view> <view slot="icon" slot-scope="item">  $<$ icon type="DownOutline" className="amd-filter-bar-text-icon {{item.active ? 'amd-filter-bar-text-icon-up' : ''}}" />  $\langle$ /view $\rangle$ <filter-item uid="filter-4" placeholder="Filter item one" value="3" items="{{items}}" type="default" ref="ref" onChange="changeSelect" onOpen="onOpen"/> <filter-item uid="filter-4" placeholder="Filter item two" value="{{value}}" items="{{items1}}" type="multiple" onChange="changeSelect" onOpen="onOpen"  $/$ </filter>

</demo-block>

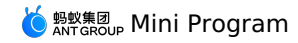

</demo-block>  $\langle$ /view $\rangle$ 

The following shows an example of the code in the index.js file:

```
Page({
 data: {
   value: ['3', '5'],
   items: [
    \rightarrow {
       text: 'option one',
       value: '1',
     },
     \rightarrowtext: 'option two',
value: '2',
      },
     \left\{ \right.text: 'option three',
       value: '3',
      },
     \langletext: 'option four',
       value: '4',
     },
     \langletext: 'option five',
       value: '5',
     },
    ] , \,items1: new Array(100).fill(0).map((\_, idx) => {
     return {
         text: `option${idx + 1}`,
value: `${idx + 1}`,
     };
   }),
  },
  changeSelect(v) {
    if (v.length > 0) {
    my.alert({
        content: `Currently selected ${v}`,
     });
   } else {
    my.showToast({
        content: 'None selected',
     });
}
  },
  formatValue(fv) {
   return `${fv}`;
  },
  onOpen() {
  my.alert({
      .<br>title: 'tab opened',
   });
  },
  onTap() {
   this.ins.changeSelect('1');
  },
 ref(ins) {
   this.ins = ins;
 },
});
```
The following shows an example of the code in the index.acss file:

```
.filter-1 .amd-filter-item {
 z-index: 2;
}
.filter-2 .amd-filter-item {
 z-index: 2;
}
.filter-3 .amd-filter-item {
 z-index: 2;
}
```
The following shows an example of the code in the index.json file:

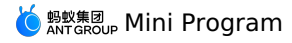

```
\{"defaultTitle": "Filter",
    "usingComponents": {
"filter": "antd-mini/es/Filter/index",
"filter-item": "antd-mini/es/Filter/FilterItem/index",
        "icon": "antd-mini/es/Icon/index",
"demo-block": "../../components/DemoBlock/index"
  }
}
```
# **1.9.5.5. Input**

Entering content in an input box through the keyboard is the most basic form of field packaging. Generally, an input box is used to collect information<br>on a form page. Two types of input boxes are provided: text box and se

When you use Input as a form with a Form/FormItem component, you must set mode to form.

#### **Property**

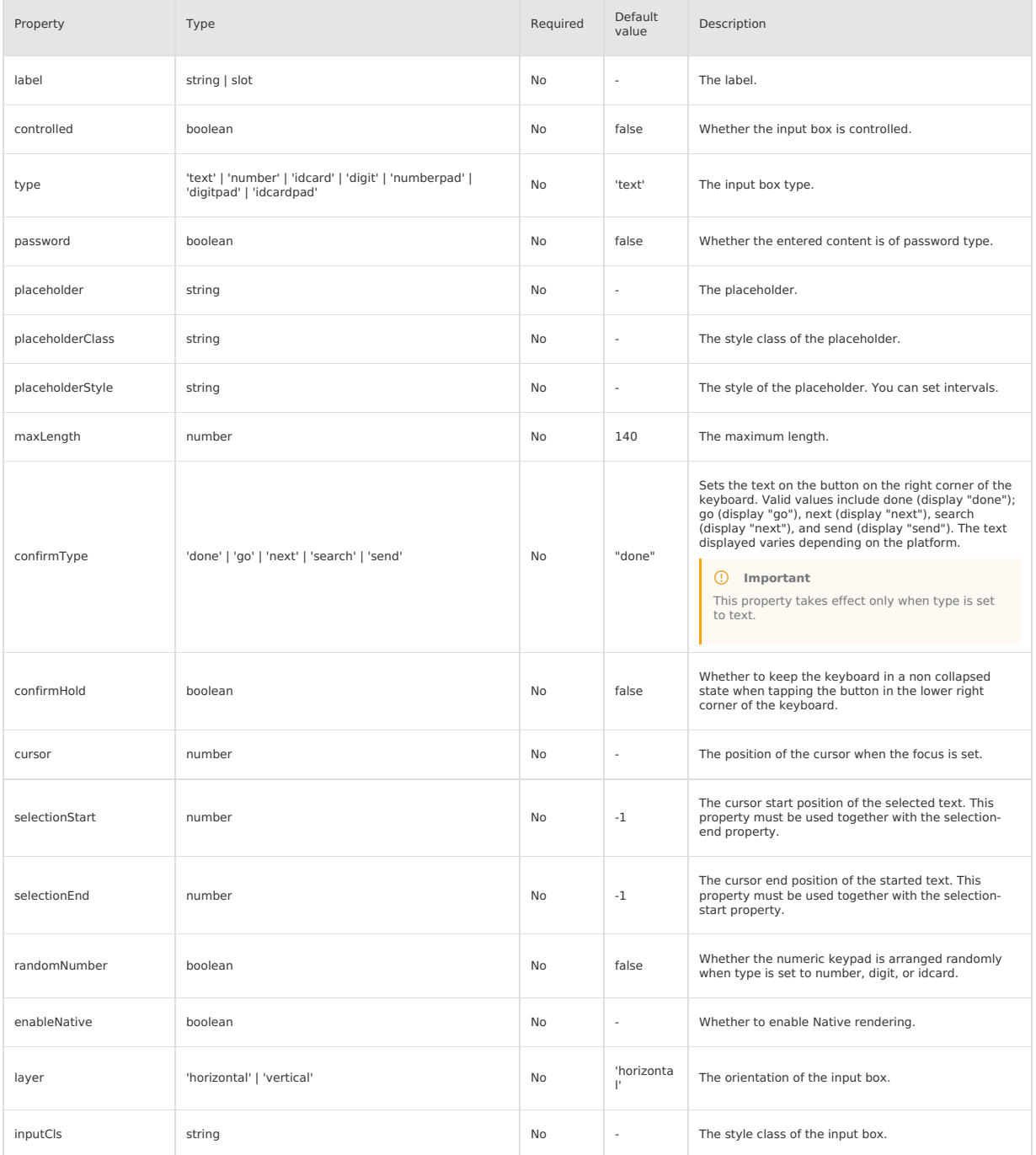

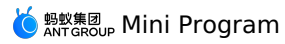

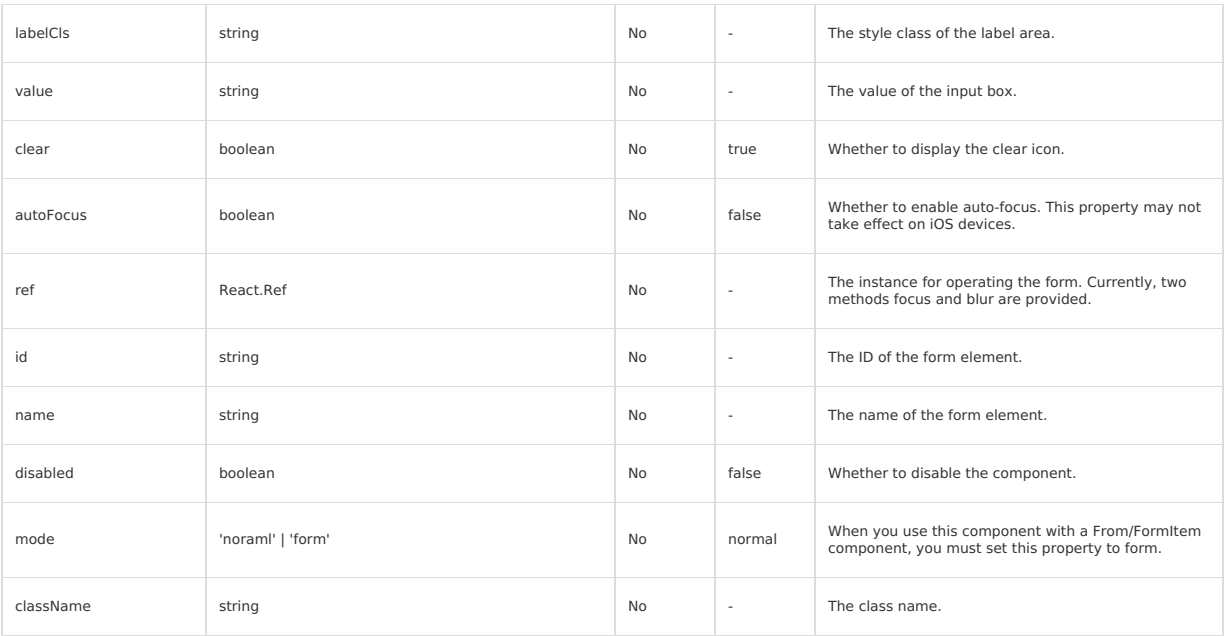

## **Event**

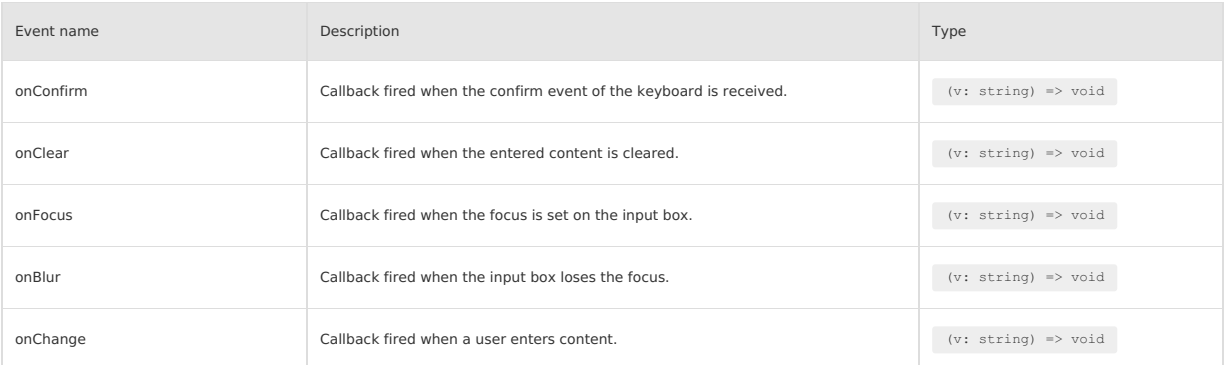

# **Style class**

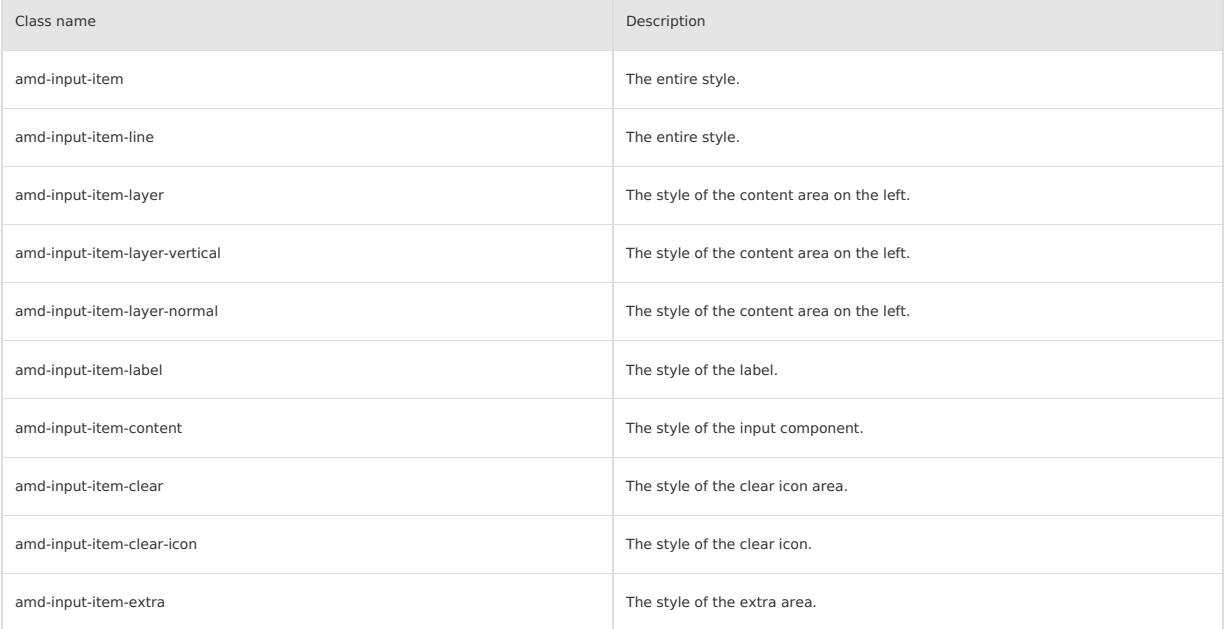

# **Code sample**

# **Basic usage**

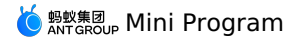

The following shows an example of the code in the index.axml file:

<view> <demo-block title="Basic usage"> <input-item placeholder="Please enter the content" clear="{{false}}" type="text" onChange="handleItemChange" onFocus="handleItemFocus" onBlur="handleItemBlur" onConfirm="handleItemConfirm" > </input-item> </demo-block> <demo-block title="with clear button"> <input-item placeholder="Please enter the content" clear="{{true}}" type="text" onChange="handleItemChange" onClear="handleItemClear"> </input-item> </demo-block> <demo-block title="Disabled status"> <input-item placeholder="Disabled input box" disabled="{{true}}" clear="{{true}}" type="text" onChange="handleItemChange" onClear="handleItemClear"> </input-item> </demo-block>  $\langle$ /view $\rangle$ 

#### The following shows an example of the code in the index.js file:

Page({ data: { }, handleItemChange(e) { // eslint-disable-next-line no-console console.log('onItemChange:', e); }, handleItemFocus(v) { // eslint-disable-next-line no-console console.log('focus:', v); }, handleItemBlur(v) { // eslint-disable-next-line no-console console.log('blur:', v); }, handleItemConfirm(v) { // eslint-disable-next-line no-console console.log('confirm:', v); }, handleItemClear() { // eslint-disable-next-line no-console console.log('onItemClear'); }, });

The following shows an example of the code in the index.acss file:

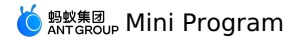

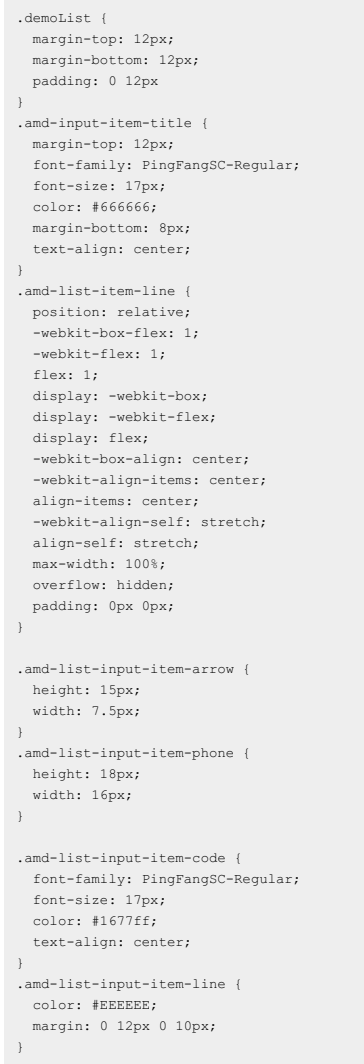

The following shows an example of the code in the index.json file:

```
{
     "defaultTitle": "InputItem",
"usingComponents": {
        "input-item": "antd-mini/es/InputItem/index",
"demo-block": "../../components/DemoBlock/index"
  }
}
```
# **1.9.5.6. Picker**

A Picker component displays a scrollable list of one or more option sets, offering consistent experiences for iOS and Android users compared with the<br>native Picker component. When there are less than 5 options, we recommen

**Property**

```
type PickerColumnItem = string | number | {
label: string
 value: string|number
}
```
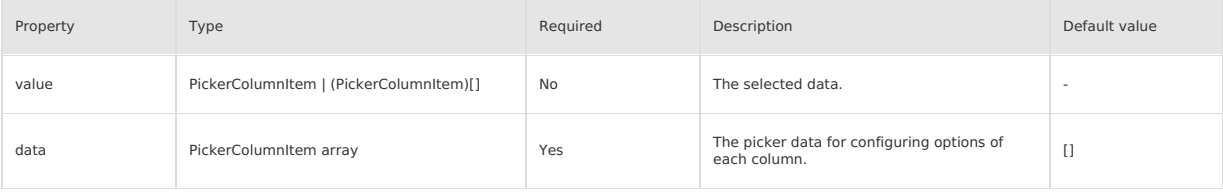

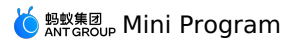

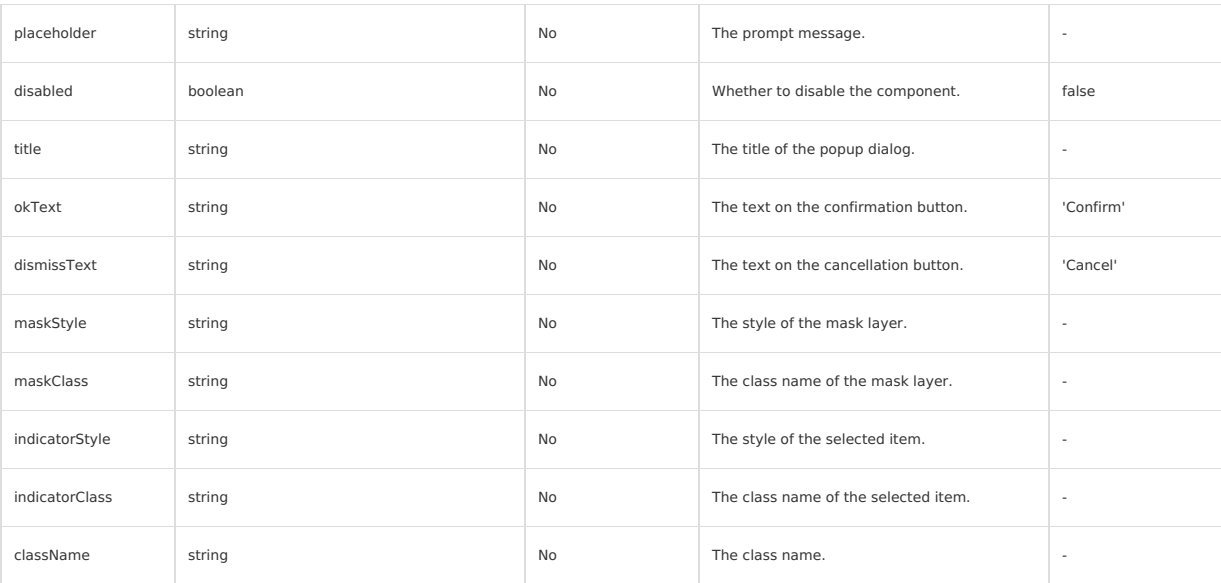

#### **Event**

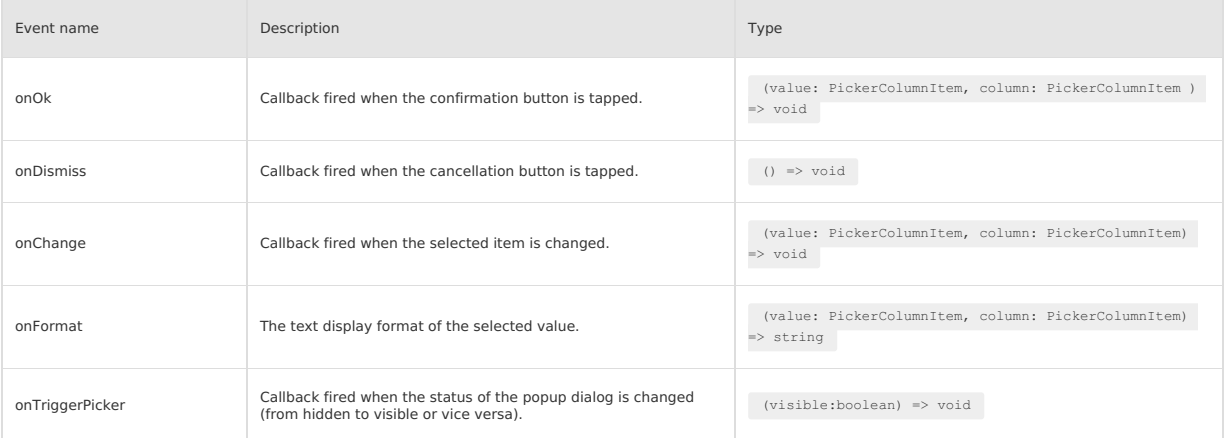

#### **Slot**

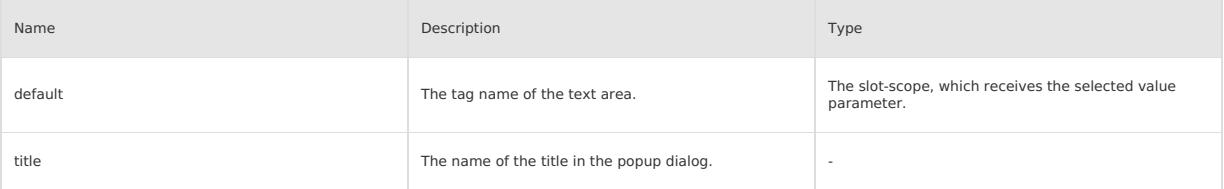

## **Style class**

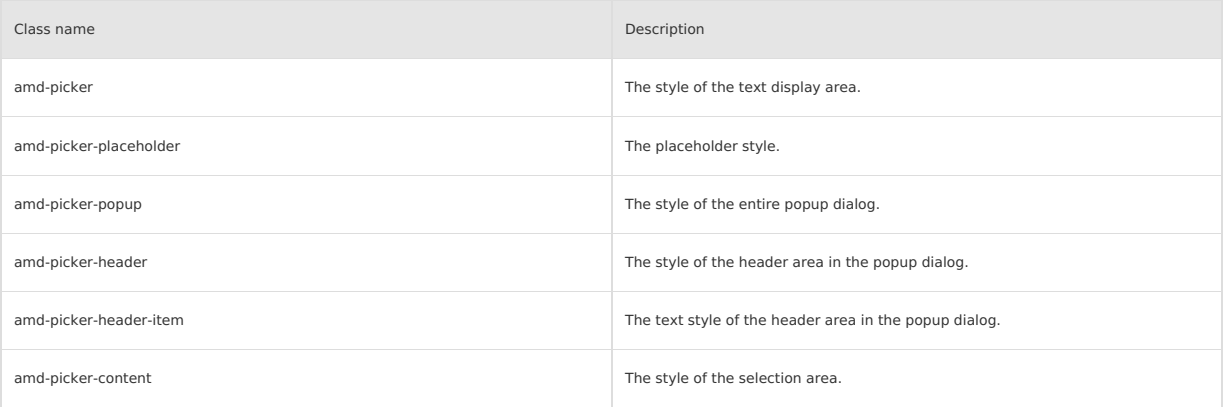

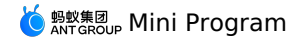

amd-picker-content-item The style of a single option in the selection area.

## **Code sample**

## **Basic usage**

The following shows an example of the code in the index.axml file:

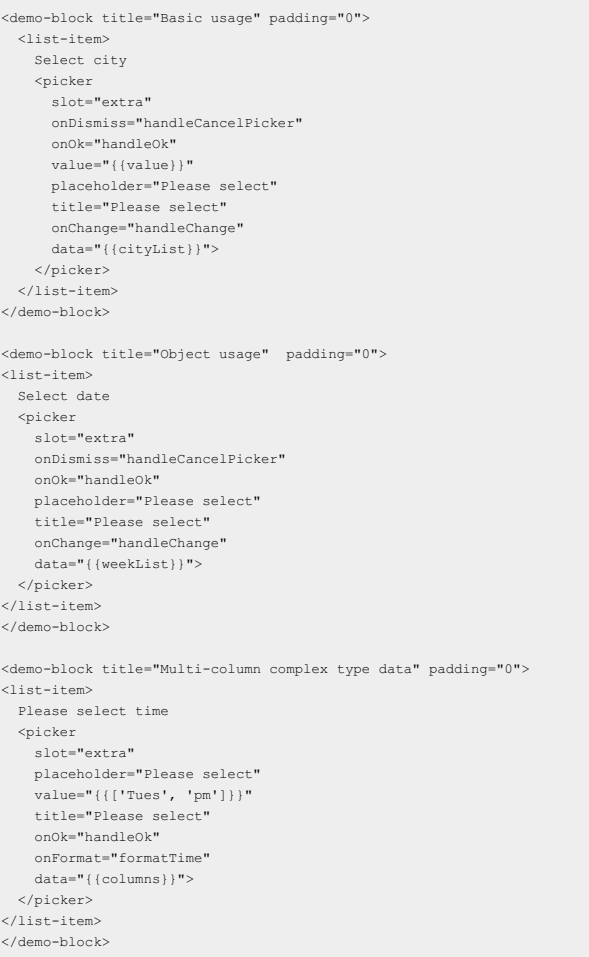

The following shows an example of the code in the index.js file:

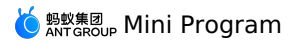

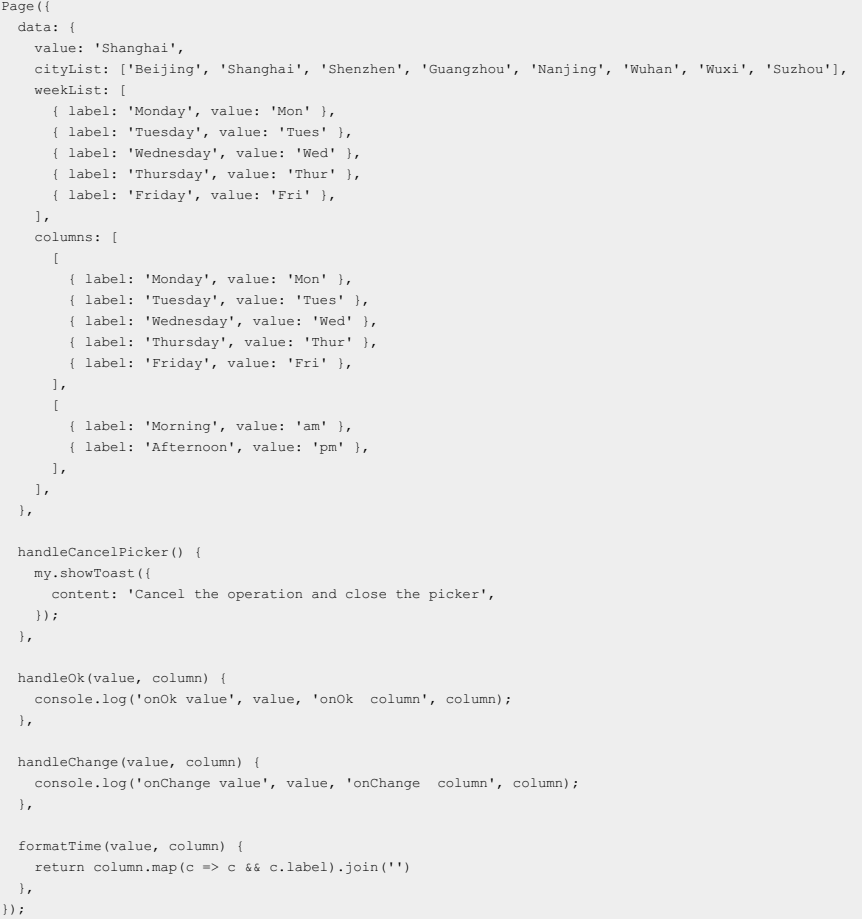

The following shows an example of the code in the index.acss file:

```
.pickerTips {
padding: 24rpx;
}
.pickerTips text {
color: #1677ff;
}
.pickerItem {
display: inline-block;
}
```
The following shows an example of the code in the index.json file:

```
\{"defaultTitle": "Picker",
     "usingComponents": {
"picker": "antd-mini/es/Picker/index",
      "list": "antd-mini/es/List/index",
        "list-item": "antd-mini/es/List/ListItem/index",
"demo-block": "../../components/DemoBlock/index"
   }
\rightarrow
```
# **1.9.5.7. RadioGroup**

A RadioGroup component is a UI component that contains a set of radio buttons and allows an end user to make a single selection from the set. The selected item is specified by a value. All radio buttons are visible by default to make it easy for end users to choose. Therefore, you cannot provide too<br>many radio buttons.

#### **Property**

## **RadioGroup**

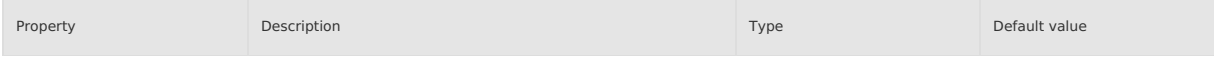

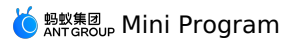

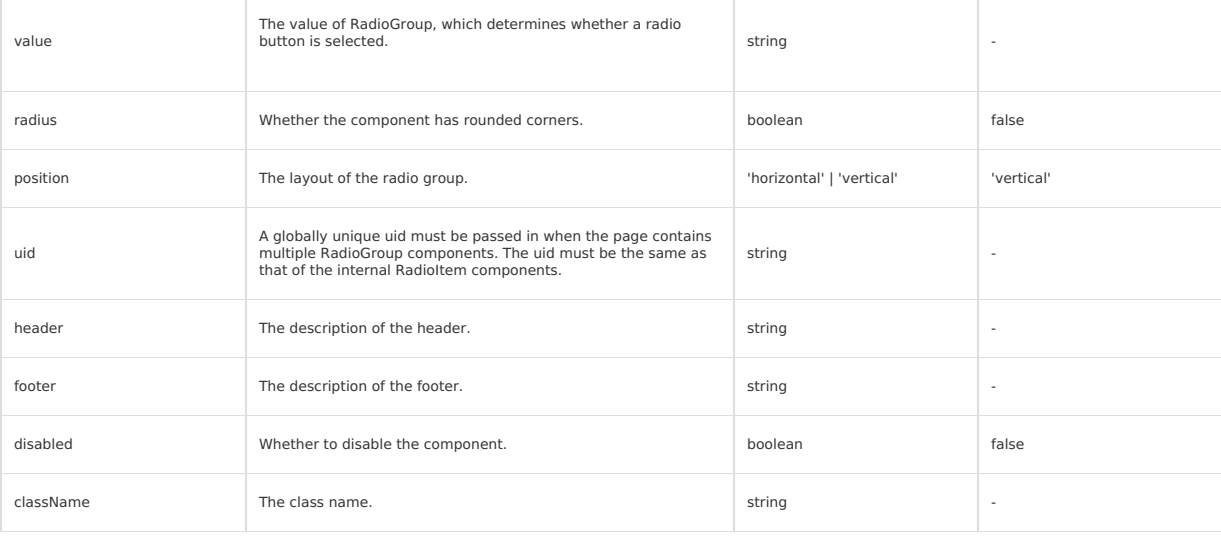

## **RadioItem**

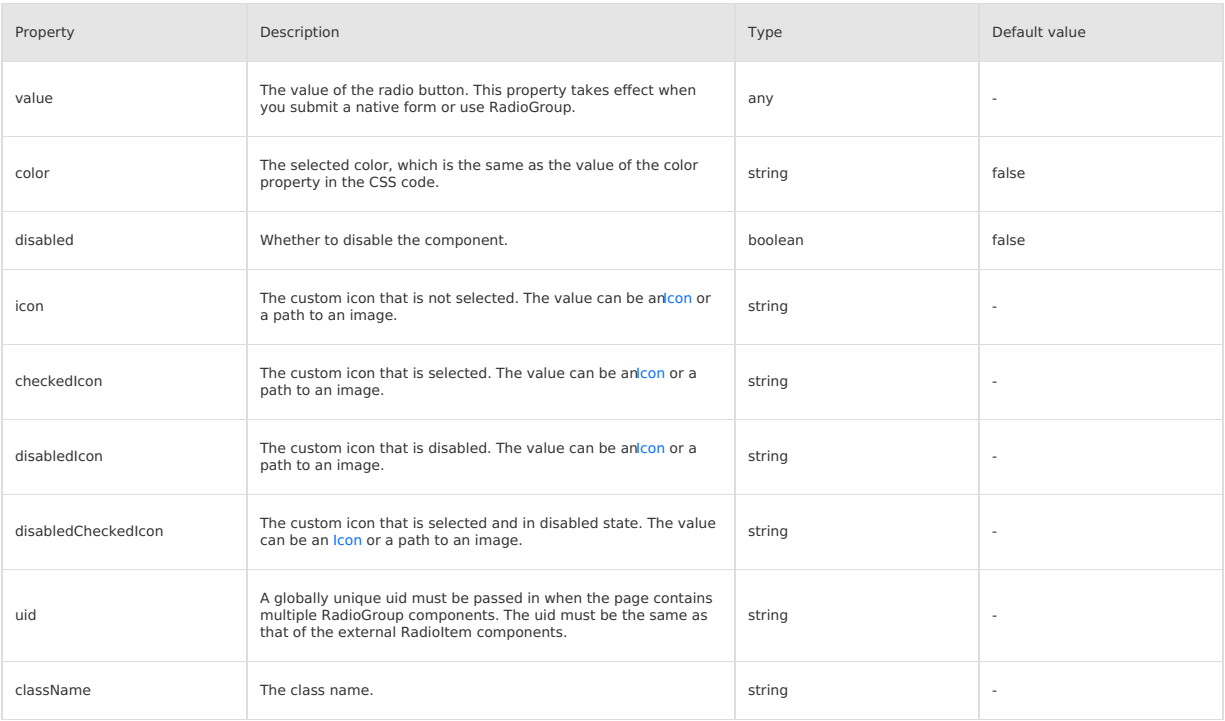

# **Event**

## **RadioGroup**

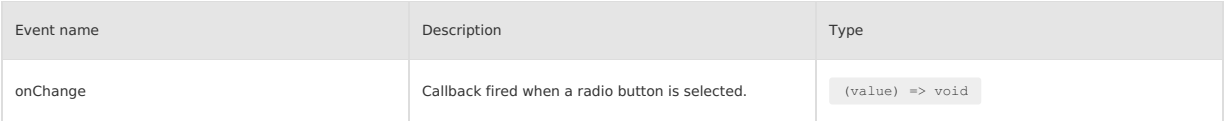

## **Slot**

### **RadioGroup**

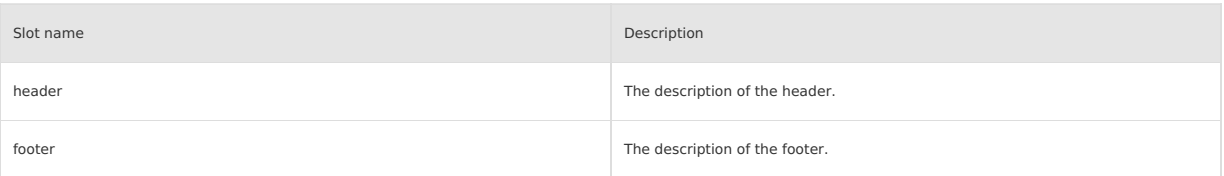

## **Style class**

# **MERE ANT GROUP MINI Program**

### **RadioGroup**

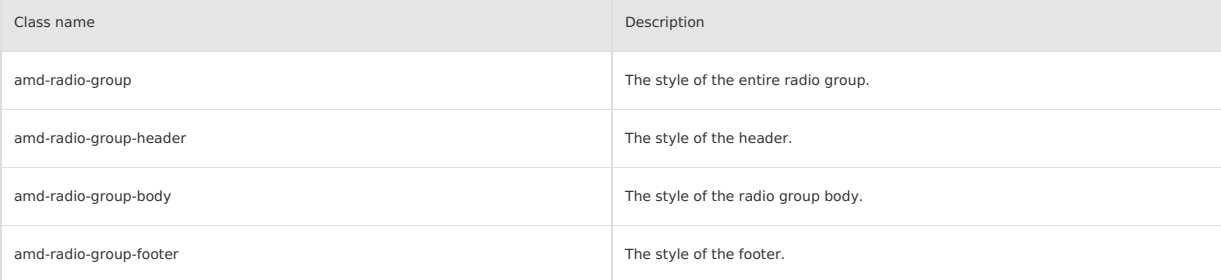

#### **RadioItem**

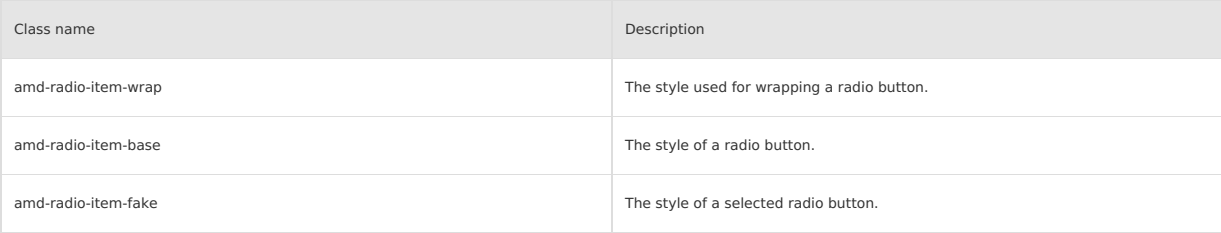

### **Code sample**

#### **Basic usage**

The following shows an example of the code in the index.axml file:

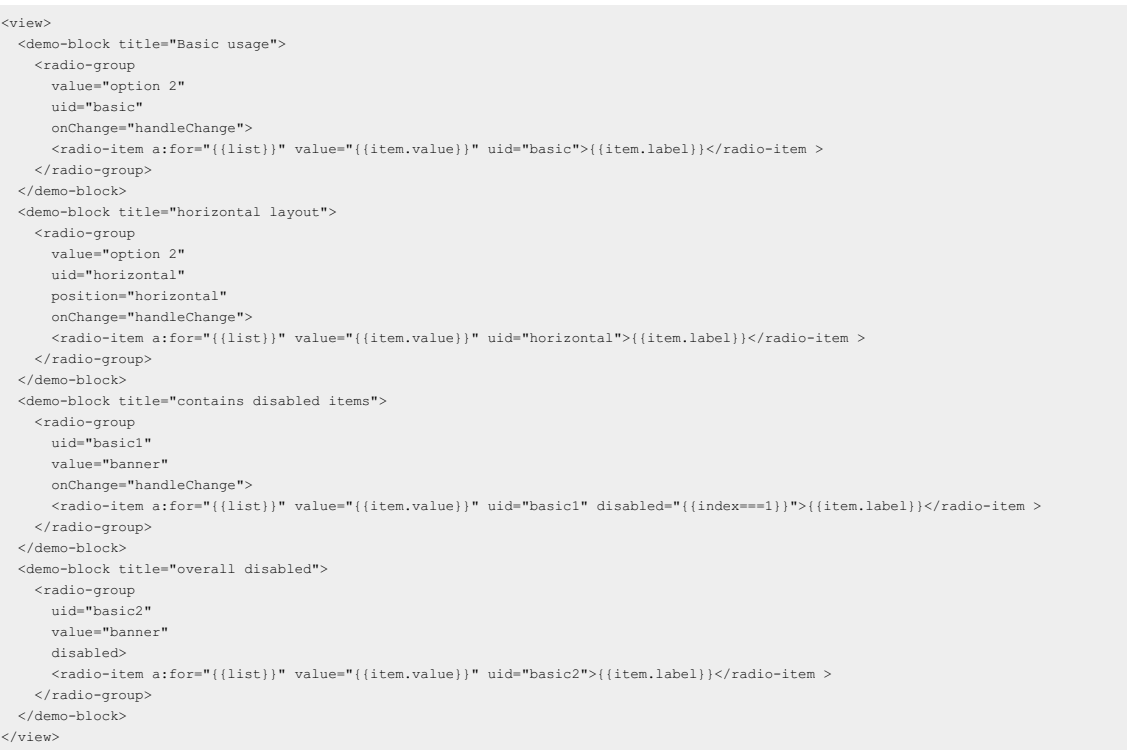

#### The following shows an example of the code in the index.js file:

```
Page({
   data: {<br>list: [
         list: [
{ value: 'apple', label: 'apple' },
{ value: 'orange', label: 'orange' },
{ value: 'banana', label: 'banana' },
],
      },
handleChange(e) {
      console.log(e);
},
});
```
**Manufacoup Mini Program** 

The following shows an example of the code in the index.acss file:

```
.btns {
 display: flex;
 padding: 0 24rpx 24rpx;
  justify-content: space-between;
}
.btns button {
 flex: 1;
 margin-right: 12rpx;
}
.btns button ~button {
 margin-right: 0;
  margin-left: 12rpx;
}
```
The following shows an example of the code in the index.json file:

```
\{"defaultTitle": "RadioGroup",
     "usingComponents": {
"radio-group": "antd-mini/es/RadioGroup/index",
"radio-item": "antd-mini/es/RadioGroup/RadioItem/index",
      "demo-block": "../../components/DemoBlock/index"
   }
\rightarrow
```
# **1.9.5.8. SearchBar**

A SearchBar component is an input box component in a search scenario. It can narrow down the scope of an information pool and easily and quickly<br>obtain the target information. Sometimes, a SearchBar input box may flicker. controlled to false.

#### **Property**

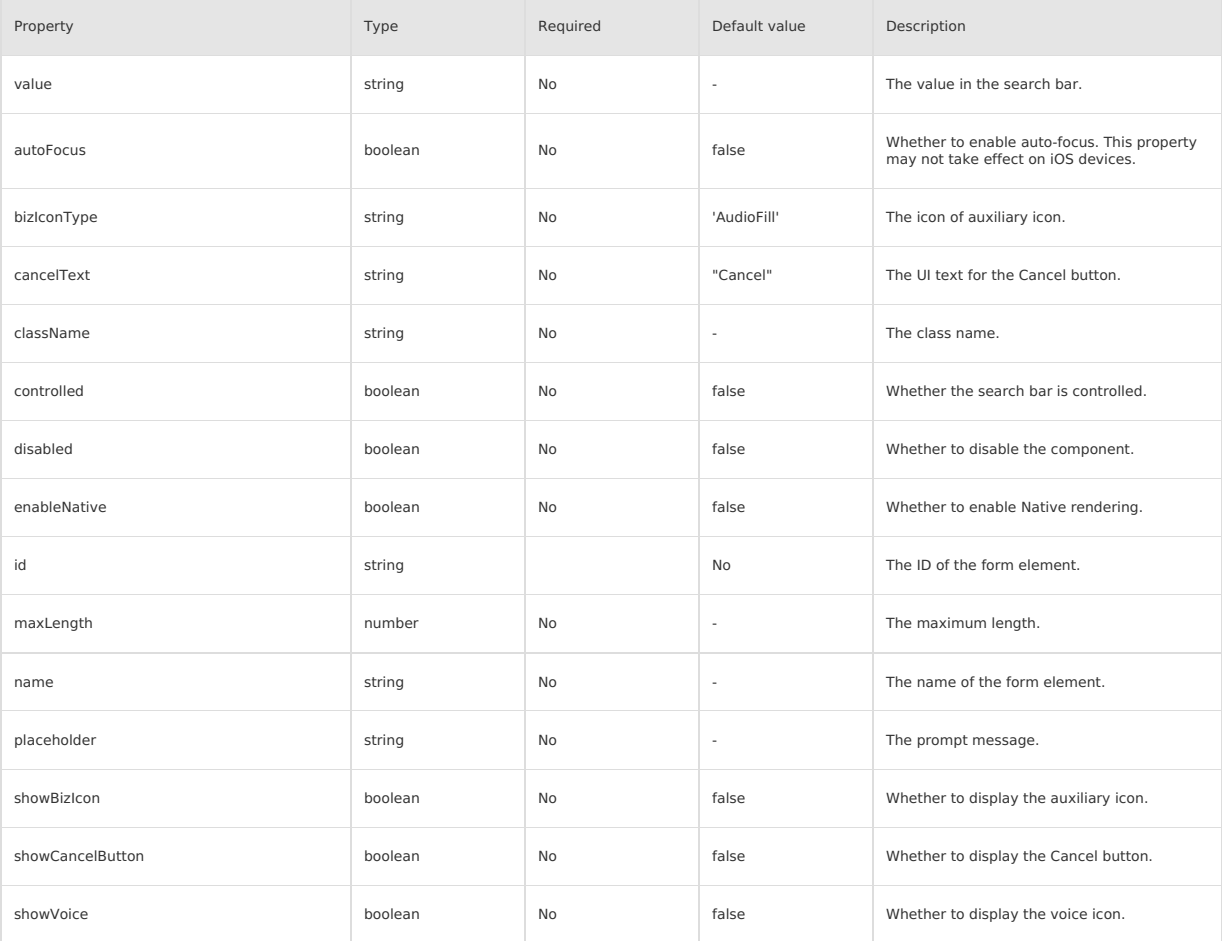

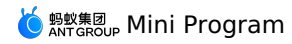

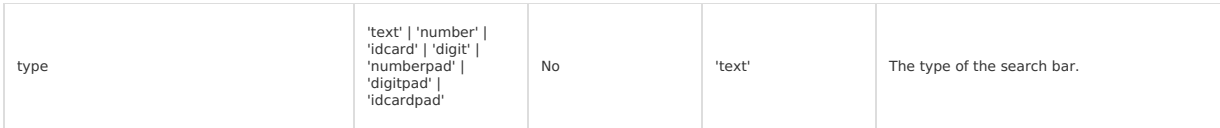

#### **Event**

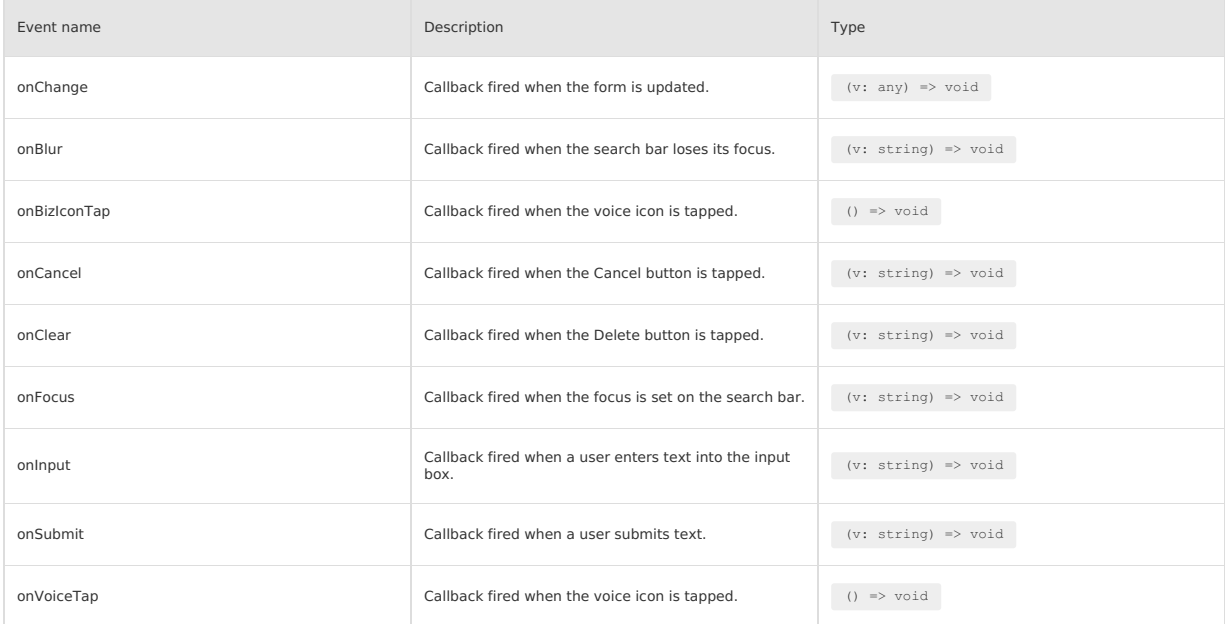

## **Style class**

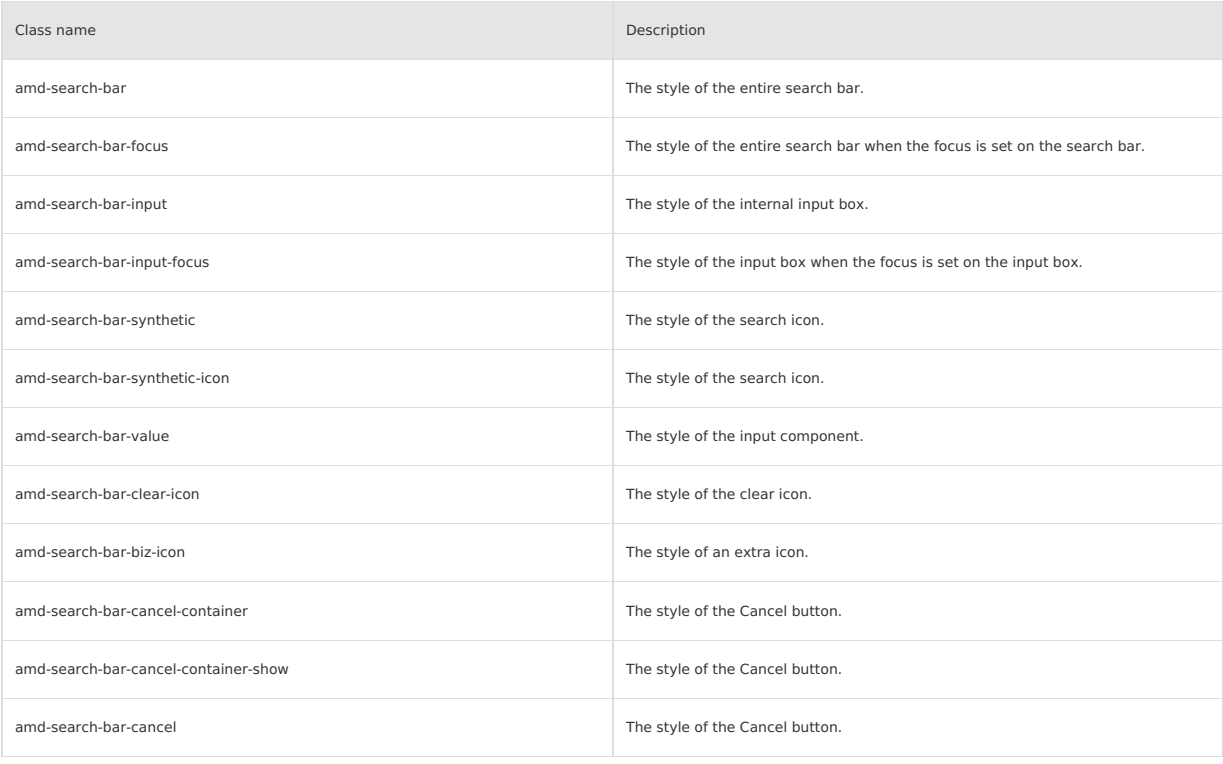

# **CSS variable**

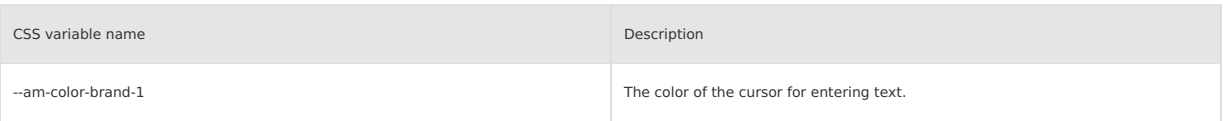

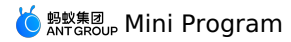

### **Code sample**

#### **Basic usage**

The following shows an example of the code in the index.axml file: <view> <demo-block title="Basic usage" background="#f5f5f5" padding="0"> <search-bar placeholder="Please enter the content" value="{{basicValue}}" onInput="handleBasicInput" onClear="handleBasicClear"/> </demo-block> <demo-block title="The cancel button is always displayed" background="#f5f5f5" padding="0"> <search-bar placeholder="Please enter the content" showCancelButton value="{{withCancelValue}}" onInput="handleWithCancelInput" onClear="handleBasicClear" onCancel="handleCancelWithCancel"/> </demo-block> <demo-block title="Display the cancel button after getting focus" background="#f5f5f5" padding="0"> <search-bar placeholder="Please enter the content" value="{{focusWithCancelValue}}" showCancelButton="{{focusWithCancelFocus}}" onInput="handleFocusWithCancelInput" onClear="handleFocusWithCancelClear" onCancel="handleFocusCancelWithCancel" onBlur="handleFocusCancelWithBlur" onFocus="handleFocusCancelWithFocus"/> </demo-block> <demo-block title="extra Voice icon" background="#f5f5f5" padding="0"> <search-bar placeholder="Please enter the content" showBizIcon value="{{voiceValue}}" onInput="handleVoiceInput" onClear="handleVoiceClear" onBizIconTap="handleTapVoice"/> </demo-block> <demo-block title="Support for evoking the numeric keypad" background="#f5f5f5" padding="0"> <search-bar placeholder="Please enter the content" value="{{numberValue}}" type="number" onInput="handleNumberInput" onClear="handleNumberClear"/> </demo-block>  $\langle$ /view $\rangle$ 

The following shows an example of the code in the index.js file:

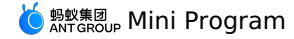

Page({ data: { value: '', showVoice: false, showBizIcon: false, basicValue: '', withCancelValue: '', voiceValue: '', numberValue: '', focusWithCancelValue: '', focusWithCancelFocus: false, }, handleBasicInput(value) { this.setData({ basicValue: value }); }, handleBasicClear() { this.setData({ basicValue: '' }); }, handleWithCancelInput(value) { this.setData({ withCancelValue: value }); }, handleWithCancelClear() { this.setData({ withCancelValue: '' }); }, handleCancelWithCancel() { this.setData({ withCancelValue: '' }); my.showToast({ content: 'click cancel', duration: 1000 }); }, handleVoiceInput(value) { this.setData({ voiceValue: value }); }, handleVoiceClear() { this.setData({ voiceValue: '' }); }, handleTapVoice() { my.showToast({ content: 'click voice', duration: 1000 }); }, handleFocusWithCancelInput(value) { this.setData({ focusWithCancelValue: value }); }, handleFocusWithCancelClear() { this.setData({ focusWithCancelValue: '' }); }, handleFocusCancelWithCancel() { this.setData({ focusWithCancelValue: '' }); my.showToast({ content: 'click cancel', duration: 1000 }); }, handleFocusCancelWithFocus() { this.setData({ focusWithCancelFocus: true }); }, handleFocusCancelWithBlur() { this.setData({ focusWithCancelFocus: false }); }, handleNumberInput(value) { this.setData({ numberValue: value }); }, handleNumberClear() { this.setData({ numberValue: '' }); }, });

The following shows an example of the code in the index.json file:

```
{
   "defaultTitle": "SearchBar",
   "usingComponents": {
       "search-bar": "antd-mini/es/SearchBar/index",
"demo-block": "../../components/DemoBlock/index"
  }
}
```
# **1.9.5.9. Selector**

A Selector component provides multiple items for users to choose. Generally, it is used as a form component in a filter or form. When you use it with a Form/FormItem component, you must set mode to form.

### **Property**

```
type SelectorItem = {
  text: string;
  value: string|number;
  subText?: srting;
  disabled?: boolean;
\rightarrow
```
# **Manufaroup Mini Program**

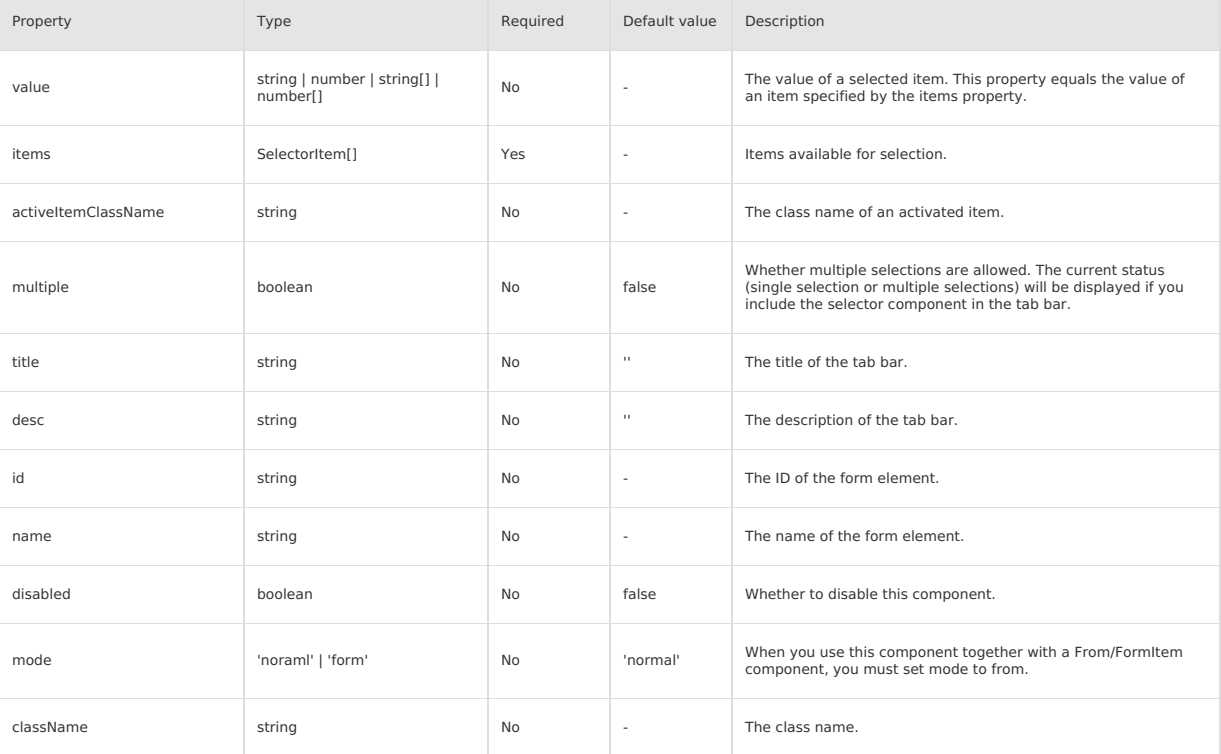

## **Event**

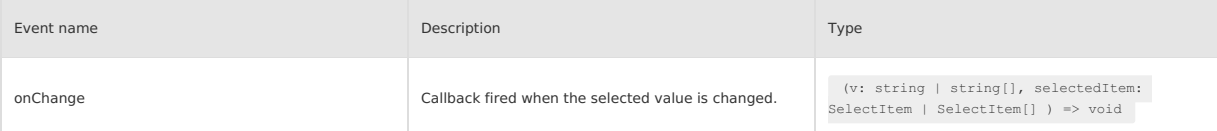

### **Style class**

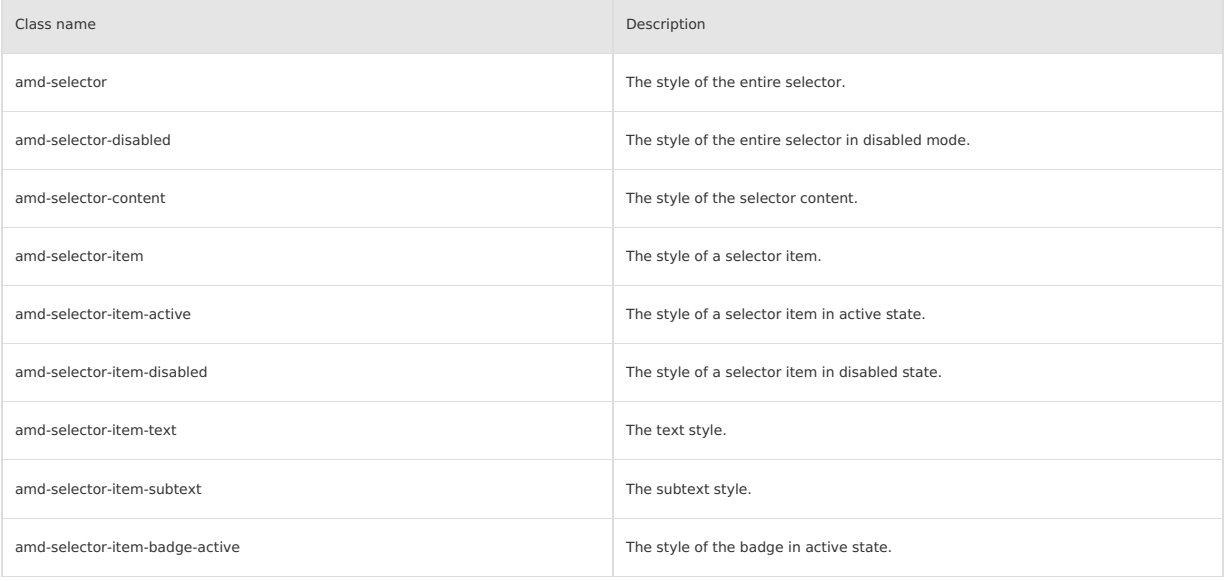

# **Code sample**

# **Basic usage**

The following shows an example of the code in the index.axml file:

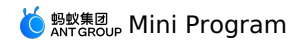

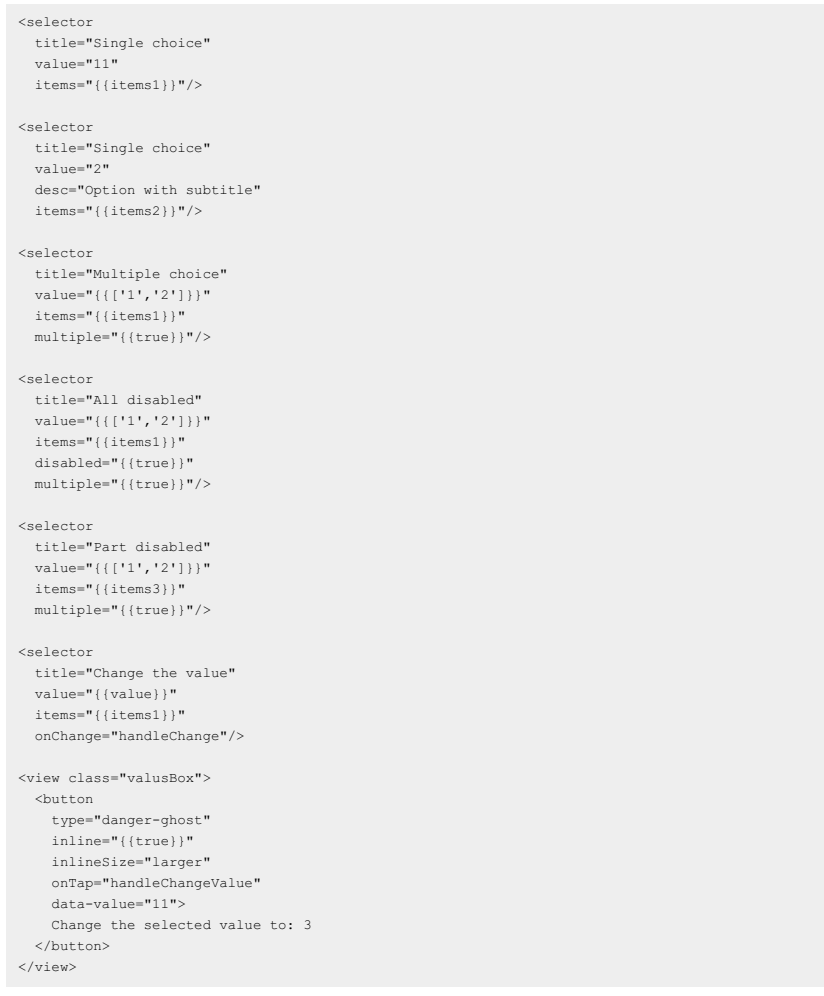

The following shows an example of the code in the index.js file:

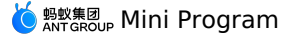

Page({ data: { items1: [ { text: 'Option one', value: '1' }, { text: 'Option two', value: '2' }, { text: 'Option three', value: '11' }], items2: [ { text: 'Option one', subText: 'Subtitle one', value: '1' }, { text: 'Option two', subText: 'Subtitle two', value: '2' }, { text: 'Option three', subText: 'Subtitle three', value: '3' }], items3: [ { text: 'Option one', subText: 'Subtitle one', value: '1' }, { text: 'Option two', subText: 'Subtitle two', value: '2', disabled: true }, { text: 'Option three', subText: 'Subtitle three', value: '3' }], items: [  $\overline{\phantom{a}}$ text: 'Option one', value: '1', },  $\leftarrow$ text: 'Option two', subText: 'Description copy 2', value: '2', },  $\{$ text: 'Option three', disabled: true, value: '3', },  $\left($ text: 'Option four', subText: 'Description copy 4', disabled: true, value: '4', },  $\mathcal{A}$ text: 'Option five', subText: 'Description copy 5', value: '5', }, ], value: '1', }, handleChangeValue(e) { const { value } = e.currentTarget.dataset; this.setData({ value, }); }, handleChange(e) { this.setData({ value: e, }); }, });

The following shows an example of the code in the index.acss file:

```
.btns,
.valusBox {
 display: flex;
 flex-direction: row;
 justify-content: space-between;
 padding: 24rpx;
 background-color: #fff;
}
.btns .amd-button {
 flex: 1;
 margin: 0 12rpx;
}
.valusBox {
 flex-wrap: wrap;
}
```
The following shows an example of the code in the index.json file:

```
\overline{\mathcal{A}}"defaultTitle": "Selector",
   "usingComponents": {
     "selector": "antd-mini/es/Selector/index",
     "button": "antd-mini/es/Button/index",
     "demo-block": "../../components/DemoBlock/index"
  \rightarrow\, }
```
# **1.9.5.10. Stepper**

A Stepper component is a two-segment UI control used to incrementally increase or decrease a numeric value. No prompt is displayed if you enter the<br>maximum or minimum value into a stepper. However, when the stepper loses i

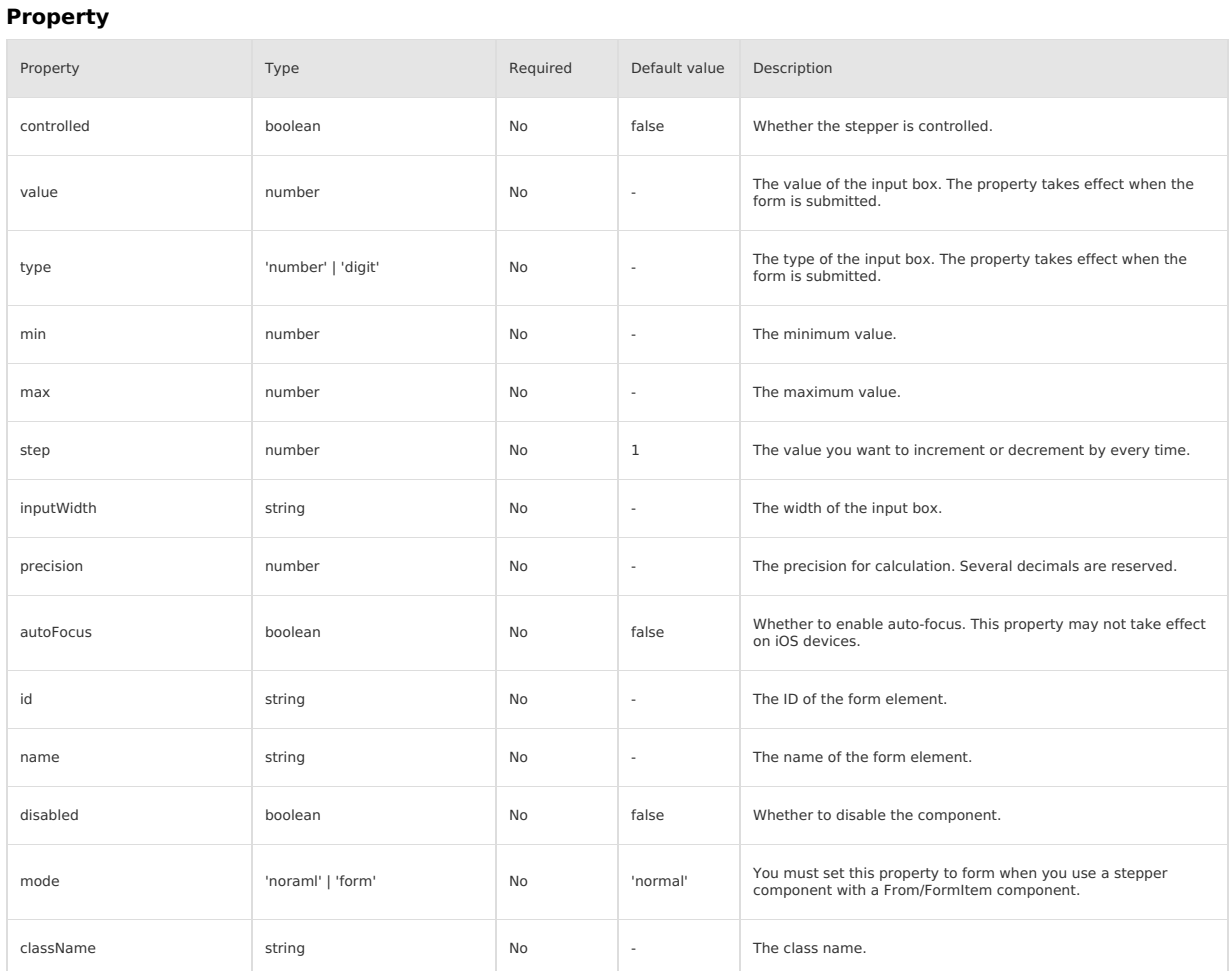

#### **Event**

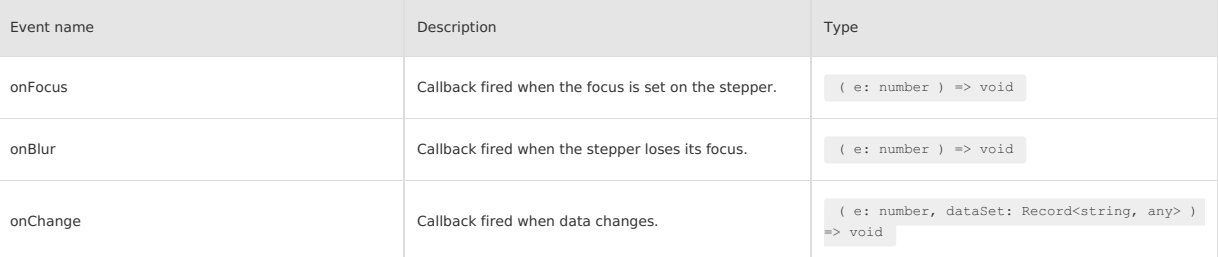

#### **Style class**

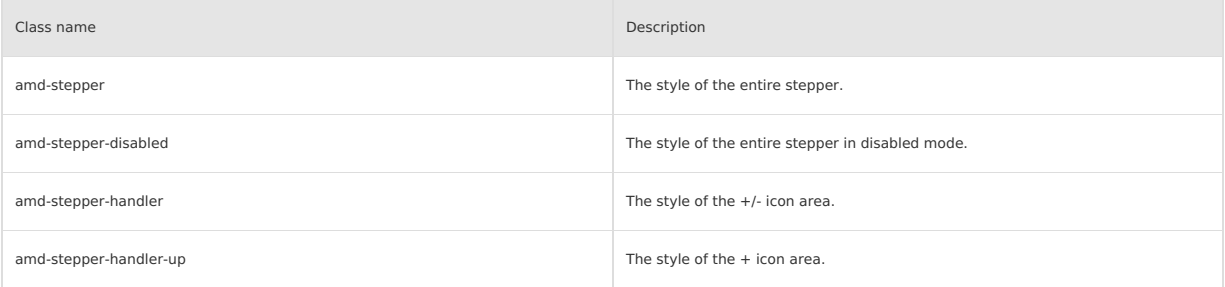

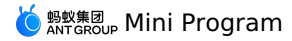

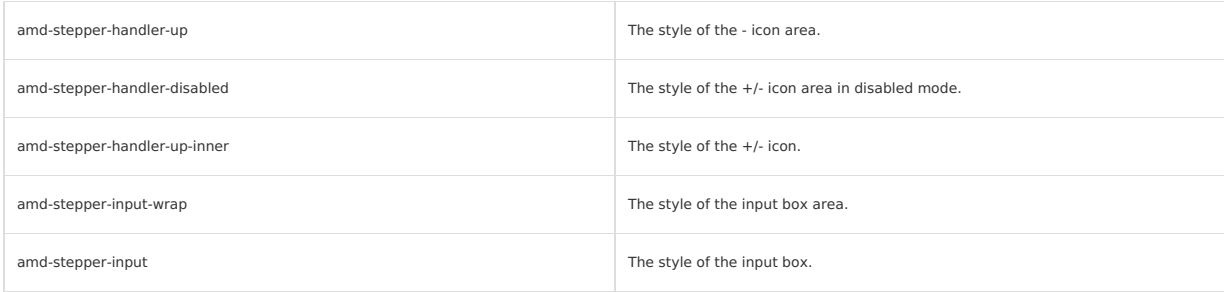

## **Code sample**

#### **Basic usage**

The following shows an example of the code in the index.axml file:

```
<view>
  <demo-block title="Basic usage">
    <stepper
       step="{{1}}"
value="{{0}}"
      inputWidth="60px"/>
  </demo-block>
  <demo-block title="Controlled component">
    <stepper
      data-a="a"
      controlled
       step="{{1}}"
value="{{value}}"
inputWidth="60px"
      onChange="handleChange" />
  \langle/demo-block>
  <demo-block title="Step size setting">
     <stepper
step="{{0.01}}"
      value="{{0}}"/>
  </demo-block>
  <demo-block title="Limit input range">
     <stepper
min="{{0}}"
      max="{{}({10})} "step="{{1}}"
      value="{{0}}"/>
  </demo-block>
  <demo-block title="Disabled status">
     <stepper
value="{{0}}"
      disabled/>
  </demo-block>
</view>
```
The following shows an example of the code in the index.js file:

```
Page({
 data: {
   value: 0,
  },
 handleChange(value, dataSet) {
   this.setData({ value });
   console.log(dataSet)
  },
 handleAddValue() {
   this.setData({ value: this.data.value + 1 });
  },
 handleMinusValue() {
   this.setData({ value: this.data.value - 1 });
  },
});
```
The following shows an example of the code in the index.acss file:

```
.actions {
 display: flex;
 justify-content: space-between;
 padding-top: 24rpx;
}
.actions .amd-button {
 width: 47%;
}
```
The following shows an example of the code in the index.json file:

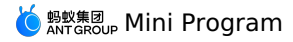

```
\{"defaultTitle": "Stepper",<br>"stingComponents": {<br>"stepper": "antd-mini/es/Stepper/index",<br>"button": "antd-mini/es/Button/index",<br>"demo-block": "../../components/DemoBlock/index"
      }
\rightarrow
```
# **1.9.5.11. Switch**

A switch is a component which controls the ON and OFF states. It provides a consistent experience for iOS and Android users compared with native<br>switch components. The difference between a checkbox and a switch is that tur

#### **Property**

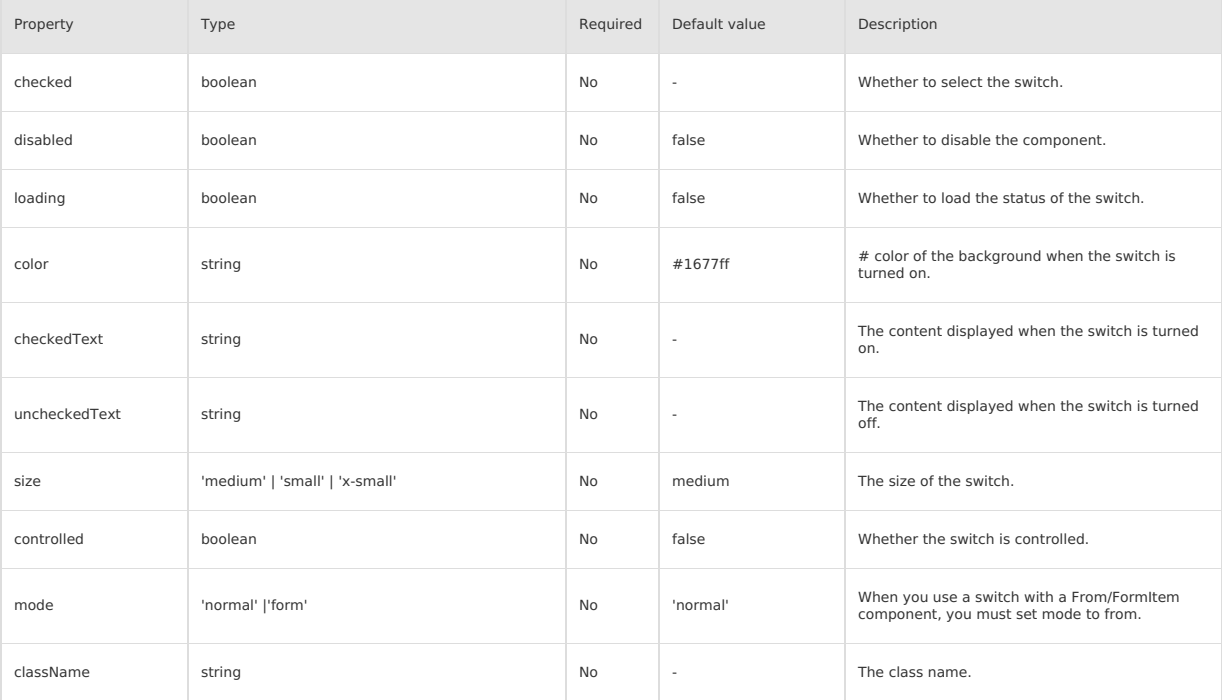

#### **Event**

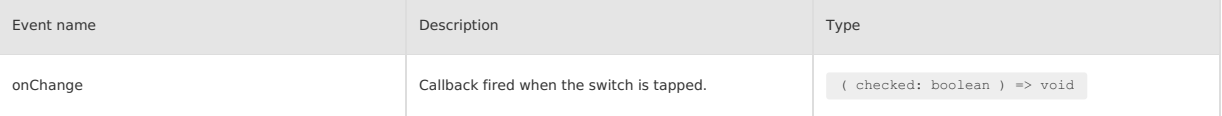

#### **Slot**

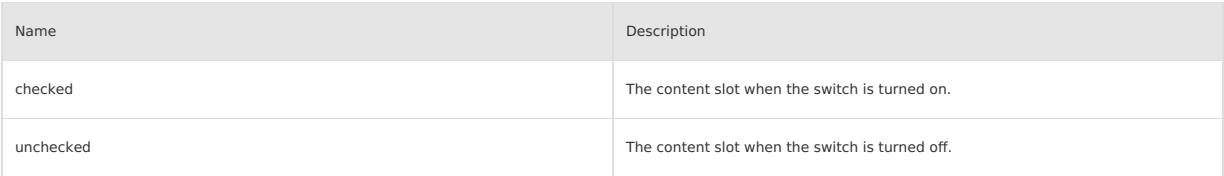

## **Style class**

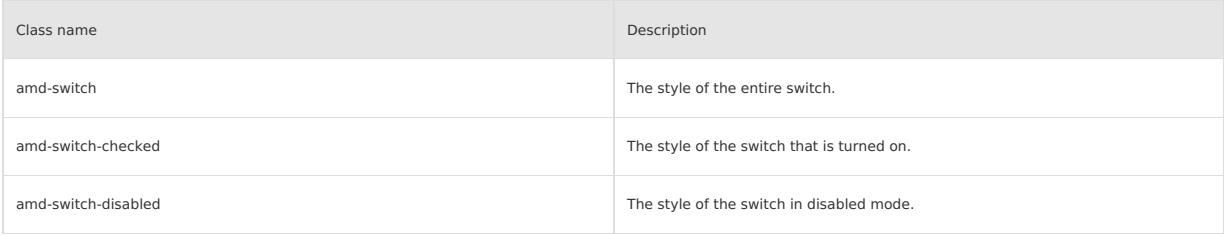

## **Code sample**

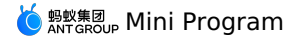

#### **Basic usage**

The following shows an example of the code in the index.axml file:

```
<view>
 <demo-block title="Basic usage">
   <switch
     checked="{{false}}"
     onChange="handleChange"
   /></demo-block>
  <demo-block title="Have default value">
   <switch
     checked="{{true}}"/>
  </demo-block>
  <demo-block title="Text and icons">
   <switch
     checkedText="Open"
     uncheckedText="Close"/>
   <switch>
     <am-icon type="CheckOutline" slot="checked" size="x-small"/>
     <am-icon type="CloseOutline" slot="unchecked" size="x-small"/>
   </switch>
  </demo-block>
  <demo-block title="Custom color">
   <switch
    checked="{{true}}"
     color="#00b578"/>
  </demo-block>
  <demo-block title="Disabled status">
   <switch
    checked="{{true}}"
     disabled="{{true}}"/>
   <switch
    disabled="{{true}}"/>
  </demo-block>
  <demo-block title="Loading status">
   <switch
     loading="{{true}}"/>
 </demo-block>
  <demo-block title="size small">
   \leqswitch size="small" />
 </demo-block>
</view>
```
The following shows an example of the code in the index.js file:

```
Page({
  data: {
   value: false,
  },
  handleChange(checked) {
   console.log('change checked', checked)
   my.alert({
      title: `The current switch is ${checked ? 'on' : 'off'} status. `,
   });
  },
});
```
The following shows an example of the code in the index.acss file:

```
.amd-switch {
 margin-right: 16rpx;
}
```
The following shows an example of the code in the index.json file:

```
\left\{ \right."defaultTitle": "Switch",
  "usingComponents": {
      "switch": "antd-mini/es/Switch/index",
"demo-block": "../../components/DemoBlock/index",
     "am-icon": "antd-mini/es/Icon/index"
  }
}
```
# **1.9.5.12. Terms**

When you use Terms as a form component with a Form/FormItem component, you must set mode to form. **Property**

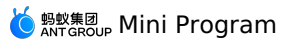

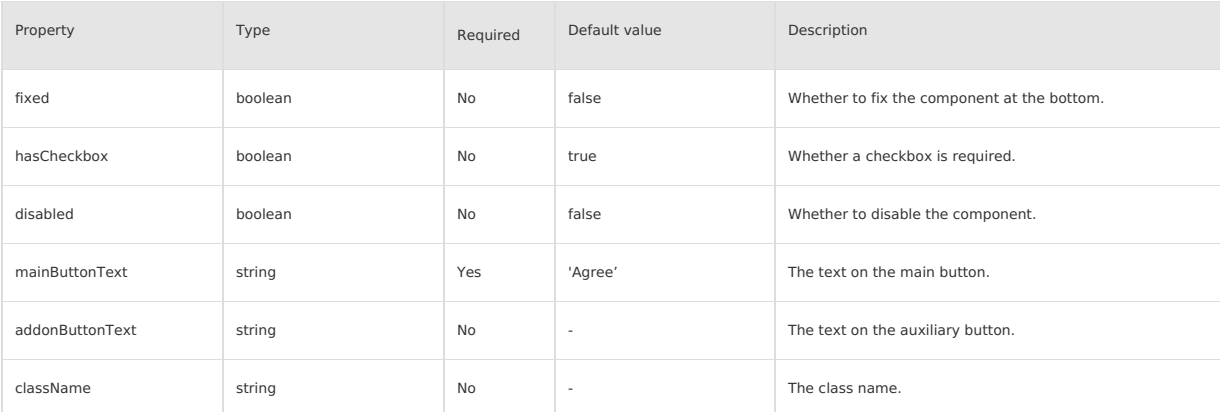

#### **Event**

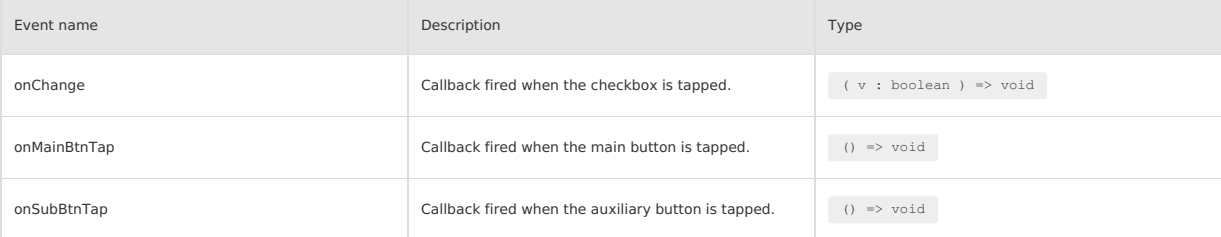

## **Slot**

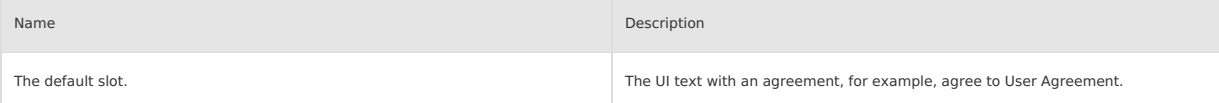

### **Style class**

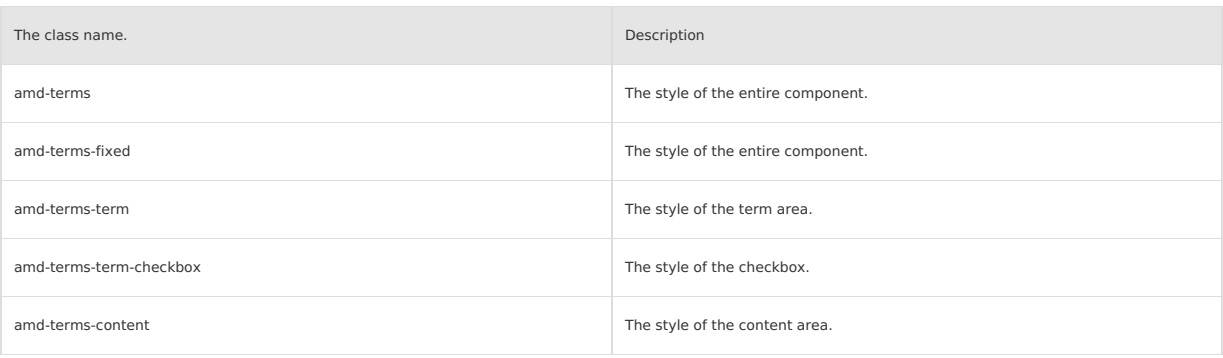

## **Code sample**

#### **Basic usage**

The following shows an example of the code in the index.axml file:

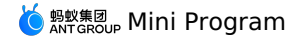

<view class="demo"> <demo-block title=" Contains checkbox, no suction bottom"> <terms hasCheckbox="{{true}}" isDesc="{{true}}" fixed="{{false}}" mainButtonText="Agree to authorize" addonButtonText="Cancel" onChange="handleSelectTerm" onMainBtnTap="handleTapMainBtn"  $\rightarrow$ <view> Agree<text style="color: #1677ff">《User Authorization Agreement》</text>  $\langle$ /view $\rangle$ </terms> </demo-block> <demo-block title="Does not contain checkbox, no suction bottom"> <terms hasCheckbox="{{false}}" isDesc="{{true}}" fixed="{{false}}" mainButtonText="Agree to authorize" addonButtonText="Cancel" onMainBtnTap="handleTapMainBtn" onSubBtnTap="handleTapSubBtn"> <view> Agree<text style="color: #1677ff">《User Authorization Agreement》</text> </view> </terms> </demo-block> <view class="fixed-title">Suction bottom status</view> <terms hasCheckbox="{{false}}" isDesc="{{true}}" fixed="{{true}}" mainButtonText="Agree to authorize" addonButtonText="Cancel" onMainBtnTap="handleTapMainBtn" onSubBtnTap="handleTapSubBtn"> <view> Agree<text style="color: #1677ff"> (User Authorization Agreement) </text> </view> </terms>

```
\langle/view>
```
The following shows an example of the code in the index.js file:

```
Page({
 data: {},
  handleSelectTerm(checked) {
   my.showToast({
     content: `The current selected status is: ${checked}`,
   });
  },
  handleTapMainBtn() {
   my.alert({
      content: 'Agree to authorize',
   });
  },
  handleTapSubBtn() {
   my.alert({
     content: 'Cancel',
   });
  },
});
```
The following shows an example of the code in the index.acss file:

.fixed-title { position: fixed; bottom: 188px; padding: 24rpx 16rpx 12rpx; color: #969696; font-size: 28rpx;  $\rightarrow$ 

The following shows an example of the code in the index.json file:

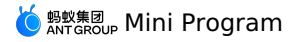

```
\{"defaultTitle": "Terms",
     "usingComponents": {
"terms": "antd-mini/es/Terms/index",
"demo-block": "../../components/DemoBlock/index"
   \}}
```
# **1.9.6. Feedback**

# **1.9.6.1. Dialog**

A dialog informs users about critical information or operation feedback and offers a few options for them to make decisions. When requiring users to<br>interact with the app without jumping to a new page and interrupting the

## **Property**

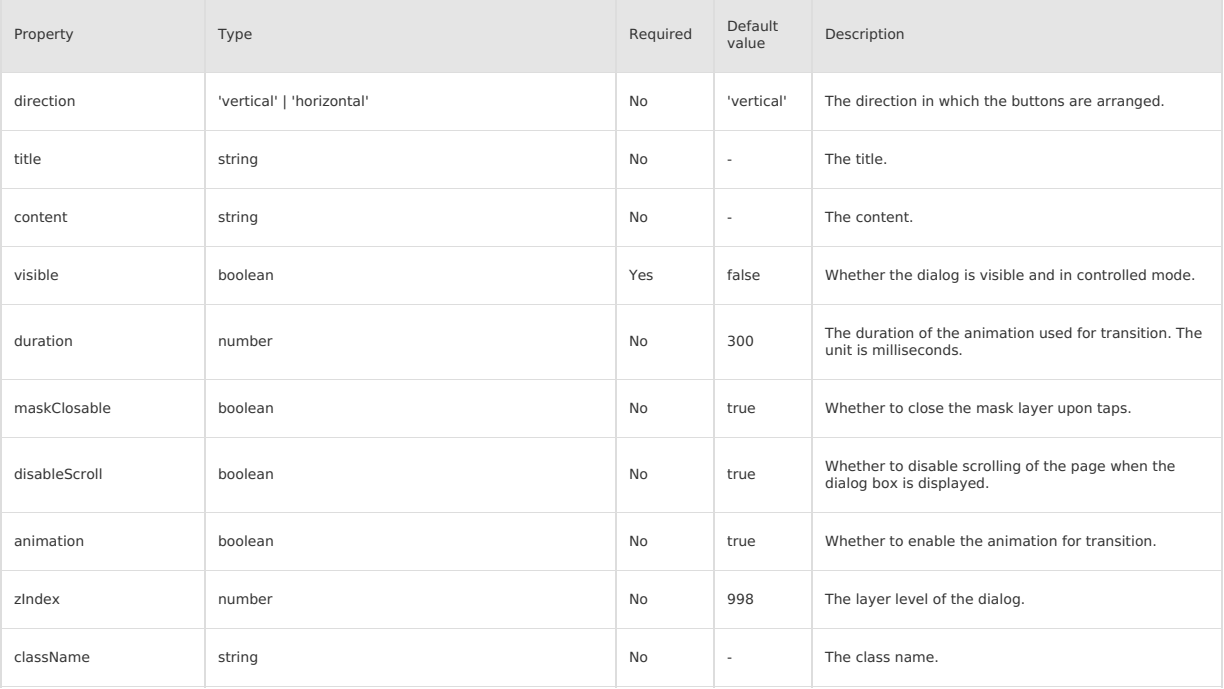

#### **Event**

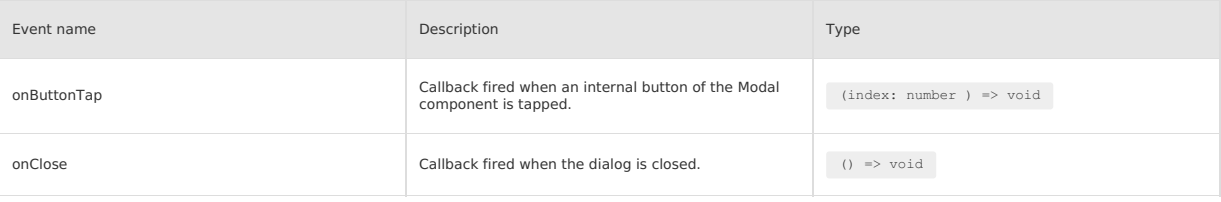

### **Slot**

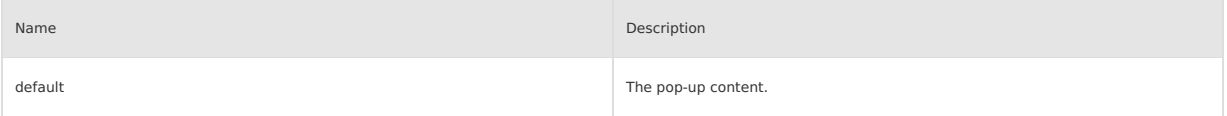

### **Style class**

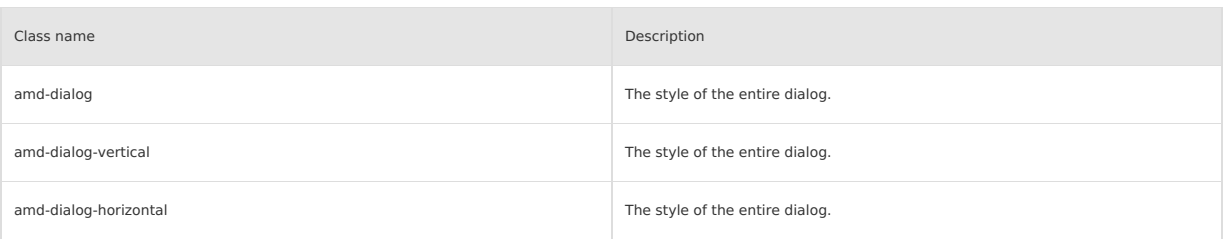

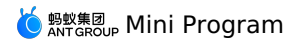

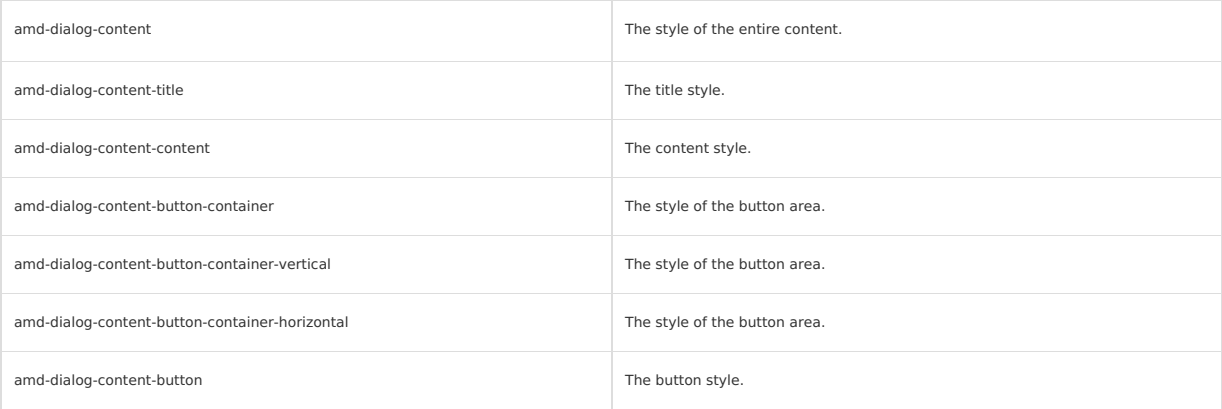

## **Code sample**

## **Basic usage**

The following shows an example of the code in the index.axml file:

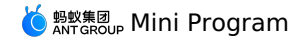

<view> <dialog content="Example 1" buttonText="{{['I know']}}" visible="{{isNoBtnShow}}' onButtonTap="handleClose" onClose="handleClose"> </dialog> <dialog content="Example 1" buttonText="{{['I know']}}" visible="{{isMaskClosableShow}}" onButtonTap="handleClose" onClose="handleClose" maskClosable> </dialog> <dialog title="Vertical" content="Title content" buttonText="{{['Main operation for long copy', 'More','Cancel']}}" visible="{{isVerticalShow}}" direction="vertical" maskClosable="{{true}}" onClose="handleClose" onButtonTap="handleButtonTap"> </dialog> <dialog title="Horizontal" content="Title content" buttonText="{{['Auxiliary operation', 'Main operation']}}" visible="{{isHoriShow}}" maskClosable="{{true}}" direction="horizontal" onClose="handleClose" onButtonTap="handleButtonTap"/> <dialog title="Custom component" content="Title content" buttonText="{{['Auxiliary operation', 'Main operation']}}" visible="{{isCusDialogShow}}" maskClosable="{{true}}" direction="horizontal" onClose="handleClose" onButtonTap="handleClose"> <view class="input-container"> <input-item placeholder="message a friend"></input-item> </view> </dialog> <dialog title="With big picture" content="Title content" buttonText="{{['Auxiliary operation', 'Main operation']}}" imageSize="x-large" image="{{url}}" visible="{{isLImgDialogShow}}" maskClosable="{{true}} direction="horizontal" onClose="handleClose" onButtonTap="handleClose"/> <demo-block title="Basic usage"> <view class="btn-list"> <button onTap="handleOpenNoBtn">The simplest small dialog</button> <button onTap="handleOpenMaskClosable">Click mask to close</button> </view> </demo-block> <demo-block title="Operation button"> <view class="btn-list"> <button onTap="handleOpenVertical">Vertical</button> <button onTap="handleOpenHori">Horizontal</button> </view> </demo-block> <demo-block title="Content area"> <view class="btn-list"> <button onTap="handleOpenCus">Custom content area</button> <button onTap="handleOpenLImg">With picture</button>  $\langle$ /view> </demo-block>  $\langle$ /view $\rangle$ 

The following shows an example of the code in the index.js file:

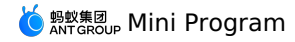

Page({ data: { isNoBtnShow: false, isMaskClosableShow: false, isVerticalShow: false, isHoriShow: false, isLImgDialogShow: false, isCusDialogShow: false, url: 'https://gw.alipayobjects.com/zos/rmsportal/yFeFExbGpDxvDYnKHcrs.png', }, handleClose() { this.setData({ isNoBtnShow: false, isMaskClosableShow: false, isVerticalShow: false, isHoriShow: false, isLImgDialogShow: false, isCusDialogShow: false, }); }, handleButtonTap(index) { my.alert({ title: `Clicked the\${index + 1}button`, complete: () => { this.handleClose(); }, }); }, handleOpenNoBtn() { this.setData({ isNoBtnShow: true }); }, handleOpenMaskClosable() { this.setData({ isMaskClosableShow: true }); }, handleOpenVertical() { this.setData({ isVerticalShow: true, }); }, handleOpenHori() { this.setData({ isHoriShow: true, }); }, handleOpenLImg() { this.setData({ isLImgDialogShow: true, }); }, handleOpenCus() { this.setData({ isCusDialogShow: true, }); }, });

The following shows an example of the code in the index.acss file:

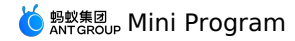

.deleteBtn { color: #f93a4a; font-weight: bolder; } .cancelBtn { color: #ccc; } .buttonBold, .modalButtonBold .am-modal-footer { font-weight: bold; } .space { margin-top: 10px; } .slide { margin-top: 10px; padding-bottom: 10px; } .amd-input-item{ border-color: #ccc; } .input-container{ border: 1px solid #e5e5e5; padding: 8px 12px; } .a-input-content{ font-size: 15px; } .a-input-placeholder{ font-size:15px !important; }

The following shows an example of the code in the index.json file:

```
{
"usingComponents": {
      "dialog": "antd-mini/es/Dialog/index",
"input-item": "antd-mini/es/InputItem/index",
      "button": "antd-mini/es/Button/index",
"demo-block": "../../components/DemoBlock/index"
}
}
```
# **1.9.6.2. Loading**

A Loading component is used to inform an end user that partial content or the page is being loaded.

### **Property**

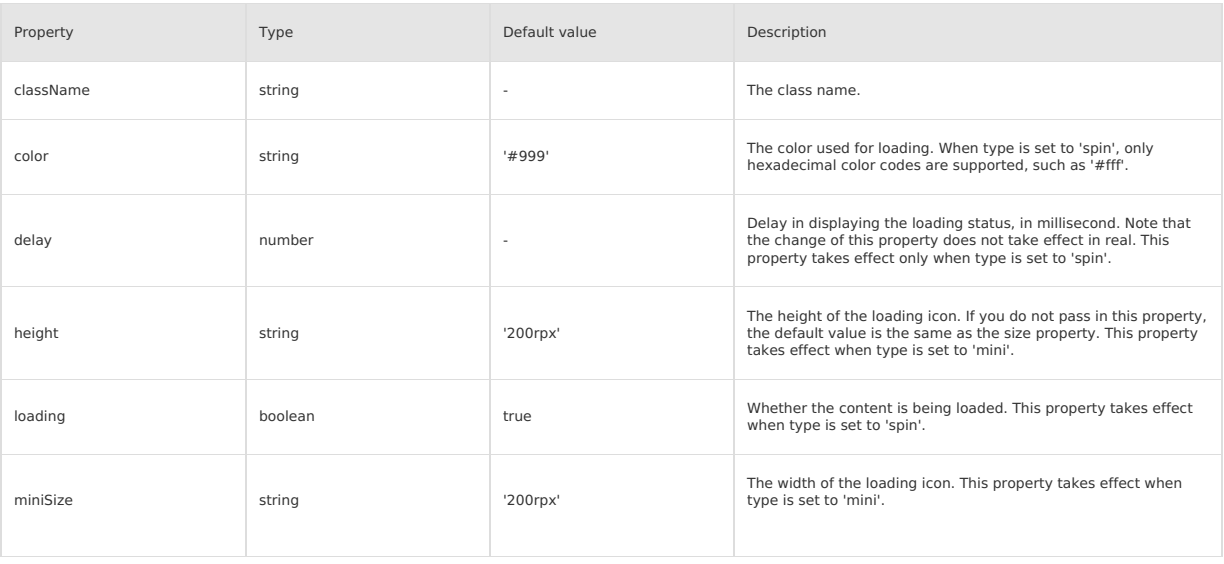

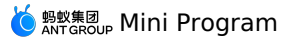

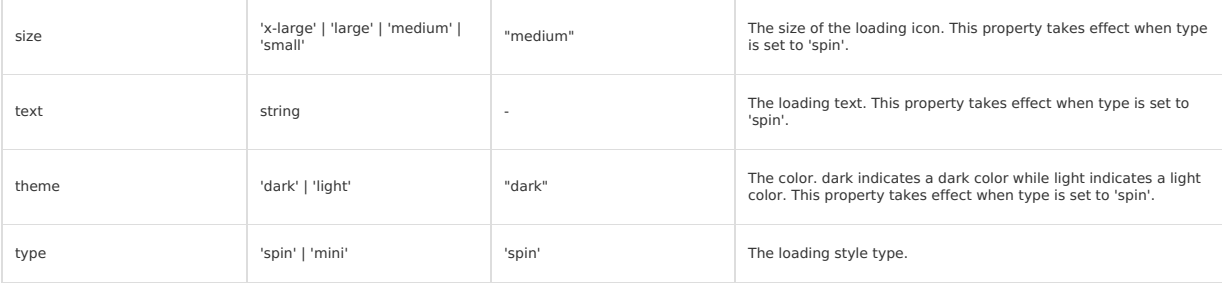

### **Slot**

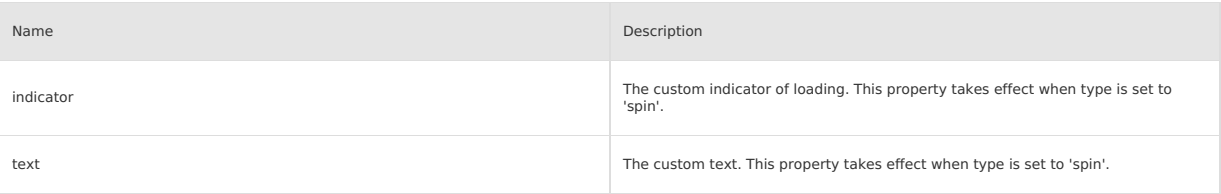

### **Style class**

The following style classes are only used for a specific type:

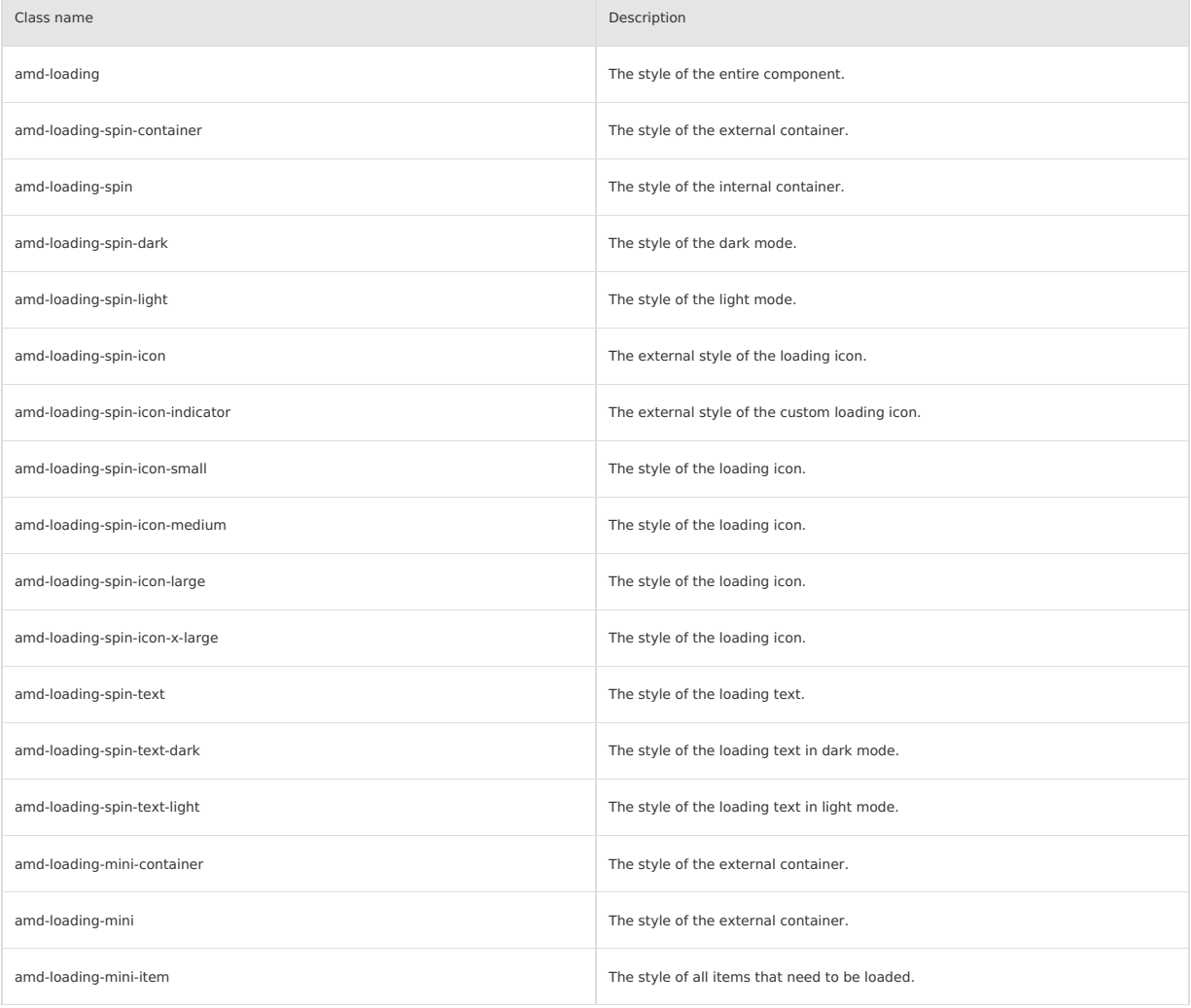

# **Code sample**

### **Basic usage**

The following shows an example of the code in the index.axml file:

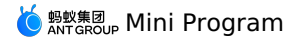

<view class="demo"> <demo-block title="Basic usage" padding="0"> <loading type="mini"></loading> </demo-block> <demo-block title="Theme color loading" padding="0"> <loading type="mini" color="#1677ff"></loading> </demo-block> <demo-block title="spin"> <loading type="spin" size="x-large" text="x-large" /> <loading type="spin" size="large" text="large" /> <loading type="spin" size="medium" text="medium" /> <loading type="spin" size="small" text="small" /> </demo-block> <demo-block title="light color spin" background="rgba(0, 0, 0, 0.7)"> <loading size="x-large" text="x-large" theme="light" /> <loading size="large" text="large" theme="light" /> <loading size="medium" text="medium" theme="light" /> <loading size="small" text="small" theme="light" /> </demo-block> <demo-block title="Custom color"> <loading size="x-large" text="x-large" color="#ff0000" /> <loading size="large" text="large" color="#ff0000" /> <loading size="medium" text="medium" color="#ff0000" /> <loading size="small" text="small" color="#ff0000" /> </demo-block> <demo-block title="Appears after a delay of 3000ms"> <loading delay="{{3000}}" /> </demo-block> <demo-block title="Custom icon"> <loading text="Custom icon" <am-icon slot="indicator" type="HeartFill" /> </loading> </demo-block>  $\langle$ /view $\rangle$ 

The following shows an example of the code in the index.js file:

Page({ $\}$ );

The following shows an example of the code in the index.json file:

```
\{"defaultTitle": "Loading",
  "usingComponents": {
   "loading": "antd-mini/es/Loading/index",
   "am-icon": "antd-mini/es/Icon/index",
    "demo-block": "../../components/DemoBlock/index"
 }
}
```
# **1.9.6.3. Mask**

A Mask is a background layer in a dark color. It is frequently used as the background layer of a modal window to set the visual focus on the modal window itself.

### **Property**

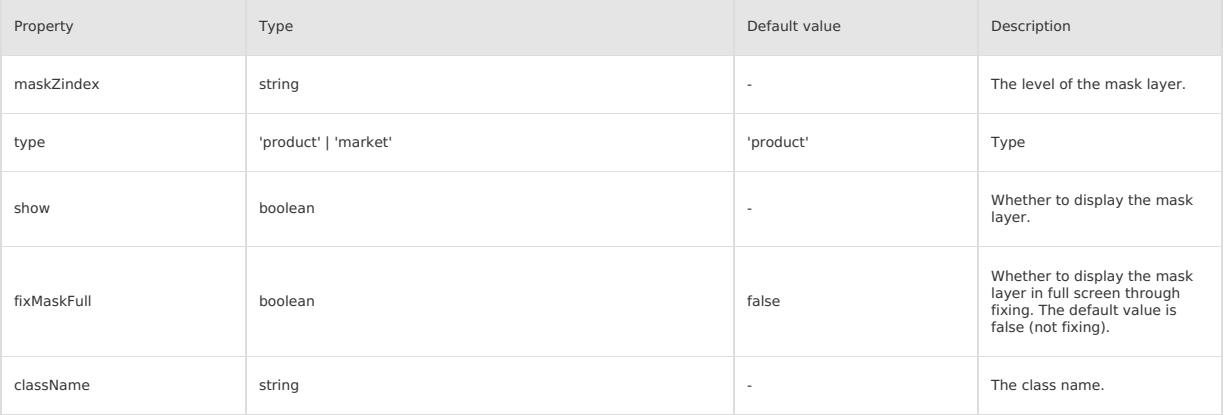

#### **Event**

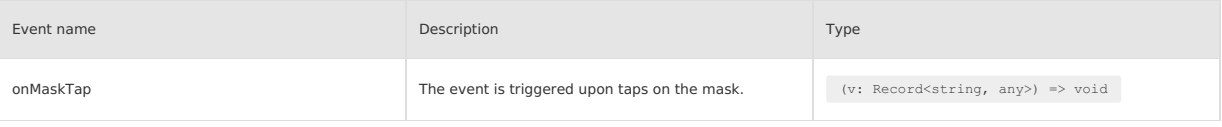

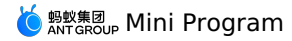

#### **CSS variable**

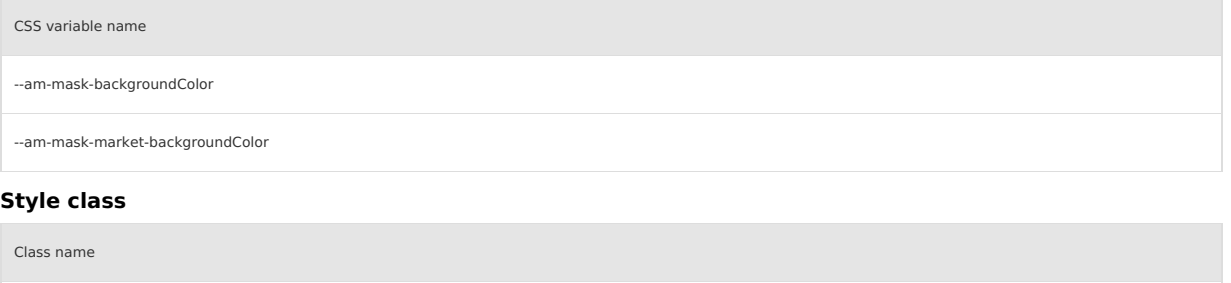

amd-mask amd-mask\_\_m amd-mask\_\_fix

### **Code sample**

#### **Basic usage**

The following shows an example of the code in the index.axml file:

<mask type="{{type}}" show="{{show}}" maskZindex="{{maskZindex}}" onMaskTap="handleClickMask" />

- <demo-block title="Basic usage">
	- <view class="btn-list">
		- <button data-type="product" onTap="handleClickBtn">Display the mask layer of product type</button> <button data-type="market" onTap="handleClickBtn">Display the mask layer of market type</button>
- $\langle$ /view>

</demo-block>

The following shows an example of the code in the index.js file:

```
Page({
  data: {
   type: 'market',
    maskZindex: 10,
    show: false,
  },
  handleClickMask() {
   this.setData({ show: false });
  },
   handleClickBtn(e) {
const { type } = e.target.dataset;
    this.setData({ type, show: true });
  \lambda,
});
```
The following shows an example of the code in the index.json file:

```
{
  "defaultTitle": "Mask",
   "usingComponents": {
"mask": "antd-mini/es/Mask/index",
    "demo-block": "../../components/DemoBlock/index",
    "button": "antd-mini/es/Button/index"
  \rightarrow\rightarrow
```
# **1.9.6.4. Modal**

A modal window is used when you want to give a clear and obvious warning or notification to an end user for what he is doing. The user must perform a specific operation on the window in order to proceed.

#### **Property**

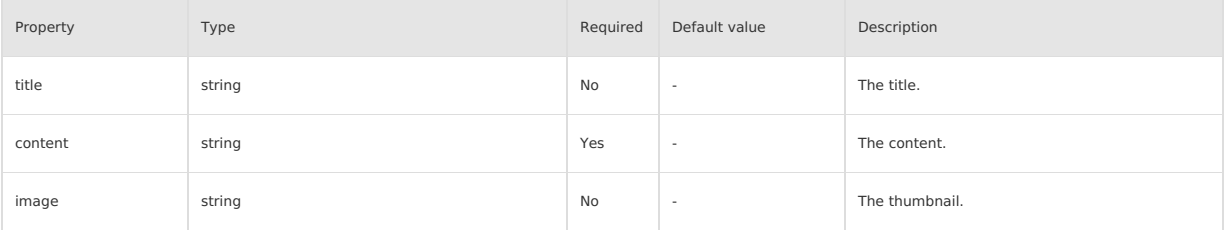

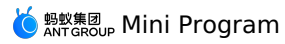

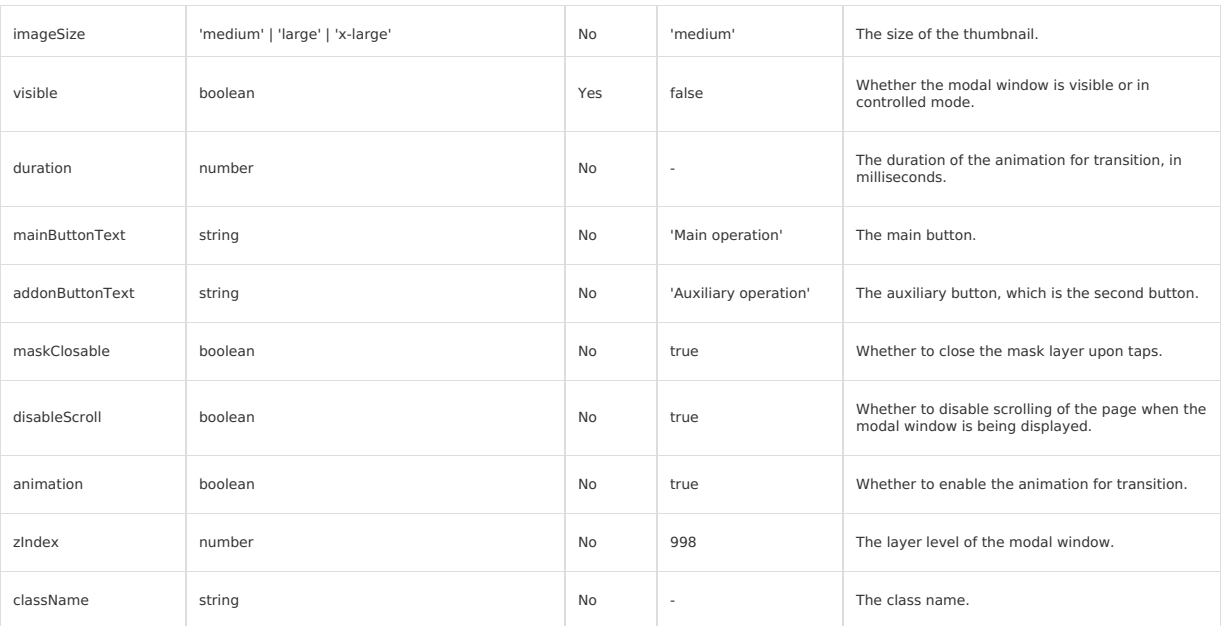

# **Event**

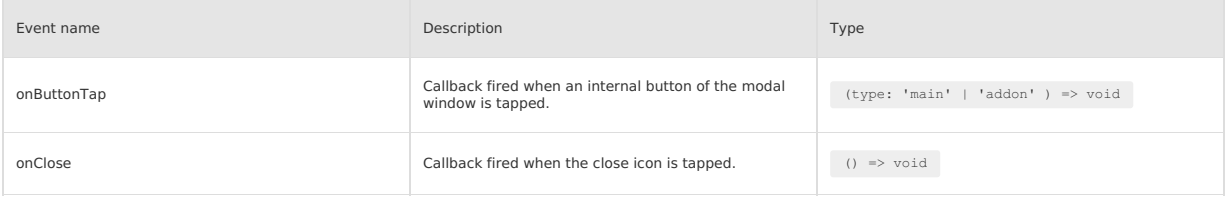

## **Slot**

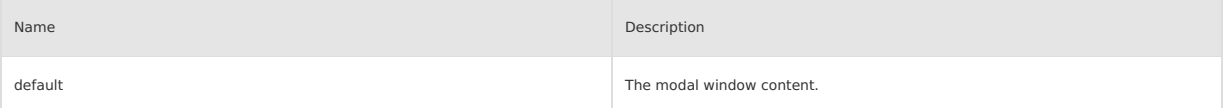

## **Style class**

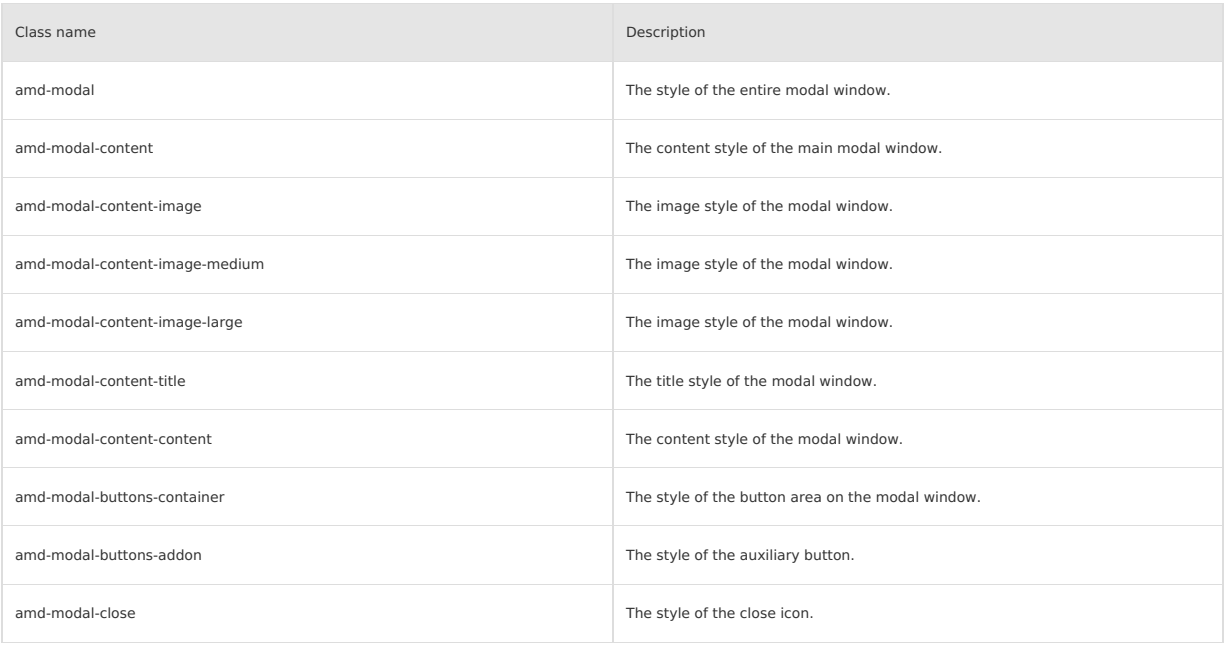

# **Code sample**

#### **Basic usage**

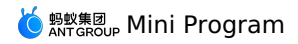

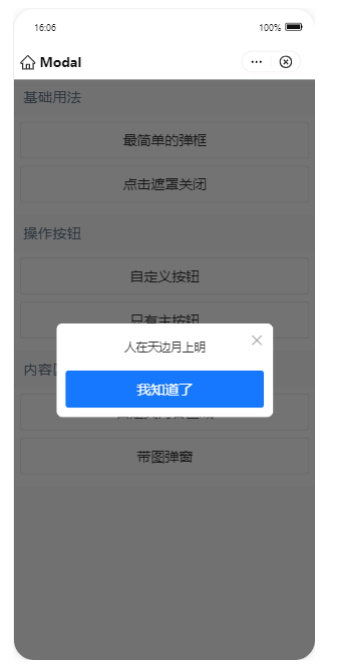

The following shows an example of the code in the index.axml file:

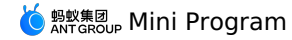

visible="{{isBaseModalShow}}"

<view class="demo"> <modal

content="Example 1" mainButtonText="I know" addonButtonText="" maskClosable="{{false}}" onClose="closeBaseModal" onButtonTap="closeBaseModal"> </modal> <modal visible="{{isCloseableModalShow}}" content="Example 1" mainButtonText="I know" addonButtonText="" maskClosable onClose="closeCloseableModal" onButtonTap="closeCloseableModal"> </modal> <modal visible="{{isCustomBtnModalShow}}" content="Example 1" mainButtonText="Online reading" addonButtonText="Download the file" maskClosable="{{false}}" onClose="closeCustomBtnModal" onButtonTap="handleButtonTap"> </modal>  $<sub>modal</sub>$ </sub> visible="{{isMainBtnModalShow}}" content="Example 1" mainButtonText="Online reading" addonButtonText="" maskClosable="{{false}}" onClose="closeMainBtnModal" onButtonTap="handleButtonTap"> </modal> <modal title="Kind tips" content="Please select the range" visible="{{isCustomModalShow}}" onClose="closeCustomModal" mainButtonText="Confirm" addonButtonText="Cancel" maskClosable="{{true}}" onButtonTap="closeCustomModal"> <slider value="5" step="5" /> </modal> <modal title="Pop-up window with picture" imageSize="x-large" image="{{url}}" visible="{{isLImgModalShow}}" content="The description prompts the user for a solution." mainButtonText="Main button" addonButtonText="Auxiliary button" onClose="closeLImgModal" onButtonTap="closeLImgModal"> </modal> <demo-block title="Basic usage"> <view class="btn-list"> <button onTap="openBaseModal">The simplest popup</button> <button onTap="openCloseableModal">Click mask to close</button> </view> </demo-block> <demo-block title="Operation button"> <view class="btn-list"> <button onTap="openCustomBtnModal">Custom button</button> <button onTap="openMainBtnModal">Only main button</button> </view> </demo-block> <demo-block title="Operation area"> <view class="btn-list"> <button onTap="openCustomModal">Custom operation area</button> <button onTap="openLImgModal">Pop-up window with picture</button>  $\langle$ /view> </demo-block>  $\langle$ /view $\rangle$ 

The following shows an example of the code in the index.js file:
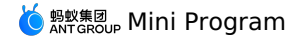

Page({ data: { isBaseModalShow: false, isCloseableModalShow: false, isCustomBtnModalShow: false, isMainBtnModalShow: false, isCustomModalShow: false, isLImgModalShow: false, url: 'https://gw.alipayobjects.com/zos/rmsportal/yFeFExbGpDxvDYnKHcrs.png', }, openBaseModal() { this.commonShow('isBaseModalShow'); }, closeBaseModal() { this.commonHide('isBaseModalShow'); }, openCloseableModal() { this.commonShow('isCloseableModalShow'); }, closeCloseableModal() { this.commonHide('isCloseableModalShow'); }, openCustomBtnModal() { this.commonShow('isCustomBtnModalShow'); }, closeCustomBtnModal() { this.commonHide('isCustomBtnModalShow'); }, openMainBtnModal() { this.commonShow('isMainBtnModalShow'); }, closeMainBtnModal() { this.commonHide('isMainBtnModalShow'); }, openCustomModal() { this.commonShow('isCustomModalShow'); }, closeCustomModal() { this.commonHide('isCustomModalShow'); }, openLImgModal() { this.commonShow('isLImgModalShow'); }, closeLImgModal() { this.commonHide('isLImgModalShow'); }, handleButtonTap(type) { my.alert({ title: `Clicked\${type === 'main' ? 'Main button' : 'Auxiliary button'}`, }); }, commonShow(prop) { this.setData({ [prop]: true, }); }, commonHide(prop) { this.setData({ [prop]: false, }); }, });

The following shows an example of the code in the index.acss file:

```
.deleteBtn {
  color: #f93a4a;
 font-weight: bolder;
}
.cancelBtn {
 color: #ccc;
}
.buttonBold,
.modalButtonBold .am-modal-footer {
 font-weight: bold;
}
.space {
 margin-top: 10px;
}
```
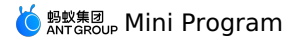

```
\{"defaultTitle": "Modal",<br>"usingComponents": {<br>"modal": "antd-mini/es/Modal/index",<br>"button": "antd-mini/es/Button/index",<br>"demo-block": "../../components/DemoBlock/index"
       }
\rightarrow
```
# **1.9.6.5. Popover**

A Popover component is a pop-up box that appears when a user taps on an element. It can only be opened by an icon on the navigation bar and generally used for implementing functions that are less used.

# **Property**

### **Popover**

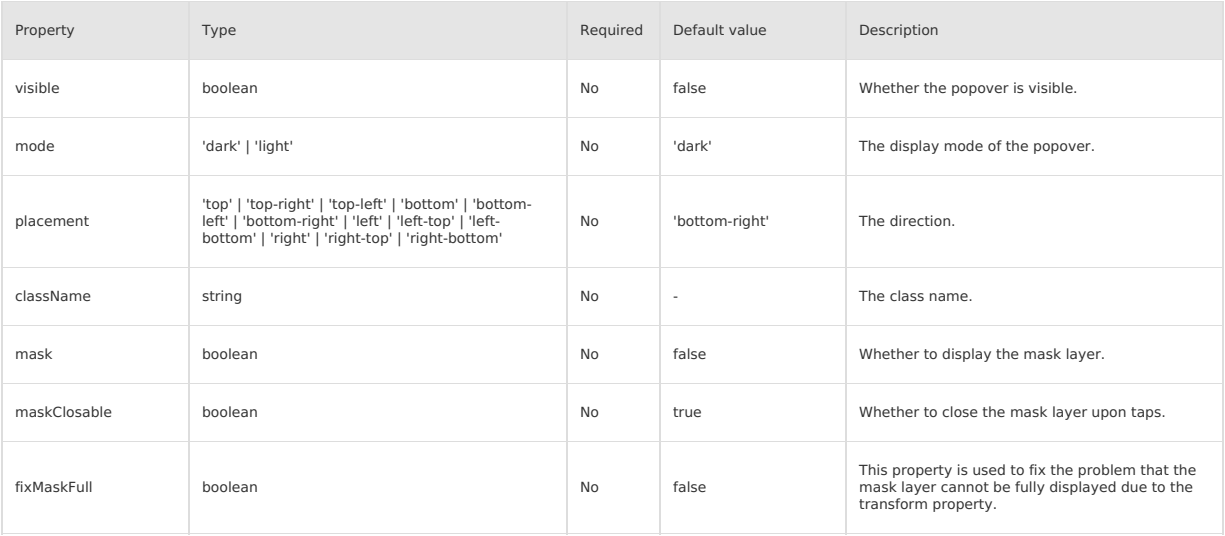

### **PopoverItem**

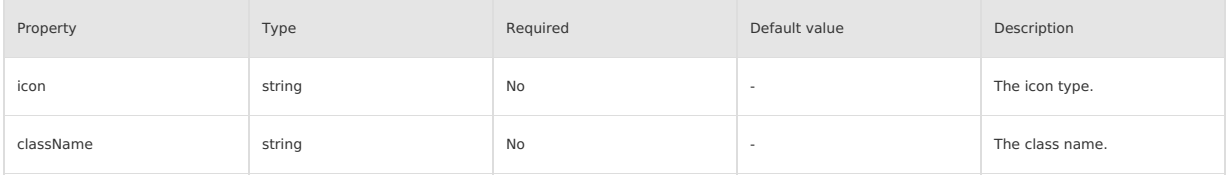

# **Event**

### **Popover**

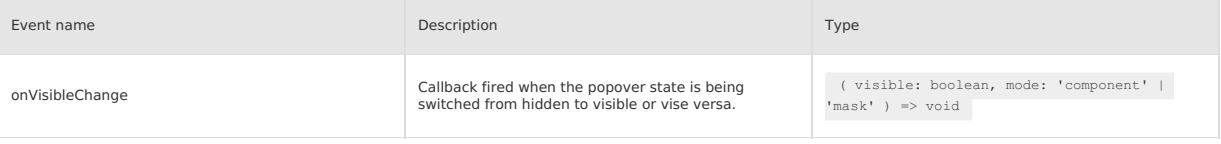

### **PopoverItem**

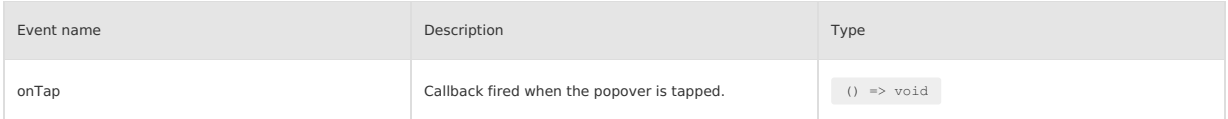

## **Slot**

### **Popover**

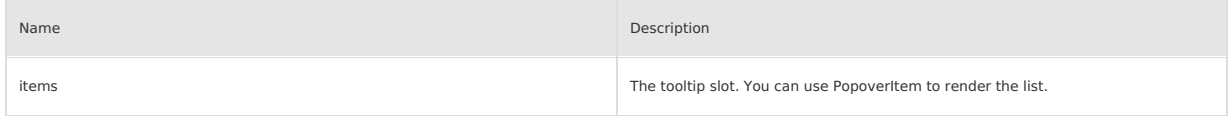

## **PopoverItem**

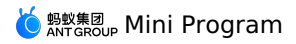

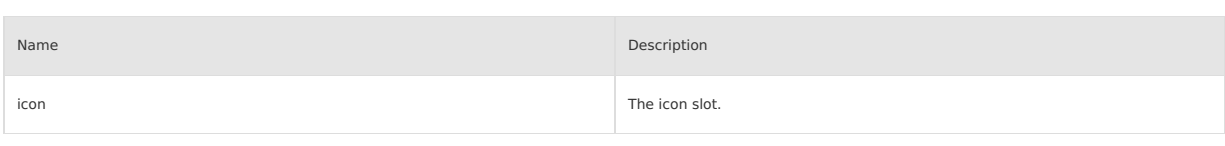

# **Style class Popover**

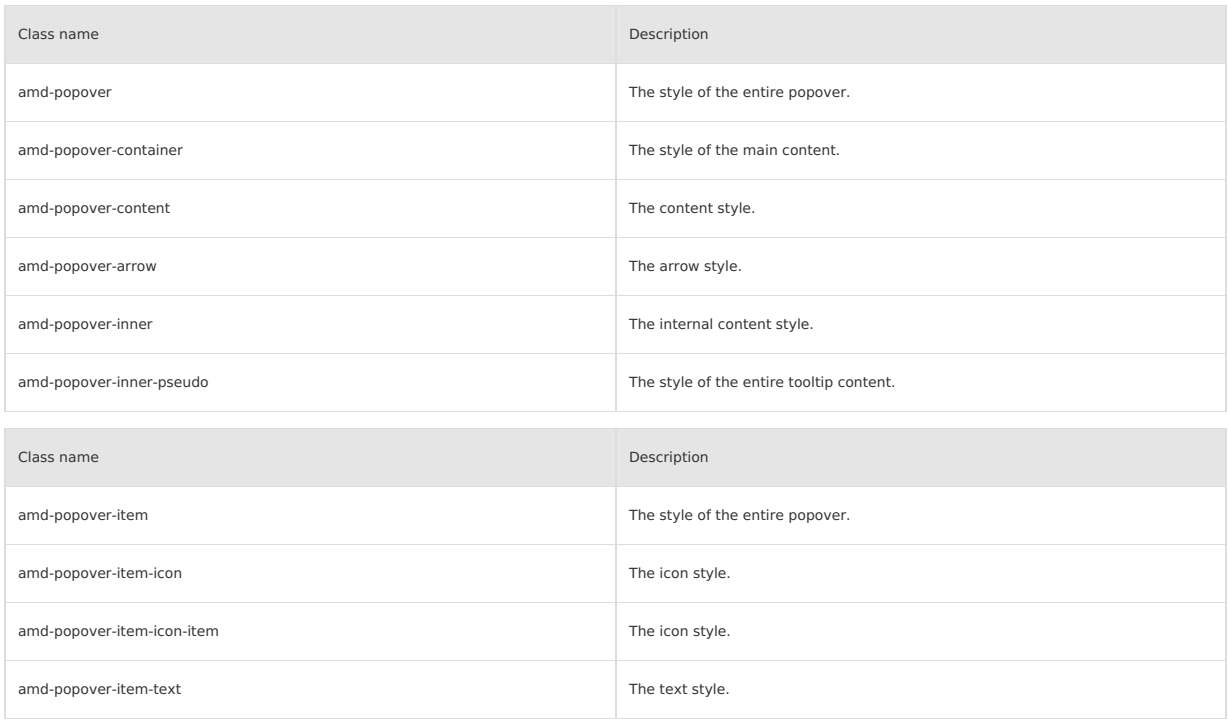

# **Code sample**

# **Basic usage**

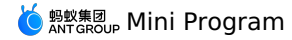

<view>

<demo-block title="Basic usage"> <view class="wrap dark"> <popover placement="bottom" visible="{{showDark}}" onVisibleChange="handleDarkVisibleChange"> <button inlineSize="large" inline>Click me</button> <view slot="items" class="tooltip">Hello World</view> </popover>  $\langle$ /view $\rangle$ </demo-block> <demo-block title="Light bubble"> <view class="wrap"> <popover placement="right" mode="light" visible="{{showLight}}" onVisibleChange="handleLightVisibleChange"> <button inlineSize="large" inline>Click me</button> <view slot="items" class="tooltip">Hello World</view> </popover> </view> </demo-block> <demo-block title="Bubble position" className="multi-demo"> <view class="multi-wrap">  $<sub>popover</sub>$ </sub> placement="{{placement}}" visible="{{show}}" mask="{{showMask}}" onVisibleChange="handleVisibleChange"> <view class="multi"> <view>Click{{show ? 'Hide' : 'Display'}}</view> <view> {{placement}}  $\langle$ /view $>$ </view> <view slot="items" class="tooltip"> <view>Popover</view> <view> Content </view> </view> </popover> </view> <view class="demo-btn-container"> <button class="demo-btn" onTap="handleNextPosition"> Next position </button> <button class="demo-btn" onTap="handleToggleMask"><br>{{showMask?'Hide':'Display'}}Mask </button> </view> </demo-block>  $\langle$ /view>

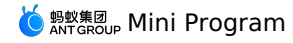

const placement = [ 'top', 'top-right', 'top-left', 'bottom', 'bottom-left', 'bottom-right', 'left', 'left-top', 'left-bottom', 'right', 'right-top', 'right-bottom', ]; Page({ data: { placement: placement[0], show: true, showMask: false, showLight: true, showDark: true, }, handleLightVisibleChange(e) { this.setData({ showLight: e, }); }, handleDarkVisibleChange(e) { this.setData({ showDark: e, }); }, handleNextPosition() { let index = placement.indexOf(this.data.placement); index = index >= placement.length - 1 ? 0 : index + 1; this.setData({ show: true, placement: placement[index],<br>}); }, handleVisibleChange(visible, mode) { this.setData({ show: visible, });<br>if (mode === 'mask') { if (mode === 'mask') { my.showToast({ content: 'Click mask to close', duration: 2000 }); } }, handleToggleMask() { this.setData({ showMask: !this.data.showMask, }); }, });

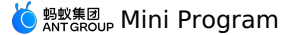

.wrap { display: flex; } .wrap.dark { padding-bottom: 100rpx; } .wrap.dark .tooltip { color: #fff; } .wrap .tooltip { white-space: nowrap; font-size: 24rpx; padding: 16rpx; } .multi-demo .demo-block-content { background: transparent; } .multi-wrap { height: 600rpx; display: flex; align-items: center; justify-content: center; } .multi-wrap .multi { background: #aaa; border-radius: 12rpx; height: 200rpx; width: 200rpx; display: flex; flex-direction: column; align-items: center; justify-content: center; color: #fff; } .multi-wrap .tooltip { color: #fff; font-size: 24rpx; padding: 16rpx; } .demo-btn-container { display: flex; justify-content: space-around; } .demo-btn { width: 45%; }

The following shows an example of the code in the index.json file:

```
{
  "defaultTitle": "PopoverBase",
  "usingComponents": {
    "popover": "antd-mini/es/Popover/index",
    "demo-block": "../../components/DemoBlock/index",
    "button": "antd-mini/es/Button/index"
  }
\rightarrow
```
## **Used with the PopoverItem component**

```
<view>
  <demo-block title="Dark bubble menu">
   <view class="wrap">
     <popover
       placement="bottom-left"
       visible="{{showDark}}"
       mask
        onVisibleChange="handleDarkVisibleChange">
       <button inline inlineSize="large">Click me</button>
        <block slot="items">
         <popover-item
            onTap="handleTapItem"
          icon="ScanningOutline"
           data-type="showDark"
           data-name="Scan">
           Scan
         </popover-item>
         <popover-item
           onTap="handleTapItem"
           icon="ReceivePaymentOutline"
           data-type="showDark"
```
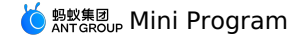

data-name="pay/receive money"> pay/receive money </popover-item> <popover-item onTap="handleTapItem" icon="TransportQRcodeOutline" data-type="showDark" data-name="Passenger code"> Passenger code </popover-item> <popover-item onTap="handleTapItem" data-type="showDark" data-name="icon slot"> <image slot="icon" mode="scaleToFill" src="{{url}}" style="width: 100%;height: 100%;"/> icon slot </popover-item> </block> </popover>  $\langle$ /view $>$ </demo-block> <demo-block title="Light bubble menu"> <view class="wrap"> <popover placement="bottom-left" visible="{{showLight}}" mode="light" mask onVisibleChange="handleLightVisibleChange">  $<\!\!{\tt button\ inline~inlineSize="large" > Click://button> }$ <block slot="items"> <popover-item onTap="handleTapItem" icon="ScanningOutline" data-type="showLight" data-name="Scan"> Scan </popover-item> <popover-item onTap="handleTapItem" icon="ReceivePaymentOutline" data-type="showLight" data-name="pay/receive money"> pay/receive money </popover-item> <popover-item onTap="handleTapItem" icon="TransportQRcodeOutline" data-type="showLight" data-name="passenger code"> passenger code </popover-item> <popover-item onTap="handleTapItem" data-type="showLight" data-name="icon slot"> <image slot="icon" mode="scaleToFill" src="{{url}}" style="width: 100%;height: 100%;"/> icon slot </popover-item> </block> </popover>  $\langle$ /view> </demo-block> <demo-block title="bubble menu without icon"> <view class="wrap"> <popover placement="bottom-left" visible="{{showNoIcon}}" mask onVisibleChange="handleNoIconVisibleChange"> <button inline inlineSize="large">Click</button> <block slot="items"> <popover-item onTap="handleTapItem" data-type="showNoIcon"

data-name="Scan">

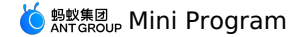

Scan </popover-item> <popover-item onTap="handleTapItem" data-type="showNoIcon" data-name="pay/receive money"> ay/receive money </popover-item> <popover-item onTap="handleTapItem" data-type="showNoIcon" data-name="passenger code"> passenger code </popover-item> </block> </popover> </view> </demo-block>

 $\langle$ /view $\rangle$ 

The following shows an example of the code in the index.js file:

```
Page({
 data: {
   showLight: false,
   showDark: false,
   showNoIcon: false,
   url: 'https://gw.alipayobjects.com/mdn/rms_ce4c6f/afts/img/A*XMCgSYx3f50AAAAAAAAAAABkARQnAQ',
  },
  handleLightVisibleChange(e, mode) {
   this.setData({
     showLight: e,
   });
   if (mode === 'mask') {
     my.showToast({ content: 'click mask to close', duration: 2000 });
    }
  },
  handleDarkVisibleChange(e, mode) {
   this.setData({
     showDark: e,
   });
   if (mode == 'mask')my.showToast({ content: 'click mask to close', duration: 2000 });
   }
  },
  handleNoIconVisibleChange(e, mode) {
   this.setData({
     showNoIcon: e,
   });
   if (mode == 'mask') { }my.showToast({ content: 'click mask to close', duration: 2000 });
   }
  },
  handleTapItem(e) {
   this.setData({
      [e.target.dataset.type]: false,
  });
my.showToast({ content: `Clicked${e.target.dataset.name}` });
},
});
```
The following shows an example of the code in the index.acss file:

.wrap { display: flex; } The following shows an example of the code in the index.json file:  $\langle$ "defaultTitle": "Popover: combine PopoverItem component", "usingComponents": { "popover": "antd-mini/es/Popover/index",

```
"popover-item": "antd-mini/es/Popover/PopoverItem/index",
"demo-block": "../../components/DemoBlock/index",
      "button": "antd-mini/es/Button/index"
  \rightarrow}
```
# **1.9.6.6. Popup**

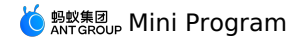

A Popup component is a custom content area floated or displayed on the screen. It is used to display popup content or prompt messages and allow you<br>to select, enter, or switch content. You can use multiple popups on the sa

### **Property**

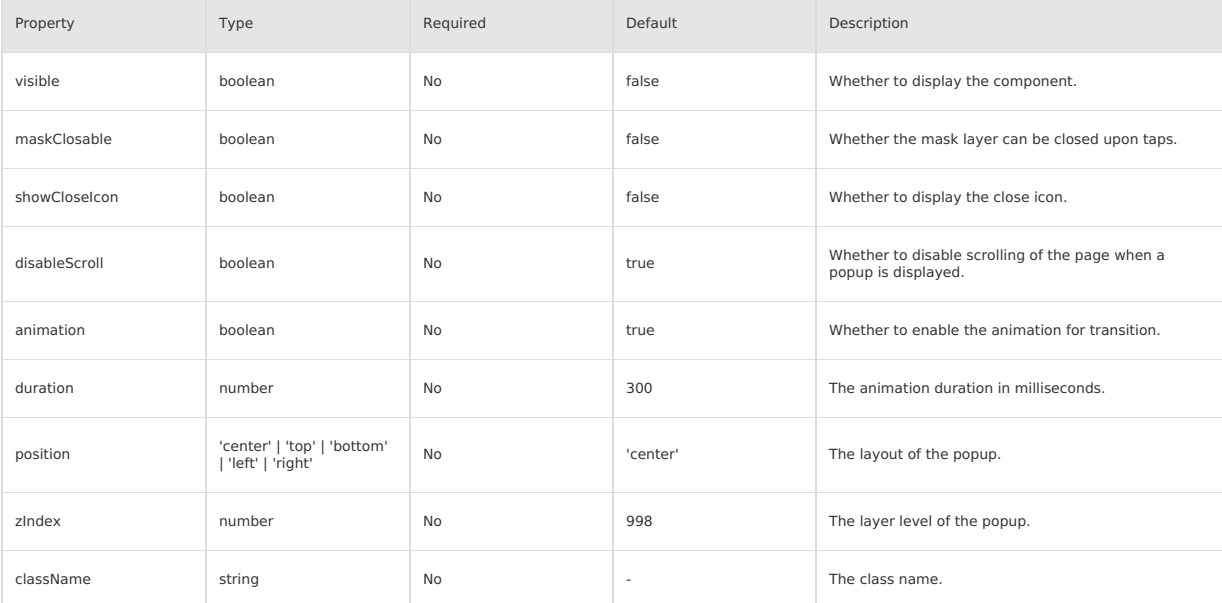

### **Event**

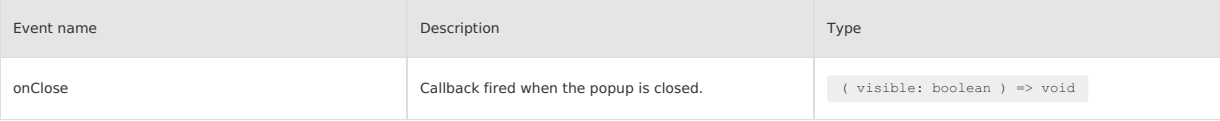

### **Style class**

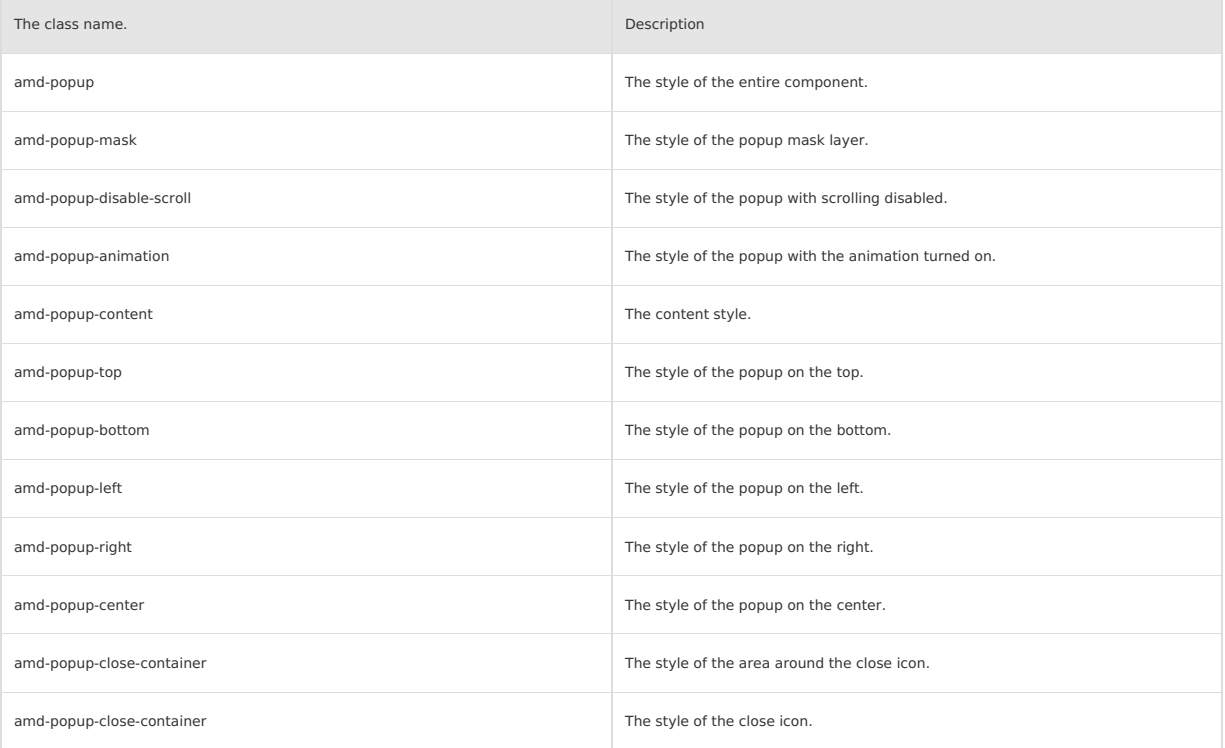

**Code sample**

**Basic usage**

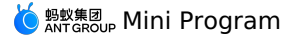

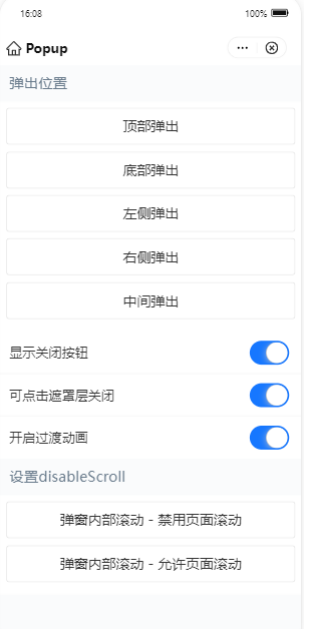

### The following shows an example of the code in the index.axml file:

```
<view>
```
<popup visible="{{basicShow}}" maskClosable="{{maskClosable}}" position="{{position}}" animation="{{animation}}" onClose="handlePopupClose" showCloseIcon="{{showCloseIcon}}">

```
</popup>
```

```
<popup visible="{{showCenterDisableScoll}}" maskClosable="{{maskClosable}}" position="center" animation="{{animation}}"
   onClose="handlePopupClose" showCloseIcon="{{showCloseIcon}}">
    <scroll-view scroll-y="{{true}}" class="box center" disable-lower-scroll="out-of-bounds" disable-upper-scroll="out-of-bounds">
      <view class="centerContent"> try to scroll</view>
    </scroll-view>
  </popup>
  <popup visible="{{showCenterScoll}}" maskClosable="{{maskClosable}}" position="center" animation="{{animation}}" onClose="handlePopupClose"
    showCloseIcon="{{showCloseIcon}}" disableScroll="{{false}}">
<scroll-view scroll-y="{{true}}" class="box center">
      <view class="centerContent"> try to scroll</view>
    </scroll-view>
  </popup>
  <demo-block title="Popup position">
    <view class="btn-list">
      <button data-position="top" onTap="handleShowBasic">Top popup</button>
      <button data-position="bottom" onTap="handleShowBasic">Bottom popup</button>
      <button data-position="left" onTap="handleShowBasic">Left popup</button>
       <button data-position="right" onTap="handleShowBasic">Right popup</button>
<button data-position="center" onTap="handleShowBasic">Middle popup</button>
    </view>
  </demo-block>
  <list>\anglelist-item\angleDisplay close button
      <switch slot="extra" checked="{{showCloseIcon}}" controlled onChange="handleChangeShowCloseIcon" />
    </list-item>
    <list-item>
     Clickable mask to close
      <switch slot="extra" checked="{{maskClosable}}" controlled onChange="handleChangeMaskClosable" />
    </list-item>
    <list-item>
     Turn on transition animation
      <switch slot="extra" checked="{{animation}}" controlled onChange="handleChangeAnimation" />
    2/1ist-item\sim</list>
  <demo-block title=" Set disableScroll">
    <view class="btn-list">
      <button onTap="handleShowDisableScroll">Popup inner scrolling - disable page scrolling</button>
      <button onTap="handleShowScroll">Popup internal scrolling - enable page scrolling</button>
    </view>
  </demo-block>
</view>
```
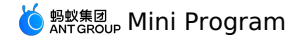

Page({ data: { position: '', .<br>basicShow: false, maskClosable: true, showCloseIcon: true, animation: true, showCenterScoll: false, showCenterDisableScoll: false, }, handlePopupClose() { this.setData({ basicShow: false, showCenterScoll: false, showCenterDisableScoll: false, }); }, handleShowBasic(e) { const { position } = e.target.dataset; this.setData({ position, basicShow: true, }); }, handleShowDisableScroll() { this.setData({ showCenterDisableScoll: true, }); }, handleShowScroll() { this.setData({ showCenterScoll: true, }); }, handleChangeMaskClosable(checked) { const { showCloseIcon } = this.data; if (!showCloseIcon && !checked) { return my.alert({ content: 'Hiding the close button and the mask close event at the same time will not close the popup layer', }); } this.setData({ maskClosable: checked }); }, handleChangeShowCloseIcon(checked) {  $const$  { maskClosable } = this.data; if (!maskClosable && !checked) { return my.alert({ content: 'Hiding the close button and the mask close event at the same time will not close the popup layer', }); } this.setData({ showCloseIcon: checked }); }, handleChangeAnimation(checked) { this.setData({ animation: checked }); }, });

The following shows an example of the code in the index.acss file:

```
.box {
 display: flex;
  justify-content: center;
 align-items: center;
}
.box.center {
 display: block;
 height: 200px;
}
.centerContent {
 width: 60%;
 height: 500px;
 margin: 24rpx auto;
 padding: 24rpx;
  background-color: #ccc;
 box-sizing: border-box;
}
```

```
\{"defaultTitle": "Popup",
"usingComponents": {
"popup": "antd-mini/es/Popup/index",
"demo-block": "../../components/DemoBlock/index",
          "button": "antd-mini/es/Button/index",
"list": "antd-mini/es/List/index",
          "list-item": "antd-mini/es/List/ListItem/index",
"switch": "antd-mini/es/Switch/index"
  }
}
```
# **1.9.6.7. Result**

A Result component provides feedback on the results of the previous operation. It is used when you need to inform an end user of the complex<br>processing result of an important operation.

### **Property**

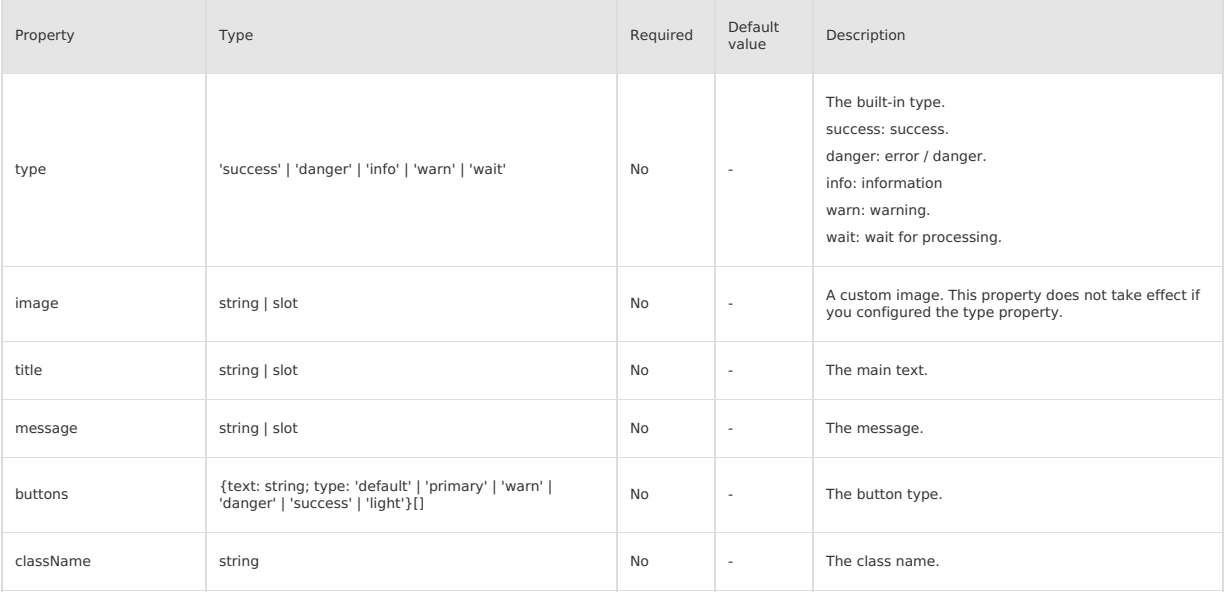

### **Event**

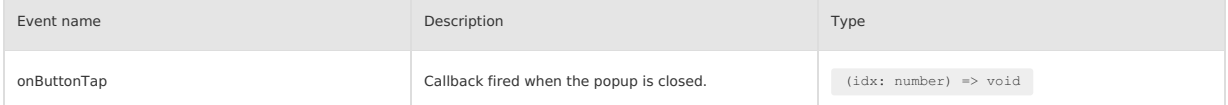

# **Slot**

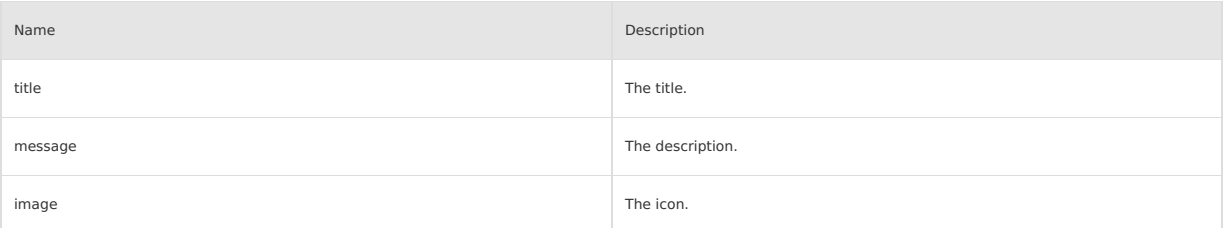

# **Style class**

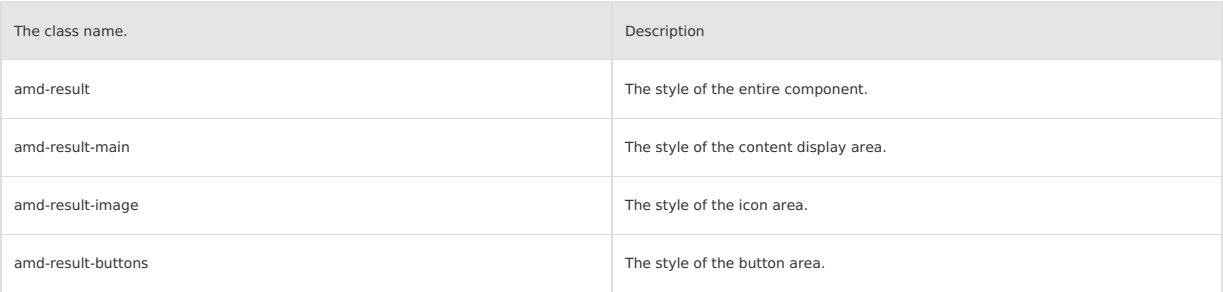

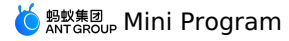

### **Code sample**

### **Basic usage**

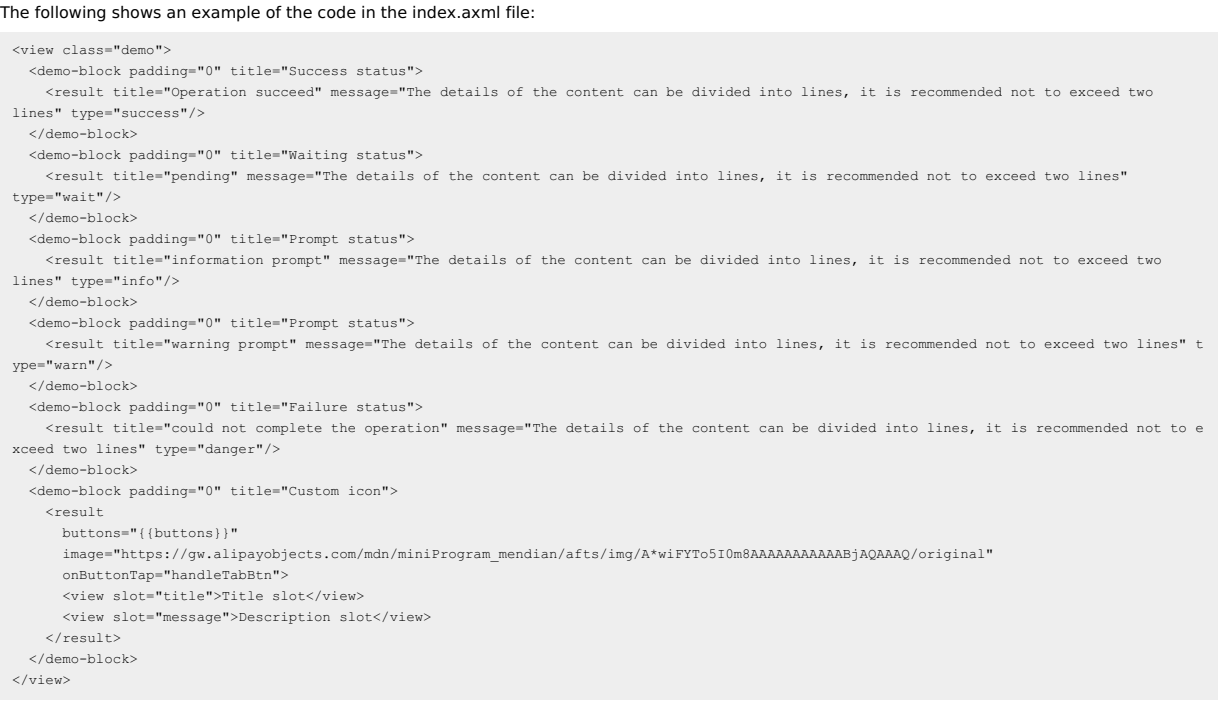

The following shows an example of the code in the index.js file:

```
Page({
 data: {
   buttons: [
     \qquad \{text: 'Main operation',
       type: 'primary',
     },
     \langletext: 'Auxiliary operation',
       type: 'default',
},
   \frac{1}{2}},
 handleTabBtn(e) {
   my.alert({
      content: `The currently clicked button is ${e + 1}: ${this.data.buttons[e].text}`,
   });
  },
});
```
The following shows an example of the code in the index.acss file:

```
.amd-result-main {
 margin-bottom: 0;
}
```
The following shows an example of the code in the index.json file:

```
\left\{ \right."defaultTitle": "Result",
   "usingComponents": {
        "result": "antd-mini/es/Result/index",
"demo-block": "../../components/DemoBlock/index"
   \rightarrow}
```
# **1.9.6.8. Toast**

A Toast component displays the result of an operation, and can appear automatically without user operation. A Toast component can show a maximum<br>of 24 characters (at most two lines). If the message is too long, it will be

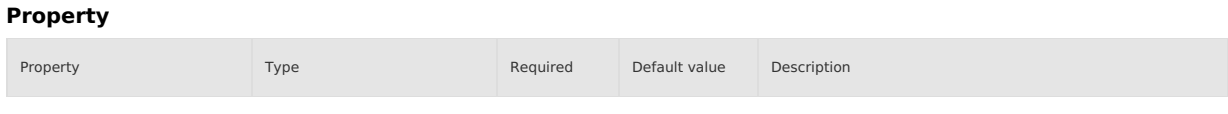

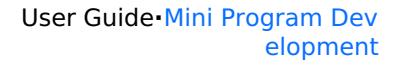

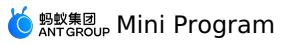

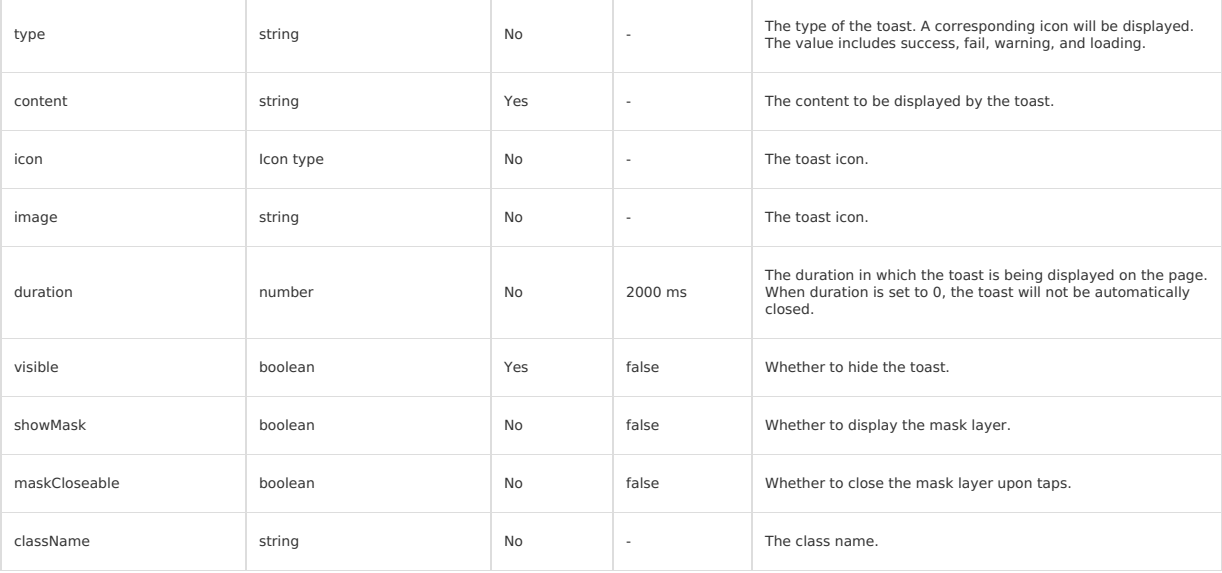

### **Event**

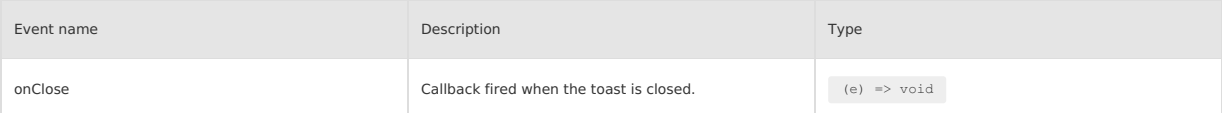

## **Style class**

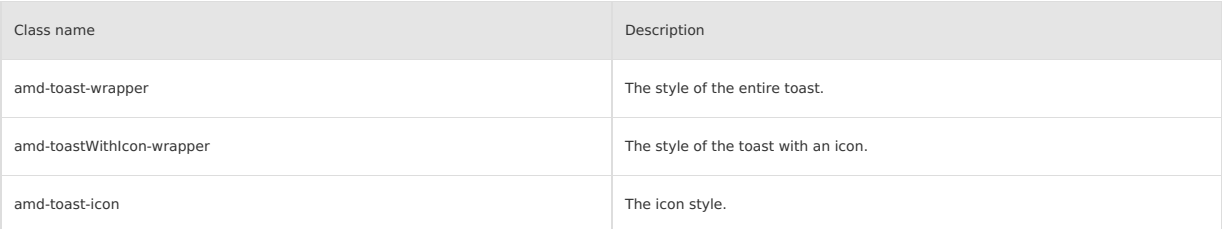

# **Code sample**

### **Basic usage**

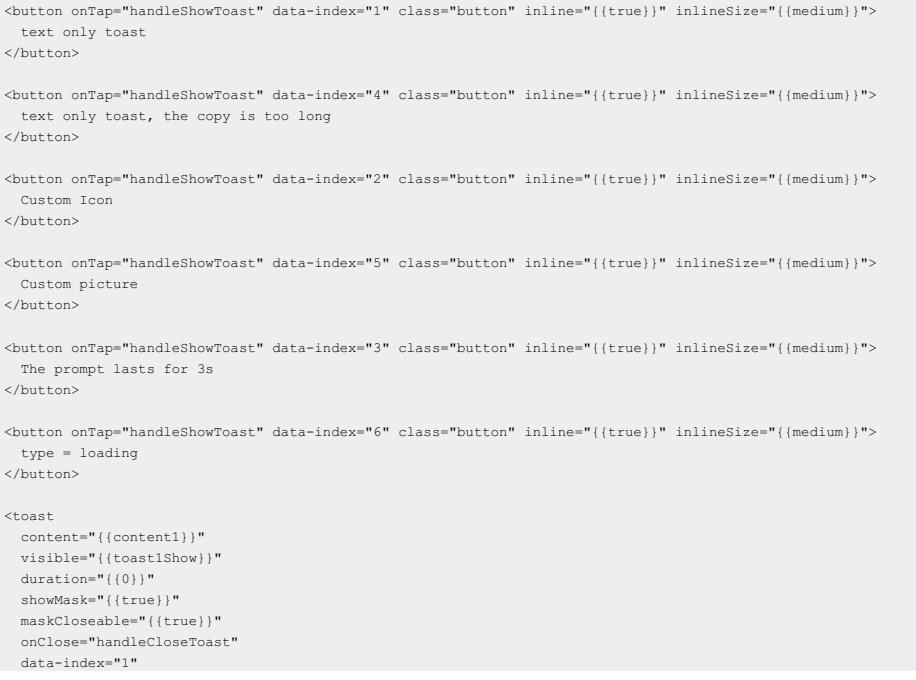

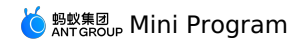

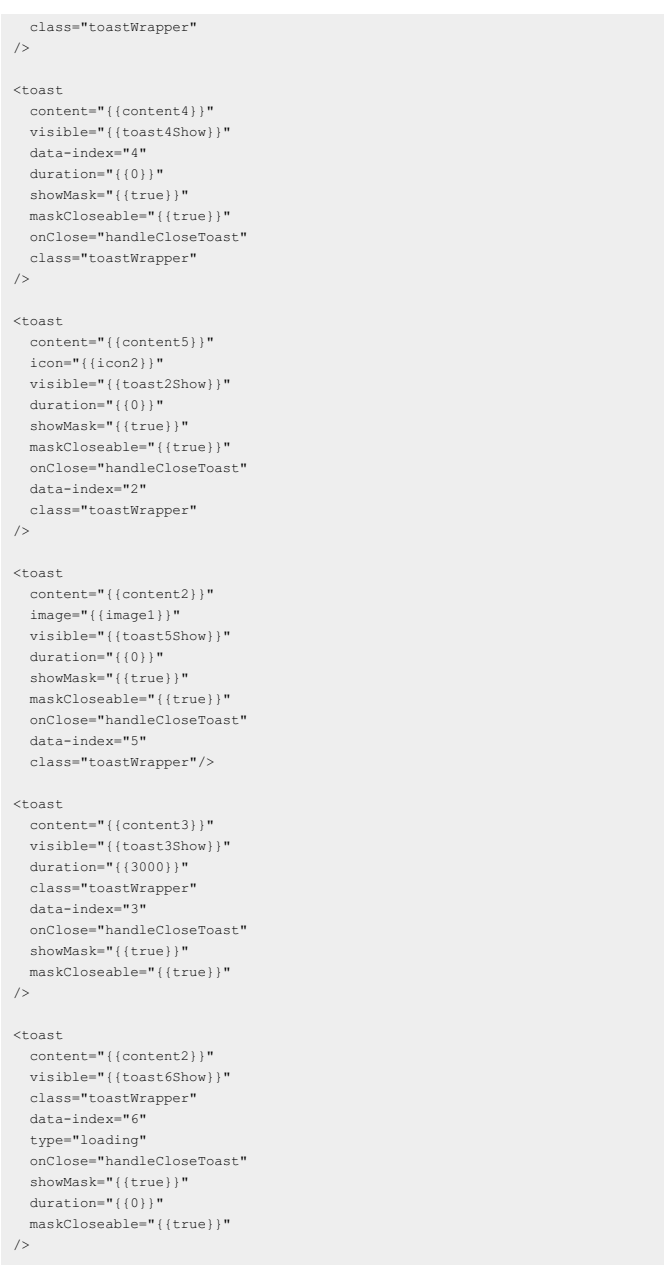

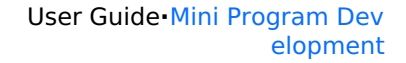

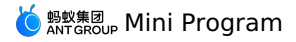

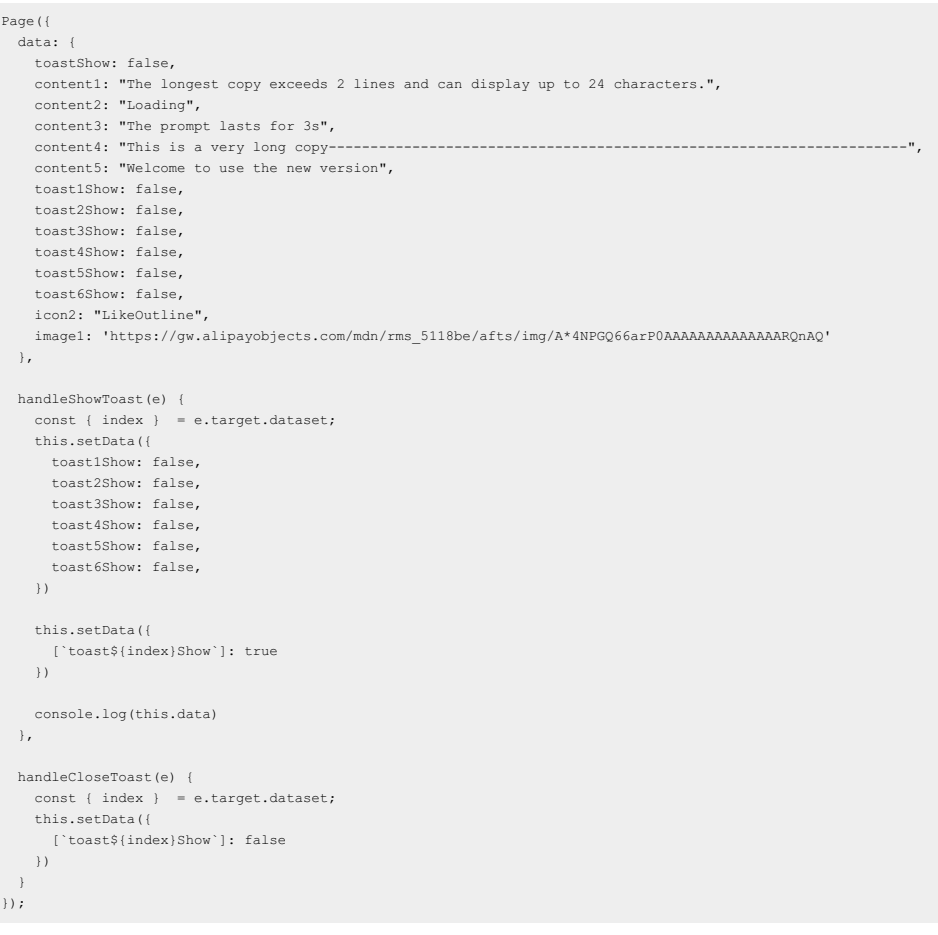

The following shows an example of the code in the index.acss file:

```
.toastWrapper {
}
.image {
 width: 80rpx;
 height: 80rpx;
}
 .button {
margin-left: 12px;
}
```
The following shows an example of the code in the index.json file:

```
\{"defaultTitle": "Toast",
   "usingComponents": {
"toast": "antd-mini/es/Toast/index",
    "button": "antd-mini/es/Button/index"
  }
}
```
# **1.9.7. Guide and Toast**

# **1.9.7.1. Badge**

A badge is displayed with a red dot, a numeric number, or text to tell users the number of pending transactions or updates. A badge appear in the<br>upper right corner with a numeric number, a red dot, or text with eye-catchi

### **Property**

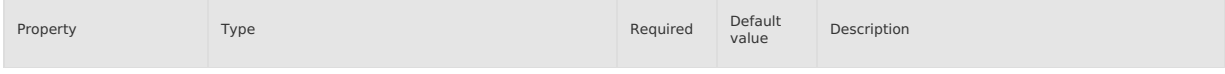

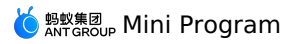

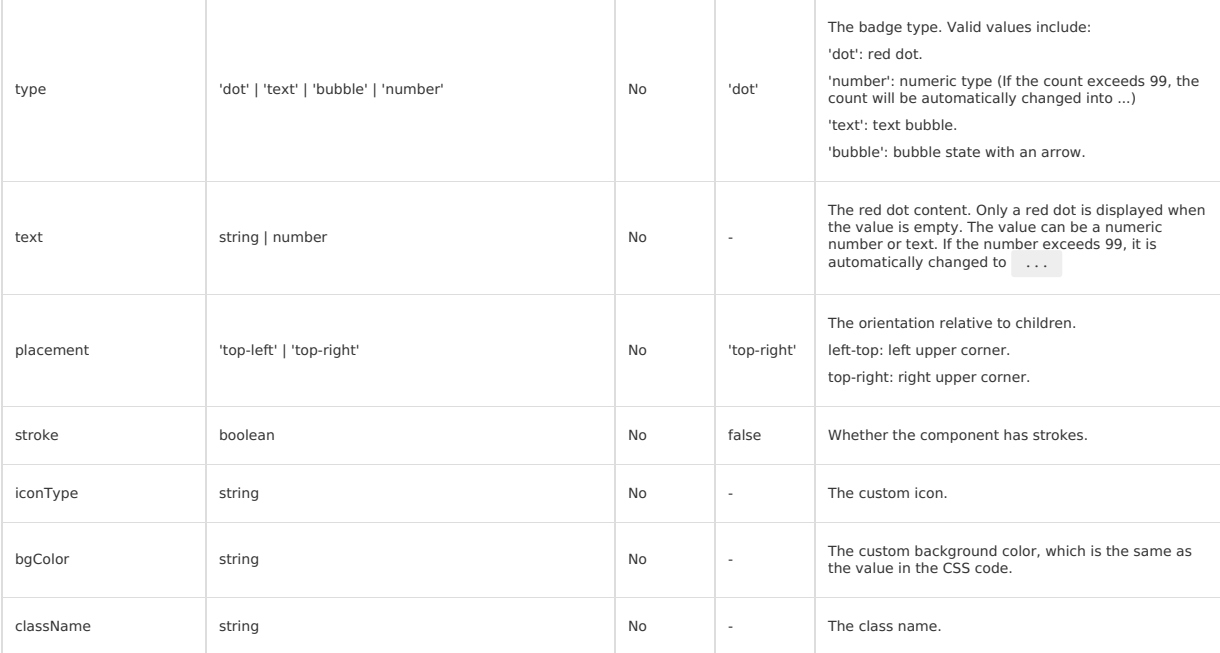

# **Style class**

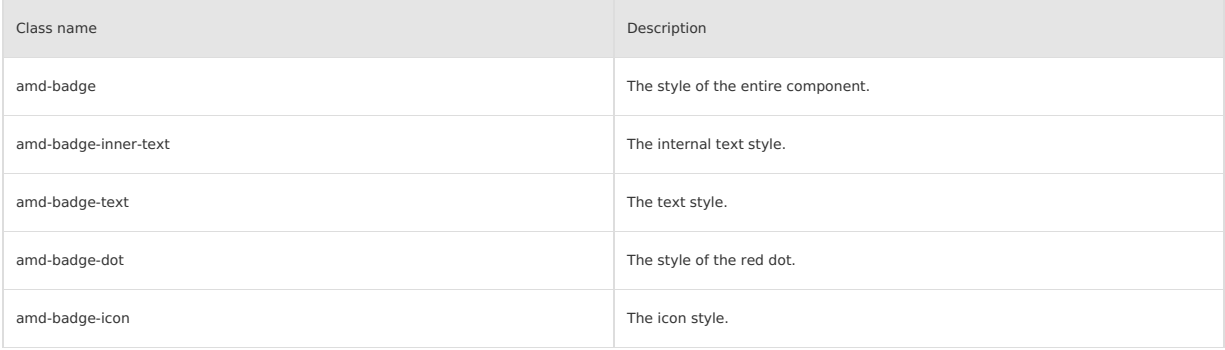

# **Code sample**

### **Basic usage**

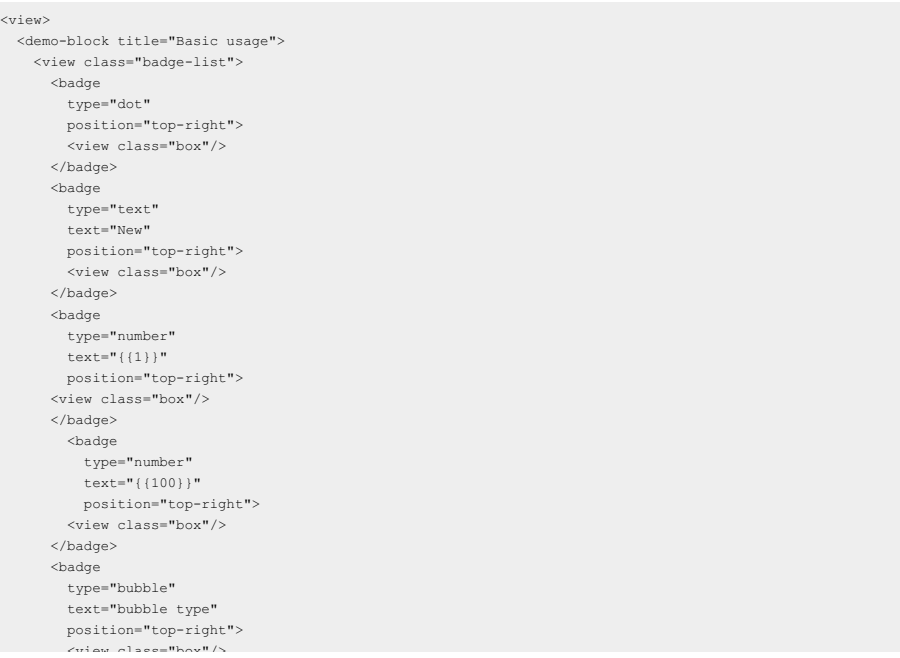

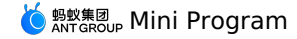

<view class="box"/> </badge>  $\langle$ /view $>$ </demo-block> <demo-block title="Bordered"> <view class="badge-list"> <badge type="dot" stroke position="top-right"> <view class="box dark"/> </badge> <badge type="text" text="New" stroke position="top-right"> <view class="box dark"/> </badge> <badge type="number" text="{{1}}" stroke position="top-right"> <view class="box dark"/> </badge> <badge type="number" text="{{100}}" stroke position="top-right"> <view class="box dark"/> </badge> <badge type="bubble" text="bubble type" stroke position="top-right"> <view class="box dark"/> </badge>  $\langle$ /view $\rangle$ </demo-block> <demo-block title="Custom colors and offsets"> <view class="badge-list"> <badge type="dot" position="top-left"> <view class="box"/> </badge> <badge type="dot" position="top-right"> <view class="box"/> </badge> <badge type="dot" bgColor="green" position="top-right"> <view class="box"/> </badge>  $\langle$ /view $\rangle$ </demo-block> <demo-block title="Custom icon"> <badge type="text" iconType="GlobalOutline" position="top-right"> <view class="box"/> </badge> </demo-block>  $\langle$ /view $>$ 

The following shows an example of the code in the index.js file:

Page ({ data: {}, });

**MERE ANT GROUP MINI Program** 

.badge-list { display: flex; } .badge-list .amd-badge { margin-right: 32rpx; } .box { background: #eee; width: 40px; height: 40px; display: block; border-radius: 8px; } .box.dark { background: #666666; }

The following shows an example of the code in the index.json file:

```
{
"defaultTitle": "Badge",
"usingComponents": {
         "badge": "antd-mini/es/Badge/index",
"demo-block": "../../components/DemoBlock/index"
  \rightarrow}
```
# **1.9.7.2. NoticeBar**

A NoticeBar component displays a group of notifications on the current page. It is quite eye-catching.

### **Property**

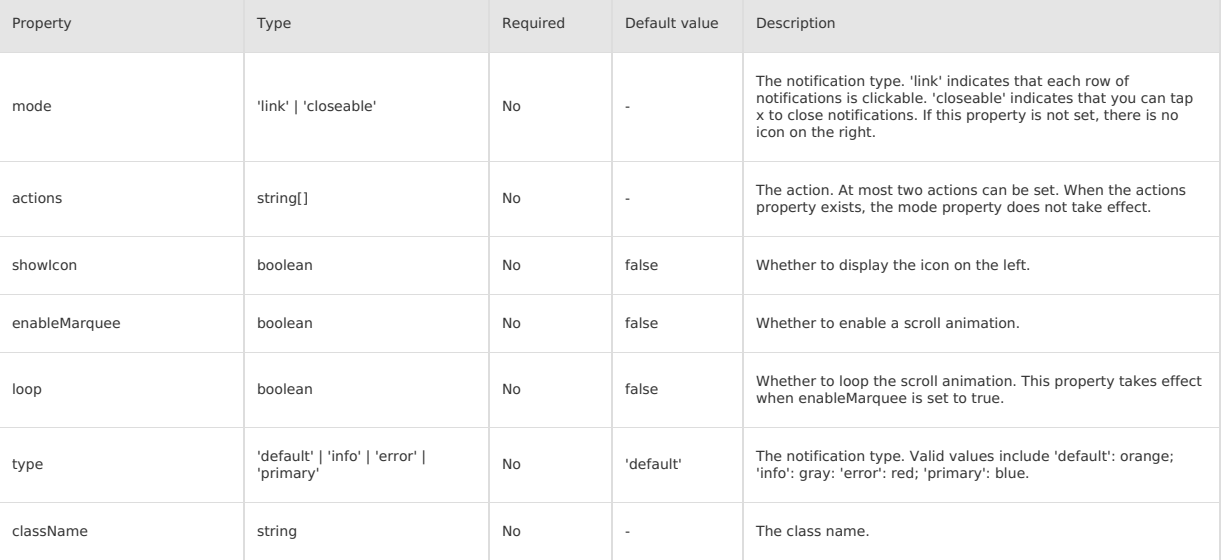

### **Event**

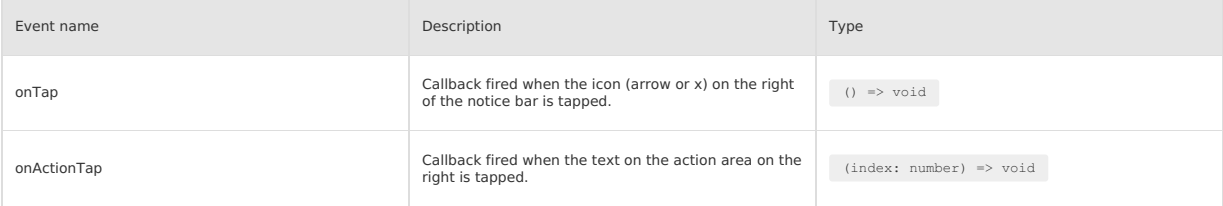

## **Style class**

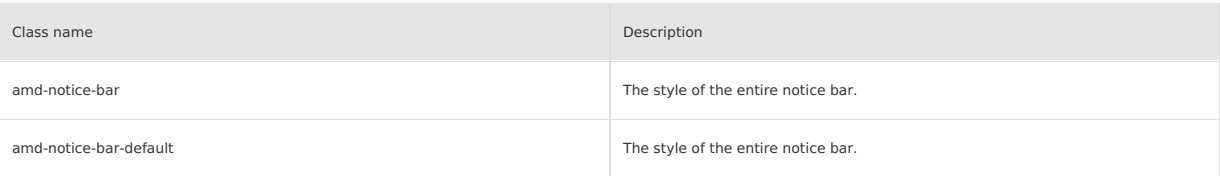

# K 鹦鹉属 Mini Program

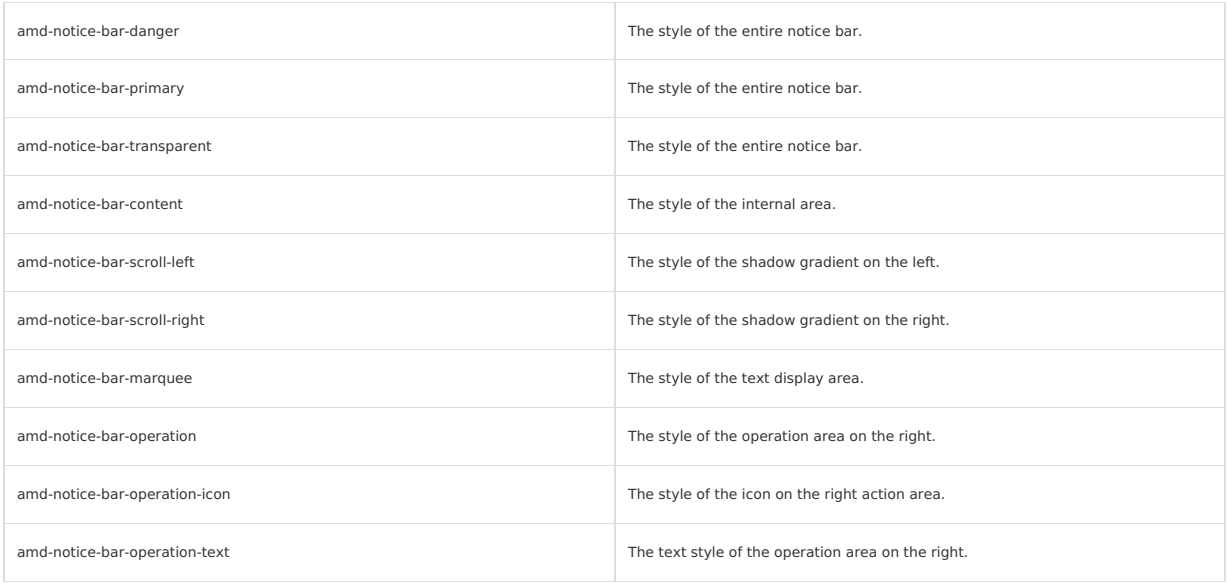

## **Code sample**

## **Basic usage**

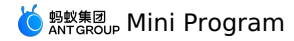

<view> <demo-block title="Notice bar Semantics " padding="0"> <notice type="default" showIcon> default </notice> <white-space/> <notice type="error" showIcon> error </notice> <white-space/> <notice type="info" showIcon> info </notice> <white-space/> <notice type="primary" showIcon> primary </notice> </demo-block> <demo-block title="Closeable" padding="0"> <notice showIcon onTap="handleClose" mode="closeable"> This notification can be turned off </notice> </demo-block> <demo-block title="extra long scrolling" padding="0"> <block a:for="{{typeList}}"> <notice type="{{item}}" showIcon="{{true}}" enableMarquee="{{true}}" loop="{{true}}" onTap="handleTapLink" mode="link"> Turn on circular scrolling when the text overflows. If the text is not enough, continue to add text to make up the number. </notice> <white-space/> </block> </demo-block> <demo-block title="Custom" padding="0"> <notice showIcon actions="{{actionsText2}}" mode="link" onTap="handleTapLink" onActionTap="handleTapAction"> Custom right button </notice> </demo-block>  $\langle$ /view>

The following shows an example of the code in the index.js file:

```
Page({
  data: {
     actionsText2: ['No more prompt', 'see details'],
typeList: ['default', 'error', 'info', 'primary'],
  },
  handleTapAction(e) {
    my.alert({
      title: `The element ${e} in actions is currently clicked. `,
    });
  },
  handleTapLink() {
    my.alert({
      title: 'link type was clicked ',
    });
  },
  handleClose() {
    my.alert({
      title: 'click to close',
    });
  },
});
```
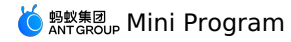

```
\{"defaultTitle": "Notice",<br>"usingComponents": {<br>"notice": "antd-mini/es/NoticeBar/index",<br>"white-space": "../../components/WhiteSpace/index",<br>"demo-block": "../../components/DemoBlock/index"
       }
\rightarrow
```
# **1.9.7.3. Tips**

A Tips component is a popup that displays extra information related to an element.

### **Property**

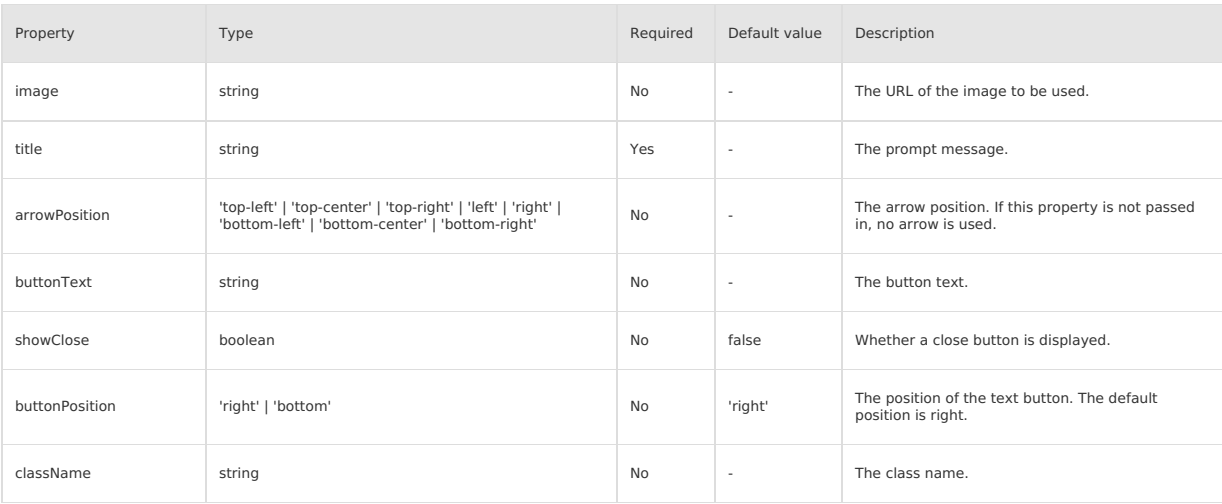

### **Event**

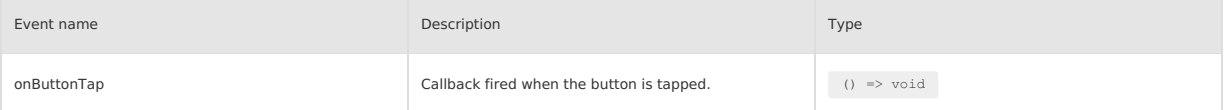

### **Style class**

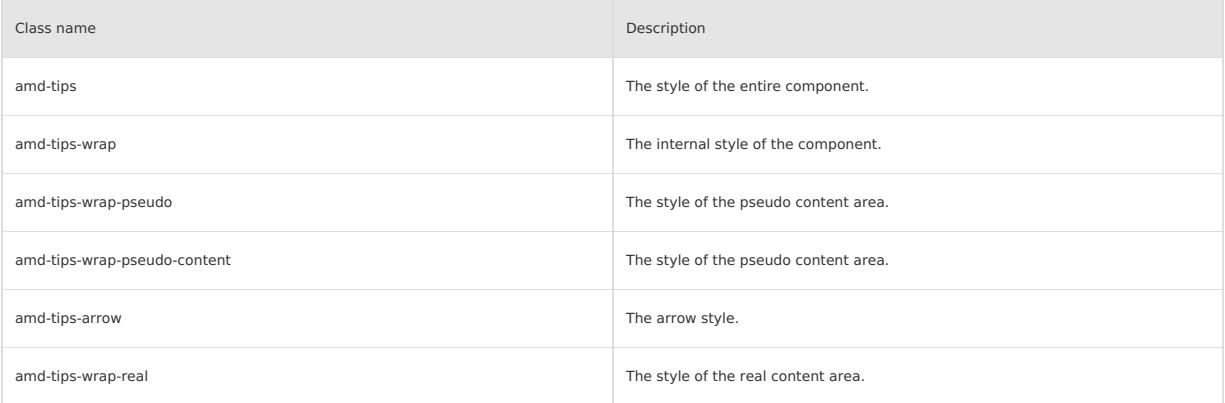

# **Code sample**

## **Basic usage**

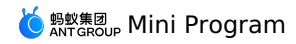

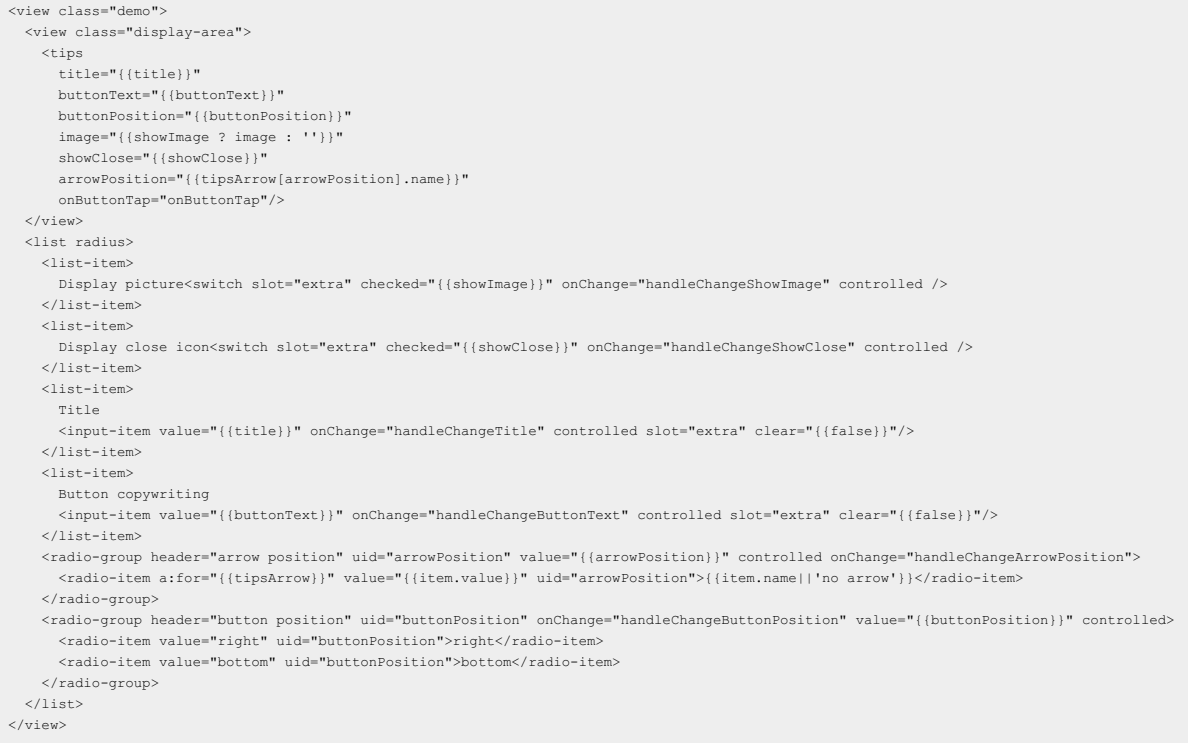

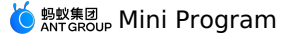

Page({ data: { image: 'https://gw.alipayobjects.com/zos/rmsportal/AzRAgQXlnNbEwQRvEwiu.png', tipsArrow: [ { name: '', value: '0' }, { name: 'top-left', value: '1' }, { name: 'top-center', value: '2' }, { name: 'top-right', value: '3' }, { name: 'left', value: '4' }, { name: 'right', value: '5' }, { name: 'bottom-left', value: '6' }, { name: 'bottom-center', value: '7' }, { name: 'bottom-right', value: '8' }, ], title: 'This is a prompt box', buttonText: 'operation button', showImage: true, showClose: true, arrowPosition: '2', buttonPosition: 'right', }, handleChangeShowImage(checked) { this.setData({ showImage: checked }); }, handleChangeShowClose(checked) { this.setData({ showClose: checked }); }, handleChangeTitle(value) { this.setData({ title: value }); }, handleChangeButtonText(value) { this.setData({ buttonText: value }); }, handleChangeButtonPosition(value) { this.setData({ buttonPosition: value }); }, handleChangeArrowPosition(value) { this.setData({ arrowPosition: value }); }, handleClose() { my.alert({ title: 'Close tab was clicked', content: 'Tips component closed', }); }, handleTapBtn() { my.alert({ title: 'The button was clicked', content: 'The onButtonTap in the page was clicked', }); }, });

The following shows an example of the code in the index.acss file:

```
.display-area {
 min-height: 100px;
 padding: 40rpx 12px 12px;
  box-sizing: border-box;
 overflow: hidden;
\lambda.demo {
 padding-bottom: 40rpx;
}
```
The following shows an example of the code in the index.json file:

```
\{"defaultTitle": "Tips",
  "usingComponents": {
    "list": "antd-mini/es/List/index",
    "list-item": "antd-mini/es/List/ListItem/index",
    "input-item": "antd-mini/es/InputItem/index",
    "tips": "antd-mini/es/Tips/index",
    "switch": "antd-mini/es/Switch/index",
     "radio-group": "antd-mini/es/RadioGroup/index",
"radio-item": "antd-mini/es/RadioGroup/RadioItem/index"
 }
}
```
### **Slot**

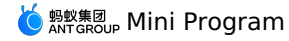

<tips arrowPosition="bottom-center" showClose="{{false}}"> Default slot </tips>

### The following shows an example of the code in the index.js file:

```
Page({});
```
The following shows an example of the code in the index.json file:

```
{
    "defaultTitle": "TipsSlot",
   "usingComponents": {
     "tips": "antd-mini/es/Tips/index"
   }
  }
```
### **Closure component**

The following shows an example of the code in the index.axml file:

```
<view class="demo">
    <tips title="Controlled shutdown" showClose="{{true}}" onClose="onClose" visible="{{visible}}" />
      <button class="btn" type="primary" onTap="onTap">
{{visible === true ? 'Close' : 'Open'}}
     </button>
\langle/view>
```
The following shows an example of the code in the index.js file:

```
Page({
  data: {
   visible: true,
  },
  onTap() {
   this.setData({
     visible: !this.data.visible,
   });
  },
  onClose() {
   my.alert({
      content: 'Component shutdown',
    });
  },
});
```
The following shows an example of the code in the index.acss file:

```
.btn {
 margin: 24rpx 0;
 display: block;
}
.demo {
 display: flex;
 flex-direction: column;
 padding: 24rpx;
}
```
The following shows an example of the code in the index.json file:

```
\langle"usingComponents": {
        "button": "antd-mini/es/Button",
"tips": "antd-mini/es/Tips"
   }
\rightarrow
```
# **1.9.8. Experimental components**

# **1.9.8.1. Form**

A Form component is a high performance control with data domain management functionalities. It includes data entry, verification, and corresponding styles and is used for creating an entity or collecting information.

# <mark>♦</mark> अधि अधिका Mini Program

### **Important**

- To use a Form component in a mini-program project, you need to enable Component2 .
- When you use a Form component with the a:for command, we recommend that you specify key. Otherwise, an error may occur.
- The value of form in the Form tag must be unique and the same as that in the internal FormItem tag. The value of name in the internal FormItem tag must be unique.
- When you use this component together with the form component from the component library, the value of mode of the form component must be form .

### **Property**

### **Form**

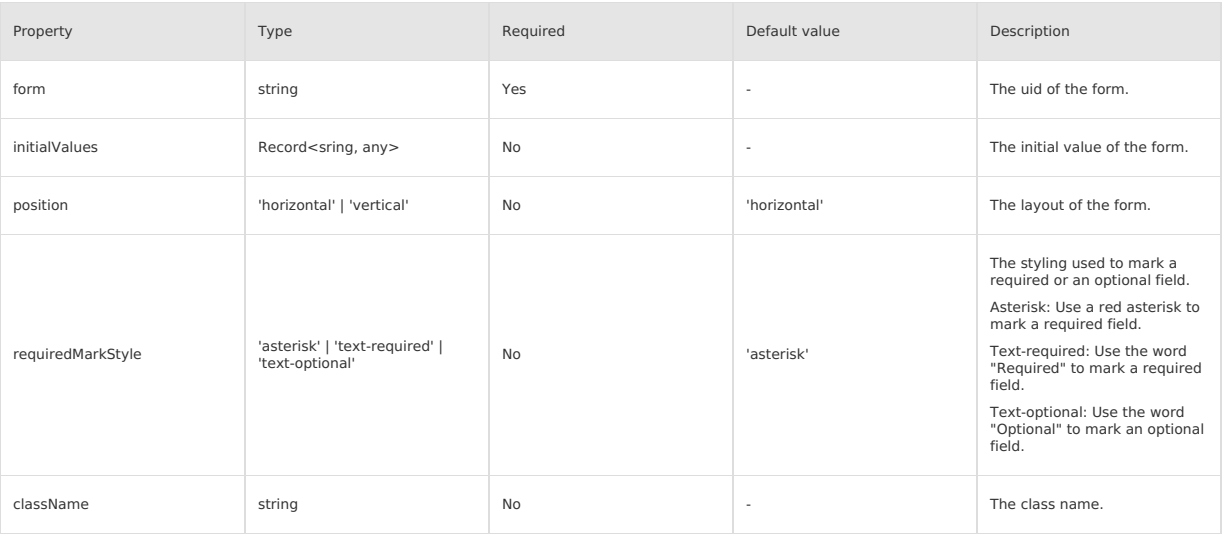

### **FromGroup**

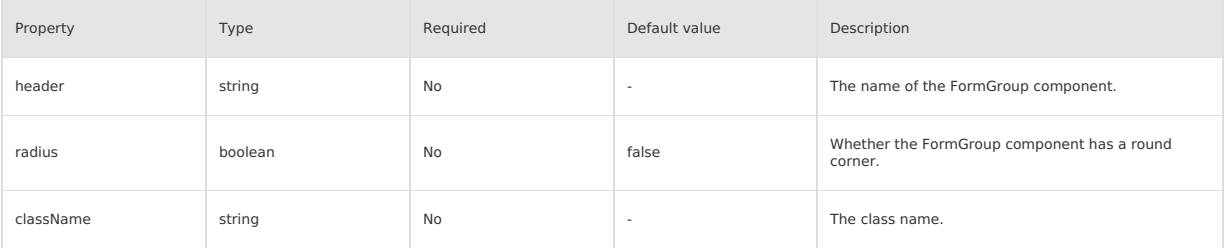

### **FormItem**

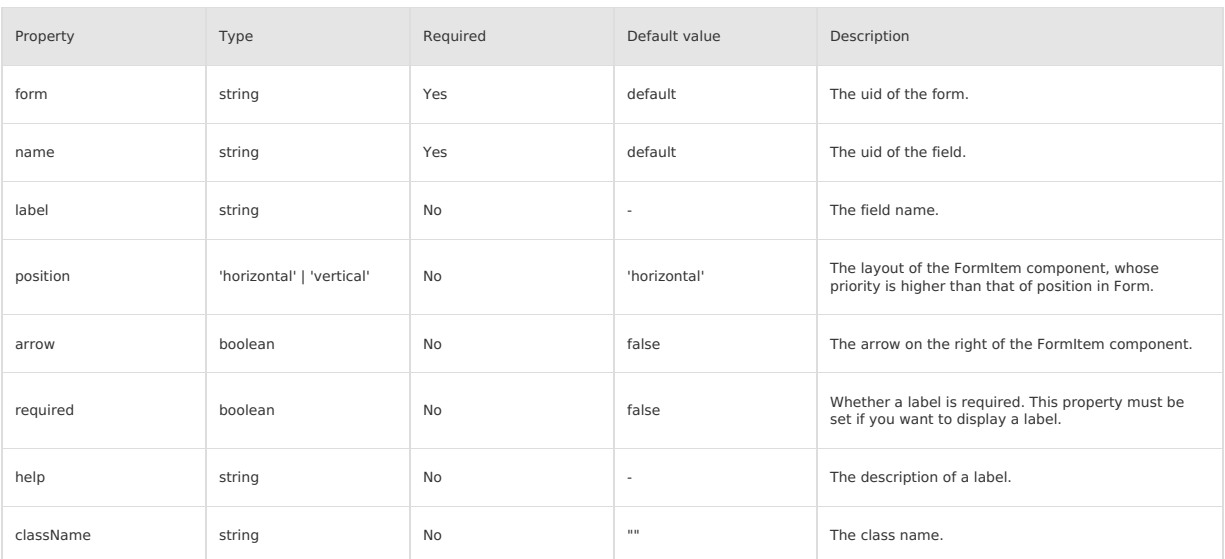

**Event**

**Form**

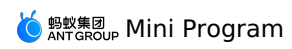

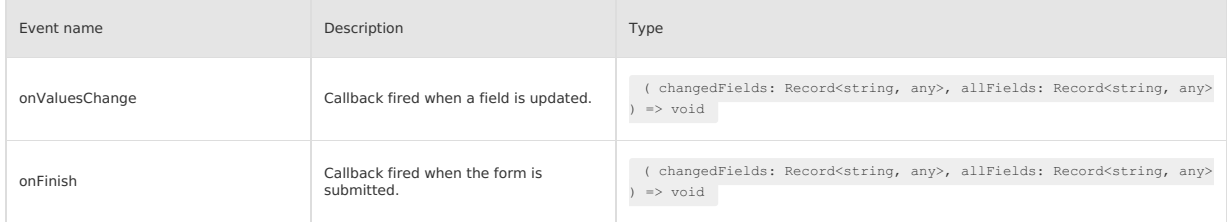

# **Slot**

### **FormGroup**

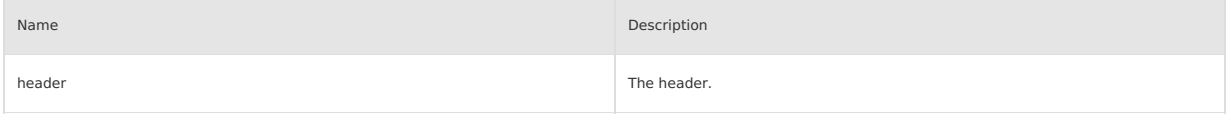

# **FormItem**

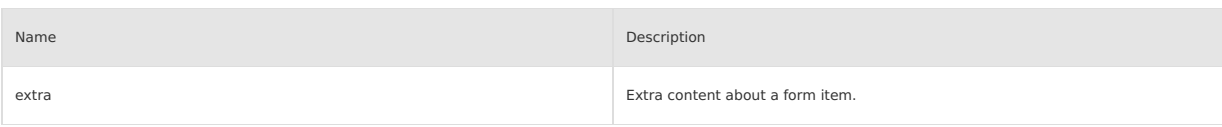

# **Instantiation methods**

# **Form**

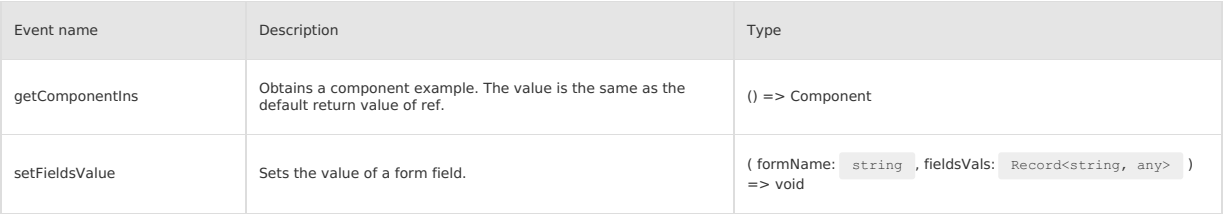

# **Description**

## **Form**

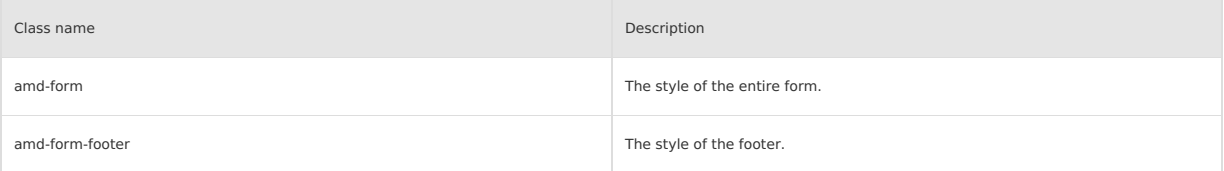

# **FormGroup**

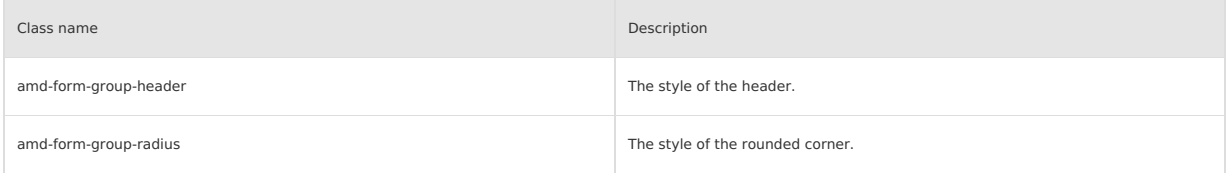

# **FormItem**

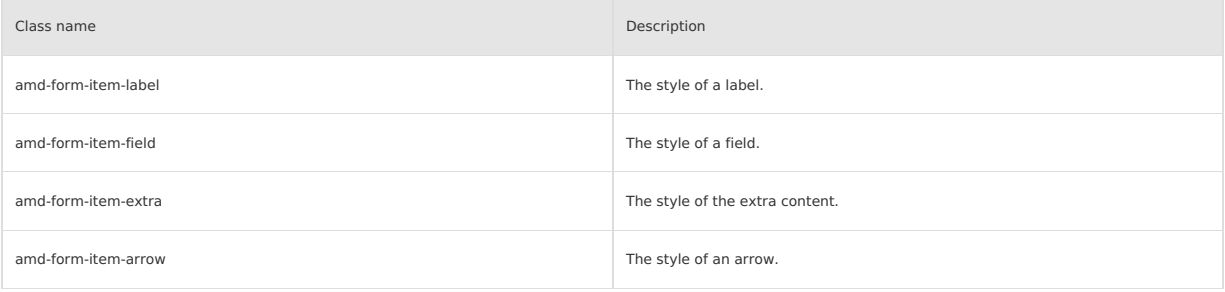

# **Code sample**

## **Basic usage**

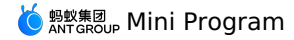

The following shows an example of the code in the index.axml file:

<view class="demo"> <demo-block title="Horizontal layout form" padding="0"> <form form="{{form}}" initialValues="{{initialValues}}" onFinish="handleSubmit" onValuesChange="handleValuesChange"> <form-item label="Name" name="account" required help="Explanation of the name" form=" $({form}$ "> <input-item mode="form" placeholder="Please enter the name"/> </form-item> <form-item label="Address" name="address" form="{{form}}"> ode="form" password placeholder="Please enter the address"/> </form-item> <form-item label="Quantity" name="quantity" form="{{form}}">  $\langle$ stepper step="{{1}}" min="{{0}}" mode="form"/> </form-item> <form-item label="Home delivery" name="needDelivery" form="{{form}}"> <switch mode="form"/> </form-item> <button slot="footer" type="primary" mode="form" form="{{form}}" htmlType="submit">Submit  $\langle$ /button </form> </demo-block> <demo-block title="Vertical layout form" padding="0"> <form form="{{formV}}" initialValues="{{initialValues}}" onFinish="handleSubmit" onValuesChange="handleValuesChange"> <form-item label="Name" position="vertical" name="account" required form="{{formV}}"> <input-item mode="form" placeholder="Please enter the name"/> </form-item> <form-item label="Address" position="vertical" name="address" form="{{formV}}"> <input-item mode="form" password placeholder="Please enter the address"/> </form-item> <form-item label="Quantity" position="vertical" name="quantity" form="{{formV}}"> <stepper step="{{1}}" min="{{0}}" mode="form"/> </form-item> <form-item label="Home delivery" position="vertical" name="needDelivery" form="{{formV}}"> <switch mode="form"/> </form-item>  $\text{chuthon}$ slot="footer" type="primary" mode="form" form="{{formV}}" htmlType="submit">Submit </button>  $\langle$ /form $\rangle$ 

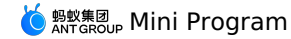

</demo-block> </view>

The following shows an example of the code in the index.js file:

```
Page({
 data: {
   form: 'form',
   formV: 'formV',
   initialValues: {
    quantity: 1,
     needDelivery: false,
   },
  },
  handleValuesChange(value, values) {
   console.log(value, values);
  },
  handleSubmit(e) {
   my.alert({ title: 'Submit', content: JSON.stringify(e) });
  },
});
```
The following shows an example of the code in the index.json file:

```
\{"defaultTitle": "Form",
  "usingComponents": {
   "form": "antd-mini/es/Form/index",
    "form-item": "antd-mini/es/Form/FormItem/index",
   "input-item": "antd-mini/es/InputItem/index",
   "button": "antd-mini/es/Button/index",
    "switch": "antd-mini/es/Switch/index",
    "stepper": "antd-mini/es/Stepper/index",
    "demo-block": "../../components/DemoBlock/index"
  }
\rightarrow
```
### **Combined form component**

```
<view class="demo">
 <form
   form="{{form}}"
    onFinish="handleSubmit"
   initialValues="{{initialValues}}"
    onValuesChange="handleValuesChange">
   <form-item
     required
     label="input"
     name="input"
     form="{{form}}">
     <input-item mode="form" placeholder="Please enter"/>
    </form-item>
    <form-item
      required
     label="password"
       name="password"
rules="{{[{ pattern: /\d{6}/, message: 'The password must be 6 digits' },]}}"
      form="{{form}}">
      <input-item mode="form" placeholder="Please enter" password/>
    \langle /form-item>
    <form-item
     label="stepper"
      name="stepper"
      form="{{form}}">
       <stepper
mode="form"
       min="{{0}}"
        max="{{100}}"
        step="{{1}}"/>
    </form-item>
    <form-item
     label="switch"
      name="switch"
      form="{{form}}">
     \epsilonswitch
       mode="form"
/>
    </form-item>
    <form-item
     label="picker"
     labelWidth="110px"
      name="picker"
      form="{{form}}">
     <picker
```
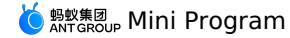

pickerholder="Please select" data="{{pickerList}}" mode="form" onFormat="formatValue" onDismiss="cancelPicker" > <view slot="title"> <text style="color: red;">Picker</text> selector</view> </picker> </form-item> <form-item label="selector" name="selector" position="vertical" form="{{form}}"> <selector items="{{selectorItems}}" multiple mode="form" />  $\langle$  /form-item> <form-item label="radio" required name="radio" position="vertical" form="{{form}}"> <radio-group mode="form" position="horizontal"> <radio-item value="a1">choice one</radio-item> <radio-item value="a2">choice two</radio-item>  $\langle \text{radio-item value="a3" \rangle$ choice three $\langle \text{radio-item} \rangle$  $\langle$ /radio-group> </form-item> <form-item label="checkboxGroup" required name="checkboxGroup" position="vertical" form="{{form}}"> <checkbox-group mode="form" position="horizontal"> <checkbox-item value="a1">checkbox 1</checkbox-item> <checkbox-item value="a2">checkbox 2</checkbox-item> <checkbox-item value="a3">checkbox 3</checkbox-item> </checkbox-group> </form-item> <button slot="footer" type="primary" mode="form" form="{{form}}" htmlType="submit">Submit </button> </form>  $\langle /view \rangle$ 

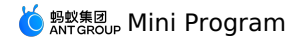

Page({ data: { form: 'form', initialValues: { stepper: 20, switch: false, picker: ['2012', '12', 12], }, selectorItems: [  $\langle$ text: 'option 1', value: '1', },  $\left\{ \begin{array}{c} \end{array} \right.$ text: 'option 2', value: '2', },  $\left\{ \right.$ .<br>text: 'option 3', value: '3', },  $\hbox{}$ text: 'option 4', value: '4', },  $\hbox{}$ .<br>text: 'option 5', value: '5', }, ], pickerList: [ [ '2011', '2012', '2013', '2014', '2015', '2016', '2017', '2018', '2019', '2020', '2021', '2022', ], ['01', '02', '03', '04', '05', '06', '07', '08', '09', '10', '11', '12'],  $\hfill$ 1, 2, 3, 4, 5, 6, 7, 8, 9, 10, 11, 12, 13, 14, 15, 16, 17, 18, 19, 20, 21, 22, 23, 24, 25, 26, 27, 28, 29, 30, 31, ], ], }, formatValue(v) { return v && v.join('/') || ''; }, handleValuesChange(value, values) { console.log(value, values); },<br>handleSubmit(e) { handleSubmit(e) { my.alert({ title: 'Submit', content: JSON.stringify(e) }); }, });

The following shows an example of the code in the index.acss file:

.demo { padding: 24rpx; }

 $\acute{\bigcirc}$   ${}^{\mathsf{g}}_{\mathsf{ANT} \mathsf{GROUP}}$  Mini Program

{

"defaultTitle": "Form", "usingComponents": { "form": "antd-mini/es/Form/index", "form-item": "antd-mini/es/Form/FormItem/index", "input-item": "antd-mini/es/InputItem/index", "button": "antd-mini/es/Button/index", "checkbox": "antd-mini/es/Checkbox/index", "stepper": "antd-mini/es/Stepper/index", "picker": "antd-mini/es/Picker/index", "checkbox-group": "antd-mini/es/CheckboxGroup/index",<br>"checkbox-item": "antd-mini/es/CheckboxGroup/CheckboxItem/index",<br>"radio-group": "antd-mini/es/RadioGroup/index", "radio-item": "antd-mini/es/RadioGroup/RadioItem/index", "switch": "antd-mini/es/Switch/index", "selector": "antd-mini/es/Selector/index", "form-group": "antd-mini/es/Form/FormGroup/index" } } **Form grouping** The following shows an example of the code in the index.axml file: <view class="demo"> <form form="{{form}}"> <form-group radius header="Basic information"> <form-item required label="Name" name="name" form="{{form}}"> <input-item mode="form" placeholder="Please enter the name"/> </form-item> <form-item required label="Address" name="address" form="{{form}}">

<input-item mode="form" placeholder="Please enter the address"/> </form-item> </form-group> <form-group radius header="Contact details"> <form-item required label="Mobile phone number" name="phone" form="{{form}}"> <input-item mode="form" placeholder="Please enter the mobile phone number"/> </form-item> <form-item required label="Email" name="email" form="{{form}}"> <input-item mode="form" placeholder="Please enter the email"/>  $\ell$ /form-item> </form-group> </form> </view>

The following shows an example of the code in the index.js file:

```
Page({
 data: {
   form: 'form',
  },
 handleValuesChange(value, values) {
   console.log(value, values);
 },
});
```
The following shows an example of the code in the index.acss file:

.demo { padding: 24rpx; }

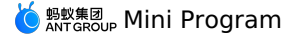

{ "defaultTitle": "Form", "usingComponents": { "form": "antd-mini/es/Form/index", "form-item": "antd-mini/es/Form/FormItem/index", "form-group": "antd-mini/es/Form/FormGroup/index", "input-item": "antd-mini/es/InputItem/index", "button": "antd-mini/es/Button/index", "switch": "antd-mini/es/Switch/index", "checkbox": "antd-mini/es/Checkbox/index", "radio-group": "antd-mini/es/RadioGroup/index", "radio-item": "antd-mini/es/RadioGroup/RadioItem/index", "stepper": "antd-mini/es/Stepper/index", "selector": "antd-mini/es/Selector/index" } }

### **Dynamic form**

The following shows an example of the code in the index.axml file:

```
<view class="demo">
    <form
       form="{{form}}"
        initialValues="{{initialValues}}"
        onFinish="handleSubmit"
        onValuesChange="handleValuesChange">
        <form-item
           label="Account"
           name="account"
            required
           form="{{form}}">
            <input-item mode="form" placeholder="Please enter the account"/>
        </form-item>
        <form-item
           label="Login method"
            name="type"
            position="vertical"
           form="{{form}}">
           <radio-group mode="form">
               <radio-item value="password">Password</radio-item>
                \verb|<radio-item value="code">"\verb|>Verification code\\ \verb|/radio-item|</radio-group>
        </form-item>
        <form-item
           a:if="{{values.type==='password'}}"
           label="Password"
            required
           name="password"
            form="{{form}}">
            <input-item mode="form" password placeholder="Please enter the password"/>
        </form-item>
        <form-item
           a:if="{{values.type==='code'}}"
            label="Verification code"
           required
            name="code"
            form="{{form}}">
            <input-item mode="form" password placeholder="Please enter the verification code"/>
        </form-item>
        <button
            slot="footer"
            type="primary"
            mode="form"
            form="{{form}}"
            htmlType="submit">Login
        \langle/button
    </form>
</view>
```
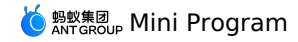

Page({ data: { form: 'form', initialValues: { type: 'password', }, values: { type: 'password', }, }, handleValuesChange(value, values) { console.log(value, values); this.setData({ values }); }, handleSubmit(e) { my.alert({ title: 'Submit', content: JSON.stringify(e) }); }, });

The following shows an example of the code in the index.acss file:

.demo { }

The following shows an example of the code in the index.json file:

```
\{"defaultTitle": "Form",
      "usingComponents": {
"form": "antd-mini/es/Form/index",
"form-item": "antd-mini/es/Form/FormItem/index",
"input-item": "antd-mini/es/InputItem/index",
        "button": "antd-mini/es/Button/index",
          "radio-group": "antd-mini/es/RadioGroup/index",
"radio-item": "antd-mini/es/RadioGroup/RadioItem/index"
   \rightarrow}
```
### **Display style of required fields**

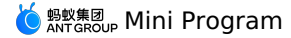

<view class="tip"> Form supports three mandatory and optional display styles </view> <demo-block title="Asterisk" padding="0"> <form form="{{form1}}" requiredMarkStyle="asterisk"> <form-item position="vertical" label="Name" name="name" required form="{{form1}}">  $\langle$ input-item placeholder="Please enter the name"/> </form-item> <form-item position="vertical" label="Address" name="address" help="Detailed address" form="{{form1}}"> <input-item placeholder="Please enter the address"/> </form-item> </form> </demo-block> <demo-block title="Text-Required" padding="0"> <form form="{{form2}}" requiredMarkStyle="text-required"> <form-item position="vertical" label="Name" name="name" required form="{{form2}}">  $\langle$ input-item placeholder="Please enter the name"/> </form-item> <form-item position="vertical" label="Address" name="address" help="Detailed address" form="{{form2}}"> <input-item placeholder="Please enter the address"/> </form-item> </form> </demo-block> <demo-block title="Text-Optional" padding="0"> <form form="{{form3}}" requiredMarkStyle="text-optional"> <form-item position="vertical" label="Name" name="name" required form="{{form3}}"> <input-item placeholder="Please enter the name"/> </form-item> <form-item position="vertical" label="Address" name="address" help="Detailed address" form="{{form3}}"> <input-item placeholder="Please enter the address"/> </form-item> </form> </demo-block>

The following shows an example of the code in the index.js file:

```
Page({
  data: {
   form1: 'form1',
   form2: 'form2',
    form3: 'form3',
  },
});
```
The following shows an example of the code in the index.acss file:

.tip { background: #fff; padding: 24rpx; font-size: 28rpx; }

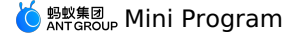

 $\{$ 

}

"defaultTitle": "Form", "usingComponents": { "form": "antd-mini/es/Form/index", "form-item": "antd-mini/es/Form/FormItem/index", "input-item": "antd-mini/es/InputItem/index", "demo-block": "../../components/DemoBlock/index" }

### **Usage of the instantiation methods**

The following shows an example of the code in the index.axml file:

<view class="demo"> <form form="{{form}}" ref="getForm" onFinish="handleSubmit" initialValues="{{initialValues}}" onValuesChange="handleValuesChange"> <form-item label="Account" name="account" form="{{form}}"> <input-item mode="form" placeholder="Please enter the account"/> </form-item> <form-item label="Password" name="password" form="{{form}}">  $\langle$ input-item mode="form" password placeholder="Please enter the password"/> </form-item> <view slot="footer"> <button slot="footer" type="primary" mode="form" form="{{form}}" htmlType="submit">Login </button> </view> </form> <button onTap="handleSetValue" className="btn">Reset</button>  $\langle$ /view $>$ 

### The following shows an example of the code in the index.js file:

```
const initialValues = {
 account: '',
 password: '',
};
Page({
 data: {
   form: 'form',
   initialValues,
  },
 handleValuesChange(value, values) {
   console.log(value, values);
  },
  handleSubmit(e) {
   my.alert({ title: 'Submit', content: JSON.stringify(e) });
  },
 getForm(ref) {
   this.formRef = ref;
  },
  handleSetValue() {
   this.formRef.setFieldsValue(this.data.form, initialValues);
 },
});
```
The following shows an example of the code in the index.acss file:

.demo { } .btn { margin: 0 12px; }
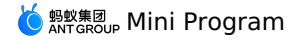

{ "defaultTitle": "Form", "usingComponents": { "form": "antd-mini/es/Form/index", "form-item": "antd-mini/es/Form/FormItem/index", "input-item": "antd-mini/es/InputItem/index", "button": "antd-mini/es/Button/index" } }

# **1.9.8.2. SafeArea**

A SafeArea component is a component in the safe area of the notch screen.

#### **Property**

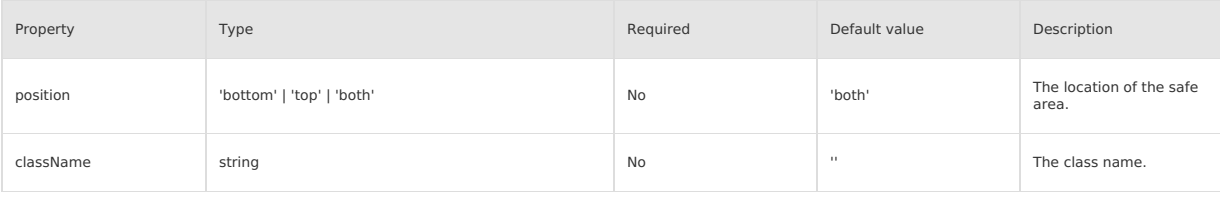

#### **Style class**

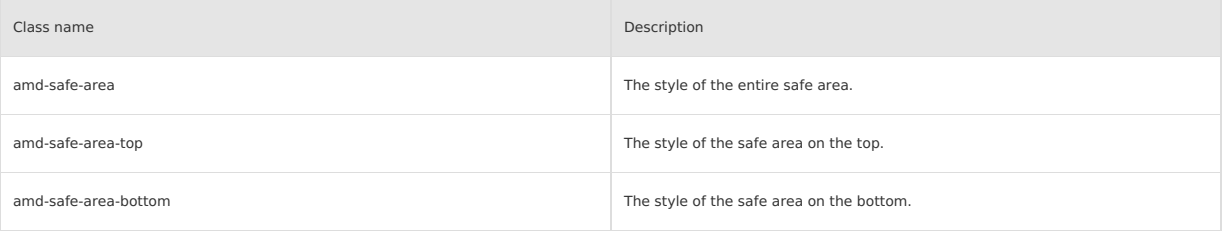

### **Code sample**

#### **Basic usage**

豫章故郡、进都新府、星分翼轸、地接衝南、樺三江而 墟;人杰地灵,徐孺下陈蕃之榻。雄州雾列,俊采星 。<br>驰。台隍枕夷夏之交,宾主尽东南之美。都督阎公之雅 8:。 口性心容なとス: 天王でふ神と天皇を語り、世間のない。<br>「望」笑戦運临:宇文新州之懿范,福健智驻,十旬休<br>假,胜友如云;千里逢迎,高朋滿座。腾蛟起凤,孟学<br>士之词宗:繁电青霜,王将军之武库。家君作宰,路出 名区;童子何知,躬逢胜饯。 时维九月,序属三秋。潦<br>水尽而寒潭清,烟光凝而暮山紫。俨骖騑于上路,访风 、<br>|<br>|長于崇阿;临帝子之长洲,得天人之旧馆。层峦耸翠,|<br>|上出重霄;飞阁流丹,下临无地。鹤汀凫渚,穷岛屿之 。<br>家; 舸舰弥津, 青雀黄龙之舳。云销雨霁, 彩彻区明。 は、*1958.55*年 - 『皇真*知之論』公開時刊 - 形成色明。*<br>藩霞与孤鑿齐飞,秋水共长天一色。渔舟唱晚,响穷彭<br>露之滨;雁阵惊寒,声断衡阳之浦。 遥襟甫畅,逸兴遘 飞。爽籁发而清风生,纤歌凝而白云遏。睢园绿竹,气<br>凌彭泽之樽;邺水朱华,光照临川之笔。四美具,二难 吴会于云间。地势极而南溟深,天柱高而北辰远。关山 难越,谁悲失路之人?萍水相逢,尽是他乡之客。怀帝<br>阍而不见,奉宣室以何年? 嗟乎!时运不齐,命途多 舛。冯唐易老,李广难封。屈贾谊于长沙,非无圣主;<br>窜梁鸿于海曲,岂乏明时?所赖君子见机,达人知命。 老当益壮, 宁移白首之心? 穷且益坚, 不坠青云之志。 酌贪泉而觉爽,处涸辙以犹欢。北海虽赊,扶摇可接; 猖狂,岂效穷途之哭! 勃,三尺微命,一介书生。无路<br>请缨,等终军之弱冠;有怀投笔,慕宗悫之长风。舍簪 <sub>相似</sub>,一次一起。<br>-<br>笏于百龄,奉晨昏于万里。非谢家之宝树,接孟氏之芳<br>- 邻,他日趋庭,叨陪鲤对;今兹捧袂,喜托龙门。杨意

The following shows an example of the code in the index.axml file:

# Mini Program

<safe-area className="container"> I celebrate myself, and sing myself,

And what I assume you shall assume,

For every atom belonging to me as good belongs to you.

I loafe and invite my soul,

I lean and loafe at my ease observing a spear of summer grass.

My tongue, every atom of my blood, form'd from this soil, this air,

Born here of parents born here from parents the same, and their parents the same,

I, now thirty-seven years old in perfect health begin,

Hoping to cease not till death.

Creeds and schools in abeyance,

Retiring back a while sufficed at what they are, but never forgotten,

I harbor for good or bad, I permit to speak at every hazard,

Nature without check with original energy. </safe-area>

#### The following shows an example of the code in the index.js file:

#### Page({});

{

The following shows an example of the code in the index.acss file:

```
.container {
 line-height: 48rpx;
}
```
The following shows an example of the code in the index.json file:

```
"defaultTitle": "SafeArea",
 "usingComponents": {
   "safe-area": "antd-mini/es/SafeArea/index"
  },
  "transparentTitle": "always"
}
```
# **1.10. Mini program extension component antui stops maintenance**

# **1.10.1. Overview**

The extension [component](#page-186-0) library of the Mini Program is an important supplement to the Basic component library. It is an open-source UI component library developed based on Custom component [specifications](#page-173-0) of the Mini Program. The extension component library helps mini-program developers mixity accepted<br>with quick reuse.

#### **Installation**

```
$ npm install mini-antui --save
```
#### **Usage**

Register the component in the .json file. The following example shows how to register the card component.

```
{
    "usingComponents": {
"card": "mini-antui/es/card/index",
  }
}
```
Call the component in the .axml file.

```
<card
 thumb="{{thumb}}"
 title="Card Title 2"
 subTitle="Subheading not required 2"
 onClick="onCardClick"
  info="Click the second card"
/>
```
### **Component update log**

For update logs, see [changelog](https://github.com/ant-mini-program/mini-antui/blob/master/CHANGELOG.md).

# **1.10.2. Navigation layout**

### **1.10.2.1. List**

This section describes the list component.

This section describes the list component.

# **list**

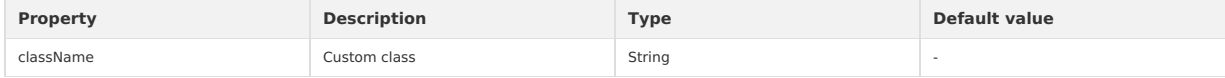

#### **slots**

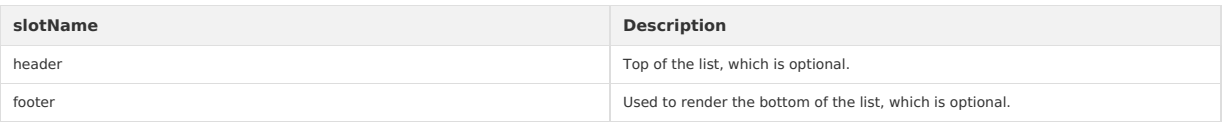

#### **list-item**

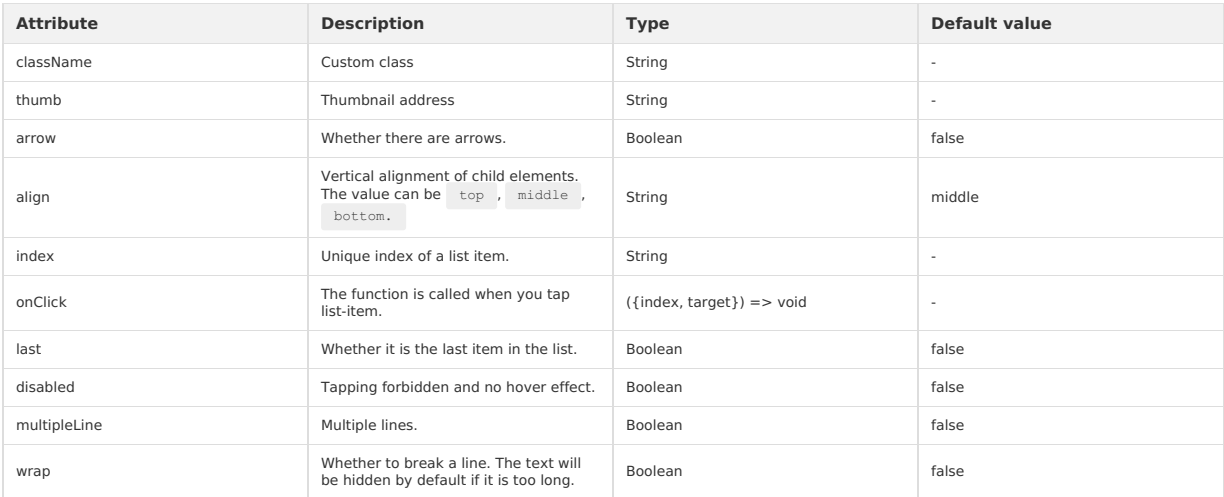

#### **slots**

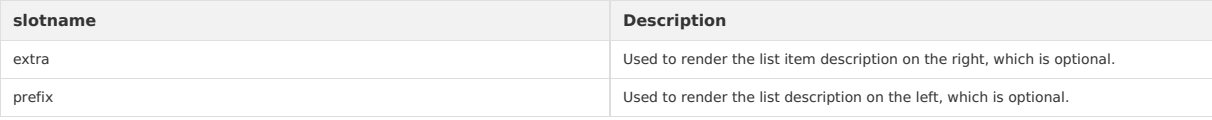

```
\{"defaultTitle": "AntUI component library of the Mini Program",
    "usingComponents": {
"list": "mini-antui/es/list/index",
"list-item": "mini-antui/es/list/list-item/index"
  }
}
```
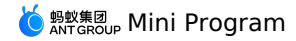

<view>

<list> <view slot="header"> Head of the list.  $\langle$ /view $>$ <block a:for="{{items}}"> <list-item thumb="{{item.thumb}}" arrow="{{item.arrow}}" align="{{item.align}}" index="{{index}}" onClick="onItemClick" key="items-{{index}}" last="{{index === (items.length - 1)}}"  $>$ {{item.title}} <view class="am-list-brief">{{item.brief}}</view> <view slot="extra"> {{item.extra}}  $\langle$ /view $\rangle$ </list-item> </block> <view slot="footer"> Tail of the list.  $\langle$ /view $>$  $\langle$ list $>$ <list> <view slot="header"> Head of the list.  $\langle$ /view $\rangle$ <block a:for="{{items2}}"> <list-item thumb="{{item.thumb}}" arrow="{{item.arrow}}" onClick="onItemClick" index="items2-{{index}}" key="items2-{{index}}" last="{{index === (items2.length - 1)}}"  $>$ {{item.title}} <view class="am-list-brief">{{item.brief}}</view> <view a:if="{{item.extra}}" slot="extra"> {{item.extra}} </view> </list-item>  $\langle$ block> <view slot="footer"> Tail of the list. </view>  $\langle$ /list>  $\langle$ /view $>$ `

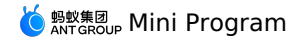

Page({ data: { items: [  $\leftarrow$ title: 'Single-line list', extra: 'Detailed information', }, ], items2: [  $\rightarrow$  { title: 'Multi-line list', arrow: true, },  $\left\{ \right.$ title: 'Multi-line list', arrow: 'up',  $\rightarrow$  $\langle \cdot, \cdot \rangle$ .<br>title: 'Multi-line list', arrow: 'down', },  $\langle$ title: 'Multi-line list', arrow: 'empty', },  $\rightarrow$ title: 'Multi-line list',  $\frac{1}{1}$ , }, onItemClick(ev) { my.alert({ content: `Tap line \${ev.index}`, }); }, });

# **1.10.2.2. Tabs**

Tabs can be used to switch among different views.

Tabs can be used to switch among different views.

#### **Note**

The tabs component does not support the function that the content in the tab adapts to the screen size.

#### **tabs**

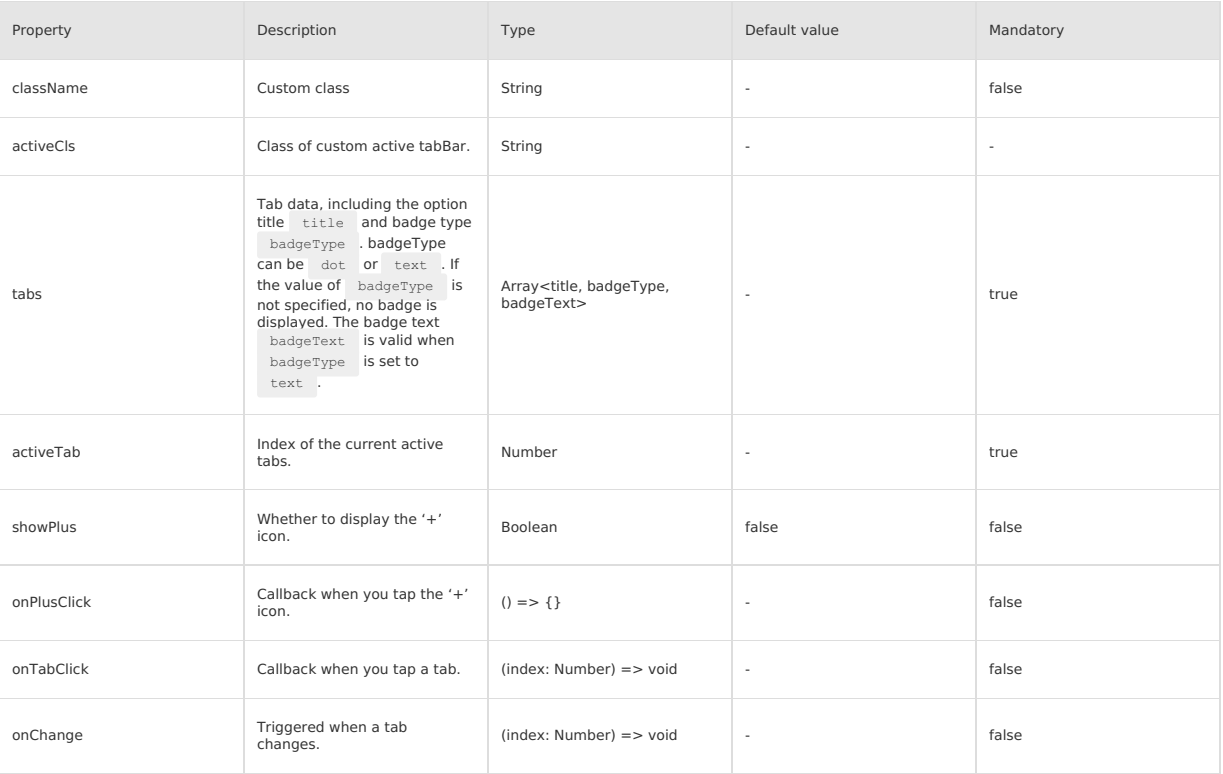

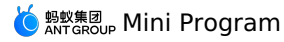

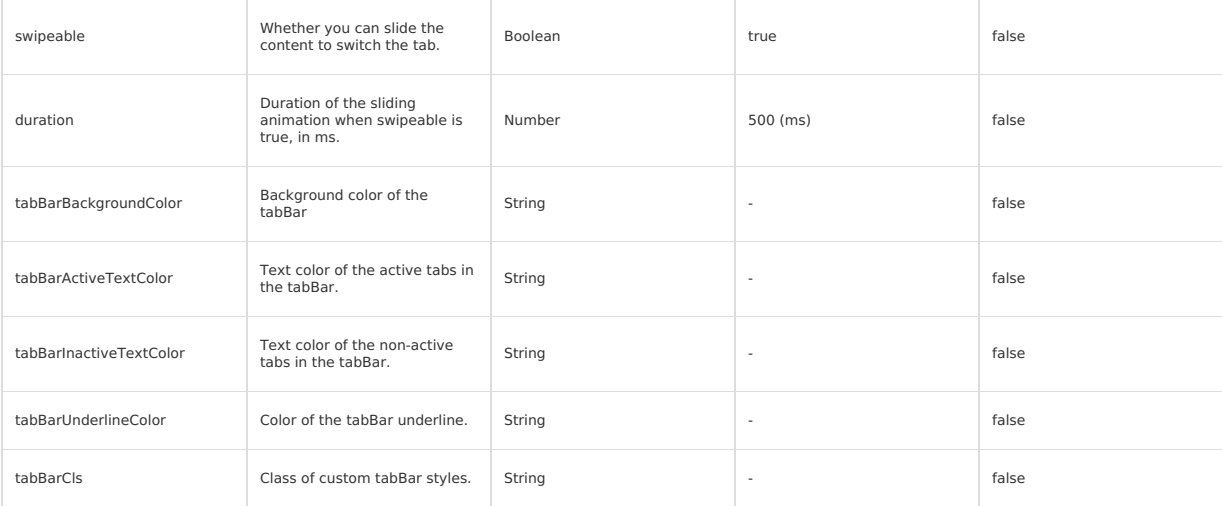

#### **tab-content**

View content

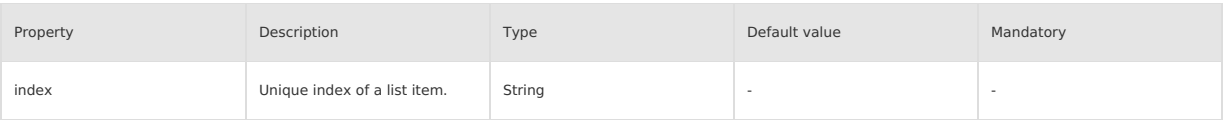

# **Sample code**

 $\{$ "defaultTitle": "AntUI component library of the Mini Program",

- 
- 
- "usingComponents": { "tabs": "mini-antui/es/tabs/index", "tab-content": "mini-antui/es/tabs/tab-content/index"
- } }

```
\langle\text{view}\rangle<tabs
tabs="{{tabs}}"
showPlus="{{true}}"
onTabClick="handleTabClick"
onChange="handleTabChange"
     onPlusClick="handlePlusClick"
     activeTab="{{activeTab}}"
    >
<block a:for="{{tabs}}">
           <tab-content key="{{index}}">
<view class="tab-content">content of {{item.title}}</view>
        \langle /tab-content>
     </block>
   \langle/tabs\rangle\langle/view\rangle
```
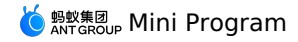

Page({ data: { tabs: [ { title: 'Option', badgeType: 'text', badgeText: '6', },  $\mathcal{A}$ title: 'Option 2', badgeType: 'dot', }, { title: '3 Tab' }, { title: '4 Tab' }, { title: '5 Tab' }, ], activeTab: 2, }, handleTabClick({ index }) { this.setData({ activeTab: index, }); }, handleTabChange({ index }) { this.setData({ activeTab: index, }); }, handlePlusClick() { my.alert({ content: 'plus clicked', }); }, }); .tab-content {

```
display: flex;
 justify-content: center;
  align-items: center;
 height: 300px;
}
```
# **1.10.2.3. Vertical tabs**

Vertical tabs (vtabs) is used to switch among different views. Vertical tabs (vtabs) is used to switch among different views.

#### **vtabs**

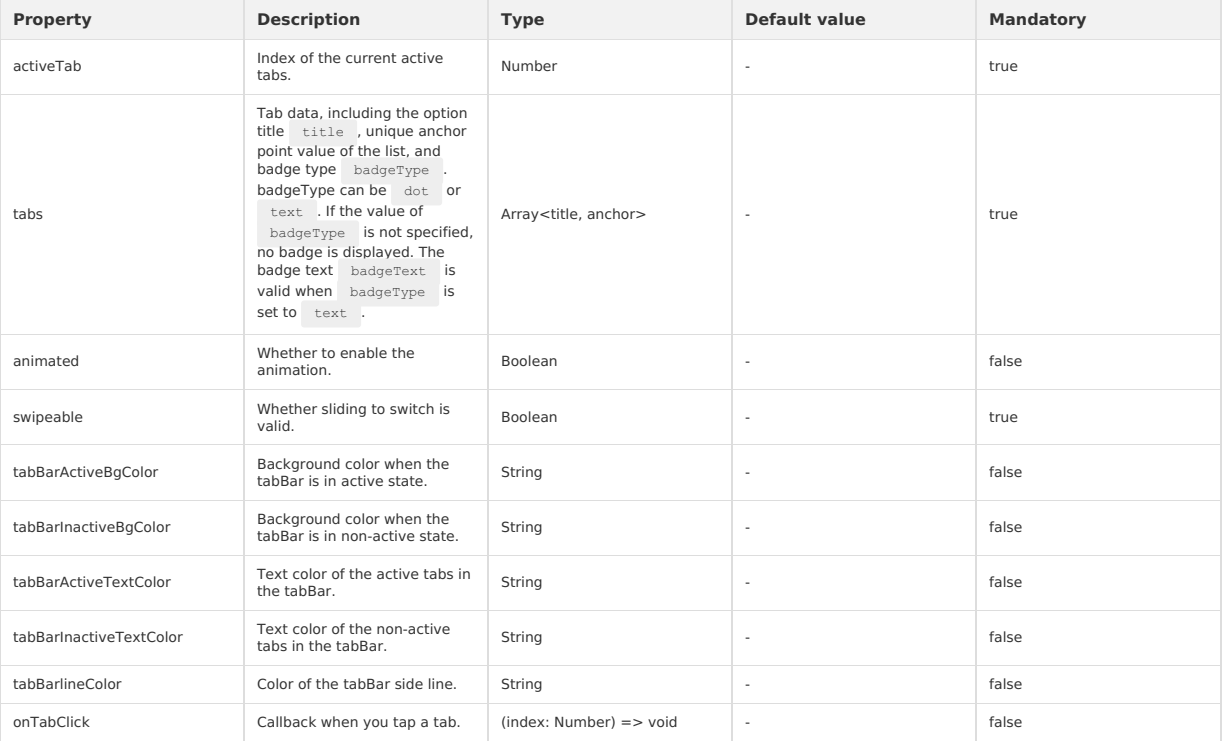

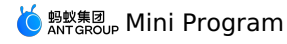

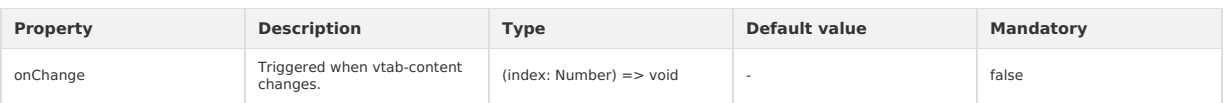

### **vtab-content**

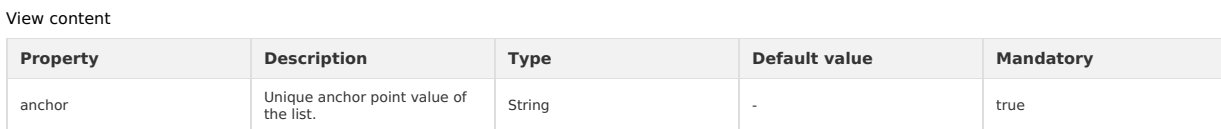

### **Sample code**

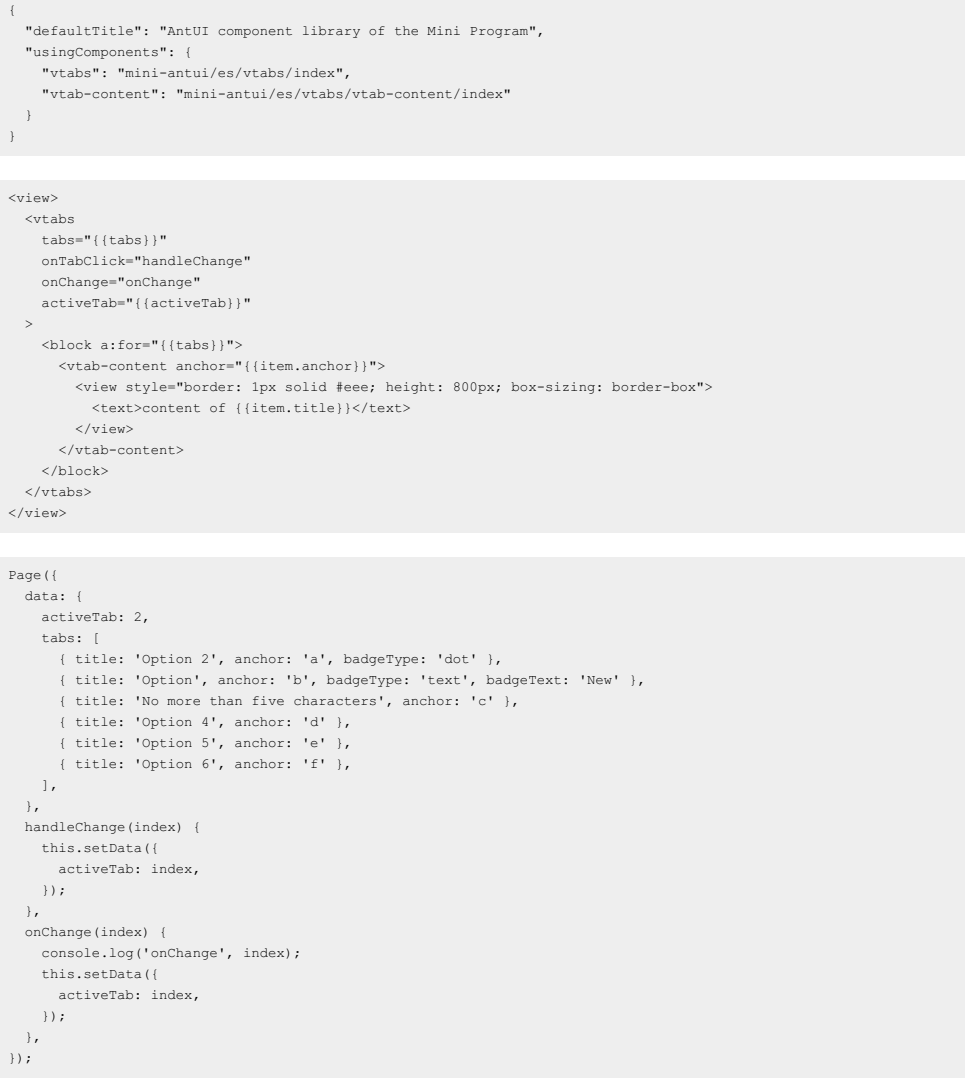

# **1.10.2.4. Card**

This section describes the card component. This section describes the card component.

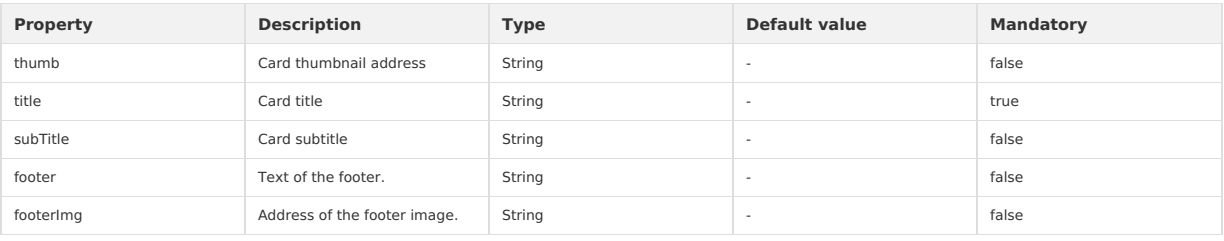

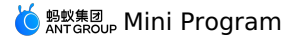

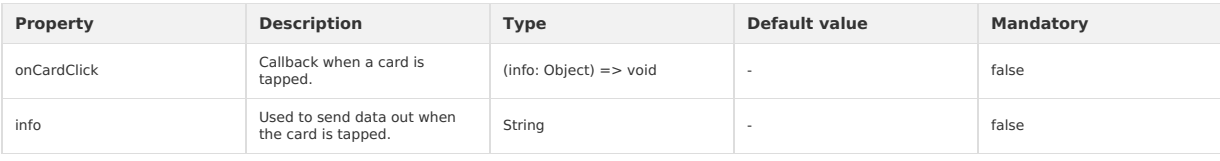

### **Sample code**

```
\{"defaultTitle": "AntUI component library of the Mini Program",
   "usingComponents": {
"card": "mini-ali-ui/es/card/index"
  }
}
```
# <card

```
thumb="{{thumb}}"
   title="Title"
subTitle="Subtitle is optional"
 onCardClick="onCardClick"
 footer="Description"
 footerImg="{{footerImg}}"
 info="Tap card"
/>Page({
 data: {
```

```
tagData: [
{ date: '2018-05-14', tag: 'Pay mortgage', tagColor: 5 },
      { date: '2018-05-28', tag: 'Housing provident fund', tagColor: 2 },
   \overline{\phantom{a}}},
  handleSelect() {},
  onMonthChange() {},
});
```
### **1.10.2.5. Grid**

### This section describes the grid component.

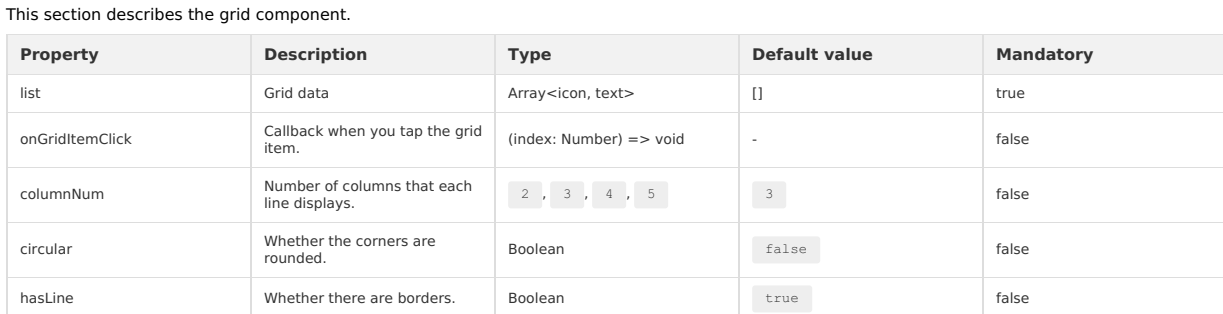

#### **Sample code**

```
{
  "defaultTitle": "AntUI component library of the Mini Program",
   "usingComponents": {
"grid": "mini-antui/es/grid/index"
 }
}
```
<grid onGridItemClick="onItemClick" columnNum="{{3}}" list="{{list3}}" />

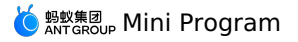

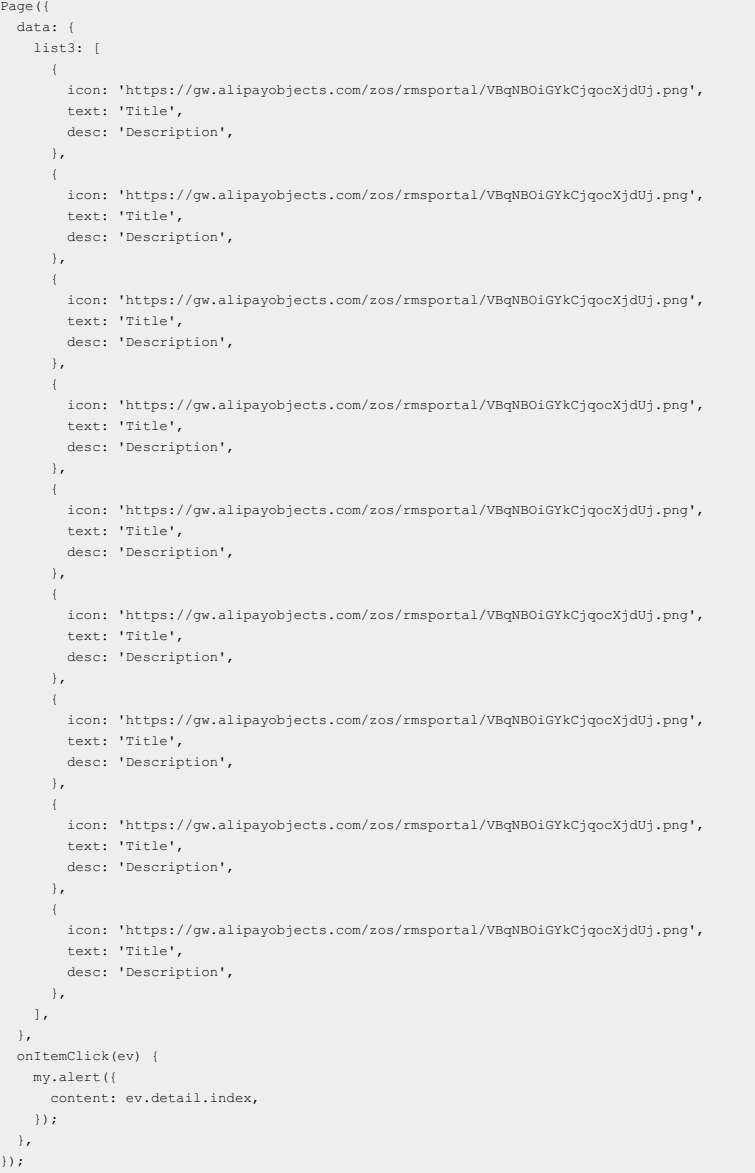

# **1.10.2.6. Steps**

This section describes steps, the progress bar displayed based on steps. This section describes steps, the progress bar displayed based on steps.

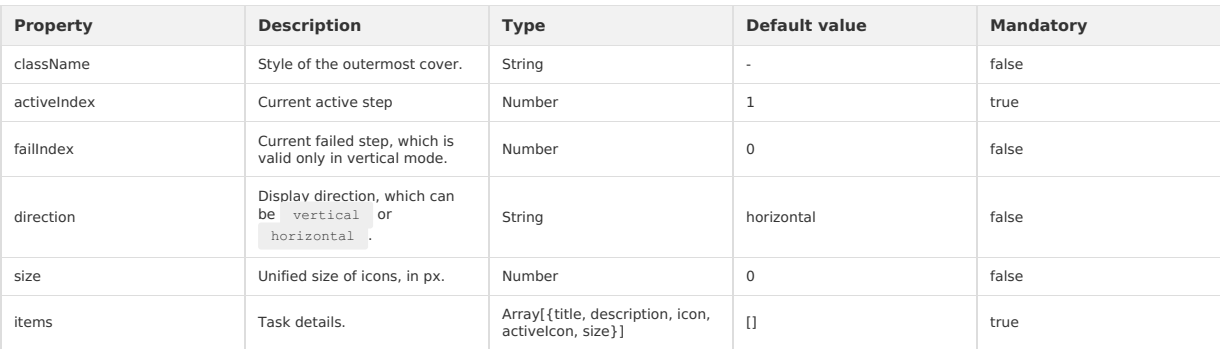

### Detailed description of items properties:

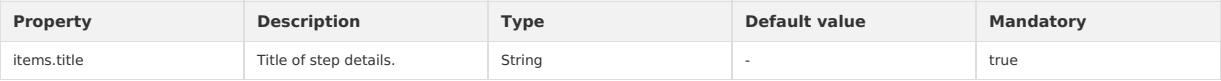

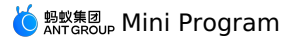

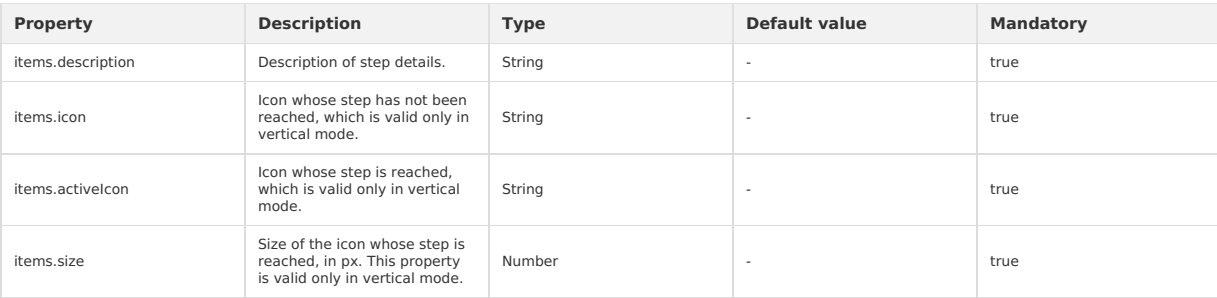

#### **Sample code**

```
\{"usingComponents": {
"steps": "mini-antui/es/steps/index"
  }
}
<steps
    activeIndex="{{activeIndex}}"
items="{{items}}"
></steps>
Page({
   data: {
     activeIndex: 1,
     items: [{
          title: 'Step 1',
description: 'This is step 1',
     }, {
          title: 'Step 2',
description: 'This is step 2',
     \rightarrow \rightarrowtitle: 'Step 3',
description: 'This is step 3',
     }]
 \rightarrow});
```
# **1.10.2.7. Footer**

This section describes the page footer component.

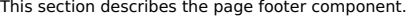

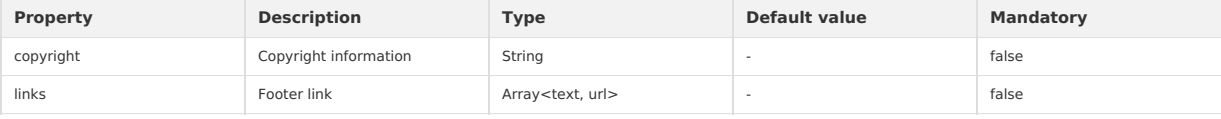

```
\{"defaultTitle": "AntUI component library of the Mini Program",
   "usingComponents":{
"footer": "mini-antui/es/footer/index"
  }
}
<view>
  <footer
   copyright="{{copyright}}"
    links="{{links}}" />
</view>
Page ({
data: {
    copyright: '© 2004-2019 Alipay.com. All rights reserved.',
    links: [
        { text: 'Bottom link', url: '.. /../list/demo/index' },
{ text: 'Bottom link', url: '.. /../card/demo/index' },
    \overline{\phantom{a}}},
});
```
# **1.10.2.8. Flex**

This section describes CSS flex wrap. This section describes CSS flex wrap.

#### **flex**

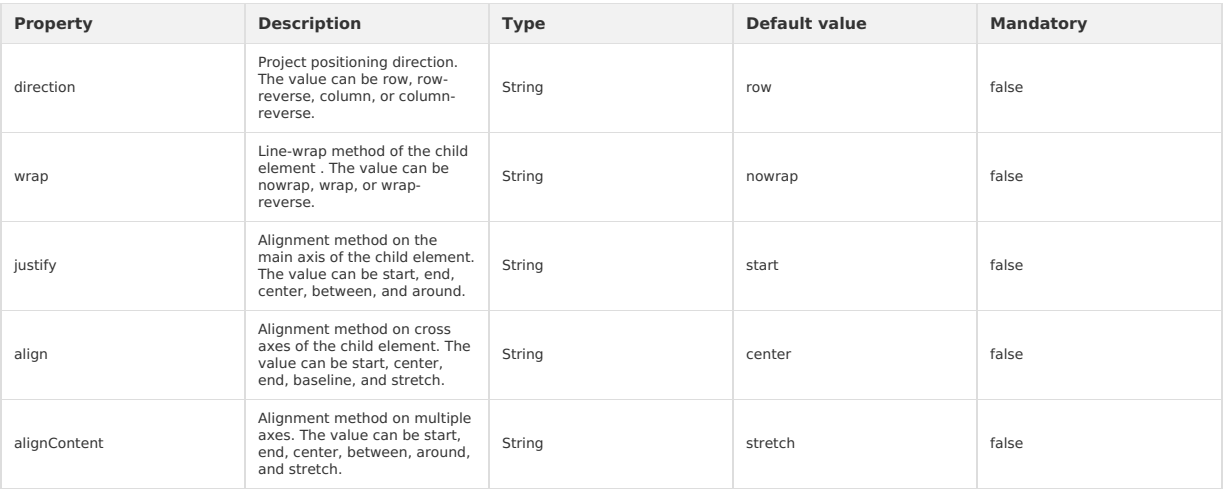

#### **flex-item**

The style  $f_{\text{lex}:1}$  is added for the flex-item component by default to ensure that all items are equally divided in width. The children of the flex container may not be flex-item.

#### **Sample code**

# $\{$

"defaultTitle": "AntUI component library of the Mini Program",

- 
- "usingComponents": { "flex": "mini-antui/es/flex/index", "flex-item": "mini-antui/es/flex/flex-item/index"

} }

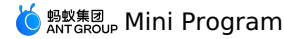

<view class="flex-container">

<view class="sub-title">Basic</view> <flex> <flex-item><view class="placeholder">Block</view></flex-item> <flex-item><view class="placeholder">Block</view></flex-item>  $\langle$ /flex> <view style="height: 20px;" /> <flex> <flex-item><view class="placeholder">Block</view></flex-item> <flex-item><view class="placeholder">Block</view></flex-item> <flex-item><view class="placeholder">Block</view></flex-item>  $\langle$ /flex> <view style="height: 20px;" /> <flex> <flex-item><view class="placeholder">Block</view></flex-item> <flex-item><view class="placeholder">Block</view></flex-item> <flex-item><view class="placeholder">Block</view></flex-item> <flex-item><view class="placeholder">Block</view></flex-item>  $\langle$ /flex> <view className="sub-title">Wrap</view> <flex wrap="wrap"> <view class="placeholder inline">Block</view> <view class="placeholder inline">Block</view> <view class="placeholder inline">Block</view> <view class="placeholder inline">Block</view> <view class="placeholder inline">Block</view> </flex> <view className="sub-title">Align</view> <flex justify="center"> <view class="placeholder inline">Block</view> <view class="placeholder inline">Block</view> <view class="placeholder inline">Block</view>  $\langle$ /flex> <flex justify="end"> <view class="placeholder inline">Block</view> <view class="placeholder inline">Block</view> <view class="placeholder inline">Block</view>  $\langle$ /flex> <flex justify="between"> <view class="placeholder inline">Block</view> <view class="placeholder inline">Block</view> <view class="placeholder inline">Block</view>  $\langle$ /flex> <flex align="start"> <view class="placeholder inline">Block</view> <view class="placeholder inline small">Block</view> <view class="placeholder inline">Block</view>  $\langle$ /flex> <flex align="end"> <view class="placeholder inline">Block</view> <view class="placeholder inline small">Block</view> <view class="placeholder inline">Block</view>  $\langle$ /flex> <flex align="baseline"> <view class="placeholder inline">Block</view> <view class="placeholder inline small">Block</view> <view class="placeholder inline">Block</view>  $\langle$ /flex> </view>

**MERICAL Program** 

```
.flex-container {
padding: 10px;
}
.sub-title {
color: #888;
font-size: 14px;
padding: 30px 0 18px 0;
}
.placeholder {
 background-color: #ebebef;
 color: #bbb;
 text-align: center;
 height: 30px;
 line-height: 30px;
 width: 100%;
}
.placeholder.inline {
  width: 80px;
 margin: 9px 9px 9px 0;
}
.placeholder.small {
 height: 20px;
 line-height: 20px
}
```
Page({});

# **1.10.2.9. Pagination**

This section describes the pagination component. This section describes the pagination component.

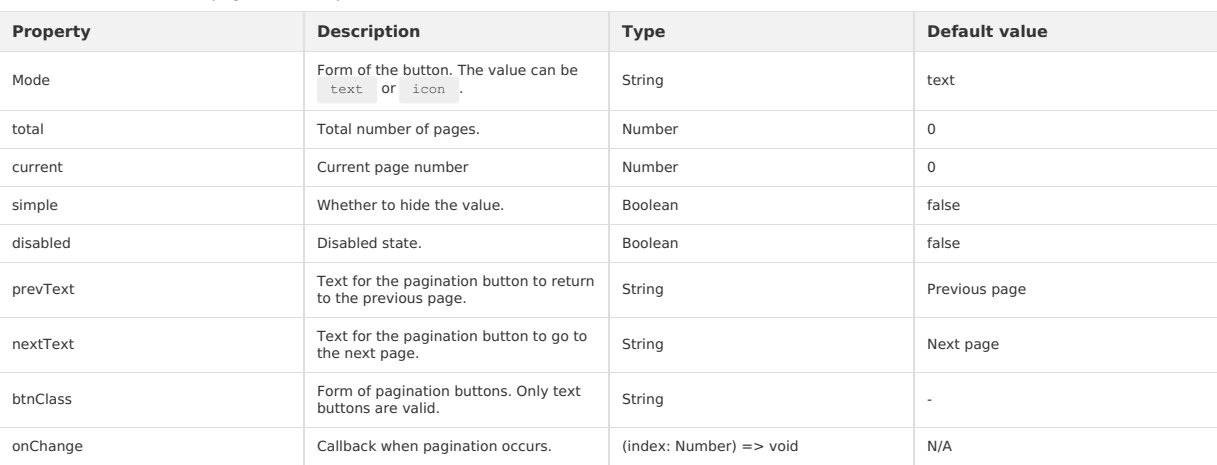

prevText and nextText are valid only when mode is set to text.

#### **Sample code**

```
\{"defaultTitle": "AntUI component library of the Mini Program",
  "usingComponents": {
    "pagination": "mini-antui/es/pagination/index"
 }
}
<view>
  <view class="demo-title">Basic usage</view>
  <pagination total="{{20}}" current="{{1}}"/>
  <view class="demo-title">Arrow button</view>
  <pagination mode="icon" total="{{20}}" current="{{10}}"/>
  <view class="demo-title">Basic mode</view>
  \langle pagination simple total="{{20}}" current="{{1}}"/>
  <view class="demo-title">Button disabled</view>
  <pagination total="{{20}}" current="{{1}}" disabled/>
```

```
<view class="demo-title">Custom button text</view>
```

```
<pagination arrow prevText="Previous" nextText="Next" total="{{20}}" current="{{1}}"/>
```
 $\langle$ /view>

Page({})

# **1.10.2.10. Collapse**

This section describes collapse, the collapsible panel.

#### **collapse**

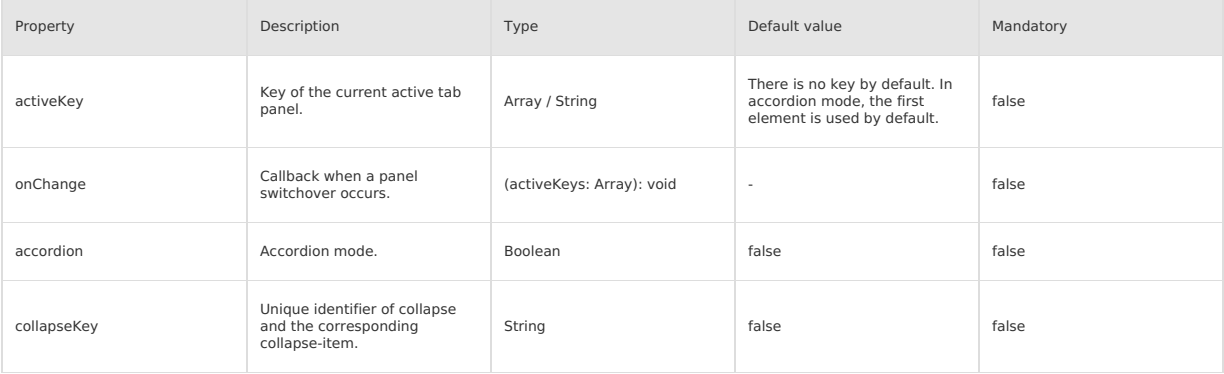

#### **collapse-item**

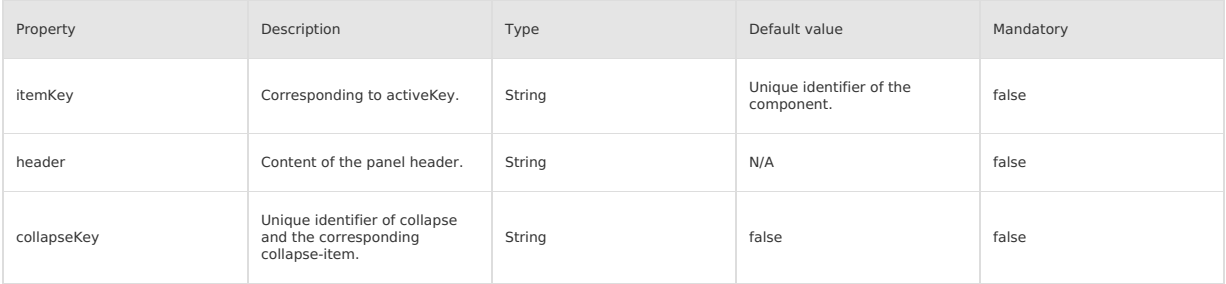

If multiple collapse components exist on the page, the collapseKey property of collapse and the corresponding collapse-item are mandatory and must<br>be the same. If only one collapse component exists on the page, collapseKey

#### **Sample code**

{ "defaultTitle": "AntUI component library of the Mini Program", "usingComponents": { "collapse": "mini-antui/es/collapse/index", "collapse-item": "mini-antui/es/collapse/collapse-item/index"

} }

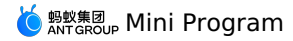

<view> <view class="demo-title">Basic usage</view> <collapse className="demo-collapse" collapseKey="collapse1" activeKey="{{['item-11', 'item-13']}}" onChange="onChange" > <collapse-item header="Title 1" itemKey="item-11" collapseKey="collapse1"> <view class="item-content content1"> <view>Content area</view> </view> </collapse-item> <collapse-item header="Title 2" itemKey="item-12" collapseKey="collapse1"> <view class="item-content content2"> <view>Content area</view>  $\langle$ /view $\rangle$ </collapse-item> <collapse-item header="Title 3" itemKey="item-13" collapseKey="collapse1"> <view class="item-content content3"> <view>Content area</view> </view> </collapse-item> </collapse> <view class="demo-title">Accordion mode</view> <collapse className="demo-collapse" collapseKey="collapse2" activeKey="{{['item-21', 'item-23']}}" onChange="onChange" accordion="{{true}}" > <collapse-item header="Title 1" itemKey="item-21" collapseKey="collapse2"> <view class="item-content content1"> <view>Content area</view>  $\langle$ /view $\rangle$ </collapse-item>  $<\!\!{\tt collapse-item\ header="Title\ 2"\ itemKey="item-22"\ collapseKey="collapse2"}\rangle$ <view class="item-content content2"> <view>Content area</view>  $\langle$ /view $>$ </collapse-item> <collapse-item header="Title3" itemKey="item-23" collapseKey="collapse2"> <view class="item-content content3"> <view>Content area</view>  $\langle$ /view $>$ </collapse-item> </collapse>  $\langle$ /view> .item-content { padding: 14px 16px; font-size: 17px; color: #333; line-height: 24px; } .content1 { height: 200px; } .content2 { height: 50px; } .content3 { height: 100px; } .demo-title { padding: 14px 16px; color: #999; } .demo-collapse { border-bottom: 1px solid #eee; }

Page({});

# **1.10.3. Floating layer**

# **1.10.3.1. Popover**

This section describes the popover. This section describes the popover.

#### **popover**

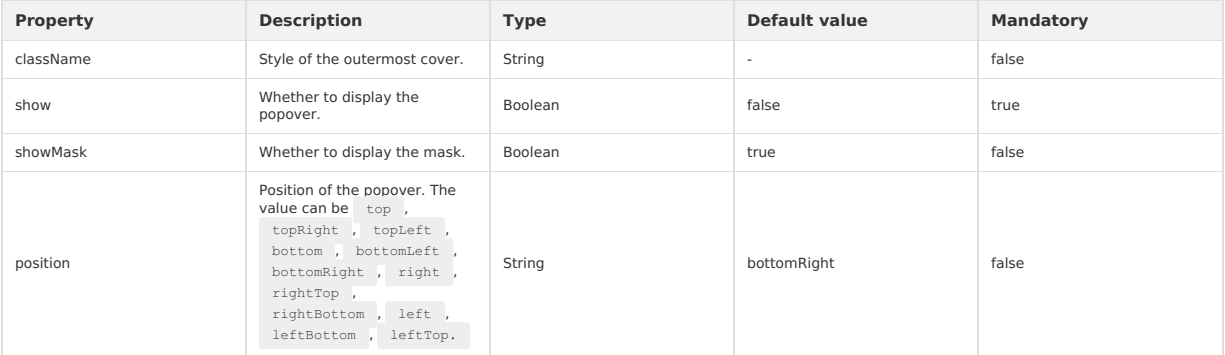

#### **popover-item**

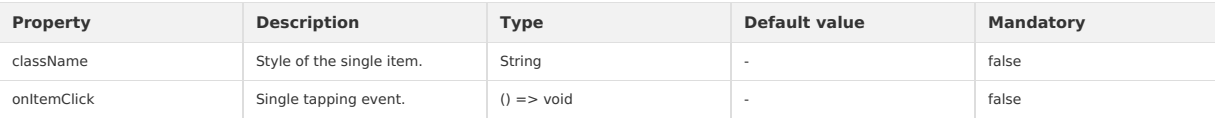

### **Code sample**

```
{
  "usingComponents": {
      "popover": "mini-antui/es/popover/index",
"popover-item": "mini-antui/es/popover/popover-item/index"
 }
\rightarrow \bar{\phantom{a}}<popover
 position="{{position}}"
  show="={\{show\}}"showMask="{{showMask}}"
  onMaskClick="onMaskClick"
\bar{\phantom{a}}<view onTap="onShowPopoverTap">Tap to view.</view>
  <view slot="items">
   <popover-item onItemClick="itemTap1">
      <text>line1</text>
    </popover-item>
      <popover-item>
<text>line2</text>
   </popover-item>
</view>
</popover>
```
#### Page({ data: {

```
position: 'bottomRight',
  show: false,
   showMask: true,
 },
 onMaskClick() {
  this.setData({
    show: false,
  });
  },
onShowPopoverTap() {
  this.setData({
    show: true,
  });
 },
 itemTap1() {
  my.alert({
    content: 'Tap 1',
  });
 },
});
```
# **1.10.3.2. Filter**

This component is used to filter items.

#### **filter**

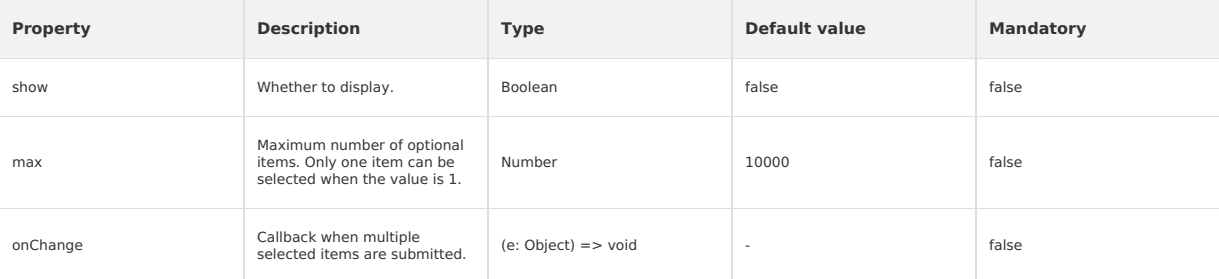

#### **filter-item**

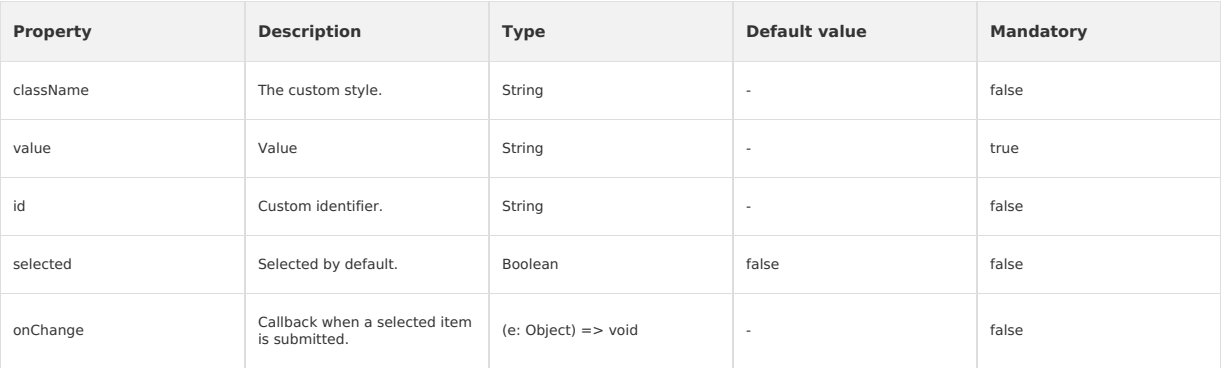

#### **Sample code**

```
{
  "defaultTitle": "AntUI component library of the Mini Program",
  "usingComponents": {
      "filter": "mini-antui/es/filter/index",
"filter-item": "mini-antui/es/filter/filter-item/index"
 }
}
```

```
<filter show="{{show}}" max="{{5}}" onChange="handleCallBack">
 <block a:for="{{items}}">
```
<filter-item value="{{item.value}}" id="{{item.id}}" selected="{{item.selected}}"/> </block> </filter>

```
Page({
   data: {
     show: true,
     items: [
       { id: 1, value: 'clothes', selected: true },
          { id: 1, value: 'cabinet' },
{ id: 1, value: 'clothes hanger' },
{ id: 3, value: 'digital product' },
{ id: 4, value: 'security door' },
       { id: 5, value: 'chair' },
        { id: 7, value: 'display' },
          { id: 6, value: 'the latest digital product' },
{ id: 8, value: 'video game base of a brand' },
     \overline{1}\frac{1}{2},
   handleCallBack(data) {
     my.alert({
       content: data
});
   },
   toggleFilter() {
     this.setData({
       show: !this.data.show,
     });
   }
});
```
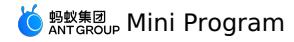

# **1.10.3.3. Modal**

This section describes the modal dialog box.

This section describes the modal dialog box.

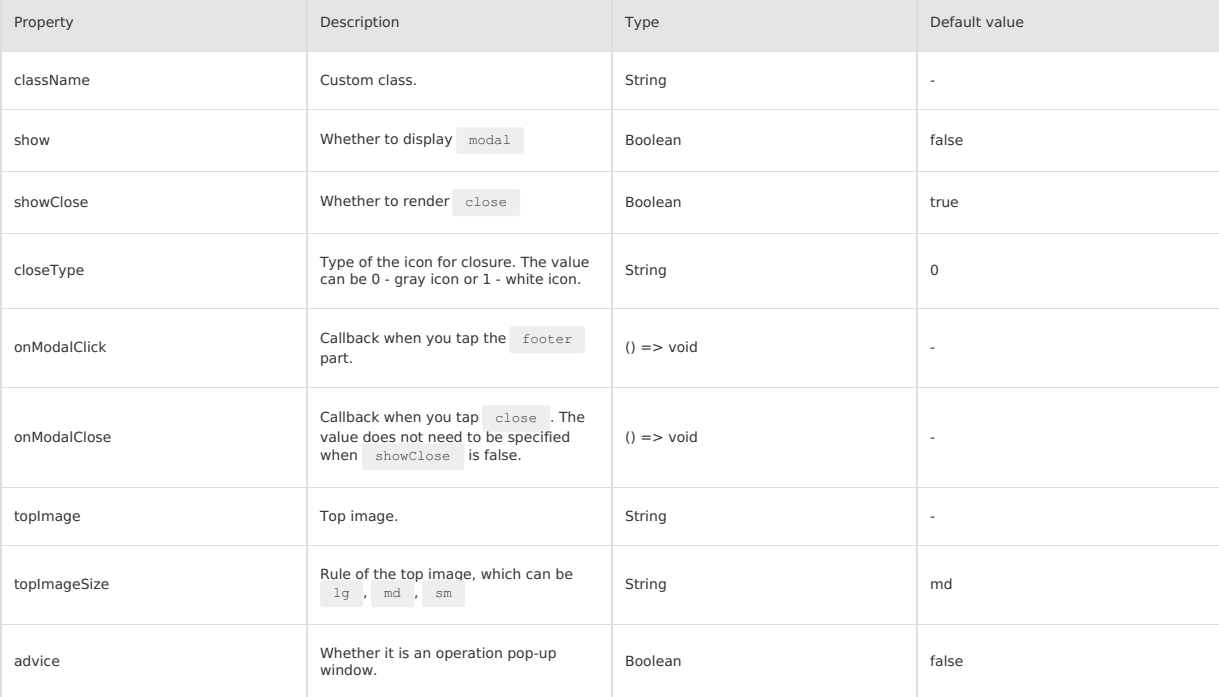

#### **slots**

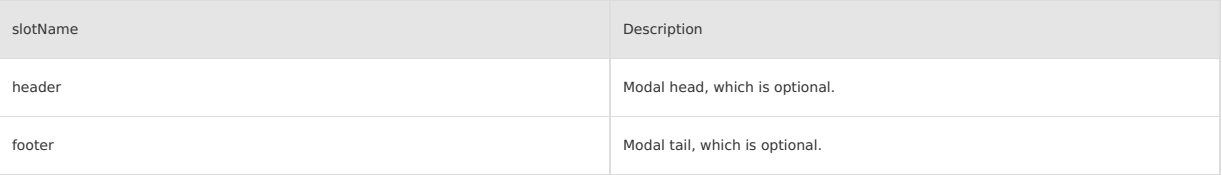

```
{
    "defaultTitle": "AntUI component library of the Mini Program",
"usingComponents": {
"modal": "mini-antui/es/modal/index"
   }
}
<view>
  <button onTap="openModal">Enables modal.</button>
   <modal\,show="{{modalOpened}}"
onModalClick="onModalClick"
onModalClose="onModalClose"
     topImage="https://gw.alipayobjects.com/zos/rmsportal/yFeFExbGpDxvDYnKHcrs.png"
   \rightarrow
```
- <view slot="header">Single line title.</view> Explains the current status and provides solutions, preferably no more than two lines.
- <view slot="footer">OK</view>

```
</modal>
\langle/view>
```
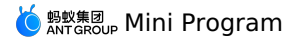

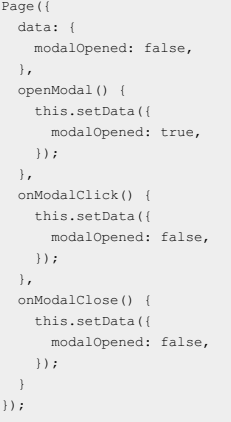

# **1.10.3.4. Popup**

This section describes the pop-up window.

This section describes the pop-up window.

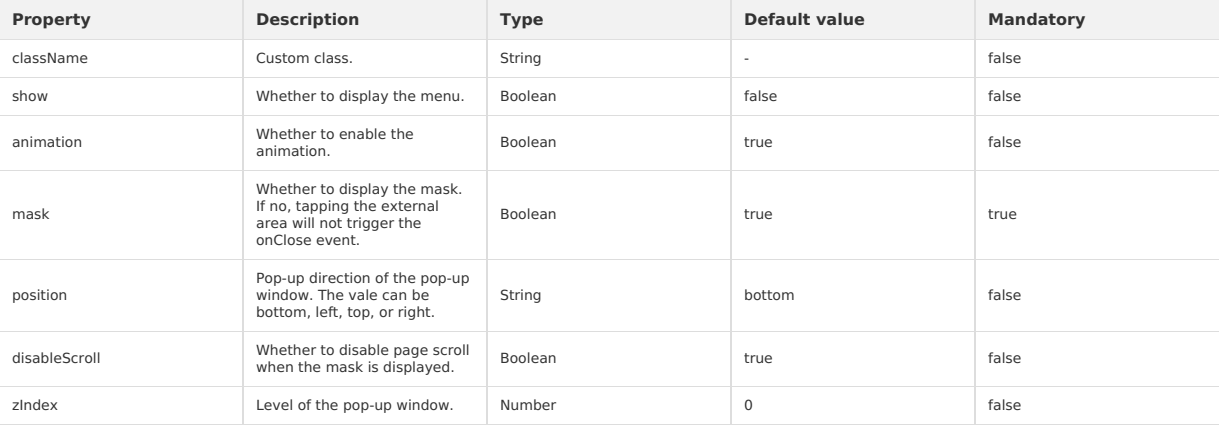

### **slots**

You can define the part to be displayed in the popup component. For details, see the following example.

#### **Sample code**

```
{
   "defaultTitle": "AntUI component library of the Mini Program",
   "usingComponents": {
"popup": "mini-antui/es/popup/index"
}
}
```
<view>

- <view class="btn-container">
- <button onTap="onTopBtnTap">Pops up a window</button>  $\langle$ /view $>$

<popup show="{{showTop}}" position="top" onClose="onPopupClose"><br></roid="onClose="onPopupClose"><br></popup><br></popup><br></popup><br></popup><br></popup>

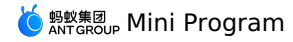

Page({ data: { showTop: false, }, onTopBtnTap() { this.setData({ showTop: true, }); }, onPopupClose() { this.setData({ showTop: false, }); }, });

# **1.10.4. Result class**

# **1.10.4.1. PageResult**

This section describes PageResult, the error page. This section describes PageResult, the error page.

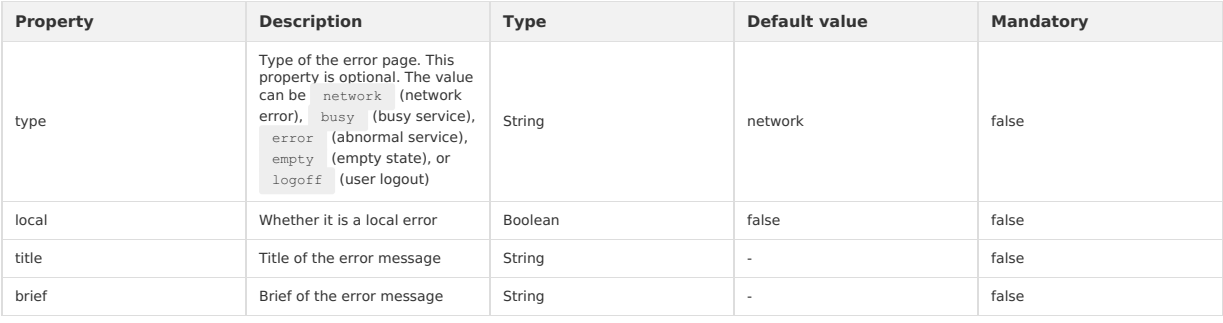

#### **Sample code**

```
{
  "defaultTitle": "Error feedback",
   "usingComponents": {
"page-result": "mini-antui/es/page-result/index"
 }
}
```
### $<$ page-result

```
type="network"
  title = "The network signal strength is poor"
 brief="The page cannot be opened due to poor network signal strength"
/<page-result
 type="network"
  title = "The network signal strength is poor"
 brief="The page cannot be opened due to poor network signal strength"
 >
<view class="am-page-result-btns">
<view onTap="backHome">Back to the homepage</view>
    <view>Button example</view>
  </view>
</page-result>
```
# **1.10.4.2. Message**

```
This section describes the message.
This section describes the message.
```
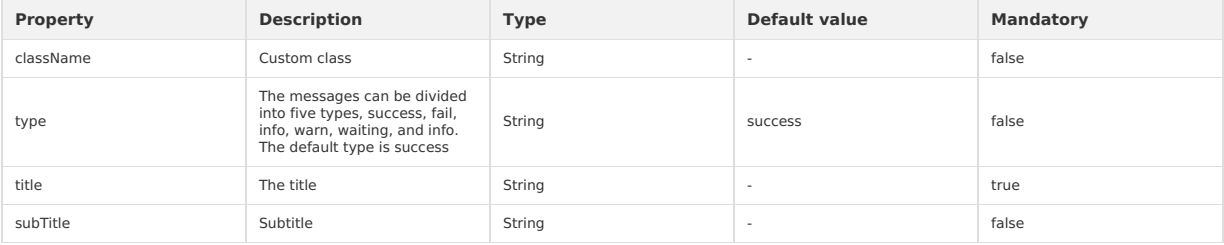

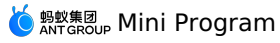

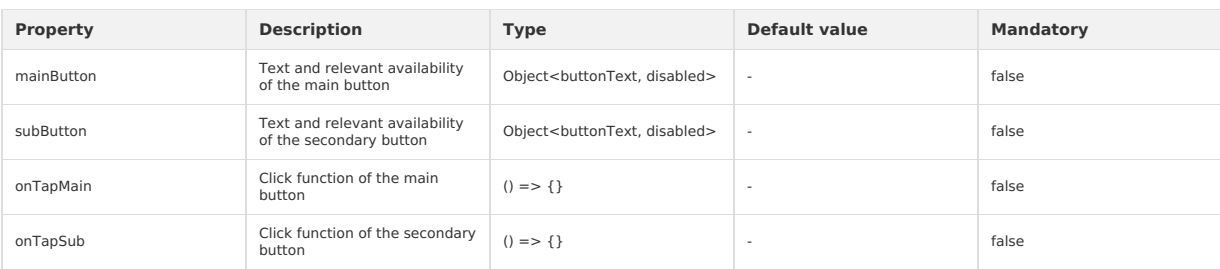

#### **Sample code**

```
{
   "defaultTitle": "AntUI component library of the Mini Program",
   "usingComponents": {
     "message": "mini-antui/es/message/index"
  }
}
<view>
  <message
       title="{{title}}"
subTitle="{{subTitle}}"
       type="success"
mainButton="{{messageButton.mainButton}}"
subButton="{{messageButton.subButton}}"
onTapMain="goBack">
   </message>
\langle/view>
```

```
Page({
```

```
data: {
  title: "Operation succeeded",
  subTitle: "The content details can be folded. No more than two lines is recommended",
  messageButton: {
   mainButton: {
     buttonText: "Main operation"
   },
    subButton: {
      buttonText: "Auxiliary operation"
    }
  \rightarrow},
 goBack() {
   my.navigateBack();
 }
});
```
# **1.10.5. Reminders**

# **1.10.5.1. Tips**

This topic describes tips. Tips can be divided into two types,  $\left\lfloor \text{ tips-dialog\; and}\text{ tips-plain}\right\rfloor$ 

#### **tips-dialog**

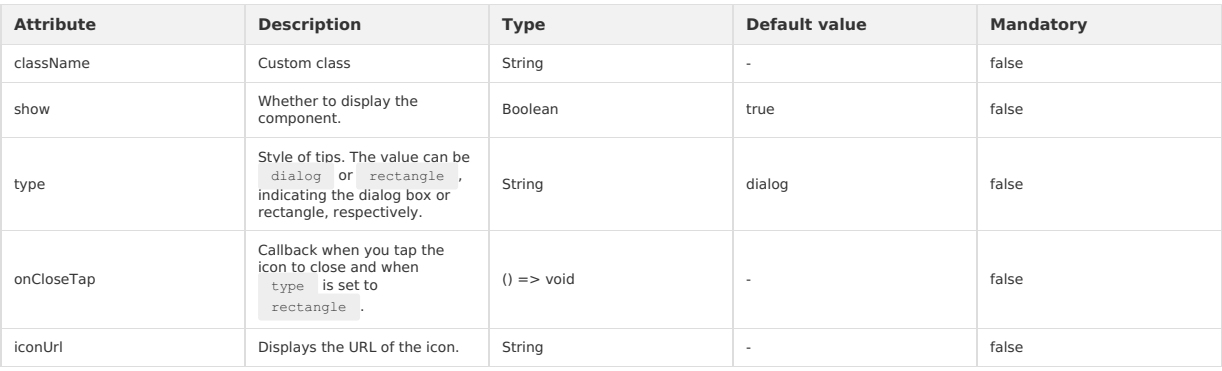

### **slots**

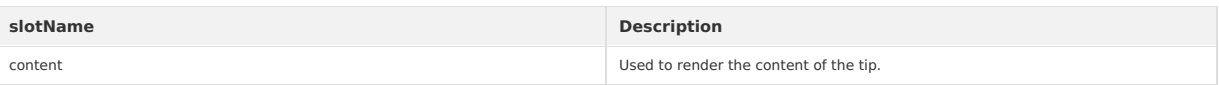

# **MERICAL PROGRAM**

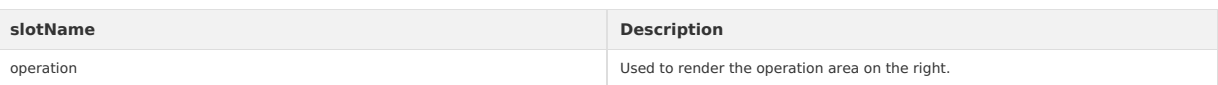

#### **tips-plain**

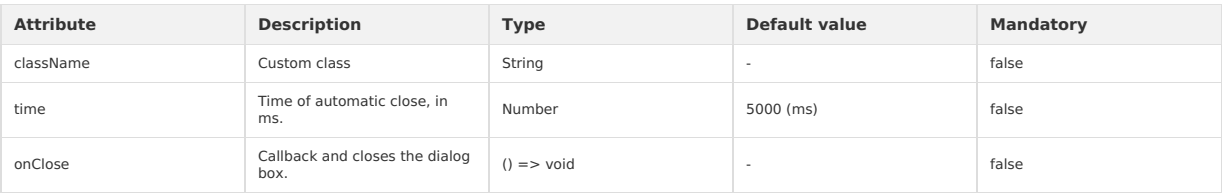

#### **Sample code**

```
{
  "defaultTitle": "AntUI component library of the Mini Program",
  "usingComponents": {
      "tips-dialog": "mini-antui/es/tips/tips-dialog/index",
"tips-plain": "mini-antui/es/tips/tips-plain/index"
  }
}
```
#### **tips-dialog**

```
<view>
  <tips-dialog
     show="{{showDialog}}"
className="dialog"
   type="dialog"
  \rightarrow<view class="content" slot="content">
     <view>hello,</view>
      <view>Welcome to use the mini-program extension library mini-antui</view>
    \langle/view\rangle\verb|<view slot="operator" class="opt-button" on \texttt{Tap="onDialog \texttt{Tap"}>0 K</u>\langle/tips-dialog>
  <tips-dialog
    iconUrl="https://gw.alipayobjects.com/zos/rmsportal/AzRAgQXlnNbEwQRvEwiu.png"
   type="rectangle"
   className="rectangle"
    onCloseTap="onCloseTap"
   show="{{showRectangle}}">
     <view class="content" slot="content">
Add "City Service" to homepage
    \langle/view><view slot="operation" class="add-home" onTap="onRectangleTap">Add now</view>
  \langle /tips-dialog>
\langle/view>
Page({
 data: {
   showRectangle: true,
    showDialog: true,
  },
  onCloseTap() {
   this.setData({
     showRectangle: false,
   });
  },
  onRectangleTap() {
    my.alert({
      content: 'do something',
   });
  },
  onDialogTap() {
   this.setData({
     showDialog: false,
   );
  },
});
```
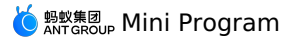

.rectangle { position: fixed; bottom: 100px; } .dialog { position: fixed; bottom: 10px; } .content { font-size: 14px; color: #fff; } .opt-button { width: 51px; height: 27px; display: flex; justify-content: center; align-items: center; color: #fff; font-size: 12px; border: #68BAF7 solid 1rpx; } .add-home { width: 72px; height: 27px; display: flex; justify-content: center; align-items: center; background-color: #56ADEB; color: #fff; font-size: 14px; }

### **tips-plain**

 $$\langle \texttt{tips-plain onClose} "onClose" time="{ \{ \texttt{time}} \} } \texttt{""} \verb|{ (content)}| \verb|{/{tips-plain}}|$ 

```
Page({
 data: {
     content: 'OK',
time: 2000,
 \rightarrow,
 onClose() {
  my.alert({
      title: '12321'
   });
  }
});
```
# **1.10.5.2. Notice**

This topic describes the notice bar. This topic describes the notice bar.

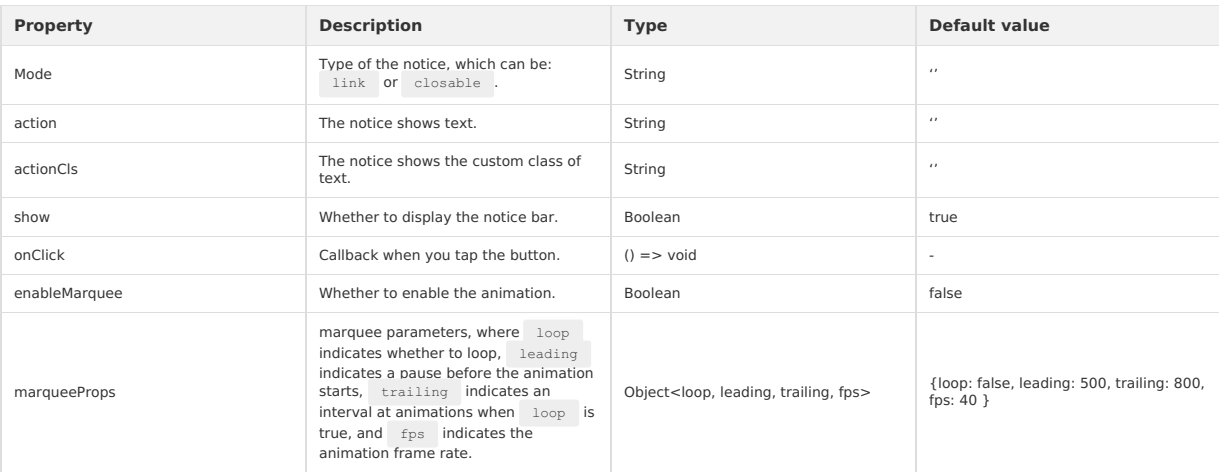

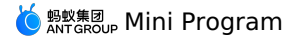

{ "defaultTitle": "AntUI component library of the Mini Program", "usingComponents": { "notice": "mini-antui/es/notice/index" } } <view class="demo-title">Notice bar</view> <view class="demo-item"> <notice>Due to the upgrade of the national citizenship system, please add a bank card.</notice> </view> <view class="demo-item"> <notice mode="link" onClick="linkClick">Due to the upgrade of the national citizenship system, please add a bank card.</notice>  $\langle$ /view $\rangle$ <view class="demo-item"> <notice mode="closable" onClick="closableClick" show="{{closeShow}}">Due to the upgrade of the national citizenship system, please add a ban k card.</notice>  $\langle$ /view $>$ <view class="demo-item"> <notice mode="link" action="Check it out" onClick="linkActionClick">Due to the upgrade of the national citizenship system, please add a bank card.</notice>  $\langle$ /view $\rangle$ <view class="demo-item"> <notice mode="closable" action="Don't remind again" onClick="closableActionClick" show="{{closeActionShow}}">Due to the upgrade of the national citizenship system, please add a bank card.</notice>  $\langle$ /view $\rangle$ Page({ data:{ closeShow:true, closeActionShow:true }, linkClick() { my.showToast({ content: 'You have tapped the icon Link NoticeBar', duration: 3000 }); }, closableClick() { this.setData({ closeShow:false }) my.showToast({ content: ''You have tapped the icon close NoticeBar', duration: 3000 }); }, linkActionClick() { my.showToast({ content: 'You have tapped the text Link NoticeBar', duration: 3000 }); }, closableActionClick() { this.setData({ closeActionShow:false }) my.showToast({ content: 'You have tapped the text close NoticeBar', duration: 3000 }); } })

# **1.10.5.3. Badge**

The badge is a red dot, a number, or text used to remind users of what to do or the number of updates. The badge is a red dot, a number, or text used to remind users of what to do or the number of updates.

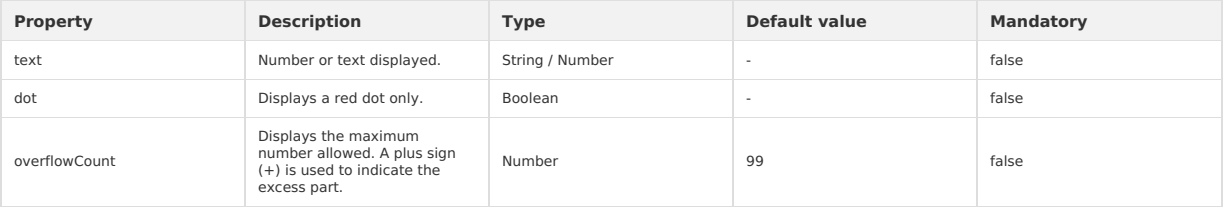

**slots**

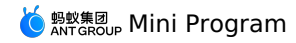

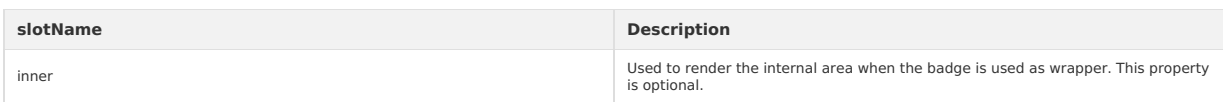

#### **Sample code**

{

```
"defaultTitle": "AntUI component library of the Mini Program",
  "usingComponents": {
    "list": "mini-antui/es/list/index",
    "list-item": "mini-antui/es/list/list-item/index",
    "badge": "mini-antui/es/badge/index"
 }
}
```

```
<view>
 <list>
    <block a:for="{{items}}">
       <list-item
arrow="{{true}}"
       index="{{index}}"
        key="items-{{index}}"
        last="{{index === (items.length - 1)}}"
     \rightarrow<view>
          <badge a:if="{{item.isWrap}}" text="{{item.text}}" dot="{{item.dot}}">
            <view slot="inner" style="height: 26px; width: 26px; background-color: #ddd;"></view>
         </badge>
          <text style="margin-left: {{ item.isWrap ? '12px' : '0' }}">{{item.intro}}</text>
        </view>
        <view slot="extra">
          <badge a:if="{{!item.isWrap}}" text="{{item.text}}" dot="{{item.dot}}" overflowCount="{{item.overflowCount}}" />
         \langle/view></list-item>
    </block>
  \langle/list>
\langle/view\ranglePage({
  data: {
   items: [
      \left\langle \cdot \right\rangledot: true,
text: '',
        isWrap: true,
        intro: 'Dot Badge',
      },
      {
        dot: false,
        text: 1,
```
# **1.10.6. Form class**

isWrap: true, intro: 'Text Badge',

dot: false, text: 99, isWrap: false, intro: 'Number',

dot: false, text: 100, overflowCount: 99, isWrap: false,

dot: false, text: 'new', isWrap: false, intro: 'Text',

},  $\left($ 

},  $\left( \begin{array}{c} 1 \end{array} \right)$ 

 $\rightarrow$  $\left\langle \cdot\right\rangle$ 

}, ], }, });

# **1.10.6.1. InputItem**

This section describes InputItem, the text input component.

intro: 'The number exceeds overflowCount',

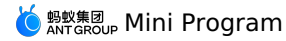

This section describes InputItem, the text input component.

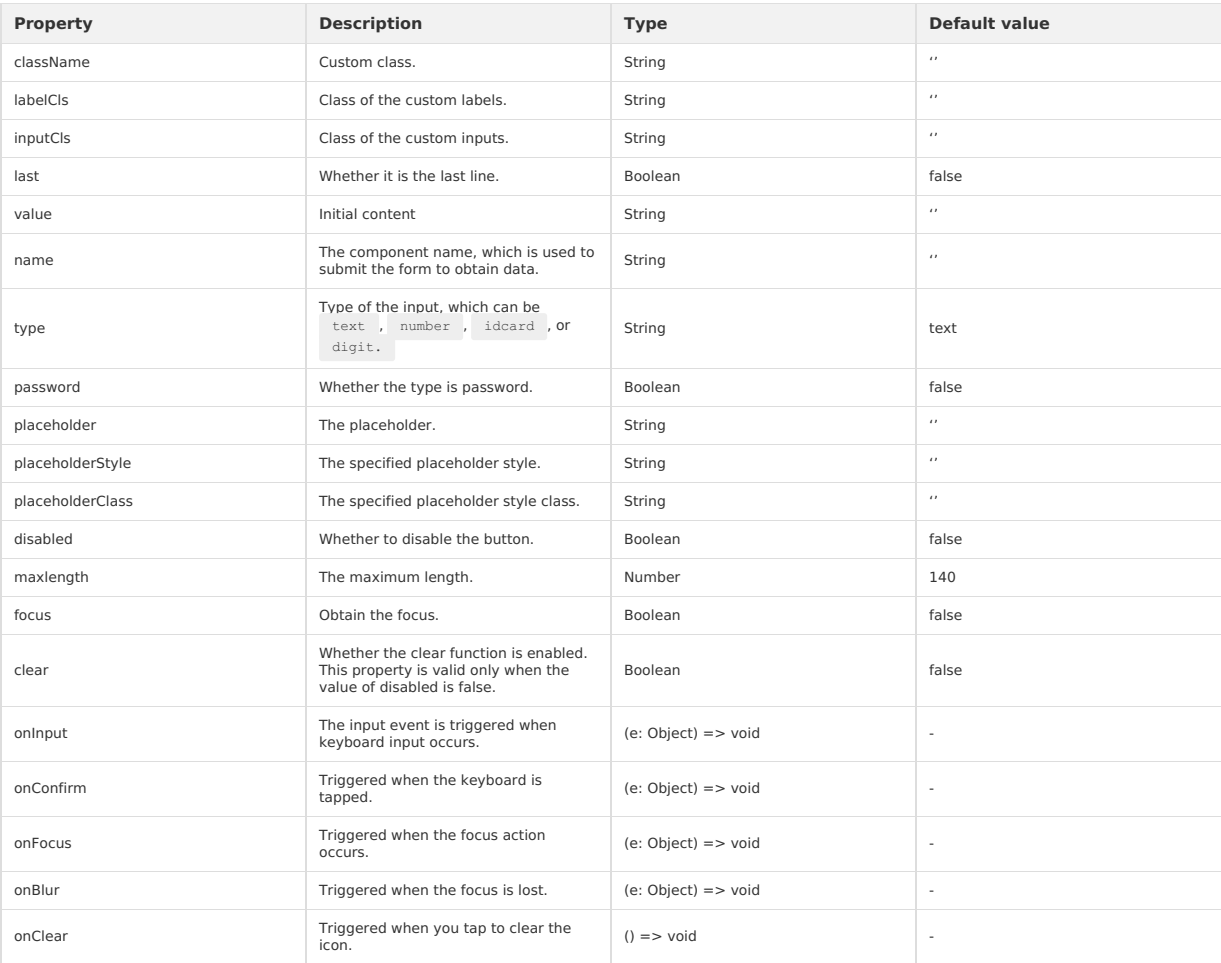

#### **slots**

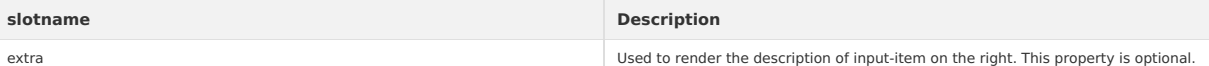

#### **Sample code**

- {<br>"defaultTitle": "AntUI component library of the Mini Program",<br>"usingComponents": {<br>"list": "mini-antui/es/list/index",<br>"list-item": "mini-antui/es/list/list-item/index",<br>"pipker-item": "mini-antui/es/pipker-item/index"<br>
	-
	-
	-
	-

} }

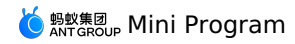

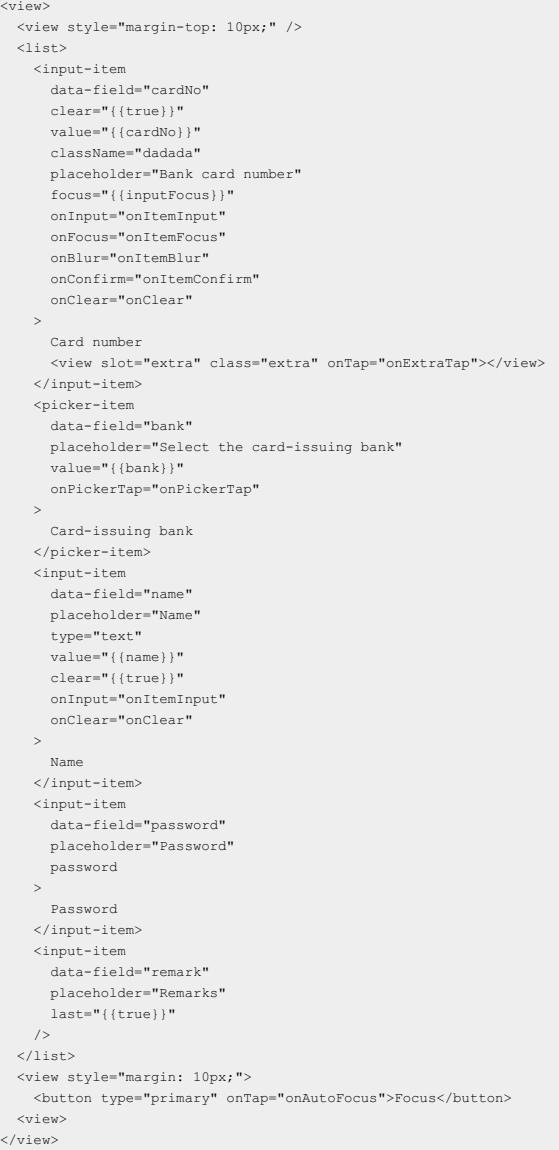

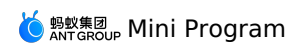

const banks = ['MYbank', 'China Construction Bank', 'Industrial and Commercial Bank of China', 'Shanghai Pudong Development Bank'];

Page({ data: { cardNo: '1234\*\*\*\*', inputFocus: true, bank: '', name: '', }, onAutoFocus() { this.setData({ inputFocus: true, }); }, onExtraTap() { my.alert({ content: 'extra tapped', }); }, onItemInput(e) { this.setData({ [e.target.dataset.field]: e.detail.value,  $)$ ; }, onItemFocus() { this.setData({ inputFocus: false, }); }, onItemBlur() {}, onItemConfirm() {}, onClear(e) { this.setData({ [e.target.dataset.field]: '', }); }, onPickerTap() { my.showActionSheet({ title: 'Select the card-issuing bank', items: banks, success: (res) => { this.setData({ bank: banks[res.index], }); }, }); }, });

#### .extra {

background-image: url('https://gw.alipayobjects.com/zos/rmsportal/dOfSJfWQvYdvsZiJStvg.svg'); background-size: contain; background-repeat: no-repeat; background-position: right center; opacity: 0.2; height: 20px; width: 20px; padding-left: 10px; }

# **1.10.6.2. PickerItem**

This section describes PickerItem, the selection input. This section describes PickerItem, the selection input.

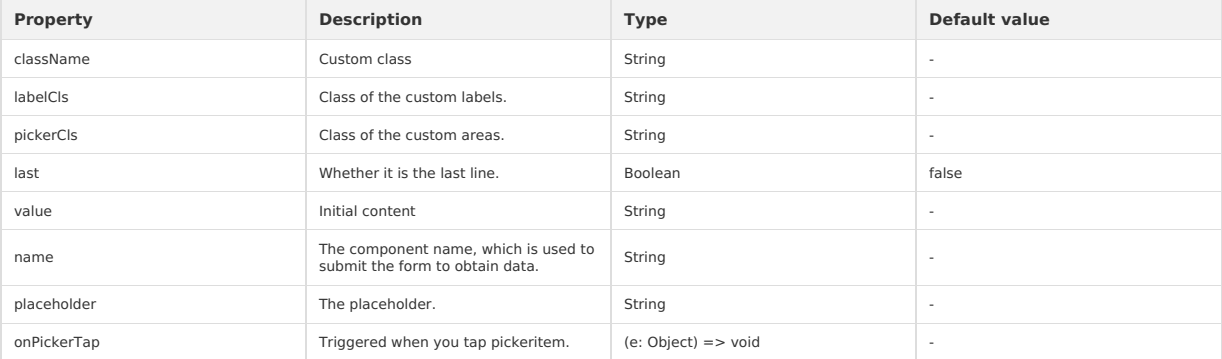

#### **slots**

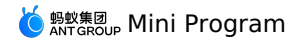

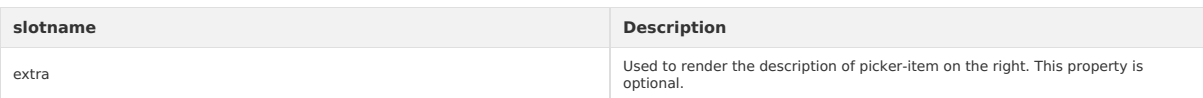

#### **Sample code**

```
\{
```
 $\rightarrow$ 

```
"defaultTitle": "AntUI component library of the Mini Program",
 "usingComponents": {
"list": "mini-antui/es/list/index",
    "list-item": "mini-antui/es/list/list-item/index",
"picker-item": "mini-antui/es/picker-item/index",
  "input-item": "mini-antui/es/input-item/index"
}
```

```
<view>
  <list>
     <input-item
data-field="password"
     placeholder="Password"
     password
    \rightarrowPassword
    \langle/input-item>
    <picker-item
     data-field="bank"
     placeholder="Select the card-issuing bank"
      value="{{bank}}"
      onPickerTap="onSelect"
   \rightarrowCard-issuing bank
    </picker-item>
  \langle/list>
\langle/view\rangle
```
const banks = ['MYbank', 'China Construction Bank', 'Industrial and Commercial Bank of China', 'Shanghai Pudong Development Bank'];

```
Page({
 data: {
   bank: '',
 },
 onSelect() {
   my.showActionSheet({
     .<br>title: 'Select the card-issuing bank',
    items: banks,
    success: (res) => {
       this.setData({
        bank: banks[res.index],
       });
     },
   });
 },
});
```
# **1.10.6.3. AmountInput**

This section describes AmountInput, an amount input box. This section describes AmountInput, an amount input box.

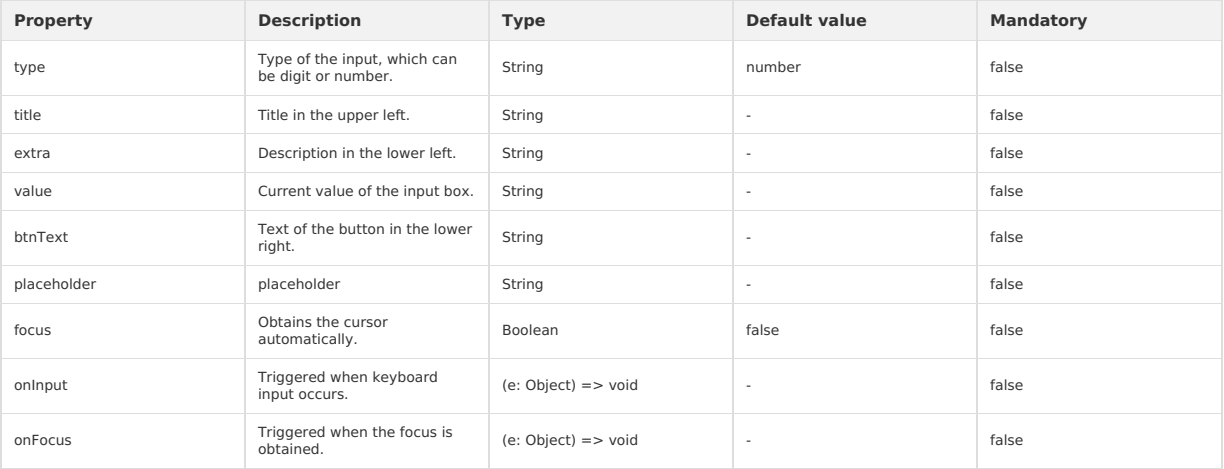

# **MERICAL PROGRAM**

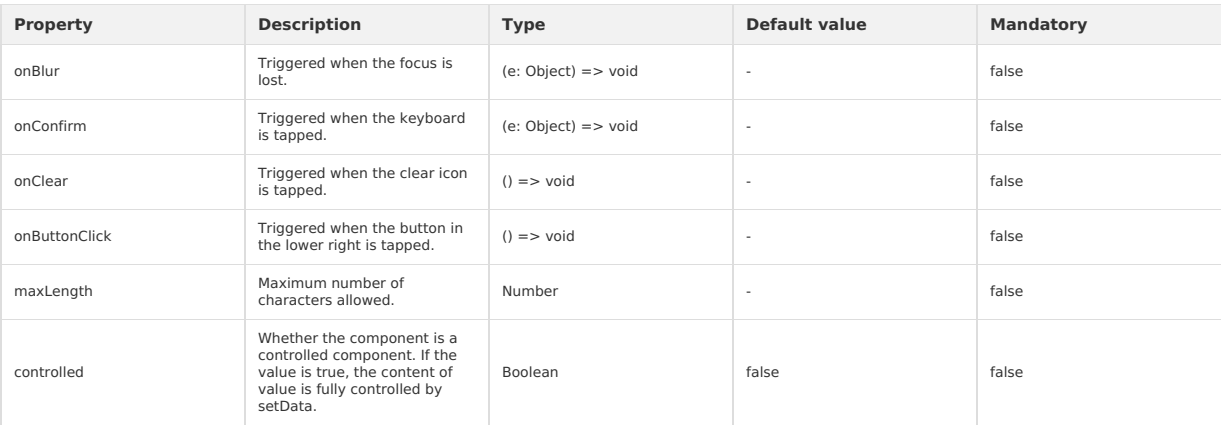

```
Sample code
```
{ "defaultTitle": "AntUI component library of the Mini Program",

```
"usingComponents": {
"amount-input": "mini-antui/es/amount-input/index"
```

```
}
}
```
<view>

```
\langleamount-input
   type="digit"
     title="Amount to transfer in"
extra="You are advised to transfer in RMB 100 or more"
   placeholder="Enter the amount to transfer in"
   value="{{value}}"
   maxLength="5"
     focus="{{true}}"
btnText="Withdraw all"
    onClear="onInputClear"
    onInput="onInput"
    onConfirm="onInputConfirm" />
\langle/view\rangle
```

```
Page({
 data: {
  value: 200,
},
 onInputClear() {
 this.setData({
    value: '',
  });
 },
 onInputConfirm() {
  my.alert({
     content: 'confirmed',
  });
 },
 onInput(e) {
  const { value } = e.detail;
   this.setData({
    value,
  });
 },
 onButtonClick() {
  my.alert({
     content: 'button clicked',
  );
 },
 onInputFocus() {},
 onInputBlur() {},
});
```
# **1.10.6.4. SearchBar**

This section describes SearchBar, a search box. This section describes SearchBar, a search box.

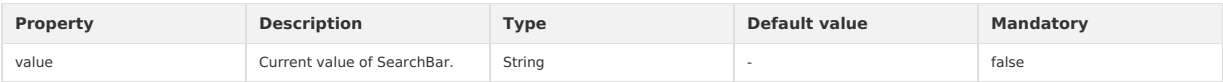

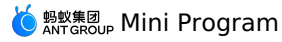

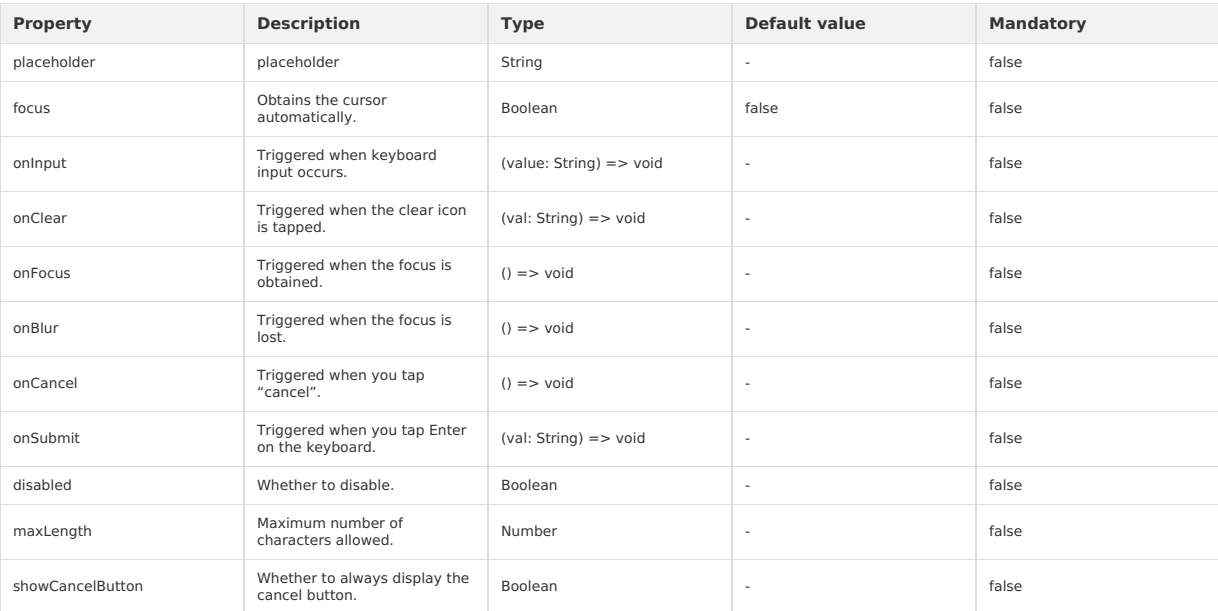

#### **Sample code**

"defaultTitle": "AntUI component library of the Mini Program",

"usingComponents": { "search-bar": "mini-antui/es/search-bar/index"

```
}
}
```
{

<view>

```
<search-bar
   value="{{value}}"
     placeholder="Search"
onInput="handleInput"
   onClear="handleClear"
   onFocus="handleFocus"
   onBlur="handleBlur"
   onCancel="handleCancel"
    onSubmit="handleSubmit"
    showCancelButton="{{false}}" />
\langle/view>
```
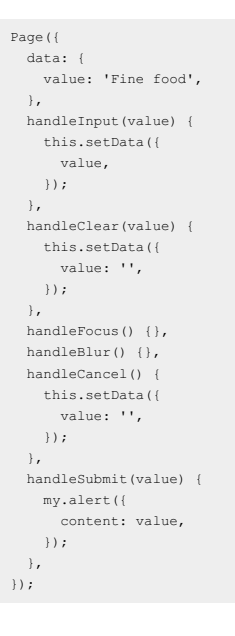

# **1.10.6.5. AMCheckBox**

This section describes AMCheckBox, a checkbox.

#### This section describes AMCheckBox, a checkbox.

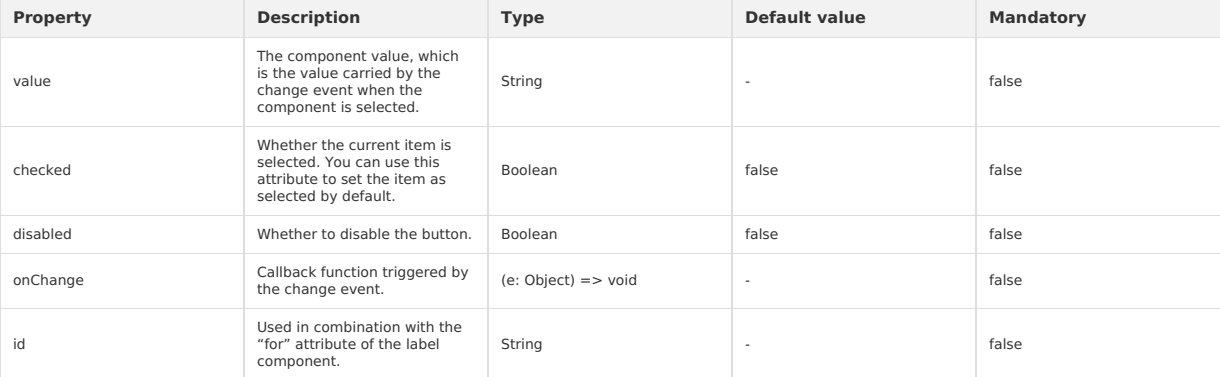

```
{
  "defaultTitle": "AntUI component library of the Mini Program",
  "usingComponents": {
    "list": "mini-antui/es/list/index",
    "list-item": "mini-antui/es/list/list-item/index",
    "am-checkbox": "mini-antui/es/am-checkbox/index"
 \rightarrow}
\langlelist\rangle<view slot="header">
    List and checkbox
   \langle/view\rangle<block a:for="{{items}}">
    <list-item
      thumb=""
       arrow="{{false}}"
       index="{{index}}"
       key="items-{{index}}"
      last="{{index === (items.length - 1)}}"
     >
        <view slot="prefix" style="display: flex; align-items: center;"><br><am-checkbox id="{{item.id}}" data-name="{{item.value}}" disabled="{{item.disabled}}" checked="{{item.checked}}" onChange="onChange" />
       </view>
      <label for="{{item.id}}">{{item.title}}</label>
     </list-item>
  </block>
\langle/list>
<view style="padding: 16px;">
  <view style="color: #888; font-size: 14px;">
    Protocol
  </view>
  <view style="margin-top: 10px;">
    <label style="display: flex; line-height: 24px;">
       <am-checkbox />
       <text style="text-indent: 8px; color: #888">Agree with [Credit Payment Service Contract]</text>
     </label>
   \langle/view\rangle</view>
 <view style="padding: 16px; background-color: #fff;">
<form onSubmit="onSubmit" onReset="onReset">
    <view>
       <view style="color: #666; font-size: 14px; margin-bottom: 5px;">Select the frameworks you have used:</view>
       <view>
         <checkbox-group name="libs">
             <label a:for="{{items2}}" style="display: flex; align-items: center; height: 30px;">
<am-checkbox value="{{item.name}}" checked="{{item.checked}}" disabled="{{item.disabled}}" />
              <text style="color: #888; font-size: 14px; margin-left: 8px;">{{item.value}}</text>
           </label>
         </checkbox-group>
      </view>
        <view style="margin-top: 10px;">
<button type="primary" size="mini" formType="submit">submit</button>
       \langle/view>
    </view>
  \ell/form\ell</view>
```
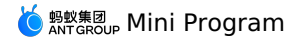

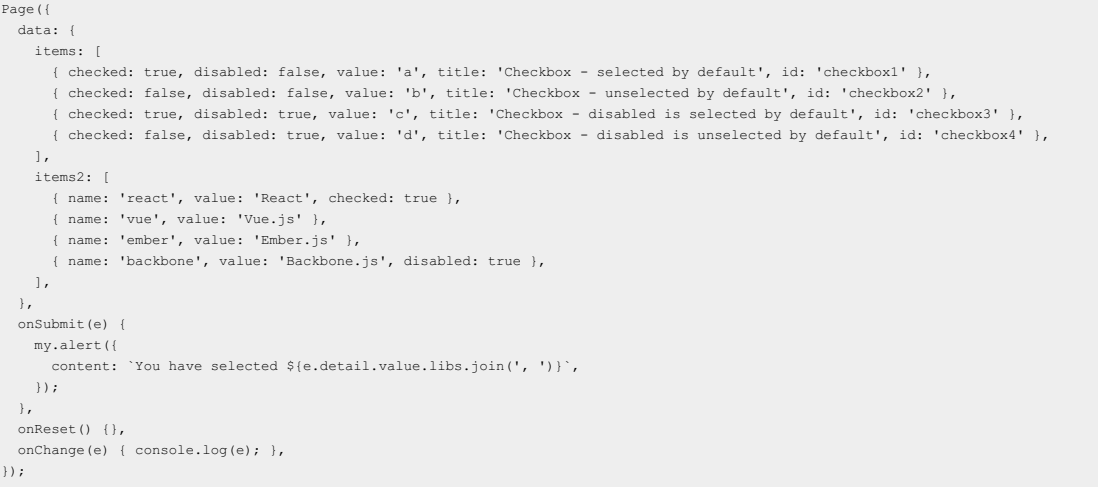

# **1.10.7. Gesture class**

# **1.10.7.1. Swipe action**

This section describes SwipeAction, the slidable cell. This section describes SwipeAction, the slidable cell.

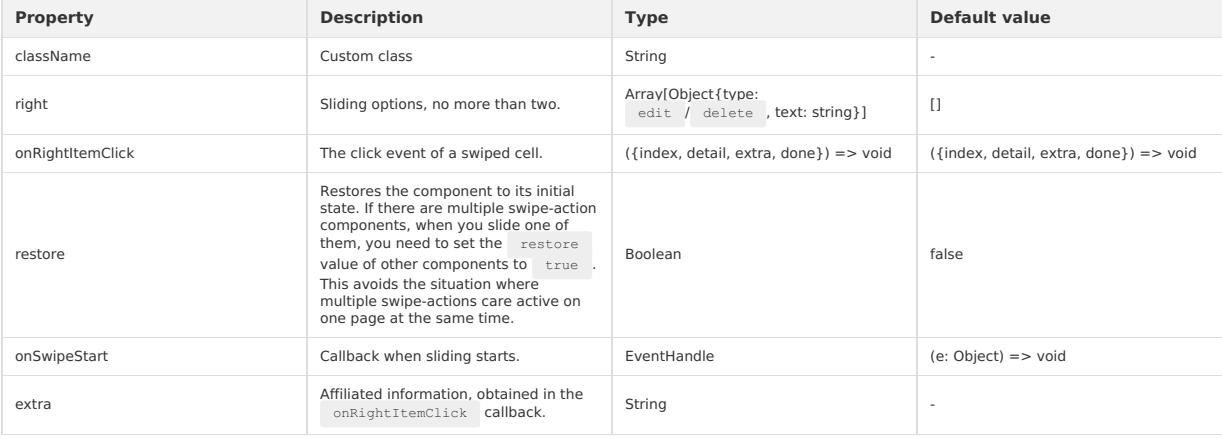

```
{
"defaultTitle": "SwipeAction",
   "usingComponents": {
"list": "mini-antui/es/list/index",
      "list-item": "mini-antui/es/list/list-item/index",
"swipe-action": "mini-antui/es/swipe-action/index"
}
}
```
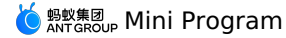

<view> <list> <view a:for="{{list}}" key="{{item.content}}"> <swipe-action index="{{index}}" restore="{{swipeIndex === null || swipeIndex !== index}}" right="{{item.right}}" onRightItemClick="onRightItemClick" onSwipeStart="onSwipeStart" extra="item{{index}}"  $\rightarrow$ <list-item arrow="horizontal" index="{{index}}" key="items-{{index}}" onClick="onItemClick" last="{{index === list.length - 1}}"  $\rightarrow$ {{item.content}} </list-item> </swipe-action> </view>  $\langle$ /list>  $\langle$ /view $\rangle$ Page({ data: { swipeIndex: null, list: [ { right: [{ type: 'delete', text: 'Delete' }], content: 'AAA' },<br>{ right: [{ type: 'edit', text: 'Remove from collection' }, { type: 'delete', text: 'Delete' }], content: 'BBB' },<br>{ right: [{ type: 'delete', text: 'Delete' ], }, onRightItemClick(e) { const { type } = e.detail; my.confirm({ title: 'Reminder', content: `\${e.index}-\${e.extra}-\${JSON.stringify(e.detail)}`, confirmButtonText: 'OK', cancelButtonText: 'Cancel' success: (result) => {  $const$  { list } = this.data; if (result.confirm) { if (type === 'delete') { list.splice(this.data.swipeIndex, 1); this.setData({ list: [...list], }); } my.showToast({ content: 'OK => Undo the result of sliding to delete', }); e.done(); } else { my.showToast({ content: 'Cancel => Keep the result of sliding to delete', }); } }, }); }, onItemClick(e) { my.alert({ content: `dada\${e.index}`,  $\rightarrow$ ): }, onSwipeStart(e) { this.setData({ swipeIndex: e.index, }); }, });

# **1.10.8. Others**

# **1.10.8.1. Calendar**

This section describes the calendar component. This section describes the calendar component.

# **MEREAD** Mini Program

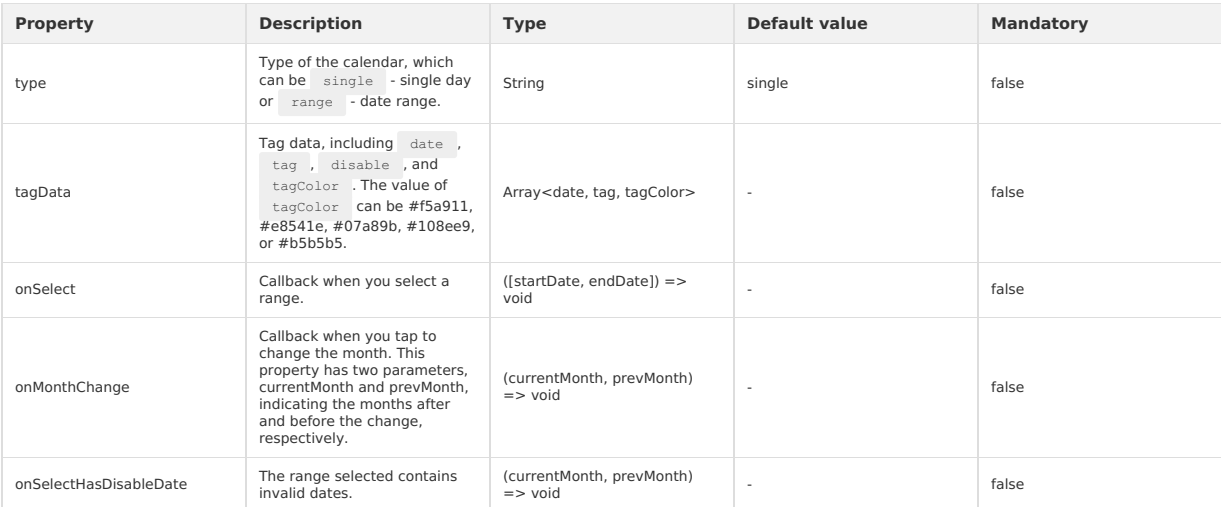

```
Sample code
```

```
{
"defaultTitle": "AntUI component library of the Mini Program",
"usingComponents":{
   "calendar": "mini-antui/es/calendar/index"
}
```

```
}
```

```
<view>
     <calendar
type="single"
        tagData="{{tagData}}"
onSelect="handleSelect" />
```

```
\langle/view>
```

```
Page({
  data: {
       tagData: [
{ date: '2018-05-14', tag: 'Pay mortgage', tagColor: 5 },
{ date: '2018-05-28', tag: 'Housing provident fund', tagColor: 2 },
],
  },
  handleSelect() {},
 onMonthChange() {},
});
```
# **1.10.8.2. Stepper**

The stepper is used to increase or decrease the current value. The stepper is used to increase or decrease the current value.

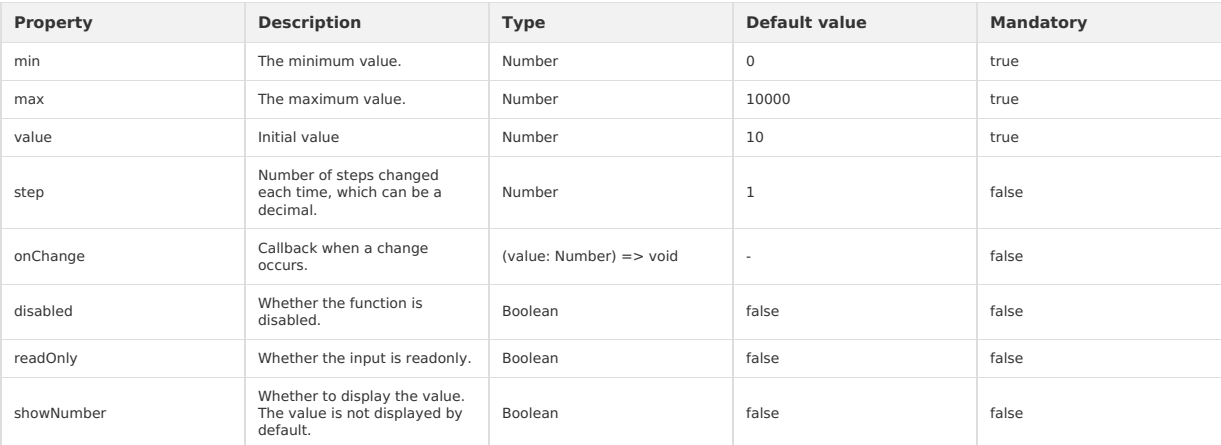
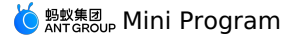

 $\{$ "defaultTitle": "Stepper", "usingComponents":{ "stepper": "mini-antui/es/stepper/index", "list": "mini-antui/es/list/index", "list-item": "mini-antui/es/list/list-item/index" }  $\rightarrow$ <list> <list-item disabled="{{true}}"> Show number value <view slot="extra">  $\verb|value" {|  
value" {|  
2}}" max="{{12}}" {\# 2}}"$ </view> </list-item> <list-item disabled="{{true}}"> Do not show number value <view slot="extra">  $\verb|$ </view> </list-item> <list-item disabled="{{true}}"> Disabled <view slot="extra">  $\verb|$ </view> </list-item> <list-item disabled="{{true}}"> readOnly <view slot="extra"> <stepper onChange="callBackFn" showNumber value="{{11}}" min="{{2}}" max="{{12}}" readOnly /> </view> </list-item> <list-item>  $\&$ button onTap="modifyValue">Change the initial value of stepper.</button> </list-item>  $\langle$ /list> Page({ data: { value: 8, }, callBackFn(value){ console.log(value); }, modifyValue() { this.setData({ value: this.data.value + 1, }); }

```
});
```
# **1.10.8.3. AMIcon**

This section describes icon component AMIcon.

This section describes icon component AMIcon.

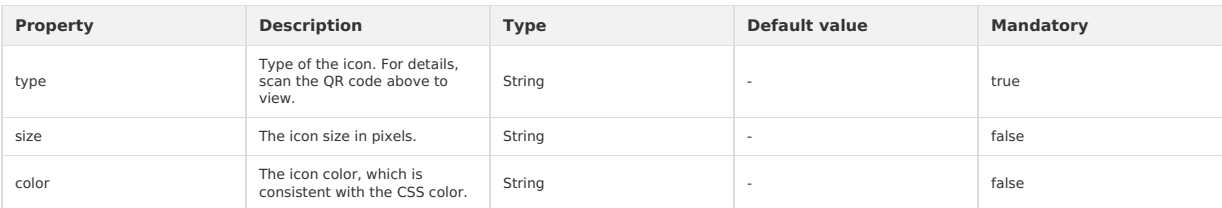

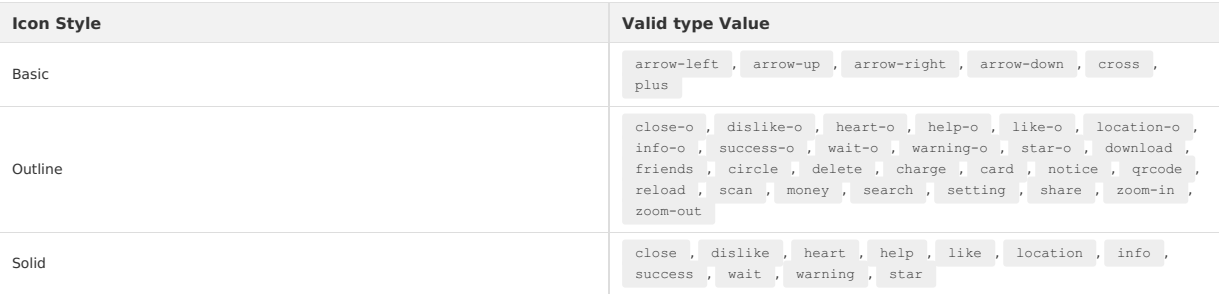

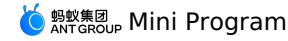

#### **Sample code**

```
{
  "defaultTitle": "AntUI component library of the Mini Program",
  "usingComponents": {
    "am-icon": "mini-antui/es/am-icon/index",
 }
}
```

```
<view>
 <am-icon type="like" size="{{24}}" color="#333" />
\langle/view\rangle
```
# **1.11. API**

# **1.11.1. Overview**

The mPaaS framework provides developers with more JSAPI and OpenAPI capabilities, and also provide users with a variety of convenient services through the MINI Framework.

The mPaaS framework provides developers with more JSAPI and OpenAPI capabilities, and also provide users with a variety of convenient services through the MINI Framework.

#### **Description**

APIs starting with my.on are used to monitor system events and receive a callback function as a parameter. When the event is triggered, the callback function is called, and the callback function can be passed to the corresponding APIs starting with my.off to remove the monitoring. If you call the APIs starting with my.off directly, all the monitorings are removed. For example:

```
Page({
  onLoad() {
    this.callback = this.callback.bind(this);
    my.onBLECharacteristicValueChange(this.callback);
  },
  onUnload() {
    // Remove monitoring when the page is unloaded
    my.offBLECharacteristicValueChange(this.callback);
  },
  callback(res) {
    console.log(res);
  },
});
```
Other APIs receive an object as a parameter. You can specify success (call success), fail (call failure), or complete (call success or failure) to receive the interface call result. The result of callback is typically an object unless otherwise specified, and error / errorMessage indicates that the call is failed. The return value after the call is a promise object. For example:

```
my.httpRequest({
 url: '/x.htm',
 success:(res1) => {
 },
}).then((res2) => {
 // res1 === res2
; (res2) \Rightarrowconsole.log(res.error, res.errorMessage);
})
```
# **1.11.2. API list**

This document includes all the APIs involved in mPaaS Mini Program. See the corresponding API documents for the specific API details.

#### **UI**

#### **Navigation bar**

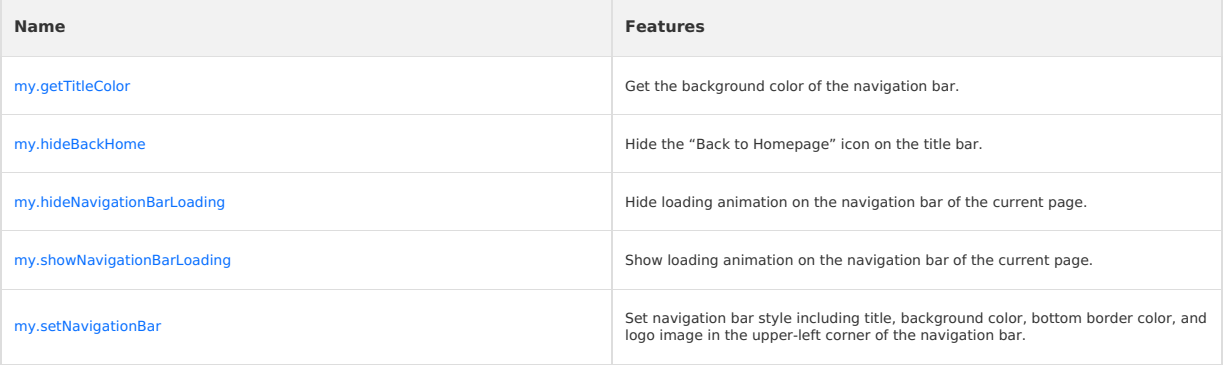

#### **tabBar**

# K 鹦鹉属 Mini Program

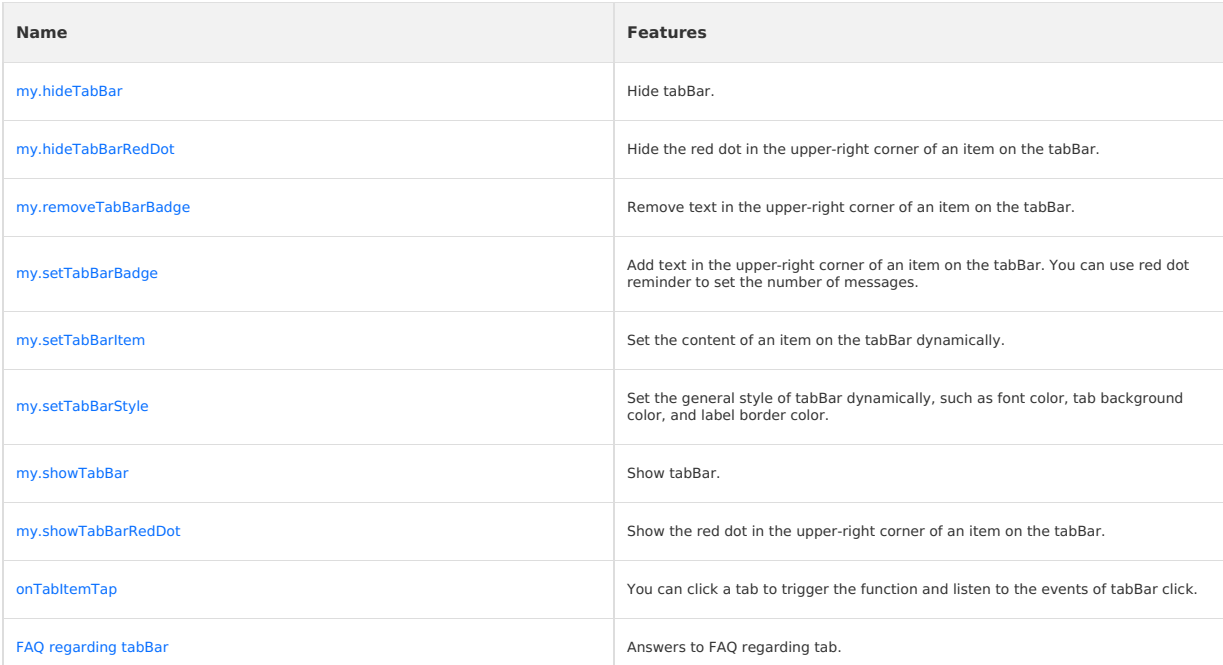

### **Routes**

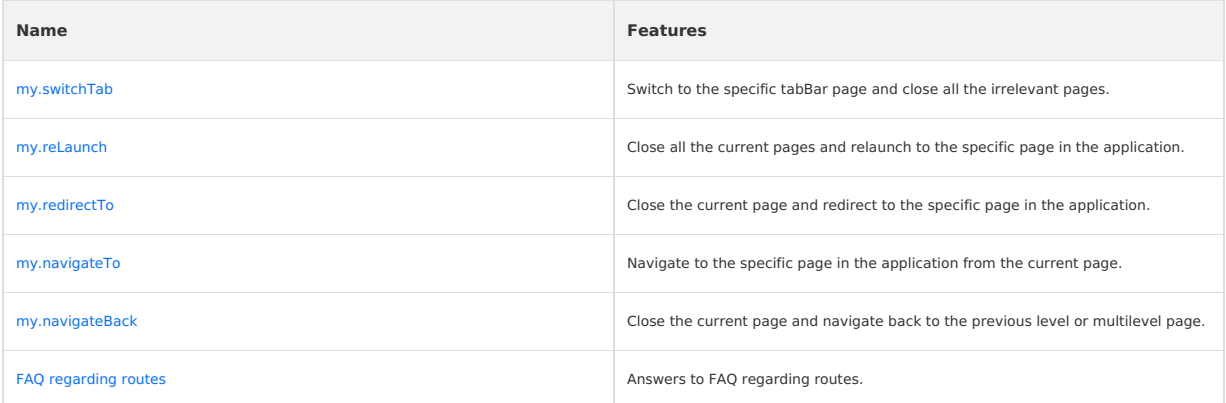

# **Interaction feedback**

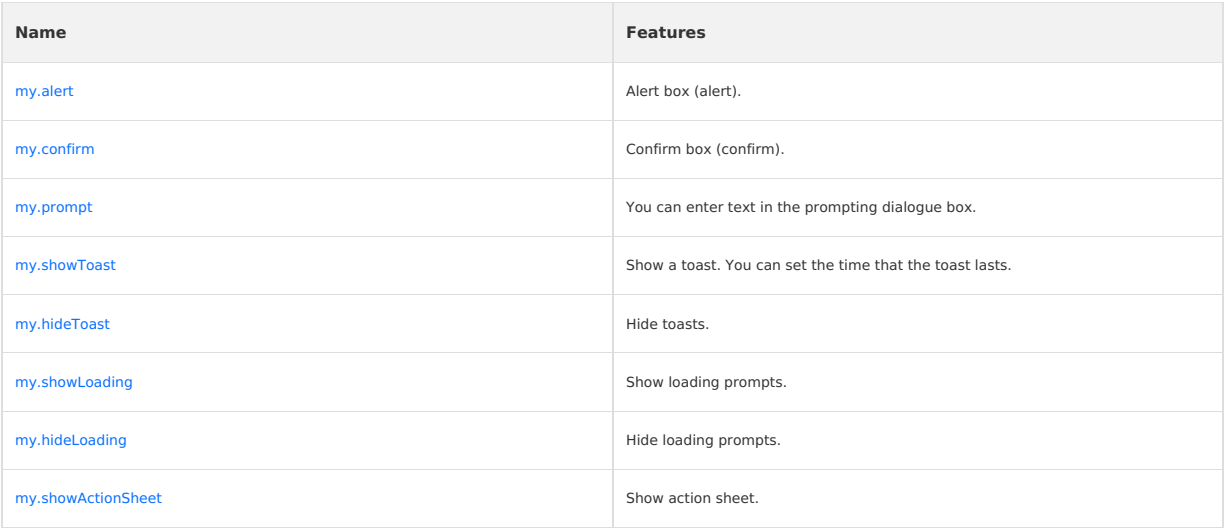

# **Pull-down refresh**

# **Manufaroup Mini Program**

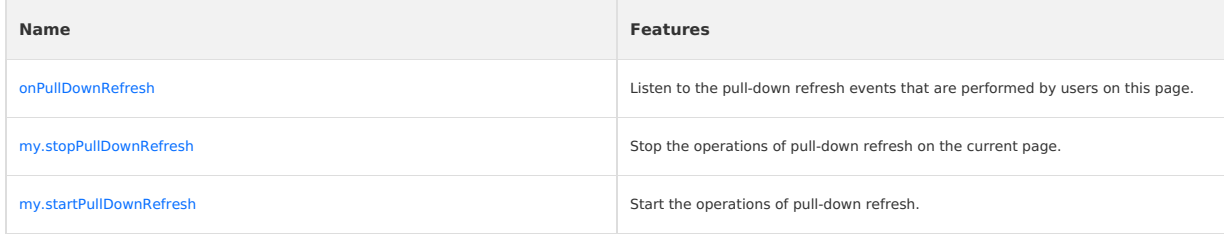

# **Contact**

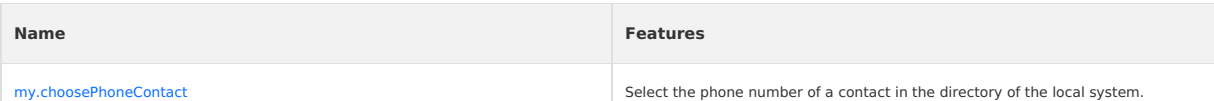

# **Choose city**

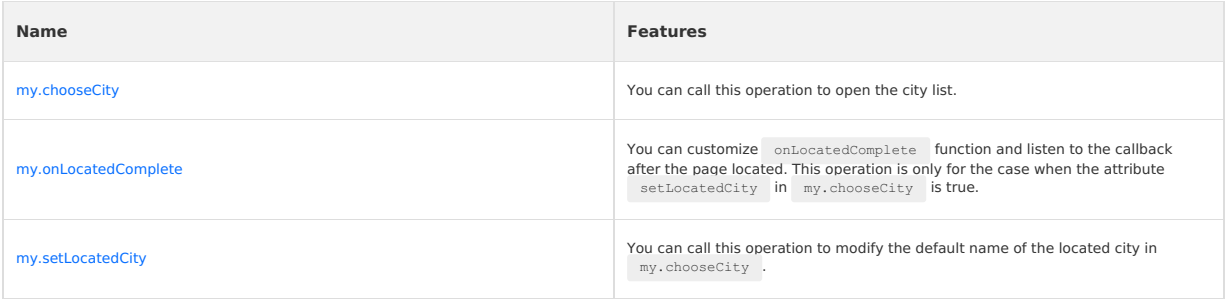

# **Choose date**

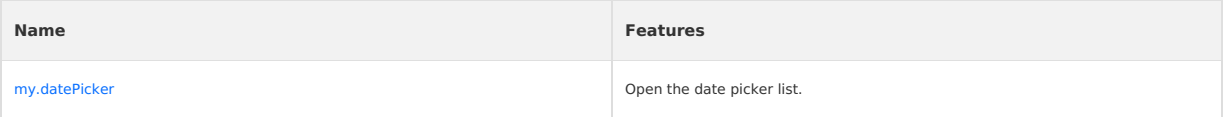

# **Animation**

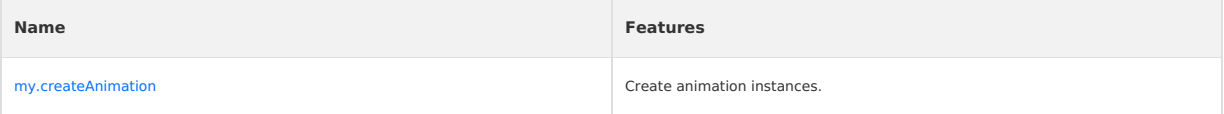

# **Canvas**

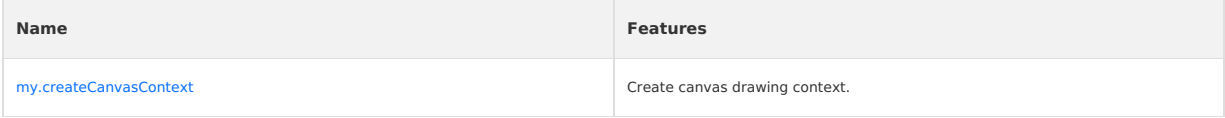

# **Keypad**

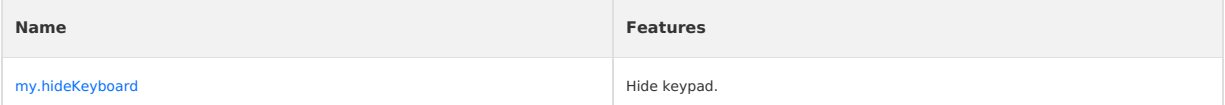

# **Scroll**

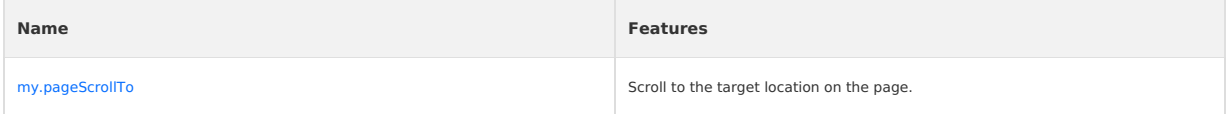

# **Node query**

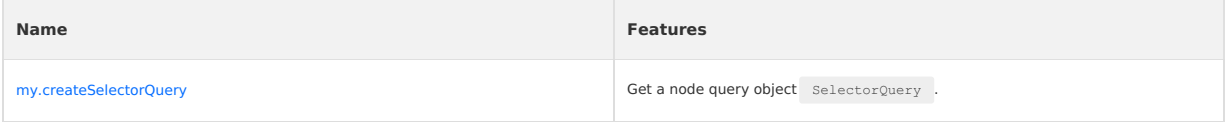

# **Option selector**

# **Manufaroup Mini Program**

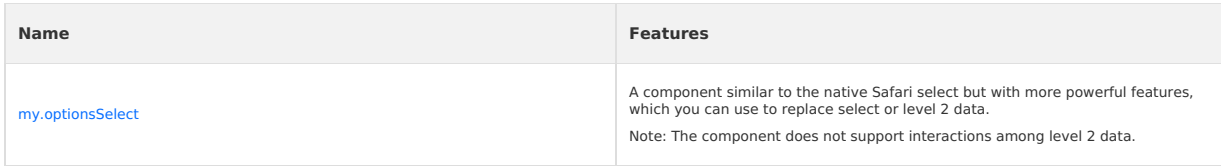

# **Multilevel select**

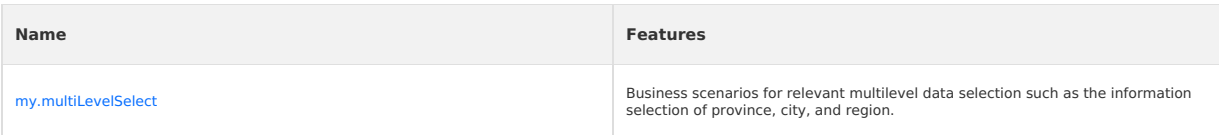

#### **Set background window**

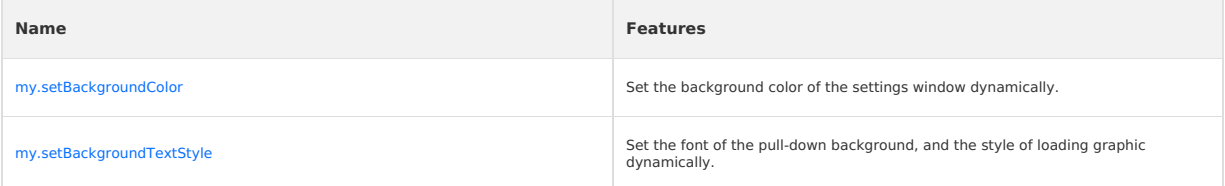

# **Set page pulldown**

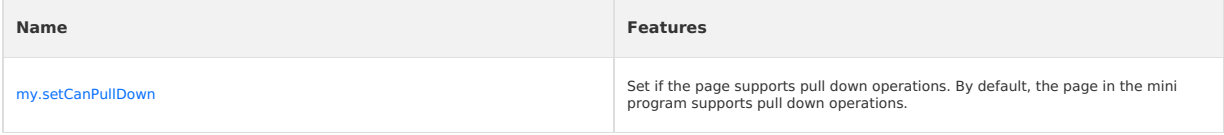

# **Set optionMenu**

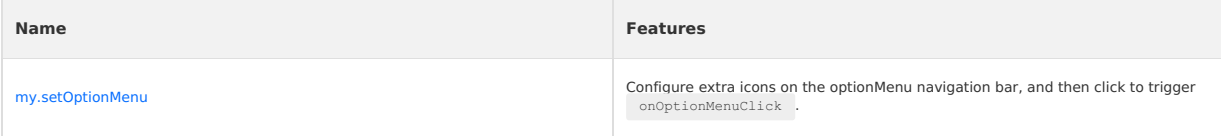

# **Multimedia Image**

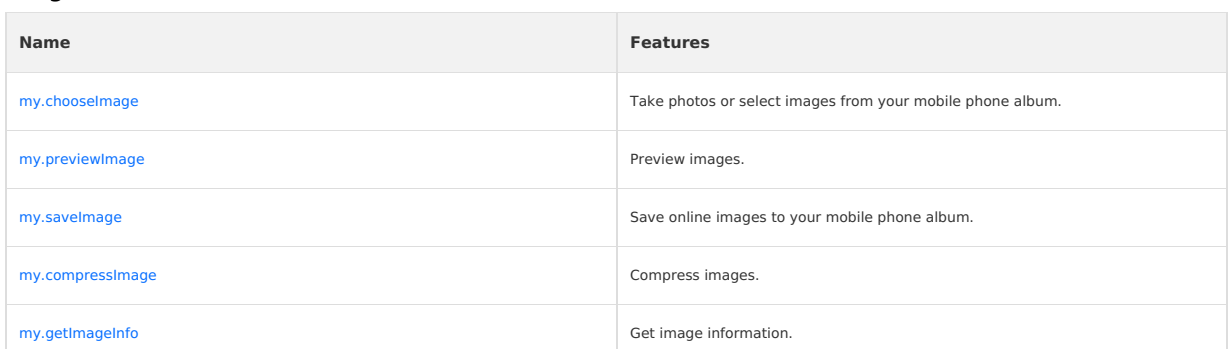

# **Storage**

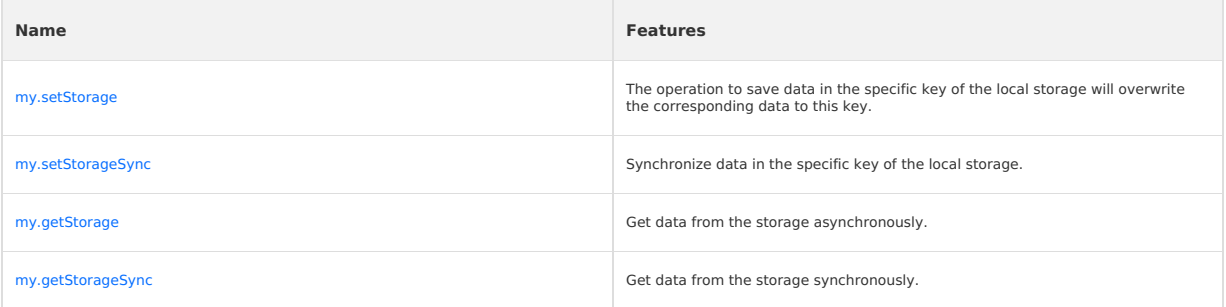

# K 鹦鹉属 Mini Program

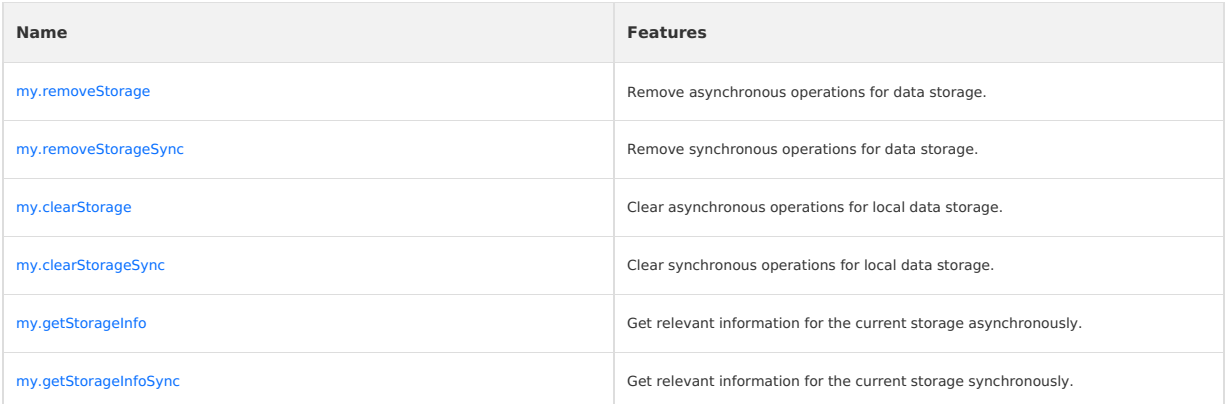

# **File**

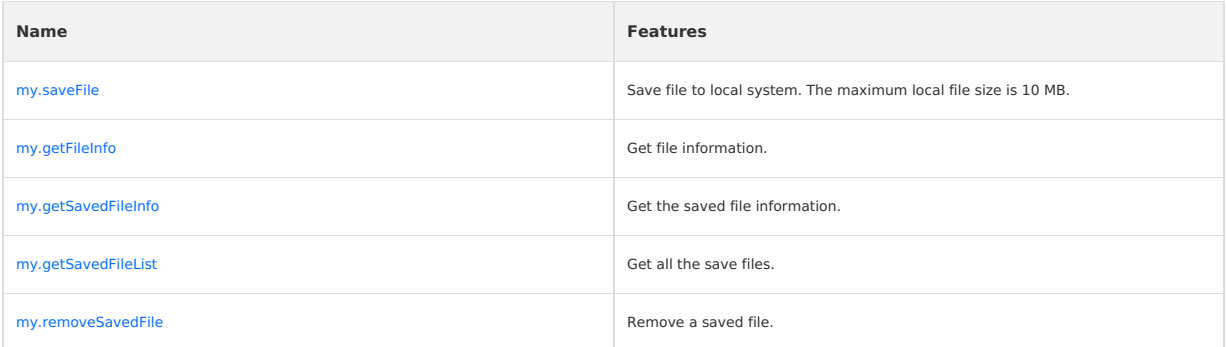

# **Network**

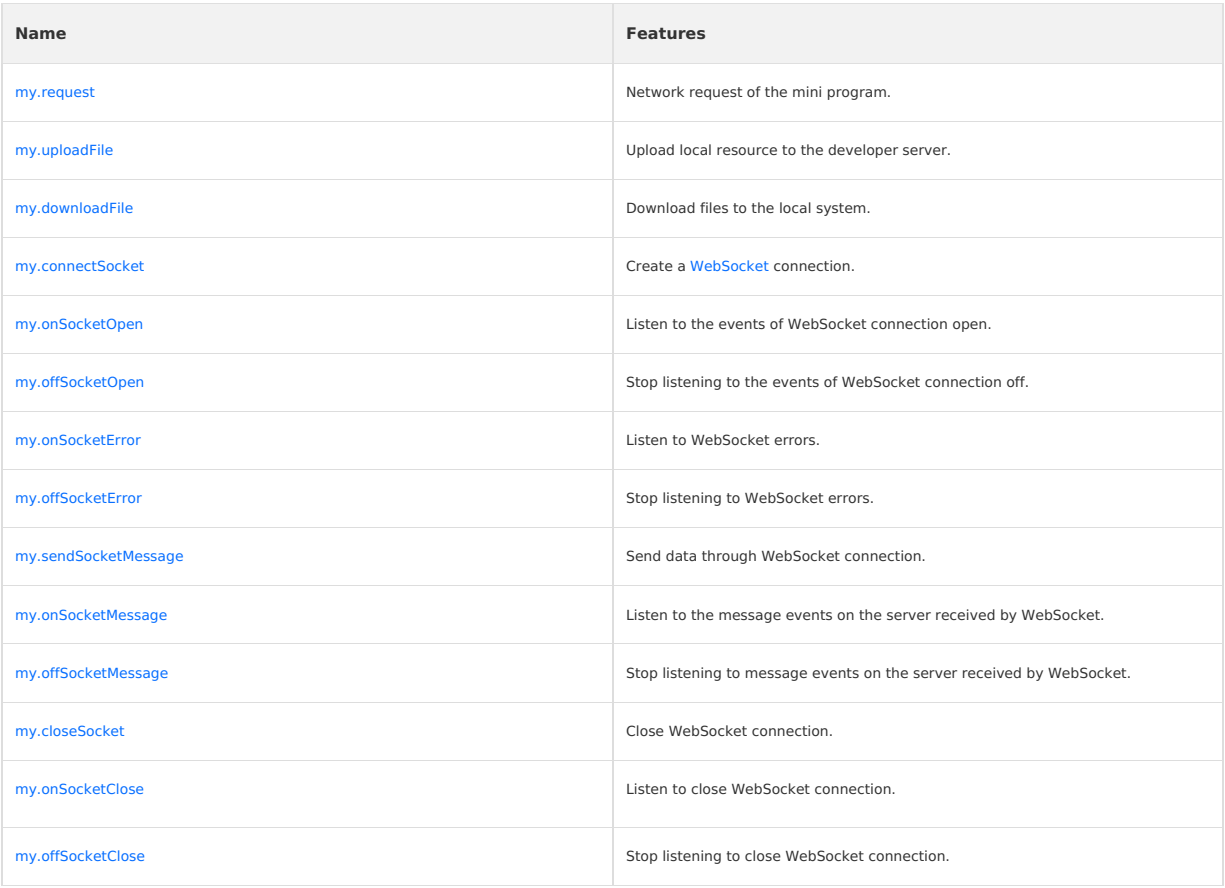

# **Device**

**canIUse**

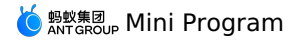

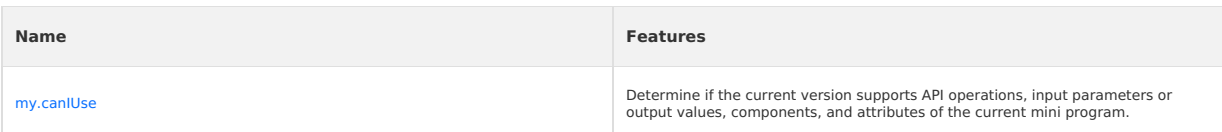

# **Get base library version number**

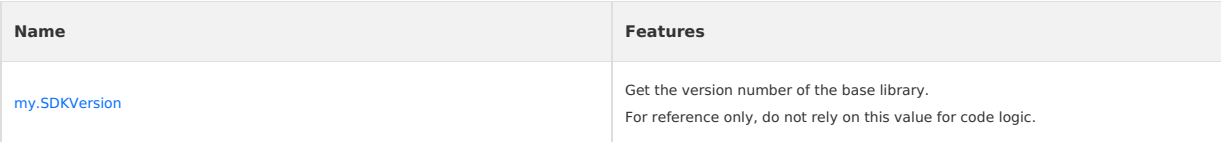

# **System information**

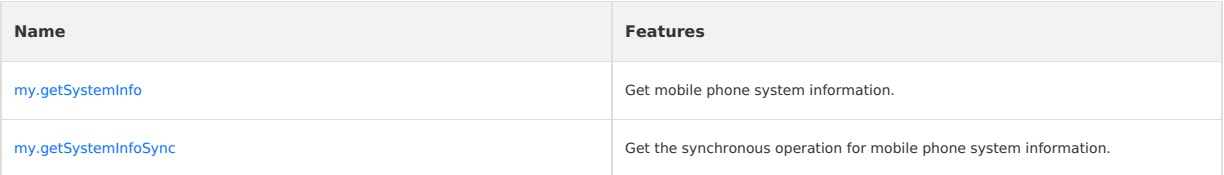

# **Network status**

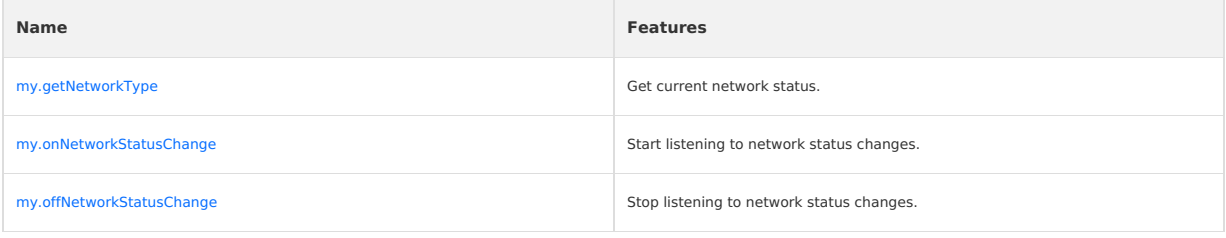

# **Clipboard**

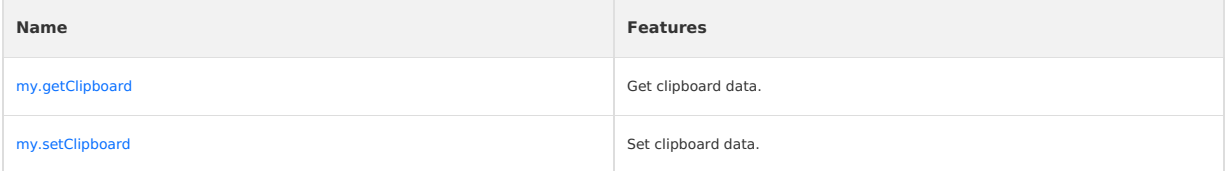

#### **Shake**

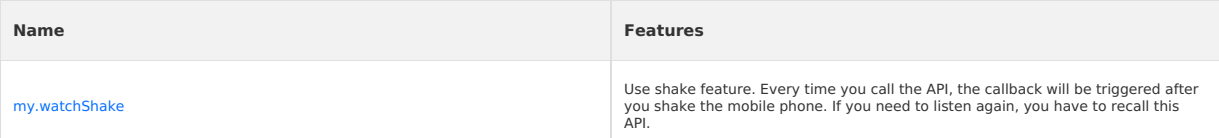

### **Vibrate**

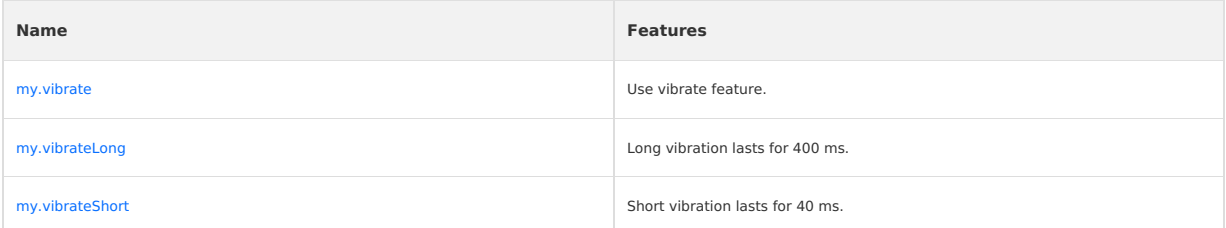

# **Accelerometer**

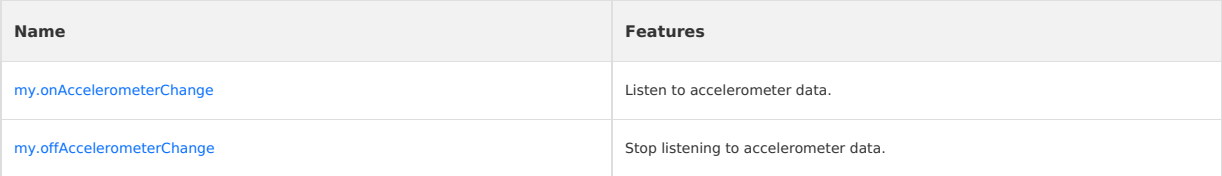

# **MEREAD** Mini Program

### **Gyroscope**

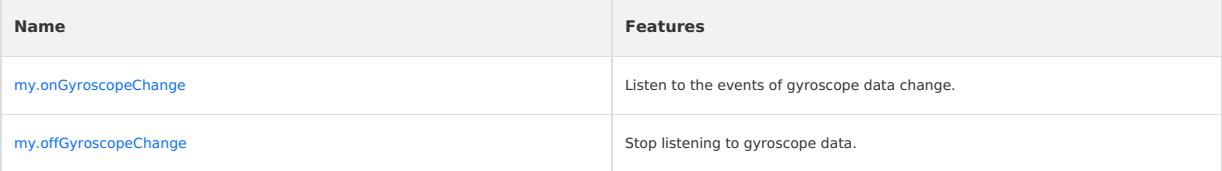

# **Compass**

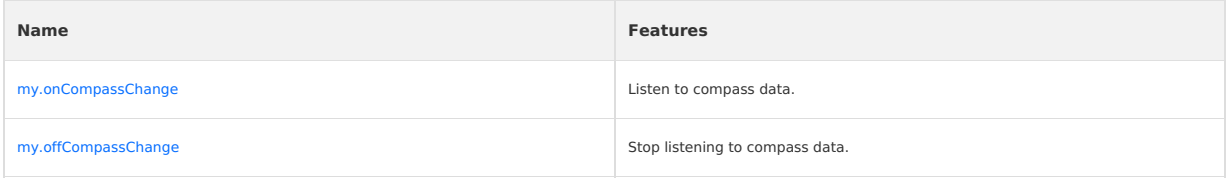

#### **Make phone calls**

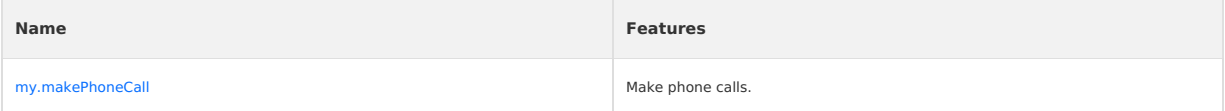

# **Events of user capture screen**

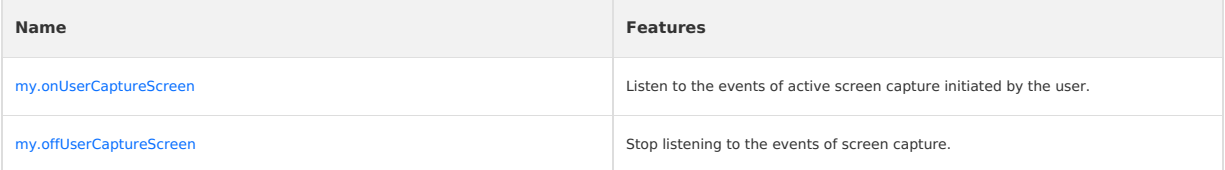

# **Screen brightness**

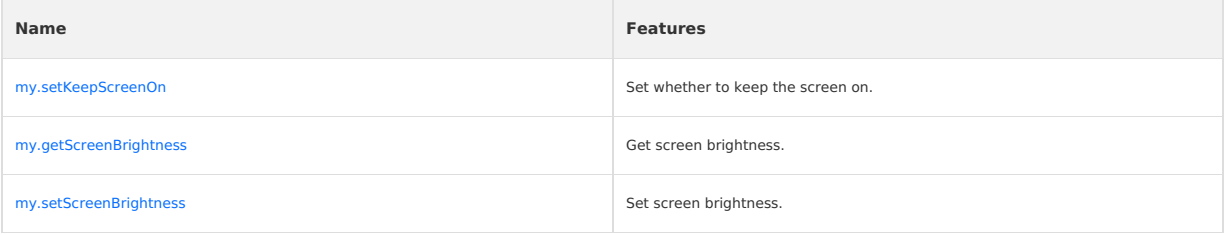

# **Add phone contact**

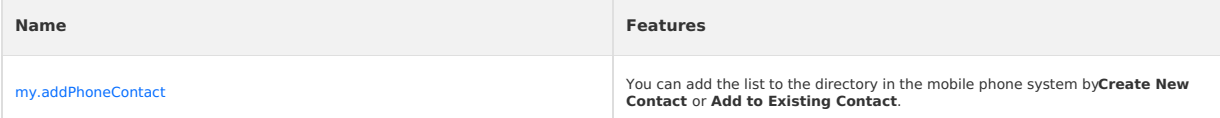

### **Scan**

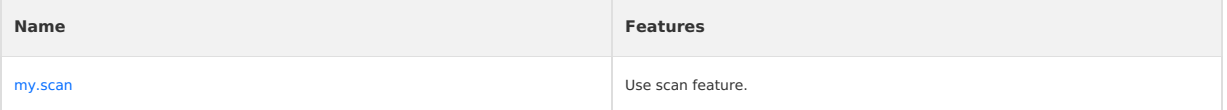

# **Bluetooth**

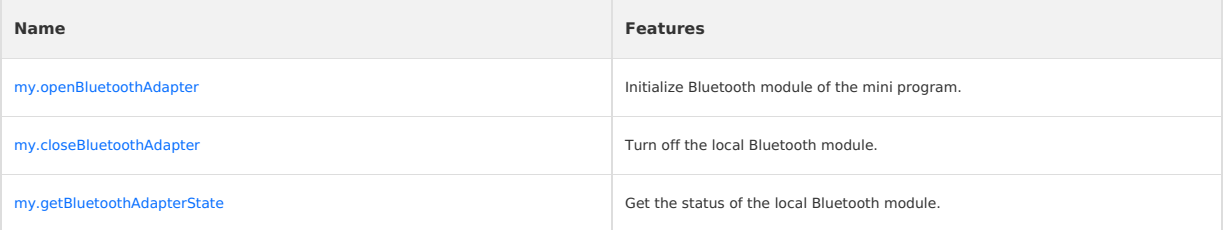

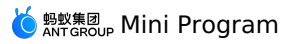

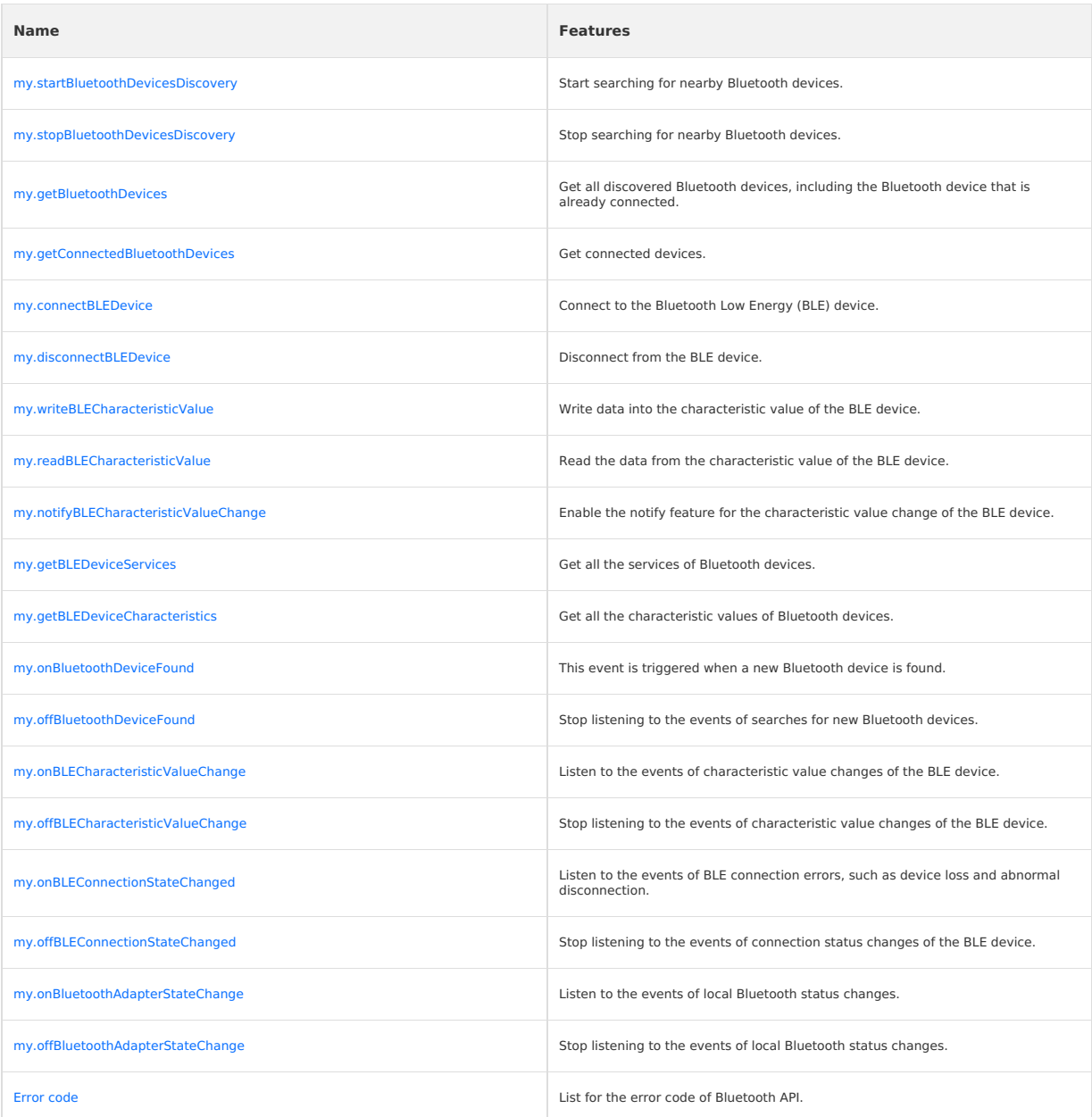

# **Data security**

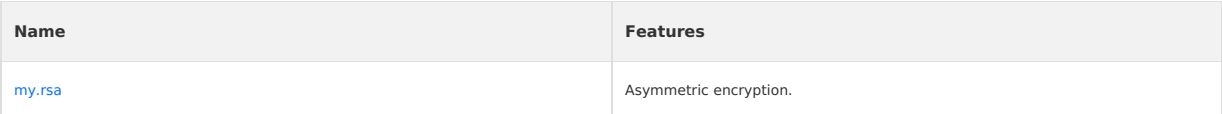

# **Share**

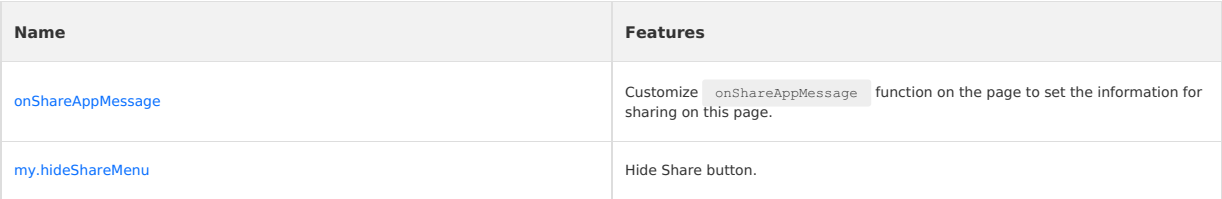

# **Current running version**

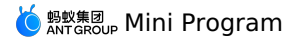

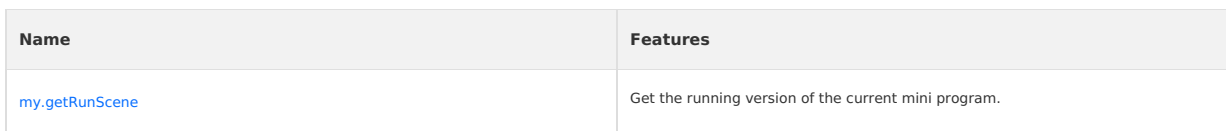

# **Custom analysis**

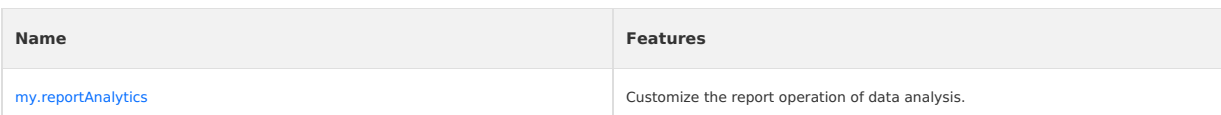

#### **Mini program redirection**

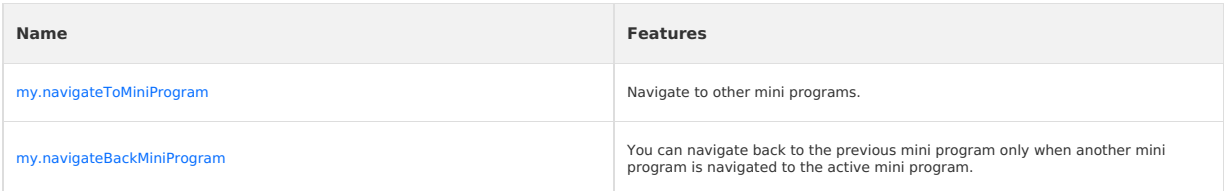

### **webview component control**

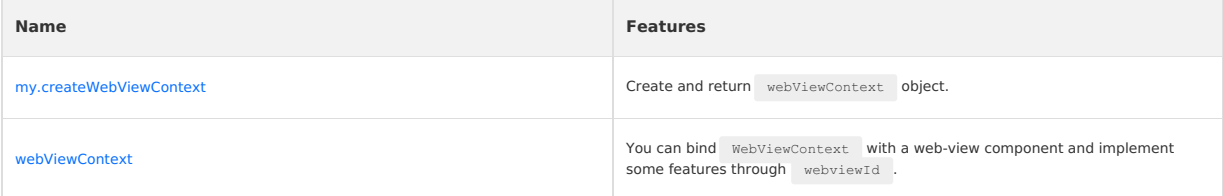

# **1.11.3. UI**

# **1.11.3.1. Navigation bar**

#### <span id="page-405-0"></span>**my.getTitleColor**

Use this API to obtain the background color of the navigation bar.

**Version [requirement](#page-112-0)**: This interface is supported since basic library version 1.13.0. Compatibility processing is required for earlier versions. See Mini Program base library to learn more.

#### **Code sample**

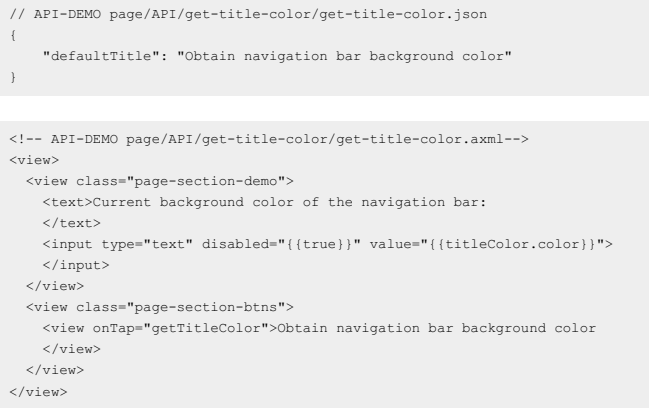

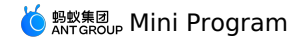

// API-DEMO page/API/get-title-color/get-title-color.js Page({ data: { titleColor: {}, }, getTitleColor() { my.getTitleColor({ success: (res) => { this.setData({ titleColor: res  $\rightarrow$ } }) } });

### **Input parameters**

The input parameters are of Object type, and the attributes are as follows:

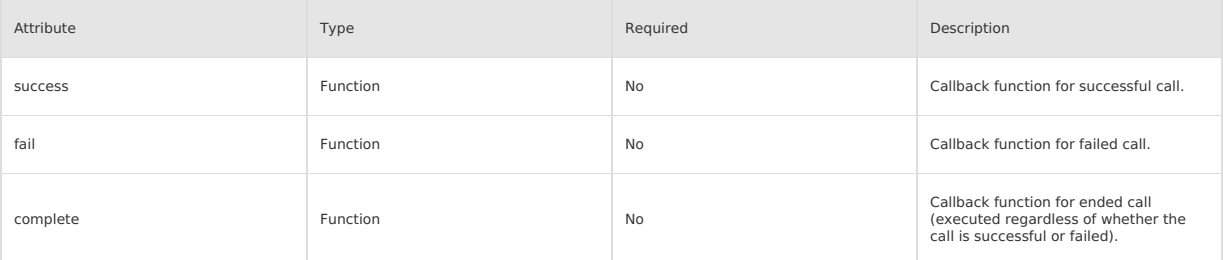

#### **Success callback function**

Object type, the attributes are as follows:

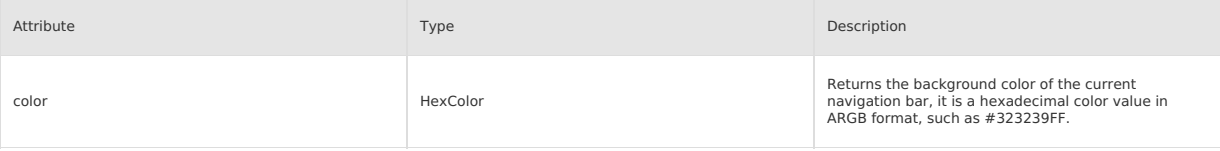

### **FAQ**

- **Q**: Can Iset the color of **Share and Favorite** in the upper right corner of the mini program?
- **A**: This color is by default and cannot be set.

### <span id="page-406-0"></span>**my.hideBackHome**

Use this API to hide the home button in the top navigation bar, and the return-home option in the tab bar in the upper right corner.

**Version [requirement](#page-112-0)**: This interface is supported since basic library version 1.16.4. Compatibility processing is required for earlier versions. See Mini Program base library to learn more.

#### **Note**

- By default, the home button is displayed if the page where an user enters on starting the Mini Program is not the homepage.
- If the tab bar is configured to redirect to pages/index/index in the app.json , the **Return-home** option is not displayed.

#### **Code sample**

```
//.js
Page({
  onReady() {
   if (my.canIUse('hideBackHome')) {
      my.hideBackHome();
   }
 },
});
//.js
onLoad(){
   my.reLaunch()({
   url:'../swiper/swiper'// An added page other than the homepage
  })
  setTimeout(() => {
   //Hide the home button after 5 seconds
    my.hideBackHome()
```
}, 5000) }

# <span id="page-406-1"></span>**my.hideNavigationBarLoading**

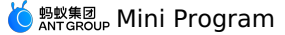

Use this API to hide the navigation bar loading.

#### **Code sample**

```
// API-DEMO page/API/navigation-bar-loading/navigation-bar-loading.json
 {
     "defaultTitle": "Loading animation in title bar"
 }
 <!-- API-DEMO page/API/navigation-bar-loading/navigation-bar-loading.axml-->
 <view class="page">
  <view class="page-section">
    <button type="primary" onTap="showNavigationBarLoading">Show loading animation</button>
     <button onTap="hideNavigationBarLoading">Hide loading animation</button>
   \langle/view>
 \langle/view>// API-DEMO page/API/navigation-bar-loading/navigation-bar-loading.js
 Page({
   showNavigationBarLoading() {
    my.showNavigationBarLoading()
   },
   hideNavigationBarLoading() {
    my.hideNavigationBarLoading()
  \lambda})
 /* API-DEMO page/API/navigation-bar-loading/navigation-bar-loading.acss */
 button + button {
  margin-top: 20rpx;
}
my.showNavigationBarLoading
Use this API to show the navigation bar loading.
Code sample
 // API-DEMO page/API/navigation-bar-loading/navigation-bar-loading.json
 {
     "defaultTitle": "Loading animation in title bar"
 }
<!-- API-DEMO page/API/navigation-bar-loading/navigation-bar-loading.axml-->
 <view class="page">
   <view class="page-section">
     <button type="primary" onTap="showNavigationBarLoading">Show loading animation</button>
    <button onTap="hideNavigationBarLoading">Hide loading animation</button>
   </view>
 \langle/view\rangle// API-DEMO page/API/navigation-bar-loading/navigation-bar-loading.js
 Page ({
  showNavigationBarLoading() {
    my.showNavigationBarLoading()
   },
  hideNavigationBarLoading() {
    my.hideNavigationBarLoading()
   }
 })
 /* API-DEMO page/API/navigation-bar-loading/navigation-bar-loading.acss */
 button + button {
  margin-top: 20rpx;
\, }
```
#### <span id="page-407-1"></span>**my.setNavigationBar**

Use this API to set the navigation bar style: navigation bar title, navigation bar background color, bottom border color of navigation bar, logo image at the upper left corner of navigation bar.

**Note**

- The logo image in the upper left corner of the navigation bar supports the substandies format and must be an HTTPS link.
- If the navigation bar background color backgroundColor is set, the borderBottomColor at the bottom of the navigation bar will not take effect, and the color will be the same as backgroundColor by default.
- The background color of the navigation bar does not support gradient colors.

#### **Code sample**

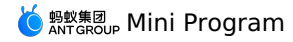

// API-DEMO page/API/set-navigation-bar/set-navigation-bar.json { "defaultTitle": "Set page navigation bar" } <!-- API-DEMO page/API/set-navigation-bar/set-navigation-bar.axml--> <view class="page"> <view class="page-description">Set navigation bar API</view> <form onSubmit="setNavigationBar" style="align-self:stretch"> <view class="page-section"> <view class="page-section-demo"> <input class="page-body-form-value" type="text" placeholder="Title" name="title"></input> <input class="page-body-form-value" type="text" placeholder="Navigation bar background color" name="backgroundColor"></input> <input class="page-body-form-value" type="text" placeholder="Navigation bar bottom border color" name="borderBottomColor"></input><br><input class="page-body-form-value" type="text" placeholder="Navigation bar image address" </view> <view class="page-section-btns"> <button type="primary" size="mini" formType="submit">Set</button> <button type="primary" size="mini" onTap="resetNavigationBar">Reset</button> </view> </view> </form> <view class="tips"> tips: <view class="item">1. image: The image link address, which must be an HTTPS address. Please use a 3x HD image. If an image is set, the title parameter is invalid.</view> <view class="item">2. backgroundColor: Navigation bar background color, support hexadecimal color value.</view> <view class="item">3. borderBottomColor: The color of the bottom border of the navigation bar, which supports hexadecimal color value. If the backgroundColor is set, borderBottomColor will not take effect, and the color be the same as backgroundColor by default.</view> </view> </view> // API-DEMO page/API/set-navigation-bar/set-navigation-bar.js Page({ setNavigationBar(e) { var title = e.detail.value.title; var backgroundColor = e.detail.value.backgroundColor; var borderBottomColor = e.detail.value.borderBottomColor; var image = e.detail.value.image; console.log(title) my.setNavigationBar({ title, backgroundColor, borderBottomColor, image, }) }, resetNavigationBar() { my.setNavigationBar({ reset: true, title: 'Reset navigation bar style', }); } })

/\* API-DEMO page/API/set-navigation-bar/set-navigation-bar.acss \*/ .page-section-btns { padding: 26rpx; }

### **Input parameters**

The input parameters are of Object type, and the attributes are as follows:

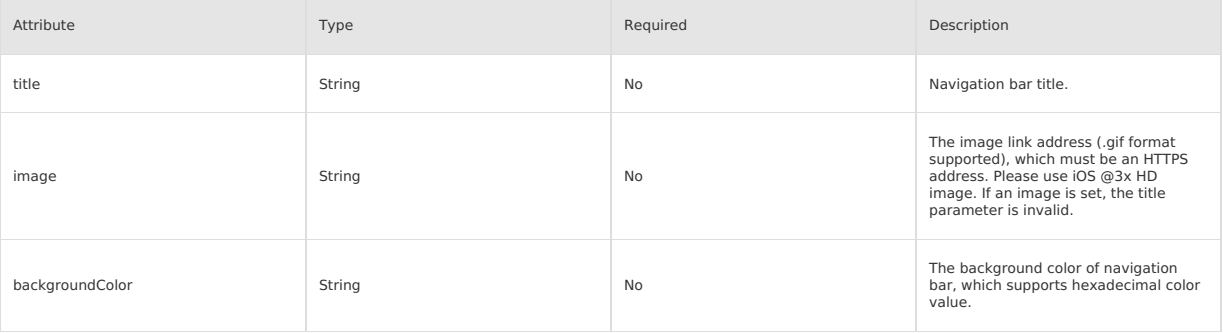

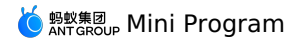

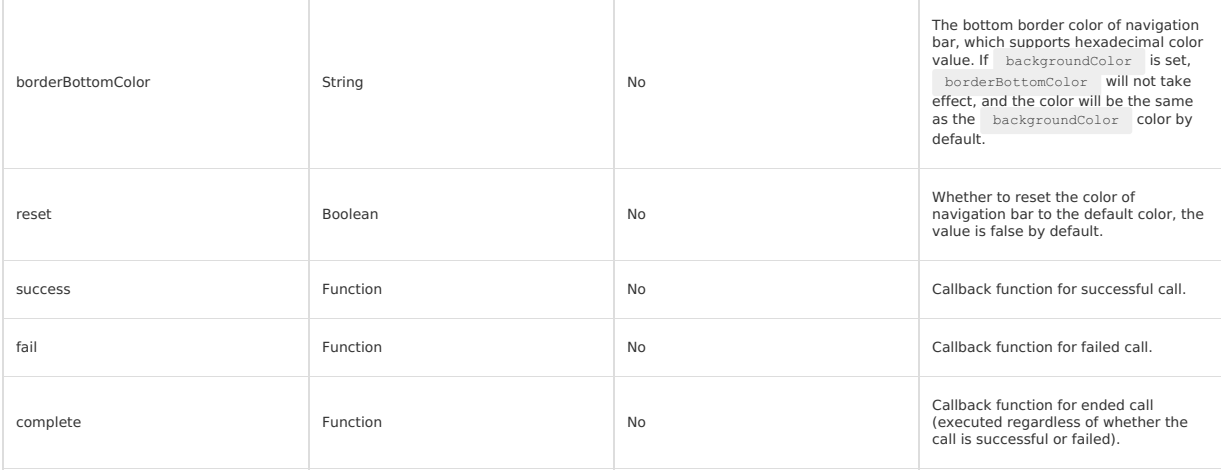

### **FAQ**

**Q**: Can Iset the color of **Share and Favorite** in the upper right corner of the mini program?

**A**: This color is by default and cannot be set.

# **Related Information**

For more information about iOS @3x resolution standards, see Image Size and [Resolution](https://developer.apple.com/design/human-interface-guidelines/images).

### **Navigation Bar FAQ**

**Q**: Can Iset the color of **Share and Favorite** in the upper right corner of the mini program?

**A**: This color is by default and cannot be set.

- **Q**: Can Ichange the menu page in the mini program capsule button?
- **A**: Currently, the menu page in the mini program capsule button does not support custom modification.
- **Q**: Can Ichange the font color of the navigation bar?

**A**: The font color of the navigation bar cannot be customized and modified, but you can modify the background color to make it automatically adjust<br>the font color of the navigation bar to black or white

# **1.11.3.2. tabBar**

#### **tabBar usage**

For a mini program that has multiple pages, you can configure tabBar and the corresponding pages. tabBar is used to switch among the pages.

#### **Note**

- The page reached through page jump (  $my$ , navigateTo ) or page redirection (  $my$ , redirectTo ), even if it is a page defined in the tabBar configuration, will not display the bottom tab bar.
- The first page of the tabBar must be the home page.

# **Configurations of tabBar**

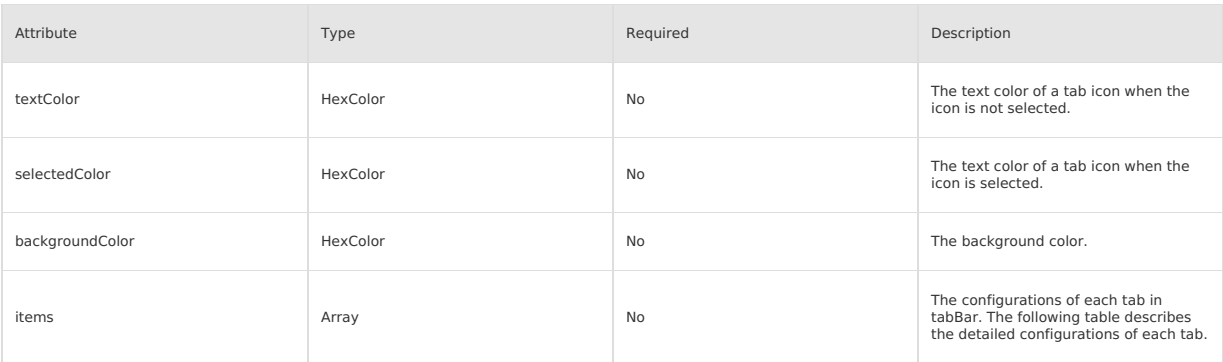

#### **Sub parameters of items**

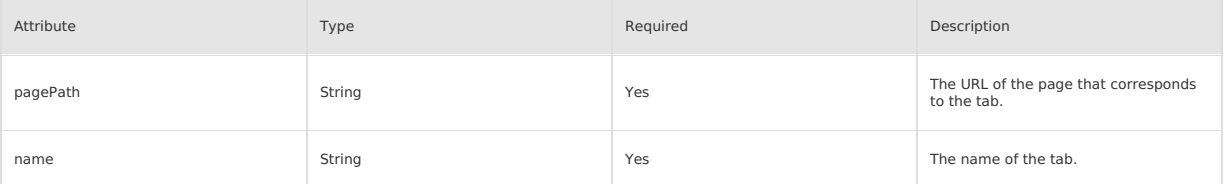

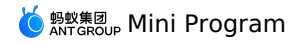

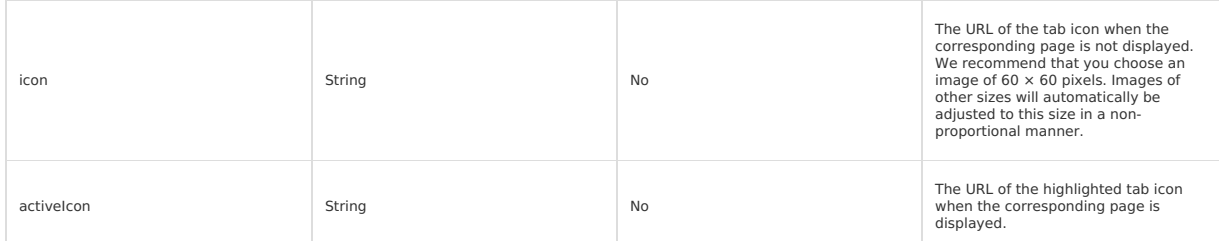

### **Sample code**

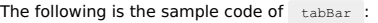

```
\left\{ \right."tabBar": {
     "textColor": "#dddddd",
     "selectedColor": "#49a9e
     "backgroundColor": "#ffffff",
     "items": [
      \leftarrow"pagePath": "pages/index/index",
"name": "Homepage" },
      \langle { \rangle"pagePath": "pages/logs/logs",
         "name": "Logs" }
    ]
  }
}
```
# **my.hideTabBar**

**Version requirement:** Base library V1.11.0 or later versions. For earlier versions, you must first handle the incompatibility. For more information, see [Compatibility](#page-112-0) processing.

This interface allows you to hide tabBar. If you have any problems, see [FAQ](#page-414-0).

# **Sample code**

The following is the sample code of  $\sqrt{m y}$ .hideTabBar :

```
my.hideTabBar({
   animation: true
})
```
#### **Parameters**

The input parameters are in Object type and have the following attributes:

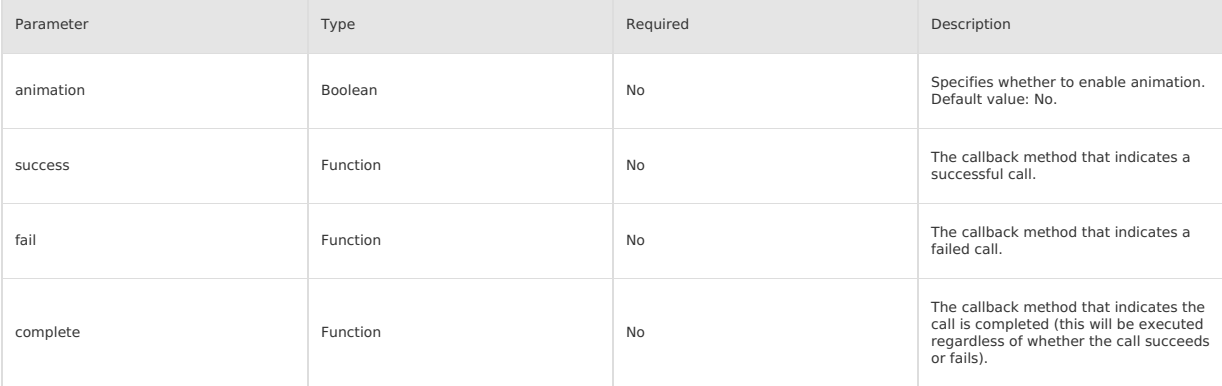

### **my.hideTabBarRedDot**

**Version requirement:** Base library V1.11.0 or later versions. For earlier versions, you must first handle the incompatibility. For more information, see [Compatibility](#page-112-0) processing.

```
Important
```
IDEs do not support commissioning. Use a physical device for commissioning.

This interface allows you to hide the red dot in the upper-right corner of a tab icon in tabBar. If you have any problems, see [FAQ](#page-414-0).

#### **Sample code**

The following is the sample code of my.hideTabBarRedDot:

```
my.hideTabBarRedDot({
  index: 0
})
```
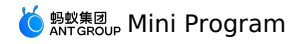

#### **Parameters**

The parameters are in object type and have the following properties:

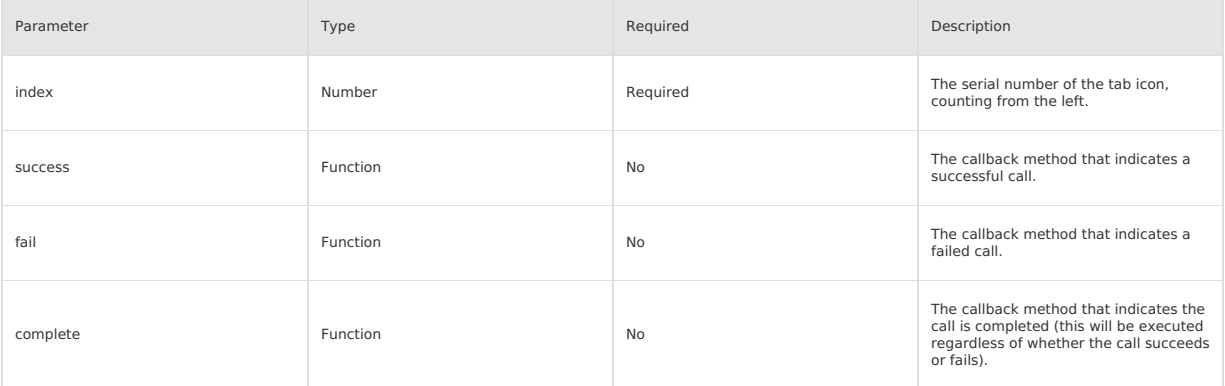

#### **my.removeTabBarBadge**

**Version requirement:** Base library V1.11.0 or later versions. For earlier versions, you must first handle the incompatibility. For more information, see [Compatibility](#page-112-0) pro

**Important**

IDEs do not support commissioning. Use a physical device for commissioning.

This interface allows you to remove the text from the upper-right corner of a tab icon. If you have any problems, see [FAQ](#page-414-0).

#### **Sample code**

The following is the sample code of  $\sqrt{m}$   $\mu$ . removeTabBarBadge :

my.removeTabBarBadge({ index: 0 })

# **Parameters**

The parameters are in object type and have the following properties:

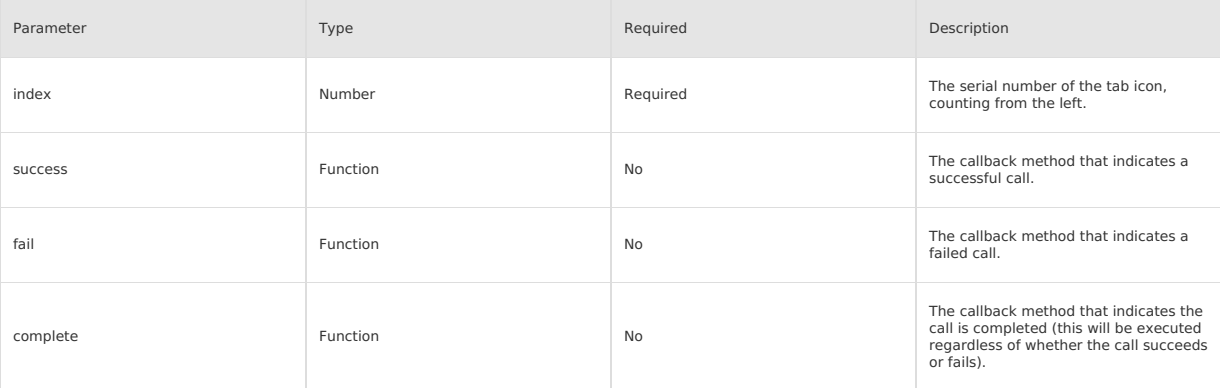

### **my.setTabBarBadge**

**Version requirement:** Base library V1.11.0 or later versions.

#### **Important**

IDEs do not support commissioning. Use a physical device for commissioning.

This interface allows you to add a badge to the upper-right corner of a tab icon. You can use red dot reminder to set the number of messages. If you<br>have any problems, see [FAQ](#page-414-0).

#### **Sample code**

The following is the sample code of my.setTabBarBadge :

```
my.setTabBarBadge({
   index: 0,
text: '42'
})
```
#### **Parameters**

The parameters are in object type and have the following properties:

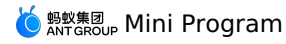

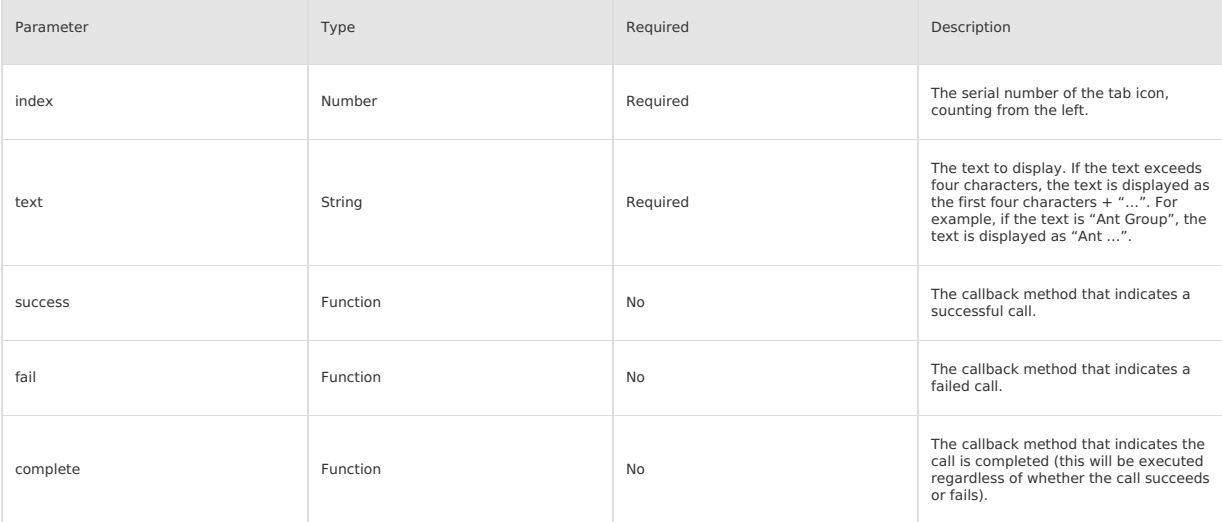

#### **my.setTabBarItem**

**Version requirement:** Base library V1.11.0 or later versions. For earlier versions, you must first handle the incompatibility. For more information, see<br>[Compatibility](#page-112-0) processing.

#### **Important**

IDEs do not support commissioning. Use a physical device for commissioning.

This interface allows you to dynamically set the text of a tab icon in tabBar. If you have any problems, see [FAQ](#page-414-0).

### **Sample code**

The following is the sample code of my.setTabBarItem :

```
my.setTabBarItem({
       index: 0,
text: 'text',
       iconPath: '/image/iconPath',
selectedIconPath: '/image/selectedIconPath'
})
```
#### **Parameters**

The parameters are in object type and have the following properties:

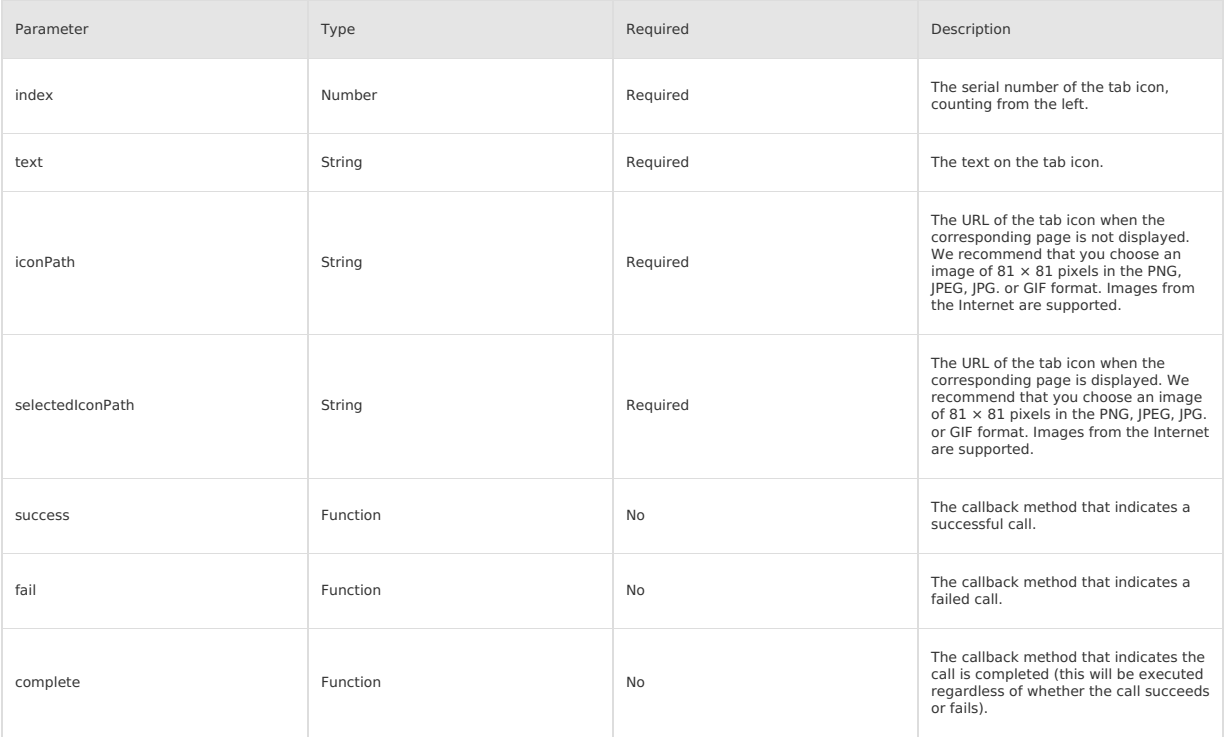

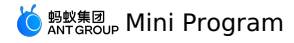

#### <span id="page-413-0"></span>**my.setTabBarStyle**

**Version requirement:** Base library V1.11.0 or later versions. For earlier versions, you must first handle the incompatibility. For more information, see [Compatibility](#page-112-0) processing.

```
Important
IDEs do not support commissioning. Use a physical device for commissioning.
```
This interface allows you to dynamically set the overall style of tabBar, including the font color and the background color and border color of tab icons. If you have any problems, see [FAQ](#page-414-0).

# **Sample code**

The following is the sample code of my.setTabBarStyle :

```
my.setTabBarStyle({
    color: '#FF0000',
     selectedColor: '#00FF00',
      backgroundColor: '#0000FF',
borderStyle: 'white'
})
```
#### **Parameters**

The parameters are in object type and have the following properties:

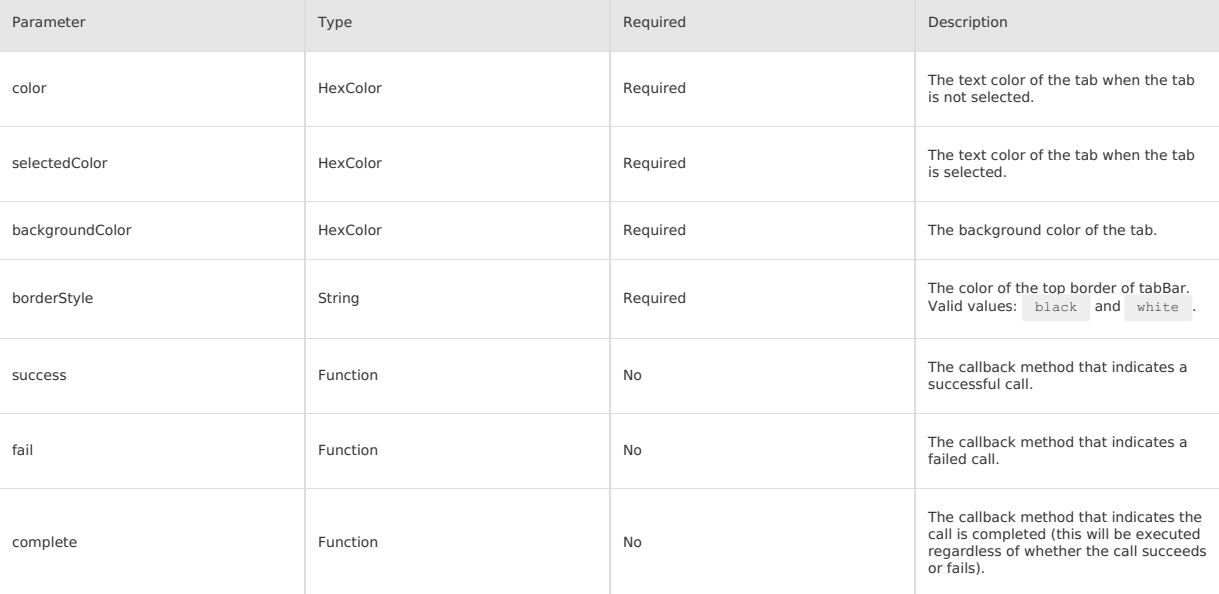

#### **my.showTabBar**

**Version requirement:** Base library V1.11.0 or later versions. For earlier versions, you must first handle the incompatibility. For more information, see [Compatibility](#page-112-0) processin

This interface allows you to show tabBar. If you have any problems, see [FAQ](#page-414-0).

#### **Sample code**

The following is the sample code of my.showTabBar :

```
my.showTabBar({
    animation: true
```

```
})
```
# **Parameters**

The parameters are in object type and have the following properties:

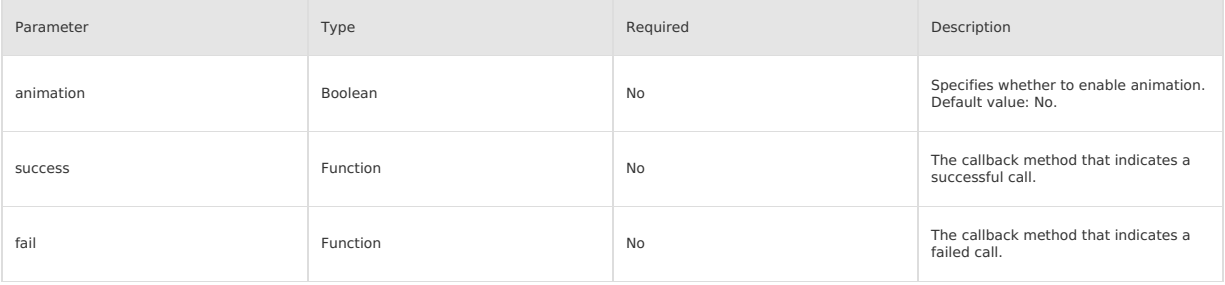

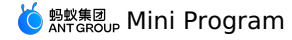

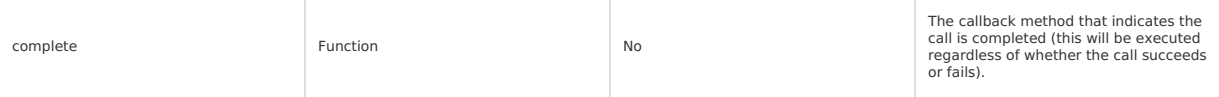

#### **my.showTabBarRedDot**

**Version requirement:** Base library V1.11.0 or later versions. For earlier versions, you must first handle the incompatibility. For more information, see [Compatibility](#page-112-0) processing.

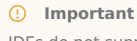

IDEs do not support commissioning. Use a physical device for commissioning.

This interface allows you to show the red dot in the upper-right corner of a tab icon in tabBar. If you have any problems, see [FAQ](#page-414-0).

#### **Sample code**

The following is the sample code of my.showTabBarRedDot :

```
my.showTabBarRedDot({
  index: 0
```

```
})
```
#### **Parameters**

The parameters are in object type and have the following properties:

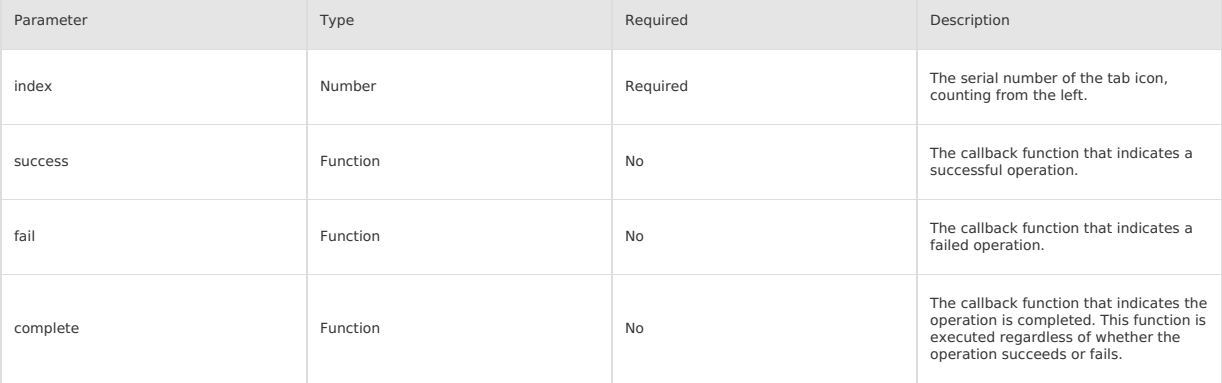

#### <span id="page-414-1"></span>**onTabItemTap**

**Version requirement:** Base library V1.11.0 or later versions. For earlier versions, you must first handle the incompatibility. For more information, see [Compatibility](#page-112-0) processing.

This interface allows you to listen to the tapping events of tabBar. If you have any problems, see[FAQ](#page-414-0).

#### **Sample code**

The following is the sample code of onTabItemTap :

```
//.js
Page({
 onTabItemTap(item) {
    console.log(item.index)
    console.log(item.pagePath)
    console.log(item.text)
  }
})
```
# <span id="page-414-0"></span>**FAQ**

#### **Questions about supported features**

**Q**: Can Iuse input parameters to redirect pages that are defined in tabBar?

**A**: Yes.

- **Q**: How do I listen to the tapping events of tabBar?
- **A**: You can call the [onTabItemTap](#page-414-1) to listen to the tapping events of tabBar in the mini program.
- **Q**: Can Iuse an image in the SVG format as a tab icon in tabBar?
- **A**: No. You cannot use images in the SVG format but use the PNG, JPEG, JPG, or GIF format only.
- **Q**: How do I configure the style for a tab?
- **A**: You can configure the style in the JSON file, as shown in the following code snippet. Alternatively, perform the[my.setTabBarStyle](#page-413-0) to configure the style.

```
"tabBar": {
     "textColor": "#404040",
      "selectedColor": "#108ee9",
"backgroundColor": "#F5F5F9"
   }
```
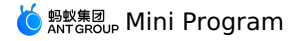

#### **Questions about request exceptions**

**Q**: What do I do if the error message "Cannot read property 'getCurrentPages' of undefined" appears when I try to switch to a page in tabBar?

**A**: This error occurs because the specified URL of tabBar is wrong. Please check the URL of tabBar.

- **Q**: Why does tabBar disappear after I redirect to a page? **A**: If a page appears after the [my.navigateTo](#page-417-0) or [my.redirectTo](#page-416-1) is performed, tabBar does not appear at the bottom of the page. In addition, the<br>default page of tabBar must be the homepage of the mini program.
- **Q**: Can Iredirect pages in tabBar with input parameters? **A**: tabBar does not support redirecting tabs with input parameters. We recommend that you use cache or global variables to redirect with input parameters.
- **Q**: After I go to a page of tabBar, how do I obtain the URL of the upper-level page? **A**: After you go to a page, the URL of the current page is stored globally. When you switch among the tabs in tabBar, you can use the URL property to obtain the global URL of the upper-level page.
- **Q**: During commissioning in an IDE, why are the life cycle functions onshow and onload not executed when I switch among tabs in tabBar? **A**: You must use a physical device to test page switching in tabBar. Life cycle functions are not triggered if you perform commissioning in an IDE.

# **1.11.3.3. Route**

### <span id="page-415-0"></span>**my.switchTab**

Jump to the specified tabBar page and close all other pages that are not tabBar. **Note**:

See Route [related](#page-420-0) FAQs to learn more.

# **Sample code**

```
// app.json
{
  "tabBar": {
    "items": [{
      "pagePath": "page/home/index",
      "name": "Home"
    },{
      "pagePath": "page/user/index",
      "name": "User"
    }]
 }
}
```

```
//.js
my.switchTab({
 url: 'page/home/index'
})
```
#### **Parameters**

The parameters are of Object type, with attributes as follows:

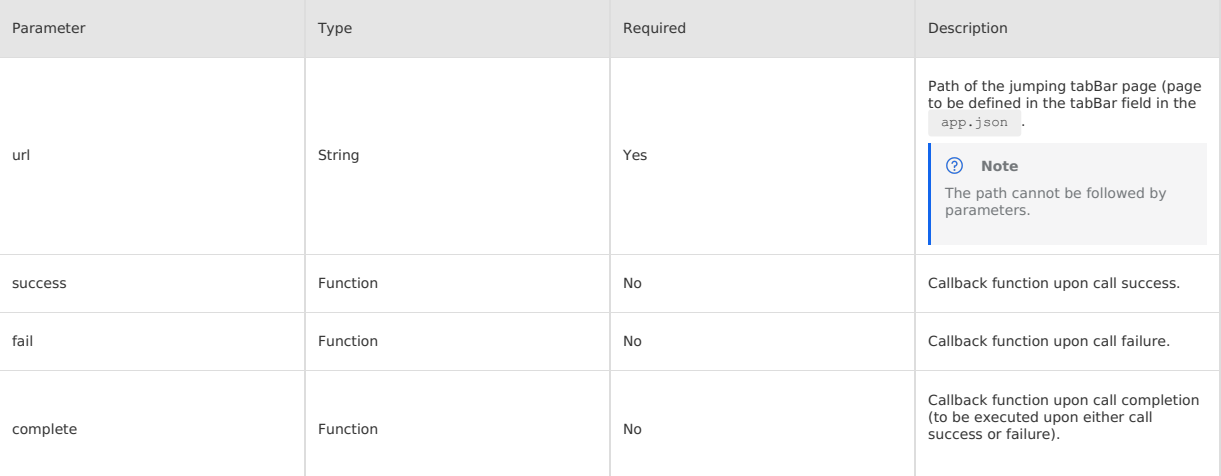

#### **tabBar Configuration**

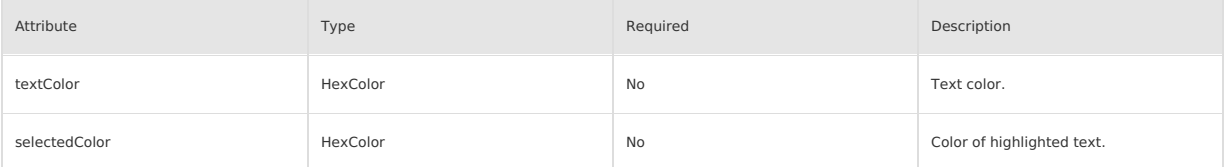

# <mark>்</mark> <sup>ஐலத்து</sup>, Mini Program

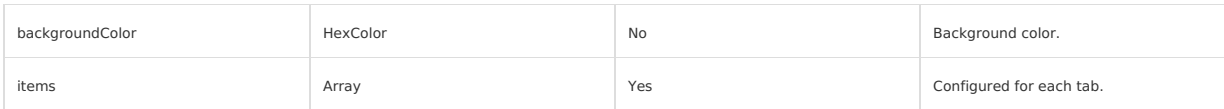

#### **configurations for items :**

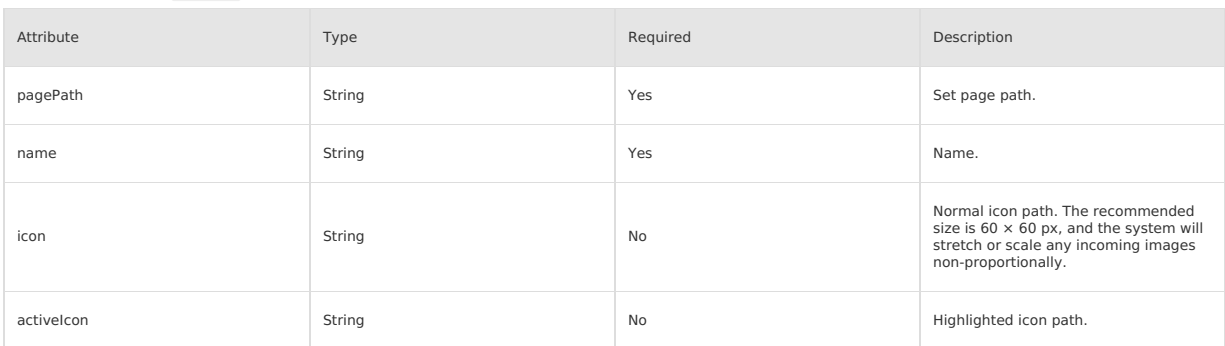

# **Sample configuration**

```
// tabBar Sample configuration
{
  "tabBar": {
     "textColor": "#dddddd",
      "selectedColor": "#49a9ee",
"backgroundColor": "#ffffff",
     "items": [
      \leftarrow"pagePath": "pages/index/index",
"name": "Home"
         },
{
           "pagePath": "pages/logs/logs",
"name": "Log"
        }
    ]
  \rightarrow}
```
#### <span id="page-416-0"></span>**my.reLaunch**

Close all current pages and jump to the specified page within the application.

**Requirement on version**: Base library 1.4.0 or later versions. For earlier versions, it is suggested to perform [compatibility](#page-112-0) processing. See Route [related](#page-420-0) FAQs to learn more.

#### **Sample code**

```
my.reLaunch({
 url: '/page/index'
})
```
#### **Parameters**

The parameters are of Object type, with attributes as follows:

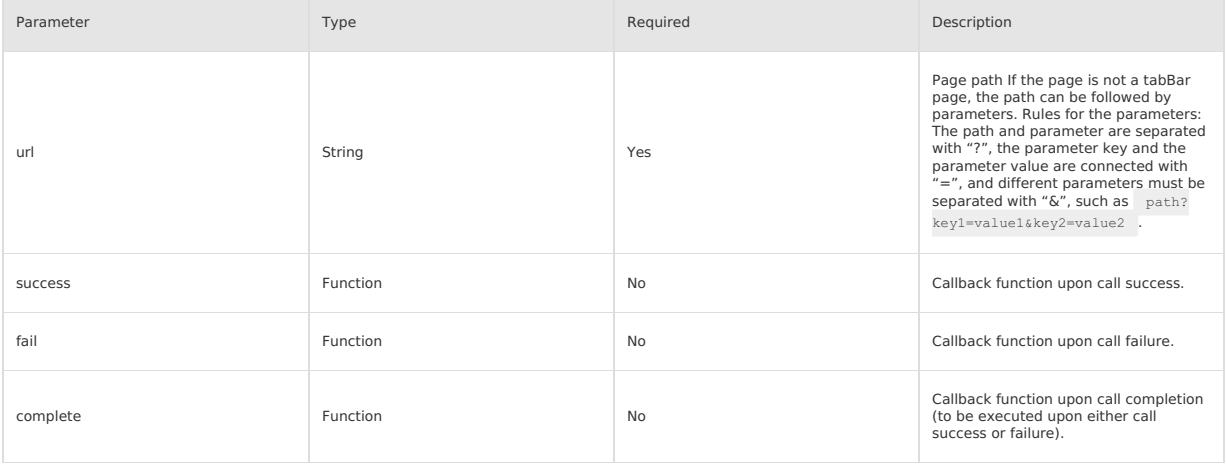

#### <span id="page-416-1"></span>**my.redirectTo**

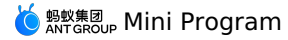

#### Close the current page and jump to the specified page within the application.

See Route [related](#page-420-0) FAQs to learn more.

### **Note**

When you use my.redirectTo to navigate to a specific page, you will be redirected to the target page on which no back arrow is available, and the current page will be closed.

#### **Sample code**

#### my.redirectTo({

url: 'new\_page?count=100' //The URL can be an absolute or relative path })

#### With redirecting to the index page of the home page for example:

- Use absolute path: URL is /pages/index/index .
- Use relative path: URL is ../index/index .

#### **Parameters**

The parameters are of Object type, with attributes as follows:

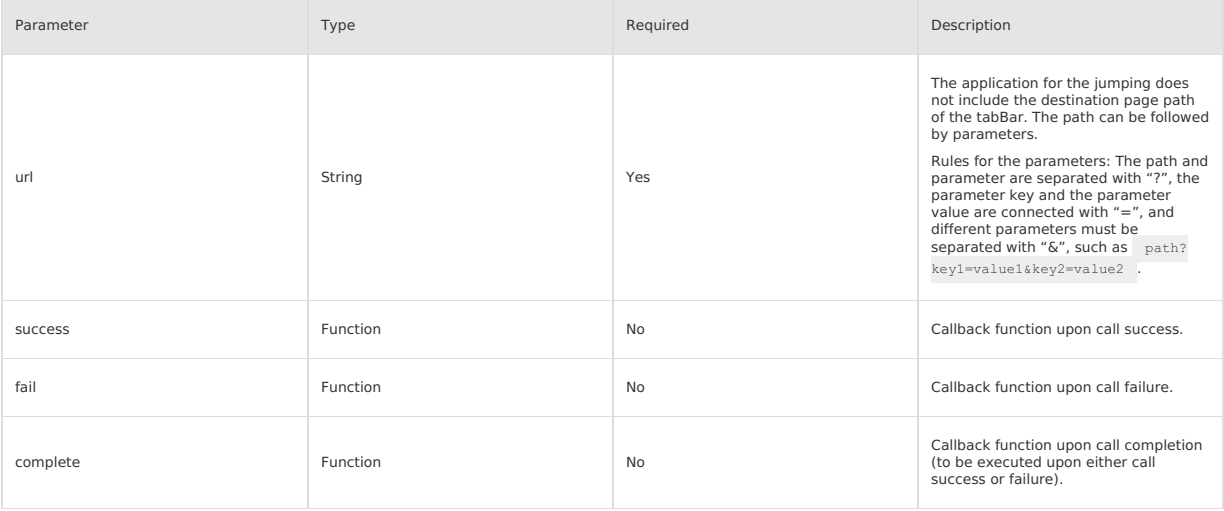

### <span id="page-417-0"></span>**my.navigateTo**

Maintain the current page and jump to the specified page within the application.

- You can use my.navigateBack to return to the original page.
- The maximum page depth is 10. In other words, the navigateTo can be called 10 times at most.

my.navigateTo and my.redirectTo do not support jumping to tabBar page. If neccessary, you can use [my.switchTab](#page-415-0) to redirect to the tabBar page. See Route [related](#page-420-0) FAQs to learn more.

#### **Sample code**

```
// API-DEMO page/API/navigator/navigator.json
{
    "defaultTitle": "page redirection"
}
<!-- API-DEMO page/API/navigator/navigator.axml-->
<view class="page">
  <view class="page-section">
    <button type="primary" onTap="navigateTo">Jump to new page</button>
    <button type="primary" onTap="navigateBack">Return to previous page</button>
    <button type="primary" onTap="redirectTo">Open on the current page - obtain user information</button>
    <button type="primary" onTap="switchTab">Jump Tab - component</button>
```
<view class="page-description">This Demo only provides instructions on APIs, not covering mini program redirection function. To learn about the mini program redirection, see the relevant documents.</view>

<button type="primary" onTap="navigateToMiniProgram">Jump to mini program</button> <button type="primary" onTap="navigateBackMiniProgram">Jump back to mini program</button>

 $\langle$ /view $\rangle$ </view>

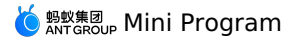

// API-DEMO page/API/navigator/navigator.js Page({<br>navigateTo() { navigateTo() { my.navigateTo({ url: '../get-user-info/get-user-info' }) }, navigateBack() { my.navigateBack() }, redirectTo() {  $\verb|my.redirectTo({\{ url: \texttt{'}../get-user-info/get-user-info' \texttt{''}}})|$ }, navigateToMiniProgram() { if (my.canIUse('navigateToMiniProgram')) { my.navigateToMiniProgram({ appId: '2017072607907880', extraData: { "data1": "test" },  $s$  success: (res)  $\Rightarrow$  { console.log(JSON.stringify(res)) }, fail: (res) => { console.log(JSON.stringify(res)) } }); } }, navigateBackMiniProgram() { if (my.canIUse('navigateBackMiniProgram')) { my.navigateBackMiniProgram({ extraData: { "data1": "test" },  $success: (res) \Rightarrow$ console.log(JSON.stringify(res)) }, fail:  $(res) \Rightarrow f$ console.log(JSON.stringify(res)) } }); } }, switchTab() { my.switchTab({ url: '/page/tabBar/component/index', success: () => { my.showToast({ content: 'Succeeded', type: 'success', duration: 4000 }); }  $\rightarrow$ ); }, })

/\* API-DEMO page/API/navigator/navigator.acss \*/ button + button { margin-top: 20rpx; }

# **Parameters**

The parameters are of Object type, with attributes as follows:

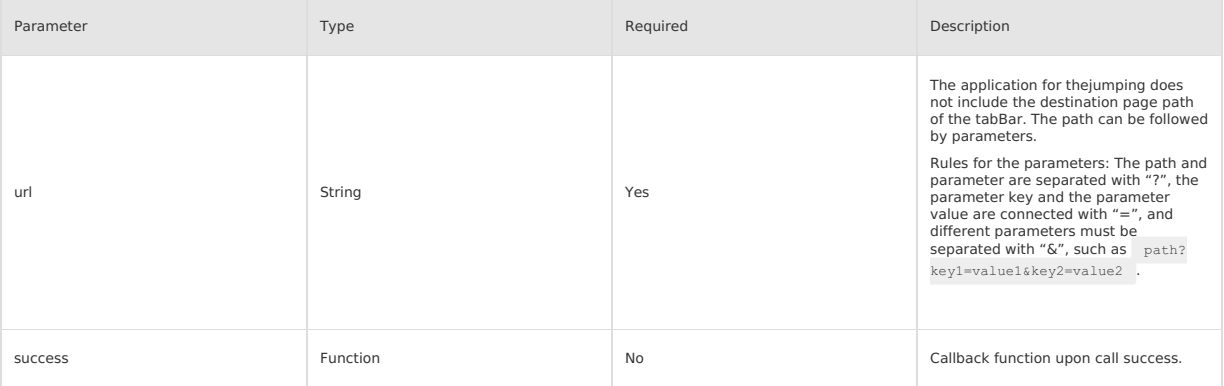

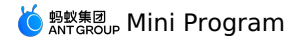

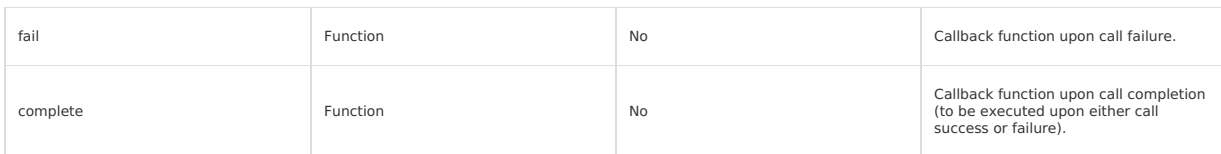

# <span id="page-419-0"></span>**my.navigateBack**

Close the current page and return to the previous one or upper-level page. It is possible to use getCurrentPages to get the current page stack information and decide how many levels to return.

See Route [related](#page-420-0) FAQs to learn more.

#### **Sample code**

// API-DEMO page/API/navigator/navigator.json { "defaultTitle": "page redirection" }

<!-- API-DEMO page/API/navigator/navigator.axml-->

<view class="page"> <view class="page-section">

<button type="primary" onTap="navigateTo">Navigate to new page</button> <button type="primary" onTap="navigateBack">Return to previous page</button>

<button type="primary" onTap="redirectTo">Open on the current page - obtain user information</button> <button type="primary" onTap="switchTab">Navigate Tab - component</button>

<view class="page-description">This Demo only provides instructions on APIs, not covering mini program redirection function. To learn about the mini program redirection, see the relevant documents.</view>

<button type="primary" onTap="navigateToMiniProgram">Navigate to mini program</button> <button type="primary" onTap="navigateBackMiniProgram">Navigate back to mini program</button>

</view>  $\langle$ /view>

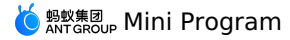

```
// API-DEMO page/API/navigator/navigator.js
Page({
 navigateTo() {
   \verb|my.navigateTo({\{url: ''../get-user-info/get-user-info\}})|},
  navigateBack() {
   my.navigateBack()
  },
  redirectTo() {
   \verb|my.redirectTo({\{ url: \texttt{'}../get-user-info/get-user-info' \texttt{''}}})|},
  navigateToMiniProgram() {
    if (my.canIUse('navigateToMiniProgram')) {
     my.navigateToMiniProgram({
        appId: '2017072607907880',
         extraData: {
"data1": "test"
        },
        success: (res) => {
         console.log(JSON.stringify(res))
        },
        fail: (res) \Rightarrow {
          console.log(JSON.stringify(res))
        }
      });
   }
  },
  navigateBackMiniProgram() {
    if (my.canIUse('navigateBackMiniProgram')) {
      my.navigateBackMiniProgram({
       extraData: {
          "data1": "test"
        },
        success: (res) => {
         console.log(JSON.stringify(res))
         },
        fail: (res) \Rightarrow {
          console.log(JSON.stringify(res))
        }
      });
   }
  },
  switchTab() {
    my.switchTab({
        url: '/page/tabBar/component/index',
        success: () => {
          my.showToast({
            content: 'Succeeded',
           type: 'success',
            duration: 4000
         });
        }
     \rightarrow);
 },
})
```
/\* API-DEMO page/API/navigator/navigator.acss \*/ button + button { margin-top: 20rpx; }

### **Parameters**

The parameters are of Object type, with attributes as follows:

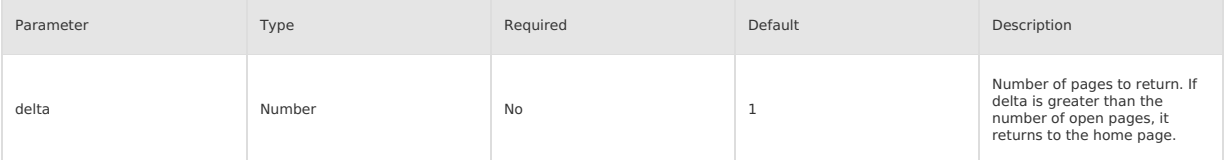

#### <span id="page-420-0"></span>**Route related FAQs**

• Q: When I use my.navigateTo or my.redirectTo for redirecting the page, why the page does not show the tabBar at the bottom? A: If you redirect to the page through command [\(my.navigateTo\)](#page-417-0) or command [\(my.redirectTo\)](#page-416-1), the page will not show tabBar at the bottom even defined in tabBar configuration. To redirect to the tab, use the [my.switchTab](#page-415-0) method.

• Q: Does my.navigateTo support parameter input?

**A**: Yes.

**Parameter rule**: Use between the path and the parameter "?" Concatenate the parameter key and the parameter value with "=", and separate<br>different parameters with "&".

**Example**: path? key1=value1&key2=value2

- Q: Can I remove the Back button in the upper-left corner when I use my. redirectTo for page redirection?
- **A**: When the page stack depth is 1, you cannot see the Back button in the upper-left corner of the target page after you us[emy.redirectTo](#page-416-1).
- o We recommend that you determine the peak page stack depth through the [getCurrentPages](#page-148-0) method.
- Alternatively, use [my.reLaunch](#page-416-0) for redirection. When you use [my.reLaunch](#page-416-0) for redirection, you cannot redirect to the tabBar page.
- Q: The mini program has been redirected many times by using my.navigateTo . However, the redirection fails after another a few attempts. Why?

**A**: The maximum page stack depth for mini programs is 10. It is recommended that you determine the peak page stack depth through<br>[getCurrentPages](#page-148-0) and use redirection for page jumping when the maximum depth is exceeded. **Q**: Can Ihide the Back button in the navigation bar of the mini program?

**A**: No, the Back button always appears due to the hierarchy. You can hide the Back button through the [my.reLaunch](#page-416-0) method to close all current pages and redirect to this page.

# **1.11.3.4. Feedback**

#### <span id="page-421-0"></span>**my.alert**

**Note** This interface is only supported in mPaaS 10.1.32 and later versions.

The alert box. You can set the title, content, and button text of the alert box. Setting the styles such as images is currently not supported.

#### **Parameters**

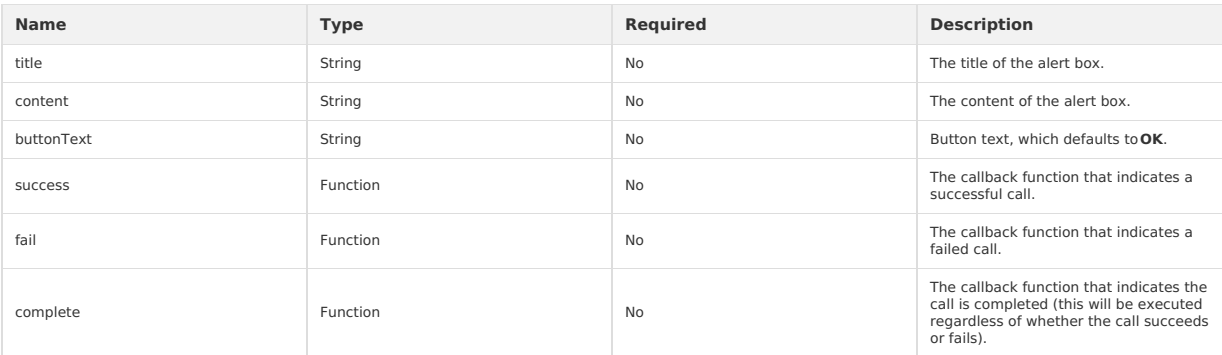

#### **Sample code**

```
// API-DEMO page/API/alert/alert.json
{
"defaultTitle": "Alert"
}
```

```
<!-- API-DEMO page/API/alert/alert.axml-->
<view class="page">
  <view class="page-description">The alert box API</view>
  <view class="page-section">
   <view class="page-section-title">my.alert</view>
    <view class="page-section-demo">
     <button type="primary" onTap="alert">Display the alert box</button>
    </view>
  \langle/view\rangle</view>
```

```
// API-DEMO page/API/alert/alert.js
Page({
 alert() {
   my.alert({
     title: 'Dear',
      content: 'Your monthly bill has been generated',
     buttonText: 'Got it',
      success: () => (my.alert({
         title: 'The user has clicked Got it',
       });
      }
    });
 },
})
```
#### <span id="page-421-1"></span>**my.confirm**

**Note** This interface is only supported in mPaaS 10.1.32 and later versions.

The confirmation box. The confirmation box for prompting the user to confirm the current operation. You can set the title, content, and text of the confirmation or cancel button in the confirmation box.

# <mark>♦</mark> अधि अधिका Mini Program

#### **Parameters**

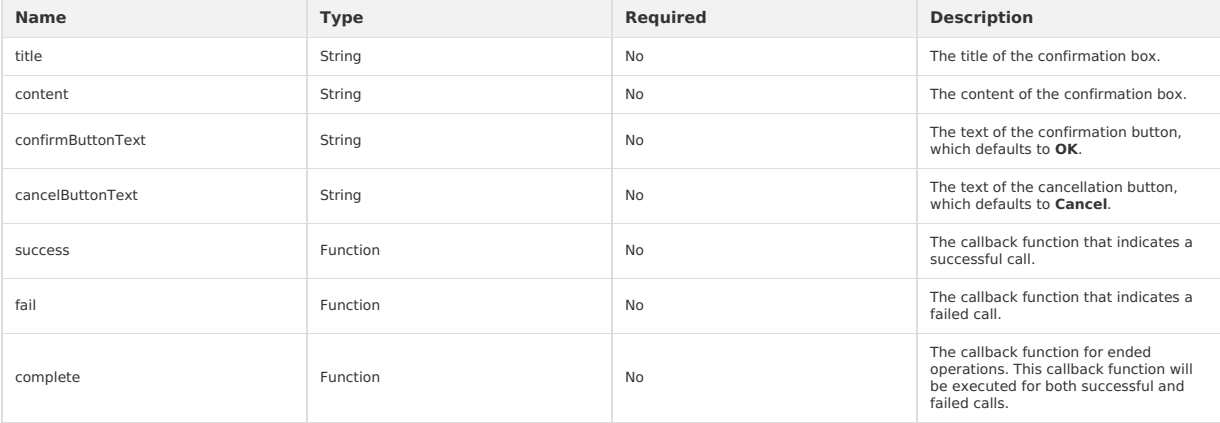

#### **Return values of a success callback**

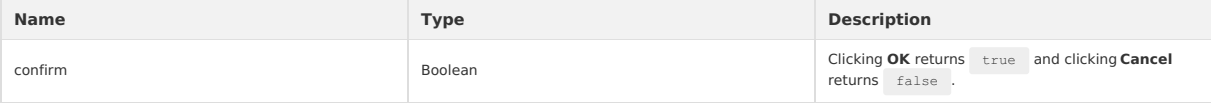

# **Sample code**

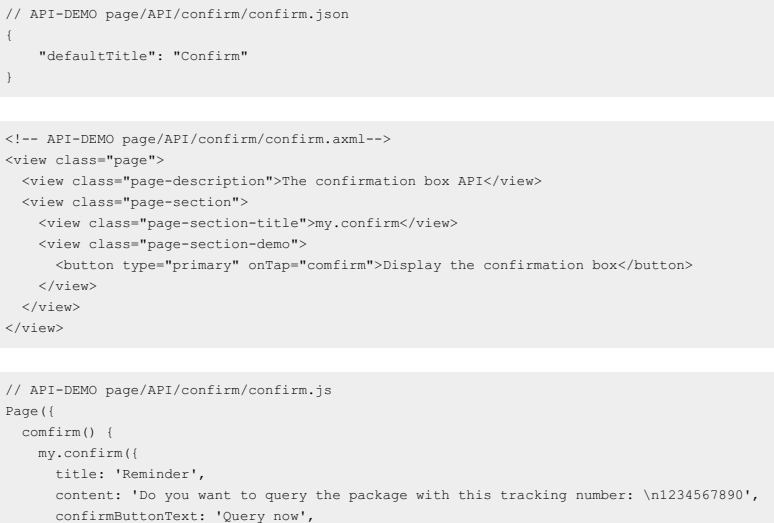

confirmButtonText: 'Query now',<br>cancelButtonText: 'Not now',<br>success: (result) => {<br>my.alert({<br>title: `\${result.confirm}`, }); }, }); }, });

# <span id="page-422-0"></span>**my.prompt**

**Note** This interface is only supported in base library V1.7.2 (119285) and later versions and mPaaS 10.1.32 and later versions.

This interface allows you to display a dialog box for the user to enter text in the dialog box.

### **Parameters**

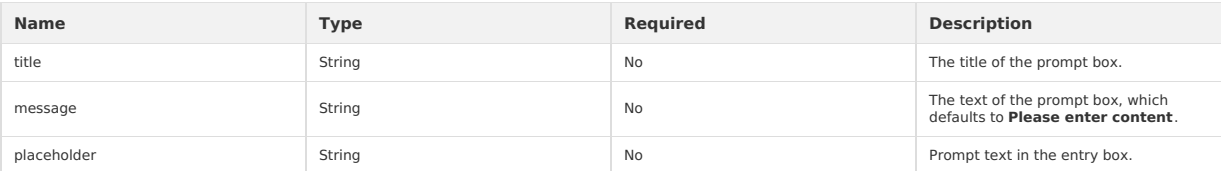

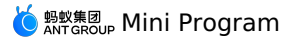

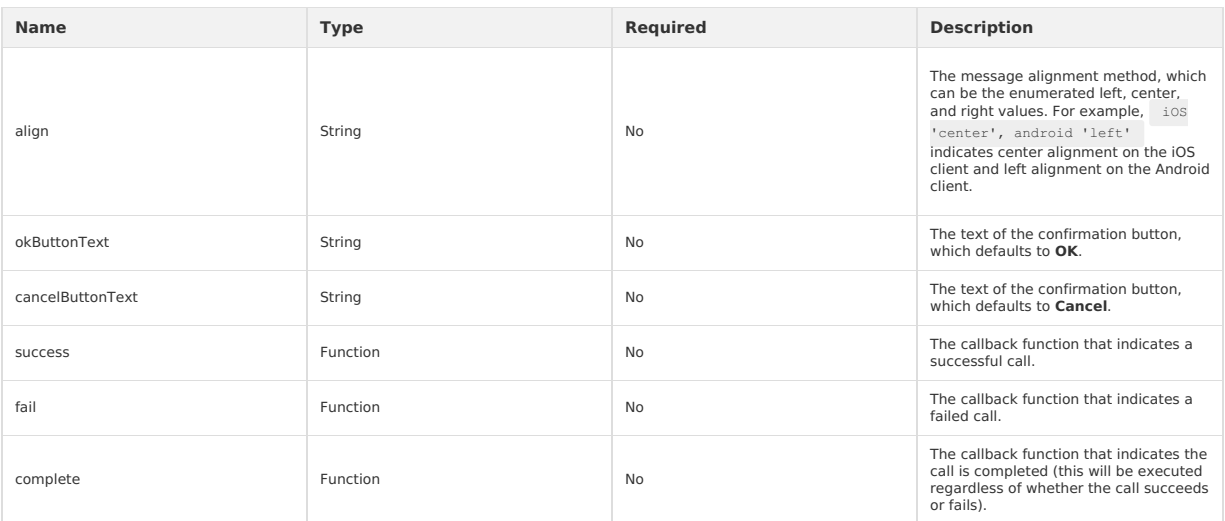

### **Return values of a success callback**

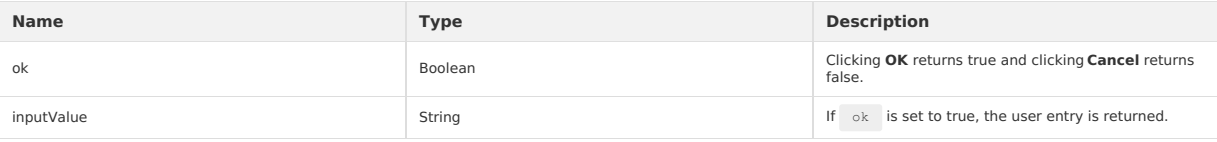

# **Sample code**

```
my.prompt({
   title: 'The single-line title',
message: 'Explain the current situation and prompt the user with the solution, which is preferably no more than two lines in length',
   placeholder: 'Leave a message to friends',
okButtonText: 'OK',
  cancelButtonText: 'Cancel',
  success: (result) => {
      my.alert({
title: JSON.stringify(result),
    });
  },
});
```
### <span id="page-423-0"></span>**my.showToast**

**Note** This interface is only supported in mPaaS 10.1.32 and later versions.

This interface allows you to display a toast. You can set the duration of the toast.

#### **Parameters**

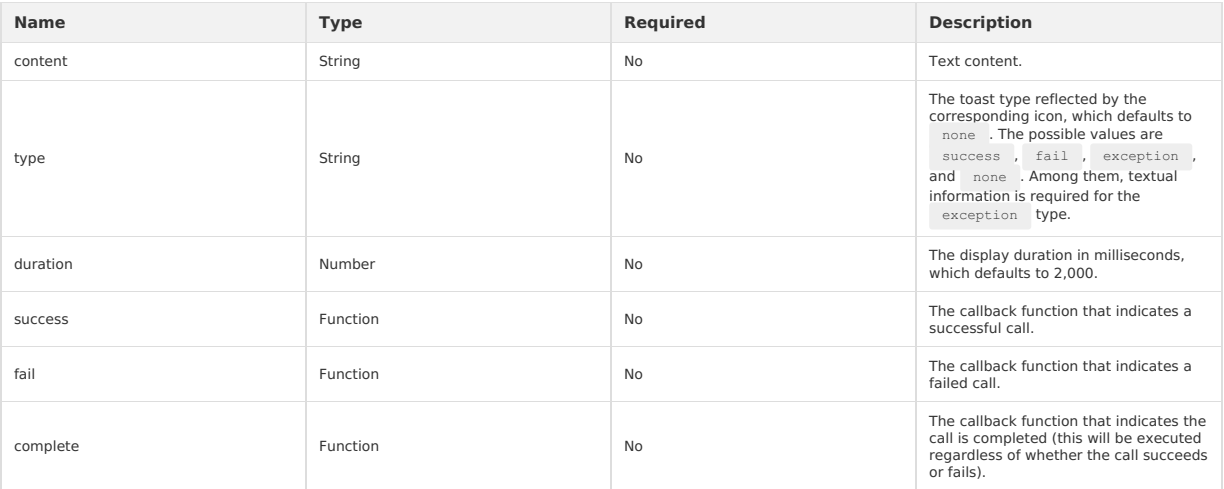

# **Sample code**

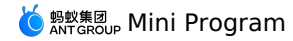

// API-DEMO page/API/toast/toast.json

{ "defaultTitle": "Toast" } <!-- API-DEMO page/API/toast/toast.axml--> <view class="page"> <view class="page-description">Toast API</view> <view class="page-section"> <view class="page-section-title">my.showToast</view> <view class="page-section-btns"> <view type="primary" onTap="showToastSuccess">Display the success prompt text</view> <view type="primary" onTap="showToastFail">Display the fail prompt text</view>  $\langle$ /view $>$ <view class="page-section-btns"> <view type="primary" onTap="showToastException">Display the exception prompt text</view> <view type="primary" onTap="showToastNone">Show the "none" toast.</view>  $\langle$ /view $\rangle$ </view> <view class="page-section"> <view class="page-section-title">my.hideToast</view> <view class="page-section-btns"> <view onTap="hideToast">Hide toasts.</view> </view>  $\langle$ /view $\rangle$  $\langle$ /view $\rangle$ // API-DEMO page/API/toast/toast.js Page({ showToastSuccess() { my.showToast({ type: 'success', content: 'Operation succeeded', duration: 3000, success:  $() \Rightarrow$  { my.alert({ title: 'Toast disappeared', }); }, }); }, showToastFail() { my.showToast({ type: 'fail', content: 'Operation failed', duration: 3000, success: () => { my.alert({ title: 'Toast disappeared', }); }, }); }, showToastException() { my.showToast({ type: 'exception', content: 'Network exception', duration: 3000, success:  $() \Rightarrow$ my.alert({ title: 'Toast disappeared', }); }, }); }, showToastNone() { my.showToast({ type: 'none', content: 'Wait a moment', duration: 3000, success:  $() \Rightarrow$  { my.alert({ title: 'Toast disappeared', }); },  $)$ ; }, hideToast() { my.hideToast() }, })

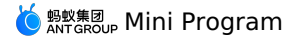

#### <span id="page-425-0"></span>**my.hideToast**

**Note** This interface is only supported in mPaaS 10.1.32 and later versions.

# This interface allows you to hide toasts.

#### **Parameters**

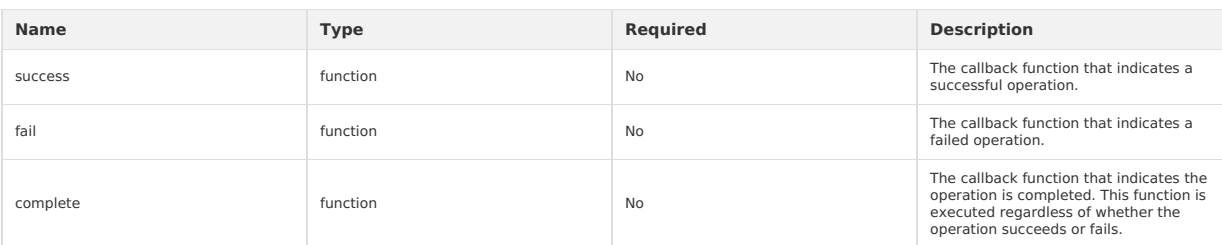

#### **Sample code**

// API-DEMO page/API/toast/toast.json

```
{
    "defaultTitle": "Toast"
}
```
<!-- API-DEMO page/API/toast/toast.axml--> <view class="page">

<view class="page-description">Toast API</view>

<view class="page-section">

<view class="page-section-title">my.showToast</view>

<view class="page-section-btns"> <view type="primary" onTap="showToastSuccess">Display the success prompt text</view> <view type="primary" onTap="showToastFail">Display the fail prompt text</view>

 $\langle$ /view $\rangle$ 

<view class="page-section-btns"> <view type="primary" onTap="showToastException">Display the exception prompt text</view>

<view type="primary" onTap="showToastNone">Show the "none" toast.</view>

 $\langle$ /view $>$  $\langle$ /view $\rangle$ 

<view class="page-section"> <view class="page-section-title">my.hideToast</view> <view class="page-section-btns"> <view onTap="hideToast">Hide toasts.</view> </view>

</view>

 $\langle$ /view $\rangle$ 

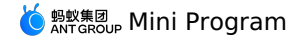

// API-DEMO page/API/toast/toast.js Page({ showToastSuccess() { my.showToast({ type: 'success', content: 'Operation succeeded', duration: 3000, success:  $() \Rightarrow$  { my.alert({ title: 'Toast disappeared', }); },  $)$ ; }, showToastFail() { my.showToast({ type: 'fail', content: 'Operation failed', duration: 3000,  $success: () \Rightarrow$ my.alert({ title: 'Toast disappeared', }); }, }); }, showToastException() { my.showToast({ type: 'exception', content: 'Network exception', duration: 3000, success: () => { my.alert({ title: 'Toast disappeared', }); }, }); }, showToastNone() { my.showToast({ type: 'none', content: 'Wait a moment', duration: 3000, success: ()  $\Rightarrow$  { my.alert({ title: 'Toast disappeared', }); },  $\left| \cdot \right|$ }, hideToast() { my.hideToast() }, })

# <span id="page-426-0"></span>**my.showLoading**

**Note** This interface is only supported in mPaaS 10.1.32 and later versions.

This interface allows you to display a transition effect with a loading prompt. This interface can be used together with the [my.hideLoading](#page-427-0) operation. **Parameters**

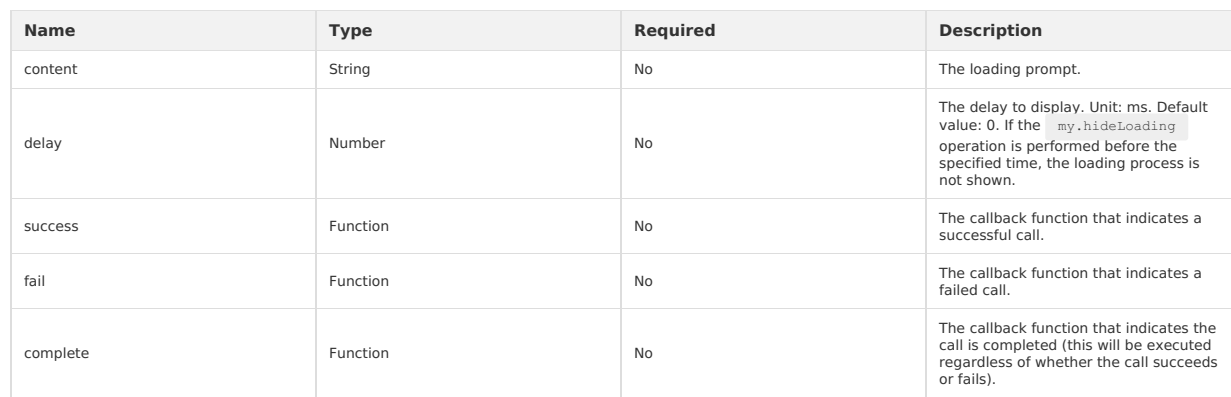

#### **Sample code**

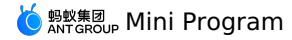

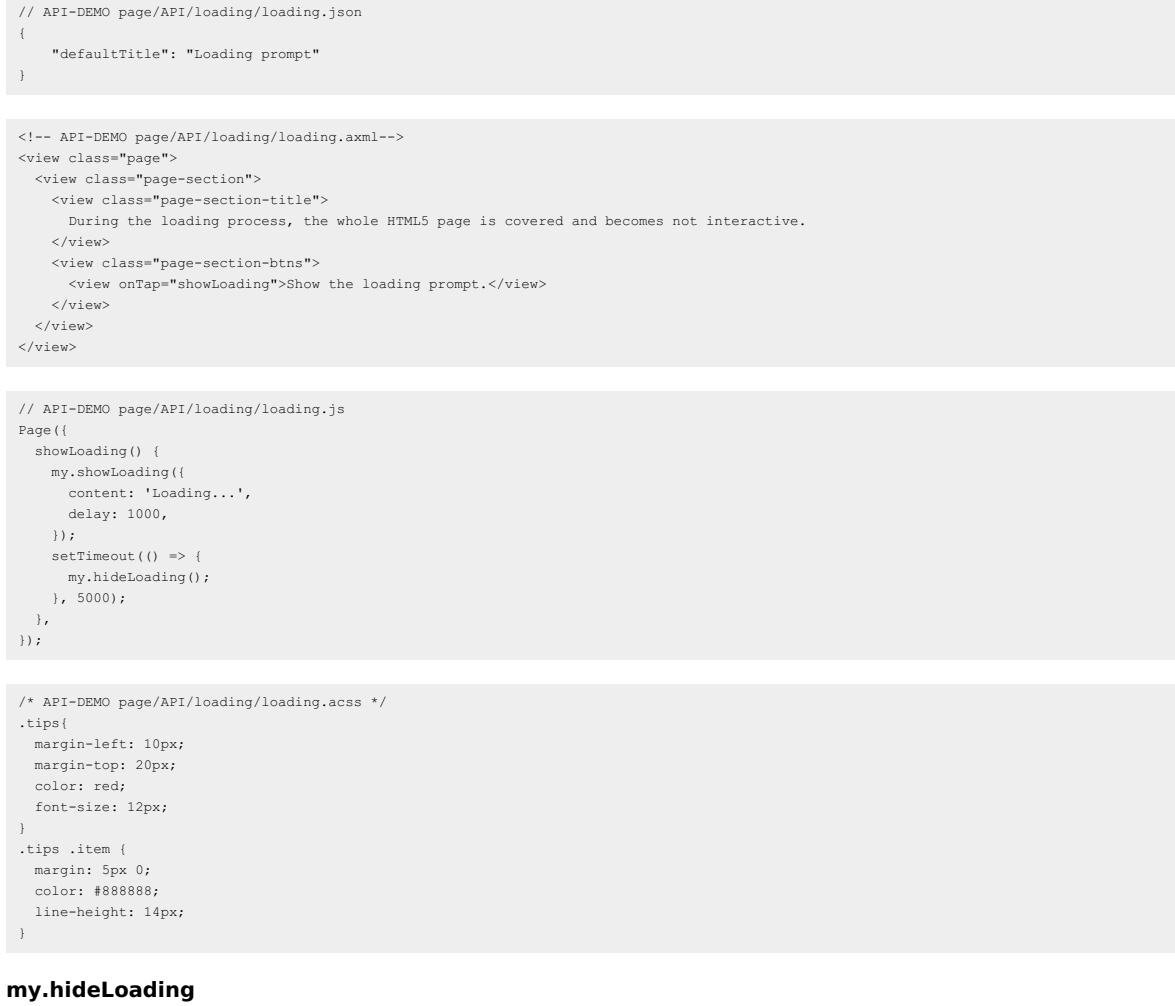

<span id="page-427-0"></span>**Note** This interface is only supported in mPaaS 10.1.32 and later versions.

This interface allows you to hide a transition effect that is specified for showing the loading process. This interface can be used together with the [my.showLoading](#page-426-0) operation.

# **Parameters**

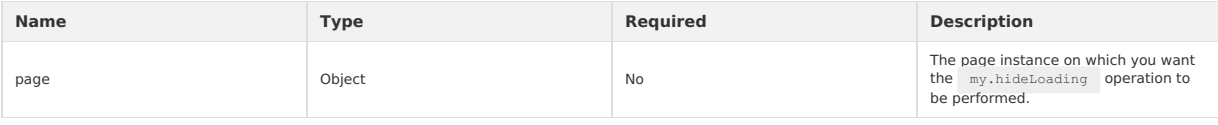

### **Sample code**

```
Page({
  onLoad() {
   my.showLoading();
     const that = this;
setTimeout(() => {
        my.hideLoading({<br>- page: that, // Specify the page parameter to ensure that the my.hideLoading operation is performed on a specific page as required.
      });
    }, 4000);
} }<br>})
```
# **my.showActionSheet**

**Note** This interface is only supported in mPaaS 10.1.32 and later versions.

This interface allows you to show the action sheet.

# **Parameters**

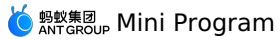

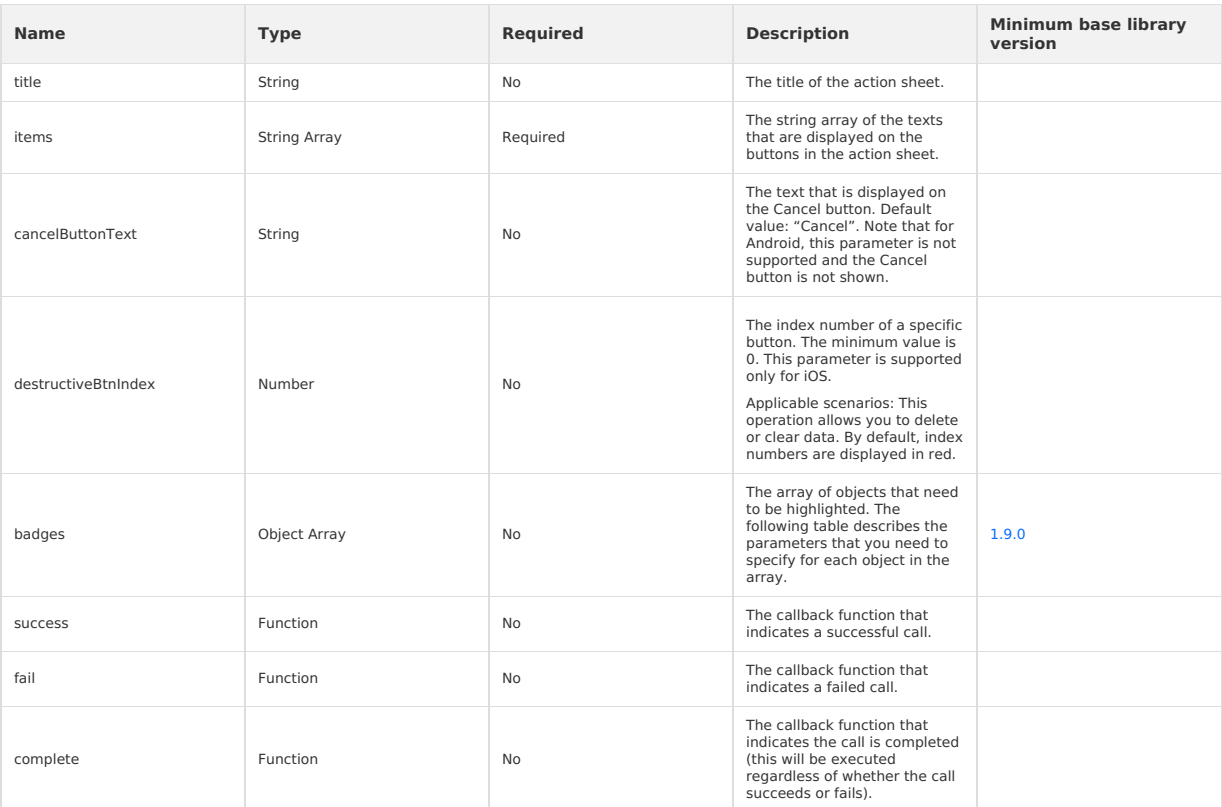

# **Parameters to be specified for each object in the badges parameter**

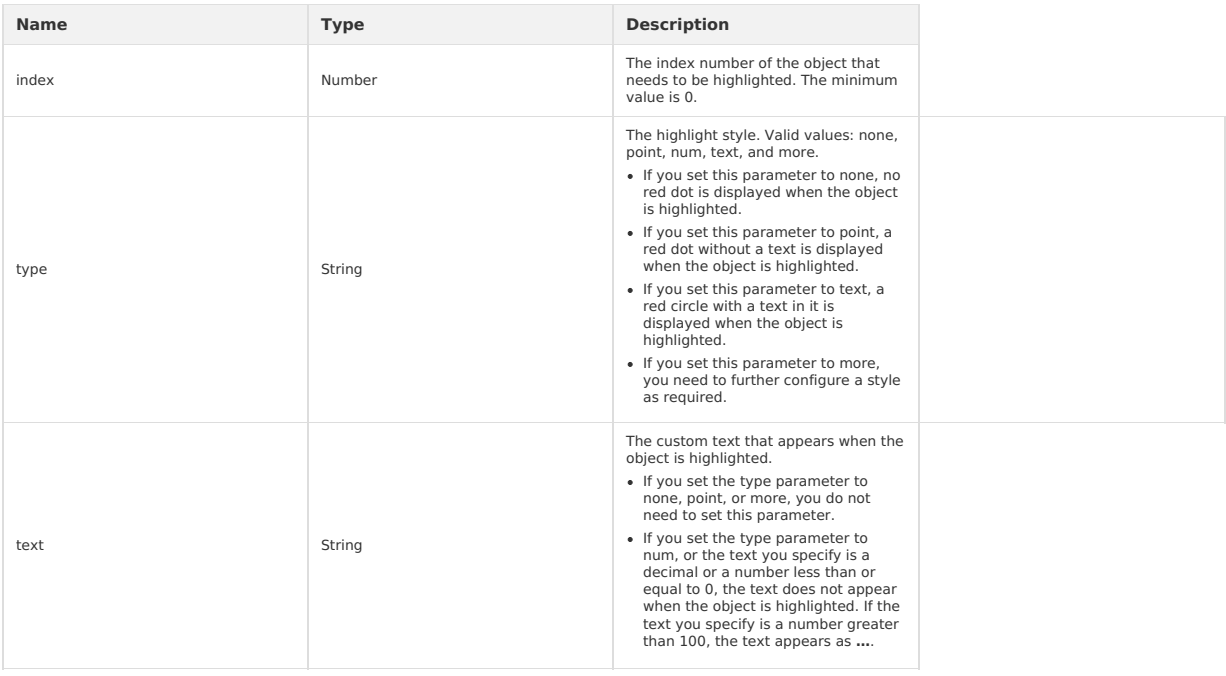

# **Sample code**

// API-DEMO page/API/action-sheet/action-sheet.json  $\{$ "defaultTitle": "Action Sheet" }

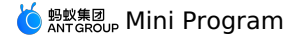

<!-- API-DEMO page/API/action-sheet/action-sheet.axml--> <view class="page"> <view class="page-description">The API operation for showing the action sheet</view> <view class="page-section"> <view class="page-section-title">my.showActionSheet</view> <view class="page-section-demo"> <button type="primary" onTap="showActionSheet">Show the action sheet.</button>  $\langle$ /view $\rangle$  $\langle$ /view> </view> // API-DEMO page/API/action-sheet/action-sheet.js

```
Page({
  showActionSheet() {
   my.showActionSheet({
     title: 'Alipay-ActionSheet',
     items: ['Menu 1', 'Menu 2', 'Menu 3'],
      cancelButtonText: 'Cancelled',
      success: (res) => {
       const btn = res.index === -1 ? 'Cancel' : 'No.' + res.index;
       my.alert({
          title: `You selected ${btn}`
       });
      },
   \rightarrow):
 },
});
```
# **1.11.3.5. Pull down refresh**

This API is supported in mPaaS 10.1.32 and later versions.

#### <span id="page-429-0"></span>**onPullDownRefresh**

This API is supported in mPaaS 10.1.32 and later versions.

On the Page, customize the onPullDownRefresh function to listen to the pull-down refresh event from the user.

- To enable the pull-down refresh event, the "pullRefresh":true option needs to be configured in the .json configuration file of the related page, and the "allowsBounceVertical": "YES" option needs to be configured in window of app.json.
- After calling [my.startPullDownRefresh](#page-430-1), the pull-down refresh animation is triggered, and the effect is consistent with the user's manual pull-down<br>refresh (the <sub>onPullDownRefresh</sub> monitoring method will be triggered).

• When the data is refreshed, [my.stopPullDownRefresh](#page-430-0) can stop the pull-down refresh of the current page.

#### **Input parameters**

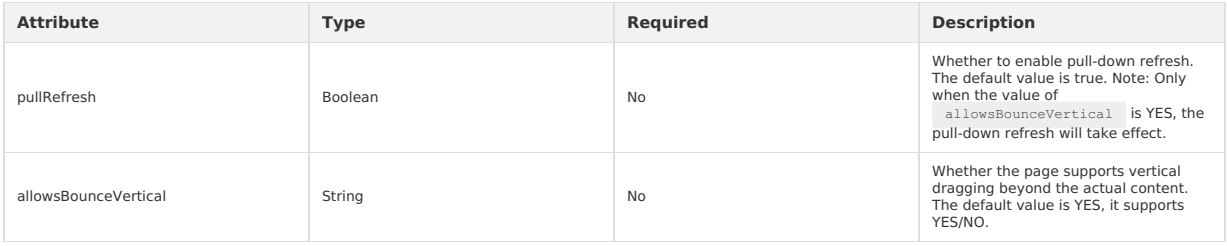

#### **Code sample**

#### onPullDownRefresh code sample is as follows:

```
// API-DEMO page/API/pull-down-refresh/pull-down-refresh.json
{
    "defaultTitle": "Pull-down refresh",
    "pullRefresh": true
}
<!-- API-DEMO page/API/pull-down-refresh/pull-down-refresh.axml-->
```

```
<view class="page">
 <view class="page-section">
```
<view class="page-section-title">Pull down the page to refresh</view>

- <view class="page-section-btns">
- <view type="primary" onTap="stopPullDownRefresh">Stop refresh</view> </view>

```
</view>
```
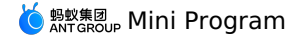

```
// API-DEMO page/API/pull-down-refresh/pull-down-refresh.js
Page({
 onPullDownRefresh() {
   console.log('onPullDownRefresh', new Date());
  },
  stopPullDownRefresh() {
   my.stopPullDownRefresh({
     complete(res) {
       console.log(res, new Date())
      }
   })
 }
});
```
#### <span id="page-430-0"></span>**my.stopPullDownRefresh**

This API is supported in mPaaS 10.1.32 and later versions.

Stop pull-down refresh on current page.

- After calling [my.startPullDownRefresh](#page-430-1), the pull-down refresh animation is triggered, and the effect is consistent with the user's manual pull-down refresh (the [onPullDownRefresh](#page-429-0) monitoring method will be triggered).
- When the data is refreshed, [my.stopPullDownRefresh](#page-430-0) can stop the pull-down refresh of the current page.

#### **Input parameters**

Object type, the attributes are as follows:

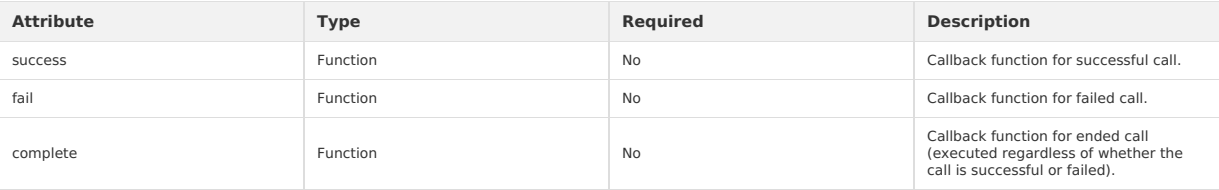

#### **Code sample**

{

}

my.stopPullDownRefresh code sample is as follows:

```
// API-DEMO page/API/pull-down-refresh/pull-down-refresh.json
```

```
"defaultTitle": "Pull-down refresh",
"pullRefresh": true
```

```
<!-- API-DEMO page/API/pull-down-refresh/pull-down-refresh.axml-->
<view class="page">
```

```
<view class="page-section">
```

```
\leview class="page-section-title">Pull down the page to refresh\le/view>
   <view class="page-section-btns">
     <view type="primary" onTap="stopPullDownRefresh">Stop refresh</view>
   </view>
 \langle/view></view>
```

```
// API-DEMO page/API/pull-down-refresh/pull-down-refresh.js
Page({
 onPullDownRefresh() {
   console.log('onPullDownRefresh', new Date());
 },
 stopPullDownRefresh() {
```

```
my.stopPullDownRefresh({
     complete(res) {
       console.log(res, new Date())
      }
   })
 }
});
```
#### <span id="page-430-1"></span>**my.startPullDownRefresh**

This API is supported in mPaaS 10.1.32 and later versions.

Start pull-down refresh on current page.

- After calling [my.startPullDownRefresh](#page-430-1), the pull-down refresh animation is triggered, and the effect is consistent with the user's manual pull-down refresh (the [onPullDownRefresh](#page-429-0) monitoring method will be triggered).
- When the data is refreshed, [my.stopPullDownRefresh](#page-430-0) can stop the pull-down refresh of the current page.
- my.startPullDownRefresh is not affected by the allowsBounceVertical and pullRefresh parameters.

#### **Input parameters**

Object type, the attributes are as follows:

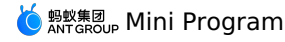

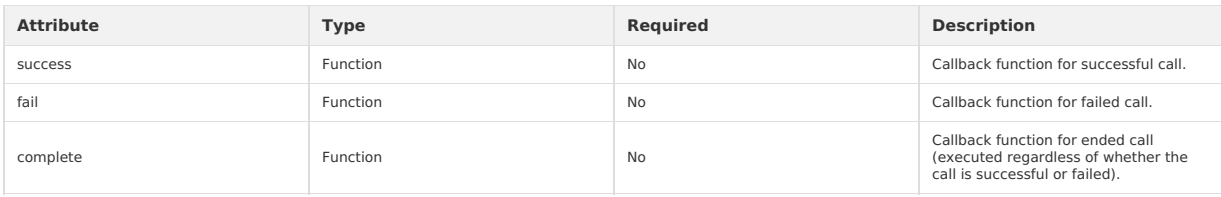

#### **Code sample**

my.startPullDownRefresh code sample is as follows:

my.startPullDownRefresh()

# **1.11.3.6. Contact**

This interface is used to select the phone number of a contact from the local directory.

#### <span id="page-431-0"></span>**my.choosePhoneContact**

This interface is used to select the phone number of a contact from the local directory.

#### **Parameters**

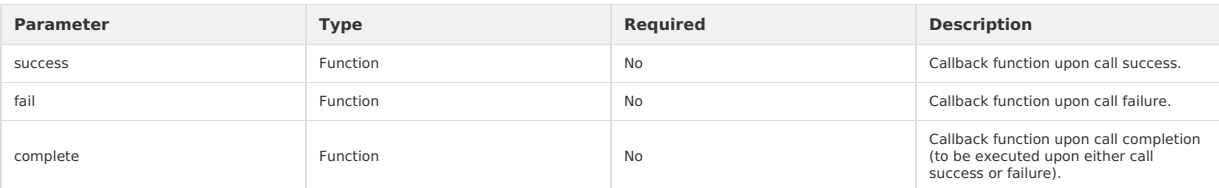

### **Return value on success**

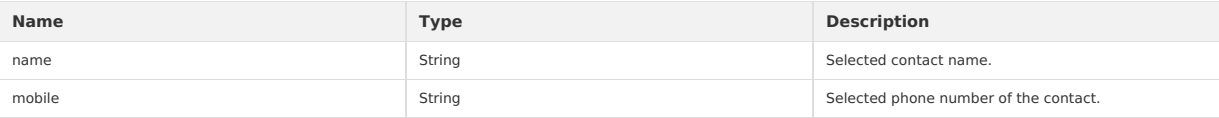

#### **Error code**

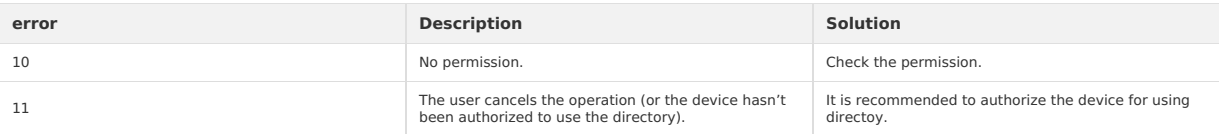

# **Sample code**

```
my.choosePhoneContact({
  success: (res) \Rightarrow {
    my.alert({
       content: 'Name:' + res.name + '\nPhone number:' + res.mobile
    });
  },
});
```
# **1.11.3.7. Choose city**

You can call this interface to open the city list.

#### <span id="page-431-1"></span>**my.chooseCity**

You can call this interface to open the city list.

When you use this interface in iOS client, in order to obtain inverse geographic information, you must set the key of AMAP LBS in the<br>beforeDidFinishLaunchingWithOptions – method. The relevant code is as follows. To obtain

[LBSmPaaSAdaptor sharedInstance].shouldAMapRegeoWhenLBSFailed = YES; [AMapServices sharedServices].apiKey = @"The key of AutoNavi positioning"

#### **Parameters**

The input parameters are of Object type and have the following attributes:

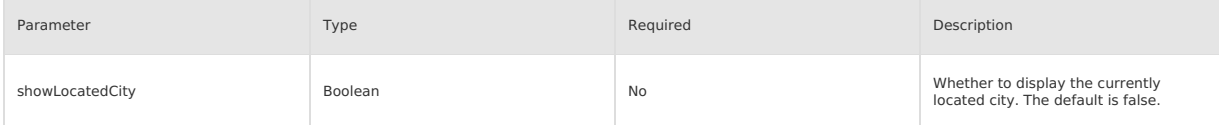
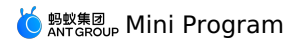

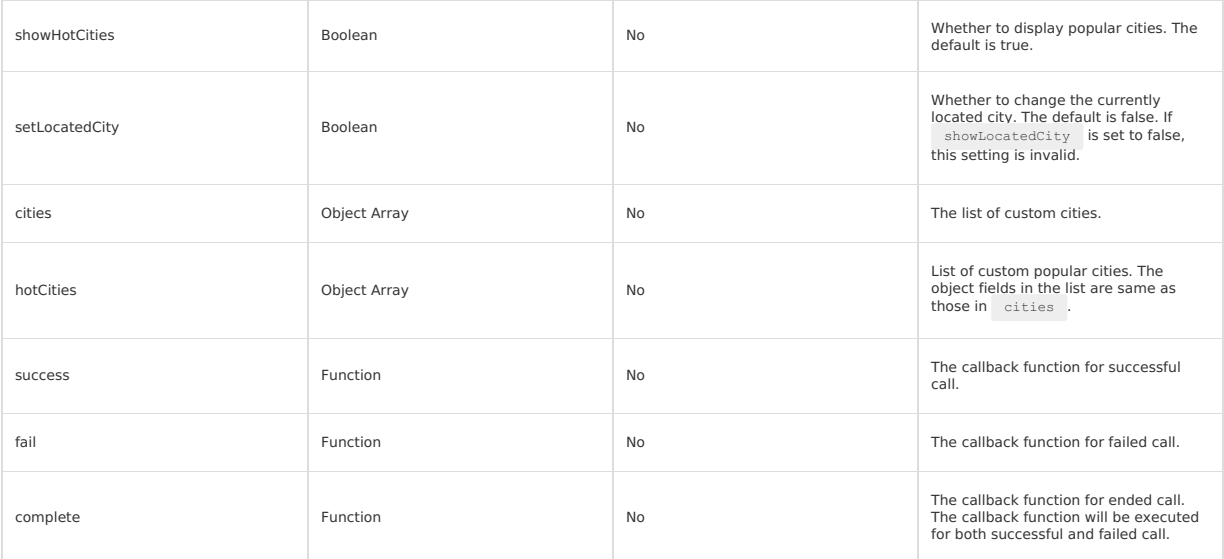

# **cities**

The object fields in cities are described as follows.

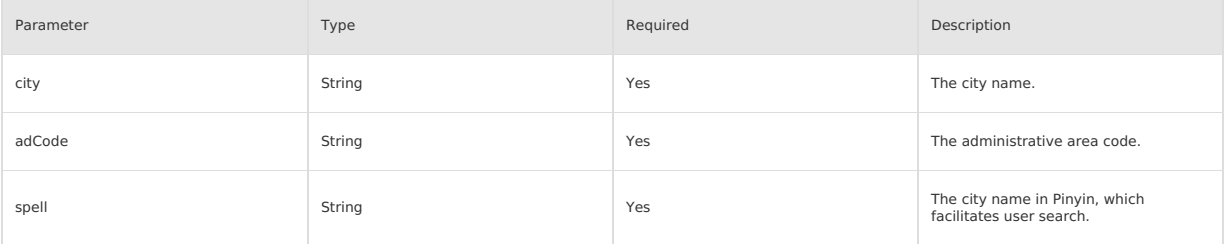

**Sample code**

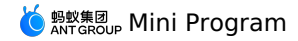

//.js my.chooseCity({ cities: [  $\left\{ \right.$ city: 'Chaoyang District', adCode: '110105', spell: 'chaoyang' },  $\left\{ \begin{array}{c} \end{array} \right.$ city: 'Haidian District', adCode: '110108', spell: 'haidian' },  $\left\{ \right.$ city: 'Fengtai District', adCode: '110106', spell: 'fengtai' },  $\left($ city: 'Dongcheng District', adCode: '110101', spell: 'dongcheng' },  $\left\langle \cdot \right\rangle$ city: 'Xicheng District', adCode: '110102', spell: 'xicheng' },  $\left\{ \begin{array}{c} \end{array} \right.$ city: 'Fangshan District', adCode: '110111', spell: 'fangshan' } ], hotCities: [  $\langle$  { city: 'Chaoyang District', adCode: '110105' },  $\left\{ \right.$ city: 'Haidian District', adCode: '110108' },  $\left\{ \begin{array}{c} \end{array} \right.$ city: 'Fengtai District', adCode: '110106' } ],  $success: (res) \Rightarrow$ my.alert({ content: res.city + ':' + res.adCode }); }, });

### **Return values of a success callback**

If the user does not select any city and directly clicks the Back button, the callback function will not be triggered. The input parameters are in Object type and have the following attributes:

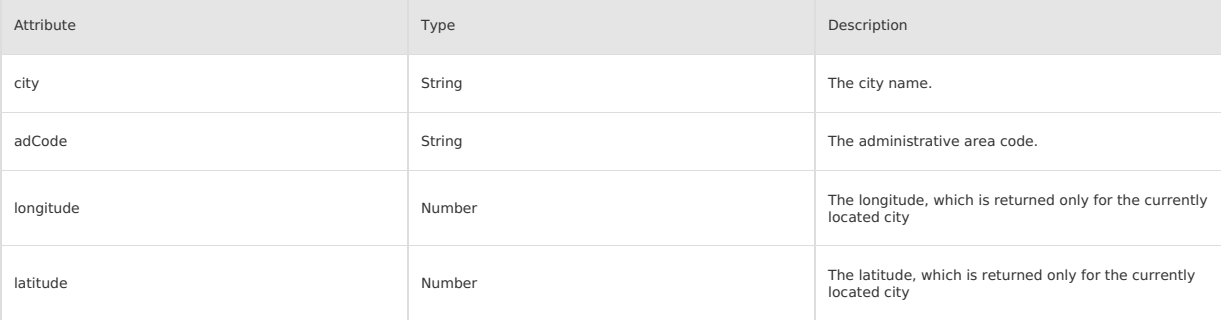

### **Sample code**

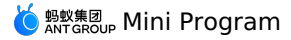

<!-- API-DEMO page/API/choose-city/choose-city.axml--> <view class="page"> <view class="page-description">The API for selecting a city</view> <view class="page-section"> <view class="page-section-title">my.chooseCity</view> <view class="page-section-demo"> <button type="primary" onTap="chooseCity">Choose city</button> </view>  $\langle$ /view> <view class="page-description">The API for changing the currently located city</view> <view class="page-section">  $\le$ view class="page-section-title">my.setLocatedCity $\le$ /view> <view class="page-section-demo"> <button type="primary" onTap="setLocatedCity">Change the name of the currently located city</button>  $\langle$ /view>  $\langle$ /view $\rangle$ </view> // API-DEMO page/choose-city/choose-city.js Page({ chooseCity() { my.chooseCity({ showLocatedCity: true, showHotCities: true, success: (res) => { my.alert({ .<br>title: 'chooseCity response: ' + JSON.stringify(res), }); }, }); }, setLocatedCity() { my.onLocatedComplete({ success: (res) => { my.setLocatedCity({ locatedCityId:res.locatedCityId,//res.locatedCityId locatedCityName:'The changed city name',  $success: (res) \Rightarrow$ my.alert({ content: 'Changed the currently located city successfully' + JSON.stringify(res), }); }, fail:  $(error) \Rightarrow$  { my.alert({ content: 'Failed to change the currently located city' + JSON.stringify(error), }); }, }); }, fail: (error) => { my.alert({ content: 'onLocatedComplete failed' + JSON.stringify(error), }); } }); my.chooseCity({ showLocatedCity: true, showHotCities: true, setLocatedCity: true, success: (res) => { my.alert({ title: 'chooseCity response: ' + JSON.stringify(res),  $\rightarrow$ ): }, }); }, });

### **my.onLocatedComplete**

When you customize the onLocatedComplete function, you can monitor the callback for the completion of locating this page. This feature is valid only for the case where the setLocatedCity attribute in [my.chooseCity](#page-431-0) is set to true.

### **Parameters**

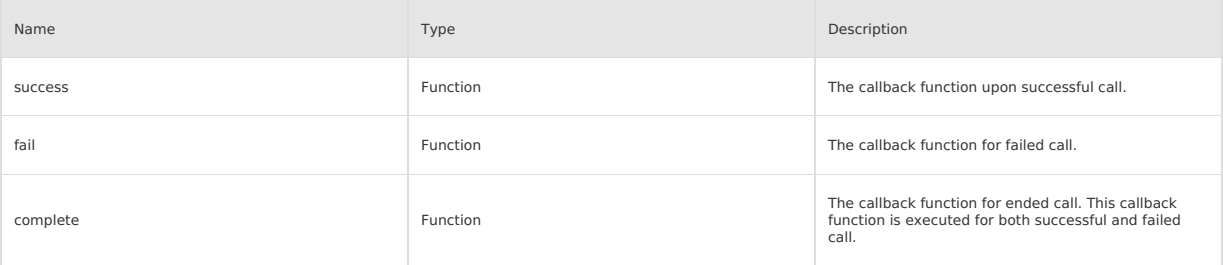

### **Return value**

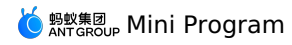

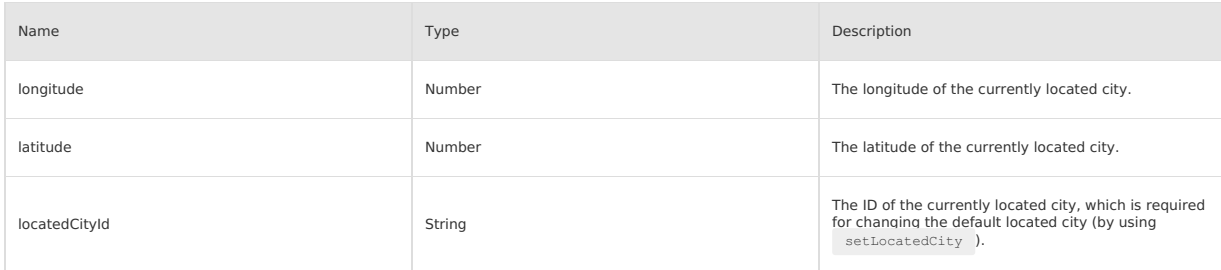

The sample return value:

{ longitude:100.3, latitude:30.1, locatedCityId:""

}

### **Sample code**

```
<!-- API-DEMO page/API/choose-city/choose-city.axml-->
<view class="page">
  \leq view class="page-description">The API for selecting a city\leq/view>
  <view class="page-section">
   <view class="page-section-title">my.chooseCity</view>
   <view class="page-section-demo">
     <button type="primary" onTap="chooseCity">Choose city</button>
   </view>
  \langle/view\rangle<view class="page-description">The API for changing the currently located city</view>
  <view class="page-section">
    <view class="page-section-title">my.setLocatedCity</view>
    <view class="page-section-demo">
     <button type="primary" onTap="setLocatedCity">Change the name of the currently located city</button>
    \langle/view\rangle\langle/view>
\langle/view>// API-DEMO page/choose-city/choose-city.js
Page({
 chooseCity() {
   my.chooseCity({
     showLocatedCity: true,
     showHotCities: true,
     success: (res) => {
       my.alert({
          title: 'chooseCity response: ' + JSON.stringify(res),
       });
      },
   });
  },
  setLocatedCity() {
    my.onLocatedComplete({
      success: (res) => {
       my.setLocatedCity({
          locatedCityId:res.locatedCityId,//res.locatedCityId
         locatedCityName:'The changed city name',
         success: (res) \Rightarrow {
           my.alert({ content: 'Changed the currently located city successfully' + JSON.stringify(res), });
         },
         fail: (error) \Rightarrow {
           my.alert({ content: 'Failed to change the currently located city' + JSON.stringify(error), });
         },
       );
       },
      fail: (error) => {
       my.alert({ content: 'onLocatedComplete failed' + JSON.stringify(error), });
      \lambda});
    my.chooseCity({
     showLocatedCity: true,
     showHotCities: true,
      setLocatedCity: true,
     success: (res) => {
       my.alert({
          title: 'chooseCity response: ' + JSON.stringify(res),
        });
     },
   });
  },
});undefined
```
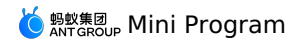

### **my.setLocatedCity**

This interface allows you to change the name of the default located city in  $\frac{1}{\text{my. chooseCity}}$ .

### **Parameters**

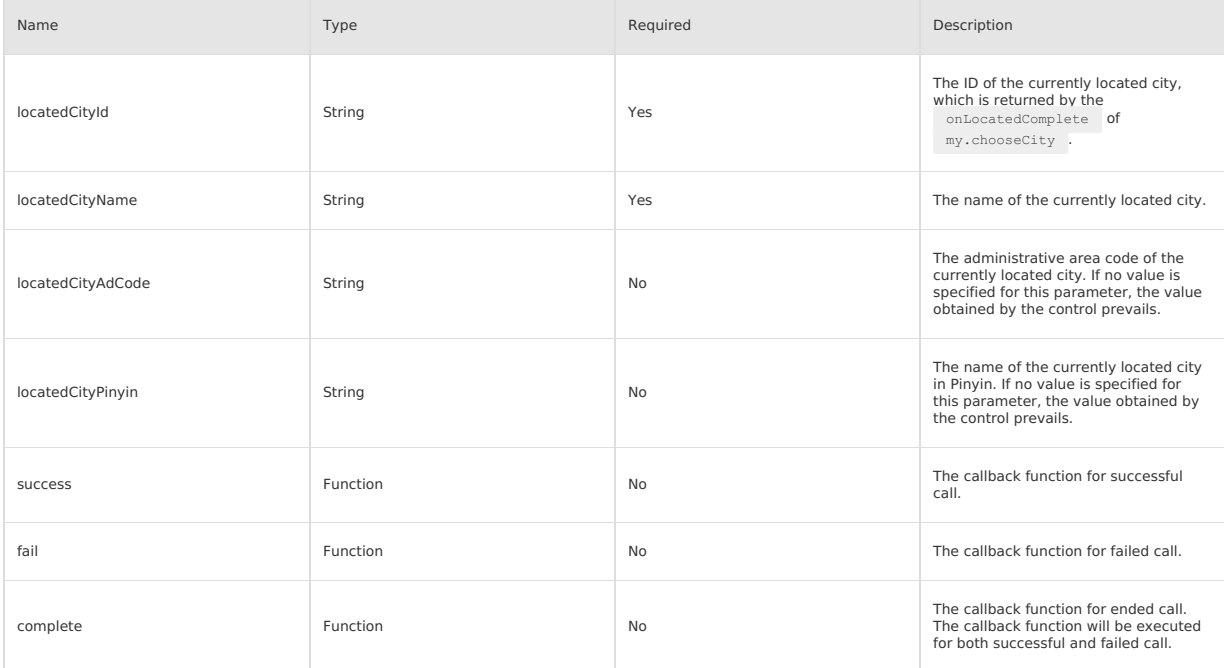

### **Return values upon callback failure**

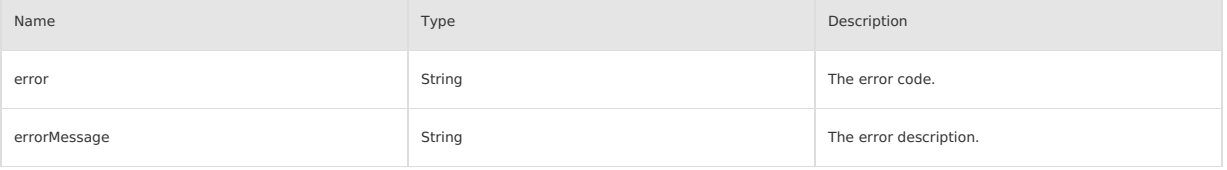

# **Return values upon callback success**

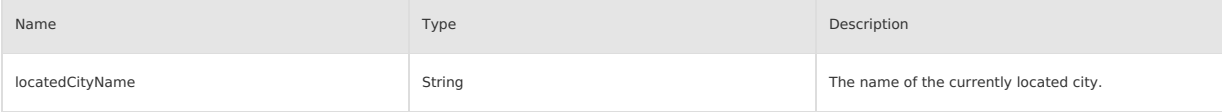

### **Error code**

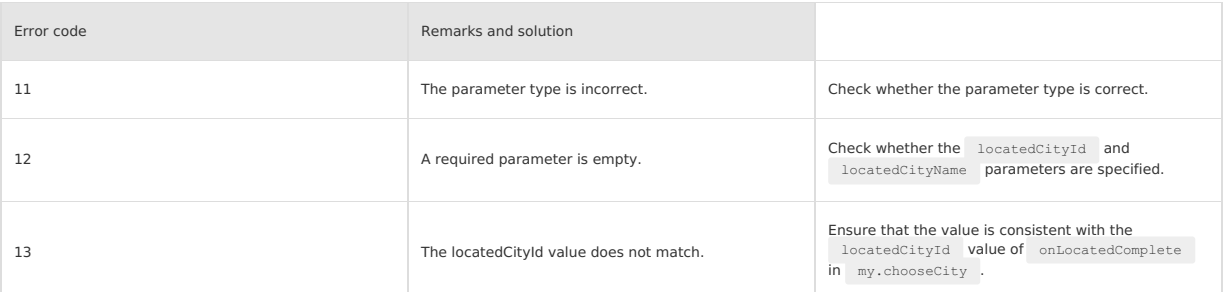

### **Sample code**

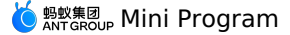

 $\langle \cdot | \cdot - \cdot \cdot \cdot | \cdot | \cdot | \cdot \rangle$ <view class="page"> <view class="page-description">Choose city</view> <view class="page-section"> <view class="page-section-title">chooseCity</view> <view class="page-section-demo"> <button type="primary" onTap="chooseCity">Choose city</button> <button type="primary" onTap="noChooseCity">No popular or current city</button> <button type="primary" onTap="selfChooseCity">Customize the city selection</button> <button type="primary" onTap="self\_chooseCity">Customize the city selection</button> <button type="primary" onTap="setLocatedCity">setLocatedCity</button> </view>  $\langle$ /view>  $\langle$ /view $\rangle$ // .js Page({ data: { localcity: 'Tianjin', }, chooseCity() { my.chooseCity({ showLocatedCity: true, showHotCities: true, success: (res) => {  $\texttt{mytext(} \{ \texttt{title:} \texttt{`chooseAlipayContext response: } \texttt{\$} \{ \texttt{JSON}.\texttt{stringify} \{ \texttt{res} \} \} \texttt{'} \} \texttt{)}$ </mark> }, fail: (error) => { my.alert({ content: `Failed to select the city\${JSON.stringify(error)}` }) }, complete:  $() \Rightarrow$  { my.showToast({ content: 'Completion callback' }) }, }) }, noChooseCity() { my.chooseCity({ showLocatedCity: false, showHotCities: false, success: (res) => { my.alert({ title: `The operation has succeeded: \${JSON.stringify(res)}` }) }, fail:  $(error) \Rightarrow$  { my.alert({ content: `Failed to select the city\${JSON.stringify(error)}` }) }, }) }, selfChooseCity() { my.chooseCity({ cities: [ { city: 'Chaoyang District', adCode: '110105', spell: 'chaoyang', },  $\{$ city: 'Haidian District', adCode: '110108', spell: 'haidian', }, { city: 'Fengtai District', adCode: '110106', spell: 'fengtai', },  $\{$ city: 'Dongcheng District', adCode: '110101', spell: 'dongcheng', }, { city: 'Xicheng District', adCode: '110102', spell: 'xicheng',  $\frac{1}{2}$ , { city: 'Fangshan District', adCode: '110111', spell: 'fangshan', }, ], hotCities: [ { city: 'Chaoyang District', adCode: '110105',

},

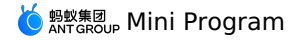

},

{ city: 'Haidian District', adCode: '110108', },  $\left| \right|$ city: 'Fengtai District', adCode: '110106', }, ], success: (res) => { my.alert({ title: 'The operation succeeded: \${JSON.stringify(res)}' }) }, fail: (error) => { my.alert({ content: `Failed to select the city\${JSON.stringify(error)}` }) }, }) }, self\_chooseCity() { my.chooseCity({ showLocatedCity: true, showHotCities: true, cities: [ { city: 'Chaoyang District', adCode: '110105', spell: 'chaoyang', }, { city: 'Haidian District', adCode: '110108', spell: 'haidian', },  $\{$ city: 'Fengtai District', adCode: '110106', spell: 'fengtai', }, { city: 'Dongcheng District', adCode: '110101', spell: 'dongcheng', },  $\{$ city: 'Xicheng District', adCode: '110102', spell: 'xicheng', }, ], hotCities: [ { city: 'Chaoyang District', adCode: '110105', }, { city: 'Haidian District', adCode: '110108', }, { city: 'Fengtai District', adCode: '110106', }, ], success: (res) => { my.alert({ title: `The operation succeeded: \${JSON.stringify(res)}` }) }, fail:  $(error) \Rightarrow$  { my.alert({ content: `Failed to select the city\${JSON.stringify(error)}` }) }, }) }, multiLevelSelect() { my.multiLevelSelect({ title: 'Please select a city', // The cascaded selection title. list: [  $\left| \cdot \right|$ .<br>name: 'Hangzhou City', // The item name. subList: [  $\left\langle \cdot \right\rangle$ name: 'Xihu District', subList: [  $\left| \cdot \right|$ name: 'Wenyi Road', }, { name: 'Wen'er Road'',

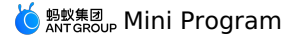

name: 'Wen'er Road'', }, { name: 'Wensan Road', }, ], },  $\{$ name: 'Binjiang District', subList: [  $\langle$ name: 'Binhe Road', },  $\{$ name: 'Binxing Road', }, { name: 'Baima Lake Anime Square', }, ], }, ], // The cascaded sub-data list. }, ], success: (result) => { console.log(result) my.alert({ content: `Cascaded\${JSON.stringify(result)}` }) }, fail:  $(error) \Rightarrow$  { my.alert({ content: `Failed to call\${JSON.stringify(error)}` }) }, }) }, setLocatedCity() { my.chooseCity({ showLocatedCity: true, showHotCities: true, setLocatedCity: true, success: (res) => { this.setData({ localcity: res.city, })  $\texttt{my.alert} \left(\left\{ \text{ title: `chooseAlipayContext response: \, \texttt{\${}JSON.stringify{ (res)}} \right\}` \,\, \right\})$  $\lambda$ . fail:  $(error) \Rightarrow$  { my.alert({ content: `Failed to select the city\${JSON.stringify(error)}` }) },  $complete: () => {$ my.showToast({ content: 'Completion callback' }) }, }) my.onLocatedComplete({ success: (res) => { my.setLocatedCity({ locatedCityId: res.locatedCityId, locatedCityName: this.data.localcity, success: (result) => { console.log(result) }, fail:  $(error)$  => { my.alert({ .<br>content: `Failed to change the currently located city\${JSON.stringify(error)}`, })  $\lambda$ , }) }, fail: (error) => { my.alert({ content: `onLocatedComplete failed\${JSON.stringify(error)}`,  $\rightarrow$ }, }) },  $\rightarrow$ 

# **1.11.3.8. Choose date**

# **my.datePicker**

**Note** This interface is only supported in mPaaS 10.1.32 and later versions.

Use this API to open the date selection list.

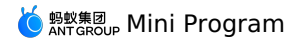

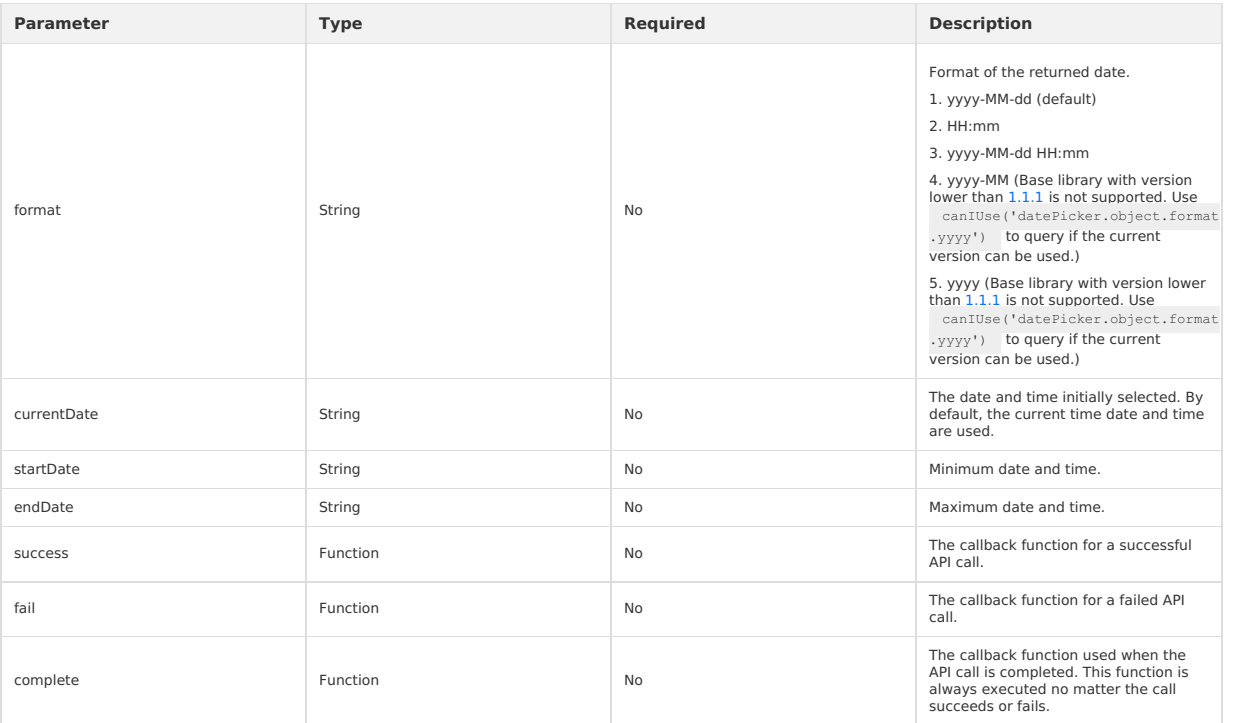

### **Return value on success**

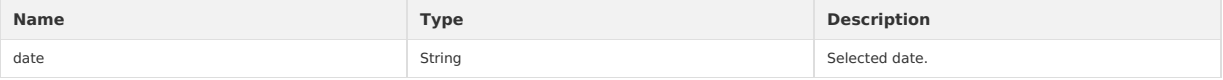

### **Error code**

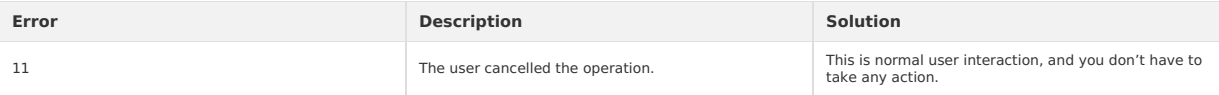

### **Sample code**

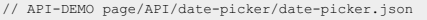

```
\{"defaultTitle": "Date Picker"
```
}

```
<!-- API-DEMO page/API/date-picker/date-picker.axml -->
```
- <view class="page"> <view class="page-description">API for selecting date</view>
- <view class="page-section"> <view class="page-section-title">my.datePicker</view>

<view class="page-section-demo">

- 
- 

<button class="page-body-button" type="primary" onTap="datePicker">Select date-1</button><br><button class="page-body-button" type="primary" onTap="datePickerHNS">Select date-2</button><br><button class="page-body-button" type="

 $\langle$ /view $\rangle$ 

 $\langle$ /view $\rangle$ 

 $\langle$ /view $>$ 

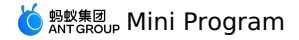

```
// API-DEMO page/API/date-picker/date-picker.js
 Page({
datePicker() {
      my.datePicker({
currentDate: '2016-10-10',
        startDate: '2016-10-9',
endDate: '2017-10-9',
      success: (res) => {
        my.alert({
            title: 'datePicker response: ' + JSON.stringify(res)
         });
      },
    \left| \cdot \right\rangle},
   datePickerHMS() {
    my.datePicker({
       .<br>format: 'HH:mm',
      currentDate: '12:12',
      startDate: '11:11',
       endDate: '13:13',
       success: (res) => {
          my.alert({
title: 'datePicker response: ' + JSON.stringify(res)
         });
       },
    });
  },
  datePickerYMDHMS() {
    my.datePicker({
      format: 'yyyy-MM-dd HH:mm',
       currentDate: '2012-01-09 11:11',
        startDate: '2012-01-01 11:11',
endDate: '2012-01-10 11:11',
      success: (res) => {
        my.alert({
            title: 'datePicker response: ' + JSON.stringify(res)
         });
       },
    });
  },
});
/* API-DEMO page/API/date-picker/date-picker.acss */
button + button {
  margin-top: 20rpx;
}
   ) Note For iOS users who use the baseline version V10.1.68.35 and later, the latest style of time picker can be set by creating the<br>AUImplDatePicker class and overriding the userNewYearDateAndTime method to return the YES 
@implementation AUImplDatePicker (NewDatePicker)
 // External override can use the new UI of year, month, day, hour and minute.
- (BOOL)userNewYearDateAndTime
\{return YES;
}
```
@end

### The latest style of time picker is as follows:

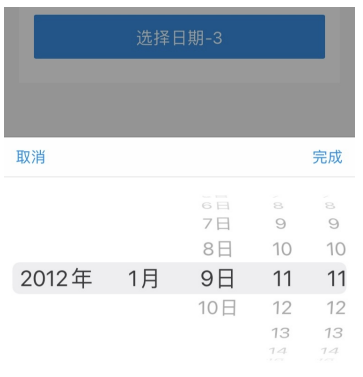

# **1.11.3.9. Animation**

**my.createAnimation**

# **MERE ANT GROUP MINI Program**

### **Note**

This interface is only supported in mPaaS 10.1.32 and later versions.

Create an [animation](#page-442-0) instance. Call the instance's methods to describe the animation, and finally export and pass the animation data to the<br>component's panimation pattribute via the animation instance's pexport pmethod.

#### **Note**

The export method will clear the previous animation operation after it is called.

### **Input parameter**

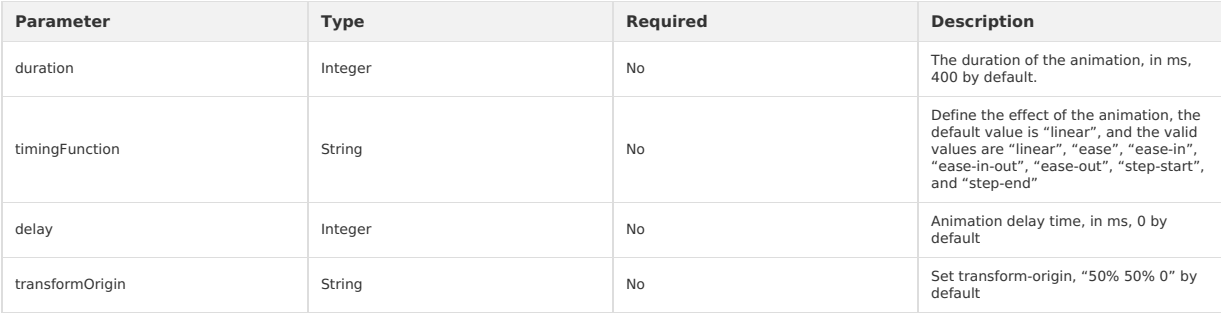

const animation = my.createAnimation({ transformOrigin: "top right", duration: 3000, timeFunction: "ease-in-out",

- 
- delay: 100, })

### <span id="page-442-0"></span>**animation**

The animation instance can call the following methods to describe the animation. After the call ends, it will return the instance itself, supporting the chain call.

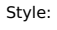

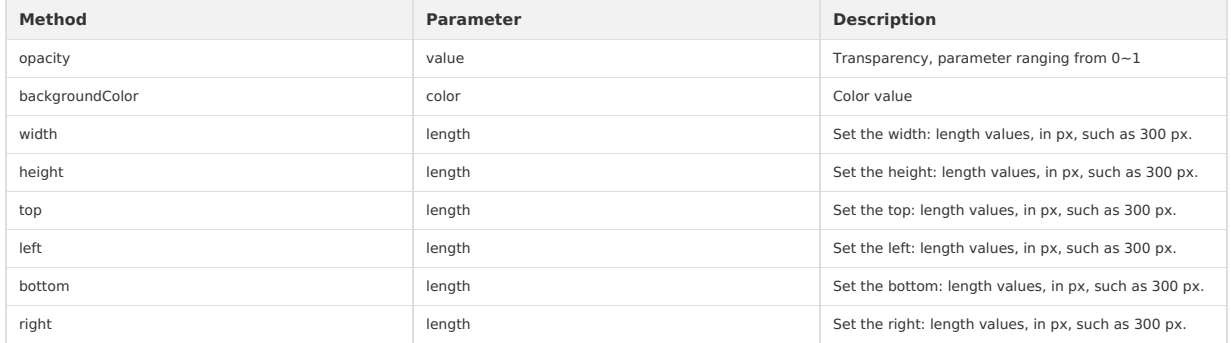

Rotate:

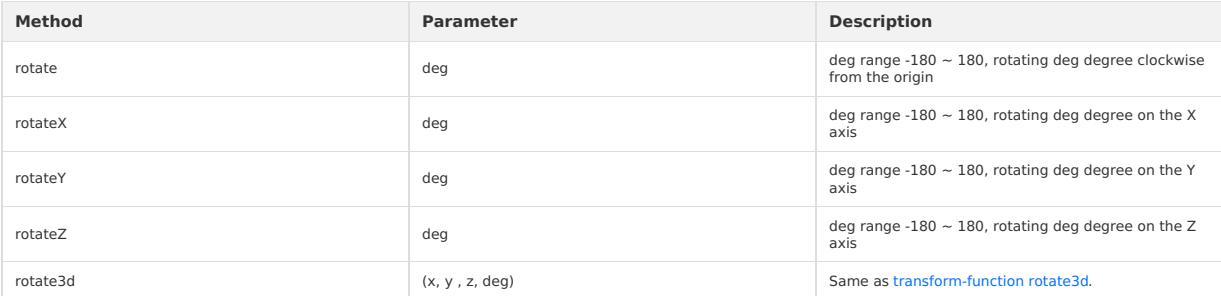

#### Scale:

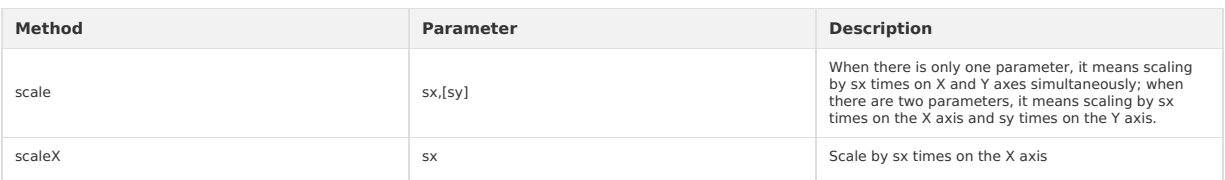

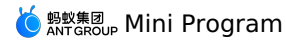

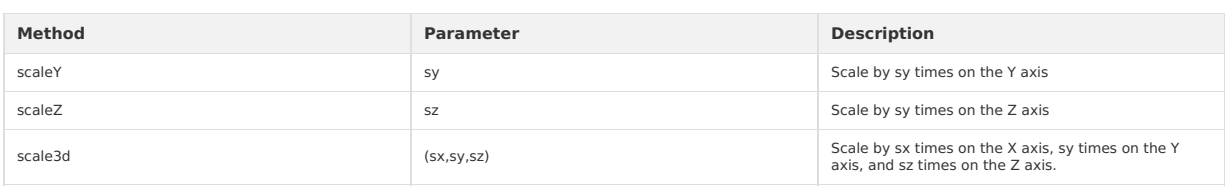

#### Translate:

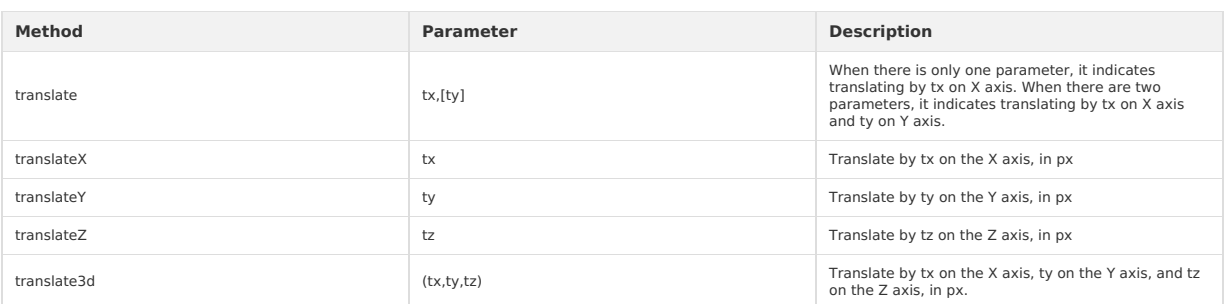

#### Skew:

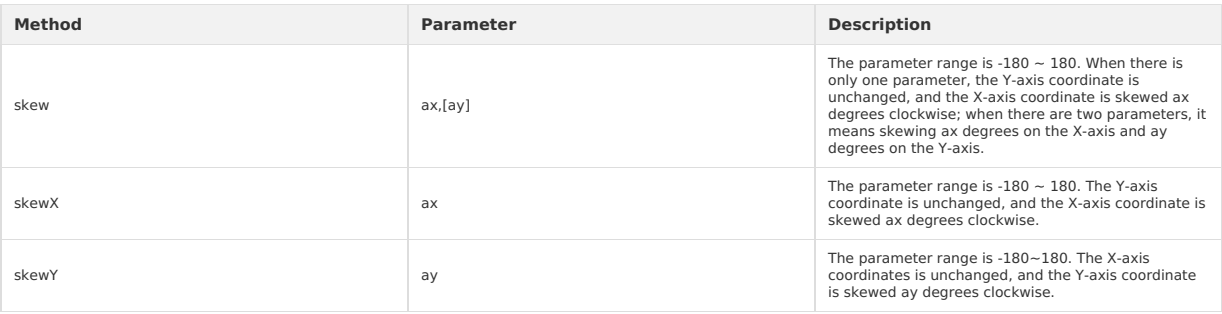

#### Matrix transformation:

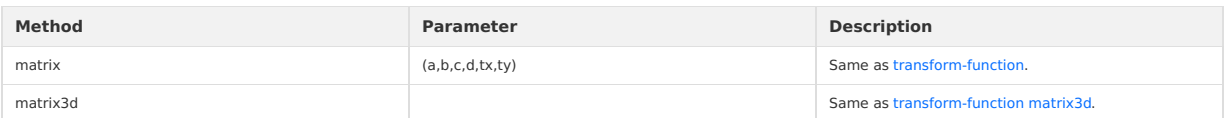

#### **Animation queue**

When the animation operation method is called, it is required to call step() to indicates the completion of a group of animations. Within a group of animation, it is possible to call any number of animation methods. All animations in the group start at the same time. It does not enter into the next<br>group until the current animation group ends. You can pass the same con of the current set of animations by using  $\ket{\text{step}}$  .

### **Code example**

<view animation="{{animationInfo}}" style="background:yellow;height:100rpx;width:100rpx"></view>

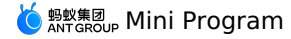

Page({ data: { animationInfo: {} }, onShow(){ var animation = my.createAnimation({ duration: 1000, timingFunction: 'ease-in-out', }); this.animation = animation; animation.scale(3,3).rotate(60).step(); this.setData({ animationInfo:animation.export() }); setTimeout(function() { animation.translate(35).step(); this.setData({ animationInfo:animation.export(), }); }.bind(this), 1500); }, rotateAndScale () { // Rotate while zooming in this.animation.rotate(60).scale(3, 3).step(); this.setData({ animationInfo: this.animation.export(), }); }, rotateThenScale () { // Rotate and then zoom in this.animation.rotate(60).step(); this.animation.scale(3, 3).step(); this.setData({ animationInfo: this.animation.export(), }); }, rotateAndScaleThenTranslate () { // Rotate while zooming in, then translate this.animation.rotate(60).scale(3, 3).step(); this.animation.translate(100, 100).step({ duration: 2000 }); this.setData({ animationInfo: this.animation.export() }); } })

# **1.11.3.10. Canvas**

## **my.createCanvasContext(canvasId)**

**Note** This interface is only supported in mPaaS 10.1.32 and later versions.

Create a drawing context for the canvas. This drawing context only works on the <canvas/> of the corresponding canvasId .

### **Parameters**

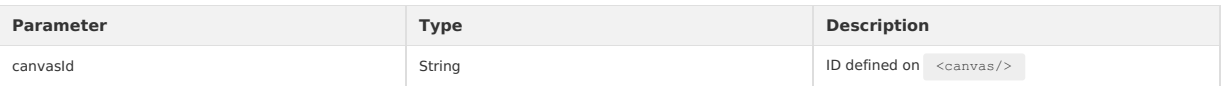

#### **toTempFilePath**

Export the contents of the current canvas to generate an image and return the file path.

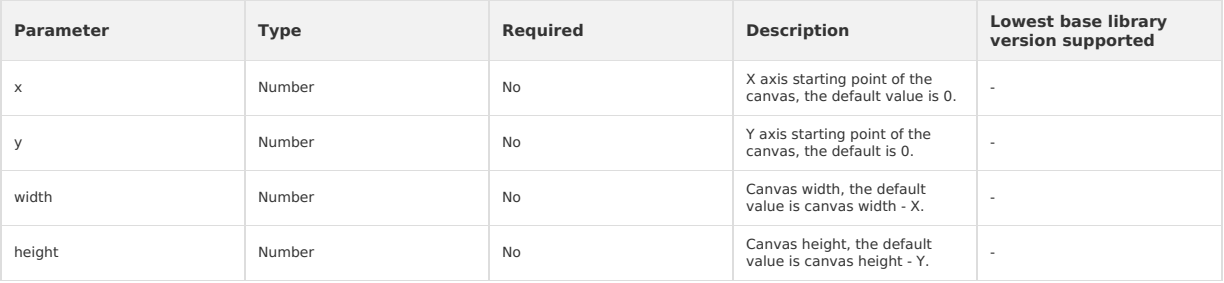

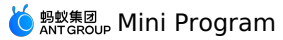

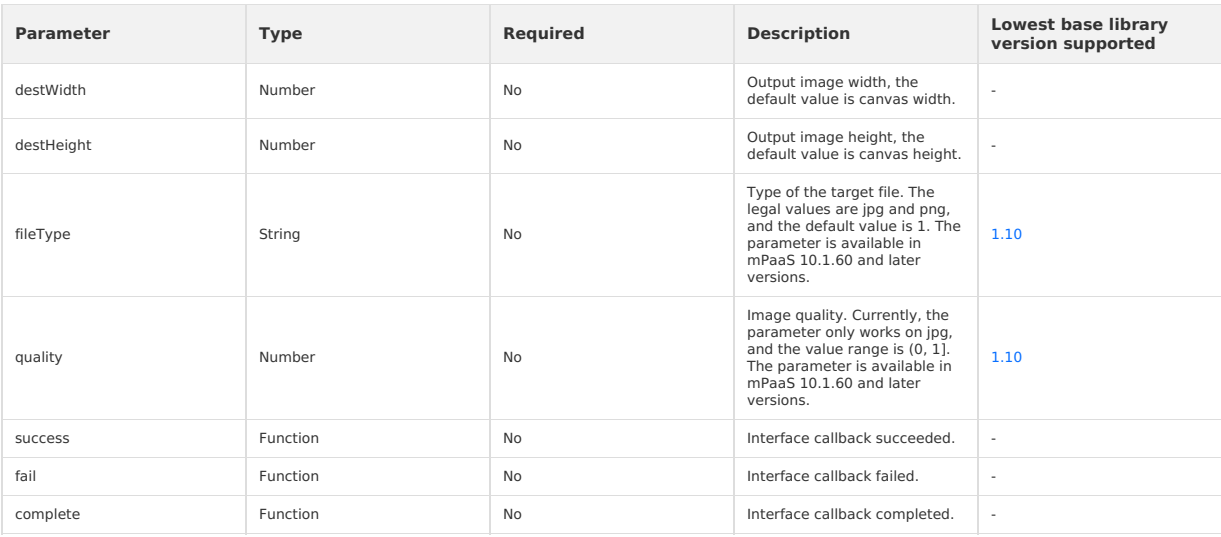

#### **Code example**

const ctx = my.createCanvasContext('awesomeCanvas'); ctx.toTempFilePath({ success() {}, });

### **setTextAlign**

textAlign is a property of Canvas 2D API that describes the alignment of text when it is drawn. Note that this alignment is based on the x value of <code>CanvasRenderingContext2D.fillText method. So, if textAlign ="center", then the text will be drawn at  $x$ -50%\*width .</code>

### **Parameters**

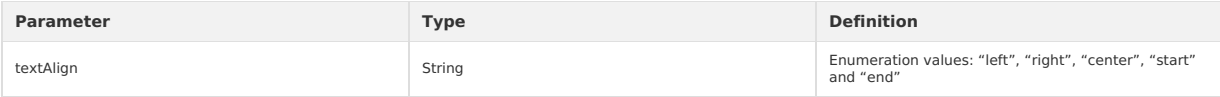

### **Code example**

const ctx = my.createCanvasContext('awesomeCanvas'); ctx.setTextAlign("left"); ctx.fillText("Hello world", 0, 100);

#### **setTextBaseline**

textBaseline is a property of Canvas 2D API that describes the baseline of text when it is drawn.

#### **Parameters**

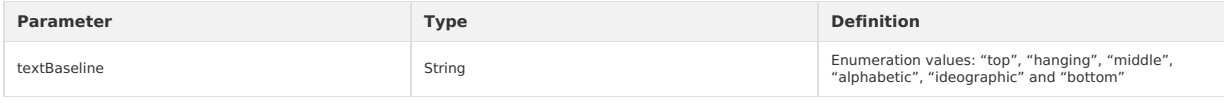

#### **Code example**

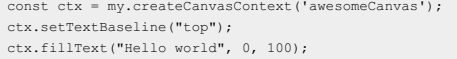

### **setFillStyle**

Set the fill color.

If fillStyle is not set, the default color is black .

#### **Parameters**

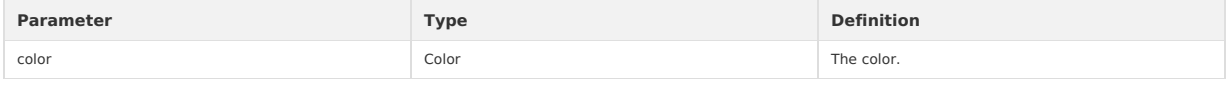

```
const ctx = my.createCanvasContext('awesomeCanvas');
ctx.setFillStyle('blue');
ctx.fillRect(50, 50, 100, 175);
ctx.draw();
```
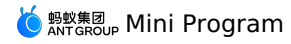

### **setStrokeStyle**

Set the border color.

If strokeStyle is not set, the default color is black .

#### **Parameters**

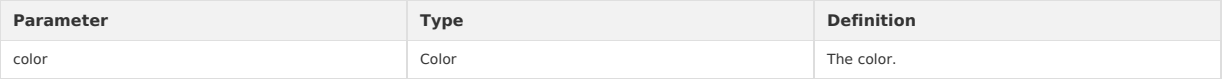

### **Code example**

const ctx = my.createCanvasContext('awesomeCanvas'); ctx.setStrokeStyle('blue'); ctx.strokeRect(50, 50, 100, 175); ctx.draw();

#### **setShadow**

Set the shadow style.

If not set, the default values of  $of$ fsetX ,  $of$ fsetY and  $blur$  are all 0, and the default value of  $color$  is  $black$ .

#### **Parameters**

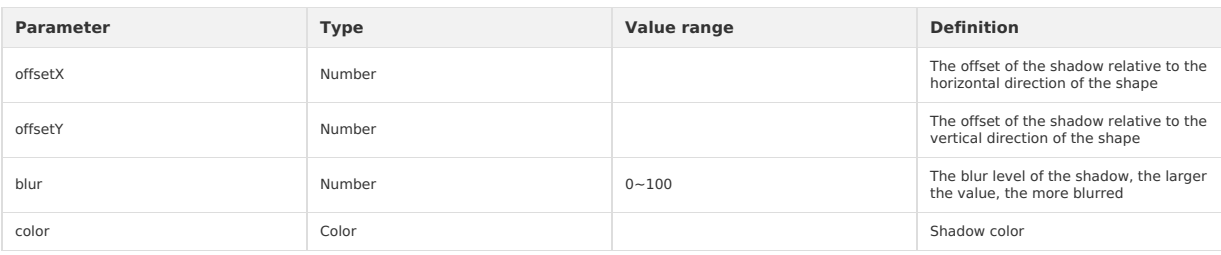

#### **Code example**

```
const ctx = my.createCanvasContext('awesomeCanvas');
ctx.setFillStyle('red');
ctx.setShadow(15, 45, 45, 'yellow');
ctx.fillRect(20, 20, 100, 175);
ctx.draw();
```
#### **createLinearGradient**

Create a linear gradient.

You need to use addColorStop() to specify at least two gradientstops.

#### **Parameters**

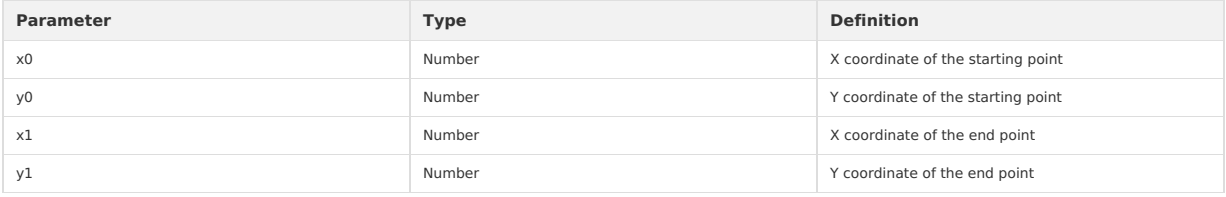

#### **Code example**

const ctx = my.createCanvasContext('awesomeCanvas');

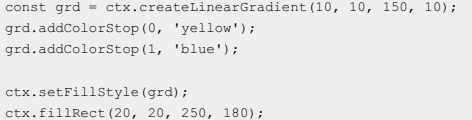

ctx.draw();

#### **createCircularGradient**

Create a circular gradient. The starting point is at the center of the circle and the end point is at the ring. You need to use addColorStop() to specify at least two gradientstops.

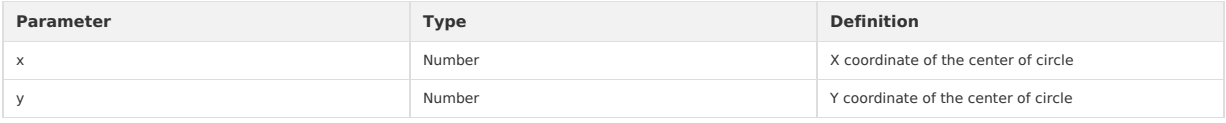

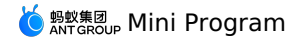

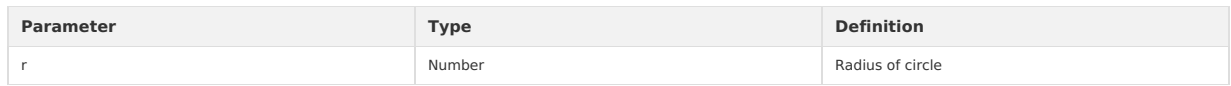

### **Code example**

const ctx = my.createCanvasContext('awesomeCanvas');

```
const grd = ctx.createCircularGradient(90, 60, 60);
 grd.addColorStop(0, 'blue');
grd.addColorStop(1, 'red');
ctx.setFillStyle(grd);
ctx.fillRect(20, 20, 250, 180);
ctx.draw();
```
### **addColorStop**

#### Create a color gradientstop.

Portions smaller than the minimum stop are rendered in the color of the minimum stop , and portions larger than the maximum stop are rendered in the color of the maximum stop.

You need to use addColorStop() to specify at least two gradientstops.

#### **Parameters**

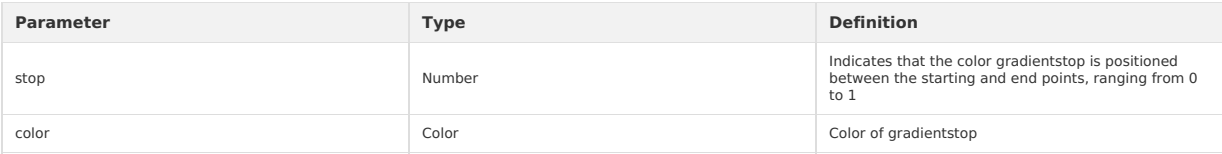

### **Code example**

const ctx = my.createCanvasContext('awesomeCanvas');

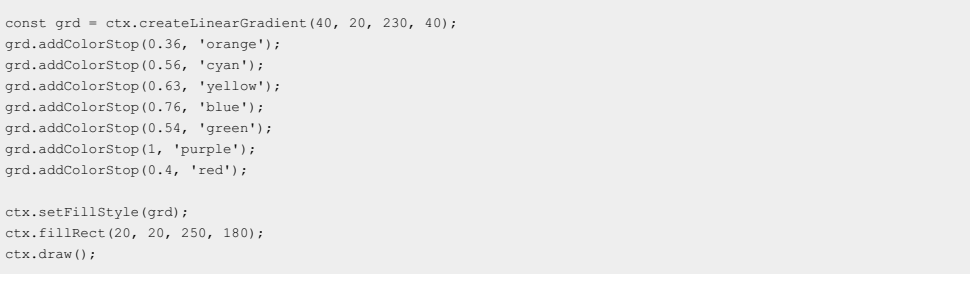

### **setLineWidth**

#### Set the width of line.

#### **Parameters**

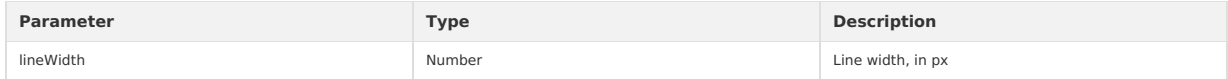

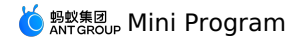

const ctx = my.createCanvasContext('awesomeCanvas'); ctx.beginPath(); ctx.moveTo(20, 20); ctx.lineTo(250, 10); ctx.stroke();

ctx.beginPath(); ctx.setLineWidth(10); ctx.moveTo(20, 35); ctx.lineTo(250, 30); ctx.stroke();

ctx.beginPath(); ctx.setLineWidth(20); ctx.moveTo(20, 50); ctx.lineTo(250, 55); ctx.stroke();

ctx.beginPath(); ctx.setLineWidth(25); ctx.moveTo(20, 80); ctx.lineTo(250, 85); ctx.stroke();

ctx.draw();

### **setLineCap**

Set the end point style of line.

#### **Parameters**

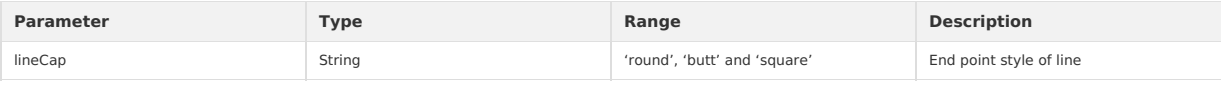

### **Code example**

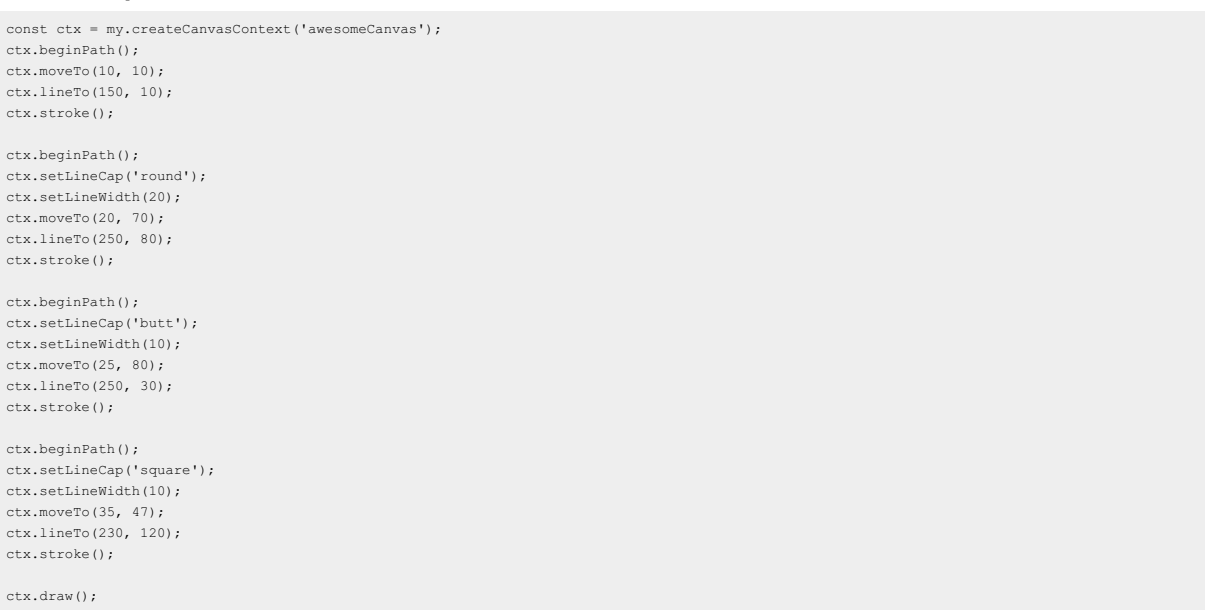

### **setLineJoin**

### Set the intersection style of line.

#### **Parameters**

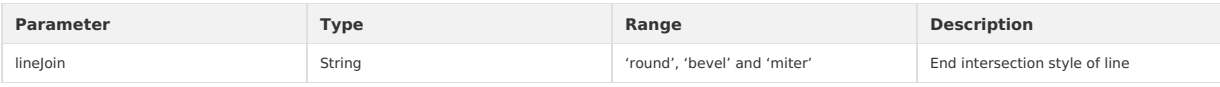

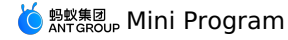

const ctx = my.createCanvasContext('awesomeCanvas'); ctx.beginPath(); ctx.moveTo(20, 30); ctx.lineTo(150, 70); ctx.lineTo(20, 100); ctx.stroke(); ctx.beginPath(); ctx.setLineJoin('round'); ctx.setLineWidth(20); ctx.moveTo(100, 20); ctx.lineTo(280, 80); ctx.lineTo(100, 100); ctx.stroke(); ctx.beginPath(); ctx.setLineJoin('bevel'); ctx.setLineWidth(20); ctx.moveTo(60, 25); ctx.lineTo(180, 80);

ctx.beginPath(); ctx.setLineJoin('miter'); ctx.setLineWidth(15); ctx.moveTo(130, 70); ctx.lineTo(250, 50); ctx.lineTo(230, 100); ctx.stroke();

ctx.lineTo(90, 100); ctx.stroke();

ctx.draw();

### **setMiterLimit**

Set the maximum miter length which refers to the distance between the inner and outer corners at the intersection of two lines. Only valid when<br>setLineJoin() is miter. When the maximum miter length is exceeded, the interse

#### **Parameters**

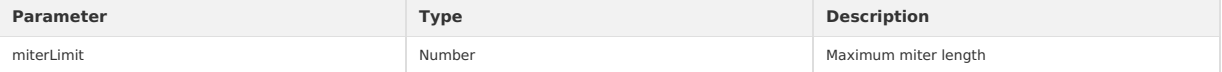

### **Code example**

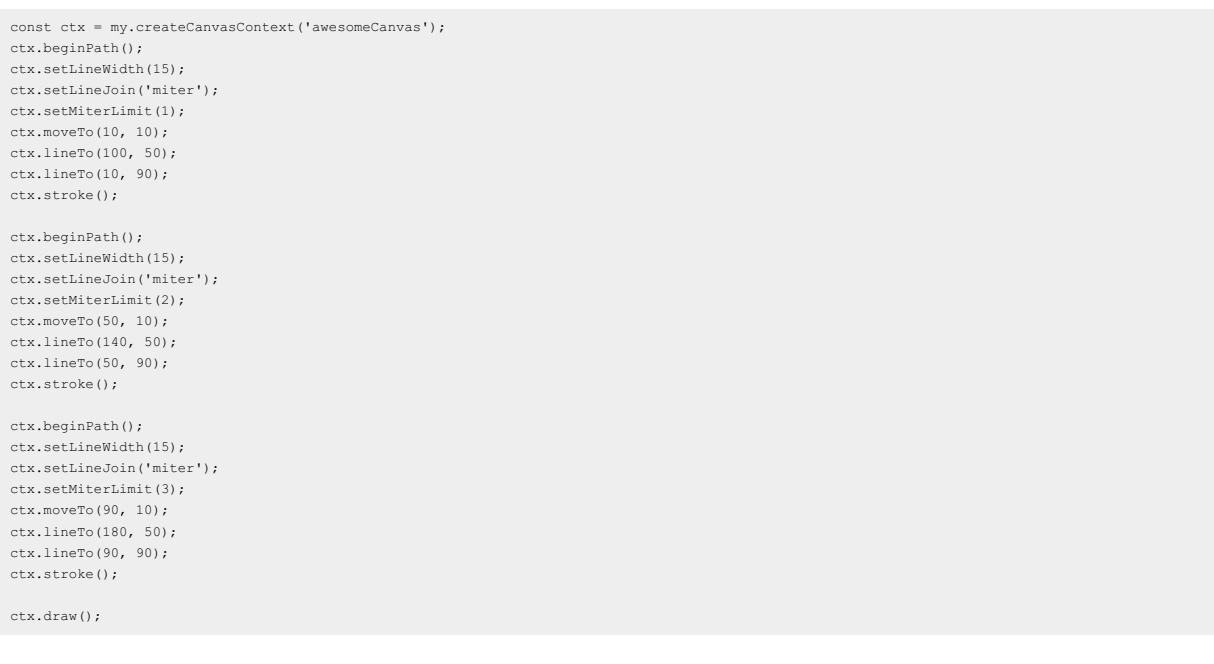

# **rect**

Create a rectangle.

Use fill() or stroke() method to draw a rectangle on the canvas.

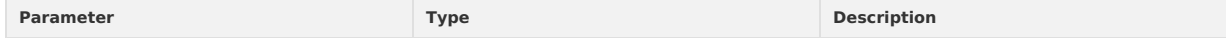

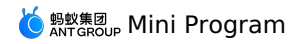

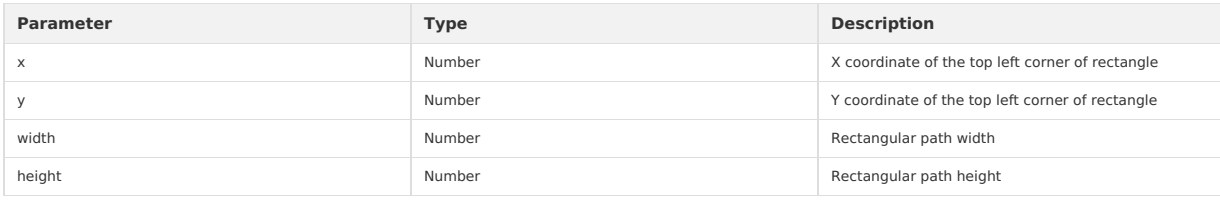

### **Code example**

const ctx = my.createCanvasContext('awesomeCanvas'); ctx.rect(20, 20, 250, 80); ctx.setFillStyle('blue'); ctx.fill(); ctx.draw();

#### **fillRect**

Fill the rectangle.

Use setFillStyle() to set the fill color of rectangle. If not set, default to black.

#### **Parameters**

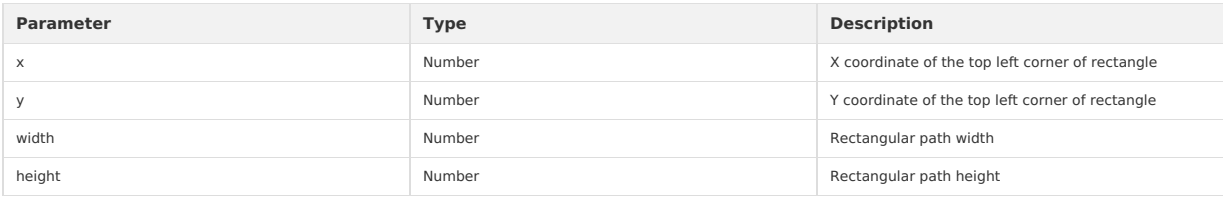

### **Code example**

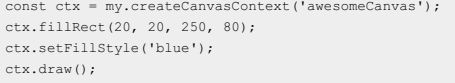

#### **strokeRect**

Draw a rectangle (not filled).

Use setFillStroke() to set the color of rectangle line. If not set, the default is black.

### **Parameters**

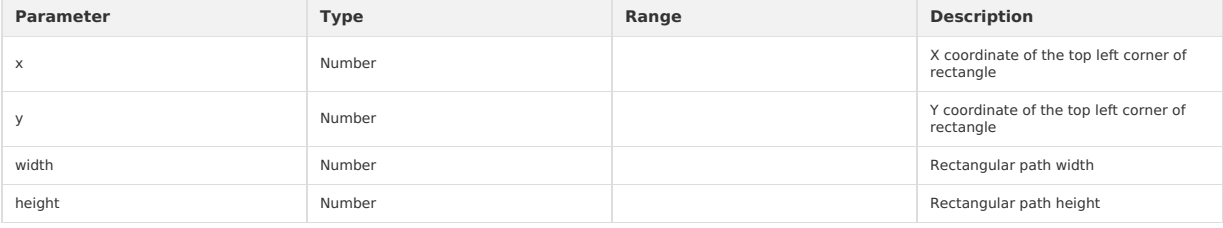

#### **Code example**

const ctx = my.createCanvasContext('awesomeCanvas'); ctx.setStrokeStyle('blue'); ctx.strokeRect(20, 20, 250, 80); ctx.draw();

### **clearRect**

Clear the content within this rectangular area on the canvas.

clearRect It will clear the rectangular instead of drawing a white rectangle. In order to intuitively understand this operation, you can add a layer of background color to the canvas.

<canvas id="awesomeCanvas" style="border: 1px solid; background: red;"/>

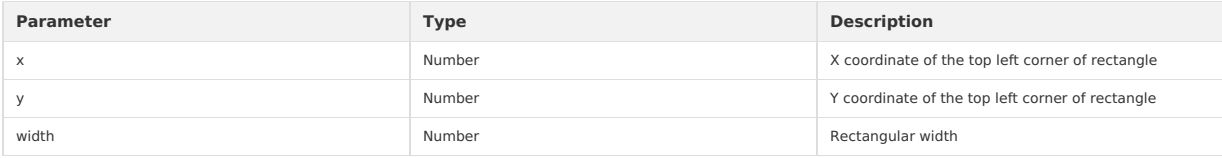

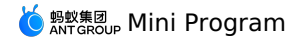

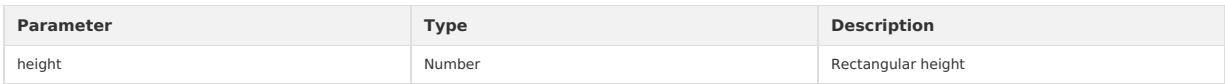

#### **Code example**

```
const ctx = my.createCanvasContext('awesomeCanvas');
ctx.setFillStyle('blue');
ctx.fillRect(250, 10, 250, 200);
 ctx.setFillStyle('yellow');
ctx.fillRect(0, 0, 150, 200);
ctx.clearRect(10, 10, 150, 75);
ctx.draw();
```
### **fill**

Fill the contents of the current path. The default fill color is black.

- If the current path is not closed, the fill() method will connect the starting and end points and then fill them. See sample 1 for details.
- For fill(), the fill path is calculated from beginPath(), but fillRect() is not included. See sample 2 for details.

#### **Code sample**

#### $\bullet$  Sample 1

```
const ctx = my.createCanvasContext('awesomeCanvas')
ctx.moveTo(20, 20)
ctx.lineTo(200, 20)
ctx.lineTo(200, 200)
ctx.fill()
ctx.draw()
```
#### • Sample 2

```
const ctx = my.createCanvasContext('awesomeCanvas');
ctx.rect(20, 20, 110, 40);
ctx.setFillStyle('blue');
ctx.fill();
```

```
ctx.beginPath();
ctx.rect(20, 30, 150, 40);
```
ctx.setFillStyle('yellow'); ctx.fillRect(20, 80, 150, 40);

ctx.rect(20, 150, 150, 40);

ctx.setFillStyle('red'); ctx.fill(); ctx.draw();

#### **stroke**

Draw the border of the current path, the default is black.

stroke() The drawn path is calculated from beginPath() , but strokeRect() is not included. See sample 2 for details.

#### **Code example**

#### • Sample 1

```
const ctx = my.createCanvasContext('awesomeCanvas');
ctx.moveTo(20, 20);
ctx.lineTo(150, 10);
ctx.lineTo(150, 150);
ctx.stroke();
ctx.draw();
```
#### • Sample 2

```
const ctx = my.createCanvasContext('awesomeCanvas');
```

```
ctx.rect(10, 10, 100, 30);
ctx.setStrokeStyle('blue');
ctx.stroke();
```
ctx.beginPath(); ctx.rect(20, 50, 150, 50);

ctx.setStrokeStyle('yellow'); ctx.strokeRect(15, 75, 200, 35);

ctx.rect(20, 200, 150, 30);

```
ctx.setStrokeStyle('red');
ctx.stroke();
ctx.draw();
```
#### **beginPath**

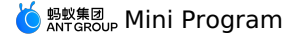

To start creating a path, you need to call fill or stroke to use the path to fill or draw.

• At the very beginning, it is equivalent to calling beginPath() once.

If you set setFillStyle() , setStrokeStyle() or setLineWidth() multiple times within the same path, the last setting will prevail.

#### **Code example**

const ctx = my.createCanvasContext('awesomeCanvas');

```
ctx.rect(20, 20, 150, 50);
ctx.setFillStyle('blue');
ctx.fill();
```
ctx.beginPath(); ctx.rect(20, 50, 150, 40);

ctx.setFillStyle('yellow'); ctx.fillRect(20, 170, 150, 40);

ctx.rect(10, 100, 100, 30);

ctx.setFillStyle('red'); ctx.fill(); ctx.draw();

## **closePath**

Close a path.

Closing a path will connect the starting and end points.

If fill() or stroke() is not called after the path is closed and a new path is created, the previous path will not be rendered.

**Code example**

#### • Sample 1

```
const ctx = my.createCanvasContext('awesomeCanvas');
ctx.moveTo(20, 20);
ctx.lineTo(150, 20);
ctx.lineTo(150, 150);
ctx.closePath();
ctx.stroke();
ctx.draw();
```
 $\bullet$  Sample 2

```
const ctx = my.createCanvasContext('awesomeCanvas');
ctx.rect(20, 20, 150, 50);
ctx.closePath();
ctx.beginPath();
ctx.rect(20, 50, 150, 40);
```
ctx.setFillStyle('red'); ctx.fillRect(20, 80, 120, 30);

ctx.rect(20, 150, 150, 40);

ctx.setFillStyle('blue'); ctx.fill(); ctx.draw();

### **moveTo**

Move the path to a specified position on the canvas without creating a line. Use the stroke() method to draw lines.

#### **Parameters**

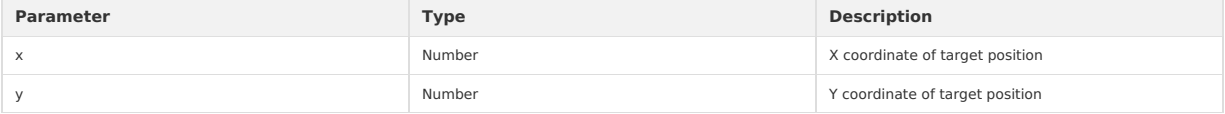

#### **Code example**

```
const ctx = my.createCanvasContext('awesomeCanvas');
ctx.moveTo(20, 20);
ctx.lineTo(150, 15);
ctx.moveTo(20, 55);
```

```
ctx.lineTo(120, 60);
ctx.stroke();
ctx.draw();
```
#### **lineTo**

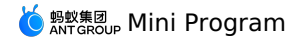

Add a new position with the lineTo method and then create a line from the last specified position to the target position. Use the stroke() method to draw lines.

# **Parameters**

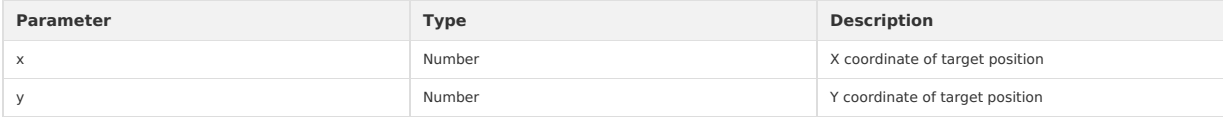

# **Code example**

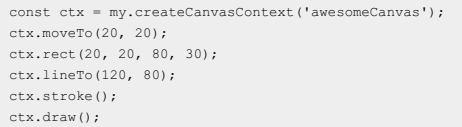

### **arc**

#### Draw an arc.

To create a circle, you can use the  $\frac{1}{\text{arc}(1)}$  method to specify a starting radian of 0 and a ending radian of 2 \* Math.PI.

• Use the stroke() or fill() method to draw an arc on the canvas.

#### **Parameters**

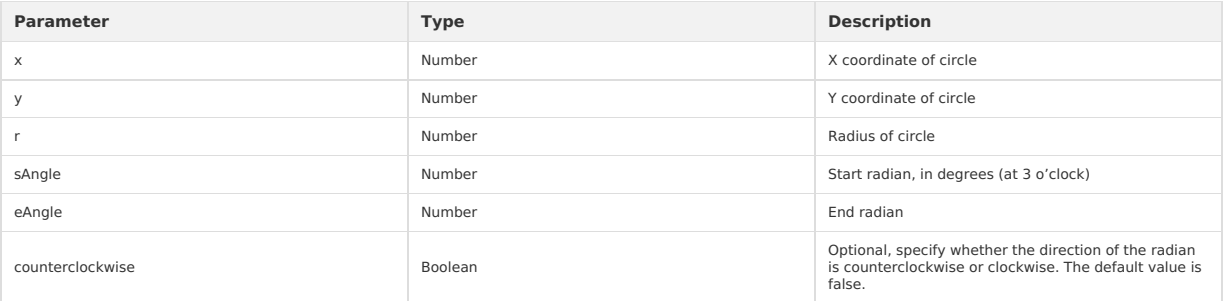

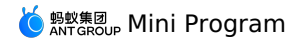

ctx.arc(200, 75, 50, 0, 2 \* Math.PI); ctx.setFillStyle('#CCCCCC'); ctx.fill();

ctx.beginPath(); ctx.moveTo(50, 65); ctx.lineTo(170, 80); ctx.moveTo(200, 35); ctx.lineTo(200, 235); ctx.setStrokeStyle('#AAAAAA'); ctx.stroke();

ctx.setFontSize(12); ctx.setFillStyle('yellow'); ctx.fillText('0', 165, 78); ctx.fillText('0.6\*PI', 96, 148); ctx.fillText('1\*PI', 15, 57); ctx.fillText('1.7\*PI', 94, 20);

ctx.beginPath(); ctx.arc(200, 85, 2, 0, 2 \* Math.PI); ctx.setFillStyle('blue'); ctx.fill();

ctx.beginPath(); ctx.arc(200, 35, 2, 0, 2 \* Math.PI); ctx.setFillStyle('green'); ctx.fill();

ctx.beginPath(); ctx.arc(450, 60, 2, 0, 2 \* Math.PI); ctx.setFillStyle('red'); ctx.fill();

ctx.beginPath(); ctx.arc(150, 35, 50, 0, 1.8 \* Math.PI); ctx.setStrokeStyle('#666666'); ctx.stroke();

ctx.draw();

The three key coordinates for  $arc(150, 35, 50, 0, 1.8 * Math.PI)$  are as follows:

Green: Center of circle (15, 35)

Red: Start radian (0)

Blue: End radian (1.8 \* Math.PI)

### **bezierCurveTo**

Create a cubic Bezier curve path.

The starting point of the curve is the previous point in the path.

### **Parameters**

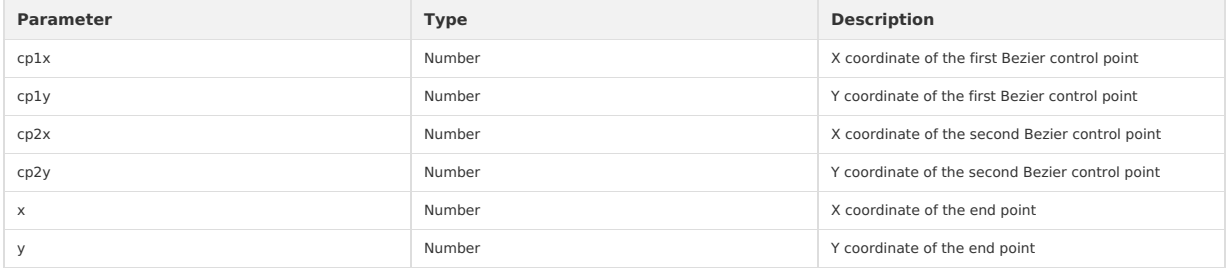

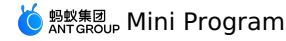

ctx.beginPath(); ctx.arc(30, 30, 2, 0, 2 \* Math.PI); ctx.setFillStyle('red'); ctx.fill();

ctx.beginPath(); ctx.arc(250, 25, 2, 0, 2 \* Math.PI); ctx.setFillStyle('blue'); ctx.fill();

ctx.beginPath(); ctx.arc(20, 100, 2, 0, 2 \* Math.PI); ctx.arc(200, 100, 2, 0, 2 \* Math.PI); ctx.setFillStyle('green'); ctx.fill();

ctx.setFillStyle('yellow'); ctx.setFontSize(14);

ctx.beginPath(); ctx.moveTo(30, 30); ctx.lineTo(30, 100); ctx.lineTo(150, 75);

ctx.moveTo(250, 30); ctx.lineTo(250, 80); ctx.lineTo(70, 75); ctx.setStrokeStyle('#EEEEEE'); ctx.stroke();

ctx.beginPath(); ctx.moveTo(30, 30); ctx.bezierCurveTo(30, 150, 250, 150, 180, 20); ctx.setStrokeStyle('black'); ctx.stroke();

ctx.draw();

For moveTo(30, 30) , the three key coordinates for bezierCurveTo(30, 150, 250, 150, 180, 20) are as follows:

Red: Start point (20, 20)

- Blue: Two control points (20, 150) and (250, 150)
- Green: End point (180, 20)

#### **clip**

Set the currently created path to the current clipping path.

### **quadraticCurveTo**

Create a quadratic Bezier curve path.

The starting point of the curve is the previous point in the path.

### **Parameters**

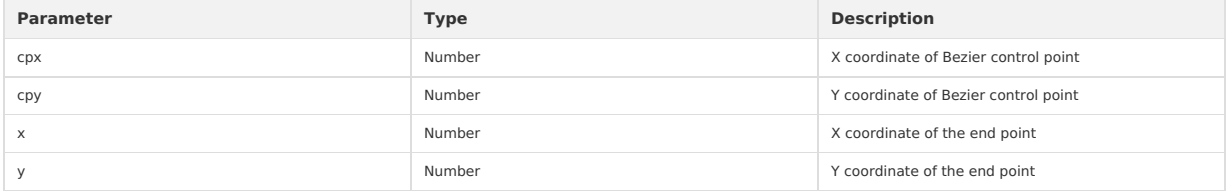

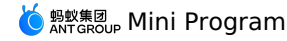

ctx.beginPath(); ctx.arc(30, 30, 2, 0, 2 \* Math.PI); ctx.setFillStyle('red'); ctx.fill();

ctx.beginPath(); ctx.arc(250, 20, 2, 0, 2 \* Math.PI); ctx.setFillStyle('blue'); ctx.fill();

ctx.beginPath(); ctx.arc(30, 200, 2, 0, 2 \* Math.PI); ctx.setFillStyle('green'); ctx.fill();

ctx.setFillStyle('black'); ctx.setFontSize(12);

ctx.beginPath(); ctx.moveTo(30, 30); ctx.lineTo(30, 150); ctx.lineTo(250, 30); ctx.setStrokeStyle('#AAAAAA'); ctx.stroke();

ctx.beginPath(); ctx.moveTo(30, 30); ctx.quadraticCurveTo(30, 150, 250, 25); ctx.setStrokeStyle('black'); ctx.stroke();

ctx.draw();

For moveTo(30, 30), the three key coordinates for quadraticCurveTo(30, 150, 250, 25) are as follows:

- Red: Start point (30, 30)
- Blue: Control point (30, 150)
- Green: End point (250, 25)

#### **scale**

After the scale method is called, the horizontal and vertical coordinates for the path created afterwards will be scaled. If scale is called multiple times, scale levels will be multiplied.

#### **Parameters**

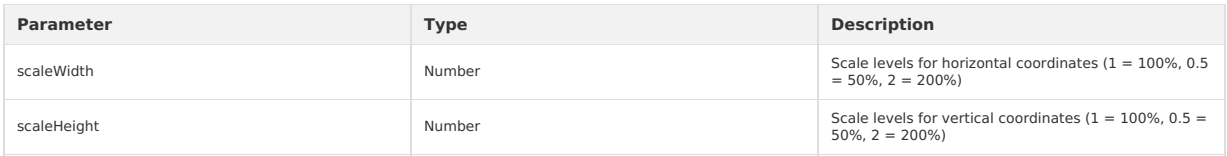

### **Code example**

const ctx = my.createCanvasContext('awesomeCanvas');

ctx.strokeRect(15, 15, 30, 25); ctx.scale(3, 3); ctx.strokeRect(15, 15, 30, 25); ctx.scale(3, 3); ctx.strokeRect(15, 15, 30, 25);

ctx.draw();

### **rotate**

Centered on the origin, and the origin can be modified with the [translate](#page-457-0) method. Rotate the current axis clockwise. If rotate is called multiple times, the rotation angles will be added up.

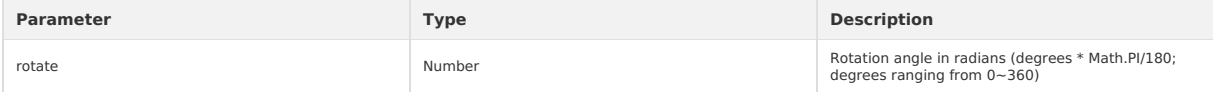

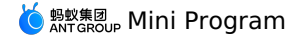

ctx.strokeRect(200, 20, 180, 150); ctx.rotate(30 \* Math.PI / 180); ctx.strokeRect(200, 20, 180, 150); ctx.rotate(30 \* Math.PI / 180); ctx.strokeRect(200, 20, 180, 150);

ctx.draw();

#### <span id="page-457-0"></span>**translate**

Transform the origin (0, 0) of the current coordinate system. The default origin of the coordinate system is the top left corner of the page.

#### **Parameters**

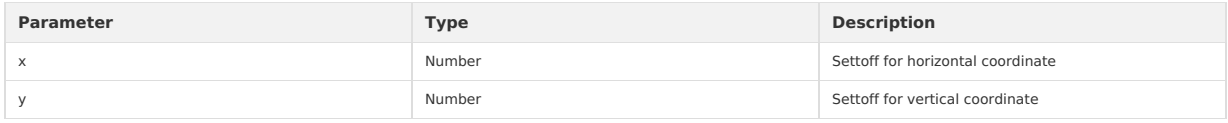

### **Code example**

const ctx = my.createCanvasContext('awesomeCanvas');

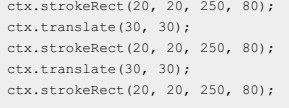

ctx.draw();

### **setFontSize**

# Set the font size.

### **Parameters**

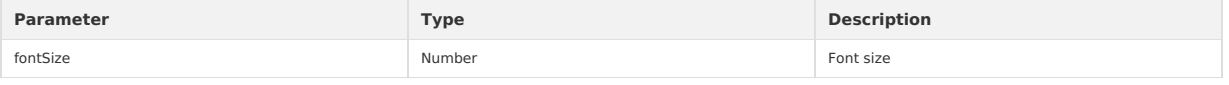

#### **Code example**

const ctx = my.createCanvasContext('awesomeCanvas');

```
ctx.setFontSize(14);
ctx.fillText('14', 20, 20);;;
ctx.setFontSize(22)
ctx.fillText('22', 40, 40)
ctx.setFontSize(30);
ctx.fillText('30', 60, 60);
ctx.setFontSize(38);
ctx.fillText('38', 90, 90);
```
ctx.draw();

### **fillText**

Draw the filled text on the canvas.

### **Parameters**

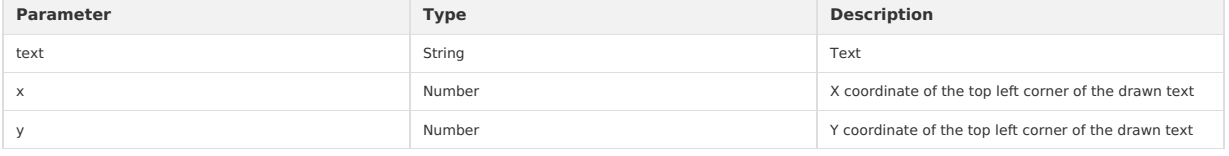

### **Code example**

const ctx = my.createCanvasContext('awesomeCanvas');

```
ctx.setFontSize(42)
 ctx.fillText('Hello', 30, 30);;
ctx.fillText('alipay', 200, 200)
```
ctx.draw();

### **drawImage**

Draw an image and the image remains in its original size.

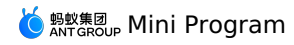

#### **Parameters**

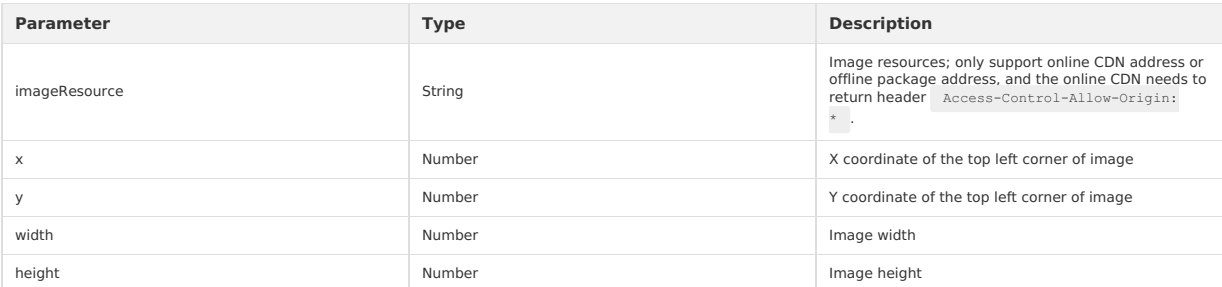

### **Code example**

const ctx = my.createCanvasContext('awesomeCanvas');

ctx.drawImage('https://img.alicdn.com/tfs/TB1GvVMj2BNTKJjy0FdXXcPpVXa-520-280.jpg', 2, 2, 250, 80); ctx.draw();

### **setGlobalAlpha**

Set global brush transparency.

#### **Parameters**

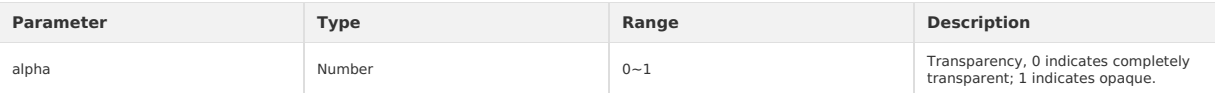

### **Code example**

const ctx = my.createCanvasContext('awesomeCanvas');

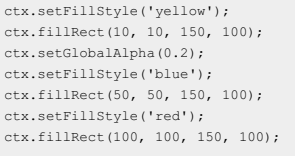

ctx.draw();

### **setLineDash**

Set the style of dash line.

# **Parameters**

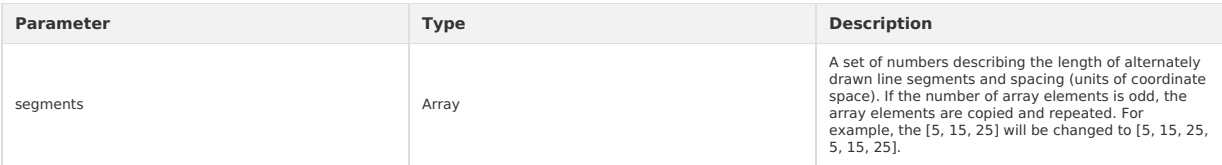

### **Code example**

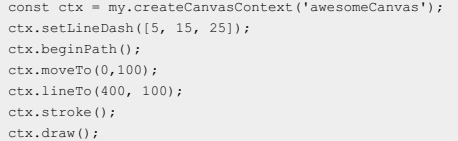

#### **transform**

A method in which a matrix is superimposed multiple times on the current transformation, and the matrix is described by the parameters of the<br>method. You can scale, rotate, move, and tilt the context.

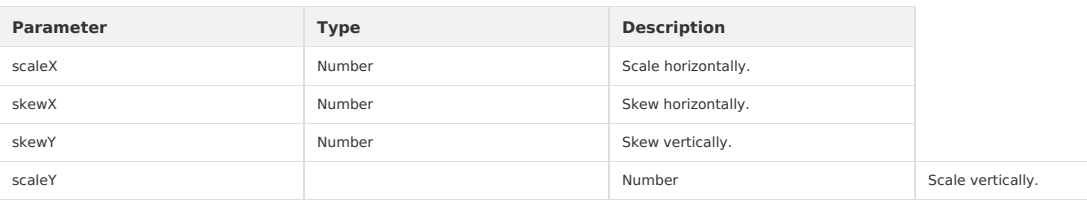

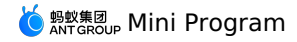

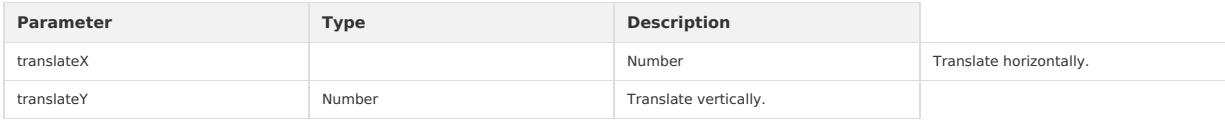

### **Code example**

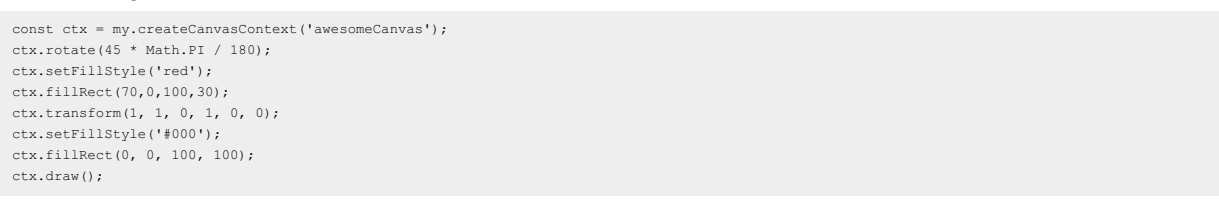

### **setTransform**

Reset the transform and invoke the transform by unit matrix. The transform is described by the variable of the method.

#### **Parameters**

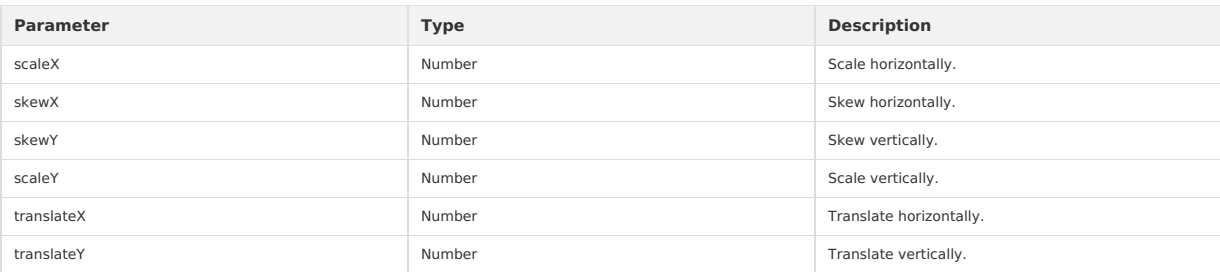

### **Code example**

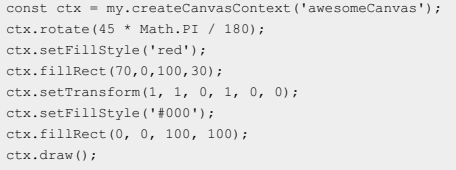

### **getImageData**

Get the pixel data of the implicit area of the canvas.

**Note** The base library with version lower than [1.10](#page-112-0) is not supported.

# **Parameters**

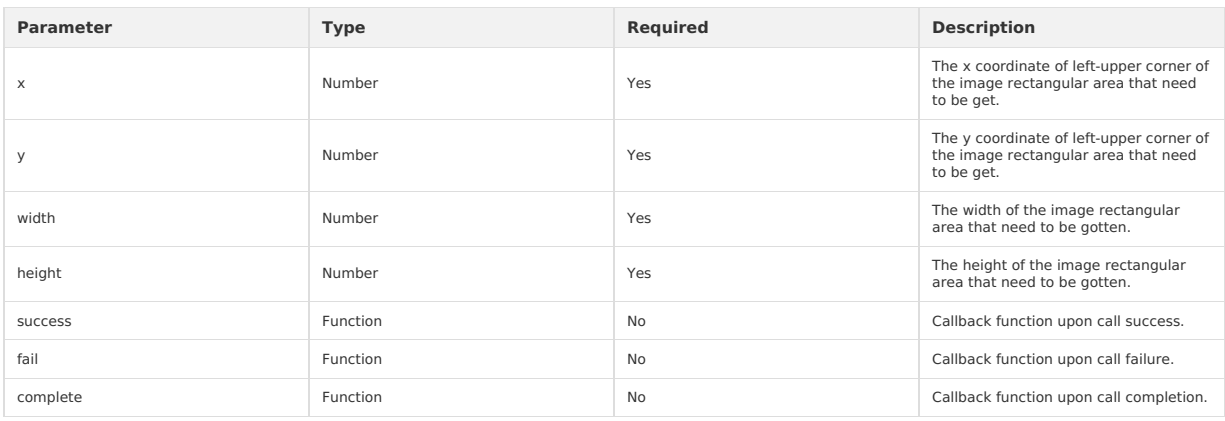

#### **Callback parameters on success**

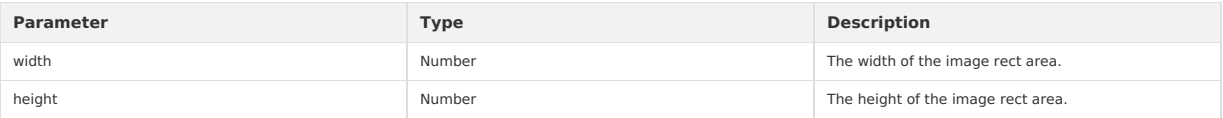

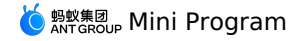

const ctx = my.createCanvasContext('awesomeCanvas'); ctx.getImageData({ x: 0, y: 0, width: 100, height: 100, success(res) { console.log(res.width) // 100 console.log(res.height) // 100 console.log(res.data instanceof Uint8ClampedArray) // true console.log(res.data.length) //  $100 * 100 * 4$ } })

### **putImageData**

Draw the pixel data into the canvas.

**Note** The base library with version lower than [1.11](#page-112-0) is not supported.

### **Parameters**

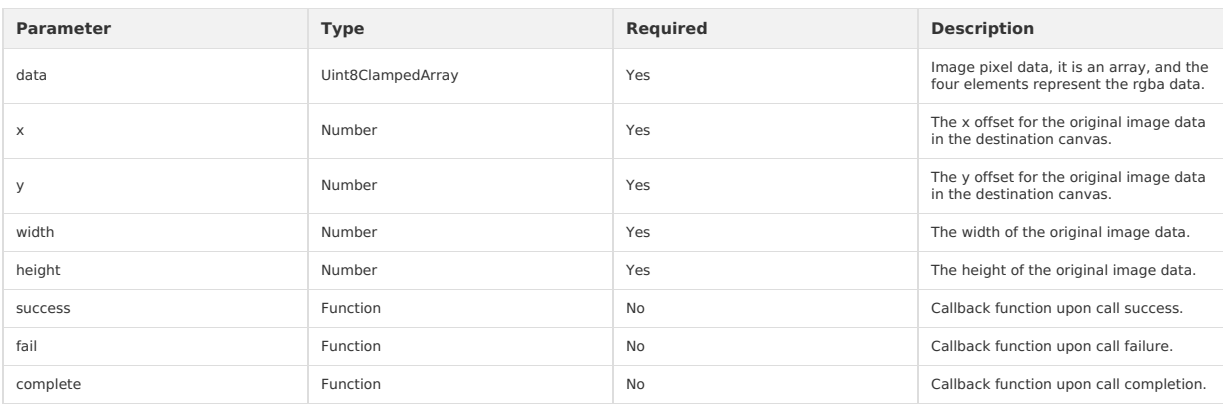

### **Code example**

const data = new Uint8ClampedArray([255, 0, 0, 1]) const ctx = my.createCanvasContext('awesomeCanvas'); ctx.putImageData({ x: 0,

y: 0, width: 1, height: 1, data: data, success(res) {}

})

#### **save**

Save the current drawing context.

### **Code example**

//.js const ctx = my.createCanvasContext('myCanvas') // save the default fill style ctx.save() ctx.setFillStyle('red') ctx.fillRect(10, 10, 150, 100) // restore to the previous saved state ctx.restore() ctx.fillRect(50, 50, 150, 100) ctx.draw()

### **restore**

Restore the previously saved drawing context.

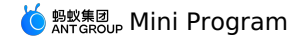

ctx.save(); ctx.setFillStyle('red'); ctx.fillRect(20, 20, 250, 80);

ctx.restore(); ctx.fillRect(60, 60, 155, 130);

ctx.draw();

#### **draw**

Draw the description (path, transformation, style) previously existed in the drawing context onto the canvas. The drawing context needs to be created by  $\lim_{m \to \infty} \frac{1}{\sqrt{m}}$  createCanvasContext (canvasId) .

#### **Parameters**

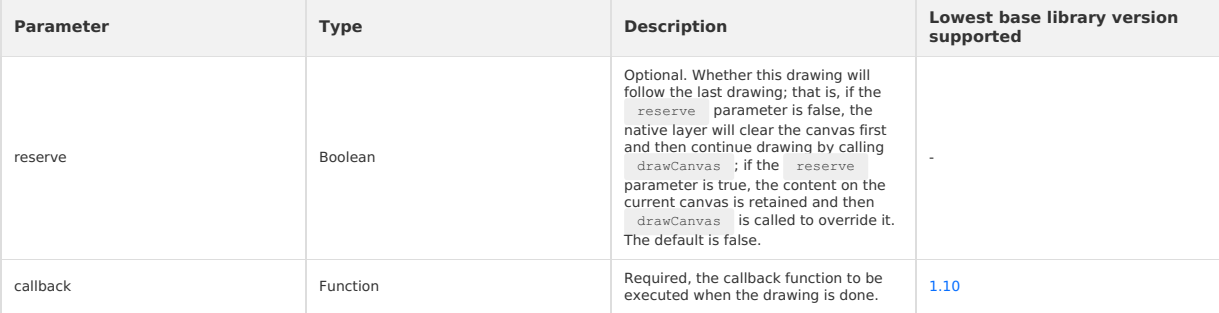

### **Code example**

const ctx = my.createCanvasContext('awesomeCanvas');

```
ctx.setFillStyle('blue');
ctx.fillRect(20, 20, 180, 80);
ctx.draw();
ctx.fillRect(60, 60, 250, 120);
ctx.draw(true);
```
# **1.11.3.11. Keyboard**

Hide the keyboard.

### **my.hideKeyboard**

**Note** This interface is only supported in mPaaS 10.1.32 and later versions.

### Hide the keyboard.

```
Code example
```

```
// API-DEMO page/API/keyboard/keyboard.json
\{"defaultTitle": "Keyboard"
\rightarrow<!-- API-DEMO page/API/keyboard/keyboard.axml-->
<view class="page">
  <view class="page-description">Input box</view>
  <view class="page-section">
   <view class="form-row">
      <view class="form-row-label">Password keyboard</view>
     <view class="form-row-content">
       <input class="input" password type="text" onInput="bindHideKeyboard" placeholder="Input 123 to automatically hide the keyboard" />
      \langle/view>
    \langle/view\rangle<view class="form-row">
      <view class="form-row-label">Numeric keyboard</view>
      <view class="form-row-content">
        <input class="input" type="digit" onInput="bindHideKeyboard" placeholder="Input 123 to automatically hide the keyboard" />
      \langle/view>
    </view>
  </view>
</view>
```
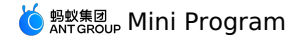

// API-DEMO page/API/keyboard/keyboard.js Page({ bindHideKeyboard(e) { if (e.detail.value === "123") { //Hide keyboard my.hideKeyboard();  $\rightarrow$ }, });

# **1.11.3.12. Scroll**

#### Scroll to the target position of the page.

#### **my.pageScrollTo**

Scroll to the target position of the page.

### **Parameter Description**

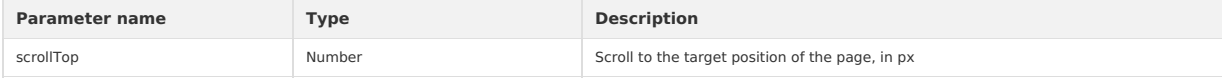

#### **Code example**

```
my.pageScrollTo({
  scrollTop: 100
})
```
# **1.11.3.13. Node query**

### **my.createIntersectionObserver**

Create and return an IntersectionObserver object instance. You need to run my.createIntersectionObserver() after page.onReady.

**Version requirement**: Base library V1.11.0 or later versions. For earlier versions, you are suggested to perform [Compatibility](#page-112-0) processing.

# **Parameters**

The input parameters are of Object type and have the following attributes:

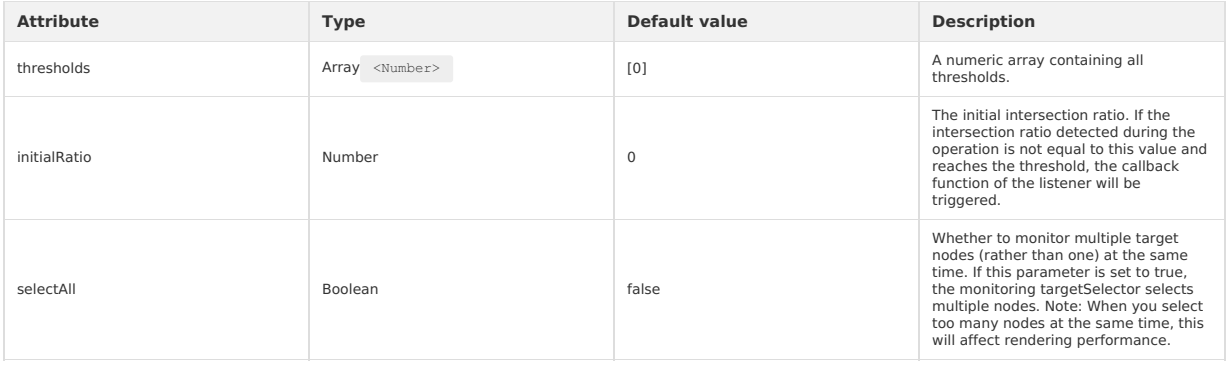

### **Return value**

```
IntersectionObserver
```
### **Sample code**

```
\langle \cdot | -- . \text{axml} -->
```
<view class="logo" style='width: 200px;height: 200px;background-color:blue'>11</view>

```
Page({
 onReady() {
   my.createIntersectionObserver().relativeToViewport({top: 100, bottom: 100}).observe('.logo', (res) => {
      console.log(res, 'intersectionObserver');
       console.log(res.intersectionRatio); // The ratio of the intersection area to the layout area of the target node.
       console.log(res.intersectionRect); // The intersection area.
       console.log(res.relativeRect); // The boundaries of the reference area.
       console.log(res.boundingClientRect); // The target boundaries.
       console.log(res.time); // The timestamp.
        console.log(res.id);
   });
 }
})
```
### **IntersectionObserver**

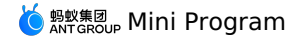

Infers whether certain nodes can be seen by the user and how many nodes can be seen by the user.

### **IntersectionObserver.disconnect**

Stops the monitoring. The callback function will not be triggered.

#### **IntersectionObserver.observe**

Specifies the target node and starts monitoring intersection status changes.

#### **Parameters**

The format of input parameters is: (String targetSelector, function callback)

String targetSelector indicates the selector.

#### Function callback indicates the callback function for monitoring intersection status changes.

**Callback parameters**

#### **Object res attributes**

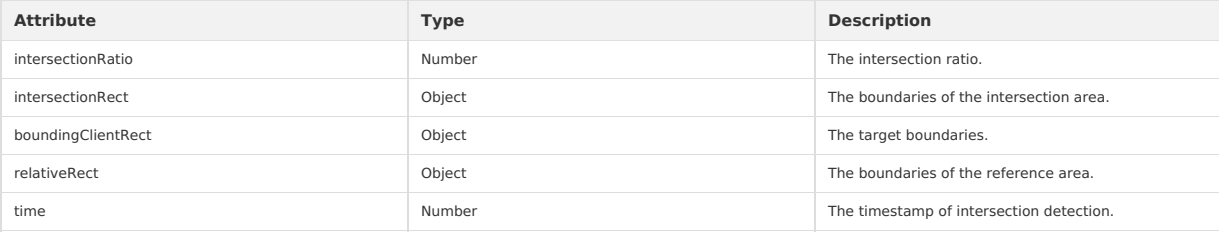

#### **res.intersectionRect attributes**

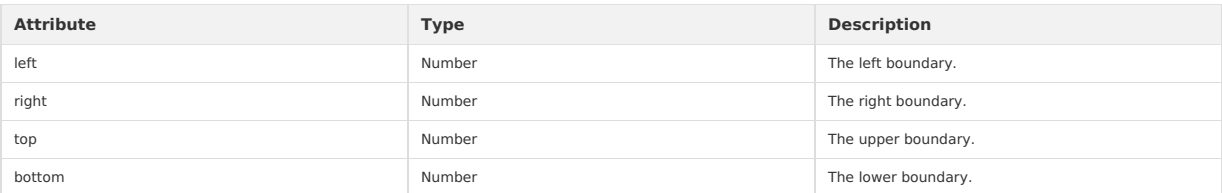

#### **res.boundingClientRect attributes**

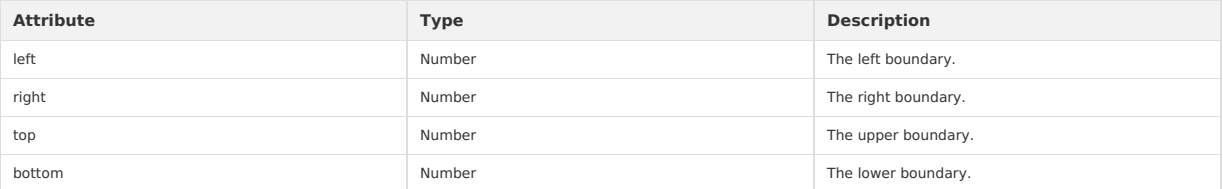

#### **res.relativeRect attributes**

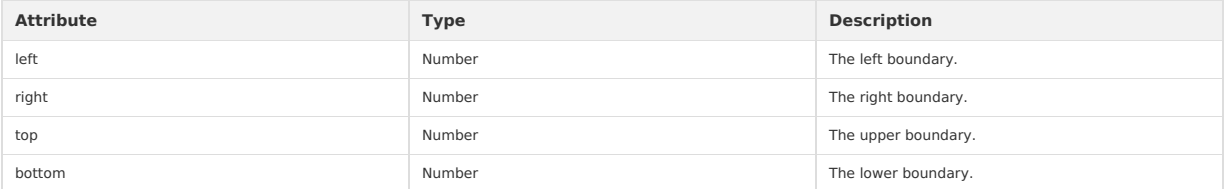

#### **IntersectionObserver.relativeTo**

Uses the selector to specify a node as a reference area.

#### **Parameters**

The format of input parameters is: (String selector, Object margins)

• String selector indicates the selector.

Object margins is used to expand or shrink the boundaries of the layout area of the reference node with the following attributes:

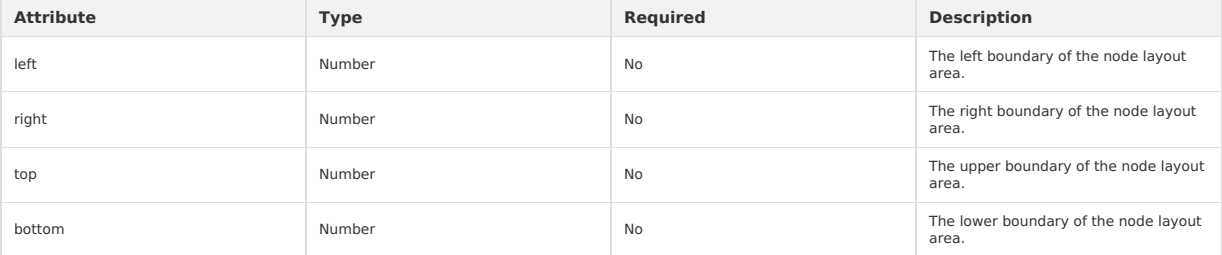

### **IntersectionObserver.relativeToViewport**

Specifies a page display area as a reference area.

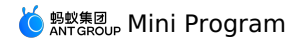

### **Parameters**

The input parameter is "Object margins", which is used to expand or shrink the boundaries of the layout area of the reference node with the following attributes:

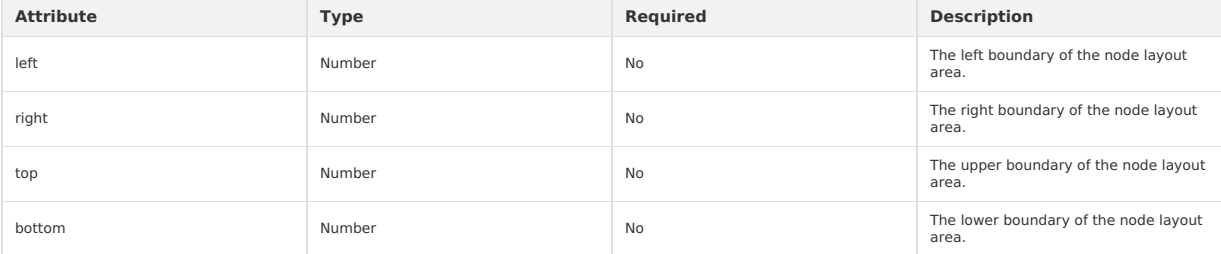

### **my.createSelectorQuery**

**Note**

- This interface is supported since basic library version 1.4.0.
- This interface is only supported in mPaaS 10.1.32 and later versions.

### Obtains the node query object SelectorQuery .

#### **Parameters**

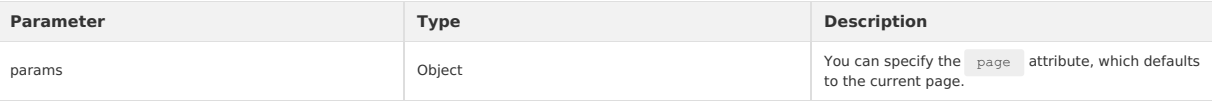

### **Sample code**

<!-- API-DEMO page/API/create-selector-query/create-selector-query.axml-->

- <view class="page"> <view class="page-description">The node query API</view>
	-
	- <view class="page-section"> <view className="all">Node all1</view>
	- <view className="all">Node all2</view>
	- <view id="one">Node one</view>
	- <view id="scroll" style="height:200px;overflow: auto">
	- <view style="height:400px">The independent scrolling area</view> </view>
- <button type="primary" onTap="createSelectorQuery">Node query</button>

```
\langle/view\rangle\langle/view\rangle
```
// API-DEMO page/API/create-selector-query/create-selector-query.js Page({

```
createSelectorQuery() {
   my.createSelectorQuery()
     .select('#non-exists').boundingClientRect()
      .select('#one').boundingClientRect()
.selectAll('.all').boundingClientRect()
     .select('#scroll').scrollOffset()
    .selectViewport().boundingClientRect()
     .selectViewport().scrollOffset().exec((ret) => {
     console.log(ret);
     my.alert({
        content: JSON.stringify(ret, null, 2),
     });
   })
},
});
```
#### **ret structure**

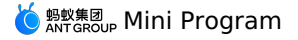

 $\Gamma$ 

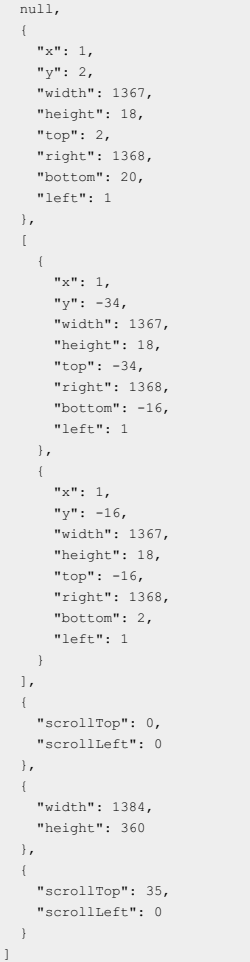

### **SelectorQuery**

The node query object class, which includes the following methods:

#### **selectorQuery.select(selector)**

Selects the first node that matches the selector. The selector supports the ID and class selectors.

### **selectorQuery.selectAll(selector)**

Selects all nodes that match the selector. The selector supports the ID and class selectors.

#### **selectorQuery.selectViewport()**

Selects the window object.

### **selectorQuery.boundingClientRect()**

Places the position information of the currently selected node into the query result. This function is similar to getBoundingClientRect of dom, and the returned objects are width, height, left, top, bottom, and right. If the current node is a window object, only width and height are returned.

### **selectorQuery.scrollOffset()**

Places the scrolling information of the currently selected node into the query result. The returned objects are scrollTop and scrollLeft.

### **selectorQuery.exec(callback)**

Places the query result into the callback for callback. The query result is an array, and each item in the array is the result of a query. If the item is a node list, the result of a single query is also an array. Note that you must perform the Page onReady operation before exec.

# **1.11.3.14. Option selector**

#### **my.optionsSelect**

A component similar to the native Safari select but with more powerful features, which you can use to replace the native select or level 2 data. Note: The component does not support interactions among level 2 data.

#### **Effect**

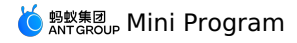

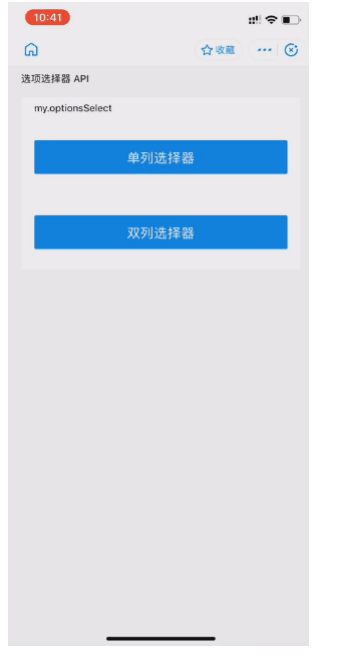

### **Sample code**

```
// API-DEMO page/API/options-select/options-select.json
{
     "defaultTitle": "Option selector"
}
<!-- API-DEMO page/API/options-select/options-select.axml-->
<view class="page">
  <view class="page-description">Option selector API</view>
  <view class="page-section">
   <view class="page-section-title">my.optionsSelect</view>
   <view class="page-section-demo">
      <button type="primary" onTap="openOne">Single column selector</button>
    \langle/view><view class="page-section-demo">
      \&button type="primary" onTap="openTwo">Double column selector</button>
    </view>
  \langle/view>
\langle/view>// API-DEMO page/API/options-select/options-select.js
Page({
  openOne() {
    my.optionsSelect({
      title: "Select the repayment date",
      optionsOne: ["Every Monday", "Every Tuesday", "Every Wednesday", "Every Thursday", "Every Friday", "Every Saturday", "Every Sunday"],
      selectedOneIndex: 2,
     success(res) {
       my.alert({
           content: JSON.stringify(res, null, 2),
       });
      }
   });
  },
  openTwo() {
    my.optionsSelect({
       title: "Select the year and month of birth",<br>optionsOne: ["2014", "2013", "2012", "2011", "2010", "2009", "2008"],<br>optionsTwo: ["January", 'February', 'March', 'April', 'May', 'June', 'July', 'August', 'September', 'Octobe
      selectedOneIndex: 3,
     selectedTwoIndex: 5,
      success(res) {
       my.alert({
           content: JSON.stringify(res, null, 2),
        \rightarrow\rightarrow});
  },
});
```
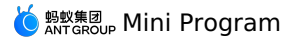

#### The input parameters are in Object type and have the following attributes:

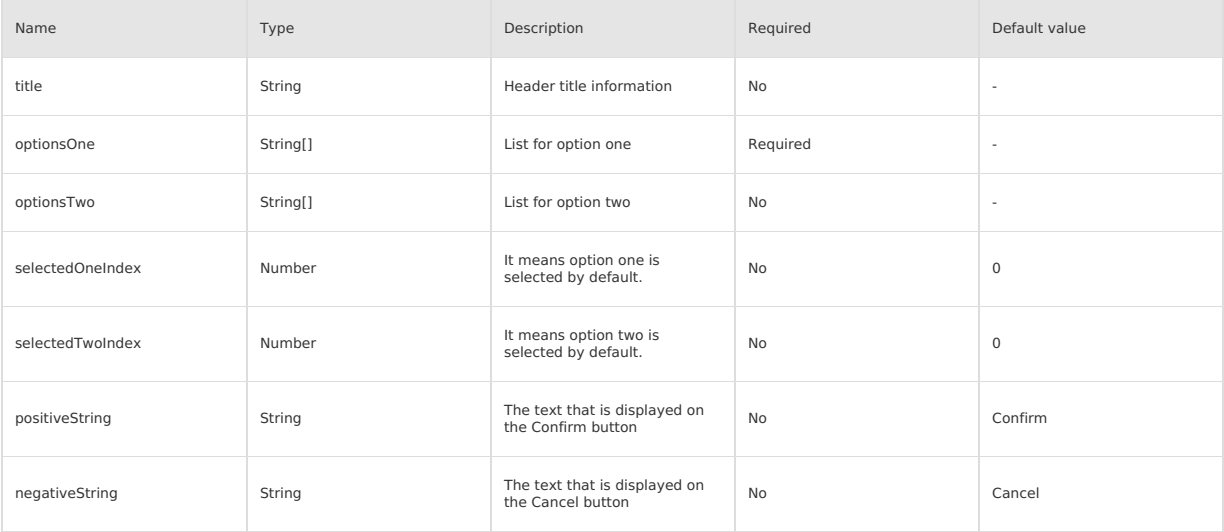

### **Callback function upon success**

The input parameters are in Object type and have the following attributes:

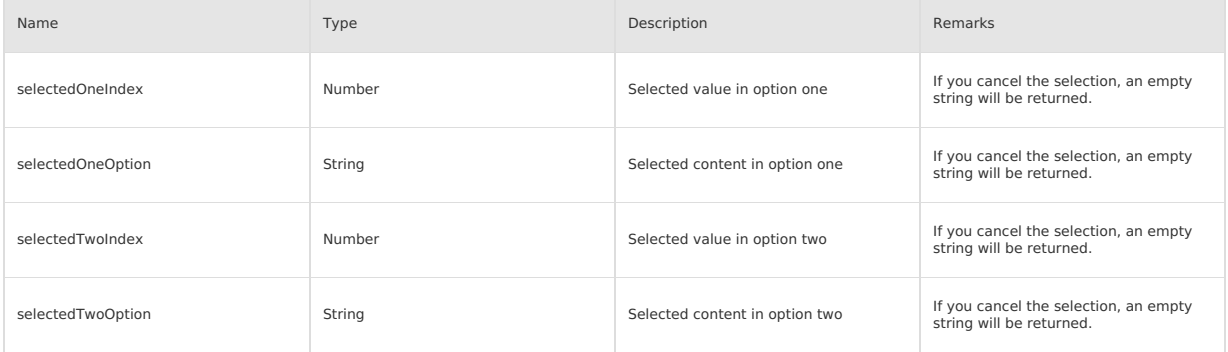

## **1.11.3.15. Multilevel select**

Cascaded selection is mainly used for selecting several levels of associated data, such as province, city and district.

### **my.multiLevelSelect(Object)**

**Note** This interface is only supported in mPaaS 10.1.32 and later versions.

Cascaded selection is mainly used for selecting several levels of associated data, such as province, city and district.

### **Input parameters**

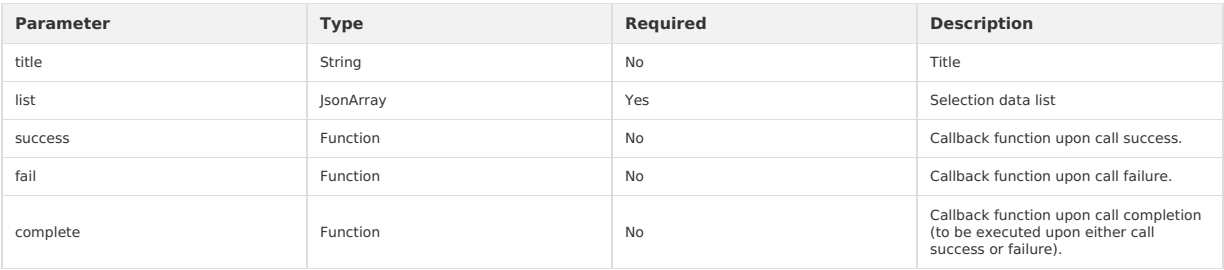

### **list objects**

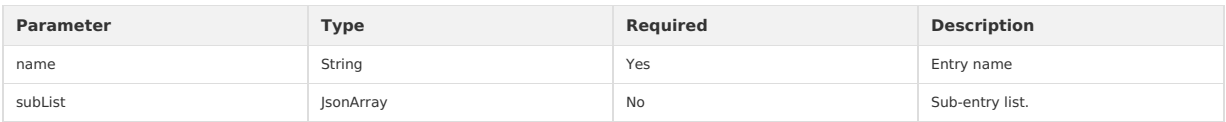

### **Output parameters**
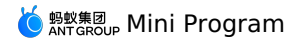

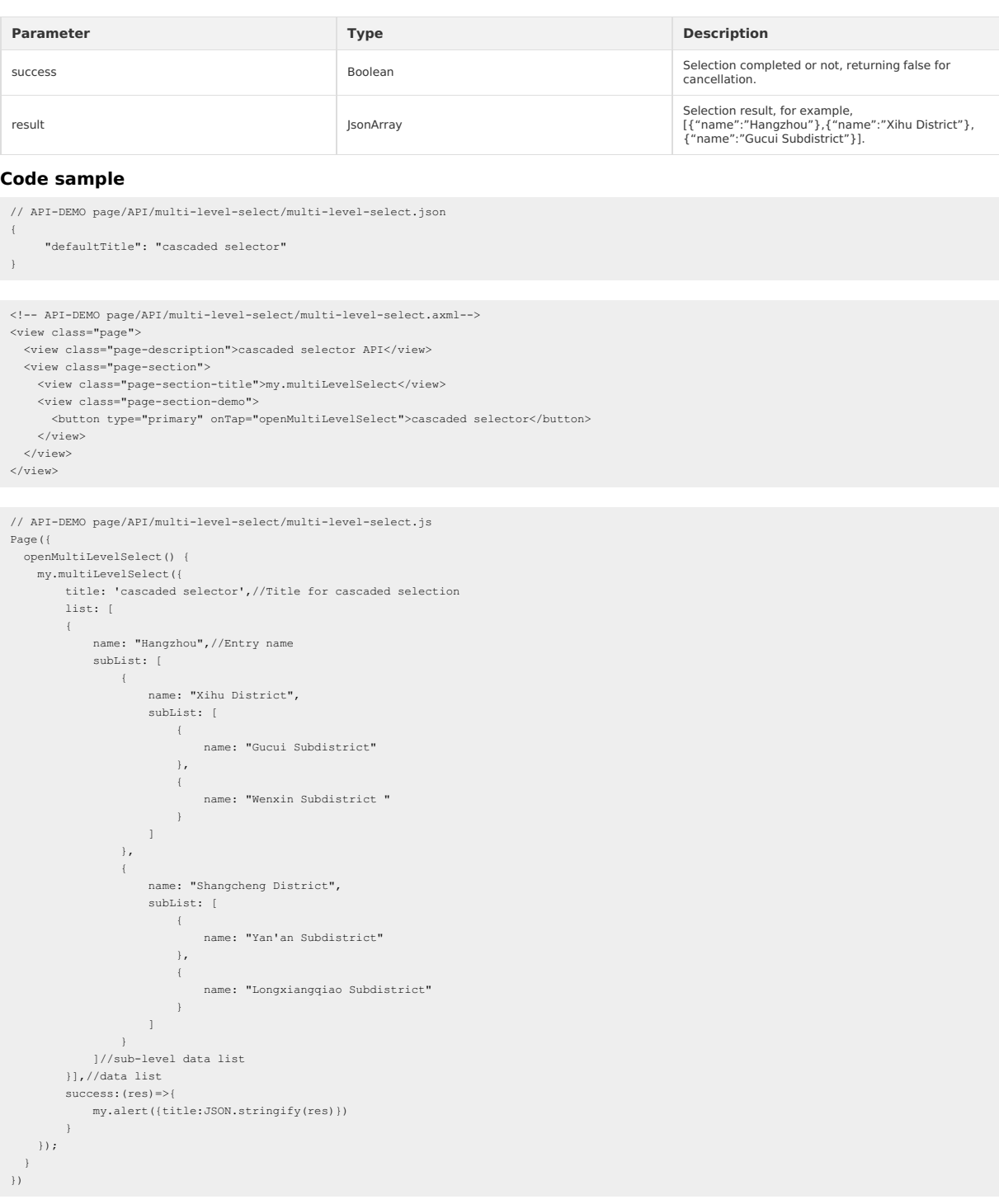

# **1.11.3.16. Set background color**

This API is supported in mPaaS 10.1.32 and later versions.

### **my.setBackgroundColor**

This API is supported in mPaaS 10.1.32 and later versions.

Dynamically set window background color.

### **Input parameters**

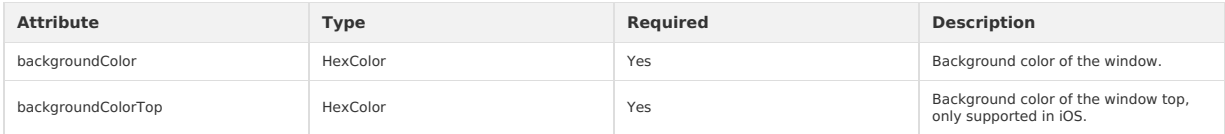

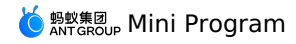

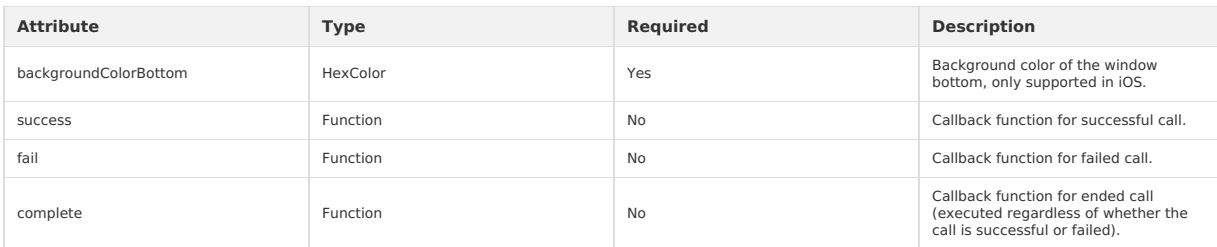

### **Code sample**

```
/*Set window background color*/
my.setBackgroundColor({
   backgroundColor: '#ffffff'
})
/*Set background color of window top and bottom respectively*/
my.setBackgroundColor({
   backgroundColorTop: '#ffffff',
   backgroundColorBottom: '#ffffff'
})
```
### **my.setBackgroundTextStyle**

This API is supported in mPaaS 10.1.32 and later versions.

Dynamically set the font of the pull-down background and the style of loading graphics.

#### **Input parameters**

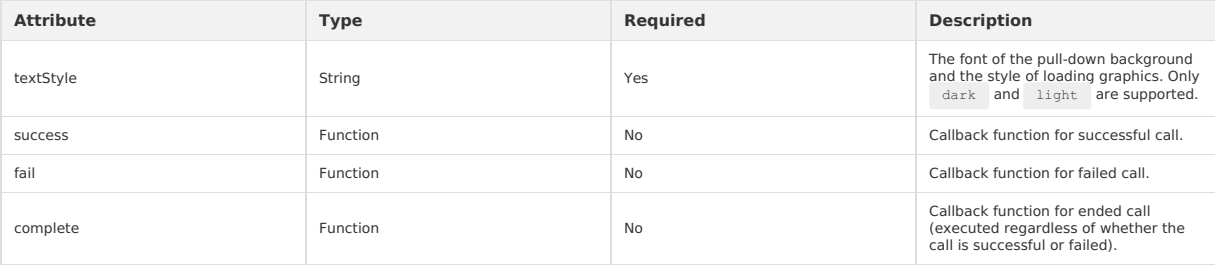

#### **Code sample**

my.setBackgroundTextStyle({

textStyle: 'dark', // Font of the pull-down background and the style of loading graphics are dark. })

# **1.11.3.17. Set page pulldown**

Set whether to support pulldown on the page (supported by default on Mini Program pages).

#### **my.setCanPullDown**

**Note** This interface is only supported in mPaaS 10.1.32 and later versions.

Set whether to support pulldown on the page (supported by default on Mini Program pages).

### **Parameters**

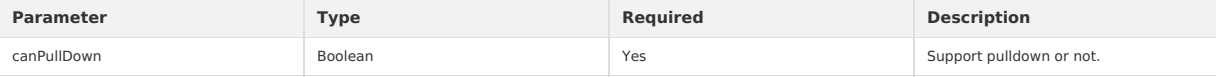

#### **Code sample**

```
my.setCanPullDown({
  canPullDown:true
})
```
## **1.11.3.18. Settings**

#### **my.setOptionMenu**

```
Note
This interface is only supported in mPaaS 10.1.32 and later versions.
```
This interface is used to configure additional icons on the optionMenu navigation bar. Clicking any of these icons triggers onOptionMenuClick .

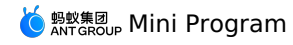

#### **Parameters**

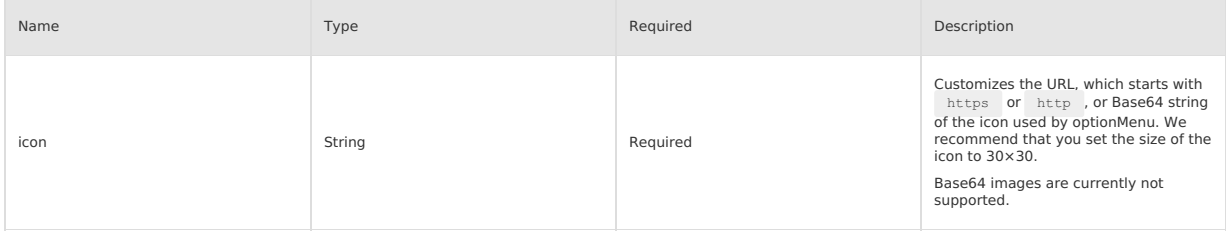

### **Notes on icon attributes**

. Subject to iOS App Transport Security (ATS) restrictions, icon URLs must be HTTPS links or in Base64 format, and HTTP links will be ignored.

If the icon is in Base64 format, only the vector format is supported, and the prefix must not be data:image/png;base64.

### **Sample code**

```
my.setOptionMenu({
  icon: 'https://img.alicdn.com/tps/i3/T1OjaVFl4dXXa.JOZB-114-114.png',
});
```
# **1.11.4. Multimedia**

### **1.11.4.1. Image**

### **my.chooseImage**

This API is supported in mPaaS 10.1.32 and later versions.

This interface is used to take a photo or select a photo from the mobile phone album.

#### **Note**

The array of the image path has a suffix of .png on the IDE, and .image on the preview of the real device. Please refer to the effect of the real device.

### **Input parameter**

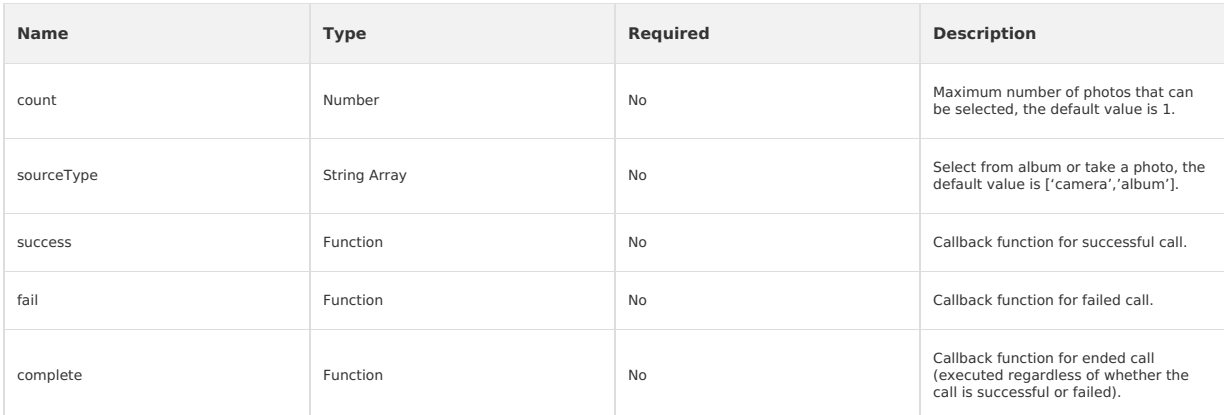

### **success return value**

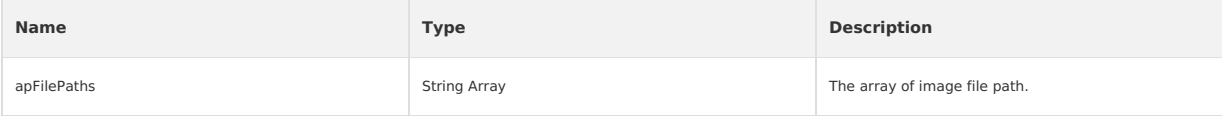

### **Error Code**

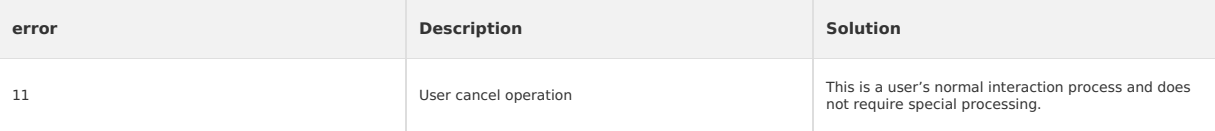

#### **Code sample**

// API-DEMO page/API/image/image.json { "defaultTitle": "Image" }

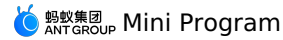

<!-- API-DEMO page/API/image/image.axml --> <view class="page"> <view class="page-section"> <view class="page-section-btns"> <view onTap="chooseImage">Select image</view> <view onTap="previewImage">Preview image</view> <view onTap="saveImage">Save image</view> </view>  $\langle$ /view $\rangle$  $\langle$ /view $\rangle$ // API-DEMO page/API/image/image.js Page({ chooseImage() { my.chooseImage({ sourceType: ['camera','album'], count: 2, success: (res) => { my.alert({ content: JSON.stringify(res), }); }, fail: ()  $=>$  { my.showToast({ content: 'fail', // Text content }); } }) }, previewImage() { my.previewImage({ current: 2, urls: [ 'https://img.alicdn.com/tps/TB1sXGYIFXXXXc5XpXXXXXXXXXX.jpg', 'https://img.alicdn.com/tps/TB1pfG4IFXXXXc6XXXXXXXXXXXX.jpg', 'https://img.alicdn.com/tps/TB1h9xxIFXXXXbKXXXXXXXXXXXX.jpg' ], }); }, saveImage() { my.saveImage({ url: 'https://img.alicdn.com/tps/TB1sXGYIFXXXXc5XpXXXXXXXXXX.jpg', showActionSheet: true,  $success: () \Rightarrow$ my.alert({ title: 'Saved', }); }, });  $\rightarrow$ });

### **my.previewImage**

This API is supported in mPaaS 10.1.32 and later versions.

This interface is used to preview the image. Currently, previewing local image is not supported.

The base library version 1.0.0 does not support the combined use of my.previewImage and my.chooseImage on iOS.

### **Input parameter**

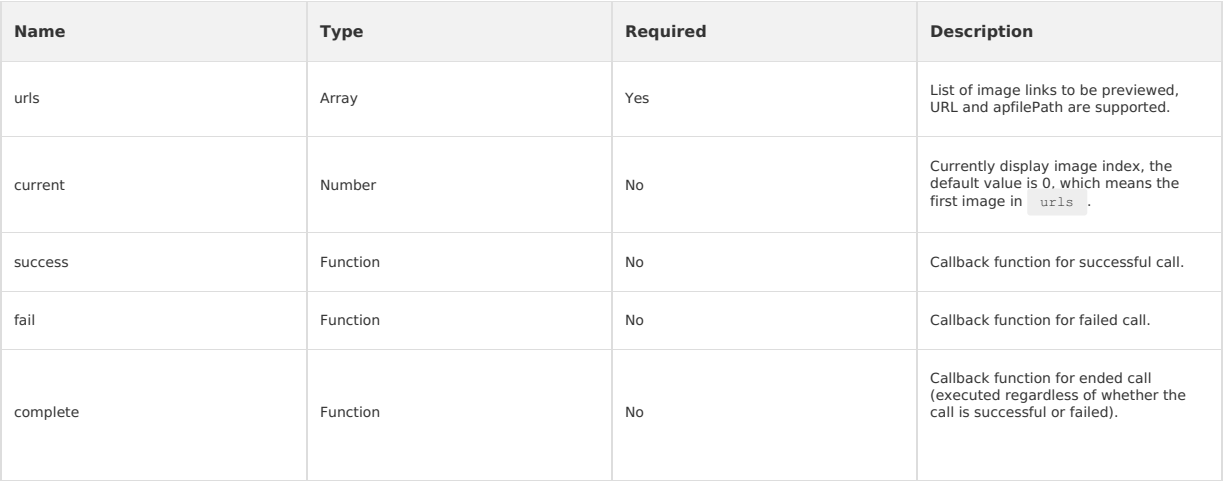

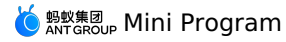

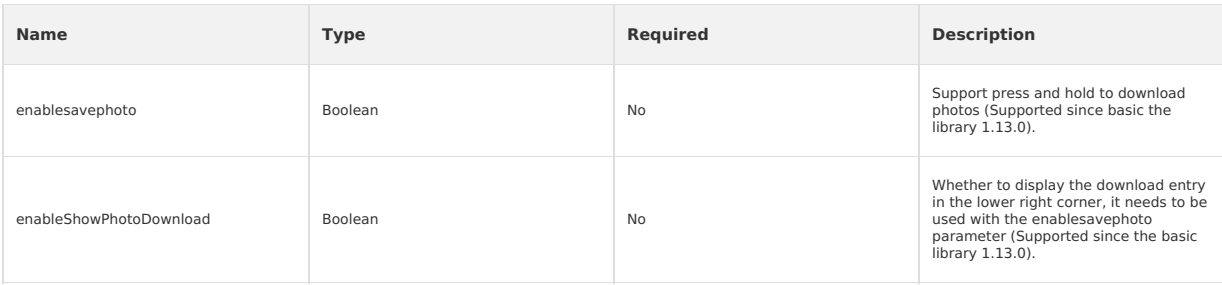

### **Code sample**

```
// API-DEMO page/API/image/image.json
{
     "defaultTitle": "image"
}
<!-- API-DEMO page/API/image/image.axml -->
 <view class="page">
<view class="page-section">
<view class="page-section-btns">
      <view onTap="chooseImage">Select image</view>
      <view onTap="previewImage">Preview image</view>
      <view onTap="saveImage">Save image</view>
    \langle/view>\langle/view\rangle\langle/view>
// API-DEMO page/API/image/image.js
Page({
  chooseImage() {
   my.chooseImage({
      sourceType: ['camera','album'],
      count: 2,
      success: (res) => {
       my.alert({
          content: JSON.stringify(res),
       });
       },
      fail: () = > {
        my.showToast({
           content: 'fail', // Text content
        });
      }
   })
  },
  previewImage() {
    my.previewImage({
      current: 2,
      urls: [
          'https://img.alicdn.com/tps/TB1sXGYIFXXXXc5XpXXXXXXXXXX.jpg',
'https://img.alicdn.com/tps/TB1pfG4IFXXXXc6XXXXXXXXXXXX.jpg',
        'https://img.alicdn.com/tps/TB1h9xxIFXXXXbKXXXXXXXXXXXX.jpg'
      ],
   });
  },
  saveImage() {
   my.saveImage({
      url: 'https://img.alicdn.com/tps/TB1sXGYIFXXXXc5XpXXXXXXXXXX.jpg',
      showActionSheet: true,
      success: () \Rightarrow {
       my.alert({
          title: 'Saved',
        });
      },
    });
  }
});
```
### **my.saveImage**

This API is supported in mPaaS 10.1.32 and later versions. This interface is used to save Web images to your phone's photo album.

### **Input parameter**

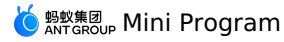

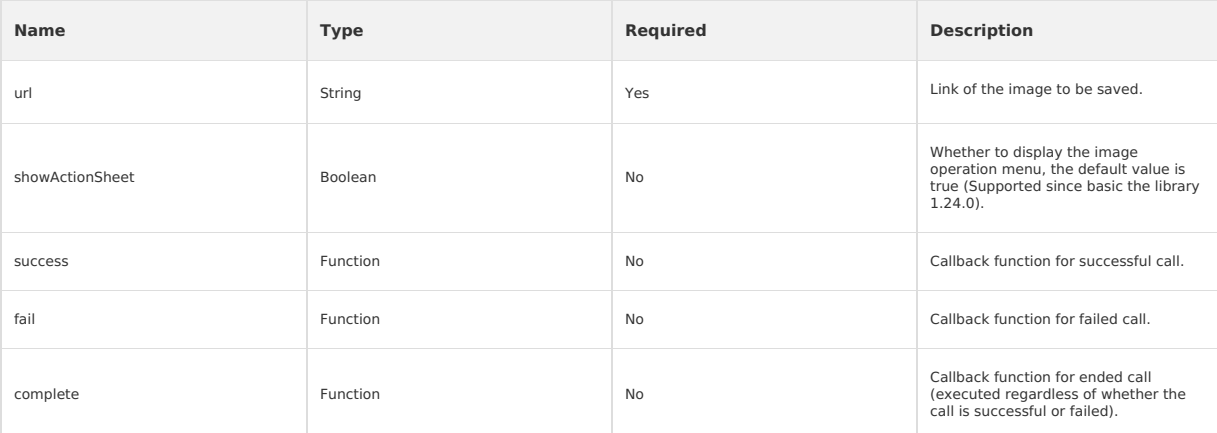

#### **Error Code**

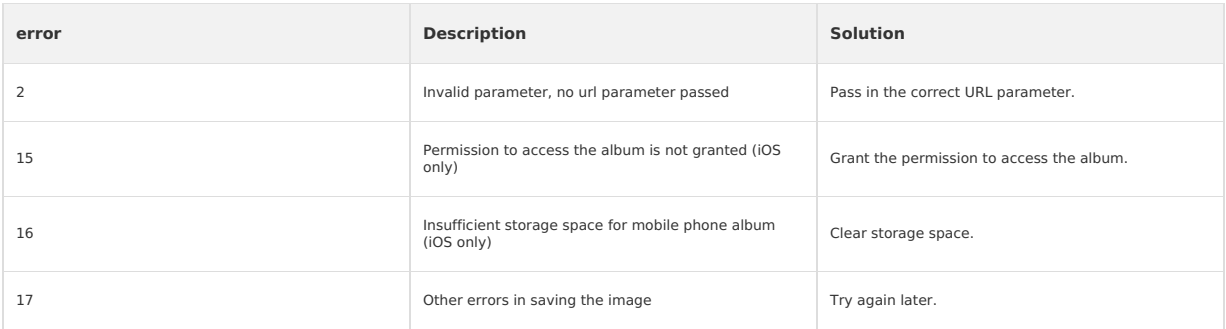

### **FAQ**

- **Q**: Can my.saveImage API save Base64 images?
- A: Currently, my.saveImage cannot save Base64 images.

### **Code sample**

```
// API-DEMO page/API/image/image.json
 {
      "defaultTitle": "Image"
}
<!-- API-DEMO page/API/image/image.axml -->
 <view class="page">
<view class="page-section">
<view class="page-section-btns">
<view onTap="chooseImage">Select image</view>
```
<view onTap="previewImage">Preview image</view> <view onTap="saveImage">Save image</view>

```
\langle/view\rangle\langle/view\rangle
```
 $\langle$ /view $\rangle$ 

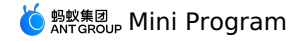

// API-DEMO page/API/image/image.js Page({ chooseImage() { my.chooseImage({ sourceType: ['camera','album'], count: 2, success: (res) => { my.alert({ content: JSON.stringify(res), }); }, fail:()=>{ my.showToast({ content: 'fail', // Text content }); } }) }, previewImage() { my.previewImage({ current: 2, urls: [ 'https://img.alicdn.com/tps/TB1sXGYIFXXXXc5XpXXXXXXXXXX.jpg', 'https://img.alicdn.com/tps/TB1pfG4IFXXXXc6XXXXXXXXXXXX.jpg', 'https://img.alicdn.com/tps/TB1h9xxIFXXXXbKXXXXXXXXXXXX.jpg' ], }); }, saveImage() { my.saveImage({ url: 'https://img.alicdn.com/tps/TB1sXGYIFXXXXc5XpXXXXXXXXX.jpg', showActionSheet: true,  $success: () \Rightarrow$ my.alert({ title: 'Saved',  $\left\{\begin{array}{c}1\end{array}\right\}$ }, }); } });

### **my.compressImage**

This API is supported in mPaaS 10.1.32 and later versions and from the basic library version 1.4.0. [Compatibility](#page-112-0) process is required for lower basic library versions.

This interface is used to compress the images.

## **Input parameter**

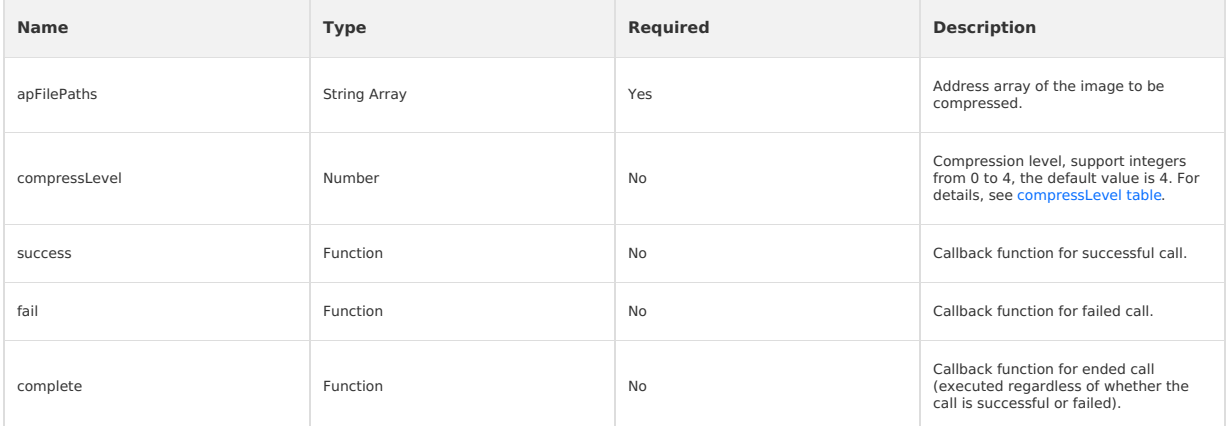

### **success return value**

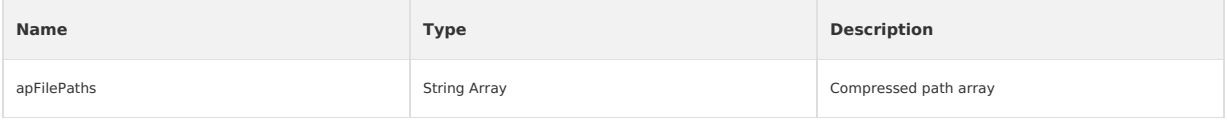

#### <span id="page-474-0"></span>**compressLevel table**

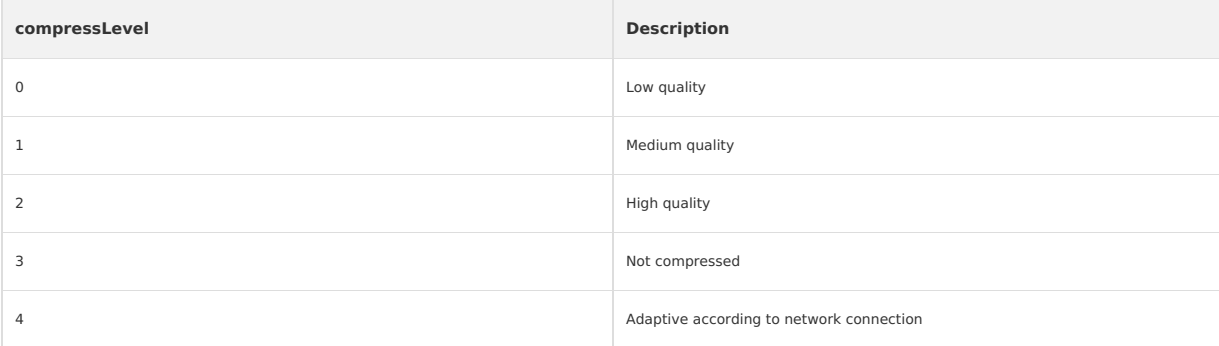

### **Code sample**

```
<!-- API-DEMO page/API/compress-image/compress-image.axml-->
 <view class="page">
<view class="page-description">Compress image API</view>
   <view class="page-section">
<view class="page-section-title">my.compressImage</view>
     <view class="page-section-demo">
<button type="primary" onTap="selectImage" hover-class="defaultTap">Select image</button>
       <image
        src="{{compressedSrc}}"
         mode="{{mode}}" />
    </view>
  \langle/view\rangle\langle/view>// API-DEMO page/API/compress-image/compress-image.js
Page({
  data: {
     compressedSrc: '',
mode: 'aspectFit',
  },
  selectImage() {
   my.chooseImage({
       count: 1,
      success: (res) => {
        my.compressImage({
          apFilePaths: res.apFilePaths,
           compressLevel: 1,
          success: data => {
             console.log(data);
            this.setData({
               compressedSrc: data.apFilePaths[0],
             })
           }
        })
      \lambda})
  },
});
```
### **my.getImageInfo**

This API is supported in mPaaS 10.1.32 and later versions and from the basic library version 1.4.0. [Compatibility](#page-112-0) process is required for lower basic library versions.

This interface is used to get image information.

### **Input parameter**

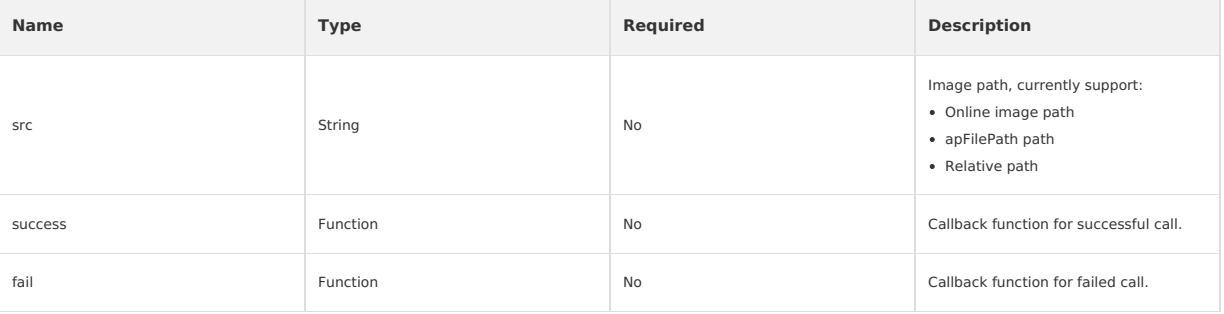

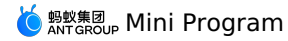

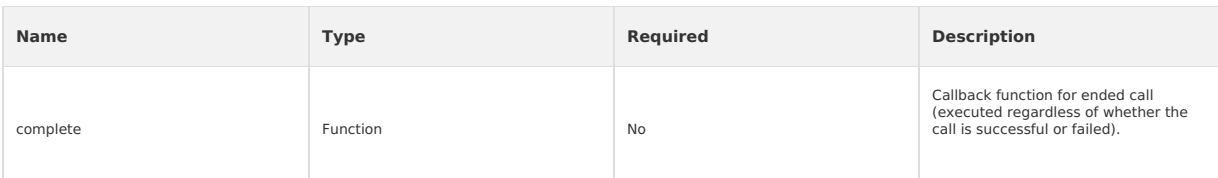

#### **success return value**

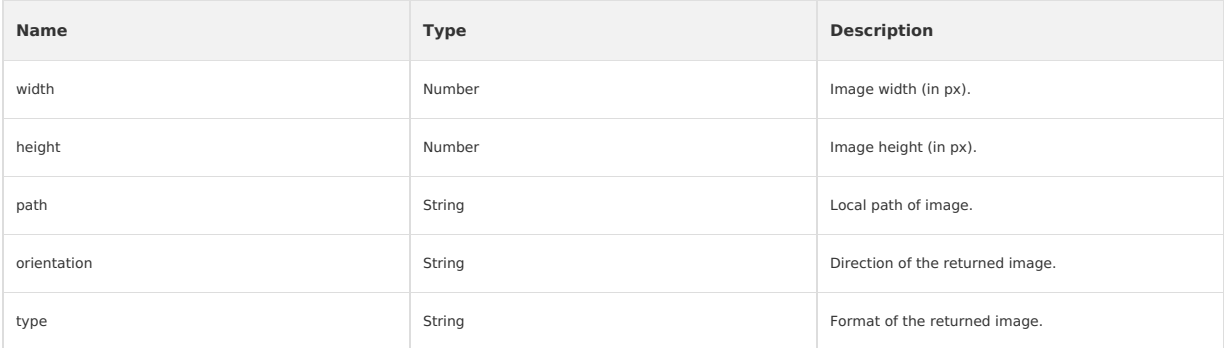

### **orientation parameter description**

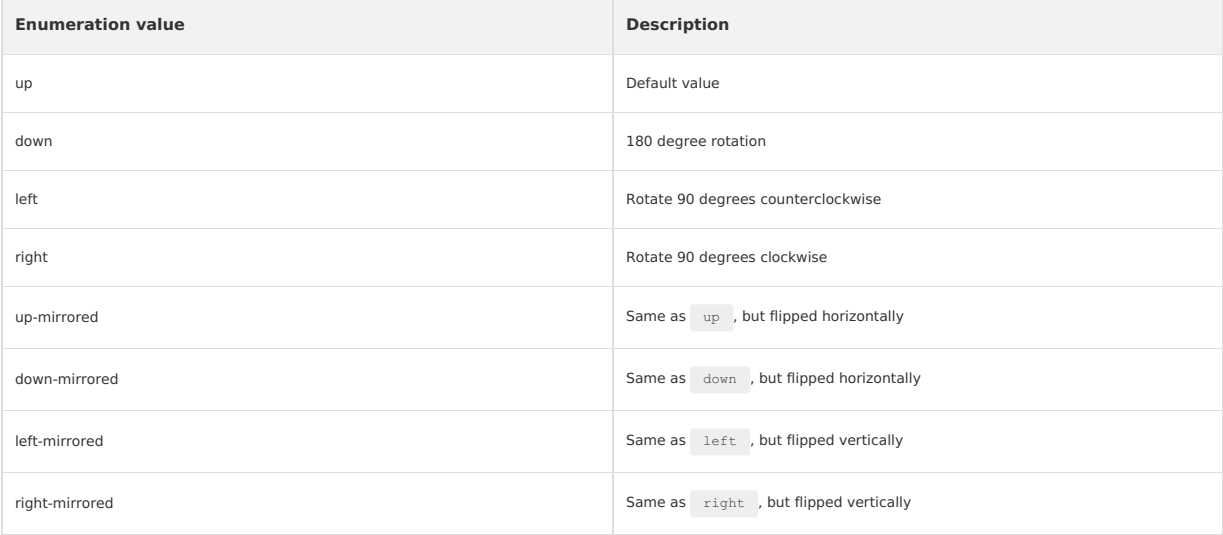

### **Code sample**

```
//Online image path
my.getImageInfo({
    src:'https://img.alicdn.com/tps/TB1sXGYIFXXXXc5XpXXXXXXXXXX.jpg',
     success:(res)=>{
       console.log(JSON.stringify(res))
}
 \rightarrow//apFilePath
my.chooseImage({
       success: (res) => {
my.getImageInfo({
          src:res.apFilePaths[0],
         success:(res)=>{
            console.log(JSON.stringify(res))
}
       \rightarrow\rightarrow})
//Relative path
my.getImageInfo({
       src:'image/api.png',
success:(res)=>{
       console.log(JSON.stringify(res))
}
    })
```
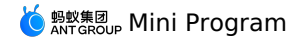

### **1.11.4.2. Video**

#### **my.createVideoContext**

You can call this interface to input video id and return a videoContext . video ID refers to the ID attribute customized by the developer in the corresponding video tab.

You can operate a video [component](#page-216-0) through videoContext.

```
Note
```
**Version requirement**: Base library V1.14.1 or later versions.

#### **Sample code**

Write the following code to name a video id in . axml file. video ID refers to the ID attribute customized by the developer in the corresponding video tab, such as  $\frac{myVideo}{m}$  in the following code.

```
<view>
```

```
<! -- If the type of onPlay is EventHandle, the play event will be triggered when you start or continue playing. -->
   <video id="myVideo" src="{{src}}" onPlay="{{onPlay}}" enableNative="{{true}}"></video><br><button type="default" size="defaultSize" onTap="play"> Play </button><br><br/>button type="default" size="defaultSize" onTap="pause"> Pau
   <button type="default" size="defaultSize" onTap="seek"> seek </button>
   <button type="default" size="defaultSize" onTap="requestFullScreen"> requestFullScreen </button>
   <button type="default" size="defaultSize" onTap="exitFullScreen"> exitFullScreen </button>
   <button type="default" size="defaultSize" onTap="mute"> mute </button>
\langle/view>
```
#### Write the following code in the .js file:

```
Page({
```
data: {

// src is the resource address of the video you want to play. Src supports apFilePath: https://resource/xxx.video. src: "http://flv.bn.netease.com/tvmrepo/2012/7/C/7/E868IGRC7-mobile.mp4",

```
},
onLoad() {
```

```
this.videoContext = my.createVideoContext('myVideo');
},
play() {
 this.videoContext.play();
},
pause() {
 this.videoContext.pause();
},
stop() {
 this.videoContext.stop();
},
seek() {
 this.videoContext.seek(100);
},
requestFullScreen() {
 this.videoContext.requestFullScreen({
   direction: 0
 });
},
exitFullScreen() {
 this.videoContext.exitFullScreen();
},
mute() {
 this.videoContext.mute(false);
},
```

```
});
```
#### **videoContext methods**

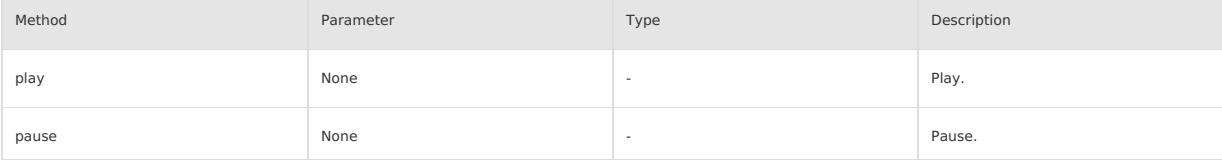

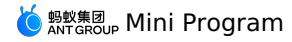

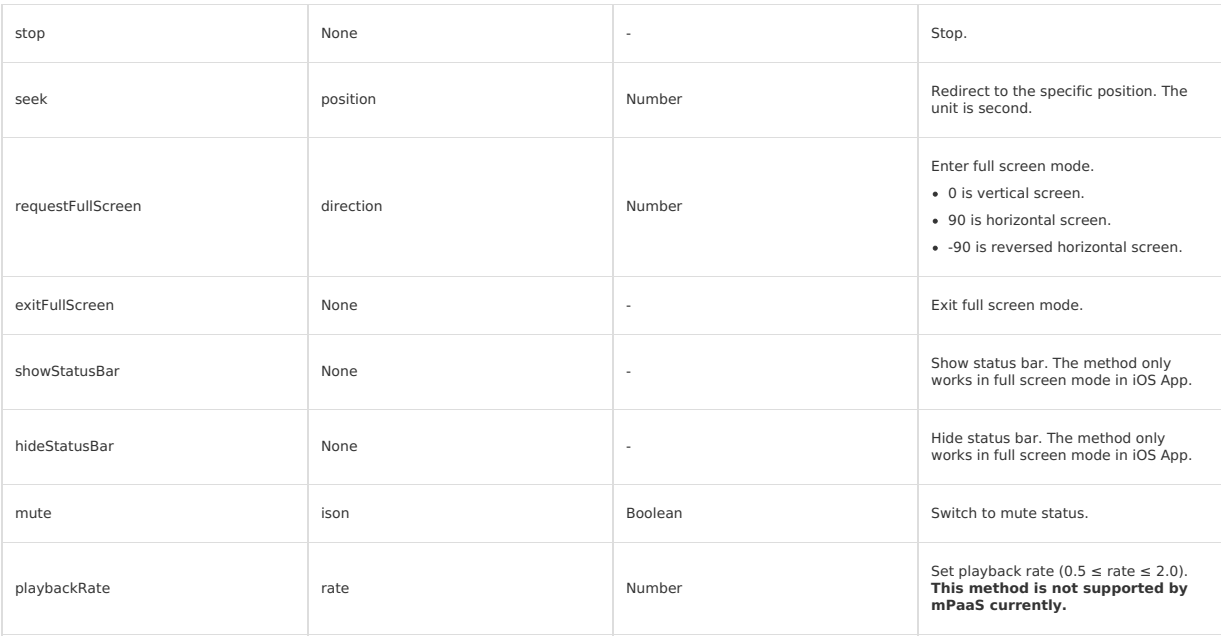

**Note**

To use iOS full screen, you need to check **Landscape Left** and **Landscape Right** in Xcode> **General**> **Deployment Info**, as shown below.

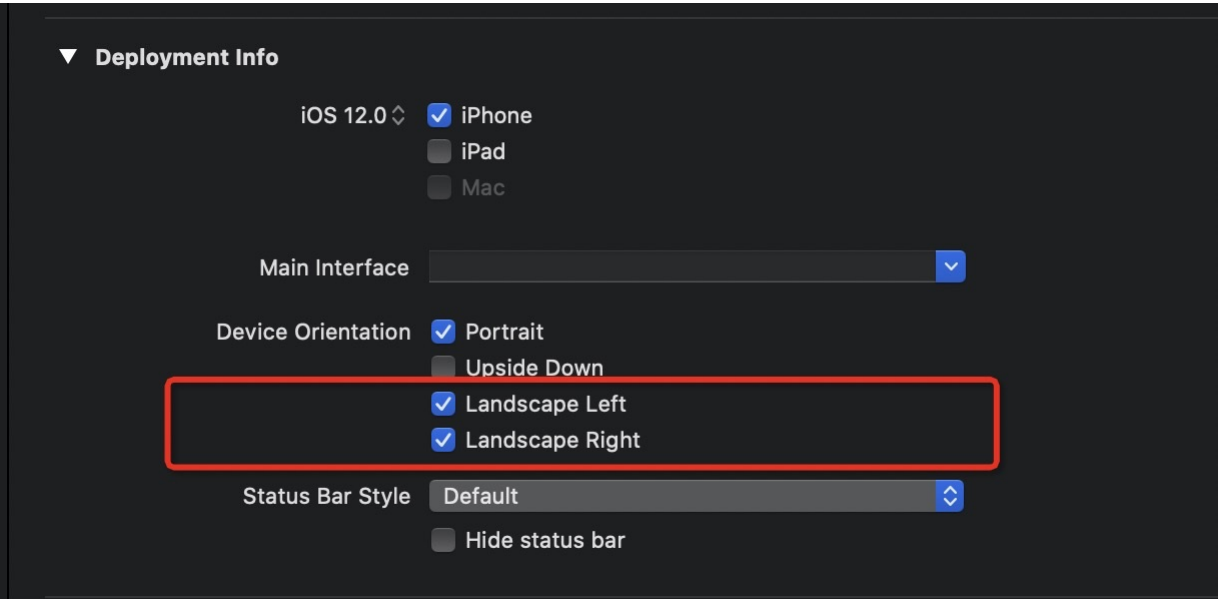

# **1.11.5. Cache**

The caching mechanism is local caching based on appId and userId, so you need to use the MPLogger.setUserId(String userId); method to set the whitelist ID before using the cache.

### **my.setStorage**

This API is used to store the data in the specified key in local cache, which will override the original data that the key corresponds to.

- **Note**
	- mPaaS 10.1.32 and later versions support this interface.
	- This is an asynchronous interface.
	- The storage of the embedded webview is supported to be isolated from the storage of the mini program, and the data stored with the<br>specified key in the embedded webview will not overwrite the data corresponding to the same

#### **Input parameter**

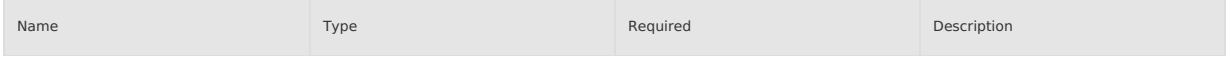

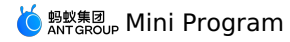

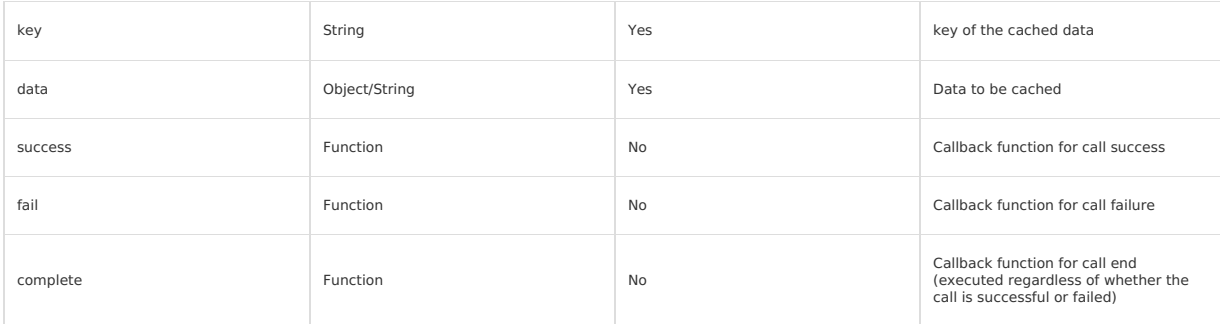

### **Code sample**

```
my.setStorage({
  key: 'currentCity',
  data: {
   cityName: 'Hangzhou',
    adCode: '330100',
    spell: ' hangzhou',
  },
  success: function() {
   my.alert({content: 'Write successful'});
  }
});
```
**Note**: After converting a single piece of data into a string, the maximum length of the string is 200×1024 characters. For the same mPaaS mini program user, the total cache limit for a single mini program is 10 MB.

### **Other information**

- Cached data is encrypted and stored locally and will be automatically decrypted and returned when read through API.
- iTunes backup supported in iOS client.

#### **my.setStorageSync**

This API is used to synchronously store data in the specified key in local cache.

#### **Note**

- mPaaS 10.1.32 and later versions support this interface.
	- This is a synchronous interface.

#### **Input parameter**

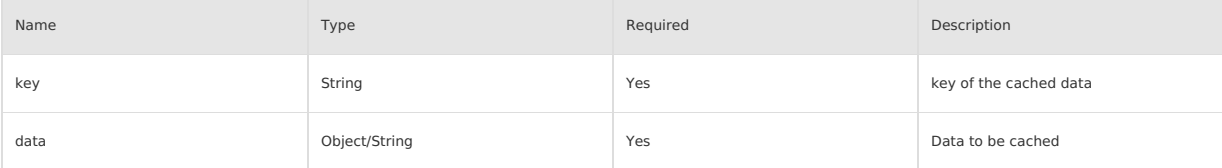

#### **Code sample**

```
my.setStorageSync({
  key: 'currentCity',
  data: {
   cityName: 'Hangzhou',
    adCode: '330100',
    spell: ' hangzhou',
 }
});
```
#### **Other information**

- Cached data is encrypted and stored locally and will be automatically decrypted and returned when read through API.
- iTunes backup supported in iOS client.

#### **my.getStorage**

This API is used to get the cached data.

#### **Note**

- mPaaS 10.1.32 and later versions support this interface.
- This is an asynchronous interface.
- Supports the isolation of embedded webview internal cache and mini program cache. Obtaining the cache of the specified key of the<br>embedded webview will not return the cached data under the same key of the mini program at t

#### **Input parameter**

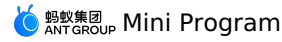

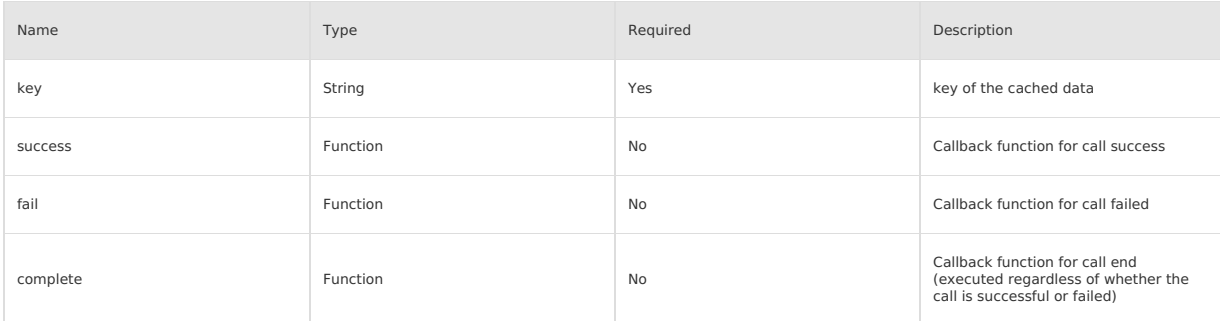

### **success return value**

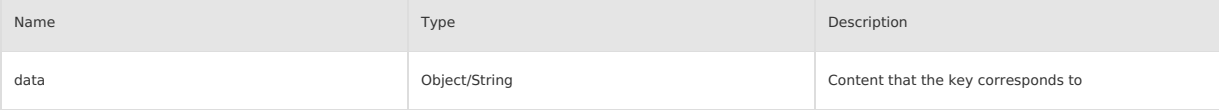

### **Code sample**

```
my.getStorage({
  key: 'currentCity',
  success: function(res) {
    my.alert({content: 'Successfully got: ' + res.data.cityName});
  },
   fail: function(res){
my.alert({content: res.errorMessage});
  }
});
```
### **Other information**

- Cached data is encrypted and stored locally and will be automatically decrypted and returned when read through API.
- iTunes backup supported in iOS client.

### **my.getStorageSync**

This API is used to synchronously get the cached data.

### **Note**

- mPaaS 10.1.32 and later versions support this interface.
- This is an asynchronous interface.

### **Input parameter**

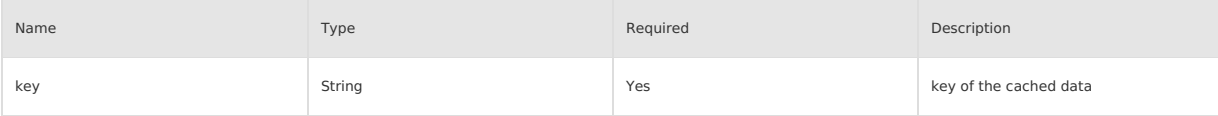

#### **success return value**

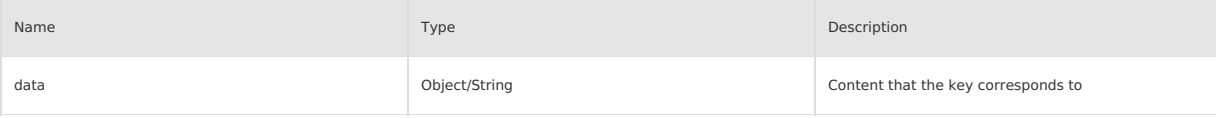

### **Code sample**

```
let res = my.getStorageSync({ key: 'currentCity' });
my.alert({
   content: JSON.stringify(res.data),
});
```
#### **Other information**

- Cached data is encrypted and stored locally and will be automatically decrypted and returned when read through API.
- iTunes backup supported in iOS client.

### **my.removeStorage**

This API is used to delete cached data.

#### **Note**

- mPaaS 10.1.32 and later versions support this interface.
- This is an asynchronous interface.
- When removing the stored data of the embedded webview, the stored data of the current mini program will not be removed.

#### **Input parameter**

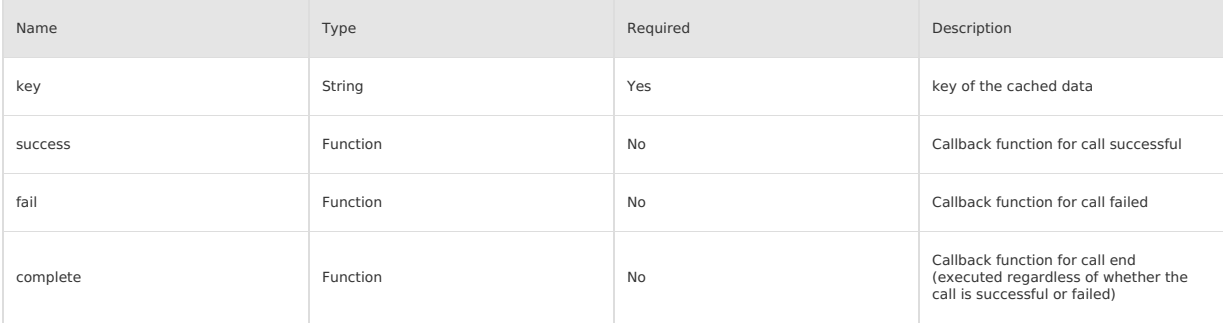

### **Code sample**

```
my.removeStorage({
key: 'currentCity',
  success: function(){
    my.alert({content: 'Successfully deleted'});
  }
});
```
#### **Other information**

- Cached data is encrypted and stored locally and will be automatically decrypted and returned when read through API.
- iTunes backup supported in iOS client.

#### **my.removeStorageSync**

This API is used to synchronously delete cached data.

#### **Note**

mPaaS 10.1.32 and later versions support this interface.

This is a synchronous interface.

#### **Input parameter**

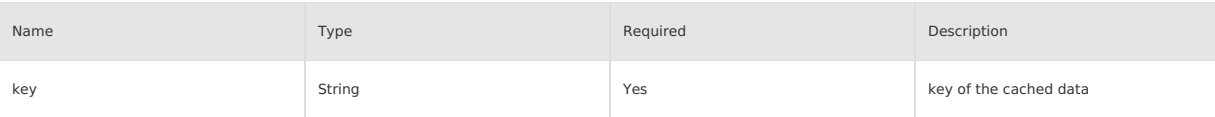

#### **Code sample**

```
my.removeStorageSync({
  key: 'currentCity',
});
```
#### **Other information**

- Cached data is encrypted and stored locally and will be automatically decrypted and returned when read through API.
- iTunes backup supported in iOS client.

#### **my.clearStorage**

This API is used to clear local data cache.

**Note**

- mPaaS 10.1.32 and later versions support this interface.
- This is an asynchronous interface.
- When clearing the storage of the embedded webview, the storage data of the current mini program itself will not be cleared at the same time.

#### **Code sample**

my.clearStorage()

### **Other information**

Cached data is encrypted and stored locally and will be automatically decrypted and returned when read through API.

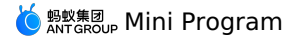

#### • iTunes backup supported in iOS client.

### **my.clearStorageSync**

This API is used to synchronously clear local data cache.

#### **Note**

- mPaaS 10.1.32 and later versions support this interface.
	- This is a synchronous interface.

#### **Code sample**

my.clearStorageSync()

#### **Other information**

- Cached data is encrypted and stored locally and will be automatically decrypted and returned when read through API.
- iTunes backup supported in iOS client.

#### **my.getStorageInfo**

This API is used to asynchronously get the information about the current storage.

#### **Note**

- mPaaS 10.1.32 and later versions support this interface.
- This is an asynchronous interface.
- Obtaining information about the current storage in the embedded webview will not obtain information about the storage of the current mini program.

#### **Input parameter**

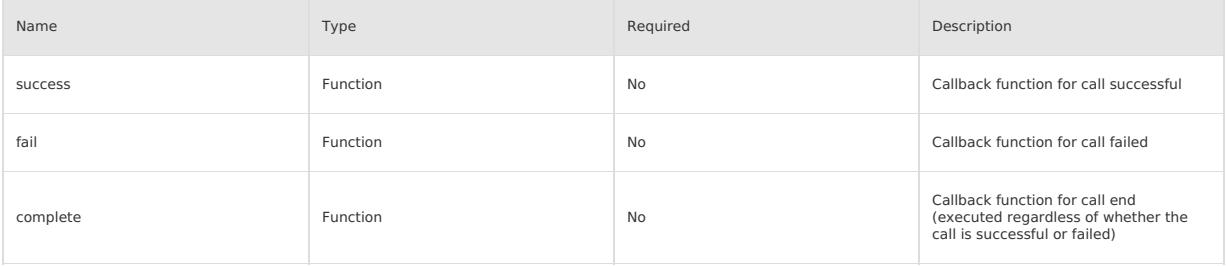

#### **success return value**

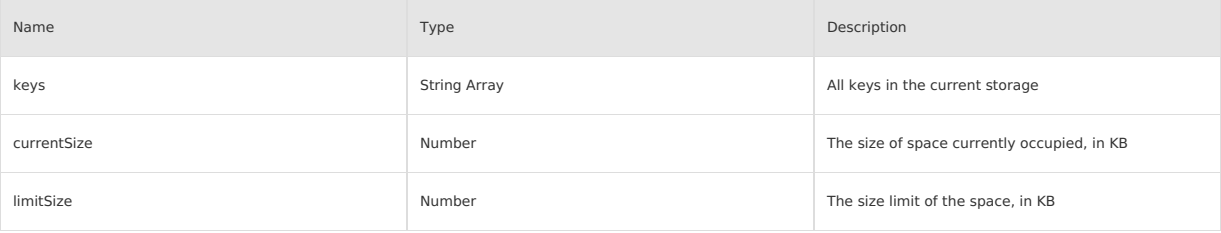

#### **Code sample**

```
my.getStorageInfo({
  success: function(res) {
    console.log(res.keys)
    console.log(res.currentSize)
    console.log(res.limitSize)
  }
})
```
#### **Other information**

- Cached data is encrypted and stored locally and will be automatically decrypted and returned when read through API.
- iTunes backup supported in iOS client.

### **my.getStorageInfoSync**

This API is used to synchronously get the information about the current storage.

### **Note**

- mPaaS 10.1.32 and later versions support this interface.
- This is a synchronous interface.

#### **success return value**

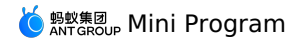

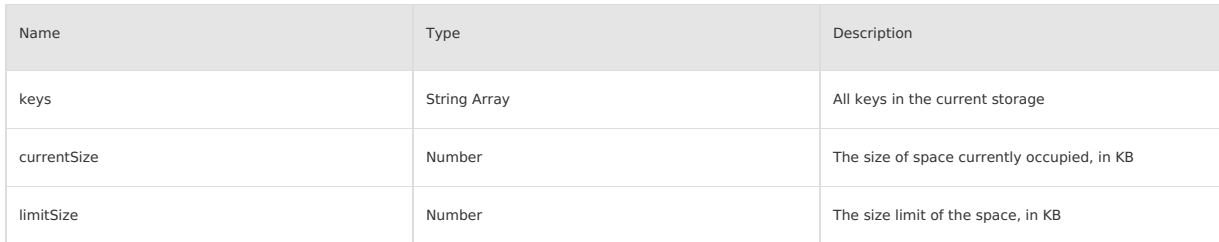

### **Code sample**

var res = my.getStorageInfoSync() console.log(res.keys) console.log(res.currentSize) console.log(res.limitSize)

#### **Other information**

- Cached data is encrypted and stored locally and will be automatically decrypted and returned when read through API.
- iTunes backup supported in iOS client.

## **1.11.6. File**

#### <span id="page-483-0"></span>**my.saveFile**

#### **(?)** Note

- . This interface is supported since basic library version 1.3.0. [Compatibility](#page-112-0) processing is required for earlier versions. See Mini Program base library to learn more.
- This interface is only supported in mPaaS 10.1.32 and later versions.

This interface is used to save the file to local. The maximum local file capacity is 10 MB. After my. saverile is successfully called, you can find the saved files in the path storage/alipay/pictures/file location in Android device. Hidden file path in iOS device cannot be found.

#### **Parameters**

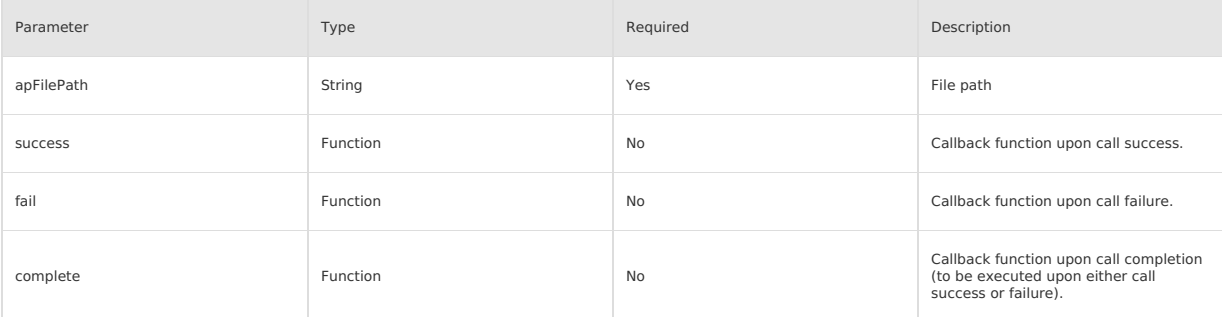

#### **Return value on success**

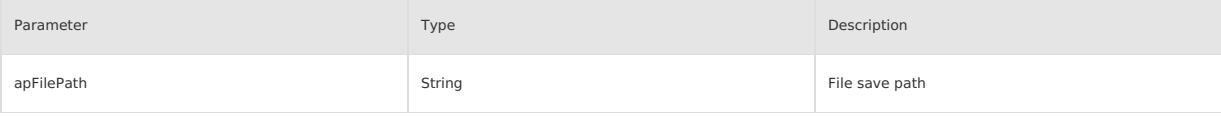

#### **Sample code**

```
my.chooseImage({
  success: (res) => {
   my.saveFile({
     apFilePath: res.apFilePaths[0],
      success: (res) => {
       console.log(JSON.stringify(res))
     },
   });
 },
});
```
### **my.getFileInfo**

**Note**

This interface is supported since basic library version 1.4.0. [Compatibility](#page-112-0) processing is required for earlier versions. See <mark>Mini Program base</mark><br>l**ibrary t**o learn more.

This interface is only supported in mPaaS 10.1.32 and later versions.

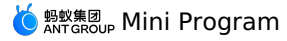

This interface is used to get file information.

### **Parameters**

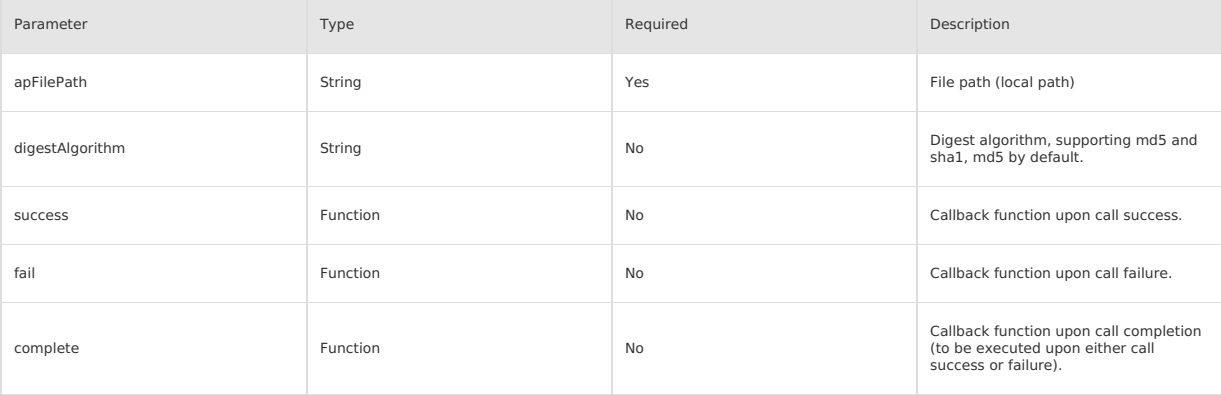

### **Return value on success**

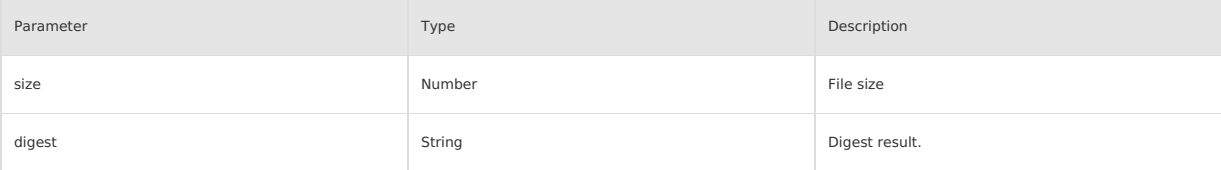

### **Sample code**

```
my.getFileInfo({
apFilePath:'https://resource/apml953bb093ebd2834530196f50a4413a87.video',
digestAlgorithm:'sha1',
     success:(res)=>{
         console.log(JSON.stringify(res))
     }
})
```
### **my.getSavedFileInfo**

#### **Note**

- This interface is supported since basic library version 1.3.0. [Compatibility](#page-112-0) processing is required for earlier versions. See Mini Program base library to learn more
- This interface is only supported in mPaaS 10.1.32 and later versions.

#### This interface is used to get the information of the saved files.

### **Parameters**

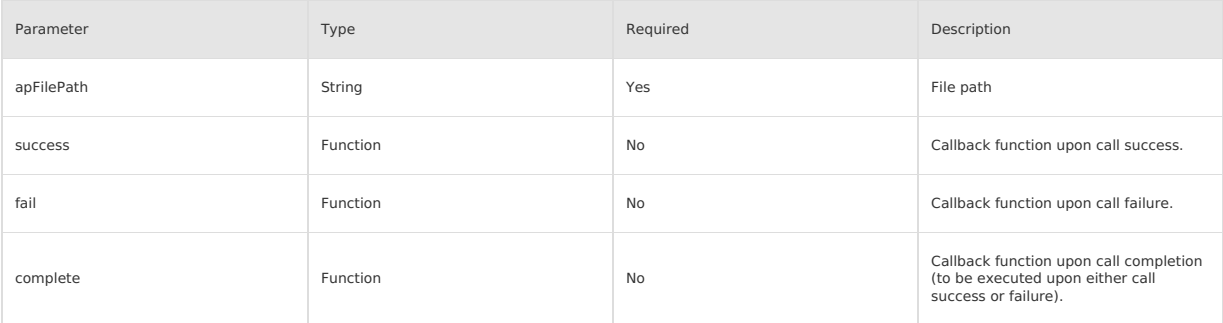

### **Return value on success**

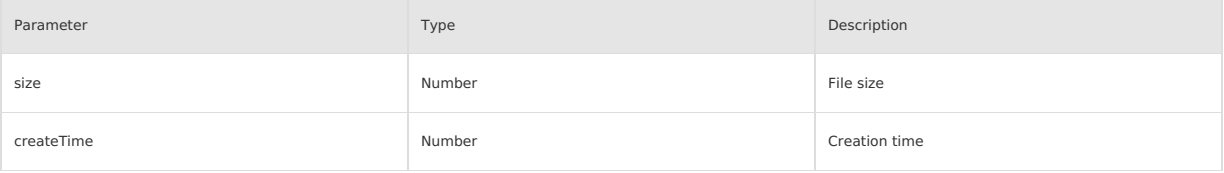

### **Sample code**

my.getSavedFileInfo only works on the file address saved by using [my.saveFile.](#page-483-0)

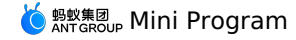

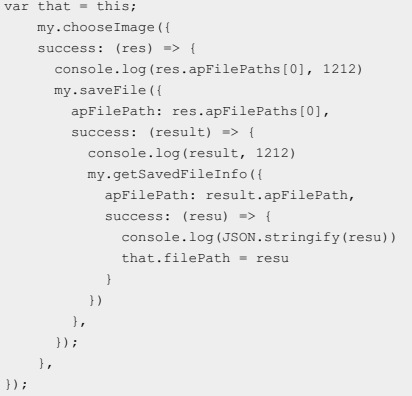

### **my.getSavedFileList**

#### **Note**

- . This interface is supported since basic library version 1.3.0. [Compatibility](#page-112-0) processing is required for earlier versions. See Mini Program base library to learn more.
- This interface is only supported in mPaaS 10.1.32 and later versions.

#### This interface is used to get all saved files.

#### **Parameters**

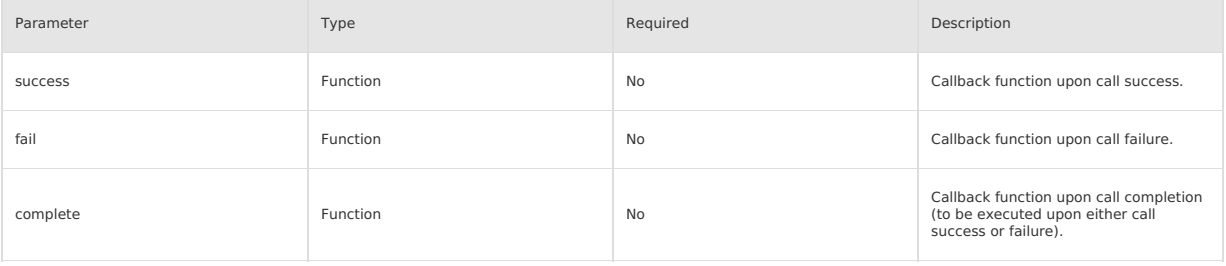

### **Return value on success**

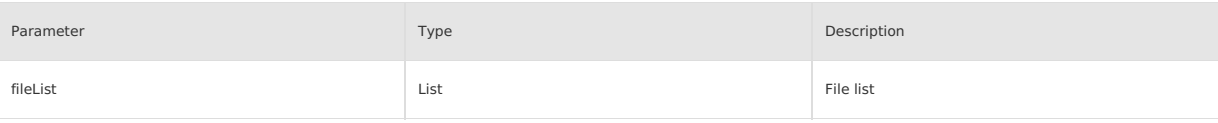

### **Attributes of file object**

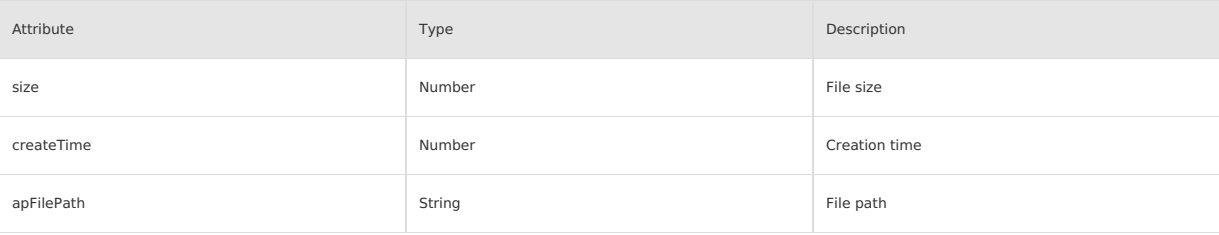

### **Sample code**

```
my.getSavedFileList({
    success:(res)=>{
       console.log(JSON.stringfy(res))
    \rightarrow});
```
### **my.removeSavedFile**

#### **Note**

- This interface is supported since basic library version 1.3.0. [Compatibility](#page-112-0) processing is required for earlier versions. See <mark>Mini Program base</mark><br>l**ibrary t**o learn more.
- This interface is only supported in mPaaS 10.1.32 and later versions.

This interface is used to delete a saved file.

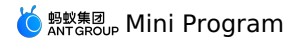

#### **Parameters**

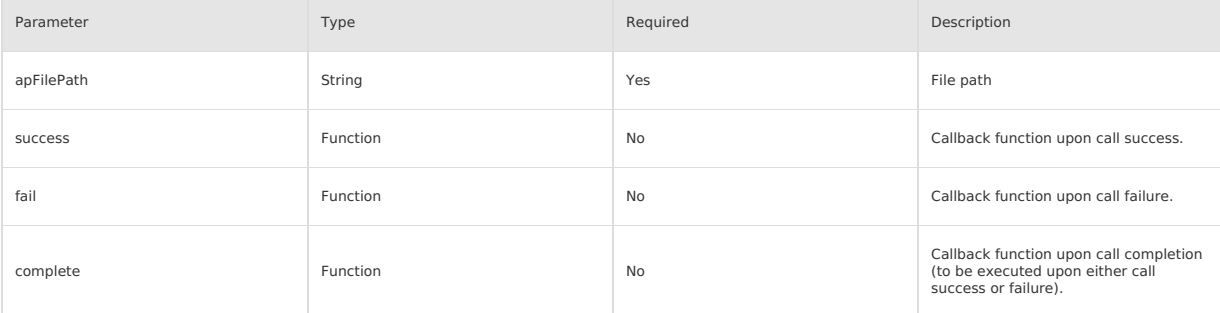

### **Sample code**

```
my.getSavedFileList({
        success:(res)=>{
            my.removeSavedFile({
apFilePath:res.fileList[0].apFilePath,
           success:(res)=>{
             console.log('remove success')
           }
        })
         }
    });
```
# **1.11.7. Location**

### **my.chooseLocation**

This API is used to open the built-in map to choose a location.

[APMapKeySetting getInstance].apiKey = @"AutoNavi key"

- When using this API on the Android client, you need to apply for an AutoNavi key and add it to AndroidManifest . For details, see Applying for AutoNavi Key.
- . When using this API on iOS, you need to set the AutoNavi key in the beforeDidFinishLaunchingWithOptions method. The required code is shown below. Please refer to the [Obtaining](https://lbs.amap.com/api/ios-location-sdk/guide/create-project/get-key) Key document to obtain the AutoNavi key.

#### **Restrictions**

- There is no overseas map data temporarily, and this API may not be called normally in regions other than Mainland China (excluding Hong Kong,<br>Macao and Taiwan).
- Only supports Autonavi Map Style and National Confidentiality Plugin (AKA Mars coordinate system).

#### **Example**

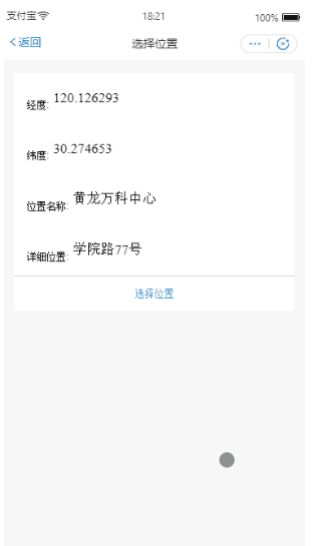

#### **Input parameter**

Object type, the attributes are as follows:

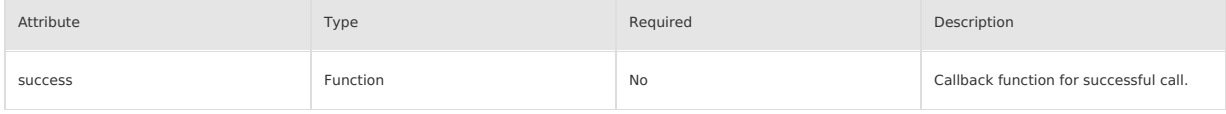

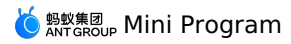

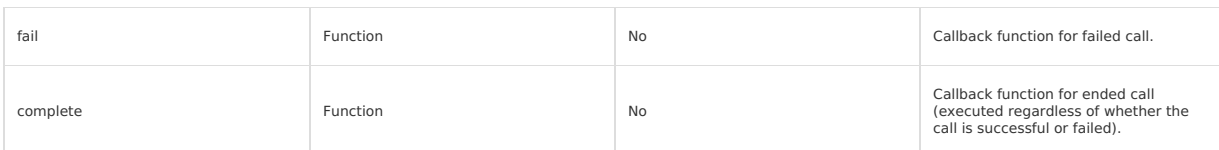

### **success callback function**

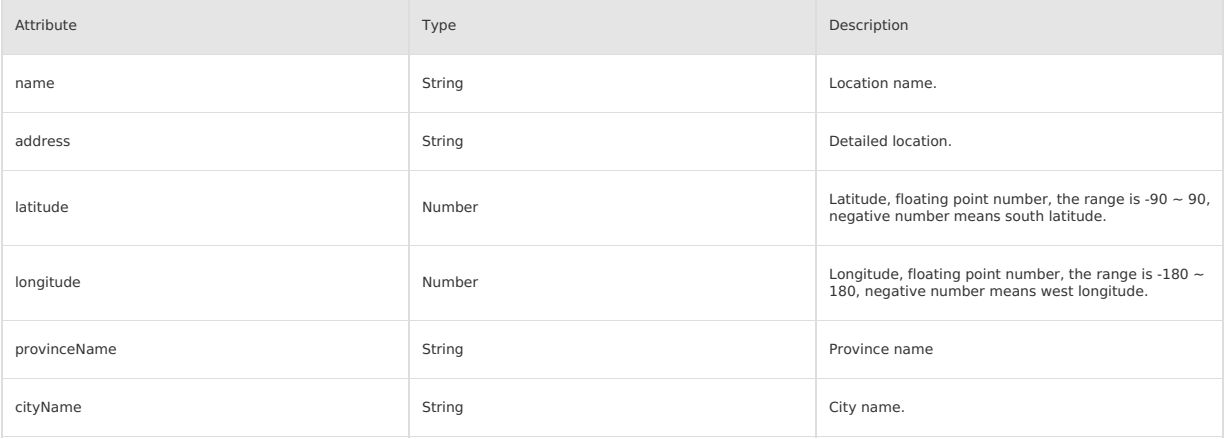

### **Code sample**

 $\overline{\phantom{a}}$ 

.json code sample:

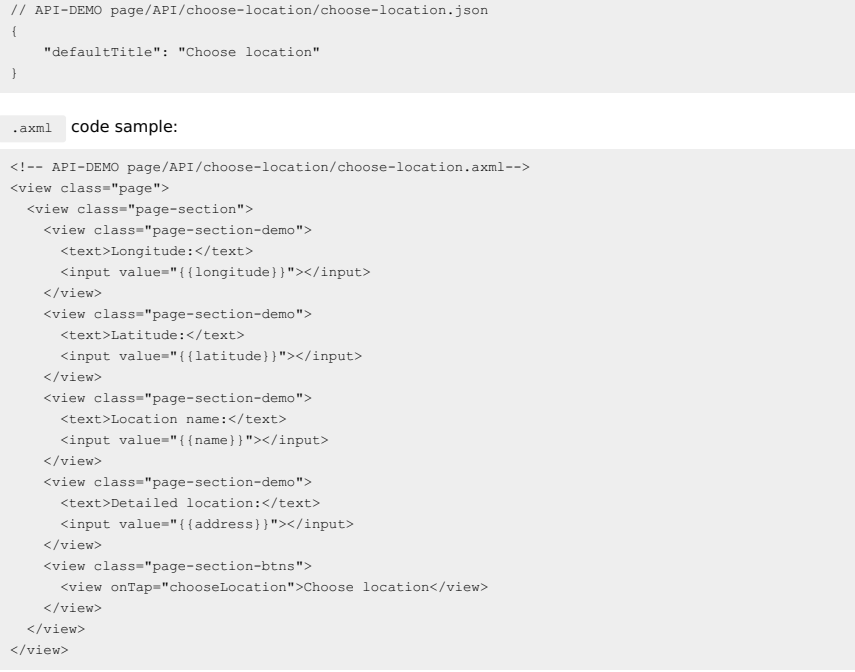

# .js code sample:

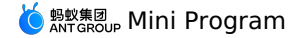

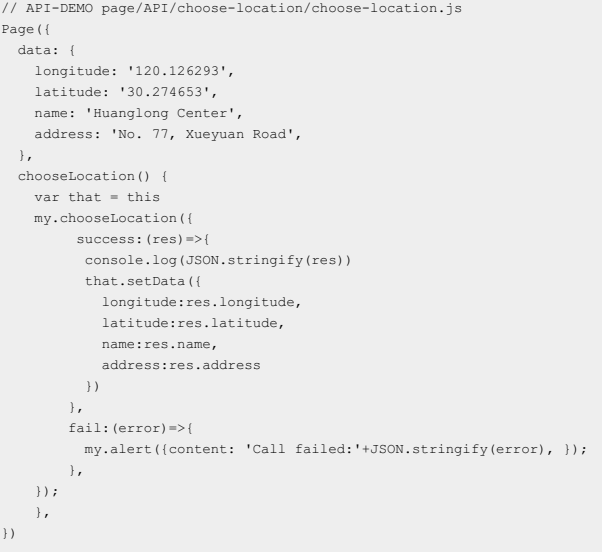

#### .acss code sample:

/\* API-DEMO page/API/choose-location/choose-location.acss \*/ .page-body-info { height: 250rpx; } .page-body-text-location { display: flex; font-size: 50rpx; } .page-body-text-location text { margin: 10rpx; } .page-section-location-text{ color: #49a9ee; }

### **my.getLocation(OBJECT)**

This API is used to get the user's current geographic location information.

- When using this API on the Android client, you need to apply for an AutoNavi key and add it to AndroidManifest . For details, see Applying for AutoNavi Key.
- . When using this API on iOS, you need to set the AutoNavi key in the beforeDidFinishLaunchingWithOptions method. The required code is shown below. Please refer to the [Obtaining](https://lbs.amap.com/api/ios-location-sdk/guide/create-project/get-key) Key document to obtain the AutoNavi key.

```
[LBSmPaaSAdaptor sharedInstance].shouldAMapRegeoWhenLBSFailed = YES;
[AMapServices sharedServices].apiKey = @"AutoNave Key"
```
### **Restrictions**

- . This interface is supported since basic library version 1.1.0. Compatibility processing is required for earlier versions. See Mini [Program](#page-112-0) base library to learn more.
- There is no overseas map data temporarily, and this API may not be called normally in regions other than Mainland China (excluding Hong Kong, Macao and Taiwan).
- Only supports Autonavi Map Style and National Confidentiality Plugin (AKA Mars coordinate system).

#### **Example**

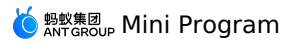

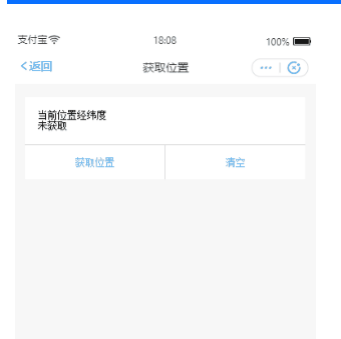

### **Input parameter**

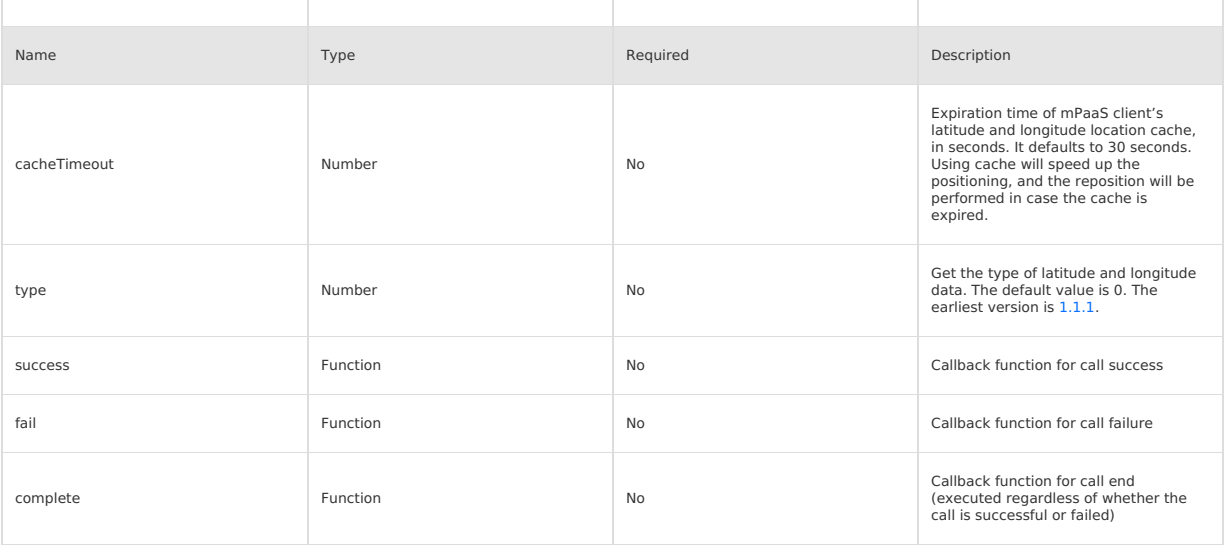

### **success return value**

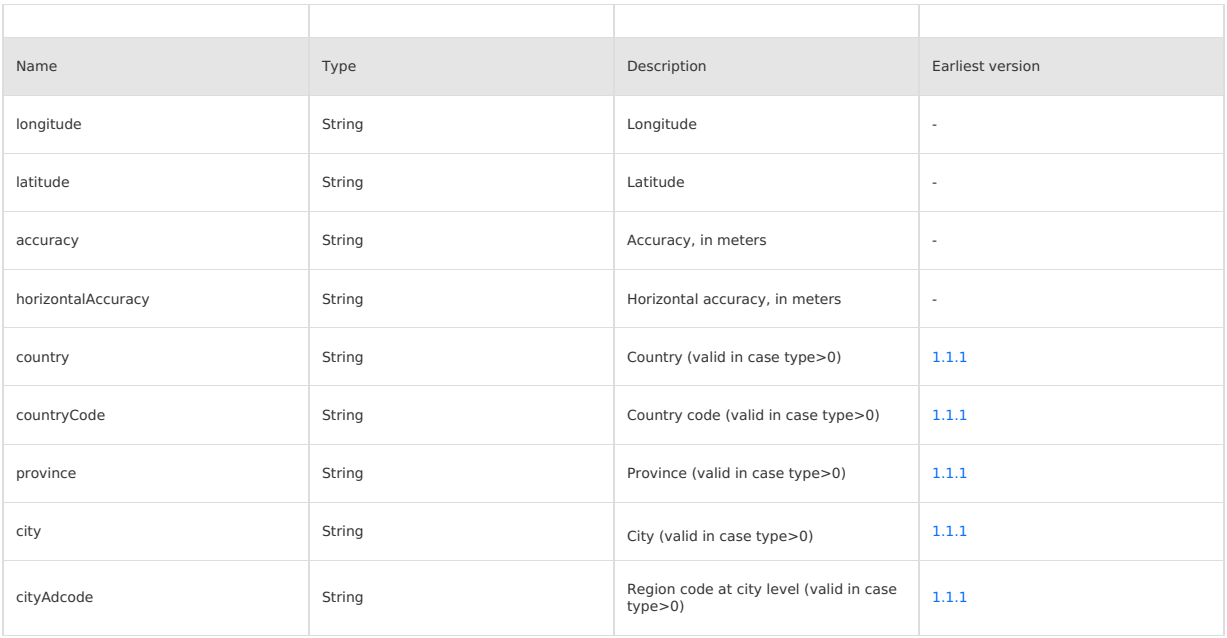

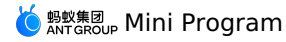

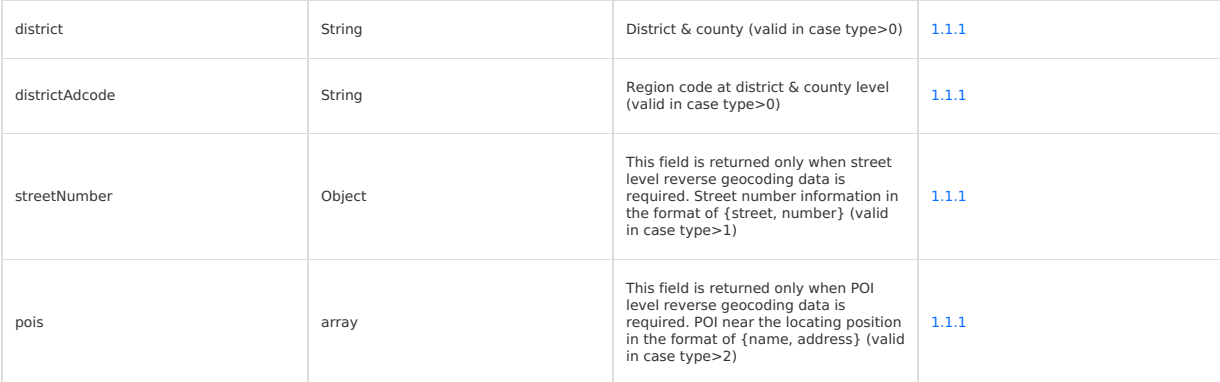

### **fail callback function**

Object type, the attributes are as follows:

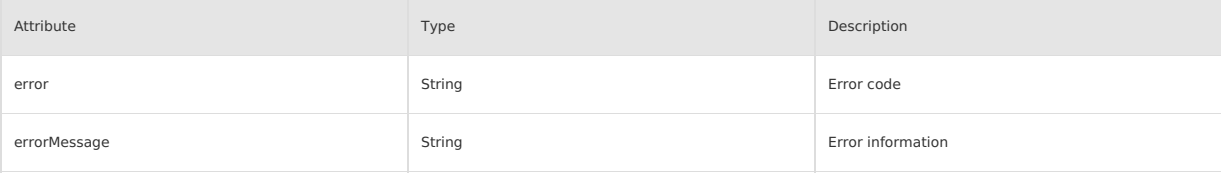

### **Code sample**

.json **code sample:** 

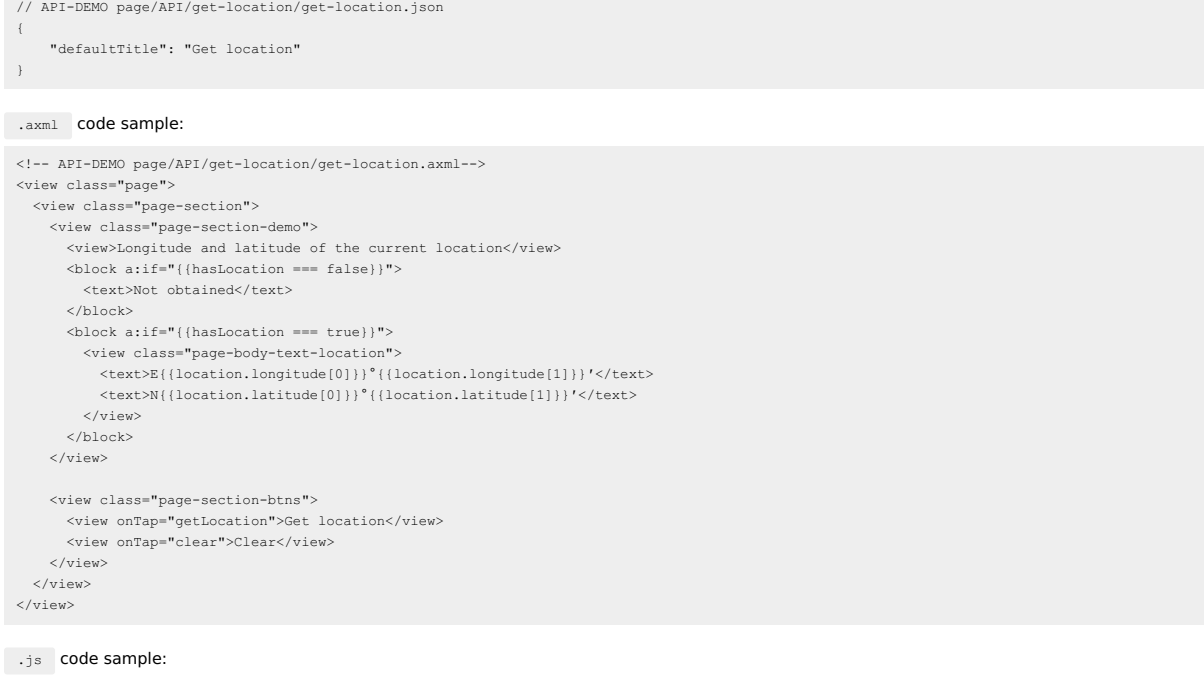

```
// API-DEMO page/API/get-location/format-location.js
 function formatLocation(longitude, latitude) {
longitude = Number(longitude).toFixed(2),
latitude = Number(latitude).toFixed(2)
  return {
        longitude: longitude.toString().split('.'),
latitude: latitude.toString().split('.')
   }
}
export default formatLocation
```
.js code sample:

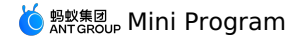

// API-DEMO page/API/get-location/get-location.js import formatLocation from './format-location.js';

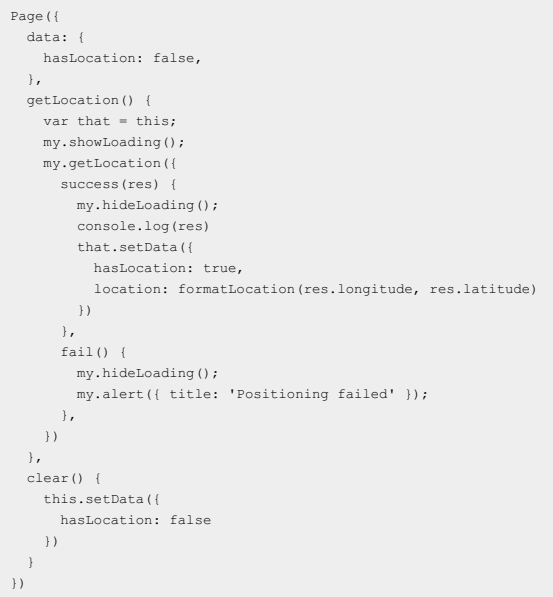

#### .acss code sample:

```
/* API-DEMO page/API/get-location/get-location.acss */
.page-body-info {
 height: 250rpx;
}
.page-body-text-small {
 font-size: 24rpx;
 color: #000;
 margin-bottom: 100rpx;
}
.page-body-text-location {
display: flex;
 font-size: 50rpx;
}
.page-body-text-location text {
  margin: 10rpx;
}
```
### **Error code**

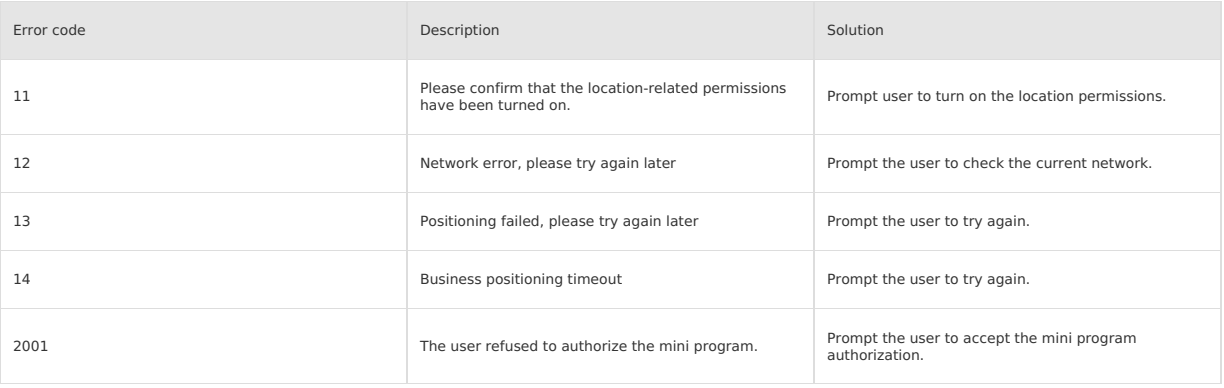

#### **FAQ**

• Q: If the mini program is deleted after the my.getLocation authorization is allowed for the first time, will it need to re-authorize after reopening? A: Re-authorization is required. After deleting the Mini Program, the authorization relationship for obtaining the positioning will be deleted together.

#### **my.openLocation**

This API is used to use the built-in map of mPaaS MINI program to view the location.

#### **Restrictions**

- There is no overseas map data temporarily, and this API may not be called normally in regions other than Mainland China (excluding Hong Kong,<br>Macao and Taiwan).
- Only supports Autonavi Map Style and National Confidentiality Plugin (AKA Mars coordinate system).

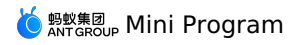

#### **Example**

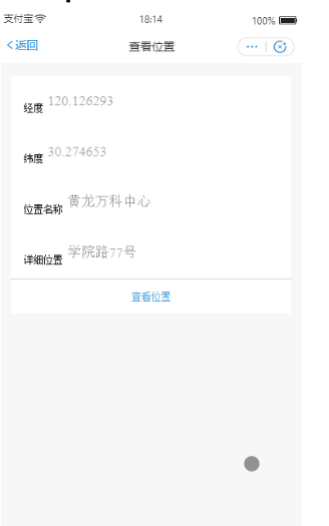

### **Input parameter**

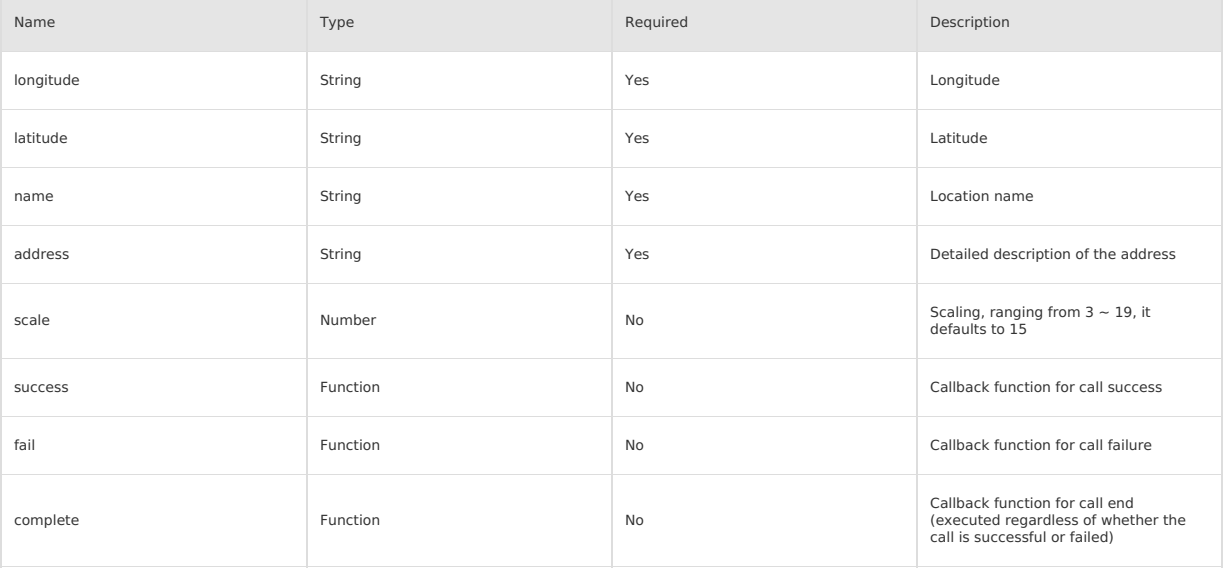

### **Code sample**

// API-DEMO page/API/open-location/open-location.json  $\{$ 

"defaultTitle": "View location" }

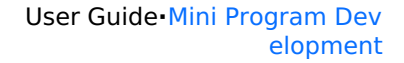

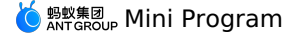

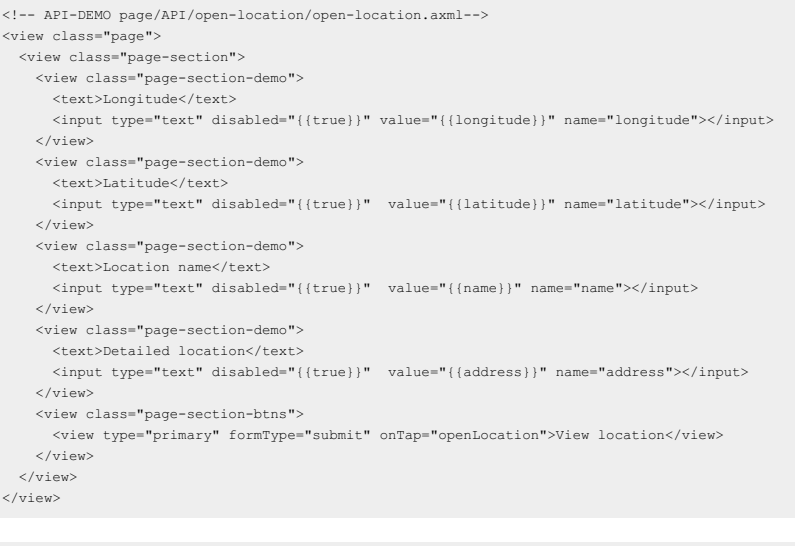

```
Page({
 data: {
   longitude: '120.126293',
   latitude: '30.274653',
   name: 'Huanglong Center',
   address: 'No. 77, Xueyuan Road',
  },
  openLocation() {
    my.openLocation({
      .<br>longitude: this.data.longitude,
     latitude: this.data.latitude,
      name: this.data.name,
      address: this.data.address,
   })
 }
})
```
// API-DEMO page/API/open-location/open-location.js

# **1.11.8. Network**

#### **my.request**

Network request of a Mini Program.

- $\bullet$  my.request currently supports GET/POST/DELETE.
- $\bullet$  my.request currently only supports HTTPS protocol requests.

#### **Note**

Basic library 1.11.0 and above support this interface and can use  $\pi y$ . canIUse('request') for compatibility processing. For more details, please refer to Mini [program](#page-112-0) base library.

This interface is supported by mPaaS 10.1.60 and above.

Interface my.httpRequest will be deprecated, please use interface my.request instead.

The default value of my.request 's request header is **{'content-type': 'application/json'}** ,not {'content-type': 'application/x-www-formurlencoded' . In addition, the key and value in the request header object must be of type String.

For more information, see [my.request](https://opendocs.alipay.com/mini/00hxw8) FAQ.

#### **Instructions for use**:

- You need to turn on the **Permission control switch** of the mini program in **Release Mini Program > Open Platform Mini Program**<br>**Management** in advance, and configure the domain name whitelist in the **Server domain name whi** communicate with the domain names in the whitelist when calling the following APIs: HTTP request ( my.request ), upload file ( my.uploadFile ).
- After adding the server domain name whitelist, you need to repackage and upload to generate the trial version, and the server domain name will take effect.

When debugging on the IDE, please use the real device to preview and debug.

#### **Input parameter**

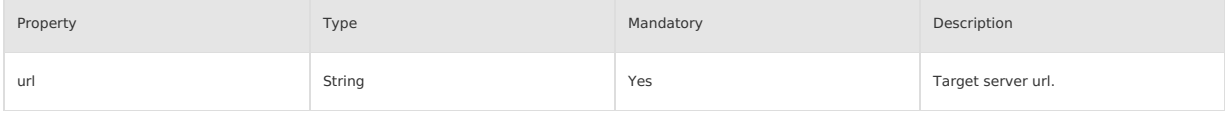

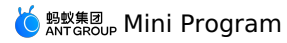

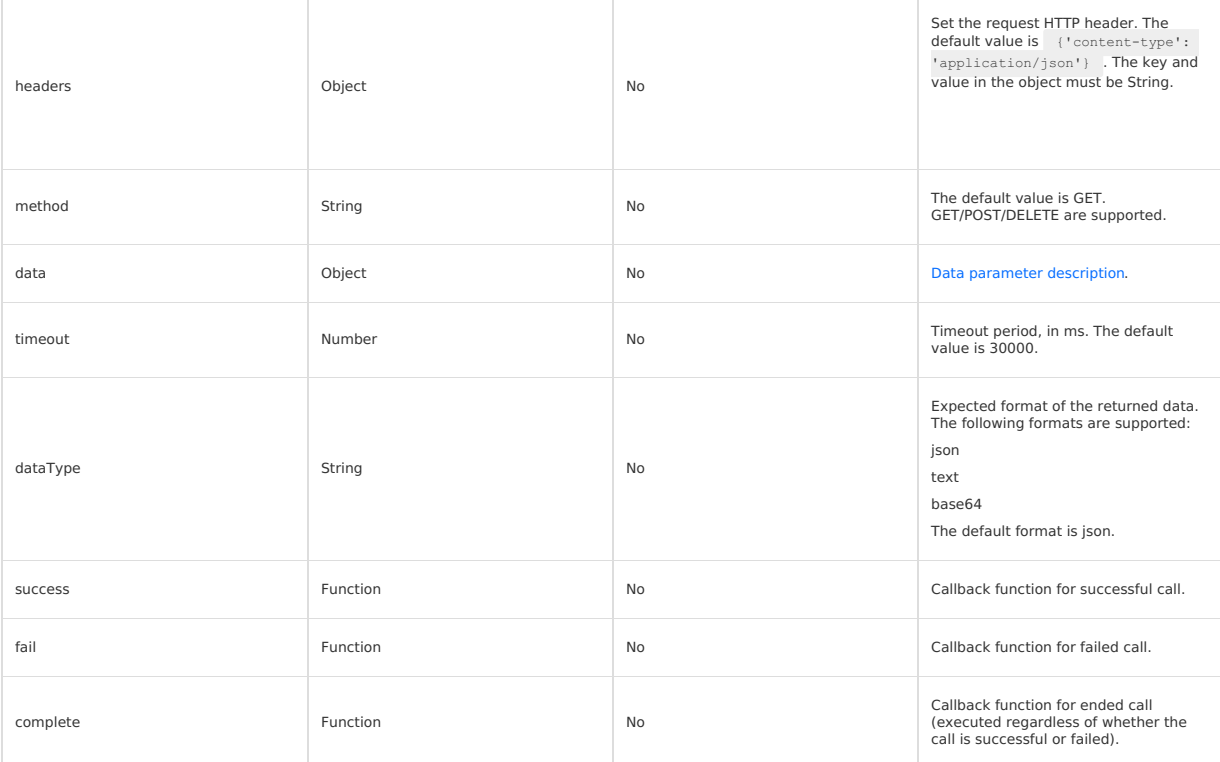

#### <span id="page-494-0"></span>**Data parameter description**

Data transferred to the server is eventually expressed in String. If the type is not String, the data will be converted into String. Conversion rules are:

- If the method is GET, the data will be converted into query string: encodeURIComponent(k)=encodeURIComponent(v)&encodeURIComponent(k)=encodeURIComponent(v)... .
- If the method is POST and the headers ['content-type'] is application/json, the data will be JSON serialized.

If the method is POST and the headers['content-type'] is application/x-www-form-urlencoded , the data will be converted into query string: encodeURIComponent(k)=encodeURIComponent(v)&encodeURIComponent(k)=encodeURIComponent(v)....

#### **referer description**

-The referer header of the network request cannot be set.-The format is fixed to https://urlhost/{appid}/{version}/page-frame.html , where {appid} is the APPID of the mini program and {version} is the version number of the mini program.

### **Success Callback Function**

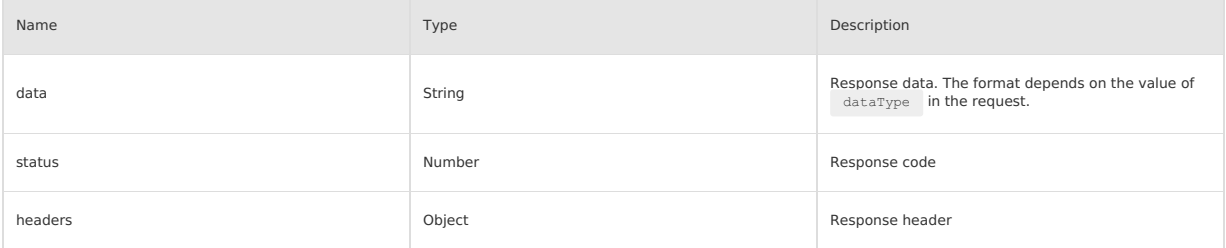

#### **Error code**

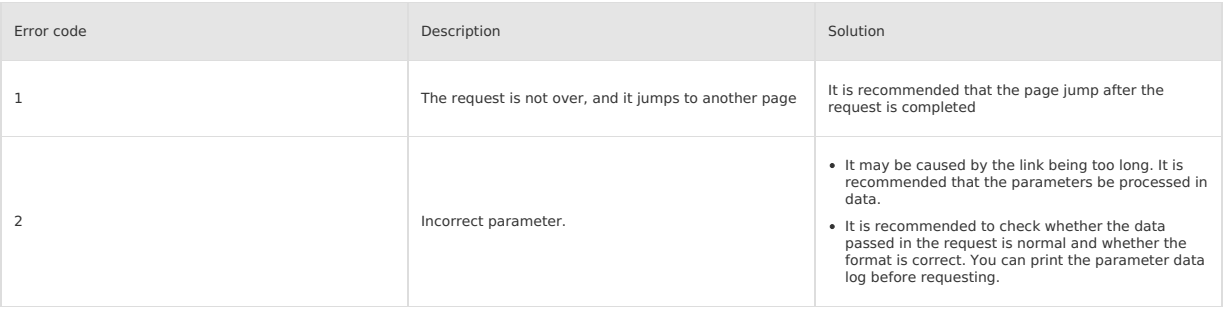

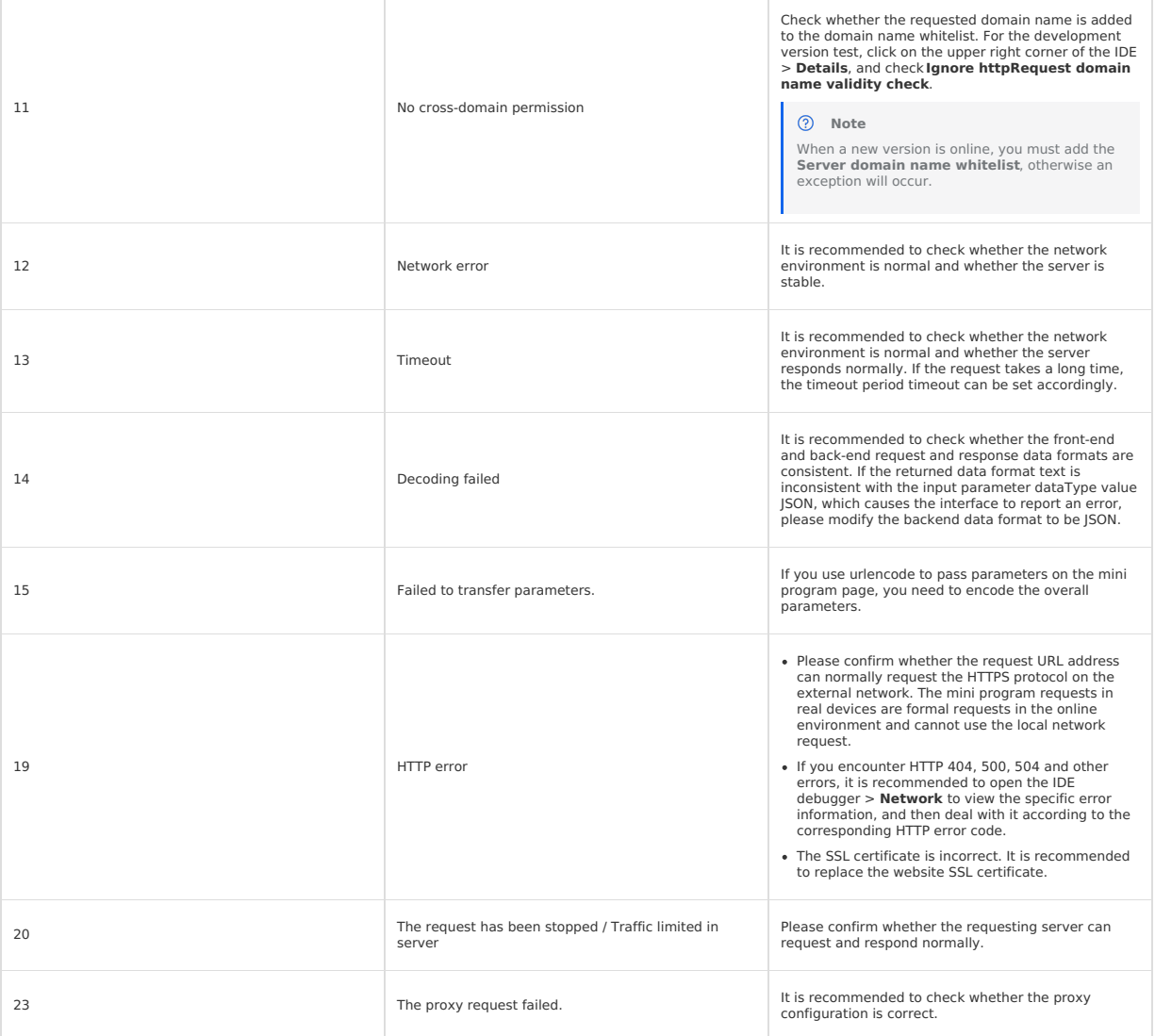

#### **Note**

When the value of the input parameter dataType is json, the applet framework will first perform the JSON.prase operation on the returned result. If the parsing fails, a code 14 error will be returned. When the input parameter dataType value is text, if the returned content format does not match, a code 14 error will also be returned. When encountering this error, please check whether the dataType setting is correct.

If the call to my.request returns that **You are not authorized to call this interface** , you need to configure the domain name whitelist in **Open Platform Mini Program Management** > **Server domain name whitelist**.

#### **Code sample**

The code is for reference only, it is recommended to use your own address for testing.

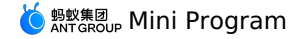

my.request({ url: 'https://example.org/post', method: 'POST', data: { from: 'Alipay', production: 'AlipayJSAPI', }, dataType: 'json', success: function(res) { my.alert({content: 'success'}); }, fail: function(res) { my.alert({content: 'fail'}); }, complete: function(res) { my.hideLoading(); my.alert({content: 'complete'}); } });

// Return RequestTask, you can call abort method to cancel the request  $\texttt{const task = my.request}(\{ \texttt{url: 'https://example.org/post'} \})$ task.abort()

### **Return value**

### **RequestTask**

Network request task object.

#### **Method**

RequestTask.abort()

#### **my.uploadFile**

This API is supported in mPaaS 10.1.32 and later versions. Upload local resources to the developer server.

#### **Instructions for use**:

You need to configure the domain name whitelist in **Open Platform Mini Program Management** > **Server domain name whitelist** in advance. The mini program can only communicate with the domain names in the whitelist when calling the following APIs: HTTP request ( my.request ), upload file ( my.uploadFile ).

#### **Input parameter**

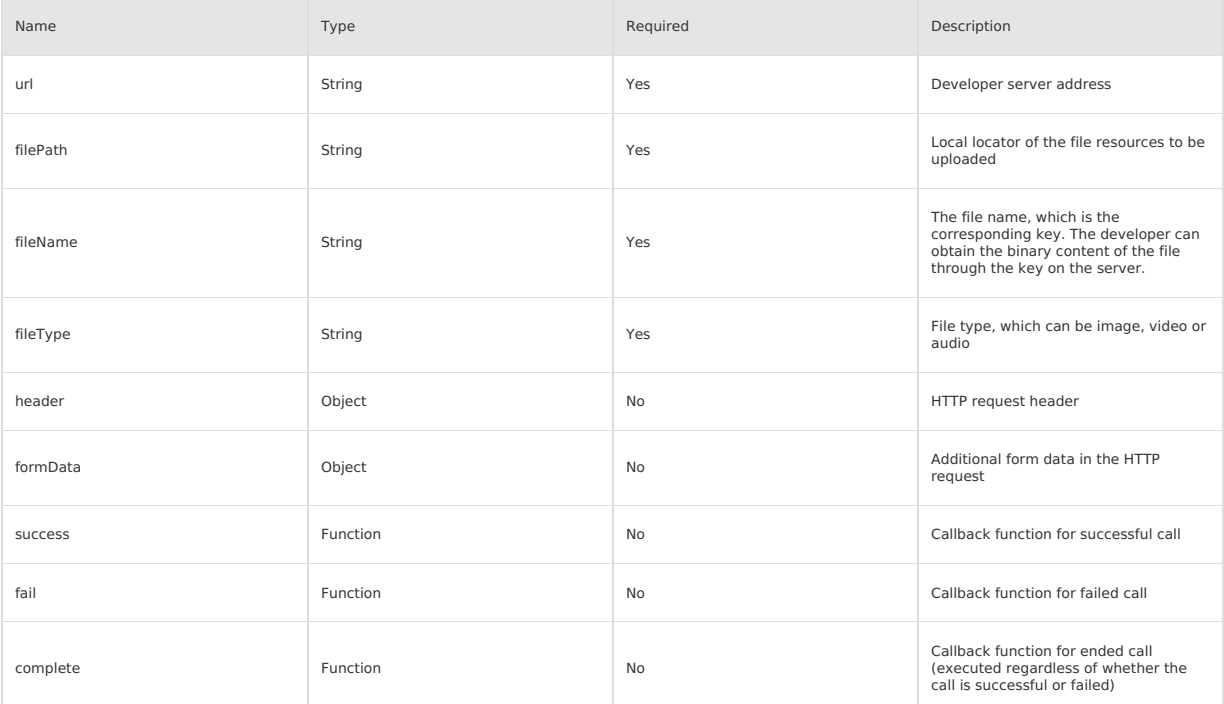

#### **success return value**

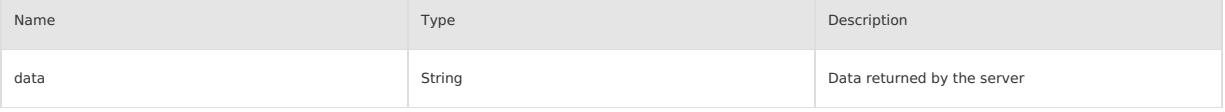

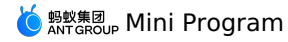

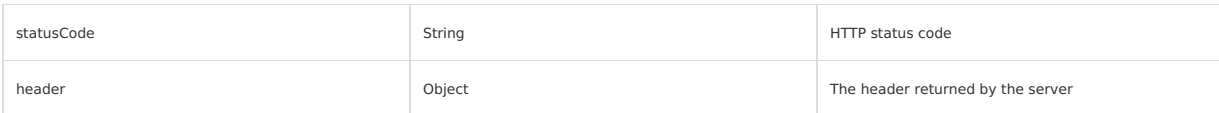

#### **Error Code**

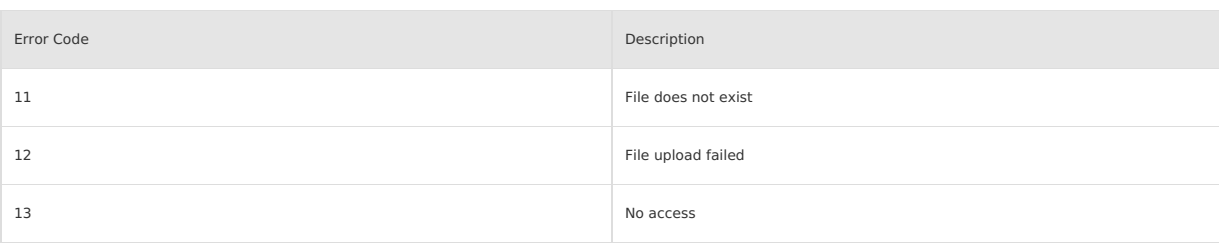

#### **Code sample**

```
my.uploadFile({
  url: 'Please use your own server address',
  fileType: 'image',
  fileName: 'file',
  filePath: '...',
  success: (res) => {
   my.alert({
      content: 'Upload successful'
   });
  },
});
```
### **UploadTask**

Monitor the upload progress change and cancel the upload task object.

### **Method**

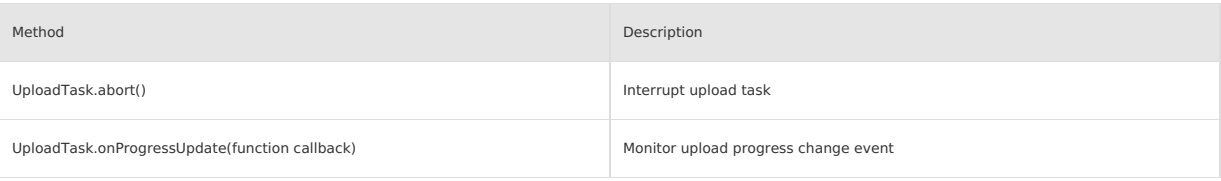

#### **Code sample**

```
const task = my.uploadFile({
 url: 'Please use your own server address',
  fileType: 'image',
  fileName: 'file',
  filePath: '...',
\rightarrowtask.onProgressUpdate(({progress, totalBytesWritten, totalBytesExpectedToWrite}) => {
})
task.abort()
```
#### **FAQ**

- Q: Can images uploaded by the Mini Program be automatically converted to Base64 (based on 64 printable characters to represent binary data)? A: Currently, the mini program does not support the conversion of pictures to Base64.
- Q: How can my.uploadFile obtain the error message returned by the server?
- A:
- o It can be obtained through the data parameter in the success callback.
- A log acquisition interface can be added on the server side. If the upload fails, a request is made to the log acquisition interface to obtain detailed failure logs.
- Q: What is the default timeout period of my.uploadFile ? Can I extend the default time?
	- A: The default timeout period of  $\frac{1}{m}$  my.uploadFile is 30 s, and the default time cannot be set at present.
- Q: I use my.uploadFile to upload files, why is there an error error:12 ?
- A: The upload failure results in the error error:12. The possible reasons for the upload failure are:
- The file is too large.
- The upload time exceeds 30s.
- Permission denied.
- Q: Use my.uploadFile to upload a picture to the back end. The binary picture is received, and then the binary picture is sent from the back end to the mini program foreground. How does the mini program foreground parse it?

A: Uploading a picture means that the back end receives the picture through a binary stream, and then the back end only needs to provide the location address of the corresponding picture on the server.

<mark>॔</mark> <sub>क्रुष्ट्र⊈ Mini Program</sub>

- Q: When calling my.uploadfile, why is there an error of error: 4, and I don't have permission to call this interface?
- A: The requested URL is not configured with a whitelist. It is recommended to add the domain name of the URL to the whitelist.
- Q: Does the Mini Program support uploading excel files? A: Currently the upload file type of my.uploadFile supports image, video, audio (image / video / audio), and other types of files are not currently supported.
- Q: Does my.uploadFile support uploading multiple pictures at the same time?
- A: my.uploadFile does not support uploading multiple pictures at the same time. Only one picture can be uploaded at a time.

#### **my.downloadFile**

This API is supported in mPaaS 10.1.32 and later versions.

Download the file resource to local position.

### **Input parameter**

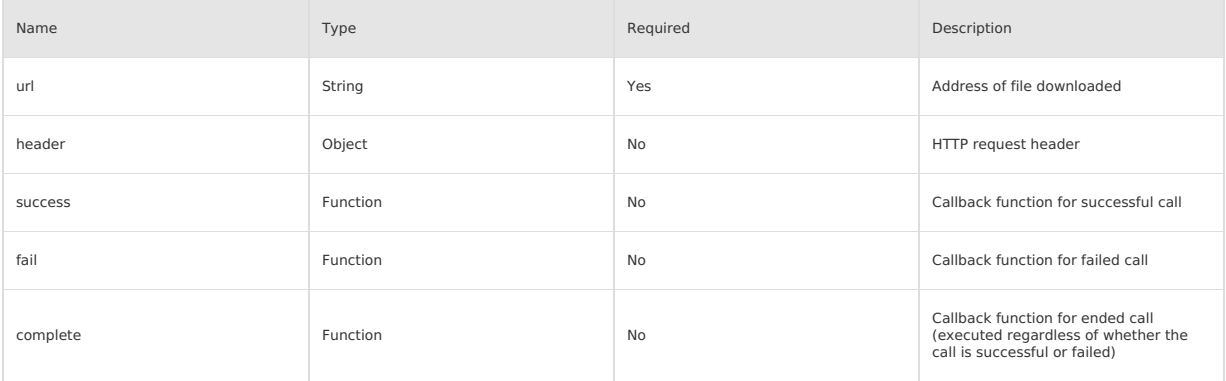

### **success return value**

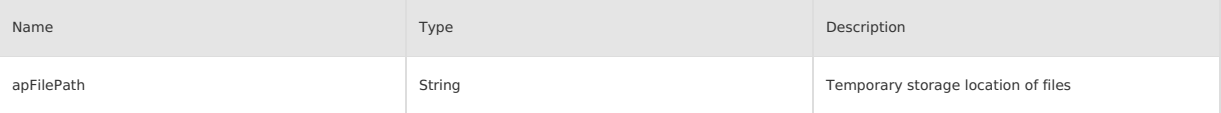

### **Error code**

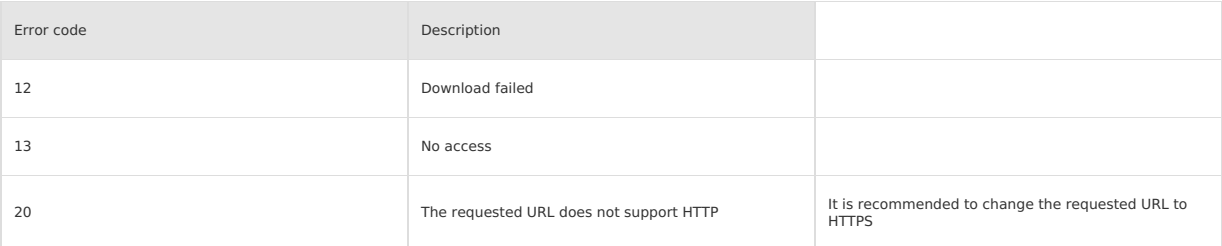

#### **Code sample**

}

The code is for reference only, it is recommended to use your own address for testing.

// API-DEMO page/API/download-file/download-file.json

{ "defaultTitle": "Download file"

<!-- API-DEMO page/API/download-file/download-file.axml-->

<view class="container">

<button onTap="download">Download image and display</button>  $\langle$ /view $\rangle$ 

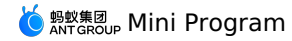

```
// API-DEMO page/API/download-file/download-file.js
 Page({
download() {
     my.downloadFile({
url: 'https://img.alicdn.com/tfs/TB1x669SXXXXXbdaFXXXXXXXXXX-520-280.jpg',
     success({ apFilePath }) {
       my.previewImage({
         urls: [apFilePath],
       });
      },
      fail(res) {
       my.alert({
          content: res.errorMessage || res.error,
       });
      },
    });
 },
})
```
### <span id="page-499-0"></span>**my.connectSocket**

This API is supported in mPaaS 10.1.60 and later versions.

Create a [WebSocket](https://developer.mozilla.org/zh-CN/docs/Web/API/WebSocket) connection.

A mPaaS mini program can only keep one WebSocket connection at a time. If a WebSocket connection already exists, it will be automatically closed,<br>and then a new WebSocket connection will be re-created.

#### **Input parameter**

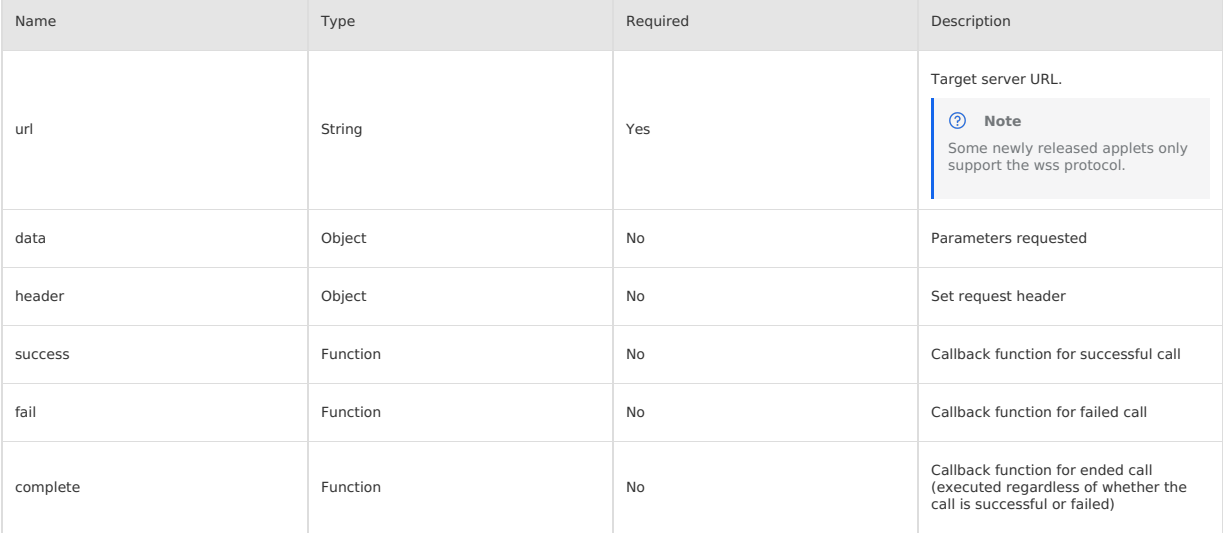

### **Error code**

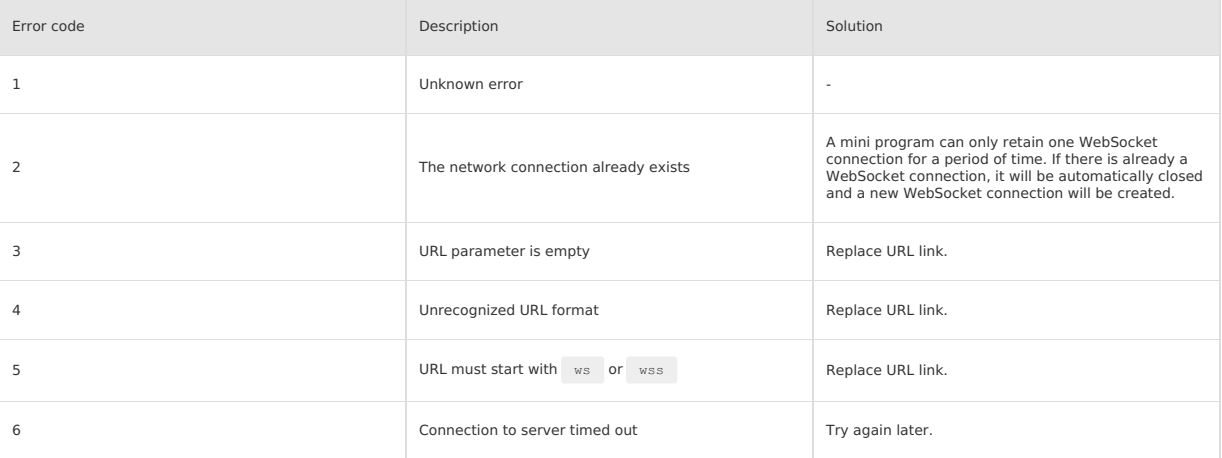

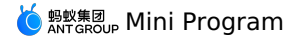

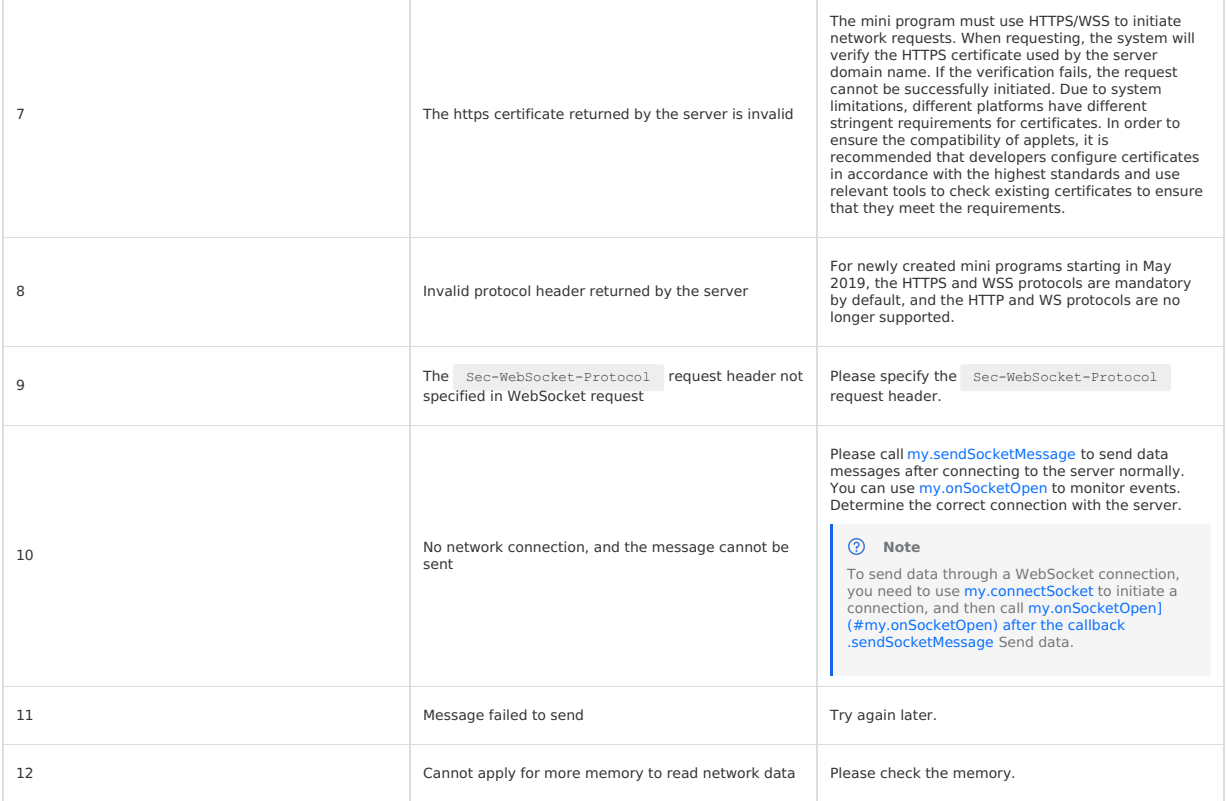

### **Code sample**

The code is for reference only, it is recommended to use your own address for testing.

```
my.connectSocket({
url: 'test.php',
  data: {},
  header:{
    'content-type': 'application/json'
  },
});
```
### <span id="page-500-0"></span>**my.onSocketOpen**

This API is supported in mPaaS 10.1.60 and later versions. Listen to the WebSocket connection establishment event.

#### **Input parameter**

Object type, the properties are as follows:

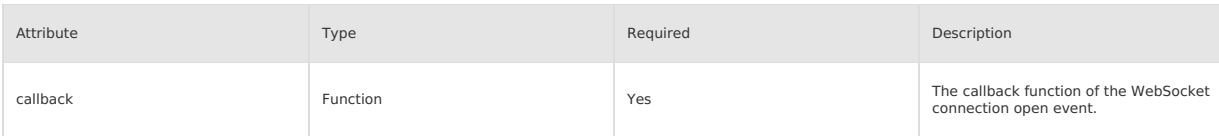

### **Code sample**

The code is for reference only, it is recommended to use your own address for testing.

```
my.connectSocket({
 url: 'test.php',
});
my.onSocketOpen(function(res) {
 console.log('WebSocket connection is established! ');
);
```
### **my.offSocketOpen**

This API is supported in mPaaS 10.1.60 and later versions.

Cancel listening of WebSocket connection establishment event.

### **Code sample**

The code is for reference only, it is recommended to use your own address for testing.

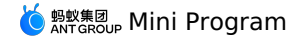

Page({ onLoad() { this.callback = this.callback.bind(this); my.onSocketOpen(this.callback); }, onUnload() { my.offSocketOpen(this.callback); }, callback(res) { }, })

### **Whether to pass the callback value**

If the callback value is not passed, all event callbacks will be removed. The code sample is as follows:

my.offSocketOpen();

If the callback value is passed, only remove the corresponding callback event. The code sample is as follows:

my.offSocketOpen(this.callback);

### **my.onSocketError**

This API is supported in mPaaS 10.1.60 and later versions.

# Listen to WebSocket errors.

### **Input parameter**

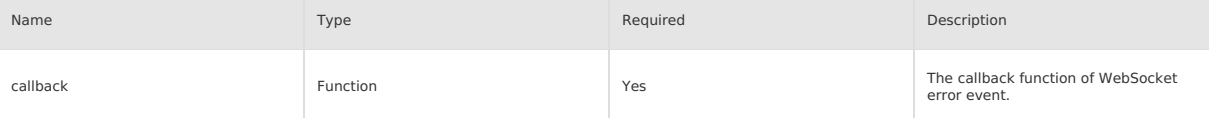

#### **Code sample**

The code is for reference only, it is recommended to use your own address for testing.

```
my.connectSocket({
  url: 'Developer server address'
});
my.onSocketOpen(function(res){
  console.log('WebSocket connection is established! ');
});
my.onSocketError(function(res){
  console.log('WebSocket connection failed to establish, please check! ');
});
```
#### **my.offSocketError**

This API is supported in mPaaS 10.1.60 and later versions. Cancel WebSocket listening error.

#### **Code sample**

The code is for reference only, it is recommended to use your own address for testing.

```
Page({
  onLoad() {
   this.callback = this.callback.bind(this);
   my.onSocketError(this.callback);
  },
 onUnload() {
   my.offSocketError(this.callback);
  },
 callback(res) {
 },
})
```
#### **Whether to pass the callback value**

If the callback value is not passed, all event callbacks will be removed. The code sample is as follows:

```
my.offSocketError();
```
If the callback value is passed, only remove the corresponding callback event. The code sample is as follows:

```
my.offSocketError(this.callback);
```
#### <span id="page-501-0"></span>**my.sendSocketMessage**

This API is supported in mPaaS 10.1.60 and later versions.

To send data over a WebSocket connection, you need to first use [my.connectSocket](#page-499-0) to initiate the connection and send the data after the [my.onSocketOpen](#page-500-0) callback.

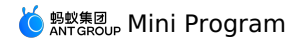

### **Input parameter**

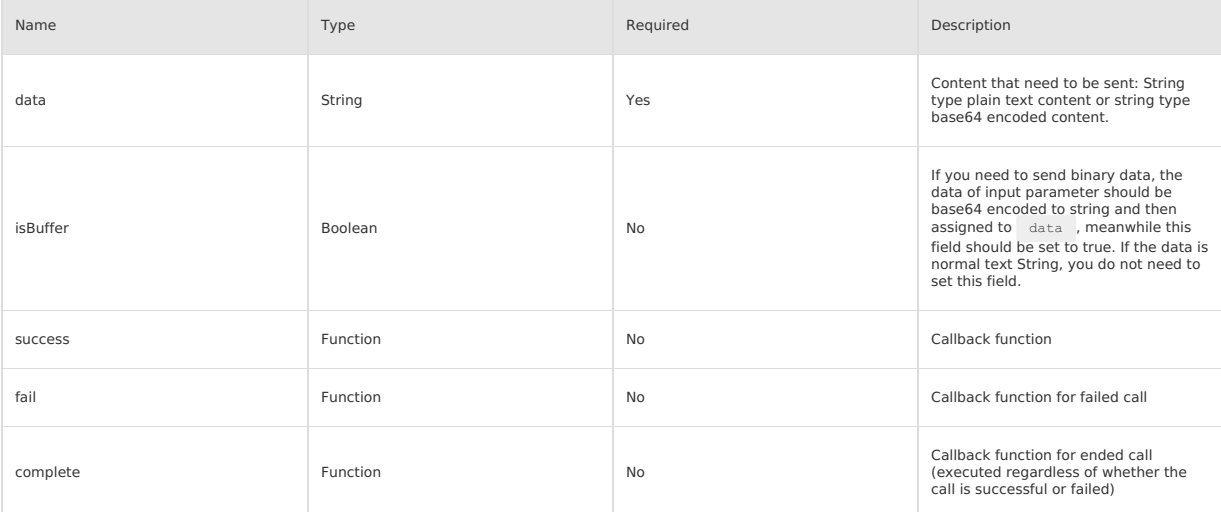

#### **Code sample**

The code is for reference only, it is recommended to use your own address for testing.

my.sendSocketMessage({

data: this.data.toSendMessage, // Content to be sent

 $success: (res) \Rightarrow$  { my.alert({content: 'Data sent!' + this.data.toSendMessage});

}, });

#### **my.onSocketMessage**

This API is supported in mPaaS 10.1.60 and later versions.

Listen to the event that WebSocket receives messages from the server.

#### **Callback return value**

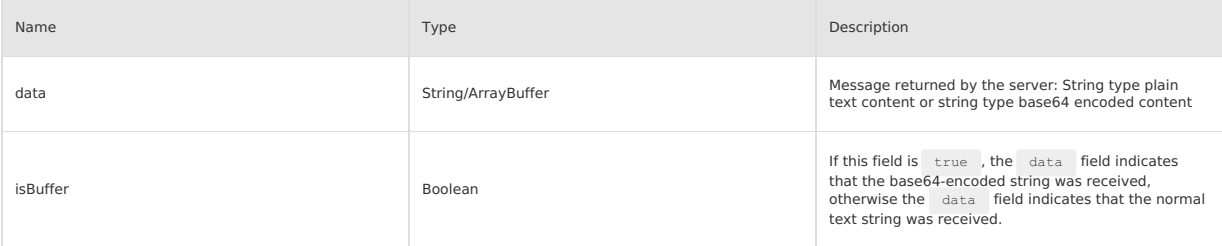

### **Code sample**

The code is for reference only, it is recommended to use your own address for testing.

```
my.connectSocket({
 url: 'Server address'
})
my.onSocketMessage(function(res) {
  console.log('Content received from the server:' + res.data)
})
```
#### **my.offSocketMessage**

This API is supported in mPaaS 10.1.60 and later versions.

Cancel the listening of event that WebSocket receives messages from the server.

### **Code sample**

The code is for reference only, it is recommended to use your own address for testing.

```
my.connectSocket({
url: 'Server address'
})<br>my.onSocketMessage(function(res) {
 my.onSocketMessage(function(res) {<br>console.log('Received server content:' + res.data)<br>})
my.offSocketMessage();
```
### **Whether to pass the callback value**

# $\acute{\bigcirc}$   ${}^{\mathsf{g}}_{\mathsf{ANT} \mathsf{GROUP}}$  Mini Program

#### If the callback value is not passed, all event callbacks will be removed. The code sample is as follows:

my.offSocketMessage();

If the callback value is passed, only remove the corresponding callback event. The code sample is as follows:

my.offSocketMessage(this.callback);

#### **my.closeSocket**

This API is supported in mPaaS 10.1.60 and later versions.

Close the WebSocket connection.

#### **Input parameter**

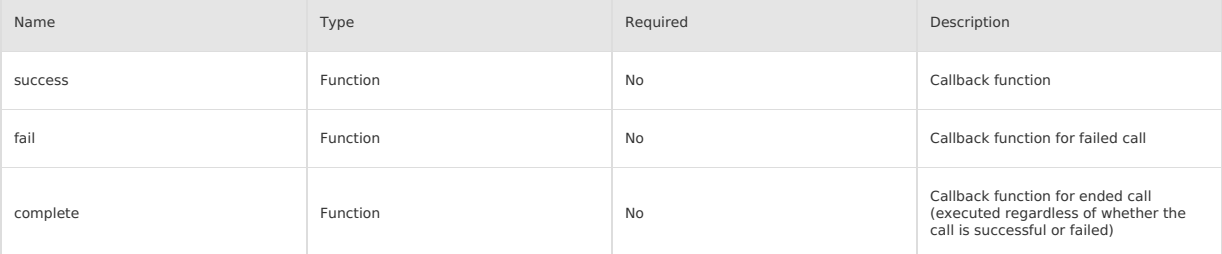

### **Code sample**

The code is for reference only, it is recommended to use your own address for testing.

```
my.onSocketOpen(function() {
my.closeSocket()
})
my.onSocketClose(function(res) {
  console.log('WebSocket is closed! ')
})
```
#### **my.onSocketClose**

This API is supported in mPaaS 10.1.60 and later versions.

### Listen to WebSocket close.

### **Input parameter**

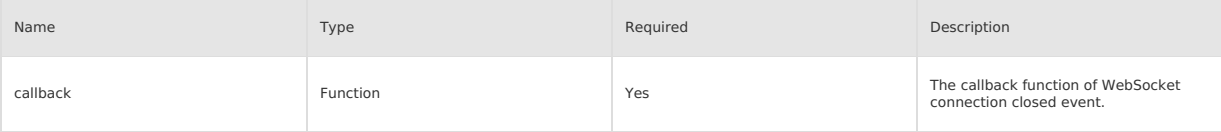

### **Code sample**

The code is for reference only, it is recommended to use your own address for testing.
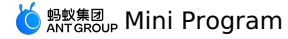

 $\text{onLoad}()$  {

```
// Note: The registration of callback method only needs to be done once during the startup phase of the mini program, and there will be
 several callbacks when the callback method is invoked several times.
    my.onSocketClose((res) => {
       .<br>my.alert({content: 'Connection is closed! '});
       this.setData({
        sendMessageAbility: false,
        closeLinkAbility: false,
       });
     });
     // Note: The registration of callback method only needs to be done once during the startup phase of the mini program, and there will be
 several callbacks when the callback method is invoked several times.
     my.onSocketOpen((res) => {
      my.alert({content: 'Connection is established! '});
       this.setData({
        sendMessageAbility: true,
        closeLinkAbility: true,
      });
     });
     my.onSocketError(function(res){
      my.alert('WebSocket connection failed to establish, please check!' + res);
     });
     // Note: The registration of callback method only needs to be done once during the startup phase of the mini program, and there will be
 several callbacks when the callback method is invoked several times.
    my.onSocketMessage((res) => {
       my.alert({content: 'Received data!' + JSON.stringify(res)});
    });
   }
 connect_start() {
     my.connectSocket({
       .<br>url: 'Server address', // The developer's server address must use wss protocol, and the domain name must be a legal domain name
 configured in the background
      success: (res) => {
        my.showToast({
           content: 'success', // Text content
        });
       },
       fail: () = > {
        my.showToast({
           content: 'fail', // Text content
        });
       }
    });
   },
my.offSocketClose
This API is supported in mPaaS 10.1.60 and later versions.
```
Cancel listening of WebSocket shutdown.

#### **Code sample**

The code is for reference only, it is recommended to use your own address for testing.

```
Page({
  onLoad() {
 my.onSocketClose(this.callback);
 },
 onUnload() {
  my.offSocketClose(this.callback);
   // my.offSocketClose();
 },
 callback(res) {
 my.alert({content: 'Connection closed!'});
    this.setData({
        sendMessageAbility: false,
       closeLinkAbility: false,
     \rightarrow},
})
```
#### **Whether to pass the callback value**

If the callback value is not passed, all event callbacks will be removed. The code sample is as follows:

- my.offSocketClose();
- If the callback value is passed, only remove the corresponding callback event. The code sample is as follows:

my.offSocketClose(this.callback);

# **my.rpc(Object)**

Mini program framework dedicated rpc interface, and mini program gateway interface.

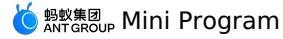

## **Parameter description**

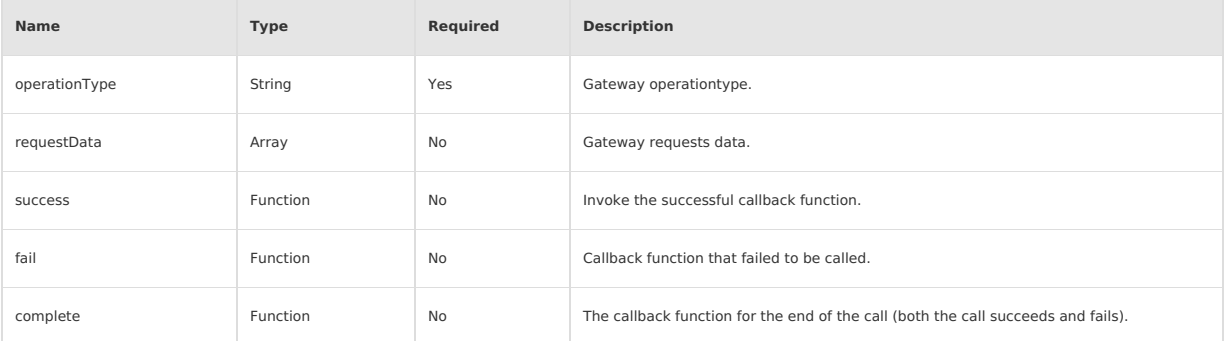

### **Code sample**

The case is for reference only, it is recommended to use your own address for testing.

```
my.rpc({
      operationType: 'com.xx.xx',
      requestData: [{
        "param1":"",
         "param2":0
      }],
      success: res \Rightarrow \{},
      fail: res => {
      }
});
```
# **1.11.9. Device**

# **1.11.9.1. Can I use**

This API is supported in mPaaS 10.1.32 and later versions.

#### **my.canIUse(String)**

This API is supported in mPaaS 10.1.32 and later versions.

This interface is used to determine whether the current version supports the API, input parameters or return values, components, attributes, etc. of the current MINI.

#### **Input parameter**

The parameters are called by the  $$$ {API}.\${type}.\${param}.\${option} or  $$$ {component}.\${attribute}.\${option} method.

- API: Indicates the API name, exclude the name of my. . For example: if you want to judge my.getFileInfo , you only need to pass in getFileInfo
- type: Possible values are object/return/callback, which indicates the judgment type of the API.
- param: Indicates an attribute name of the parameter.
- option: Indicates the specific attribute value of the parameter attribute.
- component: Indicates the component name.
- attribute: Indicates the component attribute name.
- option: Indicates the component attribute value.

#### **Code sample**

.

- // Whether the new API is available
- my.canIUse('getFileInfo')
- // Whether the new API attribute is available my.canIUse('closeSocket.object.code')
- // Whether the new API attribute is available
- my.canIUse('getLocation.object.type')
- // Whether the new attribute of the API return value is available
- my.canIUse('getSystemInfo.return.brand')
- // Whether the new component "Follow lifestyle account" is available
- my.canIUse('lifestyle')
- // Whether the new attribute value of the component is available
- my.canIUse('button.open-type.share')

# **Return value**

Boolean type, indicating whether it is supported.

# **1.11.9.2. Obtain base library version**

### **my.SDKVersion**

**Note** This interface is only supported in mPaaS 10.1.32 and later versions.

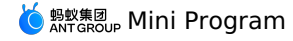

You can call this interface to get the version number of the base library. The base library version is for reference only, it is not suggested to make your code logic rely on this value.

# **Sample code**

```
<!-- API-DEMO page/API/sdk-version/sdk-version.axml-->
<view class="page">
  \Diamondview class="page-description">API for getting base library version number\Diamondview>
  <view class="page-section">
   <view class="page-section-title">my.SDKVersion</view>
    <view class="page-section-demo">
      <button type="primary" onTap="getSDKVersion">Get base library version number</button>
    </view>
  \langle/view\rangle\langle/view>
```

```
// API-DEMO page/API/sdk-version/sdk-version.js
Page({
 getSDKVersion() {
   my.alert({
      content: my.SDKVersion,
   });
 },
});
```
### **Return value**

The return value is a string which is the version number of the base library.

# **1.11.9.3. System info**

# **my.getSystemInfo**

This API is supported in mPaaS 10.1.32 and later versions. This interface is used for system information.

#### **Input parameter**

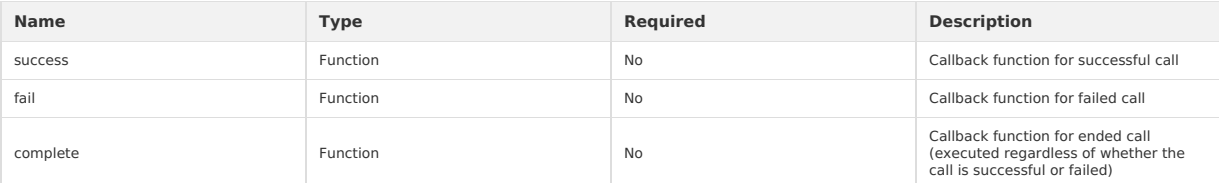

### **success return value**

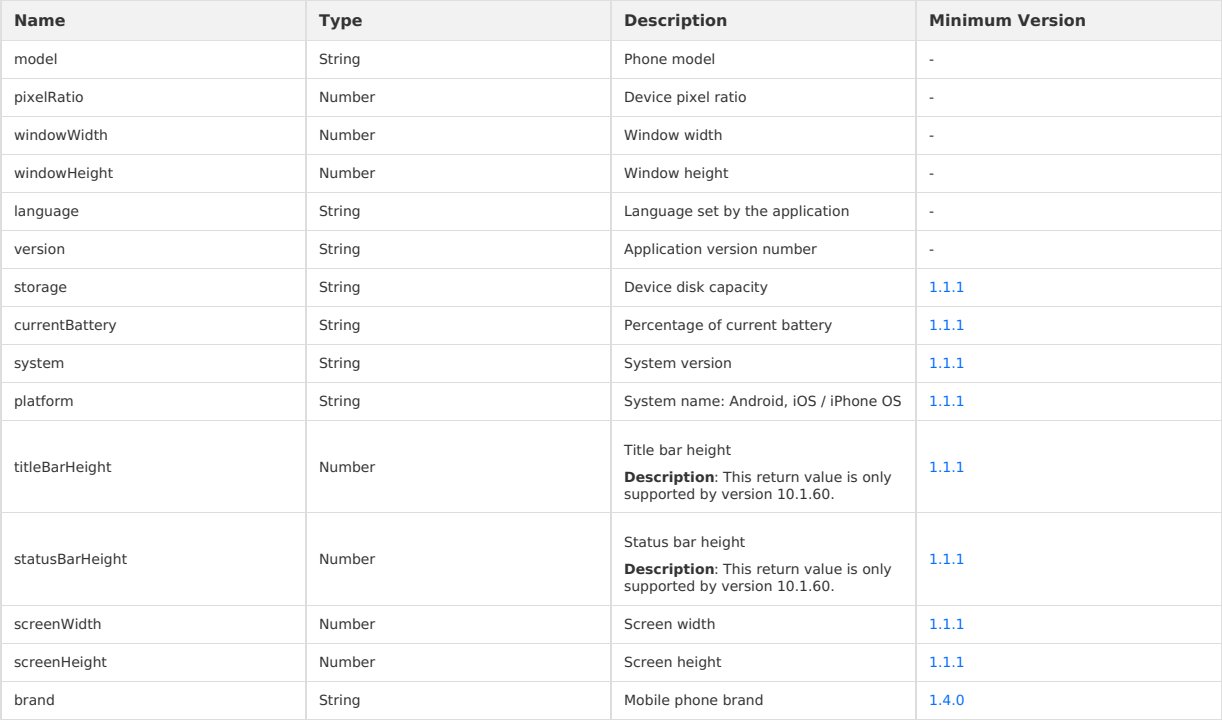

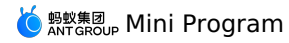

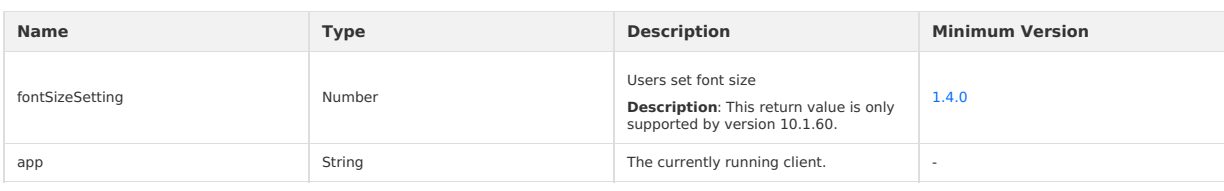

### **Model parameter**

For iPhone, the iPhone internal code (Internal Name) is returned in the model parameter. The iPhone model and the corresponding model return values<br>are shown in the following table:

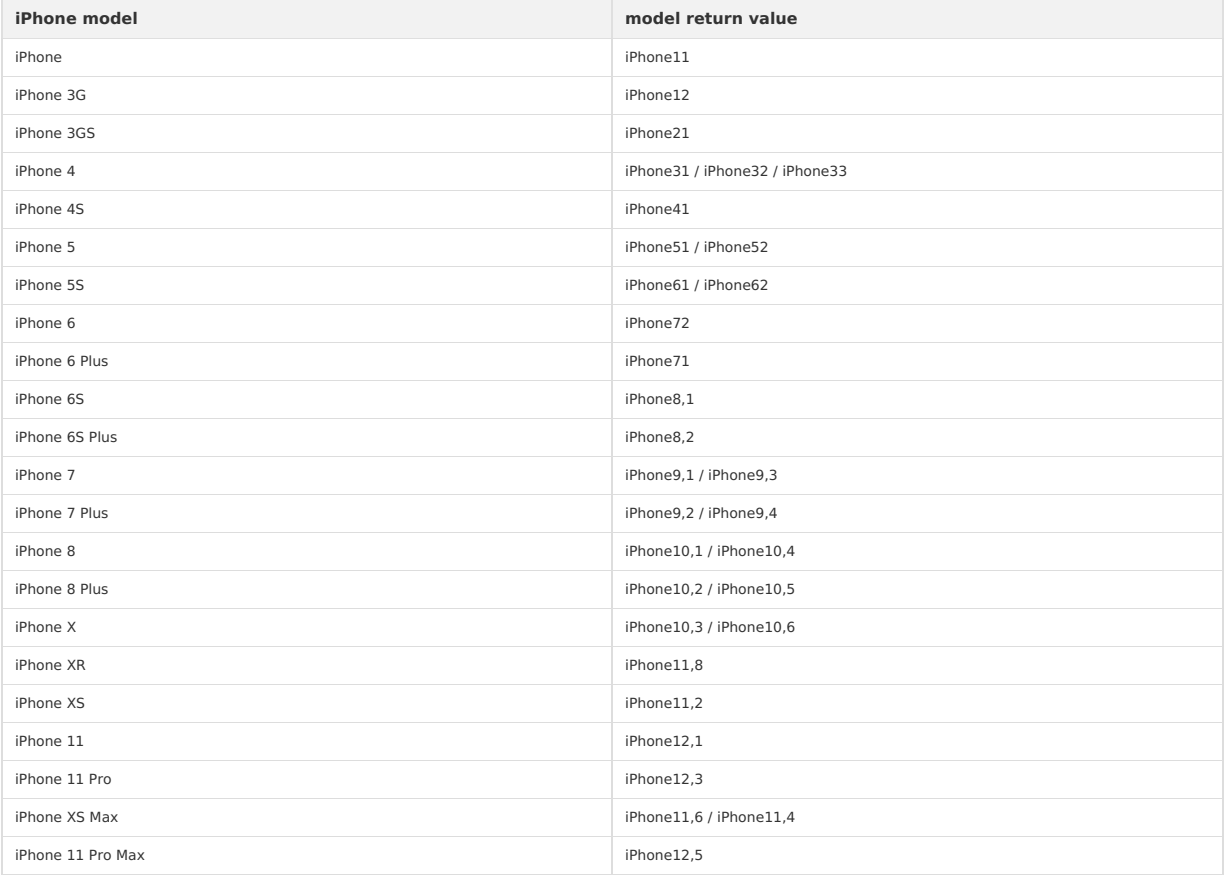

# **Code sample**

}

// API-DEMO page/API/get-system-info/get-system-info.json

 $\{$ "defaultTitle": "Get phone system info"

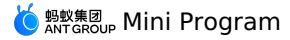

<!-- API-DEMO page/API/get-system-info/get-system-info.axml--> <view class="page"> <view class="page-section"> <view class="page-section-demo"> <text>Phone model</text>  $<\!\!\mathsf{input type}\texttt{=} \texttt{text"} \texttt{d} \texttt{isabled} \texttt{=} \texttt{"{true}} \texttt{}" \texttt{value} \texttt{=} \texttt{"{systemInfo.model}} \texttt{} \texttt{">>}\!\!\!\!\! \texttt{input}\texttt{>}$ </view> <view class="page-section-demo"> <text>Language</text> <input type="text" disabled="{{true}}" value="{{systemInfo.language}}"></input> </view> <view class="page-section-demo"> <text>Version</text> <input type="text" disabled="{{true}}" value="{{systemInfo.version}}"></input>  $\langle$ /view $\rangle$ <view class="page-section-demo"> <text>Window width</text> <input type="text" disabled="{{true}}" value="{{systemInfo.windowWidth}}"></input>  $\langle$ /view> <view class="page-section-demo"> <text>Window height</text> <input type="text" disabled="{{true}}" value="{{systemInfo.windowHeight}}"></input> </view> <view class="page-section-demo"> <text>DPI</text> <input type="text" disabled="{{true}}" value="{{systemInfo.pixelRatio}}"></input> </view> <view class="page-section-btns"> <view onTap="getSystemInfo">Get phone system info</view> <view onTap="getSystemInfoSync">Get phone system info synchronously</view> </view> </view> </view> // API-DEMO page/API/get-system-info/get-system-info.js Page({ data: { systemInfo: {} }, getSystemInfo() { my.getSystemInfo({ success: (res) => { this.setData({ systemInfo: res  $\rightarrow$  $\rightarrow$ }) }, getSystemInfoSync() { this.setData({ systemInfo: my.getSystemInfoSync(), }); }, })

# **my.getSystemInfoSync**

This API is supported in mPaaS 10.1.32 and later versions.

A synchronization interface for obtaining mobile phone system information. The return value is the same as the success callback parameter of getSystemInfo .

This interface is a synchronous interface and has a timeout judgment. When it times out, the interface returns undefined.

# **Code sample**

```
// API-DEMO page/API/get-system-info/get-system-info.json
{
    "defaultTitle": "Get phone system info"
}
```
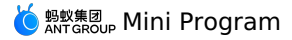

<!-- API-DEMO page/API/get-system-info/get-system-info.axml--> <view class="page"> <view class="page-section"> <view class="page-section-demo"> <text>Phone model</text>  $<\!\!\mathsf{input type}\texttt{=} \texttt{text"} \texttt{d} \texttt{isable} \texttt{d} \texttt{=} \texttt{"{true}} \texttt{]} \texttt{"value} \texttt{=} \texttt{"{systemInfo.model}} \texttt{} \texttt{">>}\!\!\!\!\! / \texttt{input>}$ </view> <view class="page-section-demo"> <text>Language</text> <input type="text" disabled="{{true}}" value="{{systemInfo.language}}"></input> </view> <view class="page-section-demo"> <text>Version</text> <input type="text" disabled="{{true}}" value="{{systemInfo.version}}"></input>  $\langle$ /view $\rangle$ <view class="page-section-demo"> <text>window width</text> <input type="text" disabled="{{true}}" value="{{systemInfo.windowWidth}}"></input>  $\langle$ /view> <view class="page-section-demo"> <text>Window height</text> <input type="text" disabled="{{true}}" value="{{systemInfo.windowHeight}}"></input> </view> <view class="page-section-demo"> <text>DPI</text> <input type="text" disabled="{{true}}" value="{{systemInfo.pixelRatio}}"></input>  $\langle$ /view $\rangle$ <view class="page-section-btns"> <view onTap="getSystemInfo">Get phone system info</view> <view onTap="getSystemInfoSync">Get phone system info synchronously</view> </view> </view> </view> // API-DEMO page/API/get-system-info/get-system-info.js Page({ data: { systemInfo: {} }, getSystemInfo() { my.getSystemInfo({ success: (res) => { this.setData({ systemInfo: res  $\rightarrow$  $\rightarrow$ }) }, getSystemInfoSync() { this.setData({ systemInfo: my.getSystemInfoSync(), }); }, })

# **1.11.9.4. Network status**

This API is supported in mPaaS 10.1.32 and later versions.

# **my.getNetworkType**

This API is supported in mPaaS 10.1.32 and later versions. This API is used to get the current network status.

#### **Input parameter**

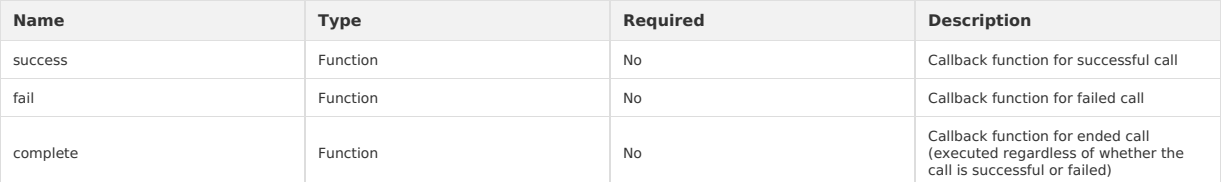

# **success return value**

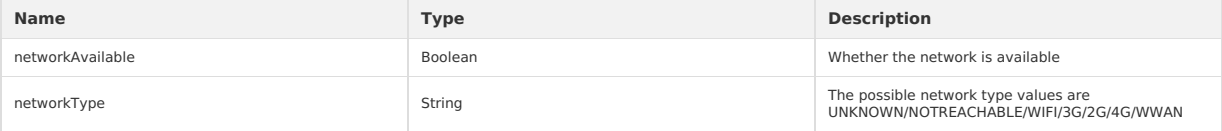

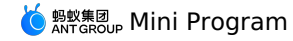

#### **Code sample**

```
Page({
  data: {
   hasNetworkType: false
  },
  getNetworkType() {
   my.getNetworkType({
      success: (res) => {
       this.setData({
         hasNetworkType: true,
         networkType: res.networkType
       })
      }
   })
  },
  clear() {
   this.setData({
      hasNetworkType: false,
networkType: ''
   })
 },
});
```
# **my.onNetworkStatusChange(CALLBACK)**

This API is supported in mPaaS 10.1.32 and later versions.

Start monitoring changes in network status.

### **Return value**

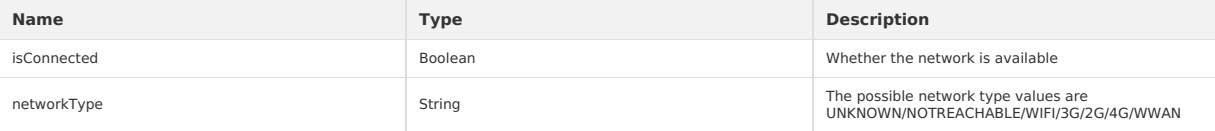

#### **Code sample**

```
my.onNetworkStatusChange(function(res){
    console.log(JSON.stringify(res))
})
```
# **my.offNetworkStatusChange**

This API is supported in mPaaS 10.1.32 and later versions.

Cancel monitoring changes in network status.

# **Code sample**

my.offNetworkStatusChange()

# **Whether to pass the callback value**

If the callback value is not passed, all event callbacks will be removed. The code sample is as follows:

my.offNetworkStatusChange();

If the callback value is passed, only remove the corresponding callback event. The code sample is as follows: my.offNetworkStatusChange(this.callback);

# **1.11.9.5. Clipboard**

This interface is used to get the clipboard data.

# **my.getClipboard**

This interface is used to get the clipboard data.

#### **Input parameter**

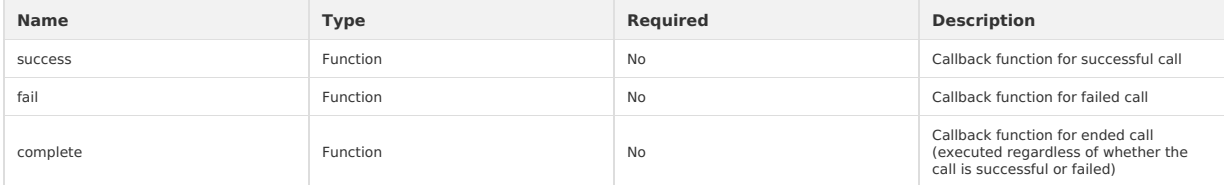

# **success return value**

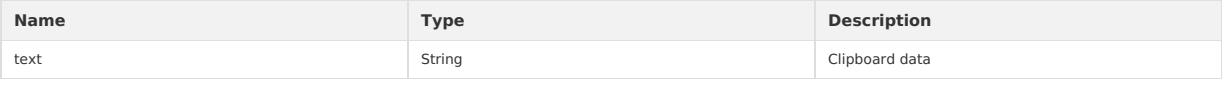

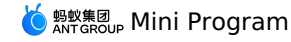

#### **Sample code**

```
Page({
 data: {
  text: '3.1415926',
   copy: '',
 },
 handlePaste() {
  my.getClipboard({
     success: ({ text }) => {
      this.setData({ copy: text });
     },
   });
 },
});
```
# **my.setClipboard**

This interface is used to set the clipboard data.

#### **Input parameter**

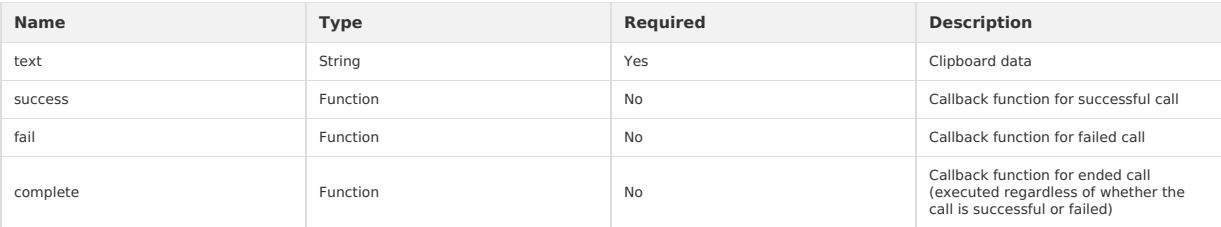

# **Sample code**

```
Page({
  data: {
   text: '3.1415926',
    copy: '',
  },
   handleCopy() {
my.setClipboard({
      text: this.data.text,
   });
  },
});
```
# **1.11.9.6. Shake**

This interface is used for the shake function. Each time the API is called, the callback will be triggered after shaking the phone. If you need to listen to it<br>again, call this API again.

# **my.watchShake(OBJECT)**

This interface is used for the shake function. Each time the API is called, the callback will be triggered after shaking the phone. If you need to listen to it<br>again, call this API again.

# **Sample code**

```
Page({
  watchShake() {
   my.watchShake({
     success: function() {
       console.log('Moved up')
        my.alert({ title:'Moved up o.o'});
     \rightarrow});
 },
});
```
# **1.11.9.7. Vibrate**

This API is supported in mPaaS 10.1.60 and later versions.

# **my.vibrate(OBJECT)**

This API is supported in mPaaS 10.1.60 and later versions. This API is used to call the vibration function.

# **Code sample**

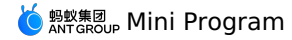

// API-DEMO page/API/vibrate/vibrate.json { "defaultTitle": "Vibrate" } <!-- API-DEMO page/API/vibrate/vibrate.axml--> <view class="page"> <button type="primary" onTap="vibrate"> Start vibrating </button> <button type="primary" onTap="vibrateLong"> Long vibration (400ms) </button> <button type="primary" onTap="vibrateShort"> Short vibration (40ms) </button> </view> // API-DEMO page/API/vibrate/vibrate.js Page({ vibrate() { my.vibrate({ $success: () \Rightarrow$ } success: () => { my.alert({ title: 'Vibrating'}); } }); }, vibrateLong() { if (my.canIUse('vibrateLong')) {  $\texttt{my.vibrateLong} \left( \texttt{(res)} \right. \Rightarrow \{ \ \} \texttt{)} \texttt{;}$ } else { my.alert({ title: 'Client version is too low', content: 'my.vibrateLong() requires 10.1.35 and later versions' }); } }, vibrateShort() { if (my.canIUse('vibrateShort')) {  $\texttt{my.vibrateShort} \left( \, \text{(res)} \; \Rightarrow \; \{ \; \; \} \right) \, ;$ } else { my.alert({ title: 'Client version is too low', content: 'my.vibrateShort() requires 10.1.35 and later versions'  $\rightarrow$ } } });

# **my.vibrateLong(OBJECT)**

This API is supported in mPaaS 10.1.60 and later versions. Long vibration (400 ms).

#### **Code sample**

```
// API-DEMO page/API/vibrate/vibrate.json
{
     "defaultTitle": "Vibrate"
}
<!-- API-DEMO page/API/vibrate/vibrate.axml-->
<view class="page">
   <button type="primary" onTap="vibrate">
Start vibrating
  </button>
  <button type="primary" onTap="vibrateLong">
    Long vibration (400ms)
   </button>
   <button type="primary" onTap="vibrateShort">
Short vibration (40ms)
  </button>
</view>
```
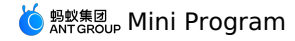

// API-DEMO page/API/vibrate/vibrate.js Page({ vibrate() { my.vibrate({  $success: () \Rightarrow$ my.alert({ title: 'Vibrating'}); } }); }, vibrateLong() { if (my.canIUse('vibrateLong')) {  $\texttt{my.vibrateLong} \left( \texttt{(res)} \right. \Rightarrow \{ \ \} \texttt{)} \texttt{;}$ } else { my.alert({ title: 'Client version is too low', content: 'my.vibrateLong() requires 10.1.35 and later versions' });  $\rightarrow$ }, vibrateShort() { if (my.canIUse('vibrateShort')) { my.vibrateShort((res) => { }); } else { my.alert({ title: 'Client version is too low', content: 'my.vibrateShort() requires 10.1.35 and later versions' }); } } });

# **my.vibrateShort(OBJECT)**

This API is supported in mPaaS 10.1.60 and later versions. Short vibration (40 ms).

#### **Code sample**

```
// API-DEMO page/API/vibrate/vibrate.json
{
    "defaultTitle": "Vibrate"
}
<!-- API-DEMO page/API/vibrate/vibrate.axml-->
<view class="page">
```

```
<button type="primary" onTap="vibrate">
Start vibrating
</button>
<button type="primary" onTap="vibrateLong">
 Long vibration (400ms)
</button>
```

```
<button type="primary" onTap="vibrateShort">
  Short vibration (40ms)
</button>
```
 $\langle$ /view $\rangle$ 

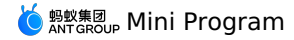

// API-DEMO page/API/vibrate/vibrate.js Page({ vibrate() { my.vibrate({  $success: () \Rightarrow$ my.alert({ title: 'Vibrating'});  $\rightarrow$ }); }, vibrateLong() { if (my.canIUse('vibrateLong')) { my.vibrateLong((res) => { }); } else { my.alert({ title: 'Client version is too low', content: 'my.vibrateLong() requires 10.1.35 and later versions' }); } }, vibrateShort() { if (my.canIUse('vibrateShort')) { my.vibrateShort((res) => { }); } else { my.alert({ title: 'Client version is too low', content: 'my.vibrateShort() requires 10.1.35 and later versions' }); } } });

# **1.11.9.8. Accelerometer**

# **my.onAccelerometerChange(function callback)**

```
Note
```
- . This interface is supported since basic library version 1.9.0. [Compatibility](#page-112-0) processing is required for earlier versions. See Mini Program base library to learn more.
- This interface is only supported in mPaaS 10.1.60 and later versions.

The interface is used to listen to the acceleration data. The callback interval is 500ms. After the interface is called, the listening is automatically started. You can use my.offAccelerometerChange to stop listening.

#### **Parameters**

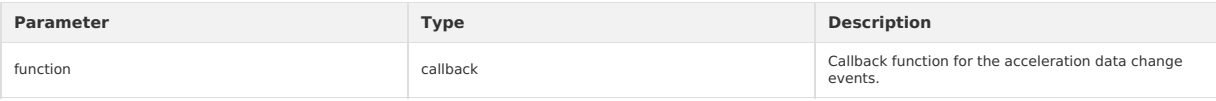

# **Callback return value**

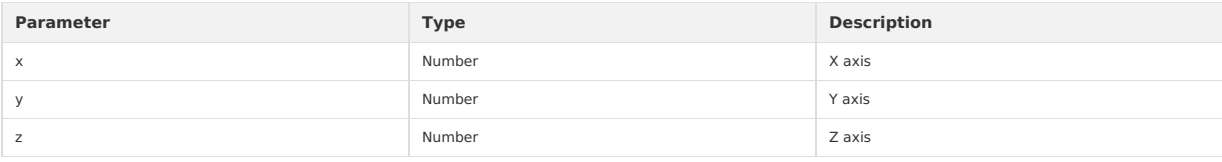

### **Sample code**

```
my.onAccelerometerChange(function(res) {
  console.log(res.x)
  console.log(res.y)
 console.log(res.z)
})
```
### **my.offAccelerometerChange()**

**Note**

- This interface is supported since basic library version 1.9.0. [Compatibility](#page-112-0) processing is required for earlier versions. See <mark>Mini Program base</mark><br>l**ibrary t**o learn more.
- This interface is only supported in mPaaS 10.1.60 and later versions.

This interface is used to stop listening to acceleration data.

### **Sample code**

my.offAccelerometerChange()

#### **Whether to pass callback value or not**

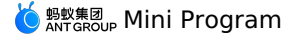

If the callback value is not passed, the callbacks of all events will be removed. The sample code is as follows:

my.offAccelerometerChange();

If the callback value is passed, only the corresponding callback is removed. The sample code is as follows:

my.offAccelerometerChange(this.callback);

# **1.11.9.9. Gyroscope**

#### **my.onGyroscopeChange(function callback)**

#### **(?)** Note

This interface is only supported in base library 1.9.0 or later versions and mPaaS V10.1.60 or later versions. For earlier versions, you need to perform compatibility processing. See [Instructions](#page-112-0) on Mini Program base library.

This interface is used to listen to the gyroscope data change events. The interface starts listening to the events automatically once called. The callback interval is 500 ms. You can use my.offGyroscopeChange() to stop listening.

#### **Parameters**

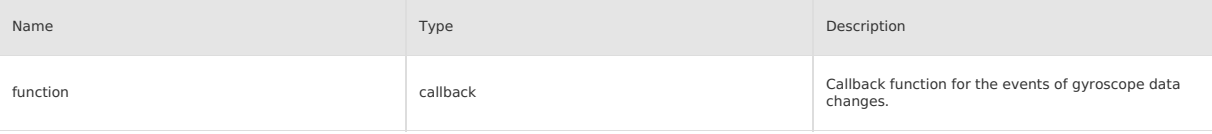

#### **Callback return parameters**

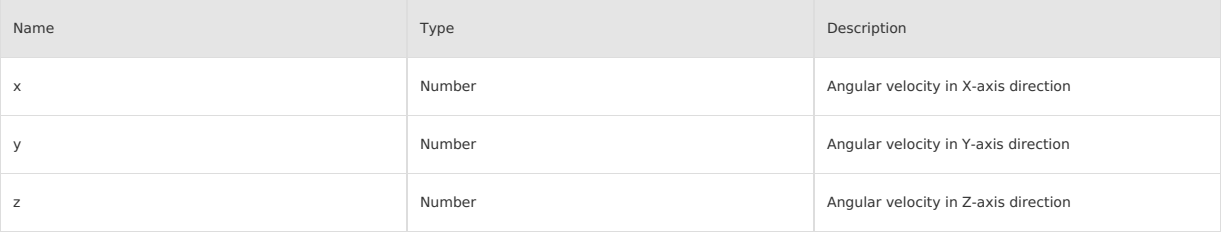

#### **Sample code**

```
my.onGyroscopeChange((res)=>{
   console.log('gyroData.rotationRate.x = ' + res.x);
   console.log('gyroData.rotationRate.y = ' + res.y);
   console.log('gyroData.rotationRate.z = ' + res.z);
});
```
# **my.offGyroscopeChange()**

#### **Note**

This interface is only supported in base library 1.9.0 or later versions and mPaaS V10.1.60 or later versions. For earlier versions, you need to<br>perform compatibility processing. See [Instructions](#page-112-0) on Mini Program base libra

Rhis interface is used to stop listening to gyroscope data.

#### **Sample code**

my.offGyroscopeChange();

#### **Whether to pass callback value**

If no callback value is passed, listeners on all event callback will be removed. See the following code example:

my.offGyroscopeChange();

If the callback value is passed, only the corresponding callback events will be removed. See the following code example:

my.offGyroscopeChange(this.callback);

# **1.11.9.10. Compass**

#### **my.onCompassChange(function callback)**

**Note**

- . This interface is supported since basic library version 1.9.0. [Compatibility](#page-112-0) processing is required for earlier versions. See Mini Program base library to learn more
- This interface is only supported in mPaaS 10.1.60 and later versions.

Use this API to listen to the compass data. After the interface is called, the listening is automatically started. The callback interval is 500ms. You can use my.offCompassChange to stop listening.

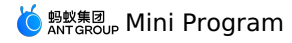

#### **Parameters**

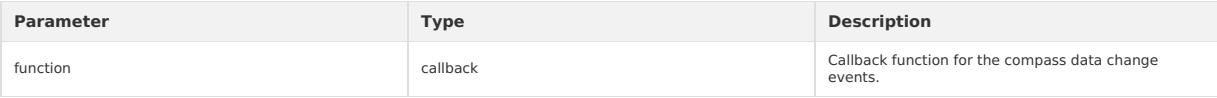

### **Callback return value**

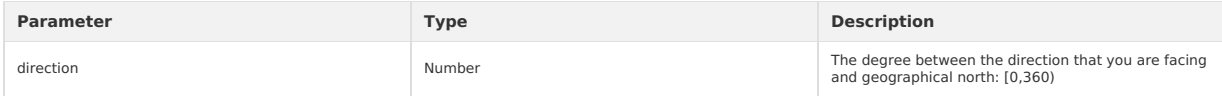

#### **Sample code**

```
my.onCompassChange(function (res) {
  console.log(res.direction)
```

```
})
```
### **my.offCompassChange()**

#### **Note**

- . This interface is supported since basic library version 1.9.0. [Compatibility](#page-112-0) processing is required for earlier versions. See Mini Program base library to learn more
- This interface is only supported in mPaaS 10.1.60 and later versions.

#### Use this API to unlisten to the compass data.

#### **Sample code**

my.offCompassChange()

# **Whether to pass callback value or not**

If the callback value is not passed, the callbacks of all events will be removed. The sample code is as follows:

```
my.offCompassChange();
```
If the callback value is passed, only the corresponding callback is removed. The sample code is as follows:

my.offCompassChange(this.callback);

# **1.11.9.11. Make phone call**

Make a phone call.

#### **my.makePhoneCall(OBJECT)**

**Note** This interface is only supported in mPaaS 10.1.32 and later versions.

#### Make a phone call.

### **Parameters**

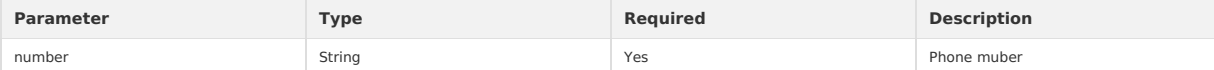

```
// API-DEMO page/API/make-phone-call/make-phone-call.json
{
     "defaultTitle": "Make phone call"
}
\mbox{\tt <!--}\ \mbox{API-DEMO}\ \mbox{page/API/make-phone-call/make-phone-call.xml--}<view class="page">
  <view class="page-section">
    <view class="page-section-title">my.makePhoneCall</view>
    <view class="page-section-btns">
      <view onTap="makePhoneCall">Make phone call</view>
    </view>
  \langle/view>
\langle/view\rangle// API-DEMO page/API/make-phone-call/make-phone-call.js
Page({
  makePhoneCall() {
    my.makePhoneCall({ number: '95888' });
  \lambda,
});
```
# **1.11.9.12. User captures screen**

This interface is used to listen to the screen capture events initiated by users, and can receive screen capture event notifications from the system and third-party screen capture tools.

### **my.onUserCaptureScreen(CALLBACK)**

This interface is used to listen to the screen capture events initiated by users, and can receive screen capture event notifications from the system and third-party screen capture tools.

#### **Sample code**

```
my.onUserCaptureScreen(function() {
    my.alert({
        content: 'Receive user screen capture event'
    });
});
```
### **my.offUserCaptureScreen()**

This interface is used to cancel the listening of screen capture events. It usually needs to be used with my.onUserCaptureScreen .

#### **Sample code**

my.offUserCaptureScreen();

# **1.11.9.13. Screen brightness**

This interface is used to set whether to keep the screen on. The interface only works in the current Mini Program.

#### **my.setKeepScreenOn(OBJECT)**

#### **Note**

- . This interface is supported since basic library version 1.3.0. [Compatibility](#page-112-0) processing is required for earlier versions. See Mini Program base library to learn more
- This interface is only supported in mPaaS 10.1.32 and later versions.

This interface is used to set whether to keep the screen on. The interface only works in the current Mini Program.

#### **Parameters**

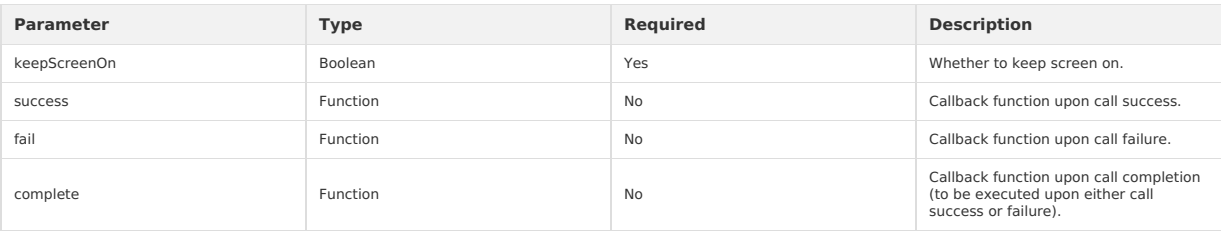

```
<!-- API-DEMO page/API/screen/screen.axml-->
<view class="page">
  <view class="page-description">Screen brightness API</view>
 <view class="page-section">
    <view class="page-section-title">Set whether to keep screen on</view>
    \leview class="page-section-demo"
      <switch checked="{{status}}" onChange="switchKeepScreenOn"/>
   </view>
  \langle/view>
  <view class="page-section">
   <view class="page-section-title">Set screen brightness</view>
    <view class="page-section-demo">
      <slider value="{{brightness}}" max="1" min="0" onChange="sliderChange" step="0.02"/>
   </view>
  \langle/view>
  <view class="page-section">
    <view class="page-section-title">Get screen brightness</view>
    <view class="page-section-demo">
     <button type="primary" onTap="getBrightness">Get screen brightness</button>
    </view>
  \langle/view>
</view>
```
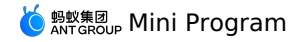

// API-DEMO page/API/screen/screen.js Page({ data: { status: false, brightness: 1, }, onLoad() { my.getScreenBrightness({ success: res => { this.setData({ brightness: res.brightness })  $\rightarrow$ , }) }, sliderChange(e) { my.setScreenBrightness({ brightness: e.detail.value,  $success: (res) \Rightarrow$ this.setData({ brightness: e.detail.value, }) }  $\rightarrow$ ) }, switchKeepScreenOn(e) { my.setKeepScreenOn({ keepScreenOn: e.detail.value,  $success: (res) \Rightarrow$ this.setData({ status: e.detail.value, }) }  $\rightarrow$ ) }, getBrightness() { my.getScreenBrightness({ success: res => { my.alert({ content: `Current screen brightness: \${res.brightness} });  $\rightarrow$ }) } });

# **my.getScreenBrightness(OBJECT)**

### **Note**

- . This interface is supported since basic library version 1.4.0. [Compatibility](#page-112-0) processing is required for earlier versions. See Mini Program base
- library to learn more.
- This interface is only supported in mPaaS 10.1.32 and later versions.

This interface is used to get the screen brightness.

#### **Parameters**

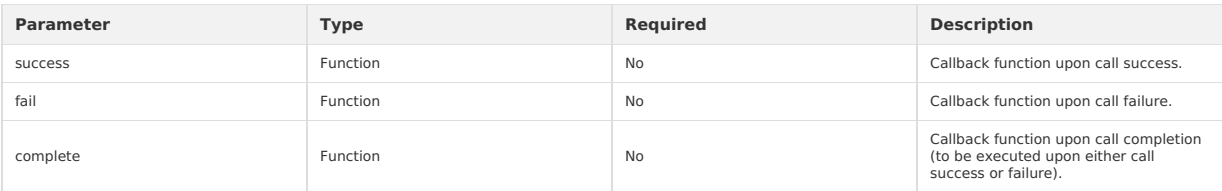

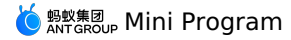

<!-- API-DEMO page/API/screen/screen.axml--> <view class="page"> <view class="page-description">Screen brightness API</view> <view class="page-section"> <view class="page-section-title">Set whether to keep screen on</view> <view class="page-section-demo"> <switch checked="{{status}}" onChange="switchKeepScreenOn"/> </view>  $\langle$ /view> <view class="page-section"> <view class="page-section-title">Set screen brightness</view> <view class="page-section-demo"> <slider value="{{brightness}}" max="1" min="0" onChange="sliderChange" step="0.02"/>  $\langle$ /view $>$  $\langle$ /view $\rangle$ <view class="page-section"> <view class="page-section-title">Get screen brightness</view> <view class="page-section-demo"> <button type="primary" onTap="getBrightness">Get screen brightness</button> </view> </view> </view> // API-DEMO page/API/screen/screen.js Page({ data: { status: false, brightness: 1, }, onLoad() { my.getScreenBrightness({ success: res => { this.setData({ brightness: res.brightness }) }, }) }, sliderChange(e) { my.setScreenBrightness({ brightness: e.detail.value, success: (res) => { this.setData({ brightness: e.detail.value, })  $\rightarrow$ }) }, switchKeepScreenOn(e) { my.setKeepScreenOn({ keepScreenOn: e.detail.value, success: (res) => { this.setData({ status: e.detail.value, }) }  $\rightarrow$ }, getBrightness() { my.getScreenBrightness({ success: res => { my.alert({ .<br>content: `Current screen brightness: \${res.brightness}` }); } })  $\rightarrow$ });

#### **my.setScreenBrightness(OBJECT)**

**Note**

- This interface is supported since basic library version 1.4.0. [Compatibility](#page-112-0) processing is required for earlier versions. See <mark>Mini Program base</mark><br>l**ibrary t**o learn more.
- This interface is only supported in mPaaS 10.1.32 and later versions.

This interface is used to set the screen brightness.

# **Parameters**

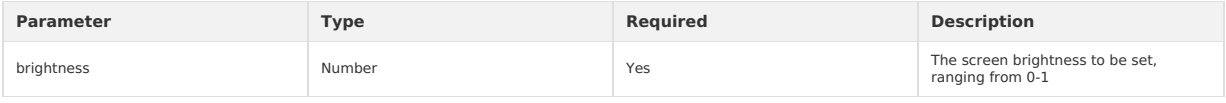

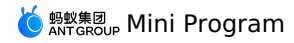

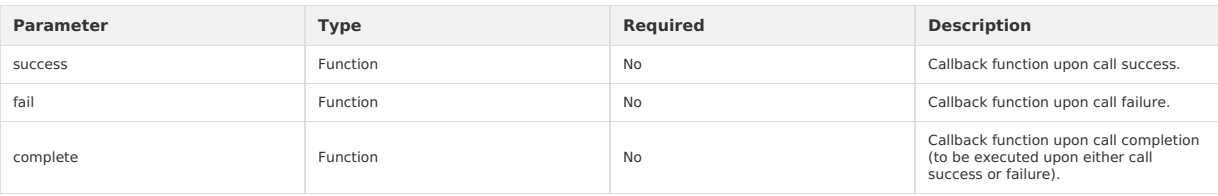

#### **Sample code**

<!-- API-DEMO page/API/screen/screen.axml--> <view class="page"> <view class="page-description">Screen brightness API</view> <view class="page-section"> <view class="page-section-title">Set whether to keep screen on</view> <view class="page-section-demo"> <switch checked="{{status}}" onChange="switchKeepScreenOn"/>  $\langle$ /view $\rangle$  $\langle$ /view $\rangle$ <view class="page-section">  $\verb|view class="page-section-title" > \verb|Set screen brightness| / view$ <view class="page-section-demo"> <slider value="{{brightness}}" max="1" min="0" onChange="sliderChange" step="0.02"/>  $\langle$ /view $\rangle$  $\langle$ /view> <view class="page-section"> <view class="page-section-title">Get screen brightness</view> <view class="page-section-demo"> <button type="primary" onTap="getBrightness">Get screen brightness</button>  $\langle$ /view $\rangle$ </view>  $\langle$ /view $\rangle$ // API-DEMO page/API/screen/screen.js Page({ data: { status: false, brightness: 1, }, onLoad() { my.getScreenBrightness({ success: res => { this.setData({ brightness: res.brightness })  $\rightarrow$ }) }, sliderChange(e) { my.setScreenBrightness({ brightness: e.detail.value, success:  $(res) \Rightarrow$  { this.setData({ brightness: e.detail.value, }) } }) }, switchKeepScreenOn(e) { my.setKeepScreenOn({ keepScreenOn: e.detail.value, success: (res) => { this.setData({ status: e.detail.value, })  $\rightarrow$  $\rightarrow$ }, getBrightness() { my.getScreenBrightness({ success: res => { my.alert({ content: `Current screen brightness: \${res.brightness}` }); } })  $\overline{ }$ });

# **1.11.9.14. Add phone contacts**

This interface enables users to write the form into mobile contacts via creating contacts or adding to existing contacts.

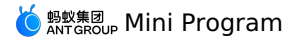

# **my.addPhoneContact()**

**Note**

- This interface is supported since basic library version 1.10.0. [Compatibility](#page-112-0) processing is required for earlier versions. See Mini Program base<br>library to learn more.
- This interface is only supported in mPaaS 10.1.60 and later versions.

This interface enables users to write the form into mobile contacts via creating contacts or adding to existing contacts.

### **Parameters**

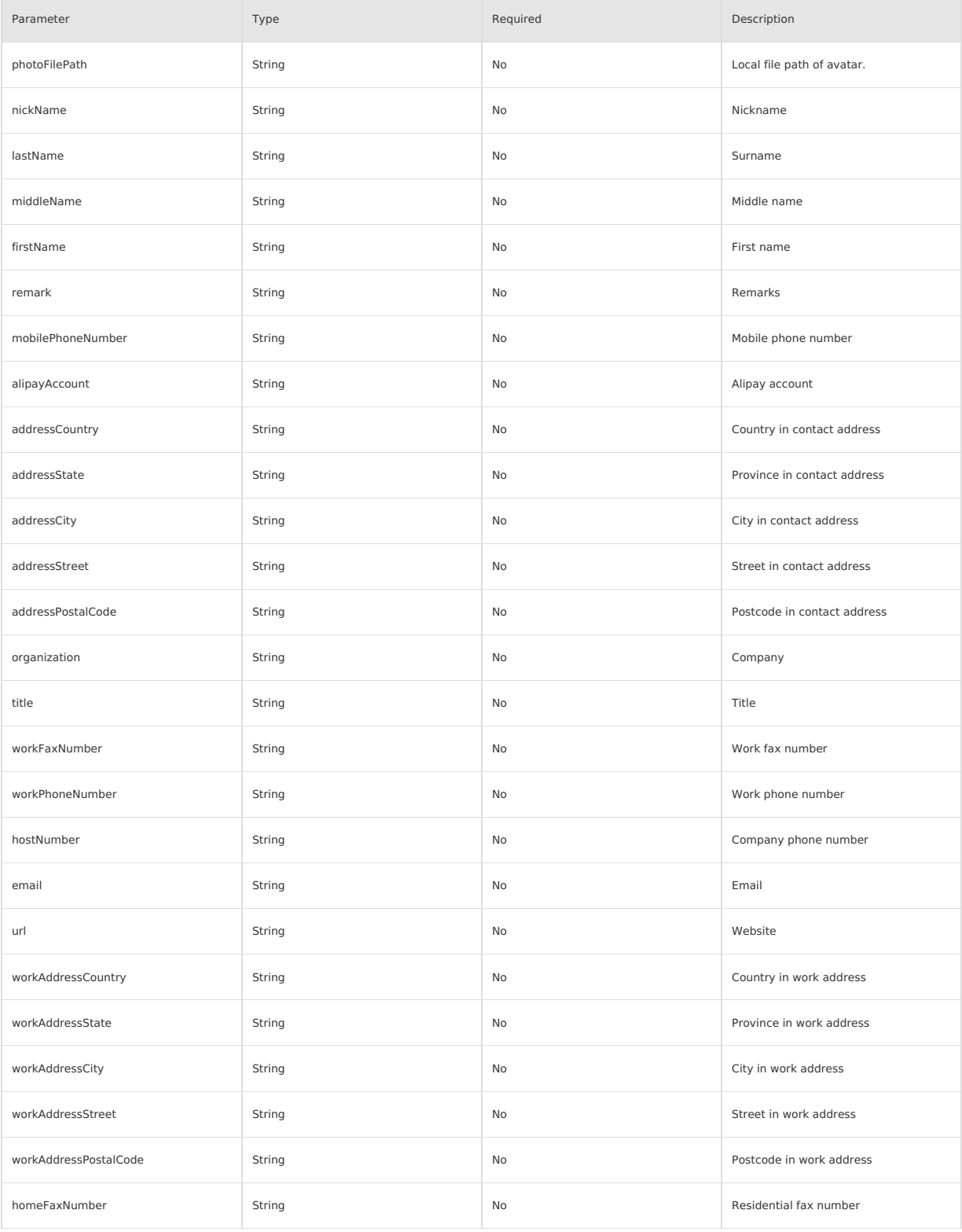

# <u>Ó  $_{\text{ANTGROUP}}^{\text{H} \text{M}}$ Mini Program</u>

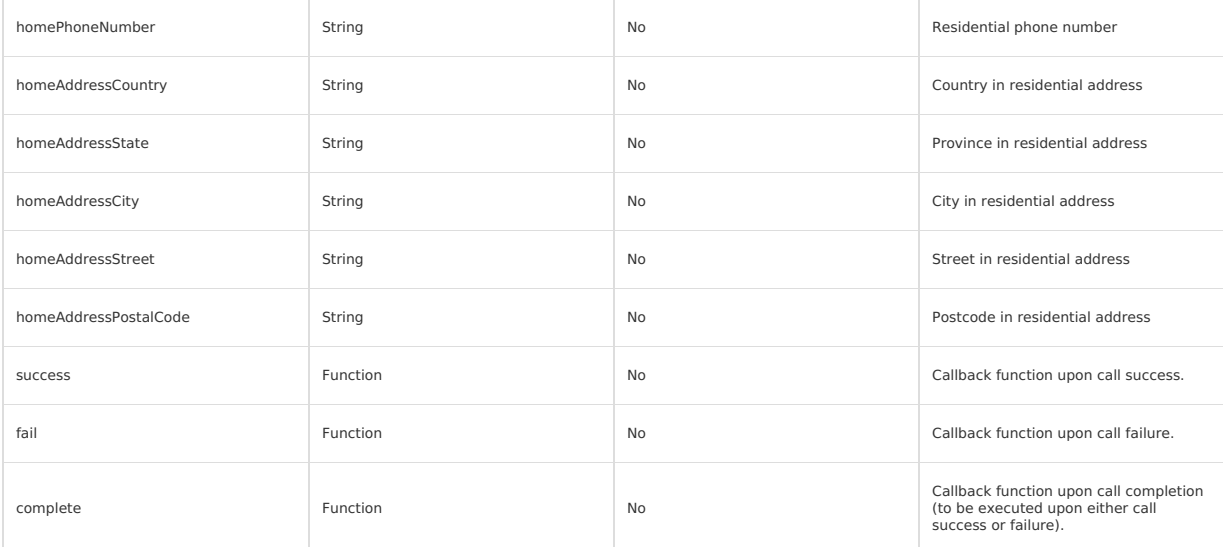

The support for above fields of App contacts varies by mobile phone models. Some mobile phones may not support emoji or kaomoji. In such cases, the<br>corresponding option is ignored.

#### **Return value**

**Success**: addPhoneContact response:{"success":true}

#### **Error code**

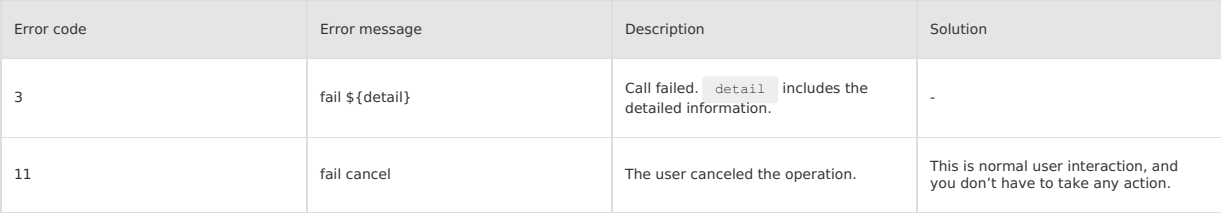

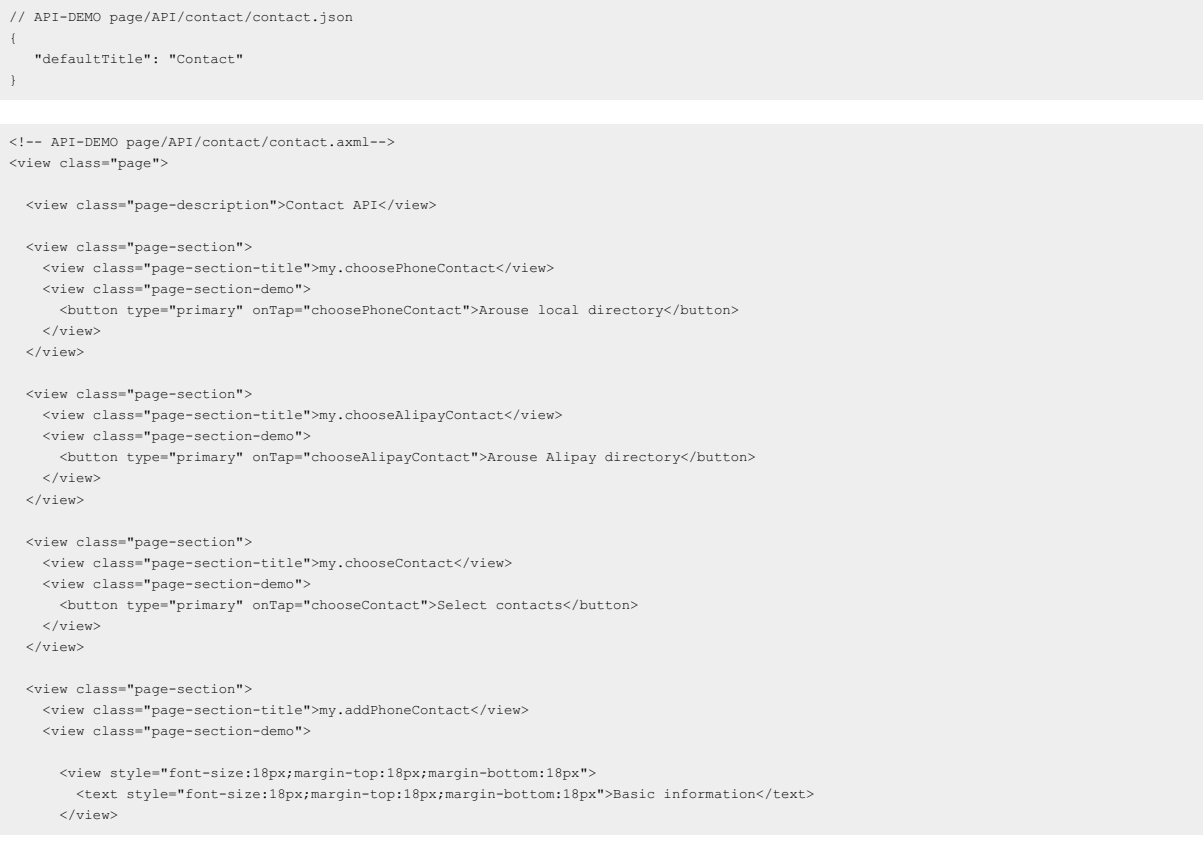

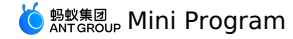

<view class="form-row"> <view class="form-row-label">Nickname</view> <view class="form-row-content">  $\langle$ input id="nickName" onInput="onInput" class="input" value="Baking July" /> </view> </view> <view class="form-row"> <view class="form-row-label">Last name</view> <view class="form-row-content"> <input id="lastName" onInput="onInput" class="input" value="Last" />  $\langle$ /view $\rangle$ </view> <view class="form-row"> <view class="form-row-label">Middle name</view> <view class="form-row-content"  $\verb|$  $\ell$ /view $\gamma$ </view> <view class="form-row"> <view class="form-row-label">Name</view> <view class="form-row-content">  $<\!\!\mathit{input}\;\;\mathit{id}\text{=}\text{"firstName"}\;\;\mathit{onInput}\text{=}\text{"onInput"}\;\;\mathit{class}\text{=}\text{"input"}\;\;\mathit{value}\text{=}\text{"First"}\;\;/\\$ </view>  $\langle$ /view> <view class="form-row"> <view class="form-row-label">Remarks</view> <view class="form-row-content"> <input id="remark" onInput="onInput" class="input" value="This is remarks" />  $\langle$ /view> </view> <view class="form-row"> <view class="form-row-label">Mobile number</view> <view class="form-row-content"> <input id="mobilePhoneNumber" onInput="onInput" class="input" value="13800000000" /> </view> </view> <view class="form-row"> <view class="form-row-label">Alipay account</view> <view class="form-row-content"> <input id="alipayAccount" onInput="onInput" class="input" value="alipay@alipay.com" />  $\langle$ /view $\rangle$  $\langle$ /view $\rangle$ <view class="form-row"> <view class="form-row-label">WeChat account</view> <view class="form-row-content"> <input id="weChatNumber" onInput="onInput" class="input" value="liuhuo" />  $\langle$ /view>  $\epsilon$ /view $\epsilon$ <view style="font-size:18px;margin-top:18px;margin-bottom:18px"> <text style="font-size:18px;margin-top:18px;margin-bottom:18px">Address</text> </view> <view class="form-row"> <view class="form-row-label">Country</view> <view class="form-row-content">  $\verb|$  $\sim$ / $\frac{1}{2}$ </view> <view class="form-row"> <view class="form-row-label">Province</view> <view class="form-row-content"> <input id="addressState" onInput="onInput" class="input" value="California" /> </view> </view> <view class="form-row"> <view class="form-row-label">City</view> <view class="form-row-content"> <input id="addressCity" onInput="onInput" class="input" value="San Francisco" /> </view>  $\langle$ /view> <view class="form-row"> <view class="form-row-label">Street</view> <view class="form-row-content"> <input id="addressStreet" onInput="onInput" class="input" value="Mountain View" /> </view>

 $\mathcal{L}_{\text{c}}$  and  $\mathcal{L}_{\text{c}}$  and  $\mathcal{L}_{\text{c}}$ 

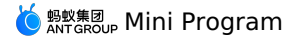

</view>

<view class="form-row"> <view class="form-row-label">Postcode</view> <view class="form-row-content"> <input id="addressPostalCode" onInput="onInput" class="input" value="94016" /> </view> </view> <view style="font-size:18px;margin-top:18px;margin-bottom:18px"> <text style="font-size:18px;margin-top:18px;margin-bottom:18px">Work</text> </view> <view class="form-row"> <view class="form-row-label">Company</view> <view class="form-row-content"> <input id="organization" onInput="onInput" class="input" value="AntFin" /> </view> </view> <view class="form-row"> <view class="form-row-label">Title</view> <view class="form-row-content"> <input id="title" onInput="onInput" class="input" value="Developer" /> </view>  $\langle$ /view> <view class="form-row"> <view class="form-row-label">Work fax</view> <view class="form-row-content"> <input id="workFaxNumber" onInput="onInput" class="input" value="11111111" />  $\langle$ /view $\rangle$ </view> <view class="form-row"> <view class="form-row-label">Work phone</view> <view class="form-row-content"> <input id="workPhoneNumber" onInput="onInput" class="input" value="11111112" /> </view> </view> <view class="form-row"> <view class="form-row-label">Company phone</view> <view class="form-row-content">  $\label{eq:11111113} \mbox{~~\hspace*{0.85cm}<} \mbox{~~i d="hostNumber" onInput="onInput"~\hspace*{0.85cm} \mbox{~~} class="input"~\hspace*{0.85cm} \mbox{~~} value="11111113"~\mbox{~~}\mbox{~~}\mbox{~~}$  $\langle$ /view> </view> <view class="form-row"> <view class="form-row-label">Email</view> <view class="form-row-content"> <input id="email" onInput="onInput" class="input" value="liuhuo01@alipay.com" /> </view> </view> <view class="form-row"> <view class="form-row-label">Website</view> <view class="form-row-content"> <input id="url" onInput="onInput" class="input" value="www.alipay.com" />  $\langle$ /view $\rangle$ </view> <view style="font-size:18px;margin-top:18px;margin-bottom:18px"> <text style="font-size:18px;margin-top:18px;margin-bottom:18px">Work address</text> </view> <view class="form-row"> <view class="form-row-label">Country</view> <view class="form-row-content"> <input id="workAddressCountry" onInput="onInput" class="input" value="China" />  $\langle$ /view> </view> <view class="form-row"> <view class="form-row-label">Province</view> <view class="form-row-content"> <input id="workAddressState" onInput="onInput" class="input" value="Zhejiang" />  $\langle$ /view $>$ </view> <view class="form-row"> <view class="form-row-label">City</view> wiew class="form-row-content" <input id="workAddressCity" onInput="onInput" class="input" value="Hangzhou" />  $>$ / $\cdots$ </view>

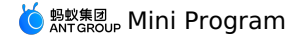

<view class="form-row"> <view class="form-row-label">Street</view> <view class="form-row-content"> <input id="workAddressStreet" onInput="onInput" class="input" value="Tianmushan Road" /> </view>  $\ell$ /view $\sim$ <view class="form-row"> <view class="form-row-label">Postcode</view> <view class="form-row-content">  $\label{eq:opt:opt:1} \mbox{<}\text{input} \mbox{ id}="workAddressPostalCode" onInput="onInput" class="input" value="361005"$ </view> </view> <view style="font-size:18px;margin-top:18px;margin-bottom:18px"> <text style="font-size:18px;margin-top:18px;margin-bottom:18px">Residence</text>  $\langle$ /view> <view class="form-row"> <view class="form-row-label">Fax</view> <view class="form-row-content">  $<\!\!{\it input\ id}\!\!=\!\!{\it "homeFaxNumber" onInput="onInput" class}\!\!=\!\!{\it input\!''\ value}\!\!=\!\!{\it "11111114" }/ \!\!>$ </view>  $\langle$ /view $\rangle$ <view class="form-row">  $\langle$ view class="form-row-label">Phone $\langle$ /view> <view class="form-row-content"> <input id="homePhoneNumber" onInput="onInput" class="input" value="11111115" /> </view> </view> <view class="form-row"> <view class="form-row-label">Country</view> <view class="form-row-content"> <input id="homeAddressCountry" onInput="onInput" class="input" value="Canada" /> </view> </view> <view class="form-row"> <view class="form-row-label">Province</view> <view class="form-row-content"> <input id="homeAddressState" onInput="onInput" class="input" value="Ontario" /> </view>  $\langle$ /view $>$ <view class="form-row"> <view class="form-row-label">City</view> <view class="form-row-content"> <input id="homeAddressCity" onInput="onInput" class="input" value="Toronto" />  $\langle$ /view $\rangle$ </view> <view class="form-row"> <view class="form-row-label">Street</view> <view class="form-row-content"> <input id="homeAddressStreet" onInput="onInput" class="input" value="No.234 Road" />  $\langle$ /view> </view> <view class="form-row"> <view class="form-row-label">Postcode</view> <view class="form-row-content"> <input id="homeAddressPostalCode" onInput="onInput" class="input" value="123456" /> </view> </view> <button type="primary" onTap="addPhoneContact">Add to Contacts</button>  $\langle$ /view $\rangle$  $\langle$ /view $\rangle$ </view> // API-DEMO page/API/contact/contact.js Page({ data:{ "photoFilePath": "/sdcard/DCIM/Camera/a.jpg", "nickName": "Baking July", "lastName": "Last", "middleName": "Middle", "firstName": "First", "remark": "Remarks", "mobilePhoneNumber": "13800000000", "homePhoneNumber": "11111115",

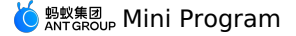

"homeFaxNumber": "11111114",

"workFaxNumber": "11111111", "hostNumber": "11111113", "weChatNumber": "liuhuo", "alipayAccount": "alipay@alipay.com", "addressCountry": "US", "addressState": "California", "addressCity": "San Francisco", "addressStreet": "Mountain View", "addressPostalCode": "94016", "workAddressCountry": "China", "workAddressState": "Zhejiang", "workAddressCity": "Hangzhou", "workAddressStreet": "Tianmushan Road", "workAddressPostalCode": "361005", "homeAddressCountry": "Canada", "homeAddressState": "Ontairo", "homeAddressCity": "Toronto", "homeAddressStreet": "No.234 Road", "homeAddressPostalCode": "123456", "organization": "AntFin", "title": "Developer", "email": "liuhuo01@alipay.com", "url": "www.alipay.com", success: (res) => { my.alert({ content: 'addPhoneContact response: ' + JSON.stringify(res) }); }, fail:  $(res) \Rightarrow$  { my.alert({ content: 'addPhoneContact response: ' + JSON.stringify(res) }); } }, choosePhoneContact() { my.choosePhoneContact({  $success: (res) \Rightarrow$ my.alert({ content: 'choosePhoneContact response: ' + JSON.stringify(res) }); }, fail: (res) => { my.alert({ content: 'choosePhoneContact response: ' + JSON.stringify(res)  $\rightarrow$ ): }, }); }, chooseAlipayContact() { my.chooseAlipayContact({ count: 2, success:  $(res) \Rightarrow$  { my.alert({ content: 'chooseAlipayContact response: ' + JSON.stringify(res)  $\rightarrow$ }, fail:  $(res) \Rightarrow$  { my.alert({ content: 'chooseAlipayContact response: ' + JSON.stringify(res) }); }, }); }, chooseContact() { my.chooseContact({ chooseType: 'multi', // multiple choices includeMe: true, // Include includeMobileContactMode: 'known',//Only include the two-way contacts, that is, the contacts who have each other's phone number in their directories multiChooseMax: 3, // Three contacts at most multiChooseMaxTips: 'Exceed the maximum number of contacts allowed',  $success: (res) \Rightarrow$ my.alert({ content: 'chooseContact : ' + JSON.stringify(res)  $\rightarrow$ }, fail:  $(res) \Rightarrow$  { my.alert({ content: 'chooseContact : ' + JSON.stringify(res) });  $\lambda$ , }); }, onInput(e) { this.data[e.currentTarget.id] = e.detail.value;  $\bar{\mathbf{r}}$ 

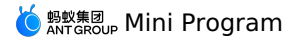

```
},
  addPhoneContact() {
   if (my.canIUse('addPhoneContact')) {
    my.addPhoneContact(this.data);
} else {
    my.alert({
      title: 'Client version is too low',
       content: 'my.addPhoneContact() requires 10.1.32 or later version'
     });
   }
 }
});
```
# **1.11.9.15. Scan code**

Call the scan function.

**my.scan**

Call the scan function.

### **Input parameter**

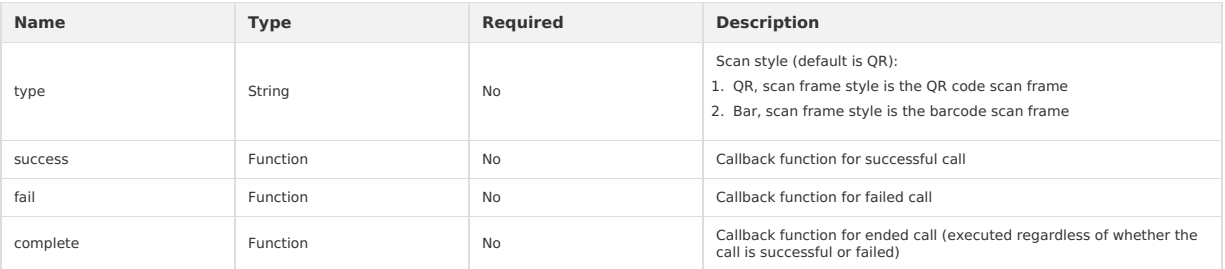

#### **success return value**

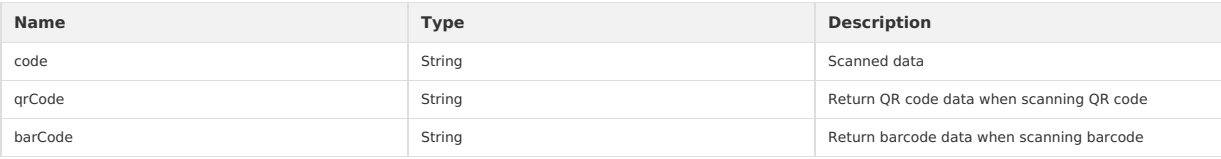

# **Error Code**

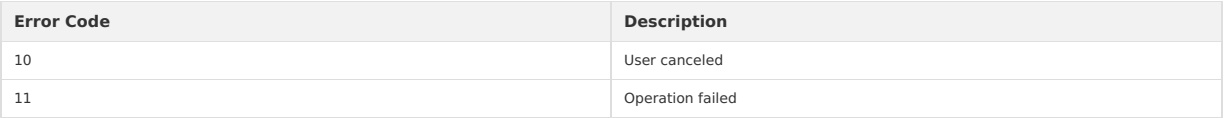

### **Code example**

```
Page({
  scan() {
   my.scan({
      type: 'qr',
       success: (res) => {
my.alert({ title: res.code });
       },
   });
 }
})
```
# **1.11.9.16. Bluetooth API overview**

# **Version requirement**

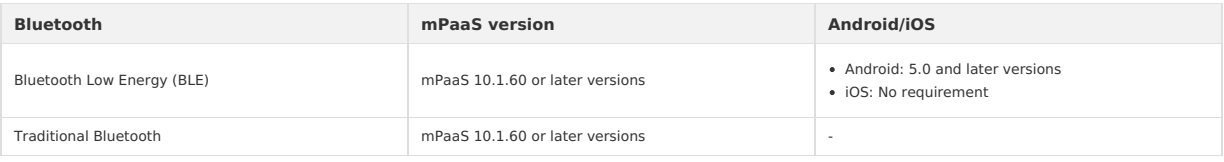

# **Process flow**

**BLE**

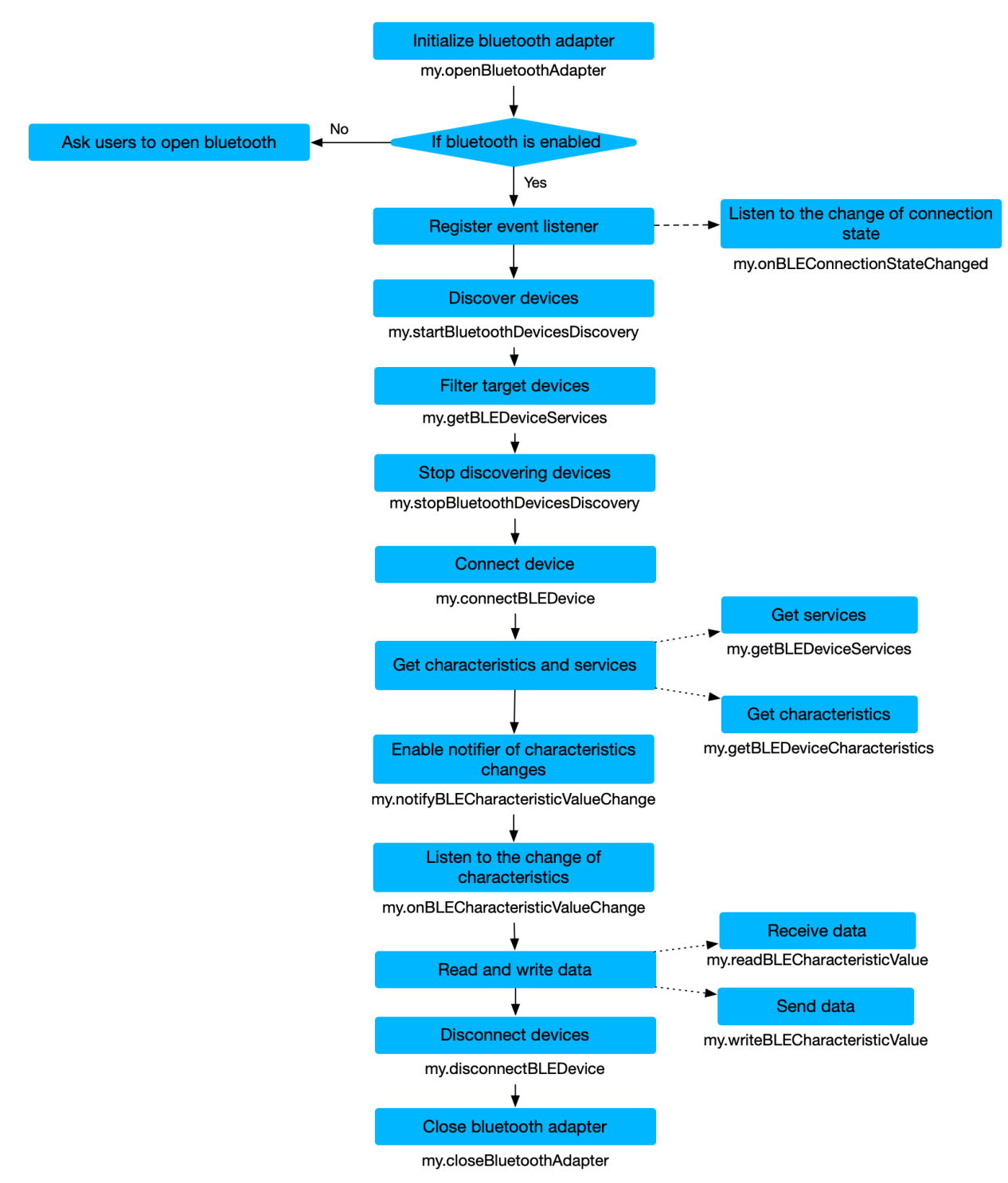

**Traditional Bluetooth**

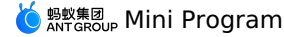

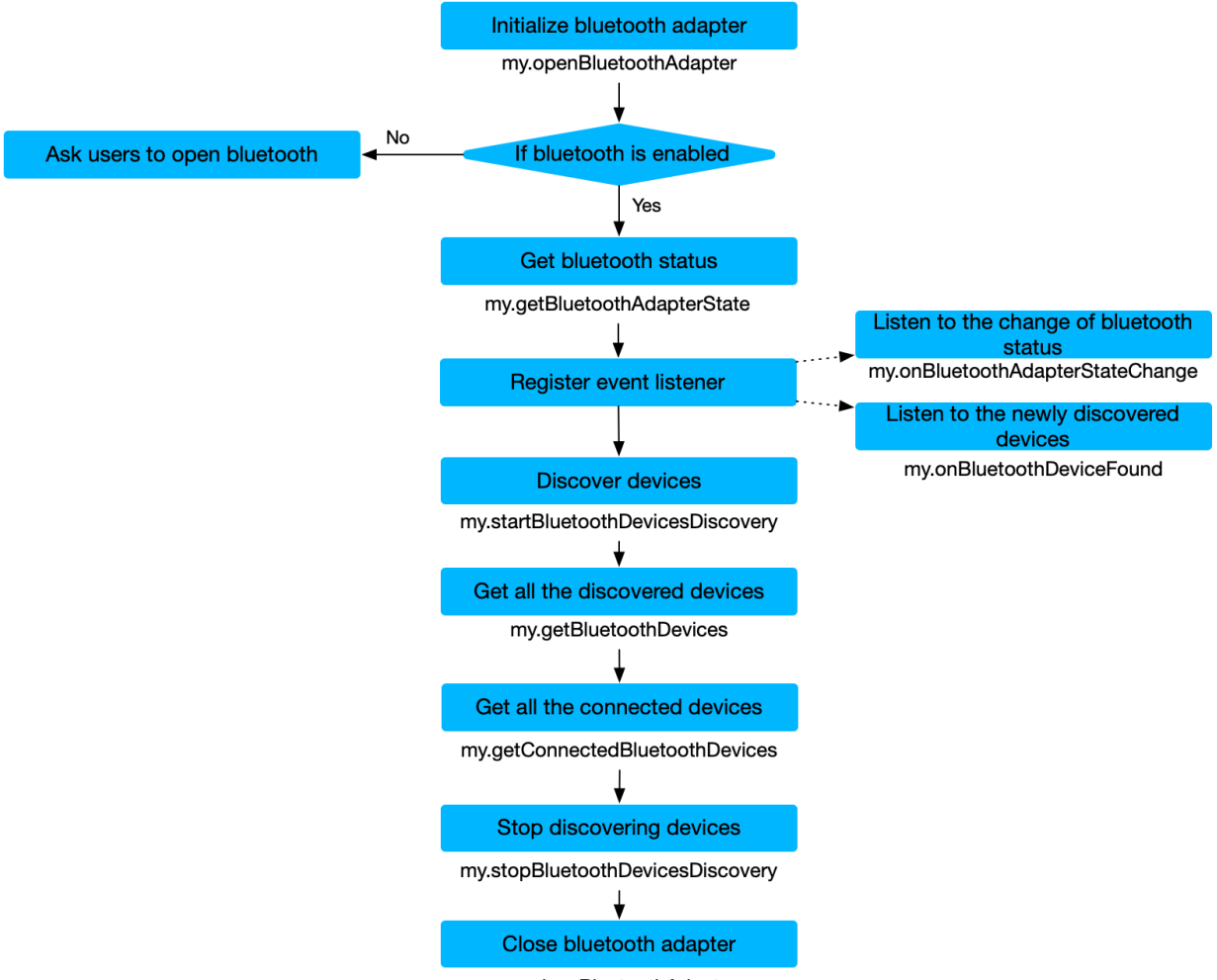

# my.closeBluetoothAdapter

# **Bluetooth API BLE**

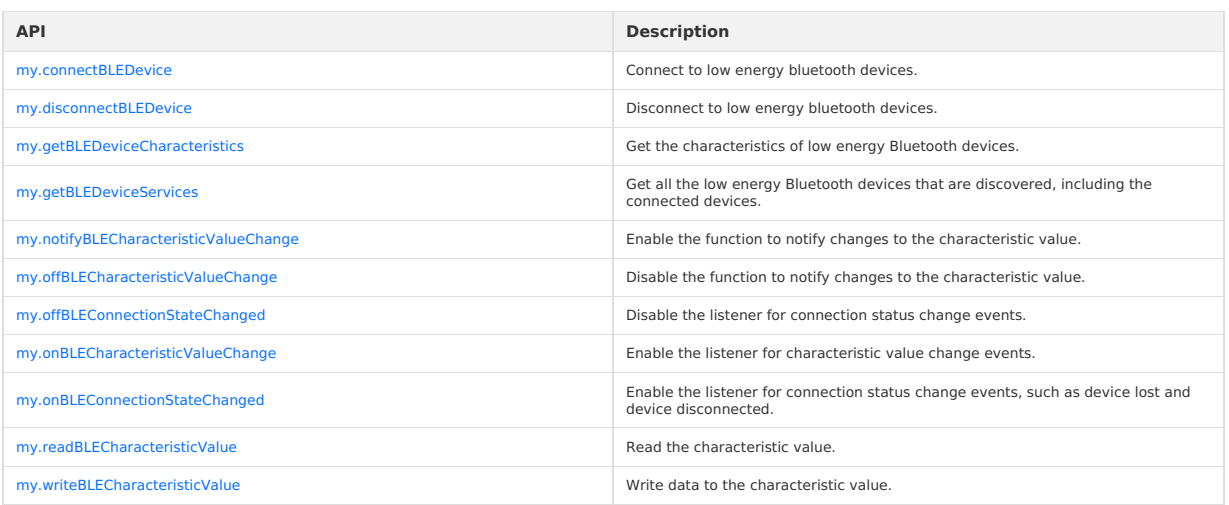

# **Traditional Bluetooth**

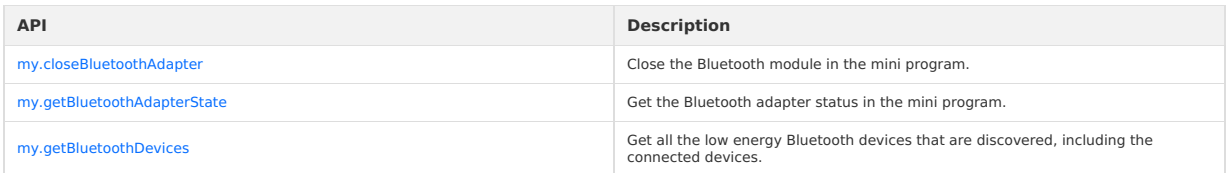

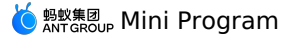

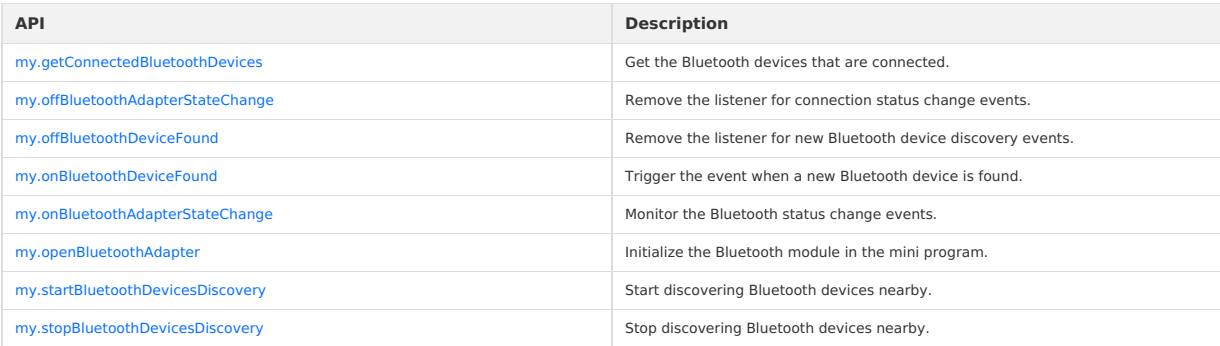

```
//Initialize
my.openBluetoothAdapter({
  success: (res) \Rightarrowconsole.log(res);
 }
});
//Register discovery event
my.onBluetoothDeviceFound({
  success: (res) => {
   let device = res.devices[0];
    //Connect the discovered device
    my.connectBLEDevice({
     deviceId: deviceId,
     success: (res) => {
        console.log(res)
       },
fail:(res) => {
     },
      complete: (res)=>{
      \}});
     //Stop discovering
my.stopBluetoothDevicesDiscovery({
     success: (res) \Rightarrowconsole.log(res)
       },
fail:(res) => {
       },
complete: (res)=>{
      }
    });
 \rightarrow);
//Register connection event
my.onBLEConnectionStateChanged({
  success: (res) => {
      console.log(res);
    if (res.connected) {
        //Start reading and writing notify and other operations
        my.notifyBLECharacteristicValueChange({
          deviceId: deviceId,
           serviceId: serviceId,
characteristicId: characteristicId,
          success: (res) => {
             console.log(res)
          },
          fail:(res) \Rightarrow {
          },
          complete: (res)=>{
          }
        });
   }
}
});
//Register the read or notify data reception events
my.onBLECharacteristicValueChange({
 success: (res) => {
    console.log(res);
 }
);
//Start discovering
 my.startBluetoothDevicesDiscovery({
services: ['fff0'],
  success: (res) => {
     console.log(res)
  },
  fail:(res) \Rightarrow {
  \chi
```
(<br>अल्लाहरूल Mini Program

}, complete: (res)=>{ }  $)$ ; //Disconnect my.disconnectBLEDevice({ deviceId: deviceId, success: (res) => { console.log(res) }, fail: (res)  $\Rightarrow$  { }, complete: (res)=>{ } }); // Unregister events my.offBluetoothDeviceFound(); my.offBLEConnectionStateChanged(); my.offBLECharacteristicValueChange(); //Exit bluetooth module my.closeBluetoothAdapter({ success: (res) => { }, fail: (res)  $\Rightarrow$  { }, complete: (res)=>{  $\rightarrow$ });

# **1.11.9.17. Bluetooth API list**

#### **Note**

- Bluetooth APIs are supported in mPaaS 1.60.0 and later versions.
- Currently, debugging on developer tools is not supported. You need to use a physical device to properly call the Bluetooth API of Mini Program.

#### <span id="page-531-0"></span>**my.openBluetoothAdapter**

This interface is used to initialize the Bluetooth module in the mini program, with the effective period beginning when  $\frac{1}{m y}$ . openBluetoothAdapter is called and ending when  $\frac{1}{\text{my.close}$  closeBluetoothAdapter is called or the mini program is destroyed. During the effective period of the Bluetooth adapter module, developers can call the following APIs, and receive the on event callback related to the Bluetooth module.

#### **Input parameters**

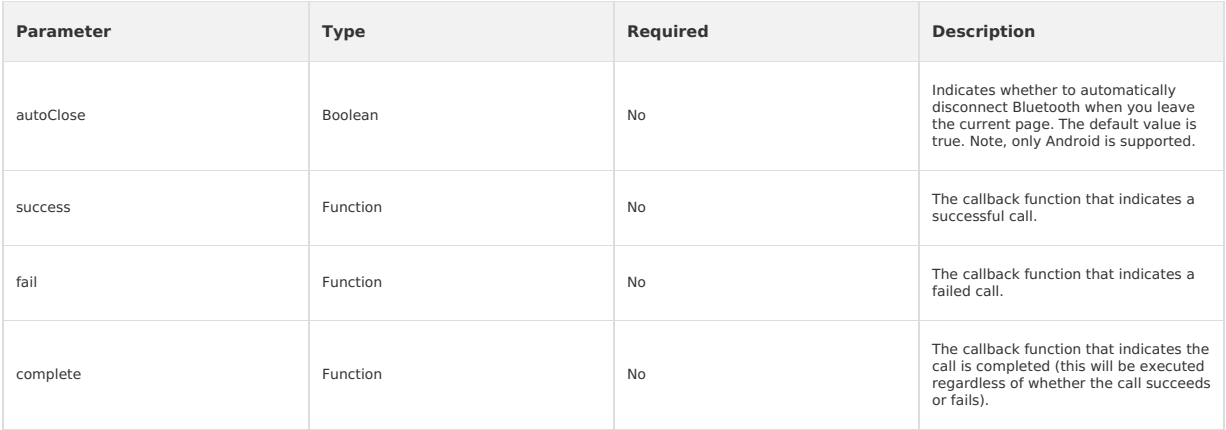

### **Return value on success**

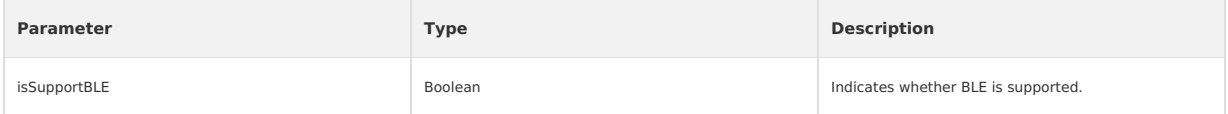

#### **Error codes**

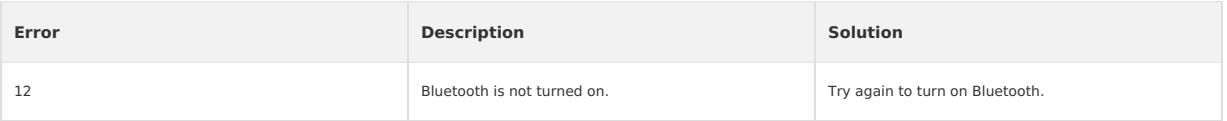

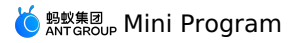

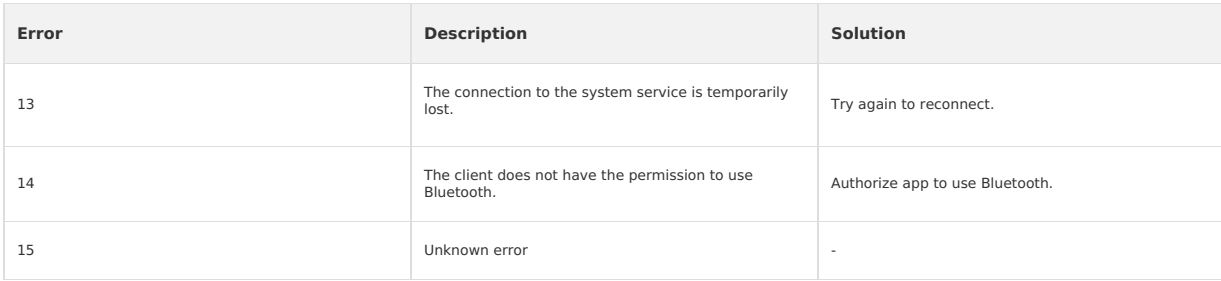

#### **Code sample**

```
\langle!-- .axml-->
<view class="page">
  <view class="page-description">Bluetooth API</view>
   <view class="page-section">
     <view class="page-section-title">Bluetooth state</view>
     <view class="page-section-demo">
<button type="primary" onTap="openBluetoothAdapter">Initialize Bluetooth</button>
        <button type="primary" onTap="closeBluetoothAdapter">Close Bluetooth</button>
        <button type="primary" onTap="getBluetoothAdapterState">Obtain Bluetooth state</button>
     </view>
     <view class="page-section-title">Scan the Bluetooth device</view>
    <view class="page-section-demo">
        <button type="primary" onTap="startBluetoothDevicesDiscovery">Start searching</button>
        <button type="primary" onTap="getBluetoothDevices">All devices found</button>
        <button type="primary" onTap="getConnectedBluetoothDevices">All connected devices/button>
        \verb|&| \verb|button type="primary" on \texttt{Tap="stopBlue} to \texttt{otherDecsDiscovery"} > \texttt{Stop searching} \verb|&| \verb|button></view>
     <view class="page-section-title">Connect the device</view>
     <view class="page-section-demo">
        <input class="input" onInput="bindKeyInput" type="{{text}}" placeholder=" Input the ID of the device to be connected"></input>
         <button type="primary" onTap="connectBLEDevice">Connect the device</button><br><button type="primary" onTap="getBLEDeviceServices"> Obtain device services </button><br><button type="primary" onTap="getBLEDeviceCharacteristics"> 
        <button type="primary" onTap="disconnectBLEDevice"> Disconnect the device </button>
     </view>
      <view class="page-section-title">Read and write data</view>
     <view class="page-section-demo">
        <button type="primary" onTap="notifyBLECharacteristicValueChange">Listen to the characteristic data change</button>
        <button type="primary" onTap="readBLECharacteristicValue">Read data</button>
         <button type="primary" onTap="writeBLECharacteristicValue">Write data</button>
<button type="primary" onTap="offBLECharacteristicValueChange">Cancel listening to characteristic value</button>
    </view>
      <view class="page-section-title">Other events</view>
     <view class="page-section-demo">
        <button type="primary" onTap="bluetoothAdapterStateChange">Bluetooth status change</button>
         <button type="primary" onTap="offBluetoothAdapterStateChange">Cancel listening to Bluetooth status</button>
<button type="primary" onTap="BLEConnectionStateChanged">Bluetooth connection status changes</button>
        <button type="primary" onTap="offBLEConnectionStateChanged">Cancel listening to Bluetooth connection status</button>
     </view>
   </view>
</view>
// .js
```

```
Page({
 data: {
   devid: '0D9C82AD-1CC0-414D-9526-119E08D28124',
   serid: 'FEE7',
   notifyId: '36F6',
   writeId: '36F5',
   charid: '',
   alldev: [{ deviceId: '' }],
  },
  //Obtain the Bluetooth state
  openBluetoothAdapter() {
    my.openBluetoothAdapter({
      success: res => {
       if (!res.isSupportBLE) {
         my.alert({ content: 'Sorry, your mobile Bluetooth is unavailable temporarily' });
          return;
       \lambdamy.alert({ content: 'Initialization succeeded!' });
      },
      fail: error => {
       my.alert({ content: JSON.stringify(error) });
     \lambda});
  },
 closeBluetoothAdapter() {
   my.closeBluetoothAdapter({
     success: () \Rightarrow
```
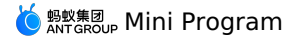

my.alert({ content: 'Bluetooth closed!' }); }, fail:  $error \Rightarrow f$ my.alert({ content: JSON.stringify(error) }); }, }); }, getBluetoothAdapterState() { my.getBluetoothAdapterState({ success: res => { if (!res.available) { my.alert({ content: 'Sorry, your mobile Bluetooth is unavailable temporarily' }); return;  $\lambda$ my.alert({ content: JSON.stringify(res) }); }, fail: error => { my.alert({ content: JSON.stringify(error) });  $\lambda$ . }); }, //Scan the Bluetooth device startBluetoothDevicesDiscovery() { my.startBluetoothDevicesDiscovery({ allowDuplicatesKey: false, success:  $() \Rightarrow$  { my.onBluetoothDeviceFound({ success: res => { // my.alert({content:'Listen to new device '+JSON.stringify(res)}); var deviceArray = res.devices; for (var i = deviceArray.length - 1; i >= 0; i--) { var deviceObj = deviceArray[i]; //Match the target device by device name or broadcast data, and then record the device ID for later use if (deviceObj.name == this.data.name) { my.alert({ content: 'Target device is found' }); my.offBluetoothDeviceFound(); this.setData({ deviceId: deviceObj.deviceId, }); break; } } }, fail: error => { my.alert({ content: 'Failed to listen to new device' + JSON.stringify(error) }); }, }); }, fail: error => { my.alert({ content: 'Failed to start scanning' + JSON.stringify(error) }); }, }); }, //Stop scanning stopBluetoothDevicesDiscovery() { my.stopBluetoothDevicesDiscovery({ success: res => { my.offBluetoothDeviceFound(); my.alert({ content: 'Succeeded!' }); }, fail:  $error \Rightarrow f$ my.alert({ content: JSON.stringify(error) }); }, }); }, //Obtain the connected device getConnectedBluetoothDevices() { my.getConnectedBluetoothDevices({ success: res => { if (res.devices.length === 0) { my.alert({ content: 'No connected devices!' }); return; } my.alert({ content: JSON.stringify(res) }); devid = res.devices[0].deviceId; }, fail: error => { my.alert({ content: JSON.stringify(error) }); }, }); }, //Obtain all devices found getBluetoothDevices() { my.getBluetoothDevices({ success: res => { my.alert({ content: JSON.stringify(res) });  $\mathbf{r}$ 

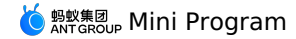

},

fail: error => { my.alert({ content: JSON.stringify(error) }); }, }); }, bindKeyInput(e) { this.setData({ devid: e.detail.value, }); }, //Connect the device connectBLEDevice() { my.connectBLEDevice({ deviceId: this.data.devid, success: res => { my.alert({ content: 'Connected successfully' }); }, fail:  $error \Rightarrow f$ my.alert({ content: JSON.stringify(error) }); }, }); }, //Disconnect disconnectBLEDevice() { my.disconnectBLEDevice({ deviceId: this.data.devid,  $success: () \Rightarrow$ my.alert({ content: 'Disconnected successfully!' }); }, fail:  $error$  => { my.alert({ content: JSON.stringify(error) }); }, }); }, //Obtain the services of the connected devices. The services can only be obtained when the devices are connected. getBLEDeviceServices() { my.getConnectedBluetoothDevices({ success: res => { if (res.devices.length === 0) { my.alert({ content: 'No connected devices' }); return;  $\rightarrow$ my.getBLEDeviceServices({ deviceId: this.data.devid, success: res => { my.alert({ content: JSON.stringify(res) }); this.setData({ serid: res.services[0].serviceId, }); }, fail:  $error \Rightarrow$  { my.alert({ content: JSON.stringify(error) }); }, }); }, }); }, //Obtain the charid of the connected devices. The charid can only be obtained when the devices are connected. The read and write characteris tics are respectively screened out. getBLEDeviceCharacteristics() { my.getConnectedBluetoothDevices({ success: res => { if (res.devices.length === 0) { my.alert({ content: 'No connected devices' }); return; } this.setData({ devid: res.devices[0].deviceId, }); my.getBLEDeviceCharacteristics({ deviceId: this.data.devid, serviceId: this.data.serid, success: res => { my.alert({ content: JSON.stringify(res) }); //See the related document for more information about the attributes of the characteristics. Match the read/write characteristics b y attribute and record the value for later use. this.setData({ charid: res.characteristics[0].characteristicId, }); }, fail:  $error$  => { my.alert({ content: JSON.stringify(error) }); }, }); }, });

},

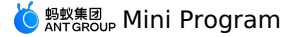

},

//Read and write data readBLECharacteristicValue() { my.getConnectedBluetoothDevices({ success: res => { if (res.devices.length === 0) { my.alert({ content: 'No connected devices' }); return; } this.setData({ devid: res.devices[0].deviceId, }); my.readBLECharacteristicValue({ deviceId: this.data.devid, serviceId: this.data.serid, characteristicId: this.data.notifyId, //1. Android read and write services // serviceId:'0000180d-0000-1000-8000-00805f9b34fb', // characteristicId:'00002a38-0000-1000-8000-00805f9b34fb', success: res => { my.alert({ content: JSON.stringify(res) }); }, fail: error => { my.alert({ content: 'Failed to read and write' + JSON.stringify(error) }); }, }); },  $\rightarrow$ }, writeBLECharacteristicValue() { my.getConnectedBluetoothDevices({ success: res => { if (res.devices.length === 0) { my.alert({ content: 'No connected devices' }); return; } this.setData({ devid: res.devices[0].deviceId, }); my.writeBLECharacteristicValue({ deviceId: this.data.devid, serviceId: this data serid characteristicId: this.data.charid, //Android write service //serviceId:'0000180d-0000-1000-8000-00805f9b34fb', //characteristicId:'00002a39-0000-1000-8000-00805f9b34fb', value: 'ABCD', success: res => { my.alert({ content: 'Data written successfully!' }); }, fail: error => { my.alert({ content: JSON.stringify(error) }); }, }); }, }); }, notifyBLECharacteristicValueChange() { my.getConnectedBluetoothDevices({ success: res => { if (res.devices.length === 0) { my.alert({ content: 'No connected devices' }); return; } this.setData({ devid: res.devices[0].deviceId, }); my.notifyBLECharacteristicValueChange({ state: true, deviceId: this.data.devid, serviceId: this.data.serid, characteristicId: this.data.notifyId,  $success: () \Rightarrow$ //Listen to characteristic change events my.onBLECharacteristicValueChange({ success: res => { // my.alert({content: 'Characteristic change:'+JSON.stringify(res)}); my.alert({ content: 'Obtain the response data = ' + res.value }); }, }); my.alert({ content: 'Listened successfully' }); }, fail: error => { my.alert({ content: 'Failed to listen' + JSON.stringify(error) }); }, });

},

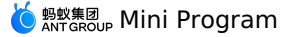

}); }, offBLECharacteristicValueChange() { my.offBLECharacteristicValueChange(); }, //Other events bluetoothAdapterStateChange() { my.onBluetoothAdapterStateChange(this.getBind('onBluetoothAdapterStateChange')); }, onBluetoothAdapterStateChange() { if (res.error) { my.alert({ content: JSON.stringify(error) }); } else { my.alert({ content: 'Bluetooth status change: ' + JSON.stringify(res) }); } }, offBluetoothAdapterStateChange() { my.offBluetoothAdapterStateChange(this.getBind('onBluetoothAdapterStateChange')); }, getBind(name) { if (!this[`bind\${name}`]) { this[`bind\${name}`] = this[name].bind(this); } return this[`bind\${name}`]; }, BLEConnectionStateChanged() { my.onBLEConnectionStateChanged(this.getBind('onBLEConnectionStateChanged')); }, onBLEConnectionStateChanged(res) { if (res.error) { my.alert({ content: JSON.stringify(error) }); } else { my.alert({ content: 'Connection status change: ' + JSON.stringify(res) }); } }, offBLEConnectionStateChanged() { my.offBLEConnectionStateChanged(this.getBind('onBLEConnectionStateChanged')); }, onUnload() { this.offBLEConnectionStateChanged(); this.offBLECharacteristicValueChange(); this.offBluetoothAdapterStateChange(); this.closeBluetoothAdapter(); }, });

#### **Instructions**

If you call other APIs in the Bluetooth module before calling the API my.openBluetoothAdapter , an error will be returned:

- Error Code: 10000
- Error description: The Bluetooth adapter is not initialized.
- o Solution: Call the API my.openBluetoothAdapter .
- When users do not switch on the [Bluetooth](#page-559-0) or the Bluetooth function is not supported on the user's mobile phone, an error is returned after<br>my.openBluetoothAdapter is called. For more information about error codes, see t initialized, you can use the API my.onBluetoothAdapterStateChange to monitor changes of the Bluetooth status.

#### <span id="page-536-0"></span>**my.closeBluetoothAdapter**

This interface is used to close the Bluetooth module in the mini program.

### **Input parameters**

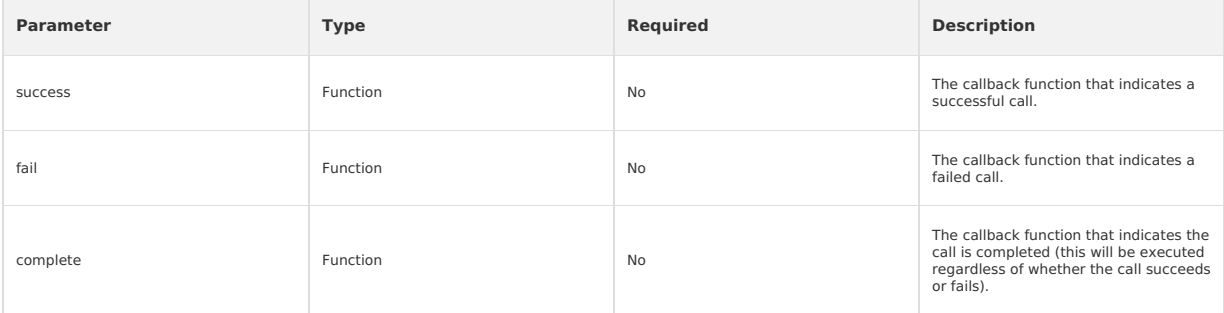

#### **Code sample**

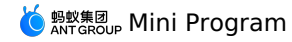

my.closeBluetoothAdapter({ success: (res) => { }, fail:(res)  $\Rightarrow$  { }, complete: (res)=>{ }

});

#### **Instructions**

- Calling this method will disconnect all established Bluetooth connections and release system resources.
- We recommend that you call this API in pair with my.openBluetoothAdapter when ending the Bluetooth process of the Mini Program.
- Calling my.closeBluetoothAdapter to free resources is an asynchronous operation. We do not recommend that you use my.closeBluetoothAdapter and my.openBluetoothAdapter to handle exception, because it is equivalent to turning Bluetooth off, and then turning on and reinitializing it. The whole process is inefficient and prone to thread synchronization problems.

#### <span id="page-537-0"></span>**my.getBluetoothAdapterState**

Obtains the status of the Bluetooth module in the mini program.

#### **Input parameters**

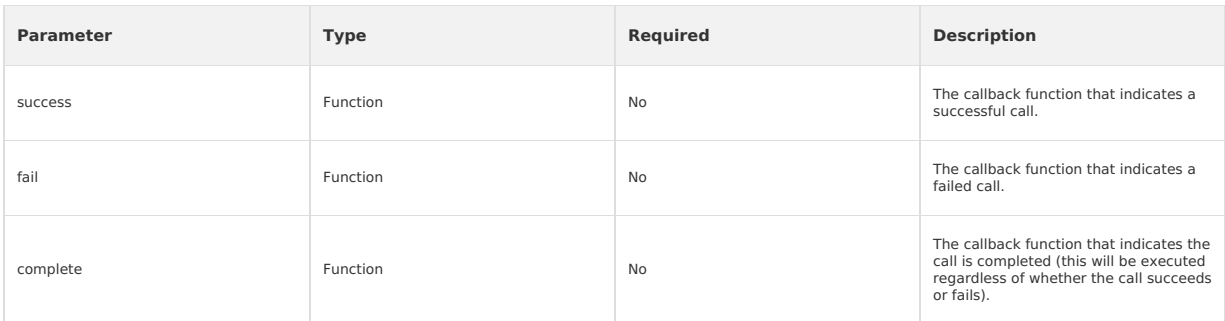

#### **Return value on success**

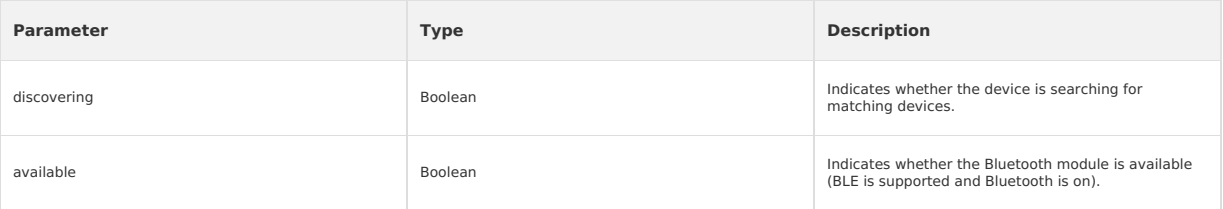

#### **Code sample**

```
my.getBluetoothAdapterState({
  success: (res) =>
    console.log(res)
  },
  fail:(res) \Rightarrow},
  complete: (res)=>{
 }
});
```
#### <span id="page-537-1"></span>**my.startBluetoothDevicesDiscovery**

You can call this interface to start searching for nearby Bluetooth devices. The search results are returned in the my.onBluetoothDeviceFound event.

### **Input parameters**

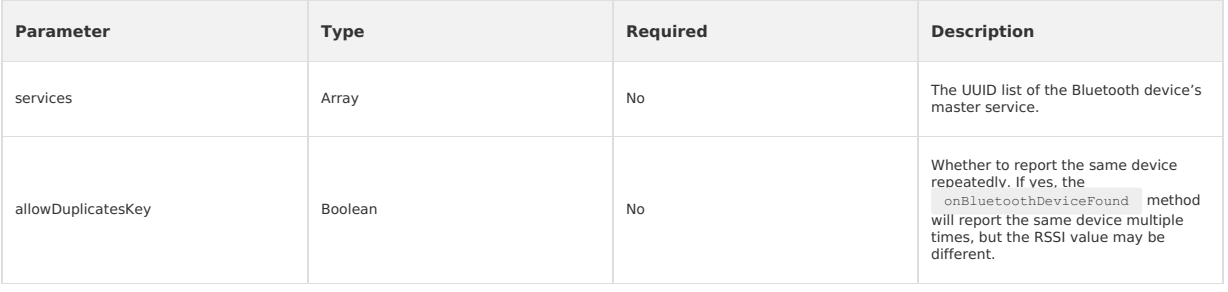

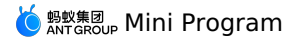

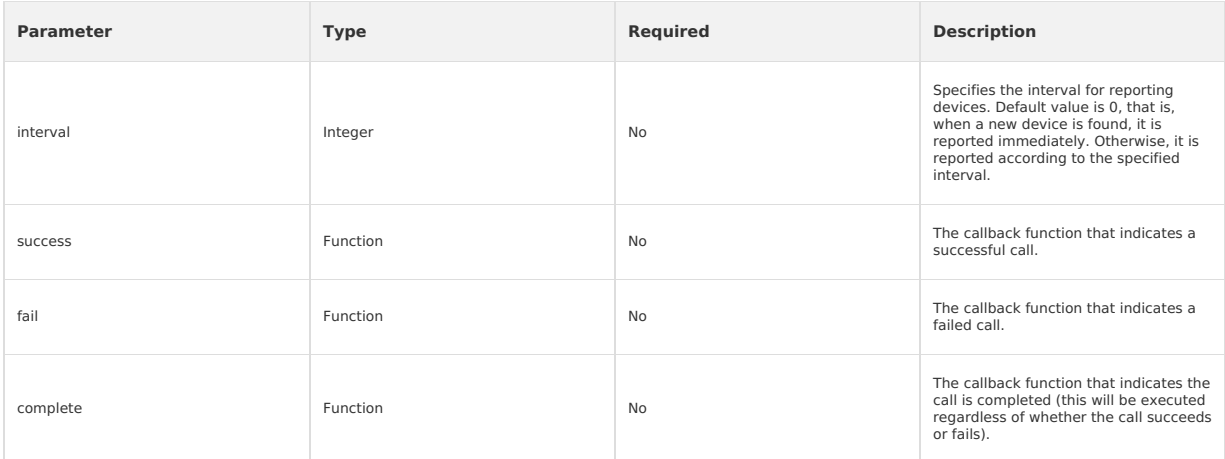

#### **Code sample**

```
my.startBluetoothDevicesDiscovery({
  services: ['fff0'],<br>success: (res) => {
    success: (res) => {
console.log(res)
},
  fail:(res) \Rightarrow},
  complete: (res)=>{
  }
});
```
### **Instructions**

• This operation consumes more system resources. Please call the stop method to stop the search after any device is discovered and connected.

### <span id="page-538-1"></span>**my.stopBluetoothDevicesDiscovery**

You can call this interface to stop searching for nearby Bluetooth devices.

### **Input parameters**

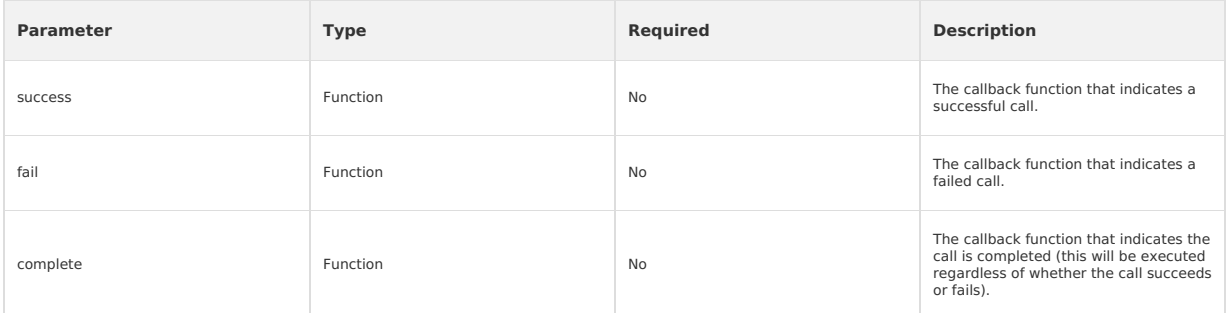

### **Code sample**

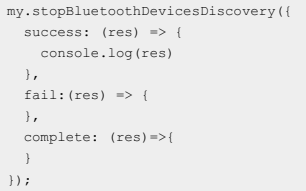

#### <span id="page-538-0"></span>**my.getBluetoothDevices**

You can call this interface to obtain all discovered Bluetooth devices, including the Bluetooth device that is already connected.

### **Input parameters**

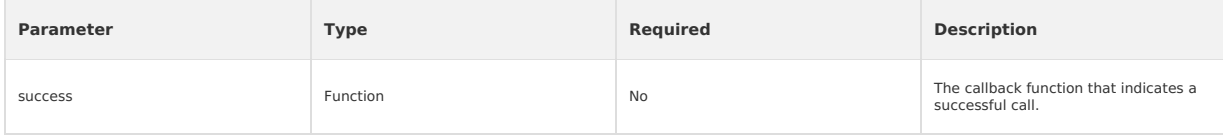

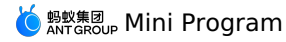

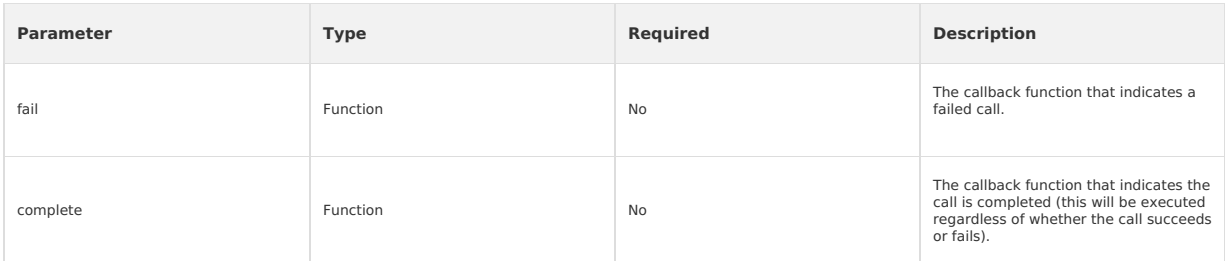

#### **Return value on success**

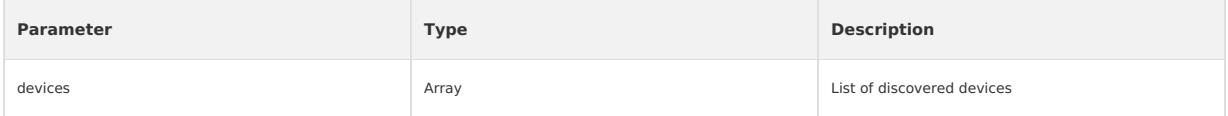

#### **device objects**

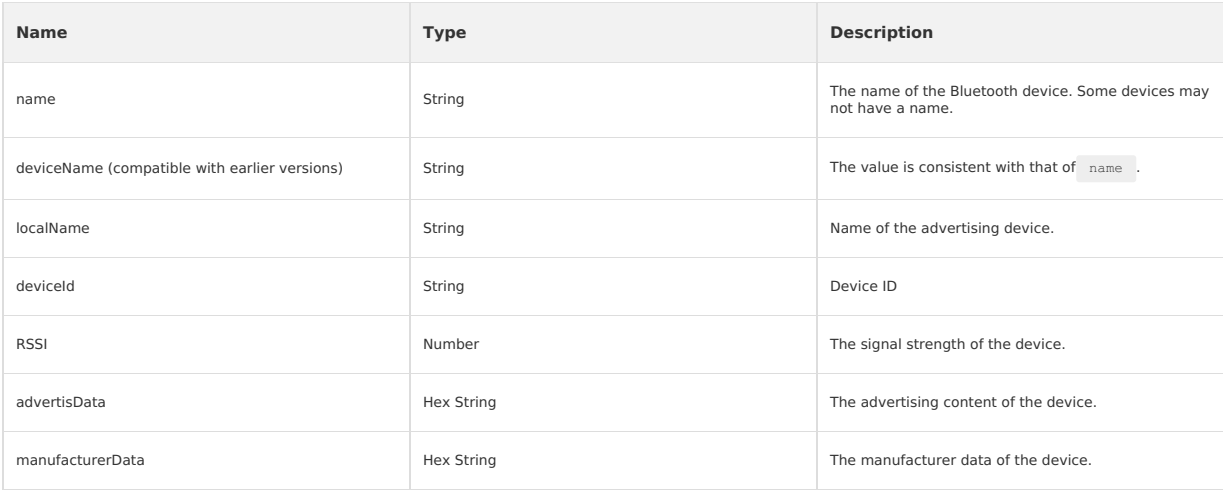

#### **Code sample**

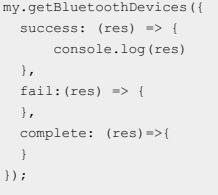

#### **Instructions**

- The simulator may not be able to obtain advertisData and RSSI. Please use a physical device for debugging.
- For Integrated Development Environment (IDE) and Android devices, the device ID is the MAC address of the device; for iOS device, the device ID is<br>the UUID of the device. Therefore, the device ID cannot be hard coded, and

# <span id="page-539-0"></span>**my.getConnectedBluetoothDevices**

You can call this interface to obtain information of the connected devices.

#### **Input parameters**

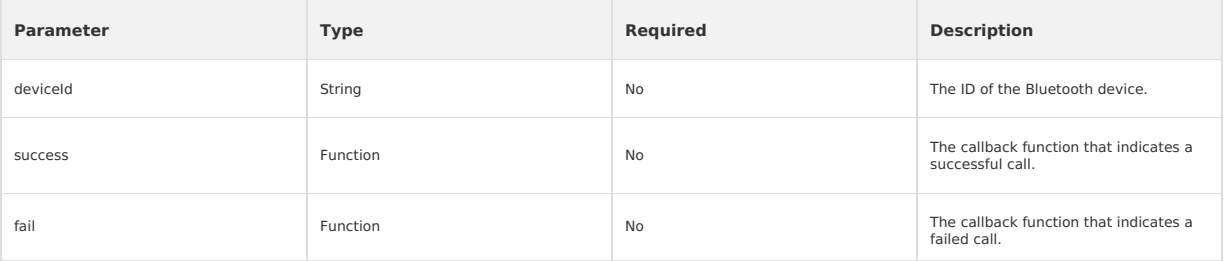
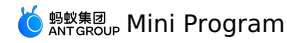

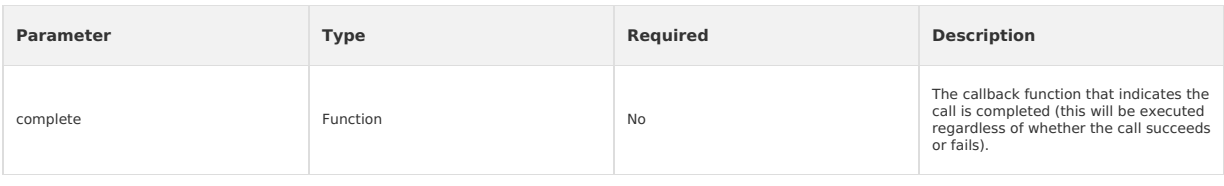

### **Code sample**

```
my.getConnectedBluetoothDevices({
  success: (res) \Rightarrowconsole.log(res)
  },
  fail:(res) \Rightarrow {
  },
  complete: (res)=>{
  }
});
```
### **Instructions**

If you have searched for a Bluetooth device in the mini program before, you can directly pass in the deviceId obtained by the previous search to connect to the device.

If the specified bluetooth device is connected, you'll be returned with a success response if the connection is repeated.

### **my.connectBLEDevice**

You can call this interface to connect to the Bluetooth Low Energy (BLE) device.

### **Input parameters**

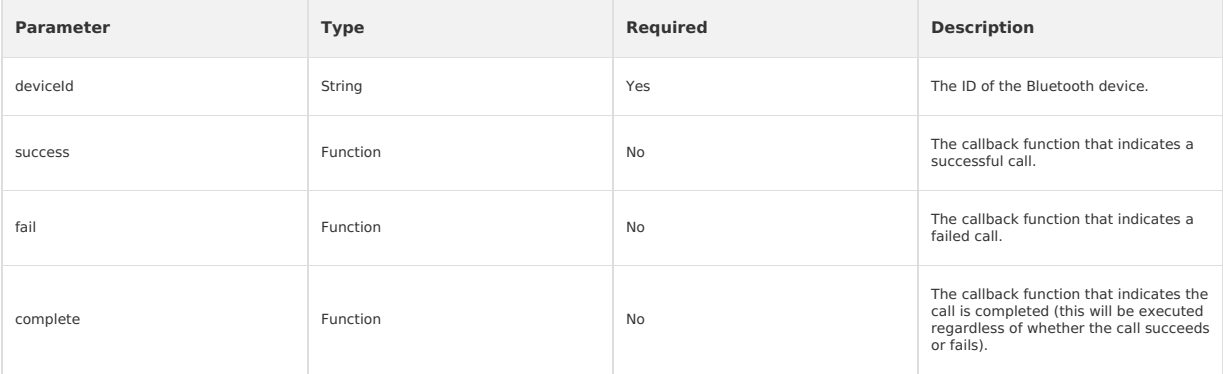

# **Code sample**

```
my.connectBLEDevice({
  // The device ID here needs to be obtained in the getBluetoothDevices or onBluetoothDeviceFound APIs above
  deviceId: deviceId,
  success: (res) => {
    console.log(res)
  },
  fail: (res) \Rightarrow {
  },
  complete: (res)=>{
  }
});
```
# **Instructions**

- If you have searched for a Bluetooth device in the mini program before, you can directly pass in the deviceId obtained by the previous search to connect to the device.
- If the specified Bluetooth device is connected, you'll be returned with a success response if the connection is repeated.
- The interface is supported by iOS as well as Android 5.0 and later versions.

### **my.disconnectBLEDevice**

You can call this interface to disconnect from the BLE device.

# **Input parameters**

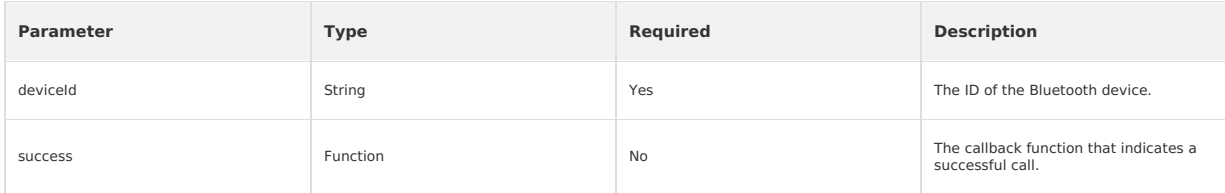

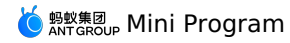

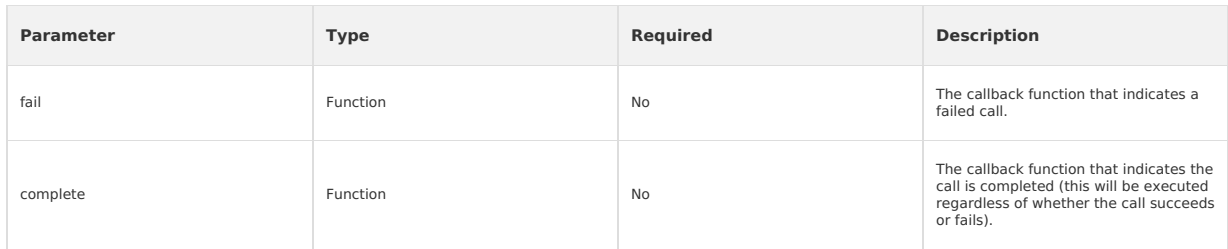

# **Code sample**

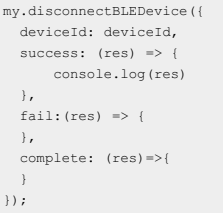

# **Instructions**

- The Bluetooth device may be disconnected at any time. We recommend that you listen to the my.onBLEConnectionStateChanged callback, and reconnect as needed when the Bluetooth device is disconnected.
- If the API for data read/write operation is called for unconnected devices or disconnected devices, 10006 error is returned. See the Bluetooth API error codes for details. It is [recommended](#page-559-0) to perform the reconnection operation.
- The interface is supported by iOS as well as Android 5.0 and later versions.

# **my.writeBLECharacteristicValue**

You can call this interface to write data into the characteristic value of the BLE device.

# **Input parameters**

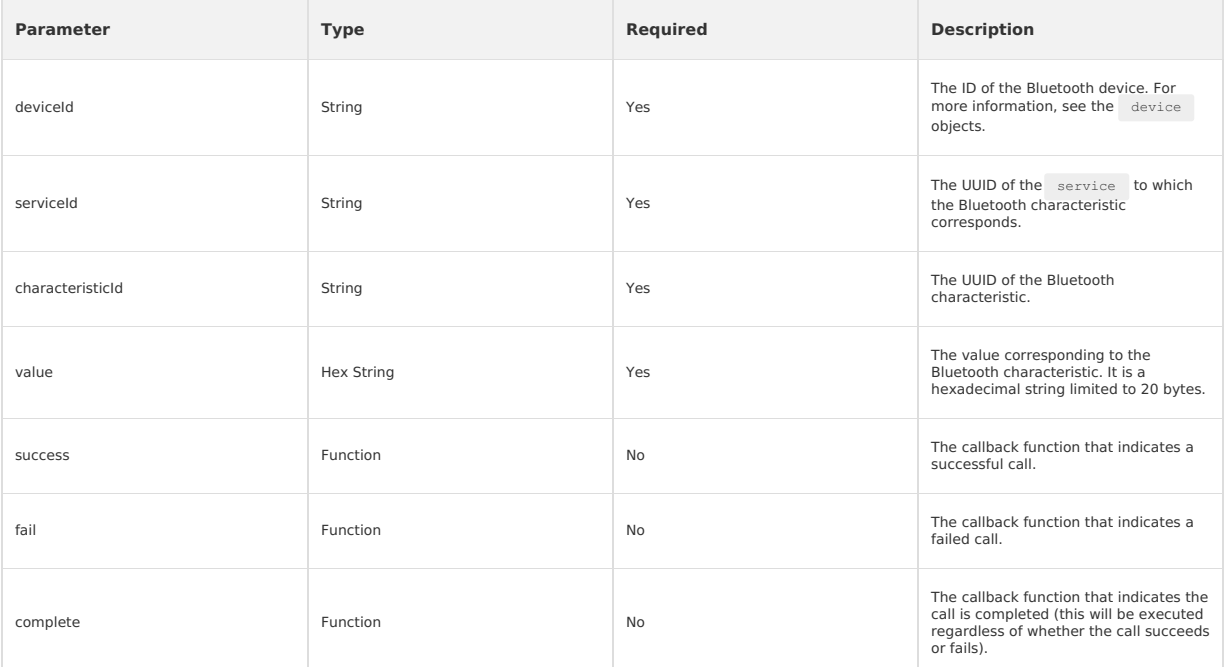

# **Code sample**

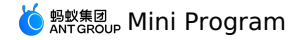

my.writeBLECharacteristicValue({ deviceId: deviceId, serviceId: serviceId, characteristicId: characteristicId, value: 'fffe', success: (res) => { console.log(res) },  $fail:$  (res)  $\Rightarrow$  { }, complete: (res)=>{ } });

# **Instructions**

- The characteristic of the device must support "write", otherwise the interface cannot be successfully called. Please see the properties of the characteristic for details.
- The binary data written needs to be hex encoded.

The interface is supported by iOS as well as Android 5.0 and later versions.

# **my.readBLECharacteristicValue**

You can call this interface to read data from the characteristic value of the BLE device. Then, the data is returned in the my.onBLECharacteristicValueChange() event.

# **Input parameters**

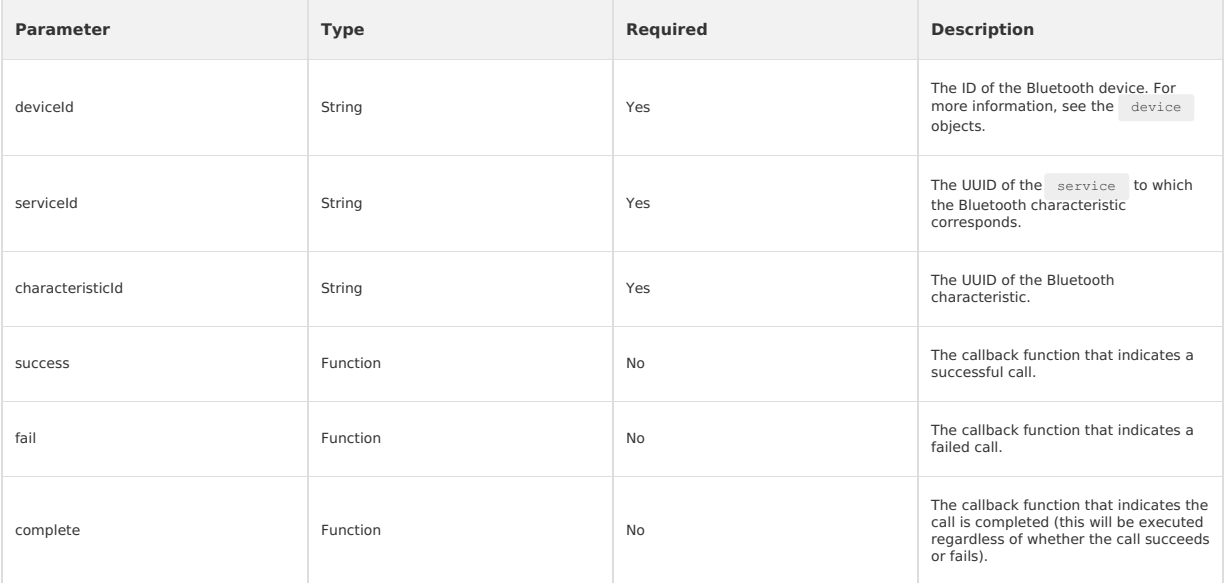

# **Return value on success**

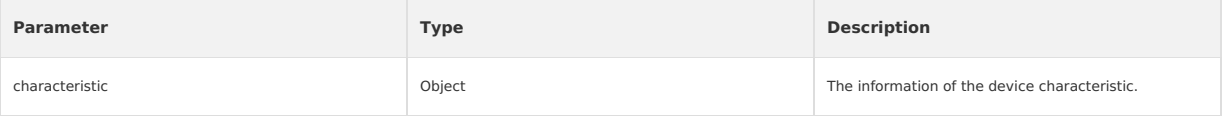

# **characteristic objects**

The characteristic information of the Bluetooth device.

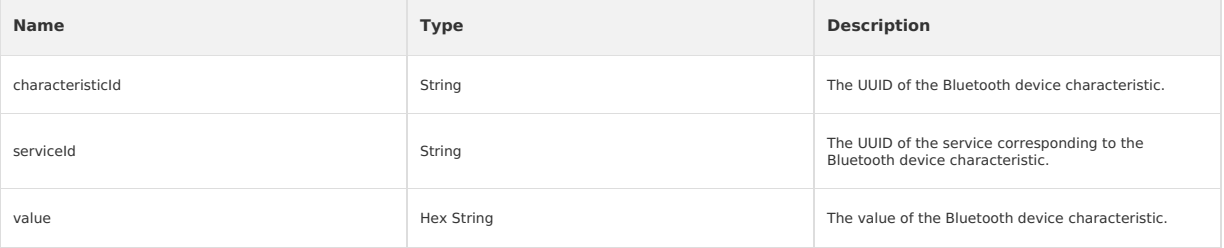

# **Code sample**

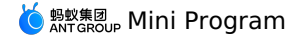

my.readBLECharacteristicValue({ deviceId: deviceId, serviceId: serviceId, characteristicId: characteristicId,<br>success: (res) => { success: (res) => { console.log(res) }, fail: $(res) \Rightarrow$  { }, complete: (res)=>{ } });

### **Instructions**

- The characteristic of the device must support "read", otherwise the interface cannot be successfully called. Please see the properties of the characteristic for details.
- Multiple parallel reading and writing calls might cause failures.
- If the reading times out, the error code is 10015. However, my.onBLECharacteristicValueChange interface might return data later. Please process the error with reference to [Bluetooth](#page-559-0) API error codes.
- The interface is supported by iOS as well as Android 5.0 and later versions.

# **my.notifyBLECharacteristicValueChange**

You can call this interface to enable the "notify" feature for the characteristic value change of the BLE device.

# **Input parameters**

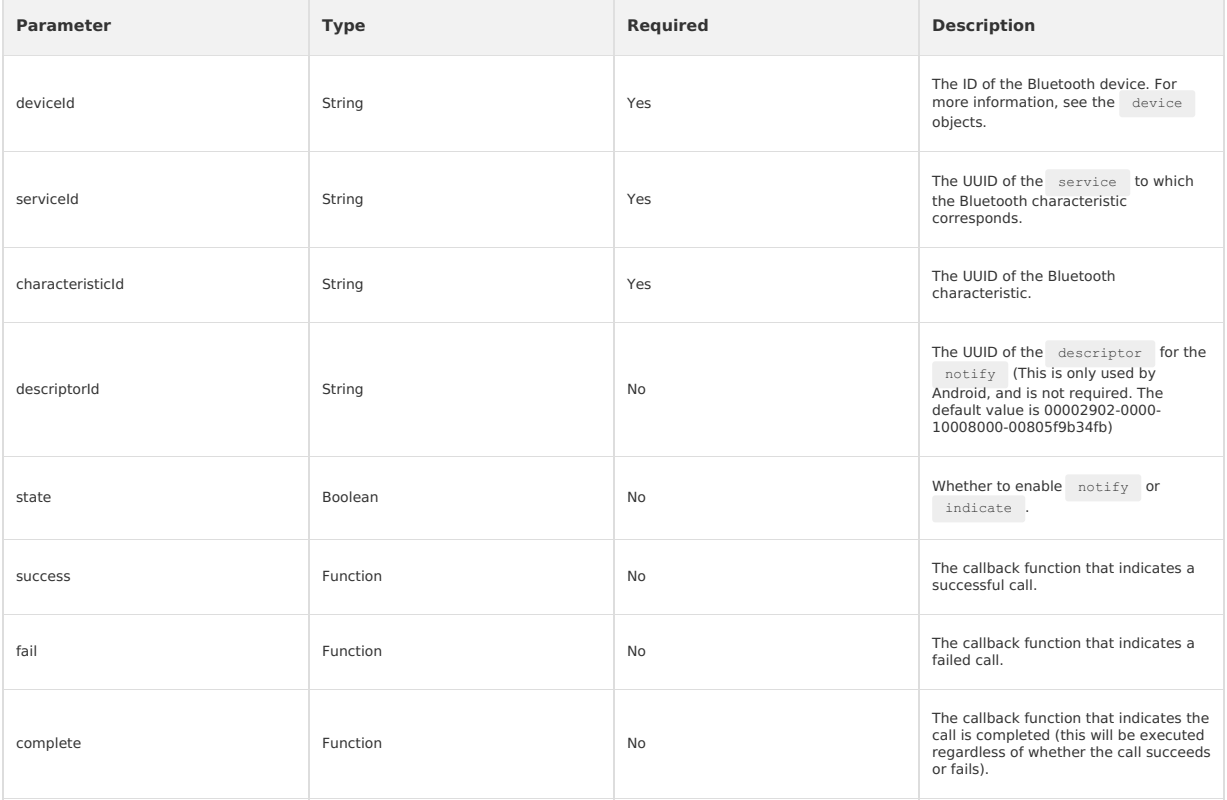

# **Code sample**

```
my.notifyBLECharacteristicValueChange({
  deviceId: deviceId,
  serviceId: serviceId,
  characteristicId: characteristicId,
  success: (res) => {
     console.log(res)
  },
  fail:(res) \Rightarrow {
  },
  complete: (res)=>{
  }
});
```
### **Instructions**

- The characteristic of the device must support "notify/indicate", otherwise the interface cannot be successfully called.
- The "notify" feature must be enabled to listen to the characteristicValueChange event of the device.

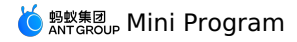

After the subscription operation is successful, the device needs to actively update the characteristic value to trigger my.onBLECharacteristicValueChange .

The subscription operation is more efficient. So, it is recommended to use the subscription method instead of the read method.

# **my.getBLEDeviceServices**

You can call this interface to obtain all the Bluetooth devices that are discovered, including the connected devices.

### **Input parameters**

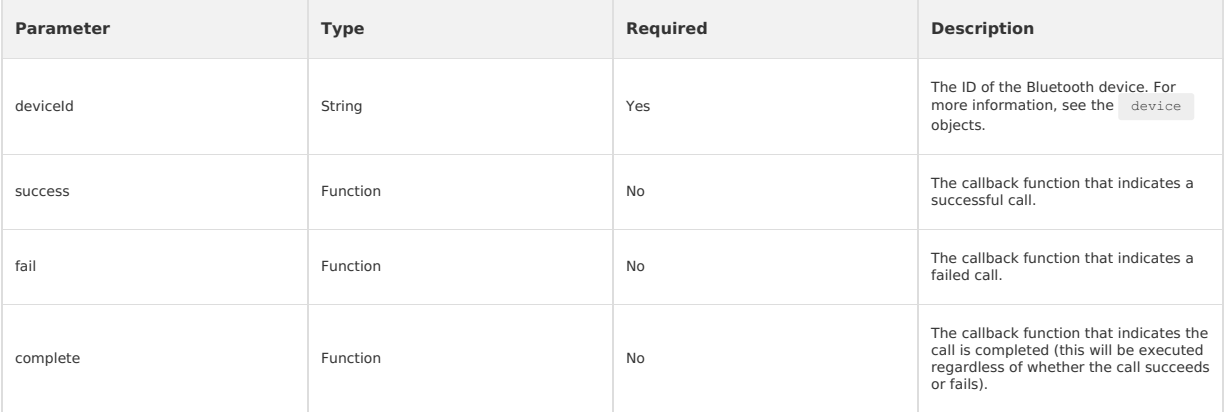

## **Return value on success**

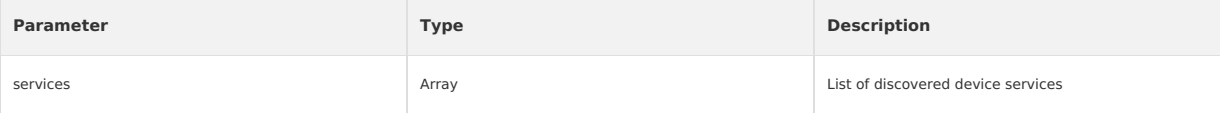

## **service objects**

The service information of the Bluetooth device.

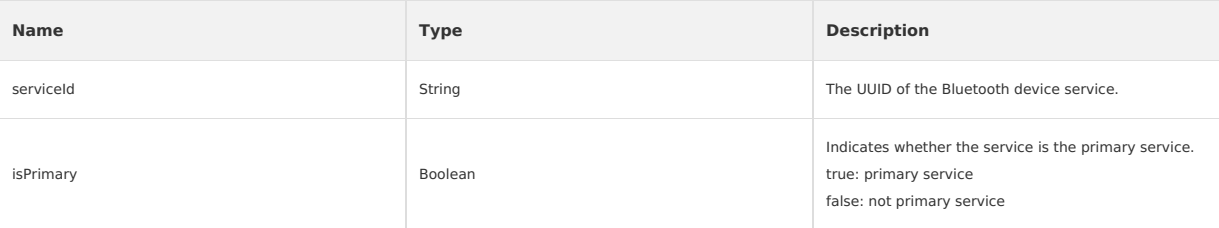

# **Code sample**

```
// Obtain the services of the connected devices. The services can only be obtained when the devices are connected.
getBLEDeviceServices() {
  my.getConnectedBluetoothDevices({
    success: res => {
      if (res.devices.length === 0) {
        my.alert({ content: 'No connected devices' });
        return;
      }
      .<br>my.getBLEDeviceServices({
        deviceId: this.data.devid,
        success: res => {
          my.alert({ content: JSON.stringify(res) });
          this.setData({
            serid: res.services[0].serviceId,
         });
        },
        fail: error => {
         my.alert({ content: JSON.stringify(error) });
        },
      });
    },
  });
},
```
# **Example of return value**

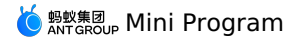

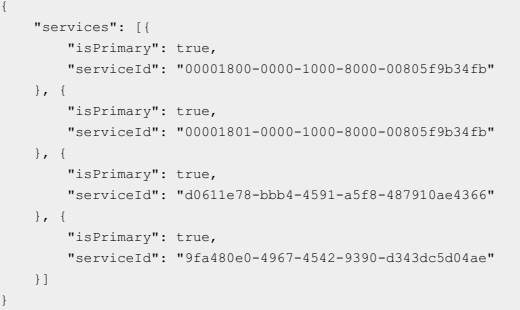

# **Instructions**

• After the connection is established, you should execute my.getBLEDeviceServices and my.getBLEDeviceCharacteristics first, and then perform data interaction with the Bluetooth device.

The interface is supported by iOS as well as Android 5.0 and later versions.

# **my.getBLEDeviceCharacteristics**

You can call this interface to obtain all characteristics of the Bluetooth device.

# **Input parameters**

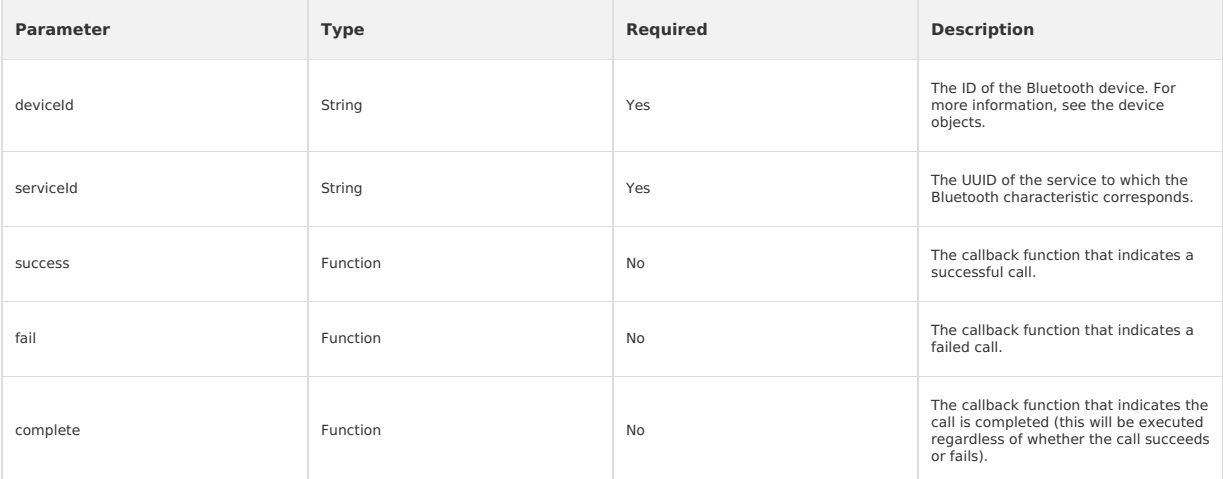

# **Return value on success**

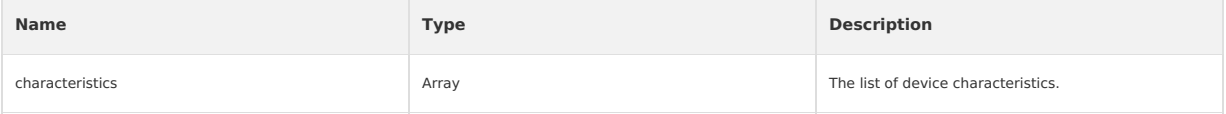

# **characteristic objects**

The characteristic information of the Bluetooth device.

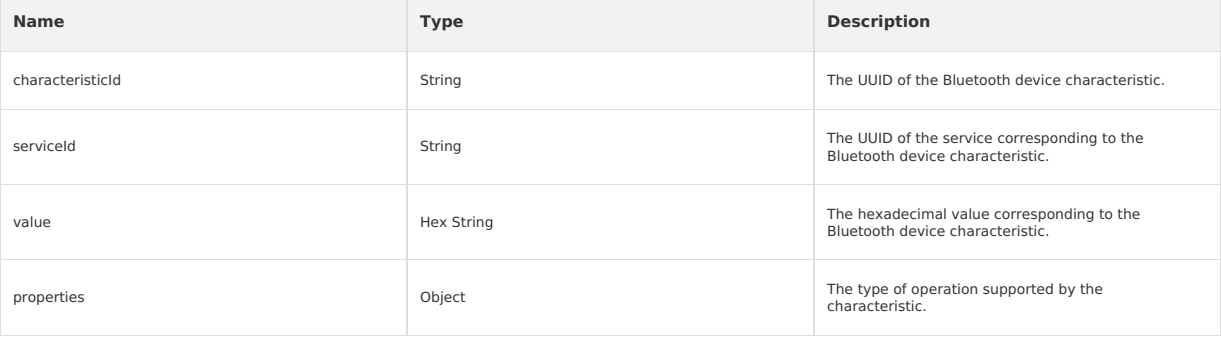

# **properties objects**

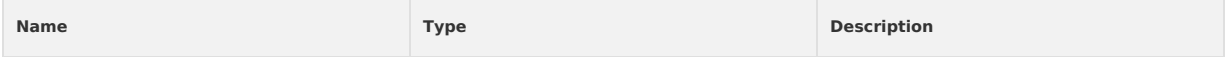

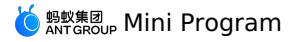

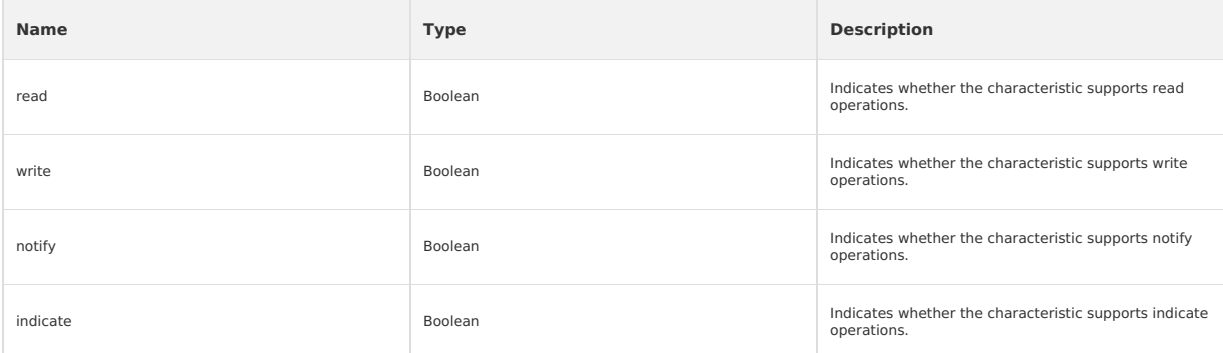

# **Code sample**

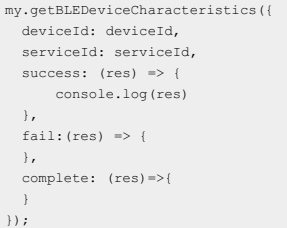

# **Instructions**

• After the connection is established, you should execute my.getBLEDeviceServices and my.getBLEDeviceCharacteristics first, and then perform data interaction with the Bluetooth device.

The interface is supported by iOS as well as Android 5.0 and later versions.

# **my.onBluetoothDeviceFound(callback)**

This callback is triggered when a new Bluetooth device is found.

# **Input parameters**

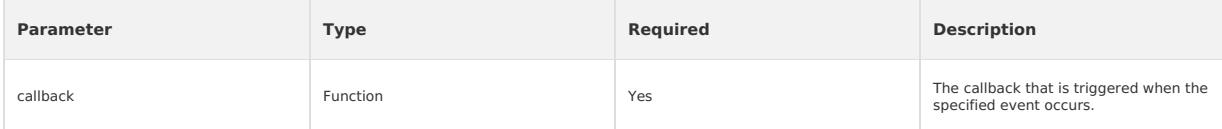

# **Return values of callback**

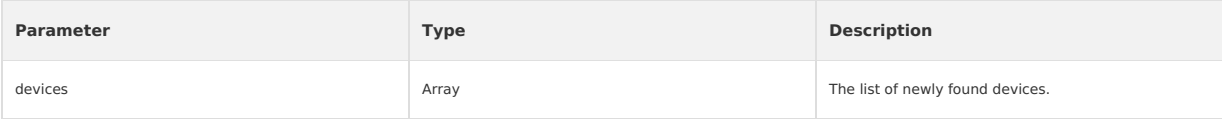

# **device objects**

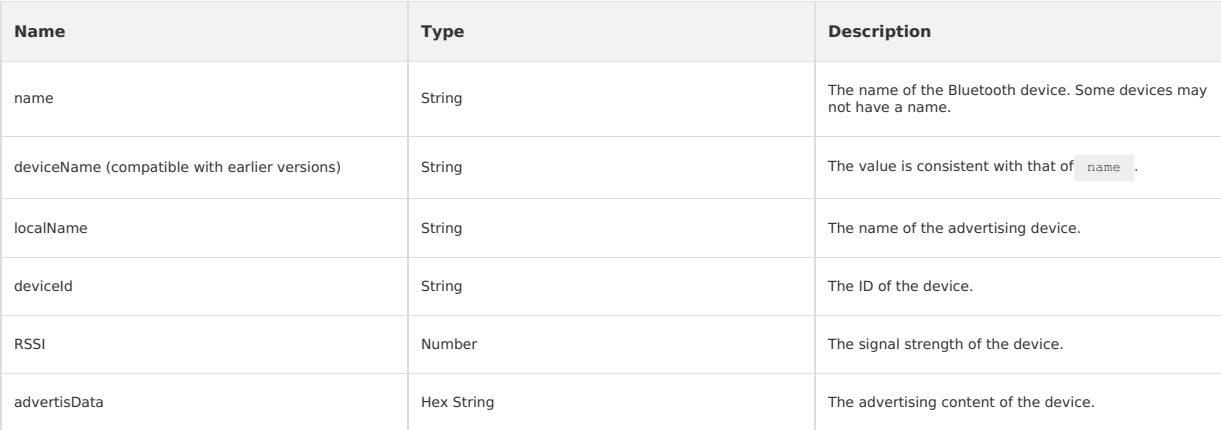

# **Code sample**

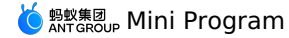

Page({ onLoad() { this.callback = this.callback.bind(this); my.onBluetoothDeviceFound(this.callback); }, onUnload() { my.offBluetoothDeviceFound(this.callback); }, callback(res) { console.log(res); }, })

### **Instructions**

- The simulator may not be able to obtain advertisData and RSSI. Please use a physical device for debugging.
- For Integrated Development Environment (IDE) and Android devices, the device ID is the MAC address of the device; for iOS device, the device ID is<br>the UUID of the device. Therefore, the device ID cannot be hard coded, and dynamically match the deviceId according to the device properties (such as localName , advertisData , manufacturerData ).
- If a Bluetooth device is included in the my.onBluetoothDeviceFound callback, the device is added to the array obtained by my.getBluetoothDevices .

### **my.offBluetoothDeviceFound**

You can call this interface to remove the listener for new Bluetooth device discovery events.

# **Code sample**

my.offBluetoothDeviceFound();

# **Whether to pass callback value or not**

If the callback value is not passed, the callbacks of all events will be removed. The sample code is as follows:

my.offBluetoothDeviceFound();

If the callback value is passed, only the corresponding callback is removed. The sample code is as follows:

my.offBluetoothDeviceFound(this.callback);

### **Instructions**

It is recommended that you call the  $\frac{1}{\text{off}}$  method to close existing event listening before you call the  $\frac{1}{\text{on}}$  method to listen events to prevent the situation where multiple event listening causes multiple callbacks of an event.

### **my.onBLECharacteristicValueChange(callback)**

You can call this interface to listen to characteristic value change events of BLE device.

# **Input parameters**

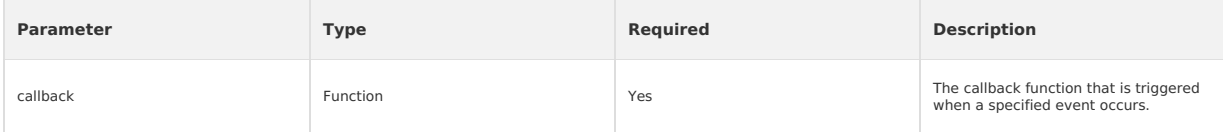

### **Return values of callback**

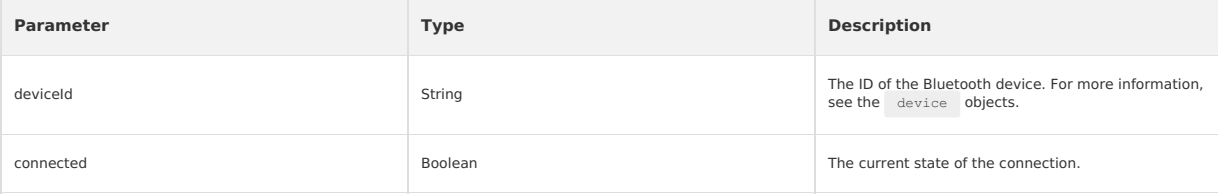

### **Code sample**

```
Page({
  onLoad() {
   this.callback = this.callback.bind(this);
   my.onBLECharacteristicValueChange(this.callback);
  },
  onUnload() {
   my.offBLECharacteristicValueChange(this.callback);
 },
 callback(res) {
   console.log(res);
 },
})
```
# **Instructions**

It is recommended that you call the off method to close existing event listening before you call the on method to listen events to prevent the

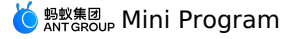

situation where multiple event listening causes multiple callbacks of an event.

# **my.offBLECharacteristicValueChange**

You can call this interface to stop listening to the characteristic value change events of BLE device.

### **Input parameters**

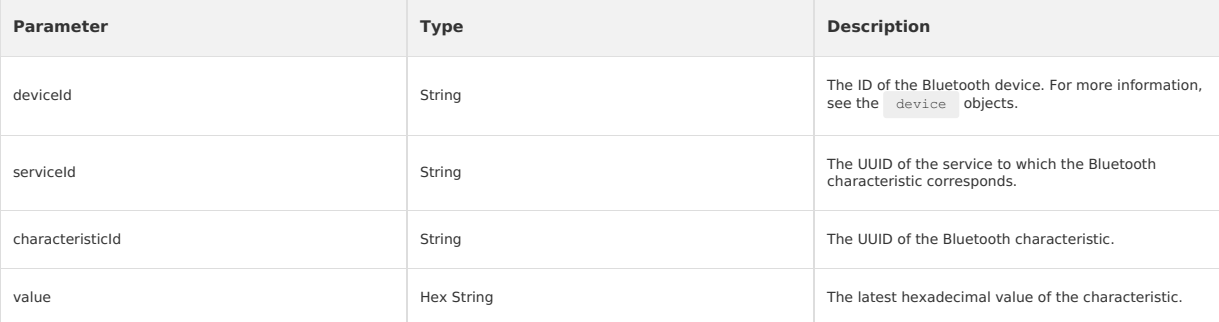

# **Whether to pass callback value or not**

If the callback value is not passed, the callbacks of all events will be removed. The sample code is as follows:

```
my.offBLECharacteristicValueChange();
```
If the callback value is passed, only the corresponding callback is removed. The sample code is as follows:

```
my.offBLECharacteristicValueChange();
```
### **Code sample**

```
Page({
  \overline{\text{onLoad}}() {
   this.callback = this.callback.bind(this);
    my.onBLECharacteristicValueChange(this.callback);
  },
  onUnload() {
    my.offBLECharacteristicValueChange(this.callback);
  },
  callback(res) {
    console.log(res);
  },
})
```
# **my.onBLEConnectionStateChanged(callback)**

You can call this interface to listen to the BLE connection error events, such as device lost and device disconnected.

### **Input parameters**

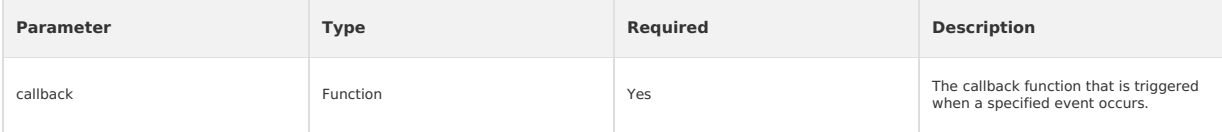

### **Return values of callback**

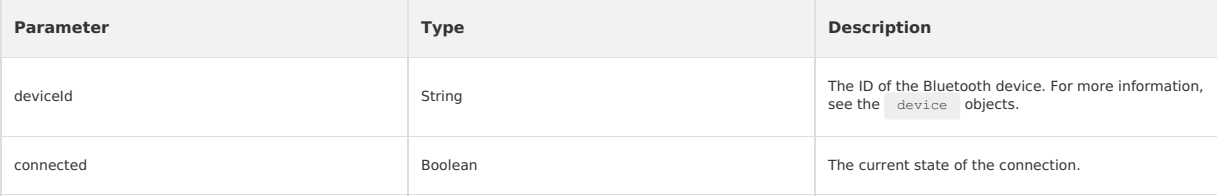

# **Code sample**

```
/* .acss */.help-info {
 padding:10px;
  color:#000000;
}
.help-title {
 padding:10px;
  color:#FC0D1B;
}
```
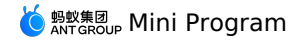

// .json

{ "defaultTitle": "Bluetooth" }  $\langle$ !-- .axml--> <view class="page"> <view class="page-description">Bluetooth API</view> <view class="page-section"> <view class="page-section-title">Bluetooth state</view> <view class="page-section-demo"> <button type="primary" onTap="openBluetoothAdapter">Initialize Bluetooth</button> <button type="primary" onTap="closeBluetoothAdapter">Close Bluetooth</button> <button type="primary" onTap="getBluetoothAdapterState">Obtain Bluetooth state</button> </view> <view class="page-section-title">Scan the Bluetooth device</view> <view class="page-section-demo"> <button type="primary" onTap="startBluetoothDevicesDiscovery">Start searching</button> <button type="primary" onTap="getBluetoothDevices">All devices found</button> <button type="primary" onTap="getConnectedBluetoothDevices">All connected devicese/button> <button type="primary" onTap="stopBluetoothDevicesDiscovery">Stop searching</button>  $\langle$ /view $\rangle$ <view class="page-section-title">Connect the device</view> <view class="page-section-demo"> <input class="input" onInput="bindKeyInput" type="{{text}}" placeholder=" Input the ID of the device to be connected "></input> <button type="primary" onTap="connectBLEDevice">Connect the device</button> <button type="primary" onTap="getBLEDeviceServices">Obtain device services</button> <button type="primary" onTap="getBLEDeviceCharacteristics">Obtain read and write characteristics</button> <button type="primary" onTap="disconnectBLEDevice"> Disconnect the device </button> </view> <view class="page-section-title">Read and write data</view> <view class="page-section-demo"> <button type="primary" onTap="notifyBLECharacteristicValueChange">Listen to the characteristic data change</button> <button type="primary" onTap="readBLECharacteristicValue">Read data</button> <button type="primary" onTap="writeBLECharacteristicValue">Write data</button> <button type="primary" onTap="offBLECharacteristicValueChange">Cancel listening to characteristic value</button> </view> <view class="page-section-title">Other events</view> <view class="page-section-demo"> <button type="primary" onTap="bluetoothAdapterStateChange">Bluetooth status change</button> <button type="primary" onTap="offBluetoothAdapterStateChange">Cancel listening to Bluetooth status</button> <button type="primary" onTap="BLEConnectionStateChanged">Bluetooth connection status changes</button> <button type="primary" onTap="offBLEConnectionStateChanged">Cancel listening to Bluetooth connection status</button> </view> </view> </view> // .js Page({ data: { devid: '0D9C82AD-1CC0-414D-9526-119E08D28124', serid: 'FEE7', notifyId: '36F6', writeId: '36F5', charid: '', alldev: [{ deviceId: '' }], }, //Obtain the Bluetooth state openBluetoothAdapter() { my.openBluetoothAdapter({ success: res => { if (!res.isSupportBLE) { my.alert({ content: 'Sorry, your mobile Bluetooth is unavailable temporarily' }); return; }

my.alert({ content: 'Initialization succeeded!' }); }, fail: error => { my.alert({ content: JSON.stringify(error) }); }, }); }, closeBluetoothAdapter() { my.closeBluetoothAdapter({  $succees:$   $() = > 0$ my.alert({ content: 'Bluetooth closed!' }); }, fail: error => { my.alert({ content: JSON.stringify(error) }); },  $\rightarrow$ }, getBluetoothAdapterState() {

my.getBluetoothAdapterState({  $s$ success:  $r \circ s = s$  {

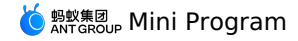

 $s = z \cos \theta$ if (!res.available) { my.alert({ content: 'Sorry, your mobile Bluetooth is unavailable temporarily' }); return; } my.alert({ content: JSON.stringify(res) }); }, fail: error => { my.alert({ content: JSON.stringify(error) }); }, }); }, //Scan the Bluetooth device startBluetoothDevicesDiscovery() { my.startBluetoothDevicesDiscovery({ allowDuplicatesKey: false, success: ()  $\Rightarrow$  { my.onBluetoothDeviceFound({ success: res => { // my.alert({content:'Listen to new device'+JSON.stringify(res)}); var deviceArray = res.devices; for (var i = deviceArray.length - 1; i >= 0; i--) { var deviceObj = deviceArray[i]; //Match the target device by device name or broadcast data, and then record the device ID for later use if (deviceObj.name == this.data.name) { my.alert({ content: 'Target device is found' }); my.offBluetoothDeviceFound(); this.setData({ deviceId: deviceObj.deviceId, }); break; } } }, fail: error => { my.alert({ content: 'Failed to listen to new device' + JSON.stringify(error) }); }, }); }, fail: error => { my.alert({ content: 'Failed to start scanning' + JSON.stringify(error) }); }, }); }, //Stop scanning stopBluetoothDevicesDiscovery() { my.stopBluetoothDevicesDiscovery({ success: res => { my.offBluetoothDeviceFound(); my.alert({ content: 'Succeeded!' }); }, fail: error => { my.alert({ content: JSON.stringify(error) }); }, }); }, //Obtain the connected device getConnectedBluetoothDevices() { my.getConnectedBluetoothDevices({ success: res => { if (res.devices.length === 0) { my.alert({ content: 'No connected devices!' }); return; } my.alert({ content: JSON.stringify(res) }); devid = res.devices[0].deviceId; }, fail:  $error \Rightarrow$  { my.alert({ content: JSON.stringify(error) }); }, }); }, //Obtain all devices found getBluetoothDevices() { my.getBluetoothDevices({ success: res => { my.alert({ content: JSON.stringify(res) }); }, fail: error => { my.alert({ content: JSON.stringify(error) });  $\lambda$ }); }, bindKeyInput(e) { this.setData({ devid: e.detail.value,  $\rightarrow$ 

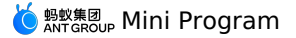

}, //Connect the device connectBLEDevice() { my.connectBLEDevice({ deviceId: this.data.devid, success: res => { my.alert({ content: 'Connected successfully' }); }, fail: error => { my.alert({ content: JSON.stringify(error) }); }, }); }, //Disconnect disconnectBLEDevice() { my.disconnectBLEDevice({ deviceId: this.data.devid, success: ()  $\Rightarrow$  { my.alert({ content: 'Disconnected successfully!' }); }, fail: error => { my.alert({ content: JSON.stringify(error) }); }, }); }, //Obtain the services of the connected devices. The services can only be obtained when the devices are connected. getBLEDeviceServices() { my.getConnectedBluetoothDevices({ success: res => { if (res.devices.length === 0) { my.alert({ content: 'No connected devices' }); return; } my.getBLEDeviceServices({ deviceId: this.data.devid, success: res => { my.alert({ content: JSON.stringify(res) }); this.setData({ serid: res.services[0].serviceId, }); }, fail: error => { my.alert({ content: JSON.stringify(error) }); }, }); }, }); }, //Obtain the charid of the connected devices. The charid can only be obtained when the devices are connected. The read and write characteris tics are respectively screened out. getBLEDeviceCharacteristics() { my.getConnectedBluetoothDevices({ success: res => { if (res.devices.length === 0) { my.alert({ content: 'No connected devices' }); return; } this.setData({ devid: res.devices[0].deviceId, }); my.getBLEDeviceCharacteristics({ deviceId: this.data.devid, serviceId: this.data.serid, success: res => { my.alert({ content: JSON.stringify(res) }); //See the related document for more information about the attributes of the characteristics. Match the read/write characteristics b y attribute and record the value for later use. this.setData({ charid: res.characteristics[0].characteristicId, }); }, fail:  $error$  => { my.alert({ content: JSON.stringify(error) });  $\rightarrow$ }); }, }); }, //Read and write data readBLECharacteristicValue() { my.getConnectedBluetoothDevices({ success: res => { if (res.devices.length === 0) { my.alert({ content: 'No connected devices' }); return; } this.setData({

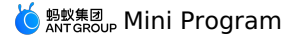

devid: res.devices[0].deviceId, }); my.readBLECharacteristicValue({ deviceId: this.data.devid, serviceId: this.data.serid, characteristicId: this.data.notifyId, //1. Android read and write services // serviceId:'0000180d-0000-1000-8000-00805f9b34fb', // characteristicId:'00002a38-0000-1000-8000-00805f9b34fb', success: res => { my.alert({ content: JSON.stringify(res) }); }, fail: error => { my.alert({ content: 'Failed to read and write' + JSON.stringify(error) }); }, }); }, }); }, writeBLECharacteristicValue() { my.getConnectedBluetoothDevices({ success: res => { if (res.devices.length === 0) { my.alert({ content: 'No connected devices' }); return; } this.setData({ devid: res.devices[0].deviceId, }); my.writeBLECharacteristicValue({ deviceId: this.data.devid, serviceId: this.data.serid, characteristicId: this.data.charid, //Android write service //serviceId:'0000180d-0000-1000-8000-00805f9b34fb', //characteristicId:'00002a39-0000-1000-8000-00805f9b34fb', value: 'ABCD', success: res => { my.alert({ content: 'Data written successfully!' }); }, fail:  $error \Rightarrow f$ my.alert({ content: JSON.stringify(error) });  $\lambda$ . }); }, }); }, notifyBLECharacteristicValueChange() { my.getConnectedBluetoothDevices({ success: res => { if (res.devices.length === 0) { my.alert({ content: 'No connected devices' }); return; } this.setData({ devid: res.devices[0].deviceId,  $\lambda$ my.notifyBLECharacteristicValueChange({ state: true, deviceId: this.data.devid, serviceId: this.data.serid, characteristicId: this.data.notifyId, success:  $() \Rightarrow$  { //Listen to characteristic change events my.onBLECharacteristicValueChange({ success: res => { // my.alert({content: 'Characteristic change:'+JSON.stringify(res)}); my.alert({ content: 'Obtain the response data = ' + res.value }); }, }); my.alert({ content: 'Listened successfully' }); }, fail:  $error \Rightarrow l$ my.alert({ content: 'Failed to listen' + JSON.stringify(error) }); }, }); }, }); }, offBLECharacteristicValueChange() { my.offBLECharacteristicValueChange(); }, //Other events bluetoothAdapterStateChange() { my.onBluetoothAdapterStateChange(this.getBind('onBluetoothAdapterStateChange')); }, onBluetoothAdapterStateChange() {

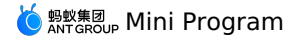

onBluetoothAdapterStateChange() {

if (res.error) { my.alert({ content: JSON.stringify(error) }); } else { my.alert({ content: 'Bluetooth status change: ' + JSON.stringify(res) }); } }, offBluetoothAdapterStateChange() { my.offBluetoothAdapterStateChange(this.getBind('onBluetoothAdapterStateChange')); }, getBind(name) { if (!this[`bind\${name}`]) { this[`bind\${name}`] = this[name].bind(this); } return this[`bind\${name}`]; }, BLEConnectionStateChanged() { my.onBLEConnectionStateChanged(this.getBind('onBLEConnectionStateChanged')); }, onBLEConnectionStateChanged(res) { if (res.error) { my.alert({ content: JSON.stringify(error) }); } else { my.alert({ content: 'Connection status change: ' + JSON.stringify(res) }); } }, offBLEConnectionStateChanged() { my.offBLEConnectionStateChanged(this.getBind('onBLEConnectionStateChanged')); }, onUnload() { this.offBLEConnectionStateChanged(); this.offBLECharacteristicValueChange(); this.offBluetoothAdapterStateChange(); this.closeBluetoothAdapter(); }, });

# **Instructions**

It is recommended that you call the off method to close existing event listening before you call the on method to listen events to prevent the situation where multiple event listening causes multiple callbacks of an event.

# **my.offBLEConnectionStateChanged**

You can call this interface to stop listening to the connection status change events of the BLE device.

# **Code sample**

my.offBLEConnectionStateChanged();

### **Whether to pass callback value or not**

If the callback value is not passed, the callbacks of all events will be removed. The sample code is as follows:

my.offBLEConnectionStateChanged();

If the callback value is passed, only the corresponding callback is removed. The sample code is as follows:

my.offBLEConnectionStateChanged(this.callback);

# **Instructions**

• It is recommended that you call the off method to close existing event listening before you call the on method to listen events to prevent the situation where multiple event listening causes multiple callbacks of an event.

### **my.onBluetoothAdapterStateChange(callback)**

You can call this interface to listen to the native Bluetooth status change events.

# **Input parameters**

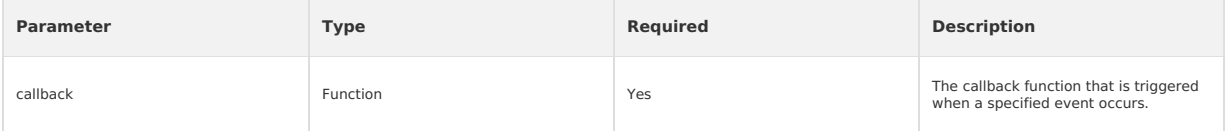

# **Return values of callback**

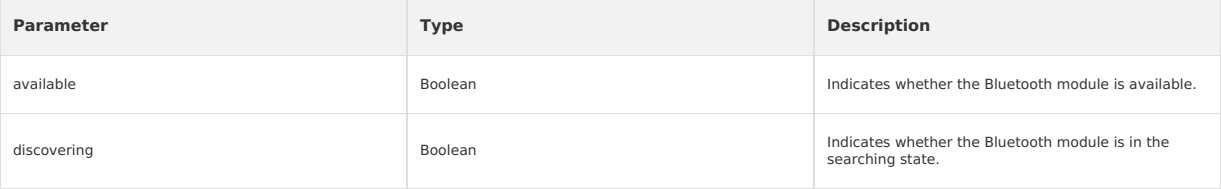

# **Code sample**

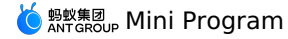

```
/* .acss */.help-info {
  padding:10px;
  color:#000000;
 }
.help-title {
  padding:10px;
   color:#FC0D1B;
}
// .json
{
    "defaultTitle": "Bluetooth"
}
\langle \cdot | -- . \text{axml}-- \rangle<view class="page">
  <view class="page-description">Bluetooth API</view>
   <view class="page-section">
     <view class="page-section-title">Bluetooth state</view>
     <view class="page-section-demo"
        \precbutton type="primary" onTap="openBluetoothAdapter">Initialize Bluetooth</button>
        <button type="primary" onTap="closeBluetoothAdapter">Close Bluetooth</button>
        \verb|&| \verb|button type="primary" on \texttt{Tap="getBluetoothAdapterState" > \verb|Obtain Bluetooth state| < \verb|button| \verb|+| and \verb|ex|~|.</view>
     <view class="page-section-title">Scan the Bluetooth device</view>
     <view class="page-section-demo">
         <button type="primary" onTap="startBluetoothDevicesDiscovery">Start searching</button>
<button type="primary" onTap="getBluetoothDevices">All devices found</button>
        <button type="primary" onTap="getConnectedBluetoothDevices">All connected devices/button>
         <button type="primary" onTap="stopBluetoothDevicesDiscovery">Stop searching</button>
     </view>
     <view class="page-section-title">Connect the device</view>
      <view class="page-section-demo"><br><input class="input" onInput="bindKeyInput" type="{{text}}" placeholder=" Input the ID of the device to be connected "></input>
        <button type="primary" onTap="connectBLEDevice">Connect the device</button>
        <button type="primary" onTap="getBLEDeviceServices">Obtain device services</button>
         <button type="primary" onTap="getBLEDeviceCharacteristics">Obtain read and write characteristics</button>
<button type="primary" onTap="disconnectBLEDevice">Disconnect the device</button>
     </view>
      <view class="page-section-title">Read and write data</view>
      <view class="page-section-demo">
        <button type="primary" onTap="notifyBLECharacteristicValueChange">Listen to the characteristic data change</button>
         <button type="primary" onTap="readBLECharacteristicValue">Read data</button>
<button type="primary" onTap="writeBLECharacteristicValue">Write data</button>
        <button type="primary" onTap="offBLECharacteristicValueChange">Cancel listening to characteristic value</button>
     </view>
      <view class="page-section-title">Other events</view>
      <view class="page-section-demo">
         <button type="primary" onTap="bluetoothAdapterStateChange">Bluetooth status change</button>
<button type="primary" onTap="offBluetoothAdapterStateChange">Cancel listening to Bluetooth status</button>
        <button type="primary" onTap="BLEConnectionStateChanged">Bluetooth connection status changes</button>
        <button type="primary" onTap="offBLEConnectionStateChanged">Cancel listening to Bluetooth connection status</button>
     \langle/view>
   </view>
</view>
1/ . is
Page({
  data: {
    devid: '0D9C82AD-1CC0-414D-9526-119E08D28124',
     serid: 'FEE7',
     notifyId: '36F6',
    writeId: '36F5',
     charid: '',
     alldev: [{ deviceId: '' }],
   },
   //Obtain the Bluetooth state
   openBluetoothAdapter() {
     my.openBluetoothAdapter({
       success: res => {
         if (!res.isSupportBLE) {
           my.alert({ content: 'Sorry, your mobile Bluetooth is unavailable temporarily' });
            return;
          \lambdamy.alert({ content: 'Initialization succeeded!' });
       \lambdafail: error => {
         my.alert({ content: JSON.stringify(error) });
       },
     \lambda):
   },
   closeBluetoothAdapter() {
```
my.closeBluetoothAdapter({

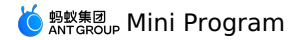

my.closeBluetoothAdapter({

success:  $() \Rightarrow$  { my.alert({ content: 'Bluetooth closed!' }); }, fail: error => { my.alert({ content: JSON.stringify(error) }); }, }); }, getBluetoothAdapterState() { my.getBluetoothAdapterState({ success:  $res \Rightarrow$  { if (!res.available) { my.alert({ content: 'Sorry, your mobile Bluetooth is unavailable temporarily' }); return; } my.alert({ content: JSON.stringify(res) }); }, fail: error => { my.alert({ content: JSON.stringify(error) }); }, }); }, //Scan the Bluetooth device startBluetoothDevicesDiscovery() { my.startBluetoothDevicesDiscovery({ allowDuplicatesKey: false,  $success: () \Rightarrow$ my.onBluetoothDeviceFound({ success: res => { // my.alert({content:'Listen to new device'+JSON.stringify(res)}); var deviceArray = res.devices; for (var i = deviceArray.length - 1; i >= 0; i--) { var deviceObj = deviceArray[i]; //Match the target device by device name or broadcast data, and then record the device ID for later use if (deviceObj.name == this.data.name) { my.alert({ content: 'Target device is found' }); my.offBluetoothDeviceFound(); this.setData({ deviceId: deviceObj.deviceId, }); break; } } }, fail: error => { my.alert({ content: 'Failed to listen to new device' + JSON.stringify(error) }); }, }); }, fail: error => { my.alert({ content: 'Failed to start scanning' + JSON.stringify(error) }); }, }); }, //Stop scanning stopBluetoothDevicesDiscovery() { my.stopBluetoothDevicesDiscovery({ success: res => { my.offBluetoothDeviceFound(); my.alert({ content: 'Succeeded!' }); }, fail: error => { my.alert({ content: JSON.stringify(error) }); },  $\rightarrow$ ): }, //Obtain the connected device getConnectedBluetoothDevices() { my.getConnectedBluetoothDevices({ success: res => { if (res.devices.length === 0) { my.alert({ content: 'No connected devices!' }); return; } my.alert({ content: JSON.stringify(res) }); devid = res.devices[0].deviceId; }, fail:  $error \Rightarrow$  { my.alert({ content: JSON.stringify(error) }); },  $\left| \cdot \right\rangle$ }, //Obtain all devices found getBluetoothDevices() { my.getBluetoothDevices({ success: res => {

my.alert(); JSON.stringify(res) ; JSON.stringify(res) ; JSON.stringify(res) ; JSON.stringify(res) ; JSON.stringify(res) ; JSON.stringify(res) ; JSON.stringify(res) ; JSON.stringify(res) ; JSON.stringify(res) ; JSON.stringi

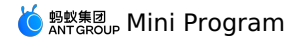

my.alert({ content: JSON.stringify(res) });

}, fail: error => { my.alert({ content: JSON.stringify(error) }); }, }); }, bindKeyInput(e) { this.setData({ devid: e.detail.value, }); }, //Connect the device connectBLEDevice() { my.connectBLEDevice({ deviceId: this.data.devid, success: res => { my.alert({ content: 'Connected successfully' }); }, fail: error => { my.alert({ content: JSON.stringify(error) }); }, }); }, //Disconnect disconnectBLEDevice() { my.disconnectBLEDevice({ deviceId: this.data.devid, success:  $() \Rightarrow$  { my.alert({ content: 'Disconnected successfully!' }); }, fail: error => { my.alert({ content: JSON.stringify(error) }); }, }); }, //Obtain the services of the connected devices. The services can only be obtained when the devices are connected. getBLEDeviceServices() { my.getConnectedBluetoothDevices({ success: res => { if (res.devices.length === 0) { my.alert({ content: 'No connected devices' }); return; } my.getBLEDeviceServices({ deviceId: this.data.devid, success: res => { my.alert({ content: JSON.stringify(res) }); this.setData({ serid: res.services[0].serviceId, }); }, fail: error => { my.alert({ content: JSON.stringify(error) }); }, }); }, }); }, //Obtain the charid of the connected devices. The charid can only be obtained when the devices are connected. The read and write characteris tics are respectively screened out. getBLEDeviceCharacteristics() { my.getConnectedBluetoothDevices({ success: res => { if (res.devices.length === 0) { my.alert({ content: 'No connected devices' }); return; } this.setData({ devid: res.devices[0].deviceId, }); my.getBLEDeviceCharacteristics({ deviceId: this.data.devid, serviceId: this.data.serid, success: res => { my.alert({ content: JSON.stringify(res) }); //See the related document for more information about the attributes of the characteristics. Match the read/write characteristics b y attribute and record the value for later use. this.setData({ charid: res.characteristics[0].characteristicId, }); }, fail:  $error \Rightarrow$  { my.alert({ content: JSON.stringify(error) }); }, }); },

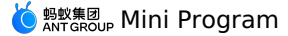

}); }, //Read and write data readBLECharacteristicValue() { my.getConnectedBluetoothDevices({ success: res => { if (res.devices.length === 0) { my.alert({ content: 'No connected devices' }); return; } this.setData({ devid: res.devices[0].deviceId, }); my.readBLECharacteristicValue({ deviceId: this.data.devid, serviceId: this.data.serid, characteristicId: this.data.notifyId, //1. Android read and write services // serviceId:'0000180d-0000-1000-8000-00805f9b34fb', // characteristicId:'00002a38-0000-1000-8000-00805f9b34fb', success: res => { my.alert({ content: JSON.stringify(res) }); }, fail: error => { my.alert({ content: 'Failed to read and write' + JSON.stringify(error) }); }, }); }, }); }, writeBLECharacteristicValue() { my.getConnectedBluetoothDevices({ success: res => { if (res.devices.length === 0) { my.alert({ content: 'No connected devices' }); return; } this.setData({ devid: res.devices[0].deviceId, }); my.writeBLECharacteristicValue({ deviceId: this.data.devid, serviceId: this.data.serid, characteristicId: this.data.charid, //Android write service //serviceId:'0000180d-0000-1000-8000-00805f9b34fb', //characteristicId:'00002a39-0000-1000-8000-00805f9b34fb', value: 'ABCD', success: res => { my.alert({ content: 'Data written successfully!' }); }, fail: error => { my.alert({ content: JSON.stringify(error) }); }, }); }, }); }, notifyBLECharacteristicValueChange() { my.getConnectedBluetoothDevices({ success: res => { if (res.devices.length === 0) { my.alert({ content: 'No connected devices' }); return; } this.setData({ devid: res.devices[0].deviceId, }); my.notifyBLECharacteristicValueChange({ state: true, deviceId: this.data.devid, serviceId: this.data.serid, characteristicId: this.data.notifyId, success:  $() \Rightarrow$  { //Listen to characteristic change events my.onBLECharacteristicValueChange({ success: res => { // my.alert({content: 'Characteristic change:'+JSON.stringify(res)}); my.alert({ content: 'Obtain the response data = ' + res.value }); }, }); my.alert({ content: 'Listened successfully' }); }, fail: error => { my.alert({ content: 'Failed to listen' + JSON.stringify(error) }); },

});

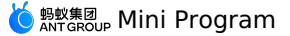

```
},
   });
  },
  offBLECharacteristicValueChange() {
   my.offBLECharacteristicValueChange();
  },
  //Other events
  bluetoothAdapterStateChange() {
   my.onBluetoothAdapterStateChange(this.getBind('onBluetoothAdapterStateChange'));
  },
  onBluetoothAdapterStateChange() {
   if (res.error) {
      my.alert({ content: JSON.stringify(error) });
    } else {
     my.alert({ content: 'Bluetooth status change: ' + JSON.stringify(res) });
   }
  },
  offBluetoothAdapterStateChange() {
    my.offBluetoothAdapterStateChange(this.getBind('onBluetoothAdapterStateChange'));
  },
  getBind(name) {
   if (!this[`bind${name}`]) {
      this[`bind${name}`] = this[name].bind(this);
    }
    return this[`bind${name}`];
  },
  BLEConnectionStateChanged() {
   my.onBLEConnectionStateChanged(this.getBind('onBLEConnectionStateChanged'));
  },
  onBLEConnectionStateChanged(res) {
   if (res.error) {
    my.alert({ content: JSON.stringify(error) });
    } else {
my.alert({ content: 'Connection status change: ' + JSON.stringify(res) });
}
  },
  offBLEConnectionStateChanged() {
   my.offBLEConnectionStateChanged(this.getBind('onBLEConnectionStateChanged'));
  },
  onUnload() {
   this.offBLEConnectionStateChanged();
   this.offBLECharacteristicValueChange();
    this.offBluetoothAdapterStateChange();
    this.closeBluetoothAdapter();
  },
});
```
# **my.offBluetoothAdapterStateChange**

You can call this interface to stop listening to the native Bluetooth status change events.

# **Code sample**

my.offBluetoothAdapterStateChange();

# **Whether to pass callback value or not**

If the callback value is not passed, the callbacks of all events will be removed. The sample code is as follows:

my.offBluetoothAdapterStateChange();

If the callback value is passed, only the corresponding callback is removed. The sample code is as follows:

my.offBluetoothAdapterStateChange(this.callback);

## **Instructions**

It is recommended that you call the off method to close existing event listening before you call the on method to listen events to prevent the situation where multiple event listening causes multiple callbacks of an event.

# **1.11.9.18. Bluetooth API error codes**

### **List of Bluetooth API error codes**

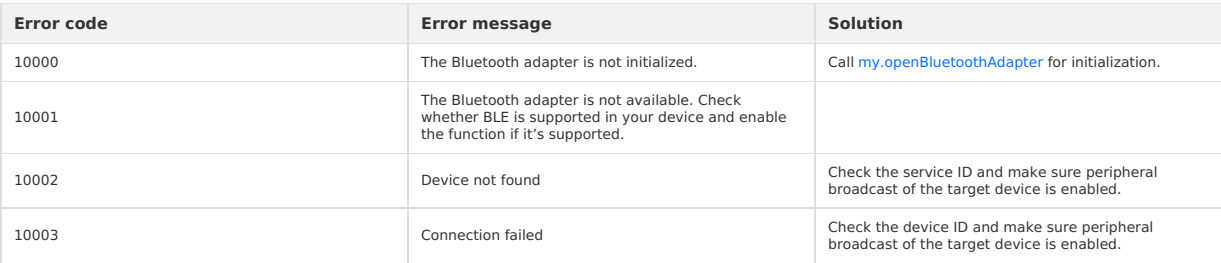

<span id="page-559-0"></span>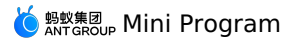

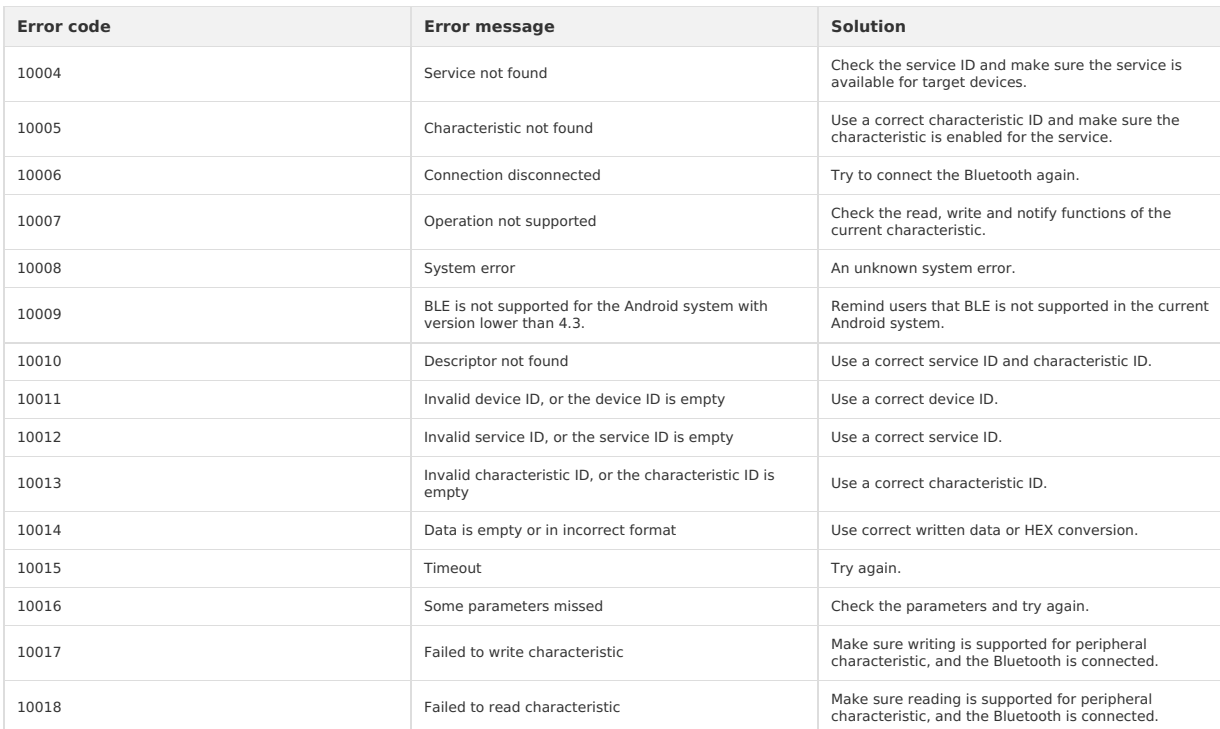

# **1.11.9.19. Bluetooth API FAQ**

No. Calling this API returns the value of what you write.

### **Does the API call of my. WriteBLECharacteristicValue return an empty value?**

No. Calling this API returns the value of what you write.

### **Why is listening not supported with the API call of my.onBLECharacteristicValueChange? Is it required to write before listening?**

Yes. To call this API, you first need to write before you can listen. In order to prevent multiple callbacks of an event caused by multiple registered event listeners, it is recommended to call off method to listen to an event and close the previous event listener, before you call on method.

### **Why is the error code 10014 returned after calling my. Why writeBLECharacteristicValue?**

The error code 10014 means the data you send are either empty or incorrectly formatted. It is suggested to check for errors in the written data or HEX conversion.

### **Can the hexadecimal array be used in the process of calling my.writeBLECharacteristicValue to write characteristic value?**

No. The characteristic values you write are hexadecimal strings, which are limited to 20 bytes.

### **What is the deviceId format for Android and iOS devices?**

- The Android device gets the MAC address for Bluetooth, for example: 11:22:33:44:55:66 .
- The iOS device gets the UUID of Bluetooth, for example: 00000000-0000-0000-0000-000000000000 .

# **Why no devices are discovered by calling my.startBluetoothDevicesDiscovery?**

Please make sure that the device is discoverable. If the API is passed to services, make sure that the discoverable content of the device contains the UUID of the service.

### **How to resolve device connection failure?**

Please make sure the correct deviceId is transmitted with strong signals. If the signal is weak, a device connection failure may occur.

# **How to resolve write/read data failure?**

- DeviceId , serviceId , and characteristicId are transmitted in the correct format.
- DeviceId is connected. You can call the API my. OnBLEConnectionStateChanged to listen to the connection state changes, and call the API my. GetCo nnectedBluetoothDevices to check for devices that are connected.
- Write a method in the connected state.
- Check and make sure characteristicId belongs to this Service.
- The characteristic supports write/read.

### **How to receive data notifications?**

- Make sure that the API my.notifyBLECharacteristicValueChange has been called with correct parameters.
- Notify or indicate features are supported in the transmitted characteristicID.
- Make sure the hardware is notified.
- Follow the basic flow, i.e. call the API my.notifyBLECharacteristicValueChange once you're connected.

### **Why are event callbacks called multiple times?**

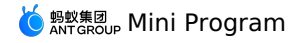

The same event was listened due to multiple anonymous function registrations. It is suggested to call  $\circ$ ff method to disable the previous event listener before you call the on method to listen to event.

# **1.11.10. Data security**

# **my.rsa**

**Note** This interface is only supported by mPaaS 10.1.32 and later versions.

The interface is for asymmetric encryption.

You need to complete encryption and decryption in the client-side and the service-side separately with the private key in the service-side. The operation of putting the private key in the client-side will lead to security problems.

# **Parameters**

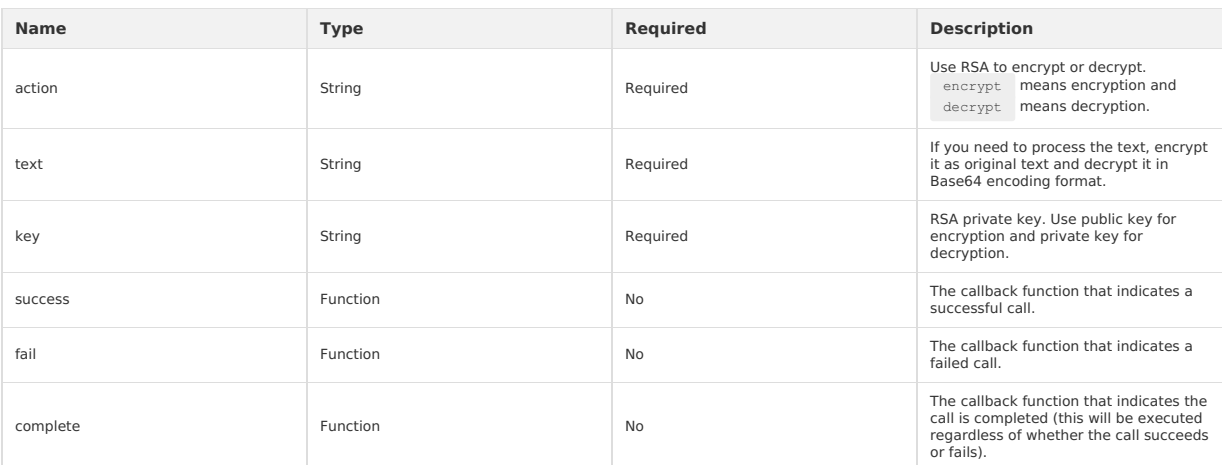

# **Return value upon successful callback**

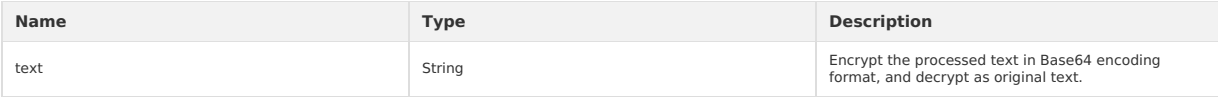

# **Error code**

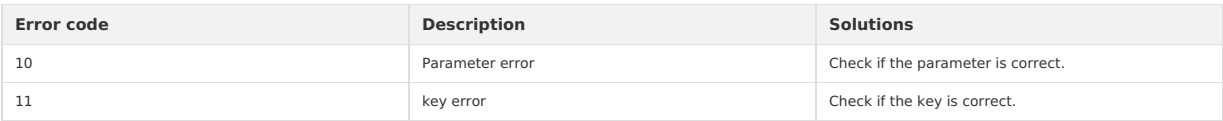

# **Sample code**

Encryption and decryption in the client:

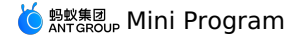

Page({ data: { inputValue: '', outputValue: '', }, onInput: function (e) { this.setData({ inputValue: e.detail.value }); }, onEncrypt: function () { my.rsa({ action: 'encrypt', text: this.data.outputValue, //Set public key key: 'MIGfMA0GCSqXXXXXXAQUAA4GNADCBiQKBgQDKmi0dUSVQ04hL6GZGPMFK8+d6\n' + 'GzulagP27qSUBYxIJfE04KT+OHVeFFb6XXXXXXea5mkmZrIgp022zZXXXXXXNM62\n' + '3ouBXXXsfm2ekey8PpQxfXaj8lhM9t8rJlXXXXXXs8Qp7Q5/uYrowQbT9m6t7BFK\n' + '3egOO2xOKzLpYSqfbQIDAQAB', success: (result) => { this.setData({ outputValue: result.text }); }, fail(e) { my.alert({ content: e.errorMessage || e.error, }); }, }); }, onDecrypt: function () { my.rsa({ action: 'decrypt', text: this.data.inputValue, //Set private key key: 'MIICdwIXXXXXXgkqhkiG9w0BAQEFAASCAmEwggJdAgEAAoGBAMqaLR1RJVDTiEvo\n' + 'ZkY8wUrz53obO6VqA/bupJQFjEgl8TTgpP44dVXXXXXX7ydYN5rmaSZmsiCnTbbN\n' + 'lUOB1Y80zrbeXXXXXXx+bZ6R7Lw+lDF9dqPyWEz23ysmULgURzSzxCntDn+5iujB\n' +  $"Btp2bq3sEUrd6A47bE4rMulhKp9tAgMBAAECgYBjsfRLXXXXX9hou1Y2KKg+F5K\n"$ 'ZsY2AnIK+6l+XXXXXXAx7e0ir7OJZObb2eyn5rAOCB1r6RL0IH+XXXXXXZANNG9g\n' + 'pXvRgcZzFY0oqdMZDuSJjpMTj7OXXXXXXGncBfvjAg0zdt9QGAG1at9Jr3i0Xr4X\n' + '6WrFhtfVlmQUY1VsoQJBAPK2Qj/ClkZNtrSDfoXXXXXXLcNICqFIIGkNQ+XeuTwl\n' + '+Gq4USTyaTOEe68MHluiciQ+QKvRAUd4E1zeZRZ02ikCQQDVscINBPTtTJt1JfAo\n' + 'wRfTzA0Lvgig136xLLeQXREcgq1lzgkf+tGyUGYoy9BXsV0mOuYAT9ldja4jhJeq\n' + 'cEulAkEAuSJ5KjV9dyb0XXXXXXC8d8o5KAodwaRIxJkPv5nCZbT45j6t9qbJxDg8\n' + 'N+vghDlHI4owvl5wwVlAO8iQBy8e8QJBAJe9CVXFV0XJR/XXXXXX66FxGzJjVi0f\n' + '185nOXXXXXXCHG5VxxT2PUCo5mHBl8ctIj+rQvalvGs515VQ6YEVDCECQE3S0AU2\n' + 'BKyFVNtTpPiTyRUWqig4EbSXwjXdr8iBBJDLsMpdWsq7DCwv/ToBoLgXXXXXXc5/\n5DChU8P30EjOiEo=', success: (result) => { this.setData({ outputValue: result.text }); },  $fail(e)$  { my.alert({ .<br>content: e.errorMessage || e.error, }); }, }); }, }); Encryption and decryption in the server: private static void testJieMi(String miwen, String privateKeyStr) { //Switch the private key after Base64 encoding to PrivateKey object //Use Base64 to decode the encrypted content //Use the private key to decrypt try { .<br>PrivateKey privateKey = RSAUtil.string2PrivateKey(privateKeyStr); byte[] base642Byte = RSAUtil.base642Byte(miwen); byte[] privateDecrypt = RSAUtil.privateDecrypt(base642Byte, privateKey); System.out.println ("Decrypted plaintext:" + new String(privateDecrypt)); } catch (Exception e) { e.printStackTrace(); } } private static void testJiaMi(String message, String publicKeyStr) { try { //Switch the public key after Base64 encoding to PublicKey object PublicKey publicKey = RSAUtil.string2PublicKey(publicKeyStr); //Use the public key to encrypt  $\texttt{byte[] publicEncrypt} = \texttt{RS$  $AUtil}. \texttt{publicEncrypt}~(\texttt{message.getBytes}~()~,\texttt{publicKey});$ //Use Base64 to encode the encrypted content String byte2Base64 = RSAUtil.byte2Base64(publicEncrypt); System.out.println(byte2Base64); } catch (Exception e) e.printStackTrace();

```
}
}
```
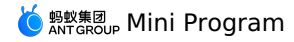

# **1.11.11. Share**

This feature is only supported in 10.1.60 or later baseline versions. You can implement the sharing feature in the client-side with native code.

# **onShareAppMessage**

Customize the onShareAppMessage function on page to set the information for sharing on this page.

- . By default, **Share** button shows in the upper-right corner of the menu on each Page. If you rewrite onShareAppMessage function, you only customize the content for sharing.
- You can click **Share** button to call this operation.
- This event needs to return an Object used to customize the content for sharing.

# **Parameters**

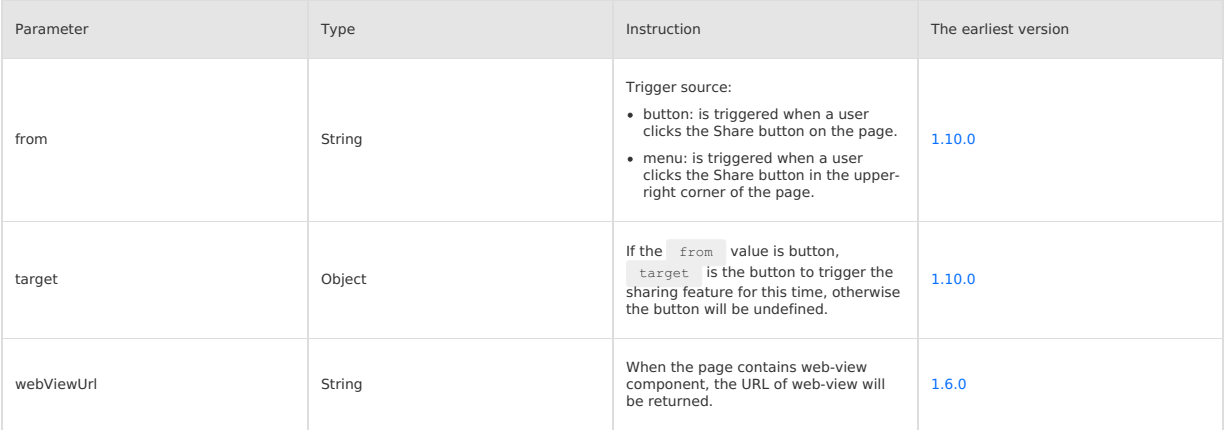

# **Return value**

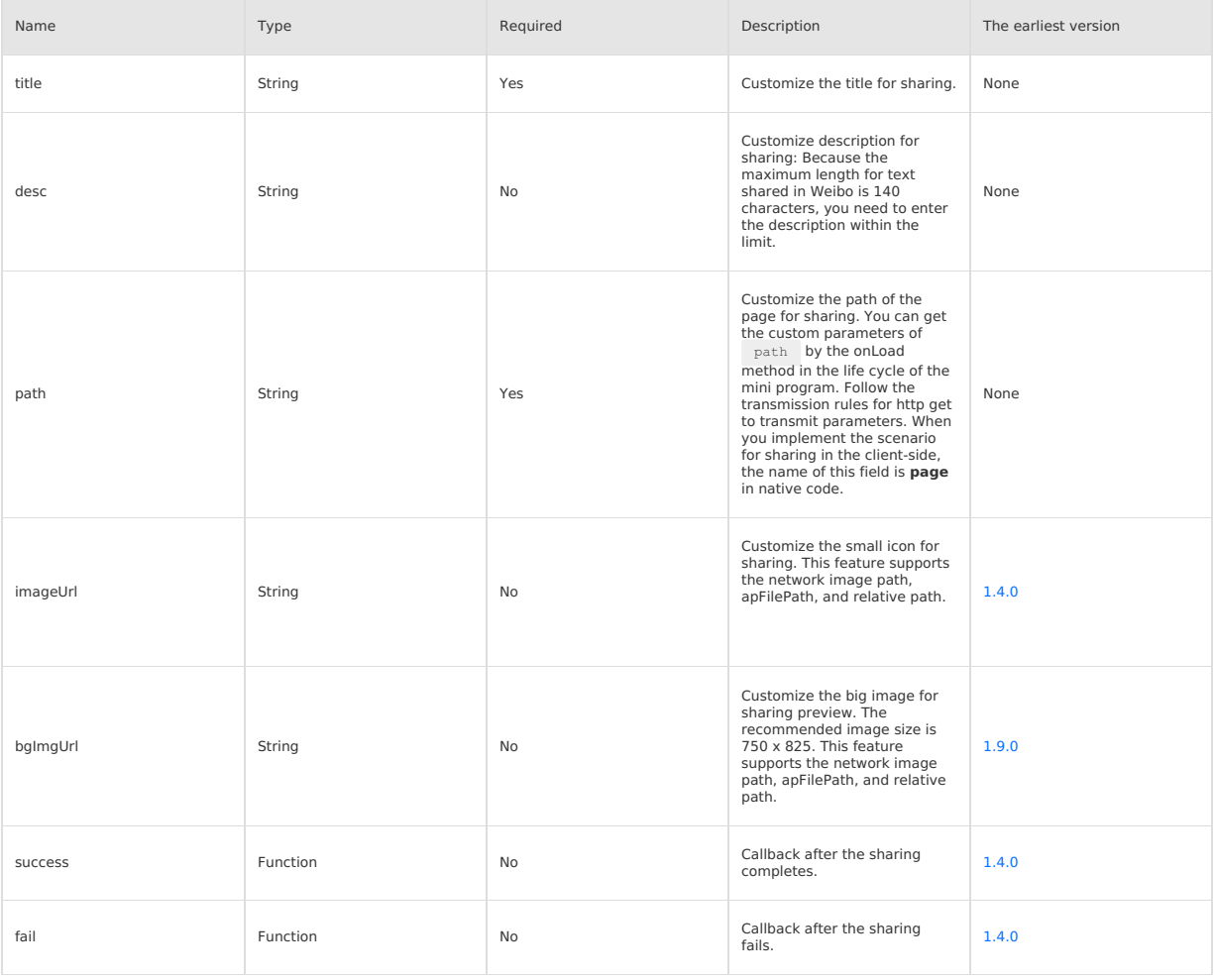

**Sample code**

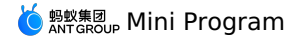

Page({ onShareAppMessage() { return { title: 'Applet examples'. desc: 'The official demo for the mini program, which shows the supported operation capabilities and components.' path: 'page/component/component-pages/view/view?param=123' }; }, });

# **Initiate the sharing feature within the page**

**Note**: This feature is supported on base library version 1.1.0 or later versions.

You can set the attribute open-type="share" for button components. This will trigger the Page.onShareAppMessage() event after a user clicks the button, and then triggers the sharing pane. If this event is not defined on the current page, the click operation will be invalid. Relevant components: [button](#page-197-0).

# **App.onShareAppMessage**

In App(Object) constructor function, you can set onShareAppMessage for global sharing configuration. When you call the sharing feature, global sharing configuration will be applied if you have not set the page-level sharing configuration.

# **my.hideShareMenu(Object)**

### **(?)** Note

This feature is only supportedin 1.7.0 or later base library versions. You need to perform [Compatibility](#page-112-0) operation for earlier versions.

### Hide **Share** button.

### **Parameters**

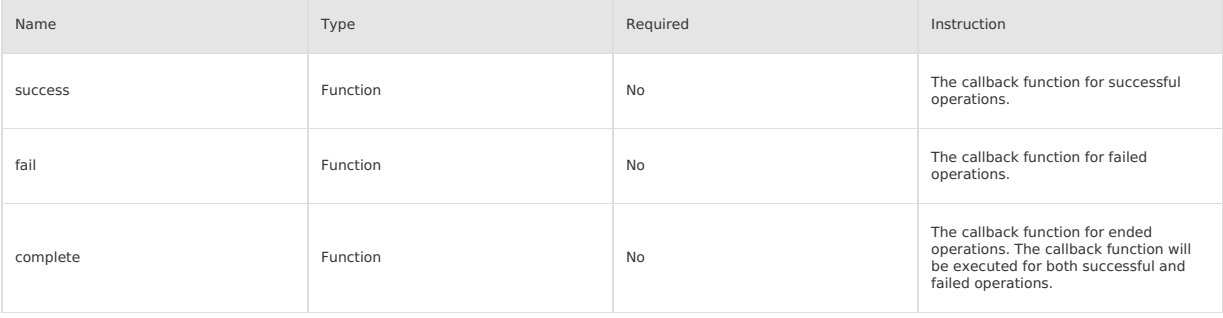

### **Sample code**

my.hideShareMenu();

### **Implement extensions in the client**

Due to the high customization degree of implementing the sharing feature, the sharing feature on the native mini program is not available at the moment. Thus, you need to implement the feature yourself.

# **Implementation**

- 1. When you initiate the sharing feature in the mini program, this feature will call JSAPI in shareTinyAppMsg . And this feature will also transmit the parameters of object returned by the onShareAppMessage method in JS to the client-side.
- 2. You need to implement the processing of shareTinyAppMsg events by customizing the JavaScript (JS) plug-in in the client-side. For the implementation of the JS plug-in, see Android custom JSAPI and iOS custom JSAPI respectively.

### **Sample code for Android**

**Note**: By default, the Share button on the option menu in the upper-right corner of the mini program is hidden. You can turn on the configuration container switch to show the button. See Container configuration for more details.

• Initiate the following sharing example in the mini program code:

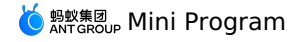

```
Page({
       data: {
         height: 0,
         title: 'Thanks for your experience. \nIf you have any suggestions, please feel free to give your feedback.'
       },
       onLoad() {
         const { windowHeight, windowWidth, pixelRatio } = my.getSystemInfoSync();
         this.setData({
           height: windowHeight * 750 / windowWidth
         })
       },
       onShareAppMessage() {
         return {
          title: 'Result page',
           desc: 'Result is obtained successfully',
    myprop: 'hello', //Custom parameter. If the field in the document does not meet your requirement, you can add the field yourself. Th
e field will be transmitted to the client-side.
           path: 'pages/result/result'
         \rightarrow}
     });
See the following HTML5 plug-in example in the client-side:
    package com.mpaas.demo.nebula;
     import com.alibaba.fastjson.JSONObject;
     import com.alipay.mobile.antui.dialog.AUNoticeDialog;
     import com.alipay.mobile.h5container.api.H5BridgeContext;
     import com.alipay.mobile.h5container.api.H5Event;
     import com.alipay.mobile.h5container.api.H5EventFilter;
     import com.alipay.mobile.h5container.api.H5SimplePlugin;
     public class ShareTinyMsgPlugin extends H5SimplePlugin {
         private static final String ACTION_SHARE = "shareTinyAppMsg";
         @Override
         public void onPrepare(H5EventFilter filter) {
             super.onPrepare(filter);
             filter.addAction(ACTION_SHARE);
          }
          @Override
          public boolean handleEvent(H5Event event, final H5BridgeContext context) {
             String action = event.getAction();
              if (ACTION_SHARE.equals(action)) {
                  JSONObject param = event.getParam();
                  String title = param.getString("title");
                  String desc = param.getString("desc");
                  String myprop = param.getString("myprop");
                  String path = param.getString("page");
                 String appId = event.getH5page().getParams().getString("appId");
                  // You can call sharing components here to implement further features
                  String message = "AppID: " + appId + "\n"
                          + "title: " + title + "\ln"
                           + "desc: " + desc + "\n"
+ "myprop: " + myprop + "\n"
                          + "path: " + path + "\n";
                   AUNoticeDialog dialog = new AUNoticeDialog(event.getActivity(),
"Sharing result", message, "Sharing successfully", "Sharing failed");
                  dialog.setPositiveListener(new AUNoticeDialog.OnClickPositiveListener() {
                     @Override
                      public void onClick() {
                          JSONObject result = new JSONObject();
                          result.put("success", true);
                          context.sendBridgeResult(result);
                     }
                  });
                  dialog.setNegativeListener(new AUNoticeDialog.OnClickNegativeListener() {
                     @Override
                      public void onClick() {
                          context.sendError(11, "Sharing failed");
                      }
                  });
                  dialog.show();
                  //
                  return true;
              }
              return false;
         \lambda}
```
# **iOS code example**

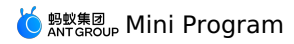

 $\bullet$ 

By default, the Share button in the upper-right corner of the mini program is hidden. When the container initializes, you can set the following API<br>operations to show the Share button:

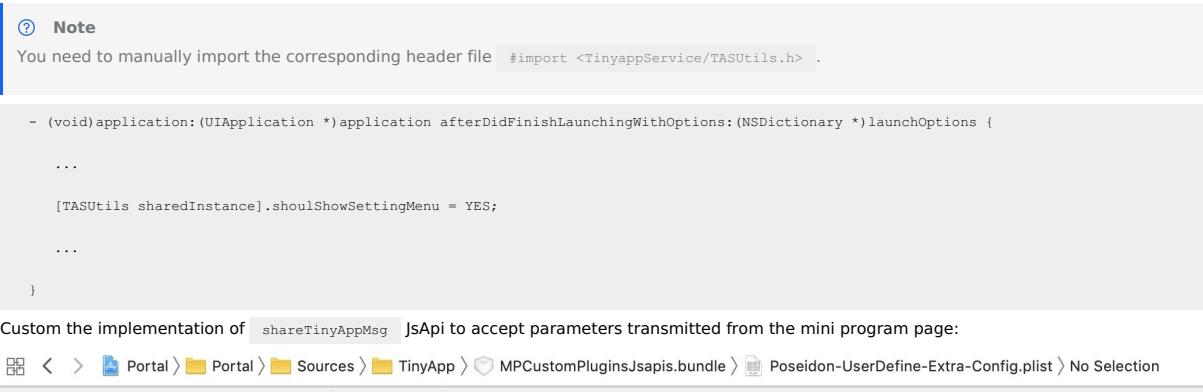

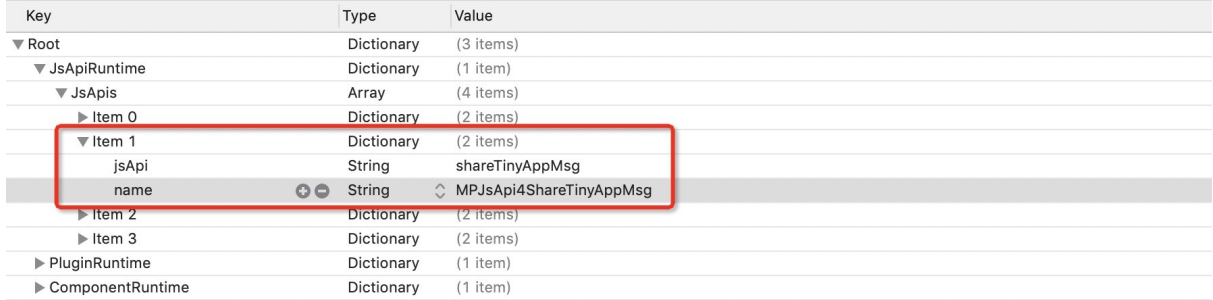

In MPJsApi4ShareTinyAppMsg implementation type, you can get the parameters shared on the mini program page to process business. See the following code example:

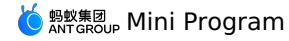

```
#import <NebulaPoseidon/NebulaPoseidon.h>
 @interface MPJsApi4ShareTinyAppMsg : PSDJsApiHandler
 @end
 #import "MPJsApi4ShareTinyAppMsg.h"
 #import <MessageUI/MessageUI.h>
 @interface MPJsApi4ShareTinyAppMsg()<APSKLaunchpadDelegate>
 @property(nonatomic, strong) NSString *shareUrlString;
 @end
 @implementation MPJsApi4ShareTinyAppMsg
 - (void)handler:(NSDictionary *)data context:(PSDContext *)context callback:(PSDJsApiResponseCallbackBlock)callback
 {
     [super handler:data context:context callback:callback];
     NSString * appId = context.currentSession.createParam.expandParams[@"appId"];
      NSString * page = data[@"page"]?:@"";
NSString * title = data[@"title"]?:@"";
     NSString * desc = data[@"desc"]?:@"";
     // Concatenate the content for sharing, and call sharing SDK
     self.shareUrlString = [NSString stringWithFormat:@"http://appId=%@&page=%@&title=%@&desc=desc", appId, page, title, desc];
     [self openPannel];
 }
 - (void)openPannel {
     NSArray *channelArr = @[kAPSKChannelWeibo, kAPSKChannelWeixin, kAPSKChannelWeixinTimeLine, kAPSKChannelSMS, kAPSKChannelQQ,
kAPSKChannelQQZone, kAPSKChannelDingTalkSession, kAPSKChannelALPContact, kAPSKChannelALPTimeLine];
    APSKLaunchpad *launchPad = [[APSKLaunchpad alloc] initWithChannels:channelArr sort:NO];
     launchPad.tag = 1000;
     launchPad.delegate = self;
     [launchPad showForView: [[UIApplication sharedApplication] keyWindow] animated:YES];
 }
 #pragma mark - APSKLaunchpadDelegate
 - (void)sharingLaunchpad:(APSKLaunchpad *)launchpad didSelectChannel:(NSString *)channelName {
     [self shareWithChannel:channelName tag:launchpad.tag];
     [launchpad dismissAnimated:YES];
  }
 - (void)shareWithChannel:(NSString *)channelName tag:(NSInteger)tag{
      APSKMessage *message = [[APSKMessage alloc] init];
message.contentType = @"url";//The types are "text", "image", and "url".
     message.content = [NSURL URLWithString:self.shareUrlString];
     message.icon = [UIImage imageNamed:@"MPShareKit.bundle/Icon_Laiwang@2x.png"];
     message.title = @"Here is the webpage title";
     message.desc = @"Here is the description information";
     APSKClient *client = [[APSKClient alloc] init];
     client.disableToastDisplay = YES;
     [client shareMessage:message toChannel:channelName completionBlock:^(NSError *error, NSDictionary *userInfo) {
         if(! error) {// Successful
             [AUToast presentToastWithin:[[UIApplication sharedApplication] keyWindow]
                                withIcon:AUToastIconSuccess
                                    text:@"Sharing successfully"
                                 duration:2
                                   logTag:@"demo"];
         } else {// Failed
              NSString *desc = error.localizedFailureReason.length > 0 ? error.localizedFailureReason : @"Sharing failed";
              [AUToast presentToastWithin:[[UIApplication sharedApplication] keyWindow]
                                 withIcon:AUToastIconNone
                                    text:desc
                                duration:2
                                   logTag:@"demo"];
             NSLog(@"error = %@", error);
         }
     \frac{1}{2}}
 @end
```
# **1.11.12. Mini program version type**

This interface is used to obtain the current running version of the Mini program.

### **my.getRunScene**

### **Note** :

<sup>•</sup> The basic library 1.10.0 and above versions support this interface. The lower versions need to complete compatibility process. For the operation, see Mini program basic library [description](#page-112-0).

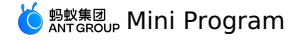

mPaaS 1.10.60 and above versions support this interface.

This interface is used to obtain the current running version of the Mini program.

### **Success return value**

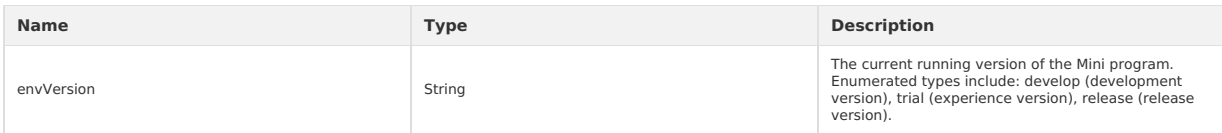

# **Error code**

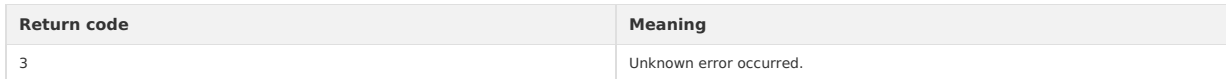

# **Code sample**

```
my.getRunScene({
  success(result) {
     my.alert({
      title: 'Mini program version',
       content:`${result.envVersion}
    });
 },
})
```
# **1.11.13. Custom analysis**

# **my.reportAnalytics**

Customize reporting interface for analytics data. Before using, you need to create a new event in the event [management](https://openhome.alipay.com/) of the MINI Management Platform and configure the event name and field.

# **Input parameter**

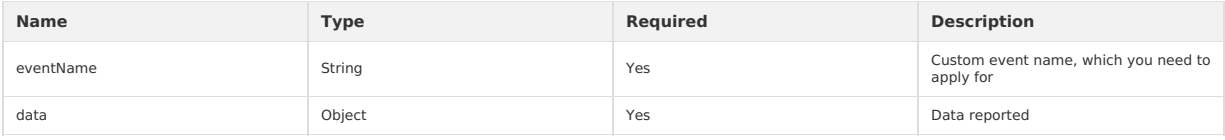

### **Code example**

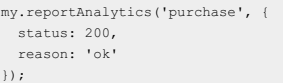

# **1.11.14. Custom API**

If the existing mini program APIs cannot meet your requirements, you can extend customize APIs by yourself. Mini program APIs use the JSAPI plug-in<br>mechanism of the HTML5 container, which means that you can customize APIs and your mini program can directly call JSAPIs that you have written.

If the existing mini program APIs cannot meet your requirements, you can extend customize APIs by yourself. Mini program APIs use the JSAPI plug-in<br>mechanism of the HTML5 container, which means that you can customize APIs and your mini program can directly call JSAPIs that you have written.

### **Custom APIs**

To customize APIs, see the Custom JSAPIs topic of the HTML5 container document:

- Custom JSAPIs for Android
- Custom JSAPIs for iOS

**Note**: The custom mini program APIs only support calling native components from the page, but do not allow the native components to proactively send events to the page.

# **Call API in the mini program**

Use the following method in the mini program to call a customized API:

my.call(API, param, callback)

In which:

- API: the name of the custom API.
- param: the parameters that are used to call the API.
- callback: the callback function that is executed by the API.

Take calling the  $r_{\text{pc}}$  method as an example, the code sample is as follows:

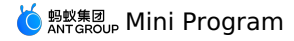

```
my.call('rpc', {
  operationType: 'com.test.mb1001',
 requestData: [{
   tranCode: 'MB1001',
   customerType: 0,
    customerId: 0,
   UnitType: '7A238BD3-A90B-4458-885E-129230BCF7F1',
   sessionId: 'zzzzzzzzzzzzzzzz',
   serverIP: 'zzzzzzzzzzzzzzzz',
    mobileNo: username,
  password,
optionFlag: 3,
}]
}, (res) => {
    // do your business here.
})
```
To understand the similarities and differences between mini program calls and HTML5 calls, see the Call the RPC API topic of the HTML5 container document.

# **1.11.15. Mini program jumping**

# **my.navigateToMiniProgram (Object)**

This API is supported in mPaaS 10.1.60 and later versions.

This API is used to jump to other Mini programs.

# **Code sample**

```
my.navigateToMiniProgram({
     appId: 'xxxx',
     path: 'page/index/index',
     extraData:{
       "data1":"test"
     },
     success: (res) => {
       console.log(JSON.stringify(res))
      },
     fail: (res) => {
       console.log(JSON.stringify(res))
     }
   });
```
# **Object parameters**

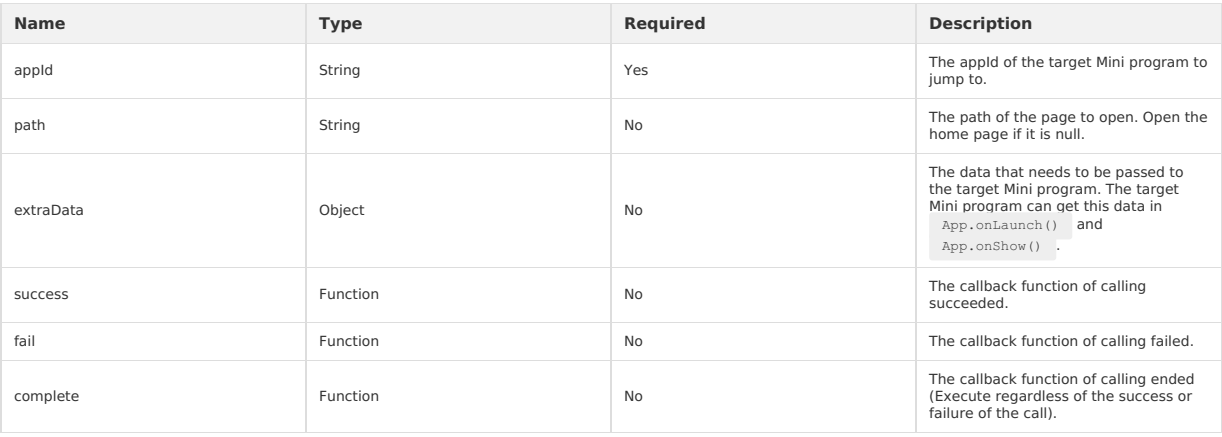

# **FAQ**

• Q: How does the target mini program obtain the data passed by the extraData parameter of my.navigateToMiniProgram ? Can I add multiple parameters to extraData? What symbol is used as a separator among multiple custom parameters?

- A: The above questions are explained as follows
- o The target mini program can obtain extraData data through App.onLaunch() and App.onShow().
- Multiple parameters can be added to extraData, and all custom parameters are passed to the target mini program through extraData.-Use & to separate multiple custom parameters.
- Q: How can the mini program jump to the "Add favorite for bonus" page?
	- A: You can refer to the following code.

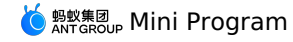

my.navigateToMiniProgram({ appId: '2018122562686742', // The appid of the "Add favorite for bonus" mini program, it is a fixed value, do not modify it<br>path: 'pages/index/index?originAppId=2017082508366123&newUserTemplate=20190130000000119123', // Li success: (res) => { // Jumping succeeded my.alert({ content: 'success' }); }, fail: (error) => { // Jumping failed my.alert({ content: 'fail' });  $\rightarrow$ });

**my.navigateBackMiniProgram (Object)**

# This API is supported in mPaaS 10.1.60 and later versions.

This API is used to go back to the previous Mini program. The calling successes only when another Mini program jumps to the current program. **Object parameters**

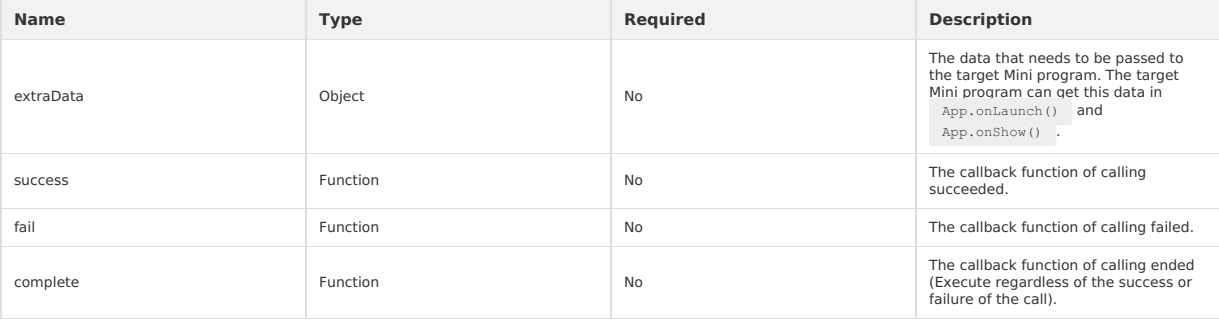

## **Code sample**

```
my.navigateBackMiniProgram({
  extraData:{
      "data1":"test"
   },
  success: (res) => {
    console.log(JSON.stringify(res))
    },
    fail: (res) => {
    console.log(JSON.stringify(res))
    }
});
```
# **1.11.16. Webview component control**

You can provide Mini program the ability to send messages to web-view by creating webviewContext.

# **Note** :

- . The basic library 1.8.0 and above versions support this interface. The lower versions need to complete compatibility process. For the operation, see Mini program basic library [description](#page-112-0).
- mPaaS 1.10.32 and above versions support this interface.

# **my.createWebViewContext(webviewId)**

This interface is used to create and return web-view context webViewContext object.

# **Input parameters**

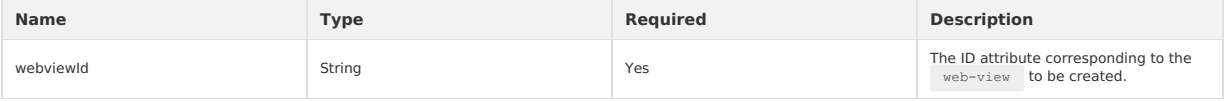

# **webViewContext**

webViewContext consists of a webviewId and a web-view component.

The method of webViewContext object is as follows:

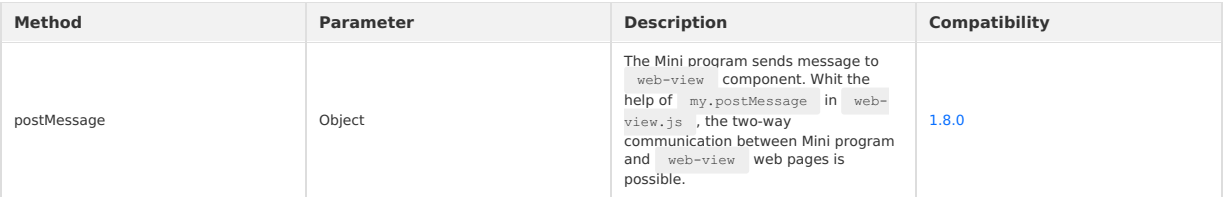

# **Code sample**

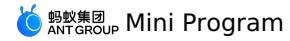

 $\sim$ view $\sim$ <web-view id="web-view-1" src="..." onMessage="onMessage"></web-view> </view>

```
Page({
  onLoad() {
    this.webViewContext = my.createWebViewContext('web-view-1');
  },
  // Receive the message from HTML5
  onMessage(e) {
     console.log(e); //{'sendToMiniProgram': '0'}
    // Send message to HTML5
    this.webViewContext.postMessage({'sendToWebView': '1'});
  }
})
```
// In the JS code of HTML5, my.onMessage need to be firstly defined to receive the messages from Mini program.

```
my.onMessage = function(e) {
    console.log(e); //{'sendToWebView': '1'}
}
// HTML5 sends message to Mini program
my.postMessage({'sendToMiniProgram': '0'});
```
**Note** : In the two-way communication procedure, HTML5 firstly sends message to Mini program. After receiving the message, Mini program sends message to HTML5.

# **1.12. Design guide**

# **1.12.1. Principles**

# **1.12.1.1. Clarity**

When designing the mPaaS MINI, only if your product is simple and easy to use can it be used by more users. The more users, the wider the market and the greater the benefits.

# **One page only does one thing**

A page of the app can display very limited information. The mobile phone environment is very unstable, and often affected by various factors, such as people's behaviors (such as walking, riding, etc.), network signals, etc., which further limits the amount of information on the page. It is best for a page to highlight its key point so that users can quickly understand and complete the task. Avoid other distractions on the page that are not related to the user's decision-making and operation.

The mPaaS MINI services are mostly task-oriented and are designed to help users achieve certain objectives, such as transfer, payment, etc. This<br>principle is especially important in the task-oriented page, because we want

# **Example**

If multiple main action buttons are set in one page and the primary and secondary operations are not distinguished, the user may feel confused and doesn't know how to choose.

# **Delete and hide as appropriate**

People's ability to process information, learn rules, and memorize details is limited. In practice, people may also face various interruptions and distractions, which further limits their cognitive ability. Like a roadblock, too many minor details in the interface will increase the cognitive burden on users, and reduce their efficiency.

It's better to remove unnecessary features, excess options, redundant text and fancy decorations as well as hide non-core features, thus reducing the cognitive burden on users, and allowing users to focus on what they really want to do.

# **Clear navigation**

Navigation is the most critical factor in ensuring that users don't get lost when browsing through web pages. Navigation needs to tell the users where they are, where to go, and how to go back.

First of all, the navigation bar should be provided on all pages of the mPaaS MINI, so as to resolve problems like where we are and how to go back,<br>providing users with unified experience and interaction awareness in the M pages.

# **1.12.1.2. Efficiency**

As a service provider, we should help users improve efficiency, create value, and provide a thoughtful experience. As the pace of life is getting faster and faster, high efficiency is a must-have quality of a product, and user caring will undoubtedly make your products stand out from many services, resulting in users rely more and more on your products.

As a service provider, we should help users improve efficiency, create value, and provide a thoughtful experience. As the pace of life is getting faster<br>and faster, high efficiency is a must-have quality of a product, and resulting in users rely more and more on your products.

To design an efficient and thoughtful product, you need to consider the following points:

### **1-second time interval**

Reduce waiting time, and keep stable and fast, to help you retain users. Research shows that the average waiting time that users can tolerate is between 6 and 8 seconds. That is to say, 8 seconds is the upper limit. If the page opens too slowly and you need to wait for more than 8 seconds, most users will leave you.

# **Divert attention**

Diverting attention is a typical way to reduce the impact of waiting. In practice, the strategy of diverting attention is very common. For example, some restaurants provide free snacks and leisure services to divert customers' attention when they are waiting to eat, allowing customers to enjoy queuing and reduce anxiety during waiting.

This approach also works in application design.

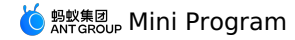

### **One click**

There are often some unnecessary clicks in the process of using the product. For the user, these unnecessary operations are extra work. Such extra work does not directly achieve the user's goals and wastes the user's time and effect. Eliminating extra work can increase operational efficiency and<br>improve product availability. Interaction designers should be highly sen efficiently

Take the phone top up MINI as an example:

Before Alipay 9.2, the phone top up requires four taps from selecting amount to making payment:

1. Tap the amount to invoke the selector.

- 2. Swipe to select the amount.
- 3. Tap **Finish** to close the selector.
- 4. Tap **Top Up Now** to enter into the payment page.

9.2 or above: The top up amounts are tiled and displayed to the user, and the user only needs to tap once to select the top up amount and enter into the payment page.

### **Reduce input**

The keyboard area of the mobile phone is small and dense, and input difficulties are also likely to cause input errors. Therefore, user input should be minimized when designing the mobile page, and the user input experience can be improved by using existing interfaces or other easy-to-operate selection controls.

#### **Example**

Smartphones are equipped with a variety of smart sensors: cameras, microphones, and gyroscopes. In addition, the mPaaS MINI team also opens up<br>various authorization interfaces such as geographic location and account inform manual input by users and enhance the product experience.

Case 1: Login page - Use the face recognition feature of the camera instead of inputting password.

Case 2: Add bank card information page - Name, ID card number and mobile phone number can be obtained by directly calling the authentication information in the user account to avoid manual input.

#### **Clear feedback**

Timely and appropriate feedback can tell the user what to do next, help the user make judgments and decisions, and let the user know that the system<br>is running well. Therefore, we must provide timely and clear feedback to

Turn on the location prompt: In case the page cannot perform location service automatically, provide the user with clear feedback and inform the user that the location service should be turned on.

Page loading feedback: When a blank page is loaded, the user may not know what happened, so provide clear loading feedback to inform the user of the loading status.

# **1.12.1.3. Security**

Under the mPaaS MINI account, there are not only user's private information, but also a lot of money. Therefore, account security is very important. To eliminate user concerns, the creation of a sense of security is very important. As a service provider, you must ensure that the services and applications you provide are secure and controllable.

Under the mPaaS MINI account, there are not only user's private information, but also a lot of money. Therefore, account security is very important. To<br>eliminate user concerns, the creation of a sense of security is very i you provide are secure and controllable.

### **Information masking**

Many applications and services require to fill in or display the user's private information, such as account name, password, mobile phone number, ID card number, bank card number, etc. Such information should be masked during display and input in order to hide a portion of information instead of completely exposing it. In this way, users will find that you are protecting their information and they will feel safe.

### **Input prompt**

When the user is required to input sensitive information, they shall be clearly informed of the purpose of the information, thus eliminating the user's concerns.

#### **Show authority**

If the service is provided through authoritative channel and it is not widely known online, you can show users the authority that the channel already has in order to quickly win their trust and eliminate their concerns.

#### **Operation controllable**

Always keep in mind that it is the user who controls the application, not the application who controls the user, and do not summarily make decisions for the user.

Good design should be trustworthy and easy to believe. When asking the user to perform an action, try to help them understand why this operation is<br>necessary. Each step should be described honestly and clearly in order to by step and bit by bit.

The basis for building trust is that users have their own control.

#### **Double confirmation**

To make users feel that they are control the application themselves, some familiar and predictable interaction elements should be used for the application. At the same time, when the user performs a destructive operation, a double confirmation is provided to avoid irreparable damage.

#### **Let the user be the master**

You can advise on a range of user behaviors and warn about actions that may have serious consequences, but don't make decisions for users. A good<br>design will strike a balance between allowing the user to make decision and

Users are used to taking control of their app usage experience. Some users are even beginning to pursue customized experiences and apps that meet<br>their specific needs. Therefore, you should respect the user's right to choo notification system.

# **1.12.2. Visual guidelines**

# **1.12.2.1. Color**

The mPaaS MINI has a complete color usage specification.

# **1.12.2.2. Font**

To ensure the versatility of the mPaaS MINI, PingFang SC is preferred as a Chinese font for both web and mobile version. To ensure the versatility of the mPaaS MINI, PingFang SC is preferred as a Chinese font for both web and mobile version.

# **1.12.2.3. Icon**

lcon is an important part of the graphical interface, and has the characteristics such as highly condensed, quickly conveyed and ease to memorize. To<br>make it easier for users to recognize icon information and achieve consi

lcon is an important part of the graphical interface, and has the characteristics such as highly condensed, quickly conveyed and ease to memorize. To<br>make it easier for users to recognize icon information and achieve consi

# **Design principle**

It is necessary to design a clear shape and simplify the information process. The geometric shapes and symmetrical icons can be used for design.

### **Design principle for system icon**

Widely use rounded corners to avoid abrupt and jagged feel. For example, if you zoom in on a 36 x 36px icon, the line structure is 3px and the fillet arc is 4px.

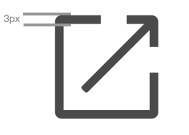

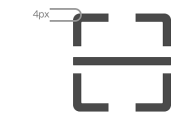

**Status icon**

Mainly used for status display on result page.

# **1.12.3. Component guidelines**

# **1.12.3.1. Navigation**

Navigation is the most critical factor in ensuring that users don't get lost when browsing through web pages. Navigation needs to tell the users where<br>they are, where to go, and how to go back. The mPaaS MINI provides seve and tab bar.

Navigation is the most critical factor in ensuring that users don't get lost when browsing through web pages. Navigation needs to tell the users where they are, where to go, and how to go back. The mPaaS MINI provides several navigation components, including navigation bar, segmentation control,<br>and tab bar.

# **Navigation bar**

Your page is required to embed the navigation framework of mPaaS MINI before being displayed to user. The mPaaS MINI navigation bar directly inherits from the client, so you don't need to or can't customize the content within it. However, you still need to define the jump relationship between the pages so that the navigation system can work properly.

The mPaaS MINI navigation bar is divided into a navigation area, a title area, and an operation area.

### **Navigation area**

The navigation area controls the process of program page. It appears different on iOS and Android clients.

In the navigation area, there is usually only one operation, that is, moving up one level. You can only define its contents. When the user enters into more than three levels of your page, both **Back** and **Close** buttons will be displayed; Click **Close** button will leave the current page and return to the mPaaS MINI.

### **Title area**

You can define a title for each page, the text display area of the title is fixed, and the excess length will be omitted. If you use default setting, the name of your service or app is displayed by default.

### **Operation area**

The operation area displays **More** icon by default, and tapping the icon opens an action menu. You can also customize the operation area, defining up<br>to two icon-type action buttons or one text-type (four characters) actio

### **Custom color**

The mPaaS MINI navigation bar supports for custom basic background color. If satisfied with usability requirements, the selected color needs to be harmoniously matched with three sets of main navigation bar icons provided by the mPaaS MINI. The title color will be automatically adjusted to white or black to match the background color.

### **Segmented control**

The segmented control typically appears at the top of or within the page, allowing users to quickly switch between different contents within the page. **Design principles:**

- Highlight the current option to let the users know where they are. You can set up to 5 options, and use a swipe for excess options.
- The color of top segmentation control can be customized. When choosing a custom color, pay careful attention to the usability, visibility, and operability of the page tab bar.

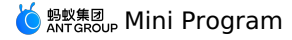

### Wrong example:

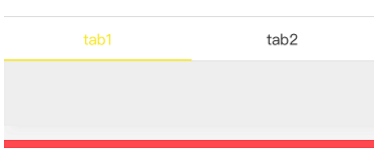

# **Tab bar**

The tab bar is used to organize the page with information structure in one level. It allows you to design a more flat application information hierarchy,<br>which helps users explore more content.

The tab bar is at the bottom of the page, allowing users to quickly switch between different pages.

### **Design principles:**

- Set up to 5 tabs. When you have 6 or more tabs, use the**More** tab for the last one. The **More** tab can show more navigation options.
- Custom icon and text are supported for the tab bar, but the color cannot be modified. Only the standard link color provided by the mPaaS MINI can be used.
- When switching between pages, you should switch within the current page instead of opening a new page.

# **1.12.3.2. Enter information**

In the interaction between user and application, users often need to input, edit, and delete some information. Diversified and tailored input components of In the interaction between user and application, users often need to input, edit, and delete some information. Diversified and tailored input components of

### **Button**

The button is used to start an instant operation and submit a set of input data in the form.

### **Definition and principle**

The button acts as the main action point in the page, guiding the user to perform corresponding main actions. The action button should be prominently d The buttons are divided into main button, secondary button, and auxiliary button.

- Main button: Only one main button can appear in a page, indicating the most important user conversion point.
- Secondary button: There may be multiple secondary buttons in a page, which can be used for supplementary operations under the current scene.
- Auxiliary button: An action button located on the right side of the list that guides the user to tap the list.

### **Visual style**

# **Big button**

The main purpose of the big button is to encourage the user to perform operation. The big button's usage specifications are as follows:

The button text needs to be centered in all directions.

The button height is fixed at 94px (47pt) and the fillet is 10px (5pt).

```
Note
Note: The main button can only appear once in a page.
```
### **Small button**

The small button is used for the operation/selection of an item or option within a page and can be used multiple times. The small button's usage specifications

- The button text needs to be centered in all directions.
- The button height is fixed at 60px (30pt), the minimum width is 112px (56pt), the border thickness is 2px (1pt), and the fillet is 6px (3pt).
- The spacing between the text and the border of the button is 30px (15pt). If there is no enough space available for the text, you can extend the left an **Example**

The button and page content should be displayed together to make sense.

### **Checkbox**

The multi-select control allows users to select multiple elements at the same time.

### **Definition and principle**

The multi-

select control typically appears in an editable list. After the user completes the selection, the selected element will be edited and processed simultaneou:

# **Text input box**

The text input box is the simplest input component that allows users to enter a single line data through components such as keyboards, selectors, etc.

### **Definition and principle**

The single-line text input box has a 15-<br>character limit. You can also limit the types of information that can be entered in the input box, such as Chinese, English, number, email address, and so When activating different types of input boxes, it is necessary to pop up a corresponding type of keyboard: text keyboard, English keyboard, number pad The input box is typically composed of **label area**, **input area**, and **auxiliary operation area**. The **label area**

has a limit of up to 8 characters; The **input area**<br>is configured with a **grey input hint**; An operation button for auxiliary input or a detailed input description button can be placed in the **auxiliary opera**í If the data entered is sensitive, such as password, mobile phone number, etc., data masking should be performed.

### **Visual style**

Labels, icons, and auxiliary input buttons together form a variety of input boxes.

### **Example**

Call the keyboard based on the input data type. Both iOS and Android system have keyboards for different types of data input, which helps to improve us

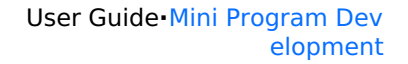

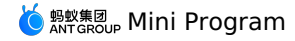

# **Selector**

The selector provides a group of preset data that allows the user to complete the input or settings by selecting the data.

### **Definition and principle**

The selector is triggered by tapping an input box on the page. When the selector appears, the page should be covered with a semitransparent mask to allow the user to focus on the selector.

The data in the selector preferably has certain logical relationship and meets the expectations of the user. Because the selector may not be able to displi

The selector can be configured with a combination of data in multiple columns (up to four columns), but the text of the longest column cannot exceed the

# **Date selector**

The time selector enables the user to quickly select a time ranging from year, month, day, hour, minute and second.

### **Radio button**

Radio buttons allow the users to select one option from a range of options.

### **Definition and principle**

Radio buttons typically appear on the right side of the list. When a tick appears, it indicates the option has been selected.

#### **Search bar**

The search bar allows users to quickly reach the desired content from a large amount of information.

### **Definition and principle**

The search bar is typically located below the navigation bar. The touch keyboard is called when the user taps on an input field and activates it. Tap the C button to exit the activation state.

If the input box is displayed by default, you can provide a grey hint text (such as a keyword) to help the user input data. Below the search bar, useful lab

### **Slide switch**

A switch is a type of control that visualizes two states.

# **Definition and principle**

The switch control can only be used in list, so switches can only appear in the list to represent two mutually exclusive options.

# **1.12.3.3. Display information**

Properly organized and displayed information helps users better understand and find content, making your application easy to use. The mPaaS MINI provides different information display components, and you can select the appropriate components to display different types of information according to the page requirements.

Properly organized and displayed information helps users better understand and find content, making your application easy to use. The mPaaS MINI<br>provides different information display components, and you can select the app to the page requirements.

#### **List**

The list is a common form of information organization. It divides the content into a number of rows. Each row can jump to the corresponding details page to display more information.

In the list, you can use a slide to show the information out of view, and group the information.

### **Visual style**

The list consists of a title, a subtitle, and an icon. Icon is optional based on your needs.

# **Example**

Take a simple function list page as an example. It uses a list to display various functions on a single page, and the user can find different function items by navigating through the list

For example: Settings page and Personal hub page.

### **Notice bar**

The top notice bar is inserted between the navigation bar and the page content to inform the user of important information and announcements.

### **Definition and principle**

The notice bar is used to display relatively important anomalies and announcements, such as the product is about to be maintained, and a bank channel will be unavailable during certain period.

- Do not use the notice bar to display product operation information, otherwise it will reduce the credibility of the announcement.
- The length of the announcement copy should not exceed the screen width, and the portion exceeding the screen width should be omitted by using ..." instead of using the line break

After the user taps to view or closes the announcement, the same information should not be appeared again to disturb the user.

If you have more detailed content, they can be displayed on the details page by tapping the announcement, which should be disappeared after returning.

# **Visual style**

You can add an arrow to view details or a button to close the announcement.

Below is the arrow to view details. After the user taps it and enters into the details page, the announcement disappears.

Below is the button to close the announcement. After the user taps **Close** button, the announcement disappears.

### **Step bar**

The step bar shows the number of steps and the current step.

### **Definition and principle**

The step bar shows the user that a task can be split into several steps, and the order of these steps. If these tasks are split into several different pages to display, the step bar can also be used to navigate through these pages.

### **Example**

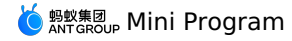

Taking credit card repayment and transferring to Yu'E Bao as an example, after the user finishes, these two tasks still take some time to complete.<br>Therefore, you need to inform the user to wait through the step bar on the

# **1.12.3.4. Feedback**

One of the most important aspect in the process of human-computer interaction is the operation feedback. We should give timely feedback to the user's operation, and immediate response will improve user's trust in interaction.

One of the most important aspect in the process of human-computer interaction is the operation feedback. We should give timely feedback to the<br>user's operation, and immediate response will improve user's trust in interacti

mPaaS provides a series of feedback components where you should select the correct one for feedback under different scenes.

### **Feedback principle**:

- 1. Provide necessary, positive and immediate feedback for users at all stages of operation;
- 2. Avoid excessive feedback, so as not to cause unnecessary interruption to the user. It is recommended to provide the feedback that can prompt simple and effective operations. The feedback prompt can be omitted.

### **Necessary feedback**

- Provide necessary, positive and immediate feedback for users at all stages of operation.
- Correct example: When a blank page opens, a prompt appears to inform users that they need to wait
- Error example: When a blank page opens, no waiting prompt appears

### **Avoid excessive feedback**

Excessive feedback can cause unnecessary interruptions to the user and should be avoided.

- Error example 1: When the user actively closes the cashier, a dialog box pops up to let the user confirm whether to quit, which is very unnecessary.
- Error example 2: In the service window, when a service window is deleted, a deleted successfully toast is displayed. At this point the page state has<br>changed significantly, this toast is completely unnecessary.

### **Start page loading**

In an application, a start page is one of the pages that are used by the MINI to displays brand characteristics.

This page will highlight the MINI's brand characteristics and loading status. Except for the brand logo, all other elements on the start page, such as<br>loading progress indicator, are provided by mPaaS and cannot be changed

### **ActionSheet**

The action sheet is a special type of pop-up box that displays multiple action options.

### **Definition and principle**

- The action sheet provides the user with multiple action options to choose from.
- The maximum height of the action sheet is limited and the maximum number of action options is 5.
- The action sheet is a special form of pop-up box. When it appears, the page will be covered by a semitransparent mask.

### **ActivityIndicator**

The loading component visualizes the loading process of the page content, reducing the anxiety of the user during the waiting period.

### **Definition and principle**

When a user enters into a new page or performs a submit action, and the page loading requires the user to wait, we should use the progress bar to inform the user of the loading progress. Otherwise, the user will feel absently and the waiting seems endless, thus leaving your page with anger. We provide two styles, i.e. progress bar and progress ring, and define them separately.

### **Example**

Loading progress bar on page launch:

When the user loads a brand new online page using the mPaaS framework, a loading progress bar will appear below the navigation bar to show the progress of the current page content loading. The loading progress bar is provided by mPaaS and cannot be changed. This eliminates the need for the development.

• Modal loading:

Modal loading can be used when the user has to wait for a page to load after a submission action, and the modal loading style covers the entire page.<br>Since the specific loading location or content cannot be clearly communi with caution. Try not to use modal loading except under some global operations.

Partial loading:

The partial loading feedback means that the feedback is only given on the partial page that triggers loading. This feedback mechanism tends to be<br>highly specific and causes minor content jumping, which is a recommended fee

### **Dialog box (Modal)**

A dialog box is used to inform users about critical information, or require users to make necessary decisions.

#### **Definition and principle**

- A dialog box consists of one or two descriptive sentence(s) and action buttons. It has two usage patterns:
- 1. Confirm and cancel important operations (such as whether to delete content);
- 2. Inform the user of very important information (such as a serious error). The bold text are often used to highlight actions that may cause user loss (for<br>example, "Delete", "Don't Save", "Cancel").

The dialog box must be used with caution. The dialog box is only used to prompt users of the content that they are required to know or the decision that they are required to make. Otherwise, use other weaker feedback methods such as toast.

# **Visual style**

A standard dialog box consists of three parts: a title bar, main instruction, and commit buttons. A special type of dialog box can be configured with images and illustrations to facilitate better communication.

# **Example**

Warning and error

When the user's operation may cause irreparable damage, a double confirmation dialog box should be appeared to alert users.
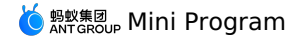

When an error occurs in the user's operation, the dialog informs the user of the cause of the error and what to do next.

# **Special dialog with illustration**

Under some scenes, you may want to use a dialog box with images to lively convey relevant information, in such case a special dialog with illustration can be used.

# **Toast**

Toast provides lightweight feedback about an operation or message prompt, in other words, it is actually a weakened version of the dialog box. Like a bubble, it disappears on its own after a few seconds (1.5 seconds or 3 seconds) on the interface. It does not force the user to perform any operation or<br>confirmation, so it reduces interruption compared with the dialog box

Toast is typically used to confirm the status or result of user task, and can also prompt the user of less important information, such as network abnormal condition, loading failure, and the like.

# **Definition and principle**

- If you can timely see the status change on the page, the toast should not be used in order to avoid excessive feedback.
- Toast loading is a block type loading, which should be used sparingly and replaced by other methods if possible.
- The duration of toast is shorter, so the copy can only display up to 15 characters.

# **1.12.3.5. Gesture**

As hidden shortcuts, gestures can be used to improve the user's operating efficiency. Using gestures can greatly enhance the user experience. iOS and<br>Android systems have already made the users familiar with the operation following and supporting the existing operations of both systems.

As hidden shortcuts, gestures can be used to improve the user's operating efficiency. Using gestures can greatly enhance the user experience. iOS and Android systems have already made the users familiar with the operation represented by each gesture, and you can improve the user experience by following and supporting the existing operations of both systems.

# **Pull-to-refresh**

The refresh of the page data is triggered by a pull-down gesture.

The pull-down gesture performed by user will trigger the client to request data update from the server. After receiving the request, the server will feed back to the client the latest page data.

The mPaaS MINI framework provides standard pull-to-refresh loading capabilities and styles. You can customize the pull-to-refresh interactions. For<br>such interactions, mPaaS MINI will provide standard capabilities and style

# **1.12.3.6. Differentiated design**

On the iOS and Android platforms, there exists significant difference in human-computer interaction. We should follow each platform's characteristics and make differentiated designs.

On the iOS and Android platforms, there exists significant difference in human-computer interaction. We should follow each platform's characteristics and make differentiated designs.

# **Search**

There are two types of search bar, i.e. **prominent** and **hidden** search bar.

- . The prominent search bar is used on Alipay homepage, industry platform homepage, etc. that have strong search needs or strong marketing needs;
- The hidden search bar is used on pages where search needs are not particularly strong, so the space saved can be used to display more content.

# **Operation list**

- The operation list on iOS system is slid out from the bottom of the page, and there is a **Cancel** button at the bottom of the list to close the list.
- The operation list on Android system is popped up from the middle of the page. Since Android devices have physical back button, there is no need to<br>design a cancel or close button in the list. Tap on a blank area outside t

# **Pop-up box**

The pop-up box styles on iOS and Android platforms are different, but the interaction method and usage principle are the same:

#### **Principle**:

- 1. Ask whether to perform the current operation in the title;
- 2. Alert users of risky consequences that may be caused by current operation in the main instruction if necessary;
- 3. The button to confirm operation should be presented with the operation again.

#### **Don'ts**:

- 1. Don't use ambiguous descriptions like: "Are you sure?";
- 2. Do not explain or interpret the consequences of the operation;
- 3. Don't use action buttons that are unclear. For example, there are only "Cancel" or "OK" text on the button, where the "Cancel" button sometimes may cause ambiguity.

# **1.12.3.7. Combine components**

Through the combination of different components, you can build several typical pages.

Through the combination of different components, you can build several typical pages.

# **Result page**

The page prompts you to verify successfully.

# **Definition and principle**

After completing a task, you need to explicitly inform the user of the current task status. So you can display operation success status, current task status or required time in the page.

# **Follow-up operations**

In addition to showing the final status of the task, the result page can also guide the user to perform other related operations.

# **Example**

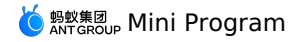

The result page is divided into two styles:

Task succeeded

The task is successful at a certain stage, and still waits for operations at next stage

# **1.13. Deep Analysis of the Technical Architecture of mPaaS Mini Programs**

As mini program technology becomes more mature, the advantages and typical scenarios of different platforms have their own emphasis. At the same time, more and more developers can combine their own business characteristics and use mini programs as business carriers to form a single platform<br>or multi-platform collaborative relationship. Today, with the opening of mi framework for App, helps developers to implement mini program delivery for their own App. Not only that, the mini program code only needs to be<br>written once, and can be multi-terminal delivered to its own App, Alipay, Ding

This article focuses on the evolution of Alipay's mobile architecture and shares our thoughts and practices on App dynamics and **improving R&D efficiency.** At the same time, in view of the opening of mPaaS mini program capability, we will also introduce how to realize "write<br>mini program code only once, multi-terminal delivery", which will bring de

# **Alipay App Development History**

First of all, let's review the specific development process of Alipay App in recent years.

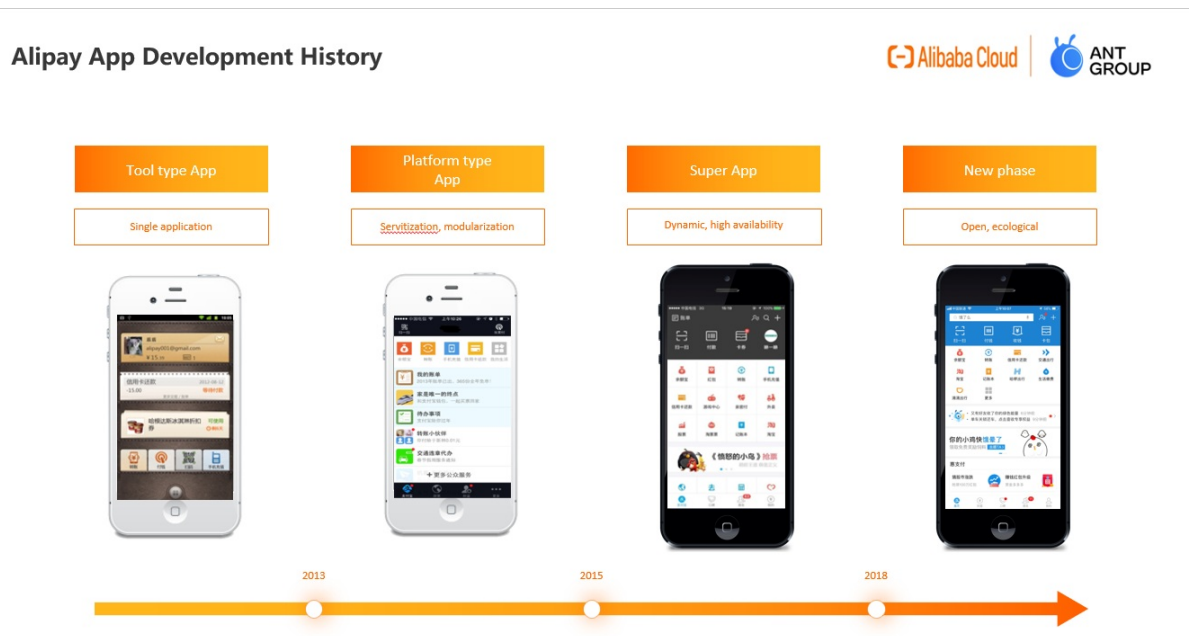

At first, Alipay was only a tool App for single Applications, allowing users to complete Alipay-related business inquiries and operations on their mobile<br>phones. After 2013, Alipay has gradually transformed into a platform componentization". At this time, Alipay's business is not only to pay, but also to provide customers with a lot of life-related services, such as Yu'E Bao,<br>pay electricity bills and so on. After 2015, Alipay has grown into businesses. In 2018, with the launch of mini programs, Alipay began to open up its business capabilities and use its own traffic to help partners.<br>Therefore, the entire App faces the challenges of openness, dynamics, and h following three aspects

#### **Dynamics and Experience**

- In the face of diverse requirements, how to ensure the rapid iteration of the business?
- On the premise of ensuring the dynamic update of App, how to ensure the user experience?

# **R&D efficiency**

- How to write code once and reuse it in multiple terminals?
- Without client development experience, how can I improve development efficiency?

# **Open ecology**

- How can we open up our capabilities to more developers?
- How to connect more ecological platforms and enrich your App scenarios?

If there are problems, we will solve these problems through technical means. We will proceed from the above three directions to select technology.

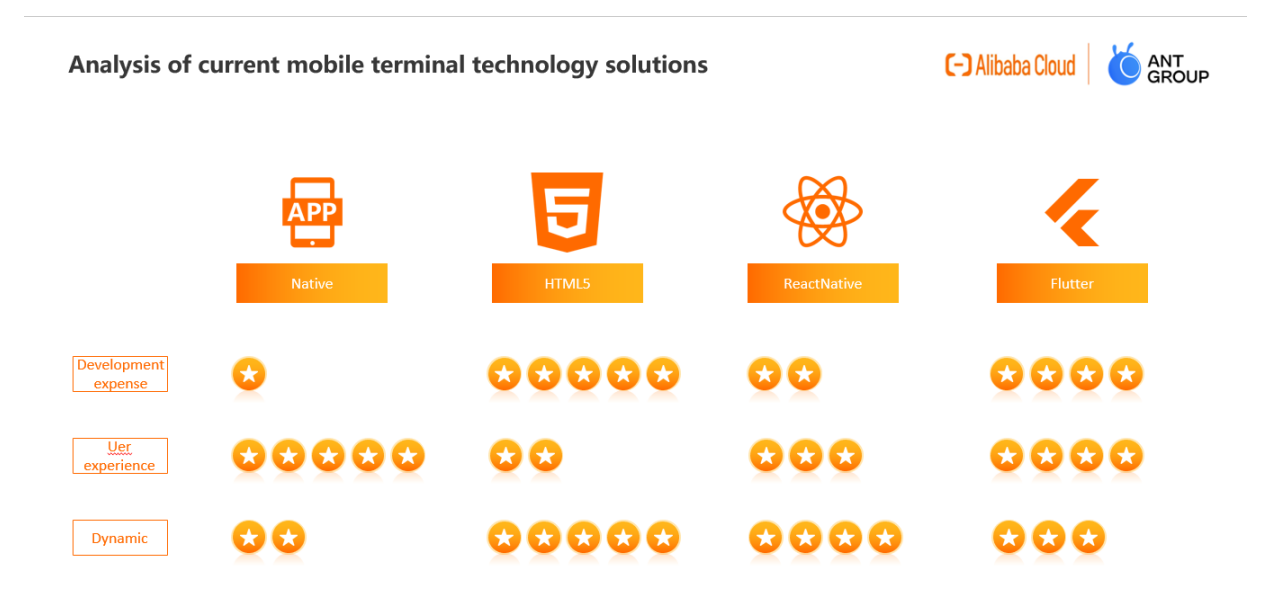

### **First of all, from the perspective of business development costs:**

- As the most basic development mode, native development needs to be carried out at both ends, which is undoubtedly the highest cost.
- The second is ReactNative/Weex. Even if it is developed once and runs on both ends at the same time, there are still some differences in actual<br>operation because JS is converted into Native component rendering. As a result to be resolved through Native side custom development. Overall, ReactNative/Weex has helped businesses significantly reduce development costs,<br>but there is still a lot of end-to-end adaptation work.
- . Next is Flutter. From the perspective of business development, Flutter has really made great efforts for double-end alignment. In most scenarios, Android can run seamlessly on iOS after development, which is of course related to its self-developed engine. However, Flutter needs to be<br>developed based on the Dart language, so for developers, the workload of porting so
- Finally, HTML5, with mature language, mature development mode, double-end almost the same performance and other characteristics show that HTML5 is still the lowest development cost scheme that we can provide at present.

#### **Let's talk about the user experience:**

- First of all, the native experience is undoubtedly the best:
- The second is Flutter with its own rendering engine, which can be said to be no less than the native experience in terms of performance and display of controls.
- The next step is the ReactNative/Weex solution, which renders the front-end code into the local Natvie control. In the earlier version, App stuck due to the inadequate optimization of some controls, so the performance of user experience was insufficient;
- Finally, HTML5 is completely rendered through the browser kernel. With technologies such as preset resources and kernel optimization, HTML5 can achieve a close-to-native experience, but the overall performance is still different.

### **Next is dynamic support:**

- First of all, the best dynamic is the HTML5 solution: you can access the online page, the server takes effect immediately, or you can dynamically update it by sending resources.
- The second is the ReactNative/Weex solution. Through certain customization, developers can hot deploy and hot update the front-end package.<br>However, compared with the dynamic nature of "online + offline" in HTML5, there is
- Next is Flutter. Although there is a powerful hot reload mechanism, due to Google's limitations, the official version of iOS cannot be hot updated. Currently, iOS can be hot updated by modifying the engine, JIT and AOT, or by adopting run time parsing rendering to achieve dynamic. However, compared with the above two schemes, Flutter is slightly less dynamic.
- Finally, the native Android/iOS both ends can be dynamically updated through some technology means. However, due to the prohibition of iOS policy, the native scheme is not recommend for the time being in terms of dynamics.

After analyzing the different directions of the four schemes, the answer brought by mPaaS is: "A Hybrid architecture solution that takes into account dynamics, experience, development efficiency, and openness, that is, the mPaaS mini program."

# **Technical analysis of mPaaS mini programs**

#### **What is a mini program?**

According to the definition of mini programs in the w3c mini program white paper, mini program is a new mobile application program format that relies on Web technology and integrates native capabilities. It has the four characteristics of "convenient access, stable connection, safe and reliable, and excellent performance

mPaaS mini program, based on Web technology, low learning cost. A set of mini program code, which supports both iOS and Android, close to the<br>native experience. It also provides a wide range of components and APIs, such as

Next, let's disassemble the complete technical architecture of the mini program and try to expand the overall architecture of the mini program through the "operation phase, development phase, and release phase".

# mPaaS mini program architecture

**C-D** Alibaba Cloud **ANT**<br>GROUP

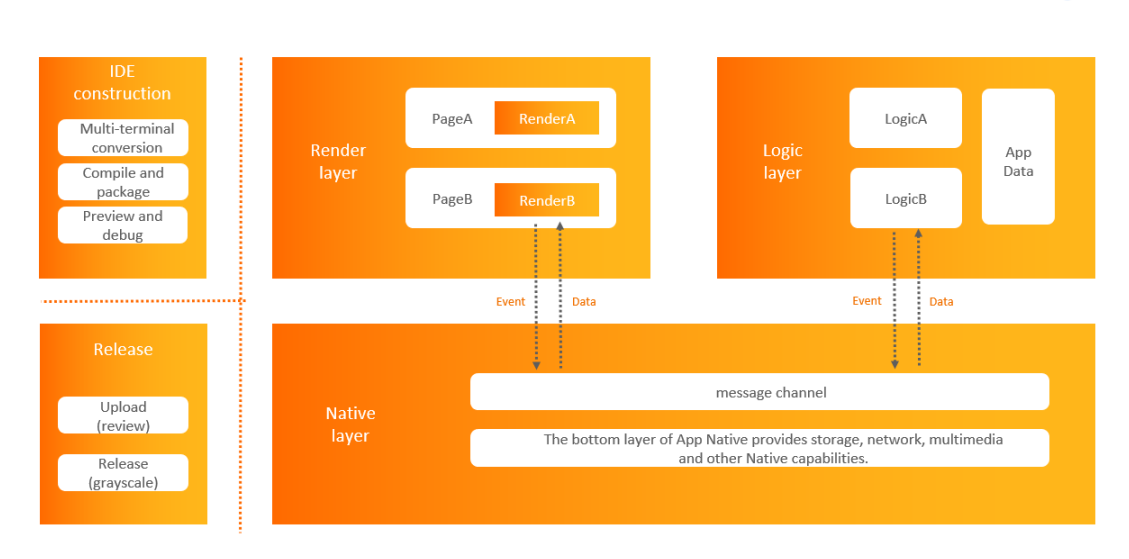

**Operation phase** The mini program uses a dual-thread mode to place page rendering and business logic in two separate threads. renderer runs in WebView and is responsible for rendering the interface. The mini program business logic runs on a separate worker thread and is responsible for event<br>processing, API calling and lifecycle management. The two threads exchan worker thread to the render re-rendering interface, and the renderer can also pass the event to the corresponding worker for processing. A worker can<br>correspond to multiple renderers to facilitate data sharing and interact

For scenarios that require high rendering speed and interactive response, such as maps, mini programs embed native map components into WebView.<br>Compared with rendering maps on Canvas, mini programs draw more quickly and ef

In terms of resource loading, the mini program is loaded offline, that is, when the mini program is opened, the offline package of the mini program must be downloaded locally. Since each version is downloaded only once, on the one hand, the resource overhead of each request is saved, and on the<br>other hand, the startup speed is greatly improved. When a new version is a downloading the entire package.

**Development and release phase App**lication development must be without the support of a complete tool chain. The mini program IDE integrates<br>coding, debugging, preview, and release capabilities. After simple adaptation, t

After we have a preliminary understanding of the mini program architecture, let's take a look at how mPaaS mini programs will be dynamically released. This is precisely the highlight of the core of the mPaaS mini program. With the ability of "package release and management", the R&D and iteration efficiency of App can be deeply optimized.

# mPaaS mini program dynamic release practice

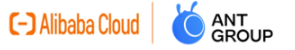

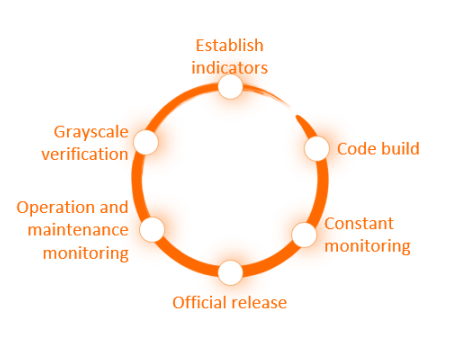

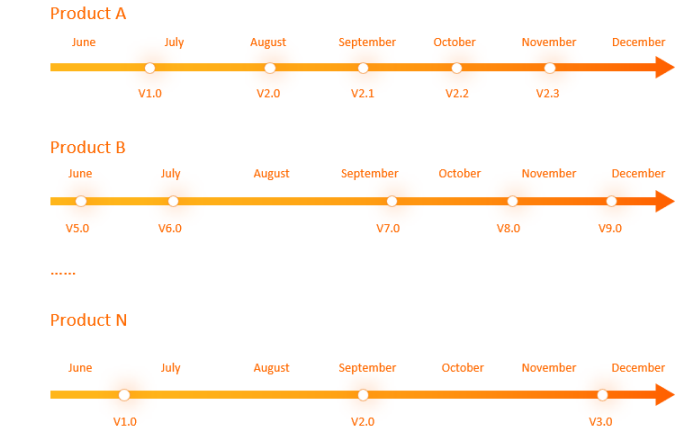

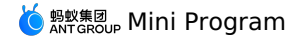

As shown in the preceding figure, we have redefined the R&D model and release process. Each mini program can be used as an independent product<br>and has its own release process without waiting for other teams. Each business independently.

During the publishing process, follow the following process:

- 1. Metric linearity, defining business and performance metrics for each release;
- 2. Intelligent grayscale, internal grayscale, external grayscale, and specified grayscale;
- 3. Real-time monitoring, repair cycle;
- 4. Online operation and maintenance repair means technical bottom.
- Then we will talk about the safety of mini programs.
- **Connection security** Based on the capabilities of Alibaba's wireless bodyguard, the security of mini program requests is ensured. The tampered requests cannot pass verification.
- **Security of package body** The package body is encrypted and signed to ensure the security of the download process. Tampered mini program packages cannot be used.
- **Permission security** Complete permission management system, open different permissions for different mini programs, to ensure the privacy and security of users.

Then we turn to the mini program framework capability extension system.

The mPaaS mini program itself has integrated nearly hundreds of commonly used APIs, including network, media, storage, positioning, code scanning,<br>Bluetooth, etc. These APIs can also run perfectly in Alipay. Moreover, appl extension capabilities to mini program developers. This expansion mainly includes three aspects:

- Capability extension: provides custom event capabilities and supports "mini program> native" and "native> mini program".
- Style extension: provides a variety of native style customizations, including native styles such as navigation bar, loading animation, and startup animation.
- Component extension: provides the ability to customize components and extend the mini program label.

Finally, let's talk about the multi-terminal launch and ecology of mini programs.

# mPaaS mini program realizes multi-terminal delivery

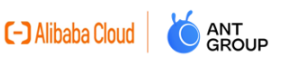

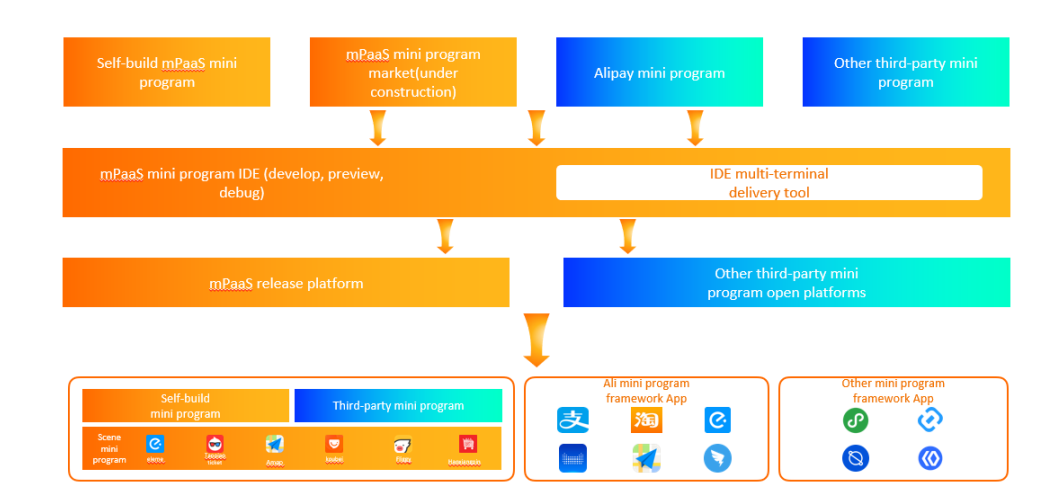

Based on the mPaaS mini program system, we can convert a lot of mini program standards into standard mini program products through tools, such as<br>mPaaS mini programs written by developers themselves, or mini programs in th you can put it into your own App, using other three-party open platforms, you can put it on the corresponding end, one-time development, only a small amount of adaptation, you can put it on multiple ends.

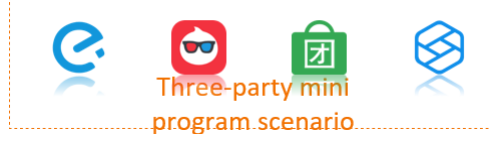

Of course, for the relatively lack of business scenarios in its own App, based on the unified mini program framework capability of mPaaS, the three-<br>party business scenarios of Ali department can realize seamless delivery,

#### **Mobile capability construction based on mPaaS mini programs**

After introducing the technical architecture and capabilities of mPaaS mini programs, let's talk about the specific research and development direction<br>based on mPaaS mini programs.

#### **Mobile mid-end capacity building**

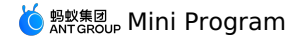

# **Build mobile mid-end capabilities**

C-D Alibaba Cloud ANT<br>GROUP

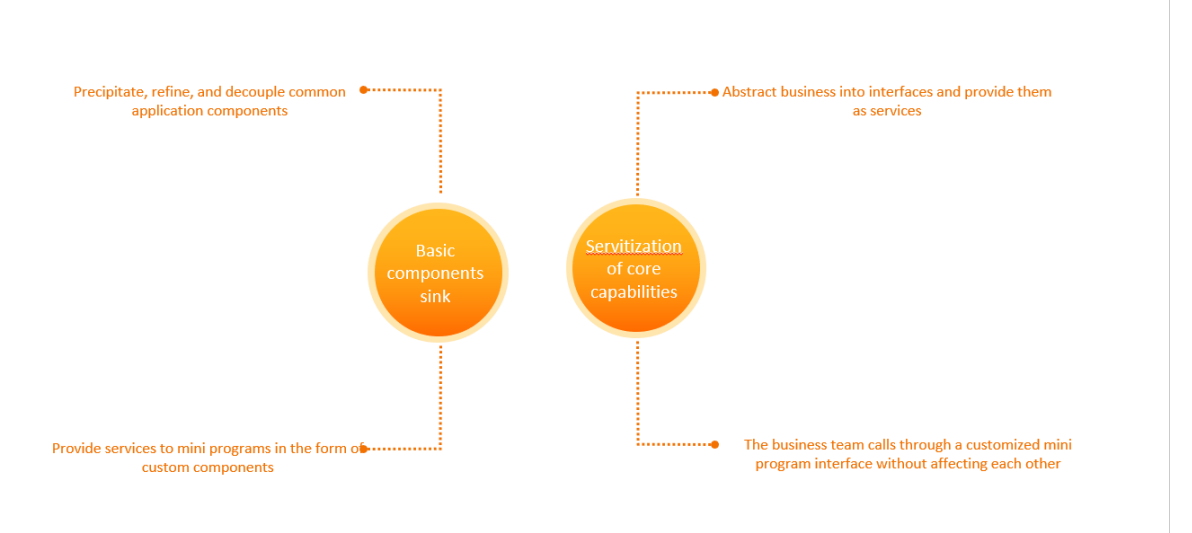

The so-called mobile mid-end capacity building, we hope to integrate the entire App architecture: at the basic level, further develop common<br>components, avoid repeated work, and standardize service interfaces to provide hi businesses. Then we need to deal with this matter from two aspects.

### **Basic components**

We may have such a problem in the development process, that is, the two teams collaborate in development. Maybe everyone has some classic<br>components. We can further develop these components. At the same time, we can also p component capability of mini programs. **Core capability servitization**

After the components are precipitated, we need to service some core business capabilities and abstract the standard service interfaces or mini<br>program APIs for other teams or third-party ecosystems to call. For example, Al service, and ultimately good for other businesses to provide services.

# **Mobile front end construction**

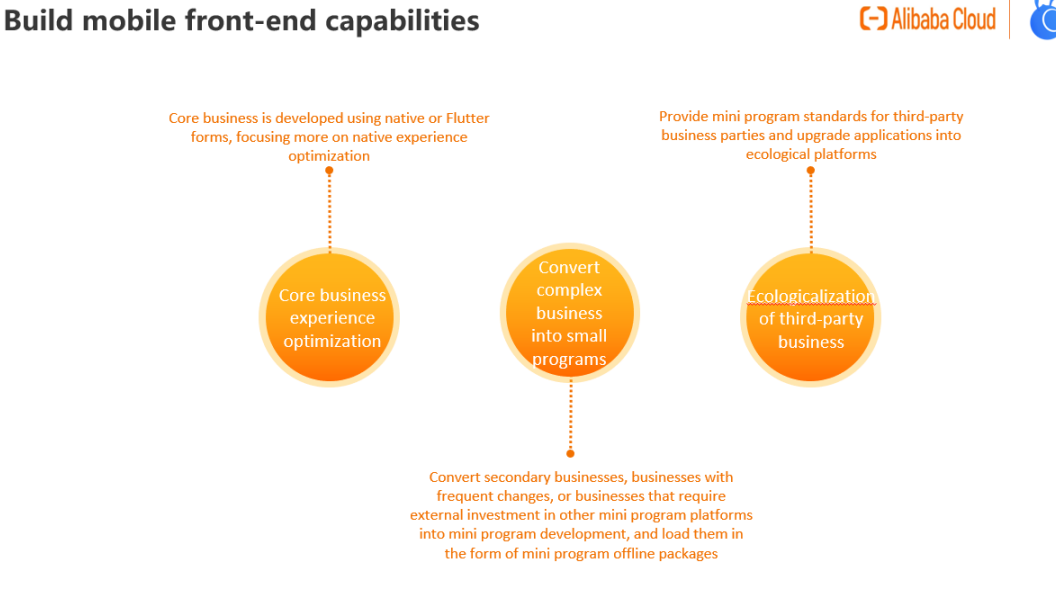

After we complete the mobile mid-end capacity building, the overall capability is already available, and the rest is to combine the mini program framework to build our mobile front end capability.

Core business experience optimization

For some very core business logic, such as Alipay payment, as well as some performance-demanding business, such as home page, or some special interactive pages. usually, we want to implement pages by using native pages or native technologies such as Flutter. Because these pages usually do<br>not have major changes, the requirements for dynamic capabilities are not experiences on these pages.

**ANT<br>GROUP** 

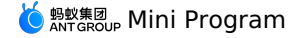

# Transform complex business into mini programs

For some complex secondary businesses, the business itself may be iterated frequently, so the native development experience will be disastrous. At this time, we need to separate this part of the business, transform the business into a mini program through the front-end technology, and then<br>publish the offline package to the application through the release service. In business.

Third-party ecologicalization

We not only provide a variety of services ourselves, but also need to introduce third-party services to serve more people. The traditional H5 page is<br>not as good as a standardized and simple mini program due to its overly time, using the mobile mid-end construction we introduced above, we can provide a variety of self-mid-end capabilities for third-party mini programs to complete the diversification of scenarios.

Around how mini programs can help us transform our own business modules and gradually form dynamic updates, I believe everyone has a more comprehensive understanding.

# **Note**

Currently, the mPaaS mini program is available for free trial. Welcome to the experience. In the integration test phase, if you have any Q&A<br>requirements, you are also welcome to search the DingTalk search group 32843812 f

# **1.14. Performance listener for mini programs**

# **Android**

# **API**

```
Mriver.setProxy(PrepareNotifyProxy.class, new PrepareNotifyProxy() {
            @Override
```

```
public void notify(String s, PrepareStatus prepareStatus) {
}
```
# @Override

public void apmEvent(final String event, final String param1, final String param2, final String param3, final String param4) { runOnUiThread(new Runnable() {

```
@Override
public void run() {
```
- if  $(logs == null)$  {
	- logs = new StringBuilder();
- }

logs.append(s).append(" ").append(s1).append(" ").append(s2).append(" ").append(s3).append(" ").append(s4).append("\n");

} });

# }

});

#### The events are as follows:

MINI\_APP\_PREPARE parameter errc! =1 indicates that the application is opened abnormally

MINI\_PAGE\_ABNORMAL white screen

The MINI APP REQUEST parameter step=fail indicates that the application pull package is abnormal

Restricted MINI\_AL\_NETWORK\_PERMISSON\_ERROR page access limited

MINI\_AL\_JSAPI\_RESULT\_ERROR jsapiName=httpRequest or request indicates that the request is abnormal, and other indicates that the JSAPI is

abnormal

Abnormal MINI CUSTOM JS ERROR JS exception

MINI\_AL\_NETWORK\_PERFORMANCE\_ERROR resource request exception

The startup time of MiniAppStart. startCost indicates the time, in milliseconds

# **iOS**

# **API**

The method is to develop a plug-in to intercept the corresponding system events. The Plist configuration is as follows: Xcode File Edit View Find Navigate Editor Product Debug Source Control Window

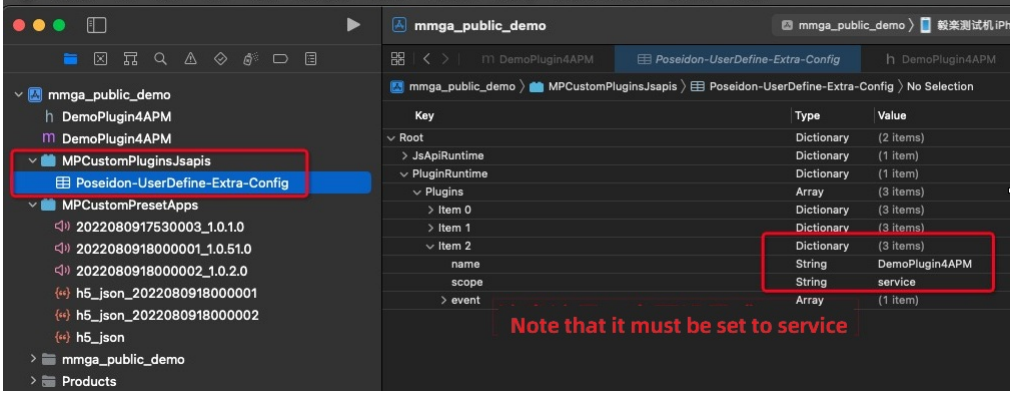

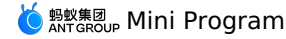

```
// Plist initialization code:
 - (void)application:(UIApplication *)application beforeDidFinishLaunchingWithOptions:(NSDictionary *)launchOptions
 {
 // [MPNebulaAdapterInterface initNebula];
     NSString* h5Json = [[NSBundle mainBundle] pathForResource:[NSString
 stringWithFormat:@"MPCustomPresetApps.bundle/h5_json.json"]ofType:nil];
    NSString* amrBundle = [[NSBundle mainBundle] pathForResource:[NSString stringWithFormat:@"MPCustomPresetApps.bundle"] ofType:nil];
     NSString* jsPath = [NSBundle.mainBundle.bundlePath stringByAppendingPathComponent:@"MPCustomPluginsJsapis.bundle/Poseidon-UserDefine-
 Extra-Config.plist"];
     [MPNebulaAdapterInterface initNebulaWithCustomPresetApplistPath:h5Json
                                           customPresetAppPackagePath:amrBundle
                                               customPluginsJsapisPath:jsPath];
}
The code is as follows:
 // .h file
 #import <AriverApp/RVAPluginBase.h>
 NS_ASSUME_NONNULL_BEGIN
 @interface DemoPlugin4APM : RVAPluginBase
 @end
 NS_ASSUME_NONNULL_END
 // .m file
 #import "DemoPlugin4APM.h"
 #import <NebulaPoseidon/PSDMonitorEvent.h>
 @implementation DemoPlugin4APM
 - (void)pluginDidLoad
 {
     self.scope = kPSDScope Service;
     [self.target addEventListener:kEvent_Monitor_Log_Before withListener:self useCapture:NO];
     [super pluginDidLoad];
 }
 - (void)handleEvent:(RVKEvent *)event
 {
     [super handleEvent:event];
     if ([kEvent_Monitor_Log_Before isEqualToString:event.eventType]){
         PSDMonitorEvent *mEvent = (PSDMonitorEvent *)event;
         NSArray *params = [mEvent.params isKindOfClass:[NSArray class]]? mEvent.params : @[];
         NSString *bizType = [NSString stringWithFormat:@"%@", mEvent.bizType];
         NSString *seedId = [NSString stringWithFormat:@"%@", mEvent.seedId];
         if ([params count] != 4 || ![bizType length]) {
             return;
          }
         NSString *aplogstr = [NSString
 stringWithFormat:@"%@\nbizType=%@,param1=%@,param2=%@,param4=%@",params[2],bizType,params[0],params[1],params[3]];
          NSLog(@"seed seedId:[%@]\nlog:[%@]", seedId, aplogstr);<br>// Open Exception: Reproduce the path. Open the demo and click Open Exception H5_APP_PREPARE =
         if ([seedId isEqualToString:@"H5_APP_PREPARE"]) {
             \texttt{NSString }\verb|*currentStep = [self mp_valueFromLogStr:params[2] key: @\verb|"step";// If the step parameter is noexistForce, an open exception occurs
             if ([currentStep isEqualToString:@"noexistForce"]) {
                 NSLog(@"seedId:[%@]\nlog:[%@]", seedId, aplogstr);
              }
          }
         // js exception: reproduce the path, open the demo and click "APM mini program-> js error"
          else if ([seedId isEqualToString:@"H5_CUSTOM_ERROR"]) {
NSLog(@"seedId:[%@]\nlog:[%@]", seedId, aplogstr);
          }
         // White screen: Reproduce the path. After the network is disconnected (in flight mode, WiFi is disconnected), open the demo and click
 "Open Exception H5_APP_PREPARE"
         else if ([seedId isEqualToString:@"H5_PAGE_ABNORMAL"]) {
            NSLog(@"Capture white screen:[%@]\nlog:[%@]", seedId, aplogstr);
          }
         // The pull package is abnormal. No path is available. The pull package can be reproduced only if the pull package interface is abnorma
 l
         else if ([seedId isEqualToString:@"H5_APP_REQUEST"]) {
             NSString *currentStep = [self mp_valueFromLogStr:params[2] key:@"step"];
             NSLog(@"Pull package:[%@]\nlog[%@]:[%@]", seedId, currentStep, aplogstr);
             if ([currentStep containsString:@"fail"]) {
                 NSLog(@"Package pulling exception:[%@]\nlog[%@]:[%@]", seedId, currentStep, aplogstr);
              \mathbf{r}}
         // Page access limited H5 _AL_NETWORK_PERMISSON_ERROR
```
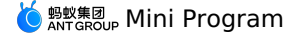

// Reproduce path, open demo and click "APM mini program-> page access limited"<br>else if ([seedId isEqualToString:@"H5\_AL\_PAGE\_UNAUTHORIZED"] || [seedId isEqualToString:@"H5\_AL\_NETWORK\_PERMISSON\_ERROR"]) { NSLog(@"seedId:[%@]\nlog:[%@]", seedId, aplogstr); } // Request exception / JSAPI exception H5 \_AL\_JSAPI\_RESULT\_ERROR // reproduce the path, open demo and click "APM applet-> js api error" else if ([seedId isEqualToString:@"H5\_AL\_JSAPI\_RESULT\_ERROR"]) { NSLog(@"seedId:[%@]\nlog:[%@]", seedId, aplogstr); } // Resource request exception H5\_AL\_NETWORK\_PERFORMANCE\_ERROR // reproduce the path, network disconnection-> open demo and click "jump mini program-> point refresh"<br>else if ([seedId isEqualToString:@"H5 AL NETWORK PERFORMANCE ERROR"]) { NSLog(@"seedId:[%@]\nlog:[%@]", seedId, aplogstr); } } // The startup duration // Calculation rule: the amount of time that is consumed from AppStart to PageLoad. Unit: seconds. // The business value should only be calculated for the first callback, that is, the home page is loaded (the difference can be seen from the log of h5WebVC.url below) if ([event.eventType isEqualToString:kEvent\_Session\_Create]) { // Remember the timestamp: CFTimeInterval tm=CACurrentMediaTime(); // CACurrentMediaTime() is based on the built-in clock, which can be measured more accurately a nd atomically, and will not change due to external time changes (such as time zone changes, daylight saving time, second mutation, etc.), but it is related to the uptime of the system, and the CACurrentMediaTime() will be reset after the system restarts. CACurrentMediaTime() is often used to test the efficiency of code. self.appStartTimestamp = tm; NSLog(@"kEvent\_Session\_Create: AppStart [%f]", tm); } if ([event.eventType isEqualToString:kEvent\_Page\_Load\_Complete]) { PSDEvent \*oldEvent = (PSDEvent \*)event; H5WebViewController \*h5WebVC = (H5WebViewController \*)[oldEvent.context currentViewController]; NSString\* currentUrl = [h5WebVC.url absoluteString]; NSLog(@"kEvent\_Session\_Create: page[%@]", currentUrl); if ([currentUrl containsString:@"#"]) { // // Timestamp: CFTimeInterval tm = CACurrentMediaTime(); NSLog(@"kEvent\_Session\_Create: PageLoad [%f]", tm); CFTimeInterval appStartTime = tm - self.appStartTimestamp; NSLog(@"kEvent\_Session\_Create: AppStart-PageLoad=start time [%f]", appStartTime);  $\lambda$ } }

#### @end

# **Android and iOS event comparison list**

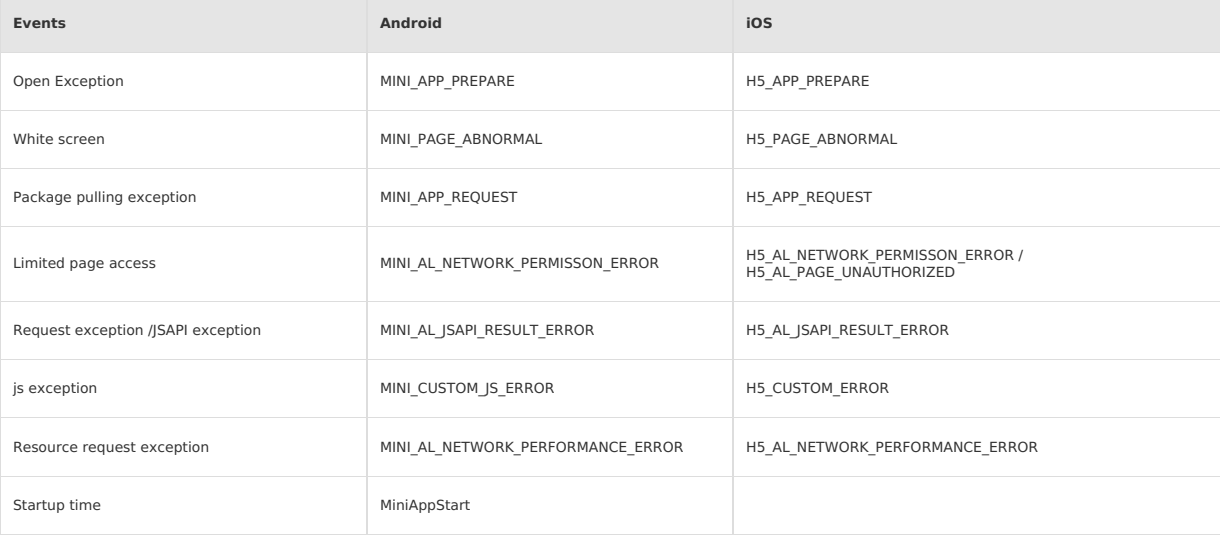

# **Mini Program**

# **my.onError(Function listener)**

# **Overview**

my.onError listens for applet error events.

# **Input parameters**

**Function listener**

**Parameter**

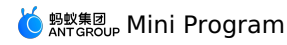

### View Example

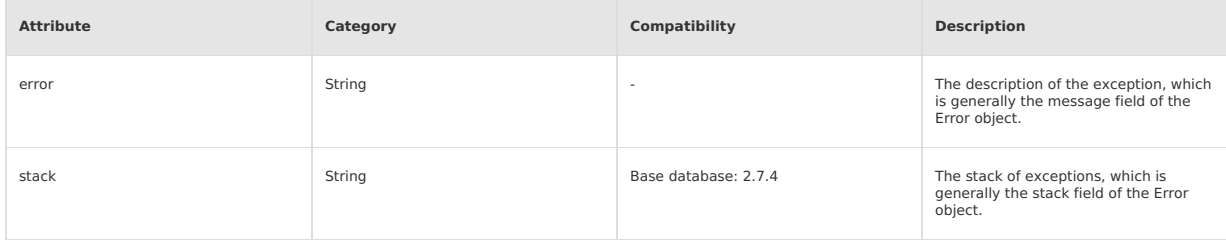

# **Sample code**

# my.onError(Function listener)

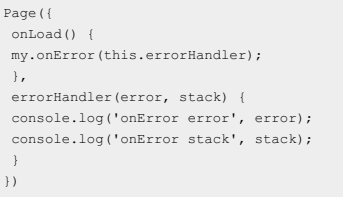

# **Note**

- If you use my.onError to listen to errors, the onError method in app.js also listens to errors.
- Use my.onError to listen for page errors. If the listener is enabled on multiple pages but not disabled, multiple listener events are triggered when the page errors are reported. We recommend that you call my.offError to disable the listener when the page is closed.

# **my.onUnhandledRejection(Function listener)**

# **Overview**

my.onUnhandledRejection listens for unhandled Promise rejection events.

# **Input parameters**

#### **Function listener**

The callback function for the unhandled Promise reject event.

# **Parameter**

# **Object res**

View Example

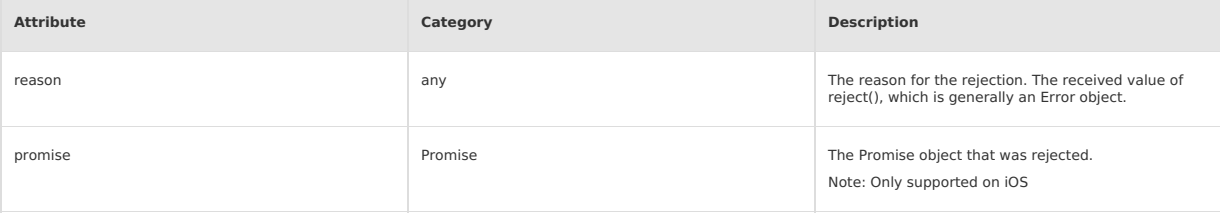

# **Sample code**

# my.onUnhandledRejection(Function listener)

```
Page({
onLoad() {
my.onUnhandledRejection(this.unhandledRejectionHandler);
 },
 unhandledRejectionHandler(res) {
console.log('onUnhandledRejection reason', res.reason);
 console.log('onUnhandledRejection promise', res.promise);
 }
})
```
# **Note**

- If the unhandledrejection event of Promise continues to be triggered within the callback function of my.onUnhandledRejection, the unhandledrejection event may be triggered cyclically. Please avoid it.
- All unhandledRejection can be captured by this listener, but only Error types will trigger an alarm in the applet background.

# **1.15. Performance optimization suggestions**

# **How EdgeScript works**

Different from traditional H5 applications, the applet running architecture is divided into two parts: webview and worker. The webview is responsible for rendering, and the worker is responsible for storing data and executing business logic.

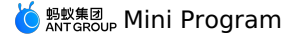

- 1. The communication between the webview and the worker is asynchronous. This means that when we call setData, our data is not rendered immediately, but needs to be transferred asynchronously from the worker to the webview.
- 2. When Data Transmission Service, it needs to be serialized as a string and then transmitted in evaluateJavascript way. The data size will affect the performance.

### **Optimize the first screen**

The first screen has multiple definitions. Here, the first screen refers to the first meaningful rendering from a business perspective. For example, for a list page, the first screen is the first rendered content of the list.

# **Control applet resource package size**

When a user accesses an applet, the client first downloads the applet resource package from the Alibaba Cloud Content Delivery Network, so the size of the resource package affects the startup performance of the applet.

# **Optimization suggestions**

- Delete useless image resources in a timely manner, because all image resources are packaged by default.
- Control the image size and avoid using large images. We recommend that you upload large images from Alibaba Cloud Content Delivery Network channels.
- Clean up useless code in a timely manner.

#### **Advance data requests to onLoad**

When the applet runs, the onLoad lifecycle function of the page is triggered first, and then the page initial data (Page data) is passed from the worker to the webview for an initial rendering.

The initial rendering of the page is complete and a notification is sent from the webview to the worker, triggering the onReady lifecycle function. Some mini programs send requests in onReady, which delays the rendering of the first screen. We recommend that you advance data requests to onLoad.

#### **Control the number of one-time rendering nodes on the first screen**

After the service request is returned, setData is usually called to trigger page re-rendering. The execution process is as follows:

- 1. Data is passed from the worker to the webview.
- 2. The virtual DOM is constructed on the webview based on the passed data, compared with the previous differences (starting from the root node), and then rendered.

When the worker communicates with the webview, the data needs to be serialized and then the webview needs to execute the evaluateJavascript. Therefore, if the data transmitted at one time is too large, the rendering performance of the first screen will be affected.

In addition, if there are too many construction nodes and the hierarchy nesting is too deep on the webview, for example, some small program list pages render more than 100 list items at one time, and each list item has nested content, but in fact the whole screen may only display less than 10, which will lead to a long difference comparison time. At the same time, due to the first screen rendering, many DOM will be constructed at one time,<br>affecting the first screen rendering performance.

#### **Optimization suggestions**

- The amount of setData data should not be too large to avoid passing an excessively long list at a time.
- Do not construct too many nodes at one time on the first screen. The server may request to transfer a large amount of data at one time. Do not<br>setData at one time. You can setData part of the data first, and then wait for before calling \$spliceData to pass the other Data Transmission Service.

#### **Optimize the setData logic**

Any page change will trigger setData, and multiple setData may trigger the page to re-render at the same time. The following four interfaces will trigger the webview page to re-render.

- **Page.prototype.setData**: Trigger the entire page to do difference comparison.
- **Page.prototype.\$spliceData**: Optimized for long lists to avoid passing the entire list each time and triggering the entire page for difference comparison.
- **Component.prototype.setData**: Differences are compared only from the corresponding component node.
- **Component.prototype.\$spliceData**: Optimized for long lists to avoid passing the entire list each time, only starting from the corresponding component node for difference comparison.

# **Optimization suggestions**

- Avoid frequently triggering setData or \$spliceData, regardless of page level or component level. In the cases we analyzed, some pages have countdown logic, but some countdown triggers too frequently (ms-level triggers).
- If you need to frequently trigger re-rendering, do not use setData and \$spliceData at the page level, encapsulate this block into a custom component, and then use setData or \$spliceData at the component level to trigger the re-rendering of the component.
- When a long list of data triggers rendering, use \$spliceData to append the data multiple times without passing the entire list.
- We recommend that you encapsulate complex pages into custom components to reduce setData at the page level.

# **Optimization cases**

Set data recommend the specified path:

```
this.setData({
 'array[0]': 1,
 'obj.x':2,
});
```
The following usage is not recommend (although this.data is copied, its attributes are directly changed):

```
const array = this.data.array.concat();
array[0] = 1:
const obj={...this.data.obj};
obj.x=2;
this.setData({array,obj});
```
It is not recommend to directly change this.data (violating the principle of immutable data):

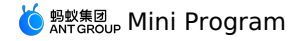

this.data.array[0]=1; this.data.obj.x=2; this.setData(this.data)

# Long lists use \$spliceData:

```
this.$spliceData({ 'a.b': [1, 0, 5, 6] })
```
#### **Usage notes**

Sometimes the business logic is encapsulated in a component. When the component UI needs to be re-rendered, you only need to call setData inside<br>the component. However, sometimes you need to trigger component re-rendering

```
// pages/index/index.js
Page({
onPageScroll(e) {
 if (this.xxcomponent) {
 this.xxcomponent.setData({
 scrollTop: e.scrollTop
 })
 }
 }
})
```

```
// components/index/index.js
Component({
 didMount(){
 this.$page.xxcomponent = this;
 }
})
```
You can mount a component to the corresponding page in the didMount of the component. You can call setData at the component level on the page to only trigger the re-rendering of the component.

# **Use the key parameter** Use keys in for to improve performance.

```
Important
The key cannot be set on a block.
```
#### Sample code:

```
<view a:for="{{array}}" key="{{item.id}}"></view>
<block a:for="{{array}}"><view key="{{item.id}}"></view></block>
```
# **1.16. FAQ**

# **1.16.1. FAQ of using console**

# If the mini program package is not published to the application store, can it be launched directly in **the App after publishing the test package in the console?**

After publishing the test package on the console, you can use the IDE to publish the debugging or preview and obtain the mini program by scanning QR code with a mobile phone.

# **1.16.2. Mini Program FAQs**

# **In some Windows environments, what can I do when the Mini Program integrated development environment (IDE) reports an error?**

Close the Mini Program IDE completely, and then reopen the IDE using administrator privileges.

# **How can I reuse an earlier version of the Mini Program IDE?**

- Download and install an earlier version of the Mini Program IDE in [Download](https://opendocs.alipay.com/mini/ide/download) center.
- Downgrade the IDE version using the downgrade plan of the mobile PaaS (mPaaS) Mini Program IDE.
- i. Open the mPaaS Mini Program IDE, and select any mini program to enter the IDE.
- ii. In the top navigation bar, choose **Help** > **Local configuration**.
- iii. Enter the following code.

```
{
 "localAdaptorDebug": {
    "resourceCode": "mPaaS",
    "iterationId": 12000103,
    "productId": "tiny_app_ide_mac"
  }
}
```
- iv. Save and exit the mPaaS Mini Program IDE completely.
- v. Open the mPaaS Mini Program IDE again.

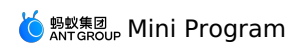

# **How can I obtain the ID of a running mini program from code?**

Use the update method to obtain information about the running mini program.

# **2.Mini Program Release**

# **2.1. Introduction to Mini Program Release**

The mPaaS Mini Program Release service is intended for Mini Program developers. The service supports **Mini Program encryption**, **switch configuration**, **allowlist**, and **release rule** management functions.

After you integrate the Mini Program function into your client, you can generate a package in mPaaS Plug-in, and then deliver the package on the Mini Program Release page in the mPaaS console. The client receives the package and then performs an upgrade. The Mini Program Release service also supports canary release based on an allowlist.

# **Features**

# **Canary release**

Canary release is a technique to verify whether a new package is as expected before the official release by rolling out the changes to a small subset<br>of users in the allowlist, such as internal employees. You can also perf specified number of users within a specified time period. If the package is as expected, you can roll it out to all users.

# **Advanced filtering**

During a canary release, you can use advanced rules to define a more precise allowlist of users. For example, you can send the package only to users<br>of Xiaomi phones. You can also superimpose multiple filtering rules to de

# **Custom signature verification**

To ensure security, a custom signature verification procedure is provided to verify script sources. mPaaS Plug-in allows you to generate a resource package and sign the package.

# **Benefits**

**Supports intelligent canary release and multiple upgrade policies**

Various rules for controlling the allowlist-based canary release and time window-based canary release are available. The rules can be set based on users, regions, models, and networks.

**Provides incremental offline packages for updates**

Data redundancy and bandwidth consumption are reduced. Advantages are evident even when network conditions on the mobile end are unstable. **Ensures high sensitivity and availability**

The RPC API capabilities on the client are upgraded. This service has a 99.999% availability and can be reached online within minutes.

**Guarantees high performance**

The Mini Program Release service is 99.999% available and can be accessed by over 200 million unique visitors per day.

# <span id="page-589-1"></span>**2.2. Configure Mini Program package**

Before adding a Mini Program package, you need to go to the configuration management interface to add the relevant configuration of the Mini Program package.

# **About this task**

In order to unify the local file address name, when the client loads the local Mini Program package file, the local file is bound with a virtual domain mame as the suffix.

The key is an RSA private key generated by OpenSSL, which is used to encrypt the Mini Program package. The corresponding public key is used to decrypt on the client.

Follow the steps below to generate a private key file and a public key file:

```
Generate private key:
 openssl genrsa -out private_key.pem 2048
Generate public key:
  openssl rsa -in private_key.pem -outform PEM -pubout -out public.pem
```
# **Procedure**

- Enter the mPaaS console and complete the following steps:
- 1. Click **Mini Program** > **Release Mini Program** in the left navigation bar.
- 2. On the opened Mini Program package list page, click **Configuration management**.
- 3. In the **Domain name management** , enter the virtual domain name, such as example.com .

# **Note**

Restriction: The virtual domain name cannot be a two-level or three-level domain name starting with http or https.

# 4. In the **Key management**, click **Choose file** to select the key file to upload.

# **Note**

If the client disables the signature verification after receiving the Mini Program package, it is not necessary to upload the key file here.

5. Check The above information has been confirmed to be accurate and will not be modified after submission and click Upload

# **Follow-up step**

Create a Mini [Program](#page-589-0) package

# <span id="page-589-0"></span>**2.3. Create a Mini Program package**

After the Mini program package is created in the console, a series of subsequent operations such as release mini program can be performed. When creating a Mini Program package resource, you need to enter basic information and configuration information.

After the Mini program package is created in the console, a series of subsequent operations such as release mini program can be performed. When creating a Mini Program package resource, you need to enter basic information and configuration information.

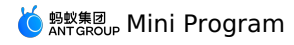

# **Prerequisite**

You have already completed the relevant configuration of the Mini Program package in the configuration management interface. For details, see [Configure](#page-589-1) Mini Program package.

# **Procedure**

- Enter the mPaaS console and complete the following steps:
- 1. Click **Mini Program** > **Release Mini Program** in the left navigation bar.
- 2. In **Manage test package** tab, click **New** on the right of the Mini Program package list.
	- **(?)** Note
	- **Manage test package** is used for internal self-test and verification of test packages before the official release.
	- **Manage official package** is used for the official package release if the self-test results are correct.
- 3. In the **New Mini Program** window, enter the ID and the name of the Mini Program, and click **OK**. The Mini Program ID is a 16-digit number.

#### **(?)** Note

- The mini program ID is a 16-digit number, and it is recommended not to use numbers starting with 666 or 20000 for the mini program ID.
- After creating a Mini Program, the Mini Program will be visible in the Manage official package and Manage test package tabs. You can add<br>a formal package or a test package for the corresponding Mini Program in the correspo
- 4. Under the Mini Program list, find the new Mini Program and click Add.
- 5. In the **Basic Information** area, complete the following configuration:
	- **Version number**: Enter the version number of the Mini Program package, such as 1.0.0.1.
	- **Client range**: Select the minimum and maximum version of the iOS or/and Android client which runs the Mini Program.
		- **(?)** Note A client type must be selected.
	- **Icon**: Click **Choose file** to upload the icon of the Mini Program package. The image format must be png, jpeg, jpg. The recommended pixel is
		- 180\*180, and the icon core graphic is within the 160 px range.

#### **Note**

When creating a Mini Program package for the first time, the icon of the Mini Program must be uploaded. When releasing subsequent versions of the Mini Program package in the future, if you don't upload the icon, the icon of the previous version will be used by default.

- **Package type**: Define the type of the uploaded Mini Program package.
- In **Manage test package**, you can choose **Real device test package** or **Real device preview package**.

#### **Note**

- Both the real device test package and the real device preview package are test versions uploaded through the IDE and can only be accessed by scanning the QR code generated by the IDE.
- The real device test package supports remote debugging by the IDE of Mini Program,and the real machine preview package does not support.
- In **Manage official package**, you can choose **Feature package** or **Plugin package**.

# **Note**

At present, there is no functional difference between the Feature package and the Plugin package.

- **File**: Upload the Mini package resource file, the file format is .zip.
- 6. In the **Configuration information** area, complete the following configuration:
	- **Main entry URL**: Required, the homepage address of the Mini Program package, such as /index.html#pages/index/index .

#### **(?)** Note

You can get the homepage address from the first item of the page array in the Mini Program global configuration file app.json. See [Application](#page-115-0).

- **Show bottom navigation bar**: Choose whether to display the navigation bar at the bottom of the Mini Program.
- **Show upper-right function options**: Choose whether to display more function options in the upper right corner of the Mini Program.
- **Virtual domain name**: Automatically display the virtual domain name filled in when configuring the Mini Program package.
- **Extended information**: Optional, enter the page loading parameters, the format is KV, separate multiple KVs with comma (,).

# **Note**

mPaaS supports the configuration of the request interval of Mini Program packages, which can be configured individually or globally.

- **Individual configuration**: Only configure the current Mini Program package. You can fill in {"asyncReqRate": "1800"} in the extended information to set the request interval. In which, 1800 represents the interval time, in seconds, and the range is 0 ~ 86400 seconds (that is, 0 ~ 24 hours, 0 means no request interval limit).
- **Global configuration**: Global configuration needs to be done in the client code, see Access [Android](#page-14-0) and [Access](#page-47-0) iOS.
- **Download time**: Select the time when the user downloads the mini program package.

<sup>蚂蚁集团</sup>。 Mini Program

- If you choose **Wi-Fi only**, the mini program package will be automatically downloaded in the background only when the device is connected to Wi-Fi network.
- If you choose **Download from all networks**, it will consume user data and download automatically in non-Wi-Fi networks. Use it with caution.
- **Installation time**: Select the time when the user installs the mini program package.
- If you choose **No preload**, it will only be installed when you enter the mini program package or Mini Program page.
- If you choose **Preload**, the mini program package or Mini Program will be automatically installed after downloading.
- 7. Check **The above information has been confirmed to be accurate and will not be modified after submission** .
- 8. Click **Submit**.

# **2.4. Release a Mini Program package**

To release a Mini Program package you have created, you need to create a release task for the Mini Program package and complete related configurations.

To release a Mini Program package you have created, you need to create a release task for the Mini Program package and complete related configurations.

# **Procedure**

- Enter the mPaaS console and complete the following steps:
- 1. Click **Mini Program** > **Release Mini Program** in the left navigation bar.
- 2. On the **Manage official package** page, select the Mini Program package you want to release, and click **Create release** on the right.
- 3. On the **New release** page, complete the following configuration:
	- **Release type**: Choose **Gray release** or **Official release**.
	- **Release model**: Choose **Whitelist** or **Time window**.
	- If you choose the **Whitelist** release model, select the whitelist in the **Whitelist configuration** below.

#### $\odot$ **Note**

When the number of users in a selected whitelist exceeds 100,000, only the first 100,000 will be taken.

- If you choose **Time window**, select the end time and the number of people in gray release below.
- **Release description**: Enter the description of the Mini Program package release task.
- **Advanced rules**: Optional, add one or more advanced rules to the release task.
- **Type**: Select city, model, network or operation system version.
- **Operation type**: Choose whether to include the type selected above.
- **Resource value**: In the drop-down menu, select the resource value corresponding to the selected type.
- 4. Click **OK** to publish.

# **Result**

On the **Mini Program package list** page, you can see the status of the released Mini Program package is displayed in **Gray release** or **Official**<br>**release**. Meanwhile, hover the mouse on **View icon** on the details page on release Mini Program.

# **Follow-up step**

[Manage](#page-591-0) the released mini program packages.

# <span id="page-591-0"></span>**2.5. Manage Mini Program package**

After releasing a Mini Program package, you can manage the released package. Management operations include viewing, suspending, ending, and deleting a Mini Program packages.

After releasing a Mini Program package, you can manage the released package. Management operations include viewing, suspending, ending, and deleting a Mini Program packages.

# **View a Mini Program package release task**

Enter the mPaaS console and complete the following steps:

- 1. Click **Mini Program** > **Release Mini Program** in the left navigation bar.
- 2. In the Mini Program package list on the left, select the Mini Program package you want to view.
- 3. On the right-side page, click the drop-down button (
	-
	- ) on the left of the Mini Program package version to expand more information.
- 4. Click **View** on the right. You can see the details of the posting task.

# **Suspend a Mini Program package release task**

Enter the mPaaS console and complete the following steps:

- 1. Click **Mini Program** > **Release Mini Program** in the left navigation bar.
- 2. In the Mini Program package list on the left, select the Mini Program package you want to suspend release.
- 3. On the right-side page, click the drop-down button (
	-

) on the left of the Mini Program package version to expand more information.

- 4. Click **Suspend** on the right.
- 5. Click **OK** to suspend the release of the Mini Program package.

**Note**

After the suspension, if you want to continue releasing the Mini Program package, click Continue.

# **End a Mini Program package release task**

Enter the mPaaS console and complete the following steps:

- 1. Click **Mini Program** > **Release Mini Program** in the left navigation bar.
- 2. In the Mini Program package list on the left, select the Mini Program package you want to end release.
- 3. On the right-side page, click the drop-down button (

) on the left of the Mini Program package version to expand more information.

- 4. Click **End** on the right.
- 5. Click **OK** to end the Mini Program package release.

# **Note**

After the ending the release, if you want to release the Mini Program package again, you need to re-create the release task.

# **Delete a Mini Program package**

Enter the mPaaS console and complete the following steps:

- 1. Click **Mini Program** > **Release Mini Program** in the left navigation bar.
- 2. In the Mini Program package list on the left, select the Mini Program package you want to delete.
- 3. Click the delete button (
	- 命
	- ).
- 4. Click **OK**.

```
Note
```
After deleting, the Mini Program package resource cannot be retrieved.

# **2.6. Mini Program permission control**

In order to control the access scope of the Mini Program in the App, you can add **Server domain name whitelist, API whitelist**, and **Built-in**<br>**WebView domain name whitelist** for the Mini Program in the mPaaS console. Afte only the resources added to the whitelist can be accessed or used by the current Mini Program.

- **Server domain name whitelist**: Refers to the domain name whitelist of the target server (input URL) in[my.request](#page-493-0). HTTPS protocol supported, up to 30 domain names can be added.
- **API whitelist**: The API whitelist called by the Mini Program. If permission control is enabled, APIs that are not added to the whitelist cannot be successfully called by the Mini Program.

# **Note**

The API [provided](#page-397-0) by the mPaaS official website has been added with permission files by default, and no configuration is required. You only need to configure your [custom](#page-567-0) API here.

**Built-in WebView domain name whitelist** : The access addresses whitelist of [web-view](#page-228-0) component. HTTPS protocol supported.

# **Prerequisite**

You have created a Mini Program in the Mini Program package management.

# **Select a Mini Program**

At the top of the page, you can select an existing Mini Program through the drop-down list. After selection, the name and AppId of the Mini Program will be displayed below.

**Note** The Mini Programs created in the Mini Program package management tab on the left will be synchronized to this drop-down list in real time.

# **Permission control switch**

Through the Mini Program permission control switch, you can choose whether to enable the **Server domain name whitelist, API whitelist**, and<br>**Built-in WebView domain name whitelist**, so as to realize the permission control

# **Server domain name whitelist**

In the whitelist configuration area below, you can add server domain names to the whitelist.

# **Add a server domain name to the whitelist**

- 1. Log in to the mPaaS console and select an application. In the left navigation bar, select **Mini Program** > **Release Mini Program**.
- 2. Select the **Manage open platform Mini Program** tab, and click **Add** in the **Server domain name whitelist** tab below.
- 3. In the pop-up **Add server domain name whitelist** window, enter the following information:
- **Domain name**: Required. Only the server domain name of HTTPS protocol is supported here. For non-HTTPS domain names, it will be intercepted **when calling.**
- **Remark**: Optional, enter the description of this domain name, up to 200 characters.

4. Click **OK** to finish.

**Note**

You can add up to 30 server domain names to the whitelist.

# **Edit and delete a server domain name**

All server domain names in the whitelist list can be edited. Click **Edit** in the **Operation** column on the right to change the server domain name and its description.

To delete a server domain name from the whitelist, click **Delete** in the **Operation** column on the right, and click **OK** in the pop-up confirmation box to delete the server domain name.

# **API whitelist**

In the whitelist configuration area below, you can add Mini Program APIs to the whitelist.

# **Add an API to the whitelist**

- 1. Log in to the mPaaS console and select an application. In the left navigation bar, select **Mini Program** > **Release Mini Program**.
- 2. Select the **Manage open platform Mini Program** tab, and click **Add** in the **API whitelist** tab below.
- 3. In the pop-up **Add Mini Program API Whitelist** window, enter the following information:
- **API**: The API to be added to the whitelist.
- **Remark**: Optional, enter the description information of this API, up to 200 characters.
- 4. Click **OK** to finish.

#### **Edit and delete an API**

All APIs in the whitelist list can be edited. Click **Edit** in the **Operation** column on the right to change the API and its description.

To delete an API from the whitelist, click **Delete** in the **Operation** column on the right, and click **OK** in the pop-up confirmation box to delete the API.

# **Built-in WebView domain name whitelist**

In the whitelist configuration area below, you can add built-in WebView domain names to the whitelist.

# **Add a built-in WebView domain name to the whitelist**

1. Log in to the mPaaS console and select an application. In the left navigation bar, select **Mini Program** > **Release Mini Program**.

- 2. Select the **Manage open platform Mini Program** tab, and click **Add** in the **Built-in WebView domain name whitelist** tab below.
- 3. In the pop-up **Add WebView domain Name whitelist** window, enter the following information:
- **Domain name**: Required. Only the server domain name of HTTPS protocol is supported here. For non-HTTPS domain names, it will be intercepted when calling.
- **Remark**: Optional, enter the description of this domain name, up to 200 characters.
- 4. Click **OK** to finish.

#### **Edit and delete a built-in WebView domain name**

All WebView domain names in the whitelist list can be edited. Click **Edit** in the **Operation** column on the right to change the WebView domain name and its description.

To delete a WebView domain name from the whitelist, click **Delete** in the **Operation** column on the right, and click **OK** in the pop-up confirmation box to delete the WebView domain name

# **3.Mini Program Analytics 3.1. About Mini Program Analytics**

mPaaS Mini Program Analytics is a data analytics component designed for mini program developers and operators. This component enables you to<br>perform data statistics for Alipay, WeChat, and mPaaS mini program platforms. It optimization.

The Mini Program Analytics module offers analytics features, such as user analytics, page analytics, and sharing analytics, and visualizes the number of new and active users, user sources, retention length, user retention, sharing spreading of mini programs. These features give you an insight into the<br>overall operations of mini programs, and offer you data to optimize them

# **Features**

# **Mini program management**

This feature allows you to visualize statistics and analytics data of mini programs as per app and per mini program. Tor a mini program, it provides a<br>full tracing analytics path: "Customer acquisition > Activation > Shari

# **User analytics**

This feature allows you to analyze the data performance of a mini program in terms of new users, active users, user activity level, and use duration. This feature analyzes the activity level of mini program users by integrating the daily, weekly, and monthly active user (DAU, WAU, and MAU) data,<br>helping you analyze user retention and user churn. In addition, this featur

# **Page analytics**

This feature displays page views (PVs), unique visitors (UVs), and the average visit duration of each page. You can analyze these view data of the visited page and the entry page to find out the most popular mini program pages and entries.

# **Sharing analytics**

This feature displays key sharing metrics of a mini program, such as the number of people who shared the mini program, the times of sharing the mini<br>program, and sharing-driven visits. This feature gives you an insight int

# **Scenarios**

This component is designed for developers who develop mini programs on multiple platforms. After you integrate this component, the data of mini programs running on different platforms can be viewed in one console.

# **User activity level analytics**

It analyzes the activity level of mini program users. In detail, it analyzes the user behavior habits and preferences based on the user activity level, use<br>frequency, and retention duration. This feature gives you an insig better operational decisions.

# **Sharing spreading analytics**

By analyzing the mini program's page sharing and spread effect, you can evaluate how the valuable features or contents help promote the spreading.<br>Through analyzing the sharing times, the number of people sharing the mini

# **3.2. Mini program management**

The Mini program management page displays the overall data analysis of all mini programs created through the Mini Program Analytics under this app.<br>The summary data includes four metrics: the number of new users, the numbe In addition, you can have a data overview of a single mini program. The metrics displayed on this page are all of the previous day.

You can create mini programs for statistics and analytics purposes and manage the created mini programs.

The following table describes the key metrics.

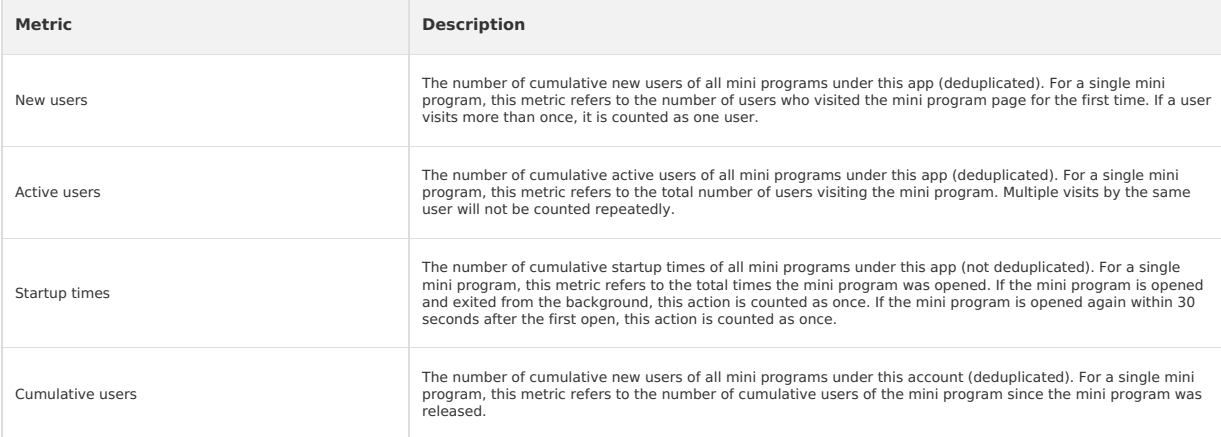

# **Create a mini program**

Create a mini program for its statistic and analytics purposes. A user can create multiple apps and multiple mini programs can be created under a<br>single app. A user can create up to 100 mini programs.

# **Important**

The mini programs created under the Mini Program Analytics module are for statistics and analytics purposes only. Actual mini programs must be created on the appropriate mini program development platform or mini program release platform.

To create a mini program, follow the steps:

- 1. Log on to the mPaaS console and select the target app. On the left-side navigation pane, choose **Mini Program** > **Mini Program Analytics** > **Mini program management**.
- 2. Click **Create mini program**. On the panel that appears, enter a name for the mini program and select the type. Only mPaaS mini programs, Alipay mini programs, and WeChat mini programs are supported.
- 3. After you set the mini program, click **OK** to complete the creation. The new mini program appears in the list of mini programs.
- 4. From the **Code integration** panel, copy the integration code to the app.js file for the mini program to integrate. The basic metric statistics for a mini program cannot be performed without code integration.

The following table describes the parameters in the integration code:

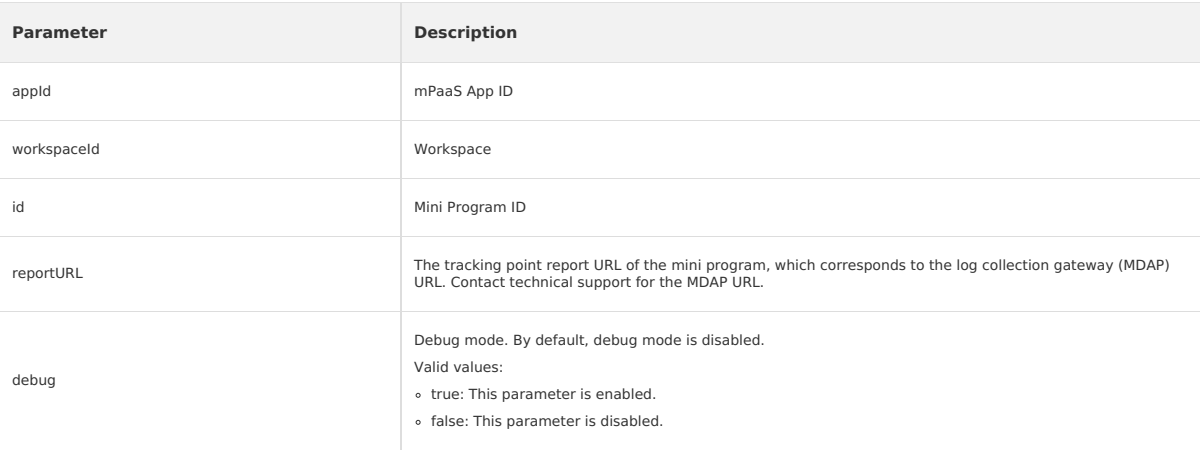

# **View the data details of the mini program**

The list of mini programs displays all mini programs created through the Mini Program Analytics module and their key metric data. You can have the data overview of a mini program by metrics.

In the list of mini programs, find the target mini program and click the mini program name or **View** in the **[Operations](#page-595-0)** column. Then, on the Data overview page, you can view the statistical data details of the mini program.

### **Edit a mini program**

Modify the basic information of the mini program, including its name and type.

In the list of mini programs, find the target mini program and click **Edit** in the **Operations** column. Modify the information and confirm the modification.

#### **Delete a mini program**

Delete a mini program from the list.

In the list of mini programs, find the target mini program and click **Delete** in the Operations column. Click **OK** to complete the deletion.

# **Integrate mini program codes**

Integrate mini program codes for metric data statistics of the mini program.

In the list of mini programs, find the target mini program and click **Integrate code** in the **Operations** column. In the pop-up **Code integration** panel, copy the code to integrate it into the mini program.

# <span id="page-595-0"></span>**3.3. Data overview**

The mini program analytics feature allows you to perform statistics and analytics for the mini programs under this app. On the Data overview page, you<br>can view the historical statistics (with a time limit of T + 1) and rea

To view the data overview, follow these steps:

- 1. Log on to the mPaaS console, select the target app and choose **Mini Program** > **Mini Program Analytics** > **Data overview.** from the left-side navigation pane.
- 2. From the drop-down list in the upper-left corner, select the target mini program. By default, it displays the analytics data of the most recently created mini program.
- 3. Click the **Overview statistics** or **Real-time dashboard** tab to view the historical or real-time statistics of the mini program. The analytics data is illustrated by a metric card and a line trend chart.

# **Overview statistics**

The **Overview statistics** page displays the key metrics and trend changes on "Customer acquisition > Activation > Sharing" of the selected mini<br>program. You can view the current mini program's data performance and value co select the metric data for any 1 day, 7 days, or 30 days in the past.

You can export the analytics data as an Excel file. Select the period for analysis, click the **Export** button on the upper-right of the page to export the mini program statistics for that period. In the exported file, the summarized metric data and the line chart data of each metric are displayed on different sheets.

# **Metrics overview**

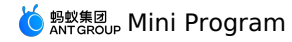

This page displays historical statistics of the current mini program in customer acquisition, activation, and sharing stages over the specified period. The<br>key metrics are displayed in the form of cards. The metrics includ users sharing the mini program, sharing-driven new users, and the growth rate compared to the previous day, the same period last week, or the same period last month.

# **Line trend chart**

The change trend of all metrics over a specified period is illustrated by a line chart. When you click the metric card, you can view the metric data trend on the metric card.

# **Real-time dashboard**

The real-time dashboard displays the real-time statistics of five key metrics of the selected mini program and their hourly change trends.

You can export the analytics data as an Excel file. Click the **Export** button on the upper-right of the page to export the mini program statistics for that period. In the exported file, the summarized metric data and the line chart data of each metric are displayed on different sheets.

# **Metrics overview**

This page displays the real-time data of each metric of the current mini program in the form of cards. The metrics include active users, opens, PVs,<br>average retention length per time, and average retention length per user,

# **Line trend chart**

The data change trends of each metric today, yesterday, and seven days ago are illustrated by a line chart. When you click the metric card, you can view the data change trend of the metric on the line chart.

# **Metrics description**

The following table describes the metrics on Data overview.

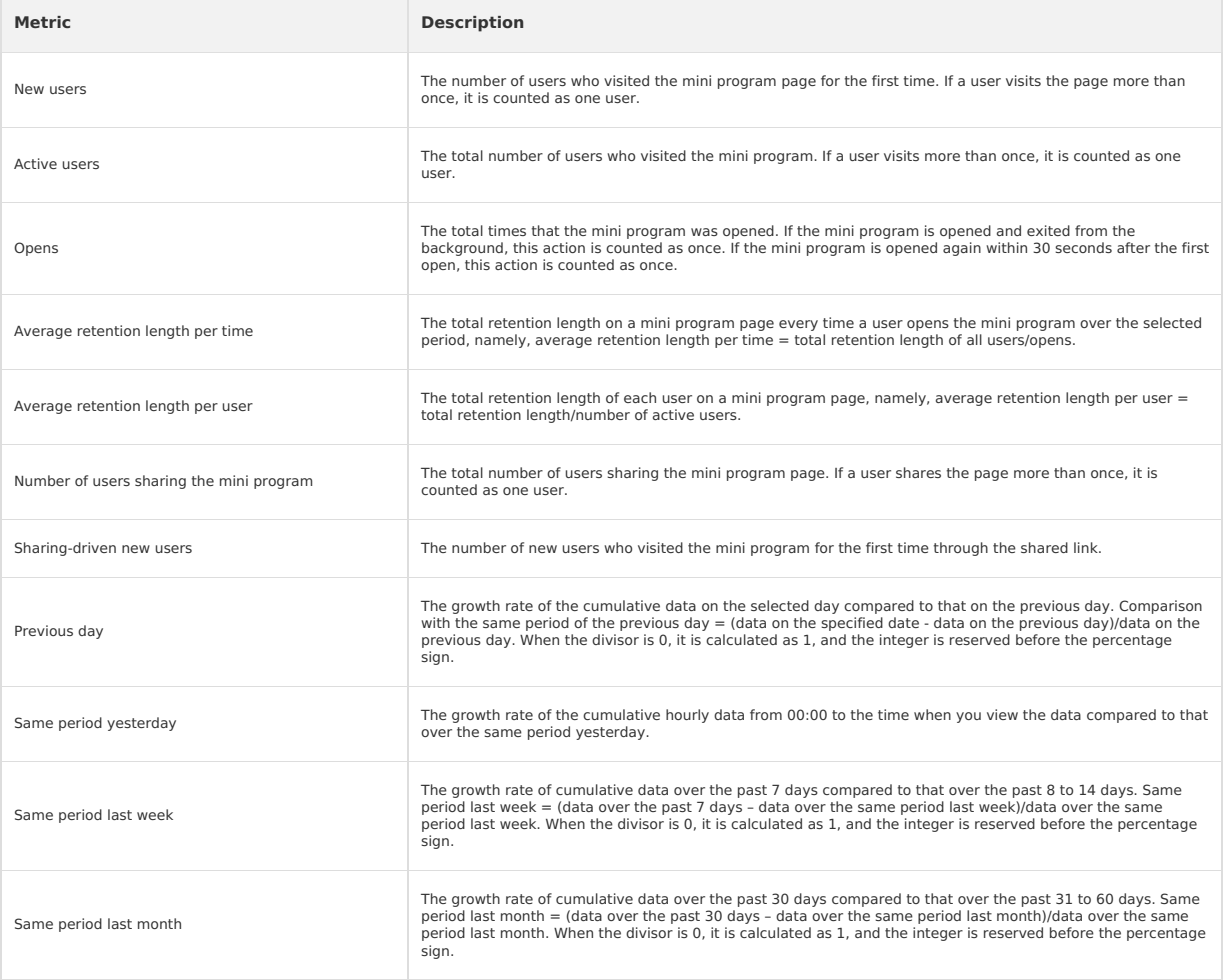

# **3.4. User analytics**

The User analytics page displays the user visit data to the selected mini program (with a time limit of  $T + 1$ ), including seven metrics, such as new users, active users, opens, and PVs. These metrics help you analyze user data changes at each stage. You can choose to view statistics for any 1 day, 7<br>days, or 30 days in the past.

To view user analytics data, follow these steps:

- 1. Log on to the mPaaS console, select the target app and choose **Mini Program** > **Mini Program Analytics > User analytics** from the left-side navigation pane.
- 2. In the upper-left corner, select the target ation mini program from the drop-down list.

3. Select a time range to view the statistics for that time period.

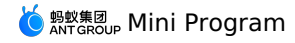

You can export the user analytics data as an Excel file. Select the period for analysis, click the **Export** button on the upper-right of the page to export<br>the mini program statistics for that period. In the exported file, different sheets.

# **User analytics overview**

This page displays the statistics of seven metrics of the mini program over a specified period, including new users, active users, opens, PVs, average retention length per time, average retention length per user, and opens per user. In addition, you can view the growth rate compared to the previous<br>day, the same period last week, or the same period last month.

The following table describes the metrics.

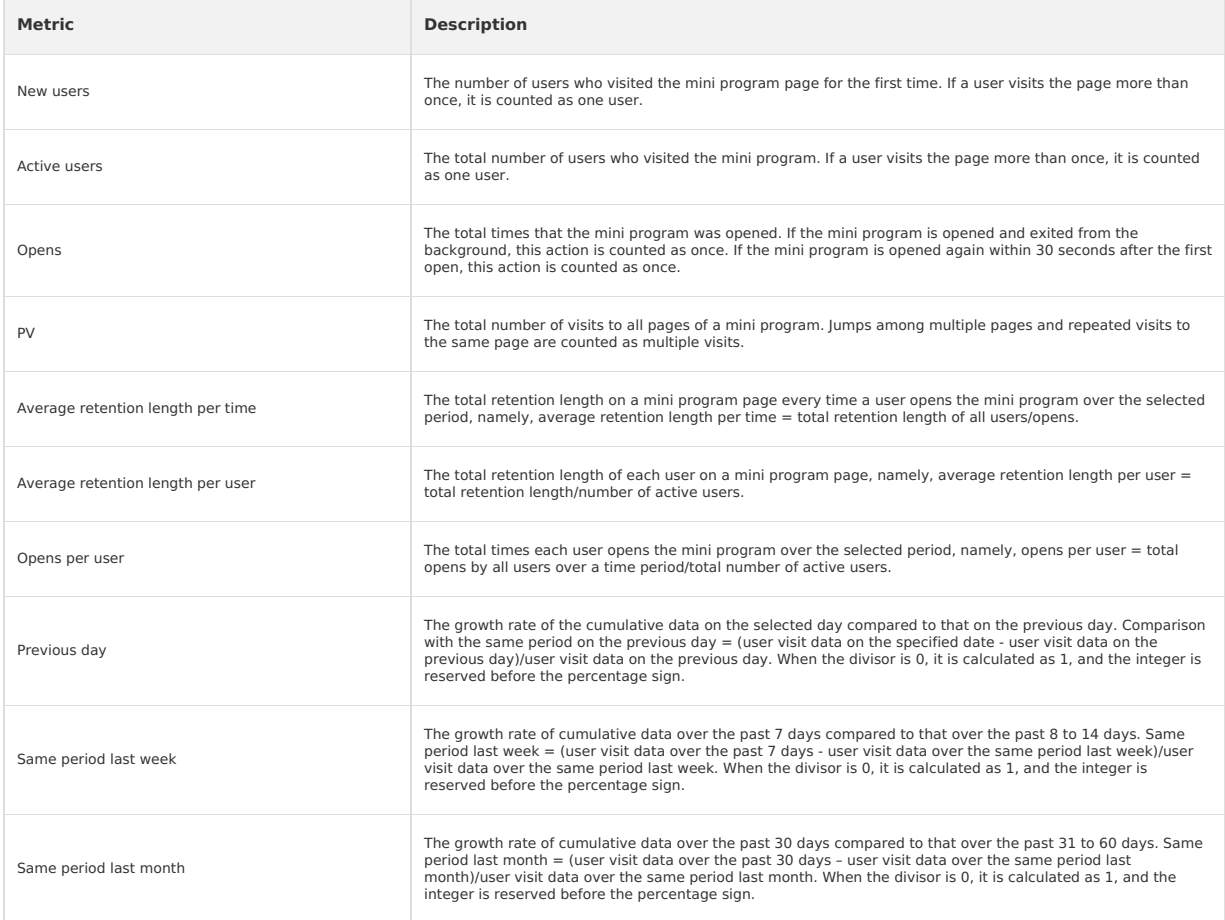

# **User visit trend**

The change trend of all metrics over a specified period is illustrated by a line chart. When you click the metric card, you can view the data trend of the metric on the line chart.

# **Details**

This page displays hourly or daily user analytics and statistics in tabular form over the selected period. You can view the data by time.

What time granularity the data is displayed depends on the selected time range, that is, when the query time range is 1 day, the data is displayed by hour; and when the time range is 7 or 30 days, the data is displayed by day.

# **3.5. Page analytics**

The Page analytics page displays the page views of the selected mini program (with a time limit of T+1), including PVs, UVs, and the average visit duration of the page, giving you an insight into which pages are most used by users, and how long the pages are used. You can choose to view statistics for any 1 day, 7 days, or 30 days in the past.

To view the page analytics data, follow these steps:

- 1. Log on to the mPaaS console, select the target app and choose **Mini Program** > **Mini Program Analytics > Page analytics** from the left-side navigation pane.
- 2. In the upper-left corner, select the target mini program from the drop-down list.
- 3. Select a time range to view the statistics for that time period.
	- **PV**: It refers to the total number of visits to all pages in a mini program. Jumps among multiple pages and repeated visits to the same page are counted as multiple visits.
	- **Page UV**: It refers to the total number of users visiting all pages in a mini program. If a user visits a page more than once, it is counted as one user.
	- **Average time on page**: It refers to the average retention length on a mini program page every time a user opens the page, namely, average visit duration of a page = total retention length of the page over a specified period/total PVs of the page.

You can export the analytics data as an Excel file. Select the period for analysis, click the **Export** button on the upper-right of the page to export the statistics for that period.

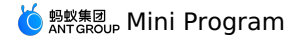

# **3.6. Sharing analytics**

The sharing feature is an important way for mini programs to attract new users and acquire customers, and it is an important metric of the health of<br>mini programs. The sharing analytics page displays the sharing data of th such as the number of users sharing the mini program, the times of sharing the mini program, and sharing-driven visits. The data displayed on this<br>page gives you an insight into the sharing fission effect of a mini program past.

To view sharing analytics data, follow these steps:

- 1. Log on to the mPaaS console, select the target app and choose **Mini Program** > **Mini Program Analytics > Sharing analytics** from the left-side navigation pane.
- 2. In the upper-left corner, select the target mini program from the drop-down list.
- 3. Select a time range to view the statistics for that time period.

You can export the sharing analytics data as an Excel file. Select the period for analysis, click the **Export** button on the upper-right of the page to<br>export the mini program statistics for that period. In the exported fi on different sheets.

# **Overview of sharing analytics**

This page displays the statistics of the five metrics: the number of users sharing the mini program, the times of sharing the mini program, sharing-<br>driven visits, the share return ratio, and new sharing over the specified

The following table describes the metrics.

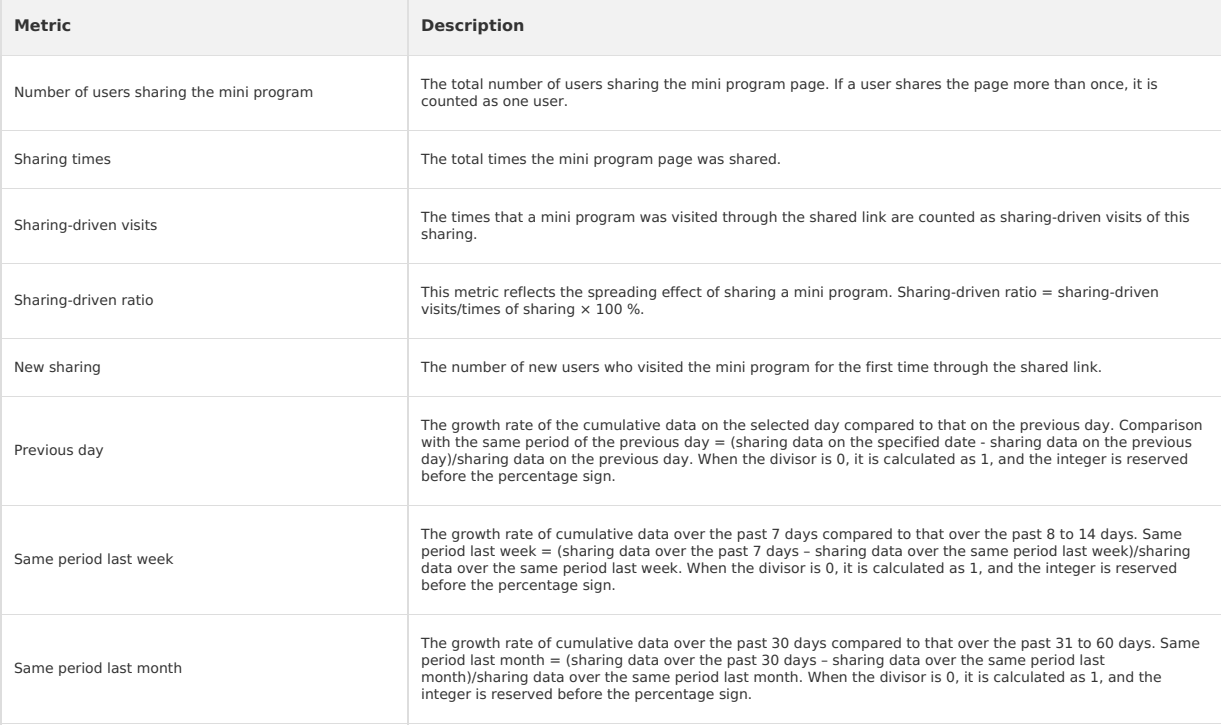

# **Sharing trend**

The change trend of all metrics over a specified period is illustrated by a line chart. When you click the metric card, you can view the data trend of the metric on the line chart.

# **Details**

This page displays hourly or daily sharing analytics and statistics in tabular form over the selected period. You can view the data by time.

What time granularity the data is displayed depends on the selected time range, that is, when the query time range is 1 day, the data is displayed by<br>hour; and when the time range is 7 or 30 days, the data is displayed by

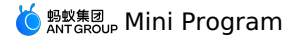

# **4.Mini program monitoring**

As an increasing number of mini programs are developed and gaining a growing number of users, mini programs have become a common carrier for<br>users to have access to Internet services. The performance of mini programs great responsiveness of its interaction with users.

The mini program monitoring feature monitors user access, mini program page stability, and external service calls in real time. The feature provides real-time statistical analysis of the page views (PV), unique visitors (UV), and other user access data and their trends. In addition, the feature monitors<br>performance problems that affect user experience, such as white sc app data packets. This feature helps users locate and resolve the problems.

This feature is available for mPaaS mini programs only and will be available for Alipay mini programs and WeChat mini programs in the future.

# **View monitored mini programs**

A user can monitor up to 100 mini programs. In other words, a user can have multiple apps and create multiple mini programs for each app, but cannot<br>monitor more than 100 mini programs in total.

To view the list of monitored mini programs, perform the following steps:

- 1. Log on to the Alibaba Cloud Management Console. Choose **Products and Services** > **Mobile PaaS**. On the page that appears, select the app that you need to query analysis data.
- 2. In the left-side navigation pane, choose **Application Performance Management** > **Mini program monitoring**. In the list of monitored mini programs, you can view the number of new users, the number of active users, the number of startup times, the monitoring data of the day, and the<br>monitoring data of the previous day for each mPaaS mini program.

**Note**

A mini program in the list of monitored mini programs can be downloaded by using the offline mini program package created on the mPaaS mini program platform.

3. In the list of monitored mini programs, click the specified mini program name or click **View** in the

**Operations** column. The **Mini program monitoring details** page appears, allowing you to view the monitoring data of the mini program.

In addition, you can enter keywords in the search box to search for mini programs.

To export the list of monitored mini programs and the access data of the monitored mini programs that belong to the current app, click **Export** in the<br>upper-right corner. The exported file is in Excel format.

# **View the mini program monitoring details**

On the **Mini program monitoring details** page, you can filter the monitoring data of the current mini program by selecting the platform, client version, and time.

Mini program monitoring is classified into business monitoring and exception monitoring. Each monitoring report displays monitoring data of the last 1<br>hour, last 6 hours, last 12 hours, and a specified time period of the c and versions for the last 1 hour is displayed.

To export the monitoring data of the current mini program, click **Export** in the upper-right corner. The exported file is in Excel format.

#### **Business monitoring**

The business monitoring section displays the number of PVs, the number of active users, and their trends of a mini program within a specified time range.

# **Exception monitoring**

The exception monitoring section displays the monitoring data of exceptions that affect user experience and the trends within a specified time range.<br>The monitoring data includes the number of in-app open exceptions, the w and the exception rate of requests for app data packets. In addition, the health degree of mini program pages is monitored in three dimensions: the<br>page load speed, page stability, and the success rate of external service

# **Metrics**

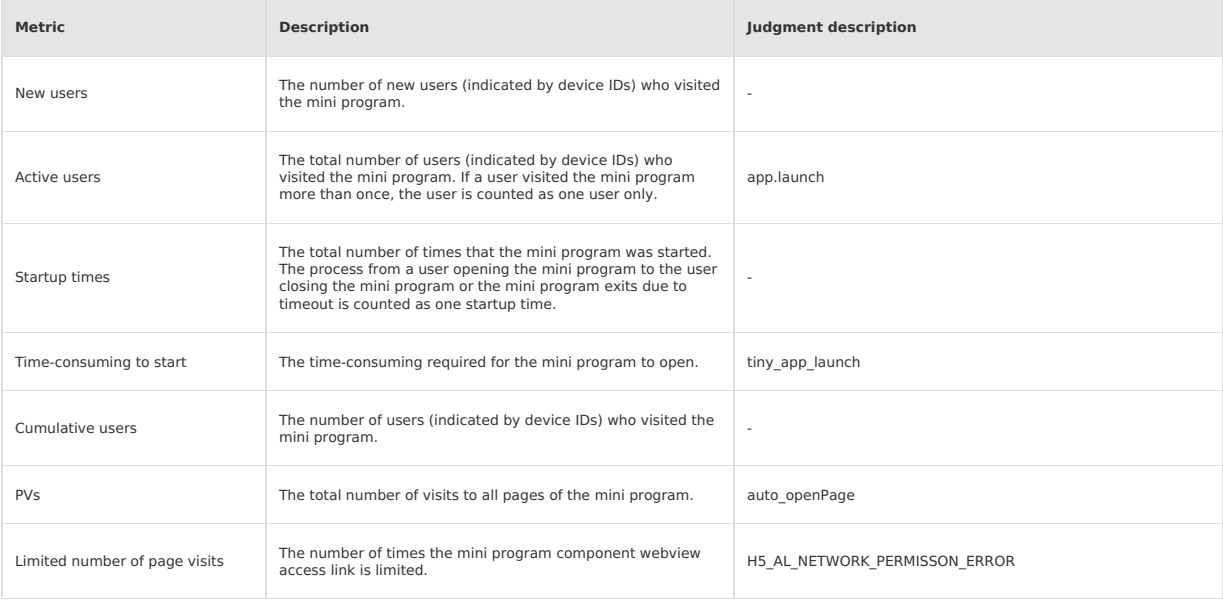

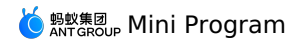

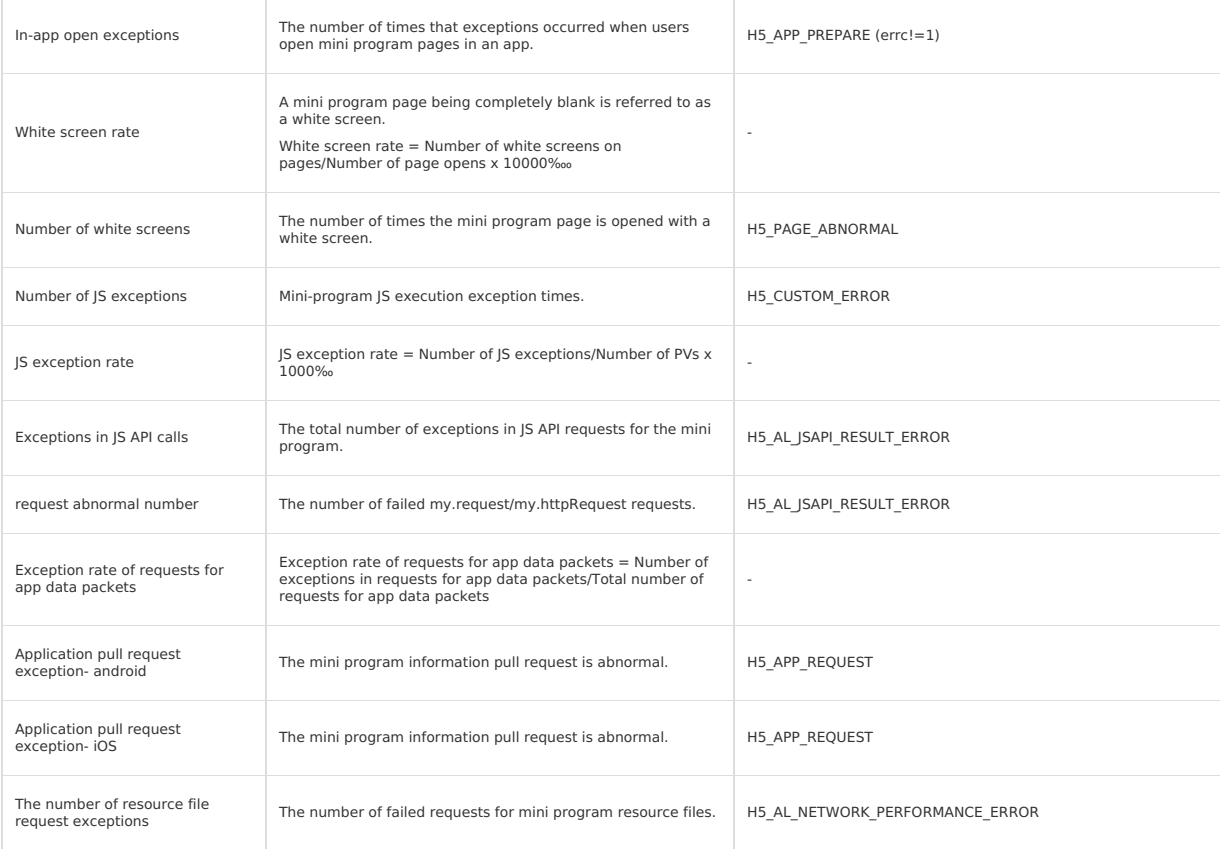